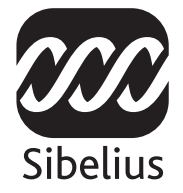

# Sibelius 5

## Guía de referencia

Edición 5.1 Noviembre 2007

La Guía de referencia ha sido escrita por Daniel Spreadbury, Michael Eastwood y Ben & Jonathan Finn.

En la sección Sobre Sibelius podrá ver la lista completa del equipo de desarrollo del software, entre otra información.

Agradecemos a todos aquellos (la lista es demasiado grande para nombrar a todos) que nos han facilitado sugerencias y comentarios para mejorar esta documentación de Sibelius.

Si lo desea, puede enviar sus sugerencias para mejorar la Guía de referencia a la siguiente dirección de correo electrónico: docs@sibelius.com. (No obstante, le pedimos que no utilice esta dirección para enviar preguntas o sugerencias relacionadas con el programa – consulte el documento adjunto Información actualizada y asistencia técnica para obtener la dirección de su país).

Sibelius copyright © Sibelius Software, una división de Avid Technology, Inc. y de sus otorgantes de licencia 1987–2007

Sibelius Reference copyright © Sibelius Software, una división de Avid Technology, Inc. 1992–2007 Publicado por Sibelius Software, The Old Toy Factory, 20–23 City North, Fonthill Road, London N4 3HF, UK

Todos los derechos reservados. Esta Guía de referencia no puede ser reproducida ni almacenada en ningún sistema de recuperación, ni transmitida en forma alguna bajo ninguna circunstancia – electrónica, de grabación, mecánica, mediante fotocopias, etc.– en su totalidad o en parte, sin previa autorización por escrito de la editorial. Aunque se han tomado todas las precauciones posibles en la preparación de esta Guía de referencia, ni la editorial ni los autores se hacen responsables de cualquier pérdida o daño ocasionado por errores u omisiones aparecidos en la misma.

Sibelius, el logo de Sibelius, Scorch, Flexi-time, Espressivo, Rubato, Rhythmic feel, Arrange, ManuScript, Virtual Manuscript Paper, House Style, SoundStage, Opus, Inkpen2, Helsinki, Reprise, magnetic, multicopy, Optical, Dynamic parts, SoundWorld, Panorama, the blue notes and double helix logos, SibeliusMusic.com, SibeliusEducation.com, 'The fastest, smartest, easiest way to write music' y '99% inspiration, 1% perspiration' son todas marcas comerciales o marcas comerciales registradas de Sibelius Software, una división de Avid Technology, Inc. en EEUU, UK y otros países. Todas las otras marcas comerciales son reconocidas como propiedad de sus propietarios respectivos.

#### [Acerca de esta guía de referencia . . . . . . . . . 5](#page-4-0)

#### [1 Introducción 7](#page-6-0)

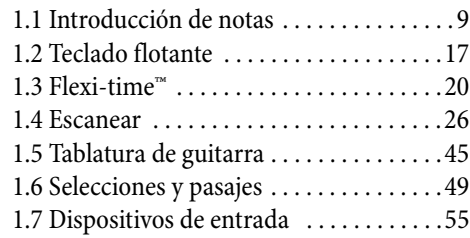

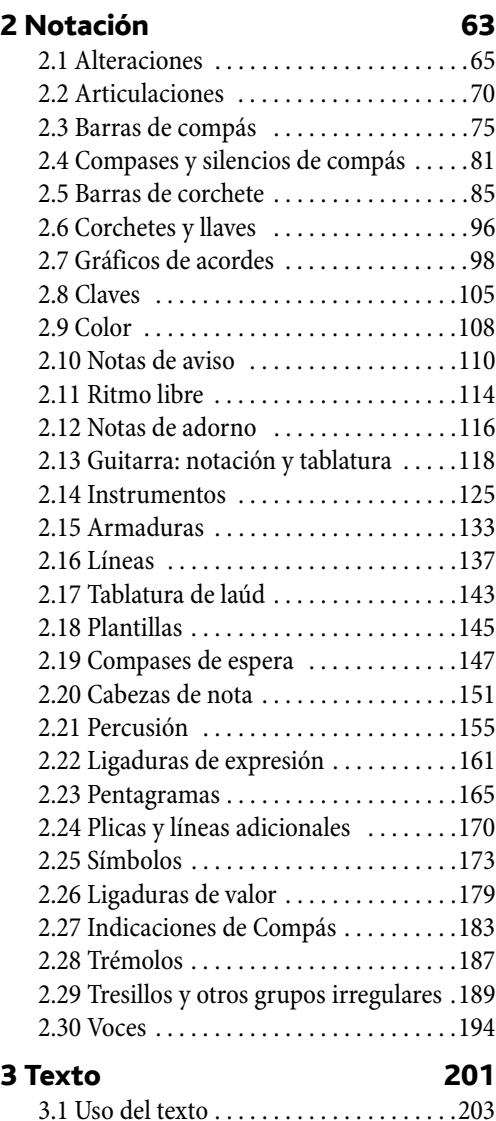

[3.2 Estilos de texto comunes . . . . . . . . . .211](#page-210-0)

## Contenidos

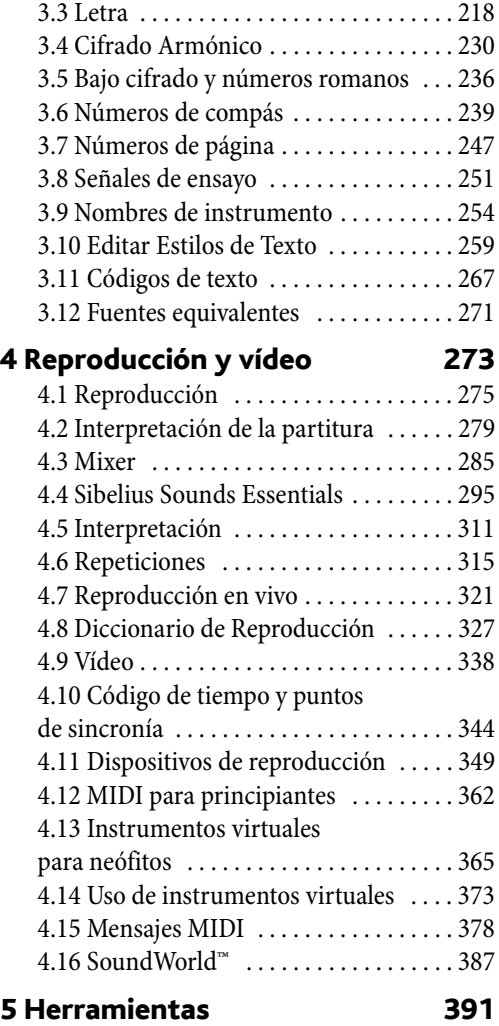

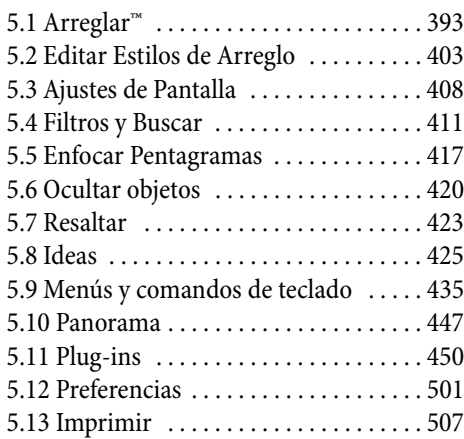

#### *Contenidos*

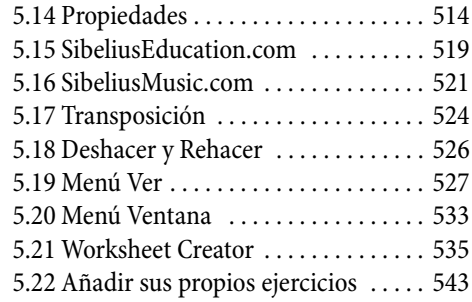

#### [6 Partes dinámicas™ 549](#page-548-0)

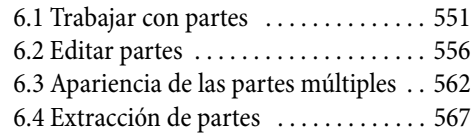

#### [7 Maquetación y diseño musical 571](#page-570-0)

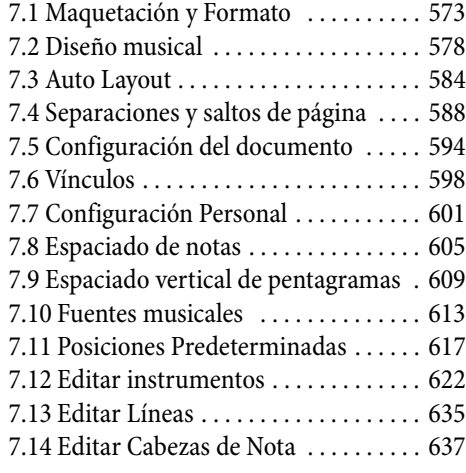

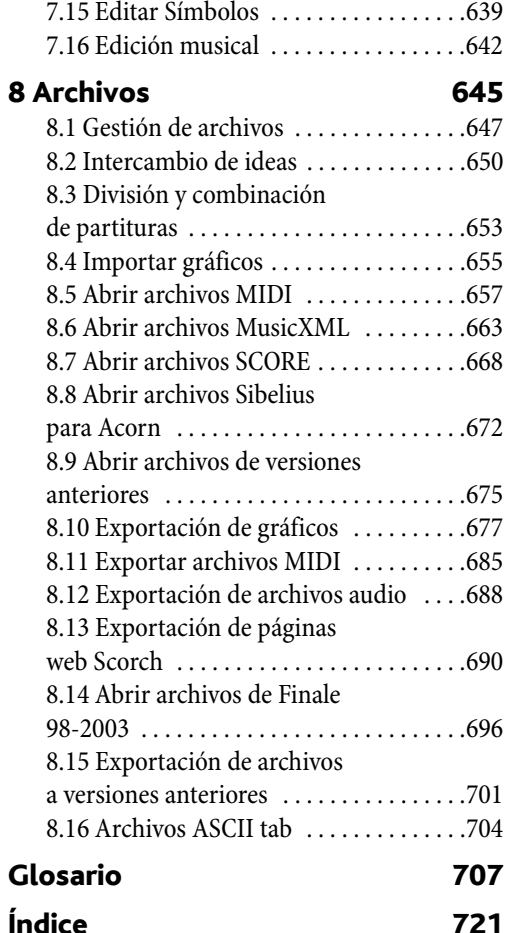

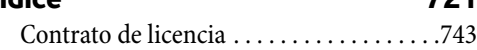

### <span id="page-4-0"></span>Acerca de esta guía de referencia

Esta Guía de referencia es una guía completa de todas las funciones de Sibelius. Para explicaciones más básicas y familiarizarse con el programa, aconsejamos echar un vistazo al manual del usuario o al cuaderno de actualización Sibelius 5, si su versión es una actualización de alguna versión anterior de Sibelius.

La Guía de referencia se presenta en dos formatos: uno virtual y uno impreso (opcional), que puede adquirir a través de Sibelius o de su distribuidor local ([www.sibelius.com/buy](http://www.sibelius.com/buy)). El contenido en ambos formatos es el mismo.

#### Capítulos y temas

La Guía de referencia de Sibelius se divide en siete capítulos, cada uno con una serie de temas más específicos. Encontrará una lista de todos estos temas en la sección **Contenidos**. No obstante, quizás encuentre el *Índice* de más utilidad para buscar información más específica relativa al programa. El **Glosario** explica los términos técnicos y musicales.

#### Guía de referencia en pantalla

Para iniciar la sección Guía de referencia en pantalla, pulse sobre el botón de la barra de herramientas que aparece en la imagen a la derecha, o seleccione Ayuda > Guía de referencia de Sibelius (comando de teclado F1 *o*  $\mathcal{H}$ ?).

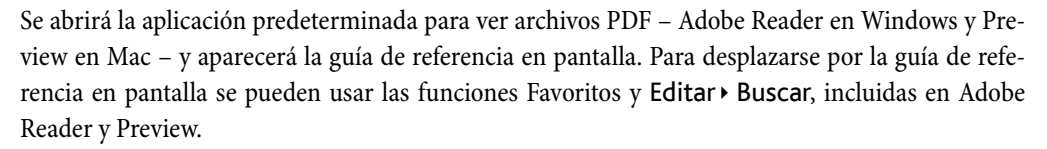

Favoritos es una tabla de contenidos que puede permanecer abierta junto al documento de lectura, permitiendo saltar hasta cualquier capítulo, tema o subtítulo de la guía de referencia. Para mostrar los favoritos:

#### *Guía de referencia*

- \* En Adobe Reader, seleccione Ver > Paneles de navegación > Favoritos; aparecerá un panel en la parte inferior izquierda de su pantalla (ver imagen).
- \* En Preview (Mac), seleccione Ver > Cajón aparecerá un panel en la parte derecha de la ventana (ver imagen).

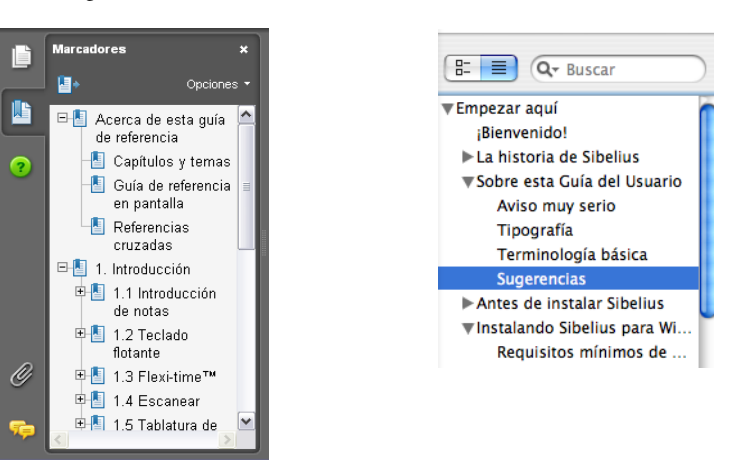

Para realizar búsquedas dentro de la guía de referencia en pantalla, utilice la función Editar » Buscar, o:

- \* En Adobe Reader, simplemente escriba el término en el cuadro Buscar de la barra de herramientas mostrada en la parte inferior izquierda y, a continuación, utilice los botones anterior/ siguiente para desplazarse hacia adelante o hacia atrás respectivamente.
- \* En Preview, puede introducir el término en el campo Buscar (ver imagen) y pulsar sobre la lista de resultados para avanzar o retroceder.

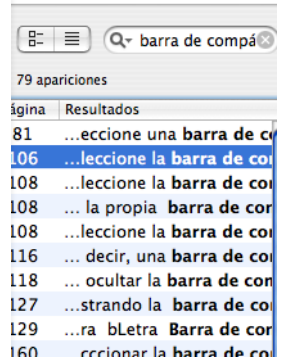

#### Referencias cruzadas

**a 2.5 Barras de corchete:** "consulte el tema Barras de corchetes dentro del capítulo 2 de la guía de referencia."

■ Crear una partitura nueva: "seleccione Ayuda > Vídeos tutoriales y vea el vídeo Crear una partitura nueva."

El manual del usuario describe el resto de tipografía y terminología utilizadas.

## <span id="page-8-2"></span><span id="page-8-0"></span>1.1 Introducción de notas

b [1.3 Flexi-time™](#page-19-1), [1.5 Tablatura de guitarra](#page-44-1), [2.1 Alteraciones](#page-64-1), [2.2 Articulaciones](#page-69-1), [2.5 Barras de corchete](#page-84-1), [2.12 Notas de adorno](#page-115-1), [2.20 Cabezas de nota](#page-150-1), [2.24 Plicas y](#page-169-1) [líneas adicionales](#page-169-1), [2.28 Trémolos](#page-186-1), [2.29 Tresillos y otros grupos irregulares](#page-188-1), [2.30 Voces](#page-193-1), [7.8 Espaciado de notas](#page-604-1).

#### $\blacktriangleright$  Introducción de notas, Opciones de visualización.

Existen cinco métodos de creación y edición de notas, acordes y silencios:

- \* Introducción con el ratón lea más adelante
- \* Introducción alfabética y step-time lea más adelante
- Introducción con Flexi-time **□ [1.3 Flexi-time™](#page-19-1)**
- \* Importación de archivos desde otros programas de música (archivos MIDI, archivos de Finale o SCORE, etc.) – $\Box$  [8.5 Abrir archivos MIDI](#page-656-1), [8.6 Abrir archivos MusicXML](#page-662-1), [8.14 Abrir](#page-695-1) [archivos de Finale 98-2003](#page-695-1), [8.7 Abrir archivos SCORE](#page-667-1), [8.8 Abrir archivos Sibelius](#page-671-1) [para Acorn](#page-671-1), [8.16 Archivos ASCII tab](#page-703-1)
- $\cdot$  Escaneado de música impresa  $\Box$  [1.4 Escanear](#page-25-1).

La mayoría de estos métodos están explicados brevemente en el Manual del usuario. Este capítulo es un resumen detallado de los métodos de introducción de ratón, step-time y alfabético.

#### <span id="page-8-1"></span>Introducción alfabética y step-time

Los métodos de introducción alfabética (teclado del ordenador) y step-time (teclado MIDI) son quizás los métodos más efectivos de escribir música en Sibelius, debido a que puede crear, al mismo tiempo, otros objetos (indicaciones de compás, cambios de armadura y texto).

Para comenzar la introducción alfabética o step-time desde el principio:

- \* Seleccione un silencio (puede también seleccionar cualquier otra elemento, como un objeto de texto o línea, a partir de donde quiera empezar a escribir las notas).
- \* Seleccione Notas > Introducir las Notas (comando de teclado N). De esta forma va a aparecer el símbolo de intercalación (una línea vertical del color correspondiente a la voz que va a introducir).
- \* Seleccione un valor de nota del Teclado flotante (a no ser que el valor de nota que quiera ya esté seleccionado).
- \* Si quiere, seleccione otros signos en el Teclado flotante, tal como:
	- % Alteraciones, en la primera/quinta página (no es necesario para introducción step-time)
	- % Articulaciones, en la primera/quinta página
	- % Ligaduras de valor y puntillos de la primera/segunda página (los dobles puntillos están en la segunda página)
	- % Notas de adorno y notas de aviso, en la segunda página
	- % Trémolos y barras de corchete, en la tercera página

- \* Todos estos botones permanecen apretados, es decir, activos para las notas sucesivas hasta que vuelva a elegir otro botón correspondiente a otros valores de nota, con la excepción de las alteraciones accidentales en la primera y quinta página. Esto quiere decir que (por ejemplo) puede introducir varias notas con la misma articulación.
- \* Es posible seleccionar al mismo tiempo botones pertenecientes a más de una página, que se aplicarán a la nota o acorde introducido. (Para pasar de página en el Teclado flotante, utilice la tecla +; las teclas F8 en Windows y – en Mac sirven para volver a la primera página.)
- \* A continuación introduzca la nota:
	- escribiendo A–G o R (para repetir la última nota o acorde introducido, con cualquier alteración realizada en el Teclado flotante); o
	- tocando una nota/acorde en su teclado MIDI.
- \* Para introducir un silencio del valor de nota seleccionado, simplemente pulse la tecla 0 en la primera página del Teclado flotante (acceso F8). (Para seguir creando silencios del mismo valor de nota, siga pulsando 0.)
- \* Para introducir un silencio que ocupe todo el compás, pulse la tecla 0 en la segunda página del Teclado flotante (acceso F9).
- \* Retroceda al primer paso para la introducción de la siguiente nota o acorde.

Hay ciertas operaciones que puede realizar con la nota que acaba de introducir y antes de crear la próxima:

- Para corregir un error, y ajustar la altura de la nota que acaba de introducir, use las flechas  $\uparrow$  o  $\downarrow$ ; mantenga pulsada la tecla Ctrl o <sup>x</sup> si quiere cambiar la nota en saltos de octava.
- \* Para formar un acorde usando la introducción alfabética, introduzca primero una de las notas del acorde, luego añada las cabezas de nota sucesivas usando uno de estos métodos:
	- mantenga pulsada la tecla Mayús y escriba la letra correspondiente al nombre de la nota (con nomenclatura inglesa) que quiera añadir: para añadir un Sol# (G#), escriba primero 8 en la primera página del Teclado flotante para seleccionar el sostenido y a continuación pulse Mayús-G para añadir la nota, o
	- escriba un número del 1 al 9 (desde el teclado principal, no desde el teclado flotante) para añadir una nota con ese intervalo por encima de la nota actual: para añadir una sexta ascendente, por ejemplo, escriba 6. Por otro lado, Mayús-1–9 añade las notas *por debajo* de la nota actual, de manera que Mayús-4 creará una nota situada a una cuarta inferior de la nota actual. (Esto también funciona para pasajes seleccionados, por ejemplo, para crear pasajes de octavas); o
	- seleccione la opción apropiada del menú Notas > Añadir Nota o de los submenús Notas > Añadir Intervalo, aunque es más rápido usar los comandos de teclado descritos anteriormente.
- \* Para añadir una ligadura de valor, pulse Intro num. en el teclado numérico después de haber introducido las nota.
- \* Para crear un grupo irregular, pulse Ctrl+2–9 *o* X2–9 (o Crear > Grupo Irregular) después de haber introducido la primera nota del grupo irregular.

\* Para enarmonizar una nota que haya introducido desde un teclado MIDI, seleccione Notas > Enarmonizar (comando de teclado Intro en el teclado principal) después de haber colocado la nota.

#### Teclas útiles

Un número de teclas útiles en la hora de crear notas, están a su disposición:

\* Si comete un error, pulse Borrar o Retroceder, lo que va a eliminar la nota y seleccionar la precedente.

(El efecto real de borrar una nota es diferente en función del contexto de la música: si borra una nota, se convierte en un silencio de idéntico valor; si borra un silencio o silencio de compás, el símbolo de intercalación se mueve y pasa por encima sin cambiar nada; si borra todas las notas de un grupo irregular, se elimina también el corchete/número y queda sustituido por un silencio con una duración equivalente a la del grupo irregular.)

- También puede usar las flechas  $\leftarrow$   $\rightarrow$  para pasar de nota a nota o moverse entre silencios
- \* Es posible mover la nota o notas seleccionadas a otra voz: pulse Alt+1/2/3/4 *o* z1/2/3/4. Si selecciona una nota en un acorde de la voz 1 y pulsa Alt+2 *o* ∼2, por ejemplo, la nota se moverá a la voz 2 y se combinará con las notas que se encuentren en esa voz.
- \* Para añadir una indicación de compás en el proceso de creación de notas, pulse la tecla T y seleccione una del diálogo, a continuación pulse Intro o haga clic en OK para crearla al principio del compás sucesivo.
- \* Para añadir un cambio de armadura, pulse la tecla K y seleccione la armadura que necesite en dicho diálogo, luego pulse Intro o haga clic en OK para introducirla en su partitura directamente, después de la nota actual.
- \* Para añadir texto, pulse el comando de teclado habitual (por ejemplo, Ctrl+E *o* XE para texto de expresión) y escriba el texto que desee; pulse Esc para volver a crear notas de nuevo. El texto se crea en la posición determinada por encima o por debajo del pentagrama, en la misma posición horizontal de la nota que fue seleccionada antes de crear el texto.
- \* Es posible añadir cualquier otro objeto del menú Crear, durante la introducción. Los símbolos y diagramas de acorde, por ejemplo, aparecen todos en su posición predeterminada por encima o por debajo del pentagrama en la misma posición horizontal de la nota seleccionada. En el caso de las líneas (especialmente en ligaduras de expresión y reguladores), es más práctico introducir las que abarquen dos notas sin interrumpir la introducción de notas, ya que el extremo derecho de las líneas necesita una nota a la que vincularse y normalmente no la habrá introducido todavía. Por ello, resulta más fácil retroceder, y añadir líneas después de haber introducido al menos una frase o un grupo de notas.
- \* La tecla Esc termina con el proceso de introducción de notas (desaparece el símbolo de intercalación de color).

#### Introducción con el ratón

La introducción con el ratón es fundamentalmente lo mismo que la introducción alfabética o en modo step-time, excepto en que no debería seleccionar ningún elemento antes de comenzar (pulse Esc para deseleccionarlo todo):

- \* Seleccione Notas > Introducir Notas (comando de teclado N): el puntero del ratón cambia de color (normalmente de azul oscuro para indicar la voz 1).
- \* Seleccione un valor de nota de la primera página del Teclado flotante, pudiendo seleccionar también alteraciones, articulaciones etc. desde otras páginas del Teclado flotante (ver explicación anterior). Para crear un silencio, seleccione el botón de silencio en la primera página.
- \* Cuando mueva el ratón sobre la partitura, aparecerá una *nota con sombra* para mostrarle dónde va a ser creada la nota al pulsar. Si mueve el puntero en sentido vertical por encima del pentagrama, aparecerán las líneas divisorias pertinentes. Si lo mueve en sentido horizontal a lo largo del compás, la sombra saltará a los diferentes tiempos del compás (este comportamiento se puede controlar - lea [Opciones de introducción de notas](#page-13-0) más adelante). Para ayudar aún más, aparte de la sombra, también aparece el tipo de cabeza de la nota que va a crear, al mismo tiempo que cualquier alteración accidental que haya seleccionado previamente.
- \* Para introducir la nota, simplemente haga clic en el lugar donde quiere crearla.
- \* El símbolo de intercalación (una línea vertical) aparecerá en la partitura a la derecha de la nota que acaba de crear. Puede crear notas alfabéticamente o en modo step-time, pero si desea continuar añadiendo notas con el ratón sólo tiene que seguir pulsando en la partitura para crear más notas, cambiar sus valores o modificar otras propiedades de las notas en el Teclado flotante. Para construir un acorde, simplemente haga clic por encima o por debajo de la nota que acaba de crear. Si crea una nota en cualquier otro lugar del compás pero luego retrocede y hace clic por encima o por debajo de una nota existente, Sibelius borrará el elemento que se encontrara en esa posición y creará una nueva nota nueva en ese punto.
- \* Si introduce una nota de larga duración al principio de un compás y luego añade una nota más adelante en el compás antes de final de la nota larga, Sibelius creará la nueva nota en la voz 2 por defecto (como alternativa, podría acortar la primera nota si lo prefiere – active Usar voz 2 en caso de un conflicto rítmico en la página Ratón de Archivo > Preferencias (en el menú Sibelius en Mac)
- \* Para introducir un silencio, haga clic en el botón de silencio (o pulse 0) en la primera página del Teclado flotante, después haga clic en la partitura.
- \* No es necesario introducir notas con el ratón estrictamente de izquierda a derecha: puede mover el ratón y colocar las notas en cualquier punto de la partitura.

#### Reintroducir las notas (ajuste de alturas)

Resulta muy práctico a veces, poder modificar la altura de una secuencia de notas/acordes, sin necesidad de seleccionar un valor de nota por segunda vez. Esto es especialmente útil para escribir para varios instrumentos que tienen el mismo ritmo pero notas diferentes: puede copiar la música de un instrumento y reintroducir las alturas de nota. Puede cambiar la altura de una nota individual con el ratón o las teclas  $\uparrow/\downarrow$ , con las letras A-G o tocando la nota en su teclado MIDI, pero si quiere reintroducir un pasaje completo tiene que:

Introducción

- \* Seleccionar una nota a partir de la cual quiere comenzar a modificar las alturas (con el ratón o con las flechas del teclado).
- \* Seleccionar Notas > Reintroducir las notas (comando de teclado Ctrl+Mayús+I *o* xXI).
- \* Va a aparecer un símbolo de intercalación con línea discontinua (en lugar de la línea normal), lo que indica que Sibelius va a sustituir las notas nuevas por las existentes, dejando el ritmo intacto.
- \* Pulsar A–G, o tocar la nota nueva (o acorde) con el teclado MIDI.
- \* Sibelius cambia la altura de la primera nota y selecciona la siguiente (saltando por encima de cualquier silencio o notas de adorno anterior a la nota) para que pueda cambiar su altura inmediatamente.
- \* Si tiene que enarmonizar una nota después de haber cambiado su altura, simplemente seleccione Notas > Enarmonizar (comando de teclado Intro en el teclado principal).
- \* Cuando reintroduzca las alturas usando el teclado del ordenador, debería introducir las alteraciones accidentales y articulaciones *después* del nombre de la nota, no antes (poco probable cuando introduzca o edite notas individuales).
- \* Si no quiere alterar una nota en particular, pulse la tecla 0 para saltar a la nota sucesiva.
- $\bullet$  Para convertir una nota existente en silencio, pulse  $\rightarrow$  para seleccionarla sin cambiar la altura, y luego pulse 0 en la primera página del Teclado flotante, (comando de teclado F8).
- Para convertir un silencio existente en nota, pulse  $\leftarrow/\rightarrow$  para moverlo al silencio siguiente, y luego introduzca la nota con la altura deseada.
- Cuando haya finalizado, seleccione Notas > Reintroducir Notas de nuevo, pulse Esc para volver a editar la música, o pulse N para comenzar a introducir más notas.

Mientras modifica las alturas también puede formar acordes sobre notas existentes con el método normal de introducción de notas: seleccione una nota y pulse Mayús-A–G, o escriba 1–9 o Mayús-1–9 en el teclado principal – lea **[Introducción alfabética y step-time](#page-8-1)**, más arriba.

#### Editar valores de nota, alteraciones, articulaciones, etc.

- \* Seleccione una nota, acorde o silencio (bien con el ratón, o con las flechas del teclado).
- \* Para cambiar el valor de una nota, simplemente seleccione el nuevo valor en la primera página del Teclado flotante.

Si el nuevo valor de nota es más largo que el anterior, las notas sucesivas serán sustituidas por los silencios oportunos, y si el valor de la nueva nota es más corto, Sibelius añadirá silencios hasta completar el valor de la nota anterior.

\* Para cambiar otras propiedades de nota, tal como alteraciones o articulaciones, simplemente elija el botón apropiado del Teclado flotante, para editar automáticamente la nota (por ejemplo haga clic en # o escriba 8 para añadir un sostenido a una nota).

Notas > Enarmonizar (comando de teclado Intro en el teclado principal) enarmoniza una alteración – solamente necesario después de los modos de introducción step-time/Flexi-time o cuando vaya a editar archivos MIDI importados.

#### <span id="page-13-0"></span>Opciones de introducción de notas

La página Introducción de Notas del diálogo Archivo > Preferencias (en el menú Sibelius en Mac OS) incluye diversas opciones de introducción de notas:

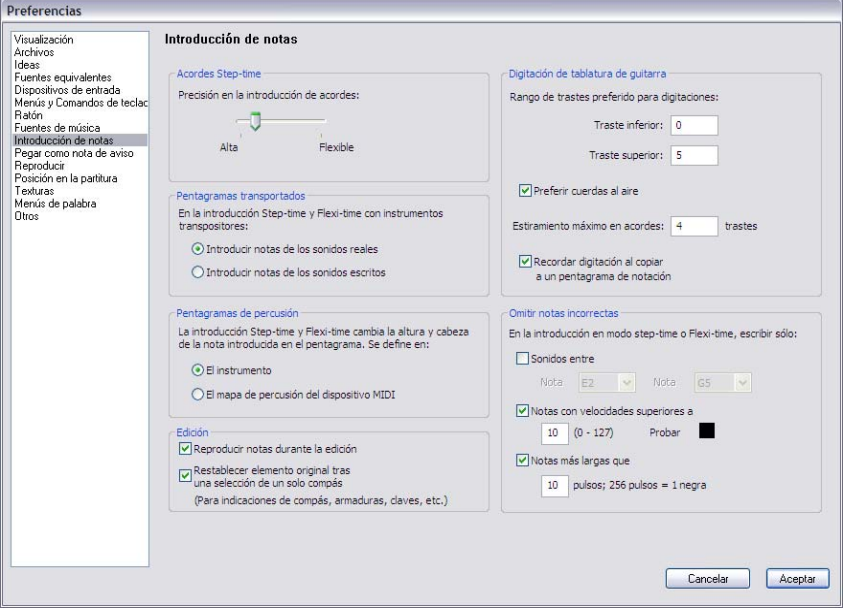

- \* Acordes Step-time: este parámetro es específico para la introducción en modo step-time a través de una guitarra MIDI, y determina la rapidez con la que debe tocar un acorde para que Sibelius pueda distinguir un acorde de una serie de notas sucesivas. El deslizador está asignado por defecto al extremo izquierdo (Bastante), adecuado para la introducción de notas a través de un teclado MIDI (en el que normalmente los acordes no están en posición demasiado abierta). Si va a utilizar una guitarra MIDI debería mover el deslizador hacia el extremo derecho (Poca) hasta que encuentre una posición adecuada a su estilo de ejecución.
- \* Pentagramas Transportados: si utiliza un dispositivo MIDI para reproducir música escrita con transporte, conviene ajustar esta opción a Introducir notas de los sonidos escritos para no tener que trasportar la música a vista. La opción por defecto es Introducir notas de los sonidos reales – vea *Instrumentos transpositores* en la página 127
- \* Pentagramas de percusión: puede introducir notas en pentagramas de percusión tocando en su teclado MIDI las teclas que produzcan los sonidos adecuados o utilizando las alturas de nota definidas en la definición de instrumento del tipo de pentagrama seleccionado – **E [2.21 Percusión](#page-154-1).**
- \* Las dos opciones Editar permiten seleccionar si Sibelius debería Reproducir notas durante la edición (por ejemplo, al introducir, seleccionar o editar notas), y si Sibelius debería o no Restablecer elemento original tras una selección de un solo compás. Si esta opción está desactivada, Sibelius sólo restablecerá la indicación de compás original, la indicación de compás o llave al final de una selección más larga que un compás.
- Para más detalles sobre las opciones de digitación para tablatura de guitarra,  $\Box$  [1.5 Tablatura](#page-44-1) [de guitarra](#page-44-1).
- \* Omitir notas incorrectas: estas opciones permiten impedir a Sibelius que realice notaciones muy cortas, o muy altas o muy bajas, o muy suaves al introducir notas de un teclado MIDI o una guitarra MIDI:
	- Notas entre *x* e *y*: por defecto, esta opción está desactivada (ya que constituiría un ajuste incorrecto para otros dispositivos MIDI, como por ejemplo, un teclado), pero si introduce notas mediante una guitarra MIDI, active esta opción y ajuste las notas superior e inferior que desea escribir. Las notas fuera de esta tesitura serán ignoradas.
	- Notas con velocidades superiores a x: ajuste la velocidad mínima para evitar que se escriban involuntariamente las notas muy suaves. Pruebe a tocar notas en su guitarra tan suavemente como sea capaz. Si la nota tiene una velocidad suficientemente alta para sobrepasar el umbral, se iluminará el pequeño indicador negro del diálogo. Ajuste este número de modo que la nota más suave que pueda llegar a tocar quede escrita.
	- % Notas más largas que *x* pulsos: ajuste la duración mínima para evitar escribir involuntariamente notas demasiado cortas. 256 pulsos = 1 negra, por lo que la duración del valor predeterminado de 10 pulsos es ligeramente inferior a una semifusa. Si le parece que es un valor de nota que nunca llegará a escribir, cambie este valor por uno mayor.

#### Notas ocultas

Es posible que desee ocultar notas que se reproducen, como por ejemplo un ornamento. Seleccione la nota o notas que quiere ocultar y elija la opción Editar > Ocultar o Mostrar > Ocultar (comando de teclado Ctrl+Mayús+H *o* xXH). Cualquier accidental, articulación, plica o barra asociada con dicha nota, va a ocultarse automáticamente. Para más información sobre cómo ocultar objetos,  $\Box$  [5.6 Ocultar objetos](#page-419-1).

#### Conversión en silencios

Para convertir una nota, acorde o pasaje en silencios, simplemente pulse Borrar, o seleccione el botón de silencio (comando de teclado 0) en la primera página del teclado numérico.

La diferencia sutil entre Borrar y 0 es que cuando utiliza Borrar en un pasaje, aparte de convertirlo en silencio, también va a consolidar los silencios (es decir agrupa los valores de las notas en un silencio(s) de larga duración o silencios de compás apropiados), mientras que con 0 simplemente convierte cada nota individual en el silencio correspondiente (no tan necesario). Para más información sobre silencios de compás,  $\Box$  [2.4 Compases y silencios de compás](#page-80-1).

Si ve que tiene uno o más compases conteniendo silencios de varios tipos, puede convertirlos en un silencio de compás, seleccionando el compás o pasaje (o sea rodeado por el cuadrado de selección azul) y pulsando Borrar.

#### Desplazamiento de silencios

Puede mover los silencios hacia arriba o hacia abajo con el ratón o las flechas del teclado, del mismo modo que las notas.

Para música escrita en una voz, no tendría porqué ajustar la posición vertical de silencios, ya que la posición utilizada por Sibelius es absolutamente estándar. Sin embargo, en varias voces múltiples debería ajustar la posición vertical lo necesario, para dejar espacio a la otra voz o voces. Sibe-

lius va a colocar los silencios hacia arriba o hacia abajo un poco en una escritura con voces múltiples, pero UD. puede ajustarlo manualmente cómo lo desee.

#### Silencios ocultos

Si pulsa Borrar con un silencio seleccionado, lo que en realidad hace es convertirlo en objeto oculto: el espacio que ocupa en el compás se mantiene, y la música de los demás pentagramas del sistema se alinea como si el silencio siguiera ahí. Si la opción Ver > Objetos ocultos está activada (comando de teclado Ctrl+Alt+H *o* ~ $\mathcal{H}$ H), el silencio será visible en pantalla en color gris claro.

Puede borrar un silencio oculto de forma definitiva, seleccionándolo y pulsando Borrar de nuevo, pero no tendría que haber una razón imprescindible para hacerlo.

No debería ocultar silencios sin una buena razón, porque el tamaño de compás va a parecer incorrecto, lo que puede confundir la lectura, si no tiene cuidado. Sin embargo, dos buenas razones para ocultar silencios son:

- \* Para hacer que una voz desaparezca antes del final de un compás o aparezca antes del inicio. Si oculta silencios no deseados en la voz 2 (por ejemplo), la música va a volver a estar en una voz (con las plicas hacia arriba y hacia abajo) –  $\Box$  [2.30 Voces](#page-193-1).
- \* Con el fin de sustituirlos por símbolos, o una línea representando un efecto que no puede ser indicado con notación. Por ejemplo, podría indicar efectos de sonido de cinta magnética en una partitura moderna, ocultando el silencio y colocando una línea curvada en su lugar.

## <span id="page-16-0"></span>1.2 Teclado flotante

#### b [1.1 Introducción de notas](#page-8-2), [2.30 Voces](#page-193-1), [5.14 Propiedades](#page-513-1).

El teclado flotante en la pantalla representa de manera exacta el teclado numérico de su ordenador. Su función es mostrar y permitir la edición de las características de las notas, acordes o silencios seleccionados, o de la nota que piensa crear, si utiliza el método de introducción gradual de notas.

Para ocultar o mostrar el teclado flotante, seleccione Ventana > Teclado flotante (comando de teclado Ctrl+Alt+K *o* ~*XK*).

#### Páginas del Teclado flotante

El teclado flotante consta de cinco páginas. Para acceder a ellas, proceda del siguiente modo:

- \* pulse las pestañas situadas en la parte superior del teclado flotante, o
- pulse en el teclado flotante para acceder a cada página de manera cíclica (comando de teclado +), y pulse  $\blacksquare$  para volver a la primera página (comando de teclado F8, también Mayús-+ en Windows *o* – en Mac); o
- \* pulse las teclas F8–F12 para visualizar cada una de las páginas correspondiente a cada tecla.

La página que va a utilizar más a menudo es la primera, la cual contiene los valores de las notas y alteraciones comunes. No obstante, he aquí un resumen de las cinco páginas del teclado flotante:

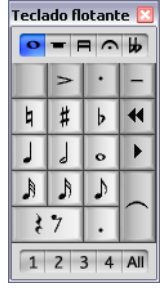

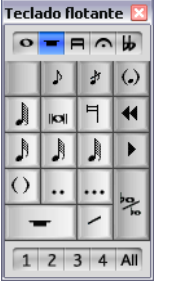

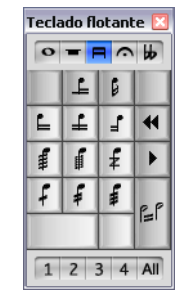

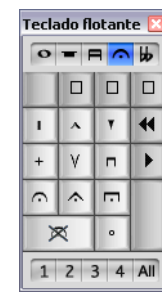

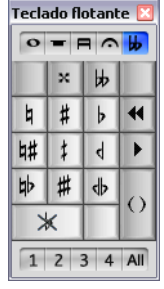

*Notas comunes (*F8*) Más notas (*F9*) Barras/trémolos (*F10*) Articulación (*F11*) Alteraciones (*F12*)*

- \* Las dos primeras páginas del teclado flotante se utilizan para la introducción y edición de notas; las ligaduras de valor (no las de expresión) son creadas usando la tecla Intro de la página F8; las notas de aviso son creadas usando la tecla Intro de la página F9. Nota: el punto en la tecla \* (/ en Mac) corresponde a la articulación staccato, y la tecla de punto . (punto decimal) corresponde al puntillo.
- \* Las notas de valor muy corto o muy largo, así como dobles y triples puntillos se crean desde la página F9 – <a>
1.1<br />
Introducción de notas
- \* La tercera página del teclado flotante (comando de teclado F10) se utiliza para la edición de las barras de corchete ( $\Box$  [2.5 Barras de corchete](#page-84-1)) y la creación de trémolos  $(m 2.28$  Trémolos)

- \* La cuarta página del teclado flotante (comando de teclado F11) se utiliza para agregar articulaciones. Los tres espacios en blanco en la parte superior de la página sirven para asignar sus propias articulaciones –  $\Box$  [2.2 Articulaciones](#page-69-1)
- \* La quinta página (comando de teclado F12) sirve para agregar miríadas de alteraciones **E [2.1 Alteraciones](#page-64-1).**

La tecla 0 se utiliza para los "no-objetos": como los silencios o para quitar todas las articulaciones/ alteraciones.

#### Visualizar y editar las características de las notas

Cuando selecciona una nota, el teclado flotante muestra las características de la selección. Por ejemplo, si selecciona una negra en la partitura, el botón correspondiente de la primera página aparecerá activado. Del mismo modo, si selecciona un silencio de negra con puntillo, aparecerán tres botones activados: el de negra, el de silencio y el de puntillo.

Para activar o desactivar una característica de un objeto del teclado flotante, tiene dos opciones:

- \* pulse sobre el icono con el ratón, o
- \* pulse la tecla correspondiente en el teclado numérico de su ordenador.

Por ejemplo, si está en la primera página del teclado flotante y quiere cambiar la nota seleccionada por una blanca, puede obtenerla simplemente pulsando la tecla 5 del teclado numérico. Para agregar una ligadura de valor, puede pulsar la tecla Intro num. en el teclado numérico, y así sucesivamente. Del mismo modo, para borrar una ligadura, basta seleccionar la primera nota donde comienza la ligadura y pulsar Intro. Es posible agregar o borrar las características de cualquier página de este modo. Por tanto, para aplicar un calderón (fermata) a una blanca, podría pulsar F11 (para acceder a la cuarta página) y luego pulsar 1 en el teclado numérico para agregarla.

Si un nota tiene características que no están en la página actualmente visible, las pestañas de la página relevante estará activada en azul. Por ejemplo, si está mirando la primera página y selecciona un cuarto de tono y un calderón, las pestañas de la cuarta y quinta página aparecerán activadas.

#### Voces

La última fila de botones del teclado flotante sirve para especificar las voces de las notas, así como el texto y líneas vinculadas al pentagrama  $\Box$  [2.30 Voces](#page-193-1).

#### Comandos de teclado adicionales para funciones del teclado flotante

Aunque existe una simple y clara correlación entre los elementos del teclado de la pantalla y los del teclado del ordenador, también es posible asignar comandos de teclado adicionales a elementos específicos del teclado flotante. Por ejemplo, si desea asignar un comando especifico a la fermata (pausa) en la 4ª página del teclado flotante – de manera que no tenga que pulsar F11 (para cambiar de página) seguido de 1 en el teclado numérico (para agregar la fermata), puede hacer lo siguiente:

\* Seleccione Archivo > Preferencias (en el menú Sibelius en Mac) y vaya a la página Menús y comandos de teclado

- \* Tras seleccionar su propio conjunto de funciones para el cual desea crear el nuevo comando de teclado, seleccione Teclado flotante (F11) en la lista de Menú o Categoría
- \* En la lista Función, seleccione Fermata (pausa), pulse Añadir para agregar su comando de teclado específico.

Si desea más información al respecto,  $\Box$  [5.9 Menús y comandos de teclado](#page-434-1).

#### Acceso a las funciones del teclado numérico desde un ordenador portátil

La mayoría de los teclados de los ordenadores portátiles no tienen un teclado numérico separado. El acceso al teclado flotante, en la mayoría de portátiles, se efectúa dejando pulsada la tecla Fn, junto con otras teclas del teclado. Sibelius tiene comandos de teclado distintos para Windows y para Mac:

*Windows*: utilice el conjunto de funciones del portátil suministrado. En lugar de usar los números del teclado, puede usar los números estándar del teclado principal que se corresponden con los mismos números del teclado. Cuando este conjunto de funciones esté activo, utilice Mayús-1 a Mayús-9 para introducir intervalos superiores – **Q [5.9 Menús y comandos de](#page-434-1)** [teclado](#page-434-1).

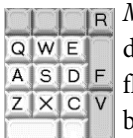

 $H_{\rm{B}}$  *Mac*: mantenga pulsada  $\sim$  junto con las teclas de la imagen de la izquierda para producir las teclas correspondientes al teclado flotante. No todos los botones del teclado flotante tienen comandos de teclado. Para ellos, deberá usar la tecla Fn (si está disponible), o hacer clic sobre el teclado flotante de la pantalla usando el ratón.

#### Uso del Teclado flotante en Mac OS X

Por defecto, Mac OS X asigna las teclas F9, F10 y F11 a la función Exposé y F12 a la función Dashboard. El uso de estos comandos de teclado para cambiar entre distintas páginas de teclado puede ocasionar resultados inesperados.

Utilice el panel Dashboard y Exposé en las Preferencias del Sistema para reasignar los comandos de teclado de Exposé y Dashboard a otras teclas (por ejemplo F2, F3, F4 y F5).

## <span id="page-19-1"></span><span id="page-19-0"></span>1.3 Flexi-time™

#### **El [1.1 Introducción de notas](#page-8-2).**

#### $\blacksquare$  Introducción de notas.

Flexi-time es un sistema inteligente de introducción de notas MIDI en tiempo real, exclusivo de Sibelius.

#### Introducción de notas en tiempo real

La introducción en tiempo real en otros programas significa, intentar interpretar los sonidos y el ritmo de la música ejecutados desde un teclado MIDI, y transformarlos en notación.

El mayor problema es el ritmo, porque es difícil ejecutar los valores exactos de las notas tal como están escritas en la partitura sin añadir rubato (variaciones de velocidad) de forma inconsciente. Al introducir música en tiempo real, la partitura puede acabar llena de notas ligadas a semifusas y cosas inútiles por el estilo.

Una forma estándar de arreglar este problema es la cuantización, que consiste en que el programa normaliza los valores de las notas y las desplaza a la semicorchea (o cualquier otra unidad de valor) más cercana. Lo malo es que la cuantización solamente mejora el problema en el caso de música simple: si añade variaciones de tempo a su interpretación, el programa no ajustará el tempo correctamente y se producirán incongruencias.

Sin embargo con Flexi-time, Sibelius es capaz de detectar si usted. está tocando con Rubato y lo compensa al respecto. Flexi-time aplica la cuantización automáticamente (sin necesidad de indicar una unidad de valor) y utiliza un sofisticado algoritmo que modifica la cuantización según el contexto. Por ejemplo, si toca valores de nota cortos, Sibelius va a cuantizar con la unidad de valor más pequeña que la utilizada cuando toque valores de notas más largos.

Además, gracias a la función Reproducción en vivo, Sibelius separa en la notación impresa, los matices de su interpretación grabada. Esto significa que la reproducción de la música que ha introducido con Flexi-time se corresponde al máximo detalle con su interpretación, incluyendo variaciones mínimas en la duración y dinámica de cada nota, mientras que la notación permanece intacta, clara y ordenada.

#### Grabación con Flexi-time

\* Aunque se pueda cambiar la indicación de compás después de haber introducido la música, le recomendamos que introduzca la indicación de compás antes de comenzar a grabar, para que el clic del metrónomo indique las partes del compás correctamente.

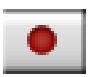

- \* Haga clic en un compás, nota o silencio desde donde desee comenzar la grabación, o:
	- Si quiere grabar en dos pentagramas adyacentes (un piano, por ejemplo), seleccione ambos pentagramas con Mayús- clic.
	- % Si está grabando desde el principio de la partitura con un único instrumento, no tiene que seleccionar nada, ya que es obvio donde quiere comenzar la grabación.
- \* Haga clic en el icono rojo de la Barra de Herramientas o seleccione Notas > Flexi-time (comando de teclado Ctrl+Mayús+F *o* xXF).

Introducción

- \* Sibelius activa el metrónomo para contar los pulsos de entrada, antes de empezar a grabar. Por defecto, el programa reproduce un compás de espera; espere a que termine para empezar a tocar.
- \* Puede ajustar la velocidad de grabación (es decir, el tempo del metrónomo) con el deslizador de tempo. La lectura del tempo en la barra de herramientas refleja los cambios del deslizador. (Si quiere grabar más lentamente, inicie la grabación, ajuste el deslizador al punto deseado y pulse Espacio para comenzar de nuevo la grabación: Sibelius mantendrá el tempo que ha ajustado.)
- \* Empiece a tocar en el teclado, siguiendo el clic (lo más ajustado posible). Mientras toca, va a ir apareciendo en la pantalla la notación correspondiente.

Si acelera o atrasa mientras toca, el metrónomo va a tocar más deprisa o más despacio para seguirle en su ejecución, con tal de que los cambios de tempo no sean muy exagerados.

\* Una vez finalizada la grabación, pulse Espacio para detenerla.

Si quiere añadir más música con Flexi-time en otro pentagrama o pentagramas, Sibelius va a reproducir la música previamente grabada mientras graba la nueva. (En inglés, el término utilizado es overdubbing: "grabando encima").

Si lo que quiere es añadir otra melodía en el mismo pentagrama, la puede grabar en una de las otras voces restantes – lea [Voces](#page-24-0) más adelante.

#### Ajustes de metrónomo

Los ajustes del metrónomo que escucha durante la grabación Flexi-time se controlan a través del diálogo Ventana > Mixer (comando de teclado Ctrl+Alt+M *o* M en Mac). También puede acceder a algunos de estos parámetros desde el botón Clic en el diálogo Notas > Opciones de Flexitime (comando de teclado Ctrl+Mayús+O *o* <del>△</del>  $\alpha$ O).

Por defecto, el metrónomo marca el primer tiempo del compás con el sonido agudo de caja china y los tiempos restantes con un sonido grave de caja china. En compases de subdivisión ternaria tales como 6/8, también subdivide cada parte en corcheas. Para compases más complejos como el 7/8, el comportamiento predeterminado consiste en enfatizar el principio de cada parte de compás o grupo de pulsos.

Para más información sobre estos ajustes,  $\Box$  [4.3 Mixer](#page-284-1).

#### Consejos

- \* Escuche atentamente y cuente los clics del metrónomo del compás de espera, antes de empezar a grabar. Si empieza muy pronto o con otro tempo, Sibelius no va a poder interpretar lo que está haciendo.
- \* Si tiene problemas al grabar dos pentagramas al mismo tiempo, inténtelo por separado.
- Toque en legato (suavemente).
- \* Si quiere que la música escrita aparezca con staccatos, asegúrese activar la opción Staccato dentro de Notas > Opciones de Flexi-time. Si esta opción está desactivada lo que sucede es que Sibelius va a producir notas más cortas con silencios, en lugar de aplicar la articulación.

- \* No es siempre fácil tocar todas las notas de un acorde al mismo tiempo. Sibelius va a escribir siempre literalmente lo que usted toque, y si separa mucho las notas de una acorde, va a escribirlo tal como suena, sin añadir una línea ondulada de arpegio.
- \* Sibelius es capaz de analizar e interpretar rápidamente los cambios de tempo, de hecho con una parte de compás de diferencia más veloz, con respecto al oído humano. Sin embargo, si el cambio de tempo es muy abrupto, Sibelius no va a entender lo que quiere. Por ello, debe evitar cambios repentinos de tempo mientras esté grabando.

Si el pulso de Sibelius se desajusta con respecto al suyo, es mejor parar, y volver al punto donde ocurrió el desajuste. Si comete un error, Sibelius puede recuperar el tempo otra vez, pero es más rápido empezar a tocar de nuevo que intentar corregir el ritmo.

\* Si observa que Flexi-time produce una notación complicada y desea simplificarla, pruebe los plug-ins de la carpeta Plug-ins > Simplificar notación, especialmente Reescribir notación –  $\mathbf{\mathfrak{Q}}$  [5.11 Plug-ins](#page-449-1).

#### Introducir música para dos instrumentos

Es posible introducir música en dos pentagramas pertenecientes a instrumentos diferentes, por ejemplo Flauta y Fagot, con tal de que sean adyacentes (y que no exista otro pentagrama oculto entre uno y otro instrumento del sistema en cuestión). De la misma forma que si introduce una notación para piano, haga clic en el pentagrama superior, y después haga Mayús-clic en el pentagrama inferior para extender la selección a ambos pentagramas, y grabar normalmente.

#### Grabar otros datos MIDI

Al grabar con Flexi-time, Sibelius va a adjuntar datos del controlador MIDI junto a las notas. Por ejemplo, si usa un pedal de sustain al introducir las notas con Flexi-time, Sibelius va a escribir la notación de los mensajes MIDI aproximados y ocultarlos automáticamente en la partitura. Otros datos del controlador MIDI que pueden grabarse son el pitch bend, modulación, volumen etc.

Si prefiere no grabar con FLexi-time los mensajes MIDI anteriormente citados, desactive las opciones correspondientes en la página Notación del diálogo Notas > Opciones de Flexi-time – consultar [Opciones de Flexi-time](#page-22-0) más adelante.

#### Reproducción en vivo

Por defecto, Sibelius reproduce la música que usted haya introducido con Flexi-time, utilizando la opción 'Reproducción en vivo', que conserva los matices de interpretación en la grabación (más en concreto: los matices de dinámica precisos y el tiempo para cada nota). Es posible editar esta interpretación por completo, en detalle. Sin embargo, si prefiere escuchar la música exactamente como está escrita, desactive la opción Reproducir > Reproducción en vivo (comando de teclado Mayús-L).

Para más información,  $\Box$  [4.7 Reproducción en vivo](#page-320-1).

#### <span id="page-22-0"></span>Opciones de Flexi-time

Para modificar las distintas opciones de Flexi-time, seleccione Notas > Opciones de Flexi-time (comando de teclado Ctrl+Mayús+O *o* xXO):

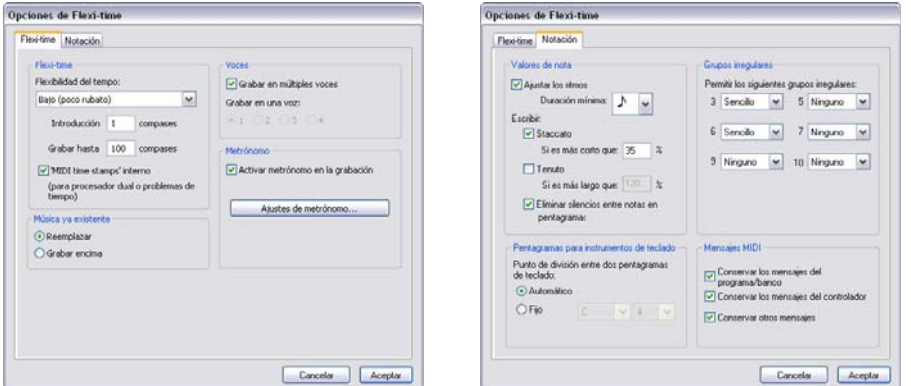

En la pestaña de Flexi-time aparecen las siguientes opciones:

- \* Flexibilidad del tempo: controla la forma en que Sibelius aplica el seguimiento de su velocidad de grabación. Si está acostumbrado a tocar con metrónomo, ajústelo a Nada (sin rubato) para que Sibelius mantenga un tempo fijo. Cuanto más alto sea el grado de flexibilidad, más va a forzar la acción de adaptarse a su tempo en Sibelius. Si nota que cambia el tempo de una forma extraña, o que ve que es difícil seguir el clic, reducir la flexibilidad, y ajustarlo a Nada (sin rubato).
- \* Introducción... compases: determina el número de compases de espera que se introducirán como preparación antes de iniciar con la grabación.
- \* Grabar hasta... compases: si en la partitura no le quedan muchos compases para la grabación, esta función añade los compases suficientes al empezar a grabar.
- \* El botón Clic le lleva directamente al diálogo que determina el comportamiento del clic del metrónomo durante la grabación –  $\Box$  [4.3 Mixer](#page-284-1).
- \* Opciones de Voces:
	- % Grabar en una voz le permite seleccionar la voz que va a usar para la grabación Flexi-time.
	- Grabar en voces múltiples es otra alternativa que permite dividir la música automáticamente en dos voces en lugar de grabar en una sola voz (vea **[Voces](#page-24-0)** más abajo).
- \* Reemplazar y Grabar encima controlan las operaciones realizadas por Sibelius al grabar de nuevo sobre un pasaje que ya contiene música: si selecciona la opción Reemplazar, Sibelius borra la música existente antes de introducir la notación de la nueva música, y si selecciona Grabar encima, Sibelius añade la música nueva a la ya existente para crear acordes.
- \* MIDI time stamps interno: si tiene un ordenador con doble procesador o un procesador 'hyper-threading', es posible que el ritmo de la música escrita sea más impreciso y se vaya degradando a medida que se desarrolla la grabación. Si se encuentra con este problema, active esta opción (sólo Windows).

En la pestaña Notación aparecen las siguientes opciones:

- \* Opciones de Valores de nota:
	- Ajustar los ritmos hace que Sibelius limpie y ajuste su interpretación a un valor de nota. ¡Deje esta opción siempre activada!
	- Duración mínima: establece el valor de nota más corto escrito por Sibelius. Tenga en cuenta que esto no es la unidad de cuantización, ya que Sibelius cuantiza con un algoritmo complejo que cambia según el contexto. Este valor no está impuesto de una forma rígida, sólo sirve de guía. Si ajusta este valor a una negra, pero toca semicorcheas, Sibelius tiene que escribir notas más breves que la negra, o si no va a acabar con notación inservible.
	- Escribir: incluye opciones para escribir notas con staccato y tenuto. Si está seguro de que puede tocar sin problemas estas articulaciones, active esta opción. Si encuentra demasiadas articulaciones falsas añadidas en la partitura, es mejor desactivar la opción o ajustar los límites Si es más corto/más largo que (representando el tanto por ciento del valor de la nota escrita) más allá del cual, las articulaciones aparecerán escritas.
	- Suprimir los silencios entre las notas en pentagramas de percusión: esta opción está activada por defecto. Esta opción "une" las notas más cortas para suprimir los silencios innecesarios en las partes de percusión.
- \* Pentagramas para instrumentos de Teclado: al introducir notas en dos pentagramas, el punto de división determina el destino de las notas en cada pentagrama (la notas en o sobre el punto de división van al pentagrama superior, y las notas por debajo van al pentagrama inferior). Si selecciona la opción Automático, Sibelius va a adivinar dónde ha puesto cada mano en el teclado en cada momento, y asignarle las notas correspondientes a cada pentagrama. Si quiere puede seleccionar su propio punto de división Fijo. (Tenga en cuenta que en Sibelius el Do central corresponde a un Do4, lo que puede diferir con respecto a otros programas de música)
- \* Grupos irregulares: puede asignar las opciones Ninguno/Sencillo/Moderado/Complejo a cada uno de los grupos de la lista. Un tresillo sencillo, por ejemplo, es aquel con tres notas del mismo valor. Para grupos irregulares de negra seguida de corchea, use la opción Moderado o grupos con silencios o notas con puntillo, seleccione Complejo.
- \* Opciones de Mensajes MIDI:
	- Conservar los mensajes del programa/banco sirve para añadir todos los cambios de programa y banco en la partitura, utilizando el formato de texto específico de Sibelius para mensajes MIDI. Estos mensajes están ocultos de forma automática.
	- Conservar los mensajes del controlador añade los mensajes del controlador (tales como pitch bend, pedal de sustain, volumen de canal, etc.) y los oculta en la partitura.
	- Conservar otros mensajes añade otros mensajes MIDI en la partitura.

Las opciones de Flexi-time que nosotros recomendamos son: Ajustar los ritmos activada, Duración mínima semicorchea, Flexibilidad del tempo ajustada a Bajo, Staccato y Tenuto en los límites de 35% y 110% respectivamente. Para grupos irregulares, ajuste 3 a Sencillo o Moderado, quizá 6 también, y seleccione Ninguno para los demás grupos a menos que vaya a tocar septillos y grupos similares.

#### Grabar con transposición

En la página Introducción de notas de Archivo > Preferencias (menú Sibelius en Mac), active la opción Introducir notas de los sonidos escritos si al grabar está tocando las notas escritas de una partitura con transposición. Si no activa esta opción, Sibelius asume que está tocando las notas reales correspondientes a cada sonido.

#### Enarmonías

Al igual que ocurre con la introducción de notas en modo step-time, Sibelius interpreta como enarmonizar las notas "negras" (por ejemplo Fa# o Solb), pero puede cambiar la escritura de dicha enarmonía posteriormente, pulsando la tecla Intro (en el teclado principal), o usando uno de los plug-ins de alteraciones ( $\Box$  [5.11 Plug-ins](#page-449-1)).

#### <span id="page-24-0"></span>Voces

Mientras está grabando, Sibelius divide las notas en dos voces si es necesario (por ejemplo para música polifónica como una fuga). En la mayoría de los casos esto es aconsejable, pero si está introduciendo música en un pentagrama individual o en un instrumento monofónico, será preferible forzar a Sibelius a que escriba la música en una sola voz o voz específica. Puede cambiar este ajuste en el diálogo Notas > Opciones de Flexi-time (vea más arriba).

Aunque en general Sibelius toma buenas decisiones sobre la división de la música en voces separadas, es aconsejable revisar algunos pasajes y editarlos de nuevo para ajustar la notación según su intenciones originales. Podría, por ejemplo, filtrar y eliminar la nota inferior de los acordes de la voz 1 (**□ [5.4 Filtros y Buscar](#page-410-1)**) e intercambiarlos a la voz 2 con Alt+2 *o* ~2 – consulte **[Dividir](#page-196-0)** [las voces](#page-196-0) en  $\Box$  [2.30 Voces](#page-193-1) para más detalles.

### <span id="page-25-1"></span><span id="page-25-0"></span>1.4 Escanear

#### INTRODUCCIÓN

PhotoScore Lite de Neuratron es un programa de escanear diseñado para funcionar con Sibelius, el equivalente musical de un programa de reconocimiento de texto OCR (optical character recognition).

Este programa sofisticado contiene muchas funciones avanzadas. Si tiene la intención de escanear partituras complicadas como música orquestal y para banda, o partituras con muchas páginas, le recomendamos que empiece primero con una música más sencilla hasta que controle el programa, y luego familiarizarse con las operaciones más avanzadas de PhotoScore Lite, explicadas en la sección [FUNCIONES AVANZADAS](#page-39-0), más adelante.

#### Guía de referencia en pantalla

PhotoScore Lite incluye su propia guía de referencia en pantalla. Para acceder a ella, seleccione Ayuda > Ayuda de Neuratron PhotoScore (comando de teclado F1) desde los menús de PhotoScore Lite.

#### PhotoScore Ultimate

Existe a la venta una versión avanzada de PhotoScore Lite llamada PhotoScore Ultimate, que contiene funciones y prestaciones adicionales. PhotoScore Ultimate interpreta muchas más indicaciones musicales (incluyendo grupos irregulares, ligaduras de expresión, notas de adorno, barras atravesando pentagramas, tablatura de guitarra, gráficos de acordes, barras de repetición, etcétera) y puede leer partituras con más de 12 pentagramas.

Para más detalles sobre PhotoScore Ultimate, seleccione Ayuda > PhotoScore Ultimate o póngase en contacto con su distribuidor local o con Sibelius.

#### Escanear

Escanear texto es algo difícil para los ordenadores, y solamente se ha logrado un nivel de precisión razonable en los últimos años. Escanear música es aún más difícil debido a la variedad y mayor número de símbolos implicados, y por la compleja "gramática" musical de dos dimensiones.

La dificultad al escanear música o texto es que el ordenador no "entiende" el contenido de una página escaneada. Para el ordenador, el resultado final consiste en una malla de millones de puntos en blanco y negro, que podría definirse como música, texto, fotografía o algo más.

El proceso verdadero de leer e interpretar música, texto o imágenes de esta malla de puntos es extremadamente compleja y poco comprendida. Una gran parte del cerebro humano, conteniendo millones de conexiones, está dedicado exclusivamente a resolver el problema de 'reconocimiento de patrones'.

#### Instalación y desinstalación de PhotoScore Lite

El Manual del usuario incluye información de cómo instalar y desinstalar PhotoScore Lite.

Introducción

#### Material original apropiado

PhotoScore Lite está diseñado para leer originales que:

- \* Son partituras impresas en lugar de partituras escritas a mano (y capaz de identificar las notas con un aspecto "grabado" en lugar de "manuscrito", por ejemplo de un libro falso).
- \* Pueda caber en su escáner (es decir, la música misma, por defecto general, no es más grande que el tamaño Letter/A4, aunque el tamaño de propio papel, pueda ser un poco más grande).
- \* Respete un tamaño de pentagrama de al menos 3mm.
- \* Use no más de 12 pentagramas por página, y dos voces por pentagrama. (Si se añaden más pentagramas o voces serán omitidos.)
- \* Procure que la partitura sea razonablemente clara: por ejemplo, las líneas de pentagrama deberían ser continuas y no interrumpidas en algunas partes ni con manchas, las cabezas de nota de blanca y redonda, así como los signos de bemoles deberían tener una circunferencia continua y no interrumpida o con los espacios de separación rellenadas a posteriori. Las barras de corchete de semicorcheas y de notas de valor inferior, deberían tener una distancia de separación entre cada línea, y los objetos que se suponen que tienen que estar separados (por ejemplo cabezas de nota con la alteración precedente) no deberían solaparse entre sí o formar una especie de mancha.

La música que no cumpla estas normas básicas arriba mencionadas, podría funcionar, pero con mucho más errores en la lectura, y por tanto: menos precisión.

Escanear desde fotocopias tampoco es muy recomendable a no ser que la fotocopiadora sea una muy buena, ya que las fotocopias tienden a degradar la calidad del original de un modo significante. Podría verse obligado a escanear desde una fotocopia reducida, con tal de que el original sea mayor que el escáner, pero va a obtener un nivel bajo de exactitud.

#### Uso de PhotoScore Lite sin escáner

También es posible "leer" música sin tener que utilizar un escáner: puede abrir páginas individuales guardadas como archivos de gráficos o archivos PDF.

Para trabajar con archivos de gráficos tendrá que guardar cada página de música como un archivo de imagen en los formatos .bmp (bitmap) en Windows o TIFF y PICT (Picture file) en Mac. (PhotoScore Ultimate también puede abrir archivos PDF.)

PhotoScore Lite también lee archivos PDF. La opción de trabajar con archivos PDF puede ser útil si la música que quiere escanear está disponible en formato PDF a través de una página web o si desea convertir un archivo de otro programa de música guardándolo como archivo PDF para abrirlo en PhotoScore Lite.

Antes de recurrir al uso de archivos PDF para convertir un archivo de otra aplicación musical, compruebe si ese programa es capaz de exportar algún formato de archivo que Sibelius pueda abrir directamente (como MusicXML, por ejemplo), ya que este método es preferible a la conversión vía PDF.

Para abrir archivos PDF en Windows, PhotoScore Lite requiere la instalación de Ghostscript. Si no instaló Ghostscript en el momento de instalar PhotoScore Lite, puede descargarlo desde [www.ghostscript.com](http://www.ghostscript.com/).

#### Derechos de autor: Copyright

Si decide escanear la música de un autor sin su permiso, tiene muchas probabilidades que esté violando los derechos de autor. La violación de los derechos de autor, al escanear música sin permiso es ilegal, y en cualquier caso, prohibido en la propia licencia de Sibelius.

La mayor parte de la música indica claramente quién es el autor o propietario de los derechos de autor. Si quiere escanear una pieza musical, pero no está seguro sobre las condiciones de los derechos autor de esa obra, por favor contacte la editorial musical, compositor o arreglista.

#### EL PROCESO DE TRABAJO

Como Sibelius, PhotoScore Lite funciona exactamente igual tanto en Windows como en Mac. Puede empezar a usar PhotoScore Lite seleccionando el menú de Sibelius Archivo > Escanear, haciendo clic en el icono Escanear de la barra de herramientas de Sibelius, o ejecutándolo desde el menú Inicio en Windows, o haciendo doble clic en el icono en Mac. Sibelius no tiene que estar abierto para poder usar PhotoScore Lite.

#### Los cuatro etapas

Hay cuatro etapas fundamentales en el uso de PhotoScore Lite:

- \* *Escanear las páginas o abrir un archivo PDF.* Al escanear una página, PhotoScore Lite toma literalmente una "fotografía" de la partitura original. De la misma forma, al abrir un archivo PDF PhotoScore Lite toma una imagen del archivo para poder leerla en la siguiente etapa.
- \* *Leer las páginas.* La lectura es la parte más inteligente del proceso: PhotoScore Lite "lee" las páginas escaneadas para interpretar las notas y demás símbolos musicales de la partitura.
- \* *Editar la música resultante.* Con la edición puede corregir los posibles errores que PhotoScore Lite haya cometido. En cierto modo, la edición con PhotoScore Lite funciona de la misma forma que la edición de la música en Sibelius. Casi todas las indicaciones pueden ser corregidas o introducidas en PhtoScore Lite, pero en este momento únicamente es primordial corregir los errores rítmicos. El resto de las correcciones pueden ser realizadas después de haber enviado la partitura a Sibelius, si lo prefiere.
- \* *Enviar la música a Sibelius.* El envío de la música a Sibelius se realiza con un simple clic sobre un botón. Después de unos instantes su música aparecerá en la pantalla como si fuera otra partitura más, creada en Sibelius.

A continuación puede reproducir la música, arreglarla de nuevo, transportarla, extraer partes, o imprimirla.

#### Asistente de inicio

Antes de examinar el funcionamiento de PhotoScore Lite en detalle, vamos a recapitular y resumir el proceso desde el principio hasta el final de una forma rápida.

El primer paso es escanear un fragmento de música, abrir una página ya escaneada o abrir un archivo PDF:

\* Para escanear una página, seleccione Archivo > Escanear páginas (comando de teclado Ctrl+W *o* XW). Aparecerá la interfaz del escáner. Empiece a escanear una página, la cual será añadida a la lista de páginas escaneadas en PhotoScore.

- \* Para abrir un archivo gráfico, seleccione Archivo > Abrir. Cuando le pida la resolución a la que fue escaneada la imagen, elija el valor correspondiente y haga clic en Aceptar. Los archivos gráficos serán añadidos a la lista de páginas escaneadas en PhotoScore.
- \* Para abrir un archivo PDF, seleccione Archivo > Abrir PDFs. A continuación, ajuste la resolución: normalmente puede dejar el valor por defecto 300 dpi y pulsar Aceptar. Si el archivo PDF está protegido por una contraseña, tendrá que introducirla.

Cuando haya escaneado una página o abierto un archivo PDF o de gráficos, las páginas aparecerán en el panel Páginas en la parte izquierda de la ventana principal de PhotoScore Lite. Las páginas se añaden a la lista Páginas pendientes y PhotoScore Lite procede inmediatamente a leerlas. La lectura de cada página tomará unos momentos (dependiendo de la velocidad de su ordenador): el proceso queda representado por una barra de progreso de color verde situada detrás del nombre de cada página en la listaPáginas pendientes. Cada vez que PhotoScore Lite acabe de leer una página, ésta pasará a la lista Páginas leídas.

Cuando PhotoScore Lite haya terminado de leer las imágenes, aparecerá la ventana principal de edición:

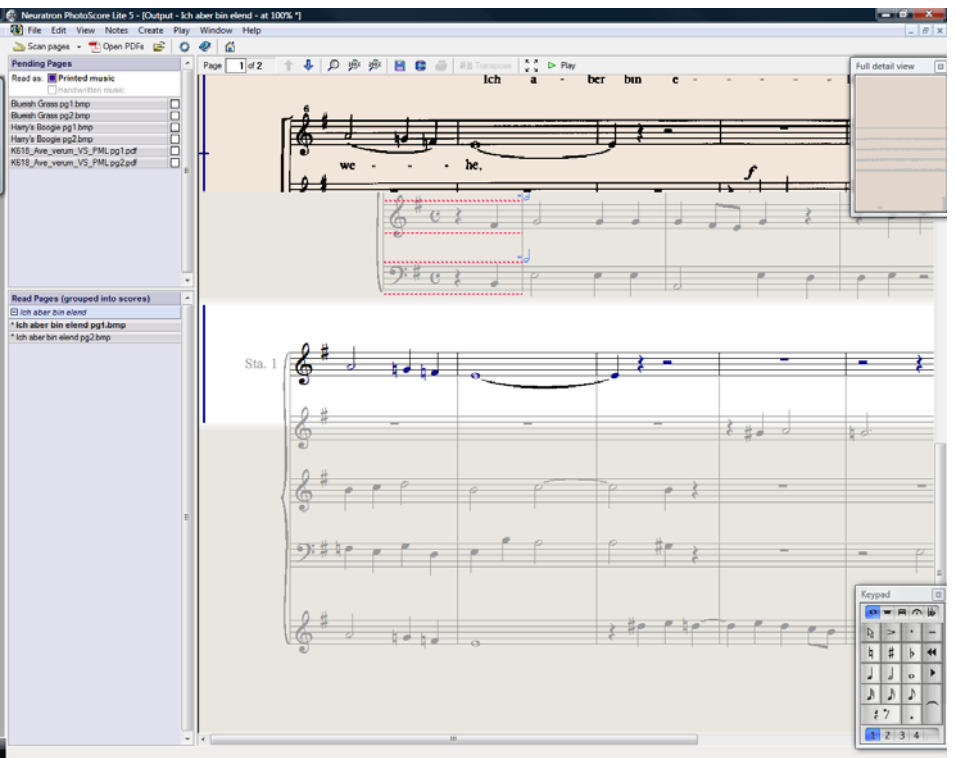

Desde esta ventana puede editar cualquier error en la música.

Cuando esté satisfecho con las correcciones que haya efectuado, seleccione Archivo > Enviar a > Sibelius (comando de teclado Ctrl+D *o* XD) para enviar la música a Sibelius.

Si Sibelius no está aún abierto, lo hará en un momento, apareciendo el diálogo Abrir archivo PhotoScore, el cual le permite elegir las distintas opciones concernientes a los instrumentos que serán utilizados en una partitura de Sibelius. No se preocupe de eso ahora y haga clic en Aceptar. Después de unos instantes, va a aparecer la partitura de Sibelius, lista para ser editada de la forma habitual.

#### 1. ESCANEAR O ABRIR UN PDF

Antes de escanear, seleccione Archivo > Configuración del escáner para utilizar la interfaz propia de PhotoScore – opción PhotoScore – o la de su escáner – opción TWAIN (opción predeterminada del escáner) – y pulse Aceptar. Por defecto, PhotoScore Lite usará la interfaz del software de su escáner, con el que probablemente ya esté familiarizado.

A continuación, mida el tamaño (altura) de los pentagramas de la página que quiere escanear y seleccione la resolución de la imagen en función de la siguiente tabla (escanee la partitura en blanco y negro o escala de grises, no en color):

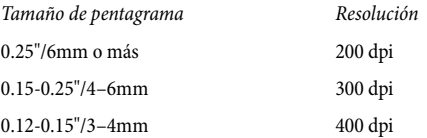

La velocidad y exactitud de la lectura se verán diezmadas si utiliza tanto una resolución demasiado baja, como demasiado alta. No utilice una resolución a 400 dpi a no ser que los pentagramas sean realmente muy pequeños.

Por lo general, es posible elegir si se quiere escanear en blanco y negro, o en gris (escala de grises). Al escanear en gris, producirá resultados mucho más exactos. Si esta opción no está disponible dentro del diálogo de su escáner, consulte su manual de instrucciones.

Ahora ya puede escanear su primera página: para empezar, intente una o dos páginas sencillas de música para teclado, o algo similar:

\* Ponga la página de música (el "original") dentro del escáner, boca abajo y con la parte superior de la página dirigida hacia arriba.

Ponga un borde del original contra el cristal.

También se puede poner la página de lado si encaja mejor. PhotoScore Lite va a rotar automáticamente la página en 90 grados si es necesario. Sin embargo, es siempre mejor alinear la parte superior de la página con el extremo izquierdo del escáner, para asegurarse de que no tiene la música boca abajo. De todos modos si esto sucede no se preocupe, ya que se puede corregir más tarde.

Si está escaneando en gris, la página no tiene por qué estar completamente recta, con tal de que no sobrepase más de 8 grados de desviación respecto a la posición recta. PhotoScore Lite fijará automáticamente el nivel de la página (con valores de hasta 0.1 grados) sin perder ningún detalle. La música se va rotar si escanea en blanco y negro, pero habrá perdidas de detalles de la partitura, y por tanto va a obtener resultados menos fieles.

\* Seleccione Archivo > Escanear páginas, o pulse el botón Escanear páginas de la barra de herramientas de PhotoScore Lite.

Introducción

- \* Después de un momento, el escáner empezará a funcionar y transferir la página a su ordenador. (Si esto no sucede, lea [POSIBLES PROBLEMAS](#page-38-0) más adelante.)
- \* Si está escaneando desde un libro bastante grueso, presione *ligeramente* en la cubierta del libro (o en el propio libro, si resulta más fácil) durante el proceso de lectura del escáner, con el fin de dejar la página lo más plana posible sobre el cristal.
- \* Aparecerá una ventana en la que puede introducir el nombre de la página, que por defecto será algo parecido a Partitura 1, Página 1. Puede cambiar este nombre en cualquier momento (para evitar sorpresas le recomendamos que agregue un número al final) a otro nombre como Piano p1, por ejemplo. A continuación, pulse Aceptar. Las páginas subsiguientes que vaya a escanear serán numeradas de forma automática (Piano p2, etcétera), y ya no aparecerá ningún diálogo.
- \* Espere unos segundos mientras PhotoScore Lite efectúa el nivelado de la imagen, selecciona el ajuste de brillo adecuado y localiza los pentagramas.
- \* A continuación, PhotoScore ya estará listo para escanear la siguiente página: coloque la página de música en el escáner, pulse el botón de escaneado y repita el mismo procedimiento de la primera página. Si la interfaz de escaneado no aparece, pulse de nuevo el botón Escanear páginas.
- \* Repita estos pasos hasta que haya terminado con todas las páginas que desee escanear.
- \* En la pantalla aparecerá la imagen escaneada de la primera página. El cambio de color de papel, le indica que está mirando una imagen escaneada de la página original.

Compruebe que todos los pentagramas están destacados en azul para indicar que PhotoScore Lite ha podido identificarlos.

Si la página tiene sistemas de dos o más pentagramas, compruebe también que los pentagramas dentro de cada sistema están unidos por la izquierda por una línea roja vertical (o casi vertical) gruesa.

Si no todos los pentagramas están en azul, o no todos los pentagramas entre dos sistemas están unidos por una línea roja, puede indicarle a PhotoScore Lite dónde están exactamente (lea [FUNCIONES AVANZADAS](#page-39-0) más adelante).

(Ignore los otros botones en la parte superior de esta ventana, que también están explicadas en [FUNCIONES AVANZADAS](#page-39-0) más adelante.)

#### Resumen sobre cómo escanear

Una vez acostumbrado a escanear unas pocas páginas más, el proceso de escanear se va a convertir en una simple rutina. Este proceso se puede resumir de la siguiente forma:

- \* Coloque la página en el escáner.
- \* Haga clic en el botón de escáner o seleccione Archivo > Escanear páginas.
- \* Seleccione la resolución, y si quiere realizarlo en blanco y negro, o en escala de grises.
- Haga clic en Escanear.
- \* Si la página escaneada es la primera, introduzca un nombre para ella (o deje el nombre por defecto).
- \* Continúe con la página siguiente.

#### Catálogo de páginas escaneadas

Es importante comprender que cada vez que escanea una página, Photoscore Lite la adjunta a la lista única o "catálogo" de páginas escaneadas, listas para ser leídas a continuación. No hace falta guardar las páginas escaneadas en este catálogo, ya que se van a almacenar en su disco duro de forma automática.

Esto significa que cuando empiece a usar PhotoScore, las páginas anteriores previamente escaneadas, van a guardarse en la memoria de Photoscore. (Siempre puede eliminar las páginas que no quiera conservar en el catálogo.)

Ampliaremos información sobre el catálogo, más adelante.

#### Consejos sobre la operación escanear

\* Si desea leer una página de música más pequeña que el tamaño de su escáner, debe asegurarse que va a escanear, solamente, una parte de la misma.

La mayoría de las interfaces del escáner permiten escanear una parte de la página, normalmente haciendo clic en el botón Vista previa, para producir una imagen en miniatura, que puede parecer un poco "confusa". A continuación, sólo tiene que ajustar el área necesaria arrastrando los extremos de la imagen en miniatura.

A continuación haga clic en Escanear para escanear el área seleccionada, a alta resolución. Cada vez que haga clic en Escanear después de esta vez, solamente va a poder escanear la misma área seleccionada, hasta que la vuelva a modificar.

- \* Compruebe que toda la música que quiere escanear, está en el cristal del escáner. No importa si el original es más grande que Letter/A4, con tal de que la música que le interesa sea como máximo de un tamaño Letter/A4.
- \* Si está escaneando una página que es más pequeña que el tamaño Letter/A4, no importa en qué parte del cristal vaya a colocar el original. Sin embargo, sirve de ayuda si coloca el borde de la página justo en el borde del cristal, para asegurarse que está en posición recta.
- \* En principio, si está escaneando un libro de música pequeño, cabría la posibilidad de colocarlo abierto en doble página (con las dos páginas una al lado de la otra) en el cristal del escáner. No lo haga, pues PhotoScore Lite únicamente es capaz de leer una página de música a la vez. Tiene que escanear cada página por separado.
- \* Para que el sistema de trabajo resulte más simple, le recomendamos, escanear todas las páginas de una pieza de música antes de leerlas. Por supuesto es posible hacerlo una a una: escanear una página, luego leerla, a continuación escanear otra y volverla a leer, y así sucesivamente (lea [FUNCIONES AVANZADAS](#page-39-0) más adelante), pero no se lo recomendamos si todavía no se considera un usuario competente de PhotoScore Lite.

#### 2. LEER

Como mencionamos con anterioridad, escanear una página le presenta al ordenador una malla de millones de puntos negros, que podría ser tanto un texto como una fotografía.

"Leer" la música es la parte más inteligente, cuando PhotoScore Lite recoge la información del escáner y decide cuales de esos puntos son notas u otras signos musicales, y dónde están situados en la página.

#### Panel Páginas

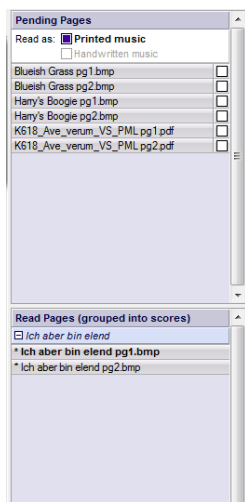

En la parte izquierda de la ventana de PhotoScore Lite se encuentra el panel Páginas, que puede ver en la imagen. Si no aparece en pantalla, seleccione Ver > Panel Páginas.

Las páginas que aún no han sido leídas figuran en la mitad superior del panel bajo la cabecera Páginas pendientes. PhotoScore Lite mostrará una viñeta de cada página escaneada cuando mueva el puntero del ratón sobre su nombre.

Para leer una página escaneada, pulse sobre la pequeña casilla de la parte derecha, que mostrará la indicación Leer cuando mueva el puntero del ratón sobre ella. PhotoScore Lite empezará a trabajar, y la barra azul tras el nombre de la página se volverá de color verde para indicar el proceso de lectura.

Si ha escaneado las páginas en un orden incorrecto, puede modificar el orden en la lista Páginas pendientes pulsando y arrastrando las pági-

nas a la posición adecuada.

Cuando haya escaneado algunas páginas o abierto un archivo PDF, las páginas leídas por PhotoScore Lite aparecerán en la mitad inferior del panel bajo la cabecera Páginas leídas. Las páginas se agrupan automáticamente en partituras: para mostrar y ocultar las páginas individuales de cada partitura puede pulsar los botones + y – de la parte izquierda. Para visualizar una página y editarla, pulse sobre su nombre en Páginas leídas.

#### ¿Qué es lo que PhotoScore Lite puede leer?

PhotoScore Lite es capaz de identificar los siguientes signos musicales e indicaciones:

- \* Notas y acordes (con dirección del corchete y agrupación de barras de corchete,), silencios
- \* Bemoles, sostenidos y becuadros
- \* Claves de sol y de fa, armaduras, indicaciones de compás
- \* Pentagramas de 5 líneas (normal y pequeño), barras de compás estándar, tablatura de guitarra de 6 líneas.
- \* El formato de la página, incluyendo el tamaño de página, tamaño de pentagrama, márgenes, y el final de los sistemas.

PhotoScore Ultimate, disponible como producto separado, también interpreta texto (incluyendo letras, matices, nombres de instrumento, digitaciones, etcétera), una mayor variedad de claves y alteraciones, grupos irregulares y gráficos de acordes de guitarra y otras indicaciones como codas, segnos, adornos, señales de pedal y signos de repetición. PhotoScore Ultimate es capaz incluso de leer música manuscrita.

#### Consejos sobre la lectura

- \* Por lo normal, no debería interrumpir la lectura de la página, pero si tiene que hacerlo por algún motivo, haga clic en Esc *o* X., o haga clic en el botón Cancelar de la ventana de progreso. PhotoScore Lite le va a mostrar la parte de la página que ya ha leído. Debería eliminar esta página mediante Editar > Eliminar página antes de escanear la página de nuevo o volverla a leer.
- \* Si el ordenador le da un mensaje de aviso mientras está leyendo una página, o si una página está tardando mucho en ser leída, lea [POSIBLES PROBLEMAS](#page-38-0) más adelante.
- \* Si lo desea, puede indicar a PhotoScore Lite que lea una sola página escaneada, o una serie de páginas, en lugar de toda la partitura, lea [FUNCIONES AVANZADAS](#page-39-0) más adelante.

#### 3. EDITAR

Cuando PhotoScore Lite haya finalizado con la lectura, aparecerá en pantalla su interpretación de la música de la primera página, en una ventana llamada ventana de salida. Aquí puede editar los posibles errores que PhotoScore Lite haya podido cometer.

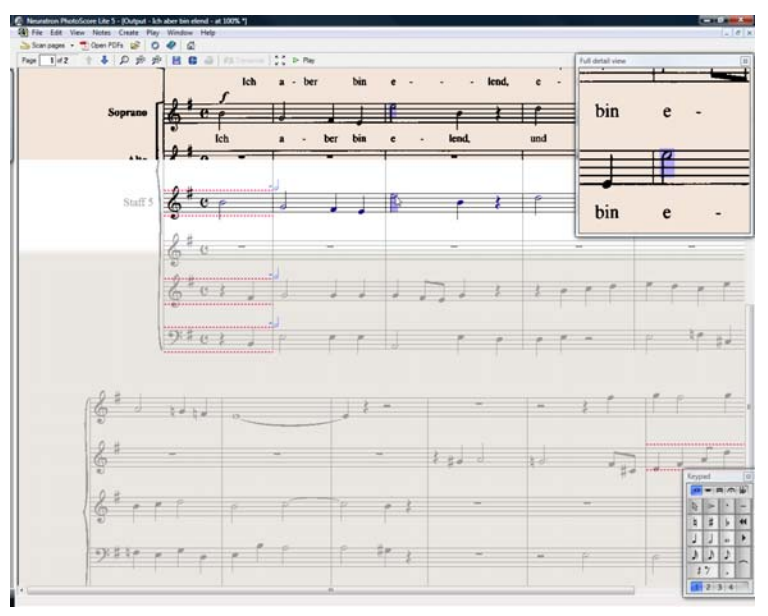

Observe que en esta imagen no aparece el panel Páginas, ya que es mejor ocultarlo para tener más espacio disponible para editar la música. Para ello, seleccione Ver > Panel Páginas (comando de teclado Ctrl+E *o* XE).

La parte superior de la ventana (con un color marrón claro mate) le muestra la pagina original. En el ángulo superior derecha de la ventana de salida aparece una ventana pequeña ofreciendo una Vista ampliada en detalle de la sección del original donde el ratón está colocado.

El área grande de la parte inferior de la ventana (con un fondo gris claro) muestra la interpretación de PhotoScore Lite de la primera lectura, es decir, lo que PhotoScore Lite interpreta como el contenido de la primera página del original. Por tanto esta parte de la ventana es donde van a aparecer los errores de PhotoScore.

En el extremo superior izquierdo de la ventana, está indicado (por ejemplo) Página 1 de 2, y haciendo clic en las flechas, va a poder pasar de una página a otra en todas las páginas leídas (la partitura de salida). Tiene sentido seguir un orden de página en la edición, comenzando con la primera página por completo, y una vez finalizada ésta, continuar con la sucesiva hasta completar la edición de toda la partitura.

En el extremo inferior derecho está situado el Teclado flotante, parecido en función al Teclado flotante de Sibelius. Puede moverlo y cambiarlo de posición, haciendo clic en la barra de título, para luego arrastrarlo.

Existe un menú Crear en la parte superior de la ventana, que es similar en comportamiento al menú Crear de Sibelius, aunque se han suprimido las funciones que no son necesarias para PhotoScore Lite.

#### ¿Qué corregir exactamente?

Las correcciones básicas recomendadas, antes de enviar la partitura de salida a Sibelius, consisten en comprobar que las armaduras e indicaciones de compás son las correctas. Otros errores tales como la altura de las notas, puede ser corregida en el propio Sibelius, pero es mucho más fácil si corrige en PhotoScore Lite, las armaduras e indicaciones de compás.

En particular, si la partitura que está escaneando es una partitura con transposición, tendrá que corregir la armadura de los instrumentos transpositores. Si desea borrar una armadura individual, selecciónela primero y luego escriba Ctrl+Borrar *o* X-Borrar. Luego añada la armadura correcta únicamente en aquel pentagrama: Xseleccione Crear > Armadura (comando de teclado K), y Ctrl+clic *o* -clic en el pentagrama donde quiera añadir la armadura.

Para corregir los errores de ritmo, añada la indicación de compás apropiada, si no está presente: seleccione Crear > Indicación de Compás (comando de teclado T) y haga clic en uno de los pentagramas para añadir la indicación de compás. Una vez que PhotoScore Lite sepa la indicación de compás, cualquier imprecisión de ritmo estará indicada con notas pequeñas rojas, por encima de la barra de compás, mostrando el número de pulsos que hay que añadir o quitar. A medida que vaya editando la partitura, las notas rojas irán desapareciendo. Una vez que desaparezcan todas las notas rojas, ya puede enviar la partitura a Sibelius.

Cuando sea un experto en el uso de PhotoScore Lite, va a poder corregir la música por completo dentro de PhotoScore Lite antes de enviarla a Sibelius. La ventaja es que puede identificar los errores comparándolo con el original directamente en la pantalla, en lugar de compararlo con una hoja de papel.

#### Comprobar los errores

Compruebe los errores comparando la ventana superior de la partitura original, con la inferior. Tanto la parte superior como la inferior se mueven libremente para mostrar la zona de la página donde se coloque el ratón.

Evite la tentación de comparar la página de salida con la versión original en papel. Es más rápido compararla con la imagen original en la pantalla.

En el ángulo superior derecha de la ventana de salida, aparece una ventana pequeña ofreciendo una vista ampliada en detalle, de la sección del original donde el ratón está colocado. Para cambiar el tamaño de esta ventana, haga clic de forma continuada en esta ventana, con Ctrl+clic *o* X-clic, para ampliar o reducir el tamaño de visualización. Para volver de nuevo a la posición original, pulse en la barra de título para arrástrala hasta dónde desee.

#### Reproducción MIDI

Otra forma de comprobar es reproduciendo la partitura de salida. Todo lo que necesita es un dispositivo MIDI conectado a su ordenador (si tiene más de uno conectado, será utilizado el predeterminado).

Para ejecutar la página entera desde el principio, compruebe que no hay nada seleccionado haciendo clic en una zona de la página sin notación. A continuación, seleccione Reproducir » Reproducir/Detener (comando de teclado P) o pulse el botón de Reproducción de la barra de herramientas. Para detener la música, haga exactamente lo mismo. Para reproducir a partir de un punto exacto de la página, seleccione un objeto en cada uno de los pentagramas desde donde quiera empezar a reproducir. Va a comenzar desde el principio del compás con el objeto seleccionado.

Por defecto, todos los pentagramas se reproducirán con sonido de piano, aunque puede cambiarlo: haga clic derecho *o* Control-clic (Mac) sobre los nombres al principio del primer sistema (por ejemplo, Pentagrama 1), seleccione Instrumentos en el menú contextual y pulse Renombrar. Aparecerá un diálogo similar al menú Crear > Instrumentos de Sibelius, desde el cual puede elegir el nombre correcto (y por lo tanto el sonido) para ese pentagrama.

Mientras suena la música, los compases reproducidos aparecen destacados en color gris.

#### 4. ENVIAR A SIBELIUS

Una vez que haya editado todas las páginas de la partitura, las puede enviar a Sibelius. Seleccione Archivo > Enviar a > Sibelius (comando de teclado Ctrl+D o <sup>2</sup>CD), o simplemente pulse el pequeño icono junto al botón Guardar en la parte superior de la ventana de salida.

Si todavía no tiene abierto el programa Sibelius, éste se va a abrir, apareciendo el diálogo Abrir archivo Photoscore:

- \* Esta es una Partitura con Transposición: active esta opción si su partitura contiene instrumentos transpositores. Tendrá que seleccionar los instrumentos correctos cuando haga clic en Aceptar
- \* Usar Instrumentos predeterminados: sirve para abrir el archivo sin tener que asignar los instrumentos usados en la partitura.

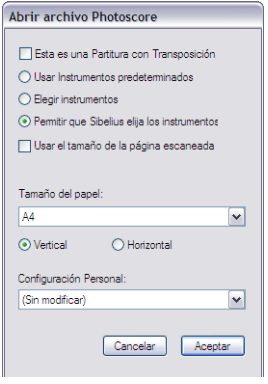
- \* Elegir instrumentos: permite al usuario elegir un instrumento para cada pentagrama, desde un diálogo similar al de Instrumentos y Pentagramas. Seleccione el pentagrama en la música escaneada que quiera sustituir con un instrumento de Sibelius, y luego haga clic en Añadir, como de costumbre. Si ha elegido un instrumento que usa normalmente dos pentagramas (tal como el piano), este va a usar 'hasta' dos de los pentagramas situados en la lista del extremo izquierdo del diálogo.
- \* Permitir que Sibelius elija los instrumentos: con esta opción activada, Sibelius intentará averiguar los instrumentos utilizados en la partitura. Para ello, primero comprueba los nombres de los pentagramas que han sido asignados por PhotoScore. Si el nombre de un pentagrama no coincide con un nombre conocido para Sibelius, abrirá el archivo con el sonido predeterminado de piano.
- \* Usar el tamaño de la página escaneada: esta opción indica a Sibelius que va a cambiar el formato de la partitura, de acuerdo con el tamaño de página sugerido por PhotoScore. Por defecto, se va a usar el tamaño de página de la plantilla seleccionada usada para importar el archivo, pero UD. puede cambiar este parámetro predefinido, si lo desea
- \* Las opciones Tamaño de página, Configuración Personal y orientación (Vertical o Horizontal) determinan la configuración del documento de la partitura resultante.

Una vez abierta la música en Sibelius puede hacer lo que quiera con ella, como si se tratara de una partitura creada en Sibelius - pero lea [Instrumentos con pentagramas múltiples](#page-41-0) para aclarar algunas cuestiones.

#### Editar errores rítmicos

Si envía una partitura de PhotoScore Lite a Sibelius con compases que no coinciden entre sí, Sibelius va aumentar los compases que se quedan cortos, y acorta los compases que son muy largos.

Para hacerlo, Sibelius compara la duración de los compases con la indicación de compás presente. Si un compás es muy corto, Sibelius inserta silencios al final hasta completar la duración total. Si el compás es muy largo, Sibelius lo acorta eliminando una o más notas/silencios al final del compás.

Aunque Sibelius ajuste los compases con este método, le recomendamos que corrija los errores de ritmo en PhotoScore Lite ante de intentarlos arreglar en Sibelius, para ahorrarle trabajo añadido más adelante.

# Formato

Sibelius usa Convertir en Sistema y Convertir en Página para asegurarse de que el formato de la música coincide con el original. Sin embargo, si las notas parecen demasiado juntas entre sí o demasiado separadas en el resultado final, pruebe a cambiar el tamaño de pentagrama dentro del diálogo Maquetación > Configuración del Documento (comando de teclado Ctrl+D *o* XD). Otra alternativa, si no le importa que el formato de la música no corresponda con el original, es seleccionar la partitura completa (Ctrl+A *o* XA) y desbloquear el formato (Ctrl+Mayús +U *o*  $\triangle \mathcal{H}$ U).

#### Instrumentos con pentagramas múltiples

Para los instrumentos que siempre usan dos pentagramas como mínimo, como el caso del piano, puede que no pueda escribir barras de notas atravesando los pentagramas, en la música escaneada. Esto se debe a que PhotoScore Lite trata todos los pentagramas como instrumentos separados, lo que implica que todos los instrumentos usando más de un pentagrama, como los de teclado, van a ser enviados a Sibelius como dos pentagramas individuales con su propio nombre y sin llave.

Cuando envíe un archivo PhotoScore a Sibelius, puede usar la opción Abrir archivo PhotoScore para indicarle a Sibelius que, por ejemplo, (los pentagramas 1 y 2 son en realidad los pentagramas de la mano derecha e izquierda respectivamente) seleccione UD. mismo los instrumentos, o haga clic en Permitir Sibelius elegir los instrumentos.

Para instrumentos con muchos pentagramas tales como Flautas 1+2, si quiere escribirlas de nuevo como dos pentagramas con subcorchete con un nombre único, podría importar dicho pentagrama como una flauta y luego cambiarle el nombre y añadir la llave en Sibelius, o importar ambos como piano, y luego cambiarles el nombre y el sonido  $(\square$  [4.3 Mixer](#page-284-0)).

Si su original contiene instrumentos que tienen un número diferente de pentagrama en sistemas diferentes - por ejemplo cuerdas que a veces están divisi - lea [FUNCIONES AVANZADAS](#page-39-0) más adelante.

#### Cerrar la partitura de salida

Cuando haya finalizado de escanear una partitura y la haya enviado a Sibelius, y si está satisfecho con el resultado, el siguiente paso sería cerrar la partitura en PhotoScore Lite antes de continuar escaneando una página nueva. Para ello sólo tiene que seleccionar Archivo > Cerrar partitura. Si la partitura incluye cambios no guardados, el sistema le preguntará si desea guardarlos.

#### Eliminar partituras escaneadas no necesarias

PhotoScore Lite guarda automáticamente cada página escaneada como una imagen escaneada. Como esto ocupa una cantidad nada despreciable de espacio en su disco duro, debería eliminar regularmente las partituras escaneadas que ya hayan sido leídas. No obstante, no es necesario eliminar las partituras escaneadas antes de escanear la siguiente página o pieza musical.

Para eliminar las partituras escaneadas que no necesita:

- \* Si el panel Páginas no aparece en pantalla, seleccione Ver > Panel Páginas (comando de teclado Ctrl+E  $o$   $H$ E)
- \* Pulse sobre el nombre de la página que desee eliminar. Para seleccionar más de una página al mismo tiempo, mantenga pulsada la tecla Mayús y haga clic en la lista. Cuando haya seleccionado una página aparecerá la palabra Eliminar a la derecha de su nombre: pulse Eliminar para suprimir las páginas seleccionadas.
- \* PhotoScore le advertirá de que está a punto de eliminar esas páginas: pulse Sí para confirmar la acción.

# POSIBLES PROBLEMAS

#### Tarda mucho tiempo para escanear

Si después de haber pulsado el botón Escanear o Vista previa el escáner no muestra señales de vida y permanece en silencio sin luces en movimiento o intermitentes, puede que la comunicación entre el ordenador y el escáner se haya interrumpido.

Compruebe que el escáner está conectado y que el cable entre éste y el ordenador está bien enchufado en ambos extremos. Si esto no soluciona el problema, intente reinstalar el software del controlador TWAIN del escáner.

Atención que algunos escáner tienen que estar encendidos antes de encender el propio ordenador, para poder ser detectado por éste.

#### <span id="page-38-0"></span>No todos los pentagramas/sistemas han sido detectados

Si después de haber escaneado una página descubre que no todos los pentagramas están destacados en azul, o que los sistemas no están unidos entre sí por una línea roja gruesa, la razón puede ser porque:

- \* El original incluye 13 pentagramas o más en una página: sólo PhotoScore Ultimate puede escanear partituras con más de 12 pentagramas.
- \* El original no estaba apoyado y plano sobre el cristal del escáner: Cierre siempre la tapa del escáner, a no ser que se trate de un libro grueso. Intente también empujar el libro *suavemente* hacia abajo durante el proceso.
- \* La página estaba escaneada con una resolución demasiado baja (es decir la altura de los pentagramas era más pequeña de lo que imaginaba): Compruebe el tamaño del pentagrama, y ajuste la resolución adecuada antes de intentarlo de nuevo.
- \* PhotoScore Lite no es capaz de leer ambas páginas en un cuaderno con página doble (por ejemplo, una partitura de bolsillo) de una sola vez. Tiene que volver a escanear cada página por separado. Compruebe que la música de la página que no va a escanear esté por completo fuera del cristal. Si por casualidad, una parte de esa página llega a ser escaneada, PhotoScore no podrá leer la música correctamente.
- \* Los pentagramas no eran lo suficientemente claros en el original para poder ser detectados: en este caso, puede indicar a PhotoScore Lite dónde están localizados los pentagramas que faltan– lea [FUNCIONES AVANZADAS](#page-39-0) más adelante.

# Tarda mucho en leer una página

- \* Si la página escaneada no estaba plana en el cristal del escáner, o la tapa estaba abierta, va a aparecer un borde negro alrededor de la página que puede extenderse a través de la página y eliminar la música. Esto puede causar que PhotoScore Lite tarde muchísimo en leer la página. Si esto ocurre, interrumpa la lectura (lea a continuación), para volverlo a intentar de nuevo.
- \* Si no fueron detectados todos los pentagramas después de ser escaneados (es decir, con algunos pentagramas no destacados en azul): esto puede atrasar el proceso de lectura, lea [No todos los](#page-38-0) [pentagramas/sistemas han sido detectados](#page-38-0) más arriba.

# La música tiene muchos fallos de lectura

Si su música parece que ha sido leída con muy poca precisión puede ser debido a que:

- \* el original es de poca calidad (por ejemplo una fotocopia de una edición antigua;
- \* el original es manuscrito (o usa una fuente musical que parece manuscrita): PhotoScore Lite no está diseñado para leer música escrita a mano;
- \* la música contiene más de dos voces;
- \* la música fue escaneada en blanco y negro y la posición en el escáner no era lo suficientemente recta: es recomendable que pruebe a escanear en escala de grises;
- \* la página de música no estaba en posición recta cuando fue escaneada y la opción Realizar nivelado de imagen no estaba seleccionada dentro de las preferencias (lea [FUNCIONES](#page-39-0) [AVANZADAS](#page-39-0) a continuación).
- \* los diseños de los símbolos de música usados en el original son de un tamaño o medida no estándar.

# <span id="page-39-0"></span>FUNCIONES AVANZADAS

PhotoScore Lite contiene muchas más funciones para un uso avanzado.

Le recomendamos familiarizarse primero con todo lo que hasta aquí hemos explicado antes de lanzarse a usar PhotoScore y el escáner de un modo intensivo, con partituras orquestales o para banda, y con muchas páginas.

# Selección de escáner

Si tiene más de un escáner conectado a su ordenador, puede elegir entre uno de ellos en el diálogo Archivo > Seleccionar Escáner.

# Ajustar los pentagramas/sistemas detectados

Cuando escanea una página, PhotoScore Lite destaca las líneas de los pentagramas en color azul, y une los pentagramas en sistemas con una línea vertical gruesa de color rojo.

Sin embargo, si el original es de poca calidad, puede que PhotoScore Lite no detecte alguno de los pentagramas/sistemas, y debería indicarle a PhotoScore Lite dónde están localizados.

El método más sencillo es seleccionar el pentagrama en azul más próximo (haciendo clic en él) y copiarlo con Alt+clic *o*  $\sim$ -clic por encima de la tercera línea del pentagrama sin línea azul (la posición horizontal dentro del pentagrama no es importante).

Puede crear un pentagrama azul desde el principio haciendo clic y arrastrándolo hacia fuera con el botón izquierdo del ratón.

Después de haber creado el pentagrama, asegúrese de que está unido a cualquier otro pentagrama en el mismo sistema (vea a continuación).

PhotoScore Lite va a colocar automáticamente el pentagrama en su sitio correcto, ajustando la posición y tamaño del mismo, si encuentra un pentagrama vacío apropiado, por debajo. Si no consigue ajustar el tamaño/posición del pentagrama correctamente, amplíe el tamaño de la imagen al máximo (haciendo clic en el botón en la cabeza indicado con un 100) y ajústelo usando el punto de arrastre azul.

- \* Puede arrastrar cualquier pentagrama en azul hacia arriba y hacia abajo con el botón izquierdo del ratón. Esto también provoca que el pentagrama se adapte a su posición correcta de forma automática.
- \* Puede arrastrar y mover los extremos de los pentagramas en azul, incluso en diagonal.
- \* Puede cambiar el tamaño de cualquier pentagrama en azul tirando de los puntos de arrastre en el centro del pentagrama hacia arriba o hacia abajo. PhotoScore Lite puede leer páginas que tengan una mezcla de pentagramas de distintos tamaños, por lo que cada pentagrama en azul va a ser del tamaño apropiado a cada caso. El punto de arrastre circular situado en la parte superior, le permite cambiar la curvatura del pentagrama. Esta herramienta es útil para partituras escaneadas de libros gruesos, donde es imposible evitar que la página esté curvada hacia los extremos.
- \* Si un pentagrama se queda sin las líneas azules, el pentagrama escaneado y toda la música contenida en el mismo, será ignorada cuando la página vaya a ser leída. Esto puede causar una lectura mucho más lenta de lo normal, pero a parte de eso no hay problema.
- \* Para unir dos pentagramas adyacentes en el mismo sistema, haga clic en un pentagrama para que se quede rojo, luego Alt+clic *o*  $\sim$ -clic en el otro pentagrama. Ambos pentagramas van a unirse cerca del lado extremo izquierdo con una línea vertical (o casi vertical) roja.
- \* Para separar dos pentagramas unidos en dos sistemas separados, haga exactamente los mismo que hizo para unir dos pentagramas.
- \* PhotoScore Lite se imagina automáticamente si los pentagramas tienen que estar unidos o no cuando cree unos nuevos, o mueva los ya existentes.
- \* Si ha cometido algún error involuntario con los pentagramas en azul y quiere empezar desde el principio, haga, Ctrl+doble clic o  $#$ -doble clic en el documento escaneado, y PhotoScore Lite va a restablecer los pentagramas en azul en su posiciones originales.
- \* Cuando haya acabado de editar los pentagramas/sistemas, compruebe con cuidado que todos los pentagramas están unidos en sistemas de forma correcta, ya que una vez que la página haya sido leída, no va a poderlo cambiar.

# Opciones de la ventana Escanear

Si en Archivo > Configuración del escáner ha seleccionado utilizar la interfaz de PhotoScore, dispone de otras funciones y botones en la ventana de escaneado:

- \* El botón Leer esta página lee la página escaneada. Haciendo clic en la secciones con flechas del botón, va a abrir un menú que le permite seleccionar dónde insertar esta página en la partitura de salida, una vez leída.
- \* Escala abre un diálogo que le permite ampliar o reducir el zoom al escanear. El botón situado a la derecha de Escala aumenta la imagen para adaptarla a la ventana principal; 50 disminuye el tamaño a la mitad (al 50%) y 100 ajusta un valor de aumento del 100%.
- \* Invertir gira la imagen rápidamente en 180 grados, en caso de haber sido escaneada en la dirección incorrecta.
- \* Reescanear vuelve a escanear la página.
- \* Girar gira la imagen rápidamente en 90 grados, en caso de haber sido escaneada de lado.

**Introducción**

Introducción

#### <span id="page-41-1"></span>Pentagramas omitidos

En partituras para muchos instrumentos, en especial orquestales, los pentagramas que no están en uso, son a menudo omitidos.

Si sustituye los nombres del instrumento predeterminado (por ejemplo, "Pentagrama 1") al principio, por los nombres correctos, entonces PhotoScore Lite va a distribuir los instrumentos en los pentagramas sucesivos, en orden desde arriba hasta abajo. Por tanto, si la página original omite un instrumento de un sistema, entonces en la ventana de salida, algunos de los pentagramas van a figurar con los nombres incorrectos. Para corregir un nombre en esta situación, haga clic-derecho *o* Control-clic por encima de un nombre de instrumento existente en el pentagrama en cuestión, y seleccione el instrumento correcto de la lista de instrumentos.

En cualquier sistema que tenga pentagramas omitidos va a tener que corregir varios nombres de instrumento de esta forma. Hágalo con cuidado para evitar confusiones y futuros problemas.

# <span id="page-41-0"></span>Instrumentos con pentagramas múltiples

Para los instrumentos escritos en más de un pentagrama como los de teclado y vientos o cuerdas dividas, PhotoScore Lite trata cada pentagrama como si tuviera un instrumento con un nombre individual.

Si el número de pentagramas para un instrumento con pentagramas múltiples cambia en el original (por ejemplo, si las cuerdas son divisi), para evitar confusión entre los pentagramas lo mejor es dar a estos pentagramas dos nombres parecidos, como por ejemplo, Viola a y Viola b. Puede cambiar los nombres de nuevo una vez que la partitura haya sido enviada a Sibelius.

Allí donde exista un pentagrama omitido de cualquier instrumento, consulte **[Pentagramas](#page-41-1)** [omitidos](#page-41-1) (arriba mencionado).

Nota: Si el número de pentagramas del instrumento aumenta (digamos desde 1 ó 2) a lo largo de la partitura, y el segundo pentagrama no ha aparecido antes, es mejor tratarlo según lo explicado en el siguiente párrafo a continuación [Instrumentos/pentagramas introducidos después](#page-41-2) [del inicio](#page-41-2).

# <span id="page-41-2"></span>Instrumentos/pentagramas introducidos después del inicio

Algunas partituras están formadas por pentagramas o instrumentos que no aparecen en el primer sistema.

Cuando esto suceda, debería hacer lo siguiente en el sistema donde el instrumento/pentagrama es introducido:

\* Primero, corrija los nombres de cada uno de los pentagramas:

Clic derecho (Windows) *o* Control-clic (Mac) en cada nombre, y elija el nombre adecuado de la lista completa de instrumentos presentes.

- \* Luego indique a PhotoScore Lite el nombre del instrumento/pentagrama, recién introducido.
- \* Apunte sobre el nombre que haya introducido (que podría ser por ejemplo Pentagrama 5, o el nombre del instrumento omitido). Haga clic derecho (Windows) *o* Control-clic (Mac), pulse Nuevo, y seleccione un nombre de la lista de instrumentos que aparece en pantalla (parecido al diálogo de Sibelius Instrumentos). Si quiere un nombre no convencional, siempre puede editar el nombre al final.

#### Pentagramas pequeños

En la ventana de salida, los pentagramas pequeños son visualizados a tamaño completo para poderlos leer, pero están indicados con el siguiente símbolo, al final del pentagrama:

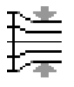

# Otras preferencias

El diálogo Archivo > Preferencias contiene otras opciones más, descritas a continuación.

En la página Escanear:

- **Escaneado automático y Escanear más rápidamente** sólo están disponibles en Photo-Score Ultimate
- % PhotoScore: si tiene esta opción activada, PhotoScore utiliza su propia y sencilla interfaz para escanear
- % TWAIN (opción predeterminada del escáner): si selecciona esta opción, cuando seleccione Archivo > Escanear páginas se utilizará la interfaz estándar TWAIN (que funciona con todos los programas de escaneado)
- % Seleccionar escáner TWAIN permite elegir el dispositivo utilizado por PhotoScore para el escaneado
- Realizar nivelado de escala de grises: con esta opción activada, PhotoScore Lite calculará el ángulo de rotación de una partitura escaneada, y lo nivelará para que coincida con los pentagramas. Recomendamos tener esta opción siempre seleccionada.
- Leer páginas tras escanear/abrir sólo está disponible en PhotoScore Ultimate.
- \* En la página Leer, la mayor parte de las opciones están desactivadas porque pertenecen a la versión PhotoScore Ultimate. La única opción que puede activar y desactivar es Ligaduras de valor, ligaduras de expresión y reguladores, que está parcialmente habilitada porque la versión Lite sí es capaz de leer las ligaduras de valor.
- \* En la página de Edición:
	- **Márgenes de página automáticos**: crea márgenes de página en cada página.
	- % Adjuntar panel de pentagrama escaneado al pentagrama actual: en la ventana de salida, coloca la página escaneada justo por encima del pentagrama destacado, en lugar de ponerlo en la parte superior de la ventana. Esto implica que tiene que mover menos los ojos para comparar el original con la partitura de salida, pero el efecto puede ser confuso.
	- Arrastrar papel por: permite seleccionar si quiere arrastrar el papel haciendo clic y arrastrando o manteniendo la tecla Mayús pulsada y arrastrando (de manera parecida a las opciones de la página Ratón del diálogo Archivo > Preferencias de Sibelius).
- \* En la página Opciones avanzadas:
	- Dispositivo de reproducción MIDI permite seleccionar el dispositivo de reproducción del ordenador utilizado por PhotoScore para la reproducción.

- Propiedades de reproducción del sistema abre el diálogo de propiedades de los dispositivos de sonido y audio de su sistema operativo. Desde aquí puede seleccionar los dispositivos de reproducción y grabación de audio y su dispositivo de reproducción MIDI preferido.
- Diseño Skin: permite cambiar la apariencia de PhotoScore para que coincida con la de Sibelius, o el programa hermano G7.
- **Mostrar pantalla de inicio durante la puesta en marcha**: permite desactivar la pantalla de entrada al programa cuando abra PhotoScore Lite.
- % Auto-guardar en archivos backup cada *n* minutos: guarda automáticamente su partitura con un intervalo determinado que puede especificar.

Si cambia alguna de estas opciones, los cambios que realice quedarán como los nuevos valores predeterminados cada vez que utilice PhotoScore, hasta que los vuelva a cambiar.

# 1.5 Tablatura de guitarra

# b [2.7 Gráficos de acordes](#page-97-0), [2.13 Guitarra: notación y tablatura](#page-117-0), [2.17 Tablatura de](#page-142-0) [laúd](#page-142-0).

En este capítulo le explicamos cómo introducir pentagramas de tablatura, directamente a través del teclado de su ordenador, una guitarra MIDI o convirtiendo la notación existente en tablatura. Si quiere introducir la tablatura de otra manera:

- $\cdot$  importando un archivo MIDI,  $\Box$  [8.5 Abrir archivos MIDI](#page-656-0);
- importando un archivo ASCII, <sup>1</sup>[8.16 Archivos ASCII tab](#page-703-0);
- $\bullet$  escaneando música impresa,  $\Box$  [1.4 Escanear](#page-25-0).

Sibelius escribe automáticamente la música como notación o como tablatura en cualquier afinación. Sibelius no tiene que "hacer" nada para convertir los dos tipos de notación, tratando la tablatura como otra forma de representar la música. Con tablatura, Sibelius puede hacer prácticamente lo mismo que con la notación: reproducir, transportar, copiar (en notación o tablatura) etc.

Esto significa que puede introducir música en tablatura y transformarla en notación o viceversa, o incluso cambiar la afinación de la guitarra en otra diferente o en bajo eléctrico, mandolina, banjo, dobro, y también en sitar o teorba baja.

# Crear un instrumento de tablatura

La guitarra y otros instrumentos con trastes están accesibles en el diálogo Crear > Instrumentos (comando de teclado I) con pentagramas de tablatura creados automáticamente. En el diálogo aparece de la siguiente forma, por ejemplo: Guitarra [tab].

Alternativamente, puede convertir un pentagrama de notación en un pentagrama de tablatura usando un cambio de instrumento: Seleccione Crear > Otros > Cambio de instrumento, elija el pentagrama de tablatura que desee usar y pulse sobre el inicio de la partitura.

# Convertir notación en tablatura o viceversa

En ocasiones, puede querer dos pentagramas: uno con notación y el otro con la tablatura, ambos representando la misma música; o puede que quiera convertir la notación en tablatura o viceversa. Para ello, basta con copiar la música de un pentagrama a otro.

- \* Cree dos guitarras, una con notación y otra con tablatura, o utilice la plantilla Guitarra + Tab.
- \* Introduzca toda la música (por ejemplo) en el pentagrama de notación.
- \* Seleccione toda esta música como pasaje, haciendo un triple clic en el pentagrama de notación.

\* Copie la música en el primer compás del pentagrama de tablatura con Alt+clic *o* z-clic. Convertirá mágicamente todo en tablatura:

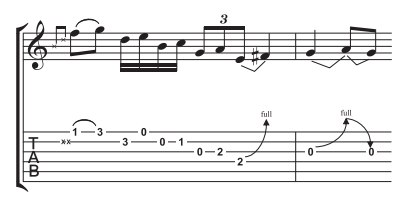

\* Puede a continuación editar el pentagrama de tablatura, y por ejemplo, mover algunas notas en cuerdas diferentes.

También puede hacerlo al contrario: introduzca la tablatura primero, y luego cópiela en el pentagrama de notación. A continuación, si no quiere dos pentagramas (y sólo le interesaba la conversión) puede borrar el pentagrama original.

En los pentagramas de notación, la guitarra está escrita una octava más aguda del sonido real, lo que quiere decir que si copia la música en otro pentagrama (por ejemplo, en un instrumento no transpositor como el piano), aparecerá una octava más aguda con respecto a la notación original en la guitarra, pero a la hora de reproducir, no se producirá ninguna modificación.

#### Introducir una tablatura

La introducción de tablatura a través del teclado de su ordenador es muy sencilla, y los pasos a seguir se pueden resumir de la siguiente manera:

- \* Seleccione el compás en el cual quiere empezar la introducción de notas y seleccione la opción Notas > Introducir Notas (comando de teclado N).
- \* Va a aparecer una línea vertical de guía, mostrándole en qué cuerda está situado.
- \* Seleccione la duración de la nota a través de la ventana del Teclado flotante, o pulsando las teclas correspondientes en el teclado numérico de su ordenador.
- Use las flechas  $\uparrow$  y  $\downarrow$  para mover hacia arriba o hacia abajo las cuerdas y  $\leftarrow$  o  $\rightarrow$  para retroceder o avanzar en el compás.
- \* Para introducir una nota, escriba el número de traste usando las teclas del teclado principal de su ordenador (no el teclado flotante numérico).
- \* Para crear cuartos de tono en un pentagrama de tablatura, cree la nota como una normal, y luego (con la nota aún seleccionada) escriba =. Aparecerá un cuarto de tono en el pentagrama de tablatura como un número de traste seguido de .5. Para crear cuartos de tono en pentagramas de notación, use las alteraciones apropiadas de la quinta página del Teclado flotante.

Siempre puede cambiar el valor de nota predeterminado empleando las teclas  $\leftarrow$  y  $\rightarrow$  en la página Ratón del diálogo Archivo > Preferencias (en el menú Sibelius, si usa un Mac); cambie Ajustar a posiciones rítmicas al valor de nota que prefiera. Desactive la opción Ajustar la introducción de notas en tablatura de guitarra y las teclas  $\leftarrow$  y  $\rightarrow$  para mover la misma distancia correspondiente al valor de nota seleccionada, en el Teclado flotante, a no ser que haya una nota existente entre la posición de la línea de guía vertical y la siguiente, en cuyo caso esa nota será seleccionada.

# Notas fuera de tesitura

En el proceso de copiar música entre pentagramas, por ejemplo, desde una tablatura de guitarra de 6 cuerdas a una tablatura de bajo de 4 cuerdas, o desde un pentagrama de notación a una tablatura de guitarra, puede ocurrir que algunas notas queden fueran de su tesitura. En este caso un signo de interrogación rojo (?) va a aparecer en la tablatura, para mostrarle que tiene que corregir el acorde usted mismo.

# Opciones de digitación para tablatura de guitarra

Cuando Sibelius crea tablaturas por usted, siempre intenta producir la digitación más apropiada; ya sea copiando música desde un pentagrama de notación a otro de tablatura, de uno de tablatura a otro con otra afinación, desde un teclado o guitarra MIDI, o importando un archivo MIDI.

La sección Digitación para Tablatura de Guitarra de la página Introducción de notas en el diálogo Archivo > Preferencias (en el menú Sibelius, si usa un Mac) permite especificar un rango de trastes preferido para que Sibelius utilice al analizar digitaciones. Puede indicar el traste más bajo y el más alto que Sibelius puede intentar usar, si debería usar o no, cuerdas al aire, y el máximo alargamiento en la posición del acorde.

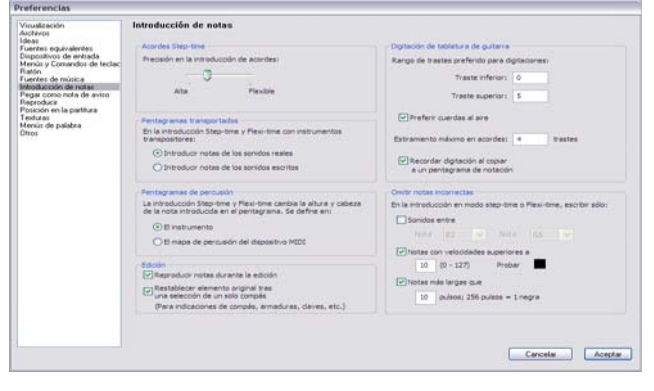

Estas opciones no se obedecen en todos los casos, son simplemente recomendaciones. Por ejemplo si desactiva la opción Preferencia el uso de cuerdas al aire pero sucede que Sibelius necesita crear una nota que solamente puede ser ejecutada con una cuerda al aire, Sibelius la va a escribir como tal, ignorando la indicación previamente indicada en este diálogo.

Sibelius no va escribir de nuevo toda la tablatura ya *existente* en la partitura, si hace un cambio en este diálogo. Si quiere aplicar los nuevos parámetros a una tablatura ya existente, use la opción Notas > Restablecer Digitación para Tablatura de Guitarra (ver más adelante).

# Restablecer digitación de tablatura

Puede restablecer la digitación de un pentagrama de tablatura para ajustarlo al ámbito que usted decida en cada momento. Para ello, simplemente seleccione el pasaje en el cual quiera restablecer la digitación y elija la opción Notas > Restablecer Digitación para Tablatura de Guitarra.

Por ejemplo, si decide que sería más cómodo tocar un pasaje concreto cerca del quinto traste, en lugar del primero, podría ajustar nuevas preferencias en la página Introducción de notas del diálogo Archivo > Preferencias (en el menú Sibelius, si utiliza un Mac), y luego aplicar esas preferencias al pasaje en cuestión seleccionando Notas > Restablecer Digitación para Tablatura de Guitarra.

# ¿Cuándo Sibelius restablece automáticamente la digitación?

En términos generales, la digitación se conserva si copia la música dentro del mismo pentagrama, o en otro pentagrama con la misma afinación. Si copia música en un pentagrama de notación o a uno de tablatura con una afinación diferente, Sibelius calculará la digitación basada en los ajustes de la página Introducción de notas del diálogo Archivo > Preferencias (en el menú Sibelius, si utiliza un Mac).

Sin embargo, en algunos casos de partituras que contienen solamente, un pentagrama de notación y otro de tablatura (representaciones de la misma música), es útil conservar la información de la digitación al copiar entre pentagramas. En este caso, debería activar Recordar la digitación al copiar en un pentagrama de notación en la página Introducción de notas del diálogo Archivo > Preferencias (si utiliza un Mac, en el menú Sibelius).

# Utilización de una guitarra MIDI

Sibelius permite introducir notas con una guitarra MIDI que soporte diferentes canales MIDI – **Q [1.7 Dispositivos de entrada](#page-54-0).** 

#### **Example [5.4 Filtros y Buscar](#page-410-0).**

# $\equiv$  Seleccionar y copiar.

Cuando los objetos en la partitura son seleccionados, cambian de color para mostrar que puede ser editados usando el ratón y el teclado. La mayoría de las operaciones en Sibelius va a implicar una serie de selecciones.

Existen tres tipos principales de selección:

- \* una selección individual, cuando solamente un objeto es seleccionado;
- \* una selección múltiple, cuando varios objetos independientes son seleccionados;
- \* un pasaje seleccionado, cuando una línea continua de música es seleccionada, mostrando un cuadrado de selección de color azul claro ("pasaje de pentagrama") o un cuadrado morado de dos líneas ("pasaje de sistema") alrededor del pasaje.

En realidad, se puede realizar el mismo tipo de operaciones en cada tipo de selección. La gran diferencia para empezar, recae en la forma de selección de los objetos.

También es posible seleccionar un rectángulo de música para exportarlo en forma de gráfico – **Q [8.10 Exportación de gráficos](#page-676-0).** 

# Colores de cada tipo de selección

Cuando un objeto es seleccionado, cambia de color para indicar que está seleccionado:

- \* Las notas y texto vinculado a pentagramas, así como las líneas cambian el color según la voz o voces al que pertenecen (la voz 1 es azul oscuro, la voz 2 es verde, la voz 3 es naranja y la voz 4 es rosa). Si un objeto pertenece a más de una voz, o a todas las voces, adopta el color azul claro.
- \* Una variedad de objetos de pentagrama, como símbolos, claves, cambios de instrumentos, etc., tienen aplicación a todas las voces y por tanto, al ser seleccionados, van a cambiar al color azul claro.
- \* Los objetos de sistema (por ejemplo texto de sistema, líneas y símbolos, indicaciones de compás, armaduras, etc...) van a cambiar al color morado cuando sean seleccionados.

# Selecciones individuales

Para efectuar una selección individual, haga clic en el propio objeto: tan obvio como suena.

- \* También es posible seleccionar un objeto sin necesidad de utilizar el ratón: si no hay ningún elemento seleccionado en la partitura, pulse Tab para seleccionar el primer objeto en el primer pentagrama de la página.
- \* Puede seleccionar el objeto siguiente del pentagrama usando las flechas del teclado o Tab (para seleccionar el objeto anterior, pulse Mayús-Tab).
- Si quiere seleccionar una cabeza de nota dentro de un acorde, pulse Alt+↑/↓ *o*  $\sim$ ↑/↓ para seleccionar la siguiente cabeza de nota por encima o por debajo de la nota seleccionada.
- Si no hay ningún acorde, Alt+ $\uparrow/\downarrow \circ \sim \uparrow/\downarrow$  selecciona la nota en la posición rítmica más cercana del pentagrama superior o inferior.

- También puede desplazarse entre las distintas partes de las líneas con Alt+ $\leftarrow$ / $\rightarrow$  *o*  $\leftarrow$   $\leftarrow$ / $\rightarrow$   $\mathbf \Box$  [2.16 Líneas](#page-136-0) y  $\mathbf \Box$  [2.22 Ligaduras de expresión](#page-160-0).
- \* Otra forma de efectuar una selección individual es con la función Editar > Buscar (comando de teclado Ctrl+F  $o$   $\mathcal{H}$ F) –  $\Box$  [5.4 Filtros y Buscar](#page-410-0).

Si tiene problemas al seleccionar un objeto con el ratón porque hay otro objeto muy cerca de él y no puede evitar no seleccionarlo: pulse la tecla Tab (o Mayús-Tab) para mover la selección hasta el objeto que desea seleccionar, o aumente la visualización de la selección con un nivel de zoom superior e intente seleccionarlo de nuevo. Si esto falla, retire el otro objeto temporalmente.

# Selecciones múltiples

- \* Haga clic en un objeto, luego Ctrl+clic *o* X-clic en uno o más objetos para añadirlos a la selección. Haga Ctrl+clic o <sup>22</sup>-clic en un objeto otra vez si quiere deseleccionarlo.
- \* Otra alternativa es hacer Mayús-clic *o* X-clic en el papel y arrastrar el cuadrado gris claro alrededor de los objetos que quiera seleccionar (algunas veces llamado "lazo de selección" o "lazo"). Si lo arrastra a lo largo de todo el pentagrama, va a seleccionar un pasaje. UD. puede entonces añadir o quitar objetos de la selección usando Ctrl+clic *o* X-clic. Si UD. utiliza esta función a menudo, cambie la opción predefinida por Arrastrar papel en Archivo » Preferencias > General (dentro del menú Sibelius para Mac OS X) que le permite seleccionar un pasaje simplemente haciendo clic y arrastrando el ratón (sin mantener pulsadas las teclas Mayús o  $\mathcal{H}$ ).
- \* Con selecciones múltiples de texto también es posible ampliar la selección con la opción Editar > Seleccionar > Seleccionar Más (escribiendo Ctrl+Mayús+A o & #A). De esta manera se seleccionan todos los objetos de texto similares (es decir, con el mismo estilo) vinculados al mismo pentagrama dentro de ese sistema. Éste es un método rápido de seleccionar una fila entera de cifrados, Letra, digitación o indicaciones de expresión.
- \* Si ha seleccionado una sola nota de un acorde, la opción Editar > Seleccionar > Seleccionar Más selecciona todas las notas de ese acorde. Del mismo modo, si ha seleccionado una sola nota, silencio o un acorde completo, la opción Editar > Seleccionar > Seleccionar Más selecciona el compás entero.
- $\bullet$  Otra opción para efectuar selecciones múltiples es el uso de los filtros  $\Box$  [5.4 Filtros y](#page-410-0) [Buscar](#page-410-0).

Las selecciones múltiples son útiles principalmente para objetos en lugar de notas, acordes y silencios – por ejemplo para borrar varias articulaciones o algunos elementos de texto.

# Selección de pasajes

Un "pasaje" es un fragmento musical de cualquier duración: desde un par de notas hasta la partitura completa en cualquier número de pentagramas, desde un único pentagrama hasta una orquesta completa. Una forma de considerar los pasajes es como "rectángulos" de música que pueden atravesar sistemas y pentagramas o incluir pentagramas no contiguos.

A diferencia de las selecciones múltiples, los pasajes seleccionados son útiles principalmente, para hacer cambios a varias notas, acordes y silencios.

Introducción

Existen dos tipos de pasajes: normalmente, los pasajes están rodeados por un cuadrado de selección de color azul claro que puede incluir cualquier combinación de pentagramas dentro de la partitura. Por otra parte, los *pasajes de sistema* están enmarcados por un cuadrado de selección doble de color morado e incluyen todos los pentagramas de la partitura.

Para seleccionar un pasaje con clic:

- \* Haga clic en la nota/acorde/silencio en una esquina del "rectángulo" (por ejemplo la esquina superior izquierda) que quiere seleccionar. Si está seleccionando desde el principio del compás, es más rápido hacer clic en una parte vacía del compás.
- \* Haga Mayús-clic sobre la nota/acorde/silencio en el extremo opuesto del "rectángulo" (por ejemplo, la esquina inferior derecha). Si la selección debe llegar hasta el final de un compás, haga clic en una parte vacía del mismo.
- \* Todos los objetos seleccionados van a cambiar de color, quedando rodeados por un cuadrado simple de selección, de color azul claro. La selección va a aparecer en el Navegador, lo que sirve para identificar pasajes que se extienden a más de una página.
- $\bullet$  Para añadir más pentagramas a una selección, mantenga pulsado Ctrl  $o \nleftrightarrow y$  pulse los pentagramas que desee seleccionar. Puede utilizar este método para añadir pentagramas no adyacentes a su selección.
- \* También pueden eliminar algunos pentagramas en concreto de una selección de pasaje, manteniendo pulsado Ctrl *o <sup>32</sup>* y haciendo clic en los pentagramas que quiera eliminar de la selección.

También es posible seleccionar un pasaje usando el diálogo Editar > Seleccionar > Seleccionar Compás (comando de teclado Ctrl+Alt+A *o*  $\sim$   $\mathcal{H}$ A). Esto es útil si sabe que desea seleccionar, por ejemplo, los primeros 16 compases de una partitura, o si desea seleccionar el pasaje que se extiende desde la posición actual hasta el fin de la partitura. La opción Realizar selección de sistema convertirá la selección resultante en un pasaje de sistema.

Para seleccionar un pasaje de sistema, haga lo mismo pero empiece por Ctrl+clic *o <sup>\$2</sup>*-pulse una sección en blanco de un compás, y mantenga pulsado Ctrl  $\sigma$   $\mathcal{H}$  mientras pulsa sobre otra nota/ acorde/silencio de otros pentagramas para extender el pasaje.

Por regla general, también es posible seleccionar un pasaje usando el teclado:

- $\bullet$  Con una nota seleccionada, pulse Mayús- $\leftarrow$ ) para aumentar la selección en sentido horizontal nota a nota, o Ctrl+Mayús+ 
intertardo o x<sup>2</sup> de  $\star$  de amentarla de compás en compás. Esta acción es parecida a la de cualquier procesador de texto (como los usos de las flechas del teclado).
- Para seleccionar varios pentagramas, pulse Mayús- $\uparrow/\downarrow$  para añadir otro pentagrama.
- \* Para convertir la selección actual en un pasaje de sistema, seleccione Editar > Seleccionar > Seleccionar Pasaje de sistema (comando de teclado Mayús+Alt+A  $o \triangle \neg A$ ).

Para seleccionar un pasaje arrastrando el ratón, mantenga pulsado Mayús o <sup>x y</sup> dibuje un rectángulo que empiece por encima del primer pentagrama del pasaje deseado y acabe por debajo del último pentagrama del pasaje. Esta operación solamente es viable en pasajes cortos.

# Casos rápidos

Existen varios métodos para seleccionar algunos tipos de pasaje, rápidamente:

- \* Si hace clic en una parte vacía del compás, va a seleccionar ese compás en un pentagrama (por ejemplo para copiar un compás).
- \* Si hace doble clic en una parte vacía del compás, va a seleccionar ese pentagrama por la duración del sistema (por ejemplo para copiar esos compases).
- \* Si hace triple clic en una parte vacía del compás, selecciona dicho pentagrama a lo largo de toda la partitura, hasta el final (por ejemplo para borrar un instrumento por completo).
- \* Después de uno, dos o tres clics, puede hacer Mayús-clic en otro pentagrama para añadir todos los pentagramas incluidos en la selección, o (como antes) añadir o quitar pentagramas individuales usando Ctrl+clic *o* X-clic.
- Si mantiene pulsado Ctrl  $\sigma$  *X* antes de hacer uno, dos o tres clics, seleccionará un pasaje de sistema (rodeado de un cuadrado morado doble).
- \* También es posible seleccionar la partitura completa en una sola operación mediante Editar > Seleccionar ▶ Seleccionar todo (comando de teclado Ctrl+A *o*  $#A$ ). Esta opción es muy práctica para transportar la partitura íntegra, cambiar el formato de toda la partitura, o para seleccionar algunos tipos de objetos en particular, a lo largo de toda la partitura (ver a continuación). (En el fondo, si lo piensa, la opción Editar > Seleccionar > Seleccionar todo equivale a hacer Ctrl+triple clic *o* X-triple clic. ¿Lo ve claro?)

# ¿Qué puedo hacer con selecciones múltiples y pasajes seleccionados?

En una selección múltiple o un pasaje seleccionado, puede hacer prácticamente lo mismo que hace en una sola nota, y más:

- \* Copiarla en cualquier parte con Alt+clic *o* z-clic: una herramienta más que práctica para arreglos y orquestaciones... (Siempre va a copiar por encima, anulando la información anterior en el punto de destino, a no ser que seleccione un pasaje de compases con Ctrl o  $\mathcal{H}$ , en cuyo caso se va a añadir en el punto de inserción).
- \* Eliminarla: sólo tiene que pulsar Borrar. Si el pasaje estaba seleccionado con Ctrl o <sup>22</sup> (con el cuadrado de línea doble alrededor), los propios compases serán eliminados, no sólo el contenido.
- $\bullet$  Repetirla con una  $R \text{lea}$  [Repetir selecciones](#page-53-0) al final de este capítulo
- \* Transportarla en un intervalo específico mediante el diálogo Transportar (**□ [5.17 Transposición](#page-523-0)**) o en pasos diatónicos con las teclas  $\uparrow \uparrow \downarrow$ . Haga Ctrl+ $\uparrow \uparrow \downarrow o$   $\mathcal{H} \uparrow \downarrow \downarrow o$ para transportarla una octava.
- \* Crear acordes añadiendo notas por encima o por debajo: escriba 1–9 para añadir intervalos superiores, o Mayús-1–9 para añadir intervalos inferiores (esta última opción no funciona si utiliza el teclado numérico de un ordenador portátil -  $\Box$  [5.9 Menús y comandos de](#page-434-0) [teclado](#page-434-0))
- \* Reproducirla seleccionando Reproducir > Mover línea de reproducción a selección o pulsando Y, y a continuación haciendo clic en el botón de reproducción de la ventana Reproducción, o pulsando Espacio
- \* Arreglar la música para una combinación diferente de instrumentos, "por ampliación" o arreglar para un número mayor de pentagramas, o "reducir" para un número menor de pentagra-mas – □ [5.1 Arreglar™](#page-392-0)
- $\cdot$  Ejecutar un plug-in para comprobar, editar o añadir cosas a una selección  $\Box$  [5.11 Plug-ins](#page-449-0)
- \* Añadir articulaciones a todas las notas/acordes usando la primera y cuarta página del Teclado flotante
- \* Restablecer el espaciado de nota al valor predeterminado, seleccionando Maquetación > Restablecer Espaciado de Notas (comando de teclado Ctrl+Mayús+N *o* a <sup>2</sup>KN).

# Copias múltiples

Realizar copias múltiples le permite copiar rápidamente una sola selección, una selección múltiple o un pasaje varias veces, sea horizontalmente (a lo largo del mismo pentagrama), verticalmente (sobre uno o más pentagramas), o ambos a la vez.

# Copias múltiples de un objeto individual

Existe la posibilidad de copiar un objeto individual, como una nota o algo del texto, verticalmente en una serie de pentagramas diferentes. Esta operación tiene una aplicación práctica cuando tenga que copiar un matiz (como  $m f$ ) en varios pentagramas a la vez:

- \* Seleccione el objeto individual y elija Editar > Copiar (comando de teclado Ctrl+C *o* XC) para copiarlo en el portapapeles.
- \* Seleccione un pasaje en uno o más pentagramas y seleccione Editar > Pegar (comando de teclado Ctrl+V *o* XV) para copiar el objeto sólo *al principio* del pasaje, una copia por pentagrama.

# Copias múltiples de una selección múltiple

Como una ampliación de las posibilidades anteriormente descritas, es posible seleccionar más de un objeto y copiarlos verticalmente en una serie de pentagramas. Esta operación sirve para copiar una fila de matices:

- \* Realice una selección múltiple de los objetos que quiera copiar con Ctrl+clic *o* X-clic. También los puede seleccionar con un filtro (por ejemplo, Editar > Filtro > Dinámica) y elegir Editar > Copiar (comando de teclado Ctrl+C *o* XC) para copiarlos en el portapapeles.
- Seleccione un pasaje en uno o más pentagramas y ejecute Editar > Pegar (comando de teclado Ctrl+V *o* XV) para copiar la selección sólo *al principio* del pasaje, una copia por pentagrama y conservando en las copias las mismas distancias relativas entre los objetos que el original. Si algunos de los pentagramas de destino son pentagramas ocultos, las copias múltiples también se van a copar en dichos pentagramas ocultos.

# Copias múltiples de un pasaje

- \* Seleccione un pasaje en uno o más pentagramas y elija Editar > Copiar (comando de teclado Ctrl+C *o* XC) para copiarlos en el portapapeles.
- \* Seleccione otro pasaje y elija Editar > Pegar (comando de teclado Ctrl+V *o* XV) para llenar el nuevo pasaje con copias múltiples del pasaje original. El pasaje nuevo será pegado así:
	- % *Horizontalmente*: si el pasaje de destino es más largo que el original, se copiará un número *completo* de copias en el nuevo pasaje (los últimos compases quedan intactos). Si el pasaje de destino es más corto que el original, solamente se realizará un copia.
	- % *Verticalmente*: si el pasaje de destino contiene más pentagramas que el original, se va a efectuar un número *completo* de copias de arriba a abajo (los últimos pentagramas permanecen intactos). Si el pasaje de destino tiene menos pentagramas que el original, solamente se va a realizar una copia.

Atención: las copias múltiples anulan el contenido del pasaje de destino, y las copia en los posibles pentagramas ocultos que estén incluidos en el pasaje de destino.

#### <span id="page-53-0"></span>Repetir selecciones

También puede usar la opción Editar > Repetir (comando de teclado R) para efectuar copias múltiples de cualquier selección, de la siguiente manera:

- \* Seleccione una nota, acorde, pasaje, selección múltiple, línea, objeto de texto, símbolo, gráfico de acordes, imagen importada, cambio de instrumento, clave, armadura o barra de compás y pulse R.
- \* Los objetos seleccionados se repiten una vez hacia la derecha. Para repetir la operación, pulse R.

# <span id="page-54-0"></span>1.7 Dispositivos de entrada

# b [1.1 Introducción de notas](#page-8-0), [1.3 Flexi-time™](#page-19-0).

Si dispone de un teclado MIDI u otro dispositivo de entrada externo conectado al ordenador, tiene dos maneras de introducir las notas musicales: los modos step-time y Flexi-time. Para más información sobre la configuración de la entrada MIDI de su ordenador,  $\Box$  MIDI: configuración para Windows y MIDI: configuración para Mac en la Guía del usuario.

# Selección de los dispositivos de entrada

La página Dispositivos de entrada del menú Archivo > Preferencias (en el menú Sibelius en Mac) incluye diversas opciones de entrada MIDI:

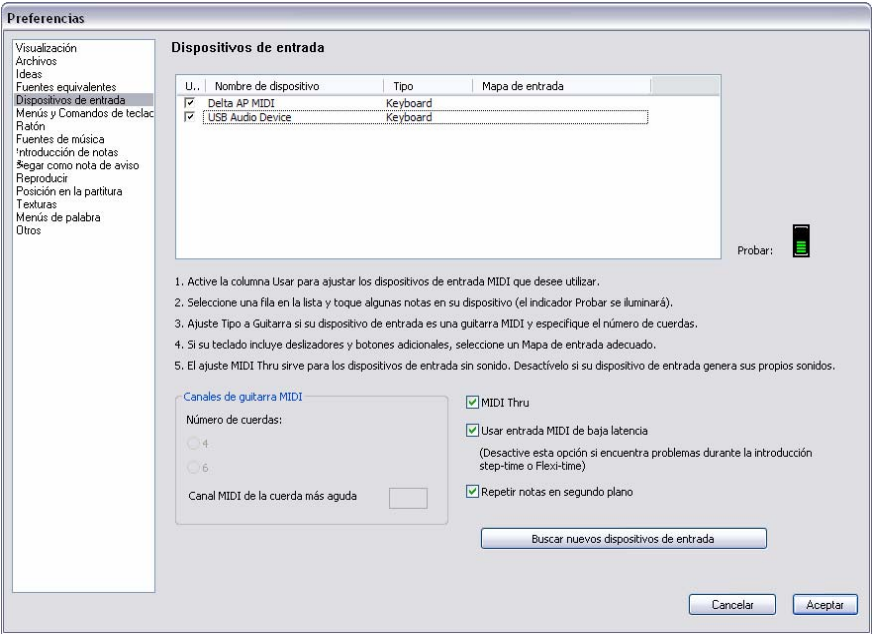

La tabla de la parte superior muestra los dispositivos de entrada MIDI disponibles. Las opciones son las siguientes:

- \* Usar: si la casilla de esta columna está activada, Sibelius acepta los datos enviados por este dispositivo. En caso contrario, Sibelius ignora la entrada de este dispositivo. Por defecto, la opción Usar está seleccionada para todos los dispositivos de entrada.
- \* Nombre de dispositivo: esta columna indica el nombre del dispositivo de entrada. Si su puerto MIDI está integrado en una tarjeta de sonido o una interfaz MIDI externa, normalmente verá indicado el nombre del puerto MIDI (por ejemplo, MIDISport USB 2x2 A o SB Live! MIDI Out) en lugar del nombre del dispositivo conectado al puerto o interfaz MIDI. Si su dispositivo MIDI está conectado directamente al ordenador (por ejemplo, vía USB), verá el nombre real del dispositivo MIDI (como M-Audio Oxygen 8).

- \* Tipo: determina el tipo de dispositivo que está utilizando. Cuando lo pulse se abrirá un menú desplegable con las opciones Teclado (valor por defecto) y Guitarra. Si selecciona Guitarra se activarán los controles Canales de guitarra MIDI de debajo de la tabla - vea [Guitarras MIDI](#page-59-0) más adelante.
- \* Mapa de entrada: permite especificar exactamente el tipo de teclado de entrada MIDI. Esta opción es útil porque muchos teclados incluyen controles, deslizadores y botones adiciona-les que puede utilizar en Sibelius – vea [Mapas de entrada](#page-56-0) más abajo.

Toque algunas notas en su teclado (u otro dispositivo MIDI de entrada) con este diálogo abierto. Si todo funciona correctamente, el pequeño indicador negro etiquetado Probar se iluminará en color verde mientras toca. Si el indicador no cambia de color, compruebe las conexiones MIDI y asegúrese de que ha seleccionado el dispositivo de entrada correcto (si tiene más de uno).

Active la función MIDI Thru sólo si su teclado no tiene sonidos internos para que Sibelius reproduzca las notas tocadas en el teclado con los sonidos de su tarjeta de sonido u otro dispositivo de reproducción.

La función Entrada MIDI de baja latencia permite a Sibelius aprovechar las ventajas que ofrecen los controladores de su dispositivo de entrada para obtener una entrada de baja latencia. Debería dejar esta opción activada a menos que escuche clics o sonidos entrecortados al utilizar el modo de introducción Flexi-time.

La opción Escuchar notas en segundo plano determina si Sibelius reproduce las notas que se tocan en el teclado MIDI cuando el programa está en segundo plano, es decir, cuando está utilizando otro programa en su ordenador. Por defecto, esta función está activada, y sólo tiene efecto si la opción MIDI thru también está activada.

# Encontrar nuevos dispositivos de entrada

Si conecta un dispositivo MIDI de entrada (como por ejemplo un teclado o una superficie de control) a su ordenador mientras Sibelius está activo, puede que no aparezca automáticamente disponible como entrada. Para refrescar la lista de los dispositivos de entrada disponibles, pulse la opción Buscar nuevos dispositivos de entrada en la página Dispositivos de entrada.

No todos los dispositivos comunican correctamente su presencia al sistema operativo del ordenador, por lo que si su dispositivo no aparece después de pulsar este botón, guarde su trabajo, cierre Sibelius y asegúrese de que el dispositivo está encendido. Por último, vuelva a iniciar el programa.

# Problemas con la entrada MIDI

Si la entrada MIDI no funciona, compruebe que la salida MIDI (MIDI OUT) del teclado está conectada a la entrada MIDI (MIDI IN) de su ordenador, y (si su teclado tiene sonidos integrados) que la entrada MIDI (MIDI IN) del teclado está conectada a la salida MIDI (MIDI OUT) del ordenador. Compruebe que no ha conectado MIDI OUT a MIDI OUT ni MIDI IN a MIDI IN. Si su ordenador tiene dos entradas MIDI, pruebe a conectar el teclado a la otra entrada MIDI IN.

# <span id="page-56-0"></span>Mapas de entrada

Si su teclado MIDI incluye botones, controles y deslizadores aparte de las habituales teclas de piano puede utilizarlos en Sibelius para controlar los deslizadores del Mixer, la reproducción, etcétera.

Seleccione el elemento más apropiado de la lista Mapa de entrada en la parte superior de la página Dispositivos de entrada. La opción Teclado MIDI debería funcionar con la mayoría de teclados MIDI, pero si su teclado específico aparece en esta lista, seleccione el mapa de entrada de ese dispositivo.

Se incluyen mapas de entrada para la mayoría de teclados M-Audio:

Axiom 25:

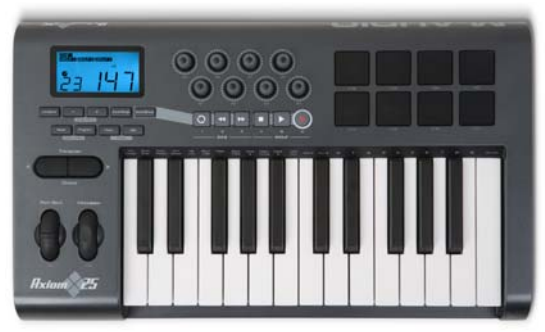

Ajuste el Axiom 25 a su programa predeterminado. Los ochos controles situados encima del teclado están mapeados a los faders del mezclador correspondientes a los ocho primeros pentagramas de la partitura, y los botones de transporte de debajo del visor LCD están mapeados a sus funciones respectivas de la ventana Reproducir.

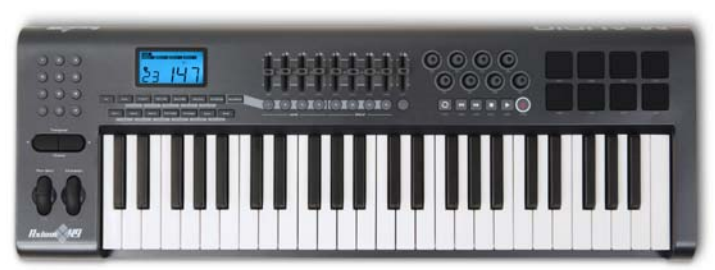

Axiom  $49 + 61$ :

Ajuste el Axiom 49 o Axiom 61 a su programa predeterminado. Por defecto, los ochos controles situados encima del teclado están mapeados a los faders del mezclador correspondientes a los ocho primeros pentagramas de la partitura, pero puede hacer que pasen a controlar los faders de salida de los instrumentos virtuales si envía un cambio de programa de valor 2. El noveno fader siempre está mapeado al control de volumen master. Los botones situados debajo de los faders reproducen en solo el pentagrama o instrumento virtual correspondiente. Los controles rotatorios de la derecha de los faders regulan el panorama de los ocho primeros pentagramas del mezclador. Los botones de transporte de debajo del visor LCD están mapeados a sus funciones correspondientes en la ventana Reproducir.

#### Keystation Pro 88:

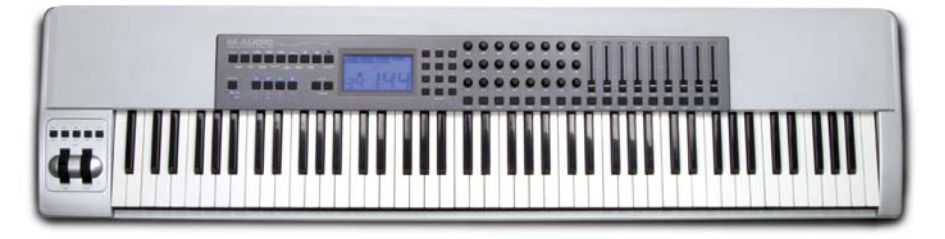

Ajuste su Keystation Pro 88 al preset 7. Los botones de transporte de encima de las ruedas de modulación y pitch bend situados en la parte izquierda del teclado están mapeadas a sus funciones correspondientes en la ventana Reproducir. El botón número 9 del teclado, situado a la derecha del visor LCD muestra y oculta la ventana del mezclador. Por defecto, los ochos controles situados encima del teclado están mapeados a los faders del mezclador para los ocho primeros pentagramas de la partitura, pero puede hacer que pasen a controlar los faders de salida de los instrumentos virtuales si envía un cambio de programa de valor 2. El noveno fader siempre está mapeado al control de volumen master. Los botones situados debajo de los faders reproducen en solo el pentagrama o instrumento virtual correspondiente. La fila inferior de controles rotatorios situados a la izquierda de los faders controla el panorama de los primeros ocho pentagramas; la fila del medio controla el panorama de los pentagramas 9 a 16.

MK-425c:

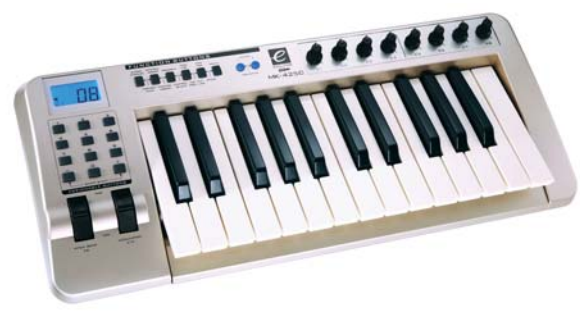

Ajuste el MK-425c a su programa predeterminado. Los ocho controles rotatorios de encima del teclado regulan el volumen de los ocho primeros pentagramas del mezclador, y los botones 1 al 8 situados en la parte izquierda del teclado reproducen en solo el pentagrama correspondiente.

#### MK-449 + 461:

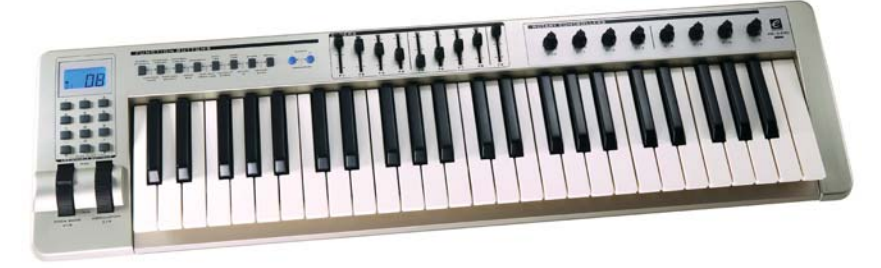

Ajuste el MK-449 o MK-461 a su programa predeterminado. Por defecto, los ochos controles situados encima del teclado están mapeados a los faders del mezclador correspondientes a los ocho primeros pentagramas de la partitura, pero puede hacer que pasen a controlar los faders de salida de los instrumentos virtuales si envía un cambio de programa de valor 11 (para volver a controlar el volumen de los pentagramas, envíe un cambio de programa de valor 10). El noveno fader siempre está mapeado al control de volumen master. Los botones situados a la izquierda de los faders reproducen en solo el pentagrama o instrumento virtual correspondiente. Los controles rotatorios de la derecha de los faders regulan el panorama de los ocho primeros pentagramas.

# Oxygen 8:

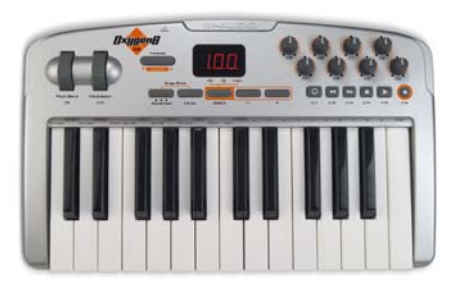

Ajuste su Oxygen 8 a su programa predeterminado. Los controles rotatorios de encima del teclado están mapeados a los faders del mezclador correspondientes a los ocho primeros pentagramas. Los botones de transporte de debajo de los controles rotatorios están mapeados a sus funciones correspondientes en la ventana Reproducir.

Oxygen 49 + 61:

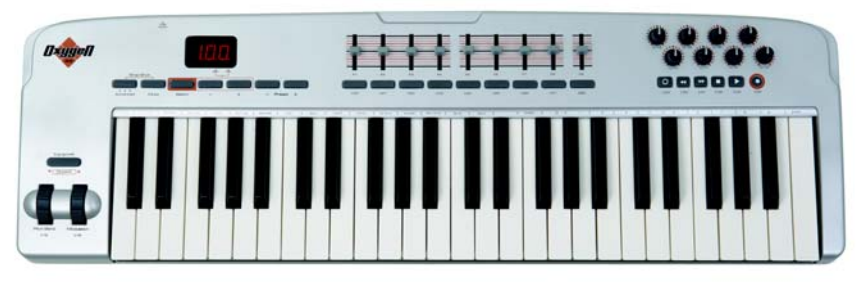

Ajuste su Oxygen 49 u Oxygen 61 a su programa predeterminado. Por defecto, los ochos controles situados encima del teclado están mapeados a los faders del mezclador para los ocho primeros pentagramas de la partitura, pero puede hacer que pasen a controlar los faders de salida de los instrumentos virtuales si envía un cambio de programa de valor 2 (para volver a controlar el volumen de los pentagramas, envíe un cambio de programa de valor 1). El noveno fader siempre está mapeado al control de volumen master. Los botones situados debajo de los faders reproducen en solo el pentagrama o instrumento virtual correspondiente. Los controles rotatorios de la derecha de los faders regulan el panorama de los ocho primeros pentagramas. Los botones de transporte de debajo de los controles rotatorios están mapeados a sus funciones correspondientes en la ventana Reproducir.

UC-33:

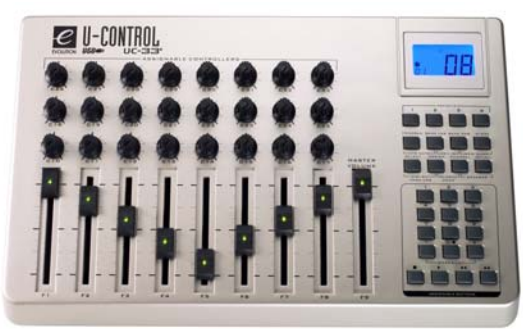

Ajuste el UC-33 a su programa predeterminado. Por defecto, los primeros ocho faders están mapeados a los faders del mezclador correspondientes a los ocho primeros pentagramas de la partitura, pero puede hacer que pasen a controlar los faders de salida de los instrumentos virtuales si envía un cambio de programa de valor 2 (para volver a controlar el volumen de los pentagramas, envíe un cambio de programa de valor 1). El noveno fader siempre está mapeado al control de volumen master. Los botones 1 al 8 situados a la derecha de los faders reproducen en solo el pentagrama o instrumento virtual correspondiente. Los controles rotatorios de la fila inferior situada encima de los faders regulan el panorama de los ocho primeros pentagramas. La fila del medio controla el volumen de los pentagramas 9 a 16, y la fila superior controla el volumen de los pentagramas 1 a 8. Los botones de transporte de la esquina inferior derecha de la superficie están mapeadas a sus funciones correspondientes de la ventana Reproducir.

El Centro de Asistencia online de Sibelius ofrece mapas de entrada adicionales: puede visitarlo desde Ayuda > Centro de Asistencia.

#### <span id="page-59-0"></span>Guitarras MIDI

Si utiliza una guitarra MIDI, Sibelius permite asignar cada canal a una cuerda para que las digitaciones aparezcan automáticamente en la cuerda correcta de una tablatura. También puede establecer diferentes filtros para eliminar "ruido" y evitar que se interprete como si fueran notas.

Si tiene una guitarra con pastilla hexafónica (como la Roland GK-2A o GK-3) y una interfaz de guitarra MIDI (como por ejemplo la Axon AX100, Roland GR-33 o GI-20, etcétera), Sibelius es capaz de escribir las notas tocadas en una cuerda concreta de la guitarra en la línea correspondiente de la tablatura, independientemente de si introduce las notas en modo Flexi-time o steptime.

Para que Sibelius entienda que va a utilizar una guitarra MIDI que envía cada cuerda por un canal diferente, ajuste el Tipo a Guitarra para el dispositivo correspondiente en la lista de dispositivos de entrada. Si su guitarra MIDI envía todo lo que toca por un único canal, deje la opción Tipo en Teclado. *Nota:* si el Tipo está configurado como Guitarra, las opciones de Digitación de tablatura de guitarra de la página Introducción de notas en Archivo > Preferencias (en el menú Sibelius en Mac) no tendrán efecto durante la introducción de notas (aunque sí se utilizarán si, por ejemplo, copia música de una partitura a otra).

Luego:

- \* Configure correctamente el Número de cuerdas
- \* Si es necesario, ajuste la opción Canal MIDI de la cuerda más aguda. Sibelius asume que las cuerdas de su guitarra están numeradas secuencialmente. Si no lo están, consulte la documentación de su guitarra MIDI para configurar correctamente sus opciones.

También puede ajustar otras opciones en Omitir notas incorrectas, descritas detalladamente en [Opciones de introducción de notas](#page-13-0) en la página 14. Uno de los problemas tradicionales al introducir notas con una guitarra MIDI es que el software captura todas las notas detectadas por la pastilla MIDI. Aunque tenga un estilo muy limpio al tocar, es muy común que en la partitura aparezcan notas muy cortas o muy suaves que en realidad no ha pretendido tocar. Por otro lado, de vez en cuando las pastillas MIDI detectan armónicos agudos o graves y los traducen como notas muy agudas o muy graves. Sibelius permite adaptar a su estilo la sensibilidad de su escritura. (Es posible que estas opciones también le resulten útiles para otros dispositivos de entrada que no sean una guitarra MIDI).

Para más detalles acerca de la introducción MIDI (con un teclado o guitarra), consulte la Guía del usuario o  $\Box$  [1.1 Introducción de notas](#page-8-0) y  $\Box$  [1.3 Flexi-time™](#page-19-0).

# Trucos para la introducción de notas con una guitarra MIDI

Sibelius transcribe todo lo que usted toca y tal como lo toca. Sin embargo, existen factores que pueden afectar a la precisión de la transcripción. Aunque Sibelius es capaz de filtrar las notas con valores bajos de velocidad (vea **Opciones de introducción de notas** en la página 14), también es una buena idea comprobar que la sensibilidad de la conversión MIDI está ajustada a un valor bajo para su guitarra MIDI. Si el ajuste es demasiado alto, es posible que aparezcan elementos accidentales indeseados como ruidos de las cuerdas o notas fantasma.

El trasteo de las cuerdas o una guitarra mal ajustada pueden confundir al convertidor MIDI y producir notas incorrectas: asegúrese de llevar su guitarra a un técnico experimentado si muestra síntomas de trasteo.

Pruebe los diversos modos de pulsación de la interfaz de su guitarra MIDI. Las interfaces Roland y Axon ofrecen opciones de pulsación con púa y con los dedos. Experimente con estas posibilidades, ya que algunos intérpretes encuentran que la introducción de notas es más precisa tocando con los dedos que con púa, y viceversa.

Sibelius no transcribe la información de pitch bend, slides (notas deslizadas) y cuerdas forzadas. Puede añadir estos datos más adelante, pero cuando introduzca las notas asegúrese de tocar de forma limpia y sin vibrato, slides ni cuerdas forzadas para que la notación sea lo más precisa posible.

Un último apunte: las cuerdas de entorchado liso son las más adecuadas para introducir notación en Sibelius.

# 2. Notación

*2. Notación*

#### $\Box$  **[1.1 Introducción de notas](#page-8-0).**

#### Crear una alteración con una nota

Es posible crear al mismo tiempo una nota y una alteración usando el ratón o el teclado; para ello, basta elegir una alteración dentro de la primera o quinta página del Teclado flotante (comandos de teclado F8/F12) antes de introducir la nota en la partitura. (También es posible añadir simultáneamente a través del Teclado flotante articulaciones, puntillos, tremolos y grupos de barras de corchete no convencionales).

Las alteraciones se crean automáticamente cuando se introducen notas con un teclado MIDI.

#### Añadir alteraciones a notas ya existentes

Seleccione la nota o notas en cuestión y seguidamente elija una alteración en la primera o quinta página del Teclado flotante.

Para añadir alteraciones a todas las notas de un acorde simultáneamente, haga doble clic en una de las notas del acorde y seleccione una alteración.

#### Eliminar algunas alteraciones en particular

- \* Seleccione la nota o notas en cuestión, vuelva a seleccionar la alteración en el Teclado flotante y esta quedará desactivada.
- \* Otra alternativa más lenta y trabajosa sería seleccionar con el ratón uno o varias alteraciones (prestando atención en no seleccionar simultáneamente las notas respectivas asociadas) y, a continuación, pulsar la tecla Borrar.

#### Eliminar muchas alteraciones de una vez

Seleccione las notas en cuestión y en la quinta página del Teclado flotante (comando de teclado F12) pulse la tecla 0 en el teclado numérico de su ordenador, o el botón que se muestra en la imagen de la derecha.

#### Ocultar alteraciones

En algunos casos (tales como pasajes que utilizan barras atravesando pentagramas – **[2.5 Barras de corchete](#page-84-0)**) puede que prefiera ocultar una alteración en lugar de borrarla (por ejemplo, si quiere que suene como si tuviera una alteración pero sin que ésta aparezca en la página).

Para realizar esta operación, seleccione exclusivamente la alteración (no la cabeza de nota) y, a continuación, vaya a Editar > Ocultar o Mostrar > Ocultar (comando de teclado Ctrl+Mayús+H  $o \triangle \mathcal{H}$ H). Para más detalles,  $\Box$  [5.6 Ocultar objetos](#page-419-0).

#### Alteraciones entre paréntesis

En algunas ocasiones, las alteraciones aparecen escritas entre paréntesis para mostrar que éstos son precautorios o editoriales. Para añadir paréntesis a una alteración en una nota seleccionada (o grupo de notas), seleccione el botón paréntesis situado en la quinta página del Teclado flotante (comando de teclado F12).

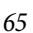

×

#### *2. Notación*

El plug-in Añadir Alteraciones de Precaución, incluido en Sibelius, examina su partitura y añade las alteraciones de precaución ahí donde es necesario –  $\Box$  [5.11 Plug-ins](#page-449-0).

En ciertos casos, las alteraciones de naturaleza editorial están escritas entre corchetes. Para escribirlos, utilice un texto de Técnica. (*Usuarios avanzados*: si va a utilizar los corchetes con mucha frecuencia, puede crear fácilmente un símbolo nuevo para alteraciones comunes en paréntesis, o modificar las propias alteraciones con paréntesis, que ya están accesibles como símbolos).

# Alteraciones pequeñas

En las notas de aviso y notas de adorno, las alteraciones aparecen pequeñas automáticamente. Si quiere crear una alteración pequeña junto a una nota de tamaño normal, cree dicha alteración en el diálogo Crear > Símbolo y seleccione Tamaño de notas de aviso o Tamaño de nota de adorno antes de hacer clic en OK. Tenga en cuenta que los símbolos de alteraciones no van a ser reproducidos o transportados automáticamente.

# Alteraciones dobles y cuartos de tono

Se crean como las alteraciones normales, estando situadas en la quinta página del Teclado flotante.

Los cuartos de tono se transportan automáticamente: intente transportar en su cabeza un Mi cuarto de tono bemol, en una séptima mayor superior – encontrará la respuesta al final de esta sección. (Luego escriba la escala melódica menor de Mi cuarto de tono bemol). Además de transportar cuartos de tono, Sibelius puede enarmonizar los cuartos de tono (vea a continuación).

Sibelius incluye un plug-in que posibilita la reproducción de cuartos de tono llamado Reproduc-ción de cuartos de tono - ver [Reproducción de alteraciones microtonales](#page-67-0) más abajo.

# Otros microtonos

Es posible diseñar por cuenta propia más microtonos utilizando símbolos, pero éstos no podrán ser reproducidos o transportados automáticamente. Puede editar los símbolos para cambiar su diseño: por ejemplo, si prefiere un signo sólido de bemol de cuartos de tono (totalmente negro), sustituya el bemol invertido situado en la cuarta columna del diálogo Configuración Personal > Editar Símbolos por el símbolo de cuarto de tono bemol invertido y en negro - para más detalles, vea **[Cambiar](#page-638-0)** [símbolos existentes](#page-638-0) en  $\boxplus$  [7.15 Editar Símbolos](#page-638-1).

# Escritura enarmónica de alteraciones

Cuando utilice el método de introducción de notas desde MIDI (Flexi-time, step-time o archivo MIDI) Sibelius interpretará la escritura de las notas alteradas como sostenidos o bemoles, basándose en la armadura y dependiendo del contexto.

Para enarmonizar las notas (por ejemplo de Fa# a Solb), seleccione la nota o notas y elija la opción Notas > Enarmonizar (comando de teclado tecla Intro en el teclado principal).

Esta función convierte una alteración doble (por ejemplo Sibb) en natural (La) pero no al contrario, ya que es mucho más probable querer eliminar las alteraciones dobles que introducirlas. Esto

#### *Alteraciones dobles*

*Las alteraciones dobles se usan en tonalidades poco comunes como Sol*# *menor para evitar el uso de muchos becuadros. Por ejemplo, la sexta nota de Re*b *menor es Si*bb*, que corresponde a un La.*

*Los símbolos* §b *y* b# *se emplean a veces en lugar de* b *y* # *al anular un doble bemol o doble sostenido previo en el compás.*

es posible incluso con cuartos de tono. (La mayoría de cuartos de tono se presta a tres tipos de escritura, por ejemplo Do cuarto de tono sostenido es lo mismo que escribir Re tres cuartos de tono bemol o Si tres cuartos de tono sostenido.)

Sibelius incluye dos plug-ins para enarmonizar alteraciones llamados Enarmonizar con Bemoles y Enarmonizar con Sostenidos –  $\Box$  [5.11 Plug-ins](#page-449-0).

#### Simplificar alteraciones

Si transporta su música o añade una armadura nueva, podría acabar con numerosas alteraciones no deseadas. Usar el plug-in Plug-ins > Alteraciones > Simplificar alteraciones para resolver ese problema- $\Box$  [5.11 Plug-ins](#page-449-0)

En el caso poco probable de que su partitura contenga alteraciones dobles que desee eliminar, basta con seleccionar la partitura completa (Editar > Seleccionar > Seleccionarlo Todo, comando de teclado Ctrl+A *o*X A), y desde el diálogo Notas > Transportar (comando de teclado Mayús-T) transportarlo a Mayor/Perfecto Unísono con la opción Dobles sostenidos/ bemoles desactivada. Todas las alteraciones dobles serán sustituidas por la escritura alternativa más sencilla.

#### Añadir alteraciones a notas

Sibelius incorpora dos plug-ins que permiten añadir alteraciones rápidamente a todas las notas de una selección. Para añadir alteraciones a todas las notas que no "encajen" en la armadura actual, seleccione Plug-ins > Alteraciones > Añadir alteraciones a las notas con sostenidos o bemoles. Al hacerlo, por ejemplo, se añadiría una alteración a todos los Si b en Do mayor, y a todos los Do becuadros en Mi mayor. También puede añadir alteraciones a todas las notas de una selección con la opción Plug-ins > Alteraciones > Añadir alteraciones a todas las notas.

#### Unísonos alterados

"Unísonos alterados" son dos cabezas de notas en un acorde con el mismo sonido pero con dos alteraciones diferentes, por ejemplo, Solb y Sol#.

$$
\flat\sharp\phi\circ\flat\phi\}
$$

Algunos compositores como Messiaen lo han escrito con dos cabezas adyacentes precedidas de las dos alteraciones, en lugar de escribir un intervalo de segunda (ver imagen a la izquierda). Puede efectuar esto de un modo más

obvio: cree un acorde con dos cabezas de nota del mismo nombre y sonido y, a continuación, añada una alteración a cada una de ellas de la manera habitual.

Otros compositores añaden la segunda cabeza con una plica diagonal llamada "tallo" (ver imagen). Para escribirlo, añada la cabeza de nota con el tallo utilizando uno de los símbolos disponibles en el diálogo Crear > Símbolo (comando de teclado Z). (La desventaja de esta notación es que la cabeza de nota añadida no podrá ser transportada o reproducida, ya que se trata de un símbolo.)

#### Escribir alteraciones como texto

Puede que desee añadir alteraciones en los objetos de texto de su partitura como, por ejemplo, incluir la tonalidad de la pieza en el título.

Para escribir alteraciones en texto, pulse Ctrl *o <sup>32</sup>* y la tecla del teclado numérico que corresponda a la alteración en la primera página del Teclado flotante (comando de teclado F8). Por ejemplo,

#### *2. Notación*

Ctrl+8 *o*X 8 producirá un signo de sostenido y Ctrl+9 *o* X9 un bemol. Para que la operación pueda funcionar, la tecla Bloq Num en su teclado tiene que estar activada. Otra alternativa es hacer clic con el botón derecho del ratón (Windows) *o* hacer clic manteniendo pulsada la tecla Control (Mac) y seleccionar la alteración en el menú desplegable.

# Mover alteraciones

Las alteraciones se pueden colocar de manera automática. Por ejemplo, si añade una alteración a un acorde que ya contiene otras alteraciones, éstas moverán sus posiciones con el fin de evitar posibles colisiones.

En el caso excepcional de querer mover una alteración, simplemente arrástrela horizontalmente con el ratón, o desplácela pulsando las teclas Mayús+Alt+←/→ *o*  $\alpha \sim$ ←/→. Para moverlas con pasos mayores, pulse las teclas Ctrl+Mayús+Alt+ $\leftarrow$ / $\rightarrow$  *o*  $\triangle$   $\triangle$ *#* $\leftarrow$ */* $\rightarrow$ *.* 

Si quiere colocar alteraciones sobre el pentagrama (por ejemplo para alteraciones precautorias) puede usar un símbolo dentro del diálogo Crear > Símbolo, o si quiere que dicha alteración pueda ser reproducida, use el plug-in Añadir alteración encima de la nota  $-\Box$  [5.11 Plug-ins](#page-449-0).

# <span id="page-67-0"></span>Reproducción de alteraciones microtonales

La mayor parte de dispositivos de reproducción proporcionan una función de pitch bend capaz de alterar una nota en 32 divisiones iguales de un semitono, y al que se puede acceder más fácilmente desde Plug-ins> Reproducción > Reproducción de cuartos de tono.

Para alterar la afinación de una nota añada una alteración de cuarto de tono. Repítalo tantas veces como sea necesario, seleccione el pasaje que desee reafinar (asegúrese de incluir la nota siguiente en la afinación normal para que el valor MIDI de pitch bend vuelva a cero). Seleccione Plug-ins > Reproducción > Reproducción de cuartos de tono y pulse dos veces Aceptar.

Ahora las notas que desea reafinar disponen de un comando pitch bend MIDI invisible adjunto (aparecerán de color gris cuando active Ver > Objetos ocultos) que aumentará el pitch en un cuarto de tono: ~B0,80. ~B0,64 devuelve al pentagrama afectado su afinación normal. Para editar este comando de pitch bend y aplicar valores diferentes al cuarto de tono, pulse dos veces sobre el mismo y modifíquelo de la manera siguiente:

- $\cdot$  ~B0.64 = afinación normal
- $\cdot$  ~B0,80 = sostenido de cuarto de tono
- $\cdot$  ~B0,96 = sostenido de medio tono (semitono)
- $\cdot$  ~B0,48 = bemol de cuarto de tono, etc.

Cada incremento es de aproximadamente 3 centésimas, siendo una centésima igual a 1/100 de semitono. Por lo tanto, si desea que la afinación de una nota baje en 15 centésimas, puede editar el comando de pitch bend para que alcance un valor 5 veces menor (15/3) a 64: ~B0,59. (Si disminuye la tercera de una triada mayor en esta cantidad, se creará un acorde más armónico.) Si no utiliza cuartos de tono y no desea la alteración de cuarto de tono, elimínelo y el mensaje de pitch bend MIDI permanecerá.

Debido a la naturaleza de los canales MIDI sólo se admite un comando de pitch bend por instrumento, por lo que no es posible cambiar la afinación de varias notas de un acorde en cantidades

diferentes. Si intenta aplicar distintas afinaciones a dos notas diferentes en un acorde, el plug-in marcará el acorde con una X para advertirle que no es posible alcanzar el pitch bend deseado.

Para más detalles sobre el plug-in, vea [Reproducción de cuartos de tono](#page-481-0) en la página 482. Para más información acerca de los mensajes MIDI pitch bend, vea **Pitch bend** [en la página 382](#page-381-0).

# Opciones de las Normas de Diseño Musical

En el caso aún más excepcional de querer modificar el espaciado entre o alrededor de las alteraciones en toda la partitura, existen opciones posibles para ello dentro de las páginas Alteraciones y puntillos y Claves y Armaduras del diálogo Configuración Personal > Normas de Diseño Musical (comando de teclado Ctrl+Mayús+E *o* xX E).

(Respuesta a la pregunta de transposición anterior: Re cuarto de tono sostenido. En cuanto a la escala, dejaremos que lo averigüe usted mismo).

# 2.2 Articulaciones

#### **El [1.1 Introducción de notas](#page-8-0).**

#### $\equiv$  Introducción de indicaciones.

Las articulaciones son símbolos escritos por encima o por debajo de la nota, acorde o silencio utilizados para indicar una técnica de ejecución, como el staccato, acento o arco abajo. Puede crear y borrar los signos de articulación de la misma manera como lo hace con las alteraciones.

#### *Signos de articulación no comunes*

*Es posible que los siguientes signos no le resulten familiares:*

- *Staccatissimo (muy corto)*
- *Marcato*
- *Pausa media*
- *Pausa corta*
- *Arco arriba (instr. cuerda)*
- *Arco abajo (instr. de cuerda)*
- *Armónico, hi-hat abierto*
- *Hi-hat cerrado (perc), sordina o con mano (metales), pizzicato. con la mano izquierda (cuerda), trino (alguna música Barroca).*

#### Creación de notas con articulaciones

Es posible crear una nota con una articulación simultánea, seleccionando una o más articulaciones en la primera o cuarta página del Teclado flotante, antes de colocar la nota en la partitura. (También pude añadir al mismo tiempo: alteraciones, ligaduras, puntillos, cabezas de nota especiales y barras de corchete no convencionales, todo, desde el Teclado flotante.)

#### Añadir articulaciones a notas ya existentes

Para añadir articulaciones a una nota seleccionada o grupo de notas, simplemente seleccione las articulaciones a voluntad, en la primera o cuarta página del Teclado flotante.

Cuando quiera añadir articulaciones a un acorde, no importa cual de las cabezas de notas haya seleccionado, ya que las articulaciones afectan a todas las notas del acorde.

# Eliminación de determinadas articulaciones

- \* Seleccione la nota o notas en cuestión y elija una articulación, o varias de ellas, en el Teclado flotante para desactivarlas.
- \* Otra alternativa más lenta y trabajosa sería seleccionar con el ratón una o varias alteraciones, (prestando atención en no seleccionar simultáneamente, las notas respectivas asociadas), después pulse Eliminar.
- \* Para eliminar todas las articulaciones de una vez, en una sola operación, seleccione la nota o notas en cuestión y a continuación abra la cuarta página del Teclado flotante (comando de teclado F11) y pulse 0 o el botón correspondiente como lo muestra esta imagen a la derecha.

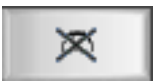

#### Desplazamiento de articulaciones

Las articulaciones se colocan automáticamente en su posición determinada. Por ejemplo, si añade una articulación a una nota que ya contiene otras, entonces éstas modificarán sus posiciones, permaneciendo en el orden correcto, con el fin de dejar espacio a otro signo.

En ocasiones, puede que necesite mover manualmente una articulación. Por ejemplo, una articulación puede acabar situada en la posición 'equivocada' si todos los signos restantes próximos están también situados en el mismo lado. Es decir, si hay seis notas con staccatos, y cinco de ellas tienen el signo por encima de la nota, entonces podrá colocar manualmente la que falta, para que siga el mismo modelo del resto, en vez de colocarlo por debajo, como sería lo normal.

Para mover una articulación, selecciónela primero y luego:

- \* Pulse Editar > Invertir (comando de teclado X) para invertir su posición por encima o por debajo, o bien
- \* utilice las flechas del teclado (o arrastre con el ratón) para mover las articulaciones en sentido vertical. (Como es habitual, Ctrl+↑/↓ *o*  $\mathcal{H}\uparrow/\downarrow$  las mueve con pasos mayores).

A la hora de invertir o mover articulaciones, la operación va a afectar a *todas* las articulaciones vinculadas a la nota; no podrá aplicarse a una articulación individual. (Para hacer esto, tendrá que borrar la articulación que quiere colocar y crear una nueva como símbolo. Preste atención con las articulaciones creadas como símbolos, porque no van a poder ser reproducidas.)

Si quiere cambiar la posición de las articulaciones en toda la partitura, consulte el apartado [Opciones de las Normas de Diseño Musical](#page-72-0) más adelante.

#### Copiar articulaciones

A la hora de copiar una nota o acorde pulsando Alt+clic *o* z-clic o Editar > Repetir (comando de teclado R), las articulaciones asociadas a las notas van a aparecer también en una sola operación, lo que va a ahorrarle tiempo de trabajo. También puede utilizar la opción Plug-ins > Notas y silencios > Copiar articulaciones y ligaduras para copiar patrones de articulaciones de un pasaje a otro sin afectar a las notas –  $\Box$  [5.11 Plug-ins](#page-449-0) para más detalles.

#### Articulaciones en silencios

Los tres tipos de calderón (fermata) son las únicas articulaciones que se pueden añadir a un silencio, porque en el resto de articulaciones, no tendría sentido.

En el caso poco probable de querer insertar otra articulación en un silencio, utilice un símbolo. (Por ejemplo, en algunas partituras de Stockhausen y otros compositores contemporáneos, aparecen ocasionalmente acentos sobre silencios. Según parece, esta notación representa la toma de aire brusca del músico, provocada por una síncopa inesperada.)

Al añadir una fermata a un silencio de compás, se aplica a todos los pentagramas a la vez, y en consecuencia, se copia en todos los pentagramas (y en las partes instrumentales).

#### *2. Notación*

#### Articulaciones personales

Si quiere cambiar el aspecto y diseño de las articulaciones, puede editarlas en el diálogo Configuración Personal > Editar Símbolos –  $\Box$  [7.15 Editar Símbolos](#page-638-1).

Hay tres botones en blanco en la cuarta página del Teclado flotante en donde se pueden asignar más articulaciones. Estos botones se corresponden con los tres espacios en las filas Articulaciones del diálogo Configuración Personal > Editar Símbolos:

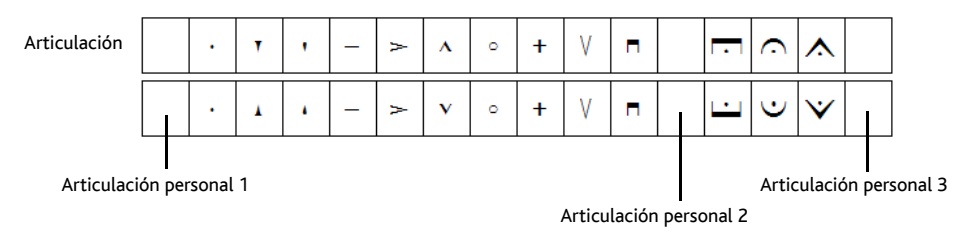

La elección del espacio en blanco a utilizar depende del orden en que quiera que la nueva articulación se coloque con respecto a las otras articulaciones; la articulación 1 se colocará cerca de la cabeza de nota y la 3 se colocará lejos de la cabeza de nota. Como se puede observar en la imagen superior, es necesario definir un símbolo "por encima" y otro "por debajo" para cada articulación, aunque en algunos casos se trata de los mismos símbolos y no de versiones invertidas.

Después de haber definido sus tres articulaciones personales, tenga en cuenta que los botones de la cuarta página del Teclado flotante no se actualizarán con estos símbolos, ya que éstos sólo tienen efecto en la partitura para la cual fueron creados. Para que tengan efecto en todas las partituras, exporte la configuración personal ( $\Box$  [7.7 Configuración Personal](#page-600-0)).

# Comandos de teclado

Aunque se puede acceder a todas las articulaciones a través de los comandos de teclado, también se pueden asignar comandos adicionales a las articulaciones individuales –  $\Box$  [1.2 Teclado flo](#page-16-0)[tante](#page-16-0).

# Calderones (fermatas) en barras de compás

Si quiere colocar una fermata (pausa) por encima o por debajo de una barra de compás, tiene que crearla en el diálogo Crear > Símbolo (comando de teclado Z), y ajustarla para que quede vinculada al Sistema. De esta forma creará un símbolo de sistema que aparecerá en todas las partes.

# Articulaciones por encima del pentagrama

En la escritura para algunos instrumentos, por ejemplo, percusión y música vocal, es preferible colocar siempre las articulaciones por encima del pentagrama. Sibelius lo hace automáticamente para algunos instrumentos, aunque es posible invertir articulaciones pulsando Editar > Invertir (comando de teclado X).

Si quiere forzar las articulaciones y colocarlas por encima del pentagrama, en otros tipos de pentagrama, active la opción Articulaciones siempre por encima del pentagrama en el cuadro General del diálogo Tipo de pentagrama (accesible desde Editar Instrumento – **Example [7.12 Editar instrumentos](#page-621-0)**).
## Opciones de las Normas de Diseño Musical

La página Articulaciones del diálogo Configuración Personal > Normas de maquetación (comando de teclado Ctrl+Mayús+E  $o \triangle B$ E) tiene algunas opciones fascinantes:

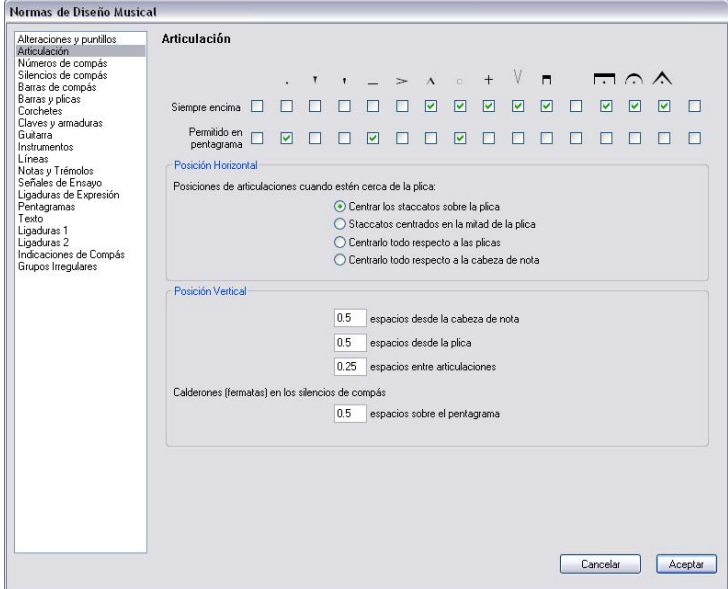

Siempre encima: por defecto general, las articulaciones se colocan por debajo de las notas con la plica hacia arriba. Esta opción es para músicos de jazz y de grabación, quienes prefieren, por lo general, las articulaciones escritas siempre encima de la nota, ya que las hace más visibles.

Permitido en el pentagrama: la mayoría de las editoriales musicales incluyen los staccatos y tenutos en el pentagrama; algunas también incluyen los armónicos y unas pocas dibujan los acentos. No recomendamos poner otras articulaciones en el pentagrama, ya que al no caber entre dos líneas del pentagrama resultarían ilegibles.

Las opciones de Posiciones de articulaciones cuando estén cerca de la plica son:

- \* Centrar los staccatos sobre la plica: esta es la posición predeterminada. Coloca automáticamente cualquier articulación situada en el extremo de la plica de una nota: si la articulación más próxima es un staccato o staccatisimo, centra la articulación en la plica. Si las articulaciones están al final de la cabeza de nota, se colocan de la manera normal.
- \* Staccatos centrados en la mitad de la plica: esta opción es idéntica a Centrar los staccatos sobre la plica, excepto que los centra entre la plica y la mitad de la cabeza de nota, si la articulación más próxima a la plica es un staccato o staccatissimo.
- \* Centrarlo todo en las plicas: centra las articulaciones con respecto a la plica, en lugar de la cabeza de nota, cuando la articulación está situada al extremo de la plica.
- \* Centrarlo todo en la cabeza de nota: hace que las articulaciones al extremo de la plica queden centradas con la cabeza de nota, a un lado de la plica.

Las opciones de Posición Vertical son:

- \* Espacios desde la cabeza de nota: es la distancia a la articulación más próxima, cuando se colocan al final de la cabeza de nota o acorde. Si la articulación está obligada a salir fuera del pentagrama, la distancia será aún mayor.
- \* Espacios desde la plica: la distancia correspondiente, cuando las articulaciones están al extremo de la plica.
- \* Espacios entre articulaciones: determina la distancia entre las articulaciones cuando hay más de una vinculada a una nota.

Para controlar la distancia por encima del pentagrama para calderones (fermatas) en silencios, hay que ajustar la opción Calderones (pausas) en los silencios de compás.

# 2.3 Barras de compás

Sibelius proporciona una amplia variedad de barras de compás, apropiadas para todo tipo de música, que podrá colocar al final o en medio de un compás:

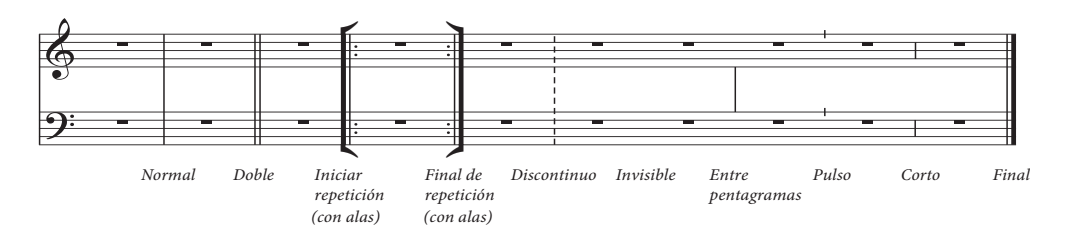

# Barras de compás al final del compás

No es necesario colocar barras normales al final de cada compás en la partitura: basta con añadir los compases, y las barras aparecerán automáticamente después de cada compás.

Es posible mover las barras de compás, arrastrándolas a la izquierda y derecha, o usando las teclas  $\leftrightarrow$  (con Ctrl *o <sup>32</sup>* para pasos mayores). Así va a poder modificar el espacio entre la última nota o silencio y la barra.

Para juntar dos compases no se puede borrar una barra de compás. La manera de hacerlo sería elegir un compás de duración doble con respecto a la indicación de compás existente (o crear un compás de duración irregular) para poder ajustar la música en un único compás. Del mismo modo, y para dividir un compás en dos, tendría que crear un nuevo compás de menor duración, en lugar de dibujar una barra de compás nueva.

#### *Doble barra*

*Las Dobles barras se emplean para indicar secciones nuevas.*

*Una doble barra, generalmente aparece al indicar un cambio de armadura, pero no con el cambio de compás o para que coincida con señales de ensayo, (a no ser éstas aparezcan al inicio de una nueva sección).*

# Otras barras de compás

Estas incluyen barras dobles, barras discontinuas, barras de música antigua, barras de repetición etc. Para crear una, seleccione la nota anterior a la barra que quiera colocar, y después elija entre los varios tipos de barra en Crear > Barra de compás. Otra forma de hacerlo, sería colocar la barra con el ratón pulsando la tecla Esc para deseleccionar todo antes de crear la barra.

Para colocar una barra de compás en medio de un compás, introduzca la música primero, a continuación añada la barra entre dos notas o silencios determinados. (Si coloca la barra antes de la música,

no quedaría claro en qué parte exacta del compás se supone que debería ir). La barra de compás acabaría pegándose demasiado cerca de la nota consecutiva en el compás. Si sucede esto, seleccione la barra de compás y modifique el parámetro X en el panel General dentro de la ventana de Propiedades para cambiar su desvío.

Si la barra aparece en el medio de un compás que contiene un silencio de compás, entonces para una correcta notación, tendría que dividir el silencio de compás en dos silencios a cada lado de la barra de compás.

Es normal dividir un compás entre dos sistemas en el punto de una doble barra o doble barra de repetición (por ejemplo al final de una línea de un himno). Para hacer esto en Sibelius, cree dos compases irregulares más cortos y use una separación de sistema, para poder dividir la música en dos sistemas –  $\Box$  [2.4 Compases y silencios de compás](#page-80-0) y [7.4 Separaciones y saltos de](#page-587-0) [página](#page-587-0).

Es posible copiar, arrastrar y borrar las barras de compás. Si borra cualquiera de estos otros tipos de barra al final de un compás (incluso una barra invisible), volverán a la forma original de barra normal.

# Doble barra final

Cuando crea una partitura nueva, siempre va a aparecer un doble barra final en el último compás, pero si quiere, puede borrarla.

No hay ningún problema en colocar más de una doble barra final en una misma partitura, por ejemplo si está formada por más de un movimiento, canción o pieza.

# Barras de repetición

Para crear dobles barras de repetición iniciales y finales, se hace del mismo modo como se crean las barras especiales. Para crear las indicaciones de 1ª y 2ª repetición (1ª y 2ª volta) lea más adelante la sección **D** [2.16 Líneas](#page-136-0).

Para crear barras de repetición con alas, comunes en la escritura manuscrita de jazz, activar la opción Alas en las barras de repetición dentro de la página Barras de compás del diálogo Configuración Personal > Normas de Diseño Musical.

Para crear una barra de repetición doble, situada entre dos secciones repetidas,

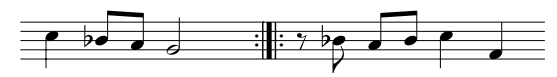

coloque una barra de Final de repetición al final del primer compás y una barra de Inicio de la repetición al comienzo del segundo compás. Puede arrastrar y mover las dos barras de repetición dobles para acercarlas o separarlas si de verdad lo necesita.

# Barras de compás en música antigua

Sibelius incluye varios tipos de barras preparadas para la edición de música antigua. En la música vocal con anterioridad al uso de las indicaciones de compás, los editores utilizaban un método para ayudar a los cantantes actuales a comprender las divisiones métricas de la música: añadían barras de compás entre dos pentagramas (algunas veces llamados *mensurstriche*).

Para usar estas barras en su partitura, ajuste la opción Tipo de barra de compás por defecto a Entre Pentagramas dentro de la página Barras de Compás del diálogo Configuración Personal > Normas de Diseño Musical (comando de teclado Ctrl+Mayús+E *o*xX E).

Otros editores prefieren la convención que considera que la música debe estar escrita como si las barras de compás estuvieran presentes, con notas ligadas a través de dos compases consecutivos (como muestra la imagen de la izquierda, a continuación), mientras que otros prefieren lo contrario, o sea, que la escritura musical ignore la división métrica, y por tanto, las barras de compás (como lo muestra la imagen de la derecha, a continuación):

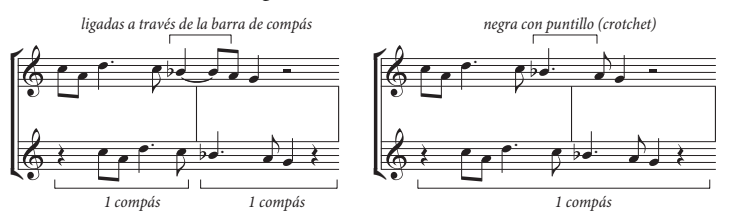

Sibelius une las notas con ligaduras, de manera automática, por lo que su música seguirá dicho parámetro predeterminado, y tendrá un aspecto como el del ejemplo a la izquierda. Si prefiere la otra convención, use compases irregulares donde fuera necesario para crear un solo compás de doble duración con respecto al original ( $\Box$  [2.4 Compases y silencios de compás](#page-80-0)), después podrá añadir usted mismo la barra de compás en el lugar deseado.

También es posible crear barras de compás Marca y Corta, las cuales son útiles para la notación de canto llano:

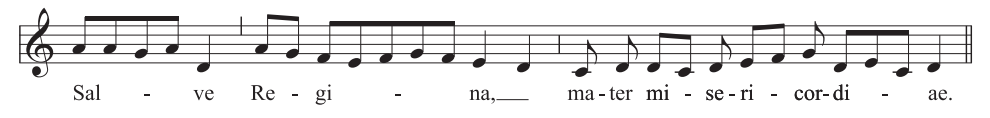

Estas barras de compás son las más útiles en pasajes de música para un solo instrumento (o voz), pero puede utilizarlas en varios instrumentos si así lo desea.

# Diseñar barras de compás propias

Aunque no es posible diseñar nuevos tipos de barras de compás para que aparezcan en el menú Crear > Barras de compás, sí es posible modificar la apariencia de las barras de compás normales en un instrumento por una base de instrumento usando el diálogo Configuración Personal > Editar instrumentos –  $\Box$  [7.12 Editar instrumentos](#page-621-0).

#### *Uniones de Barras*

*Para mayor claridad, los pentagramas normalmente están unidos por una sola barra para agrupar instrumentos similares. Estos grupos, a menudo, pero no siempre, reflejan la manera en que los pentagramas están agrupados con corchetes (*b [2.6 Corchetes y llaves](#page-95-0)*).*

*En partituras orquestales, los pentagramas de las secciones de las maderas, metales, percusión y cuerda están normalmente unidos por barras de compás pero separados de las secciones adyacentes.*

*Los pentagramas vocales nunca se unen entre sí, ni a otros instrumentos. Los pentagramas para el mismo teclado están unidos entre sí, pero separados de los instrumentos adyacentes.*

*Para partituras con pocos instrumentos (como por ejemplo, un quinteto de viento), se usa una línea completa para evitar que resulte extraño.*

# Uniones de Barras

Sibelius une automáticamente los pentagramas en grupos de instrumentos similares (ver explicación). Sin embargo, es posible modificarlo de la siguiente manera:

\* Busque un punto en la partitura, sin pentagramas ocultos para que pueda comprobar todas las barras de compás de una vez.

\* Haga clic con cuidado en el extremo superior o inferior de una barra sencilla en la partitura (no es posible utilizar barras especiales para cambiar las uniones de barras de compás), aparecerá un punto de arrastre de color morado.

\* Arrastre ese punto hacia arriba o hacia abajo en el sistema para aumentar o reducir el tamaño de la barra de compás. Esta acción afecta simultáneamente a todos los sistemas en la partitura.

\* Al expandir o contraer las barras de compás hacia abajo en el sistema, podrá reorganizar la unión entre los distintos pentagramas de la manera que prefiera.

## Barras de compás invisibles

Se puede ocultar una barra al final de un compás y sustituirla por un barra de compás "invisible" en el menú Crear > Barra de compás. La barra invisible aparece de color gris claro al activar la opción Ver<sup>\*</sup> Objetos Ocultos (comando de teclado Ctrl+Alt+H *o* ~ <sup>x</sup>H), pero desaparece al desactivar dicha opción.

La aplicación principal de una barra invisible es poder utilizarlas en la notación de un compás dividido entre dos sistemas (lea **[Compases divididos](#page-78-0)** a continuación). Como los compases a cada lado están todavía separados, hay tres problemas inevitables: algunos ritmos no pueden sobrepasar la barra invisible (puede que tenga que usar notas ligadas); la numeración de los compases estará desfasada en un compás después de la barra invisible (esto se puede corregir con un cambio de número de compás -  $\Box$  [3.6 Números de compás](#page-238-0)); y por último, los silencios de compás aparecerán como dos compases, uno a cada lado. Por tanto, utilice las barras invisibles con cuidado.

Si quiere ocultar todas las barras de compás de su partitura, cambie a Invisible el Tipo de barra de compás por defecto en la página Barras de Compás del diálogo Configuración Personal > Normas de Diseño Musical (comando de teclado Ctrl+Mayús+E o & <sup>3</sup>E).

Si quiere ocultar todas las barras, por ejemplo en un solo pentagrama o en todos los pentagramas pertenecientes a una familia instrumental, vea [Ocultar barras de compás en sólo algunos](#page-78-1) [compases](#page-78-1) a continuación.

# <span id="page-78-1"></span>Ocultar barras de compás en sólo algunos compases

Para ocultar todas la barras de compás de una misma familia instrumental (donde todos los pentagramas están unidos por una barra continua), haga clic en el extremo superior o inferior de la barra para que aparezca el asa morada, y luego pulse Borrar. Para volver al estado original, haga clic en uno de los extremos de la barra de compás en un pentagrama adyacente, y arrástrelo a lo largo de los pentagramas sin barras de compás.

Para ocultar todas la barras de compás en un pentagrama en particular, defina primero un nuevo tipo de instrumento sin barras  $(\square$  [7.12 Editar instrumentos](#page-621-0)):

- \* Seleccione un compás en el pentagrama en el que desee ocultar las barras de compás
- \* Seleccione Configuración personal > Editar instrumentos.
- \* Compruebe que el instrumento aparece seleccionado en el diálogo; pulse Instrumento nuevo y seleccione Sí cuando el sistema le pregunte si desea continuar
- \* En el diálogo Instrumento nuevo, modifique el término Nombre en los diálogos a uno fácil de recordar y pulse Editar tipo de pentagrama
- \* En la pestaña General, desactive la opción Barras de compás y pulse Aceptar
- \* Pulse Aceptar en el diálogo Instrumento nuevo y asegúrese de que su instrumento nuevo está bien configurado.
- \* Si no desea que haya barras de compás en un pentagrama en particular y a través de toda la partitura, compruebe que no hay nada seleccionado. Seleccione Crear > Otros > Cambio de instrumento, elija el nuevo instrumento y pulse Aceptar. A continuación, pulse sobre el inicio del pentagrama en la primera página, a la izquierda de la barra de compás inicial.
- \* Si no desea que aparezca ninguna barra de compás en un pasaje determinado, seleccione el compás sobre el que desea que se produzca el cambio y pulse Crear > Otros > Cambio de instrumento: Seleccione el instrumento nuevo y pulse Aceptar.

# Barras iniciales de compás en sistemas de un pentagrama

En partituras para un instrumento solo, es costumbre dibujar las barras de compás iniciales al principio de cada sistema, a pesar de que normalmente las barras iniciales aparecen solamente al aparecer dos o más pentagramas por sistema. Para colocar una barra de compás inicial, active la opción Barra de compás al principio de pentagramas individuales en la página Barras de compás dentro del diálogo Configuración Personal > Normas de Diseño Musical.

# <span id="page-78-0"></span>Compases divididos

A veces podría querer dividir un compás en dos mitades: la primera mitad al final de un sistema y la segunda al principio del sistema consecutivo. Para hacer esto, utilice Plug-ins > Otro > Dividir compás –  $\Box$  [5.11 Plug-ins](#page-449-0).

Como los compases divididos son en realidad dos compases separados por una barra invisible, las desventajas son las mismas que las de las barras invisibles (ver explicación anterior).

# Opciones de las Normas de Diseño Musical

Las opciones de la página Barras de compás en la página del diálogo Configuración Personal » Normas de Diseño Musical (comando de teclado Ctrl+Mayús+E *o*xX E) permiten cambiar la barra de compás predeterminada en su partitura y utilizar cualquiera de los otros diseños. Esto es útil en partituras donde la mayoría de los compases son invisibles, con línea discontinua, entre pentagramas, etc.

También tiene la opción de usar alas en las dobles barras de repetición y ajustar el grosor de la líneas así como la distancia de separación entre las dobles barras, si es que tiene una necesidad irreprimible de hacerlo.

# <span id="page-80-0"></span>2.4 Compases y silencios de compás

 $\Box$  **[1.1 Introducción de notas](#page-8-0), [2.19 Compases de espera](#page-146-0)**. Para copiar o borrar varios compases a la vez, consulte  $\Box$  [1.6 Selecciones y pasajes](#page-48-0).

**E Maquetación y Configuración Personal.** 

# Añadir compases al final de la partitura

Seleccione Crear > Compás > Al final (comando de teclado Ctrl+B *o* XB) para añadir sólo un compás al final de la partitura.

Para añadir muchos compases, mantenga pulsadas las teclas Ctrl+B *o* XB y tras un pequeño intervalo, se "auto-repetirá".

# Añadir compases en medio de la partitura

Elija la opción Crear **>** Compás > Individual (comando de teclado Ctrl+Mayús+B *o* a <sup>g</sup>B), y después haga clic en el punto exacto de la partitura donde quiere añadir el compás.

Para añadir un compás después de otro con un objeto seleccionado ir a Crear > Compás > Individual.

Alternativamente, seleccione el punto de su partitura sobre el que desee añadir más compases, elija Crear > Compás > Otro (comando de teclado Alt+B *o* zB); introduzca el Número de compases que desee, pulse Aceptar y Sibelius creará los compases. Si no tiene nada seleccionado al hacer clic en Crear > Compás > Otro, el puntero del ratón cambiará de color para mostrar que está "lleno" de compases en blanco, y que ya puede haga clic en la partitura para colocarlos.

# Cambiar la duración de los compases

Para cambiar la duración de los compases al cambiar de indicación de compás, consulte el apartado  $\Box$  [2.27 Indicaciones de Compás](#page-182-0)

Para cambiar la duración de un compás en particular (por ejemplo crear o borrar notas en él) y dejar intacta la escritura musical, haga lo siguiente:

- \* Cree un compás irregular de la duración deseada (ver a continuación), justo antes o después del compás en cuestión.
- Copie la música que quiere conservar como pasaje ( $\Box$  [1.6 Selecciones y pasajes](#page-48-0)).
- \* Borre el compás original.

### Eliminar un compás por completo

Para eliminar un compás, selecciónelo, elija Editar > Eliminar compases (comando de teclado Ctrl+Supr *o* X-Supr). Esta acción borra todo lo que esté escrito en el compás y elimina el propio compás de la partitura. Es posible eliminar varios compases de una vez, seleccionándolos primero como pasaje de un sistema –  $\Box$  [1.6 Selecciones y pasajes](#page-48-0).

## Eliminar un compás en un pentagrama

- \* Haga clic una vez en un espacio en blanco dentro del compás, para obtener el cuadrado azul de selección alrededor del mismo.
- \* Pulse Eliminar para convertirlo en un silencio de compás. Esto también elimina todos los objetos vinculados al pentagrama en ese compás (por ejemplo texto).

Para eliminar el contenido de varios compases en una operación o un compás en varios pentagramas, seleccione los compases y pulse Eliminar –  $\Box$  [1.6 Selecciones y pasajes](#page-48-0).

# Crear un silencio de compás en una voz

- \* Seleccione una nota o silencio en el compás
- \* Pulse N para que aparezca el símbolo de intercalación de la nota de entrada
- \* Vaya a la segunda página del Teclado flotante (comando de teclado F9)
- \* Seleccione la voz en la que desea situar el silencio, mediante los botones de la parte inferior del Teclado flotante (comando de teclado Alt+1-4 o  $\sim$ 1-4)
- \* Seleccione el botón de silencio de compás (comando de teclado 0).

Este proceso puede ser utilizado tanto para crear un silencio de compás en una voz que no existía previamente, como para convertir las notas en un compás de silencio, solamente en una voz. Sin embargo, sólo va a borrar notas o silencios, dejando el resto de los objetos inalterados. Si quiere borrar texto, líneas y otros objetos más, seleccione el compás y pulse Eliminar.

Preste atención, ya que un silencio de compás no es lo mismo que un silencio de redonda. Los silencios de compás están centrados con respecto al compás, mientras que los silencios de redonda se sitúan a la izquierda del compás, en el mismo lugar donde se escribe una nota de redonda, como lo muestra este ejemplo:

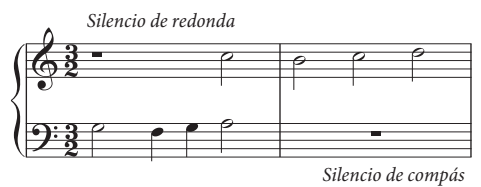

# Eliminar un símbolo de silencio de compás

Seleccione el símbolo del silencio de compás y pulse Eliminar. Si la música contiene dos voces, esto la convertirá en una voz solamente. Si la música está escrita para una voz, el compás se quedará en blanco. Los compases en blanco son útiles a la hora de poner algo más en el compás, tal como un símbolo especial o de broma.

Si quiere compases en blanco a lo largo de toda la partitura, como es el caso de alguna escritura contemporánea, consulte la sección [Compases de repetición y silencio de compás de](#page-82-0) [cuadrada](#page-82-0).

## Crear compases irregulares

Un compás irregular es aquel cuya duración no está en correspondencia con la indicación del compás precedente. La anacrusa es un ejemplo común. Para crear un compás irregular:

- \* Seleccione Crear > Compás > Otro (comando de teclado Alt+B *o* zB).
- \* Seleccione Irregular en el diálogo que aparece a continuación.
- \* En la lista desplegable, elija uno o más valores de nota, y vaya añadiéndolos hasta crear la duración deseada, o introducirlos desde el teclado numérico de su ordenador (con la opción Bloq Num activada).
- \* Si quiere más de un compás de la misma duración, también puede especificar el Número de compases.
- Haga clic en Aceptar.
- \* Haga clic en el punto en la partitura donde quiere crear el compás o compases.

## Compases de anacrusa

Algunas partituras a menudo comienzan con un *compás corto* (*compás de entrada*), conocido como *anacrusa.* La mejor forma de crearlos es junto con las indicaciones de compás **(El [2.27 Indicaciones de Compás](#page-182-0)**). Sibelius muestra automáticamente el número de partes correcto en la anacrusa, y divide los silencios que crea en función de los Grupos de barras y silencios de la indicación de compás. Si quiere introducir una anacrusa después de crear la indicación de compás:

- \* Primero, compruebe que no hay nada seleccionado pulsando Esc.
- \* Seleccione Crear > Compás > Otro
- \* Cree un compás de una longitud adecuada y pulse sobre el inicio de la partitura para colocarlo antes del primer compás completo.
- \* Seleccione la indicación de compás en el primer compás completo y pulse Eliminar, respondiendo No a la pregunta de si quiere escribir de nuevo los compases siguientes.
- \* Vuelva a crear la indicación de compás al inicio de la anacrusa nueva y asegúrese de que la opción Reescribir compases hasta la siguiente indicación de compás permanece desacti-vada (E [2.27 Indicaciones de Compás](#page-182-0)).
- \* Por último, utilice Crear > Otro > Cambio de tipo de compás para crear un cambio de tipo de compás 0 al inicio de la anacrusa ( $\Box$  [3.6 Números de compás](#page-238-0)).

# Modificación de la anchura de un silencio de compás

Simplemente tiene que mover la barra de compás al final.

# <span id="page-82-0"></span>Compases de repetición y silencio de compás de cuadrada

Para cambiar un símbolo de silencio de compás por un compás de repetición, un silencio de compás de cuadrada o un compás en blanco (sin símbolos), seleccione el símbolo de silencio de compás y elija el diseño deseado en el panel Compases de la ventana Propiedades, o alternativamente, utilice los comandos de teclado Mayús-+/– para decidir entre los diferentes símbolos. Puede cambiar, simultáneamente todos los silencios de compás en todos los pentagramas, seleccionando el compás en particular con Ctrl+clic *o* X-clic.

Si quiere silencios de compás en blanco a lo largo de toda la partitura, desactive la opción Mostrar silencios de compás en la página Silencios de Compás del diálogo Configuración Personal » Normas de Maquetación (acceso directo Ctrl+Mayús+E o & <sup>38</sup>E).

Para reproducir compases de repetición,  $\Box$  [4.6 Repeticiones](#page-314-0).

# Mover un símbolo de un silencio de compás

(Sólo es necesario cuando utilice dos o más voces.)

Simplemente seleccione el símbolo del silencio de compás y pulse las teclas  $\uparrow$  o  $\downarrow$ . Sibelius no le permite mover un silencio de compás hacia la derecha porque, en realidad, no es necesario.

Si pulsa Ctrl+ $\uparrow/\downarrow$  *o*  $\mathcal{H}\uparrow/\downarrow$  los silencios de compás se moverán en un espacio y medio, que es justo la distancia entre dos líneas en pentagramas de tablatura de guitarra, ligeramente grande.

# Compases divididos

A veces podría querer dividir un compás en dos mitades: la primera mitad al final de un sistema y la segunda al principio del sistema consecutivo. Para hacer esto, utilice Plug-ins > Otro > Dividir compás –  $\Box$  [5.11 Plug-ins](#page-449-0).

# 2.5 Barras de corchete

La barras de corchete son líneas gruesas utilizadas para agrupar notas de corta duración. Sibelius agrupa las notas automáticamente, aunque es posible modificar y ajustar las barras a voluntad.

Puede ajustar las barras en varios compases a la vez, o cambiarlas nota por nota si quiere, incluidas notaciones especiales tal como barras atravesando dos pentagramas.

## <span id="page-84-0"></span>Grupos de barras

Sibelius decide de manera sensible el grupo de barras predeterminado de acuerdo con la métrica, pero también dependiendo del contexto musical en particular, pudiendo preferir un tipo de grupo con respecto a otro. Puede cambiar los grupos tanto para indicaciones de compás nuevas o en pasajes musicales ya existentes.

- \* Para cambiar los grupos de barra al crear una indicación de compás nueva, Crear > Indicación de Compás (comando de teclado T), seleccione el compás que quiera crear y haga clic en Grupos de Barras y Silencios.
- Para cambiar los grupos de barra en un pasaje existente, vea la sección [Reajustar grupos de](#page-86-0) [barras](#page-86-0) a continuación.

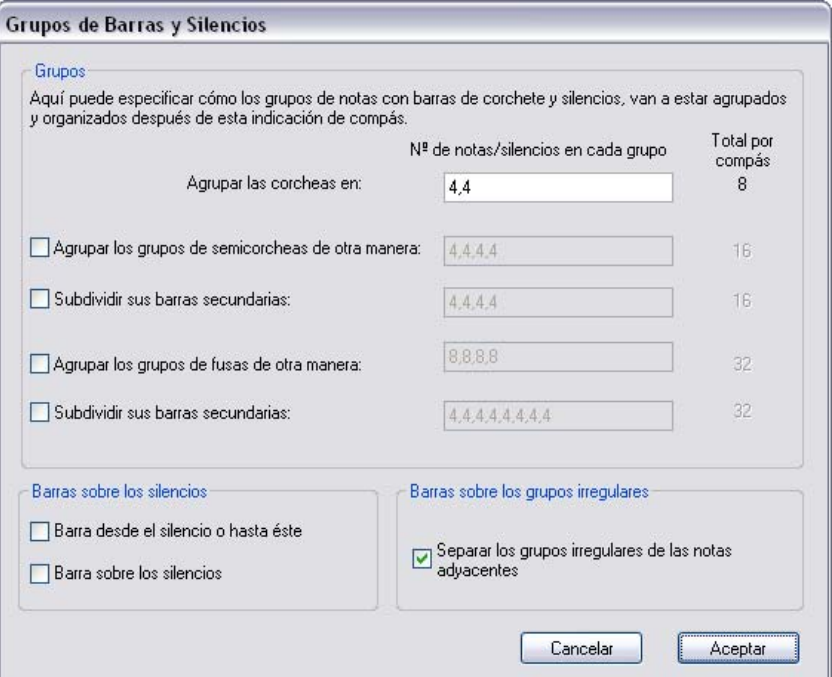

En cualquier caso, aparecerá un diálogo con las siguientes opciones:

Puede editar los grupos de barras con distintos valores de nota independientemente. Los grupos de barras están representados por el número de notas en cada grupo, separado por comas, y la suma de dichos números tiene que corresponder con el número que está en la columna Total por Compás situada junto al recuadro.

Por ejemplo, en un compás de 4/4 podría ajustar la opción Agrupar las corcheas en:

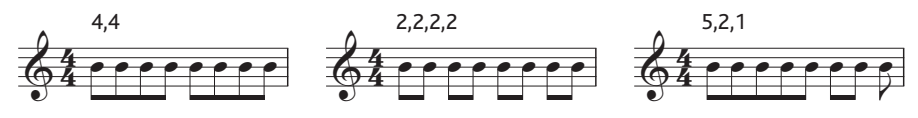

Cuando edite los grupos de barra para un valor de nota, los valores más cortos a menudo adoptan el mismo esquema de división de grupos (excepto en 4/4, donde las corcheas están ajustadas para agruparse en dos grupos de cuatro, lo que supone un caso especial - vea a continuación). Esto significa que grupos de corchea de (por poner un ejemplo) 5,2,1 producirían grupos de semicorchea de10,4,2.

Si lo desea, puede cambiar este comportamiento y ajustar otras opciones en el diálogo Agrupar los grupos de semicorcheas de otra manera y también Agrupar los grupos de fusas de otra manera. De nuevo, tiene que asegurarse que los grupos de barra sumados entre sí completan el número indicado en la columna Total por compás. Usando nuestro ejemplo de 4/4 otra vez, éstas son algunas de las posibilidades:

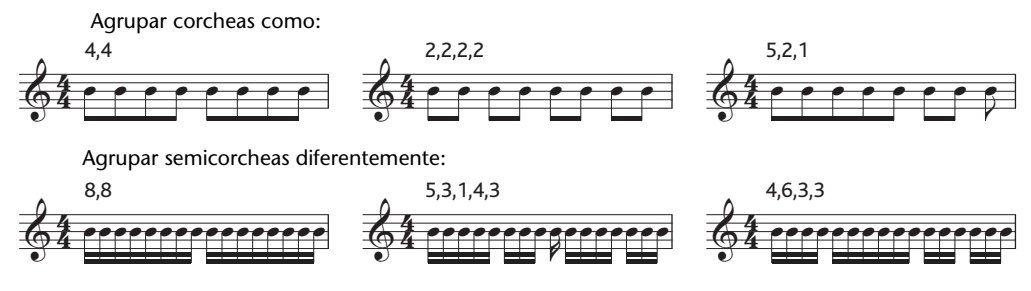

Para cualquier indicación de compás con un denominador mayor que 8 (por ejemplo, 9/16, 15/32, etc), el valor más largo de nota que se puede ajustar es el representado por el denominador; por ejemplo, en el caso de 9/16 no se pueden ajustar grupos de barra de corchea; éstas aparecerán agrupadas en parejas de dos como valor predeterminado. En el compás de 15/32 tampoco se pueden ajustar grupos de semicorchea: quedarán agrupadas igual que las corcheas.

#### Barras de corchete primarias y secundarias

Las barras de corchete primarias están colocadas lo más alejadas de las cabeza de nota. Las barras secundarias son el resto, por ejemplo:

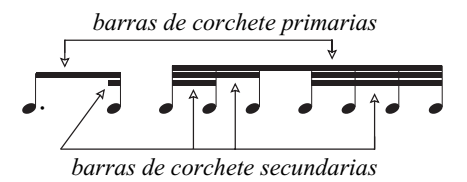

Las notas agrupadas con barras secundarias (que a partir de ahora las llamaremos subgrupos) deberían siempre indicar el ritmo de la manera más clara posible; esto se consigue al separar los subgrupos de acuerdo con la unidad métrica más pequeña del pulso. En compases de subdivisión binaria, los subgrupos suelen aparecer cada dos corcheas, y en compases de subdivisión ternaria, cada tres corcheas. Sibelius realiza por usted estas complejas operaciones, pero al mismo tiempo

le permite definir sus propios subgrupos en los diálogos Grupos de Barras y silencios y Reajustar Grupos de Barra, si es necesario.

Para definir los subgrupos, active la opción Subdividir sus barras secundarias con el valor de semicorchea y/o fusa. A continuación, escriba los subgrupos separados con comas, asegurándose de que la suma total coincida con el número de Total por compás. En el ejemplo siguiente, en un compás de 6/8 podría subdividir las barras secundarias de la manera siguiente:

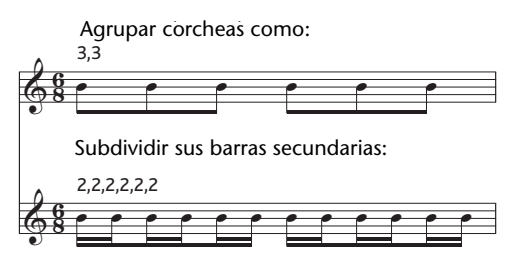

Sibelius sólo le permite a las corcheas ser barras primarias, esto es: una sola barra. En algunas situaciones, puede que necesite una semicorchea como barra primaria. En este caso, añada la barra adicional usando la línea disponible en el diálogo Crear > Línea ( $\Box$  [2.16 Líneas](#page-136-0)).

### <span id="page-86-0"></span>Reajustar grupos de barras

Para reagrupar notas con barras, simplemente seleccione un pasaje, luego Notas > Reajustar grupos de barras y, a continuación, aparecerá un diálogo. Si quiere ajustar las barras con los valores predeterminados de Sibelius para dicha indicación de compás, simplemente hacer clic en Aceptar, sin hacer más operaciones. Si quiere reagrupar las notas a su manera personal, puede cambiar los parámetros en el diálogo (consulte la sección [2.5 Grupos de barras](#page-84-0) en este capítulo, para más detalles), y luego haga clic en Aceptar.

Los parámetros que haya elegido en el diálogo Notas > Reajustar Grupos de Barras no son fijos en toda la partitura, después de haber sido aplicados. Si edita el valor de las notas en un compás que haya reajustado, los grupos de barra se comportarán de acuerdo con los parámetros de la indicación de compás en uso. Si fuera el caso, puede crear una nueva indicación de compás con los valores de grupo que desee y pulsar en Sí cuando aparezca un mensaje preguntándole si quiere que los compases siguientes se escriban de nuevo. A continuación, después de colocar y editar las notas, borre la indicación de compás (esta vez, la respuesta al mismo mensaje anterior es No).

### Reutilizar grupos de barras

Si al crear un grupo de barras lo ha ajustado para una indicación de compás (por ejemplo, 7/8), los grupos seguirán activos durante los compases siguientes hasta el siguiente cambio de indicación de compás. No obstante, otras indicaciones de compás de 7/8 que pueda haber en la misma partitura no tendrán los mismos grupos de barras: los grupos de barras sólo afectan a esa única indicación de compás. Sin embargo, si desea que otras indicaciones de compás de 7/8 de la misma partitura utilicen el mismo grupo de barras, sólo tiene que copiar la indicación de compás. Si quiere que algunos compases 7/8 utilicen un grupo de barras (por ejemplo, 2+2+3) y otros usen otro distinto (por ejemplo, 3+2+2), cree dos indicaciones de compás de 7/8 con grupos diferentes, luego cópielos en los compases o pasajes relevantes, introduzca la música y por último borre las indicaciones de compás superfluas (seleccione No cuando Sibelius le pregunte si desea volver a escribir la música).

# Edición de las barras

Para ajustar las barras en notas específicas, en lugar de aplicarlas a lo largo de toda la partitura o pasaje, use los botones de la tercera página del Teclado flotante (comando de teclado F10). Seleccione la nota o notas de adorno que desee ajustar y elija el botón apropiado..

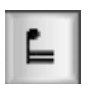

₽

Separa la barra de la nota previa

Junta las notas anteriores y posteriores

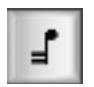

Final de la barra actual (separa la barra de la siguiente nota)

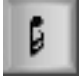

Separa la nota seleccionada de las que están a cada lado

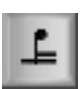

Junta la nota anterior con una sola barra primaria

# Barras sobre silencios

Sibelius, si es necesario, puede crear barras automáticamente a través de silencios, ambos dentro de un grupo de barra y a cada extremo. Al crear una indicación de compás, o reajustar un pasaje existente, use las siguientes opciones en el diálogo Grupos de Barra y Silencios:

- \* Barra desde el silencio o hasta éste permite a un grupo de barra empezar y/o acabar con un silencio.
- \* Barras sobre los silencios significa que los silencios no van a producir una ruptura en el grupo de barras, si coinciden con un grupo definido.

Algunos ejemplos de estas opciones en acción:

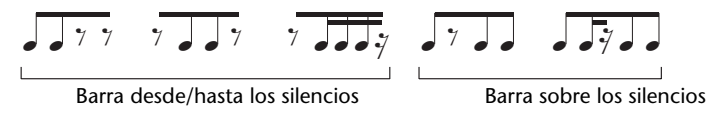

Si los silencios en medio de un grupo de barras tropieza con la barra, tiene la opción de mover bien el silencio (seleccionándolo y escribiendo  $\uparrow/\downarrow$ ) o ajustando la altura de la barra - ver [2.5 Ángulos de barra](#page-89-0) a continuación. Si un silencio al principio o final del grupo de barra toca con la barra, ocúltelo (selecciónelo y escriba Ctrl+Mayús+H *o* xX H) e inserte un símbolo de silencio apropiado que podrá colocar en la posición deseada ( $\Box$  [2.25 Símbolos](#page-172-0)).

En partituras modernas, las barras de silencios tienen un "corchete pequeño", o sea plicas cortas desde la barra hasta el silencio (o acabando justo un poco antes del silencio). Sibelius no contiene actualmente los corchetes pequeños automáticamente, pero si quiere crear una aproximación puede definir un nuevo tipo de cabeza de nota sin sonido, en la cual sustituye la cabeza de nota por el símbolo de silencio y usar este tipo de cabeza en lugar de silencios –  $\Box$  [7.14 Editar Cabe](#page-636-0)[zas de Nota](#page-636-0).

# Barras de corchete cruzando barras de compás, Separación de sistema y saltos de página

Para unir con una barra una nota a la nota anterior, situada en el compás precedente, seleccione la tercera página del Teclado flotante (comando de teclado F10) y pulse 8 en el teclado numérico.

Si resulta que una barra de corchete en una barra de compás cae en una separación de sistema o salto de página, Sibelius permite que la barra continúe a lo largo del salto, tal como se muestra en el ejemplo que sigue a continuación, extraído de la parte de clarinete bajo de la obra de Stravinsky *Petrouchka*:

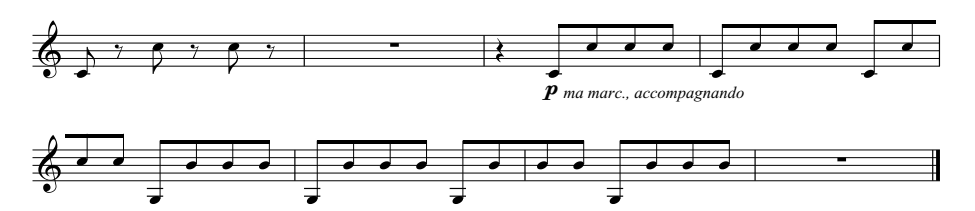

Para hacer que una barra atraviese una barra de compás, incluidos saltos de página y separaciones de sistema, use la tecla F10 del Teclado flotante para ajustar la última nota al final del salto o separación a Inicio de barra (comando de teclado 7 en el Teclado flotante), a Mitad de barra (comando de teclado 8 en el Teclado flotante), y la primera nota del siguiente sistema a Mitad de barra (comando de teclado 8 en el Teclado flotante) o Final de barra (comando de teclado 9 en el Teclado flotante).

Si necesita ajustar el ángulo de la barra, mueva el punto de arrastre de la plica de la nota situada más a la derecha en el grupo de barras *antes* de la separación o salto, y el punto de arrastre de la plica de la nota más a la derecha del grupo *después* del salto. Si no utiliza posiciones ópticas de la barra (vea [2.5 Opciones de las Normas de Diseño Musical](#page-93-0) a continuación), el ajuste de la longitud de la plica de las notas al principio del grupo también tendrá efecto sobre la inclinación de la barra. Si una barra que atraviesa el pentagrama está agrupada a una única nota después del salto o separación, su barra será horizontal.

# Barras de grupos irregulares

Si un grupo irregular aparece dentro de un grupo de barra, normalmente rompe la barra a cada lado, para conservar el ritmo tan claro como sea posible. Separar los grupos irregulares de las notas adyacentes accesible dentro del diálogo Grupos de Barras y Silencios, normalmente activado por defecto, controla este comportamiento. Considere este caso:

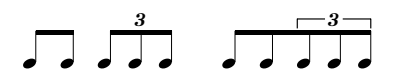

El grupo de barra a la izquierda es el predeterminado por Sibelius y es más fácil de lectura comparado con el de la derecha, el cual tiene la opción Separar los grupos irregulares de las notas adyacente sin activar.

## Barras de corcheas en grupos de 4

Por defecto, Sibelius une las barras de corcheas en grupos de cuatro en compases de subdivisión binaria (por ejemplo 2/4, 4/4, 2/2). Si hay cuatro corcheas consecutivas que aparezcan dentro de la división de partes del compás, se unirán todas juntas mediante una barra. Sin embargo, Sibelius romperá automáticamente los grupos de barra si el ritmo dentro del grupo cambia, por ejemplo

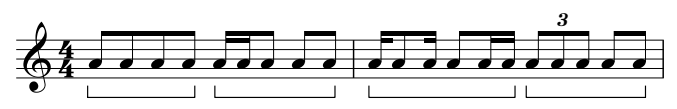

Si quiere cambiar este comportamiento, defina nuevos grupos de barra (por ejemplo ajustando la opción Agrupar las corcheas en subgrupos de 2,2,2,2 etc.) cuando quiera crear la indicación de compás o cuando seleccione la opción Notas > Reajustar Grupos de Barras para restablecer los grupos de barra de un pasaje existente. Además, Sibelius no aplica esta regla cuando la opción Barras sobre los silencios está activada.

# <span id="page-89-0"></span>Ángulos de barra

En ocasiones puede que quiera ajustar el ángulo o posición de la barra, sea para evitar que tropiece con una nota de adorno u otro obstáculo, o porque como editor musical tiene su propia opinión sobre cómo las barras deberían colocarse. Si desea ajustar varias barras, es preferible configurar las Normas de diseño musical para barras (vea [Opciones de las Normas de Diseño Musi](#page-93-0)[cal](#page-93-0) a continuación) para poder controlar los ángulos de las barras en masa.

Para mover una barra, aumente el tamaño de la partitura, para poder ver todo más con más detalle, y simplemente arrástrela hacia arriba o hacia abajo con el ratón. Al arrastrar el extremo izquierdo, alterará la altura de ambos extremos de la barra, y al arrastrar el extremo derecho, alterará el ángulo. En vez de arrastrar con el ratón, puede teclear ↑ o ↓. Ctrl+↑/↓ *o X*+/↓ mueve la barra en saltos de 0,25 espacios. También es posible realizar ajustes rápidos al ángulo de barra seleccionando la propia barra y arrastrándola hacia arriba o hacia abajo, lo cual tiene el mismo efecto que arrastrar el extremo izquierdo de la barra.

Para ajustar una barra de nuevo a su posición normal, seleccione Notas > Restablecer ángulos de plicas y barras . También puede aplicar esta opción a un pasaje seleccionado o a una selección múltiple.

La acción de ajuste de los ángulos de barra tiene exactamente el mismo efecto que ajustar el tamaño de las plicas vinculadas a dichas barras.

# Nivel de barras

En algún tipo de música (por ejemplo percusión) se acostumbra a utilizar barras sin ángulo, o sea, siempre horizontales. Sibelius siempre produce barras rectas en pentagramas de percusión como valor predeterminado, pero si quiere puede usar esta convención para otros instrumentos y editar el instrumento en cuestión usando Configuración Personal > Editar instrumentos. En el diálogo Editar instrumentos, pulse Editar tipo de pentagrama y habilite la opción Barras siempre horizontales en la página Notas y Silencios –  $\Box$  [7.12 Editar instrumentos](#page-621-0).

## Inversión de barras

Para mover las barras situadas por encima de un grupo de notas hacia abajo, por debajo de las cabezas de notas, es decir, para invertir la dirección de las plicas en todas las notas a lo largo de la barra de corchete, seleccione cualquier nota del grupo (con una basta) e inviértalo con Editar > Invertir (comando de teclado X);  $\Box$  [2.24 Plicas y líneas adicionales](#page-169-0) si no lo tiene del todo claro. Para volver a la posición original, invierta de nuevo la *misma nota*, o seleccione el grupo de notas y active la opción Notas > Restablecer las posiciones de plica y barra.

Si la opción Editar > Invertir no funciona con una nota con barra, seleccione todas las notas con la misma barra y elija Notas > Restablecer las posiciones de plica y barra. A continuación, invierta solamente la primera nota.

## Invertir barras fraccionarias

En ocasiones, una barra fraccionaria en un grupo de notas unidas con barras de corchetes acabará apuntando hacia la izquierda cuando la quería apuntando hacia la derecha, o viceversa. Para invertir el sentido, seleccione la nota, y active la opción Invertir barra fraccionaria en el panel Notas de la ventana Ventana > Propiedades .

### Barras atravesando pentagramas

La música para instrumentos de teclado normalmente contiene notas con barras moviéndose entre ambas manos, como este ejemplo:

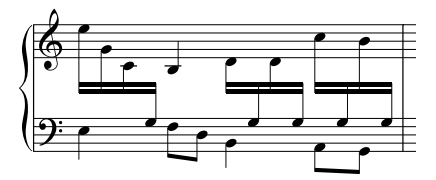

Para obtener este resultado:

\* Introduzca toda la música primero, sobre aquel pentagrama que contiene un mayor número de notas que cruzan entre ambas manos, en este caso, el pentagrama superior:

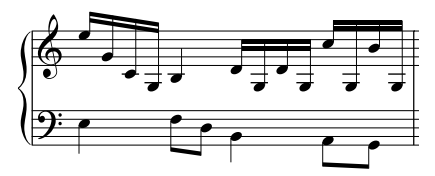

- \* Seleccione las notas que deberían atravesar y cruzar hasta el pentagrama inferior (preferiblemente como una selección múltiple); en este caso, las notas Si y Sol con líneas adicionales
- \* Desplácelas al pentagrama inferior mediante Notas > Notas atravesando pentagrama > Mover al pentagrama inferior (comando de teclado Ctrl+Mayús+↓ *o* a  $\mathcal{H} \psi$ ). Obviamente, la opción, Notas > Notas atravesando pentagrama > Mover al pentagrama superior (comando de teclado Ctrl+Mayús+3 *o* xX3) desplaza las notas al pentagrama superior.
- \* Es posible colocar barras por encima de ambos pentagramas (como en la primer grupo de la imagen superior) o entre los pentagramas (como en el último grupo de barras) simplemente

invirtiendo las direcciones de las plicas donde sea apropiado con la opción Editar > Invertir (comando de teclado X).

No aplique esta acción arrastrando las plicas al otro lado de las cabezas, ya que no conseguirá el efecto deseado.

\* En la primera imagen anterior, la última de las tres notas graves en la mano izquierda fueron también invertidas para evitar colisiones con las notas atravesando pentagramas desde la mano derecha.

Tenga también en cuenta que:

- \* Las notas no tienen que tener barras para poderlas cruzar al pentagrama adyacentes (la nota Si en nuestro ejemplo es una negra). Es posible también cruzar silencios de un pentagrama a otro.
- \* Para poder cruzar notas, éstas tienen que pertenecer al mismo instrumento.
- \* Puede atravesar notas a lo largo de *tres* pentagramas si introduce las notas en el pentagrama intermedio, y luego cruza las notas al pentagrama inferior y superior. (¡No es necesario que las notas permanezcan en el pentagrama intermedio!)
- \* Las notas que cruzan a otro pentagrama no afectan las voces de este pentagrama en absoluto. ¡Un pentagrama puede incluso contener cuatro voces más otras notas sucesivas, que provienen de otro pentagrama!
- \* Las notas se tratan en muchos aspectos como si estuvieran en el pentagrama original. Por ejemplo, si transporta un pasaje en el pentagrama original, también se transportarán todas las notas que pertenecen a dicho pentagrama, cruzadas o no.
- \* En algunas circunstancias puede encontrar alteraciones redundantes al cruzar las notas a otro pentagrama. Simplemente seleccione las alteraciones en cuestión y ocúltelas para solucionar este problema –  $\Box$  [2.1 Alteraciones](#page-64-0).

# Barras entre notas del mismo pentagrama

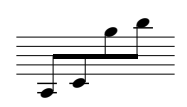

En las partituras antiguas, en particular para violín, si un grupo de notas es muy bajo, y seguidamente muy alto (o viceversa, puede observarse una barra común en medio de las notas, con algunas plicas hacia arriba y otras hacia abajo como

en la imagen de la izquierda.

Para conseguir esto, introduzca las notas como de costumbre, seleccione la barra, que estará por encima o por debajo del grupo, y arrástrela (o use las flechas del teclado) hacia arriba y hacia abajo hasta colocarla entre las notas. Para ajustar el ángulo de la barra, seleccione el extremo derecho y arrástrelo con el ratón o empújelo con  $\uparrow/\downarrow$ .

# Acordes divididos entre pentagramas

Es común en la música para teclado dividir las notas del mismo acorde entre los dos pentagramas:

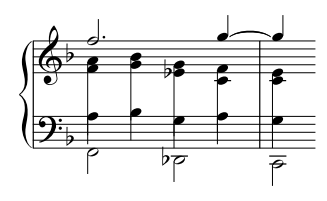

Para conseguir esto, escriba cada nota del acorde dividido en el pentagrama que aparece, usando una voz adecuada. Por ejemplo, en el caso de la partitura que se muestra, ponga las notas agudas de los acordes divididos en la voz 2 en el pentagrama superior, y las notas del bajo de la voz 1, en el pentagrama inferior. A continuación use Editar > Invertir (comando de teclado X) para mover

hacia abajo las plicas de las notas en el pentagrama inferior. Finalmente, arrastre el final de cada plica en la mano derecha hacia abajo para que encuentre las plicas de las notas de la mano izquierda.

En caso de acordes usando notas de duración inferior a una negra, oculte los corchetes o barras, seleccionándolos y pulsando Ctrl+Mayús+H *o*  $\alpha$  #H, después alargue las plicas, invirtiéndolas si fuera necesario usando Editar > Invertir para que encuentren el resto del acorde.

## Barras convergentes

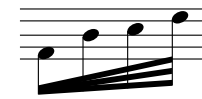

En música contemporánea, ciertas barras adicionales 'se abren' a partir de una barra simple para indicar un accelerando. Para crear barras convergentes que tengan este aspecto, use grupos irregulares secundarios ( $\Box$  [2.29 Tresillos y otros grupos irregulares](#page-188-0)) y que además puedan

ser reproducidos: Por ejemplo, para escribir la notación del ejemplo mostrado a la izquierda:

- \* Cree la primera nota como corchea.
- Pulse Ctrl+3 *o*  $\#3$  para crear un tresillo.
- \* Coloque la segunda nota del tresillo y pulse a continuación Ctrl+3 *o* X3 para crear otro tresillo secundario en nido, dentro del anterior.
- Coloque la segunda nota del tresillo secundario, y pulse de nuevo Ctrl+3 *o*  $\#3$  para crear otro tresillo secundario en nido. No se preocupe por el aspecto desordenado de los números y corchetes de los tresillos.
- \* Una vez colocadas, seleccione el compás abrir el panel Notas de la ventana de Propiedades.
- \* Ajuste la casilla del fondo a la izquierda del panel a Sin número, y la casilla de la derecha a Sin corchete.
- \* Todas las notas tendrán una barra fraccionaria. Selecciónelas y elija Editar > Ocultar o mostrar > Ocultar (comando de teclado Ctrl+Mayús+H o & #H) para ocultarlas - vea [2.5 Ocultar barras y corchetes](#page-92-0) a continuación
- \* Ahora añada una serie de líneas utilizando el modelo de línea de barra del diálogo Crear> Línea (comando de teclado L). Es aconsejable ampliar el tamaño de la partitura para ver en detalle lo que está haciendo.

Siguiendo el mismo proceso, es posible crear ritenutos convergentes y figuras con mayor o menor número de notas que en el ejemplo.

# <span id="page-92-0"></span>Ocultar barras y corchetes

Para ocultar cualquier barra, selecciónela primero (no la cabeza de nota) y elija la opción Editar > Ocultar o Mostrar > Ocultar (comando de teclado Ctrl+Mayús+H *o* xXH). Como sucede con otros objetos, las barras ocultas aparecerán en gris claro si la opción Ver > Objetos Ocultos está activada (comando de teclado Ctrl+Alt+H *o* ~ $\mathcal{H}$ H), y serán invisibles si está desactivada.

También puede ocultar corchetes, en corcheas, por ejemplo, de la misma manera: seleccione el corchete simple y active la opción Editar > Ocultar o Mostrar > Ocultar. Si tiene notas agrupadas en barra con corchetes rítmicos (es decir, una corchea con puntillo seguida de semicorchea), puede incluso ocultar este corchete con independencia de la barra principal.

Ocultando por ejemplo, la barra de un par de corcheas no las convierte en negras – ¡sólo hace que parezcan dos negras pero, en realidad, siguen siendo corcheas!

# <span id="page-93-0"></span>Opciones de las Normas de Diseño Musical

La página Barras y plicas del diálogo Configuración Personal > Normas de Diseño Musical permite controlar las posiciones y apariencia de barras de la siguiente manera:

# Posiciones de barras

La mayoría de opciones de Posiciones de barras sólo son aplicables si está activada la opción Posiciones de barras ópticas. (Si desactiva la opción Posiciones de barras ópticas, las barras se mostrarán como lo hacían en Sibelius 3 y versiones anteriores, que normalmente no son tan buenas).

Si el intervalo entre la primera y última nota de un grupo no es mayor de una octava, puede especificar un "ángulo" ideal para cada intervalo en Ángulo de intervalo por defecto. En el caso de algunas barras, este ángulo tiene que ajustarse debido a que las barras no pueden aparecen en ciertas posiciones, como por ejemplo, entre dos líneas del pentagrama. Asimismo, si dos notas están muy juntas y producen una barra muy pronunciada, puede que tenga que reducir el ángulo hasta el valor especificado en Ángulo máximo de barra: hasta 1 octava, 1 en *n*.

Ángulo máximo de barra: 1 en *n* controla el ángulo para intervalos mayores de una octava. La barra sigue el ángulo entre la primera y la última cabeza de nota, siempre que la pendiente no sea más pronunciada que la de este valor.

Si las notas en medio de una barra se tuercen hacia la barra, produciendo una forma cóncava, es normal que la barra sea horizontal. Puede controlarlo mediante Horizontal si las notas medias sobresalen en *n* espacios (que especifica la distancia que tiene que sobresalir una nota por una línea imaginaria entre la primera y última nota para que la barra se vuelva horizontal).

Evitar triángulos evita triángulos en grupos de corcheas. Los tres lados de estos triángulos blancos son una barra, una plica y una línea de pentagrama, y se cree que a algunos editores musicales les parecen irritantes. Otros editores les prestan muy poca atención: para evitarlos es necesario alargar las plicas, lo cual para algunos es peor que los propios acuñamientos. En consecuencia, esta opción es completamente opcional.

La longitud de las plicas especificada en Longitud por defecto de plicas con barra suele ser menor que la de las notas normales (que además se verán más acortadas todavía en el caso de notas muy agudas o muy graves). No obstante, esta longitud se ve alterada por el hecho que si es necesario las plicas serán alargadas para mover la barra hasta una posición adecuada. Puede controlar más todavía la longitud de las barras usando Longitud mínima *n* espacios en la parte inferior de la página, que afecta tanto a las notas con y sin grupos de barras.

Por defecto, las barras que atraviesan los pentagramas son siempre horizontales (suponiendo que la opción Posiciones de barras ópticas esté activada), y se colocan entre dos pentagramas. Si desea que las barras que atraviesan pentagramas tengan un ángulo, tendrá que arrastrarlas una a una.

# Apariencia de barra

Las opciones que ofrece Apariencia de barra no necesitan explicación. Controlan el grosor y separación de las líneas de barra, y deciden si los grupos de notas con barra pueden empezar con un silencio.

Quizás, la opción más destacable es la llamada Barras francesas, en la que las plicas de las notas en un grupo de barras sólo tocan la barramás interior, tal como se muestra a la derecha. Esta convención se usa especialmente en música publicada en Francia, y de ahí su nombre.

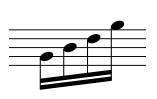

# <span id="page-95-0"></span>2.6 Corchetes y llaves

Los corchetes y llaves se colocan a la izquierda de los sistemas para agrupar instrumentos similares. Sibelius decide una posición predeterminada, pero es posible cambiarla si así lo desea.

#### *Corchetes y llaves*

*Normalmente, los instrumentos de la misma familia (por ejemplo. viento de madera, metal, percusión) se agrupan con corchetes. Los instrumentos de percusión e instrumentos solistas no suelen llevar corchete.*

*Los instrumentos divididos en dos o más pentagramas, tales como cuerdas divisi, están unidos por un corchete suplementario (un corchete fino situado a la izquierda del corchete normal). Los corchetes suplementarios a veces se emplean para agrupar instrumentos similares, por ejemplo, Flauta y Flautín, Violin I y II. En partituras orquestales antiguas se utilizaban llaves en cursiva en lugar de corchetes suplementarios, especialmente para agrupar las trompas.*

*Los pentagramas de teclado están unidos con una llave, pero el pentagrama de pedal del órgano no está unido al resto de los pentagramas.*

*Los grupos pequeños de instrumentos no suelen estar unidos con corchetes.*

*Los instrumentos unidos con corchetes, corchetes suplementarios o llaves, normalmente tienen a su vez los pentagramas unidos con una misma barra de compás.*

# Desplazamiento de corchetes y llaves

Puede ajustar qué pentagramas van a llevar corchetes o llaves:

- \* Es preferible buscar un punto en la partitura sin pentagramas ocultos, para poder ver todos los corchetes y llaves de un sola vez.
- \* Al hacer clic en un corchete, el corchete suplementario o llave va a cambiar su color de negro a morado.
- \* Arrástrelo hacia arriba o abajo para cambiar el tamaño.
- \* Para borrar un corchete, corchete suplementario o llave seleccionado, pulse Eliminar.

# Añadir corchetes y llaves

- \* En el menú Crear > Otro > Corchete o LLave, haga clic en Corchete, Corchete suplementario o Llave.
- \* Haga clic a la izquierda del pentagrama para colocar allí un corchete, corchete secundario o llave.

\* Haga clic y arrastre cualquiera de los extremos para extenderlo a otros pentagramas.

# Ocultar un corchete o una llave

Sibelius oculta automáticamente los corchetes y llaves si no hay una barra de compás a la izquierda del sistema. Por ejemplo, si oculta un pentagrama de una parte de piano, de tal modo que sólo quede un pentagrama visible, Sibelius ocultará la llave. De forma similar, si oculta todos, exceptuando uno, los grupos de pentagramas unidos por un corchete en uno o más sistemas, Sibelius ocultará el corchete.

Si quiere ocultar un corchete o llave en otra situación (por ejemplo en una partitura tipo collage), seleccione el compás anterior a la llave que quiere ocultar y abra el panel Compases de la ventana Propiedades y desactive la opción Corchetes. Para más información  $\Box$  [5.14 Propiedades](#page-513-0).

# Situar llaves en medio del sistema

En ocasiones, en música para teclado (especialmente para órgano), es necesario colocar una llave en medio de un sistema. Esto puede que sea necesario en partituras "collages "(ver [Pentagramas](#page-168-0) [con espacios internos](#page-168-0) en la página 169), donde un instrumento con llave es introducido a mitad de la página.

Si quiere que una llave aparezca en medio de un sistema:

- \* Seleccione el compás anterior, en cuya barra de compás inicial quiere colocar una llave.
- \* Abra el panel Compases, de Propiedades y aumente el Espacio antes del compás ligeramente poco a poco usando las flechas (por ejemplo a 0.03 o 0.06) hasta que aparezca una llave. (En realidad está creando un sistema dividido, como una coda, pero con espacio minúsculo.)
- \* A continuación en el panel de Propiedades desactive la opción Barra de compás inicial y Claves.

Probablemente, tenga que mover la primera nota del compás que sigue al corchete de la izquierda para cerrar el espacio al que se habrían ido las llaves: muévalo hacia la izquierda todo lo que pueda, y luego, manteniendo seleccionada la nota, reduzca el valor X en el panel General de Propiedades hasta que se coloque en la posición correcta (funciona igual para todas las notas/silencios al inicio del compás de la mano izquierda). Después, arrastre la segunda nota hacia la izquierda hasta que el espaciado entre las dos notas sea el normal.

Atención y cuidado con este método, ya que puede suprimir el resto de corchetes y llaves que aparezcan a continuación, lo que no es lo deseable en una partitura en "collage". Para resolver este problema, puede definir un nuevo tipo de pentagrama con la opción Corchete desactivada (dentro del panel General del diálogo Editar instrumento); aplique un cambio de tipo de pentagrama a los otros pentagramas que aparecen en ese momento. Para más detalles,  $\Box$  [7.12 Editar](#page-621-0) [instrumentos](#page-621-0).

#### Estilo de corchetes y llaves

Existen otras opciones, más o menos prácticas, dentro de la página Corchetes en el diálogo Configuración Personal › Normas de Diseño Musical (comando de teclado Ctrl+Mayús+E *o & <sup>32</sup>E*), que le permiten ajustar el grosor y la posición de los corchetes, corchetes suplementarios y llaves. Estas opciones se explican por sí mismas, excepto la opción Dibujar como llave, que se utiliza para corchetes suplementarios en el estilo antiguo, en el que (por ejemplo) se utiliza una llave para unir el Violín I y II entre sí, en lugar de un corchete suplementario.

Si utiliza la fuente Helsinki de Sibelius, observará que su llave es ligeramente más gruesa y curvilínea que la de la fuente Opus.

Para crear un corchete sin gancho, usado a veces por compositores tal como Penderecki, modifique un corchete en el diálogo Configuración personal > Editar Líneas; simplemente cambiando el Extremo a Nada. Tendrá que crear esto manualmente en su partitura, ya que no aparecerá automáticamente al principio de cada sistema.

Las llaves se dibujan modificando el símbolo { , que se encuentra en la línea General del diálogo Crear > Símbolo. Es posible cambiar el diseño de una llave, sustituir un corchete por otro símbolo u otro formato de fuente musical ( $\Box$  [2.25 Símbolos](#page-172-0)). Algunas impresoras no pueden imprimir llaves como un símbolo alargado. Si observa que solamente puede imprimirlas cuando está activada la opción Llaves alternativas en el diálogo Archivo » Imprimir, quiere decir que su impresora sufre esta limitación y no podrá cambiar el diseño de las llaves en Sibelius.

# 2.7 Gráficos de acordes

### **E [3.4 Cifrado Armónico](#page-229-0).**

Los gráficos de acorde (también llamados *cajas de acordes*, *diagramas de mástil*, *acordes de guitarra,* etc.) muestran cómo tocar un acorde en una guitarra u otro instrumento de trastes, indicando la digitación para cada cuerda y traste utilizados. Los gráficos suelen estar acompañados por el texto del cifrado armónico, que Sibelius puede añadir por usted.

## Crear gráficos de acordes

Para crear un gráfico de acorde por encima de una nota seleccionada, pulse Crear > Gráfico de Acorde (comando de teclado Mayús-K) y aparecerá este diálogo:

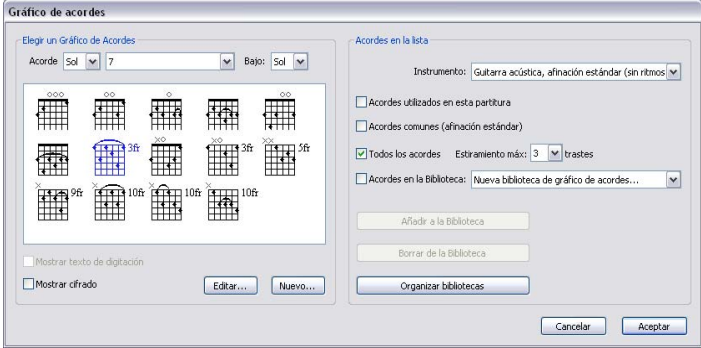

- \* Las opciones Elegir un Gráfico de Acordes a la izquierda del diálogo permiten ajustar los siguientes parámetros:
	- Acorde es la tonalidad del acorde que quiere utilizar.
	- El menú desplegable a continuación determina el tipo de acorde, por ejemplo mayor, menor, aumentado, disminuido etc.
	- % Bajo es el bajo del acorde. El valor que aparece, es la nota correspondiente a la tónica de la Armadura seleccionada, pero puede cambiarla y escribir un acorde de Sol con un bajo en Si.
	- En la sección rectangular con fondo blanco, aparecen los acordes posibles basados en los parámetros previamente seleccionados en el diálogo.
	- Mostrar texto de digitación muestra la digitación necesaria para tocar un acorde por debajo de cada cuerda en el diagrama de acordes. Esta opción no está disponible si no se ha especificado ninguna digitación. Lea **[Añadir texto de digitación](#page-99-0)** más adelante, para más información.
	- Mostrar cifrado armónico añade un texto de cifrado armónico sobre el gráfico de acorde.
	- Haciendo clic en Editar o Nuevo le permite editar un gráfico de acorde seleccionado o crear uno nuevo no incluido en la lista. Lea [Editar y guardar gráficos de acordes](#page-99-1) más adelante, para más detalles.
- \* Las opciones Acordes en la lista a la derecha del diálogo, le permiten especificar los gráficos que van a aparecer a la izquierda del diálogo:
- Instrumento: ajuste esta opción a la afinación de la guitarra para la que está creando los gráficos de acorde.
- % Acordes utilizados en esta partitura le muestra todos los gráficos de acorde ya utilizados en la partitura, con el fin de identificar los parámetros, con las opciones seleccionadas en el diálogo y ver si coinciden.
- % Acordes comunes (afinación estándar) muestra una serie de gráficos de acorde a partir de una selección ya incluida para una guitarra de 6 cuerdas con afinación convencional. La selección está escogida por su facilidad de ejecución, y generalmente contiene tres digitaciones diferentes para cada tipo de acorde: en el primer traste o próximo al mismo, alrededor del quinto traste y cerca del noveno traste.
- Todos los acordes hace que Sibelius calcule automáticamente todos las posibles digitaciones para cada acorde. Tenga en cuenta que las posibles opciones están controladas por el parámetro Estiramiento máx (vea a continuación). Si está utilizando una afinación especial y selecciona esta opción, va a obtener una mayor gama de posiciones para cada acorde, que puede añadir a la biblioteca.
- % El parámetro Estiramiento máx *n* trastes determina la distancia máxima entre el traste más bajo y el más alto al que pueden asignarse digitaciones relativas a los gráficos de acordes generados automáticamente. Lea **[Estiramiento máximo](#page-98-0)** más adelante, para más detalles.
- Las opciones Acordes en la biblioteca determina la posibilidad que Sibelius muestre acordes a partir de una biblioteca personalizada de gráficos de acordes. Lea **[Biblioteca de](#page-100-0)** [gráficos de acordes](#page-100-0) más adelante, para más detalles.

Tiene la opción de seleccionar todas las casillas a la vez para obtener toda la lista de acordes en la sección rectangular a la izquierda del diálogo.

Cuando seleccione un gráfico de la izquierda y haga clic en Aceptar, el gráfico de acorde aparecerá sobre la nota seleccionada. Si no había seleccionado una nota antes de abrir el diálogo, el cursor del ratón cambiará de color para indicarle que ha "cargado" un gráfico de acorde. Basta con hacer clic en la página donde quiera colocarlo.

# <span id="page-98-0"></span>Estiramiento máximo

Para las posiciones de acordes generadas automáticamente, puede especificar la distancia máxima a la que puede estirar sus dedos ajustando la opción Estiramiento máx al número de trastes deseado.

# Copiar, editar y borrar gráficos de acordes

Los gráficos de acordes se pueden copiar, mover y borrar como cualquier otro objeto en Sibelius. Una vez creado en la partitura, los puede editar simplemente haciendo doble clic en ellos.

Para un acorde seleccionado, también puede recorrer en ciclo las diferentes digitaciones, una después de otra, sin tener que volver de nuevo al diálogo. Para ello, basta con hacer clic en el gráfico para seleccionarlo, y a continuación, seleccionar la opción Editar > Cambiar Gráfico de Acorde (comando de teclado Ctrl+Mayús+K *o* xXK) repetidamente para recorrer en ciclo las posibles digitaciones del acorde seleccionado, dentro de las posibilidades especificadas en las opciones Acordes en la lista que ya había seleccionado previamente en el diálogo Crear > Gráfico de Acorde.

# <span id="page-99-1"></span>Editar y guardar gráficos de acordes

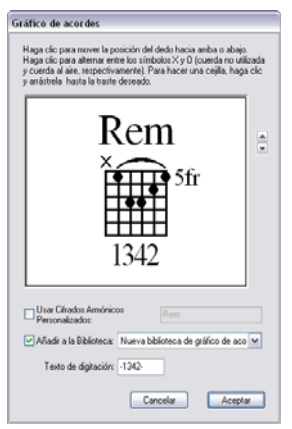

Par editar un gráfico de acorde dentro del diálogo Gráfico de Acorde, selecciónelo y haga clic en el botón Editar. Si quiere crear uno nuevo desde el principio, haga clic en el botón Nuevo. En ambos casos aparecerá un diálogo como el de la izquierda.

- \* Para colocar un punto en una cuerda, simplemente haga clic en la cuerda y posición deseada.
- \* Para indicar una cuerda al aire o sin tocar, haga clic por encima de la línea superior del gráfico y cambie entre los símbolos O y X respectivamente
- \* Para dibujar una cejilla (barré), haga clic y arrástrela a lo largo de las cuerdas donde quiera que tenga efecto.

\* Para determinar el número de trastes en la parte superior derecha del gráfico, haga clic en las flechas a la derecha de la ventana.

- \* Para determinar un cifrado diferente al predeterminado, active la opción Usar Cifrados Armónicos Personalizados y escriba el cifrado deseado; vea [Cifrado Armónico](#page-101-0) a continuación para más detalles.
- \* Para especificar cómo debería ser la digitación del gráfico de acorde, introduzca la digitación en la caja Texto de digitación; vea [Añadir texto de digitación](#page-99-0) a continuación para más detalles.

Cuando esté satisfecho con el gráfico de acorde, haga clic en Aceptar para volver al diálogo de Gráfico de Acorde.

Si quiere utilizar el gráfico editado o un gráfico nuevo en otras partituras en un futuro, tiene que guardarlo en la biblioteca de gráficos, lo que sucede de manera automática cada vez que hace clic en Aceptar (con tal que disponga de una biblioteca apropiada en el menú desplegable, situado junto a la casilla Añadir a biblioteca).

# <span id="page-99-0"></span>Añadir texto de digitación

Para añadir texto de digitación a un gráfico de acorde, utilice el diálogo Editar Gráfico de Acorde, tal como se describe anteriormente. Es tan sencillo como introducir el texto deseado en la casilla texto de digitación, como se muestra a continuación:

- \* Cada cuerda puede mostrar un único carácter como texto de digitación.
- \* Puede utilizar cualquier carácter alfanumérico (es decir, números del 0 al 9 y letras de la A a la Z, tanto mayúsculas como minúsculas).
- \* Use un guión (-) para las cuerdas que no tengan digitación.

A medida que teclee, la ventana de previsualización mostrará cómo aparecerá la digitación en la partitura (a pesar de que en esta ventana los caracteres son más grandes de lo que aparecen en la partitura, respecto al tamaño del gráfico de acordes). En el ejemplo mostrado anteriormente, debería introducir -1342-.

# Apariencia del texto de digitación

La apariencia del texto de digitación del gráfico de acordes se establece en la página Guitarra del diálogo Configuración Personal > Normas de diseño musical:

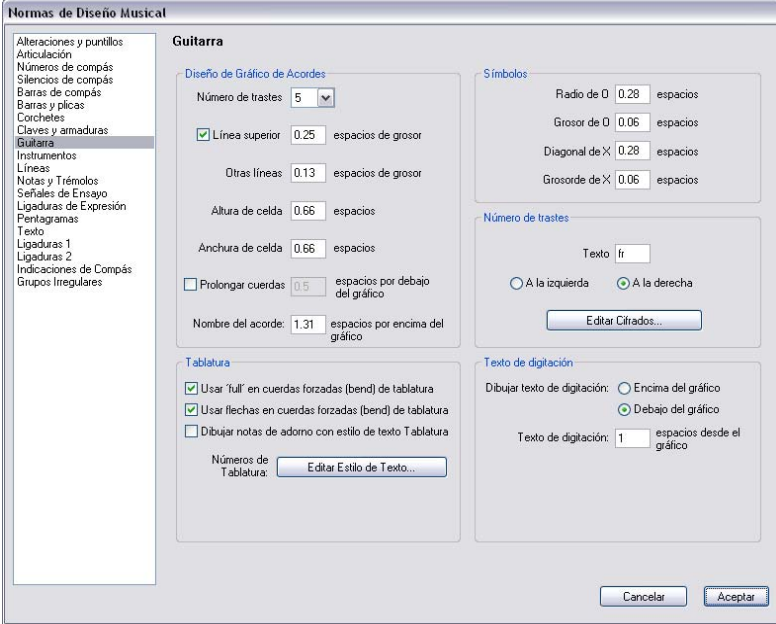

- \* Dibujar texto de digitación determina si el texto de digitación debe dibujarse por debajo del gráfico (opción predeterminada) o por encima de él. Si el texto de digitación se dibuja por encima del gráfico, quedará alineado con los símbolos O y X. El texto de digitación precede a los símbolos O y X, por lo que si en una cuerda deben aparecer texto y un símbolo O o X, sólo se mostrará el texto de digitación.
- \* Texto de digitación *n* espacios desde el gráfico determina la distancia entre la parte superior o inferior del gráfico de acorde y el texto (por defecto, está ajustado a 0,5 espacios). Si ha configurado que el texto de digitación se muestre por encima del gráfico, este parámetro también cambiará la distancia entre los símbolos O y X y el gráfico, para garantizar que el texto de digitación aparezca alineado con los símbolos.

Para modificar la fuente, el estilo (negrita, cursiva, etc.) y el tamaño de puntos del texto usado para digitaciones, seleccione Configuración personal > Editar estilo de texto y edite el estilo de texto de Digitación del gráfico de acorde.

### <span id="page-100-0"></span>Biblioteca de gráficos de acordes

Las bibliotecas agilizan el trabajo con los gráficos de acorde. Por ejemplo, si está acostumbrado a utilizar una serie de digitaciones para sus acordes (por ejemplo voces jazzísticas, o muy sencillas para sus estudiantes) puede establecer una biblioteca conteniendo sólo estos acordes. De esta manera será mucho más rápido encontrar los gráficos que busca, y una vez configurada la biblioteca, podrá utilizarlos en cada partitura que escriba. Puede incluso enviarle la biblioteca a un amigo, o añadir otras bibliotecas a las suyas, creadas por otros usuarios.

Para crear una biblioteca seleccione la opción Nueva Biblioteca de los gráficos de acordes... del menú desplegable en el diálogo principal Crear > Gráfico de acorde o en el diálogo Editar gráfico de acorde. Se le pedirá escribir un nombre – asígnele un nombre fácil de recordar como Acordes de Jazz o Voces sencillas – a continuación haga clic en Aceptar.

Para añadir un acorde a la biblioteca, simplemente selecciónelo dentro de la sección rectangular a la izquierda del diálogo, y haga clic en Añadir a biblioteca. (Si no ha seleccionado una biblioteca junto a la opción Acordes en biblioteca situada a la derecha del diálogo, se le pedirá que seleccione o cree una).

Para usar un acorde de la biblioteca, active la opción Acordes en biblioteca, y luego seleccione a continuación la biblioteca apropiada dentro del menú desplegable, y la lista de acordes, aparecerá a la izquierda del diálogo.

Para eliminar un acorde de la biblioteca, asegúrese que la opción Acordes en biblioteca está activada (es probablemente una buena idea desactivar las otras tres opciones, para mostrar los acordes de la biblioteca exclusivamente), a continuación elija el acorde que quiera borrar y haga clic en Borrar.

Si desea compartir su biblioteca de gráficos de acordes con otra persona, o si quiere instalar una biblioteca proveniente de otro usuario, las bibliotecas están guardadas en la carpeta Posiciones de acordes dentro de la carpeta de datos del programa Sibelius (vea **[Archivos editables por el](#page-648-0)** [usuario](#page-648-0) en  $\Box$  [8.1 Gestión de archivos](#page-646-0)). Los archivos de biblioteca tienen la extensión .scl.

# <span id="page-101-0"></span>Cifrado Armónico

En la mayoría de los casos, no necesitará modificar el cifrado armónico original que Sibelius le facilita, situado encima del gráfico de acorde. Sin embargo, si prefiere utilizar un símbolo alternativo, existen dos formas de hacerlo:

- \* Si quiere cambiar el cifrado para cada tipo de gráfico de acorde en la partitura (por ejemplo mayor, menor, sus4 etc.) con el fin que cada gráfico nuevo creado utilice el cifrado de su elección, tiene que definir el cifrado predeterminado como parte de un configuración personal en la partitura en la que está trabajando.
- \* Por otro lado, si solamente quiere cambiar el cifrado (con un objetivo en particular, como por ejemplo crear un acorde muy poco común como Dob mayor/Cbmajor), puede crear un cifrado armónico personalizado para ese gráfico en concreto.

Para modificar el cifrado para cada tipo de gráfico de acorde individual:

- \* Seleccione la página Guitarra del diálogo Configuración Personal > Normas de Diseño Musical (comando de teclado Ctrl+Mayús+E *o*xX E).
- \* Haga clic en Editar los cifrados armónicos.
- \* Dentro del diálogo que aparece, seleccione el tipo de Acorde, y edite el Cifrado Armónico que corresponda.
- \* Al finalizar, haga clic en Aceptar.

Así va a modificar también los cifrados en cualquier gráfico de acorde ya creados con anterioridad (pero no va afectar al texto de aquellos cifrados que no formen parte del gráfico de acordes). Si quiere transferir estos parámetros del cifrado a otra partitura, expórtela como configuración personal para importarla en la otra partitura (puede elegir para importar solamente la opción Cifrados en los Gráficos de Acordes de Guitarra de la configuración personal si así lo desea – **E [7.7 Configuración Personal](#page-600-0).** 

Otra alternativa, sería cambiar el cifrado de un acorde individual solamente, para ello:

- \* En el diálogo Crear > Gráfico de Acorde, seleccione el gráfico cuyo cifrado quiera cambiar y haga clic en Editar (o haga clic en Nuevo para crear un nuevo gráfico basado en el que está seleccionado).
- \* Active la opción Usar los Cifrados Armónicos personalizados y escriba el nombre deseado, haga clic en Aceptar.

Tenga en cuenta que los cifrados se escriben usando el estilo de texto de Cifrados, por lo que si utiliza caracteres como b y # en los diálogos para definir cifrado armónicos personalizados, se transformarán en signos musicales apropiados correspondientes, tales como  $\flat$  y # cuando cree un gráfico de acordes –  $\Box$  [3.4 Cifrado Armónico](#page-229-0).

Tanto si edita los cifrados globalmente en la configuración personal o individualmente en un sólo gráfico de acorde, los cifrados personalizados nunca se guardan en una biblioteca de gráficos de acorde. Esto es debido a que puede decidir utilizar la misma biblioteca para diferentes proyectos que requieran convenciones diferentes en la nomenclatura. En particular, para cifrados individuales personalizados, el modo de volver a usar el cifrado personalizado sería crear un gráfico en su partitura, y luego crearlo de nuevo usando la opción Acordes utilizados en esta partitura dentro del diálogo Crear > Gráfico de Acorde, y entonces podrá elegir entre los situados a la izquierda del diálogo.

#### Reproducción de los gráficos de acordes

Los gráficos de acordes no pueden reproducirse por sí mismo, pero después de añadirse a la partitura, puede usar Plug-ins > Herramientas de Composición > Realizar Gráficos de Acorde para generar un simple acompañamiento para ellos- $\Box$  [5.11 Plug-ins](#page-449-0).

#### Gráficos de acordes irreconocibles

Cuando abra partituras creadas con versiones anteriores de Sibelius, conteniendo gráficos de acordes, puede que aparezca un mensaje informándole que algunos gráficos no han podido ser reconocidos, lo que significa que dichos gráficos no pertenecen a un tipo convencional reconocido por Sibelius. Los gráficos sin reconocer aparecerán en color rojo en la partitura para que pueda localizarlos fácilmente.

Puede que decida hacer doble clic en este diagrama para editarlo y que coincida con el modelo de uno de los tipos predeterminados, o puede que decida dejarlo tal cual. La única razón para cambiar un gráfico de acorde irreconocible es para que si transporta la partitura, Sibelius sepa transportarlo. En cualquier caso, si quiere que el gráfico vuelva a ser negro de nuevo, selecciónelo y elija la opción Maquetación > Restablecer Diseño (comando de teclado Ctrl+Mayús+D *o* xXD).

# Opciones de las Normas de Diseño Musical

Además de las opciones de gráficos de acordes y texto de digitaciones comentadas anteriormente, la página Guitarra del diálogo Configuración Personal > Normas de Diseño Musical contiene numerosas opciones que no necesitan explicación para controlar el diseño de los gráficos de acordes.

## $\blacksquare$  Introducción de indicaciones.

Las claves son introducidas automáticamente por Sibelius al principio de cada sistema. Sibelius coloca las claves convencionales a la hora de crear instrumentos. Sólo en el caso de que decida cambiar las claves deberá preocuparse por ello.

# Crear cambios de clave

- \* Si quiere introducir una clave en medio de un compás, introducir la música en el compás donde se produce el cambio de clave y poderla introducir entre las notas correctas.
- \* Seleccione la nota o silencio antes del lugar donde quiere poner la clave, seleccione la opción Crear > Clave (comando de teclado Q de "qlef "), y haga clic en la clave que quiera introducir dentro de la lista. (Las claves más comunes están al principio.)
- \* Puede decirle a Sibelius que utilice una clave diferente cuando la opción Notas > Partitura con transposición esté activada; esto resulta útil en algunos instrumentos de transposición (por ejemplo, instrumentos de viento y metales graves). Para ello, active la Clave transportada y seleccione la clave deseada.

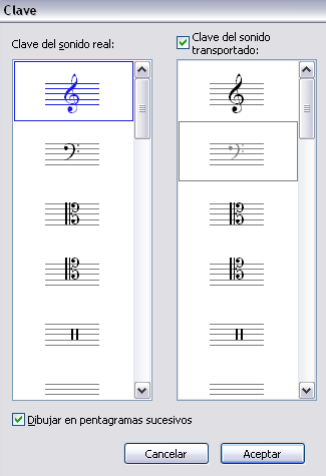

- \* La opción Dibujar en pentagramas sucesivos sirve, como su nombre indica, para dibujar la nueva clave en todos los sistemas consecutivos. Es recomendable desactivar esta opción para tipos especiales de música tales como partituras de solo, pero normalmente es mejor dejarla activada.
- \* Haga clic en Aceptar y la clave aparecerá en su partitura. Toda la música escrita después de la clave va a moverse arriba o abajo para conservar la misma altura de sonido con respecto a la clave anterior.

También puede introducir un cambio de clave con el ratón. Asegúrese que no hay nada seleccionado en la partitura (pulse Esc), elija la clave deseada en el diálogo Crear > Clave y haga clic en el punto en el que desee colocar la clave. Por ejemplo, para cambiar la clave en un instrumento desde el principio, ponga la clave de su elección encima de la clave existente en el primer compás de la partitura.

Es posible copiar cambios de clave (por ejemplo con Alt+clic  $o \sim$ -clic), aunque no se pueda copiar las claves de tamaño normal, como están al principio del pentagrama.

# Desplazar las claves

Si arrastra un cambio de clave de un lado a otro, verá que Sibelius va a mover las notas hacia arriba o hacia abajo mientras vaya cambiando la clave de posición, para que no se altere la altura de los sonidos pero sólo la escritura de los mismos.

Pruebe a crear un cambio de clave en cualquier punto de la partitura, y luego arrastre la clave hacia la izquierda o derecha a lo largo del pentagrama: verá cómo la música va saltando en el pentagrama. Si no tiene otra cosa mejor que hacer, puede hacerlo para obtener un inocente entretenimiento (aunque bastante limitado).

## Suprimir claves

Los cambios de clave pueden eliminarse pulsando la tecla Eliminar. Si la clave que quiere borrar cambia al inicio de un sistema, borre el cambio de clave que aparece al final del sistema previo. (Esto es debido a que la clave pequeña del sistema previo es en realidad el punto de cambio: la clave grande del siguiente sistema no es más que la indicación estándar de la clave actual.)

Para instrumentos de percusión sin afinación determinada, puede que quiera añadir un "clave en blanco" (cuyo símbolo es un trozo de pentagrama vacío). Aunque de esta manera el pentagrama empezará con un espacio en lugar de una clave, puede colocar la clave en blanco de la misma forma que cualquier otra clave en lugar de intentar borrar la clave existente.

Una vez colocado un cambio de clave en blanco, no podrá seleccionarla y borrarla, ya que no hay nada para seleccionar. Sin embargo, sí puede colocar otra clave distinta encima y pulsar Eliminar.

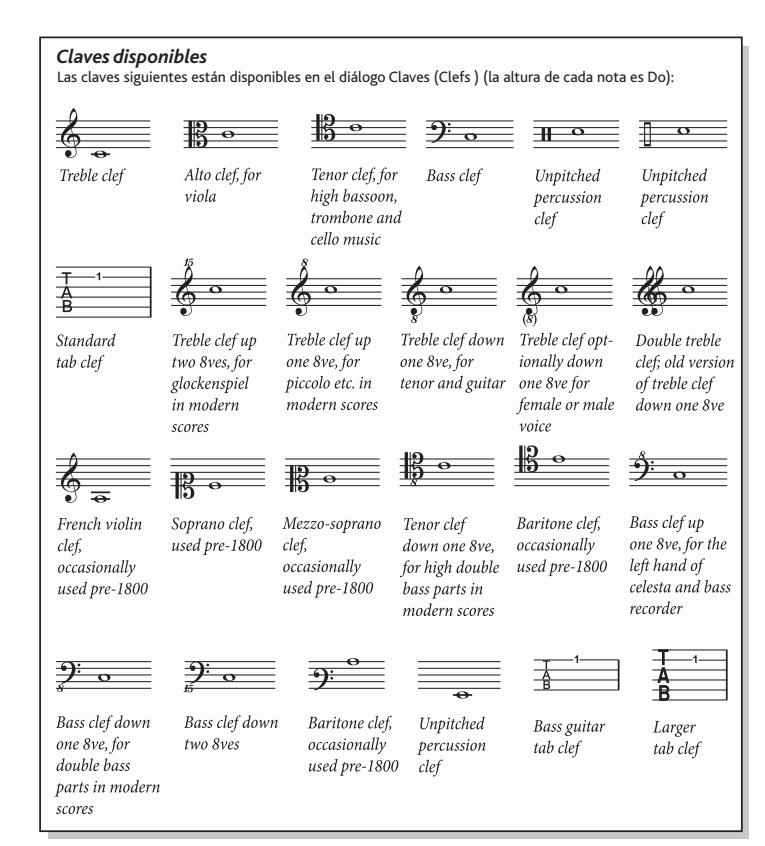

# Ocultar claves al principio de un sistema

Si desea que una clave aparezca en el primer sistema pero no en sistemas sucesivos (por ejemplo, si trabaja con una partitura de solo), desactive la opción Dibujar en pentagramas sucesivos al crear la clave. ¡No borre la clave al principio de cada sistema!

Si no quiere *en ningún caso* que las claves aparezcan en un pentagrama concreto, seleccione todos los compases de ese pentagrama y desactive la opción Claves del panel Compases en la ventana de Propiedades

 $(415.14$  Propiedades).

# Ocultar cambios de clave de aviso

Si una partitura contiene varios movimientos o canciones, puede que quiera cambiar la clave al principio de una sección sin que aparezca la clave de aviso, al final de la sección precedente. Para ello, seleccione la clave de aviso y elija la opción Editar > Ocultar o Mostrar > Ocultar (comando de teclado Ctrl+Mayús+H *o* xX H).

Para más información sobre cómo ocultar objetos,  $\Box$  [5.6 Ocultar objetos](#page-419-0).

## Claves de octava

Algunas personas escriben el flautín (por ejemplo) con una clave de sol normal, otras con una clave con un número 8 por encima (especialmente en música contemporánea); es una cuestión de gusto personal. Un flautín escrito con una clave de "sol 8" no sonará una octava más aguda que un flautín tocando la misma música con una clave de sol normal: la nota que suena es exactamente la misma. En otras palabras: el número "8", sólo sirve como ayuda de lectura e indicar que se trata de un instrumento transpositor.

Por tanto en Sibelius el efecto de las claves con o sin "8" (o "15") va a ser exactamente iguales. El hecho de que el flautín suene una octava más aguda con respecto a la flauta, ejecutando las mismas notas, es una característica del *instrumento*, no de la clave (después de todo, ambos instrumentos pueden ejecutar a partir de una clave de sol normal). Esto está indicado en Sibelius por el hecho que el flautín tiene un cambio de transposición predeterminado, es decir, se transporta una octava hacia arriba en una partitura con o sin transposición. Puede crear un instrumento de transposición como este mediante Configuración personal > Editar instrumentos ( $\Box$  [7.12 Editar](#page-621-0) [instrumentos](#page-621-0)).

Un "instrumento" de voz tenor es un ejemplo similar: tiene un cambio de transposición para transportarlo una octava hacia abajo en partituras con o sin transposición. La clave de "sol 8" para tenor es simplemente una indicación para el lector y una alternativa a una clave de sol normal sin ningún efecto directo sobre el sonido resultante de las notas.

# Opciones de las Normas de Diseño Musical

La página Claves y Armaduras del diálogo Configuración Personal > Normas de Diseño Musical (comando de teclado Ctrl+Mayús+E *o*xX E) le permite cambiar la Distancia anterior a la clave inicial y la Anchura de la clave inicial, si así lo desea.

La opción Tamaño de nota de aviso dentro de la página Notas y Tremolos del diálogo determina el tamaño de la clave en los cambios de clave (en comparación con las claves de tamaño normal).

# 2.9 Color

#### $\mathbf \Box$  [5.7 Resaltar](#page-422-0).

## G Color e importación de gráficos.

Sibelius le permite cambiar el color a la mayoría de objetos en la partitura. Es una función muy útil para producir partituras visualmente atractivas. Por ejemplo, puede añadir un color en particular que afecte a todas las indicaciones de tempo, o de ensayo, para que resulten más fáciles de distinguir, lo que sería de utilidad para directores e intérpretes. También es posible utilizar diferentes colores para la digitación, gráficos de acorde, o dar un color diferente a cada nota dentro del pentagrama ayudando a los estudiantes en la lectura de la música.

# Cómo colorear un objeto

El método para modificar el color de un objeto es muy sencillo:

- \* Seleccione el objeto (u objetos) que desee colorear.
- Seleccione Editar ▶ Color (comando de teclado Ctrl+J *o <sup>x e</sup> J.*
- \* Aparecerá un diálogo con un espectro de colores: elija uno a voluntad y pulse Aceptar.

Para darle color a otro objeto, utilizando el último color aplicado, seleccione el objeto y luego Editar > Reaplicar Color (comando de teclado Ctrl+Mayús+J *o*xX J).

Puede cambiar de color a un objeto en particular, o a un conjunto de objetos seleccionados de una vez. Por ejemplo para cambiar de color a todas las notas del compás, seleccione el compás activando el cuadrado azul de selección, y a continuación aplique el color Editar > Color. También puede usar filtros ( $\Box$  [5.4 Filtros y Buscar](#page-410-0)) para seleccionar, por ejemplo, todo el texto de la Letra en una canción y cambiarle el color, en una sola operación.

### Reajustar el color de un objeto

Para ajustar el color de un objeto y volver al negro inicial, selecciónelo y a continuación aplique Maquetación › Restablecer Diseño (comando de teclado Ctrl+Mayús+D *o* & <sup>2</sup>D).

### Visualizar las notas en color

Para poder ver las notas cuyo color ha modificado o no, depende qué opción ha sido seleccionada dentro del submenú Ver > Colores de Nota. Si tiene cualquiera de la opción Gama de Colores o Color de las Voces seleccionada, todas las notas tendrían color de acuerdo con esa opción, y no de acuerdo con los colores individuales que haya elegido. Los colores personalizados serán solamente visibles si cualquiera de las opciones Sin color o Notas fuera de tesitura está activada. **El [5.19 Menú Ver](#page-526-0).** 

### Impresión en color

Si lo desea, puede imprimir la partitura con todos los colores. Para ello, simplemente asegúrese de que la opción Imprimir en color del diálogo Archivo > Imprimir está activada. Si tiene una impresora en blanco y negro, los objetos de color serán impresos con grados de grises. Si desactiva esta opción, todos los objetos de color se imprimirán en negro - $\Box$  [5.13 Imprimir](#page-506-0).
# ¿Qué objetos puedo cambiar de color?

Excepto en algunos casos, puede cambiar de color a cualquier objeto que pueda seleccionar, incluyendo notas, líneas, texto, gráficos de acorde, símbolos y otros más.

Al poner color a las notas, los siguientes elementos asociados a las notas, adoptarán el mismo color aplicado a la cabeza de notas: alteraciones, articulaciones, puntillos, paréntesis y ligaduras.

Las siguientes partes no cambian de color y siempre aparecerán en negro: barras de corchete, líneas divisorias, plicas, línea diagonal de acciaccatura, tremolos y ganchos,/alas.

# ¿Qué objetos no pueden cambiar de color?

- \* Notas individuales pertenecientes a un mismo acorde (al cambiar de color a una nota de un acorde, el resto de ellas cambiará también de color, al mismo tiempo).
- \* Nombres de instrumento a la izquierda del sistema
- \* Números de compases (aunque sí puede cambiar el color los *cambios* de número de compás).
- \* Claves iniciales al principio de sistemas (aunque sí es posible en los *cambios* de clave).
- \* Armaduras iniciales al principio de sistemas (sí es posible en los *cambios* de armadura).
- \* Nombres de notas indicando la afinación de pentagramas de tablatura al principio de sistemas.
- \* Barras de compases normales (aunque sí puede cambiar de color a barras especiales tal como, barras de repetición, doble barra y final).
- \* Las líneas del pentagrama.

# Almacenar colores en la ventana de espectro de colores

Si quiere guardar una serie de colores para utilizarlos de nuevo más tarde, puede hacerlo en la sección Colores personalizados del espectro de colores. Esto no es tan fácil como puede parecer, ya que el color nuevo se almacena siempre como *primer* color personalizado, a no ser que haya seleccionado otro color personalizado con anterioridad (en cuyo caso sustituirá el color nuevo en el margen derecho del diálogo).

Si quiere explorar la partitura para buscar colores que ya han sido utilizados y añadirlos a la lista de colores personalizados:

- \* Seleccione el objeto que usa el color que quiere almacenar.
- \* Seleccione Editar > Color (comando de teclado Ctrl+J).
- \* Pulse Alt+C para seleccionar el primer color personalizado.
- \* Use las flechas del teclado para cambiar de casilla en la cual quiere almacenar el color.
- \* Haga clic en Añadir a colores personalizados.

## Almacenar colores en la ventana de espectro de colores de Mac

Para añadir un color personalizado en un Mac:

- \* Seleccionar el objeto que usa el color que quiere almacenar.
- Seleccionar Editar  $\triangleright$  Color (comando de teclado  $\mathcal{H}$  J).
- \* Mantenga pulsado el botón izquierdo del ratón sobre la caja que muestra el color del objeto en la parte superior del diálogo
- \* Arrastre el ratón hacia abajo a una de las cajas de color personalizadas de la parte inferior del diálogo.

# <span id="page-109-0"></span>2.10 Notas de aviso

## $\mathbf \Box$  [2.12 Notas de adorno](#page-115-0),  $\mathbf \Box$  [6.1 Trabajar con partes](#page-550-0).

Las notas de aviso son pequeñas notas que se acostumbran a utilizar para uno de los siguientes dos motivos. En partes instrumentales, los pasajes de aviso se incluyen para ayudar al músico a situarse en la partitura, no para ser interpretados. Los pasajes de aviso también pueden indicar música opcional; por ejemplo, un solo de armónica puede aparecer en una parte de clarinete con una indicación de "interpretar si no hay armónica".

No hay que confundir las notas de adorno con las de aviso ( $\Box$  [2.12 Notas de adorno](#page-115-0)): las notas de aviso ocupan una posición rítmica dentro del compás y se reproducen como notas normales. Como las notas de aviso pueden incluir también notas de adorno, o cabezas de nota especiales, cualquiera de las notas - sea una nota normal, cabeza especial o incluso una de adorno puede tener un tamaño de nota de aviso. Los silencios, silencios de compás y otros objetos como el texto, líneas y símbolos también pueden tener el tamaño de las notas de aviso.

Otra de las aplicaciones de las notas pequeñas es la escritura de acompañamientos opcionales para teclado en música coral e instrumental, y para las partes de solo en acompañamientos de teclado. No obstante, en estos casos, no debería utilizar notas de aviso. En su lugar, es preferible disminuir el tamaño de los pentagramas relevantes, lo cual también reducirá el tamaño de las notas y otros objetos que haya en ellos  $-\square$  [2.23 Pentagramas](#page-164-0).

El tamaño de las notas de aviso es proporcional al tamaño del pentagrama. Normalmente se utilizan pentagramas normales para las notas de aviso, pero si coloca notas de aviso en un pentagrama pequeño, éstas disminuirán aún más de tamaño. Es posible incluso colocar notas de adorno de aviso en un pentagrama pequeño, transformándose en notas realmente diminutas.

## Pegar como nota de aviso

La opción Editar > Pegar como nota de aviso permite crear un pasaje de aviso en un instante:

- \* Compruebe que está visualizando toda la partitura, y no una de las partes dinámicas. A pesar de que puede utilizar la opción Editar > Pegar como nota de aviso en una parte dinámica, es mucho más conveniente utilizarlas en la partitura completa, de modo que pueda ver el pentagrama del que toma material y pegar la nota de aviso en múltiples instrumentos a la vez.
- \* Para copiar la música que desee usar como nota de aviso en el portapapeles selecciónela primero y luego escoja la opción Editar ▶ Copiar (comando de teclado Ctrl+C *o*  $\mathcal{H}$ C).
- \* Seleccione el silencio de compás o silencio en el pentagrama o pentagramas en los que desea que aparezca la nota de aviso, y luego escoja la opción Editar > Pegar como nota de aviso (comando de teclado Ctrl+Mayús+Alt+V *o*  $\triangle \triangle \& \vee$ ). Si selecciona más de un pentagrama, Sibelius pegará la nota de aviso en todos los pentagramas seleccionados mediante la opción de copias múltiples ( $\Box$  [1.6 Selecciones y pasajes](#page-48-0)).

Es todo lo que tiene que hacer. Al pegar un pasaje de aviso se realizan automáticamente una serie de acciones:

- \* La música copiada se pega en la primera voz no utilizada, y todas las notas y otras marcas adoptan el tamaño de nota de aviso.
- \* La nota de aviso se oculta en la partitura completa, pero se muestra en las partes (aunque, si lo desea, también puede hacer que Sibelius muestre las notas de aviso en la partitura completa - vea [Preferencias de Pegar como nota de aviso](#page-111-0) a continuación).
- \* En caso de haber alguna transposición extraña (por ejemplo, al poner una nota de aviso de un clarinete en La en un pentagrama de un metal en Fa), Sibelius se encarga de ella, y si es necesario y dependiendo de sus preferencias, se añade una clave apropiada o una línea de octava para ase-gurar que la nota de aviso se pueda leer fácilmente, vea [Preferencias de Pegar como nota](#page-111-0) [de aviso](#page-111-0) a continuación
- \* El nombre de los instrumentos en pasajes de aviso se escribe encima de la nota de aviso, utilizando el estilo de texto de pentagrama Nombre de instrumento (pasaje de aviso) (que puede editar si desea cambiar su apariencia o posición predeterminada –  $\Box$  [3.10 Editar Estilos de](#page-258-0) [Texto](#page-258-0))
- \* Si el tipo de pentagrama (por ejemplo, el número de líneas) del instrumento en un pasaje de aviso y el pentagrama de destino no coinciden, se crearán cambios de instrumento apropiados al inicio y final de la nota de aviso.
- \* Las marcas particulares, como letras, dinámicas, ligaduras y reguladores, se incluirán o exclui-rán automáticamente en función de sus preferencias - vea [Preferencias de Pegar como](#page-111-0) [nota de aviso](#page-111-0) a continuación
- \* Cualquier cambio de instrumento que tenga lugar en el material original será excluido automáticamente
- \* Las notas de aviso se configuran para que no se reproduzcan (desactivando automáticamente las casillas Reproducir en cada pasada del panel Reproducción de Propiedades – vea [¿Cuándo](#page-318-0) [reproducir las notas?](#page-318-0) en [página 319\)](#page-318-0)
- \* Se añaden silencios de compás en una voz no utilizada, tanto en la partitura completa como en las partes, para que tengan una apariencia correcta (a pesar de que si lo desea, puede hacer que Sibelius no añada silencios de compás en las partes - vea **[Preferencias de Pegar como nota](#page-111-0)** [de aviso](#page-111-0) a continuación).

Prácticamente, lo único que Sibelius no hace es decidir qué instrumento debería utilizar para la nota de aviso, aunque puede incluso sugerir dónde añadirlas - siga leyendo.

## Plug-in Sugerir puntos de aviso

Al preparar partes para una interpretación, uno de los aspectos más laboriosos es determinar la posición más útil de las notas de aviso para los intérpretes. Puede que quiera añadir notas de aviso después de un cierto número de silencios de compás, o después de un tiempo determinado. La opción Plug-ins > Otros > Sugerir puntos de aviso lo hace por usted - vea [Sugerir posi](#page-478-0)[ciones de marcas de aviso](#page-478-0) en [página 479](#page-478-0).

## Plug-in Comprobar señales de aviso

Si realiza ediciones en la música después de colocar notas de aviso en las partes, puede acabar generando errores en las notas de aviso, ya que Sibelius no actualiza automáticamente los pasajes de aviso si los pentagramas originales de los que se toma el material se editan posteriormente. No obstante, Sibelius incluye un práctico plug-in capaz de contrastar las señales de aviso con la música de las que se toman y de avisar si encuentra discrepancias. Basta con seleccionar el pasaje en cues-tión y luego la opción Plug-ins > [Comprobar](#page-484-0) > Comprobar señales de aviso - vea Comprobar [marcas de aviso](#page-484-0) en [página 485](#page-484-0) para más detalles.

## <span id="page-111-0"></span>Preferencias de Pegar como nota de aviso

En la página Pegar como nota de aviso de Archivo > Preferencias (en el menú Sibelius en un Mac), encontrará varias opciones para determinar exactamente lo que tiene que suceder al seleccionar la opción Editar > Pegar como nota de aviso, tal como se muestra a continuación.

Las opciones Altura de la nota de aviso ofrecen tres alternativas para resolver las diferencias de rango entre los pentagramas originales y los de destino:

- \* Cambiar clave en caso necesario añade una clave al principio de la nota de aviso que ha sido pegada, si no coinciden las claves usadas por los pentagramas originales y de destino. En consecuencia, si pega una nota de aviso de, por poner un caso, un pentagrama de cello en uno de flauta, Sibelius creará una clave de Fa al principio de la nota de aviso y restaurará la clave de Sol al final. Tenga en cuenta que estos cambios de clave sólo son visibles en las partes.
- \* Añadir línea de octava en caso necesario añade una línea de octava (hasta dos octavas por encima o por debajo, es decir, *8va*, *15ma*, *8vb* o *15mb*) en la nota de aviso pegada si Sibelius tiene que transportar la nota de aviso una o más octavas para asegurar que encaja correctamente en el pentagrama.
- \* No modificar ni añadir nada se limita a pegar la nota de aviso en la clave del pentagrama de destino sin transportar la música ninguna octava.

Las opciones de Copiar a nota de aviso permiten decidir si desea que Sibelius añada Ligaduras, Articulaciones, Dinámicas, Letras y Texto de Técnica en la nota de aviso pegada.

En los pasajes de aviso en partes es habitual mostrar silencios de compás, además de las notas de aviso, a modo de indicador visual adicional para el instrumentista de que las notas son de carácter informativo, y no se deben interpretar. No obstante, en algunos tipos de música, incluido el jazz, es habitual que las notas de aviso se escriban con notas más pequeñas, sin añadir silencios de compás. Mostrar silencios de compás con notas de aviso (en partes) permite decidir cuál de las siguientes convenciones se debe seguir: si está activada (por defecto), además de las notas de aviso se mostrarán los silencios originales de las partes; si está desactivada, sólo se mostrarán las notas de aviso.

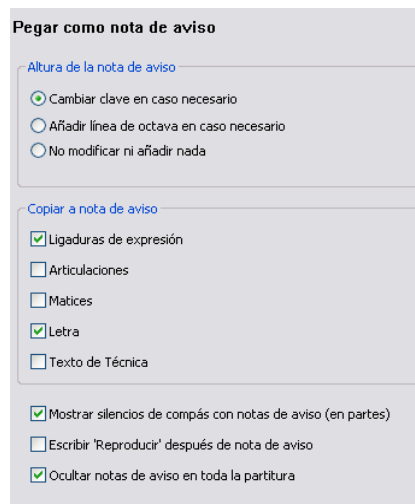

Una vez más, en algunos tipos de música, por lo general en jazz, a veces se puede leer la palabra "Reproducir" después de una nota de aviso, para recordar al intérprete que debe volver a tocar. La preferencia Escribir 'Reproducir' después de nota de aviso, que está desactivada por defecto, tiene esta función. Resulta especialmente práctica si desactiva la opción Mostrar silencios de compás con notas de aviso (en partes).

En la mayoría de tipos de música, la convención es mostrar las notas de aviso únicamente en las partes, por lo que la opción Ocultar notas de aviso en toda la partitura está desactivada por defecto. No obstante, las partituras de algunos ámbitos musicales, como es el caso de la música teatral, suelen mostrar las notas de aviso en la partitura completa, por lo que en este tipo de situaciones es práctico desactivar esta opción.

Tenga en cuenta que si cambia aquí las opciones no afectará a las notas de aviso que ya haya pegado; sólo afectará a las notas de aviso que cree posteriormente mediante Editar > Pegar como nota de aviso.

### Creación de notas de aviso, silencios y otros objetos

Para transformar el tamaño de una nota, silencio, línea o texto de pentagrama en tamaño de nota de aviso, selecciónelo y luego utilice el botón de tamaño de aviso mostrado a la derecha (comando de teclado Intro), que se encuentra en la segunda página del Teclado flotante (comando de teclado Intro). Si crea las notas con el ratón y teclado o en modo step-time, las notas continuarán siendo notas de aviso hasta que desactive el botón de nuevo.

Si quiere convertir un pasaje de música en tamaño de nota de aviso, basta con seleccionar el pasaje y pulsar el mismo botón de la segunda página del Teclado flotante. Es posible volver a convertir notas y silencios de aviso en notas de tamaño normal: sólo tiene que seleccionar el botón de nota de aviso tal como hemos descrito anteriormente.

No se puede transformar en tamaño de nota de aviso el tamaño del texto de sistema, símbolos de sistema o líneas de sistema, ya que éstos nunca se incluyen en los pasajes de aviso (puesto que están en todas las partes).

El panel General de las Propiedades también incluye una casilla Tamaño de aviso, que funciona igual que el botón de tamaño de aviso.

## Opciones de las Normas de Diseño Musical

La página Notas y Trémolos del diálogo Configuración Personal > Normas de Diseño Musical (comando de teclado Ctrl+Mayús+ $\triangle$   $\mathcal{H}E$  o E) permite modificar el tamaño de las notas de adorno y las notas de aviso con respecto a las notas normales. Las notas de adorno son normalmente un poco más pequeñas que las notas de aviso (60% del tamaño normal en lugar de un 75%).

## Notas grandes

En el caso poco probable de que quiera introducir notas muy grandes en pentagramas normales (una notación utilizada por Stockhausen en algunas ocasiones para indicar una mayor intensidad de volumen) y no vaya a necesitar de notas de aviso, ajuste el Tamaño de nota de aviso en la página Notas y Trémolos del diálogo Configuración Personal > Normas de Diseño Musical a una medida del 130%, por ejemplo, e introduzca las notas grandes como si fueran notas de aviso.

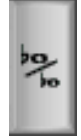

**Notación**

Notación

# 2.11 Ritmo libre

Música con ritmo libre significa que no está sujeta a indicaciones de compás (como en los recitativos, alguna música contemporánea, o canto llano), o va a ignorar la indicación de compás presente (como en una cadencia). Algunas veces varios instrumentos puede interpretar ritmos libres a diferentes velocidades, por lo que las notas no coinciden con sus valores, como es el caso de la música aleatoria.

## Ritmo libre normal

Para ritmos libres aplicados a un instrumento o a varios instrumentos con ritmos alineados, cree compases irregulares de la duración apropiada (seleccione Crear > Compás > Otro, acceso directo Alt+B *o* ∼B) para colocar la música en ellos.

Dependiendo del tipo de música, puede introducir música en un compás largo o en varios cortos con barras de compás invisibles. La última opción tiene la ventaja de poder dividir la música en cualquiera de las barras invisibles, lo que tiene una aplicación en las cadencias largas que no cabrían en un sistema. El problema es que los compases añadidos van a modificar los números de compás, aunque siempre los puede corregir aplicando un cambio de número de compás al final (b [3.6 Números de compás](#page-238-0)).

## <span id="page-113-0"></span>Ritmos libres independientes

Algunas veces los instrumentos interpretan ritmos totalmente independientes entre sí al mismo tiempo, como este ejemplo:

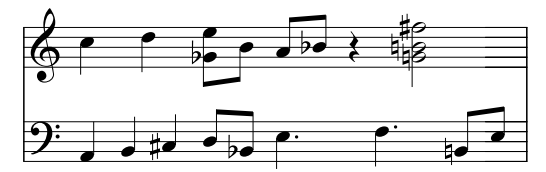

Escriba la música de la misma forma como está descrito anteriormente, pero elija una de los pentagramas como el ritmo "fundamental" e introducir primero estas notas. A continuación, añada los demás ritmos pero cambie la velocidad empleando grupos irregulares con la relación adecuada. Por ejemplo, seleccione Nada y desactive la opción Corchete en el diálogo Crear > Grupo Irregular (también puede cambiar la velocidad desde el panel Notas de la ventana de Propiedades). Por ejemplo, en el ejemplo anterior, las primeras tres notas del pentagrama inferior son en realidad un tresillo oculto, para poderlo ajustar con respecto a las dos negras del pentagrama superior.

Sibelius puede reproducir los ritmos correctamente como si interpretara la notación espacial.

# Música con indicaciones de compás simultáneas

...o con barras de compás en distintas posiciones en pentagramas diferentes: **[[2.27 Indicaciones de Compás](#page-182-0).** 

## Canto llano

Para escribir canto llano, utilice compases irregulares (seleccione Crear > Compás > Otro, comando de teclado Alt+B  $\rho \sim B$ ) de la duración apropiada y use notas sin plica –  $\Box$  Coro en la sección Cómo... del Manual del usuario.

### Recitativo

Utilice compases irregulares (seleccione Crear > Compás > Otro, comando de teclado Alt+B *o*  $\sim$ **B**) de la medida deseada. Para ayuda en el uso de Letra en recitativo, **□ [3.3 Letra](#page-217-0)**.

## Cadencias

A continuación le vamos a indicar un par de posibilidades de escritura de cadencias con Sibelius. Es necesario que calcule la duración de la cadencia (en término de valores de nota) antes de introducir las notas:

- \* Cree un compás irregular o una serie de ellos mediante la opción Crear > Compás > Otro (comando de teclado Alt+B  $o \searrow$ B). Recuerde que cada compás que cree no puede ser más largo que un sistema, por lo que tendrá que crear compases de espera con barras de compás invisibles en medio de ellos. Puede decidir la duración exacta de cada compás o compases, de la forma que desee y llenarlos con la música de la manera habitual. Si es posible, debe evitar borrar (esconder) cualquier silencio no deseado, ya que tendría un efecto en el espaciado de notas, incluso si están ocultos.
- \* Si quiere compases regulares (con medida exacta) y ritmo libre simultáneamente, consulte [Ritmos libres independientes](#page-113-0) explicado con anterioridad.

# <span id="page-115-0"></span>2.12 Notas de adorno

### **El [2.10 Notas de aviso](#page-109-0).**

Las notas de adorno son más pequeñas que las notas normales, y se colocan en medio de éstas. Al contrario que las notas de aviso, el valor de las notas de adorno no influye en la duración total del compás. Esto es debido a que el ejecutante interpreta estas notas ajustándolas entre las notas reales. Las notas de adorno con una línea diagonal atravesando la plica se llaman *acciaccaturas*, mientras las que no tienen la línea son *apoyaturas* (ésta es la terminología utilizada por Sibelius).

#### *Notas de adorno*

*Las notas de adorno se dibujan normalmente con plicas hacia arriba independientemente de la altura de la nota. En el caso que fuera a tropezar con otros objetos, se pueden dibujar con plicas hacia abajo, por ejemplo en la segunda voz en música para dos voces, y en la música para gaita.*

*Las acciaccaturas (plicas con línea diagonal) se utilizan normalmente para notas de adorno individuales. Las notas individuales, en especial las acciaccaturas se escriben con valor de corchea, con independencia de la propia duración real. Los pares de notas de adorno se escriben con valor de semicorchea, mientras que para grupos de cuatro o más notas de adorno, se emplean valores de notas de fusa.*

*Las notas de adorno se escriben con ligadura empezando de la primera nota de adorno hasta la siguiente nota real. La ligadura normalmente es superior si la nota real es más aguda que la de adorno, o si una o ambas notas contienen líneas adicionales sobre el pentagrama; si este no el caso, la ligadura será inferior. Acciaccatura Apoyatura*

# Crear notas de adorno...

Las notas de adorno están siempre vinculadas a la nota real consecutiva dentro de un compás (por lo que no es posible crear una nota de adorno automáticamente al final de un compás – ver a continuación). Hay dos formas de crear notas de adorno, explicadas a continuación.

La forma rápida de crearlas es introducirlas mientras vaya creando la música en modo step-time o en la introducción alfabética. Otro método, más lento, consiste en colocar las notas reales primero y luego añadir las notas de adorno.

# ...la forma rápida

Para introducir notas de adorno de una vez:

· Empiece a crear las notas ([1] [1.1 Introducción de](#page-8-0) [notas](#page-8-0)).

\* Cuando quiera introducir una nota de adorno, abra la segunda página del Teclado flotante (comando de teclado F9) y seleccione el botón deseado, según el tipo de nota:

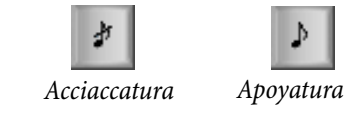

- \* A continuación cree las notas de la forma habitual, seleccionando los valores de nota en la primera página del Teclado flotante (comando de teclado F8).
- \* Para no crear más notas de adorno, deseleccione el botón situado en la segunda página del Teclado flotante, correspondiente a la nota de adorno respectiva.

### ...la forma lenta

Para añadir notas de adorno a un pasaje musical ya existente:

- \* Sin tener notas seleccionadas (pulsar Esc), elija el valor de nota y el tipo de nota de adorno en la primera y segunda página del Teclado flotante respectivamente.
- \* La flecha del ratón cambiará de color para mostrar en qué voz se va a crear la nota de adorno: haga clic en el lugar en que desee colocar la nota.
- \* Si no ha especificado el valor de la nota de adorno antes de crearla, ésta aparecerá con valor de corchea. Siempre puede modificar el valor, una vez introducida la nota, de la forma habitual.
- \* Introduzca las notas con el teclado, siguiendo la nomenclatura inglesa A–G o desde un teclado MIDI para producir más notas de adorno a continuación.
- \* Pulse las teclas 1–9 (o Mayús-1–9 para notas inferiores) o toque los acordes desde su teclado MIDI para crear acordes de notas de adorno.

#### Editar notas de adorno

La mayoría de las operaciones de edición de notas de adorno, funcionan exactamente igual que con las notas normales, incluyendo arrastrar, copiar, borrar, añadir/quitar alteraciones y articulaciones, ajustar barras de corchete, cambiar el valor y cabeza de nota.

#### Notas de adorno al final del compás

Como las notas de adorno están vinculadas a la nota o silencio consecutivo, si intenta crear una nota de adorno en el mismo final de un compás (por ejemplo después de un trino u otro adorno), no va a tener ningún objeto para ser vinculada. Por ello, para crear una nota de adorno en el mismo final de un compás tiene que introducir una nota en el compás siguiente y crear la nota o notas de adorno antes de esa nota. A continuación, modifique la posición de la nota de adorno con el parámetro X del panel General de la ventana Propiedades ( $\Box$  [5.14 Propiedades](#page-513-0)). La nota real después de las nota de adorno puede borrarse si fuera necesario. (A partir de entonces, para mover la nota de adorno, utilice solamente la ventana de Propiedades, no el ratón o las flechas del teclado, ya que puede que la nota salte y se vincule, sin querer, a otra nota diferente.)

#### Espaciado de notas de adorno

En el diálogo Configuración Personal > Norma de Espaciado de notas, puede especificar el Espacio alrededor de las notas de adorno (es decir, la separación entre cada nota de adorno) y el Espacio extra después de la última nota de adorno (es decir, la separación entre la última nota de adorno y la primera nota normal).

#### Opciones de las Normas de Diseño Musical

La página Notas 2 del diálogo Configuración Personal > Normas de Diseño Musical (comando de teclado Ctrl+Mayús+E *o*  $\triangle$  <del>X</del>E) le permite modificar el tamaño de las notas de adorno y las notas de aviso con respecto a las notas normales. Las notas de adorno son normalmente un poco más pequeñas que las notas de aviso (60% del tamaño normal en lugar de un 75%).

# <span id="page-117-1"></span>2.13 Guitarra: notación y tablatura

# $\Box$  [1.5 Tablatura de guitarra](#page-44-0), [2.7 Gráficos de acordes](#page-97-0), [2.17 Tablatura de laúd](#page-142-0), [8.16 Archivos ASCII tab](#page-703-0).

La música para guitarra contiene una amplia variedad de signos especiales, incluyendo cuerdas forzadas (bend), notas añadidas a cuerdas forzadas (pre-bend), notas deslizadas (slides), ligados ascendentes (hammer-ons), ligados descendentes, (pull-offs) etc... todos y cada uno de los cuales puede producirse con Sibelius. Los más usados están descritos a continuación.

Puede crearlos tanto en notación con pentagrama o con tablatura, al mismo tiempo que puede cambiar su diseño automáticamente, y ser copiados entre una notación y otra (con algunas pocas excepciones indicadas en este capítulo).

Algunos de los signos de tablatura implican el uso de notas ocultas en dicho pentagrama de tablatura, que pueden ser visualizadas y editadas si está activada la opción Ver > Objetos Ocultos (comando de teclado Ctrl+Alt+H *o* ~\\\Hamble H).

# <span id="page-117-0"></span>Cuerdas forzadas (bend)

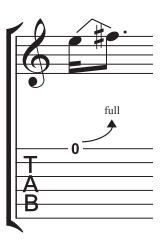

Las cuerdas forzadas se producen tocando la cuerda en el traste y luego moviéndola hacia los lados para cambiar el sonido de la nota después de haberla tocado. Las cuerdas forzadas son normalmente de semitono o de tono entero tanto superior como inferior, aunque es posible realizarlas con intervalos microtonales.

En pentagramas de notación, la cuerda forzada se dibuja con una línea angulada entre las dos notas, como una especia de ligadura en pico. En los pentagramas de tablatura, se dibuja con una flecha curvada hacia arriba si la segunda nota es más

aguda que la primera, o hacia abajo si la segunda es más grave que la primera. Además, para las cuerdas forzadas superiores, la segunda nota no se escribe en el pentagrama de tablatura, si no que se indica el intervalo de la cuerda forzada por encima de la flecha curvada, en semitonos. Un bend de un tono se escribe como "completo" en lugar de usar "1" (aunque pueda cambiar esta opción en Sibelius, dentro de la página Guitarra en el diálogo Configuración Personal > Normas de Diseño Musical desactivando la función Usar 'full' en cuerdas forzadas (bend) de tablatura.

Para crear una cuerda forzada, seleccione la primera nota y escriba J (lo que va a parecerse a la notación en un pentagrama de tablatura), la línea se pondrá automáticamente al mismo tiempo que la nota siguiente (o saltará a la siguiente cuando la cree). También puede crearla con el ratón: primero asegúrese de que no tiene nada seleccionado en la partitura, ejecute Crear > Línea (comando de teclado L) y seleccione la línea (se muestra igual que si estuviera en un pentagrama de notación) del panel Líneas del Pentagrama. La punta del ratón va a cambiar de color y entonces puede hacer clic en el punto de la partitura donde quiera colocar la línea.

Las líneas de las cuerdas forzadas se comportan de manera similar a las ligaduras de expresión: para extender la cuerda forzada a la nota siguiente, tiene que escribir espacio, y para contraerla, Mayús-espacio. En pentagramas de notación, puede seleccionar Editar > Invertir (comando de teclado X) para mover la cuerda forzada al otro extremo de la nota. Puede ajustar la posición a

cada extremo de la línea usando el ratón o las flechas del teclado. Al igual que las ligaduras, las líneas de cuerdas forzadas, son magnéticas y se colocan ellas mismas automáticamente.

## Intervalos de cuerda forzada

Para modificar el intervalo de la cuerda forzada en un pentagrama de notación, simplemente cambie la altura de la segunda nota. En pentagramas de tablatura, asegúrese que la opción Ver  $\rightarrow$  Objetos Ocultos (comando de teclado Ctrl+Alt+H *o* ~ $\mathcal{H}$  H) está activada. A continuación, seleccione la segunda nota oculta y cambie la altura del sonido (tocando una nota en un teclado MIDI, o bien escribiendo el número de traste en el teclado principal).

Para crear un intervalo microtonal, debe crear primero la cuerda forzada en una nota y pulsar Mayús-espacio para replegar el final de la mano derecha hasta que se vincule a la misma nota que el final de la mano izquierda. La cuerda forzada ligera, o sea menor de semitono, se dibuja como una línea curva en los pentagramas de notación, y como una cuerda forzada de cuarto de tono, en los pentagramas de tablatura.

Si tiene que cambiar la fuente o tamaño del texto para los números situados por encima de la cuerda forzada en pentagramas de tablatura, edite el estilo de texto Traste del Gráfico de Acorde  $\Box$  [3.10 Editar Estilos de Texto](#page-258-0).

Si prefiere eliminar la flecha en pentagramas de tablatura, desactive la opción Usar flechas en portamento de guitarra en la página Guitarra del diálogo Configuración Personal > Normas de Diseño Musical.

<span id="page-118-0"></span>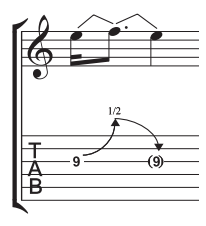

## Nota forzada con retorno

Una nota forzada con retorno, es una nota forzada superior seguida de un portamento a la nota original, aflojando la presión del dedo. La notación de la misma, funciona creando una nota forzada superior, seguida por otra inferior.

En pentagramas de tablatura, la nota final normalmente se escribe entre paréntesis (ya que en realidad no se toca). Para colocar dicho paréntesis, seleccione la

nota y haga clic en el botón de paréntesis ( $\bullet$ , comando de teclado 1) en la segunda página del teclado flotante (comando de teclado F9).

## Notas de adorno y notas añadidas a cuerdas forzadas

Estos dos tipos de notas forzadas se escriben en notación de la misma forma: primero cree la nota de adorno ( $\triangleright$ , comando de teclado  $*$  en Windows, = en Mac) o la nota añadida ( $\Box$ , comando de teclado – en Windows, \* en Mac) en la segunda página del Teclado flotante (comando de teclado F9). Pulse J para crear la cuerda forzada, y a continuación cree la segunda nota.

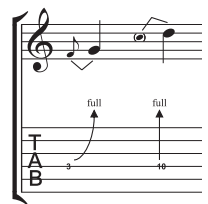

En pentagramas de tablatura, las notas añadidas a cuerdas forzadas se representa con una flecha vertical.

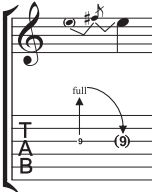

# Nota añadida a cuerda forzada con retorno

Una nota añadida a cuerda forzada con retorno se crea casi de igual manera que la nota de adorno añadida a cuerda forzada y la nota añadida a cuerda forzada, explicadas anteriormente. Como puede imaginar, tiene que crear una nota añadida seguida de una nota de adorno, crear luego una cuerda forzada, y después una nota de tamaño normal para crear otra cuerda forzada entre la nota de adorno y la nota normal.

Recuerde poner entre paréntesis la nota final en pentagramas de tablatura (ver explicación [Nota](#page-118-0) [forzada con retorno](#page-118-0) anterior).

# Cuerda forzada en unísono

Una cuerda forzada en unísono es cuando se producen dos notas en dos cuerdas simultáneamente, y realiza una cuerda forzada en la nota más grave hasta alcanzar la altura de la nota superior. En pentagramas de notación, la cuerda forzada en unísono se escribe de manera similar a la nota añadida a cuerda forzada (ya explicada), con dos cabezas de nota para la nota superior.

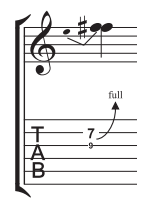

En pentagramas de tablatura, va a tener que añadir un texto a la más aguda de las dos notas iniciales, seleccione Crear > Texto > Texto Especial > Números de Tablatura y escriba el número.

# Notas deslizadas (slide)

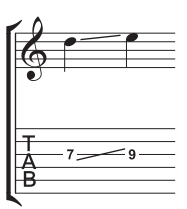

Una nota deslizada se obtiene produciendo la primera nota y a continuación, como un portamento, deslizando el mismo dedo hacia arriba o hacia abajo hasta la segunda nota, la cual será pulsada con el dedo si es un *shift slide* o sin pulsación, si se trata de un *legato slide*.

En ambas notaciones, tablatura o pentagrama, los shift slides se escriben con una línea recta (como la imagen a la izquierda). Los legatos slides se escriben con una línea más una ligadura. Si la segunda nota deslizada es más aguda, la

línea es ascendente, si la segunda es más grave, la línea será descendente. En los pentagramas de tablatura, la línea tiene un ángulo fijo, pero en pentagramas de notación, la línea tiene un ángulo de acuerdo a la posición de las notas a las cuales está vinculada.

Para crear una nota deslizada, introduzca la primera nota y luego haga clic en el botón de slide ( $\Box$ , comando de teclado. ), situado en la segunda página del Teclado flotante (comando de teclado F9). Después, introduzca la segunda nota. Es posible introducir la nota deslizada después de haber creado ambas notas: basta con seleccionar la primera de las dos y hacer clic en el botón de slide. Para crear un legato slide, añada una ligadura de la forma habitual ( $\Box$  [2.22 Ligaduras de](#page-160-0) [expresión](#page-160-0)).

La líneas de notas deslizadas son magnéticas y se colocan automáticamente ellos mismos. Puede ajustar su posición seleccionando cualquiera de los extremos y moviendo el pequeño cuadrado de selección, tanto con el ratón como con las flechas de las teclas.

Si tiene un caso de varias notas en un acorde con notas deslizadas, se sobreentiende que todos comparten la misma dirección, todos hacia superiores o inferiores. Si ése no es el caso, tendría que usar líneas rectas del diálogo Crear > Línea (comando de teclado L) para crear slides en direcciones opuestas.

# Palanca del puente de vibrato (whammy bar) y retorno

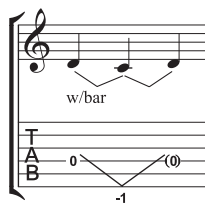

La altura de las nota o acorde se rebaja a un específico número de tonos enteros, y luego se vuelve a la altura del sonido original.

En pentagramas de notación, se escriben dos líneas de ida y vuelta de cuerda forzada (ver explicación anterior de [Cuerdas forzadas \(bend\)](#page-117-0)) y la línea "w/bar" del diálogo Crear > Línea (comando de teclado L).

En pentagramas de tablatura, borre la nota central y ponga entre paréntesis la última nota. Use dos líneas independientes del diálogo Crear > Línea para la V (si usa cuerdas forzadas aparecerían las flechas). Escriba el número debajo del pentagrama en el extremo de las dos líneas V a través del diálogo Crear > Texto > Texto Especial > Números de tablatura.

## Palanca de vibrato scoop

Un vibrato scoop se ejecuta apretando la palanca justo antes del ataque de la nota, y luego soltándola rápidamente.

Para escribirlo, use el símbolo de la fila de la guitarra dentro del diálogo Crear > Símbolo (comando de teclado Z). En pentagramas de notación tiene que añadir además una línea de "w/bar" en el diálogo Crear > Línea (comando de teclado L). Para extender la línea hacia la derecha, pulse espacio.

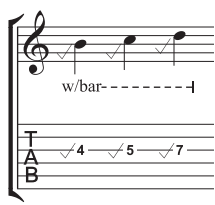

**Notación**

Notación

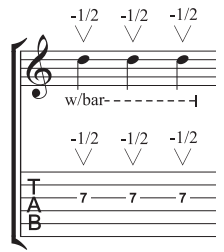

### Palanca de vibrato dip

Un vibrato dip se ejecuta atacando la nota y luego rebajándola un número específico de pasos o tonos, para luego volver de nuevo a la nota original.

Para escribirlo, use el símbolo V de la fila de la Guitarra en el diálogo Crear > Símbolo, escribiendo los números por encima usando el diálogo Crear > Texto > Otro Texto de Pentagrama > Texto pequeño, a continuación en un pentagrama de notación añada la línea de "w/bar" del diálogo Crear > Línea.

## Otras técnicas

Otros signos de guitarra se pueden crear fácilmente con el método siguiente:

- \* *Ligados ascendentes y ligados descendentes (hammer on/ pull-off):* utilice una ligadura **[2.22 Ligaduras de expresión](#page-160-0)**
- \* *Tapping:* use una ligadura, con una articulación + en la primera nota si es necesario  $(\Box$  [2.2 Articulaciones](#page-69-0)); para el símbolo de golpe con la mano izquierda, use el símbolo **[2.2 Articulaciones](#page-69-0)** disponible en la fila Técnicas del dialogo Crear > Símbolo (**□ [2.25 Símbolos](#page-172-0)**)。
- \* *Vibrato y vibrato ancho:* hay líneas apropiadas casi al final de la lista en el diálogo Crear > Línea  $\boxplus$  [2.16 Líneas](#page-136-0)
- *Trino*: use una línea de trino **Q [2.16 Líneas](#page-136-0)**
- *Arpegiado:* use una línea de arpegios **Q [2.16 Líneas](#page-136-0)**
- *Trémolo picking:* use un trémolo **Q [2.28 Trémolos](#page-186-0)**
- *Shake:* use un símbolo de sacudida **Q [2.25 Símbolos](#page-172-0)**

- · *Armónicos:* en pentagramas de notación, use una cabeza de nota de rombo ( $\Box$  [2.20 Cabezas](#page-150-0) [de nota](#page-150-0)), y para pentagramas de tablatura, escriba encima de la nota "Arm.", "A.A" (para armónico de arpa), o "A.P." (para armónico picado) en texto pequeño.
- \* *Palmada o Slap:* escriba sobre la nota una "T" en texto pequeño.
- \* *Pop:* escriba sobre la nota una "P" en texto pequeño.
- \* *Cabeza de nota x:* haga clic en la nota y seleccione una cabeza en cruz (X), en al panel Notas de la ventana de Propiedades.
- \* *Rascar con púa o Pick scrape:* use una línea ondulada de gliss. en el diálogo Crear > Línea y escriba "P.S." por encima del pentagrama de tablatura con texto pequeño. En los pentagramas de notación, use cabezas de nota de cruz (X).
- *Cuerdas con sordina o muffled strings:* use cabezas de nota de cruz  $\Box$  [2.20 Cabezas de](#page-150-0) [nota](#page-150-0)
- \* *Rake:* en pentagramas de notación, cree las notas de adorno con cabezas en cruz. En pentagramas de tablatura, puede copiar la música directamente del pentagrama de notación (en cuyo caso las cabezas se copiarán automáticamente como cruces), o bien cambiar las cabezas después de haber creado las notas; a continuación, añada la línea "Rake" del diálogo Crear > Línea.
- \* *Digitación*: use Crear > Texto > Otro Texto de Pentagrama > Digitación para guitarra (p i m a) y escriba la digitación encima de cada acorde o nota.

El diálogo Crear  $\triangleright$  Línea (comando de teclado L) contiene líneas para la mayoría de los signos necesarios para las técnicas de guitarra más comunes, tales como "w/bar," "P.M." (para sordina de palma - palm mute), etc... Si tiene la necesidad de crear líneas nuevas para técnica de guitarra, **ED [7.13 Editar Líneas](#page-634-0).** 

## Mostrar la afinación en pentagramas de tablatura

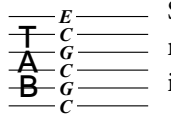

Si utiliza afinación para guitarra no convencional, es conveniente mostrar las notas de cada cuerda directamente en el pentagrama de tablatura, como en la imagen de la izquierda (la cual muestra la afinación en Do abierta).

Sibelius por defecto, muestra estas notas para afinaciones no convencionales. Si no desea que esto ocurra, seleccione un compás en el pentagrama, elija Configuración personal > Editar Instrumentos, pulse Editar Instrumento, pulse Sí, pulse Edición de Tipos de Pentagrama y finalmente, desactive la opción Armaduras / Afinación en la página General ( $\Box$  [7.12 Editar instrumentos](#page-621-0)).

## Personalización de tablaturas, afinaciones e instrumentos de traste

Sibelius incluye como parte del programa más de 30 afinaciones alternativas para guitarra, aparte de la media docena de afinaciones para banjo, 11 afinaciones de dobro, dos afinaciones de sitar y varias afinaciones para laúd. A pesar de esta exhaustiva colección, nada le impide crear su propia afinación, de la siguiente forma:

# Cambiar la afinación de un instrumento

Para cambiar la afinación usada por un pentagrama de la partitura, simplemente aplíquela a otro instrumento. Si no hay nada seleccionado en la partitura, elija Crear > Otros > Cambio de instrumento, seleccione el instrumento con la afinación deseada, pulse Aceptar, y pulse en la partitura a la izquierda de la línea de compás inicial, justo al comienzo de la partitura.

Si la afinación que está buscando no está integrada en un instrumento, puede modificar fácilmente una de las ya existentes o crear una desde el principio, usando el diálogo Configuración Personal > Editar Instrumentos –  $\Box$  [7.12 Editar instrumentos](#page-621-0).

## Blanco alrededor de notas de tablatura

Cada editorial musical tiene sus propias convenciones y normas sobre la posición de los números en pentagramas de tablatura, sea directamente en las líneas o rodeadas de un espacio en blanco (para que las líneas de pentagrama no oculten el número). Naturalmente, Sibelius le permite decidir cual de las dos opciones prefiere, editando los parámetros para tipos de pentagramas individuales en el diálogo Configuración Personal > Editar Instrumentos. Seleccione el instrumento en el diálogo, pulse Editar Instrumento; si el instrumento ya existe en la partitura, el sistema le preguntará si desea continuar, pulse Sí y en el diálogo Editar Instrumento pulse Edición de Tipos de Pentagrama. La opción relevante es Blanco externo alrededor de las notas en la página de Tablatura.

Los valores predeterminados de Sibelius son los siguientes:

- \* Para tipos de pentagrama que muestran ritmos con las plicas en el pentagrama, la opción Blanco externo alrededor de las notas está activada, haciendo que las plicas se puedan identificar mejor.
- \* Para tipos de pentagramas de tablatura donde los ritmos indicados con las plicas estén dibujadas por completo fuera del pentagrama, y para tipos de pentagrama de tablatura que no muestren ritmos en absoluto, la opción está desactivada Blanco externo alrededor de las notas.

# Crear Tab puede ser divertido

¡Desde luego que puede ser!

En Sibelius, la tablatura de guitarra es tratada como si fuera un tipo de pentagrama especial (en lugar de un pentagrama de percusión), y por tanto, Sibelius le permite cambiar el número de líneas de pentagrama, o la afinación de las cuerdas en medio de la partitura.

Pruebe lo siguiente: en Crear > Otro > Cambio de Instrumento, elija una tablatura de guitarra y haga clic en medio de un pentagrama de notación con música escrita. Desde ese punto en adelante, la notación se convertirá en tablatura, y verá que el punto de cambio es de hecho un "objeto" (parecido a una clave) con la forma de un rectángulo morado, si es seleccionado. Ahora intente arrastrar el rectángulo a la derecha e izquierda, arriba o abajo, de pentagrama en pentagrama, y verá cómo Sibelius convierte al instante toda la notación en tablatura. ¡Extraordinario!

# Opciones de las Normas de Diseño Musical

La página Guitarra del diálogo Configuración Personal > Normas de Diseño Musical (comando de teclado Ctrl+Mayús+E *o*xX E) está dedicada principalmente a todo lo relativo a los gráficos de acordes, pero hay algunas opciones especificas de tablatura:

- \* Usar 'completo' en cuerdas forzadas de tab: con esta opción activada, las cuerdas forzadas de guitarra de un tono entero se indicarán con el texto "completo". Si desactiva esta opción, para las cuerdas forzadas de un tono se utilizará en su lugar el número "1".
- \* Usar flechas en cuerdas forzadas de tab: desactive esta opción si prefiere que en pentagramas de tablatura las líneas de cuerda forzada no contengan flechas.
- \* Dibujar notas de adorno con estilo de texto 'letras de tablatura': esta opción permite ajustar el tamaño de las notas de adorno en pentagramas de tablatura con independencia del tamaño de las notas de aviso en pentagramas de notación. Si esta opción está activada, las notas de adorno en pentagramas de tablatura, adoptan su tamaño en relación al estilo de texto Letras de Tablatura. Esta opción está normalmente desactivada.

Es posible editar el estilo de texto para los números de tablatura, haciendo clic en el botón Editar Estilos de Texto.

# <span id="page-124-0"></span>2.14 Instrumentos

- $\Box$  [2.23 Pentagramas](#page-164-0), [3.9 Nombres de instrumento](#page-253-0), [7.12 Editar instrumentos](#page-621-0).
- Maquetación y Configuración Personal.

### ¿Instrumentos o pentagramas?

En Sibelius, el término "instrumento" se refiere a un pentagrama o pentagramas con un único nombre situado a la izquierda. El piano aunque tenga dos pentagramas, cuenta como un instrumento, porque su nombre sólo aparece una vez, entre los dos pentagramas. Esto implica también, que el Violín 1 se considera como un instrumento solamente, aunque la música sea ejecutada por muchos instrumentistas. Incluso si el Violín 1 se divide en dos pentagramas, como el nombre Violín 1 sólo aparece una vez entre ellos, Sibelius lo considera como un instrumento. Los cantantes también son considerados como instrumentos. Si hay una percusión de un sola línea, también se considera un sólo instrumento a pesar de que el pentagrama pueda ser utilizado simultáneamente por la caja, plato suspendido, tom-tom etc...

# Crear instrumentos

Para agregar un instrumento a la partitura en cualquier momento, simplemente seleccione la opción Crear > Instrumentos (comando de teclado I).

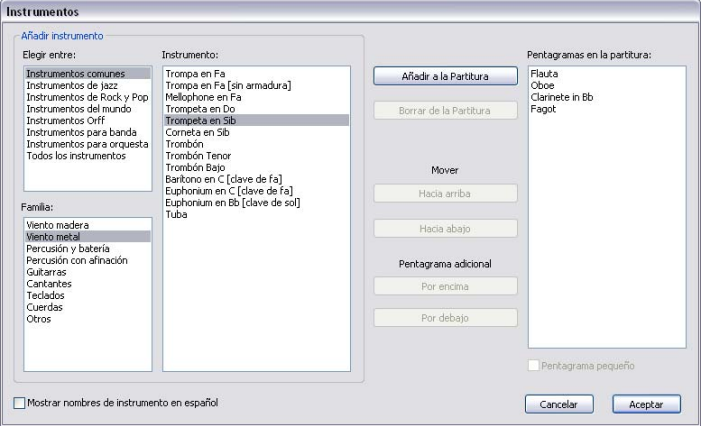

Puede abrir este mismo diálogo seleccionando Cambiar Instrumentos en Archivo > Nuevo al crear una nueva partitura.

Este diálogo se divide en dos partes: a la izquierda puede seleccionar los instrumentos que desea añadir y a la derecha aparecen los pentagramas que ya existen en la partitura (puede borrarlos, reorganizarlos y añadir pentagramas adicionales).

Para añadir un nuevo instrumento:

\* En la lista Elegir entre, seleccione la opción que se acerque más al tipo de plantilla instrumental o vocal que desee utilizar. Cada plantilla incluye instrumentos diferentes y los organiza de formas ligeramente distintas:

- Todos los instrumentos cubre los más de 600 instrumentos que Sibelius tiene catalogados
- Instrumentos comunes omite instrumentos extraños como el flageolet o la viola de gamba baja
- **Instrumentos de banda** incluye todos los instrumentos que podría encontrar en bandas de viento de metal, de madera, bandas militares, de marcha o cuerpos de percusión
- Instrumentos de jazz contiene una lista de los instrumentos más habituales en combos de jazz y big bands
- **Instrumentos orquestales** incluye todos los instrumentos de viento de madera, metal, percusión y cuerda que normalmente encontraría en una orquesta
- Instrumentos de rock y pop contiene guitarras, teclados, voces, etcétera.
- Instrumentos del mundo contiene instrumentos étnicos clasificados por región geográfica.
- \* Elija la familia instrumental en la lista Familia; por ejemplo, madera, metal, cuerdas, etcétera.
- \* Seleccione el instrumento que quiera añadir de la lista Instrumento; haga clic en Añadir para añadirlo a la lista Pentagramas en la Partitura, donde va a aparecer con el signo + antes del nombre para indicar que es nuevo. La posición en la lista refleja el orden real tal como aparecerá en la partitura al pulsar Aceptar. Puede añadir varios instrumentos adyacentes: para ello, arrastre el ratón hacia abajo a lo largo de la lista de Instrumentos y pulse Añadir.
- \* Si cambia de idea, puede seleccionar un pentagrama en la lista Pentagramas en la Partitura y pulsar Borrar de la Partitura para eliminarlo de la lista.
- \* Para cambiar el orden de un instrumento, puede seleccionar un pentagrama y usar los botones Arriba y Abajo para moverlo verticalmente. Todos los pentagramas de un solo instrumento se mueven al mismo tiempo (por ejemplo, ambos pentagramas en el piano o arpa, o todos los pentagramas de Violín 1).
- \* Si desea reducir el tamaño de uno o más pentagramas, por ejemplo para un instrumento solista, selecciónelo en la lista Pentagramas en la Partitura y active la opción Pentagrama pequeño.
- \* Cuando pulse Aceptar, Sibelius realizará todos los ajustes necesarios en la partitura, tales como añadir, suprimir y/o reorganizar el orden de los pentagramas.

También puede usar este diálogo para añadir pentagramas adicionales a instrumentos ya existen-tes en la partitura - vea [Instrumentos con pentagramas múltiples](#page-164-1) en **El [2.23 Pentagramas](#page-164-0)** para más detalles. Cuando añada un nuevo instrumento a la partitura, Sibelius creará automáticamente una parte dinámica para ese instrumento  $-\Box$  [6.1 Trabajar](#page-550-0) [con partes](#page-550-0).

## Borrar Instrumentos

Para eliminar instrumentos, ejecute Crear > Instrumentos, seleccione el pentagrama o pentagramas que quiera eliminar de la lista Pentagramas en la Partitura y pulse Borrar de la Partitura. También puede seleccionarlos como pasaje haciendo clic tres veces en la partitura; a continuación, pulse Borrar.

En ambos casos aparecerá el aviso de que esta acción borrará también toda la música de los instrumentos. Si desea continuar, pulse Sí y Aceptar para cerrar el diálogo.

## Separadores de sistema

Los separadores de sistema son líneas dobles gruesas dibujadas entre dos sistemas (normalmente a la izquierda) que indican el formato de la partitura de forma más clara. Aunque los separadores de sistema situados a la derecha (es decir, dibujados en el margen derecho) son muy poco comunes, Sibelius también le da la posibilidad de utilizarlos.

Puede activar y desactivar los separadores de sistema con la opción Dibujar separador a la izquierda/derecha en la página Instrumentos del diálogo Configuración Personal > Normas de Diseño Musical. También puede asignar el número mínimo de pentagramas de un sistema antes de que aparezca un separador, así como la distancia entre los separadores y el margen.

Dado que esta opción se copia en las partes, también puede usarla para controlar de forma automática las partes que tendrán separadores. Por ejemplo, si desea que los separadores aparezcan sólo en partes de percusión compleja que contengan (por ejemplo) tres o más pentagramas, ajuste el número mínimo de pentagramas a 3 en la partitura y todas las partes adoptarán esta norma.

#### *Orden estándar de los instrumentos*

*Cada tipo de música sigue un modelo diferente en cuanto al orden vertical de los instrumentos en la partitura. Por ejemplo, en la música orquestal los instrumentos de viento de madera aparecen en la parte superior, seguidos por los metales, percusión, cantantes, teclados y cuerdas. Dentro de cada sección el orden también está normalizado, tal como aparece en el diálogo* Instrumentos *de Sibelius.*

*Existen unas pocas excepciones a la norma de organización instrumental:*

\* *Si la música tiene un solista, éste suele situarse en el pentagrama superior.*

\* *Percusión: el orden de los instrumentos de percusión dentro de una misma sección varía de partitura en partitura.*

\* *Música para dos orquestas, coros, etcétera.*

## Tesitura instrumental

Sibelius dibuja las notas en tonos de color rojo si son demasiado agudas o graves respecto a la tesitura del instrumento (active la opción Ver > Colores de Nota > Notas fuera de Tesitura – [1] [5.19 Menú Ver](#page-526-0)). Cada instrumento tiene dos posibilidades de tesitura: la "profesional" y la "cómoda", ambas ajustables.

A grandes rasgos, la tesitura profesional define la nota más aguda y más grave ejecutable en términos absolutos para cada instrumento en particular. Las notas fuera de esta tesitura aparecerán indicadas en color rojo claro. La tesitura cómoda define el límite para la nota más aguda y la más grave normalmente aplicables a un ejecutante no profesional. Las notas fuera de esta tesitura aparecen indicadas en color rojo oscuro.

Por supuesto, la mayoría de instrumentos no tienen una tesitura claramente definida (los cantantes, por ejemplo). Las adaptaciones comunes a ciertos instrumentos, tales

como el contrabajo con la cuerda grave en Do, la flauta con Si grave y el piano con Do agudo (en lugar de La) tienden a estar incluidos en la tesitura profesional, pero no en la cómoda.

Si desea ajustar las tesituras de los instrumentos de su partitura,  $\Box$  [7.12 Editar instrumentos](#page-621-0).

#### Instrumentos transpositores

Sibelius se encarga de todas las cuestiones relativas a los instrumentos transpositores:

\* Puede introducir música con sonido real o transportado. Para cambiar entre las dos representaciones, elija Notas > Partitura con Transposición (comando de teclado Ctrl+Mayús+T *o* xXT) o haga clic en el botón correspondiente en la barra de herramientas.

- \* Al copiar música entre instrumentos transpositores, Sibelius transporta la música automáticamente para que conserve el mismo *sonido* resultante. Esto le va a ahorrar dolores de cabeza cuando quiera copiar (por ejemplo) un Clarinete en La en una Trompa en Fa.
- \* Cuando abra la parte de un instrumento transpositor desde una partitura sin transposición no tendrá que preocuparse de transportar la parte, ya que Sibelius lo hará automáticamente.
- \* Es posible introducir música desde un teclado MIDI tocando con sonido real o tal como está escrita; por ejemplo, puede tocar las partes transportadas en Sibelius para producir una partitura que contenga una combinación de instrumentos con o sin transposición. Para ello, seleccione la opción Introducir notas de los sonidos escritos en la página Introducción de notas de Archivo > Preferencias (en el menú Sibelius en Mac).

## Alteraciones y armaduras para instrumentos transpositores

Por defecto, Sibelius escribe los instrumentos transpositores con las alteraciones apropiadas para la tonalidad lejana. Por ejemplo, si ha escrito un La bemol en una parte de saxo alto en Fa mayor y cambia la partitura con transposición, Sibelius escribirá esa nota como Fa natural en Re mayor.

En las armaduras que cambian de signo al transportarse pueden surgir problemas de enarmonización. Por ejemplo, una partitura en Fa sostenido mayor con una parte para clarinete en Si bemol resultaría en una parte transportada en La bemol mayor. En circunstancias normales, Sibelius sólo debería transportar las notas del clarinete en Si bemol una segunda mayor ascendente, pero en este caso el grado de transposición cambia a una tercera disminuida (es decir, un Fa sostenido se convierte en un La bemol en lugar de en un Sol sostenido).

Sibelius se encarga de ello automáticamente si la opción Ajustar enarmonización de instrumentos transpositores en armaduras lejanas de la página Claves y armaduras en Configuración personal > Normas de diseño musical está activada.

Normalmente esta opción debería estar activada, pero si la partitura contiene enarmonizaciones especiales que en circunstancias normales no escribiría, quizá sea mejor que la desactive para evitar problemas en la transposición resultante. Por ejemplo, un La doble bemol en una parte de clarinete en Si bemol en tonalidad de Fa sostenido mayor no es muy transportable una tercera disminuida ascendente... (Se convertiría en un Do *triple* bemol, una nota tan raramente utilizada que ni siquiera existe una norma de notación estándar para este caso.)

En el caso de que una parte de instrumento transpositor se pueda escribir con sostenidos o bemoles, Sibelius permite utilizar la armadura resultante de la transposición de la tonalidad de concierto o simplificar la armadura a su equivalente enarmónico.

Por ejemplo, imagine una pieza escrita en Si mayor que tiene una parte de Clarinete en Si bemol. El compositor podría escribir esa parte en Do sostenido mayor con siete sostenidos o simplificar la armadura a Re bemol mayor, que sólo tiene cinco bemoles. Por defecto, en estos casos Sibelius simplifica las armaduras lejanas. Si de todas maneras prefiere utilizar la forma no simplificada, desactive la opción Enarmonizar armaduras lejanas en partitura con transposición en la página Claves y armaduras del diálogo Configuración personal > Normas de diseño musical.

## Múltiples ejecutantes y divisi...

Los instrumentos de viento suelen utilizar dos o más ejecutantes, por ejemplo Trompetas 1, 2 y 3. Las cuerdas se suelen dividir en dos pentagramas ("divisi") o a veces en varios pentagramas numerados según el atril que ocupan. Los pentagramas de música coral se dividen con frecuencia en dos sistemas (semicoro o Dec y Can). A continuación le indicamos dos ejemplos de soluciones para distintas situaciones, dependiendo del caso:

### ...caso sencillo

Si su partitura es constante en el reparto de pentagramas y ejecutantes, no hay problema. Por ejemplo, si las tres trompetas en una partitura, están siempre en el mismo pentagrama, simplemente cree un instrumento único llamado Trompeta, y modifique el nombre por "Trompeta 1.2.3" desde el principio.

Igualmente, si las trompetas 1+2 están siempre juntas en un pentagrama mientras que la trompeta 3 utiliza siempre otro pentagrama, cree dos instrumentos por separado (llamados "Trompeta 1.2" y "Trompeta 3"). También podría crear un solo instrumento llamado "Trompetas" y añadirle un segundo pentagrama a dicho instrumento.

## ...caso más complicado

Los problemas aparecen cuando los ejecutantes alternan entre pentagrama y pentagrama a mitad de la partitura, debido a que tendrá que cambiar los nombres a la izquierda en ese punto.

Por ejemplo, las tres trompetas podrían tocar en unísono en un único pentagrama "Trompetas 1.2.3"en algún momento, o podrían dividirse en dos pentagramas ("Trompetas 1.2" y "Trompeta 3") en otro momento, e incluso en pasajes más complejos podrían dividirse en tres pentagramas individuales.

Como el nombre a la izquierda va a tener que cambiarse en medio de la partitura, debería crear otro instrumento separado de Trompeta para cada nombre diferente que quiera utilizar. En el caso de una partitura compleja para 3 Trompetas, podría crear 5 instrumentos llamados Trompetas 1.2.3, Trompetas 1.2, Trompeta 1, Trompeta 2 y Trompeta 3. Luego, simplemente escriba la música en el pentagrama adecuado y oculte los pentagramas restantes que no estén en uso  $(42.23$  Pentagramas).

Utilice un estilo de texto de Técnica para indicar dónde desea que los pentagramas se dividan o unan o dónde se produce un cambio de ejecutante, y escriba (por ejemplo) '1.2', a 2', 'div.' o 'unis'.

Cuando se produzca un cambio de número de pentagramas, debería introducir una separación de sistema, si no es así, van a aparecer pentagramas a medio usar, lo que resulta un tanto extraño.

Si desea extraer las partes para ejecutantes diferentes,  $\Box$  [6.4 Extracción de partes](#page-566-0).

## Instrumentos duplicados

Los instrumentos duplicados son dos o más instrumentos ejecutados por una misma persona. En casi todos los casos debería utilizar la opción Crear > Otros > Cambio de instrumento siempre que un intérprete deba cambiar de instrumento (vea más adelante).

Una posible excepción son los instrumentos de percusión sin afinación determinada (como triángulo, caja y bombo) que aparecen en un mismo pentagrama. Lo explicamos con detalle en **El [2.21 Percusión](#page-154-0)** 

## Cambios de instrumento

En Sibelius es muy fácil ajustar un cambio de instrumento en cualquier punto con la opción Crear > Otros > Cambio de instrumento. En primer lugar, debe decidir si el cambio de instrumento se mantendrá hasta el final de la partitura (o hasta otro cambio de instrumento posterior en la partitura) o sólo durante un pasaje determinado.

- \* Para cambiar un instrumento de forma temporal, seleccione el pasaje en el que desee ajustar el cambio de instrumento: Sibelius volverá a activar automáticamente el instrumento original al final de la selección.
- \* Para que el cambio de instrumento sea permanente, seleccione la nota individual tras la cual desee introducir el cambio de instrumento o no realice ninguna selección (en este caso puede hacer clic para colocar el cambio de instrumento inmediatamente).
- \* Cuando haya seleccionado el lugar en el que desea cambiar el instrumento (y, opcionalmente, el punto en el que desea desactivar el cambio), ejecute Crear > Otros > Cambio de instrumento. Aparecerá el siguiente diálogo.

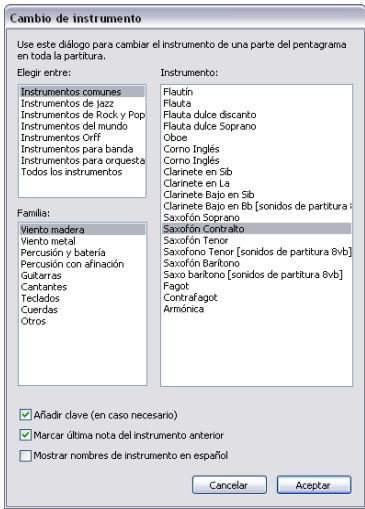

Seleccione en la lista el instrumento que desee cambiar. Puede recurrir a dos opciones adicionales:

Si la opción Añadir clave (en caso necesario) está activada, Sibelius creará un cambio de clave en el punto en el que se produzca el cambio de instrumento si la clave del nuevo instrumento es diferente de la del original

\*

- Si la opción Marcar última nota del instrumento anterior está activada, Sibelius creará una marca de aviso "To [instrumento]" al inicio de los silencios que precedan al cambio.
- \* A continuación, pulse Aceptar. Si antes de abrir el diálogo no había realizado ninguna selección, el puntero del ratón se volverá de color azul para que pueda pulsar en cualquier punto de la partitura para colocar el cambio de instrumento. En caso contrario, Sibelius creará automáticamente el cambio (o cambios) de instrumento en la selección.

Sibelius siempre lleva a cabo las siguientes acciones al crear un cambio de instrumento:

- \* Modifica el sonido de reproducción del pentagrama
- \* Modifica el nombre del instrumento en los sistemas subsiguientes (puede editarlo, si lo desea). Si no desea que el nombre del instrumento cambie, seleccione Configuración Personal > Normas de diseño musical (comando de teclado Ctrl+Mayús+E *o*  $\alpha$  <del>X</del>E), vaya a la página Instrumentos y active No cambiar el nombre de instrumento al comienzo de un sistema tras la creación de un cambio de instrumento.
- \* Escribe el nombre del nuevo instrumento por encima del pentagrama en el que empieza a reproducirse (también es posible editarlo)
- \* Ajusta la transposición del pentagrama (por ejemplo, pasa de clarinete a Sib a clarinete en La) y muestra el cambio de armadura correspondiente si la opción Notas > Partitura con transposición está activada.
- \* Cambia el tipo de pentagrama, si es necesario (número de líneas de pentagrama, tablatura o notación estándar, etcétera).

Las siguientes imágenes muestran el aspecto de los cambios de instrumento en la partitura; en este caso el instrumento pasa de clarinete en Sib a saxo alto (en Mib). A la izquierda, la opción Ver > Objetos ocultos está activada (de esta manera puede ver el cambio de instrumento indicado por un rectángulo gris) y Notas > Partitura con transposición está desactivada (es decir, la música está escrita en sonido real). A la derecha, la opción Notas > Partitura con transposición está activada.

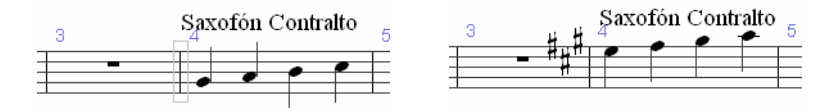

Observe que el cambio de instrumento puede ocupar más o menos espacio en función del estado de la opción Notas > Partitura con transposición. Si cree que el espaciado tiene un aspecto algo extraño, seleccione los compases afectados y ejecute Maquetación > Restablecer espaciado entre notas (comando de teclado Ctrl+Mayús+N *o*xX N).

### Edición de cambios de instrumento

Para mover el cambio de instrumento a lo largo del pentagrama, arrastre a izquierda o derecha el rectángulo gris o la armadura, o utilice las teclas  $\leftarrow$  >. Si Sibelius ha creado un cambio de clave además del cambio de instrumento, observe que la clave no se mueve junto con el cambio de instrumento, ya que se trata de objetos separados. (Esto también significa que si elimina el cambio de instrumento la clave no desaparecerá, y viceversa.)

La indicación de texto sobre el cambio de instrumento se puede mover independientemente del propio cambio de instrumento: para ello, selecciónela y muévala con el ratón o las teclas de cursor. Para editar el texto haga doble clic sobre él, igual que haría con cualquier otro objeto de texto. También puede ocultar el texto seleccionándolo y ejecutando Editar > Ocultar o mostrar > Ocultar (comando de teclado Ctrl+Mayús+H *o* & <sup>2</sup>H).

Puede copiar, pegar y eliminar cambios de instrumento de la misma forma que con todos los demás objetos de Sibelius.

# Cambios de instrumento y partes dinámicas

Por defecto, los cambios de instrumento creados en la partitura completa también aparecen en las partes dinámicas, pero si lo desea puede eliminarlos de las partes sin afectar a la partitura. Por el contrario, los cambios de instrumento creados en las partes dinámicas no aparecen en la partitura completa. De esta forma puede crear varias partes dinámicas para diferentes instrumentos o transposiciones – vea **[Partes con diferentes transposiciones](#page-559-0)** en [la página 560](#page-559-0).

# 2.15 Armaduras

## b [5.17 Transposición](#page-523-0).

Las armaduras que aparecen al principio de cada sistema se crean automáticamente en Sibelius, adaptándose a la clave en uso, a los instrumentos transpositores o no transpositores, y omitida para aquellos instrumentos que no necesitan (la mayoría de los instrumentos de percusión).

Las únicas armaduras que tiene que introducir son la que aparece al principio de la partitura y las que corresponden a un cambio de tonalidad.

## Crear armaduras

Seleccione Crear > Armadura (comando de teclado K) y pulse la armadura que desee. Decida entre las tonalidades mayores o menores usando los botones apropiados situados a la izquierda del diálogo. (La distinción entre mayor y menor permite que Sibelius pueda decidir cómo escribir las alteraciones en caso de ser introducidas desde un teclado MIDI. Por ejemplo en La menor es mejor escribir Re# en lugar de Mib, mientras que en Do mayor sería más adecuado escribir Mib en lugar de Re#.)

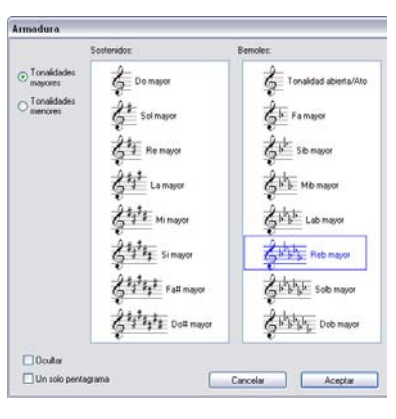

Si selecciona una nota o silencio y crea una armadura, Sibelius automáticamente la coloca justo después del objeto seleccionado.

Si crea un cambio de tonalidad en medio de una pieza, Sibelius coloca una doble barra de compás antes del cambio, la cual siempre puede borrarse, si prefiere que no aparezca.

Si desea cambiar la armadura para una serie de compases y volver seguidamente a la escala original, simplemente seleccione los compases en los que quiera aplicar la nueva escala antes de crearla. Sibelius creará la nueva armadura al inicio de la selección y restaurará la armadura original al final de la selección.

Si desea transportar su música así como cambiar de armadura, utilice Notas > Transportar en su lugar – **Q [5.17 Transposición](#page-523-0)**.

Para crear un cambio de armadura al principio de la partitura, asegúrese que no tiene nada seleccionado, para luego crear la tonalidad deseada con Crear > Armadura, y haga clic al inicio de la partitura. Este método sirve para crear cambios de armadura con el ratón en cualquier punto de la partitura.

Si está trabajando desde una partitura con transposición, elija una armadura en el tono real, y será transportada automáticamente para los instrumentos transpositores en uso.

## Mover y borrar cambios de armadura

Es posible mover los cambios de armadura con el ratón o las flechas del teclado.

Para borrar la armadura del inicio de la partitura, selecciónela en el diálogo Archivo > Nuevo al crear la partitura o cree una armadura de tipo Tonalidad abierta /Atonal, Do mayor o La menor y colóquela en lugar de la armadura existente.

Para borrar una armadura en cualquier punto de la partitura (por ejemplo cambio de armadura), seleccione dicho cambio y pulse Borrar. Para borrar un cambio de armadura que tiene lugar al principio de un sistema, borre el cambio de armadura de aviso al final del sistema anterior.

## Armaduras de aviso

Si una nueva sección, canción o movimiento comienza con una tonalidad diferente, es probable que desee borrar la armadura de aviso, que aparecería al final del sistema precedente. Lo más sencillo es hacerlo en el momento de crear una armadura al inicio de un movimiento: sólo tiene que activar la opción Ocultar en el diálogo Crear > Armadura.

Para ocultar la armadura de aviso después de haber sido creada, selecciónela y elija la opción Editar > Ocultar o Mostrar > Ocultar (comando de teclado Ctrl+Mayús+H *o* xXH). En cualquier caso, asegúrese de que el sistema precedente acaba en una separación de sistema o salto de página, si no es así, y cambia más adelante el formato de la partitura, los cambios de armadura ocultos van a aparecer en medio del sistema y no quedaría claro donde exactamente tendría lugar. Para más información sobre cómo ocultar objetos, <sup>1</sup>[5.6 Ocultar objetos](#page-419-0).

## Tonalidad abierta/Atonal

Algunas partituras con transposición que están aparentemente en Do mayor no añaden indicación de la armadura ni siquiera en los instrumentos transpositores. El compositor puede haber omitido todas las armaduras porque los cambios de armadura son muy frecuentes, porque la música está escrita en una escala o modo que no sea mayor ni menor (las dos únicas escalas para las que están pensadas las armaduras) o porque en realidad la música no está escrita en ninguna tonalidad específica.

Para usar esta notación, seleccione la opción Tonalidad abierta/Atonal en el extremo superior derecho del diálogo Crear > Armadura.

Es posible volver a la música con armaduras en cualquier momento posterior, creando una armadura normal (por ejemplo Do mayor). Un ejemplo clásico es La Consagración de la Primavera de Stravinsky, que es prácticamente atonal, excepto en algunas partes, la mayoría de los instrumentos transpositores no tienen armaduras, aunque a veces sí tienen.

Si su partitura utiliza una armadura de Tonalidad abierta/Atonal, tendrá que mostrar las alteraciones en los puntos adecuados. Puede hacerlo de varias maneras:

- \* Mostrarlas la primera vez que aparece una nota con sostenido o bemol en un compás pero no en las repeticiones de esa nota en ese mismo compás (esta es la opción por defecto de Sibelius).
- \* Mostrarlas en todas las notas con sostenidos o bemoles cada vez que aparezcan: para ello, seleccione Plug-ins > Accidentales > Poner Accidentales a cada nota con sostenido o bemol
- \* Mostrarlas en todas las notas, incluyendo las naturales: para ello, utilice Plug-ins > Accidentales > Poner Accidentales a cada nota.
- $\Box$  [5.11 Plug-ins](#page-449-0) para más información.

#### Instrumentos sin armadura

Los pentagramas de percusión con afinación indeterminada nunca tienen armadura. Los Timbales y Trompas tampoco suelen incluirla, y en algunas ocasiones las Trompetas y el Arpa tampoco la utilizan. Aunque Sibelius dispone de instrumentos alternativos en el diálogo Crear > Instrumentos para todas estas excepciones comunes, si desea especificar que algún otro instrumento no tiene armadura:

- \* Seleccione un compás en el instrumento en cuestión, y elija Configuración personal > Editar instrumentos
- \* Pulse Editar Instrumento, elija Sí cuando el sistema lo pregunte si desea continuar y, en el diálogo siguiente, seleccione Edición de Tipos de Pentagrama
- \* En la página General de Edición de Tipos de Pentagrama, desactive la opción Armaduras / Afinación
- \* Pulse Aceptar. Pulse Aceptar una vez más y seleccione Cerrar.

Para más información sobre cómo editar instrumentos,  $\Box$  [7.12 Editar instrumentos](#page-621-0).

#### Armaduras enarmónicas

En ocasiones una partitura puede tener simultáneamente armaduras con sostenidos y bemoles con el fin de simplificar las tonalidades de instrumentos transpositores. Por ejemplo, si una partitura está escrita en Si mayor (en sonido real), con 5 sostenidos, las trompetas en Sib estarían escritas no en Do# mayor (con 7 sostenidos), pero en la tonalidad enarmónica correspondiente y de lectura más fácil, es decir Reb mayor (con 5 bemoles). Sibelius lo hace automáticamente si la opción Enarmonizar armaduras lejanas en partitura con transposición está activada en la página Claves y Armaduras del diálogo Configuración Personal > Normas de Diseño Musical.

Puede emplear un truco parecido para instrumentos no transpositores tales como el arpa. Por ejemplo, en una partitura en Si mayor, sería mejor escribir la parte del arpa en Dob mayor. Para ello:

- \* Cree una armadura de Dob mayor en cada uno de los pentagramas del arpa con la opción Un sólo pentagrama (ver a continuación).
- \* Seleccione los pentagramas de arpa y elija Plug-ins > Accidentales > Simplificar Accidentales lo cual va a escribir de nuevo los pentagramas de arpa en Dob mayor, dejando los otros pentagramas inalterados.

### Armaduras múltiples

En algunas partituras de música contemporánea, se utilizan tonalidades y armaduras diferentes para algunos instrumentos (no confundirlo con el caso más común de instrumentos transpositores con diferentes armaduras). Para crear una armadura que tiene efecto en un solo pentagrama, active la opción Un solo pentagrama en el diálogo Crear > Armadura cuando vaya a crearlo. Esta opción puede ser útil para escribir en tonalidades con muchas alteraciones (como Fa# mayor),

en las que algunos instrumentos de la partitura se pueden beneficiar de la enarmonización equivalente con bemoles (en este caso, Solb mayor).

El espaciado de notas de otros pentagramas en el sistema puede verse afectado por la introducción de una armadura en un pentagrama individual. Para corregirlo, seleccione el compás y elija Maquetación > Restablecer Espaciado entre Notas (comando de teclado Ctrl+Mayús+N *o*  $\triangle$   $\mathcal{H}$ N).

# Opciones de las Normas de Diseño Musical

La página Claves y Armaduras del diálogo Configuración Personal > Normas de Diseño Musical (comando de teclado Ctrl+Mayús+E *o*  $\alpha$  <sup>3</sup> & E) contiene todo tipo de opciones posibles poco habituales. La opción principal que le puede interesar es Becuadros precautorios, la cual añade becuadros de aviso para anular los sostenidos/bemoles de la tonalidad precedente.

Con esta opción desactivada, los becuadros de aviso aparecen solamente si cambia a tonalidades tales como Do mayor, La menor o Tonalidad abierta/Atonal, debido a que (si lo piensa) sin becuadros de aviso en estos casos, el cambio de tonalidad sería difícil de identificar.

# <span id="page-136-0"></span>2.16 Líneas

### **[[2.22 Ligaduras de expresión](#page-160-0), [5.4 Filtros y Buscar](#page-410-0), [7.13 Editar Líneas](#page-634-0).**

### $\blacksquare$  Introducción de indicaciones.

El diálogo Crear > Línea (comando de teclado L) contiene líneas especiales utilizadas en la notación musical, tales como trinos, ligaduras de expresión, reguladores, glissandi entre otros más. Puede siempre editar la líneas existentes así como diseñar otras totalmente nuevas – **ED [7.13 Editar Líneas](#page-634-0).** 

## Crear líneas

Todas las líneas se crean de la misma forma:

- \* Las líneas se pueden crear automáticamente, en la posición de un silencio o nota seleccionado previamente, o bien, colocados con el ratón:
	- Si quiere que la posición de la línea sea automática, puede seleccionar la nota o silencio que sirva de inicio de línea, o bien un pasaje de notas para crear una línea que abarque a todas.
	- Si quiere colocar una línea con el ratón, asegúrese que no hay nada seleccionado– pulse Esc.
- \* Seleccione la opción Crear > Línea (comando de teclado L). El diálogo está dividido en dos mitades: a la izquierda están las *líneas de pentagrama* (que afectan a un pentagrama individual) y a la derecha están las *líneas de sistema* (que afectan a todos los pentagramas y son extraídos en todas las partes).
- \* Seleccione la línea que quiera crear y haga clic en OK. La línea se coloca automáticamente en la partitura en el objeto o pasaje seleccionado, o la flecha del ratón cambia de color para indicar que tiene un objeto "loaded": en este caso, haga clic en la partitura para crear la línea.
- \* Para extender la línea hacia la derecha nota por nota pulse espacio, y para hacer retroceder la línea hacia la izquierda pulse Mayús-espacio. Otro método consiste en arrastrar con el ratón, uno de los extremos de la línea. Las líneas de sistema no se pueden mover hacia la derecha o izquierda usando el teclado.
- \* Al seleccionar cualquier extremo de la línea (cuadrado pequeño de color azul), puede efectuar ajustes sutiles de posición usando las flechas del teclado (con Ctrl *o* X para pasos más grandes).

## Ligaduras de expresión

Las ligaduras son un caso especial de línea –  $\Box$  [2.22 Ligaduras de expresión](#page-160-0).

### Reguladores

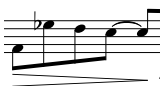

Los reguladores se pueden crear muy rápidamente seleccionando la nota por debajo de la cual, quiera crear el comienzo del regulador y luego pulsando la tecla H para crear un crescendo o Mayús-H para un diminuendo. Como sucede con las

ligaduras de expresión y otras líneas, puede mover el extremo de los reguladores hacia la derecha/ izquierda entre las notas usando espacio / Mayús-espacio.

La página Líneas del diálogo Configuración Personal > Normas de Diseño Musical (comando de teclado Ctrl+Mayús+E *o*  $\triangle$   $\triangle$   $E$ ) permite asignar el tamaño exacto de apertura de los reguladores bajo diversas circunstancias. Si quiere que un regulador en particular tenga una abertura no estándar, lo puede modificar usando las opciones incluidas en Línea, en el panel de Propiedades ( $\Box$  [5.14 Propiedades](#page-513-0)). Este diálogo también contiene reguladores de líneas discontinuas, de puntos y 'desde o hacia silencio', y el diálogo Crear > Símbolo incluye símbolos "exponenciales" utilizables al final de los crescendos.

Puede cambiar la dinámica final de un regulador desde el panel Reproducción de la ventana Propiedades –  $\Box$  [4.1 Reproducción](#page-274-0).

### *Posición de reguladores, trinos y Ped*

*Los reguladores deberían estar situados debajo del pentagrama junto al resto de matices y signos de dinámica, a no ser que se encuentren en las voces 1 o 3 de voces múltiples o por debajo haya texto de Letra. Se colocan entre los pentagramas de instrumento de teclado cuando hacen referencia a ambas manos. Los reguladores no suelen colocarse en posición diagonal.*

*Los trinos se escriben por encima del pentagrama, excepto cuando están en las voces 2 o 4.*

*El pedal se coloca siempre debajo del pentagrama inferior del piano.*

### Rit. y accel.

Existen varios tipos de líneas de *rit.* y *accel.* en el panel Líneas de Sistema del diálogo Crear > Línea. Para crearlos en la partitura, haga clic y arrástrelos.

Dado que son líneas de sistema, las líneas *rit.* y *accel.* se repiten en la partitura igual que los demás objetos de sistema, como el texto de Tempo, y son extraídos en cada parte.

En música para teclado y vocal, *rit.* y *accel.* se escriben normalmente en itálica. En música coral, se escriben en el pentagrama de cada cantante. Para ello, cree una línea de *rit./accel.* en itálica por encima del pentagrama y utilice textos de Expresión para los demás pentagramas.

En música para teclado solo, los signos *rit.*/*accel.* suelen escribirse entre pentagramas. Cree una línea de *rit.*/*accel.* por encima del pentagrama superior y arrástrela hacia abajo para situarla entre dos pentagramas.

Para ajustar la forma en que las líneas *rit.*/*accel.* afectan a la reproducción, b [4.1 Reproducción](#page-274-0).

### Trinos

Para crear un trino, selecciónelo en el diálogo Crear > Línea y arrástrelo a la partitura para extender el trino hacia la derecha desde el símbolo *tr*. Si quiere crear un trino sin la línea ondulada, arrastre el "asa" del trino hasta el extremo izquierdo.

Para ajustar la reproducción del trino,  $\Box$  [4.1 Reproducción](#page-274-0).

## Pedal

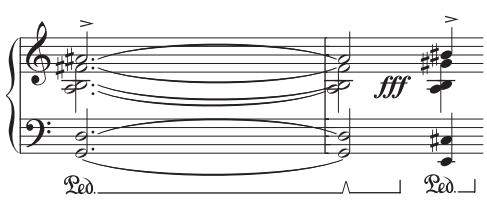

Además de la línea de pedal normal, el diálogo Crear > Línea incluye otras líneas para escribir líneas con "pico" que indican la sustitución de pedal. Es posible crear señales de Pedal sin líneas, indicando la nota sin pedal con un asterisco, cuya línea está en este diálogo.

Las indicaciones de pedal tienen efecto al reproducir la música si están escritas con líneas (no con símbolos o texto). Para aplicarlas a los dos pentagramas de piano, compruebe que ambos pentagramas utilizan el mismo canal MIDI en Ventana > Mixer (comando de teclado Ctrl+Alt+M *o* M en Mac) –  $\Box$  [4.3 Mixer](#page-284-0).

## 1ª, 2ª y 3ª repeticiones (1ª/2ª/3ª volta)

Las repeticiones 1ª, 2ª y 3ª (compases de 1ª/2ª/3ª volta) del panel Líneas de Sistema del diálogo Crear > Línea se colocan encima del sistema y se aplican a todos los instrumentos.

En partituras grandes, aparecen también repetidos en el medio de los sistemas (por ejemplo por encima de las cuerdas en partituras orquestales) para mayor claridad, como sucede con el texto de tempo y señales de ensayo. Puede ajustar las posiciones de las repeticiones de estos signos, o borrar por separado cada una de las repeticiones –  $\Box$  [7.1 Maquetación y Formato](#page-572-0).

Además de dichas líneas, está también incluida una línea de final '1.2.' (aunque al reproducir la música, solamente repite una vez, no dos). Puede crear líneas *n*ª con cualquier numeración que desee, creando una nueva línea basada en una ya existente y cambiar el texto –  $\Box$  [7.13 Editar](#page-634-0) [Líneas](#page-634-0).

# Líneas de octava (8/15)

Estas líneas se usan primordialmente para evitar muchas líneas adicionales en un pentagrama. Se usan con más frecuencia en música para teclado que en el resto de instrumentos. *8va* / *15va* (para una y dos octavas superiores, respectivamente) y *8vb* / *15vb* (para una y dos octavas inferiores, respectivamente) están incluidas en el panel Líneas de Pentagrama del diálogo Crear > Línea.

Si no prefiere utilizar la terminología italiana, puede modificar la línea y usar un solo número *8ª* en lugar de *8va*, o sustituir el texto *8vb* por *8va bassa, por ejemplo*– b [7.13 Editar Líneas](#page-634-0).

### *Colocando líneas de octava*

*Las líneas de 8va y 15va siempre se colocan sobre pentagramas en clave de Sol, mientras que 8vb y 15vb se colocan siempre debajo de pentagramas en clave de Fa.*

*La alineación del mismo texto de 8va debería centrarse con la cabeza de nota y el final del corchete de 8va debería sobrepasar ligeramente la última nota afectada.*

*Las alteraciones que puedan aparecer con anterioridad en el compás, antes de la línea de octava, debe repetirse si la nota aparece después del inicio de la línea de octava.* 

# Gliss. y port.)

Normalmente, una línea de *gliss.* es una recta que incluye la palabra *gliss.* a lo largo de la línea (aunque Sibelius omite automáticamente la palabra si la línea es demasiado corta), pero en ocasiones puede ser una línea ondulada. El portamento (*port.*) se indica de forma similar, pero se suele representar sólo con una línea recta.

Si desea modificar el grosor de las ondas de las líneas de *gliss.*, edite la línea ( $\Box$  [7.13 Editar Líneas](#page-634-0)) y seleccione otro tipo de línea en el menú desplegable de Estilo.

En algunas partituras quizá prefiera el uso de líneas de *gliss.* sin texto por encima de la línea, incluso cuando la línea sea lo suficientemente larga como para incluirlo (por ejemplo, si en su partitura hay muchos glissandos pero sólo quiere incluir texto en unos pocos). En este caso, edite la línea *port.* y borre el texto para utilizar una línea de *gliss.* sin texto–**Q** [7.13 Editar Líneas](#page-634-0).

Para ajustar la reproducción de estas líneas,  $\Box$  [4.1 Reproducción](#page-274-0).

Los controladores de algunas impresoras tienen problemas internos que provocan que los textos en ángulo o las líneas onduladas se impriman incorrectamente. Si encuentra este problema,  $\mathbf{\Box}$  [5.13 Imprimir](#page-506-0).

## Líneas de arpegio

En música para teclado, arpa y guitarra, es común ver una línea vertical ondulada, indicando que las notas del acorde adyacente se deben tocar por separado desde la nota grave a la más aguda (o la dirección indicada por la punta de flecha de la línea).

Existe una amplia variedad de líneas de arpegio en el diálogo Crear > Línea. Si quiere, también puede modificar el grosor de las ondas empleado en estas líneas –  $\Box$  [7.13 Editar Líneas](#page-634-0).

Los controladores de algunas impresoras tienen problemas internos que provocan que las líneas onduladas se impriman incorrectamente. Si encuentra este problema,  $\Box$  [5.13 Imprimir](#page-506-0).

# Corchetes para teclados musicales y notas dobles

Los corchetes que muestran el lugar donde las notas se dividen en dos pentagramas deberían interpretarse por un lado mediante el teclado musical y, por otro, mostrando donde se deben doblar las notas en los instrumentos de cuerda: para ello seleccione Línea del pentagrama dentro de Crear > Línea. Al crear estas líneas, pulse y arrástrelas hasta la longitud deseada. Asegúrese de realizar el arrastre *hacia arriba* para que el corchete apunte en la misma dirección que la del diálogo.

## Rectángulo

El rectángulo que se emplea en la notación "enmarcada", utilizada por compositores modernos como Lutoslawski, está incluido en el panel Líneas de Pentagrama del diálogo Crear > Línea. (Un rectángulo o "marco" dibujado sobre un número de notas, indica que éstas deben repetirse constantemente con un ritmo libre.)

Para colocar el rectángulo, primero asegúrese de que no hay nada seleccionado en la partitura (pulsando Esc), luego seleccione el rectángulo del diálogo Crear > Línea, haga clic en la partitura, donde estaría situado una de las esquinas del "marco", y arrastre el rectángulo hasta el extremo opuesto. Si dibuja el rectángulo alrededor de las mismas notas, se va a expandir o contraer las notas, si es que cambia el espaciado posteriormente.

## Líneas de barras de corchete

El panel Líneas de Pentagrama del diálogo Crear > Línea incluye una barra que sirve para crear indicaciones especiales de barras como las barras convergentes para accelerandos.  $\Box$  [2.5 Barras](#page-84-0) [de corchete](#page-84-0).

### Líneas discontinuas

Estas líneas sirven para indicar la extensión de otros signos tales como *cresc*. Puede utilizar estas líneas en lugar de escribir una fila de guiones separados, ya que si modifica el espaciado de la partitura las líneas se expandirán o contraerán automáticamente mientras que la fila de guiones individuales siempre va a conservar el mismo tamaño.

#### Líneas de guitarra

En la parte inferior del panel Líneas de Pentagrama del diálogo Crear > Línea encontrará líneas especiales para la escritura de técnicas específicas para guitarra (pentagrama y tablatura). También dispone de un conjunto completo de líneas para indicaciones de cuerda (un número rodeado de un borde circular con un gancho en el extremo derecho), que puede colocar tanto por encima como por debajo del pentagrama. **El [2.13 Guitarra: notación y tablatura](#page-117-1)**.

#### Restablecer Posición

Si selecciona Maquetación > Restablecer Posición (comando de teclado Ctrl+Mayús+P *o* xXP) puede alinear el extremo de las líneas con las notas para moverlas a su posición vertical predeterminada. **D [7.1 Maquetación y Formato](#page-572-0)**.

#### Formato de líneas

Como es de esperar, las líneas se comportan de manera inteligente, si el espaciado de notas cambia o si la música cambia de formato. Ambos extremos de la línea están vinculados de forma independiente a una nota o posición rítmica, de manera que si cambia el espaciado de nota, todas las líneas cercanas se van a expandir o contraer en función de las nuevas posiciones.

Para hacer la prueba, coloque un regulador debajo de algunas notas y arrastre una de las notas hacia la izquierda o derecha. Además, Sibelius va a dividir las líneas automáticamente a lo largo de dos o más sistemas, o va a juntarlas de nuevo, si la música cambia de formato de forma drástica. Ver a continuación más detalles.

Una ventaja añadida de este tipo de líneas es que no tiene que perder el tiempo limpiando las líneas en las partes extraídas, ya que Sibelius lo hará por usted.

### Líneas entre dos o más sistemas

Para poner una línea que se divida, entre dos o más sistemas usando el ratón, como esta ligadura:

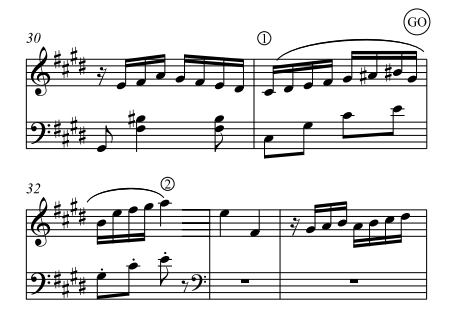

¡No coloque nunca dos líneas por separado! Simplemente, ponga una línea normalmente, seleccionando la nota y pulsando S en el punto 1, luego pulse espacio hasta extender la ligadura hasta el punto 2. Lo mismo sucede con el ratón, no tiene que arrastrarlo horizontalmente a lo largo del pentagrama superior, vaya directamente del punto 1 al 2, sin tener que pasar por GO, Sibelius se encarga del resto.

Sibelius realiza una serie de operaciones inteligentes en tales casos: si dibuja una línea de *8va* a lo largo de más de un sistema, Sibelius colocará un signo *(8)* de aviso al inicio del segundo sistema. Es posible modificar el texto precautorio, editando la línea ( $\Box$  [7.13 Editar Líneas](#page-634-0)). Igualmente,

un regulador de crescendo se divide y continúa entre dos sistemas, obteniendo un final abierto en el extremo izquierdo del segundo sistema.

Con las líneas horizontales de 8va, Sibelius le permite mover la segunda mitad de la línea hacia arriba o abajo, con independencia de la primera mitad. Seleccione la parte de línea que quiere ajustar, y muévala hacia arriba o abajo. Esto *no* es válido para los reguladores: si un regulador se extiende más allá de un sistema no es posible ajustar su posición vertical independientemente en los sistemas sucesivos, ya que el regulador va a adoptar una posición diagonal.

Si una línea sobrepasa más de dos sistemas, solamente podrá ajustar la posición vertical de la porción, en el sistema original y todos los sistemas sucesivos de una sola vez (en otras palabras, no puede ajustar cada sistema de forma individual).

Para ajustar la posición horizontal de los extremos de los segmentos de líneas divididas sobrepasando más de un sistema, consulte la página Líneas del diálogo Configuración Personal > Normas de Diseño Musical (comando de teclado Ctrl+Mayús+E *o* ↔ *XE*):

- \* La opción final de MD controla el espacio entre el extremo derecho de la línea y el final del sistema.
- \* La opción final de MI controla si la continuación de una línea de sistema empieza alineada con el inicio de la armadura. Por defecto está desactivada, alineándola con el final de la armadura.

## Ocultar líneas

Para ocultar una línea, principalmente para añadir reguladores a una reproducción, seleccione la línea y elija Editar > Ocultar o Mostrar > Ocultar (comando de teclado Ctrl+Mayús+H *o*  $\alpha$   $\mathcal{H}$ H). Para más información sobre cómo ocultar objetos,  $\Box$  [5.6 Ocultar objetos](#page-419-0).

# <span id="page-142-0"></span>2.17 Tablatura de laúd

### **□ [2.13 Guitarra: notación y tablatura](#page-117-1).**

Sibelius contiene una amplia gama de estilos de tablatura en varias afinaciones. El estilo convencional de tablatura de laúd es el Francés e Inglés, aunque los estilos Españoles e Italianos también están incluidos en Sibelius, al seleccionar los tipos de instrumentos apropiados.

# Crear una tablatura de laúd

El método de introducción de tablatura de laúd es exactamente igual al de otras formas de tablatura ( $\Box$  [1.5 Tablatura de guitarra](#page-44-0)), con la única diferencia de que para crear las letras de tablatura tendrá que usar los números del teclado principal: 0 produce a, 2 produce c, 5 produce f, y así sucesivamente.

Al empezar una nueva partitura, quizá le sea más fácil utilizar la plantilla de Tablatura de laúd –  $\Box$  **[2.18 Plantillas](#page-144-0).** 

# Diferentes estilos de tablatura de laúd

Las convenciones de notación de los tres estilos de tablatura incluidos, son los siguientes:

- \* *Francés/Inglés*: la cuerda más grave del laúd corresponde a la línea inferior del pentagrama de tablatura y las letras se utilizan para representar las notas.
- \* *Español*: la cuerda más grave del laúd corresponde a la línea inferior del pentagrama de tablatura y los números sobre las cuerdas (como en la escritura moderna de tablatura de guitarra) se utilizan para representar las notas.
- \* *Italiano*: idéntico al estilo español, excepto en que la cuerda más grave del laúd corresponde a la línea *superior* del pentagrama, no la línea inferior.

La tablatura de laúd Alemana (la cual utiliza letras para representar las notas, y no contiene en absoluto líneas de pentagrama) no está incluido en Sibelius.

Para crear cualquiera de los tipos de tablatura de laúd soportados, simplemente elija el laúd deseado en el diálogo Crear > Instrumentos –  $\Box$  [2.14 Instrumentos](#page-124-0).

## Ritmos

Al crear ritmos por encima de los pentagramas de tablatura, los valores de corchea y más cortos, se escriben sin barra de corchete. Si quiere separarlas de nuevo, seleccione el pasaje en el que quiera efectuar la separación de barras (también podría seleccionar el pentagrama de laúd en toda la partitura pulsando tres veces), pulse F10 para abrir la tercera página del teclado flotante y escriba 7 en el teclado numérico.

No es posible escribir un corchete invertido, por ejemplo una blanca – parecería como una plica sin corchete, como en el caso de la negra.

Si quiere eliminar todas las plicas y barras/corchetes de una nota seleccionada o pasaje (porque es una nota repetida del mismo valor), seleccione la cabeza de nota número 8 del panel Notas de la ventana Propiedades. (Si selecciona la cabeza de nota número 0 van a aparecer de nuevo las plicas, barras y corchetes.)

## Diapasones

Diapasones son cuerdas añadidas no escritas en el propio pentagrama. En la tablatura de laúd en estilo Italiano, los diapasones se escriben por debajo del pentagrama, entre la línea superior del pentagrama y el extremo de las plicas que muestran el ritmo de la música. Utilice el texto de Técnica (comando de teclado Ctrl+T *o*X T) para escribir estas letras.

En el estilo Francés de tablatura de laúd, los diapasones se escriben directamente por debajo del pentagrama, usando texto en estilo de bajo cifrado (seleccionar Crear > Texto > Otro Texto de Pentagrama > Ligaduras de percusión) para escribirlos en su partitura.
# <span id="page-144-0"></span>2.18 Plantillas

Cada vez que crea una partitura nueva, puede decidir el tipo específico de plantilla instrumental que va a utilizar. La partitura vacía tiene asignada una maquetación apropiada para el tipo de música, y puede usarla como modelo para empezar a introducir la música. Las posibilidades de plantillas predeterminadas incluyen varias combinaciones instrumentales, junto con otros ajustes menos obvios con el fin de mejorar la apariencia visual y la reproducción de la partitura.

No está obligado a usar los instrumentos tal como están editados en las plantillas, puede eliminar sin problema los instrumentos que no desee incluir, o añadir otros nuevos.

Es mejor usar una plantilla que contenga instrumentos en lugar de comenzar con una página en blanco, incluso si la instrumentación no se corresponde exactamente con la que quiere trabajar, ya que, aparte de los instrumentos, están asignadas otras opciones apropiadas para cada tipo de música en particular.

# Tipos de plantilla

Sibelius incluye más de 60 modelos de plantilla, entre ellos:

- \* Blank no tiene ningún instrumento predeterminado.
- \* Piano
- \* *Bandas:* incluye una amplia gama de plantillas apropiadas para banda sinfónica, banda de metales, banda de marcha, banda militar, banda de escuela, cuerpo de percusión y otras formaciones.
- \* *Orquesta:* están incluidas la orquesta Clásica, Romántica, Moderna, de concierto, cuerdas y de cine. La plantilla Orquesta, Cine fue diseñada por el compositor de *Los Simpsons*, Alf Clausen y Kyle Clausen.
- \* *Coro:* se incluyen varias plantillas de Coro, algunas (llamadas reducción) con las partes vocales reducidas a dos pentagramas ("partitura cerrada"), y otras con acompañamiento de órgano o piano.
- \* *Voz y teclado*
- \* *Jazz:* se compone de una serie de modelos que utilizan la configuración personal de escritura "manuscrita", incluyendo Partitura de solo, Big band y Cuarteto de jazz – **21 [7.7 Configuración Personal](#page-600-0)**
- \* *Guitarra:* varias plantillas para notación y tablatura, incluyendo Tablatura de laúd.
- \* Grupos instrumentales de viento metal y madera de distintos tamaños
- \* Cuarteto de cuerda y orquesta de cuerda (sirve también para quinteto de cuerda)
- \* Varias formaciones instrumentales, tales como cuerpos de percusión, campanillas, grupo de salsa, grupo pop y grupos de aula Orff.

Las opciones del diálogo Archivo > Nuevo (comando de teclado Ctrl+N *o* XN) permiten añadir y quitar instrumentos, cambiar de fuente musical, añadir indicaciones de compás y armaduras, señales de tempo e incluso crear una página de título.

Para crear un documento con fines educativos partiendo de cero, lo mejor es utilizar una plantilla de Archivo > Worksheet Creator en lugar de la opción Archivo > Nuevo – **ED [5.21 Worksheet Creator](#page-534-0).** 

# Crear su propia plantilla

Si trabaja normalmente con grupos instrumentales poco habituales y/o con diferentes opciones, puede crear su propia plantilla y ahorrar tiempo a la hora de crear partituras nuevas. Puede elegir entre diferentes tamaños de papel, formato, tamaño de pentagrama, y disponer de la plantilla con los instrumentos en particular que vaya a utilizar. No sólo esto, también puede incluir ajustes más sofisticados, tales como todos las opciones del menú Configuración Personal. Esto significa que va a tener una apariencia coherente para todas las partituras, sin necesidad de tener que asignar opciones a cada partitura nueva, cada vez que vaya a empezar a trabajar.

- \* Cree una partitura con todos los ajustes que desee incluir en la plantilla, como el tamaño y formato de página, tamaño de pentagrama, instrumentos, opciones de Normas de Diseño Musical, estilos de texto, fuente musical y cabezas de nota.
- \* Guárdela donde quiera con el nombre que considere más apropiado para la plantilla que ha creado (por ejemplo, Coro, Papel grande, Borradores).
- \* A continuación seleccione Archivo > Exportar > Plantilla.
- \* Después ya puede borrar el archivo original que había guardado, si quiere dicha partitura va a estar siempre incluida junto al grupo de plantillas originales
- \* La próxima vez que empiece con una partitura nueva, su plantilla creada aparecerá en la lista de Plantilla.

Si quiere crear una plantilla nueva de forma que se parezca a una partitura ya existente (por ejemplo, si ha asignado estilos de texto especiales, etc.), exporte la configuración personal de esa partitura, cree una partitura nueva, importe la configuración personal que ha guardado y por último guarde la partitura como plantilla.  $\Box$  [7.7 Configuración Personal](#page-600-0) para más detalles sobre la exportación e importación de configuraciones personales.

Si quiere cambiar de nombre o borrar la plantilla que ha creado, puede encontrar todos los archivos de las plantillas en una carpeta llamada Plantilla situada dentro de la carpeta del programa Sibelius (vea [Archivos editables por el usuario](#page-648-0) en  $\Box$  [8.1 Gestión de archivos](#page-646-0)).

# <span id="page-146-0"></span>2.19 Compases de espera

# b [2.4 Compases y silencios de compás](#page-80-0), [3.6 Números de compás](#page-238-0), [6.1 Trabajar con](#page-550-0) [partes](#page-550-0), [7.3 Auto Layout](#page-583-0).

Un compás de espera se representa normalmente con una línea horizontal gruesa, indicando silencios en varios compases consecutivos, según el número situado por encima de la línea. Los compases de espera aparecen normalmente en las partes, aunque en algunas ocasiones, pueden aparecer en partituras generales (por ejemplo, en los compases 28-29 de *Tapiola* de Sibelius).

# Uso de los compases de espera

Se trata en realidad una opción de visualización de compases de silencio en Sibelius. Un archivo puede contener varios compases vacíos, o una serie de compases individuales condensados en uno sólo, como compás de espera.

Para visualizar los silencios de compás como compases de espera, seleccione Maquetación > Maquetación automática y active Usar Compases de espera. Sibelius realiza esta operación automáticamente cada vez que extrae las partes de una partitura. Hay también un comando de teclado para alternar entre activar/desactivar Usar compases de espera – Ctrl+Mayús+M *o*  $\triangle$  $\mathcal{H}$ M.

Sibelius divide los compases de espera automáticamente en los cambios de compás, de armadura, de señales de ensayo, de indicaciones de tempo, etc. Si tiene que dividir un compás de espera manualmente, lea [Forzar la división de un compás de espera](#page-147-0) más adelante.

### Crear un compás de espera

Crear un compás de espera de la misma forma que se crean muchos compases individuales en una sola operación: Seleccione Crear > Compás > Otros, escriba el Número de compases que quiera, haga clic en OK, y luego haga clic en la partitura.

Otra forma de crearlos consiste en copiar un compás de espera ya existente a partir de un pasaje de sistema usando Ctrl+clic *o* <sup>\{2}</sup> -clic, y entonces Alt+clic *o*  $\sim$ -clic.

### Introducir notas en compases de espera

Los compases de espera funcionan igual que silencios de compás normales. Puede introducir notas o copiar música en ellos. Al mismo tiempo que introduce las notas en los mismos, Sibelius va a eliminar la barra horizontal, coloca las notas y cambia el tamaño del compás de espera.

# Cambiar el tamaño del compás de espera

Para ajustar el número de compases por cada compás de espera, desactive Usar Compases de espera en Maquetación > Maquetación automática para convertirlos en compases de silencio individuales, y luego añada o borre compases. Por último, active la opción Usar Compases de espera en Maquetación > Maquetación automática una vez más.

# <span id="page-147-0"></span>Forzar la división de un compás de espera

Sibelius puede incluso dividir compases de espera - consulte [Maquetación automática de](#page-148-0) [los compases de espera](#page-148-0) a continuación.

Si tiene que forzar en un punto preciso la división de un compás de espera, tiene que:

- \* Desactive la opción Usar Compases de espera en Maquetación > Maquetación automática
- \* Elija una barra de compás y seleccione Maquetación > Separación > División de compás de espera. Aparecerá un pequeño símbolo de compás de espera, cortado por la mitad en la pantalla, por encima de la barra de compás, (siempre que la opción Ver > Señales de maquetación esté activada
- \* Active de nuevo la opción Usar Compases de Espera y el compás de espera aparecerá dividido en dos partes, en la barra de compás indicada.

Si después de desactivar la opción Usar Compases de espera en Maquetación > Maquetación automática selecciona un pasaje y elije la opción Maquetación > Separación > División de compás de espera, el pasaje aparecerá dividido en ambos extremos para convertirse en un compás de espera separado (si la opción Usar Compases de espera vuelve a estar activada). Si no hay ninguna nota, texto u otro objeto en el pasaje, el compás de espera se va a dividir de todas formas.

# Cómo evitar que un compás de espera se divida en partes

Los compases de espera que aparecen en las partes son divididos de forma automática por los objetos de sistema. Si no quiere que el objeto sea visible en la parte, puede evitar que el compás de espera sea dividido eligiendo el objeto *en la parte* y seleccionando Editar > Ocultar o Mostrar > Ocultar (comando de teclado Ctrl+Mayús+H o  $\alpha$  XH) - [ [6.1 Trabajar con](#page-550-0) [partes](#page-550-0).

# Determinar la causa de la división de un compás de espera

Ocasionalmente, encontrará que un compás de espera se divide inesperadamente en una parte. Normalmente esto ocurre porque un objeto de texto de sistema se ha vinculado en una posición errónea; para arreglar esto, seleccione el objeto en cuestión, pulse W para volver a la partitura completa, aplique la función cortar al objeto con Ctrl+X o  $\mathcal{H}X$ , y péguelo a continuación en el compás apropiado con Ctrl+V o <sup>#</sup>V.

Si no puede ver porqué se ha producido la división del compás de espera, seleccione los compases, y ejecute Plug-ins> Comprobar > Qué y dónde. Compruebe la salida resultante para los elementos de texto del sistema, ya que esta suele ser la causa. Cuando haya identificado las causas de la división, repárela usando los pasos anteriores.

# Ocultar un compás de espera

Para ocultar un compás de espera, simplemente selecciónelo y pulse Borrar. Se borrará el símbolo del compás de espera pero los contenidos de los compases quedarán intactos. (En realidad, se borra el primer silencio de compás "dentro" del compás de espera.)

# Borrar un compás de espera

Para borrar un compás de espera por completo, haga Ctrl-clic *o* X-clic en él para convertirlo en un pasaje de sistema (rodeado por el cuadrado púrpura de selección con doble margen), luego pulse la tecla Borrar.

# <span id="page-148-0"></span>Maquetación automática de los compases de espera

Para más información sobre cómo dividir compases de espera automáticamente,  $\Box$  [7.3 Auto](#page-583-0) [Layout](#page-583-0).

# Mostrar los números de compás en los compases de espera

Sibelius puede mostrar los números de compás de los compases incluidos en un compás de espera como un rango de números de compás por encima o por debajo del compás de espera – vea [Modelo y Frecuencia](#page-238-1) en [12] [3.6 Números de compás](#page-238-0).

# Opciones de las Normas de Diseño Musical

La página Silencios de Compás de Configuración Personal > Normas de Diseño Musical (comando de teclado Ctrl+Mayús+E *o* xXE) contiene varias opciones que se explican por sí mismas.

La más destacada, es que puede escribir el símbolo para los compases de espera, como barra (en forma de H), barra estrecha (dejando espacio a cada lado de la barra, para añadir notación al último momento en las partes), en el estilo antiguo" o con pequeños rectángulos, o totalmente en blanco (sin barra) (para anotaciones en partes de jazz).

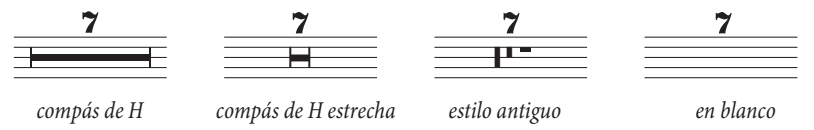

Las partes a menudo incluyen un número por encima de todos los compases de silencios, sea un compás individual o varios compases. Para dibujar un 1 por encima de todos los compases de silencio individuales, active la opción Mostrar '1' por encima de los compases de silencio en la página Silencios de compás del diálogo Configuración Personal > Normas de Diseño Musical. Esta opción está también disponible en el diálogo Apariencia de las partes múltiples –  $\Box$  **[6.1 Trabajar con partes](#page-550-0).** 

Otra opción útil en la página Silencios de compás es Dibujar un compás de espera como H: utiliza un símbolo alargado, en lugar de dibujar un rectángulo para producir la barra gruesa. Esta opción está desactivada por defecto, pero puede activarla si usa la fuente Reprise o Inkpen2, dando un aspecto manuscrito al símbolo. (Atención con algunas impresoras, que tienen problemas de software e imprimen las barras de forma incorrecta, o pueden causar que el ordenador deje de funcionar de repente mientras imprime. Antes de usar esta función de forma rutinaria, compruebe si funciona correctamente con su impresora.)

Sibelius permite ajustar la distancia entre los compases de espera y los compases de H. Para modificar este valor, edite la opción Distancia entre compás de espera y barra. El valor predeterminado es de 1 espacio. Si introduce valores más altos, aumentará la distancia existente en cada lado del compás de espera con respecto a las barras.

Los compases de espera pueden aumentar de tamaño proporcionalmente a medida que aumenta su duración. Sibelius permite ajustar el número de espacios adicionales que debe agregar a un compás de espera de 10 compases. Para cambiar esto, modifique la opción Espacio adicional para compases de espera de 10 compases. El valor predeterminado es 12 lo cual significa que Sibelius agregará 12 espacios a un compás de espera de 10 compases, y así sucesivamente de manera proporcional a medida que aumente el compás de espera. Con el fin de evitar que los compases de espera aumenten drásticamente a medida que aumenta el número de compases, el programa utiliza una escala logarítmica. Si desea desactivar esta opción por completo, introduzca el valor 0.

Es posible editar el estilo de texto de los Compases de espera (números) y Compases de espera (tacet) utilizados para escribir los números y texto situados por encima de la barra y cambiar así, por ejemplo, su posición vertical –  $\Box$  [3.10 Editar Estilos de Texto](#page-258-0).

# Situar números de compás de espera debajo del compás de H

Los números de los compases de espera suelen colocarse encima del compás de H. No obstante, si desea colocarlos *debajo*, debe modificar el valor de Posición vertical relativa al pentagrama del estilo de texto de los Compases de espera (números) en Configuración Personal > Posiciones predeterminadas a, por ejemplo, -6.

# <span id="page-150-0"></span>**[[2.5 Barras de corchete](#page-84-0), [2.21 Percusión](#page-154-0), [2.24 Plicas y líneas adicionales](#page-169-0),** [7.14 Editar Cabezas de Nota](#page-636-0).

Sibelius incluye numerosas formas especiales de cabeza de nota, tales como rombo, cruz y barra, al mismo tiempo que le permite crear sus propias cabezas de nota. Es posible decidir la capacidad de una cabeza de nota para ser reproducida o no, si puede ser transportada, tener plicas o líneas divisorias y así sucesivamente ( $\Box$  [7.14 Editar Cabezas de Nota](#page-636-0)).

El concepto de cabeza de nota es diferente al de valor de nota: una cabeza de nota en forma de cruz se puede aplicar tanto a una corchea, blanca o redonda, cambiando la apariencia según el valor de la nota.

#### Seleccionar una cabeza de nota

Para cambiar el tipo de cabeza de nota de una música ya existente, seleccione una nota o pasaje y use el menú desplegable del panel Notas de la ventana Propiedades. Para seleccionar la cabeza de nota también puede pulsar las teclas Mayús+Alt *o*  $\Delta \sim$  y escribir los números con la primera fila de teclas del teclado principal (no del teclado numérico) sin soltar esas teclas. A continuación tiene más información sobre los números de cabeza de nota. Si la cabeza de nota que quiere usar tiene un número superior a 9 (por ejemplo, 13), escriba los dos dígitos rápidamente, uno después de otro. Si no está seguro del número que necesita, pulse Mayús-+/– para recorrer la selección de cabezas de nota hacia adelante y atrás.

También puede definir el tipo de cabeza de nota en el momento de crear las notas: sólo tiene que seleccionar el tipo deseado en la ventana de Propiedades o utilizar el comando de teclado antes de introducir la altura de nota deseada. El tipo de cabeza de nota elegida, será utilizado en todas las notas posteriores que vaya a crear, hasta que cambie el tipo de cabeza de nuevo.

Como las cabezas de nota se pueden personalizar, los comandos de teclado incluidos en este capítulo (y en toda la Guía de referencia) pueden no ser correctos si ha editado los tipos existentes de cabeza de nota.

#### Cabezas comunes

Las cabezas de nota cruzadas (comando de teclado Mayús+Alt+1 *o*  $\alpha$   $\sim$ 1) indican notas de altura no determinada, aplicadas por lo general a instrumentos de percusión de afinación no determinada. En la música contemporánea, una blanca puede escribirse como una blanca normal con una cruz en medio, o como un rombo en la notación para batería (comando de teclado Mayús+Alt+5  $\rho \triangle \sim 5$ ).

Las cabezas de nota en forma de rombo (comando de teclado Mayús+Alt+2 *o* ↔2) normalmente se utilizan para indicar notas que tienen digitación pero no son ejecutadas, tales como los armónicos de cuerda (vea [Armónicos](#page-282-0) en  $\square$  [4.2 Interpretación de la partitura](#page-278-0)) o teclas de piano pulsadas en silencio (en música contemporánea). En el caso de los armónicos de guitarra, las negras y las notas de valor más corto se escriben con un rombo negro (comando de teclado Mayús+Alt+6 *o*  $\triangle$  ~ 6).

Las barras indican el ritmo de acordes improvisados en jazz, rock y música comercial. Existen dos tipos diferentes de barras, uno con plica (comando de teclado Mayús+Alt+4 *o*  $\alpha$   $\sim$ 4) y otro sin plica (comando de teclado Mayús+Alt+3 *o*  $\infty$ 3). Estas cabezas de nota no puede ser reproducidas ni transportadas. Por lo normal se escriben en la tercera línea del pentagrama.

Las notas sin cabeza (comando de teclado Mayús+Alt+7 *o*  $\alpha$  ∼7) se utilizan en música contemporánea para la indicación exclusiva del ritmo, ya sea por repetición de la nota o acorde anterior o porque (como en el caso de la nota en cruz) la altura de la nota es indefinida o improvisada. Las cabezas de nota con valor de redonda no se utilizan muy a menudo.

Las notas sin plica (comando de teclado Mayús+Alt+8  $o \triangle \neg B$ ) son útiles para música sin ritmo preciso como el caso del canto llano.

Las notas en silencio (comando de teclado Mayús+Alt+9 *o* ↔9) tienen el mismo aspecto que las notas normales pero no se reproducen, lo cual puede ser útil en algunas circunstancias.

Las cabezas de nota con tamaño de notas de aviso (comando de teclado Mayús+Alt+10 *o* **∴10**) se combinan con las cabezas de nota de tamaño normal dentro de un mismo acorde (para notas de aviso normales, lea a continuación). Atención al usar este tipo de cabeza de nota con alteraciones, ya que las alteraciones no van a cambiar de tamaño.

Las notas con barras a través de la cabeza (comando de teclado Mayús+Alt+11/12 *o*  $\alpha$  ~11/12) se utilizan en casos como la notación de golpes de aro en percusión.

Las cabezas de nota con flecha hacia abajo (comando de teclado Mayús+Alt+13 *o* ↑13) y hacia arriba (comando de teclado Mayús+Alt+14 *o* xz14) sólo se utilizan para notas con plicas hacia arriba y abajo respectivamente, e indican notas muy graves o muy agudas. Estas cabezas de nota se dibujan sin líneas adicionales.

Las cabezas de nota 16–23 se utilizan para formalizar un tipo de notación conocida como "arpa sagrada", basada en un libro de canciones americanas escrito por B.F. White y E.J. King en 1844. Esta técnica se llama "fasola" (es decir *fa – so – la*, un tipo de solfeo), y utiliza diferentes formas de cabeza de nota para cada grado de la escala. Active la opción Plug-ins > Notas y silencios > Aplicar Formas de Notas para crear esta notación de forma automática  $\Box$  [5.11 Plug-ins](#page-449-0).

La cabeza de nota 24 es una cabeza de nota alternativa en forma de cruz con una cabeza de nota de blanca menor, usada ocasionalmente en lugar de la cabeza de nota 1. La cabeza de nota 29 es otra cabeza de nota en forma de cruz alternativa, con una cruz en negrita.

La cabeza de nota 25 se usa para la notación Kodály.

La cabeza de nota 26 se usa en la percusión de marcha, es decir, cuando todos los instrumentos tocan al unísono.

Las cabezas de nota 27 y 28 son cabezas de nota con barra alternativas, ocasionalmente usadas en lugar de las cabezas de nota 3 y 4. A diferencia de las cabezas de nota 3 y 4, estas cabezas de nota están predeterminadas para la reproducción y transposición, y también se usan ocasionalmente en la percusión de marcha. Si desea evitar su reproducción o transposición,  $\Box$  [7.14 Editar Cabe](#page-636-0)[zas de Nota](#page-636-0).

La cabeza de nota 30 se usa e veces en la notación de percusión para representa un "ping," un tipo especial de bombo seco.

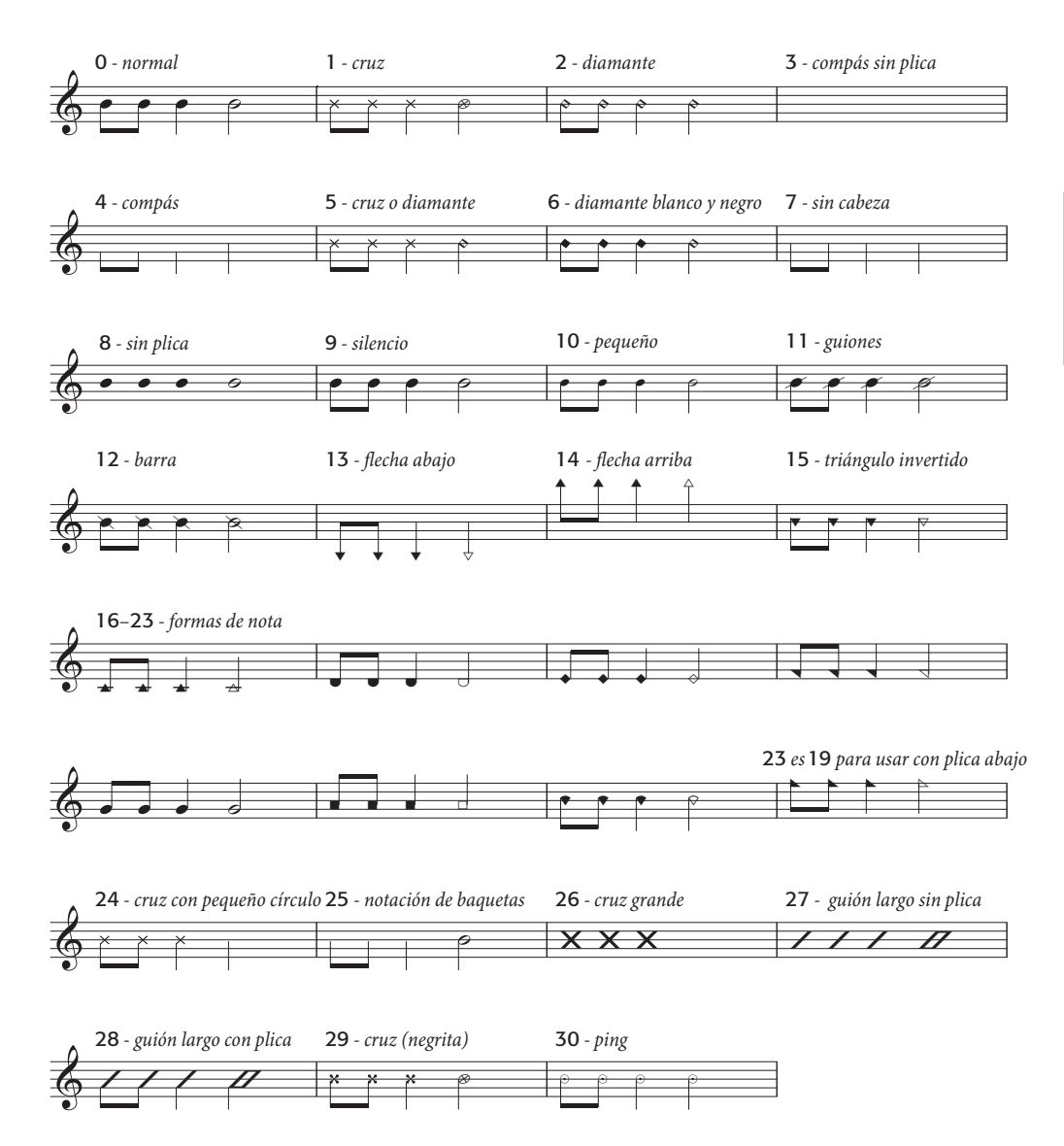

### Tamaños diferentes de cabezas de nota

Debería crear cabezas de nota pequeñas solamente con el tipo 10 en caso de necesitar cabezas de nota normales y pequeñas en un mismo acorde. Para convertir una nota o todo un acorde a tamaño de aviso, utilice el botón de nota de aviso (comando de teclado Intro) en la segunda página del Teclado flotante (comando de teclado F9). De esta forma no sólo la cabeza se hará más pequeña, sino también las plicas y cualquier acento o articulación asociado –  $\Box$  [2.12 Notas de](#page-115-0) [adorno](#page-115-0).

Si prefiere crear un diseño cabeza de nota de un tamaño ligeramente más grande, a lo largo de toda la partitura, puede usar la plantilla En blanco (notas grandes) – [1[2.18 Plantillas](#page-144-0) – o puede importar la configuración personal Estándar (notas grandes) en una partitura existente– **21 [7.7 Configuración Personal](#page-600-0).** 

# Notas entre paréntesis

Si quiere puede colocar entre paréntesis cualquier tipo de cabeza de nota (incluyendo notas de adorno) usando el botón de la segunda página del Teclado flotante (comando de teclado F9). El paréntesis se ajustará para rodear alteraciones, etc.

Nombres de nota dentro de las cabezas de nota

Para aquellos estudiantes que comienzan a aprender el uso de un instrumento, puede resultar útil mostrar el nombre de la nota dentro de la cabeza de nota. Para hacer esto, consulte [Añadir nom](#page-475-0)[bres de nota a las cabezas de nota](#page-475-0) en la página 476.

# <span id="page-154-0"></span>2.21 Percusión

#### **[2.20 Cabezas de nota](#page-150-0), [2.28 Trémolos](#page-186-0).**

Este capítulo sólo cubre la escritura para instrumentos de percusión de afinación indeterminada. La escritura para instrumentos de percusión con afinación es muy parecida a la de otros instrumentos con afinación, por lo que no requiere un conocimiento especial.

Existen diversas formas de notación para instrumentos de percusión sin afinación o de afinación indeterminada, dependiendo del tipo de música y de conjunto instrumental para el que se escribe. Por ejemplo, en la escritura de música para instrumentos de afinación indeterminada en rock, jazz y música comercial se utilizan diferentes alturas y cabezas de nota en un mismo pentagrama (es lo que se suele llamar *conjunto de batería*).

En música orquestal, para banda o cuerpos de percusión existen otras posibilidades:

- \* cada instrumento (o conjunto de instrumentos) puede tener un pentagrama diferente (por ejemplo platillos, bombo, triángulo); o
- \* solamente un pentagrama en uso, con el texto indicando al ejecutante donde cambiar de un instrumento u otro, o
- \* cada ejecutante de percusión tiene su propio pentagrama o conjunto de pentagramas; esta opción resulta útil para extraer las partes separadas para cada percusionista individualmente.

Sibelius incluye casi todos los instrumentos de percusión más comunes, tanto con afinación como sin afinación, lo cual facilita la escritura musical para estos instrumentos.

### Instrumentos de percusión sin afinación

Todos lo instrumentos de percusión que incluye Sibelius tienen su propio *mapa de percusión*, gracias al cual existe una lista de correspondencias entre cada sonido de percusión que utiliza (como por ejemplo, un cencerro o bombo) y la posición en el pentagrama y el tipo de cabeza de nota (por ejemplo, normal, cruz, rombo) empleada para su notación.

Para la mayoría de instrumentos de percusión sin afinación, este mapa de percusión es muy sencillo. Por ejemplo, los instrumentos de percusión que utilizan pentagramas de 1 línea se suelen configurar para que produzcan el sonido deseado cuando coloca una cabeza de nota normal, de cruz o rombo en la propia línea del pentagrama.

No obstante, algunos instrumentos de percusión son más complejos, y tienen más líneas de pentagrama y más cabezas de nota. Por ejemplo, un conjunto de batería, una caja de marcha, bombo y platillos utilizan pentagramas de cinco líneas, y diferentes cabezas de nota en diferentes posiciones del pentagrama para producir diferentes sonidos.

Sibelius incorpora docenas de instrumentos de percusión sin afinación, por lo que aquí no se pueden describir con detalle los mapas de percusión de todos y cada uno de estos instrumentos. En consecuencia, para ver el mapa de percusión de un instrumento en particular:

\* Seleccione una nota o compás en el instrumento en cuestión si ya lo está utilizando en su partitura.

- Seleccione Configuración personal > Editar instrumentos.
- \* Al seleccionar una nota o compás verá que el instrumento también queda seleccionado. Si no ha seleccionado ningún instrumento, escoja uno de la lista Instrumentos en la familia
- \* Pulse Editar instrumento; si aparece una pregunta indicando que la edición del instrumento cambiará la partitura, pulse Sí
- \* A continuación, pulse Editar tipo de pentagrama y seleccione la página Percusión.
- \* La zona superior del diálogo muestra qué cabezas de nota están mapeadas. Para ver qué sonido produce una cabeza de nota concreta, selecciónela y observe el campo Sonido más abajo. También puede ver qué tecla tocar en su teclado MIDI para introducir esa nota - vea **[Introducción](#page-155-0)** [de notas para percusión sin afinación](#page-155-0) a continuación.

Para más información acerca de este diálogo, y acerca de la edición de instrumentos de percusión existentes y de la definición de los suyos propios,  $\Box$  [7.12 Editar instrumentos](#page-621-0).

Sin embargo, la notación para conjuntos de batería está suficientemente estandarizada como para merecer la pena analizarla en detalle; siga leyendo.

# Notación de conjunto de batería

Para crear un pentagrama de batería en Sibelius, seleccione la opción Crear > Instrumentos (comando de teclado I), y seleccione Conjunto de batería o también Batería (aparte del nombre, son totalmente idénticos).

Los instrumentos Conjunto de batería y Batería usan un sistema de notación basado en las recomendaciones de la organización Percussive Arts Society (en el libro de Norman Weinberg, *Guide To Standardized Drumset Notation*), de la forma siguiente:

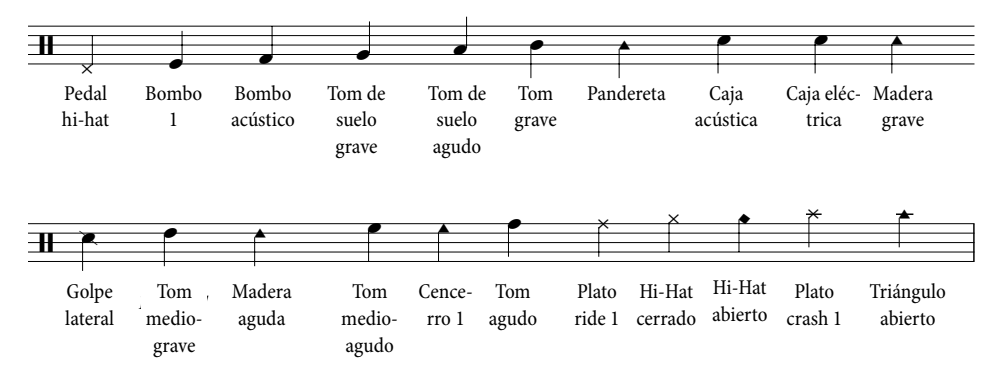

# <span id="page-155-0"></span>Introducción de notas para percusión sin afinación

Al introducir notas en pentagramas de percusión, puede utilizar cualquiera de los métodos de introducción de Sibelius, pero si el instrumento de percusión utiliza diferentes tipos de cabezas de nota, es más rápido usar la introducción por step-time o Flexi-time que la introducción con el ratón o alfabética.

Considere el siguiente ejemplo, para bombo y caja con charles abierto y cerrado en un conjunto de batería estándar:

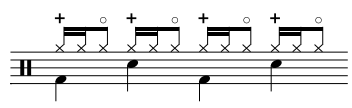

Las negras están en la voz 2 y utilizan la cabeza de nota predeterminada, y las corcheas y semicorcheas están en la voz 1 y utilizan la cabeza de nota en forma de cruz. (Si no utiliza la cabeza de nota en forma de cruz, las notas no se reproducirán como charles)

Si introduce esta música con el ratón o mediante la introducción alfabética, después de introducir las notas de la voz 1 tendrá que cambiarlas para que usen la cabeza de nota en forma de cruz.

- Seleccione los compases en los que desea cambiar la cabeza de nota ( $\Box$  [1.6 Selecciones y](#page-48-0) [pasajes](#page-48-0))
- Filtre una voz específica, haciendo Editar > Filtro > Voz 1, que es la intención del ejemplo anterior, o filtre la altura de nota concreta que desea cambiar mediante la opción Editar > Filtro > Filtro Avanzado. El filtro de sonido trata las claves de percusión como escritas en clave de Sol, por lo que:
	- % En pentagramas de 1 línea, el sonido correspondiente a pentagramas de una sola línea es Si4 /B4 (esta línea corresponde a la tercera línea de un pentagrama de 5 líneas).
	- % En pentagramas de 2 líneas, los sonidos son (desde abajo hacia arriba) Sol4/G4 y Re5/D5.
	- % En pentagramas de 3 líneas, los sonidos son Mi4/ E4, Si4/B4 y Fa5/F5.
	- % En pentagramas de 4 líneas, los sonidos son Fa4/F4, La4/A4, Do5/C5 y Mi5/ E5.
	- En pentagramas de percusión de 5 líneas, la tercera línea corresponde a Si4/B4.

Para más información acerca de las funciones de filtrado de Sibelius,  $\Box$  [5.4 Filtros y Buscar](#page-410-0).

\* Cambie la cabeza de nota pulsando Mayús+Alt+n o  $\triangle$  *xn*, donde n es un número del teclado principal (no del numérico); en el ejemplo anterior, hay que pulsar Mayús+Alt+1 *o*  $\infty$  -1. De forma alternativa, también puede seleccionar la cabeza de nota en el menú del panel Notas que hay en Propiedades ( $\Box$  [2.20 Cabezas de nota](#page-150-0)).

No obstante, si introduce esta música mediante un teclado MIDI usando step-time o Flexi-time, Sibelius identifica automáticamente la altura de las notas interpretadas en el teclado MIDI y les asigna el sonido y cabeza de nota apropiados (y articulación, si está especificada). Si toca un sonido para la cual existe más de un tipo de cabeza en el mapa de percusión de dicho tipo de pentagrama, Sibelius va a elegir la primera cabeza de nota de la lista del mapa de percusión.

Puede decidir si quiere usar el mapa de percusión establecido por el propio instrumento, o los sonidos utilizados por su propio dispositivo MIDI (es decir, su teclado o módulo de sonidos). Para decidirlo, dispone de una opción que encontrará en Pentagramas de percusión en la página Introducción de notas de Archivo > Preferencias (en el menú Sibelius en un Mac).

Por defecto, Sibelius está ajustado a El instrumento, es decir, que debe tocar las alturas de nota establecidas en la definición del instrumento. Con esta opción, un pentagrama de 1 línea se considera como si correspondiera a la 3ª línea de un pentagrama de 5 líneas (es decir, Si4), un pentagrama de 2 líneas representa las líneas 2ª y 4ª (Sol4 y Re5), un pentagrama de 3 líneas muestra las líneas 1ª, 3ª y 5ª (Mi4, Si4 y Fa5) y un pentagrama de 4 líneas representa los espacios (Fa4, La4,

Do5 y Mi5). Por tanto para colocar una nota en un pentagrama de 1 línea basta tocar la nota Si por encima del Do central.

Si prefiere tocar en su teclado MIDI la nota que corresponde al sonido que desea, ajuste la opción Pentagramas de percusión a El mapa de percusión del dispositivo MIDI. De este modo, al introducirlo escuchará el sonido correcto, y Sibelius traducirá automáticamente la altura de nota interpretada al pentagrama del conjunto de batería.

# Un pentagrama para cada instrumento

En partituras orquestales, es común usar pentagramas de una línea para cada instrumento de percusión sin afinación determinada, como por ejemplo:

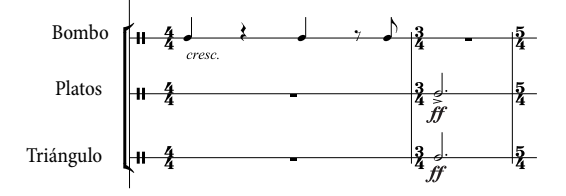

En el diálogo Maquetación > Instrumentos y Pentagramas encontrará una amplia lista de instrumentos de percusión individuales. Por ejemplo, para escribir la notación para bombo, platillos y triángulo en su partitura:

- \* En el diálogo Crear > Instrumentos, seleccione la familia Percusión /Tambores y añada los instrumentos Platillos, Triángulo y Bombo.
- \* Haga clic en Crear y los instrumentos aparecerán en la partitura.

Todos estos instrumentos reproducen automáticamente el sonido correcto. Fíjese en que las plicas en pentagramas de 1 línea están todas dirigidas hacia arriba.

# Creación de un mapa de percusión propio

Si desea escribir múltiples instrumentos de percusión en el mismo pentagrama y usar sonidos, cabezas de nota o posiciones en el pentagrama que no están definidos en ninguno de los instrumentos incorporados en Sibelius, tiene que crear su propio instrumento con su propio mapa de percusión.

Por ejemplo, si desea escribir:

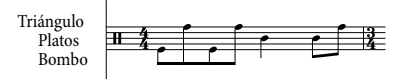

- \* Seleccione Configuración personal > Editar instrumentos.
- \* En el conjunto Instrumentos comunes, seleccione la familia Percusión/Tambores, y luego seleccione la opción Conjunto de batería (básico) de la lista Instrumentos en la familia. (En realidad, no importa el instrumento que escoja, ya que se va a editar a continuación, pero hemos seleccionado este porque su mapa de percusión tiene el número adecuado de líneas de pentagrama y no demasiadas cabezas de nota).
- \* Pulse Nuevo instrumento, y responda Sí a la pregunta de si desea crear un nuevo instrumento basado en este
- \* Cambie el Nombre en los diálogos por algo similar a Bombo, Platillo, Triángulo, para poder encontrarlo más tarde
- \* Cambie el Nombre completo en la partitura por algo del estilo Bombo\n\Platillo\n\Triángulo (\n\ es una indicación para que Sibelius coloque la siguiente palabra en una nueva línea)
- \* Pulse Editar tipo de pentagrama, y vaya a la pestaña Percusión en el diálogo que aparece
- \* En nuestro ejemplo sólo necesitamos asignar tres notas del pentagrama a sonidos del mapa de percusión: vamos a utilizar la línea superior para el triángulo, la central para los platillos y la inferior para el bombo. Seleccione el resto de notas no deseadas y pulse Borrar para eliminarlas.
- \* Seleccione una cabeza de nota para cada uno de los tres sonidos que han quedado, y cambie el sonido por el correspondiente al instrumento, en el menú desplegable Sonido.
- \* Si quiere, puede cambiar la Cabeza de Nota para un instrumento en particular, o incluso especificar un sonido diferente si utiliza una Articulación determinada con una cabeza de nota, pero no hace falta.
- \* Cuando haya asignado los sonidos, haga clic en Aceptar para guardar el tipo de pentagrama.
- \* Pulse Aceptar para confirmar los cambios a su nuevo instrumento.
- \* Compruebe que sus nuevos instrumentos Bombo, Platillo, Triángulo están en el conjunto Instrumentos comunes: muévalos a la lista Instrumentos en la familia desde la lista Instrumentos no incluidos en el conjunto pulsando Añadir a la familia, y luego haciendo clic en Cerrar para cerrar el diálogo Editar instrumentos
- \* A continuación, seleccione Crear > Instrumentos, seleccione su nuevo instrumento de la lista, y pulse Añadir a la partitura para crearlo. Por último, pulse Aceptar
- \* Introduzca la música en el pentagrama con las tres notas definidas en el tipo de pentagrama; puede utilizar varias voces si es necesario –  $\Box$  [2.30 Voces](#page-193-0).

#### Pentagrama único para cada ejecutante

Si en su partitura va a utilizar más de un percusionista, o si un percusionista tiene que cambiar de instrumento, resulta útil escribir toda la percusión en un único pentagrama, con un texto para indicar donde ocurre el cambio. En Sibelius, esto se consigue mediante cambios de instrumento –  $\Box$  **[2.14 Instrumentos](#page-124-0).** 

Existen muchos tipos predefinidos de instrumentos de percusión con los sonidos apropiados asignados. Por ejemplo, el tipo de pentagrama 1 Línea (Platillos) reproduce un sonido de platillos. Evidentemente, si lo desea también puede crear nuevos instrumentos de percusión.

#### Símbolos de percusión

Sibelius incluye diversos símbolos útiles para la representación gráfica de instrumentos de percusión, tipos de baquetas y técnicas de interpretación para una amplia variedad de instrumentos de afinación determinada e indeterminada. Para añadir a la partitura uno de estos símbolos, seleccione Crear > Símbolo (comando de teclado Z) y pulse sobre el símbolo deseado en la lista de tambores, instrumentos metálicos o de otros tipos, baquetas y técnicas - **Q [2.25 Símbolos](#page-172-0)**.

# Eliminación de bordes de los símbolos de baqueta de percusión

Si lo desea, Sibelius permite eliminar los bordes de los símbolos de baqueta de percusión:

- Seleccione Configuración personal > Editar Símbolos.
- \* Pulse sobre el símbolo de la caja vacía en el extremo derecho de la primera fila de baquetas
- \* Pulse Editar, introduzca 0 en el campo Número y luego haga clic en Aceptar.

# Redobles con "zumbido" (Z en la plica)

Sibelius permite añadir símbolos de redoble con "zumbido" a cualquier nota o acorde para indicar redobles múltiples en la notación de percusión. Seleccione la tercera página del Teclado flotante (comando de teclado F10) y pulse 6. Para más información sobre los redobles con "zumbido", **E [2.28 Trémolos](#page-186-0).** 

# <span id="page-160-0"></span>2.22 Ligaduras de expresión

- $\mathbf{\boxplus}$  [2.16 Líneas](#page-136-0).
- $\blacksquare$  Introducción de indicaciones.

# Ligaduras de expresión y marcas de fraseo

Sibelius trata las ligaduras de expresión y las marcas de fraseo de la misma forma. Las marcas de fraseo son simplemente ligaduras más largas, por lo que a partir de ahora nos vamos a referir a ambas como "ligaduras". Esta terminología también está bastante aceptada por las normas de diseño musical.

# Ligaduras magnéticas (Magnetic™ slurs)

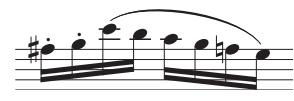

En Sibelius, las ligaduras se ajustan a las notas, por lo que si cambia la  $\equiv$  afinación de una nota o añade articulaciones, la ligadura se moverá. Ello se debe a la prestación "ligadura magnética" (Otros objetos en

Sibelius también son magnéticos, como los grupos irregulares).

Para crear una ligadura magnética:

- \* seleccione una nota (o nota de adorno) y pulse la tecla S. Dibujará una ligadura hacia la siguiente nota; o también,
- \* seleccione el pasaje de notas (en un único pentagrama) donde quiere aplicar la ligadura y pulse S, para dibujar una ligadura sobre las notas seleccionadas.

Puede ampliar una ligadura hacia la nota sucesiva pulsando la tecla espacio (por analogía a la creación de la Letra), o reducir la ligadura con Mayús-espacio.

#### *Posición de las ligaduras*

*Las ligaduras se colocan sobre las cabezas de nota en acordes y en una voz, y en el extremo de las plicas en dos o más voces.*

*Sin embargo, en la música para una sola voz, si las notas ligadas tienen plicas en ambas direcciones, o si la ligadura es larga (cuatro o más compases), debería colocarse por encima de las notas.*

*Si la ligadura empieza en una nota ligada (valor), la ligadura de expresión debería empezar con la primera de las dos notas ligadas. Del mismo modo, si una ligadura acaba en una nota ligada, la ligadura de expresión debería acabar en la segunda nota ligada.*

*Para hacer las ligaduras más visibles, evite tocar una línea de pentagrama con los extremos finales, así como los puntos más alto o más bajo del arco.*

Estas teclas mueven el extremo derecho de la ligadura, porque está seleccionada. Busque el pequeño cuadrado o "punto de arrastre" que aparece al seleccionar la ligadura. Cada extremo tiene un punto de arrastre, pero solamente será visible el punto del extremo que haya seleccionado. Este uso de las teclas espacio y Mayúsespacio también funciona para otras líneas.

También puede seleccionar y mover el extremo izquierdo de la misma forma, bien con las flechas, ratón o pulsando espacio/Mayús-espacio. Para seleccionar cualquier extremo de la línea, pulse  $Alt+*+* \rightarrow o \leq \rightarrow$ para pasar en ciclo por las cuatro opciones: el extremo izquierdo de la ligadura, ambos extremos (para ajustar la posición vertical de la ligadura completa), el punto medio (para la curvatura), y el extremo derecho de la ligadura.

Finalmente, puede cambiar la forma de una ligadura e incluso hacerla asimétrica arrastrándola en el medio con el ratón.

Las ligaduras magnéticas siguen normas de posición bastante complejas, pero Sibelius se encarga de todo. Sólo es necsario que sepa cómo cambiar de posición. Si escribe S añadirá una ligadura de expresión al inicio de la *cabeza de nota* de la primera nota en música para una voz, o en el extremo de la *plica* en caso de música para dos o más voces. Si pulsa Mayús-S va a colocar la ligadura en el extremo opuesto. Editar > Invertir (comando de teclado X) invierte la ligadura hacia el otro extremo de la nota (de la cabeza a la plica y viceversa). Esto es necesario cuando la ligadura une notas que tienen una combinación de plicas hacia arriba y hacia abajo (consulte el cuadro).

Las ligaduras magnéticas no se pueden vincular a notas que atraviesan pentagramas. La ligadura irá naturalmente donde la nota estaría situada en el pentagrama original, pero siempre puede arrastrar el extremo de la ligadura hacia la posición real de las notas cruzadas.

# Ligaduras no magnéticas

Aunque no lo recomendamos, excepto para circunstancias especiales, es posible crear ligaduras menos inteligentes "no magnéticas" creando una ligadura con el ratón, *con nada seleccionado* a partir del diálogo Crear > Línea. Las ligaduras no magnéticas no saltan de nota en nota, y no evitan colisiones con las barras de corchete o articulaciones, pero en algunas circunstancias puede resultar necesarias.

Las ligaduras no magnéticas aparecen en rojo cuando son seleccionadas, como aviso para sugerir que debería usar una magnética en su lugar.

Con la opción Maquetación > Restablecer Posición (comando de teclado Ctrl+Mayús+P *o* xXP) restablecerá la posición de una ligadura, además de convertirla en ligadura magnética, en caso que no lo fuera antes.

# Ligadura sobre dos o más sistemas

Cuando se separan dos sistemas, es una convención dibuje cada mitad de la ligadura como un arco separado en lugar de cortar la ligadura por la mitad. Esto puede ocasionar que una ligadura de expresión dividida entre dos sistemas, pueda colisionar con notas al final del primer sistema o al principio del segundo.

Este problema se puede solucionar de dos maneras:

- \* Ajustando la posición vertical de los extremos de las dos mitades de la ligadura: haga clic en el extremo de la mitad de la ligadura que pretende ajustar, para que aparezca el cuadrado pequeño o punto de arrastre. A continuación, arrastre la mitad de ligadura a la posición deseada. Si quiere restablecer las dos mitades a sus respectivas posiciones originales, elija Maquetación > Restablecer Diseño (comando de teclado Ctrl+Mayús+D *o* xXD). O
- en la página de Ligaduras del diálogo Configuración Personal ▶ Normas de Diseño Musical (comando de teclado Ctrl+Mayús+E *o* xXE), activando la opción Recortar al final de los sistemas, que produce un corte no estándar en el diseño como una 'ligadura cortada por la mitad'.

# Copiar ligaduras

Al copiar en Sibelius un pasaje que contiene ligaduras, las ligaduras también se copian con las notas. Asimismo, también puede utilizar el plug-in Copiar articulaciones y ligaduras para copiar ligaduras en otras frases similares de la partitura, siguiendo un patrón rítmico –  $\mathbf{\mathfrak{p}}$  [5.11 Plug-ins](#page-449-0).

# Ligaduras combinadas

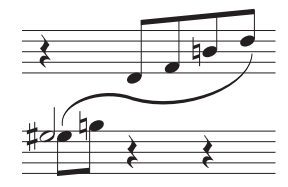

A veces en la música para teclado, tiene que escribir una ligadura en forma de S con arcos en varias direcciones que se van adaptando por encima y por debajo de las notas situadas en ambos pentagramas.

Para dibujar este tipo de ligaduras, introduzca primero una ligadura normal, haga clic en uno de los extremos, y seleccione Crear > Otros > Arco de ligadura extra. Así va a añadir otro arco a la ligadura. Ahora

puede cambiar la forma, arrastrando cualquier extremo de las mitades, o arrastrando la mitad de la ligadura para cambiar la posición por otra más asimétrica. Puede añadir más arcos todavía de la misma forma, y hacerla tan larga y ondulada como desee.

El comportamiento de las ligaduras combinadas, no es obvio, por lo que es mejor observarlo en detalle:

- \* Con cualquiera de los extremos seleccionados, de una ligadura con las puntas hacia abajo, seleccione Crear > Otros > Arco de ligadura extra para añadir otra ligadura similar - apuntando hacia abajo- en ese extremo. Repitiendo esta acción va a añadir siempre ligaduras de la misma forma.
- \* Con cualquiera de los extremos seleccionados, de una ligadura con las puntas hacia arriba, seleccione Crear > Otros > Arco de ligadura extra para añadir una ligadura en el sentido opuesto a la dirección de ese extremo. Cada vez que repita la acción va añadir ligaduras alternantes, es decir: cada una en una nueva dirección.

\* Si invierte la ligadura en cualquier punto, la dirección de los arcos de ligadura futuros (sean todos hacia abajo, todos hacia arriba o alterno hacia arriba/abajo) depende de la dirección del arco de la ligadura original y de la dirección del extremo del arco de ligadura que ha seleccionado. Si la ligadura original tiene las puntas hacia abajo, el arco nuevo tendrá la misma dirección que el arco de la ligadura que ha seleccionado. Si la ligadura original tiene las puntas hacia arriba, los arcos nuevos van a alternar la dirección, empezando con la dirección opuesta al arco que haya seleccionado.

# Ligaduras discontinuas y con puntos

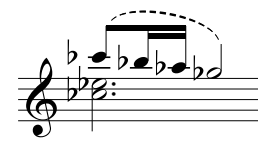

Las ligaduras discontinuas o con puntos, las puede crear desde el diálogo Crear > Línea (comando de teclado L). Si las crea sin nada seleccionado no serán magnéticas. Utilice la opción Maquetación > Restablecer Posición para convertirlas en magnéticas.

Puede cambiar la apariencia visual de las ligaduras discontinuas, editando el tamaño de los guiones y los espacios entre ellos– **Example [7.13 Editar Líneas](#page-634-0).** 

# Ligaduras en la Letra

Si quiere imprimir un ligadura minúscula después de una palabra de texto de Letra (por ejemplo al final de una línea o bloque de Letra en himnos), no use una ligadura real, en su lugar, utilice un carácter de elisión.  $\Box$  [3.3 Letra](#page-217-0) para más detalles.

Para añadir ligaduras a pentagramas vocales (para mostrar la Letra de un modo más claro), use el plug-in Plug-ins > Texto > Añadir Ligaduras a la Letra (**Q [5.11 Plug-ins](#page-449-0)**).

# Opciones de las Normas de Diseño Musical

La página Ligaduras de Expresión dentro del diálogo Configuración Personal > Normas de Diseño Musical (comando de teclado Ctrl+Mayús+E *o*  $\triangle$  <del>X</del>E) contiene una serie de opciones un tanto especializadas concernientes a las ligaduras de expresión:

- \* Longitud mínima *x* espacios desde la línea del pentagrama evita que el extremo de las ligaduras toquen las líneas del pentagrama.
- \* Las opciones Evitando articulación especifican la distancia entre los extremos de las ligaduras y las articulaciones en la misma nota.

Las opciones Forma le permiten cambiar la apariencia de las ligaduras:

- \* Curvatura: permite ajustar el grado de curvatura u "hombro" de las ligaduras. Cuanto mayor sea la cantidad de curvatura en las ligaduras, éstas serán más planas en el medio y con las "esquinas" más pronunciadas cerca de los extremos. Cuanto menor sea la cantidad de curvatura, las ligaduras estarán más redondeadas por la mitad, y la forma es más fácil de controlar al arrastrar con el ratón. Los valores recomendados son entre 60% y 90%.
- \* Recortar al final de sistemas: produce ligaduras cortadas, que dan la impresión de no ser ligaduras estándar.

Finalmente, existen varias opciones más sutiles, que sirven para controlar cómo las ligaduras magnéticas saltan de nota en nota.

# 2.23 Pentagramas

b [2.13 Guitarra: notación y tablatura](#page-117-0), [2.14 Instrumentos](#page-124-0), [2.21 Percusión](#page-154-0), [6.1 Trabajar con partes](#page-550-0), [5.5 Enfocar Pentagramas](#page-416-0), [7.12 Editar instrumentos](#page-621-0).

Para mover o alinear pentagramas,  $\Box$  [7.9 Espaciado vertical de pentagramas](#page-608-0).

 $\blacktriangle$  Maquetación y Configuración Personal.

# Creación de pentagramas

Para crear un pentagrama para un instrumento nuevo, seleccione la opción Crear > Instrumentos (comando de teclado I) –  $\Box$  [2.14 Instrumentos](#page-124-0).

#### Instrumentos con pentagramas múltiples

Muchos instrumentos pueden tener más de un pentagrama:

- \* Instrumentos de teclado: uno para la mano izquierda y otro para la mano derecha
- \* Instrumentos de viento: cuando hay varios ejecutantes
- \* Percusión: por ejemplo celesta, escritura complicada para marimba
- \* Cantantes: algunas veces cuando se dividen
- \* Cuerdas: a menudo cuando están divisi.

Para añadir otro pentagrama a un instrumento:

- \* Si quiere añadir un pentagrama para toda la partitura, compruebe primero que no hay nada seleccionado. Si, por otro lado, quiere que el pentagrama nuevo aparezca solamente a partir de un punto de la partitura, seleccione el compás a partir del cual quiere empezar.
- \* Seleccione Crear > Instrumentos (comando de teclado L).
- \* En la lista Pentagramas en la Partitura, seleccione el pentagrama junto al cual va a querer añadir un pentagrama nuevo.
- Haga clic en Por encima o Por debajo.
- Pulse Aceptar.

Puede añadir más pentagramas de la misma forma. Un instrumento puede tener el número de pentagramas que desee (5 o incluso 47.391.082), aunque como mucho, no va a necesitar más de dos o tres. Si el número de pentagramas usados por un instrumento cambia en el transcurso de la partitura, va a tener que ajustar algunos parámetros de la reproducción  $\Box$  [4.1 Reproducción](#page-274-0).

Todos los pentagramas de un instrumento comparten el mismo nombre, el cual está centrado entre los pentagramas.

# Ossias

Un ossia es un compás pequeño, o algo más de un compás, situado por encima de un pentagrama de tamaño normal, para indicar otra forma alternativa de tocar el pasaje escrito en el pentagrama normal. Los ossias son muy fáciles de crear con Sibelius. Para ello:

- \* Seleccione el pasaje donde quiera crear un ossia por encima. Por ejemplo, haga clic en un compás (puede seleccionar sólo unas pocas notas, si quiere, no tiene por qué ser un número entero de compases).
- \* Desde Crear > Otros > Pentagramas Ossia, seleccione Ossia Superior, o Ossia Inferior.
- \* Los compases ossia aparecen automáticamente con el tamaño pequeño requerido. Ahora puede copiar la música del compás original (con Alt+clic *o*  $\sim$ -clic) y arreglar los cambios que quiera realizar.

Lo que hace realmente un ossia es crear un pentagrama por encima o por debajo del pentagrama seleccionado, con los cambios de instrumento situados antes y después del ossia para ocultar las líneas del pentagrama a cada lado. Para ajustar el tamaño del ossia, arrastre estos cambios de instrumento en cualquier dirección.

Si crea un ossia de esta forma, siempre va a crear un pentagrama adicional en el instrumento en cuestión. Si crea dos ossias en un mismo sistema con este método, va ser difícil alinearlos, porque Sibelius ha creado un segundo pentagrama adicional por encima del pentagrama seleccionado. En lugar de este método, puede crear el segundo ossia usando un cambio de instrumento en unos de los instrumentos a los que pertenece el ossia, y regresar a Sin instrumento (invisible) al final  $(42.14$  Instrumentos).

# Sistemas con sangría a la izquierda

A los sistemas se les aplican sangrías automáticamente cuando sea necesario, para poder colocar los nombres completos de los instrumentos, por ejemplo al principio de una sección nueva. También puede aplicar automáticamente una sangría al primer pentagrama de las partes –  $\Box$  **[6.1 Trabajar con partes](#page-550-0).** 

Para hacerlo manualmente, simplemente arrastre el primer compás inicial (a la izquierda de la clave) o el extremo más a la izquierda de los pentagramas de la derecha.

La sangría está asignada para esa barra de compás exclusivamente, por tanto para conservar el mismo formato, le recomendamos poner una separación de sistema o un salto de página al final del sistema precedente, si es que existe alguno. (Si no lo hace, entonces si por cualquier motivo esa barra de compás acaba situada en medio de un sistema, Sibelius va a colocar un espacio justo antes del mismo para producir un sistema dividido, como una coda.)

Para restablecer la sangría de un pentagrama que ha arrastrado, seleccione el compás inicial, o el extremo situado más a la izquierda del pentagrama, y ejecute Maquetación > Restablecer Posición (comando de teclado Ctrl+Mayús+P o <del>△</del> XP).

# Sistemas con sangría a la derecha

A veces es necesario acortar un sistema en el margen derecho, por ejemplo para ejemplos musicales, hojas de ejercicios, exámenes o pruebas. Para ello:

- \* En primer lugar, es una buena idea crear un separación de sistema después del compás que va a estar al final del sistema acortado. Para ello, seleccione la barra de compás y pulse Intro en el teclado principal.
- \* Haga clic justo a la derecha de la barra de compás en el extremo derecho del sistema. Tiene que hacer clic justo a la derecha de la línea central del pentagrama. Aparecerá un punto de arrastre pequeño.
- Arrastre el punto de arrastre hacia la izquierda, o use los comandos de teclado  $\leftarrow/\rightarrow$  (con Ctrl *o* X para pasos mayores), para aumentar la sangría a la derecha para ese sistema.

Para restablecer un sistema a su tamaño original predeterminado, seleccione el punto de arrastre y luego Maquetación » Restablecer Posición (comando de teclado Ctrl+Mayús+P o △ <sup>xP</sup>P).

# Ocultar pentagramas

Hay dos métodos para ocultar pentagramas en Sibelius, cada uno con objetivos muy diferentes:

- \* Si quiere ocultar de forma temporal pentagramas con música escrita en ellos, por ejemplo, si edita partituras para conjuntos numerosos y quiere trabajar en algunos pentagramas en particular sin distraerse con el resto de pentagramas, o si desea preparar una versión especial de su partitura con pentagramas ocultos que se reproduzcan, use Ver > Enfocar Pentagramas – **E.5 Enfocar Pentagramas.**
- \* Si por otro lado, quiere ocultar pentagramas sin música escrita, para ahorrar espacio en la página y facilitar la lectura de la partitura, use entonces Maquetación > Ocultar Pentagramas en blanco – continúe leyendo.

Por fortuna, Sibelius le muestra dónde están situados los pentagramas ocultos en su partitura, dibujando una línea azul discontinua a lo largo de la página si la opción Ver > Señales de Maquetación está activada –  $\Box$  [7.4 Separaciones y saltos de página](#page-587-0).

# Proteja los árboles: oculte los pentagramas en blanco

Si un pentagrama contiene silencios de compás, puede ocultarlos de ese sistema en particular, como sucede en partituras grandes:

- \* Haga doble clic en el pentagrama para seleccionarlo todo (o seleccione varios pentagramas como un pasaje).
- \* Seleccione Maquetación > Ocultar Pentagramas en blanco (Ctrl+Mayús+Alt+H *o*xzX H).

Puede aplicar esta operación a varios pentagramas, o a un pasaje que dure tantos compases como desee, o incluso a la partitura completa. Los pentagramas se van a ocultar solamente en aquellos sistemas que no contengan música, o donde toda la música esté oculta (por ejemplo, pasajes de cue).

Para ocultar pentagramas en blanco en toda la partitura, seleccione Editar > Seleccionar > Seleccionar Todo (comando de teclado Ctrl+A *o* XA) y luego Maquetación > Ocultar Pentagramas

en blanco. Los pentagramas que no están en uso en toda la partitura desaparecerán, y la partitura se volverá a formatear instantáneamente para encajar la misma música en menos páginas, lo cual salvará la vida a algunos árboles agradecidos.

Cuando use Maquetación > Ocultar Pentagramas en blanco, al incluir pentagramas de teclado, podrá verse en una situación en la que se elimine por completo uno de los dos pentagramas, lo cual resulta bastante raro. Por eso, compruebe la parte de teclado más adelante para mostrar los pentagramas que han desaparecido, o (en caso de estar ocultando pentagramas en toda la partitura y no se quiere molestar en comprobar los pentagramas de teclado en un futuro) no incluya los pentagramas de teclado al ocultar los pentagramas.

Por supuesto, no es posible ocultar un pentagrama en un sistema, si es el único existente, tiene que poder mostrar al menos, un pentagrama para indicar que allí existe un sistema. Si quiere en realidad borrar todos los compases de un único pentagrama, tiene que seleccionar los compases como un pasaje de sistema, y luego pulsar Borrar.

#### Mostrar pentagramas ocultos

Para mostrar de nuevo los pentagramas que ha ocultado previamente con Maquetación > Ocultar Pentagramas en blanco:

- \* Haga clic en un compás donde quiera mostrar los pentagramas.
- · Seleccione Maquetación › Mostrar Pentagramas en blanco (Ctrl+Mayús+Alt+S *o*  a ~x<sup>2</sup>S).
- \* En el diálogo que aparece, haga clic en Aceptar para mostrar todos los pentagramas ocultos, o seleccione los pentagramas en particular que quiera mostrar.

Así va a mostrar pentagramas que fueron ocultados usando Maquetación > Ocultar Pentagramas en blanco (porque no contienen música), pero no va a mostrar:

- \* los pentagramas que fueron ocultados usando un cambio de instrumento a Sin instrumento (invisible) – para que reaparezcan, use otro cambio de instrumento y revierta al instrumento original
- \* los pentagramas que fueron ocultados con Enfocar Pentagramas: para hacer que aparezcan de nuevo, desactive la opción Ver > Enfocar Pentagramas.

# Borrar pentagramas definitivamente

Si quiere eliminar para siempre un pentagrama (y toda la música contenida en el mismo), seleccione la opción Crear > Instrumentos (comando de teclado I), seleccione el pentagrama (o pentagramas) que quiera borrar de la lista Pentagramas en la Partitura, y luego haga clic en el botón Borrar de la partitura, luego haga clic en Aceptar. Otra forma de hacerlo, es haciendo un triple clic en un pentagrama para seleccionarlo por toda la duración de la partitura, y luego pulse la tecla Borrar.

### Tamaño de pentagrama

Del tamaño de pentagrama va a depender el tamaño de todo el resto, en una partitura. Si aumenta el tamaño de pentagrama el doble, todo el texto, líneas y el resto va aumentar el doble de tamaño también. Si su partitura está muy apretada o demasiado espaciada, puede mejorarla simplemente cambiando de tamaño de pentagrama. **El [7.5 Configuración del documento](#page-593-0)**.

#### Pentagramas pequeños

Para hacer que un pentagrama sea más pequeño con respecto a otros pentagramas, seleccione Crear > Instrumentos, seleccione el pentagrama en cuestión en la lista Pentagramas en la Partitura, active la casilla Pentagrama pequeño, y pulse Aceptar.

Por defecto, los pentagramas pequeños tienen una reducción del 75% del tamaño normal, pero puede ajustar este valor en la página Pentagramas del diálogo Configuración Personal > Normas de Diseño Musical (comando de teclado Ctrl+Mayús+E o & <sup>3</sup>E).

#### Pentagramas con espacios internos

Penderecki, Stockhausen y algunos otros compositores contemporáneos prefieren borrar las líneas de pentagrama en compases donde un instrumento no está tocando. Estas partituras tienen un aspecto de álbum de recortes (a veces se llaman partituras "collage"), con pasajes de música aislados repartidos por la página. En la música coral, los salmos y respuestas están escritos de forma similar.

Esto se puede hacer de forma muy sencilla en Sibelius, usando los cambios de instrumento de la siguiente forma:

- \* En primer lugar, active la opción Ver > Objetos Ocultos (comando de teclado Mayús+Alt+H *o* xzH), si no está ya activada. Los cambios de instrumento aparecerán como rectángulos grises (¡si no activa esta opción, no los podrá ver!).
- \* Seleccione el pasaje en el cual quiere que desaparezcan las líneas de pentagrama. Por ejemplo, si quiere que las líneas de pentagrama desaparezcan al principio del compás, seleccione ese compás. Si quiere que desaparezcan después de una nota en particular, seleccione dicha nota. Amplíe la selección hasta el punto en el que desee que las líneas de pentagrama vuelvan a aparecer usando Mayús- $\rightarrow$  (pulsar Ctrl *o <sup>xf</sup>* para ampliar por compases completos).
- \* Seleccione Crear > Otro > Cambio de instrumento En el diálogo que aparece, ajuste Elegir de a Todos los instrumentos, Familia a Otro, y seleccione Sin instrumento (invisible) de la lista de instrumentos.
- \* Pulse Aceptar y Sibelius creará dos cambios de instrumento: al comienzo de la selección creará un cambio de instrumento a Sin instrumento (&invisible) ocultando las líneas de pentagrama; y al final de la selección creará un cambio de instrumento de vuelta al instrumento original.
- \* En el caso de que Sibelius no haya realizado el cambio tal y como usted deseaba, puede seleccionar el rectángulo gris del cambio de instrumento y empujarlo hacia la izquierda y derecha con las flechas <del>←</del> /  $\rightarrow$  (con Ctrl *o*  $\#$  para pasos mayores), o bien arrastrarlo con el ratón.

### Comparar dos pentagramas

Si tiene que comparar dos pentagramas en el mismo archivo para determinar la diferencia entre ellos, use el plug-in Plug-ins > Análisis > Comparar Pentagramas – [1] [5.11 Plug-ins](#page-449-0).

# <span id="page-169-0"></span>2.24 Plicas y líneas adicionales

#### <span id="page-169-1"></span>*Direcciones de plica*

*Existe una falacia común entre los músicos, dando por descontado que las notas individuales escritas en la tercera línea pueden tener la plica tanto hacia arriba, como hacia abajo. En realidad, deberían estar hacia abajo a no ser que dentro del contexto parezcan fuera de lugar. En música vocal, sin embargo, las plicas sobre notas en la tercera línea a menudo están escritas hacia arriba para evitar colisiones con la Letra. En pentagramas de 1 línea, las plicas están siempre hacia arriba.*

*En notas de un acorde o notas unidas por barras de corchete, la dirección de la plica está determinada por la altura de nota media.*

*En varias voces, todas las notas tienen plica hacia arriba, en las voces 1 y 3 y hacia abajo en las voces 2 y 4, con independencia de* 

# Invertir la dirección de la plica

La norma para las direcciones de plica (ver cuadro) es casi por completo muy estricta. La única posibilidad de inversión de plica recae sobre las notas escritas en la tercera línea del pentagrama.

Para invertir la plica de una nota, seleccione la nota y luego Editar > Invertir (comando de teclado X). De paso, va a invertir las ligaduras de valor (aunque también lo puede hacer de forma independiente).

No se confunda invirtiendo las plicas al escribir música convencional para dos voces. Las plicas se van a invertir de forma automática al introducir las notas  $(\Box$  [2.30 Voces](#page-193-0)).

Para invertir las plicas de todas las notas unidas por una barra, tiene que invertir la plica de una sola de las notas. (Atención: seleccione una nota que no haya sido modificada por la presencia de la barra de corchete.)

Si tiene que invertir plicas de un grupo de notas unidas con una barra, en una situación donde hay más de una voz, seleccione la primera plica del grupo de notas.

# Plicas en la línea central

Las plicas en la línea central del pentagrama se suelen escribir hacia abajo (**[Direcciones de plica](#page-169-1)**), pero las excepciones a esta regla tienen lugar en la música vocal y coral, donde estas plicas sue-

len estar escritas hacia arriba, y en la música para percusión escrita en pentagramas de una línea, en cuyo caso siempre se escriben hacia arriba.

Sibelius realiza esta operación automáticamente con cada instrumento. Para modificar esta opción, edite el instrumento –  $\Box$  [7.12 Editar instrumentos](#page-621-0).

# Obligar una dirección de plica

En casos raros (música para gatita) puede que quiera indicar que las plicas estén siempre hacia arriba o siempre hacia abajo, sin tener en cuenta la altura de la nota. Es posible editar un instrumento para que realice esta acción  $-\Box$  [7.12 Editar instrumentos](#page-621-0).

# Ajuste del tamaño de la plica

Normalmente no tendría porqué cambiar el tamaño de las plicas, ya que las normas para el tamaño de las plicas son completamente rígidas y seguidas al pie de la letra por Sibelius. Pero siempre hay ocasiones en que es necesario alargar una plica para evitar una colisión entre una barra de corchete y una nota de adorno, por ejemplo, o para dejar espacio para símbolos especiales añadidos sobre las plicas en música contemporánea. También se pueden acortar las plicas para evitar colisiones en situaciones de poco espacio, especialmente con voces múltiples.

Para ajustar el tamaño de la plica, simplemente arrastre el extremo de la plica, o haga clic en el extremo para ajustar el tamaño con las flechas del teclado. Ctrl+↑/↓ *o*  $\mathcal{H}\uparrow\downarrow$  cambia en saltos de 0.25 espacios. Para este tipo de edición, es mejor ampliar el zoom de la partitura, para verlo todo mejor.

Es posible mover por separado cada plica justo hasta la cabeza de nota, resultando una nota sin plica. Sin embargo, es preferible utilizar el tipo de cabeza de nota apropiado –  $\Box$  [2.20 Cabezas](#page-150-0) [de nota](#page-150-0).

También es posible mover una plica y atravesar la cabeza en sentido opuesto, haciendo que la plica quede en el lugar incorrecto (opción no demasiado útil).

# Notas sin plica

Para crear notas sin plica, utilice la cabeza de nota 8: seleccione el pasaje que quiera convertir y pulse Mayús+Alt+8  $o \triangle \sim 8$  (en el teclado principal).

#### *Líneas adicionales*

*No debe tocar nunca las líneas adicionales por encima o por debajo del pentagrama, incluso con valores de nota cortos.*

*Para prevenir que se puedan tocar las líneas adicionales, seleccione el pasaje afectado y aumente un poco, el espaciado entre las notas.*

# Símbolos añadidos a las plicas

En música contemporánea, a veces se añaden ciertos símbolos a las plicas para indicar técnicas especiales de interpretación; **[2.25 Símbolos](#page-172-0)**. Sin embargo, Sibelius coloca y reproduce los trémolos y redobles automáticamente;  $\Box$  [2.28 Trémolos](#page-186-0).

# Ocultar líneas adicionales

Sibelius añade líneas adicionales automáticamente cuando crea notas por encima o por debajo del pentagrama. Las líneas adicionales se pueden ocultar de dos formas: para ocultar todas las líneas adicionales en un instrumento determinado, desactive la opción Líneas adicionales en la definición del tipo de pentagrama  $(\square$  [7.12 Editar instrumen-](#page-621-0)

[tos](#page-621-0)). Si desea ocultar las líneas adicionales en un pasaje de notas determinado, utilice un tipo de cabeza de nota con la opción Líneas adicionales desactivada ( $\Box$  [7.14 Editar Cabezas de](#page-636-0) [Nota](#page-636-0)).

# Opciones de las Normas de Diseño Musical

En la página de Notas y Trémolos del diálogo Configuración Personal > Normas de Diseño Musical (comando de teclado Ctrl+Mayús+E *o*  $\triangle$  <sup>2</sup>KE) encontrará estas fascinantes opciones:

- \* Líneas adicionales *x* espacios de grosor permite cambiar el grosor de las líneas; el valor por defecto es de 0.16 espacios. Las líneas adicionales son un poco más gruesas que las líneas de pentagrama.
- \* Las líneas adicionales se extienden desde la cabeza de nota *x*% de su anchura permite modificar la longitud de las líneas adicionales; el valor por defecto es del 28%.

En la página Barras de corchete y Plicas del diálogo Configuración Personal > Normas de Diseño Musical (comando de teclado Ctrl+Mayús+E o & <sup>32</sup>E) encontrará más opciones apasionantes:

- \* Plicas *x* espacios de grosor para cambiar el grosor de las plicas, el valor es de 0.1 espacios.
- \* Tamaño mínimo *x* espacios para especificar el tamaño mínimo de todas las plicas, pudiendo escribir plicas cortas en notas muy graves o agudas, en 2 voces. El valor predeterminado es de 2,75.
- \* Ajuste de barras atravesando pentagramas y entre notas asegura que la plica esté siempre en el lado correcto de la cabeza de nota. Esta opción está activada por defecto, y sólo debe desactivarse en aquellas partituras creadas con versiones más antiguas de Sibelius en las que se ha modificado manualmente plicas que aparecen lugares erróneos de las cabezas de nota.
- \* Nueva norma de tamaño de plica aumenta en 0,25 espacios la altura de las plicas de las notas situadas a cada lado de la tercera línea del pentagrama; por el contrario, la opción desactivada, es la preferida por la mayoría de los editores musicales y copistas. Esta opción está desactivada por defecto.

# <span id="page-172-0"></span>2.25 Símbolos

### **Q [7.10 Fuentes musicales](#page-612-0), [7.15 Editar Símbolos](#page-638-0).**

### $\blacksquare$  Introducción de indicaciones.

Es posible tener acceso a todos los símbolos musicales estándar de Sibelius, no sólo desde el Teclado flotante y los menús, pero también del diálogo grande Crear > Símbolo, que también incluye muchos símbolos añadidos. Como sucede con el texto y las líneas, los símbolos pueden estar vinculados, a un solo pentagrama, o al sistema.

La diferencia entre símbolos y otros objetos es que los símbolos puede colocarse en cualquier lugar de la partitura. Esto permite anular cualquiera de las normas de posicionamiento de Sibelius, y poder introducir un símbolo tal como el sostenido exactamente donde quiera, incluso en sitios extraños donde se supone que los sostenidos no deberían colocarse.

La desventaja con los símbolos es que su nivel de inteligencia no es tan alto como el del resto de los objetos. Por ejemplo, si se coloca un símbolo cerca de una nota, no se moverá con la nota si ésta es arrastrada hacia arriba o abajo, y la nota tampoco será reproducida como sostenido, ni cambiará a becuadro si la música es transportada. Moraleja: no coloque un símbolo allí donde pueda utilizar un objeto normal.

De todas formas, los símbolos también tienen su utilidad, y se pueden vincular al pentagrama y a las posiciones rítmicas del compás de manera que permanezcan en el lugar correcto en las partes  $(m 7.6$  Vínculos).

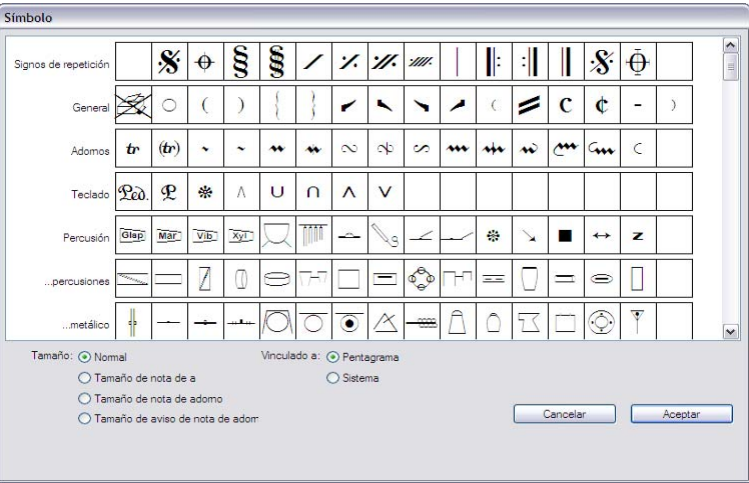

# Crear un símbolo

- \* Seleccione la nota cerca de la cual quiere crear un símbolo, luego seleccione Crear > Símbolo (comando de teclado Z en referencia a "zímbolo").
- \* Seleccione un símbolo del diálogo y si es necesario, ajuste el tamaño del mismo usando una de las cuatro opciones de tamaño. (Los símbolos se encogerán si están vinculados a pentagramas pequeños, por lo que debería dejar el tamaño Normal al colocar un símbolo en un pentagrama pequeño.)
- \* Seleccione si quiere vincular el símbolo al Pentagrama o al Sistema. Sólo tiene que crear un símbolo de sistema si quiere que aparezca en todos los pentagramas al extraer las partes (por ejemplo, un calderón o fermata sobre una barra de compás o un símbolo de segno o coda) o si utiliza símbolos que controlan el comportamiento de las repeticiones (como los símbolos de segno y coda).
- \* Haga clic en Aceptar, y el símbolo será creado en la partitura cerca de la nota seleccionada. (Haciendo doble clic en el símbolo en el diálogo tiene el mismo efecto que hacer clic en Aceptar.)

Otra alternativa sería colocar símbolos con el ratón. Para ello:

- Debe comprobar que no tiene nada seleccionado (pulse Esc), luego elija Crear > Símbolo.
- \* Seleccione un símbolo y haga clic en Aceptar.
- \* La flecha del ratón cambia de color, y puede hacer clic en la partitura para colocar el símbolo.

Los símbolos se pueden copiar y borrar como cualquier otro objeto más.

### Mover símbolos

Muchas veces resulta práctico poder "empujar" los símbolos con las flechas del teclado: pulse la tecla Ctrl *o*  $\mathcal{H}$  para moverlos a pasos mayores, exactamente un espacio por clic. La función Maquetación ▶ Restablecer Posición (comando de teclado Ctrl+Mayús +P *o*  $\alpha$  \P) devuelve al símbolo su posición predeterminada.

### Editar símbolos

Para detalles sobre la edición de símbolos existentes y la creación de símbolos nuevos, **22 [7.15 Editar Símbolos](#page-638-0).** 

### Reproducir símbolos

Aunque la mayoría de símbolos no pueden ser reproducidos, algunos (como scoops y caídas) sí lo harán, siempre que su dispositivo de reproducción lo permita. Para configurar la reproducción de otros símbolos, utilice el diálogo Reproducir > Diccionario – **El [4.8 Diccionario de](#page-326-0)** [Reproducción](#page-326-0).

# Símbolos más importantes

El diálogo Crear > Símbolo está agrupado de acuerdo a categorías. Algunos de los símbolos menos obvios están explicados a continuación:

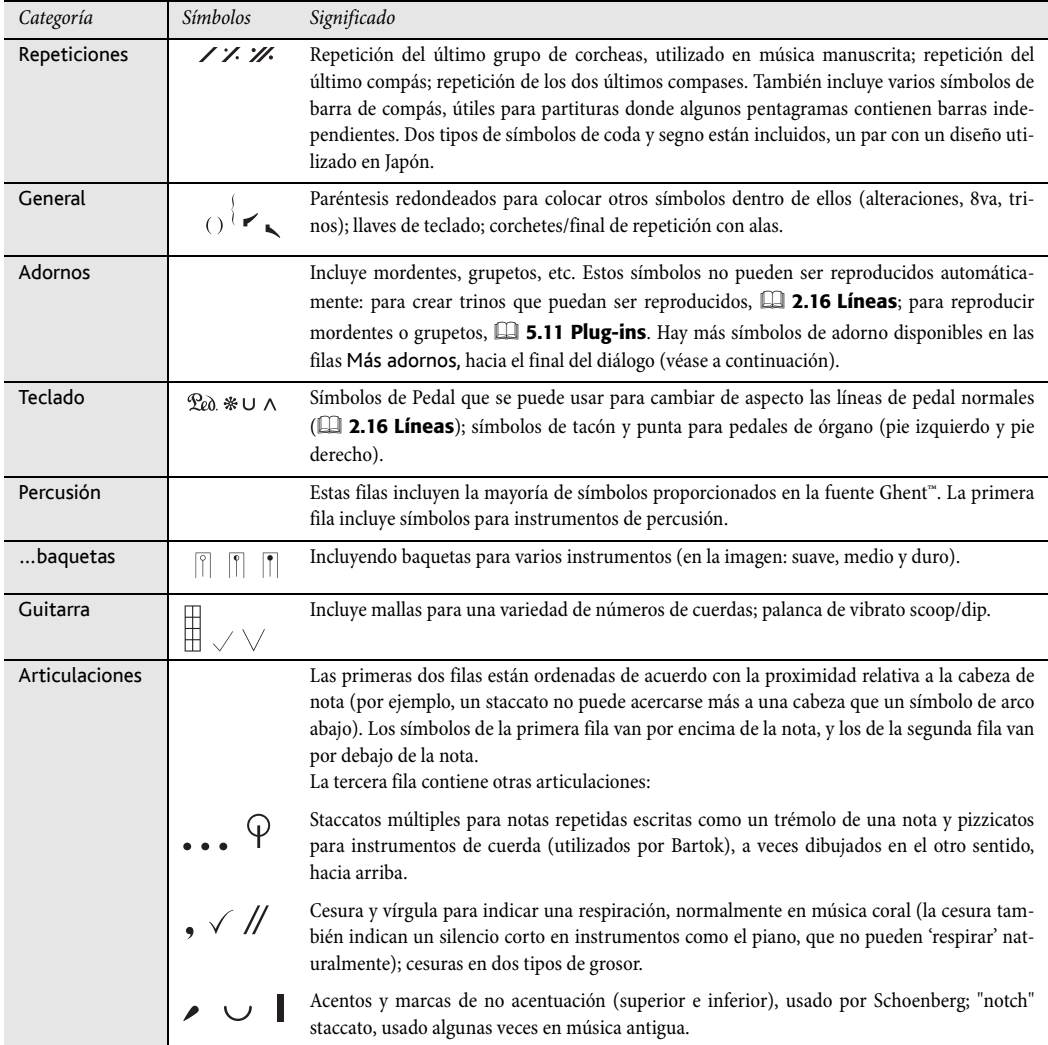

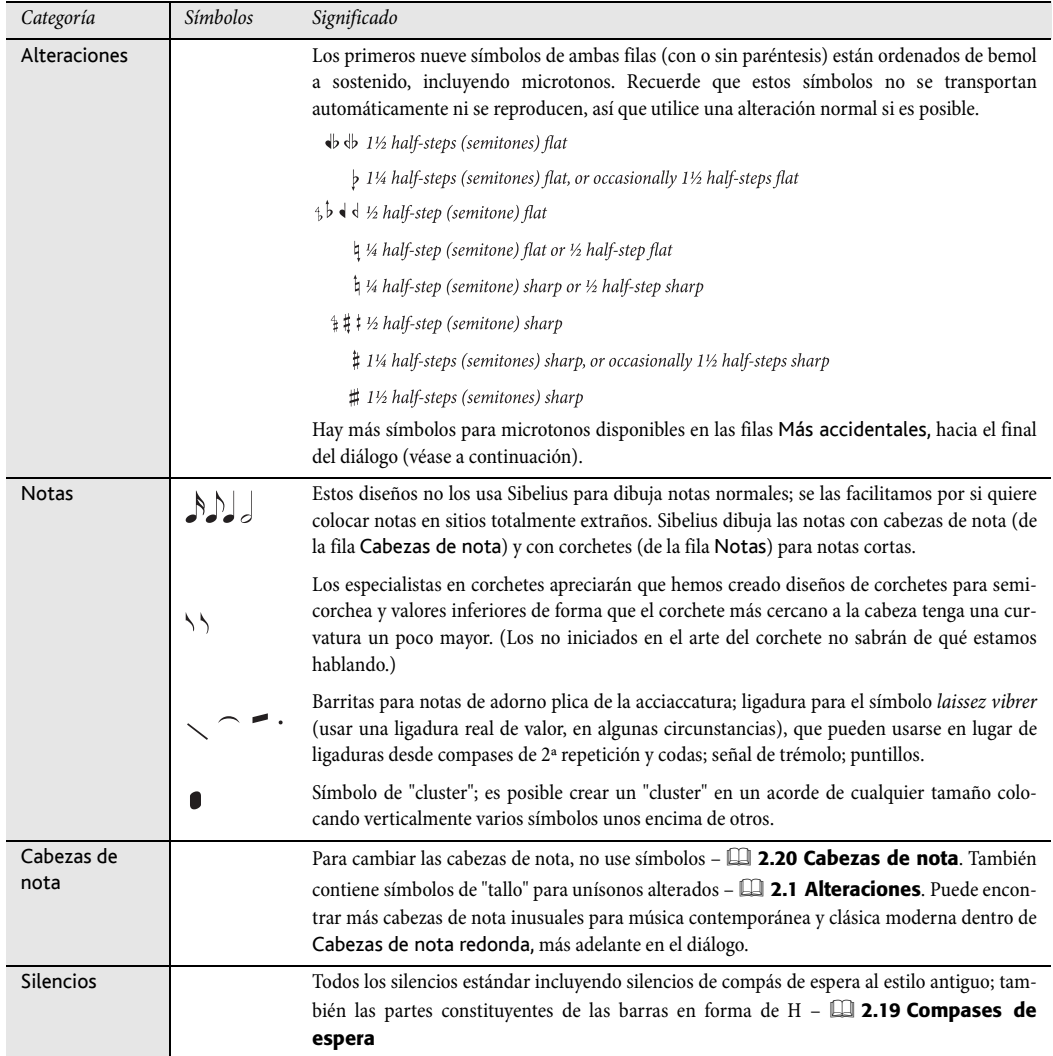

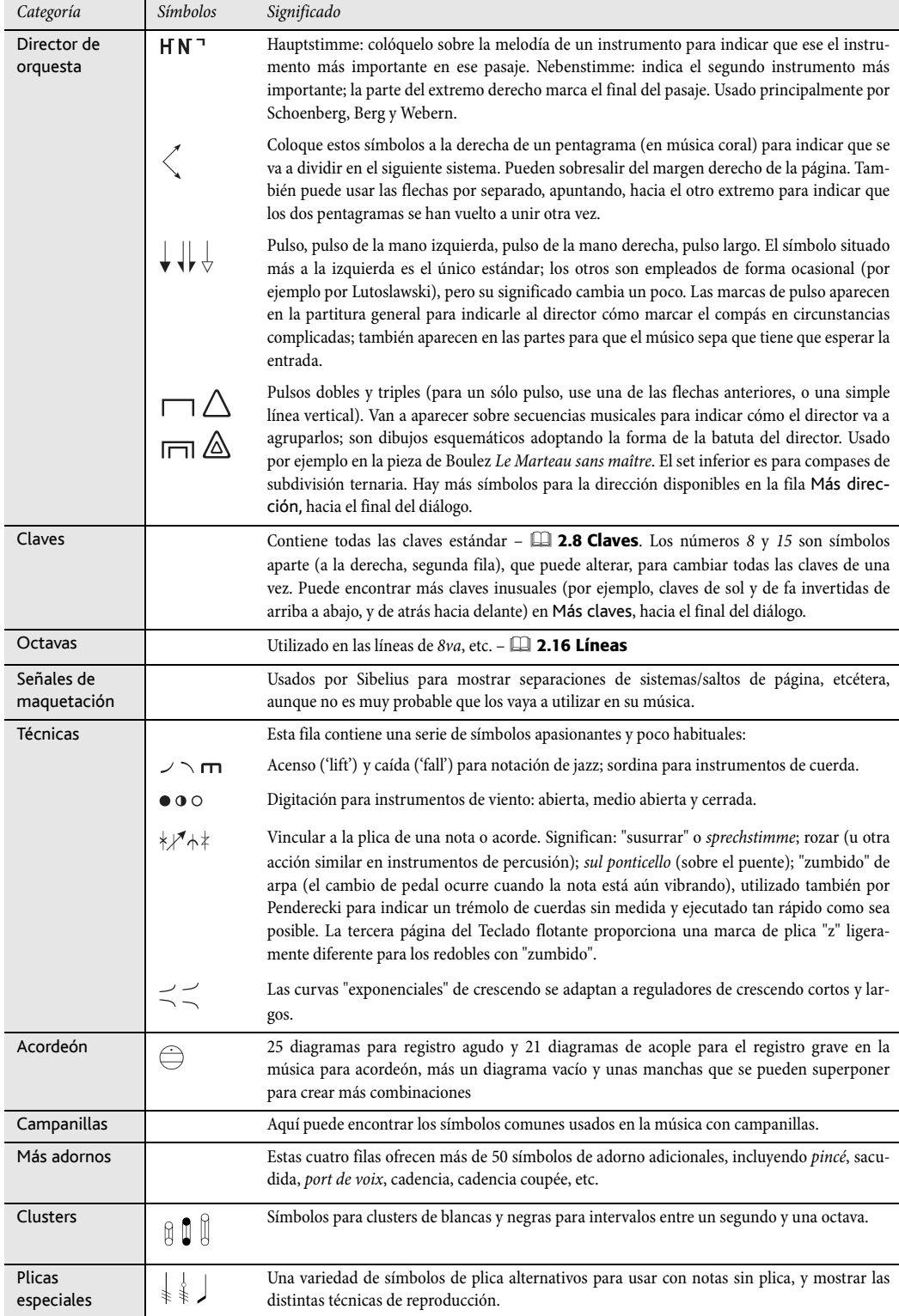

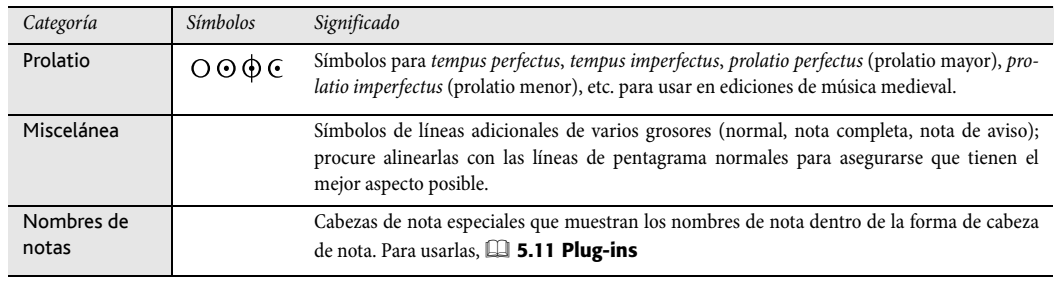

# 2.26 Ligaduras de valor

Las ligaduras de valor se utilizan para indicar la unión de dos notas de la misma altura en una nota más larga. Las notas al final o en medio de una ligadura no se reproducen. Las ligaduras de valor no tienen nada que ver con las de expresión, que se utilizan para definir estructuras de frases y, en el caso de los instrumentos de viento o cuerda, para indicar grupos de notas que se deben interpretar en una respiración o movimiento de arco  $-\Box$  [2.22 Ligaduras de expresión](#page-160-0).

# Ligaduras de expresión y ligaduras de valor

No utilice nunca una ligadura de expresión en lugar de una ligadura de valor: las ligaduras de expresión tienen un aspecto similar, pero no se comportan como las de valor en la reproducción o transposición de la música. Del mismo modo, no utilice nunca ligaduras de valor como sustitutas de las ligaduras de expresión, porque va a tener ligaduras que unen notas a nada más (ni a una nota, ni a un silencio), produciendo notas sostenidas, es decir, sonando por tiempo indefinido durante la reproducción.

# Creación de ligaduras

Las ligaduras de valor se introducen desde la primera página del Teclado flotante. Para introducirlas, simplemente seleccione una nota primero y luego elija el botón de ligadura desde el Teclado flotante (comando de teclado Intro num.). Para añadir una ligadura a todas las notas de un acorde, haga doble clic en él (o seleccione Editar > Seleccionar > Seleccionar Más, comando de teclado Ctrl+Mayús+A *o* &  $\mathcal{H}$ A) antes de seleccionar la ligadura desde el Teclado flotante.

Puede editar el tamaño y la posición de las ligaduras de valor, de las siguientes formas:

- \* Para invertir una ligadura hacia el otro extremo de la nota, selecciónela y elija la función Editar > Invertir (comando de teclado X).Para restablecer el número al valor original, selecciónelo de nuevo y elija la opción Maquetación > Restablecer posición (comando de teclado Ctrl+Mayús+P *o*xX P).
- Seleccione cualquier extremo de la ligadura (use  $Alt+*l* \rightarrow o \le *l*$ ) para seleccionar cualquier extremo usando el teclado) y arrastre dicho extremo, o escriba Mayús+Alt+ $\leftarrow$ / $\rightarrow$  *o*  $\rightsquigarrow\leftarrow\leftarrow\leftarrow$ ; manteniendo pulsadas Ctrl *o* X para pasos mayores. Sibelius siempre asegura que la ligadura esté siempre en sentido horizontal y simétrica con respecto a las notas.
- \* También es posible ajustar la posición de los extremos de las ligaduras y su curvatura desde el panel Notas de la ventana de Propiedades ( $\Box$  [5.14 Propiedades](#page-513-0)). Si quiere modificarlas en toda la partitura, consulte el apartado [Opciones de las Normas de Diseño Musical](#page-179-0) más adelante.
- Puede también seleccionar la mitad de la ligadura (o moverla con  $\uparrow/\downarrow$ ) para cambiar el arco de curvatura.
- \* Para restablecer la forma de una ligadura después de ajustar su curvatura, seleccione Maquetación › Restablecer Diseño (comando de teclado Ctrl+Mayús+D *o* & <sup>2</sup>D).

### Ligaduras atravesando separaciones y saltos

Si una ligadura atraviesa una separación de sistema o salto de página, no va a poder mover el extremo de la ligadura, o invertir una de las dos mitades de forma independiente. En ocasiones poco comunes, esto puede provocar algunos problemas si la ligadura colisiona con las plicas de las notas. En este caso, active la opción Recortar al final de los sistemas en la página Ligaduras de valor 1 del diálogo Configuración Personal > Normas de Diseño Musical.

# Ligaduras 'Laissez vibrer'

En música escrita para percusión y para piano, puede crear el efecto *laissez vibrer* (dejar resonando) ligando una nota/acorde a un silencio en la forma normal (usando Intro num. en el teclado numérico del ordenador) para indicar que dicha nota/acorde debe mantenerse hasta que muera el sonido de forma natural. La reproducción también lo permite (enviando un mensaje de NoteOn pero no un NoteOff) de la forma que lo desee (más aún si la nota se vuelve a tocar sucesivamente), pero va a depender del grado de sofisticación de su dispositivo MIDI de reproducción. Si no le gusta el efecto resultante en la reproducción, utilice los símbolos *laissez vibrer* de la fila Notas del diálogo Crear > Símbolo (comando de teclado Z).

#### Ligaduras en música arpegiada

En música para teclado y arpa, las figuras como la que le mostramos a la derecha son bastante habituales. Para crearlas, introduzca las notas de la forma normal y añada una ligadura a cada una de ellas. A continuación puede extender las ligaduras para que lleguen a la nota de destino.

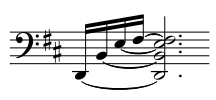

Tenga en cuenta que Sibelius no "sabe" que estas ligaduras deben estar vinculadas a sus destinos respectivos, así que no ajustará automáticamente su longitud si cambia la maquetación o el espaciado. Por lo tanto, lo mejor es que ajuste la longitud de las ligaduras una vez haya terminado la maquetación de la partitura.

#### *Posición de las ligaduras*

*La posición de las ligaduras de valor siguen normas de posición independientes de las ligaduras de valor.*

*Las ligaduras de valora son más planas que las de expresión, y siempre los extremos del arco están cerca de las cabezas de nota, nunca cerca del extremo de la plica.*

<span id="page-179-0"></span>*Para que las ligaduras sean más visibles, evite que el punto más alto o más bajo de sus arcos toquen una línea de pentagrama.*

*Si coinciden ambos tipos de ligadura, sitúe las ligaduras de valor lo más cerca de la nota.*

#### Notas ligadas a compases de 2ª repetición (2ª volta)

Si las notas están ligadas al final de un compás de 2ª repetición (2ª volta), tiene que dibujar ligaduras de valor al principio del compás de 2ª repetición. Par ello, use uno de los símbolos arriba mencionados *laissez vibrer*, o una ligadura no magnética (de expresión) (E [2.22 Ligaduras de expresión](#page-160-0)), aunque ninguno de estos métodos funciona correctamente en la reproducción.

#### Opciones de las Normas de Diseño Musical

Las páginas Ligaduras 1 y Ligaduras 2 de Configuración Personal > Normas de Maquetación (acceso Ctrl+Mayús+E o & <sup>x</sup>E) ofrecen un gran número de opciones. Muchas de ellas sólo están disponibles si la opción Norma de posición de ligaduras en Ligaduras 1 está ajustada a Ligaduras ópticas. A menos que tenga una buena razón para lo contrario, utilice siempre las 'Ligaduras ópticas'.
Las demás opciones de la página Ligaduras 1 son las siguientes:

- \* Los ajustes de Forma determinan la curvatura que Sibelius utilizará por defecto para las ligaduras. La curvatura es equivalente a la altura de la ligadura: cuanto mayor sea el valor de curvatura, más plana será la ligadura. Sibelius puede aumentar automáticamente este valor para la curvatura de las ligaduras largas para evitar que tengan un arco demasiado pronunciado.
- \* Normalmente, las ligaduras que cruzan un salto de página o separación de sistema se representan como dos ligaduras completas, una a cada lado de la separación. Si prefiere que Sibelius dibuje estas ligaduras como dos mitades de una misma ligadura, active la opción Recortar al final de sistemas.
- \* Ligaduras por encima/debajo al lado de la nota determina si las ligaduras se crean entre las cabezas de nota o por encima/debajo de ellas cuando la curva se aleja de la plica en lugar de acercarse a ella. Por defecto, Sibelius dibuja las ligaduras por encima o debajo de las notas (opción Usar en notas individuales activada) y las ligaduras de acordes entre las cabezas de nota (opción Usar en acordes desactivada). Las demás opciones de esta sección permiten especificar la distancia de la ligadura a la cabeza de nota cuando se crea por encima o debajo de la nota y no entre notas (hay ajustes separados para ligaduras por encima y por debajo de las notas).

Las opciones de la página Ligaduras 2 son similares:

- \* Ligaduras por encima/debajo al lado de la plica determina si las ligaduras deben colocarse de forma especial cuando su curvatura se acerca a la plica, lo cual suele ocurrir en partituras con múltiples voces. Algunas editoriales prefieren que las ligaduras más cercanas a los extremos de las plicas se sitúen ligeramente por encima de lo normal para que puedan ser un poco más largas. Los ajustes por defecto de Sibelius están pensados para que las ligaduras sean lo más simétricas posible, de manera que no trata los acordes de forma específica (opción Usar en acordes desactivada) pero mueve las ligaduras entre notas (opción Usar en notas individuales activada). Las restantes opciones permiten determinar la distancia horizontal y vertical de las ligaduras interiores.
- \* Ligaduras entre notas incluye las opciones aplicables cuando las ligaduras no están colocadas por encima o debajo de las cabezas de nota o si se han movido en función de los ajustes de Ligaduras por encima/debajo al lado de la plica. Puede ajustar la dirección de la curvatura de las ligaduras en acordes y definir la posición de sus extremos izquierdo y derecho. Como hemos comentado, los ajustes predeterminados de Sibelius están pensados para mantener la simetría de las ligaduras, así que las opciones Alinear extremo izquierdo de ligaduras entre acordes y Alinear extremo derecho de ligaduras entre acordes están activadas por defecto. Estos ajustes, combinados con las opciones de Ligaduras en espacios (vea más abajo) mejoran el aspecto de las ligaduras en acordes complejos con intervalos de segunda y casos similares.
	- Inicio de ligaduras después de puntillos hace que las ligaduras empiecen después de los puntillos y también está activada por defecto (tenga en cuenta que las ligaduras dibujadas en el lado de la plica no empiezan detrás de los puntillos, sino que se sitúan por encima del puntillo y pueden incluso empezar a su izquierda). Las demás opciones permiten controlar con precisión las distancias utilizadas por Sibelius para posicionar las ligaduras entre notas y acordes.

\* Ligaduras en espacios determina el uso de la opción Preferir una ligadura por espacio. Esta opción es útil para evitar que las ligaduras parezcan "apretadas" en acordes de más de dos notas con intervalos de segunda o casos similares. Si la opción está activada, Sibelius se asegura de crear sólo una ligadura en un espacio del pentagrama y mueve las demás ligaduras en función de los límites establecidos por las dos opciones Máximo. Le recomendamos que utilice un máximo de 1 ligadura sobre la última cabeza de nota del acorde, pero puede permitir que se creen más ligaduras en el lado de la plica (el valor por defecto de Sibelius es 2).

Si tiene las ideas muy claras sobre la posición de las ligaduras de su partitura, experimente con estos ajustes para encontrar la combinación que mejor se adapte a sus necesidades. Una vez ajustadas estas opciones raramente tendrá que editar las ligaduras a mano, pero en caso necesario utilice el panel Notas de la ventana Propiedades.

# <span id="page-182-0"></span>2.27 Indicaciones de Compás

# Crear indicaciones de compás

- \* Seleccione una nota, silencio, línea u otro objeto en su partitura.
- \* Seleccione Crear > Indicación de Compás (comando de teclado T) y seleccione la indicación de compás que desee; pulse Otros y use la lista desplegable, para crear indicaciones de compás más complejas
- \* Pulse Aceptar o Intro; la indicación de compás va a crearse al principio del siguiente compás.

Para crear un compás al principio de la partitura, el método más sencillo es seleccionarlo en el diálogo Archivo > Nuevo cuando está creando la partitura por primera vez. Para crear un cambio de indicación de compás, debe comprobar que no hay nada seleccionado (pulse Esc), luego elija Crear > Indicación de Compás, seleccione la indicación que prefiera, y haga clic en Aceptar. La flecha del ratón va a cambiar de color para indicarle que "contiene" un objeto. Haga clic al principio de la partitura para colocar la indicación de compás inicial.

## Compases de anacrusa

Si su partitura empieza con un compás de anacrusa, es más fácil si lo indica al mismo tiempo que crea la indicación de compás inicial. Haga clic en Empezar con un compás de duración en el diálogo Crear > Indicación de Compás, y decida aquí la duración del compás de la lista, o escriba el número en el teclado numérico del ordenador (con la tecla Num Bloq. operativa). Puede elegir más de un valor de nota si quiere que el compás de anacrusa tenga una duración peculiar, tal como una blanca más una corchea.

Observará que los compases de anacrusa consideran el número de compases de cada compás como silencios, divididos según los ajustes realizados a Grupos de barras y silencios cuando se creó la indicación de compás.

Si se ha olvidado de crear el compás de anacrusa al principio, siempre puede crearlo más adelante –  $\Box$  [2.4 Compases y silencios de compás](#page-80-0).

Si la música empieza con una anacrusa, es normal empezar a numerar la partitura, a partir del primer compás completo como compás 1, en lugar de compás 2 como si se tuviera en cuenta la anacrusa. Sibelius lo hace automáticamente considerando la anacrusa como compás 0.

# Cambios de barra en la música

Si coloca una indicación de compás en alguna pieza musical, Sibelius dividirá dicha pieza en compases de la nueva duración, con ligaduras de valor cruzando las barras de compás donde fuera necesario, a menos que desactive la opción Reescribir compases hasta la siguiente indicación de compás en Crear > Indicación de compás.

Sibelius solamente cambia las barras de corchete y la distribución de las notas hasta el próximo cambio de compás en su partitura, si es que hay alguno. No obstante, si selecciona un pasaje antes de crear una indicación de compás, Sibelius colocará la indicación de compás original al final de la selección, y sólo reescribirá la música hasta ese punto. Esto es muy útil cuando quiera cambiar las barras de algunas notas en medio de la partitura.

En el caso poco probable que haya copiado unos compases en una partitura que no se corresponde con el compás predominante, y quisiera cambiar las barras al respecto, seleccione la indicación de compás para luego borrarla. Cuando Sibelius le pregunte si quiere que los compases siguientes se escriban de nuevo, pulse No, y re-inserte la misma indicación de compás asegurando que la opción Reescribir compases hasta la siguiente indicación de compás esté activada.

# Indicación de compás de precaución

La función Permitir precautorio le permite controlar la creación de indicaciones de compás de precaución al final del sistema precedente si ha sido añadida un nueva indicación de compás (o aparece por algún motivo) al final de un sistema. Es mejor desactivar esta casilla cuando vaya a poner una indicación de compás al principio de una pieza, canción o movimiento nuevos dentro de una partitura grande. (Lo mismo se aplica a armaduras y claves de precaución).

#### Indicaciones de compás complejas

Para crear una indicación de compás diferente a las más comunes ilustradas en el diálogo Crear > Indicación de Compás, haga clic en Otro y elija los números de la lista desplegable.

Si quiere que los grupos sean de la forma de números añadidos, tales como 3+2+2/8, simplemente escriba 3+2+2 en la casilla correspondiente a la parte superior del compás, en lugar de seleccionar un número de la lista. En Mac, es necesario usar la tecla + del teclado numérico (no la del teclado principal).

Otra alternativa, si quiere escribir las indicaciones de compás como 7/8 y tener los números 2+2+3 (u otro texto) escritos por encima de la indicación de compás en la misma fuente, añada el texto extra usando el estilo de texto Indicación de compás (un solo pentagrama) – lea **[Compases](#page-183-0)** [múltiples simultáneos](#page-183-0) más adelante.

#### Grupos de barras y silencios

Sibelius agrupa automáticamente los pulsos apropiados para cada compás creado. Sin embargo, puede modificar estos valores haciendo clic en Grupos de barras y silencios en el menú Crear > Indicación de Compás, o cambiar los grupos de barras de corchete en la música existente dentro del diálogo Notas > Reajustar Grupos de Barras. Para más detalles, **Q [2.5 Barras de cor](#page-84-0)**[chete](#page-84-0).

#### Compases irregulares y ritmo libre

Para crear un compás de duración irregular (es decir, diferente a aquella determinada por la indicación de compás predominante),  $\Box$  [2.4 Compases y silencios de compás](#page-80-0).

Para otros casos de música con ritmo libre, **Q [2.11 Ritmo libre](#page-113-0)**.

## <span id="page-183-0"></span>Compases múltiples simultáneos

En ciertas ocasiones puede ocurrir que una partitura contenga simultáneamente dos indicaciones de compás diferentes pero de la misma duración de compás, tal como un compás de 2/4 contra uno de 6/8. Para introducir las indicaciones en este tipo de casos:

\* Cree la indicación para el 2/4 e introduzca la música en el 2/4 de la forma habitual.

- \* Introduzca la música en el 6/8 como tresillos de corchea, pero use el diálogo Crear > Grupo irregular al menos para el primer grupo irregular, activando la opción Nada y desactivando la opción Corchete, para que no de la impresión que son tresillos
- \* Puede copiar el primer compás de 6/8 como una forma rápida de obtener el ritmo de tresillo en los compases sucesivos.
- \* Cuando haya introducido toda la música, borre la indicación de compás de 2/4 y arrastre la primera nota hacia la derecha hasta que tenga espacio suficiente para un cambio de compás.
- \* Escriba 2/4 y 6/8 usando texto: empiece sin tener nada seleccionado y use Crear > Texto > Otro Texto de Pentagrama > Indicación de compás (un solo pentagrama).
- \* Haga clic donde quiera poner la indicación de compás que va a crear como texto, con un Intro (en el teclado principal) después del número superior.

En los casos donde las dos indicaciones de compás simultáneos, no tengan la misma duración de compás, tal como 4/4 y 5/4:

- \* Calcule el número múltiple menor y el común denominador entre las dos indicaciones en este caso, 20/4 – y cree esa indicación de compás.
- \* Cuando ya haya puesto toda la música necesaria, borre la indicación de compás 20/4 y arrastre la primera nota hacia la derecha para dejar espacio para la nueva indicación de compás.
- \* Escriba 4/4 y 5/4 usando texto para ello, va a tener que crear un nuevo estilo de texto (arriba explicado).
- \* Añada las barras de compás extra usando la línea vertical del diálogo Crear > Línea.

Este método tiene la ventaja de estar seguro que los sistemas van a acabar en barras de compás coincidentes.

Si las indicaciones de compás simultáneas tienen siempre barras de compás en lugares diferentes, adopte el mismo método pero quite las barras de compás en uno de los pentagramas (lea **[Ocultar](#page-78-0)** [barras de compás en sólo algunos compases](#page-78-0) en  $\Box$  [2.3 Barras de compás](#page-74-0)), a continuación use la línea vertical del panel Líneas de Pentagrama en el diálogo Crear > Línea para dibujar las barras de compás falsas, allí donde sea necesario.

## Alternancia de indicaciones de compás

Para escribir música que va cambiando de compás de forma constante, alternando entre dos tipos de indicación de compás; por ejemplo, cambiando de 2/4 a 3/4, siendo visible como una indicación de compás mixto de 2/4 3/4:

- \* Introduzca una indicación de compás de 2/4 y cópiela cada dos compases (alternando).
- \* Haga lo mismo para la indicación de compás 3/4 en los compases restantes.
- \* Introduzca la música.
- \* Luego borre todas las indicaciones de compás excepto la inicial de 2/4 (diga No cuando le pida si quiere escribir de nuevo la música).
- \* Finalmente escriba una indicación de compás de 3/4 inmediatamente después del 2/4 inicial, usando texto, tal y como está descrito en **[Compases múltiples simultáneos](#page-183-0)**, arriba explicado.

# Modificando las indicaciones de compás

Las indicaciones de compás se pueden tratar como otro tipo de objeto más, es decir, se pueden copiar y borrar. También se pueden arrastrar hacia la izquierda y derecha, e incluso poner en lugares absurdos en la partitura. No recomendamos que mueva las indicaciones de compás fuera del compás al que pertenecen.

#### Indicaciones de compás grandes, etc.

Las indicaciones de compás de tamaño grande entre pentagramas, se usan a menudo en partituras modernas para muchos instrumentos, donde la métrica cambia con mucha frecuencia.

Dentro de la página Indicaciones de Compás del diálogo Configuración Personal > Normas de Diseño Musical (comando de teclado Ctrl+Mayús+E *o* xXE), haga clic tanto en Indicación de Compás (grande) o incluso más grande Indicación de Compás (gigante). Este tipo de indicaciones son en realidad estilos de texto que las propias indicaciones pueden usar en su lugar. Afectarán al resto de las indicaciones de compás a lo largo de toda la partitura.

Para modificar el tamaño, fuente y posición de las indicaciones de compás grandes, haga clic en Editar Estilos de Texto;  $\Box$  [3.10 Editar Estilos de Texto](#page-258-0). Esto le va a permitir decidir y asignar qué pentagramas van a tener indicaciones de compás grandes, escritas por encima de los mismos.

La otra opción interesante en el diálogo Configuración Personal > Normas de Diseño Musical hace referencia a la posibilidad de ajustar la distancia predefinida, anterior a las indicaciones de compás.

# 2.28 Trémolos

#### **El [2.21 Percusión](#page-154-0).**

Los trémolos son abreviaturas para notas repetidas ejecutadas con mucha velocidad. Un trémolo de una nota se aplica sobre una sola nota repetida, un trémolo de dos notas se refiere a dos notas alternadas y un redoble con "zumbido" es un tipo de trémolo especial utilizado en la percusión de afinación indeterminada.

#### *Trémolos de una nota*

*Si añade una sola barra de trémolo a una negra, o un valor de nota superior, indica que tiene que ser ejecutada como dos corcheas. Si añade dos barras, significa una semicorchea, etc. Las líneas de 3 y 4 barras significan que las notas tienen que ejecutarse tan rápido como sea posible y sin medida específica, por ejemplo para un redoble de percusión.*

*Un trémolo de una barra sobre una corchea o valores inferiores significa que la nota debe dividirse en dos, dos barras significan una división en cuatro, y así sucesivamente.*

#### De una nota

Los trémolos de una nota se escriben con barras gruesas inclinadas atravesando las plica de una nota o acorde, por ejemplo

$$
\dot{J} = \overline{J \cdot J \cdot}
$$

Para escribirlo, seleccione el número de barras que desee desde la tercera página del Teclado flotante (tanto antes, como después de haber creado la nota).

Para añadir trémolos a una nota o acorde después de haberlo creado, seleccione la nota/acorde y elija el número de barras en la tercera página del Teclado flotante (escriba 1/2/3/4/5 para 1/2/3/4/5 líneas).

Para eliminar los trémolos seleccione de nuevo el mismo botón del Teclado flotante.

El número de divisiones por cada nota en trémolos de una sola nota está indicado a veces, colocando varios staccatos sobre la nota, ade-

más de las barras que atraviesan la plica. Puede añadir staccatos múltiples como símbolos **El [2.25 Símbolos](#page-172-0).** 

## De dos notas

Los trémolos de dos notas se escriben con barras similares a las barras de corchete, entre las dos notas o acordes, por ejemplo

# パ - 万万

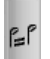

En la primera nota/acorde, seleccione el número de barras inclinadas que desee en la tercera página del Teclado flotante (escriba 1/2/3/4/5 para 1/2/3/4/5 barras), y a continuación haga clic en el botón de trémolo de dos notas mostrado en la imagen (comando de teclado Intro). Lo puede hacer tanto antes como después de haber creado la segunda nota.

Cada una de las notas está escrita como si ocupara la duración total del trémolo, es decir, los valores individuales de cada nota del trémolo parecen estar duplicadas. Sibelius duplica automáticamente el valor de las notas. Por lo tanto, para indicar un trémolo de dos notas que dure una blanca tendrá que escribir dos negras y utilizar la tercera página del Teclado flotante para añadir el trémolo:

#### *Trémolos de dos notas*

*Se trata de barras entre dos notas o acordes que indican que deben ejecutarse alternativa y repetidamente. El uso de varias barras tiene el mismo significado que los trémolos de una sola nota.*

 $\phi$ 

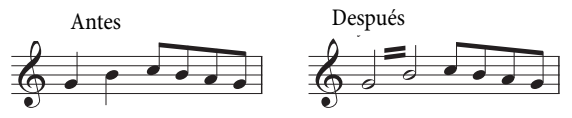

Para desactivar los trémolos, use los mismo botones del Teclado flotante, otra vez.

Los trémolos de dos notas, pueden escribirse entre dos pentagramas (cruzando cualquiera de las dos notas al otro pentagrama –  $\Box$  [2.5 Barras de corchete](#page-84-0)), y también atravesando barras de compás.

Para ajustar el ángulo de un trémolo de dos notas, arrastre las plicas de las notas a uno de los dos extremos. Si el trémolo de dos notas está situado entre dos redondas, arrastre la propia línea de trémolo. Esta acción tiene el mismo efecto que arrastrar la plica de la primera nota (si la tiene).

La página Notas y Trémolos del diálogo Configuración Personal > Normas de Maquetación (comando de teclado Ctrl+Mayús+E *o*  $\alpha$  <sup>*x*</sup>E) incluye tres opciones para manipular el aspecto visual de los trémolos de dos notas, en caso de que quiera cambiarlo:

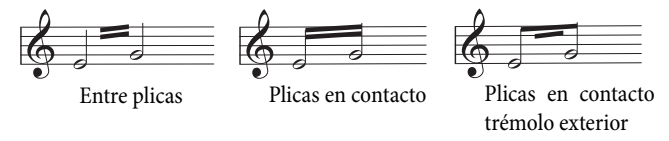

# Redobles con "zumbido" (Z en la plica)

Los redobles con "zumbido" se indican con un símbolo Z en la plica de la nota o acorde, que significa un redoble de múltiples golpes en notación de percusión (vea a la derecha). Para añadir un redoble con "zumbido" a una nota o acorde, selecciónela y pulse 6 en la tercera página del Teclado flotante (comando de teclado F10). Sibelius reproduce los redobles con "zumbido" como trémolos rápidos. **Q [2.21 Percusión](#page-154-0)**.

# Las tribulaciones de la notación de trémolos

Con el trémolo de dos notas, la extraña convención de escribir cada nota con la duración total del trémolo produce una serie de anomalías.

En el siglo XIX, una convención un poco absurda estaba de moda, por la cual los valores de nota se tendrían que duplicar si el trémolo duraba un negra o más. Por tanto, se pueden encontrar algunas partituras con pares de corcheas con trémolo, al mismo tiempo que blancas, pero nunca con las negras. Esto era una locura.

Sin embargo, hay otra costumbre que ha sobrevivido hasta hoy: si quiere indicar un trémolo de dos notas que dure dos compases de 4/4 tiene que escribirlo con dos redondas con una barra de trémolo atravesando la barra de compás, en lugar de duplicar el valor de las notas a dos cuadradas. La mayoría de las personas sobreviven sin reparar en esta extraña excepción...

# 2.29 Tresillos y otros grupos irregulares

# $\Box$  [5.4 Filtros y Buscar](#page-410-0), [5.6 Ocultar objetos](#page-419-0).

Los grupos irregulares son agrupaciones rítmicas de notas que son ejecutadas a una fracción de su duración normal, es decir con otra duración distinta del valor de la nota escrita.

(El término "grupo irregular" no es especialmente agradable, pero las denominaciones alternativas como "ritmo cruzado" tampoco son muy emocionantes.)

# Crear grupos irregulares rápidamente

\* Introduzca o seleccione la primera nota (exclusivamente) de un grupo irregular, que tiene que corresponder a la unidad de valor del grupo irregular (ver cuadro).

Por ejemplo, si quiere un tresillo con una duración total de blanca, la primera nota que debe introducir, es una negra.

- Pulse Ctrl+3 *o*  $\#3$  para un tresillo (que seguramente es lo que le interesa) o Ctrl+2–9 *o* X2–9 para cualquier grupo irregular desde un dosillo a un nonillo.
- \* El grupo irregular aparecerá con el número correcto de silencios. Añada las otras notas de la forma normal.

El grupo irregular conserva las opciones de formato y corchete asignados por última vez en el diálogo Crear > Grupo irregular ([Crear grupos irregulares lentam](#page-188-0)[ente](#page-188-0) a continuación).

## <span id="page-188-0"></span>Crear grupos irregulares lentamente

- \* Introduzca o seleccione la primera nota (exclusivamente) del grupo irregular, que tiene que corresponder con la unidad de valor del grupo irregular.
- \* Seleccione Crear > Grupo irregular.
- \* Escriba cualquier número o proporción, tan complejo como quiera (por ejemplo 13, o 99:64).
- \* Haga clic en Número para escribir un sólo número (o primer número de la proporción), Proporción sirve para escribir una proporción (5:3), Proporción+nota para 5:3  $\hat{J}$ , y Nada, o sea, sin número.

#### *Grupos irregulares con un solo número*

*El caso más simple es un tresillo: un* 3 *sobre* q-q-q-*significa 3 negras comprimidas en el valor de 2 negras. En este caso la negra es la "unidad" del grupo irregular, en este caso.*

*Cuando se utilizan otros números en lugar de un 3, la tendencia es comprimir el grupo de notas a la potencia de 2 inmediatamente inferior. Por ejemplo, 5 significa 5 notas en el lugar de 4, 15 son 15 notas en el lugar de 8, etcétera. La excepción a esta regla son los números 2 y 4, los cuales significan 2 notas en el lugar de 3 y 4 en el lugar de 6.*

*En caso de un fragmento con muchos tresillos seguidos, el número 3 se suele escribir sobre los primeros tresillos, y los sucesivos, se escriben sin el número. Si toda su partitura está escrita de esta forma, sería mejor cambiar de indi-*

- \* Por defecto, Sibelius crea grupos irregulares con la opción Corchete automático activada. Esto significa que el corchete de tresillo desaparece si hay una barra de corchete uniendo exactamente las mismas notas que el corchete del tresillo, y si el grupo irregular está en el extremo de las notas con barras de corchete. Si quiere asignar un grupo irregular con o sin barras de corchetes, seleccione una de las otras opciones.
- \* Active Duración total si quiere que el corchete se extienda hasta la nota/silencio siguiente (lea el siguiente recuadro).
- \* Si pulsa Aceptar, el grupo irregular aparecerá y será posible introducir el resto de las notas de la forma habitual.

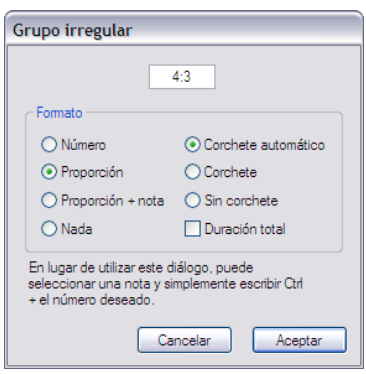

#### Edición de grupos irregulares

El programa dispone de una serie de plug-ins para editar los grupos irregulares existentes – vea [la](#page-497-0) [página 498](#page-497-0) para más detalles.

#### Copiar grupos irregulares

Es posible seleccionar el corchete de un grupo irregular o el número, y copiarlo en otra nota para convertirla en grupo irregular.

Por supuesto, puede copiar pasajes que contengan grupos irregulares. Lo que no puede copiar, son fracciones de un grupo irregular, tal como la primera nota del grupo, ya que produciría una cantidad de ritmos fraccionales sin sentido. Si aparece un mensaje de aviso, advirtiendo que está copiando parte de un grupo irregular, compruebe que ha seleccionado también el número o corchete, además de las notas incluidas en el mismo.

## Borrar grupos irregulares

Para borrar un grupo irregular, seleccione el número o corchete y pulse Borrar. De esta forma no va a borrar solamente el número o corchete, pero también las notas. Esto es debido a que las notas no se van a poder añadir, si falta el grupo irregular.

#### Ajuste de la unidad de valor

En algunas ocasiones, la primera nota del grupo irregular no coincide con la unidad de valor: un tresillo de tres negras podría empezar con una corchea, por ejemplo. En este caso, debería introducir primero la nota correspondiente a la unidad de valor que desee (una negra en este caso) para que Sibelius pueda saber la duración del tresillo. A continuación, introduzca el grupo irregular y cambie el valor de la primera nota.

Las unidades del grupo irregular no pueden incluir puntillos, por lo que si quiere poner un grupo irregular en una nota con puntillo, el puntillo se va a ignorar.

#### *Corchetes*

*Los corchetes se suelen escribir por encima de las notas incluidas en el grupo irregular. Antes los números se escribían por encima o debajo del corchete, pero en la actualidad se sitúan en un espacio intermedio en el centro del corchete.*

*En muchas partituras antiguas encontrará ligaduras en lugar de corchetes, aunque la notas no fueran interpretadas en legato. Hoy en día, la ligadura se utiliza solamente cuando tiene el significado propio de la ligadura de expresión.*

*Algunos compositores como Britten y Holloway escriben sólo el corchete para indicar un tresillo.*

*En partituras modernas, los corchetes de grupos irregulares se suelen extender hacia la derecha, casi justo hasta el principio de la nota/silencio siguiente al grupo. De esa forma lo notación es más clara; por ejemplo, si escribe tresillos simultáneos de negra y seisillos de corchea, todos los corchetes van a acabar en el mismo punto.*

# Grupos irregulares especiales

En algunos casos, escribir un tresillo con un solo número tiene otro significado del que normalmente se le atribuye. Por ejemplo, en un compás de 6/8, podría ver un grupo como este:

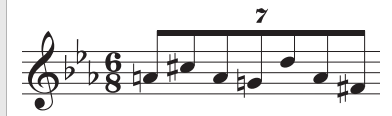

Esto es en realidad un grupo irregular con la proporción 7:6. Para ello tiene que escribir 7:6 en el diálogo Crear > Grupo Irregular, (para indicarle a Sibelius el tipo de grupo irregular), y ajuste el Formato a Número (lo que le indica a Sibelius que escriba sólo un 7 en la partitura).

Elliott Carter y otros compositores escriben 7 para 7:8 y 15 para 15:16, ya que de esta forma los valores de nota son más exactos con respecto al sonido resultante real que la notación estándar. Por lo tanto, para escribir este tipo de grupos irregulares es mejor asignar una proporción como 7:8 y ajustar el Formato a Número.

# Mover grupos irregulares

Todos los grupos irregulares son "magnéticos", es decir, se colocan automáticamente en la posición correcta, como las ligaduras de expresión ( $\Box$ ) [2.16 Líneas](#page-136-0)). Sibelius decide si el grupo irregular debería colocarse por encima o por debajo de las notas, y con qué ángulo. El número del grupo irregular y el corchete se

mueven automáticamente para evitar colisiones con las notas, situadas dentro en cada extremo del grupo, así como con las posibles articulaciones con las notas del propio grupo irregular. ¡Pruebe a arrastrar la primera nota de un grupo irregular hacia arriba y abajo y vea lo que sucede! Esto significa que si transporta la música, el número del grupo irregular y el corchete se van a mover automáticamente, para no tropezar con las notas.

Si no está de acuerdo donde Sibelius coloca los grupos irregulares por defecto, puede invertir la posición hacia el otro extremo de las notas, seleccionando el número (o corchete) y eligiendo la opción Editar > Invertir (comando de teclado X).

Es posible mover el grupo irregular en su totalidad, hacia arriba o hacia abajo, arrastrando el número (o desde la mitad del corchete, si no tiene número) o usando las flechas del teclado. No debería nunca intentar arrastrar el grupo irregular, hacia el otro lado de las notas, utilice en su lugar, la función Editar > Invertir (comando de teclado X).

Para ajustar el ángulo del corchete y el número, basta mover cualquiera de los extremos del corchete.

Si quiere restaurar la posición por defecto de un grupo irregular, selecciónelo y elija la opción Maquetación › Restablecer Posición (comando de teclado Ctrl+Mayús+P o & <sup>3</sup>XP).

#### Grupos irregulares secundarios

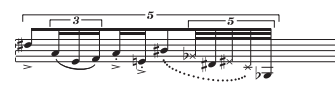

Los grupos irregulares secundarios (grupos irregulares contenidos dentro de otros grupos irregulares, no muy fáciles de leer a primera vista, por cierto) se usan en la música contemporánea,

en especial compositores como Brian Ferneyhough. Sibelius escribe este tipo de grupos irregulares, automáticamente, hasta cualquier nivel de división o grado de dificultad, pudiendo ser reproducidos sin problema.

Se introducen como los grupos normales, pero introduciendo primero el más lejano (o sea, el corchete más largo).

#### *Proporción de los grupos irregulares*

*En la notación moderna puede escribir indicaciones como 5:4 para indicar "5 notas en el lugar de 4". Este tipo de escritura se utiliza para que el grupo sea más explícito (3:2 para un tresillo) o para indicar un ritmo poco común como 5:3. El segundo número tiene que ser más de la mitad y menos del doble que el primer número.*

#### Grupos irregulares ocultos

Puede crear grupos irregulares "ocultos" haciendo invisibles el corchete y el número ( $\Box$  [5.6 Ocultar objetos](#page-419-0)), o desactivando la casilla de corchete y número dentro del diálogo Crear > Grupo irregular cuando lo vaya a crear. De esta forma, las notas van a estar espaciadas siguiendo otra norma diferente del resto de pentagramas en la partitura, lo que hace imposible la distinción entre un grupo irregular y otras notas. Esto resulta de utilidad para grupos de notas rápidas de ornamentación y en ejemplos de "ritmo libre" donde sería un trabajo muy pesado, tener que escribir el ritmo exacto en la partitura. También puede utilizar esta indicación para escribir compases mixtos como 4/4 contra 6/8.  $\Box$  [2.11 Ritmo libre](#page-113-0), [2.27 Indicaciones de Compás](#page-182-0).

## Cambio de apariencia de los grupos irregulares presentes

Si después de haber creado una serie de grupos irregulares, decide que le gustaría cambiar la forma en que están escritos, lo puede hacer usando los filtros y la ventana de Propiedades.

Por ejemplo, para ocultar los corchetes y los números de los grupos irregulares que ya están presentes en su partitura:

- \* Seleccione Editar > Filtro > Grupos irregulares.
- \* Todos los corchetes y números serán seleccionados en la partitura. Ahora:
	- % Para ocultar todos los corchetes y números, basta seleccionar Editar > Ocultar o Mostrar > Ocultar (comando de teclado Ctrl+Mayús+H  $o \triangle \#H$ ) o elegir Ocultar en el panel General de la ventana de Propiedades.
	- Para cambiar la apariencia del grupo irregular, use las opciones del panel Notas de la ventana de Propiedades.

Los filtros son herramientas muy poderosas para cambiar muchos tipos de objetos en la partitura, en una sola operación –  $\Box$  [5.4 Filtros y Buscar](#page-410-0).

## Corchetes horizontales en grupos irregulares

Si desea que los corchetes de sus grupos irregulares sean siempre horizontales, seleccione Configuración personal > Editar Líneas, seleccione la línea de corchete del grupo irregular en Líneas de pentagrama, pulse Editar y en el diálogo Editar línea, active la opción Horizontal ( $\Box$  [7.13 Editar Líneas](#page-634-0)). No obstante, tenga en cuenta que al forzar los corchetes de los grupos irregulares para que sean horizontales, estos grupos perderán algunas de sus cualidades "magnéticas".

#### Grupos irregulares atravesando barras de compás

Aunque Sibelius no pueda escribir grupos irregulares sobre barras de compás, de forma automática, el mismo efecto se puede obtener fácilmente, con el siguiente método:

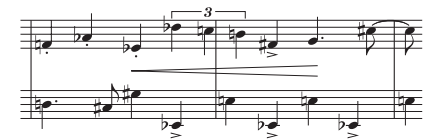

- \* Cree un compás irregular con el doble de la duración de la indicación de compás predominante. Para ello, seleccione Crear ▶ Compás ▶ Otro (comando de teclado Alt+B *o* ~B).
- \* Escriba la música para los dos compases que contienen el grupo irregular que atraviesa la barra de compás.
- \* Añada una barra apropiada en el ejemplo superior sería Crear > Compás > Normal y haga clic en el punto deseado.
- \* Si está utilizando números de compás también tendría que crear un cambio de número en el compás siguiente para compensar el número "real" desaparecido. Para ello, seleccione Crear > Otros > Cambio de Número de Compás.

# Diseño del grupo irregular y opciones de las Normas de Diseño Musical

Puede cambiar el diseño de los números de los grupos irregulares y de los corchetes dentro de los diálogos Configuración Personal > Editar Estilos de Texto (comando de teclado Ctrl+Mayús+Alt+T *o*  $\triangle$  xXT) y Configuración Personal > Editar Líneas. Puede cambiar las fuentes de texto de los números, pero normalmente se suele utilizar una fuente serif de tamaño medio en itálica. **Q [3.10 Editar Estilos de Texto](#page-258-0), [2.16 Líneas](#page-136-0)**.

La página Grupos Irregulares del diálogo Configuración Personal > Normas de Diseño Musical (comando de teclado, Ctrl+Mayús+E *o*  $\alpha$ <sup>2</sup>CE) ofrece otras opciones relacionadas con la apariencia y posicionamiento de los grupos irregulares:

- \* Rotar cada dígito controla si el número de aquellos grupos irregulares que contengan un solo número (como los tresillos) debería dibujarse respetando el mismo ángulo del corchete o no. Los números son más claros en posición vertical, así que esta opción está desactivada por defecto. El texto del grupo irregular que está formado por más de un número (por ejemplo 12 o 3:2) tienen que dibujarse en el mismo ángulo del corchete para alinearse con el mismo, y por tanto esta opción no tiene efecto en los mismos.
- \* Las opciones Posición en las Notas le permite decidir la posición predeterminada de los grupos irregulares, con o sin corchete.
- \* Distancia Vertical desde las Notas controla las distancia predefinida entre los grupos irregulares y las notas.

# 2.30 Voces

# ¿Qué son las voces?

La música normalmente tiene una sola "voz" (o "nivel") de notas, acordes y silencios en cada pentagrama. La plicas apuntan hacia arriba o hacia abajo dependiendo de la altura de la nota:

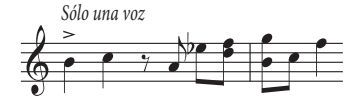

Sin embargo, cuando la música está escrita para dos voces, el pentagrama tiene dos líneas independientes polifónicas con ritmos diferentes. Las dos voces se pueden distinguir según la dirección de las plicas: las plicas hacia arriba corresponden a la *voz 1*, y las plicas hacia abajo a la *voz 2*:

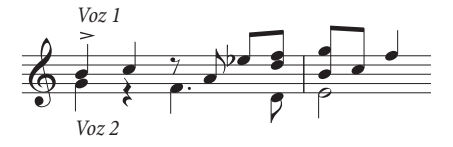

Como puede observar, existen dos conjuntos de silencios, el más alto perteneciente a la voz 1, y el más bajo a la voz 2. Normalmente para simplificar las cosas, se tiende a escribir un solo silencio cuando coinciden con ambas voces y evitar duplicaciones.

En la música para guitarra y para órgano y a veces en otro tipo de música, puede haber una tercera voz (con las plicas hacia arriba también) e incluso una cuarta (con las plicas hacia abajo).

# El uso de las voces

Sibelius permite utilizar hasta cuatro voces independientes en cada pentagrama, codificadas por color: la voz 1 es azul oscuro, la voz 2 es verde, la voz 3 es naranja y la voz 4 es rosa.

Por supuesto, las notas pueden estar en una sola voz, pero los textos y líneas vinculados al pentagrama pueden pertenecer tanto a una única voz como a una combinación de voces o a todas las voces. Esto afecta al aspecto visual de la partitura, pero puede ser de utilidad en la reproducción (por ejemplo, para que un regulador afecte a todas las voces de un pentagrama).

Para cambiar de voz puede pulsar sobre los botones del Teclado flotante, abrir el submenú Editar > Voz o utilizar los comandos de teclado Alt+1/2/3/4 *o* z1/2/3/4 (para "todas las voces" use Alt+5  $\rho \approx 5$ ).

Para asignar una voz a una nota (para una nota seleccionada, o una que vaya a crear), haga clic en el botón apropiado del Teclado flotante, o use el comando de teclado apropiado.

Para aplicar un texto o línea a todas las voces, pulse Alt+5 *o* z5 (o haga clic en el botón Todas en el Teclado flotante). Si por el contrario desea aplicarlo a una combinación de voces, pulse los botones del Teclado flotante con el ratón en lugar de usar los comandos de teclado: si hay un texto o línea en la voz 1 y pulsa el botón de la voz 2 en el Teclado flotante, ese objeto pasará a pertenecer a las *voces 1 y 2* (aparecerá en color azul claro para indicar el cambio).

No es posible crear automáticamente un texto o línea en una combinación de voces: en principio siempre se crean para una sola voz, pero puede editar las voces más adelante.

**Notación**

Notación

*2.30 Voces*

Otros objetos tales como claves, indicaciones de compás, textos de sistema (por ejemplo, títulos o indicaciones de tempo) y líneas de sistema (*rit.*/*accel.*, 1ª y 2ª repetición, etc.) aparecen siempre indicados en azul claro (como todos los objetos de pentagrama) o morado (como todos los objetos de sistema) cuando son seleccionados. No tiene importancia la voz que elija cuando vaya a crear estos objetos.

# Visualización del color de las voces

Resulta útil poder saber en cualquier momento, a qué voz pertenece una nota, no sólo cuando está seleccionada. Para verlo, active la opción Ver > Colores de Nota > Color de las voces.

#### Comenzar una nueva voz de notas

Para comenzar una nueva voz con el teclado, o usando el método de introducción de notas steptime:

- \* Seleccione una nota, silencio u otro objeto (tal como un texto o línea) en el punto donde quiera que comience una nueva voz.
- \* Pulse N (el comando de teclado para Notas > Introducir las Notas) seguido de Alt+2 *o* z 2 para la voz 2; el símbolo de intercalación se volverá de color verde.
- \* Introduzca la nota normalmente para que aparezca en la voz 2 (el resto del compás se completará con los silencios apropiados).
- \* Ahora puede continuar añadiendo notas en la voz 2 como de costumbre.

Para comenzar una voz nueva, usando el ratón:

- \* Sin selección de objetos en la partitura, para empezar, seleccione la voz deseada con el botón correspondiente en el Teclado flotante, así como el valor de la nota y otras propiedades necesarias de la nota, desde la página del Teclado flotante pertinente
- \* Haga clic en el punto de la partitura en el que quiera que empiece la nueva voz. Sibelius introducirá la nota y completará el resto del compás con silencios en la nueva voz.
- \* Ahora ya puede continuar introduciendo más notas en la nueva voz creada, de la forma normal.

Para empezar a grabar con Flexi-time en una nueva voz, seleccione la voz deseada en el diálogo Notas > Opciones de Flexi-time (comando de teclado Ctrl+Mayús+O *o* xXO). Si la voz ya existe en la partitura, puede seleccionar un silencio en esa voz y empezar con Flexi-time de la forma normal –  $\Box$  [1.3 Flexi-time™](#page-19-0).

# Sección parcial de un Compás a dos voces

Si no quiere que las dos voces no completen un compás entero, tiene que Borrar todos los silencios que no quiera al final, para ocultarlos.

Si quiere que la voz 2 comience en un punto intermedio de un compás, que ya contiene notas en otra voz, todo lo que tiene que hacer es introducir la nota en la voz 2, en el punto que desee, usando el ratón. Otra forma de hacerlo sería, introduciendo silencios en la voz 2 desde el principio del compás, seguidos de las notas, para luego Borrar los silencios.

En todo caso, las notas en la voz 1 van a volver a tener plicas hacia arriba, y hacia abajo según dónde haya borrado los silencios.

## Borrar la voz 2

Es posible eliminar algunas secciones del compás en la voz 2, borrando los silencios de la forma que hemos ya explicado anteriormente. Sin embargo, si quiere borrar un compás entero de la voz 2, tiene que poner un silencio de compás en la voz 2 de la segunda página del Teclado flotante, y luego pulsar Borrar.

También puede eliminar un pasaje en una voz en particular  $-\Box$  [5.4 Filtros y Buscar](#page-410-0).

#### Fusionar las voces

Si quiere unir en una sola voz todas las notas de un pasaje escritas en varias voces, seleccione el pasaje y elija la voz deseada en el Teclado flotante o Editar > Voz (comando de teclado Alt+1/2/3/ 4 *o* z1/2/3/4):

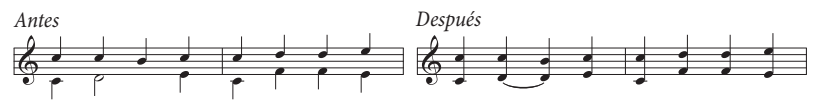

No es posible fusionar voces que contengan grupos irregulares (esas voces serán omitidas por Sibelius).

## Fusionar pentagramas usando voces

Si quiere reducir la música desde dos (o más) pentagramas, cada uno de los cuales conteniendo una sola voz, en un solo pentagrama usando voces múltiples, debería usar la función 'Arreglar' (**□ [5.1 Arreglar™](#page-392-0)**) a no ser que necesite tener un control total sobre la reducción final, en cuyo caso, proceda de la siguiente forma:

Imagine que quiera reducir dos pentagramas de violín a uno sólo, de violín. Para ello, tiene que:

- \* Crear el pentagrama de destino del nuevo violín.
- \* Seleccionar el pentagrama original (fuente) donde quiera introducir la voz 1 (plicas hacia arriba) en el pentagrama de destino (es decir rodeada de un cuadrado azul claro de una línea).
- \* Pulsar Alt+clic *o* -clic para copiar la música al pentagrama de destino z*.*
- \* Seleccionar el otro pentagrama fuente, aquel que quiere convertir en la voz 2 (plicas hacia abajo) en el pentagrama de destino, como una selección de pasaje.
- \* Ahora elija la opción Editar > Filtro > Voz 1 (comando de teclado Ctrl+Mayús+Alt+1 *o*xzX1). De esta forma, la selección de pasaje se convertirá en selección múltiple (el cuadrado azul claro desaparece y sólo las cabezas de nota están indicadas en color azul).
- \* Seleccione Editar > Voz > Voz 2 (comando de teclado Alt+2 *o* z2) para que todas las notas seleccionadas pasen a la voz 2.
- \* Finalmente, pulse Alt+clic *o* z-clic para copiar la música al pentagrama de destino.

El paso más importante en el procedimiento descrito es la operación de filtro ( $\Box$  [5.4 Filtros y](#page-410-0) [Buscar](#page-410-0)), que convierte la selección de pasaje en selección múltiple. Si tuviera que copiar una selección de pasaje de notas de la voz 2 a otro pentagrama, la música ya existente en el pentagrama de destino desaparecería al copiar la voz 2. Esto es debido a que las selecciones de pasaje siempre se escriben *en el lugar* de la música ya existente, mientras que las selecciones múltiples *se añaden* a la música. Para más información sobre este tipo de operaciones,  $\Box$  [1.6 Selecciones y pasajes](#page-48-0).

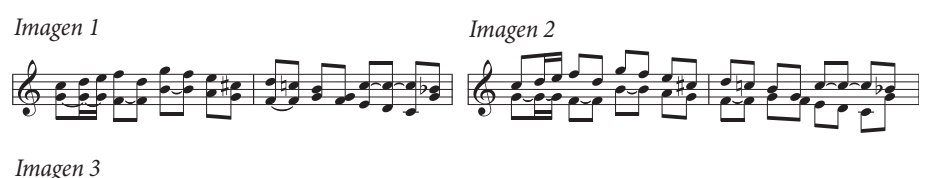

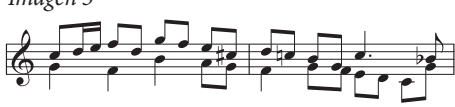

## Dividir las voces

Algunas veces resulta necesario dividir un pasaje escrito en una sola voz en dos o más voces, por ejemplo, si ha introducido música polifónica en un solo pentagrama usando Flexi-time, o con un archivo MIDI importado.

Para dividir la música en *Figura 1* en dos voces (para producir *Figura 3*), haga lo siguiente:

- \* Seleccione la música que quiera dividir como pasaje.
- Seleccione Editar > Filtro > Nota Inferior o Notas Individuales (comando de teclado Ctrl+Alt+B *o* zXB). A continuación, seleccione la voz 2 en el Teclado flotante o vaya a Editar > Voz > 2 (comando de teclado Alt+2 *o* z2): su música aparecerá de la forma representada en la *Figura 2*.
- \* Finalmente, cambie el valor de las notas para consolidar notas ligadas innecesarias (o utilice el plug-in Notas ligadas y silencios combinados –  $\Box$  [5.11 Plug-ins](#page-449-0)). El resultado final debería ser de la forma representada en la *Figura 3*.

No es posible dividir voces que contengan grupos irregulares (esas voces serán omitidas por Sibelius).

# Voces 3 y 4

Para añadir las voces 3 y 4 se sigue el mismo método utilizado para la voz 2. Si quiere tres voces, tiene que usar las voces 1+2+3 o 1+2+4 dependiendo de las direcciones de plica que desee aplicar a cada voz. Las plicas de las voces 1 y 3 apuntan hacia arriba, las de las voces 2 y 4 apuntan hacia abajo.

No existen reglas en particular para colocar tres o más voces, por lo que tiene que mover las notas en sentido horizontal, para evitar colisiones. Lea [Cruzar voces](#page-197-0) más adelante.

## Intercambiar voces

Si empieza a crear música en la voz errónea, entonces en lugar de borrarla y empezar de nuevo, puede seleccionar la música como pasaje e intercambiar las voces.

Las opciones disponibles están en Editar > Voz. Seguramente, va a querer intercambiar la voz 1 por la 2, para lo cual puede escribir el comando de teclado Mayús-V.

#### <span id="page-197-1"></span>Copiar voces

Para copiar una voz individual en un pentagrama que contenga más de una voz, seleccione el pasaje que quiera copiar y utilice Editar > Filtro > Voz 2 (Ctrl+Mayús+Alt+2 *o*  $\alpha \sim$  #2) para filtrar solamente las notas de la voz 2, por ejemplo. Ahora puede pulsar Alt+clic *o* z-clic y copiarlas en otro pentagrama de la forma habitual.

Sibelius copias las notas y silencios en *la misma voz que la voz proveniente*. Sin embargo, si desea copiar de una voz a otra...

## Copiar de una voz a otra

Para hacer esto, es necesario intercambiar las voces. Por ejemplo, suponga que quiera copiar algunas notas de la voz 1 en la voz 2 en cualquier punto de la partitura:

- \* Intercambie las voces 1 y 2 en el original que está copiando para que las notas acaben situadas en la voz 2. Para ello, seleccione la música como pasaje eligiendo la opción Editar > Voz > Intercambiar 1 por la 2 (comando de teclado Mayús-V).
- \* Seleccione las notas de la voz 2 que quiera copiar, seleccionando un pasaje y aplicando un filtro para obtener la voz 2, como está arriba explicado en [Copiar voces](#page-197-1)
- \* Copie las notas, las cuales van a acabar situadas en la voz 2 porque es la voz de proveniencia.
- \* Intercambie la voz 1 por la 2 de nuevo en el pasaje original.

#### Silencios

Cuando aparecen silencios en voces múltiples, Sibelius los dibuja automáticamente por encima o por debajo de su posición normal, para que quede claro, a qué voz pertenecen. Si quiere puede arrastra los silencios aún más hacia arriba o hacia abajo, o moverlos con las flechas del teclado, si empiezan a estorbar en otras voces.

Un detalle: cuando borra silencios (por ejemplo en la voz 2), en realidad no desaparecen del todo sino que se vuelven invisibles, y por lo tanto es posible que el espaciado entre notas sea mayor de lo normal si el valor de los silencios ocultos es inferior al de otras notas simultáneas. Es muy difícil que esto cause problemas, pero si le preocupa, active la opción Ver  $\triangleright$  Objetos Ocultos para luego Borrar los silencios ocultos (de color gris).

## Ocultar voces

En algunas situaciones, puede que desee ocultar notas en una o más voces, por ejemplo si quiere que la partitura muestre una melodía escrita pero quiere que al reproducir suenen las armonías ocultas. Para ello, añada las armonías en voces diferentes con respecto a la melodía, utilice los filtros ( $\Box$  [5.4 Filtros y Buscar](#page-410-0)) para seleccionar todas las notas en las voces añadidas y seleccione Editar » Ocultar o Mostrar » Ocultar (comando de teclado Ctrl+Mayús+H o & XH) para ocultarlas.

## <span id="page-197-0"></span>Cruzar voces

A pesar de que las notas de la voz 1 suelen ser más altas que las notas de la voz 2, esto no tiene por qué ser siempre así: las voces pueden cruzarse entre ellas, y si contienen acordes, incluso entrelazarse. Sibelius siempre intenta colocar las dos voces de forma automática, para evitar posibles colisiones. Sin embargo, con tres o más voces, es normal que se produzcan colisiones ya que no existen reglas específicas sobre cómo situar las notas de la tercera voz o cuarta voz.

Si quiere ajustar la posición horizontal de las notas, silencios y acordes, en estos casos:

- \* Seleccione la nota, acorde o silencio que desea mover.
- \* Abra el panel General de la ventana Propiedades.
- \* Escriba la distancia (en espacios) que quiera mover la nota en la casilla X: utilice números positivos para movimientos a la derecha y números negativos para movimientos a la izquierda.
- \* Si quiere mover solamente los puntillos vinculados a una nota, puede seleccionarlos y arrastrarlos a la izquierda o a la derecha con el ratón.

#### Opciones de las Normas de Diseño Musical

Las normas para la posición de las notas en voces múltiples son muy complejas. Sin embargo, Sibelius ofrece tres normas alternativas para la posición de las voces en la página Notas 2 del diálogo Configuración Personal > Normas de Diseño Musical (Ctrl+Mayús+E *o* a<sup>g</sup>E). La norma predeterminada como Versión 2 es la recomendada, pero si quiere probar con otras normas, puede seleccionarlas en este mismo diálogo.

# <span id="page-202-1"></span>3.1 Uso del texto

#### $\Box$  [3.2 Estilos de texto comunes](#page-210-0), [3.10 Editar Estilos de Texto](#page-258-0), [5.4 Filtros y Buscar](#page-410-0).

#### $\leq$  Texto.

Este capítulo explica con detenimiento los diferentes métodos de creación y edición de Sibelius. Para los conceptos introductorios, consulte el Manual del usuario.

#### Crear texto rápidamente

Existen muchas formas rápidas de crear texto:

- \* En primer lugar, seleccione una nota cercana al punto en el que quiera que aparezca el texto. A continuación, escriba los comandos de teclado Ctrl+E *o* XE, Ctrl+T *o* XT y Ctrl+L *o* XL para obtener los tres tipos de texto más comunes, llamados Expresión, Técnica y Letra verso 1.
- \* Otros estilos de texto que puede crear con comandos de teclado son: Letra verso 2 (comando de teclado Ctrl+Alt+L *o* zXL); Cifrado armónico (Ctrl+K *o* XK) y Tempo (Ctrl+Alt+T *o*  $\sim$  $\mathcal{H}$ T).
- \* Si ha seleccionado un objeto o nota, Sibelius creará el texto automáticamente en ese punto de la partitura. Si no hay nada seleccionado, la flecha del ratón cambiará de color para indicar que "contiene" un objeto y que puede pulsar en la partitura para colocar el texto.
- \* Para palabras estándar como *cresc.*, use los menús de palabras correspondientes lea [Menús](#page-202-0) [de palabras](#page-202-0) a continuación.
- \* Si el mismo texto es usado una y otra vez, es mejor copiarlo con Alt+clic *o* z-clic, o hacer una copia "múltiple" pulsando la tecla Mayús mientras copia el texto en su posición vertical predeterminada (por ejemplo para poner los mismos matices en cada instrumento) –  $\mathbf \Box$  [1.6 Selecciones y pasajes](#page-48-0)
- \* Puede copiar texto en el portapapeles y pegarlo en cualquier punto de la misma partitura, en otra partitura, o incluso en/desde otro programa - lea [Copiar líneas de texto y texto](#page-204-0) [entre otros programas](#page-204-0) más adelante.
- \* También puede "copiar" el símbolo de intercalación para empezar a introducir un texto nuevo. Busque algo de texto en la pantalla, en el estilo que necesite, haga doble clic en él, para que el símbolo de intercalación aparezca y luego Alt+clic *o* x-clic en otro lugar, para empezar a introducir el texto nuevo, en el mismo estilo.

#### <span id="page-202-0"></span>Menús de palabras

Para ahorrarle tiempo, Sibelius contiene menús internos de palabras útiles para escribir cuando vaya a crear texto. Cada estilo de texto tiene su propio menú de palabras. Por ejemplo, el texto Expresión produce un menú de dinámicas (etc.), y el de Cifrado armónico le proporciona varios elementos para poder construir un cifrado armónico de cualquier tipo.

Para obtener un menú de palabras, haga clic-derecho (Windows) *o* Control-clic (Mac) mientras crea o edita el texto. Alguna de las palabras y caracteres en los menús tienen comandos de teclado; **El [5.9 Menús y comandos de teclado](#page-434-0)** o en los propios menús, una lista completa.

Puede editar los menús de palabras, asignar nuevas teclas para los comandos de teclado de las palabras, cambiar el tamaño de la vista de cada menú o crear los suyos propios – lea [Crear y](#page-207-0) [modificar los menús de palabras](#page-207-0) más adelante.

# Edición de texto

Las teclas de edición, coinciden con las de otros programas. Las teclas principales son:

- \* Para editar un objeto de texto existente, haga doble clic en el mismo, o pulse la tecla Intro (en el teclado principal de su teclado).
- \* Para parar la edición de texto, pulse Esc.
- \* Para seleccionar todo el texto en el objeto de texto presente, pulse Ctrl+A o  $\mathcal{H}$ A.
- \* Para crear una línea de texto nueva durante la edición, pulse Intro (en el teclado principal).
- \* Para añadir o quitar un texto en negrita, pulse B (comando de teclado Ctrl+B *o* XB) en el panel de Texto de la ventana de Propiedades. Esto (al igual que itálica/subrayado) va a afectar el texto que se dispone a colocar, un bloque de texto seleccionado, o el objeto de texto completo (o objetos de texto) si está seleccionado.
- \* Para añadir o quitar un texto en itálica, pulse I (comando de teclado Ctrl+I *o* XI) en el panel Texto en la ventana de Propiedades.
- \* Para restaurar los valores por defecto de la fuente de texto sin editarla, pulse Ctrl+Alt+Espacio *o* ^z-Espacio
- \* Para añadir o quitar un texto subrayado, pulse U (comando de teclado Ctrl+U *o* XU) en el panel de Texto de la ventana Propiedades. En música escrita, el texto subrayado es muy poco frecuente.
- \* Para cambiar la fuente o el tamaño en puntos del texto, modifique el valor dentro del panel de Texto en la ventana de Propiedades (aunque probablemente sea mejor editar el estilo de texto directamente).
- Existen otros comandos de teclado para la edición de texto: vea  $\Box$  [5.9 Menús y comandos](#page-434-0) [de teclado](#page-434-0) para más detalles.

Si quiere cambiar tanto el texto en negrita/itálica/subrayado/tamaño de puntos de una pequeña cantidad de texto, no importa usar el panel Texto de la ventana de Propiedades. Sin embargo, si tiene que editar mucha cantidad de texto, existen otros métodos más eficientes:

- \* Si quiere cambiar todo el texto en la partitura, y usar otra fuente en una sola operación (cambio de título, nombres de instrumento, Letra, instrucciones técnicas, etc.) seleccione Configuración Personal > Editar Todas las Fuentes, luego elija una Fuente del Texto Principal nueva.
- \* Si quiere cambiar todo el texto en una partitura por un estilo de texto en particular, a lo largo de la partitura, debería editar el propio estilo de texto ( $\Box$  [3.10 Editar Estilos de Texto](#page-258-0)), porque de esta forma va a cambiar automáticamente todo el texto existente y el texto que vaya a crear en dicho estilo de ahora en adelante. Por ejemplo, si decide que quiere otra fuente para el texto de Letra, es mejor editar el estilo de texto en lugar de cambiar a mano, todas las palabras presentes.

\* Si quiere cambiar bastante cantidad de texto, pero no todo, por ejemplo tener un coro en itálica, defina y cree un estilo de texto nuevo, basado en otro lo más parecido al que **[Cambio del](#page-205-0) [estilo de texto de un texto existente](#page-205-0)**quiere crear (lea, si ya ha introducido el texto).

#### Seleccionar una línea de texto

Para seleccionar todo el texto en un estilo de texto determinado a lo largo del pentagrama, seleccione un elemento de texto y elija la opción Editar > Seleccionar > Seleccionar Más (pulse Ctrl+Mayús+A *o* xXA). Esto le permite:

- \* mover todos los elementos al mismo tiempo, con el ratón o las flechas del teclado;
- \* copiar el texto en el portapapeles para luego pegarlo en cualquier punto de la partitura o en otro programa (lea más abajo);
- \* alinear los elementos que puedan haber perdido su posición, como las letras o los cifrados armónicos: utilice Maquetación > Alinear en Fila (comando de teclado Ctrl+Mayús+R *o* xXR) o Maquetación > Restablecer Posición (comando de teclado Ctrl+Mayús+P *o* xXP) –  $\Box$  [7.1 Maquetación y Formato](#page-572-0).

#### <span id="page-204-0"></span>Copiar líneas de texto y texto entre otros programas

Puede copiar los objetos de texto en Sibelius de diversas formas:

- \* dentro de la misma partitura o en partituras diferentes; puede usar tanto Alt+clic *o* z-clic (opcionalmente pulsando Mayús para colocar el texto en su posición vertical predeterminada) o usar Editar > Copiar y Editar > Pegar - el último método es muy útil para la Letra  $(m 3.3$  Letra)
- \* a otro programa (como Microsoft Word): seleccione el texto que quiera copiar, use Editar > Copiar (comando de teclado Ctrl+C *o* XC) para copiarlo en el portapapeles, abra el otro programa y seleccione Editar > Pegar (comando de teclado habitual Ctrl+V *o* XV) para pegar el texto.

Si copia varios objetos de texto en otro programa de una sola vez se pegarán uno después del otro separados por un espacio. En el caso de los textos de Letra, las sílabas separadas de la misma palabra se pegarán con los guiones intermedios –  $\Box$  [3.3 Letra](#page-217-0). Al copiar objetos en otro programa, la información de fuente queda ignorada. Por lo tanto, los textos de dinámica y las indicaciones de metrónomo (que utilizan la fuente de texto musical definida en el diálogo Configuración Personal > Editar Todas las Fuentes) no mantendrán su apariencia si no las corrige después de haberlas pegado.

Para copiar texto en Sibelius desde otros programas:

- \* Seleccione el texto y cópielo en el portapapeles con Editar > Copiar (comando de teclado Ctrl+C  $\sigma$   $\mathcal{H}$ C).
- \* Abra Sibelius y cree un símbolo de intercalación de texto (por ejemplo, seleccione una nota y escriba Ctrl+T *o* XT para texto de Técnica).
- Seleccione Editar ▶ Pegar (comando de teclado Ctrl+V *o <sup>32</sup>V*) para pegar el texto.

Para pegar Letra en Sibelius, desde otros programas el método es un poco diferente –  $\mathbf{\Box}$  [3.3 Letra](#page-217-0).

## <span id="page-205-0"></span>Cambio del estilo de texto de un texto existente

Es posible cambiar el estilo de texto de un objeto de texto existente. Seleccione el texto y abra el panel Texto del diálogo de Propiedades, donde va a poder cambiar el estilo de texto desde un menú desplegable, con las siguientes limitaciones:

- \* No puede cambiar texto de pentagrama en texto de sistema y viceversa, y
- \* No es posible cambiar el texto de Letra a otro estilo de texto, y viceversa.

# Ocultar texto

Para ocultar texto (sobre todo dinámicas y otros signos de reproducción), seleccione el texto que desea ocultar y elija Editar > Ocultar o Mostrar > Ocultar (comando de teclado Ctrl+Mayús+H  $o \triangle \mathcal{H}$ H). Para más detalles,  $\Box$  [5.6 Ocultar objetos](#page-419-0).

Cualquier texto seguido del carácter (~) va a permanecer oculto en Sibelius y no se va a imprimir. Esto es lo que normalmente se usa para escribir los mensajes MIDI ( $\Box$  [4.15 Mensajes MIDI](#page-377-0)).

# Restablecer Posición

La función Maquetación ▶ Restablecer Posición (comando de teclado Ctrl+Mayús +P *o*   $\alpha$   $\mathcal{H}$ P) devuelve al símbolo su posición predeterminada.

## Restablecer Diseño

Si quiere que un objeto de texto recupere su fuente o tamaño de fuente predeterminado (tal como está asignado en Configuración Personal > Editar Estilos de Texto), por ejemplo si ha cambiado la fuente o ha transformado alguna parte del texto en itálica, seleccione el texto y a continuación elija la opción Maquetación > Restablecer Diseño (comando de teclado Ctrl+Mayús+D *o* a <sup>x</sup>D).

## Texto a la izquierda del sistema

Si quiere poner texto a la izquierda de un sistema, seguramente con la intención de indicar qué ejecutantes van a tocar cada instrumento, en cuyo caso,  $\Box$  [2.14 Instrumentos](#page-124-0).

Sin embargo, si tiene una razón especial para escribir texto a la izquierda del sistema, no hay problema alguno, pero debería poner un separación de sistema al final del sistema precedente, para estar seguro de que el texto permanece donde está, en caso que la música cambie de formato. **□ [7.4 Separaciones y saltos de página](#page-587-0).** 

## Texto entre pentagramas

Cuando crea texto entre los pentagramas con el ratón, para las dinámicas de teclado, Sibelius adivina en qué pentagrama tiene la intención de vincularlo, dependiendo de la posición vertical predeterminada del estilo de texto ( $\Box$  [7.11 Posiciones Predeterminadas](#page-616-0)). Esto suele funcionar correctamente: por ejemplo, al crear texto de Letra entre pentagramas, Sibelius lo vincula al pentagrama superior porque la Letra normalmente pertenece a ese pentagrama. Sin embargo, si coloca el texto ente dos pentagramas, compruebe que está vinculado al pentagrama correcto ( $\Box$  [7.6 Vínculos](#page-597-0)), ya que de lo contrario el texto no responderá correctamente cuando mueva el pentagrama o vaya a extraer una parte.

Evite colocar una parte de texto entre dos instrumentos separados, pero queriéndolo aplicar a los dos a la vez (que en muchos casos, no es una buena notación). Si lo hace, cuando extraiga los instrumentos por separado sólo uno de ellos va a mantener el texto. No hay problema en escribir un texto entre los dos pentagramas de un instrumento de teclado, debido a que no va a extraer dos pentagramas para cada mano, y por tanto el texto estará aplicado a ambos pentagramas.

#### Fragmentos de texto múltiple

Es posible que tenga que unir varios fragmentos de texto contiguo a lo largo de varias notas, tales como digitaciones o sílabas de palabras largas como *cre – scen – do*. En casos como este, utilice partes de texto independientes entre sí: no lo escriba todo como un solo texto con espacios en medio. La razón para ello es que cuando la música cambie de formato el texto deberá moverse junto con las notas.

Cuando escriba una palabra larga como sílabas separadas a lo largo de varios compases, utilice una línea discontinua del diálogo Crear > Línea /comando de teclado L) en lugar de guiones normales. Entonces cuando cambie el espacio entre las sílabas, se van a añadir más o menos segmentos de línea discontinua. (De hecho, esto es lo que sucede con los guiones en el texto de Letra)

#### Crear objetos especiales con texto

Una de las funciones especializadas en Sibelius, pero a veces de gran utilidad, consiste en la posibilidad de crear casos especiales para objetos tales como las señales de ensayo, indicaciones de compás y números de compás con los estilos Crear > Texto > Texto especial.

Es mejor explicar este concepto con un ejemplo:

Suponga que quiera empezar su partitura con una señal de ensayo especial llamada COMENZAR. Sibelius no le va a dejar introducirla como una señal de ensayo normal, porque no está en orden alfabético o numérico. La manera un poco complicada para resolver este problema, sería crear un estilo de texto totalmente nuevo para el texto enmarcado grande, y usarlo para escribir la palabra COMENZAR.

Pero, de hecho, todo lo que tiene que hacer es usar Crear > Texto > Texto Especial > Señales de ensayo. Esto va a crear un texto que no es una señal de ensayo, pero usa el mismo estilo de texto que la señal de ensayo y va a parecerse (y en cierto modo comportarse) a una señal de ensayo. Cuando escriba la palabra COMENZAR con el estilo de texto Señal de ensayo, el texto aparecerá en tamaño grande, enmarcado y en negrita, y se duplicará en los pentagramas inferiores (por ejemplo, por encima de las cuerdas). También se incluirá automáticamente en las partes extraídas. No está mal, ;no?

Existen varios estilos de texto que se pueden usar para crear objetos peculiares de esta misma forma:

- \* Indicaciones de compás: para crear indicaciones de compás extrañas como 5/6, al estilo de Brian Ferneyhough (esta opción crea la indicación de compás en todos los pentagramas)
- \* Señales de ensayo: para la escritura de señales de ensayo especiales que no están en orden (aunque es posible reiniciar una secuencia de señales de ensayo).

A partir de aquí, todo está menos claro, todavía:

- \* Números de página: para la escritura de números folio en una edición de música antigua
- \* Números/Letras de Tablatura: no es muy útil, y tampoco está muy claro cuándo los va a utilizar
- \* Grupos irregulares: para formatos poco comunes como "3 como 2".

# <span id="page-207-0"></span>Crear y modificar los menús de palabras

- \* Seleccione la página Menús de Palabras del diálogo Archivo > Preferencias (en el menú Sibelius en Mac; comando de teclado Ctrl+, *o*X ,)
- \* Pulse sobre una palabra de menú para editarlo, o introduzca el nombre de una nueva palabra de menú en Nombre de Menú y pulse el botón Nuevo debajo de la lista de palabras de menú
- \* Para cambiar el nombre de una palabra de menú, introduzca el nuevo nombre en Nombre de Menú y pulse Aplicar
- \* Para añadir una nueva palabra al menú, haga clic en el botón Nuevo debajo de la lista Palabras, escriba el nombre en la casilla de Texto y pulse Aplicar
- \* Para cambiar una palabra en el menú, selecciónela en la lista, edítela en la casilla Texto y pulse Aplicar
- \* Para cambiar el orden de las palabras en el menú, utilice los botones Mover hacia arriba y Mover hacia abajo
- \* Al crear o cambiar palabras también puede asignarles un comando de teclado: haga clic en la casilla Comando de teclado y escriba la combinación de teclas de comando de teclado. Puede asignar cualquier combinación, pero evite las combinaciones utilizadas por su sistema operativo (por ejemplo, no asigne Ctrl+F4 en Windows o  $\sim$   $\mathcal{H}$ M en Mac).
- \* Seleccione Usar fuente de texto musical en el caso poco probable de que decida escribir caracteres de textos de fuente musicales (tal y como están definidas en el diálogo Configuración Personal > Editar todas las fuentes –  $\Box$  [7.10 Fuentes musicales](#page-612-0)). Esto es para textos del tipo mf. Los caracteres se muestran con una fuente de texto normal durante la edición de un menú de palabras, de manera que no van a tener el aspecto final con el que aparecerán en el menú de palabras (por ejemplo, en los menús de palabras de Cifrado Armónico o Bajo cifrado).
- \* Para borrar una palabra de la lista, selecciónela y pulse Borrar debajo de la lista de palabras.
- \* Para borrar menú de palabras completo, selecciónelo y pulse Borrar debajo de la lista de menús de palabras.
- \* Para cambiar el tamaño de la vista del menú de palabras, elija el tamaño de fuente deseado en el menú Tamaño de fuente.
- \* Cuando haya finalizado, haga clic en Aceptar.

Si ha creado un nuevo menú de palabras y quiere ajustarlo a un estilo de texto, vaya a la pestaña General del diálogo Editar Estilo de Texto de ese estilo de texto (El [3.10 Editar Estilos de](#page-258-0) [Texto](#page-258-0)) y asigne Menú de palabras al menú que ha creado.

Para personalizar los comandos de teclado en lugar de los menús de palabras, **e [5.9 Menús y](#page-434-0)** [comandos de teclado](#page-434-0).

## Caracteres especiales

Además de palabras, muchos de los menús de palabras contienen caracteres especiales, como  $f, \lambda$ ,  $\Delta$ , y  $\frac{6}{9}$ .

La mayoría de estos caracteres están tomados de la fuente de texto musical (Opus Text), independientemente de la fuente que esté utilizando para los caracteres estándar. Puede cambiar el tipo de fuente –  $\Box$  [7.10 Fuentes musicales](#page-612-0). Los caracteres de los cifrados armónicos son adoptados de la fuente Opus Chords, puede cambiar de fuente, editando el estilo de texto del Cifrado Armónico Los caracteres de bajo cifrado están tomados de la fuente Opus Figured Bass.

## Creación de texto con caligrafía compleja

Sibelius utiliza el set de caracteres estándar Unicode™, lo cual significa que es posible escribir texto con cualquier tipo de letra siempre que disponga de las fuentes que contienen los caracteres requeridos. Con Unicode, los textos de caligrafía compleja son traducidos automáticamente en Mac y Windows.

Si crea texto usando lenguas de Europa occidental con alfabeto romano diacrítico, algunos de los caracteres acentuados estarán disponibles en los menús de palabras  $-\square$  [5.9 Menús y coman](#page-434-0)[dos de teclado](#page-434-0) para una lista completa de comandos de teclado de las letras acentuadas.

Para escribir texto en alfabetos no romanos (por ejemplo, Japonés, Cirílico, Griego, Coreano, etc.), deberá utilizar un método de introducción específico para cada alfabeto, ya que la mayor parte de estos alfabetos contienen más caracteres que los que puede incluir un teclado físico. Los métodos de introducción son pequeños programas que asignan las secuencias de las pulsaciones de las teclas a caracteres específicos de un alfabeto no romano. Los métodos de introducción varían según los alfabetos para los que están asignados.

En Windows, los diferentes métodos de introducción son proporcionados por unos componentes de software llamados Editores de métodos de introducción (IMEs). Este enlace le llevará a una página de introducción de los IMEs proporcionados por Windows:

#### http://www.microsoft.com/globaldev/handson/user/IME\_Paper.mspx

En Mac OS X, los métodos de introducción se seleccionan en el menú de entrada, que pueden activarse de la siguiente manera:

- \* Ejecute Preferencias del sistema y haga doble clic sobre Internacional
- \* Pulse la pestaña Menú Entrada, busque el alfabeto que desea usar en la lista de métodos de introducción disponibles y active esta casilla.
- \* Compruebe que la opción Mostrar menú de introducción en la barra de menú está activada.
- \* La barra de menú mostrará un menú con un icono de bandera nacional (imagen derecha): puede activar cualquiera de los métodos de introducción seleccionándolo en este menú.

Tenga en cuenta que la fuente usada para texto en Sibelius debe contener los caracteres del alfabeto que desee usar. De los contrario, en lugar de caracteres aparecerán rectángulos vacíos. En la página Menús de palabras de Sibelius > Preferencias, puede activar Activar automáticamente

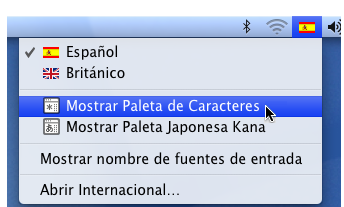

la fuente correspondiente al dispositivo de entrada seleccionado (en el menú Introducción). De este modo, Mac OS X ajustará automáticamente la fuente más adecuada para el alfabeto seleccionado. Esta opción está desactivada por defecto.

Mac OS X también proporciona una ventana útil llamada Paleta de caracteres la cual permite introducir caracteres especiales visualmente. Para activar esta ventana:

- \* Vaya a la página Menú de introducción de Internacional, y en la lista de métodos de introducción active Paleta de caracteres.
- \* Seleccione Mostrar Paleta de caracteres en el menú de introducción de la barra de menú principal.
- \* Se abrirá la ventana Paleta de caracteres.
- \* Seleccione el carácter que desee introducir y pulse Insertar. Ese carácter se añadirá al objeto de texto que está editando en Sibelius usando la fuente seleccionada. Si observa que la fuente seleccionada no contiene el carácter deseado, deshaga la acción anterior y pulse Insertar con fuente.

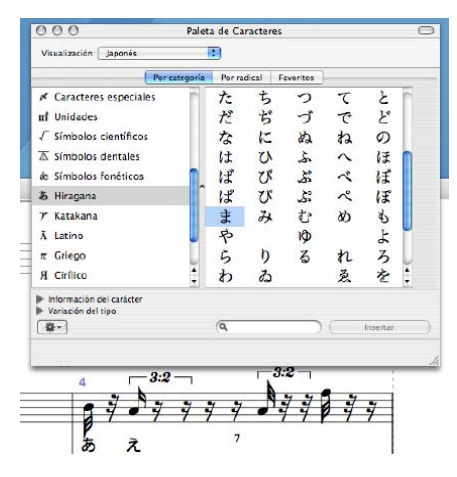

# <span id="page-210-0"></span>3.2 Estilos de texto comunes

#### b [3.1 Uso del texto](#page-202-1), [3.3 Letra](#page-217-0), [3.4 Cifrado Armónico](#page-229-0), [3.5 Bajo cifrado y números](#page-235-0) [romanos](#page-235-0), [3.6 Números de compás](#page-238-0), [3.7 Números de página](#page-246-0), [3.8 Señales de ensayo](#page-250-0).

Sibelius incluye muchos estilos de texto para que pueda usarlos en su partitura. Este capítulo describe en detalle muchos de estos estilos, a pesar de que algunos de ellos son tan importantes que cuentan con un capítulo dedicado específicamente a ellos - consulte más arriba.

#### Primero de todo, ¿qué es un estilo de texto?

Existen muchos estilos de texto utilizados en partituras, como por ejemplo: letra, que aparece debajo del pentagrama, indicaciones de expresión, en cursiva y normalmente por debajo del pentagrama (salvo cuando hay letra, en cuyo caso van por encima); títulos, que son grandes, en negrita y centrados en la parte superior de la página, etc.

Cada tipo de texto puede usar diferentes fuentes, formatos (como negrita, cursiva y, rara vez, subrayado), justificaciones (a la izquierda, centrado o a la derecha) y posicionamientos (es decir, si el texto debe aparecer por encima o por debajo de uno o todos los pentagramas, o quizás en la parte superior o inferior de la página). Todos estos ajustes son lo que constituye un *estilo de texto*.

Como Sibelius dispone de estilos de texto para cada tipo de texto que necesite escribir en su partitura, no es necesario configurar nada de esto por su propia cuenta: basta con seleccionar el estilo de texto apropiado y Sibelius generará texto con la apariencia adecuada y lo situará en la posición adecuada de la página.

La otra ventaja de los estilos de texto es que si desea cambiar alguna característica de la apariencia del texto en su partitura, por ejemplo, si desea que toda la letra sea más grande, o que las instrucciones de tempo utilicen una fuente diferente, no tiene más que cambiar el estilo de texto, y Sibelius actualizará automáticamente todo el texto de la partitura que utilice ese estilo de texto.

Para aprender a editar los estilos de texto de Sibelius y crear nuevos,  $\Box$  [3.10 Editar Estilos de](#page-258-0) [Texto](#page-258-0).

#### Tres tipos de texto

En Sibelius existen tres tipos de texto:

- \* *Texto de pentagrama:* texto que se aplica a un único pentagrama. Suelen ser indicaciones para un instrumento particular
- \* *Texto de sistema:* texto que se aplica a todos los pentagramas de la partitura (a pesar de que puede que sólo se muestre encima de uno o dos pentagramas) y que aparece en todas las partes (si hay alguna). Suele tratarse de marcas de tempo o de ensayo.
- \* *Texto de página en blanco:* texto que sólo se puede crear en una página en blanco. Normalmente acostumbra a tratarse de directrices de interpretación o cualquier otro tipo de información inicial.

# Estilos de texto importantes

La tabla que se muestra a continuación enumera los estilos de texto más importantes y su utilización.

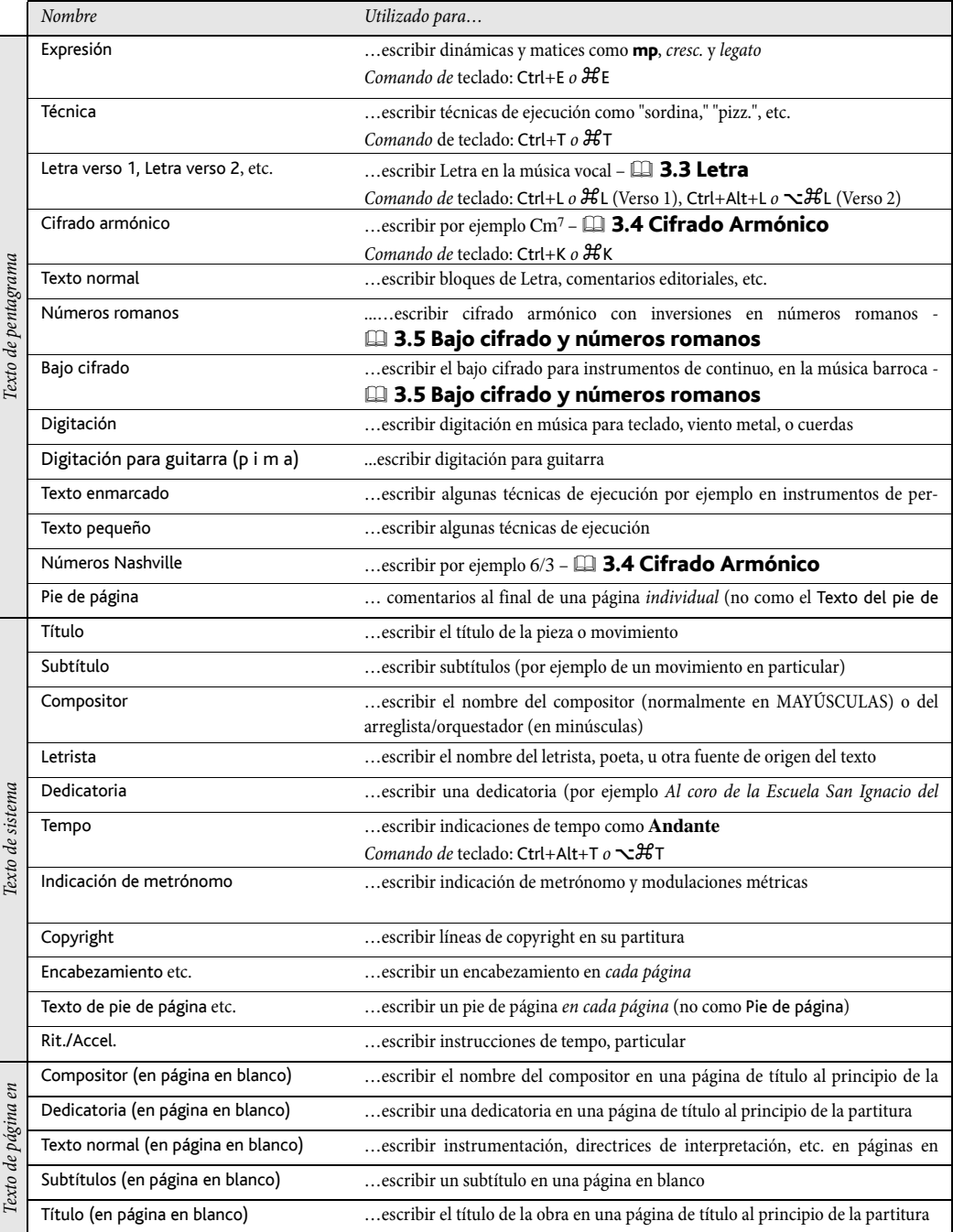

#### *Posición del texto de Expresión y Técnica*

*El texto de Expresión va debajo del pentagrama al que hace referencia, pero por encima en los casos de pentagramas con Letra. El texto de Técnica va por encima del pentagrama. En la música para dos voces, ambos textos van por encima del pentagrama de la Voz 1, y por debajo del de la Voz 2. Si los textos de Expresión o Técnica afectan a los dos pentagramas de teclado, deben situarse entre ellos.*

*El lado izquierdo del texto de Expresión suele situarse un poco a la izquierda de su nota correspondiente.*

*Si tiene que escribir* f *sobre el pentagrama (es preferible evitarlo), la línea horizontal de la f debería estar por encima de una línea del pentagrama para que la visualización sea más clara. El signo* p *sobre el pentagrama debería estar centrado dentro de un espacio.*

# Expresión

Este estilo de texto se utiliza para escribir indicaciones de dinámica y otras instrucciones parecidas para los intérpretes, por ejemplo *legato*, *rápido*, *marcato*. Este tipo de texto se escribe siempre en cursiva.

Los matices como  $m f \circ s f z$  son caracteres especiales en negrita y utilizan un tipo de fuente de "texto musical"  $(\Box$  [7.10 Fuentes](#page-612-0) [musicales](#page-612-0)), generalmente la fuente Opus Text. Puede crear estos caracteres desde el menú de palabras (clic -derecho *o* Control-clic) o manteniendo pulsado Ctrl *o* X y escribiendo las letras, por ejemplo Ctrl+MF *o* <sup>*x*</sup>MF para introducir un *mf*. La excepción es la letra z, para la cual tiene que escribir Ctrl+Mayús+Z *o* xXZ (porque Ctrl+Z *o* XZ es el comando de teclado para Editar > Deshacer).

Todas las señales comunes de expresión pueden crearse rápidamente desde el menú de palabras, lo que ahorra tiempo de trabajo, al no tener que escribirlas.

Aunque prácticamente todos los textos de dinámica que cree en la partitura pueden ser reproducidos automáticamente, tenga en cuenta que las palabras *cresc*. y *dim.* no serán interpretadas en la reproducción, ya que la duración e intensidad de estos matices no están claramente definidas. Si desea reproducir estas variaciones, es mejor crear reguladores y ocultarlos  $(D2.16$  Líneas). Es posible que algunas indicaciones especiales de dinámica como

los *fp* no se reproduzcan correctamente, pero puede obtener el mismo efecto mediante mensajes MIDI si la reproducción de este matiz es muy importante para usted.

Las indicaciones de dinámica sólo tienen aplicación, sobre un pentagrama independiente (excepto en la música para teclado –  $\Box$  [4.1 Reproducción](#page-274-0)), pero es posible añadir indicaciones de dinámica de forma rápida a muchos pentagramas, con dos métodos:

- \* Copie la indicación de dinámica deseada con Editar > Copiar (comando de teclado Ctrl+C *o* XC), seleccione los pentagramas en los que quiere copiarla y pulse Ctrl+V *o* XV para pegarla en todos los pentagramas seleccionados. Esto se llama "copia múltiple" –  $\Box$  [1.6 Selecciones y](#page-48-0) [pasajes](#page-48-0)
- Seleccione la indicación de dinámica y haga Alt+clic *o*  $\sim$ -clic para copiarla en otros pentagramas. Puede mantener pulsada la tecla Mayús mientras hace Alt+clic o ~-clic para que todas las dinámicas retomen su posición vertical predeterminada. Para alinearlas posteriormente, seleccione el compás en el que se encuentran, ejecute Editar > Filtro > Dinámica (comando de teclado Mayús+Alt+D *o*  $\triangle$  < D) y seleccione Maquetación > Alinear en una columna (comando de teclado Ctrl+Mayús+C *o* △  $\angle$ C).

#### Técnica

Este estilo es el que se utiliza para escribir instrucciones técnicas que no suelen estar escritas en cursiva, como sordina, pizz., a2, solo o trémolo. Puede añadir símbolos musicales tales como alteraciones en texto de Técnica usando el menú de palabras, algo fundamental en la escritura de música para arpa.

# Indicación de metrónomo

Una indicación de metrónomo tiene este aspecto  $\sqrt{2} = 72$ , y está a menudo acompañada de una indicación de tempo (lea [Tempo](#page-214-0) más adelante). Para escribir una indicación de metrónomo:

- \* Seleccione un objeto (como una nota o silencio) en el punto de la partitura en el que quiera colocar la indicación de metrónomo (normalmente será la primera nota de un compás) y elija la opción Crear > Texto > Indicación de metrónomo para que aparezca un símbolo de intercalación. Aparecerá un símbolo de intercalación de texto intermitente. (Si no hay nada seleccionado en su partitura, seleccione Crear > Texto > Indicación de metrónomo, luego haga clic en el lugar de la partitura donde quiere crear el texto.)
- \* Escriba las notas dentro de la indicación de metrónomo con clic-derecho (Windows) *o* Control-clic (Mac) para abrir el menú de palabras. Como alternativa, puede utilizar las teclas Ctrl *o* X en combinación con el teclado numérico.
- $\bullet$  Luego puede escribir el resto  $= 60$  o lo que quiera, de la forma normal. Pulse **espacio** a ambos lados del signo 'igual' =.

Cuando escriba una indicación de metrónomo después de una indicación de tempo, por ejemplo **Allegro**  $\bullet$  = 60, le aconsejamos que no la introduzca como dos partes separadas de texto (texto de Tempo más texto de indicación de metrónomo). Si lo hace de esa forma, los dos objetos de texto pueden chocar entre sí al juntar las notas del compás. En vez de hacerlo así, escriba todo, en el estilo de texto de Tempo, y cuando quiera añadir el texto de metrónomo, desactive la opción de Negrita y elija un tamaño de fuente menor en el panel Texto de la ventana de Propiedades.

Sibelius incluye un plug-in que le permite añadir indicaciones de metrónomo a su partitura pulsando el ratón repetidamente a intervalos continuos con el tempo deseado - vea **[Asignar Indi](#page-478-0)**[cación metronómica](#page-478-0) en **Q [5.11 Plug-ins](#page-449-0).** 

# Cambios de métrica

Los cambios de métrica (conocidos a veces como indicaciones *l'istesso tempo*, que quiere decir "el mismo tempo") se utilizan para ilustrar la relación de los valores de notas entre tiempos diferentes, por ejemplo:

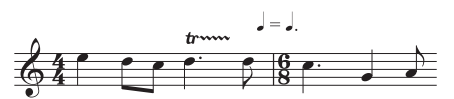

Los cambios de métrica se usan con frecuencia para mostrar el tipo de interpretación rítmica de swing, por ejemplo:

$$
\boldsymbol{\Pi}=\overline{\boldsymbol{\mu}}^3\overline{\boldsymbol{\mu}}
$$

Para crear un cambio de tempo, seleccione Crear > Texto > Otro Texto de Sistema > Cambio de métrica. El menú de este estilo de texto contiene los cambios de métrica e indicaciones de swing más comunes, con y sin paréntesis. Este estilo de texto utiliza la fuente Opus Metronome.

#### <span id="page-214-0"></span>*Tipografía del texto de tempo y de metrónomo*

*Los cambios bruscos de tempo tienen que empezar con mayúscula: Molto vivace, Tempo I, Più mosso. Los cambios de tempo graduales empiezan con letra minúscula: poco rit., accel.*

*Si los textos de tempo o metrónomo están encima de una indicación de compás, sus extremos izquierdos deberían estar alineados.*

#### Tempo

El texto de Tempo normalmente aparece al principio de la partitura, por ejemplo **Allegro non troppo**, y está a menudo acompañado de una indicación de metrónomo (ya mencionada). Es más rápido crearlas desde el diálogo Archivo > Nuevo cuando vaya a ajustar la partitura por primera vez, aunque se puedan añadir más tarde, fácilmente.

Sibelius conoce el significado de una amplia variedad de indicaciones de tempo y las reproduce incluso sin indicación de metrónomo explícita –  $\Box$  [4.8 Diccionario de Reproducción](#page-326-0). Como siempre, si hace clic-derecho (Windows) *o* Control-clic (Mac) mientras cree el texto de Tempo, abrirá el menú de palabras útiles.

Para crear *rits.* y *accels.* le recomendamos que no los escriba como texto, sino que utilice las líneas *rit./accel.*,  $(\Box$  **[2.16 Líneas](#page-136-0)**), ya que estas marcas se reproducen. Tenga en cuenta que las indicaciones **A tempo** y **Tempo I** no son efectivas en la reproducción, de manera que es mejor crear una indicación de metrónomo (que puede ocultar si lo desea) para volver al tempo original.

En partituras grandes, los textos de las indicaciones de Tempo y metrónomo aparecen automáticamente al inicio de la partitura y se duplican a lo largo de la partitura (normalmente por encima del teclado o las cuerdas). Las dos copias se comportan igual al editarlas: si edita un elemento de texto de tempo, los dos cambian a la vez.

Sin embargo, cada elemento de texto se puede mover hacia arriba o abajo de forma independiente. Esto resulta práctico para evitar colisiones entre una nota aguda por encima del pentagrama superior, lo que no sucede en otro lugar inferior de la partitura. Para arrastrar o borrar ambos elementos al mismo tiempo, debe hacerlo con el primero de todos ellos. Para borrar uno de los elementos inferiores de texto, basta con seleccionarlo y pulsar Borrar. Para que vuelva a aparecer de nuevo, seleccione el elemento *superior* y elija Maquetación > Restablecer Diseño (comando de teclado Ctrl+Mayús+D *o* xXD).

Puede decidir el número de copias de cada texto que desea que aparezcan, así como decidir sobre qué pentagramas se mostrarán –  $\Box$  [3.10 Editar Estilos de Texto](#page-258-0) y [7.7 Configuración Per](#page-600-0)[sonal](#page-600-0). Otros objetos de sistema se comportan de la misma forma, tal como las marcas de ensayo.

## Letra y Cifrado armónico

Este tipo de texto es un poco especial.  $\Box$  [3.3 Letra](#page-217-0) y [3.4 Cifrado Armónico](#page-229-0).

#### *Normas para la digitación*

*En la música para teclado, la digitación para la mano derecha se coloca por encima de las notas, y la de la mano izquierda se indica por debajo. Si fuera necesario, las marcas de tresillo y otros grupos irregulares deberían situarse al otro lado de las notas para evitar colisiones.*

*Las digitaciones están centradas horizontalmente respecto a las notas. Las digitaciones sucesivas no tienen por qué estar alineadas en fila, sino que deben seguir el curso de la música y subir o bajar en función de la nota a la que acompañan.*

# Título, Subtítulo, Compositor, Letrista, Dedicatoria

La forma más rápida para crear la mayoría de estos estilos de texto es a partir del diálogo Archivo > Nuevo cuando comience a ajustar los parámetros de una partitura por primera vez, aunque siempre se pueden añadir en otro momento. Por defecto, estos estilos de texto están justificados a la izquierda, al centro, o a la derecha de la página, esto significa que solamente es posible arrastrarlos, hacia arriba o hacia abajo, no hacia la izquierda o derecha.

Puede colocar títulos encima de cada sistema de la partitura, no sólo al principio (quizá necesite un título al inicio de una nueva una sección, canción o movimiento, por ejemplo). En estos casos es mejor añadir una separación de sistema o un salto de página en el sistema anterior para separar ambas secciones.

En ciertas ocasiones (por ejemplo cuando tiene cantidades muy grandes de trabajo como copista) es mejor asignar una posición fija en la página, para estos estilos de texto en lugar de una posi-

ción relativa al pentagrama superior. Para ello, ajuste la pestaña Posic Vertical para cada estilo en el diálogo Configuración Personal > Editar Estilos de Texto (comando de teclado Ctrl+Mayús+Alt+T *o*  $\triangle$  x $\angle$  XT) a una posición fija de mm desde el margen superior.

## Digitación

(En Crear > Texto > Otro Texto de Pentagrama). Este tipo de texto se utiliza para digitaciones de instrumentos de teclado, metales y cuerdas. Pulse Intro (en el teclado principal) después de cada número. Si pulsa espacio avanzará hacia la siguiente nota.

Sibelius puede añadir digitación para metales y cuerdas automáticamente, y reajustar la posición de la digitación para evitar las notas  $-\square$  [5.11 Plug-ins](#page-449-0).

## Texto pequeño y Texto enmarcado

Este tipo de textos se utilizan para instrucciones de tipo técnico y de ejecución. El texto enmarcado es útil para instrucciones como los cambios de instrumento.

# Copyright

La línea de texto de copyright está normalmente escrita en la primera página de una partitura. Este estilo de texto (seleccione Crear > Texto > Otro Texto de Sistema > Copyright) se sitúa centrado al pie de la primera página y aparece en todas las partes extraídas. El símbolo © está incluido en el menú de palabras.

Aunque este texto aparezca al pie de página, le recomendamos que lo cree en el primer compás de la partitura. Así quedará vinculado al primer compás, de manera que siempre permanecerá la primera página aunque la partitura cambie de formato.
#### Pie de página

Este estilo de texto va a colocar texto al final de la página: el pie de página. Para crear un pie de página, seleccione una nota en el pentagrama y compás que sirva de referencia al pie de página, y luego seleccione Crear > Texto > Otro Texto de Pentagrama > Pie de página. Aparecerá el símbolo de intercalación de texto al final de la página.

Puede hacer referencia al pie de página con un asterisco o un número usando (por ejemplo) un texto de Técnica por encima del pentagrama. El pie de página que vaya a escribir va a permanecer siempre en la misma página del compás al que hace referencia. También se extraerá exclusivamente en esa parte del pentagrama.

#### Encabezamiento y Encabezamiento (después de la primera página)

Los encabezamientos son líneas de texto que aparecen cerca del margen superior de cada página, como el nombre de la pieza o el instrumento de una parte.

Encabezamiento (dentro de Otro Texto de Sistema) produce el mismo texto en todas las páginas: si edita el texto en una página cualquiera, el cambio afectará a todas las páginas de la partitura. Los encabezamientos y pies de página aparecen en la página donde los ha colocado y en todas las sucesivas, pero no en las páginas precedentes. Por tanto, debería colocarlos en la primera página para que aparezca en toda la partitura. La opción Encabezamiento (después de la primera página) funciona igual, pero siempre se muestra oculta en la primera página para evitar conflictos con el texto del título. Los encabezamientos son textos de sistema y aparecen en todas las partes extraídas.

#### Texto del pie de página

El texto del pie de página es un texto que aparece cerca del margen inferior de cada página. La opción Crear > Texto > Otro Texto de Sistema > Texto del pie de página (externo) sitúa el texto a la derecha en las páginas de la derecha, y a la izquierda en las páginas de la izquierda, mientras que Texto del pie de página (interno) lo coloca en el lado interno de la página.

Como sucede con los encabezamientos, debería crear este tipo de textos en la primera página o quizás en la segunda; así aparecerá automáticamente en todas las páginas sucesivas (pero no en las anteriores). Si cambia el texto del pie de página a otra página, cambiará automáticamente en todas las páginas sucesivas. Los textos del pie de página son textos de sistema y aparecen en todas las partes extraídas.

#### Texto normal

Para crear texto normal en su partitura, por ejemplo con el fin de escribir una serie de instrucciones para la interpretación o para un bloque de Letra, seleccione Crear > Texto > Otro Texto de Pentagrama >Texto normal.

# 3.3 Letra

## $\Box$  [3.1 Uso del texto](#page-202-0), [3.10 Editar Estilos de Texto](#page-258-0).

### $\leq$  Texto.

La Letra es el texto escrito por debajo de las notas que deben ser cantadas por un cantante. Existen tres formas de crear la Letra:

- \* escribiéndola directamente;
- \* copiando la Letra en Sibelius sílaba a sílaba desde un procesador de texto u otro programa;
- \* importando a la partitura un archivo de texto para que Sibelius separe automáticamente las sílabas.

Los "bloques" de Letra para versos añadidos al final de una canción o himno se crean de otra forma, ya que no están alineadas con las notas – lea **[Bloque de Letra](#page-227-0)** más adelante.

# Escribir la Letra

Para escribir la Letra directamente en Sibelius:

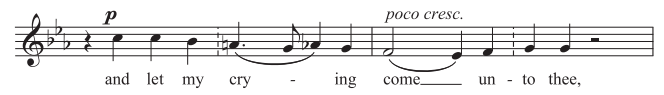

- \* Introduzca las notas para las cuales quiera crear la Letra.
- \* Seleccione la nota inicial donde quiera que comience el texto de la Letra, y seleccione Crear > Texto ▶ Letra verso 1 (comando de teclado Ctrl+L *o*  $\mathcal{H}$ L).
- \* Empiece a escribir la Letra.
- \* Pulse (guión) al final de cada sílaba dentro de una misma palabra.
- Pulse espacio al final de cada palabra.
- \* Si una sílaba dura dos o más notas, pulse espacio o una vez por cada nota.
- \* Si después de una palabra tiene una coma, u otro signo de puntuación, debe escribirlo *antes* de pulsar espacio.

Si requiere más de una palabra por cada nota o una elisión, lea [Ligaduras y Barras de](#page-224-0) [corchete](#page-224-0) más adelante.

# Editar la Letra

Es posible editar la letra como cualquier otro tipo de texto. Se puede por tanto, modificar, mover, copiar y borrar.

Para editar la Letra, haga doble clic en ella, o selecciónela y luego pulse Intro (en el teclado principal). Puede usar las flechas del teclado y la tecla de Retroceso para moverse entre palabras y sílabas.

Si borra una sílaba, también desaparecerá cualquier elemento vinculado a ella.

*3.3 Letra*

Puede mover una sílaba a derecha e izquierda hacia la nota siguiente o la anterior. Para ello, seleccione la sílaba (cambiará a color azul oscuro pero no aparecerá el símbolo de intercalación de texto) y pulse Espacio o Mayús-espacio. También puede extender o contraer una línea de Letra o una fila de guiones de Letra: seleccione el extremo derecho y pulse Espacio o Mayús-espacio.

#### *Normas de Diseño Musical para la Letra*

*La Letra normalmente se coloca por debajo del pentagrama. En ciertos casos se escribe por encima del pentagrama, si dos pentagramas comparten el mismo grupo de Letra (por ejemplo en un himno), o si un pentagrama tiene dos voces, cada una con Letra diferente.*

*Las sílabas cantadas con notas distintas se separan con uno o más guiones. Si la última sílaba de una palabra continúa después de varias notas, se escribe una "línea de Letra" después de la sílaba final a lo largo de las notas que corresponden a esa sílaba. Cualquier signo de puntuación después de la sílaba final se coloca antes de la línea de Letra.*

# Versos, coros y traducciones

En música vocal es habitual tener dos o más versos de Letra compartiendo la misma música. Normalmente, esto se indica con un número de verso escrito antes de la primera palabra o sílaba de cada verso, por ejemplo "1. El"

En este ejemplo, tendría que escribir "1. El" como si se tratara de un objeto de texto individual usando el espacio no destructible (lea [Ligaduras y Barras de corchete](#page-224-0) más adelante).

Para introducir un segundo verso de Letra, seleccione Crear > Texto > Letra > Letra verso 2 (comando de teclado Ctrl+Alt+L *o*  $\sim$  $\mathcal{H}$ *L*) y escriba las palabras de la misma forma que en los demás textos de Letra (se situarán automáticamente debajo del verso 1 de la Letra).

Para traducciones que necesiten una segunda línea de Letra, use Letra verso 2 y edite su estilo de texto para usar texto en itálica ( $\Box$  [3.10 Editar Estilos de Texto](#page-258-0)). También puede activar y desactivar la itálica con Ctrl+l o $\#$  I durante la introducción de la letra. Para los coros del verso 1 podría utilizar la opción

Crear > Texto > Letra > Letra (coro), que está ajustada a itálica.

Sibelius incluye estilos de texto predefinidos para hasta cinco versos de texto. La Letra para los versos 3, 4 y 5 está disponible en el submenú Crear > Texto > Letra. También puede crear más versos o Letra a través de la opción Configuración Personal > Editar Estilos de Texto (comando de teclado Ctrl+Mayús+Alt+T  $o \triangle \sim \mathcal{HT}$ ) –  $\Box$  [3.10 Editar Estilos de Texto](#page-258-0).

Si quiere añadir rápidamente números de verso a su partitura, después de haber introducido la Letra, use el plug-in Plug-ins > Texto > Añadir los Números de Verso –  $\Box$  [5.11 Plug-ins](#page-449-0).

# Copiar la Letra en Sibelius

Puede copiar y pegar la Letra entre varios programas (como procesadores de texto) y Sibelius, desde una parte de la partitura a otra dentro de Sibelius, y desde una partitura a otra diferente.

El texto que está copiando puede ser normal, sin guiones o con las sílabas separadas por guiones, como por ejemplo:

Ma-ry te-ní-a un cor-de-ri-to.

Si el texto no incluye guiones, Sibelius intentará separar las sílabas automáticamente.

En la página Otros de Archivo > Preferencias (en el menú Sibelius en Mac) puede especificar el idioma en el que suele introducir la Letra. El diálogo Crear > Texto > Letra > De un archivo de texto... ofrece opciones similares (vea [Creación de letras a partir de un archivo de texto](#page-221-0) más adelante).

Para copiar el texto de Letra en Sibelius:

- \* Seleccione el texto que quiera copiar.
	- Si está copiando dentro de Sibelius, seleccione la Letra que quiere copiar: puede utilizar un lazo de selección ( $\Box$  [1.6 Selecciones y pasajes](#page-48-0)) o seleccionar una sílaba individual y elegir la opción Editar > Seleccionar > Seleccionar Más (o escribir Ctrl+Mayús+A *o* xXA) para seleccionar una línea de Letra. A continuación, elija Editar > Copiar (comando de teclado Ctrl+C o  $\mathcal{H}$ C).
	- Si está copiando texto desde otro programa, seleccione el texto que desee copiar y en el menú de ese programa ejecute Editar ▶ Copiar (el comando de teclado suele ser Ctrl+C o  $\mathcal{H}$ C) para copiarlo en el portapapeles.
- \* Seleccione la nota donde quiera pegar la Letra y ejecute Crear > Texto > Letra > Letra verso 1 (comando de teclado Ctrl+L o  $\mathcal{H}L$ ): aparecerá un símbolo de intercalación de texto intermitente.
- Para pegar una sílaba, escriba Ctrl+V *o*  $\mathcal{H}V$  para pegar el texto en el siguiente espacio o guión (es decir, el valor correspondiente a una nota).
- \* A continuación puede editar el texto pegado de la misma forma como si lo hubiera escrito normalmente, o pulsando espacio o – (guión) para ampliar la palabra o sílaba sobre más de una nota.
- \* Cuando quiera introducir la siguiente palabra o sílaba, pulse Ctrl+V o  $\mathcal{H}V$  de nuevo.
- \* Si se equivoca siempre puede seleccionar la opción Editar > Deshacer (comando de teclado Ctrl+Z *o* XZ), que elimina la última palabra o sílaba pegada de la partitura y la copia de nuevo en el portapapeles para que pueda pegarla de nuevo.

Si el texto que ha copiado contiene guiones añadidos o espacios entre las palabras o sílabas, o tiene sílabas que duran más de una nota, no se tendrán en cuenta en el momento de pegarlo. Esto resulta práctico si, por ejemplo, está copiando la Letra de un pentagrama a otro en Sibelius donde los ritmos son diferentes.

*Truco*: Cuando utilice este método, puede pulsar Espacio en cada sílaba, incluso en medio de una palabra: Sibelius escribirá un guión donde sea necesario.

# Copiar una línea de texto completo de la Letra

Una manera rápida de copiar una línea completa de Letra en algún lugar de la partitura, donde el ritmo de las palabras es *el mismo*:

- \* Seleccione la fila original de Letra seleccionando una palabra o sílaba y luego elija Editar > Seleccionar > Seleccionar Más (comando de teclado Ctrl+Mayús+A *o* △<sup>*x*</sup>A).
- Seleccione Editar ▶ Copiar (comando de teclado Ctrl+C *o*  $\mathcal{H}$ C).
- \* Seleccione la primera nota del pasaje de destino, donde quiere pegar la Letra.
- \* Seleccione Editar > Pegar (comando de teclado Ctrl+V *o* XV) sin haber ejecutado Crear > Texto > Letra > Letra verso 1 previamente para pegar toda la Letra en una sola operación.

Puede ocurrir que los textos de la Letra de destino choquen entre sí: en este caso debe seleccionar las notas de destino como pasaje y ejecutar la opción Maquetación > Restablecer Espaciado de Notas (comando de teclado Ctrl+Mayús+N *o* △  $\text{\textsterling}N$ ).

# Copiar letra de una línea (o estrofa) a otra

Es habitual que las canciones contengan letras idénticas en frases similares en diferentes estrofas, así que quizá le resulte útil copiar la letra ya escrita en una estrofa a otra. Supongamos que quiere copiar la letra con el estilo de texto Letra verso 1 a Letra verso 3:

- \* Seleccione como pasaje la música que contenga la letra que desea copiar.
- \* Seleccione Editar > Filtro > Filtro Avanzado (comando de teclado Ctrl+Mayús+Alt+F *o*  $\triangle$   $\sim$   $\mathcal{H}$ F).
- \* En el diálogo que aparece, desactive todas las opciones Buscar excepto Texto
- \* Pulse Seleccionar Nada en la lista de estilos de texto de la derecha y seleccione Letra verso 1
- \* Pulse Seleccionar
- $\bullet$  Copie la Letra al portapapeles con Editar  $\bullet$  Copiar (comando de teclado Ctrl+C  $o$   $\mathcal{H}$ C).
- Seleccione la nota en la que desee que comience el texto de Letra y ejecute Editar > Pegar (comando de teclado Ctrl+V *o* XV).
- \* En el panel Texto de la ventana Propiedades, cambie el estilo de texto de la letra copiada de Letra verso 1 a Letra verso 3
- Seleccione Maquetación ▶ Restablecer Posición (Ctrl+Mayús+P *o*  $\alpha$   $\mathcal{H}$ P).

# <span id="page-220-0"></span>Copiar la Letra desde Sibelius

Puede resultar útil copiar y pegar la Letra desde Sibelius a otro programa (por ejemplo procesador de texto) o un bloque de Letra al final de una partitura de Sibelius (consulte **[Bloque de Letra](#page-227-0)** a continuación). Para ello:

- \* Seleccione la Letra que quiere copiar (por ejemplo, seleccione un pasaje o la partitura completa y luego elija la opción Editar > Filtro > Letra) para copiar La Letra en el portapapeles Editar > Copiar (comando de teclado Ctrl+C *o* XC).
- \* Ahora pegue la Letra en la localización de destino:
	- % Para pegar la Letra en Sibelius, cree un símbolo de intercalación de texto apropiado, por ejemplo para un bloque de Letra, elija Crear > Texto > Otro Texto de Pentagrama > Texto Normal y haga clic en la partitura. A continuación, seleccione la opción Editar > Pegar (comando de teclado Ctrl+V *o* XV) para pegar la Letra.
	- Para pegar la Letra en otro programa, ábralo y seleccione la opción Editar > Pegar (el comando de teclado suele ser Ctrl+V o  $\mathcal{H}$ V).

El texto pegado incluirá guiones entre las sílabas, así que debería eliminarlos.

Si desea guardar todas las Letras de la partitura mucho más rápidamente, utilice la opción Plug-ins > Texto > Exportar Letra –  $\Box$  [5.11 Plug-ins](#page-449-0).

# <span id="page-221-0"></span>Creación de letras a partir de un archivo de texto

Sibelius es capaz de leer textos de letra directamente desde un archivo de texto y adaptarlos automáticamente a la partitura separando las palabras en sílabas y asignándolas a las notas de la partitura. El programa también interpreta los *melismas,* que son las sílabas o palabras que se alargan más de una nota (se indican con una ligadura de expresión que abarca las notas en cuestión).

En primer lugar, compruebe que ha creado ligaduras de expresión en todos los puntos en que Sibelius debe interpretar melismas.

A continuación, asegúrese de que la letra está incluida en un archivo de texto normal (sin formato). Si trabaja con Microsoft Word, seleccione Archivo ▶ Guardar como, y ajuste el tipo de documento a Texto sin formato (o Sólo texto en Mac). Si utiliza otra aplicación, los pasos serán similares pero quizá no idénticos.

Seleccione los compases del pentagrama o pentagramas a los que desea añadir la letra y ejecute Crear > Texto > Letra > De un archivo de texto. Aparecerá un diálogo como el de la derecha.

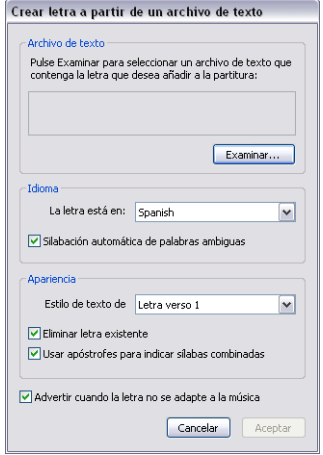

- \* Pulse Examinar para localizar el archivo de texto que contiene la letra.
- \* La opción La letra está en debería estar ajustada al idioma de la letra (puede elegir entre inglés, francés, alemán, italiano, español y latín). Sibelius intenta determinar el idioma automáticamente, pero si lo interpreta de forma errónea deberá corregir el ajuste manualmente antes de continuar.
- \* Silabación automática de palabras ambiguas ajusta el comportamiento de Sibelius cuando encuentra palabras que se pueden silabar de varias formas (por ejemplo, en inglés la palabra "everything" se puede separar como "ev-er-y-thing" o "ev'-ry-thing"). Si esta opción está activada, Sibelius examina tanto la estructura de la frase musical a la que se añadirá la letra como el propio texto para determinar el resultado más satisfactorio musicalmente. Si está desactivada, Sibelius le preguntará qué criterio debe utilizar para silabar adecuadamente las palabras ambiguas.
- \* Estilo de texto de letra ajusta el estilo de texto utilizado por Sibelius para agregar la letra a la partitura.
- \* Eliminar letra existente elimina el texto de letra (con el estilo de texto elegido) que se encuentre en el pasaje seleccionado antes de añadir la nueva letra. Esta opción es útil tras corregir errores en la música o añadir ligaduras de expresión para arreglar melismas.
- \* Si activa la opción Usar apóstrofes para indicar sílabas combinadas, Sibelius indicará los puntos en los que haya combinado dos sílabas en una al silabar una palabra ambigua. Por ejemplo, si Sibelius separa "everything" en tres sílabas en lugar de cuatro, con esta opción activada el resultado será "ev'-ry-thing", y si está desactivada se mostrará "eve-ry-thing". En estos casos se suelen utilizar apóstrofes, así que le recomendamos que deje esta opción activada.

\* Si la opción Advertir cuando la letra no se adapte a la música está activada, Sibelius mostrará un mensaje cuando la Letra exceda las notas disponibles o viceversa, y le dará la posibilidad de continuar con el proceso o cancelarlo.

Si pulsa Aceptar, Sibelius añadirá la letra al pasaje seleccionado en la partitura. Si Sibelius se ve incapaz de interpretar las palabras ambiguas abrirá el diálogo Elegir silabación para que usted le ayude manualmente. Este diálogo muestra la palabra problemática y sugiere varias formas de separarla en sílabas: mueva el ratón sobre la caja para ver la palabra en su contexto. Si activa la opción Silabar palabras similares de la misma forma, Sibelius utilizará un mismo patrón de separación de sílabas para todas las palabras con características similares (por ejemplo, las que tengan un mismo sufijo).

Si su texto de Letra está escrito en varios idiomas puede añadir un comando especial al archivo de texto para que Sibelius aplique las reglas de silabación de cada idioma: sólo tiene que escribir el nombre del idioma entre llaves, como {English} o {German}.

Para silabar una palabra con un criterio específico, separe las sílabas con guiones en el archivo de texto que contiene las letras que desea añadir.

En algunos idiomas como español e italiano es habitual que el final de una palabra se combine con el principio de otra para formar una sola sílaba (por ejemplo, "dónde irá" se puede cantar en tres sílabas y no en cuatro: "dón-de i-rá"). Sibelius interpreta estas separaciones automáticamente.

#### División de palabras en sílabas

Al separar una palabra con guiones dentro de un texto de Letra es importante hacer la división entre las letras correctas; de lo contrario las sílabas serán difíciles de leer. Tenga en cuenta las siguientes reglas (aunque siempre hay excepciones):

- \* Separe con sílabas los prefijos y sufijos normales (por ejemplo in-, des-, -ando, -endo, -ido, etc...)
- \* Si hay una sola consonante entre dos sílabas (como en "casa"), divida la palabra *antes* de la consonante (ca-sa)
- \* En inglés, si hay dos consonantes entre dos sílabas, (como 'better', 'Batman'), es mejor dividirlas (bet-ter, Bat-man).

Dado que siempre hay excepciones, en caso de duda asegúrese de que cada sílaba se pueda leer y pronunciar de manera correcta por separado.

Y, por supuesto, como último recurso siempre puede consultar el diccionario...

#### Comprobación de la silabación de las Letras

Durante la introducción de las Letras es fácil dividir las sílabas de una palabra incorrectamente. Por esta razón, Sibelius incluye un útil plug-in para comprobar la silabación de la Letra en la partitura – vea **[Comprobar silabación de letras](#page-485-0)** en [la página 486](#page-485-0).

## Cómo compartir Letras

Si dos pentagramas tienen el ritmo idéntico o casi idéntico, es posible escribir una única línea de texto de Letra entre dichos pentagramas que haga referencia a ambos. En el caso de que los ritmos sean ligeramente diferentes, debería colocar las sílabas horizontalmente entre dos notas (como en el caso "–ry" y "on" en este ejemplo).

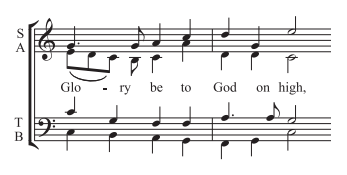

### Letra en dos voces

En la música coral, es una práctica común que las dos partes vocales compartan un mismo pentagrama (por ejemplo soprano y contralto en un único pentagrama). Normalmente sólo es necesaria una sola línea de Letra para este tipo de música, ya que el ritmo de ambas partes vocales tiende a ser el mismo o similar. Si el ritmo difiere entre ambas voces en pasajes largos, resulta más claro escribir cada línea vocal en pentagramas individuales.

Por otro lado, si un pentagrama tiene dos cantantes con un ritmo lo bastante diferente o Letra en algunos compases en concreto, es mejor escribir una línea de Letra por encima de la voz 1 y otra por debajo de la voz 2. La línea añadida de Letra puede aparecer sólo en algunas notas, y si no está presente en todo el sistema, es más obvio que la línea extra de Letra aparezca donde la música se divide en dos voces:

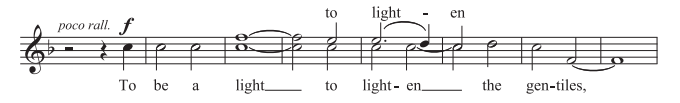

Al añadir Letra a música escrita para dos voces, puede elegir en cual de las dos voces quiere crear la Letra antes de empezar:

- \* Crear todas las notas (en ambas voces 1 y 2)
- \* Para crear la Letra para la voz 1 por encima del pentagrama, seleccione la opción Crear > Texto > Otro texto de Pentagrama > Letra por encima del pentagrama
- \* Para añadir Letra a la voz 2, seleccione la primera nota de la voz 2 en la cual quiera crear la Letra y ejecute Crear > Texto > Letra > Letra verso 1 (comando de teclado Ctrl+L *o* X*L*).

# Varias palabras por nota y elisiones

En el diálogo cantado (como en el recitativo) a menudo aparecen varias palabras cantadas con una sola nota larga. Si escribe un espacio o guión después de la primera sílaba, el símbolo de intercalación de texto se va a mover de repente a la nota sucesiva.

Tiene que usar la tecla especial Ctrl+espacio  $\rho \sim$ -espacio y Ctrl+ – (guión)  $\rho \sim$ - –, que produce espacios no destructibles y guiones (sin moverse a la nota siguiente). Estas teclas se utilizan a veces para crear otro tipo de texto, tal como cifrados.

Igualmente, en italiano, y otros idiomas, dos sílabas en elisión se escriben a menudo con un pequeño arco indicando la elisión entre ellas, por ejemplo Ky – ri – e e – lei – son. Para ello, basta escribir \_ (guión bajo) mientras crea la Letra para obtener el arco.

También puede usar una ligadura como arco de elisión en bloques de Letra, por ejemplo al final de un himno.

#### <span id="page-224-0"></span>*Puntuación en la Letra*

*Si utiliza un poema como texto de Letra, incluya letras mayúsculas (al principio de cada línea) y puntuación (al final de las líneas y en otros lugares) igual que aparecen en el texto original. La puntuación al final de las palabras se sitúa antes de la línea de Letra.*

*Si repite una parte de una frase que no estaba repetida en el texto original, coloque una coma antes de la repetición (por ejemplo "Mi hermana, mi hermana, mi hermana canta cada mañana.").*

# Ligaduras y Barras de corchete

En el caso que varias notas se canten con la misma sílaba, puede unirlas con una ligadura para dejar más claro dónde está el principio y final de la sílaba. Use el diálogo Plug-ins > Texto > Añadir Ligaduras a la Letra para hacerlo automáticamente. Para no llenar la partitura de ligaduras innecesarias es aconsejable usarlas solamente para evitar equívocos o interpretaciones ambiguas. No debería incluir marcas de fraseo en la música vocal.

En partituras antiguas, las notas cantadas con sílabas separadas nunca se unían con barras de corchete, para dejar claro qué sílaba correspondía a cada nota. Esta norma ya ha desaparecido (en la práctica, hace que los ritmos sean más difíciles de leer), pero si desea utilizarla en alguna partitura, ejecute Plug-ins > Texto > Barras de notas en Letra para hacerlo automáticamente.

Para más información sobre estos plug-ins,  $\Box$  [5.11 Plug-ins](#page-449-0).

# <span id="page-224-1"></span>Signos de puntuación fuera de margen

Si escribe la palabra "Oh," como texto de Letra, Sibelius va a centrar las propias letras debajo de la nota e ignorar el espacio que ocupa la coma, la cual va a quedar fuera del margen derecho, quedándose "colgada". Igualmente, si un verso empieza con "1. El" entonces la palabra "El" estará centrada y el resto, "1." se quedará a la izquierda fuera de margen. Estos son ejemplos tipográficos de precisión denominados *puntuación fuera de margen*.

Si no quiere que Sibelius produzca puntuaciones fuera de margen, desactive la opción Signos de puntuación fuera de margen en la página de Texto del diálogo Configuración Personal > Normas de Diseño Musical (comando de teclado Ctrl+Mayús+E o <del>o</del> <sup>g</sup>E).

# Posición horizontal

La posición horizontal de la Letra está controlada por Sibelius, a través de normas complejas. Al escribir cada sílaba, Sibelius ajusta la posición exacta con respecto a la longitud de la sílaba y al número de notas correspondientes a dicha sílaba:

- \* La Letra va a estar centrada si después de una palabra o sílaba hay otra palabra o sílaba en la nota sucesiva.
- \* La Letra no va a estar centrada si después de una palabra o sílaba hay:
	- % Una palabra nueva dos o más notas después: La palabra va a estar alineada a la izquierda con respecto a la nota a la que está vinculada con una línea continua de Letra.
	- % Una sílaba nueva, dos o más notas después: por defecto, la sílaba está alineada a la izquierda con la nota a la cual está vinculada, seguida de uno o más guiones, mientras que la sílaba va a estar centrada si la opción Centrar todas la sílabas seguidas de guión de la página Texto del diálogo Configuración Personal > Normas de Diseño Musical está activada.

Una vez escrita la Letra, puede arrastrar cada sílaba por separado hacia la derecha o izquierda como otro texto cualquiera, si es que tiene que ajustar su posición.

Las sílabas están vinculadas a las notas debajo de las cuales están escritas, de manera que si cambia el espaciado de las notas las sílabas también se van a mover. Además, si separa dos sílabas unidas por guiones, van a aparecer más guiones cuanto más lejos se separen una de otra, y los guiones se van a mover para quedarse en una posición equidistante entre las sílabas.

Si quiere ajustar el espaciado horizontal de la Letra usted mismo, seleccione el compás o pasaje en cuestión y utilice Mayús+Alt+←/→ *o*  $\alpha$   $\lt\lt/$ → para disminuir o aumentar el espaciado respectivamente (Ctrl+Mayús+Alt+ $\leftarrow$ ) *o*  $\alpha \sim \mathcal{H} \leftarrow$ ) para moverse en pasos mayores) **El [7.8 Espaciado de notas](#page-604-0).** 

Para restablecer el espaciado a su valor predeterminado, simplemente seleccione el pasaje relevante y elija Maquetación > Restablecer Espaciado entre Notas (comando de teclado Ctrl+Mayús+N *o* xXN).

El comportamiento de esta función está determinado por la opción Dejar espacio para la Letra en Configuración Personal > Normas de Espaciado de notas, que debe estar activada en Maquetación » Restablecer Espaciado entre Notas para evitar que las Letras choquen entre sí. Si desactiva esta opción, Sibelius va a ignorar por completo la Letra a la hora de espaciar la música, por lo que le recomendamos dejarla siempre activada.

Las sílabas demasiado grandes centradas en la primera nota de un compás pueden sobresalir del margen de la barra del compás precedente, lo cual puede provocar choques con la Letra situada al final del compás precedente en pasajes con espaciado apretado. Si prefiere anular este comportamiento, desactive la opción Dejar que la primera sílaba sobresalga de la barra del compás en el diálogo Configuración Personal > Norma de Espaciado de notas.

A veces, si deja espacio para texto de palabras largas, el espaciado de notas puede verse afectado y parecer irregular. Este es uno de los problemas intrínsecos de la maquetación musical; para mejorarlo deberá alcanzar una solución intermedia que proporcione el mejor espaciado de la Letra y el mejor espaciado de notas posible. Para ejemplos y consejos sobre este tema, **Expaciado de notas.** 

# Guiones de la Letra

Cuando las sílabas están divididas entre notas, normalmente aparece un guión entre dichas sílabas, y cuando las sílabas se aplican a un grupo de notas aparecerán aún más guiones dependiendo de la distancia entre las sílabas.

Los guiones únicos entre sílabas de notas adyacentes, están centrados justamente en el centro entre dichas sílabas. Los guiones múltiples siguen las normas dictadas por las opciones de la página Texto del diálogo Configuración Personal > Normas de Diseño Musical – vea [Opciones de las Normas de Diseño Musical](#page-227-1) más adelante.

En inglés, se acepta colocar un guión entre sílabas que desaparecerían en situaciones apretadas (por ejemplo cuando palabras como "little" ocurren en dos notas sucesivas de corta duración). Sin embargo, en otros idiomas, la ausencia de guión puede cambiar el significado del texto por completo. Sibelius va a intentar siempre dejar espacio suficiente para un guión único entre dos sílabas, pero en situaciones apretadas de espacio, no siempre es posible. (Si no quiere que Sibelius lo intente y se asegure de que siempre va a aparecer un guión, desactive la opción Permitir un espacio extra para guiones en el diálogo Configuración Personal > Normas de Espaciado de notas).

Cuando las palabras se dividen en separaciones de sistema, las opiniones están divididas sobre la necesidad o no de que colocar un guión al principio del segundo sistema o al final del primero. Sibelius se adapta a ambas convenciones: si desea que el guión aparezca al principio de cada sistema, active la opción correspondiente en Configuración Personal > Normas de Diseño Musical. Sin embargo, Sibelius no puede garantizar la presencia de un guión al inicio del segundo sistema, incluso si la opción Guiones permitidos al principio de sistemas está activada. Si a pesar de ello, ve que el guión no aparece cuando así lo ha indicado, aumente el espacio anterior a la primera nota en el sistema después de la separación de sistema, hasta que aparezca el guión.

Si cree que un guión no está correctamente centrado entre dos sílabas, selecciónelo y ejecute Maquetación › Restablecer Posición (comando de teclado Ctrl+Mayús+P o  $\triangle$  #P). También puede desplazar los guiones: pulse el guión más a la derecha y arrástrelo a izquierda o derecha.

#### Posición vertical

Sibelius coloca la Letra en una posición vertical determinada por debajo del pentagrama. Sin embargo, siempre puede mover cada sílaba hacia arriba o abajo, como otro tipo de texto.

Para mover una línea de texto de Letra, haga clic en una de las Letras y seleccione Editar » Seleccionar > Seleccionar Más (comando de teclado Ctrl+Mayús+A *o* & <sup>24</sup>A) para seleccionar la línea completa. A continuación, mueva la Letra con las teclas del cursor (Ctrl+↑/↓ *o*  $\mathcal{H}\uparrow\downarrow\downarrow$ para pasos mayores). Otra forma de hacerlo es seleccionar una línea de texto de Letra, alinearla en fila con la opción Maquetación > Alinear en Fila (comando de teclado Ctrl+Mayús+R *o*xXR) o moverla de nuevo a la posición predeterminada usando Maquetación > Restablecer Posición (Ctrl+Mayús+P *o* xXP). También la puede Borrar.

Para alinear todas las Letras en su partitura rápidamente, use el plug-in Plug-ins > Texto > Alinear Letra –  $\Box$  [5.11 Plug-ins](#page-449-0).

Para cambiar la posición vertical predeterminada de la Letra,  $\Box$  [7.11 Posiciones Predetermi](#page-616-0)[nadas](#page-616-0).

#### Estilo de texto

Puede cambiar la apariencia de la Letra de varias formas:

- · Utilice Configuración Personal > Editar Estilos de Texto (comando de teclado Ctrl+Mayús+Alt+T *o*  $\alpha \sim \mathcal{H}$ T) para cambiar los estilos de texto globalmente (por ejemplo, si quiere que todas las Letras de la partitura tengan una fuente en particular, o todas estén en itá $lica$ ) – $\Box$  [3.10 Editar Estilos de Texto](#page-258-0)
- \* Cualquier cambio que realice en la apariencia de la Letra a través de la ventana de Propiedades **(** $\Box$  **[5.14 Propiedades](#page-513-0))** mientras está editando la propia Letra afecta a todos los textos sucesivos que vaya a crear a continuación. Por ejemplo, si cambia a una fuente itálica y luego pulsa espacio para moverse a la siguiente palabra, ésta y todas las sucesivas van a aparecer en itálica hasta que vuelva a desactivar esa opción o deje de introducir texto de Letra.

Si quiere devolver la apariencia original de la Letra a sus valores predeterminados (esto es, aquellos valores indicados en Configuración Personal > Editar Estilos de Texto), selecciónela y elija Maquetación ▶ Restablecer Diseño (comando de teclado Ctrl+Mayús+D *o*  $\alpha$  *X*D).

Después de cambiar la fuente o tamaño de la letra – editando el estilo de texto, usando la opción Configuración Personal > Editar Todas las Fuentes o importando una configuración personal (E [7.7 Configuración Personal](#page-600-0)) – quizá le sea útil ejecutar Maquetación › Restablecer Espaciado de Notas (comando de teclado Ctrl+Mayús+N o  $\triangle$   $\mathcal{H}$ N), ya que es probable que la letra necesite más o menos espacio horizontal que antes de realizar la operación.

# <span id="page-227-0"></span>Bloque de Letra

Los versos extra de una canción o himno se pueden escribir como bloques de palabras al final de la partitura. Este tipo de texto no es el mismo del texto de Letra normal, ya que no está alineado a las notas.

Para introducir un bloque de Letra utilice la opción Crear > Texto > Otro Texto de Sistema > Bloque de Letra. Simplemente, escriba el texto y pulse Intro (en el teclado principal) al final de cada línea, o copie la Letra desde cualquier otro lugar en la partitura si es posible (vea **[Copiar la](#page-220-0)** [Letra desde Sibelius](#page-220-0), más arriba). Es conveniente que escriba cada verso como un objeto de texto independiente, para que pueda moverlos libremente en la partitura por separado.

# Direcciones de la plica

Las notas escritas en la tercera línea del pentagrama suelen tener las plicas hacia abajo. Sin embargo, si hay texto de Letra es mejor que las plicas estén dirigidas hacia arriba con el fin de evitar que choquen con las palabras del texto. Por defecto, Sibelius sigue esta convención, pero si desea cambiar su comportamiento, vea **[Plicas en la línea central](#page-169-0)** en [la página 170.](#page-169-0)

# <span id="page-227-1"></span>Opciones de las Normas de Diseño Musical

En la página Texto del diálogo Configuración Personal > Normas de Diseño Musical (comando de teclado Ctrl+Mayús+E *o* ↔ #E) puede establecer la posición de las líneas de texto de Letra y el espaciado de los guiones, aparte de las siguientes opciones:

- \* Usar guiones de texto (no símbolos) hace que Sibelius dibuje guiones de Letra con la fuente usada para crear texto de Letra, en lugar de usar un símbolo especial del diálogo Crear > Símbolo. Esta opción está desactivada por defecto.
- \* Un guión como máximo obliga a que aparezca un solo guión, aunque las sílabas estén bastante separadas entre sí. Esta opción está desactivada por defecto.
- \* Guiones permitidos al principio de sistemas controla la posibilidad de que el guión de Letra aparezca al principio del comienzo de un sistema, si es que hay una sílaba en la primera nota. Esta opción está desactivada por defecto.
- \* Signos de puntuación fuera de margen controla si Sibelius va a tener en cuenta la puntuación que sobresale fuera al colocar la Letra (lea [Signos de puntuación fuera de](#page-224-1) [margen](#page-224-1)).
- \* Centrar todas las sílabas seguidas de guión va a justificar en el centro, todas las sílabas de melismas (es decir, mantenidas por más de una nota) que están seguidas de guiones, en lugar de alinearlas a la izquierda, como sería la opción predeterminada. Esta opción está desactivada por defecto.
- \* Centrar todas las sílabas con caracteres asiáticos está desactivado por defecto. Las normas para alinear las Letra en el alfabeto occidental no son apropiadas para idiomas orientales, donde la mayoría de las Letras están representadas por caracteres individuales.
- \* Dibujar arcos debajo de los caracteres asiáticos dibuja pequeñas ligaduras por debajo de los objetos de texto de Letra que contengan más de un carácter asiático y entre el primer y el último carácter de la sílaba, para dejar claro que deben cantarse en la misma nota. Esta opción está desactivada por defecto.

# 3.4 Cifrado Armónico

## **Q [2.7 Gráficos de acordes](#page-97-0), [3.1 Uso del texto](#page-202-0).**

El cifrado armónico, a veces llamado símbolos de acorde o de acompañamiento, son objetos de texto colocados por encima del pentagrama utilizados para describir la armonía en ese punto de la música.

Existe una nomenclatura para cifrados muy variada que depende del estilo musical. Por ejemplo, la convención Nashville asigna los nombres de acordes de acuerdo con el número relativo a la nota fundamental de la armadura, mientras la mayoría de otras convenciones utilizan los nombres de las notas como base para el cifrado.

De cualquier modo, todos estos tipos de cifrado son creados, más o menos, de la misma manera.

Si quiere colocar un cifrado como parte de un gráfico de acorde,  $\Box$  [2.7 Gráficos de acordes](#page-97-0).

# Crear cifrados automáticamente

Si desea añadir automáticamente cifrados a su música, o transformarlos en notación, utilice los plug-ins Añadir Cifrados o Realizar Cifrados y Gráficos de acordes - [1] [5.11 Plug-ins](#page-449-0).

# Escribir cifrados

Para escribir cifrados directamente en Sibelius:

- \* Introduzca las notas primero y luego seleccione la primera nota sobre la cual quiere crear el cifrado.
- \* Seleccione Crear > Texto > Cifrado Armónico (comando de teclado Ctrl+K *o* XK).
- \* Puede escribir el cifrado como texto normal, o haga clic-derecho (Windows) *o* Control-clic (Mac) para elegir desde el menú desplegable los símbolos necesarios para el cifrado, tal como B  $v \, \text{m}^7$ .
- \* Pulse espacio para avanzar hacia la nota siguiente o a la parte consecutiva del compás.

Si quiere escribir un espacio dentro un cifrado, pulse Ctrl+espacio *o* ∼-espacio (como en un espacio normal, va a moverse a la nota siguiente o parte consecutiva del compás).

Si quiere escribir el acorde usted mismo, el menú de palabras ofrece una lista de teclas de comando de teclado para todos los símbolos necesarios para escribir un cifrado. Por ejemplo, para añadir un signo de bemol, escriba la letra b minúscula; para añadir el signo de sostenido, escriba #; para añadir números especiales de acordes, simplemente escriba entre 1-9, y así sucesivamente. Estas son algunas de las teclas de comando de teclado útiles:

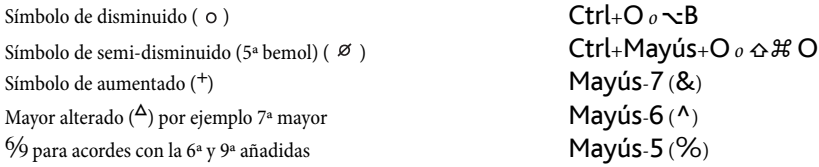

Entre otros símbolos del menú de palabras, se incluye N.C. para "no chord" (sin acorde) <sup>add</sup>, para especificar una alteración añadida, <sup>omit</sup> para designar que una nota concreta debería omitirse, y así sucesivamente.

Es posible cambiar las abreviaturas usadas en el menú de palabras de Acordes (estándar) si las va usar con frecuencia –  $\Box$  [3.1 Uso del texto](#page-202-0).

#### Cifrados convencionales

Sibelius dispone de seis menús de palabras para poder producir fácilmente cifrados armónicos en una variedad de formatos. Por ejemplo:

Triadas mayores

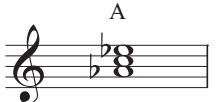

Acordes (estándar) *menú de palabra; alteración de raízalineado con línea menú depalabra*

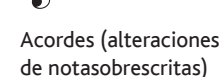

Ab

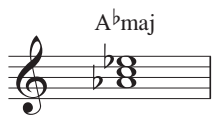

Acordes (estándar, maj/min) *menú de palabra;"maj" : sufijo para acordes mayores*

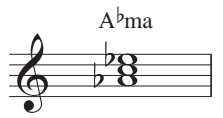

Acordes (estándar, ma/min) *menú de palabra;"ma" : sufijo para acordes mayores*

**Texto**

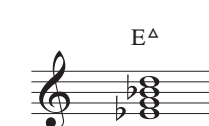

 $E<sup>MA7</sup>$ 

*menú de palabra; "MA7" : sufijo*

Acordes (Brandt-Roemer)

Acordes (estándar) *menú de palabra;* Mayús+Alt+6 *o*  $\triangle$  \*z*6 *para* 

#### Triadas mayores con sólo 9ª añadida

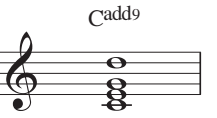

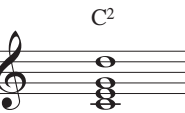

Acordes (estándar) *menú de palabra;* Ctrl+Mayús+A *menú de palabra o* xXA *para "añadir"*

#### Triadas menores

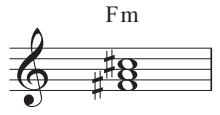

Acordes (estándar) *word menu; root accidental aligned with baseline*

#### Acordes de 7ª disminuidos

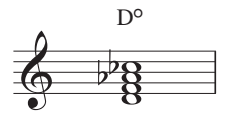

Acordes (estándar) *menú de palabra;* Ctrl+O *o* XO *para*º*;* Ctrl*+*Alt*+*O *o* zXO *para*

F#min

Acordes (alteraciones de nota sobrescritas)

*menú depalabra; "min" : sufijo para acordes menores*

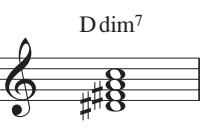

Acordes (estándar) *menú de palabra*

 $E$ ma<sup>7</sup>

Acordes de séptima mayor

*de bajo*

Acordes (estándar) *menú de palabra; "ma7" : sufijopara acordes de séptima mayor*

Acordes (estándar) *menú de palabra; Mayús-6 para* ^

E

Triadas mayores con 6ª y 9ª añadida

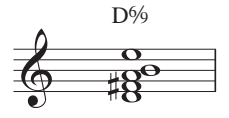

Acordes (estándar) *menú de palabra*

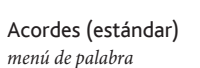

D<sub>69</sub>

Acordes de 7ª y 9ª dominantes

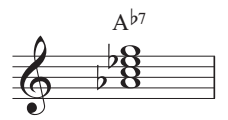

Chords (alteraciones de nota sobrescritas) *menú de palabra*

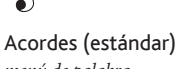

*menú de palabra*

Triadas menores con una 7ª mayor

 $Cm^{(ma7)}$ 

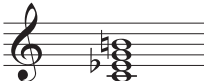

Acordes (estándar) *menú de palabra*

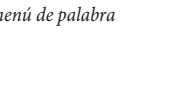

Fm#7

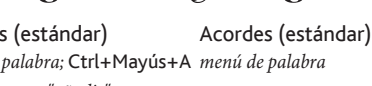

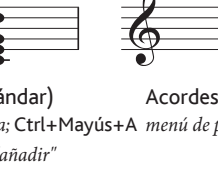

 $C^{\text{add9}}$ 

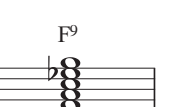

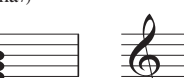

Acordes (estándar) *menú de palabra*

#### Triadas aumentadas

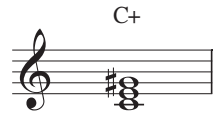

Acordes (estándar) *menú de palabra*

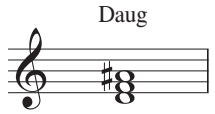

Acordes (estándar) *menú de palabra*

Acordes (estándar, +/- alteraciones) *menú de palabra*

 $C^{7}(\frac{9}{5})$ 

#### Triadas suspendidas

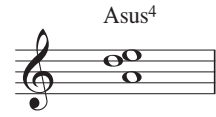

Acordes (estándar) *menú de palabra*

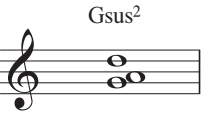

Acordes (estándar)

*menú de palabra*

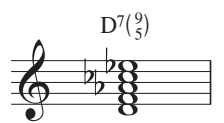

Acordes (estándar, +/- alteraciones) *menú de palabra*

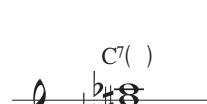

Acordes (estándar, +/- alteraciones) *menú de palabra*

#### Notas omitidas

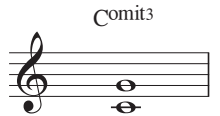

Acordes (estándar) *menú de palabra;* Ctrl+Mayús+M

Acordes (estándar, +/- alteraciones) *menú de palabra*  $\rm Cm^{9(+11)}$ 

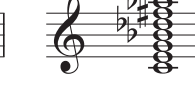

Acordes (estándar) *menú de palabra*

Acordes (estándar) *menú de palabra*

#### Acordes con 11ª y 13ª alteradas

Acordes con 5ª y 9ª alteradas

 $C^{7(19)}$ 

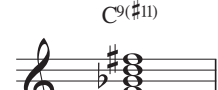

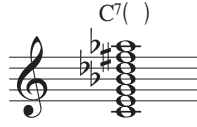

Acordes (estándar) *menú de palabra*

 $D^{7}({}^{b9}_{b5})$ 

Acordes (estándar) *menú de palabra*

#### Acordes compuestos

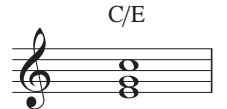

Acordes (estándar) *menú de palabra*

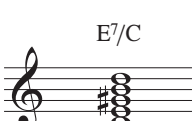

Acordes (estándar) *menú de palabra*

Acordes (estándar) *menú de palabra, usar entonces* Plug-ins > Cifrados armónicos <sub>0 公</sub> <sub>X</sub>M para omit Cifrados armónicos > fraccionarios

 $E^7$ 

 $\mathcal{C}_{0}^{(n)}$ 

Para modificar el menú de palabras a la vista, haga clic-derecho (Windows) *o* Control-clic (Mac) mientras introduce los cifrados:

- \* Seleccione Configuración Personal > Editar Estilos de Texto (acceso Ctrl+Mayús+Alt+T *o*  $\triangle$   $\sim$   $\mathcal{H}$  T).
- \* Haga clic en Cifrados, a continuación Editar.
- \* En la parte inferior de la pestaña General, modifique el Menú de palabra de la manera siguiente:
	- % Para las alteraciones de raíz alineadas con la línea del bajo (por ejemplo, C) utilice Acordes (estándar)
- Para sobrescribir alteraciones de raíz (por ejemplo,  $C^{\sharp}$ ) utilice Acordes (sobrescribir alteraciones de raíz)
- % Para apilar alteraciones que utilizan + y en lugar de y ¨, utilice Acordes (estándar, +/– alteraciones)
- % Para cifrados que obedecen las recomendaciones del libro de Brandt y Roemer, *Notación de cifrados estándar*, seleccione Acordes (Brandt-Roemer)
- Para indicar menor y mayor con maj y min o ma y mi, utilice Acordes (estándar, maj/min) o Acordes (estándar, ma/mi)
- \* Pulse Aceptar y Cerrar para confirmar su elección.

## Fuentes de cifrado armónico

Sibelius dispone de seis tipos diferentes de fuentes de cifrado:

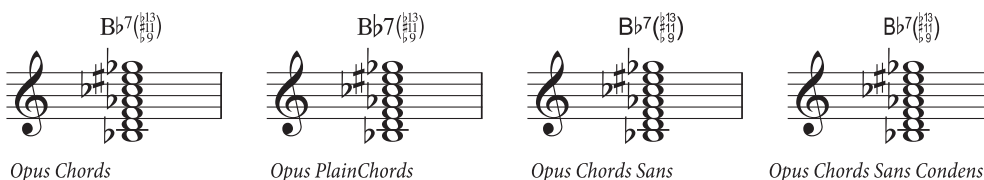

Opus Chords

Opus Chords Sans

Opus Chords Sans Condensed

**Texto**

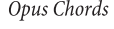

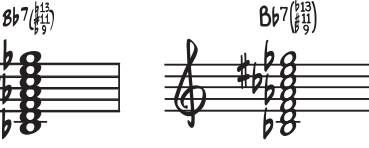

Inkpen2 Chords

Reprise Chords

- \* Opus Chords es la fuente de cifrado estándar.
- \* Opus PlainChords usa alteraciones y números no-sobrescritos.
- \* Opus Chords Sans es una fuente sans serif; en las configuraciones personales que usan Arial como fuente principal actúa como predeterminada.
- \* Opus Chords Sans Condensed es una fuente condensada que resulta útil en aquellas partituras que contienen muchos acordes complejos al ocupar menos espacio horizontal.
- \* Inkpen2 Chords concuerda con el aspecto de la fuente musical Inkpen2 y es la predeterminada en las configuraciones personales Inkpen2.
- \* Reprise Chords concuerda con el aspecto de la fuente musical Reprise y es la predeterminada en las configuraciones personales Reprise.

No obstante, cualquiera de estas fuentes es válida en cualquier partitura. Para ello:

- \* Seleccione Configuración Personal > Editar Estilos de Texto (acceso Ctrl+Mayús+Alt+T *o*  $\triangle$   $\sim$   $\mathcal{H}$  T).
- \* Haga doble clic en el estilo de texto Cifrados para editarlo.
- \* En la tabla General, seleccione la fuente que desee utilizar.
- Haga clic en Aceptar.

Sin embargo, no debe cambiar la fuente por una fuente de texto normal, a no ser que sea para cifrados sencillos, ya que en caso contrario perdería una serie de caracteres especiales para cifrados.

### Números Nashville

Se trata de una convención más sencilla con respecto a aquellas basadas en cifrados estándar. Los acordes están designados por los números representando el grado de la escala de la tonalidad presente, así en la tonalidad de Do mayor, un acorde de Fa mayor se representa con el número 4.

Si un acorde está invertido, o tiene otra nota diferente en el bajo, el bajo se escribe después de una línea oblicua como un número. Por ejemplo, en Do mayor, un acorde de Sol mayor con la tercera en el bajo se escribe como 5/3.

Los acordes Nashville se representan con números normales, pero en algunos casos se utilizan números romanos (por ejemplo, IV para el 4).

Para escribir un cifrado Nashville, elija la opción Crear > Texto > Otro texto de pentagrama > Números de acorde Nashville. Si tiene que poner símbolos de alteraciones, simplemente abra el menú de palabras con (clic-derecho (Windows) *o* Control-clic (Mac)).

# Reproducción de cifrados

Los cifrados no se reproducen automáticamente, pero Sibelius incluye un plug-in que puede gene-rar acompañamientos sencillos para cifrados y gráficos de acordes en su partitura, vea [Realizar](#page-460-0) [Cifrados y Gráficos de acordes](#page-460-0) en la página 461 en para más detalles.

### Transposición de cifrados

Los cifrados se transportan automáticamente al transportar la música o si alterna una partitura entre las dos opciones de partituras con transposición o sin transposición. (No va a transportarlo si solamente cambia la altura de la nota debajo del cifrado.)

En las partes, los cifrados siempre aparecen con la afinación correcta. No obstante, si edita un cifrado que ha sido transportado, Sibelius le avisará de que en la partitura general es diferente. Si continua adelante, Sibelius mostrará el acorde a la afinación de concierto, que debería editar en consecuencia ( $\Box$  [6.1 Trabajar con partes](#page-550-0)).

#### Alinear un grupo de cifrados

Si ha colocado una serie de cifrados a lo largo del pentagrama y ha tenido que mover alguno de ellos para evitar choques con las notas, es conveniente poder alinearlos en una fila de nuevo.

Para hacer esto, seleccione el cifrado y elija la opción Editar > Seleccionar > Seleccionar más(comando de teclado Ctrl+Mayús+A *o*xX A), para seleccionar todos los cifrados del pentagrama. A continuación puede:

- \* Alinearlos en fila, seleccionando la opción Maquetación > Alinear en fila (comando de teclado Ctrl+Mayús+R *o* xX R), después de lo cual podrá moverlos todos hacia arriba o hacia abajo con las flechas del teclado; o bien
- \* Seleccione Maquetación > Restablecer Posición (comando de teclado Ctrl+Mayús+P *o*   $\triangle$   $\mathcal{H}$  P) para hacer que los cifrados se coloquen en su posición vertical predeterminada.

Los mismos trucos funcionan para los otros estilos de texto tal como Letras y bajo cifrado.

#### Frecuencia de los cifrados

Por defecto, al pulsar la tecla espacio mientras crea un cifrado lo desplaza a la siguiente parte del compás, o a la siguiente nota, según lo que sea más rápido. Esto significa que es posible escribir más de un cifrado sobre una nota que dure más de una parte de compás. Este comportamiento puede que no sea el más deseable, por lo que si prefiere que la opción espacio mueva el cifrado siempre a la nota sucesiva, cambie la opción apropiada dentro del diálogo Configuración Personal > Posiciones Predeterminadas – [1] [7.11 Posiciones Predeterminadas](#page-616-0).

#### Estilo de cifrados

Puede editar el tamaño y la posición predeterminada vertical de los cifrados, tal como con en ciertos casos, se realiza con otros estilos de texto –  $\Box$  [3.10 Editar Estilos de Texto](#page-258-0) y [7.11 Posiciones Predeterminadas](#page-616-0).

# 3.5 Bajo cifrado y números romanos

# $\mathbb{R}$  [3.1 Uso del texto](#page-202-0).

El bajo cifrado es un recurso muy habitual en la música del periodo barroco. La línea de bajo incluye números en los puntos que requieren inversiones específicas o alteraciones cromáticas. Si no aparecen este tipo de indicaciones, se asume que el ejecutante debe interpretar las notas de la triada formada por el bajo y el tercer y quinto grados por encima de esa nota, siempre de acuerdo con la armadura.

Normalmente se utilizan números romanos para el análisis armónico. Sibelius permite crear nombres de acordes con nomenclatura alfabética o numérica para indicar las inversiones. Por ejemplo, Sibelius puede mostrar una segunda inversión de un acorde de tónica como Ic o I6\$.

# Creación de un bajo cifrado

Sibelius incluye un exhaustivo conjunto de símbolos para bajo cifrado en su fuente Opus Figured Bass, que tiene un aspecto parecido al de la fuente Times.

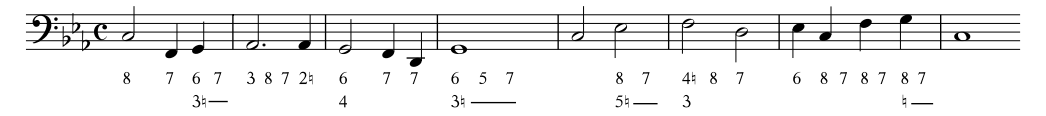

Para añadir el bajo cifrado:

- \* Introduzca las notas en el pentagrama del bajo continuo.
- Seleccione la primera nota y ejecute Crear > Texto > Otro Texto de Pentagrama > Bajo cifrado.
- \* Para escribir los números sin alteraciones, selecciónelos desde el teclado de la forma habitual
- \* Para introducir números seguidos por un becuadro, utilice las letras minúsculas de la fila W a O, en la que cada letra corresponde al número que tiene sobre ella en el teclado (por ejemplo, W es w). Para añadir el becuadro a la izquierda del número (por ejemplo W), mantenga pulsada la tecla Mayús mientras pulsa la tecla adecuada.
- \* Para introducir números seguidos por un sostenido, utilice las letras de la fila S a K, en la que cada letra corresponde al número que tiene sobre ella en el teclado (por ejemplo, S es s). Para añadir el sostenido a la izquierda del número (por ejemplo S), mantenga pulsada la tecla Mayús mientras pulsa la tecla adecuada.
- \* Para introducir números seguidos por un bemol, utilice las letras de la fila X a M, en la que cada letra corresponde al número que tiene sobre ella en el teclado (por ejemplo, X es x). Para añadir el bemol a la izquierda del número (por ejemplo X), mantenga pulsada la tecla Mayús mientras pulsa la tecla adecuada.
- \* Pulse la tecla Intro (en el teclado principal) para crear una nueva línea en la columna de cifras.
- Pulse Ctrl *o <sup>32</sup>* junto con las teclas numéricas del teclado principal para añadir números con barras. La única excepción a esta regla es la tecla &, cuyo comando de teclado es Mayús-7.
- \* Pulse espacio para avanzar hacia la siguiente nota o tiempo del compás.

Otros caracteres especiales son:

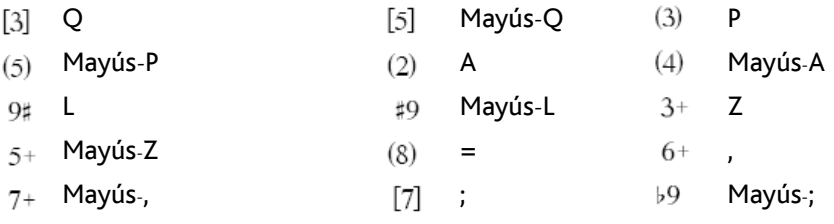

- Mayús-,  $+7$
- \* El menú de palabras (botón derecho del ratón en Windows *o* Control-clic en Mac) incluye más caracteres especiales y otros comandos de teclado.
- \* Pulse Espacio para avanzar hacia la siguiente nota o tiempo del compás.

La fuente Opus Figured Bass fue diseñada por Tage Mellgren ([www.editionglobal.com](http://www.editionglobal.com/)).

#### Creación de números romanos

Para introducir números romanos, seleccione Crear > Texto > Otro Texto de Pentagrama > Números Romanos.

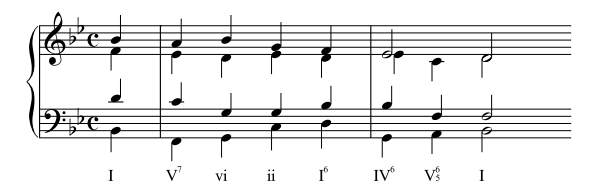

Para escribir acordes sólo con caracteres alfabéticos, simplemente introduzca las letras del acorde como haría normalmente.

El uso de acordes con números es un poco más complicado, pero una vez sepa cómo hacerlo no tendrá ningún problema. Digamos que desea introducir el acorde VY6£, en el que el 6 es el número sobrescrito y el 3 es el suscrito:

- \* En primer lugar, escriba la nota raíz del acorde de la forma habitual (por ejemplo, V).
- \* Si el número sobrescrito tiene una alteración, pulse X (sostenido), Y (bemol) o Z (becuadro); en caso contrario salte al siguiente paso.
- \* Si el número suscrito tiene una alteración, pulse Mayús-X (sostenido), Mayús-Y (bemol) o Mayús-Z (becuadro); en caso contrario salte al siguiente paso.
- \* Si ha introducido alteraciones para el número sobrescrito o suscrito, pulse Mayús-. para avanzar el símbolo de intercalación.
- \* Si el acorde incluye un número sobrescrito, escríbalo para introducirlo (por ejemplo, 6).
- \* Si el acorde incluye un número suscrito, escríbalo mientras pulsa la tecla Mayús para introducirlo (por ejemplo, Mayús-3).
- \* Para introducir números sobrescritos con una barra, pulse las teclas de M a U: M es el número 1, N el número 2, etcétera. Si desea introducir un número suscrito, mantenga pulsada la tecla Mayús mientras pulsa la tecla adecuada.
- \* Pulse espacio para avanzar hacia la siguiente nota o tiempo del compás.

# Símbolos de función

Los símbolos de función sirven para describir la estructura armónica de la música con indicaciones como T (tónica), D (dominante), etcétera.

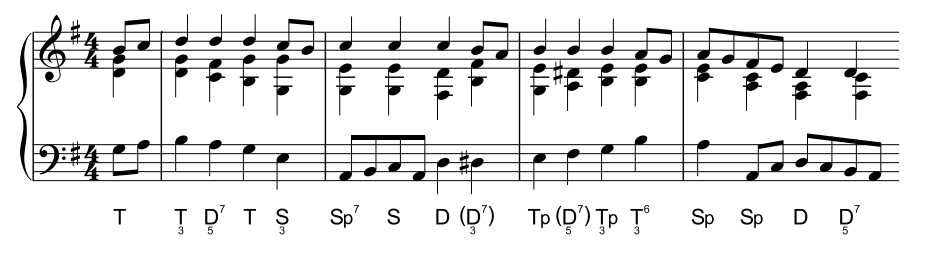

Para crear símbolos de función, seleccione Crear > Texto > Otro Texto de Pentagrama > Símbolos de función.

- \* Pulse espacio para avanzar hacia la nota siguiente o a la parte consecutiva del compás.
- \* Si el símbolo de función requiere corchetes, U e I escriben corchetes rectos mientras que Mayús-U y Mayús-I introducen paréntesis.
- \* Si el símbolo de función incluye un número suscrito debajo del símbolo principal, introduzca primero este carácter manteniendo pulsado Alt *o* ∼, introduzca el número 1–9 y escriba el símbolo principal.
- \* Los símbolos principales se encuentran en las teclas correspondientes, como d, D, t, T, s, S, g, G. Los caracteres  $\mathfrak F$  suscritos y de línea base están en **a** y A.  $\pmb{\psi}$  está en M<mark>ayús-F;  $\pmb{\psi}$ </mark> está en Al $\mathsf{t}$ +F *o* ∼F; **D** está en Alt+D *o* ∼D.
- \* Si un símbolo de función incluye dos filas de números *después* del símbolo principal, introduzca primero el número superior ("sobre-sobrescrito) y a continuación el número inferior (sobrescrito). Si los números colocados después del símbolo principal están seguidos por "<" o ">", escriba los números antes de los símbolos "<" o ">".
- \* Para introducir números sobrescritos, pulse las teclas 1–9 del teclado principal. Para el carácter sobrescrito "v", pulse v. Para los caracteres "<" y ">" colocados tras un número sobrescrito, pulse , (coma) y . (punto).
- \* Para introducir números sobre-sobrescritos, utilice las combinaciones de Mayús-1 a Mayús-9 en el teclado principal. Para el carácter sobre-sobrescrito "v", pulse V. Para los caracteres "<" y ">" colocados tras un número sobrescrito, pulse < y >.

# 3.6 Números de compás

Las partituras pueden tener números que aparezcan automáticamente, normalmente encima del primer compás de cada sistema. Se puede ajustar su frecuencia y apariencia para que se adapte a sus preferencias particulares.

Para ver los números de todos los compases en la pantalla de su ordenador (lo cual facilita el situarse en una partitura grande), tiene que activar la opción Ver > Nombres de Pentagrama y Números de Compás . Esta opción también muestra el nombre de todos los pentagramas en la parte izquierda de la pantalla – **D** [5.19 Menú Ver](#page-526-0).

En la página Números de Compás de Configuración personal > Normas de Diseño Musical (comando de teclado Ctrl+Mayús+E  $o \triangle B$ E) se encuentran todas las opciones necesarias para ajustar los números de compás que se imprimen en la partitura.

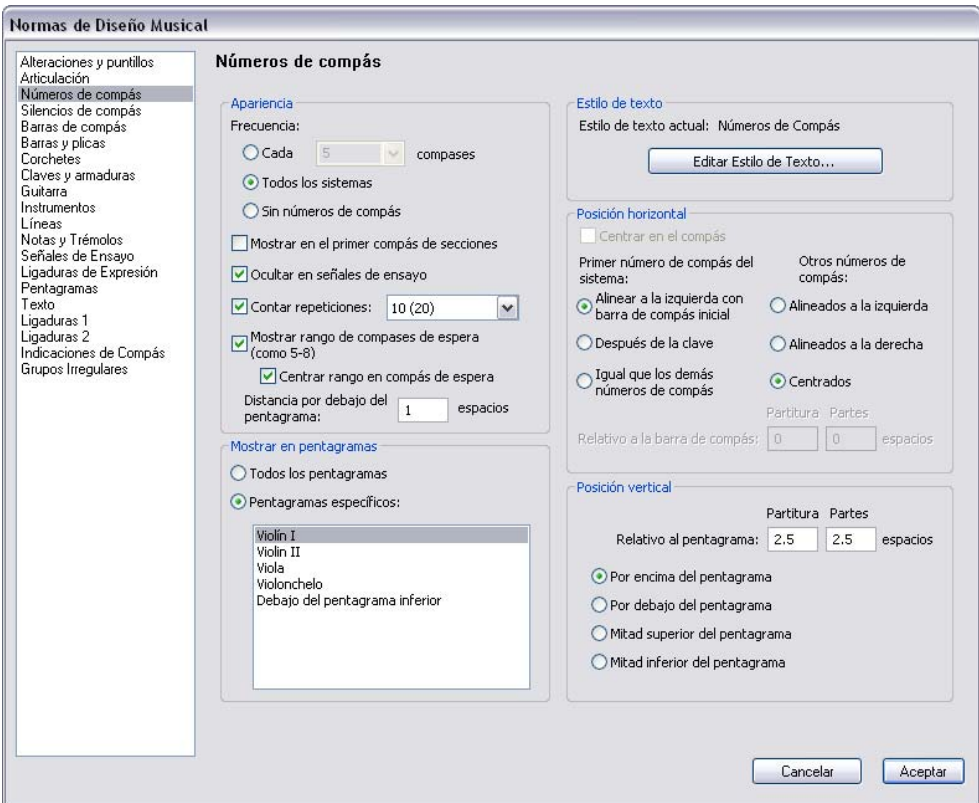

# Modelo y Frecuencia

Las opciones de la ventana Modelo son las siguientes:

\* Las opciones de Frecuencia permiten decidir si desea ver los números de compás Cada *n* compases, Todos los sistemas (opción predeterminada), o Sin números de compás. Puede usar la opción Cada *n* compases para que los números de compás aparezcan en todos los intervalos; los valores habituales en la música publicada son 1, 5 y 10. La escritura de números en cada compás es una convención que se suele emplear en ejemplos musicales, música para campanillas, música para niños (normalmente reacios a contar), así como en las partes para músicos de sesión (igualmente en contra, o incapaces, de contar).

- \* Mostrar en el primer compás de secciones, desactivada por defecto, determina si los números de compás se muestran en el primer compás de la partitura, y en cualquier compás que siga a un Final de Sección (siempre y cuando el compás esté al principio de un sistema). Active esta opción si desea que aparezcan los números de compás en todos los compases. En caso contrario, no aparecerán números de compás en el primer compás de la partitura.
- \* Ocultar en señales de ensayo oculta automáticamente los números de compás que coinciden en las mismas barras de compás que las señales de ensayo, para que no se superpongan.
- \* Contar repeticiones, desactivada por defecto, determina si Sibelius debe tomar en consideración las repeticiones al numerar los compases - vea [Números de compás en estructuras](#page-241-0) [de repetición](#page-241-0) a continuación.
- \* Mostrar rango en compases de espera (por ejemplo, 5-8) permite utilizar una convención muy habitual en música para publicidad, cine y televisión, en la que los compases incluidos en un compás de espera se numeran por encima o por debajo del compás de espera, tal como se mues-

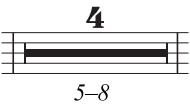

tra a la derecha. Si el resto de números de compás de su partitura no están centrados, pero desea que los rangos de los números de compás se dibujen en el centro y debajo del compás de espera, active la opción Centrar rango en compás de espera. Especifique a qué distancia del compás de espera debería aparecer este rango ajustando Distancia por debajo del pentagrama *n* espacios.

# <span id="page-239-0"></span>Opciones de Mostrar en pentagramas

Las opciones de Mostrar en pentagramas permiten seleccionar los pentagramas en los que Sibelius debe dibujar números. Esta opción es similar a la manera en que funciona el diálogo Plantilla > Posiciones del Objeto de Sistema para otros objetos de sistema, como por ejemplo, las señales de ensayo y el texto de tempo ( $\Box$  [7.11 Posiciones Predeterminadas](#page-616-0)), aunque es específica para números de compás.

Normalmente, los números de compás figuran encima del pentagrama superior de la partitura y encima de una o más familias instrumentales en música orquestal y para banda, o a veces, debajo del pentagrama inferior de la partitura. Seleccione el botón Pentagramas específicos y a continuación, escoja el pentagrama o pentagramas en los que desea que aparezcan los números:

- \* Para seleccionar en la lista más de un pentagrama, mantenga pulsada la tecla Ctrl o  $\mathcal{H}$  y haga clic: puede seleccionar hasta cinco pentagramas, incluido el pentagrama superior y el de Debajo del pentagrama inferior.
- · Para situar números de compás debajo del pentagrama inferior, consulte[Situar números de](#page-240-0) [compás debajo del pentagrama inferior](#page-240-0) más adelante.
- \* Para poner números de compás entre los pentagramas de un instrumento de teclado (se suele hacer de vez en cuando), seleccione el pentagrama superior en la lista Pentagramas específicos, y luego sitúe los números de compás debajo del pentagrama superior - vea [Opciones de](#page-240-1) [Posición Vertical](#page-240-1) a continuación.

Es muy poco común que los números de compás aparezcan en todos los pentagramas de una partitura, pero si desea hacerlo, seleccione el botón Todos los pentagramas. Si únicamente lo hace para ver en todo momento en qué pentagrama está trabajando, existe una manera más sencilla: basta con activar la opción Ver > Nombres de Pentagrama y Números de Compás (El [5.19 Menú Ver](#page-526-0)).

#### Opciones de Estilo de texto

Si desea cambiar la fuente o tamaño de punto utilizado en los números de compás de su partitura o partes dinámicas, pulse sobre Editar Estilos de Texto. Aparecerá una versión especial del diálogo Editar Estilos de Texto sólo con las opciones apropiadas para los números de compás mostrados  $\Box$  [3.10 Editar Estilos de Texto](#page-258-0).

#### Opciones de Posición horizontal

Al activar la opción En el centro del compás se desactivan el resto de opciones de Posición horizontal, lo cual también es aplicable a cualquier cambio de números de compás que cree (vea a continuación). Si los números de compás no están centrados, Sibelius permite decidir las posiciones de los números de compás al principio del sistema con independencia del resto de números de compás.

Por defecto, la opción Primer número de compás del sistema está ajustada a Alinear a la izquierda con barra de compás inicial. Si selecciona Después de la clave, Sibelius colocará el número de compás a la derecha de la clave, y si selecciona Igual que los demás números de compás, Sibelius seguirá la opción establecida para Otros números de compás.

Por defecto, los Otros números de compás están ajustados a Centrados, es decir, que aparecerán centrados por encima de las barras de compás. Si selecciona Izquierda, la parte izquierda del número de compás se alineará con la barra de compás, y si selecciona Derecha, la parte derecha del número de compás se alineará con la barra de compás al *final* del compás.

#### <span id="page-240-1"></span>Opciones de Posición Vertical

Las opciones de Mostrar en pentagramas determinan en qué pentagramas deben aparecer los números de compás (vea **[Opciones de Mostrar en pentagramas](#page-239-0)** a continuación), y las opciones de Posición Vertical determinan la posición relativa de los números de compás respecto a los pentagramas seleccionados.

Las opciones Por encima del pentagrama, Mitad superior del pentagrama, Mitad inferior del pentagrama y Por debajo de la 1ª línea son idénticas a las del menú Configuración personal > Posiciones Predeterminadas ( $\Box$  [7.11 Posiciones Predeterminadas](#page-616-0)), y determinan si el valor de Relativo al pentagrama *n* espacios se mide desde la línea central, superior o inferior del pentagrama.

#### <span id="page-240-0"></span>Situar números de compás debajo del pentagrama inferior

En algunos tipos de música, como la cinematográfica, es común poner los números de compás debajo del pentagrama. Además, también se suelen centrar en todos los compases. Para ello:

- \* Elija la opción Configuración Personal > Normas de Diseño Musical y seleccione la página Números de compás.
- \* En la opción Modelo, seleccione Cada *n* compases, y ajuste *n* a 1
- *3. Texto*
	- \* En Mostrar en pentagramas, seleccione Pentagramas específicos, y escoja únicamente Debajo del pentagrama inferior (use Ctrl+clic o  $#$ -clic para eliminar la selección de cualquier otro compás).
	- \* En Posición Horizontal, active la opción En el centro del compás
	- \* En Posición Vertical, seleccione Por debajo de la 1ª línea, y ajuste el valor Partitura de Relativo al pentagrama *n* espacios a (por ejemplo) 3 espacios
	- Pulse Aceptar.

Si desea una apariencia similar en las partes dinámicas, muestre una de las partes y repita el procedimiento anterior en la parte. A continuación, sin dejar de mostrar la parte, seleccione Configuración personal > Exportar Configuración personal y exporte la configuración personal de la parte en cuestión. Utilice el diálogo Apariencia de múltiples partes para importar esta configu-ración personal en sus otras partes - consulte [Exportación de configuraciones personales](#page-559-0) [de las partes](#page-559-0) en [la página 560](#page-559-0) para más detalles.

## <span id="page-241-0"></span>Números de compás en estructuras de repetición

Si una parte contiene repeticiones, es muy habitual numerar los compases como si se tocasen todos seguidos de una vez. En otras palabras, el hecho de que se repitan algunos compases no se refleja en su numeración.

No obstante, no es extraño que algunas partituras numeren sus compases siguiendo el orden en que se interpretan. Sibelius facilita esta posibilidad: active la opción Contar repeticiones en la página Números de compás de Configuración personal > Normas de Diseño Musical, y seleccione el formato deseado en el menú desplegable:

- \* 10: los números de compás sólo se dibujan una vez, pero los números de compás después de secciones repetidas toman en consideración el número de compases repetidos
- \* 10 (20): los números de compás para los compases repetidos se dibujan entre paréntesis. Es la opción predeterminada
- \* 10/20: los números de compás repetidos se dibujan precedidos de un barra
- \* 10/20: los números de compás repetidos se dibujan precedidos de un guión.

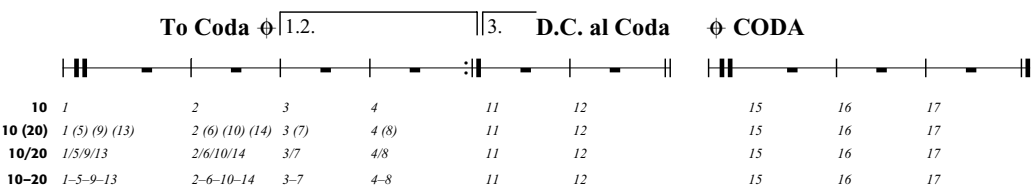

A continuación se muestra el efecto de estas opciones:

Si utiliza el formato Números de compás para las señales de ensayo (en la página Señales de ensayo de Configuración personal > Normas de Diseño Musical), fíjese en que la opción Contar repeticiones también cambia la visualización de las señales de ensayo.

#### Selección de números de compás

Se pueden seleccionar números de compás igual que cualquier otro objeto, pero tenga en cuenta que si bien puede mover y ocultar los números de compás seleccionados (vea a continuación), no es posible copiar ni borrar números de compás. (No obstante, sí que se pueden copiar y borrar *cambios* de números de compás – vea [Cambios de número de compás](#page-242-0) a continuación).

Para seleccionar un grupo de números de compás, se puede:

- \* Seleccionar un único número de compás y luego escoger Editar > Seleccionar > Seleccionar Más para seleccionar todos los números de compás del sistema; o bien
- \* Seleccionar un pasaje de música y luego escoger Editar > Filtro > Números de compás para seleccionar únicamente los números de compás de esos compases; o bien
- \* Dibuje un cuadrado de selección manteniendo la tecla Mayús pulsada y arrastrando con el ratón *o* X-arrastrar.

Después de seleccionar un rango de compases, puede moverlos u ocultarlos; vea a continuación.

#### Desplazamiento de números de compás

Los números de compás se pueden mover horizontal o verticalmente; basta con seleccionar uno o más números de compás y arrastrarlos con el ratón o moverlos con las flechas del cursos (pulsando Ctrl *o <sup>32</sup>* para mover a pasos mayores). Para restablecer un número de compás a su posición original, selecciónelo y elija la opción Maquetación > Restablecer posición (comando de teclado Ctrl+Mayús+P *o*xX P).

Si los números de compás aparecen tanto por encima como por debajo de otros pentagramas en la partitura, y mueve un número de compás, también cambiará la posición de ese número de compás por encima o por debajo del resto de pentagramas en que aparece.

#### Ocultar números de compás

Para ocultar uno o varios números de compás, selecciónelos primero y elija la opción Editar > Ocultar o Mostrar > Ocultar (comando de teclado Ctrl+Mayús +H *o* & <sup>2</sup>H).

Para más información sobre cómo ocultar objetos,  $\Box$  [5.6 Ocultar objetos](#page-419-0).

#### <span id="page-242-0"></span>Cambios de número de compás

Para que los números de compás vuelvan a empezar en un número concreto (por ejemplo, al comienzo de una nueva sección, canción o movimiento) o para cambiar a un formato de número de compás diferente (por ejemplo, para numerar compases añadidos "1a, 1b, 1c", etc.), puede crear un cambio de número de compás:

- \* Si desea volver a iniciar los números de compás en un compás concreto, seleccione el compás en que desea hacerlo, o compruebe que no tiene nada seleccionado, y luego escoja la opción Crear > Otros > Cambio de Número de Compás; o bien
- \* Si desea cambiar los números de compás de un rango de compases, seleccione los compases cuyos números desea cambiar, y luego escoja la opción Crear > Otros > Cambio de Número de Compás. (Esta opción es particularmente útil para cambiar el formato de número de compás. Al final del pasaje seleccionado, Sibelius volverá a utilizar el formato original de la secuencia).

En cualquier caso, aparecerá el siguiente diálogo:

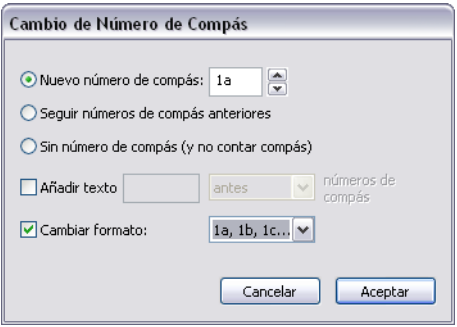

Las opciones son las siguientes:

- \* Nuevo número de compás permite especificar un nuevo número de compás concreto desde el que se debe reiniciar la numeración; ajuste este valor a 1 si desea volver a comenzar la numeración de compases al principio de un nuevo movimiento.
- \* Seguir números de compás anteriores es especialmente útil junto con la opción Cambiar formato; permite continuar una secuencia existente usando un nuevo formato. Por ejemplo, si el número de compás del compás anterior al cambio de número de compás es 2, y selecciona la opción Seguir números de compás anteriores y ajusta Cambiar formato a 1a, 1b, 1c..., el cambio de número de compás aparecerá como "2a".
- \* Sin número de compás (y no contar compás) permite indicar a Sibelius que se salte por completo el compás al que está vinculado el cambio de número de compás. Resulta útil si, por ejemplo, es necesario dividir un compás en una separación de sistema mediante dos compases irregulares, y desea asegurarse de que el segundo compás irregular no altera los números de compás que le siguen. Produce un cambio de número de compás que sólo es visible si la opción Ver > Objetos ocultos está activada, y muestra un número de compás entre corchetes.

La diferencia entre Seguir números de compás anteriores y Nuevo número de compás es que un cambio de número de compás ajustado a Seguir números de compás anteriores se actualiza a medida que lo vaya arrastrando. En nuestro ejemplo anterior, si arrastrase el número de compás "2a" hacia la derecha, cambiaría a "3a", "4a", "5a", etc., mientras que un cambio de número de compás ajustado a Nuevo número de compás siempre se mantiene igual. Del mismo modo que con la opción Seguir números de compás anteriores, los cambios de números de compás ajustados a Sin número de compás (y no contar compás) se actualizan dinámicamente a medida que los va arrastrando por la partitura.

Al cambiar el formato de número de compás, normalmente es deseable seleccionar la opción Seguir números de compás anteriores, así como seleccionar el pasaje de compases que desea volver a numerar para que Sibelius pueda reiniciar automáticamente la numeración al final del pasaje.

La casilla Añadir texto permite añadir un texto antes o después de los números de compás. Por ejemplo, podría indicarle a Sibelius que añada el texto " nuevo" (observe que hay un espacio antes del texto) después del número de compás, lo que produciría números de compás del estilo 1 nuevo, 2 nuevo, 3 nuevo, etc. Alternativamente, podría añadir el texto "orig " (fíjese en el espacio al final del texto) y hacer que apareciese antes del número de compás, lo que generaría los siguientes números de compás; orig 1, orig 2, orig 3, etc.

Cambiar formato permite especificar un nuevo formato de número de compás:

- \* 1, 2, 3...: es el formato estándar de número de compás, que sólo utiliza números
- \* 1a, 1b, 1c... y 1A, 1B, 1C...: este formato se utiliza principalmente en música para producciones teatrales, en las que las variaciones de última hora (como la adición de compases adicionales en la abertura para permitir a los actores más tiempo para llegar a sus marcas) no deben interferir con la numeración de compases del resto del espectáculo. En consecuencia, los compases insertados se suelen numerar según el compás original que les precede. Si se insertan cuatro compases después del antiguo compás 2, los nuevos compases se numerarían como 2a, 2b, 2c, 2d, y el siguiente compás seguiría siendo el número 3. Este formato también se utiliza de vez en cuando para numerar los compases de 2ª repetición.
- \* a, b, c... y A, B, C...: este formato se utiliza normalmente para pasajes introductorios; por ejemplo, los primeros ocho compases de una canción antes de que entre el vocalista se numeran de la "a" a la "h", y el noveno compás se numera con un 1.

Fíjese que si ajusta el formato de número de compás a cualquier opción que no sea 1, 2, 3..., Sibelius siempre muestra los números de compás en todos ellos, independientemente de la opción general que haya escogido en las opciones Frecuencia de la página Números de compás de Configuración personal > Normas de Diseño Musical.

Puede copiar y borrar cambios de número de compás (al igual que números de compases normales), y también puede mover el número horizontalmente y verticalmente hasta tres espacios a partir de la barra de compás a la que pertenece; si lo mueve más lejos, se ajustará al compás más cercano.

#### Ir al compás

Para saltar rápido de compás en compás, seleccione Editar > Ir al Compás (comando de teclado Ctrl+Alt+G o zXG), escriba el número de compás deseado y haga clic en Aceptar. Debe conocer dos detalles acerca de esta función:

- \* Puede introducir números de compás en cualquiera de los formatos compatibles, y si Sibelius no es capaz de encontrar un número de compás que coincida exactamente, le llevará al más cercano que encuentre.
- \* Si hay varios números de compás iguales en una partitura (por que tiene varios movimientos en el mismo archivo, por ejemplo), Sibelius buscará hacia delante desde el principio de la partitura o selección. Para ir al siguiente número de compás que coincida, basta con volver a seleccionar la opción Editar > Ir al Compás y pulsar Aceptar sin cambiar el número de compás que busca.

#### Número del primer compás

Si está introduciendo la música en una sección de una partitura grande, podría querer empezar con otro número de compás en lugar del 1. Para hacer esto, introduzca un cambio de número de compás al principio de la música (vea explicación anterior).

#### Compases de anacrusa

Si su música comienza en compás de anacrusa, es normal numerar el primer compás completo como compás 1, en vez de compás 2 como sería el caso. Sibelius numera automáticamente los compases de anacrusa como compás 0.

### Números de compás en partes

En su partitura puede utilizar diferentes estilos de texto para los números de compás, ya Sibelius dispone de estilos de texto exclusivos para la partitura (números de compás) y las partes (números de compás (partes)).

Si desea cambiar simultáneamente la apariencia de los números de compás en todas sus partes, en vez de tener que editar individualmente cada parte, utilice la página Configuración Personal del diálogo Apariencia de múltiples partes ( $\Box$  [6.3 Apariencia de las partes múltiples](#page-561-0)).

# 3.7 Números de página

Sibelius numera automáticamente las páginas de la partitura. Por defecto, sigue la convención tradicional (tanto en libros como en música) por la que las páginas derechas son siempre impares y las izquierdas pares, y la primera página nunca muestra un número de página.

En las copias impresas a dos caras, los números de página se acostumbran a situar en el extremo exterior de la página (es decir, en el extremo más alejado del lomo), y en las copias a una cara se suelen situar en el extremo derecho (y a veces en el centro, aunque en los círculos tipográficos ¡se considera de mal gusto!); de este modo, el número de página aparece junto al pulgar al pasar rápidamente las páginas de una partitura, lo que facilita su visibilidad. Independientemente de la encuadernación, los números de página suelen situarse en la parte superior de la página.

Como Sibelius sigue automáticamente estas convenciones, es raro que tenga que variar nada relacionado con los números de página en la partitura, pero si trabaja con maquetaciones complejas que incluyan páginas en blanco al principio de una partitura o múltiples piezas en el mismo archivo, puede que desee cambiar la numeración de las páginas. Para hacerlo se utiliza la opción Crear > Otros > Cambio de número de página.

## Cambio de número de página

Mediante un cambio de número de página se puede cambiar a uno de los distintos formatos de número de página, reiniciar la numeración de las páginas en cualquier punto e incluso ocultar números de página subsiguientes. En primer lugar, seleccione algo (por ejemplo un compás) en la página en que desea cambiar de número de página, y luego haga clic en Crear > Otros > Cambio de número de página. Aparecerá el siguiente diálogo:

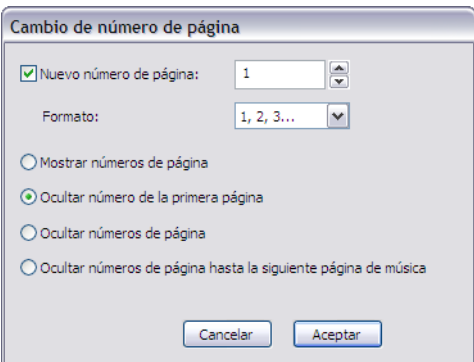

- \* Nuevo número de página permite especificar el primer número de página de la secuencia. Si desactiva esta casilla, el cambio de número de página creado se limitará a seguir la secuencia existente.
- \* Puede seleccionar una de las cuatro opciones de Formato:
	- % 1, 2, 3... es el formato numérico árabe predeterminado
	- % a, b, c... y A, B, C... utilizan letras minúsculas y mayúsculas, respectivamente, y resultan prácticas para información inicial
	- % i, ii, iii... y I, II, III... utilizan números romanos en minúscula y mayúscula, y también se utilizan para información inicial.
- *3. Texto*
	- \* Por último, puede decidir qué números de página afectados por el cambio de número de página deberían ser visibles:
		- Mostrar números de página muestra todos los números de página (hasta el siguiente cambio de número de página)
		- Ocultar número de la primera página oculta el primer número de página del cambio de número de página, pero muestra los siguientes (hasta el siguiente cambio de número de página).
		- Ocultar números de página oculta todos los números de página (hasta el siguiente cambio de número de página).
		- Ocultar números de página hasta la siguiente página de música es útil para situaciones en las que la partitura comienza con una o más página en blanco y desea que los números de página aparezcan partir de la *segunda* página de música.

Al pulsar Aceptar, Sibelius crea el cambio de número de página apropiado. Tenga en cuenta que Sibelius también crea un salto de página al final de la página. Esto se debe a que acaba de decir a Sibelius que desea un cambio de número de página en un lugar concreto, por lo que tiene que arreglar la maquetación de la partitura para garantizar que el cambio de número de página permanezca en el lugar adecuado.

Si desea cambiar el número de página de una página en blanco (creada mediante un salto de página especial –  $\Box$  [7.4 Separaciones y saltos de página](#page-587-0)), asegúrese de no tener nada seleccionado antes de hacer clic en Crear > Otros > Cambio de número de página, y a continuación, pulse Aceptar en el diálogo y después haga clic en la página en blanco a partir de la cual desea que tome efecto el cambio de número de página.

# Selección de números de página

A pesar de que no es posible seleccionar los números de página automáticos que Sibelius crea por defecto, sí se pueden seleccionar los números de página producidos mediante cambios de número de página.

Para seleccionar todos los cambios de número de página de una partitura, escoja la opción Editar > Seleccionar > Seleccionar Todo (comando de teclado Ctrl+A *o* XA), y luego Editar > Filtro > Cambios de número de página. A continuación podrá ocultar o eliminar los cambios de número de página seleccionados - vea a continuación.

# Ocultar números de página

Si decide ocultar números de página después de crear un cambio de número de página, no es necesario crear de nuevo el cambio: basta con seleccionar uno de los números de página afectados por el cambio de número de página y hacer clic en Editar > Ocultar o Mostrar > Ocultar (comando de teclado Ctrl+Mayús+H *o*  $\triangle$   $\mathcal{H}$ H).

Si sólo desea ocultar el primer número de página de un cambio de número de página, asegúrese de seleccionar ese número de página. Si selecciona cualquier otro número, todos los números de página se verán afectados por la ocultación del cambio de número de página.

Para más información sobre cómo ocultar objetos,  $\Box$  [5.6 Ocultar objetos](#page-419-0).

#### Eliminación de números de página

No es posible eliminar números de página automáticos (por mucho que se puedan ocultar), pero sí se pueden eliminar los números de página producidos mediante cambios de número de página. Para ello, basta con seleccionarlos (vea más arriba) y pulsar Borrar. Al borrar el salto de página al que está vinculado un cambio de número de página también se elimina el cambio, aunque a la inversa no sucede así (es decir, si elimina el cambio de número de página, no se eliminará el salto de página).

Si no desea que en su partitura aparezcan números de página, seleccione un compás en la primera página, abra Crear > Otros > Cambio de número de página y active la opción Ocultar números de página.

#### Números de página en partes

Normalmente, las partes instrumentales se numeran a partir de la página 1, independientemente de la partitura. Por defecto, Sibelius lo hace de esta manera, pero si desea que las partes utilicen los mismo números de página que la partitura, puede usar las opciones que encontrará en la página Maquetación del diálogo Apariencia de múltiples partes -  $\Box$  [6.3 Apariencia de las](#page-561-0) [partes múltiples](#page-561-0).

Asimismo, también puede crear un cambio de número de página en una parte, que sólo afectará a la parte en que lo cree.

#### Mostrar el número de página en la página 1

Por defecto, Sibelius numerará su partitura a partir de la página 1, pero sin mostrar número de página en la primera página. No obstante, si tiene activada la opción Ver > Objetos Ocultos, podrá observar un "1" en gris en la esquina superior derecha de la página. Si desea mostrar el primer número de página, utilice la opción Crear > Otros > Cambio de número de página para crear un cambio de número de página y asignar la página 1 a la primera página de la partitura, y luego seleccione Mostrar números de página.

#### Número de la primera página

Aquí encontrará algunas recomendaciones sobre lo que debería ser el primer número de página de su partitura en diferentes situaciones, si desea ahondar en la materia:

- \* Para comenzar con una página a la izquierda, cree un cambio de número de página y asigne el primer número de página al número 2; o déjelo con 1 si el archivo de Sibelius contiene una página de título.
- \* Si su partitura no tiene portada (es decir con la página principal sin música), entonces la página de portada va a ser la página número 1.
- \* En el caso de que su partitura tenga "cubierta propia" (es decir, si la página principal es la portada pero está hecha del mismo papel que el resto de la partitura), la portada se considera como la página 1. Para que la música empiece en la página de la izquierda, asigne el primer número de página de la partitura al 2, a no ser que su partitura incluya una página de título.
- \* Si su partitura contiene una portada aparte de papel cartulina, más grueso, entonces la página 1 es normalmente la de la derecha, dentro de la portada.

Recuerde que la página 1 normalmente no contiene un número impreso en ella.

# Posicionamiento de números de página con relación a los márgenes

Por defecto, los números de página están alineados con los márgenes de página tanto a la derecha como a la izquierda. No obstante, algunos editores prefieren que los números de página de las páginas de la izquierda queden alineados con el lado izquierdo del pentagrama. Si desea usar esta convención:

- \* Seleccione Configuración Personal > Editar Estilos de Texto.
- \* En la lista de estilos de texto, seleccione Números de página y pulse Editar
- \* En el diálogo Estilo de texto de sistema que aparece, seleccione la pestaña Posic. Horizontal, y luego active la opción A la izquierda de la página, alinear al margen del pentagrama 'Sin Nombre'
- \* Pulse Aceptar y luego Cerrar.

# Números de página en partituras de una sola cara

Si quiere que su partitura se imprima en una sola cara en lugar de en dos, debe cambiar la posición de los números de página para que siempre aparezcan en la parte derecha de la página:

- \* Seleccione Configuración Personal > Editar Estilos de Texto.
- \* En la lista de estilos de texto, seleccione Números de página y pulse Editar
- \* En el diálogo Estilo de texto de sistema que aparece, seleccione la pestaña Posic. Horizontal, y luego ajuste la opción Alinear a Derecha
- \* Pulse Aceptar y luego Cerrar.

# Números de página en texto

Los números de página a veces se muestran como parte de un encabezamiento o texto de pie de página. Si desea hacerlo, puede añadir el número de página actual al encabezamiento o pie de página (y de hecho, a cualquier otro texto) mediante el código \\$PageNum\. Por ejemplo:

- \* Primero debe ocultar los números de página automáticos de Sibelius. Seleccione el primer compás de la partitura y luego escoja Crear > Otros > Cambio de número de página.
- \* Pulse el botón Ocultar números de página, y luego haga clic en Aceptar. (Si no está activada, active la opción Ver > Objetos Ocultos, y observará cómo los números de página no se han eliminado, sino que están ocultos).
- \* A continuación, edite su texto de encabezamiento o use la opción Crear > Texto > Otro texto de sistema > Encabezamiento (después de la primera página) para crear uno nuevo.
- \* Añada el código \\$PageNum\ al encabezamiento. Al editarlo, debería tener un aspecto parecido a: \\$Título\ – \\$Compositor\ – p.\\$PageNum\, que produciría algo como "Sinfonía nº. 40 – Mozart – p.15". El resultado sólo es visible al dejar de editar, cuando Sibelius sustituye automáticamente los códigos.

Para más información sobre códigos de texto,  $\Box$  [3.11 Códigos de texto](#page-266-0).

# Ir a la Página

Para saltar rápidamente a cualquier página, seleccione Editar > Ir a la Página (Ctrl+Mayús+G *o* xXG), escriba el número de página y pulse Aceptar. Puede introducir un número de página en cualquiera de los formatos que Sibelius entiende.

# 3.8 Señales de ensayo

Las señales de ensayo son letras o números de gran tamaño colocados en puntos estratégicos de la música. Sibelius se encarga de ordenarlas automáticamente en una secuencia alfabética o numérica: sólo tiene que decidir dónde las quiere colocar. Esto significa que puede crear y eliminar las señales libremente, sin preocuparse de reajustar las letras o los números.

## Creación de señales de ensayo

\* Seleccione Crear > Señal de Ensayo. Aparecerá el siguiente diálogo:

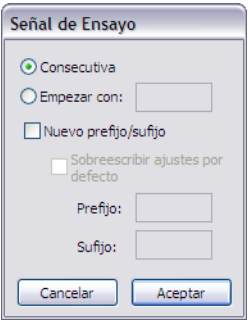

\* Consecutiva significa que la señal de ensayo creada continuará la secuencia existente (o se convertirá en la primera señal de ensayo de la secuencia) adoptando el formato especificado en Configuración Personal > Normas de Diseño Musical (vea más adelante). Esta es la forma más habitual de utilizar esta función, que también puede ejecutar con el comando de teclado Ctrl+R *o* XR sin necesidad de abrir el diálogo.

Por ejemplo, si coloca varias señales de ensayo consecutivas en el pentagrama, aparecerán como A B C D E. Si luego borra la letra B, las señales sucesivas cambiarán automáticamente de C D E a B C D para mantener la misma secuencia. Del mismo modo, si crea una nueva señal de ensayo entre dos señales existentes, las señales sucesivas también se reajustarán.

- \* Empezar con permite crear una señal de ensayo fuera de la secuencia y reiniciar la secuencia desde un punto determinado. Sólo tiene que introducir la señal que desee en la caja: Sibelius continuará la secuencia desde ese punto con señales Consecutivas (por ejemplo, si inicia la secuencia con Y2, continuará con Z2, A3, B3, etcétera).
- \* Nuevo prefijo/sufijo permite añadir un texto fijo antes o después de la señal de ensayo, de manera que puede crear secuencias diferentes de la secuencia estándar como A1, A2, A3, A4 o 1A, 2A, 3A, 4A, etcétera (también es posible añadir un prefijo o sufijo a todas las señales de ensayo - vea [Opciones de las Normas de Diseño Musical](#page-251-0) más abajo). Introduzca el Prefijo o Sufijo que desee en las cajas correspondientes. La opción Sobrescribir ajustes por defecto permite determinar si el prefijo/sufijo especificado en las cajas debe utilizarse en lugar del prefijo/sufijo por defecto, definido en Configuración Personal > Normas de Diseño Musical. Si desea sustituir el prefijo/sufijo por defecto, active esta opción.

- \* A continuación, pulse Aceptar:
	- Si no ha seleccionado ninguna nota, el puntero del ratón cambiará de color: haga clic encima de una barra de compás para colocar la señal de ensayo.
	- Si selecciona una nota, la señal de ensayo se coloca automáticamente al principio del compás siguiente.

# Edición de las señales de ensayo

Puede arrastrar, copiar y eliminar las señales de ensayo igual que haría con cualquier otro objeto de Sibelius. Cuando las arrastre, saltarán horizontalmente de barra en barra de compás.

Como ocurre con el texto de tempo, las partituras grandes suelen incluir varias repeticiones de las señales de ensayo (por ejemplo, una por encima del sistema y otra por encima de los pentagramas de cuerda en la música orquestal).

Si mueve o elimina la señal de ensayo superior, también moverá o eliminará cualquier otra señal duplicada por debajo de ella. Sin embargo, si mueve o duplica cualquier señal de ensayo que no sea la superior, se comportará de forma independiente. Esto permite mover o eliminar sólo la señal situada encima de las cuerdas si se solapa con una nota muy aguda, por ejemplo.

Puede especificar los pentagramas sobre los que deben aparecer las señales de ensayo y otros objetos de sistema – vea **[Posiciones de los Objetos de Sistema](#page-619-0)** en [la página 620](#page-619-0).

Si para evitar un obstáculo tiene que mover una señal de ensayo ligeramente a la derecha o a la izquierda de una barra de compás, seleccione la señal de ensayo y edite su valor X en el panel General de la ventana Propiedades.

# <span id="page-251-0"></span>Opciones de las Normas de Diseño Musical

Es posible elegir el formato en que las señales de ensayo aparecen en la partitura desde la página Señales de Ensayo del diálogo Configuración Personal > Normas de Diseño Musical (comando de teclado Ctrl+Mayús+E *o* ↔ *x*E). Las opciones son:

- $\cdot$  A-Z, A1-Z1, A2...
- \* A-Z, AA-ZZ, AAA...
- $\cdot$  1, 2, 3...
- \* Números de compás
- \* Ocultarlo todo

El formato cambia para todas las señales de ensayo existentes, de manera que si ajusta al tercer formato la secuencia Y Z AA BB, se transformaría en 25 26 27 28.

(Un poco de diversión: asigne las señales de ensayo al formato Números de compás. Cree una señal de ensayo, y observe lo que ocurre cuando la arrastra de un compás a otro.)

Las opciones Prefijo y Sufijo permiten especificar el texto que se va a colocar antes y después de la parte automática de todas las señales de ensayo. Esta función es útil si la fuente que está utilizando para las señales de ensayo incluye caracteres especiales de bordes para letras y números. La fuente Reprise Rehearsal de Sibelius es una de estas fuentes; pruebe a importar una de las configuraciones Reprise, por ejemplo.
Puede controlar el tipo de fuente, tamaño, borde y demás parámetros pulsando el botón Editar Estilos de texto. **Q [3.10 Editar Estilos de Texto](#page-258-0)**.

Las señales de ensayo disminuyen de tamaño automáticamente al extraer las partes. Puede controlar el tamaño final de las señales editando el estilo de texto Señales de ensayo. Seleccione Configuración Personal > Editar Estilos de Texto (comando de teclado Ctrl+Mayús+Alt+T o xzXT en Mac), elija el estilo de texto Señales de ensayo y pulse Editar. Ajuste a su conveniencia el tamaño para las Partes en la página General del diálogo Estilo de texto. Para más información sobre las partes,  $\Box$  [6.1 Trabajar con partes](#page-550-0).

#### <span id="page-253-0"></span>*3. Texto*

# 3.9 Nombres de instrumento

#### $\Box$  [2.14 Instrumentos](#page-124-0), [7.12 Editar instrumentos](#page-621-0).

Cada instrumento tiene dos nombres: el nombre completo que aparece normalmente en el primer sistema y el nombre abreviado que aparece en los sistemas sucesivos. Si cambia uno, debería cambiar el otro también. El cambio de nombre tendrá aplicación en todo el resto de la partitura, no en el sistema donde ha realizado dicho cambio.

# Edición de los nombres de instrumento

Puede editar el nombre de cualquier instrumento de la partitura, por ejemplo para cambiar el idioma o para darle a una parte vocal el nombre de un personaje en lugar de la voz, como Wozzeck en lugar de Barítono. Haga clic en el nombre a la izquierda de uno de los sistemas, y edítelo como si fuera otro texto cualquiera en Sibelius.

Al editar el nombre de un instrumento, el instrumento en cuestión no pasará de un tipo o otro: si cambia "Violín" a "Flauta" no se convertirá en una flauta. De igual manera, si cambia "Trompa en Fa" a "Trompa en Mib" el instrumento no se transportará a Mib. Para realizar este tipo de cambios, utilice la opción Crear > Otros > Cambios de instrumento –  $\Box$  [2.14 Instrumentos](#page-124-0).

También puede editar un nombre de instrumento que se encuentre al inicio de un sistema después de un cambio de instrumento.

Si su partitura incluye varios instrumentos idénticos y desea que todos ellos tengan el mismo nombre, es más rápido utilizar la función Configuración Personal > Editar instrumentos que editar cada nombre individualmente –  $\Box$  [7.12 Editar instrumentos](#page-621-0).

# Cómo ocultar los nombres de instrumento

Si no desea que los nombres aparezcan en la partitura, desactive la opción correspondiente en el diálogo Configuración Personal > Normas de diseño musical (vea [Formato y estilo de los](#page-254-0) [nombres](#page-254-0) más adelante).

Si desea eliminar el nombre de un instrumento de una partitura, seleccione el nombre y pulse Eliminar. Si quiere restablecer el nombre original, haga doble clic en el lugar donde debería encontrarse el nombre del instrumento: cuando aparezca el símbolo de intercalación que le permite introducir texto, escriba de nuevo el nombre del instrumento.

# Desplazamiento de los nombres de instrumento

Puede mover el nombre de un instrumento con el ratón, lo cual afectará a todas las repeticiones del nombre a lo largo de la partitura. Sin embargo, es habitual ajustar la posición de los nombres de instrumento cambiando su alineación – vea [Formato y estilo de los nombres](#page-254-0) a continuación.

#### <span id="page-254-0"></span>Formato y estilo de los nombres

Para cambiar el formato de los nombres de instrumento, seleccione la opción Configuración Personal > Normas de diseño musical (comando de teclado Ctrl+Mayús+E *o*  $\alpha$  <sup>2</sup>CE) y abra la página Instrumentos.

Las diversas opciones disponibles, le permiten decidir el uso de nombres completos, abreviados o sin nombre al principio de la partitura, en sistemas sucesivos, y en cualquier otra sección nueva (ver a continuación).

Los parámetros que recomendamos son los siguientes:

- \* Para partituras con muchos instrumentos (por ejemplo, orquesta o banda), indique los nombres completos al inicio (y quizás al inicio de una nueva sección), y nombres completos o abreviados a continuación.
- \* Para partituras para un solo instrumento o pocos instrumentos sin pentagramas ocultos, indique los nombres completos al inicio (y quizás al inicio de una nueva sección) y sin nombre en los sistemas sucesivos.
- \* Las partes, partituras para un solo instrumento y para ejemplos musicales, podría dejarlos sin nombre a lo largo de toda la partitura. En las partes, Sibelius no sitúa los nombres cerca de los sistemas, y en su lugar escribe el nombre del instrumento en la parte superior de la página.

Puede ajustar la fuente, tamaño de fuente, etcétera como cualquier otro texto en Sibelius. Seleccione Configuración Personal > Editar Estilos de Texto (comando de teclado Ctrl+Mayús+Alt+T *o*  $\triangle$  x $\mathcal{H}$ T). Seleccione Nombres de instrumento en la lista de la izquierda y pulse Editar. Puede ajustar la alineación horizontal de los nombres de instrumento en la pestaña Posic. Horizontal ( $\Box$  [3.10 Editar Estilos de Texto](#page-258-0)) y modificar la distancia desde la barra de compás inicial. Para ello, ajuste la opción Espacio entre los nombres de instrumento y la barra inicial de compás en la página Instrumentos del diálogo Configuración Personal > Normas de Diseño Musical.

Los nombres de instrumento están tradicionalmente centrados verticalmente, en columna, pero esto puede inducir a que algunos nombres queden muy separados del pentagrama asignado, en caso de la presencia de otros nombres más largos en la misma partitura. Por tanto a veces, los nombres de instrumentos están justificados al margen derecho (o en pocos casos, a la izquierda como en el caso de música para banda). Los modelos de las plantillas de Sibelius ya tienen asignados los parámetros de los nombres, y si utiliza una plantilla para crear una partitura nueva no tendrá que preocuparse por ellos.

Aquí tiene algunos ejemplos de formatos de nombre más avanzados:

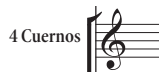

Puede escribir esto al principio de la partitura, simplemente con un doble clic en el nombre para editarlo. (Quizá también desee editar el nombre abreviado en una página posterior.)

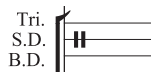

Para obtener este tipo de escritura, haga doble clic en el instrumento y pulse la tecla Intro (en el teclado principal) después de cada nombre.

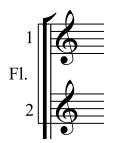

**Clarinete**  $\frac{1}{2}$ 

En este caso, cree una flauta, luego añada un pentagrama extra inferior  $(D)$  [2.23 Pentagramas](#page-164-0)) y edite el nombre del instrumento: teclee "1 Intro Intro Fl. espacio espacio Intro Intro 2". Los números 1 y 2 van a aparecer en la posición vertical correcta, pero se van a descolocar si cambia la distancia entre pentagramas predeterminada.

Para obtener este efecto, cree primero el nombre justificado a la derecha y con un espaciado de línea de un 50%, y escriba "1 Intro Clarinete espacio espacio espacio Intro 2". Dado que el estilo de texto Nombres de Instrumento debe tener un espaciado de línea del 50%, los nombres de instrumento que contengan más de una línea necesitarán un Intro adicional entre las líneas para que queden correctamente espaciados.

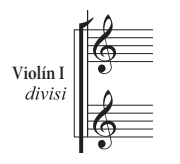

Aquí el "Violín I" es el nombre del instrumento, y *"divisi"* ha sido añadido, escribiendo un texto de Expresión en el margen. Tenga en cuenta que la palabra *"divisi"* está vinculada al primer compás del pentagrama, de manera que si cambia el formato de la partitura es posible que se desplace. Por tanto, cree una separación de sistema al final del sistema previo o asegúrese de que la palabra no cambia de posición.

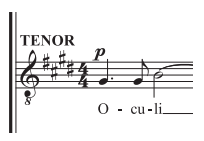

En algunas partituras para coro no se incluyen nombres de instrumento a la izquierda de los sistemas. En lugar de ello, los nombres se escriben en letras mayúsculas como texto de Técnica por encima de cada pentagrama (empezando por encima de la clave) al principio de la partitura, y a partir de ahí se incluyen cada vez que se produce un cambio de cantante en el sistema. Esta convención se usa a menudo en las ediciones de música antigua, y en partituras donde hay un uso constante de los mismos pentagramas en los mismos sistemas. Los nombres de instrumento para cantantes de coro se escriben normalmente en mayúsculas.

#### Nombres de instrumento en secciones nuevas

Existen partituras que contienen varias piezas, canciones o movimientos que pueden considerarse como "secciones", cada una empezando con un título nuevo. En cada sección nueva se suelen escribir los nombres completos, aunque se empleen nombres abreviados o sin nombre en el resto de la partitura. Para ello:

- \* Seleccione el compás final de la sección anterior.
- \* Seleccione Ventana > Propiedades (comando de teclado Ctrl+Alt+P *o* zXP), abrir el panel Compases, y a continuación seleccione la casilla Final de sección.
- \* En la página Instrumentos del diálogo Configuración Personal > Normas de Diseño Musical, ajuste los valores de En las secciones nuevas a Completo (o quizá Abreviado).

Para más información sobre partituras con secciones múltiples,  $\Box$  [8.3 División y combi](#page-652-0)[nación de partituras](#page-652-0).

# Nombres de instrumento en las partes dinámicas

Normalmente, los nombres de instrumento no se imprimen a la izquierda de cada pentagrama en las partes instrumentales, sino que se añaden a la esquina superior izquierda de la primera página y figuran como parte del encabezamiento en las páginas siguientes. Sibelius gestiona automáticamente todos estos elementos de las partes dinámicas mediante sufijos y códigos de texto  $(m 3.11 Códigos de texto)$  $(m 3.11 Códigos de texto)$  $(m 3.11 Códigos de texto)$ , así que puede olvidarse de ellos. Es más: si no está acostumbrado a trabajar con sufijos y códigos de texto e intenta editar los encabezamientos, es posible que deshaga el trabajo de Sibelius y el resultado sea mucho más confuso. Existen tres problemas habituales:

#### *Todas las partes muestran el mismo nombre de instrumento en la parte superior izquierda de la primera página*

Esto es lo que ocurre si edita directamente el objeto de texto de la esquina superior izquierda de la primera página de la partitura general o de cualquiera de las partes (lo cual debería evitar). El código utilizado para el texto de la parte superior de la primera página es \\$PartName\, que toma su valor del campo Nombre de la parte en el diálogo Archivo > Información de la partitura. Para arreglarlo sólo tiene que modificar el objeto de texto:

- \* Si es necesario, pulse W para cambiar a la partitura completa
- \* Haga doble clic sobre el objeto de texto de la parte superior izquierda de la primera página para editarlo
- \* Elimine el texto existente, sustitúyalo por la cadena de caracteres \\$PartName\ y pulse Esc para salir del modo de edición
- \* Observe que ahora el texto dice "Full Score" (Partitura completa).
- \* Si no desea que el texto aparezca en la partitura, seleccione Editar > Ocultar o mostrar > Mostrar en las partes.

Si desea modificar este texto en alguna de las partes, edite el valor Nombre de la parte en Información de la partitura. Hay dos formas de hacerlo:

- \* Pulse una vez sobre el nombre de la parte en la ventana Partes, introduzca el nuevo nombre y pulse Intro cuando haya terminado, o
- \* Abra la parte en cuestión, seleccione Archivo > Información de la partitura y edite aquí el Nombre de la parte.

#### *En las partes no aparece ningún nombre de instrumento*

Si no puede ver el nombre de instrumento en la esquina superior izquierda de la primera página de la parte o en el encabezamiento de las páginas subsiguientes, siga estos pasos:

- \* En primer lugar, asegúrese de que la opción Ver > Objetos ocultos está activada y fíjese en el principio de la partitura. El nombre de instrumento debería aparecer en gris (lo cual indica que está oculto) o en negro (que indica que permanece visible).
- \* Si el nombre de instrumento está en color gris, selecciónelo y ejecute Editar > Ocultar o mostrar > Mostrar en las partes para ocultarlo en la partitura pero mostrarlo en todas las partes.
- \* Si no puede ver ningún nombre de instrumento significa que de alguna manera ha eliminado el objeto de texto requerido. Para recuperarlo:

#### *3. Texto*

- Asegúrese de visualizar el primer compás de la partitura completa o de una parte
- Seleccione el primer compás de la partitura o parte, que quedará rodeado por un cuadrado azul
- % Ejecute Crear > Texto > Texto especial > Nombres de instrumento en el margen superior izquierdo
- Aparecerá un cursor intermitente: escriba \\$PartName\ y pulse Esc.

# *En partes con varios pentagramas, el nombre de instrumento no aparece a la izquierda de cada pentagrama*

Por defecto, Sibelius no muestra los nombres de instrumento a la izquierda de cada pentagrama en las partes dinámicas, ya que muchas de ellas sólo contienen un pentagrama. Sin embargo, en los casos en que una parte tenga múltiples pentagramas, quizá desee que los nombres de instrumento aparezcan al principio del primer pentagrama (o de los sistemas subsiguientes). Para ello:

- \* Abra la parte en la que desea mostrar los nombres de instrumento
- Seleccione Configuración Personal > Normas de diseño musical y vaya a la página Instrumentos
- \* Ajuste el formato de los nombres de instrumento a Completo en Inicio de la partitura (o a Abreviado, si lo prefiere) y pulse Aceptar.

Si trabaja con varias partes en las que desea mostrar los nombres de instrumento, en lugar de repetir este procedimiento para cada parte individual puede exportar una configuración personal de una parte e importarla a las demás - vea [Exportación de configuraciones personales de](#page-559-0) [las partes](#page-559-0) en [en la página 560.](#page-559-0)

Para más información sobre el uso de las partes dinámicas,  $\Box$  [6.1 Trabajar con partes](#page-550-0).

# Pentagramas sin nombre

Para crear pentagramas sin nombre en el diálogo Crear > Instrumentos, seleccione la plantilla Todos los instrumentos y elija la familia Otros, que incluye pentagrama en clave de Sol y pentagrama en clave de Fa. Estos pentagramas no están pensados para un instrumento en concreto.

Sin embargo, si desea crear pentagramas sin nombre de instrumento para todos los instrumentos de la partitura, cambie las opciones de la página Instrumentos en el diálogo Configuración Personal > Normas de diseño musical (consulte [Formato y estilo de los nombres](#page-254-0) más arriba).

# <span id="page-258-0"></span>3.10 Editar Estilos de Texto

#### $\Box$  [3.1 Uso del texto](#page-202-0), [7.11 Posiciones Predeterminadas](#page-616-0).

En este capítulo le vamos a explicar cómo cambiar la fuente, tamaño, alineación de un estilo de texto y otras funciones más.

No sólo se pueden redefinir tipos de texto normales, si no también las señales de ensayo, números de grupos irregulares, números de compás, números de página y nombres de instrumento. Cualquier cambio realizado, tendrá un efecto inmediato en todos los elementos de texto del estilo, en cualquier lugar de la partitura.

Si quiere realizar cambios rápidos en la fuente de todos los estilos de texto en la partitura, use el diálogo Configuración personal > Editar todas la fuentes. Por otro lado, si quiere ajustar un estilo de texto en concreto, use el diálogo Configuración personal > Editar Estilos de Texto.

# Diálogo Editar todas las fuentes

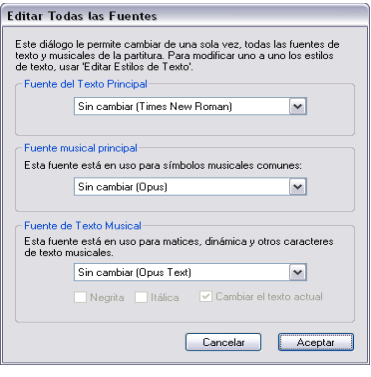

Para cambiar todas las fuentes de una partitura, seleccione la opción Configuración personal > Editar todas la fuentes. Desde este diálogo, podrá cambiar las fuentes de muchos estilos de texto, todo de una sola vez.

\* Fuente del Texto Principal: es la fuente usada en estilos de texto tales como Título, Compositor, Tempo, Expresión, Técnica, Letra, etc. Si modifica los parámetros de esta fuente la partitura va a cambiar de apariencia dramáticamente.

\* Main Music Font: es la familia de fuente utilizada para símbolos musicales en la partitura, tales como notas, silen-

cios, claves, indicaciones de compás, etc.  $\Box$  [7.10 Fuentes musicales](#page-612-0).

\* Fuente de Texto musical: esta fuente se utiliza para las instrucciones de texto que contienen símbolos especiales, como indicaciones de dinámica (por ejemplo,  $m f$ ). Es conveniente que la fuente de texto musical pertenezca a la misma familia que la fuente musical: si ha decidido usar la fuente Opus u otra fuente "de grabado" como fuente musical, es mejor elegir la fuente Opus o Helsinki (o la fuente de texto musical equivalente que tenga a disposición). Si en lugar de Opus decide utilizar una fuente musical "manuscrita" como Reprise o Inkpen2, seleccione la fuente de texto Reprise o Inkpen2.

Al hacer clic en Aceptar, Sibelius aplica el cambio al instante y actualiza la apariencia de la partitura inmediatamente. Si no le gusta el resultado, seleccione Editar > Deshacer (comando de teclado Ctrl+Z *o*X Z).

Después de cambiar de fuente musical, y en caso que las nuevas fuentes sean más anchas o más estrechas que las anteriores, puede observar que si selecciona toda la partitura y aplica la acción Maquetación > Restablecer Espaciado de Notas (comando de teclado Ctrl+Mayús+N *o* xXN) mejorará la apariencia de la partitura. Lo mismo sucede si su partitura contiene Letra y cambia la fuente del texto principal.

#### *3. Texto*

# Diálogo de edición de Estilos de Texto

Para cambiar o crear un estilo de texto, seleccione Configuración personal > Editar Estilos de Texto (comando de teclado Ctrl+Mayús+Alt+T *o*  $\triangle \sim \mathcal{H}$  T).

Supongamos que quiere modificar un Estilo de pentagrama existente, como por ejemplo, el de Técnica. Haga clic en la lista Técnica y a continuación en Editar.

Si por el contrario, quiere crear un estilo de texto nuevo basado en Técnica, selecciónelo en la lista y haga clic en Nuevo. Seleccione otro estilo de texto parecido al que quiere crear. Por ejemplo, si desea crear un nuevo estilo de texto de letra, cree uno nuevo basado en el estilo existente de Lyrics line 1. Aparecerá un mensaje preguntándole si desea crear un nuevo estilo de texto basado en este estilo ya existente. Haga clic en Sí.

Tanto si va a editar un estilo de texto existente, como si va a crear uno nuevo, aparecerá un diálogo con varias pestañas y opciones como el que muestra esta imagen:

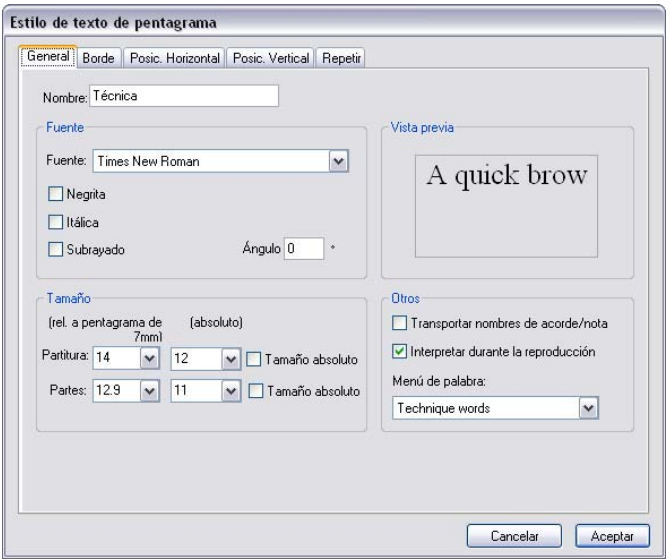

Observe que la barra de título del diálogo muestra el tipo de texto que está editando; por ejemplo, Estilo de texto de pentagrama, Estilo de texto de sistema o Estilo de texto de página en blanco. Estos tres estilos de texto no pueden modificarse pero cuando se crea un estilo de texto nuevo basado en uno ya existente, el estilo nuevo será del mismo tipo que el antiguo (pentagrama, sistema o página en blanco).

Cuando ya esté satisfecho con los ajustes del estilo, haga clic en Aceptar y los cambios aparecerán automáticamente en su partitura, cambiando todo el texto existente en ese estilo.

# **General**

Nombre es el nombre del estilo, que puede cambiar si quiere. Al cambiarlo, no va a crear un estilo nuevo, simplemente le va a dar otro nombre al estilo actual. Va a querer cambiar de nombre si fuera a darles otro uso a los estilos, por ejemplo, si no quiere usar el nombre Técnica en absoluto pero otro parecido llamado "indicaciones de escena", sólo tiene que cambiar el nombre de Técnica y sustituirlo por el nuevo, para describir el nuevo uso del mismo. Si no es el caso, debería entonces crear un estilo nuevo basado en el de Técnica. Otros estilos especiales tales como Números de compás se van a comportar siempre igual aunque los cambie de nombre.

Fuente permite, obviamente, elegir la fuente. Seleccione una fuente de la lista para cambiar de fuente. También puede aplicar a la fuente las opciones de Negrita, Cursiva o Subrayado. La opción de subrayado es muy poco frecuente en la escritura musical; no la utilice a menos que esté seguro de lo que hace. Lea al final de este capítulo los consejos generales sobre el uso de fuentes y estilos en música.

Ángulo le permite escribir un texto en ángulo o inclinado, que es otra necesidad poco común. Algunas impresoras tienen un fallo inherente que provoca la impresión incorrecta de ciertas líneas o textos inclinados. Si le sucede esto, haga clic en Sustituir Arpegios, gliss., etc. en el diálogo Archivo > Imprimir.

Size es el tamaño en puntos del texto. Sibelius permite ajustarlo con independencia en la partitura y en las partes ( $\Box$  [6.1 Trabajar con partes](#page-550-0)). El texto en música casi siempre es proporcional al tamaño del pentagrama: si el pentagrama es grande, también lo serán las dinámicas, la letra, etc. El número de la izquierda es el tamaño relativo, es decir, el tamaño con que el texto aparecería con respecto a un tamaño de pentagrama de 0.28" (7mm). Resulta más fácil especificar tamaños de texto en música para un pentagrama estándar como éste. El número de la derecha representa el tamaño absoluto, es decir, cual va a ser el tamaño real resultante para el tamaño actual de pentagrama. Si cambia uno de los números, el otro cambiará automáticamente.

Keep absolute permite crear estilos de texto que no cambian de tamaño, independientemente del tamaño del pentagrama. Es una opción útil si, por ejemplo, desea aplicar un tamaño fijo a los títulos en las partes, o para hacer que las señales de ensayo siempre aparezcan al mismo tamaño y no tengan un aspecto extraño si están encima de pentagramas pequeños.

Transportar nombres de acorde/nota se emplea solamente con el cifrado armónico para indicar a Sibelius que los cambie si la música se transporta.

Interpretar durante la reproducción determina si los objetos de texto que utilicen el estilo de texto que se está editando serán interpretados durante la reproducción por el diccionario de reproducción –  $\Box$  [4.8 Diccionario de Reproducción](#page-326-0).

Menú de palabras le permite elegir entre la lista de palabras útiles que aparecerán con un clic derecho (Windows) *o* Control-clic (Mac) cuando escriba el texto en el estilo. **□ [3.1 Uso del](#page-202-0)** [texto](#page-202-0).

#### *Tamaño en puntos*

*En todas las tipografías, el tamaño del texto está especificado en puntos (pt), que corresponden a 1/72 de pulgada (aprox. 0,35mm). Como las letras cambian de tamaño, incluso las mayúsculas también en altura ligeramente, el patrón de medida usado para especificar el tamaño, es la distancia desde la parte superior de la letra más alta, hasta la parte inferior de la más baja. Esto supone aproximadamente una vez y media más que la altura de las letras mayúsculas. El tamaño de texto en libros es normalmente de 10 pt.*

#### Borde

Circular dibuja un círculo alrededor del texto. Los textos con círculos son raros en música (aparte de la indicación de cuerdas para la guitarra), aunque a veces se utiliza en números de compás e incluso en señales de ensayo.

Cuadrado dibuja un cuadrado alrededor del texto. Esta forma es más común que los círculos, y se utiliza en las señales de ensayo, y menos en números de compás o para instrucciones especiales para los ejecutantes.

Sibelius incluso le permite colocar texto en círculo *y* cuadrado a la vez, aunque es un requisito extremadamente poco frecuente.

El grosor de la línea tanto para el círculo como para el cuadrado está controlado por Bordes de texto en la página Texto del diálogo Configuración personal > Normas de Diseño Musical (comando de teclado Ctrl+Mayús+E o & <sup>x</sup>E).

Borrar fondo es para texto que se escribe encima de las líneas del pentagrama o barras de compás. Su uso primordial es para la numeración de la tablatura de guitarra, pero puede activar esta opción, por ejemplo, para matices, reguladores y dinámicas en caso que atraviesen barras de compás.

Posición especifica la posición y tamaño del borde cuadrado o circular, así como el área en blanco borrada con la opción Borrar fondo. Sibelius introduce valores apropiados predeterminados.

# Posición horizontal

Dado que el texto de pentagrama sólo puede vincularse a las posiciones rítmicas de un compás, las opciones incluidas en Alinear a la nota son las únicas disponibles para el texto de pentagrama. El texto de sistema puede vincularse a las posiciones rítmicas (Tempo) o a la página (Encabezamiento (tras la primera página)), por lo que es posible elegir cualquiera de las dos opciones: Alinear a la nota o Alinear a la página. El texto de página en blanco no puede vincularse a las posiciones rítmicas de un compás (obviamente, no hay compases en las páginas en blanco), por lo que sólo es posible elegir la opción Alinear a la página.

Los textos que usan Alinear a la nota, Izquierda / Centrado / Derecha especifican la posición del texto con respecto a dónde ha sido creado. Estas opciones afectan también la alineación de líneas múltiples de texto dentro del mismo objeto de texto. El valor predeterminado normalmente es la alineación a la izquierda. Sin embargo, puede alinear ciertos tipos de texto de manera diferente, tales como digitaciones las cuales están centradas con respecto a las notas y situadas por encima de éstas.

Para ajustar la distancia horizontal del texto con respecto a dónde ha sido creado,  $\Box$  **[7.11 Posiciones Predeterminadas](#page-616-0)** 

Las opciones de Alinear a la página (solamente disponibles para sistemas de texto y páginas en blanco) justifican el texto a la izquierda/centro/derecha de la página. Por ejemplo, el título de una pieza suele situarse en el centro de la página. Pero también se puede elegir Margen Interior / Exterior, los cuales se utilizan para impresiones a doble cara, y se explica mejor con un ejemplo: al imprimir a una sola cara, los números de página se colocan normalmente a la derecha, pero al imprimir a doble cara, los números de página se sitúan a la derecha en las páginas de la derecha y a la izquierda en las páginas de la izquierda, es decir, en el margen exterior.

El texto alineado con respecto a la página siempre se vincula al primer compás del sistema (por ejemplo, texto de Título) en el momento de su creación, o al primer compás de la página si el texto está alineado verticalmente a la página (por ejemplo, el pie de página).

Si el texto está ajustado a Alinear a la página, hay tres opciones adicionales disponibles:

- \* A la izquierda de la página, alinear al margen del pentagrama 'Sin Nombre' se refiere a números de página – **Q [3.7 Números de página](#page-246-0)**.
- \* Ajustar al margen impide que el texto sea alejado del margen con el que está alineado.
- \* Relativo sólo a los márgenes de la primera página dice a Sibelius que alinee siempre este texto a los márgenes del comienzo de la partitura, ignorando cualquier cambio en los márgenes producido posteriormente (por ejemplo, a causa de saltos de página especiales – **El [7.4 Separaciones y saltos de página](#page-587-0)**). Resulta útil para encabezamientos, pies de página y números de página.

#### Posición Vertical

Para ajustar la distancia vertical del texto desde dónde fue creado, **Q [7.11 Posiciones Prede](#page-616-0)**[terminadas](#page-616-0).

Espaciado de línea establece la distancia entre las líneas de texto al pulsar la tecla Intro (en el teclado principal) al final de cada línea. Se mide en porcentaje con respecto al tamaño de puntos. 120% es el valor convencional para libros, pero 100% es más apropiado para el texto en música. Curiosamente, el espaciado de línea se conoce en el lenguaje de imprenta como *leading*, que viene de los días en que era necesario poner tiras de cinta adicionales entre líneas de texto para espaciarlas. Eran otros tiempos.

Ajustar a la parte superior o inferior de la página es útil para colocar el texto en una posición fija en la página, tal como números de página, encabezamientos, pies de página y notas a pie de página. Si tiene esta opción activada, podrá ajustar la opción mm desde el margen superior/ inferior para un estilo de texto, y si lo desea, podrá introducir valores diferentes para la partitura y las partes de (1 pulgada = 25,4mm)  $\Box$  [6.1 Trabajar con partes](#page-550-0).

Los textos de título, señales de ensayo, números de compás, nombre del compositor etc. deberían colocarse en relación a la quinta línea del pentagrama en lugar de ajustarla con respecto al margen de la página. También es posible especificar que este tipo de texto se posicione Relativo sólo a los márgenes de la primera página, ignorando cualquier cambio en los márgenes producido a través de saltos de página especiales.

Posiciones múltiples de objetos de sistema, disponible solo para texto de sistema, permite escribir texto por encima de más de un pentagrama. Por ejemplo, el texto de los títulos siempre está situado por encima del pentagrama superior (haga clic solamente en Pentagrama superior),

#### *3. Texto*

mientras que las señales de ensayo en partituras orquestales suelen estar situadas encima del pentagrama superior, aunque también encima de las cuerdas (haga clic en Pentagrama superior y  $2^a$  posición). Puede decidir qué pentagrama va a asignar como  $2^a$ ,  $3^a$  y  $4^a$  posición dentro del diálogo Configuración personal > Posiciones de Objeto del Sistema – $\Box$  [7.7 Configuración](#page-600-0) [Personal](#page-600-0)

Pentagrama inferior se utiliza a veces para colocar señales de ensayo por debajo de la última línea del pentagrama. Todo lo que tiene que hacer es activar la opción Debajo del pentagrama inferior en el diálogo Configuración personal > Posiciones de Objeto del Sistema.

#### Repetir

Esta opción es exclusiva para textos del sistema, y se utiliza para encabezamientos, pies de página, líneas de copyright y otros similares. La opción repetir como el nombre indica, hace que el texto aparezca en muchas páginas a la vez.

Es bastante común que las editoriales tengan diferentes modelos de encabezamientos o pies de página para las páginas de la izquierda y la derecha. Por ejemplo, podría situar el nombre de la antología o álbum en la parte superior de cada página de la izquierda y el nombre de la pieza o canción en la parte superior de las páginas de la derecha.

# Suprimir estilos de texto

El botón Borrar del diálogo Configuración personal > Editar Estilos de Texto elimina el estilo de texto seleccionado. Los estilos de texto predefinidos no pueden eliminarse.

# Fuentes interesantes

En música, es habitual el uso de una sola fuente para todo el texto, con la única excepción de los títulos y los nombres de instrumento. Una familia de fuente consiste en variaciones de una fuente básica, normalmente en negrita, cursiva (cursiva), o negrita y cursiva a la vez. No obstante, algunas familias de fuentes tienen versiones más *pesadas* (con líneas más gruesas), más *ligeras* (con líneas más finas) y/o fuentes *condensadas* (más apretadas). No debería usar más de tres familias de fuentes diferentes como máximo, en una misma partitura.

Por defecto, todos los estilos de texto usan la familia de fuente Times New Roman (a no ser que utilice una plantilla o un estilo personal basado en las fuentes Reprise o Inkpen2), debido a que la fuente Times ya está instalada en su ordenador y funciona bien con la escritura musical. Si quiere usar otras fuentes alternativas, le recomendamos utilizar fuentes serif, con la excepción de uno o dos estilos de texto que indicaremos a continuación. Las *fuentes Serif* (como la utilizada en este párrafo) contienen en los extremos de cada letra trazos cruzados en punta llamados *serifs*, al contrario de las fuentes *sans serif.* Las fuentes Serif se utilizan en la mayoría del texto en libros y periódicos, mientras que la fuentes sans serif se utilizan principalmente para títulos, si es que se utilizan.

Le recomendamos usar el mismo tamaño de puntos para cada estilo de texto, como es la norma en Sibelius (con algunas excepciones indicadas a continuación). Al cambiar de fuente, tendrá que ajustar ligeramente el tamaño en puntos de la misma, por que algunas fuentes tienen un aspecto más grande o más pequeño a pesar de utilizar el mismo tamaño en puntos.

Si desea cambiar el texto principal al crear una partitura nueva, es preferible empezar con un configuración personal de Georgia o Arial, en lugar de Times, ya que el tamaño de ambas es más parecido al del resto de fuentes que el de Times. Así se asegurará que el texto principal no acabe siendo demasiado grande en relación al resto de la partitura.

Estos son algunos consejos para un buen uso en el diseño de los estilos de texto principales:

- \* Expresión: es mejor usar una fuente en *cursiva normal* (excepto para los matices y dinámicas tales como  $m f$ , que utilizan una fuente musical especial como Opus Text).
- \* Técnica: no utilice una fuente en cursiva ni en negrita.
- \* Lyrics line 1: las fuentes Times New Roman y Times tienen la virtud de ser especialmente estrechas, por lo que si las utiliza en la letra, causará menos problemas al espaciado de notas. Otra fuente clásica para Letra es Plantin, usada por Oxford University Press.

Si va a escribir una segunda línea de Letra para una traducción o coro, se acostumbra a utilizar el texto en cursiva. Para segundo, tercer etc. versos, usar fuente normal, no cursiva.

- \* Cifrado: por defecto, el cifrado utiliza una fuente especialmente diseñada para tal fin: Opus Chords (o Reprise Chords o Inkpen2 Chords, dependiendo de la configuración personal). Podría sustituirlas por otra fuente, preferiblemente una sans serif, pero tenga en cuenta que algunos cifrados van a necesitar caracteres especiales que no están incluidos en fuentes de texto ordinarias.
- \* Título, Subtítulo, Compositor, Letrista, Dedicatoria: en el caso del título principal, y quizás el subtítulo, puede ajustarlos a casi cualquier tamaño deseado. Para el texto de compositor, letrista y dedicatoria, debería utilizar la misma fuente y tamaño similar al de Técnica, pero con la dedicatoria normalmente en cursiva.
- \* Tempo y Señal de metrónomo: los tamaños de estos estilos varían considerablemente entre distintas partituras. El Tempo utiliza casi siempre una fuente en negrita y más grande que la señal de metrónomo, la cual es normalmente una fuente normal, no en negrita.
- \* Instrumentos: puede intentarlo con una fuente sans serif atractiva, pero sea cuidadoso.
- \* Números de compás: normalmente en cursiva. Puede añadir un borde para llamar la atención de los números, pero en este caso use una fuente no cursiva. (Las fuentes en cursiva podrían tropezar con el borde.)
- Números de página: no use una fuente en cursiva ni en negrita.  $\Box$  [3.7 Números de página](#page-246-0) para consejos sobre la posición del texto.
- \* Señales de ensayo: preferiblemente en negrita, para mayor claridad, pero no en cursiva, ya que podría tocar el borde. Siempre va a tener buena apariencia, si utiliza la misma fuente que la del título principal, incluso si es una fuente poco común. Puede suprimir el borde si lo desea, pero si lo hace, va a parecer fuera del uso moderno, simplemente porque las señales de ensayo sin borde son más difíciles de localizar en la partitura.
- \* Indicaciones de compás: por defecto, se utilizan las fuentes Opus, Helsinki, Reprise o Inkpen2. Puede sustituirla por otra fuente musical estándar, o incluso por un texto en negrita. Si quiere probar esta opción, tendría que ajustar el espaciado de líneas en la opción Posic Vertical de este diálogo.
- \* Grupos irregulares: una fuente cursiva serif es normal, aunque a veces se utilizan fuentes no cursivas y/o sans serif en algunas partituras modernas que utilizan muchos grupos irregulares.
- *3. Texto*
	- \* Otros estilos de texto: utilice preferentemente estilos de texto similares a los anteriores. Por ejemplo, podría hacer que los estilos de Texto enmarcado y Pie de página sean idénticos o similares al texto de Técnica.
	- \* Estilos de Símbolos (por ejemplo, Símbolos comunes, Instrumentos de percusión): estos estilos especifican la fuente utilizada en símbolos musicales, por lo que no tienen nada que ver con el de otros textos.  $\Box$  [7.10 Fuentes musicales](#page-612-0) para consejo: no cambie estos estilos a no ser que sepa lo que está haciendo.

# <span id="page-266-0"></span>3.11 Códigos de texto

Un código de texto es un objeto de texto que inserta textos especiales. Sibelius incluye diversos códigos de texto que permiten incluir el título de una pieza y el número de página en un encabezamiento que se actualizará automáticamente al ser modificado (y que por lo tanto puede utlizar en sus plantillas).

# Aspecto de los códigos de texto

En Sibelius, los códigos de texto empiezan con el símbolo  $\zeta$  y acaban con  $\zeta$  – por ejemplo, \\$Title\. Al editar un objeto de texto que contenga un código de texto, también verá el código (tal como se muestra más abajo a la izquierda). Al dejar de editar el texto, en su lugar verá el texto al que hace referencia el código de texto (tal como se muestra más abajo a la derecha).

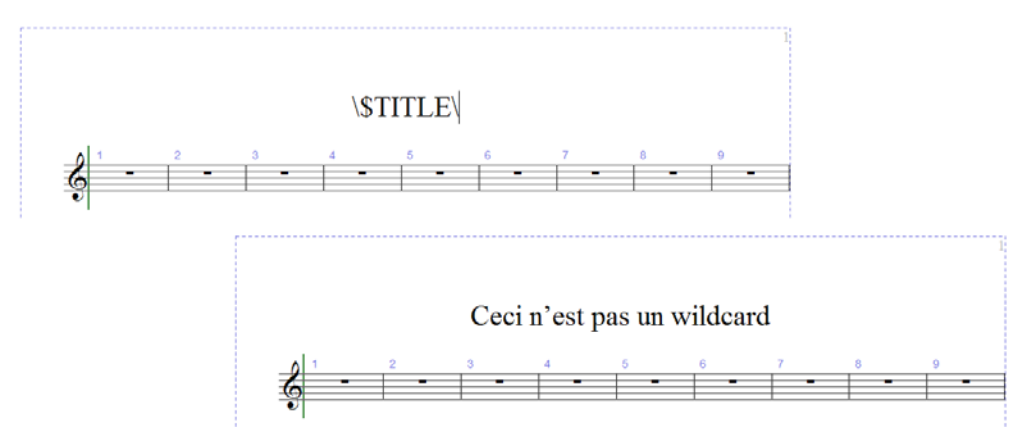

# Códigos de texto disponibles

Los códigos de texto producen el texto introducido en el diálogo Archivo > Información de la Partitura ( $\Box$  [8.1 Gestión de archivos](#page-646-0)), y algunos de ellos también se definen en la página final del diálogo Archivo > Nuevo al crear una partitura nueva:

- \* \\$Title\ (título)
- \* \\$Subtitle\ (subtítulo)
- \* \\$Composer\ (compositor)
- \\$Arranger\ (arreglista)
- \* \\$Artist\ (artista)
- \* \\$Copyright\
- \* \\$PartName\ (nombre de parte)
- \* \\$InstrumentChanges\ (cambios de instrumento)
- \\$Lyricist\ (letrista)
- \\$Copyist\ (copista)
- \* \\$Publisher\ (editor)
- \* \\$Dedication\ (dedicatoria)
- \* \\$OpusNumber\ (Opus nº)
- \* \\$ComposerDates\ (Fechas de nacimiento y muerte del compositor)
- \* \\$YearOfComposition\ (Año de composición)
- \* \\$MoreInfo\ (más información)

Si lo desea, puede asignar valores diferentes a todos estos códigos de texto en la partitura global y en cada una de las partes dinámicas. Sibelius utiliza esta posibilidad para asegurarse de que todas sus partes dinámicas tengan el nombre correcto - vea [Nombre de la parte y cambios de](#page-267-0) [instrumento](#page-267-0) a continuación.

#### *3. Texto*

También dispone de los siguientes códigos de texto:

- \* \\$DateShort\: la fecha actual en el formato corto estipulado por la configuración de su sistema (dd:mm:aaaa)
- \* \\$DateLong\: la fecha actual en el formato largo estipulado por la configuración de su sistema (dd MMMM aaaa)
- \\$Time\: la hora actual en el formato hh:mm:ss (24 horas)
- \* \\$User\: el nombre del usuario que ha iniciado sesión en el ordenador
- \* \\$FilePath\: el nombre y ruta de archivo de la partitura. (Sólo funciona si ha guardado la partitura.)
- \* \\$FileName\: el nombre de archivo de la partitura *sin* su ruta de archivo. (Sólo funciona si ha guardado la partitura.)
- \* \\$FileDate\: la fecha y hora de la última vez que guardó la partitura en el formato estipulado por la configuración de su sistema (dd MM aaaa hh:mm:ss)
- \* \\$PageNum\: el número de página actual.

# <span id="page-267-0"></span>Nombre de la parte y cambios de instrumento

En una partitura global, \\$PartName\ está predeterminado a "Partitura completa", mientras que \\$InstrumentChanges\ proporciona una lista de todos los instrumentos utilizados en la partitura (muestra el instrumento inicial de cada partitura, y todos los cambios de instrumento que ocurren en cada partitura), separados por saltos de línea.

En una parte dinámica, tanto \\$PartName\ como \\$InstrumentChanges\ proporcionan una lista de todos los instrumentos usados en la parte, separados por saltos de línea.

Además, existen dos códigos de texto equivalentes adicionales, \\$HeaderPartName\ y \\$HeaderInstrumentChanges\, que separan los nombres de instrumento con una coma, en vez de con un salto de línea.

¿Por qué existen códigos de texto casi idénticos?

- \* Sibelius utiliza \\$PartName\ para el nombre (o nombres) de instrumento que aparece en la esquina superior izquierda de la primera página de cada parte dinámica (y de la partitura global, si bien, por defecto, este texto está oculto en la partitura global).
- \* Sibelius utiliza \\$HeaderPartName\ para el nombre (o nombres) de instrumento que aparece en el encabezamiento de la segunda página de cada parte dinámica (y de la partitura global, si bien, por defecto, este texto está oculto en la partitura global).
- \* La convención para las partes con instrumentos doblados que tenga que interpretar un único instrumentista es nombrarlas con un nombre del tipo "Reeds 1" (Instrumento de lengüeta 1). Para hacerlo, debe definir "Reeds 1" como el Nombre de la parte en Archivo » Información de la Partitura para la parte en cuestión, lo cual actualizará el texto de la esquina superior izquierda de la primera página y del encabezamiento. En algunas ocasiones, también querrá mostrar la lista de instrumentos usados en la parte. Es en estas situaciones cuando el código \\$InstrumentChanges\ resulta útil. En las imágenes que se muestran más abajo, los fragmentos de la izquierda muestran lo que debería teclear en el objeto de texto de la esquina superior izquierda; los fragmentos de la derecha muestran lo que verá una vez haya acabado de editar el

texto. En ambos casos, siempre puede ver lo que ha introducido mediante la opción Archivo > Información de la Partitura.

En la pareja de fragmentos inferior, observe que el código de texto **\\$PartName\** está en negrita, y el texto "REEDS 1" correspondiente también está en negrita. Siga leyendo para descubrir cómo aplicar otros tipos de formato a los códigos de texto.

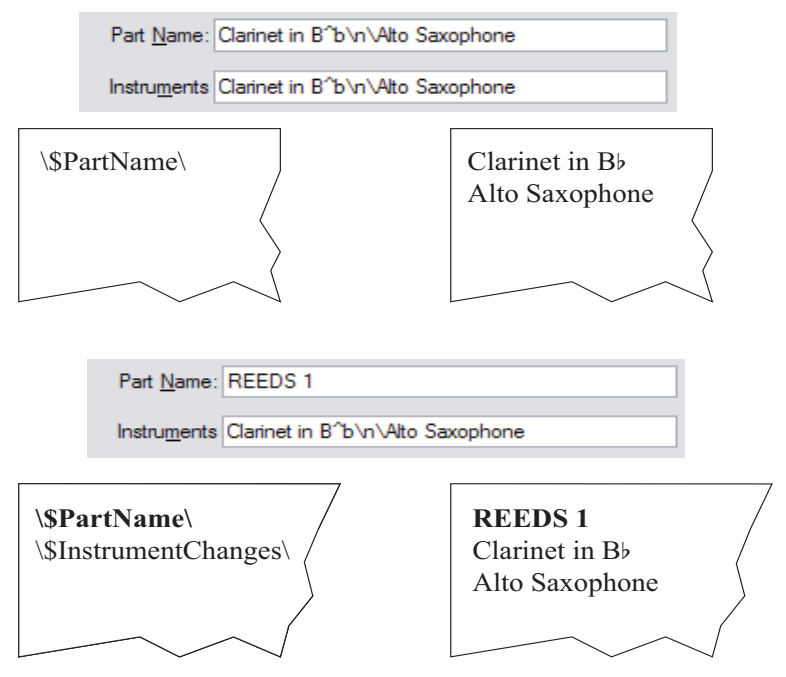

# Uso de los códigos de texto

Se pueden usar códigos de texto en cualquier objeto de texto, y también cualquier número de códigos de texto en un mismo texto. Por ejemplo, si crea un objeto de texto que diga \\$Title\ - Última edición de \\$User\ el \\$FileDate\, puede significar "El pájaro de fuego - Última edición de Igor Stravinsky el 16 de Mayo de 1910 02:15:28".

También puede cambiar el formato de los códigos de texto; por ejemplo, si tiene un objeto de texto que dice \\$Title\ – \\$Composer\ y desea que el título de la partitura esté en negrita:

- \* Edite el texto (por ejemplo, pulsando la tecla Intro, F2 o haciendo doble clic sobre él)
- Seleccione únicamente el código de texto  $\exists$ Title $\langle$  (por ejemplo, usando Mayús+ $\langle\rightarrow\rangle$ )
- Teclee Ctrl+B *o*  $\mathcal{H}B$  (o active B en el panel Texto de Propiedades) para ponerlo en negrita.

Puede aplicar el mismo procedimiento para que el código de texto aparezca en cursiva, cambiar su fuente, hacerlo más grande, etc.

A continuación le mostramos algunos trucos adicionales para un mejor uso de los códigos de texto:

\* Los códigos de texto no diferencian entre mayúsculas y minúsculas, por lo que \\$TITLE\, \\$title\ y \\$Title\ son equivalentes. Además, que el código de texto esté en mayúscula o minúscula no afecta al texto que sustituye.

- *3. Texto*
	- No obstante, los códigos de texto nunca incluyen espacios, por lo que si introduce \\$Composer Dates\ en vez de \\$ComposerDates\, el código de texto no funcionará.
	- \* Si utiliza un código de texto que no corresponde a nada, es decir, si teclea \\$Title\ pero no ha introducido nada en el campo Título de Archivo > Información de la Partitura, al dejar de editar el objeto de texto puede que desaparezca. En consecuencia, es una buena idea asegurarse que haber introducido un valor para el código de texto antes de utilizarlo.
	- \* No debe introducir los propios códigos de texto en ningún diálogo. Por ejemplo, no los introduzca en ninguno de los campos de Archivo > Información de la Partitura. Únicamente debe introducirlos directamente en los objetos de texto de la partitura. Esto último significa que no puede, por ejemplo, utilizar un código de texto para definir otro código de texto (aunque es todo un misterio por qué alguien querría hacerlo).

# Añadir cambios de formato en la Información de la Partitura

Sibelius permite añadir saltos de línea y cambios de fuente, carácter y estilo en cualquier punto del texto, utilizando el diálogo Archivo > Información de la Partitura. La mayoría de cambios de formato se expresan entre barras invertidas – por ejemplo, \n\.

- \* \B\: negrita activada
- \I\: cursiva activada
- \* \U\: subrayado activado
- \* \n\: nueva línea
- \b\: negrita desactivada
- \* \i\: cursiva desactivada
- \* \u\: subrayado desactivado
- \* \f\: cambio a la fuente de estilo de texto predeterminada
- \* \f*fontname*\: cambio a una fuente específica (por ejemplo, fArial para cambiar a Arial)
- \* \s*height*\ ajusta el tamaño de la fuente a *height* x 1/32 espacios (por ejemplo, \s64\ para ajustar la altura de la fuente a dos espacios)
- \* ^ use la Fuente de Texto Musical (según lo establecido en Configuración personal > Editar todas las fuentes) para el siguiente carácter.

Por ejemplo, imagine que está trabajando en el arreglo de una pieza de otro compositor y desea incluir su nombre y el del compositor original en líneas separadas en el campo Compositor del diálogo Archivo > Información de la Partitura. Puede introducir un código como el siguiente: J.S. Bach\n\arr. Aran Gerr, que junto al código \\$Composer\ en un texto de la partitura significaría:

"J.S. Bach arr. Aran Gerr"

# 3.12 Fuentes equivalentes

#### *Para usuarios avanzados solamente*

Si al abrir una partitura, la fuente utilizada no está instalada en su ordenador, Sibelius la sustituirá por otra. Esto funciona tanto para fuentes de texto (por ejemplo, si no tiene Helvetica, se va a usar Arial) y fuentes musicales (por ejemplo, si no tiene la fuente Petrucci, va a usar la fuente Opus).

La página Fuentes equivalentes del diálogo Archivo > Preferencias (menú Sibelius en Mac) permite controlar las fuentes sustituidas.

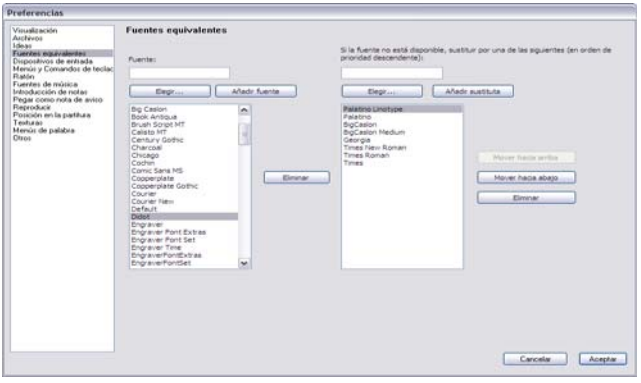

Imagine que otro usuario le transfiere un archivo que contiene la fuente Didot y que usted no tiene esa fuente instalada en su ordenador. Puede hacer que Sibelius sustituya la fuente Didot por la Palatino Linotype y que siempre utilice Palatino Linotype en lugar de la fuente Didot en cualquier partitura que la incluya.

Para introducir el nombre de una fuente no instalada y asignar sus equivalentes:

- \* Escriba el nombre de la fuente no instalada que desee sustituir en el campo Fuente de la izquierda, o selecciónela en la lista de fuentes pulsando el botón Elegir. Cuando haya introducido el nombre de la fuente, pulse el botón Añadir fuente. Esa fuente se añadirá a la lista de fuentes de la parte izquierda.
- \* Para definir una fuente sustituta, seleccione la fuente no instalada en la lista de la izquierda y escriba el nombre de la fuente con la que desea sustituirla en el campo etiquetado Si la fuente no está disponible, sustituir por una de las siguientes, o utilice el botón Elegir para seleccionarla en la lista de fuentes instaladas en su ordenador. Cuando haya introducido el nombre de la fuente sustituta, pulse el botón Añadir sustituta. Sibelius añadirá esa fuente a la lista de fuentes sustitutas de la parte derecha.
- \* Para añadir otras fuentes sustitutas, repita estos pasos tantas veces como sea necesario.

Utilice los botones Mover hacia arriba o Mover hacia abajo de la parte derecha para ajustar la jerarquía de las fuentes sustitutas y ordenarlas en la lista. Sibelius siempre recurre en primer lugar a la fuente *superior* de la lista: si la primera fuente está instalada será la que utilice, si no lo está utilizará la segunda y así sucesivamente.

Para eliminar una fuente no instalada o una fuente sustituta de sus listas respectivas, seleccione la fuente que desea borrar y pulse el botón Eliminar.

#### *3. Texto*

También tiene la posibilidad de utilizar fuentes de otras compañías en Sibelius. Para más detalles sobre el uso de esas fuentes, vea [Uso de fuentes no proporcionadas por Sibelius](#page-614-0) en **Q [7.10 Fuentes musicales](#page-612-0).** 

# 4.1 Reproducción

# **[4.3 Mixer](#page-284-0), [4.7 Reproducción en vivo](#page-320-0), [4.4 Sibelius Sounds Essentials](#page-294-0),** [4.15 Mensajes MIDI](#page-377-0).

#### $\equiv$  Reproducción

Sibelius reproducirá perfectamente sus partituras de manera sencilla. No es necesario ser un experto en MIDI o secuenciación para obtener un buen resultado de Sibelius, aunque es aconsejable adquirir unos conocimientos básicos antes de empezar.

Este tema introduce varias funciones de reproducción de manera detallada y le dice los que temas que ha de consultar para obtener información adicional.

#### Dispositivos y configuraciones de reproducción

Sibelius requiere uno o más *dispositivos de reproducción* para producir sonido. Un dispositivo de reproducción es un dispositivo de hardware (tarjeta de sonido, módulo de sonido MIDI externo) o dispositivo de software (instrumento virtual, sintetizador virtual) capaz de producir uno o más sonidos. Si dispone de varios dispositivos de reproducción en su sistema, utilícelos de manera combinada con Sibelius, definiendo antes una *configuración de reproducción*.

Para ampliar sus conocimientos sobre los distintos tipos de dispositivos de reproducción y definir configuraciones de reproducción mediante Reproducir > Dispositivos de reproducción,  $\Box$  **[4.11 Dispositivos de reproducción](#page-348-0).** 

Sibelius se acompaña de un set propio de sonidos integrados llamado Sibelius Sounds Essentials que utiliza el instrumento virtual Kontakt Player 2 para reproducir los sonidos. Para más detalles,  $\Box$  **[4.4 Sibelius Sounds Essentials](#page-294-0).** 

# Control de la reproducción

La reproducción puede controlarse a través de la ventana de Reproducción (imagen derecha), o a través de los comandos correspondientes en el menú Reproducir y de los comandos de teclado. Para mostrar la ventana de Reproducción si no está

visible, seleccione Ventana > Reproducción (comando de teclado Ctrl+Alt+Y *o* zXY) Para más detalles, consulte **Reproducción** en el manual del usuario.

#### Línea de reproducción

La *línea de reproducción* es una línea verde que acompaña la música durante la reproducción, y que muestra el punto de partida de Sibelius cuando se inicie la siguiente reproducción. La ventana de Reproducción permite controlar la línea de reproducción mientras la reproducción está desactivada. Para ocultar la línea de reproducción mientras no está reproduciendo, desactive Ver > Línea de reproducción

Ð

# Seguir la partitura durante la reproducción

Sibelius sigue automáticamente la partitura durante la reproducción, ampliando la vista de inmediato para que pueda ver la música mientras se reproduce. También puede navegar por la partitura durante la reproducción igual que haría cuando la reproducción está inactiva, pudiendo incluso cambiar el nivel de zoom (y Sibelius recordará el nivel de zoom elegido para la siguiente reproducción).

Si lo desea, puede modificar este comportamiento en la página Posición de la partitura en Archivo > Preferencias (en el menú Sibelius de Mac) –  $\Box$  [5.12 Preferencias](#page-500-0).

#### Reproducción durante la entrada y edición

Por lo normal, las notas suenan cuando las introduce y arrastra con el ratón. Si esto le resulta incómodo, desactive Reproducir notas durante la edición en la página Introducción de notas en Archivo > Preferencias (en el menú Sibelius de Mac).

#### Selección de sonidos

Sibelius selecciona automáticamente los mejores sonidos para la reproducción a partir de los dispositivos de reproducción disponibles, usando un método revolucionario de categorización y orga-nización de sonidos llamado SoundWorld™ (□ [4.16 SoundWorld™](#page-386-0)).

Para cambiar los sonidos utilice la ventana Mixer, la cual puede ocultar o mostrar seleccionando Ventana ▶ Mixer o escribiendo Ctrl+Alt+M *o* M (**a [4.3 Mixer](#page-284-0)**).

También puede cambiar los sonidos en los dispositivos MIDI a través de comandos de texto especiales llamados *mensajes MIDI* ( $\Box$  [4.15 Mensajes MIDI](#page-377-0)).

# Interpretación de la partitura

Sibelius ha sido diseñado para interpretar automáticamente todas las notaciones e indicaciones de su partitura ( $\Box$  [4.2 Interpretación de la partitura](#page-278-0)); por lo general, no tendrá que ajustar su efecto, pero si desea hacerlo, seleccione Reproducir > Diccionario ( $\Box$  [4.8 Diccionario de](#page-326-0) [Reproducción](#page-326-0)).

Sibelius puede producir también una interpretación sumamente humana de su partitura usando Espressivo™ y Rubato™, que podrá controlar a través de Reproducir > Interpretación (b [4.5 Interpretación](#page-310-0)).

# Desactivar todas las notas

Reproducir > Desactivar todas las notas (comando de teclado Mayús-O) desactiva todas las notas que se están reproduciendo. Esto puede ser necesario, en caso de que:

- \* Su ordenador, tarjeta de sonido o dispositivo MIDI se vea sobrecargado de información debido a los comandos de rebobinado y avance rápido (algo que puede suceder si su dispositivo no es muy rápido o si utiliza estos comandos en escritura musical compleja).
- \* Pare la reproducción mientras el pedal fuerte de sustain esté activo.

Si escucha alguna nota sonando ininterrumpidamente mientras la partitura está en reproducción, puede incluso pulsar Mayús-O en medio de la reproducción: Sibelius silenciará todas las notas y retomará la reproducción.

La causa más común de notas colgadas son las ligaduras de valor sobresalientes (es decir, una nota con una ligadura no seguida de otra nota de la misma altura). Sibelius incluye un plug-in para identificar este problema en su partitura y eliminar las ligaduras sobresalientes - lea [Borrar Liga](#page-473-0)[duras Excedentes](#page-473-0) en la página 474.

# <span id="page-278-0"></span>4.2 Interpretación de la partitura

#### b [2.16 Líneas](#page-136-0), [2.21 Percusión](#page-154-0), [4.6 Repeticiones](#page-314-0), [4.8 Diccionario de Reproducción](#page-326-0).

Nuestra filosofía en el diseño de las funciones de reproducción en Sibelius, es que usted pueda escribir una partitura del mismo modo que lo haría en una de las plantillas, usando notación normal y sin comandos especiales y por tanto reproducir la música de forma correcta sin necesidad de ajustes posteriores.

Para ello:

- \* Por defecto, Sibelius selecciona el mejor sonido disponible para cada instrumento
- \* Cada vez que reproduzca una partitura, Sibelius lee más o menos todo lo que haya escrito en ella, en cualquier tipo de formato. Sibelius incluso interpreta marcas como por ejemplo ff, "pizz."*,* o *accel*. Además, puede cambiar estos ajustes y añadir los suyos propios mediante el diccionario que incorpora el programa.

# ¿Qué es lo que puede leer Sibelius?

Casi toda la notación en una partitura, debería ser reproducida correctamente de forma inmediata. Sibelius es capaz de interpretar lo siguiente:

- \* Notas, acordes, silencios, alteraciones, ligaduras, notas de adorno
- \* Claves, armaduras, indicaciones de metrónomo
- \* Instrumentos estos determinan el sonido utilizado, que si lo desea puede cambiar.
- \* Articulaciones estándar, como por ejemplo, acento, staccato, marcato, etc.
- \* Trémolos y redobles con zumbido (z en la plica)
- \* Texto indicando matices e indicaciones de dinámica como pp, sfz, *alto*
- Indicaciones de tempo, como **Allegro**, de metrónomo, tales como  $\sqrt{ } = 108$ , y cambios de métrica como por ejemplo  $\mathbf{J} = \mathbf{J}$
- Otro textos, por ejemplo con sord, pizz., *legato* **Q [4.8 Diccionario de Reproducción](#page-326-0)** para detalles completos sobre la reproducción de texto
- \* Repeticiones, incluyendo compases de 1ª y 2ª repetición, barras de compás de repetición, codas, sednos  $\Box$  [4.6 Repeticiones](#page-314-0)
- \* Líneas como ligaduras de expresión, trinos, líneas de (*8va*), pedales, *Rin.*/*accel.*, gliss. o reguladores
- \* Tablaturas de guitarra y notaciones tales como notas forzadas y notas deslizadas
- \* Cabezas de nota especiales usadas en percusión
- \* Instrumentos transpositores (que siempre reproducen el sonido real)
- \* Mensajes MIDI introducidos como comandos de texto para control avanzado de reproducción  $\Box$  [4.15 Mensajes MIDI](#page-377-0)
- \* Objetos ocultos, por ejemplo indicaciones de metrónomo ocultas, notas y matices, o pentagramas enteros –  $\Box$  [3.1 Uso del texto](#page-202-0), [5.6 Ocultar objetos](#page-419-0), [5.5 Enfocar Pentagramas](#page-416-0).

#### <span id="page-279-0"></span>Dinámica y matices

En la realidad, los diferentes tipos de instrumentos tratan las dinámicas de maneras diferentes. Los instrumentos percusivos (como el piano, timpani, arpa, etc.) sólo pueden cambiar la dinámica al inicio de la nota, mientras que los instrumentos que pueden mantener el sonido durante mucho tiempo (como la mayoría de instrumentos de viento, metal y cuerdas) pueden cambiar la dinámica en el transcurso de una nota.

Sibelius interpreta las dinámicas de forma tan realista como permita su dispositivo de reproducción. Algunos instrumentos virtuales (como la Garritan Personal Orchestra) están especialmente diseñados para permitir un control independiente del nivel de dinámica de un instrumento que puede mantener el sonido durante mucho tiempo y del ataque de las notas. Otros dispositivos, incluidos la mayoría de módulos de sonido MIDI y tarjetas de sonido no permiten este control, y en estos casos, Sibelius sólo puede especificar la dinámica al inicio de la nota, pero no variarla a media nota.

Como los objetos de pentagrama sólo afectan al instrumento y voz o voces a los que están vinculados, durante la reproducción se nota especialmente si las dinámicas están vinculadas al pentagrama incorrecto, ya que los instrumentos se reproducirán con las dinámicas equivocadas ( $\Box$  [7.6 Vínculos](#page-597-0)). Para instrumentos con pentagramas múltiples, tales como instrumentos de teclado, lea [Instrumentos con pentagramas múltiples](#page-282-0) más adelante.

Para cambiar el pentagrama al cual está vinculado un matiz, muévalo sobre el pentagrama al que quiere vincularlo para que la línea gris discontinua salte al nuevo pentagrama, y luego reajuste la posición correcta. (Sólo se puede cambiar el vínculo del objeto en la partitura completa: al arrastrar un objeto en una parte dinámica, éste no cambia su vínculo)

Para cambiar la voz o voces al cual el matiz está aplicado, selecciónelo y pulse los botones de voz que están en la parte inferior del Teclado flotante (comando de teclado Alt+1/2/3/4 *o*  $\sim$ 1/2/3/4 para asignarlo a otra voz. Al escribir Alt+5 *o* z5, la indicación de dinámica afectará a todas las voces). Si quiere que un matiz afecte a una combinación de voces, haga clic en los botones de voces en la parte inferior del Teclado flotante ( $\Box$  [1.2 Teclado flotante](#page-16-0)).

Cuando reproduzca una indicación de dinámica creada mediante el texto de Expresión (consulte Expresión [en la página 213\)](#page-212-0), se interpretará en función de un valor introducido en el diccionario de reproducción ( $\Box$  [4.8 Diccionario de Reproducción](#page-326-0)); por ejemplo, *fff* corresponde a la máxima velocidad MIDI. Pero aquí no acaba todo: la propia reproducción de la velocidad de una nota, también depende del nivel de Espressivo y de cualquier articulación (por ejemplo, un acento) que esté presente.

#### Reguladores

Por defecto, al introducir un regulador Sibelius calcula automáticamente su dinámica final. Sin embargo, si hay dinámicas (como por ejemplo,  $ff$ o  $mp$ ) escritas en la parte derecha, Sibelius las utiliza. Si no se especifican dinámicas, Sibelius incrementa o disminuye la dinámica en un nivel (es decir, un regulador crescendo que empiece en  $mp$  pasará a  $m<sub>f</sub>$ , mientas que un regulador diminuendo que empiece en  $ff$  se transformará en  $f$ ).

Si desea especificar la dinámica final de forma más precisa, sea como una dinámica explícita o como cambio porcentual respecto a la dinámica inicial, seleccione el regulador cuya dinámica desea cambiar y abra el panel Reproducción de la ventana Propiedades (comando de teclado Ctrl+Alt+P o  $\sim$   $\mathcal{B}$ P). Para ello, cambie el desplegable de auto, que es el valor predeterminado, seleccione un valor porcentual nuevo, y decida si dicho valor es un Cambio del valor inicial o un porcentaje de la velocidad Máxima. Si en la ventana Propiedades especifica una dinámica final para un regulador, siempre se utilizará esa dinámica, aunque añada, elimine o cambie un objeto de texto de Expresión al final de un regulador.

Igual que el texto de Expresión (lea **[Dinámica y matices](#page-279-0)**), todas las líneas de pentagrama incluidos los reguladores, sólo afectan a la reproducción del instrumento y la voz o voces a las que están vinculadas.

# Trinos

Por defecto, los trinos alternan 12 veces por segundo con un intervalo diatónico, sea un semitono o un tono, dependiendo de la altura de la nota relativa a la armadura actual.

Para cambiar la reproducción de un trino individual, selecciónelo y luego cambie los controles del panel Reproducción de la ventana Propiedades:

- \* Para especificar un intervalo en semitonos, desactive la opción Diatónico, y luego ajuste la opción Semitonos al intervalo deseado. Para hacer que un trino ejecute un trémolo de una nota en percusión, seleccione el trino y asigne los Semitonos a 0).
- \* Para cambiar la velocidad del trino, ajuste el parámetro Velocidad al número de notas por segundo deseado.
- \* Active la opción Reproducción normal si no desea que Sibelius realice ligeras variaciones en el ritmo del trino. Es preferible dejar esta opción desactivada, ya que las notas interpretadas de forma demasiado exacta pueden hacer que el trino suene muy mecánico.
- \* Active Comenzar en la nota superior si desea que el trino empiece en la nota superior, en lugar de en la inferior.

Puede escribir una pequeña alteración como un símbolo encima del trino para indicar el intervalo, aunque Sibelius no lo leerá directamente.

Otros adornos no se reproducen de forma automática, aunque Sibelius incluye un plug-in para reproducir mordentes y grupetos – lea [Reproducción de Notas de Adorno](#page-481-0) en la página 482.

# Tempo

Para cambiar el tempo de su partitura, utilice un elemento de texto de tempo, como por ejemplo **Allegro**, **Slow**, **Presto**, etc., o utilice una indicación de metrónomo escrita en estilo de texto de Indicación de metrónomo. Para saber cómo introducir estas indicaciones en su partitura como texto, vea Tempo [en la página 215](#page-214-0) y [Indicación de metrónomo](#page-213-0) en la página 214. Para cambiar lo rápidas que Sibelius considera las indicaciones de tempo como por ejemplo **Allegro**, b [4.8 Diccionario de Reproducción](#page-326-0).

También puede ajustar el tempo de su partitura durante la reproducción mediante el deslizador de tempo de la ventana Reproducción, pero no lo utilice como la manera habitual para ajustar el tempo, ya que al volver a abrir la partitura la posición del deslizador de tempo no se recupera.

# Cambios de métrica

Sibelius reproduce los cambios de métrica con tal de que estén escritos con un estilo de texto de sistema (por ejemplo, Tempo o Indicación de metrónomo) – consulte **Cambios de métrica** en [la página 214](#page-213-1) para detalles sobre cómo crearlos.

Sibelius entiende cambios complejos tales como  $\bullet = \bullet$  etc.; y acepta cualquier número de notas unidas con ligadura (con o sin puntillo) o con los signos "+". La única limitación es que para poder identificar los cambios de métrica, Sibelius sigue las indicaciones y valores del diálogo Reproducir > Diccionario usado para la reproducción de indicaciones de metrónomo regulares. Esto significa que si necesita un cambio de métrica con una combinación de notas con ligaduras o signos "+" a la *izquierda* del signo "=", tendrá que definir palabras nuevas en el diccionario para cada tipo de cambio de métrica que quiera utilizar  $( \Box \ 4.8 \ \text{Diccionario} \ de \ \text{Reproduction}).$ 

# Rit. y accel.

Sibelius reproduce *rits.* y *accels.* usando líneas especiales ( $\Box$  **[2.16 Líneas](#page-136-0)**).

Las líneas *Rit.*/*accel.* permiten especificar la cantidad de *rit.*/*accel.* y dónde finalizan las líneas *rit.*/ *accel.* , es decir, el final de la línea. La línea puede ser visible y discontinua, o una línea oculta, que simplemente le indica a Sibelius la longitud del *rit.*/*accel.* (visible con una línea gris continua si la opción Ver > Objetos Ocultos está activada). También puede especificar el tempo final de *rit.*/ *accel.* del panel Reproducción en la ventana de Propiedades (E [5.14 Propiedades](#page-513-0)):

- \* Tempo final: especificado bien como tempo absoluto en pulsaciones por minuto (ppm), o bien como porcentaje del tempo inicial (el valor predeterminado es 75% para cualquier línea *rit*. y 133% para cualquier línea *accel.* )
- \* También puede especificar cómo efectuar los cambios de tempo durante *accel.* o *rit.*:
	- % Adelantado: cambia el tempo más rápidamente al principio de la línea
	- % Atrasado: cambia el tempo más rápidamente hacia el final de la línea
	- Lineal: cambia el tempo de una forma gradual a lo largo de la duración de la línea.

Si quiere volver al tempo original después de un *accel.* o *rit.*, debe escribir en ese punto algún texto de Tempo, tal como **A tempo** en un texto Tempo. No obstante, Sibelius no interpreta automáticamente la indicación **A tempo** (puesto que a menudo no está claro el tempo al que hay que volver), por lo que también tiene que crear una indicación de metrónomo oculta (consulte [Indicación de metrónomo](#page-213-0) en la página 214).

# Gliss. y port.

Las líneas Gliss. y port. ( $\Box$  [2.16 Líneas](#page-136-0)) pueden ser reproducidas utilizando como base un tipo de glissando diferente para el instrumento afectado, por ejemplo, un pasaje cromático en el caso de instrumentos de viento, o un deslizamiento gradual y continuo, en el caso de las cuerdas. Si quiere modificar la forma en la que una línea es reproducida, selecciónela y use el panel Reproducción de la ventana de Propiedades:

- \* Gliss proporciona diferentes tipos de glissando. Por lo normal, puede dejar asignado el Instrumento Predeterminado.
- \* Para el tipo de glissando Continuo (deslizamiento suave), la velocidad del gliss. se reproduce de la siguiente manera:
- % Adelantado: ejecuta el *gliss.* más rápido al principio de la línea
- % Atrasado:ejecuta el *gliss.* más rápido hacia el final de la línea
- % Lineal: ejecuta el *gliss.* con una velocidad constante desde el principio hasta el final.

#### Armónicos

Aunque Sibelius no reproduce los armónicos automáticamente, puede hacerlos reproducir fácilmente mediante el plug-in Reproducir ▶ Reproducción de Armónicos ( $\Box$  [5.11 Plug-ins](#page-449-0)), o bien usando notas ocultas y cabezas de nota en silencio.

Los armónicos naturales (por ejemplo en instrumentos de viento de metal) están indicados con el símbolo "o" por encima de la nota. Para reproducir un armónico, utilice en la partitura impresa una cabeza de nota en silencio, y añada la nota resultante del armónico usando una nota oculta escrita en otra voz. Para más detalles,  $\Box$  [5.6 Ocultar objetos](#page-419-0) y [2.20 Cabezas de nota](#page-150-0)

Los armónicos artificiales (por ejemplo en instrumentos de cuerda), están escritos con una cabeza de nota de rombo, escrita una cuarta o una quinta por encima de la nota escrita. Use una cabeza de nota sin sonido para la nota real escrita, y una cabeza de nota de rombo para el armónico. Seguramente, querrá que la cabeza de nota de rombo también sea sin sonido –  $\Box$  [7.14 Editar](#page-636-0) [Cabezas de Nota](#page-636-0). Como antes, añada el sonido resultante del armónico con una nota oculta en otra voz.

#### <span id="page-282-0"></span>Instrumentos con pentagramas múltiples

Si el instrumento usa dos pentagramas, como el arpa o piano, tiene que vincular los matices y dinámica en uno de los dos pentagramas, y Sibelius los aplicará a ambos al reproducir, siempre que estén colocados entre los pentagramas. Tenga en cuenta que esto funciona para cualquier instrumento de dos pentagramas (si crea una flauta con dos pentagramas, los matices entre los dos pentagramas afectan a ambos a la vez).

Si no quiere aplicar los matices y dinámica a ambos pentagramas en el caso de instrumentos de teclado, colóquelos cerca de un pentagrama, o fuera de los pentagramas (es decir, por encima del pentagrama superior o por debajo del inferior). Si no quiere aplicar los matices a ambos pentagramas en toda la partitura, desactive la opción Afecta al pentagrama adyacente en el diálogo Reproducir > Interpretación. En este diálogo puede también ajustar el límite por fuera del pentagrama, para poder escribir el matiz, con el fin que Sibelius decida aplicarlo al pentagrama adyacente. Para más detalles,  $\Box$  [4.5 Interpretación](#page-310-0).

Es conveniente colocar un matiz oculto y/o una técnica de ejecución (por ejemplo *pizz.*, sordina) cuando se dan varios pentagramas para cambios de instrumento (cuando un instrumento se divide para varios intérpretes y/o se unen posteriormente) y colocar dicha indicación al principio del sistema sucesivo para que coincida con el mismo matiz anterior al cambio de pentagrama. Esto es debido a que los efectos de reproducción están identificados a lo largo de cada pentagrama. Sibelius no sabe si un ejecutante se mueve de un pentagrama a otro.

# Notas en silencio e ignorar texto/líneas

Para hacer que cualquier objeto (matices, notas) sea ignorado durante la reproducción, desactive todas las casillas de Reproducir en cada pasada del panel Reproducción de la ventana Propiedades –  $\Box$  [4.6 Repeticiones](#page-314-0).

Otra alternativa es evitar que algunas cabezas de nota en particular reproduzcan sonido utilizando un tipo de cabeza de nota sin sonido (comando de teclado Mayús+Alt+9 *o*  $\alpha \sim 9$ ) – **[2.20 Cabezas de nota](#page-150-0).** 

Asimismo, para especificar que todo el texto de determinado estilo no tenga efecto sobre la reproducción, desactive la opción Interpretar durante la reproducción de la página General de Editar Estilos de Texto –  $\Box$  [3.10 Editar Estilos de Texto](#page-258-0).

# <span id="page-284-0"></span>4.3 Mixer

# $\equiv$  Reproducción

La ventana Mixer de Sibelius permite modificar los parámetros de la reproducción (incluyendo el volumen y la posición de panorama) y ajustar los efectos e instrumentos virtuales utilizados en la configuración de reproducción.

Para mostrar y ocultar el Mixer, seleccione Ventana > Mixer, utilice el comando de teclado Ctrl+Alt+M (Windows) *o* M (Mac) o pulse el botón de la barra de herramientas mostrado a la derecha. La ventana Mixer consta de diversas secciones:

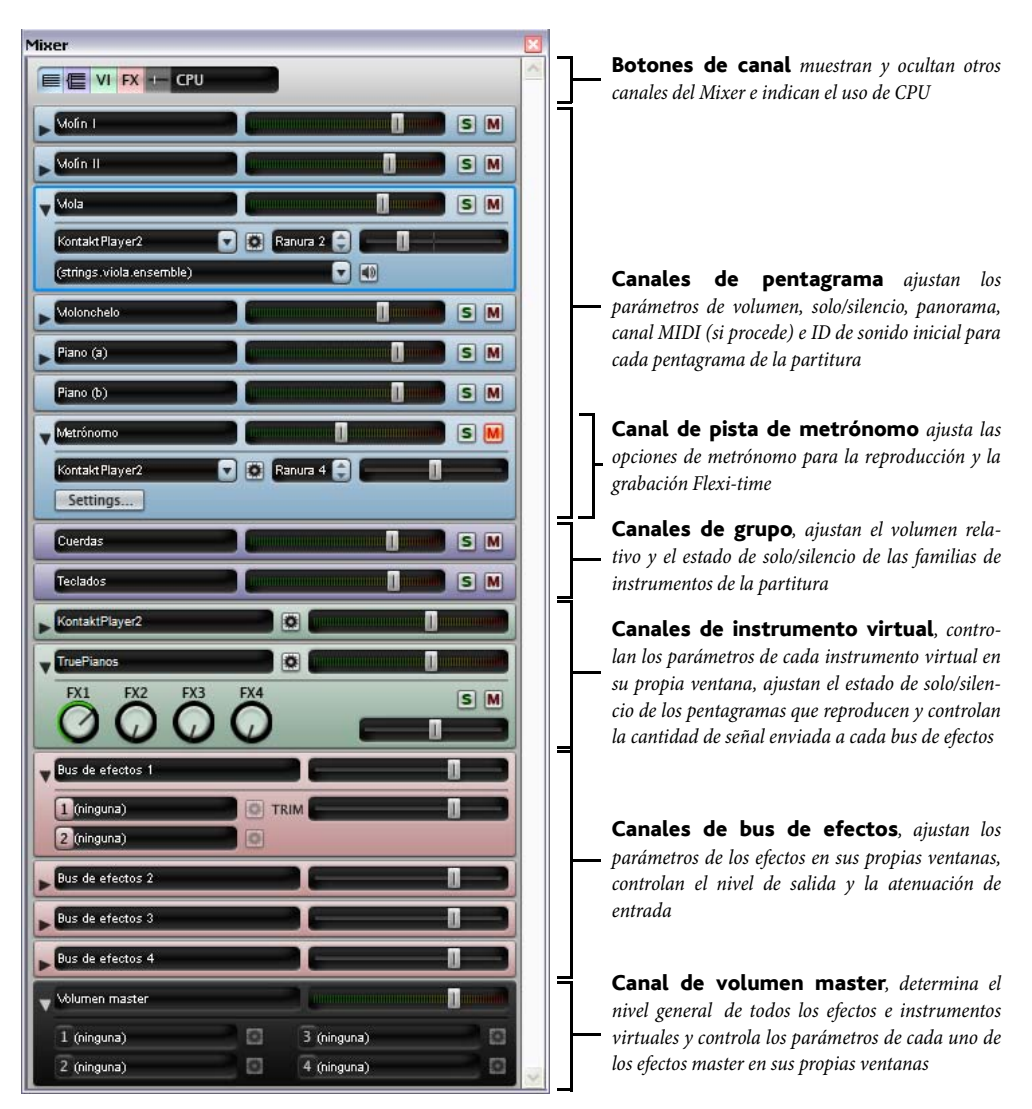

Aunque la anchura del Mixer es fija, puede cambiar su altura arrastrando el extremo inferior (Windows) o la esquina inferior derecha (Mac). También es posible ocultar o mostrar cada tipo de canal individualmente mediante los botones de canal, de manera que la ventana no tiene por qué ser tan alta como en la imagen.

# Botones de canal

Los botones de canal de la parte superior del Mixer permiten ocultar y mostrar cada uno de los tipos de canal:

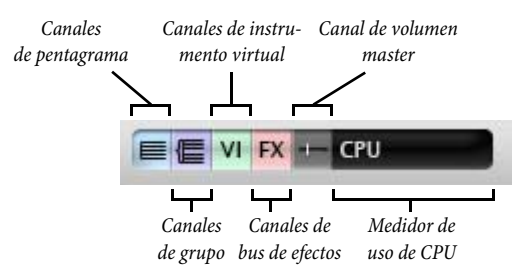

Por defecto, al abrir por primera vez el Mixer sólo aparecen los canales de pentagrama y el canal de volumen master. Los botones de los canales de instrumentos virtuales y buses de efectos estarán desactivados si su configuración de reproducción actual no incluye ningún efecto o instrumento virtual.

El medidor de CPU indica el uso de procesador del sistema de audio, es decir, de todos los efectos e instrumentos virtuales presentes en la configuración de reproducción (no el uso general de procesador del ordenador). Si este medidor llega a iluminarse en rojo durante la reproducción, significa que el ordenador necesita más tiempo para procesar el audio que para reproducirlo, lo cual se traduce en artefactos y sonido entrecortado.

En este caso, siempre puede exportar un archivo de audio de la partitura, que se reproducirá sin problemas ( $\Box$  [8.12 Exportación de archivos audio](#page-687-0)). Para evitar artefactos durante la reproducción, vea [Cómo obtener lo mejor de los instrumentos virtuales y de los efectos](#page-369-0) [en la página 370.](#page-369-0)

# Canales de pentagrama

Cada pentagrama de la partitura incluye su propio canal de pentagrama:

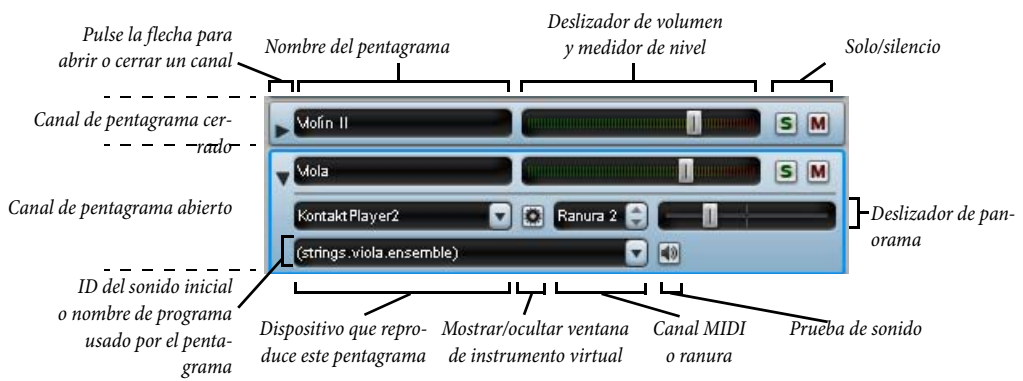

Para abrir y cerrar estos canales de pentagrama, pulse la flecha que verá a la izquierda de cada canal. Los controles de los canales de pentagrama son los siguientes:

- \* El indicador del nombre de pentagrama muestra el nombre del pentagrama tal como aparece en Crear > Instrumentos; este campo no es editable. Si desea editar el nombre de un instrumento,  $\Box$  [3.9 Nombres de instrumento](#page-253-0).
- \* Para ajustar el volumen, mueva el deslizador hacia la izquierda (para reducirlo) o hacia la derecha (para aumentarlo). El deslizador tiene una posición predeterminada en el valor de volumen por defecto (100, de 0 a 127). Durante la reproducción, el fondo del deslizador se ilumina para mostrar el nivel del pentagrama correspondiente. De esta forma puede ajustar el volumen relativo de cada pentagrama sin tener que escribir matices para indicar dinámicas específicas para los sonidos de los instrumentos. Por defecto, la mayoría de los dispositivos reproducen todos los instrumentos con el mismo volumen aproximado, de manera que a una sección completa de violines debería darle un volumen más alto que a una flauta, por ejemplo.
- $\bullet$  Para escuchar sólo un pentagrama, pulse el botón de solo ( $\bullet$ ). Los botones de silencio de todos los pentagramas se desactivarán (y mostrarán este aspecto: ......). Para ajustar a solo otros pentagramas, pulse sus botones de solo. Cuando desactive todos los botones de solo, los botones de silencio volverán a activarse. Vea **Silencio y solo** en la página 292.
- Para silenciar un pentagrama, pulse el botón de silencio (M). Pulse una vez para ajustar el pentagrama a un nivel atenuado de "medio-silencio"  $(M)$  y dos veces para silenciarlo completa-mente (M). Para volver a escuchar el pentagrama, pulse el botón por tercera vez. Vea [Silencio](#page-291-0) y solo [en la página 292.](#page-291-0)
- \* Para ajustar la posición de panorama del pentagrama (es decir, la posición estéreo de izquierda a derecha), pulse la flecha para abrir el canal y mueva el deslizador de panorama a izquierda o derecha. Este deslizador tiene una posición predeterminada en el punto central. Para que los pentagramas suenen bien, no los aleje demasiado de la posición central.

Algunos instrumentos virtuales (por ejemplo, Vienna Symphonic Library Vienna Instruments) no responden a este deslizador de panorama, por lo que si los utiliza, el efecto de panoramización no tendrá efecto alguno. En su lugar, puede modificar el panorama de la salida de audio en ese instrumento virtual – vea **[Canales de instrumento virtual](#page-289-0)** en [la página 290](#page-289-0).

\* El menú de dispositivos permite modificar el dispositivo utilizado para la reproducción del sonido inicial de un pentagrama, pero le recomendamos que no lo cambie aquí sino en la página Sonidos preferidos de Reproducir > Dispositivos de reproducción. Desde esta página puede ajustar otro dispositivo para la reproducción, y su selección quedará guardada en la configuración de reproducción para que pueda aplicarla a todas las partituras – vea **[Página Sonidos](#page-354-0)** preferidos [en la página 355](#page-354-0).

Si decide cambiar el dispositivo utilizado para reproducir un pentagrama, verá que este menú incluye una lista con todos los dispositivos presentes en la configuración de reproducción más una entrada adicional (Auto) en la cabeza de la lista. Si desea que Sibelius vuelva a utilizar este dispositivo automáticamente, seleccione (Auto).

Una vez haya seleccionado explícitamente un dispositivo para un pentagrama determinado, el nombre del dispositivo dejará de aparecer entre paréntesis y el menú de las IDs de sonido o nombres de programa sólo mostrarán los sonidos proporcionados por el dispositivo específico elegido.

- El botón a la derecha del menú de dispositivos ( $\ket{\bullet}$ ) sólo estará activado si el dispositivo utilizado en ese pentagrama es un instrumento virtual: púlselo para abrir la ventana del instrumento virtual. Pulse el botón por segunda vez para cerrar la ventana. Si utiliza Sibelius Sounds Essentials para la reproducción, al pulsar este botón se abrirá la ventana de Kontakt Player 2 – vea [La ventana de Kontakt Player 2](#page-296-0) en la página 297.
- \* El control de canal MIDI o ranura sólo permite cambiar el canal MIDI usado por un pentagrama si ha elegido un dispositivo específico para ese pentagrama, y ese dispositivo está usando un set de sonidos manual (vea [Página Sets de sonidos manuales](#page-351-0) en [la página 352](#page-351-0)). Si el pentagrama se reproduce con Kontakt Player 2, podrá ver la indicación de la ranura utilizada para este pentagrama pero no podrá editarla. Normalmente no es necesario cambiar este valor, ya que Sibelius detecta de forma inteligente qué canal o ranura debe usar para cada pentagrama.
- \* El visor de ID de sonido muestra la ID de sonido o nombre de programa utilizados por el pentagrama al inicio de la partitura. Si el pentagrama contiene objetos que puedan cambiar el sonido reproducido después del primer compás (como cambios de instrumento, instrucciones de texto para técnicas de interpretación, etcétera), este visor no se actualizará.

Por defecto, este visor muestra las ID de sonido usada por el pentagrama (para más información sobre las IDs de sonido,  $\Box$  [4.16 SoundWorld™](#page-386-0)). Si en su lugar prefiere ver el nombre de programa siempre que sea posible, cambie la opción Pantalla en la página Reproducción de Archivo > Preferencias (en el menú Sibelius en Mac) – vea [Preferencias de Reproduc](#page-359-0)[ción](#page-359-0) en [la página 360](#page-359-0).

Por defecto, el nombre del sonido aparece entre paréntesis: esto denota que la elección del sonido es determinado automáticamente por Sibelius. Una vez elija una ID de sonido específica o nombre de programa del menú, el nombre del sonido aparecerá sin paréntesis.

Para modificar el sonido inicial de un pentagrama, pulse sobre la flecha para abrir el menú de sonido:

- Las IDs de sonido se muestran en forma de un menú jerárquico con todas las IDs de sonido del S3W y cualquier ID adicional proporcionada por los dispositivos de su configuración de reproducción activa. Si ha seleccionado un dispositivo específico para el pentagrama, el menú sólo incluirá las ID de sonido proporcionadas por el set de sonido usado por ese dispositivo.
- Si aparecen los nombres de programa, el menú jerárquico variará. Si no ha elegido un dispositivo específico para el pentagrama, el primer nivel del menú mostrará los nombres de los sets de sonido en su configuración actual; el segundo nivel mostrará los nombres de los grupos en los que están divididos los nombres de programa y el tercer nivel mostrará los nombres de programa. Cuando cierre un programa específico, Sibelius ajustará ese pentagrama para que siempre se reproduzca a través del dispositivo en el que ese programa está disponible.
Como ocurre con el menú de dispositivos, puede restaurar el pentagrama para que seleccione sonidos automáticamente mediante la selección (Auto) del menú.

También puede modificar los sonidos usados por instrumentos diferentes en la partitura editando la definición de instrumento en Configuración Personal > Editar Instrumentos. Esta acción se recomienda en el caso de que desee ajustar el sonido de varios instrumentos idénticos de la partitura, o exportar este ajuste para poder importarlo en otra partitura a través de una configuración personal  $(\square$  [7.12 Editar instrumentos](#page-621-0)).

\* El botón de la derecha del menú de sonido ( ) permite hacer una prueba con la elección de sonido para ese pentagrama.

Durante la reproducción sólo puede modificar el volumen (incluyendo los ajustes de solo y silencio) y la posición de panorama de cada pentagrama. Para cambiar cualquier otro ajuste, la reproducción de la partitura debe estar detenida.

## Canal de la pista de metrónomo

El canal de la pista de metrónomo (o claqueta) se encuentra en la parte inferior de los canales de pentagrama:

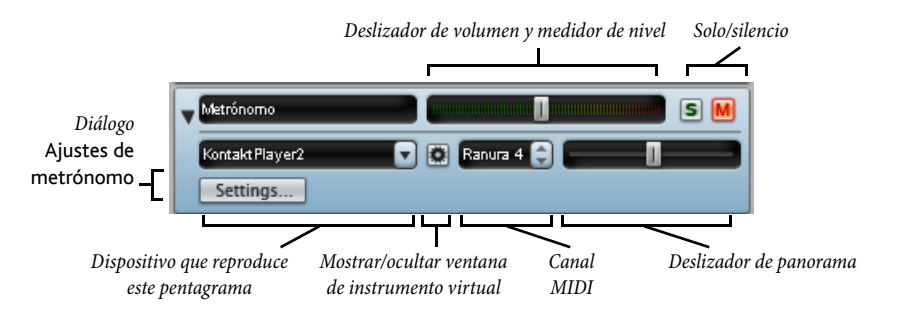

El canal de la pista de metrónomo es muy similar a los demás canales de pentagrama, pero en lugar de seleccionar una ID de sonido inicial, si pulsa Ajustes se abrirá el menú Ajustes de metrónomo, mostrado a la derecha.

\* La opción Subdividir tiempos resulta útil en algunas indicaciones de compás tales como 6/8, en las que se reproduce un sonido de metrónomo más atenuado en cada corchea.

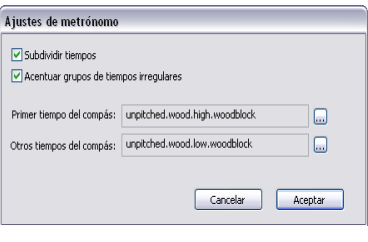

- \* La opción Acentuar grupos de tiempos irregulares distribuye los acentos en función de la agrupación de los tiempos en compases de amalgama tales como  $7/8$  ( $\Box$  [2.27 Indicaciones](#page-182-0) [de Compás](#page-182-0)).
- \* También puede elegir los sonidos de percusión utilizados en la pista de metrónomo para el primer tiempo de cada compás y para el resto de tiempos del compás, a través de ID de sonido o de nombre de programa, dependiendo de la selección en la página Reproducción de Archivo > Preferencias (en el menú Sibelius en Mac).

Aparte de utilizar los botones de solo y silencio del canal de metrónomo, también puede activar y desactivar la pista de metrónomo con la opción Activar metrónomo en la reproducción de la ventana Reproducir.

# Canales de grupo

Los canales de grupo permiten ajustar el volumen relativo y la posición de panorama de cada familia de instrumentos utilizada en la partitura. Esta opción es útil para aumentar el volumen de las cuerdas en relación al del viento de madera, por ejemplo. Los controles de los canales de grupo son los siguientes:

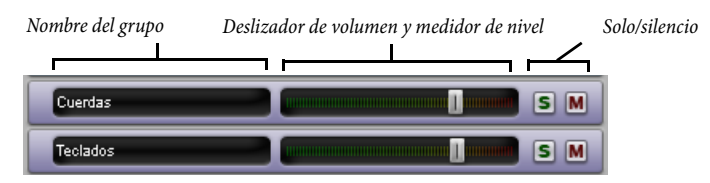

- \* A la izquierda del canal aparece el nombre del grupo. Sibelius determina los pentagramas incluidos en cada grupo, y no es posible editar el nombre de los grupos.
- \* Para ajustar el volumen de todos los pentagramas de grupo sólo tiene que mover el deslizador a izquierda y derecha (como en **[Canales de pentagrama](#page-285-0)**, explicado anteriormente). Cuando usted ajusta el volumen de un grupo, Sibelius mantiene el balance relativo de todos los instrumentos incluidos en él.
- \* Para ajustar todos los pentagramas de un grupo a solo, pulse el botón de solo (como en **[Canales](#page-285-0)** [de pentagrama](#page-285-0)).
- \* Para silenciar o ajustar a "medio-silencio" todos los pentagramas de un grupo, pulse el botón de silencio (como en [Canales de pentagrama](#page-285-0)).

Si mientras trabaja con un canal de grupo tiene abiertos los canales de los pentagramas agrupados, verá que los cambios realizados en el canal de grupo se reflejan en cada canal de pentagrama.

# Canales de instrumento virtual

Cada instrumento virtual de la configuración de reproducción tiene su propio canal:

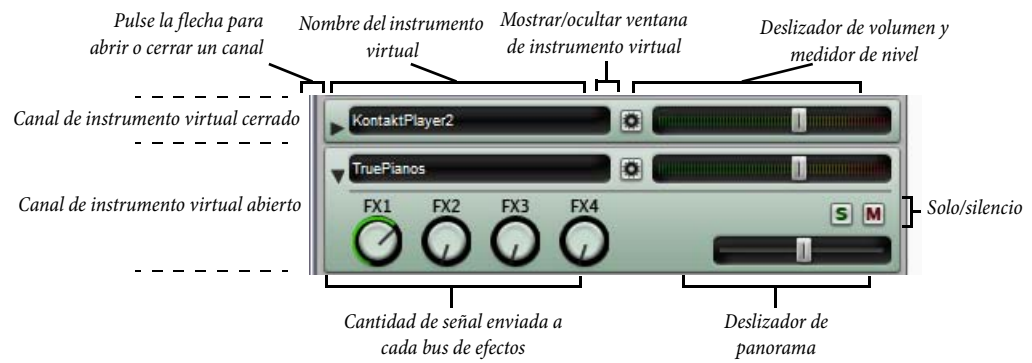

- \* En la parte izquierda aparece el nombre del instrumento virtual.
- Para abrir la ventana de un instrumento virtual y ajustar sus parámetros, pulse  $\mathbb{Z}$ . Vuelva a pulsar este botón para cerrar la ventana. Si desea que Sibelius recuerde los cambios realizados en la ventana de un instrumento virtual, guarde la configuración de reproducción en

Reproducir > Dispositivos de reproducción (vea [Edición de una configuración de](#page-350-0) [reproducción](#page-350-0) en la página 351).

- \* Para ajustar el nivel de salida de cada instrumento virtual, mueva su deslizador de volumen.
- \* Para ajustar a solo o silencio todos los pentagramas reproducidos por un instrumento virtual, pulse el botón de solo o silencio del canal del instrumento virtual. Los botones de solo y silencio de los pentagramas afectados reflejarán los cambios realizados en el canal de instrumento virtual.
- \* Los cuatro controles permiten determinar la cantidad de señal enviada desde ese instrumento virtual a cada uno de los cuatro buses de efectos. Ajuste estos controles rotatorios para aumentar o disminuir la cantidad de señal enviada a cada bus. El control FX1 envía la señal al bus de efectos 1, FX2 al bus de efectos 2, etcétera. Esto significa que puede enviar la salida de cada instrumento virtual a diferentes buses de efectos. Si desea aplicar un mismo efecto a todos los instrumentos virtuales, utilice el efecto de inserción master (vea [Canal de volumen master](#page-291-0) más adelante).
- \* Algunos instrumentos virtuales (por ejemplo, Vienna Symphonic Library Vienna Instruments) no responden a los mensajes MIDI de panorama, por lo que para aplicar este efecto hacia la izquierda o derecha, debe ajustar el deslizador de panorama en el canal de instrumento virtual. Esto no es necesario en otros instrumentos virtuales.

## Canales de bus de efectos

Sibelius ofrece cuatro buses de efectos, todos ellos capaces de cargar hasta dos efectos especifica-dos en la página Efectos del menú Reproducir > Dispositivos de reproducción – vea [Página](#page-355-0) Efectos [en la página 356](#page-355-0). Cada bus tiene su propio canal:

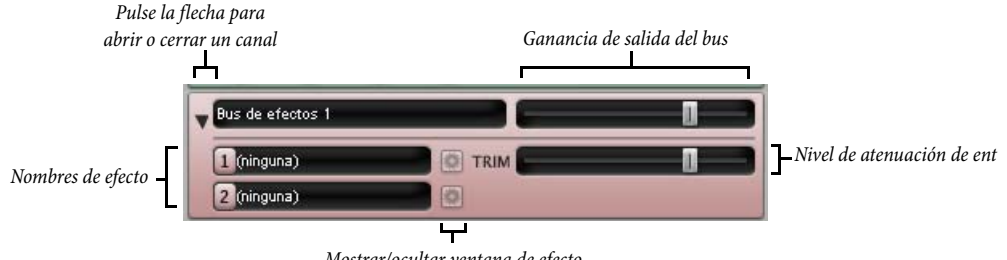

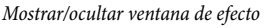

Si el canal está cerrado muestra el nombre del bus y un deslizador para ajustar la ganancia de la salida del bus enviada a la mezcla.

Si pulsa la flecha para abrir el canal, podrá ver un deslizador adicional etiquetado TRIM (atenuación). Este control ajusta los niveles de entrada enviados al bus de efectos. Normalmente no tendrá que tocarlo, ya que prácticamente todos los efectos tienen un control de ganancia propio en sus respectivas ventanas, pero le será útil en el caso de que un efecto no lo incluya.

A la izquierda de un canal abierto puede ver los efectos del bus. Para abrir la ventana de un efecto y ajustar sus parámetros, pulse . Vuelva a pulsar este botón para cerrar la ventana. Si desea que Sibelius recuerde los cambios realizados en la ventana de un efecto, guarde la configuración de reproducción en Reproducir > Dispositivos de reproducción (vea [Edición de una configu](#page-350-0)[ración de reproducción](#page-350-0) en la página 351).

## <span id="page-291-0"></span>Canal de volumen master

En la parte inferior de la ventana Mixer se encuentra el canal de volumen master, que permite ajustar el nivel de todos los efectos e instrumentos virtuales con un único deslizador y modificar los ajustes de los efectos de inserción master (que también se aplican a la salida de todos los efectos e instrumentos virtuales utilizados):

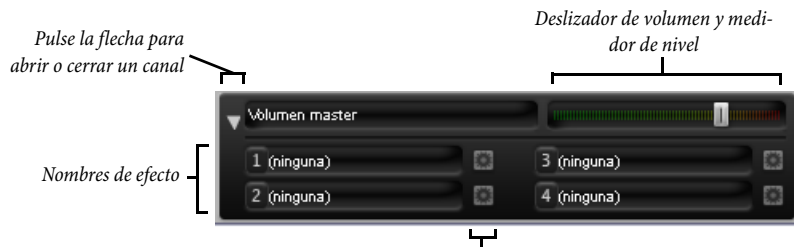

*Mostrar/ocultar ventana de efecto*

Si este canal está cerrado, el único control visible es el deslizador de volumen. Durante la reproducción, el fondo de este deslizador se ilumina para indicar el nivel de salida. Tenga en cuenta que este deslizador sólo afecta a los instrumentos virtuales, de manera que si alguno de los pentagramas de su partitura se está reproduciendo a través del sintetizador integrado en su tarjeta de sonido o de un dispositivo MIDI externo, este deslizador no tendrá efecto sobre sus niveles.

Si pulsa la flecha para desplegar el canal, puede abrir las ventanas de cada uno de los cuatro efectos de inserción master pulsando . Para más información acerca de los efectos de inserción master, vea **Página Efectos** en la página 356.

## Silencio y solo

Si desea escuchar un instrumento o un grupo de instrumentos de forma aislada, puede reproducir cualquier pentagrama a máximo volumen, a la mitad del volumen o silenciarlo completamente (mute). Pulse el botón de silencio  $(M)$  del pentagrama en cuestión para seleccionar las diferentes opciones de silencio.

Una buena aplicación de esta función es la producción de grabaciones de tipo 'minus one', en las cuales se atenúa un instrumento para ayudar al ejecutante a memorizar su parte. Silenciar completamente un instrumento es útil para practicar una parte mientras Sibelius reproduce el acompañamiento, o para reproducir música escrita para gaita o acordeón.

Para ajustar un pentagrama a solo (y silenciar todos los demás instrumentos), pulse el botón de solo (**S**). Si desea activar otros pentagramas, pulse sus botones de solo.

Para reproducir sólo algunos instrumentos de la partitura, puede seleccionar los instrumentos como pasaje antes de iniciar la reproducción ( $\Box$  [1.6 Selecciones y pasajes](#page-48-0)). Si reproduce una selección de pentagramas de la partitura, sus botones de silencio quedarán desactivados. Por lo tanto, si está trabajando en un cuarteto de cuerda y silencia el pentagrama de violín, y luego selecciona ese pentagrama junto al del cello para que se reproduzcan juntos, sonarán ambos pentagramas. Sibelius asume que si usted selecciona un pentagrama para la reproducción es porque desea escucharlo aunque su botón de silencio esté activado.

# Control del Mixer mediante un dispositivo de entrada

Si dispone de un dispositivo de entrada MIDI externo, como una superficie de control dedicada o un teclado controlador con botones, faders y otros controles adicionales, puede usar el dispositivo para controlar el Mixer directamente. Para más información, vea [Mapas de entrada](#page-56-0) en la [página 57.](#page-56-0)

# SoundStage

Dado que sólo tenemos dos oídos, el cerebro humano tiene que hacer maravillas para crear una imagen tridimensional a partir de sólo dos fuentes de sonido. El hecho de que su dispositivo de sonido sólo reproduzca música en estéreo no supone una restricción, ya que es posible manipular los sonidos para que el oyente tenga la impresión de que está escuchando a cinco músicos tocando ante él. La sensación tridimensional creada por un sonido estéreo bien preparado se llama "soundstage" (campo sonoro), y la función SoundStage de Sibelius la emula de forma automática.

Imagine que quiere recrear el sonido que escucharía un oyente en una sala de conciertos con la orquesta en el escenario. Existen una serie de factores a tener en cuenta:

- \* Cada instrumento está situado en una posición diferente con respecto al oyente, y cada sección instrumental está formada por un número diferente de músicos. Esto afecta al volumen relativo de los instrumentos.
- \* Cada instrumento está situado a una distancia relativa diferente a la izquierda o derecha respecto al oyente.
- \* La acústica de la sala genera una reverberación que indica el tamaño y forma del espacio.
- \* Los instrumentos más cercanos producen menos reverberación que los mas lejanos. Esto es debido a que el sonido viaja directamente a sus oídos, en lugar de rebotar en las paredes. (Puede hacerse una idea de esto si compara el sonido "seco" de la voz de alguien que habla por un auricular de teléfono normal con una voz que se reproduce por un teléfono con altavoz para manos libres).
- \* Un instrumento situado muy lejos, como por ejemplo una trompeta detrás del escenario, suena muy reverberante porque su sonido no llega directamente a sus oídos. Por otro lado, el volumen del instrumento es reducido.

No es necesario activar y desactivar la función SoundStage: está siempre activada. Cada vez que cree un instrumento, Sibelius lo situará automáticamente en un espacio de tres dimensiones (3D) a imitación de un escenario real, no sólo en el campo estéreo (con las posiciones de panorama apropiadas) sino también con sutiles ajustes de volumen para emular la distancia real de los instrumentos.

Los ajustes de SoundStage incluyen disposiciones estándar para orquesta, banda de metales, coro y conjunto de cuerdas. De hecho, SoundStage funciona con cualquier combinación imaginable de instrumentos.

## Cómo mejorar la reproducción de muchos instrumentos

La reproducción simultánea de muchos instrumentos puede generar el efecto de un órgano. Esto puede resultar negativo, ya que el resultado sonará mecánico y sin vida.

Hay cuatro causas fundamentales por las que esto puede ocurrir, y son bastante sencillas de evitar:

- \* *Balance no apropiado.* Si ajusta los volúmenes de todos los instrumentos de la orquesta al valor máximo, es probable que algunos instrumentos suenen muy altos respecto a otros, casi inaudibles o perdidos en el conjunto.
- \* *No hay suficiente expresión.* Pruebe a ajustar la opción Espressivo en el diálogo Reproducir > Interpretación a Espressivo o Molto espressivo. Así se añaden variaciones de volumen que ayudan a separar las líneas musicales, incluso en partituras grandes. En general, cuantos más instrumentos estén sonando, más Espressivo debería añadir ( $\Box$  [4.5 Interpretación](#page-310-0)).
- \* El *"Phasing"* es un molesto sonido parecido al de una emisora de radio mal sintonizada provocado por dos instrumentos reproduciendo el mismo sonido en unísono. Si dos pentagramas de la partitura doblan sus partes frecuentemente, como por ejemplo los Violines 1 y 2, utilice la casilla Reproducir en cada pasada que encontrará en Propiedades (E [5.14 Propiedades](#page-513-0)) para silenciar uno de los dos pentagramas cuando estén doblados. Con esta opción, el sonido mejorará significativamente.
- \* *Posiciones de panorama insuficientes.* Si el panorama no es amplio, al oído le cuesta separar los distintos sonidos instrumentales. Para arreglarlo, ajuste sus posiciones de panorama.

# 4.4 Sibelius Sounds Essentials

# $\Box$  [4.1 Reproducción](#page-274-0), [4.3 Mixer](#page-284-0), [4.5 Interpretación](#page-310-0), [8.12 Exportación de archivos](#page-687-0) [audio](#page-687-0).

# **■ Kontakt Player.**

Sibelius incluye Sibelius Sounds Essentials, una biblioteca de sonido de alta calidad que contiene un conjunto completo de 128 sonidos General MIDI tomados del programa M-Audio Session y una serie de instrumentos cuidadosamente seleccionados de Sibelius Sounds Rock and Pop Collection, las galardonadas Garritan Personal Orchestra, Garritan Concert & Marching Band y Garritan Jazz and Big Band y el Virtual Drumline de Tapspace. El resultado es una variada colección de sonidos que se adapta perfectamente a cualquier estilo musical.

Sibelius Sounds Essentials requiere el uso de Kontakt Player 2, un instrumento virtual de Native Instruments incluido con Sibelius. Kontakt Player 2 es un sofisticado reproductor de muestras que permite el uso de numerosas bibliotecas, incluyendo las de la gama Sibelius Sounds y las producidas por Garritan, Tapspace y otros desarrolladores.

También puede añadir sus propias bibliotecas a Kontakt Player 2 y utilizarlas en Sibelius, incluyendo las versiones completas de todos los productos de los que Sibelius Sounds Essentials toma sus sonidos. Seleccione Ayuda > Sibelius Sounds para acceder a la información de nuestra página web.

# Requisitos del ordenador

Los requisitos de sistema de Kontakt Player 2 son similares a los de Sibelius 5. Para más detalles, consulte las secciones Instalación de Sibelius para Windows o Instalación de Sibelius para Mac en el Manual del usuario.

Tenga en cuenta que las bibliotecas de sonido pueden ocupar bastante espacio en el disco duro (asegúrese de que tiene suficiente espacio disponible) y que el consumo de RAM aumenta al cargar muchos sonidos simultáneamente. En [Cómo obtener lo mejor de los instrumentos](#page-369-0) [virtuales y de los efectos](#page-369-0) en la página 370 encontrará algunos consejos sobre el uso de Kontakt Player 2 y otros instrumentos virtuales.

# Instalación de Sibelius Sounds Essentials

Para instalar Sibelius Sounds Essentials y Kontakt Player 2, consulte las secciones Instalación de Sibelius para Windows o Instalación de Sibelius para Mac en el Manual del usuario.

## Configuración de Sibelius Sounds Essentials

Para reproducir sus partituras con Sibelius Sounds Essentials:

- \* Seleccione Reproducir > Dispositivos de reproducción
- \* En el menú Configuración de la parte inferior del diálogo, seleccione Sibelius Sounds Essentials.

- \* Espere unos segundos mientras se carga Kontakt Player 2. A continuación debería aparecer la entrada KontaktPlayer2 en la lista Dispositivos activos de la parte derecha de la página Dispositivos activos del diálogo. Set de sonidos se ajustará a Sibelius Sounds Essentials.
- \* Pulse Cerrar.

Cuando reproduzca su partitura, Sibelius cargará automáticamente los sonidos necesarios en Kontakt Player 2. Aparecerán una serie de barras de progreso a medida que los sonidos se vayan cargando (este proceso sólo tarda unos segundos), y a continuación la partitura empezará a reproducirse.

# Cómo funciona Kontakt Player 2

Para obtener los mejores resultados de Kontakt Player 2 es conveniente saber cómo funciona. Kontakt Player 2 es capaz de reproducir hasta 16 sonidos diferentes simultáneamente, cada uno de ellos cargado en una de las 16 *ranuras* disponibles (que actúan como canales MIDI).

En esencia, esto significa que puede reproducir partituras con hasta 16 instrumentos distintos sin ningún problema.

Sin embargo, es posible que un pentagrama de su partitura utilice más de un sonido debido a cambios de instrumento (por ejemplo, si un pentagrama empieza como clarinete pero más adelante cambia a saxo) o cambios en la técnica de interpretación (un violín que empieza "arco" pero pasa a "pizzicato"). En estos casos, el número de sonidos utilizados en la partitura puede sobrepasar los 16 iniciales dependiendo de si Sibelius es capaz de reproducirlos desde una misma ranura o no.

Los sonidos pueden compartir una ranura si son *conmutables*, lo cual significa que Sibelius puede usar una nota específica para disparar un cambio de sonido (lo cual se conoce como *cambio por teclado)*, ajustar un controlador MIDI a un valor determinado, reproducir una nota con una velocidad fija, etcétera. Muchos de los sonidos de Sibelius Sounds Essentials funcionan de esta manera: por ejemplo, los violines de la Garritan Personal Orchestra pueden pasar de "arco" a "pizzicato" mediante cambios por teclado, y la trompeta de Garritan Jazz and Big Band puede cambiar de sonido normal a interpretación con sordina con el mismo método.

Si desea cambiar a un instrumento completamente distinto (de clarinete a saxo, por ejemplo), normalmente necesitará una ranura adicional.

En la práctica esto significa que si su partitura utiliza más de 16 sonidos en total, Sibelius tendrá que tomar algunas decisiones para optimizar la reproducción. En pentagramas de la misma familia instrumental (maderas, metales, cuerdas, etcétera), Sibelius utilizará una sola ranura para los diversos pentagramas y los asignará a un mismo sonido. Por lo tanto, es posible que todos los clarinetes, oboes y fagots se reproduzcan con sonido de fagot, por ejemplo.

Si su partitura requiere más de 16 instrumentos diferentes puede activar otras instancias (copias) de Kontakt Player 2 para que Sibelius no tenga que compartir sonidos:

- \* Seleccione Reproducir > Dispositivos de reproducción y vaya a la página Dispositivos activos
- \* Seleccione KontaktPlayer2 en la lista Dispositivos disponibles y pulse Activar
- \* Espere unos segundos mientras se carga Kontakt Player 2. Cuando aparezca en la lista Dispositivos activos, asegúrese de que la columna Set de sonidos está ajustada a Sibelius Essentials.
- \* Pulse Guardar para conservar los cambios aplicados a su configuración y a continuación pulse Cerrar.

Sibelius utilizará automáticamente todas las instancias de Kontakt Player 2 que usted active. Tenga en cuenta que cada una de estas instancias aumenta la carga de procesamiento de su ordenador, de manera que sólo debería utilizar más de una instancia de Kontakt Player 2 si su ordenador es lo bastante rápido y dispone de suficiente memoria.

## La ventana de Kontakt Player 2

Normalmente no tendrá que modificar los parámetros de la ventana de Kontakt Player 2, ya que Sibelius carga los sonidos necesarios y ajusta la reverb automáticamente. De hecho, la mayoría de parámetros de la ventana de Kontakt Player 2 (como los controles de brillantez, ataque o reverb de los instrumentos individuales) no se pueden guardar, de manera que en general es preferible no ajustarlos directamente desde su interfaz. En lugar de ello, algunos de estos parámetros se pueden controlar mediante mensajes de controlador MIDI ( $\Box$  [4.15 Mensajes MIDI](#page-377-0)): utilícelos siempre que sea posible.

Si aun así desea abrir la ventana de Kontakt Player 2 mientras trabaja en una partitura, abra la ventana Mixer (comando de teclado Ctrl+Alt+M *o* M) y pulse el botón "mostrar interfaz", que tiene este aspecto:  $\blacksquare$ . Aparecerá la siguiente ventana:

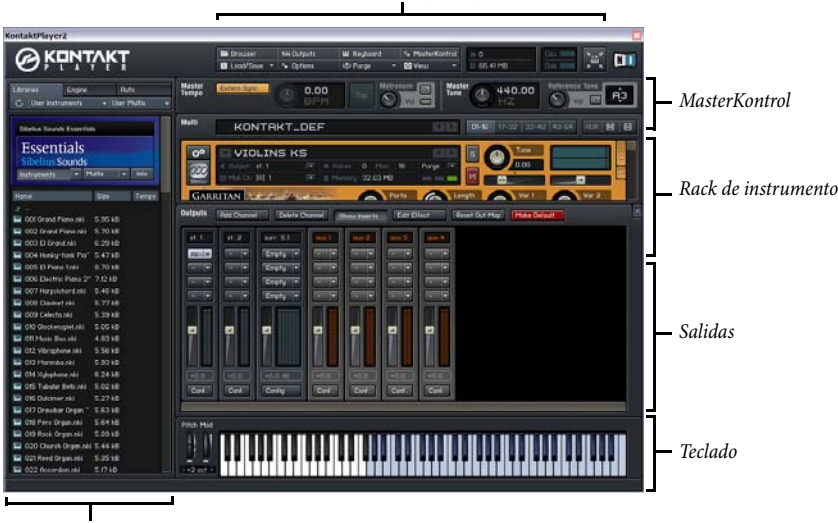

*Panel de control principal*

*Navegador*

## El rack de instrumento

El área de la parte superior derecha de la ventana de Kontakt Player 2 es el rack de instrumento, desde el que puede ajustar los parámetros de cada sonido cargado.

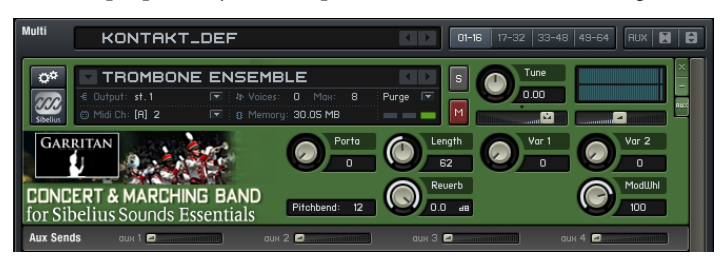

Fíjese en los botones de la esquina superior derecha del rack. Los botones numéricos permiten seleccionar una de las cuatro partes del rack. En teoría, esto significa que puede cargar hasta 64 instrumentos en Kontakt Player 2, pero desde una aplicación huésped como Sibelius sólo tiene acceso a las 16 primeras ranuras, así que en principio no necesitará pulsar estos botones.

El botón Aux muestra y oculta los faders de envío auxiliar de cada instrumento - vea **[Salidas](#page-299-0)** a continuación.

Cada instrumento cargado tiene su propio conjunto de controles: para abrir o cerrar la mitad inferior del panel, pulse el botón situado a la izquierda. Cada instrumento ofrece sus propios controles específicos. Normalmente, debería controlar los instrumentos desde la ventana Mixer de Sibelius y no desde el rack de instrumento de Kontakt Player 2.

# El panel de control principal

El panel de control principal de la parte superior de la ventana permite mostrar y ocultar los demás elementos de la ventana de Kontakt Player 2.

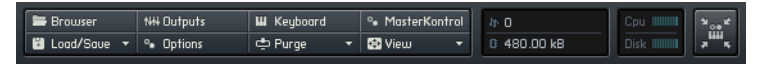

Más adelante describiremos detalladamente los elementos Browser, Outputs, Keyboard, MasterKontrol y Options.

Si pulsa Load/Save se abrirá un menú que permite cargar y guardar instrumentos y *multis* (un "multi" es una combinación de instrumentos, efectos y otros ajustes que puede cargar y guardar). Sin embargo, Sibelius ya carga automáticamente todos los sonidos necesarios, así que no tendrá que ajustar estas opciones.

Las opciones del menú Purge sirven para descargar de la RAM las muestras no utilizadas. Cuando haya reproducido su partitura, puede prescindir de las muestras no reproducidas para reducir la cantidad de memoria RAM usada. Tenga en cuenta que si más adelante cambia notas de la partitura es posible que las muestras necesarias para reproducir las nuevas notas hayan sido descargadas. En este caso, seleccione la opción Reload All Samples del menú Purge.

El menú View permite ajustar la ventana de Kontakt Player 2 a Normal Size (tamaño normal), Bigger Size (grande) o Large Size (gigante). El ajuste Normal Size será suficiente para la mayoría de casos.

Cou II

 $\mathbf{a}$ 

8 480.00 kB

Los medidores de rendimiento del sistema muestran las siguientes indicaciones, desde la parte superior izquierda y en el sentido de las agujas del reloj:

- \* Notes: el valor de polifonía que se está utilizando. El dígito de la izquierda muestra el número de notas reproducidas en cada momento, y el de la derecha indica el valor máximo de polifonía disponible.
- \* CPU: indica la potencia de procesamiento consumida por Kontakt Player 2. Cuantas más barras se iluminan, mayor es el uso de la CPU.
- \* Disk: muestra el acceso al disco de Kontakt Player 2, es decir, la cantidad de datos que el programa está leyendo del disco en ese momento.
- \* RAM: indica la memoria utilizada por las muestras reproducidas por Kontakt Player 2.

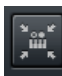

El botón del extremo derecho del panel de control activa la visualización de foco de instrumento, en la cual el tamaño de la ventana se ajusta al instrumento seleccionado y todos los demás elementos quedan ocultos. Vuelva a pulsar este botón para restablecer el tamaño normal de la ventana.

## El navegador

A la izquierda de la ventana se encuentra el navegador (Browser). Incluye tres pestañas: Libraries, Engine y Auto.

La pestaña Libraries permite acceder a los detalles de todas las bibliotecas de Kontakt Player 2 que tenga instaladas. Como mínimo, en esta pestaña aparecerá Sibelius Sounds Essentials.

Algunas bibliotecas de sonido requieren ser autorizadas para poder utilizarlas durante más de 30 días. El título de cada biblioteca instalada muestra el estado de la autorización. Si aparece un pequeño icono amarillo de advertencia  $\triangle$  a la izquierda del nombre de la biblioteca, significa que esa biblioteca aún no ha sido autorizada y dejará de funcionar si no se registra en un plazo de 30 días.

Si aparece un icono rojo de advertencia  $\wedge$ , significa que el periodo de prueba de la biblioteca ha expirado, con lo cual deberá autorizarla para seguir utilizándola.

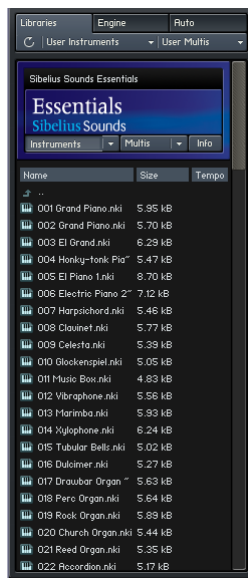

Para autorizar una biblioteca, pulse su botón Info, seleccione la pestaña Register del diálogo y pulse Launch Service Center para acceder a la aplicación NI Service Center. Desde aquí ya puede autorizar sus bibliotecas por Internet.

Sibelius Sounds Essentials no requiere autorización, ya que sólo se puede utilizar en Sibelius.

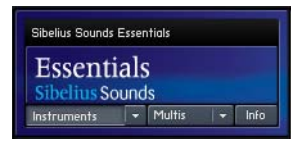

Los botones Instruments y Multis de los paneles de cada biblioteca permiten acceder a una lista de todos los instrumentos y multis que contienen. Seleccione un instrumento del menú para cargarlo (en realidad este paso no sería necesario, ya que Sibelius los carga todos automáticamente). Pulse Info para abrir un diálogo con información acerca de la biblioteca.

La pestaña Engine del navegador muestra información a tiempo real del funcionamiento del motor de muestreo, y la pestaña Automation permite asignar varios tipos de automatización MIDI a diversos controles de Kontakt Player 2 (deje esta opción ajustada a Host Automation).

## <span id="page-299-0"></span>Salidas

El panel Outputs de Kontakt Player 2 incluye dos tipos de faders:

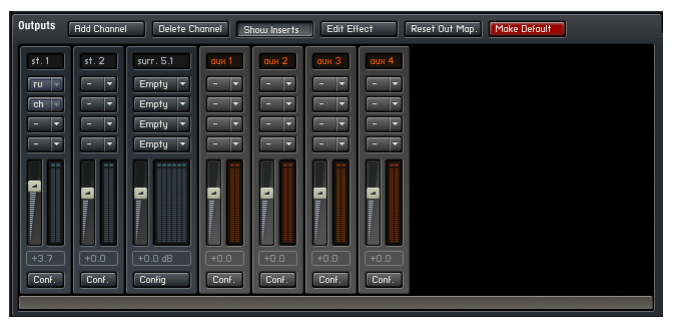

Los faders azules representan salidas estéreo. Sibelius sólo es capaz de enviar una sola salida de cada instrumento virtual, de manera que sólo puede enviar los instrumentos a la primera salida estéreo, etiquetada como st. 1. Los faders de color naranja (etiquetados aux. 1 a aux. 4) controlan el retorno de los cuatro envíos a efectos. Por defecto, Sibelius carga los efectos de reverb y chorus en las dos primeras salidas de retorno de auxiliar.

Como no necesitará añadir o eliminar canales, puede ignorar los botones Add Channel y Delete Channel. El botón Hide Inserts oculta los efectos para ganar espacio en pantalla. Para editar los parámetros de un efecto específico, selecciónelo en la lista de inserciones sobre el bus correspondiente y pulse Edit Effect.

Si desea modificar las salidas y guardar sus cambios como valores por defecto para utilizarlos más adelante, pulse Make Default.

# Teclado

El panel Keyboard muestra un teclado en pantalla:

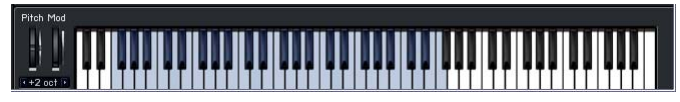

Las teclas de color azul representan las notas que reproducen un sonido determinado, y las de color rojo representan las notas que disparan cambios por teclado. Puede pulsar las teclas con el ratón para escuchar el sonido seleccionado, pero no es posible introducir notas en la partitura desde el teclado de Kontakt Player 2.

## MasterKontrol

El panel MasterKontrol permite editar ajustes globales aplicables a todos los instrumentos:

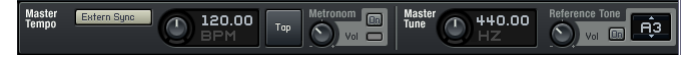

Si desea cambiar la afinación, ajuste Master Tune a partir del valor por defecto de 440Hz.

No tiene que preocuparse por las funciones Extern Sync, Reference Tone o las opciones de tempo, ya que no tienen ninguna utilidad práctica en Sibelius.

## Opciones

El botón Options del panel de control principal muestra un diálogo con seis pestañas. Normalmente no tendrá que preocuparse por estas opciones, pero aun así vamos a comentarlas brevemente:

- \* Pestaña Interface:
	- o Con estos controles puede ajustar las dimensiones de los tamaños Small, Mid y Big en píxeles.
	- La opción Capture keyboard from host debería estar desactivada, ya que si está activa captura las pulsaciones de teclas de Sibelius y las transfiere a Kontakt Player 2.
	- % La opción Capture mouse from host debería estar desactivada, ya que si está activa captura los movimientos de ratón realizados en Sibelius y los transfiere a Kontakt Player 2.
	- % La opción Show mapping and keyswitches on keyboard está activada por defecto; si la desactiva, las teclas del teclado no se colorearán en azul o en rojo.
	- $\circ$  La opción Auto-refresh Browser está desactivada por defecto; si la activa, Kontakt Player 2 detectará automáticamente si ha modificado o creado una carpeta en la biblioteca. Puede dejar esta opción desactivada con toda tranquilidad.
	- Menu font size permite elegir entre tamaño de texto Normal y Larger (más grande).
- \* Pestaña Audio Engine:
	- % Desde aquí puede determinar si el volumen por defecto de los nuevos instrumentos debe ser -6dB o 0dB. Le recomendamos que lo deje ajustado a -6dB.
	- % CPU overload protection define el comportamiento de Kontakt Player 2 en situaciones de uso elevado de la CPU. Si el consumo de CPU es alto, Kontakt Player 2 acortará las notas que se mantienen sonando para reducir la polifonía y por lo tanto el uso del procesador. Le recomendamos que deje esta opción ajustada a Relaxed.
	- La opción Multiprocessor support debería estar activada si su ordenador funciona con varios procesadores o con un procesador de núcleo dual o cuádruplo.
	- Send MIDI to outside world determina si Kontakt Player 2 debe enviar los datos MIDI generados a la aplicación huésped. Le recomendamos que no modifique este ajuste.
	- Offline interpolation quality permite optimizar la calidad del audio al exportar una pista de audio. La interpolación de alta calidad (High-Quality Interpolation o HQI) ayuda a eliminar los artefactos digitales que se hacen especialmente audibles al transportar hacia arriba los sonidos con un alto contenido de frecuencias agudas. Normalmente no tendrá que cam-

biar el ajuste por defecto same as real-time, que equivale a la misma calidad que se escucha durante la reproducción normal.

- \* Pestaña Handling:
	- % Active la opción Use computer keyboard for MIDI playback para disparar sonidos de Kontakt Player 2 desde el teclado de su ordenador. En circunstancias normales puede dejar esta opción desactivada.
	- Solo Mode permite elegir entre las opciones Solo In-Place (sólo se puede ajustar un instrumento a solo, los demás se silencian) y Solo Latch (es posible ajustar varios instrumentos a solo).
	- % La opción Browser: double-click loads instrument está activada por defecto; cuando haga doble clic sobre un instrumento en el navegador, el instrumento se cargará.
	- % La opción Browser: show files before folders está activada por defecto; permite cambiar el orden de los archivos y carpetas en el navegador.
	- Default root key for new zones especifica la tecla raíz por defecto para los instrumentos que no incluyan esta información.
	- % MIDI channel assignment for loaded patches permite determinar si Kontakt Player 2 debe cargar los nuevos sonidos en el primer canal libre (1st free) o aceptar datos MIDI en todos los canales (omni). No es necesario que cambie este ajuste.
	- Installation base path es la carpeta en la que Kontakt Player 2 está instalado. No debería mover esta carpeta, pero si lo hace puede reasignar su ruta desde aquí.
- \* Pestaña Load/Import:
	- Load instruments/banks/multis in "purged mode" vuelve a cargar los parámetros de las muestras que fueron descargadas, pero sin cargar las propias muestras. Puede dejar esta opción desactivada.
	- Con la opción Force-load pre-2.0 patches in DFD mode, el motor utiliza 'streaming' directo del disco (Direct From Disk o DFD) incluso para los patches antiguos que en su momento no estaban preparados para ello.
	- Unwind automation IDs for additionally loaded patches es una esotérica opción de automatización para los sonidos asignados a varias ranuras. Puede dejarla desactivada.
	- Library path es la localización en la que se guardan los instrumentos y multis modificados por el usuario.
- \* La pestaña Search/DB especifica las opciones relacionadas con las funciones de búsqueda de Kontakt Player 2. No tiene que preocuparse por ellas.
- \* La pestaña DFD permite determinar la cantidad de memoria dedicada al streaming directo del disco (DFD). Aunque las muestras se leen desde el disco, es necesario guardar sus ataques en la RAM para que estén disponibles instantáneamente durante la reproducción. Si el streaming DFD no funciona correctamente, pruebe a aumentar la memoria RAM con la opción Amount of memory for DFD.

# Sonidos incluidos

Los sonidos incluidos en Sibelius Sounds Essentials son los siguientes:

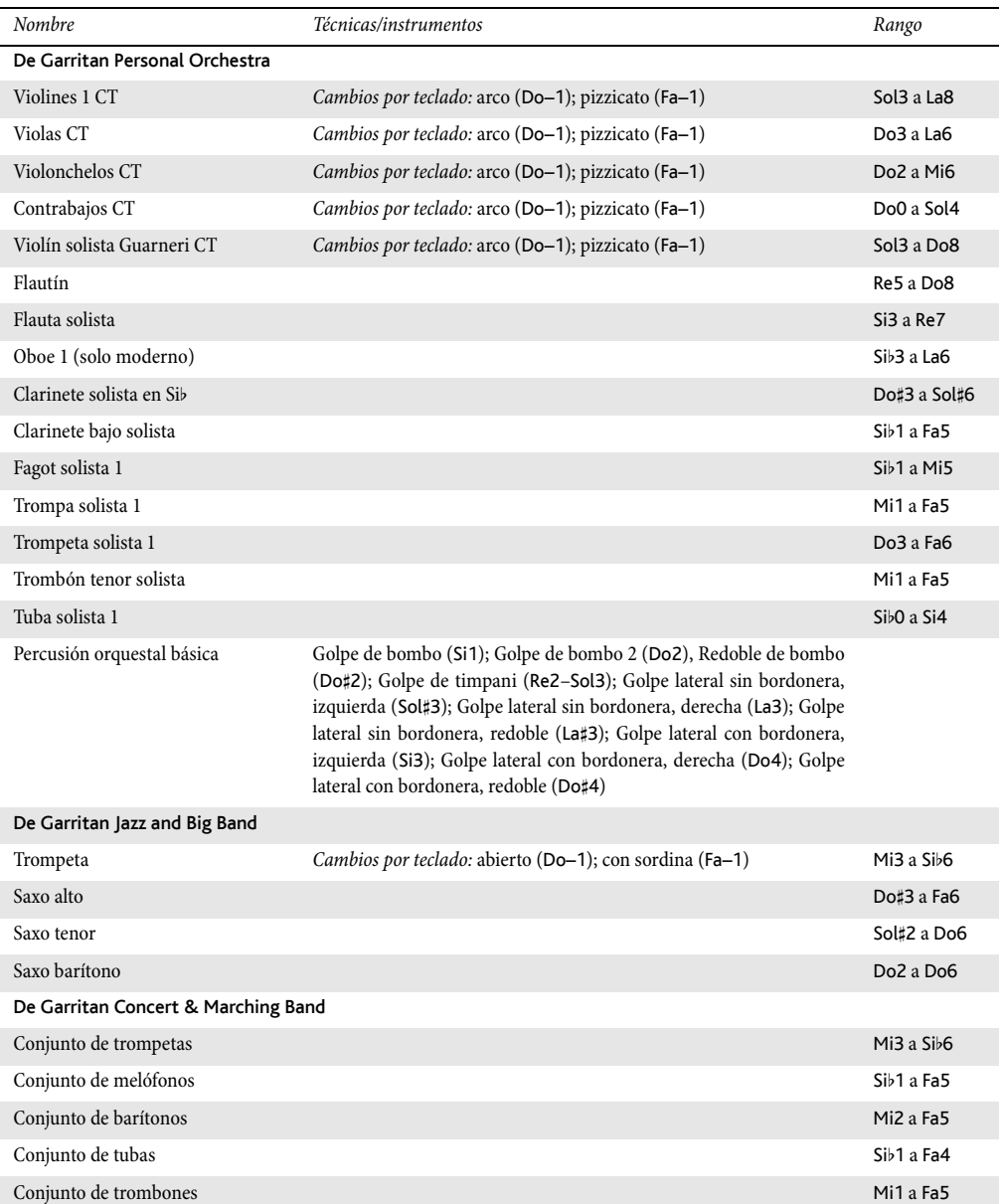

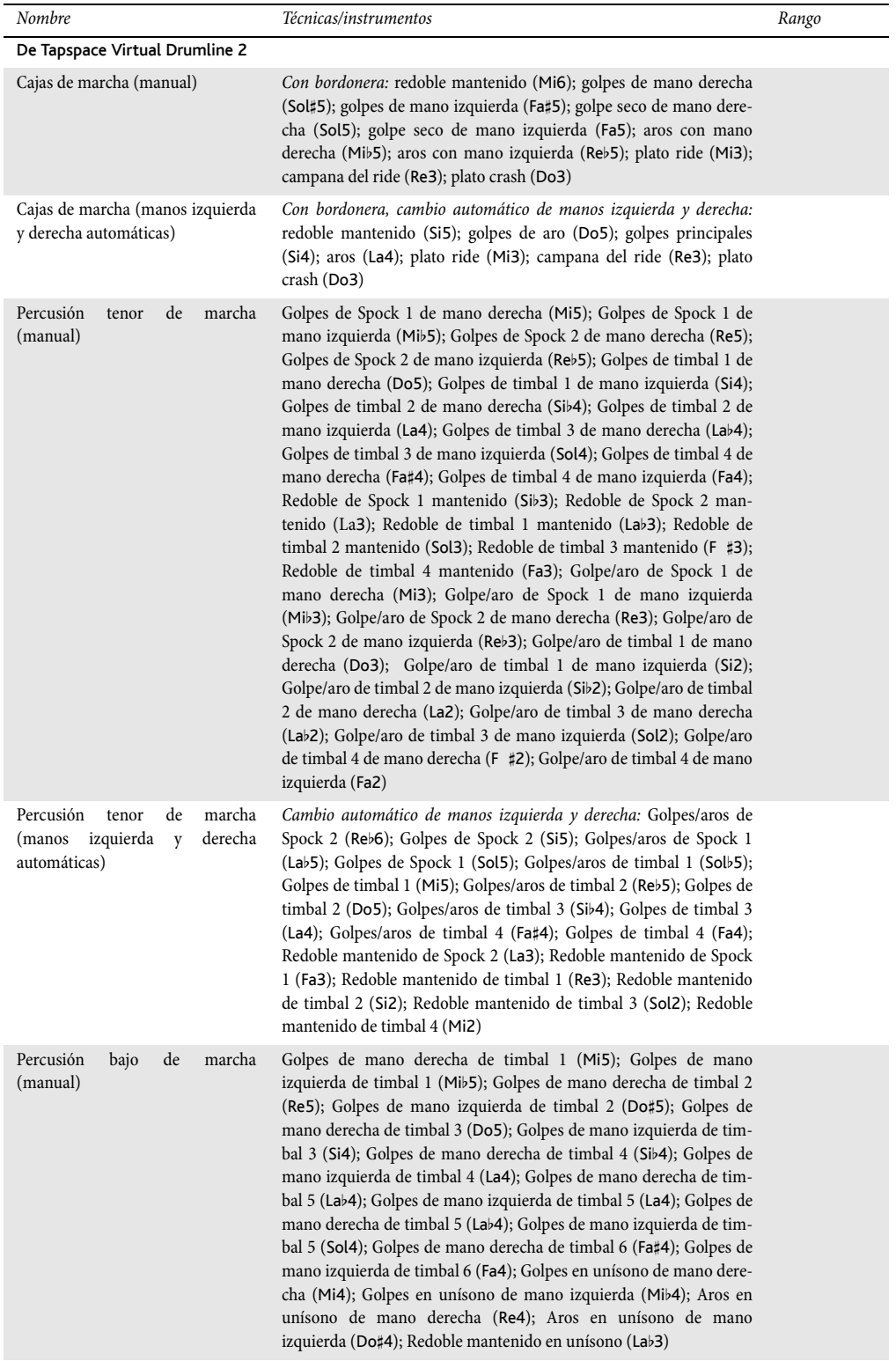

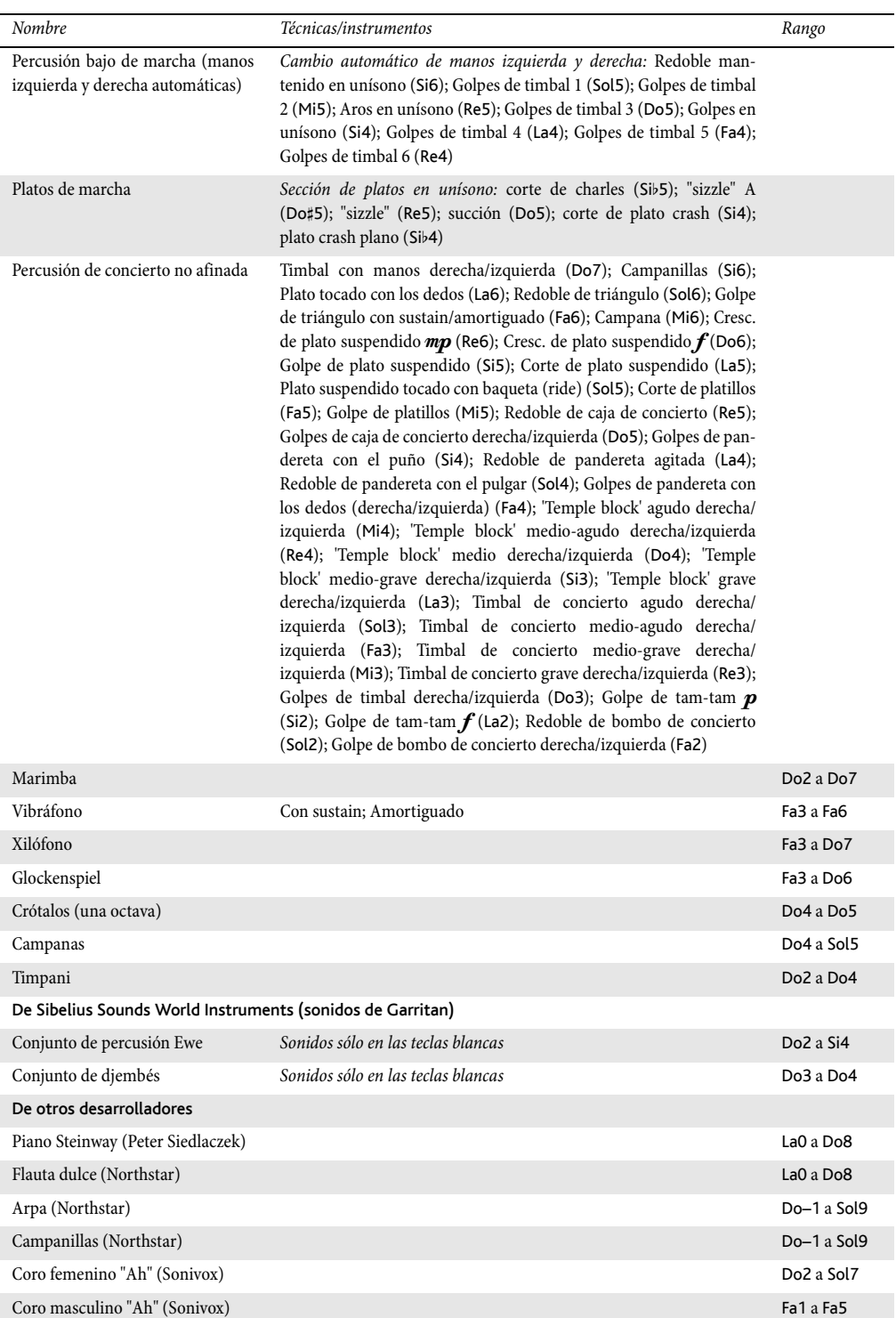

Coro "Ooh" (Sonivox) Do–1 a Sol7

*305*

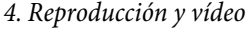

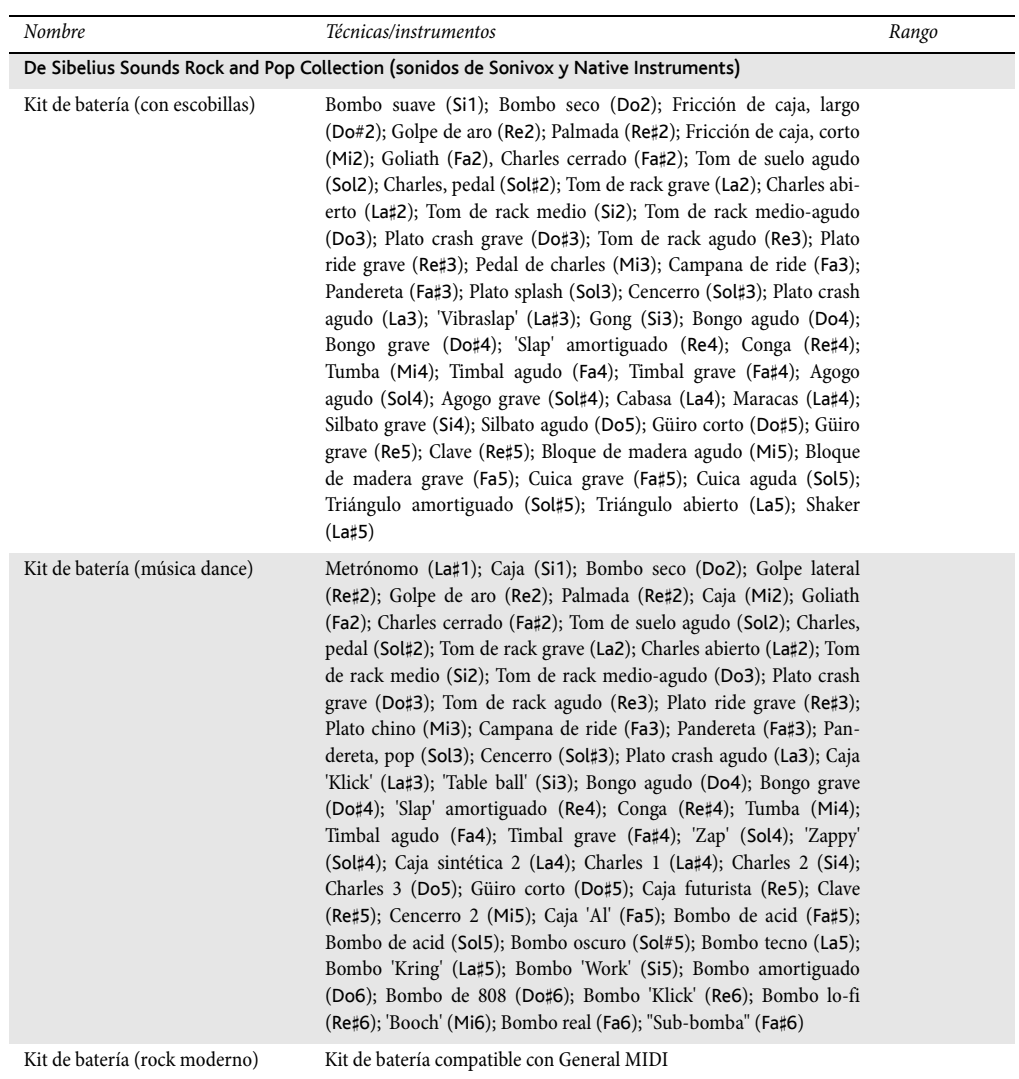

# *4.4 Sibelius Sounds Essentials*

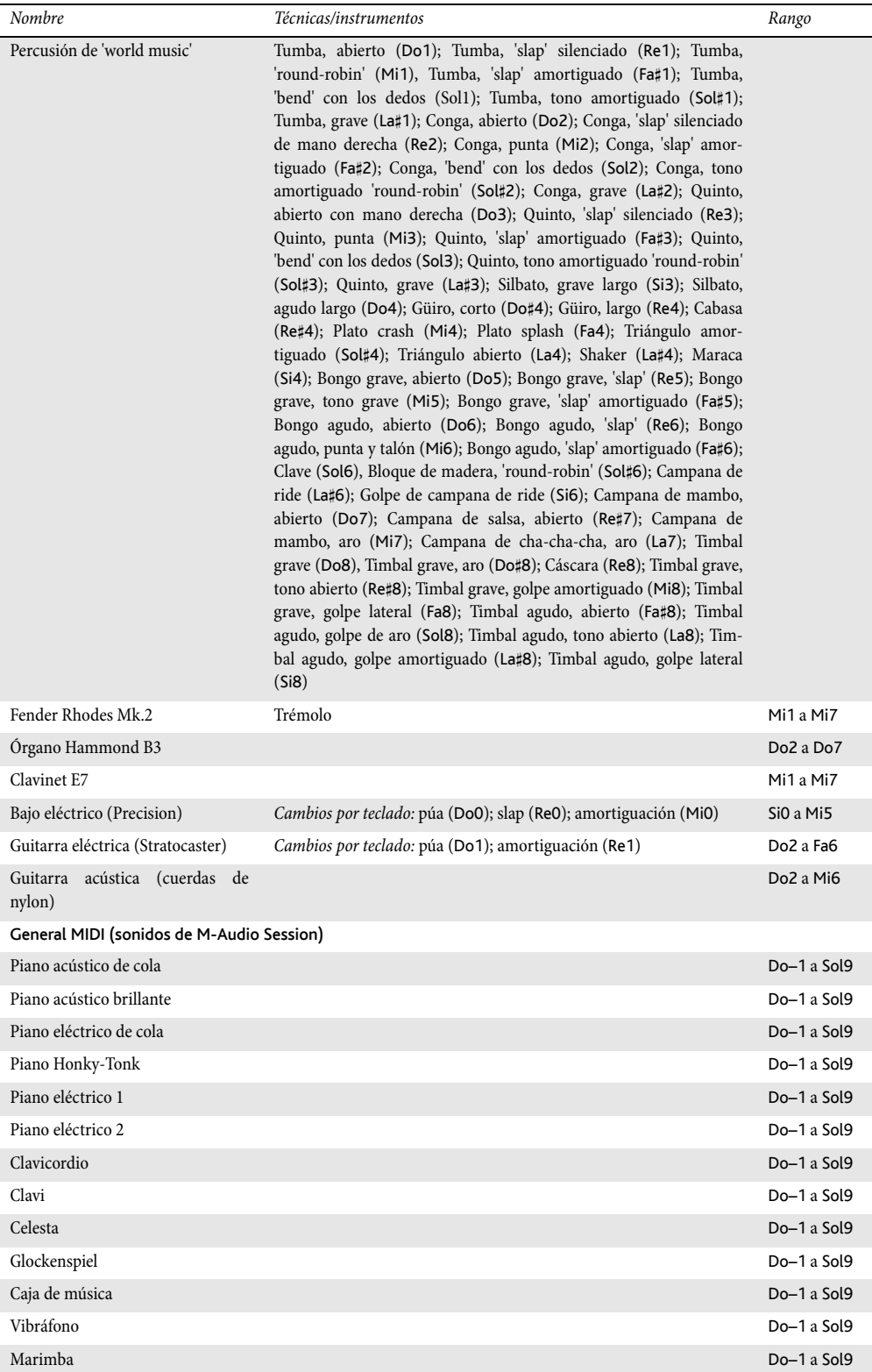

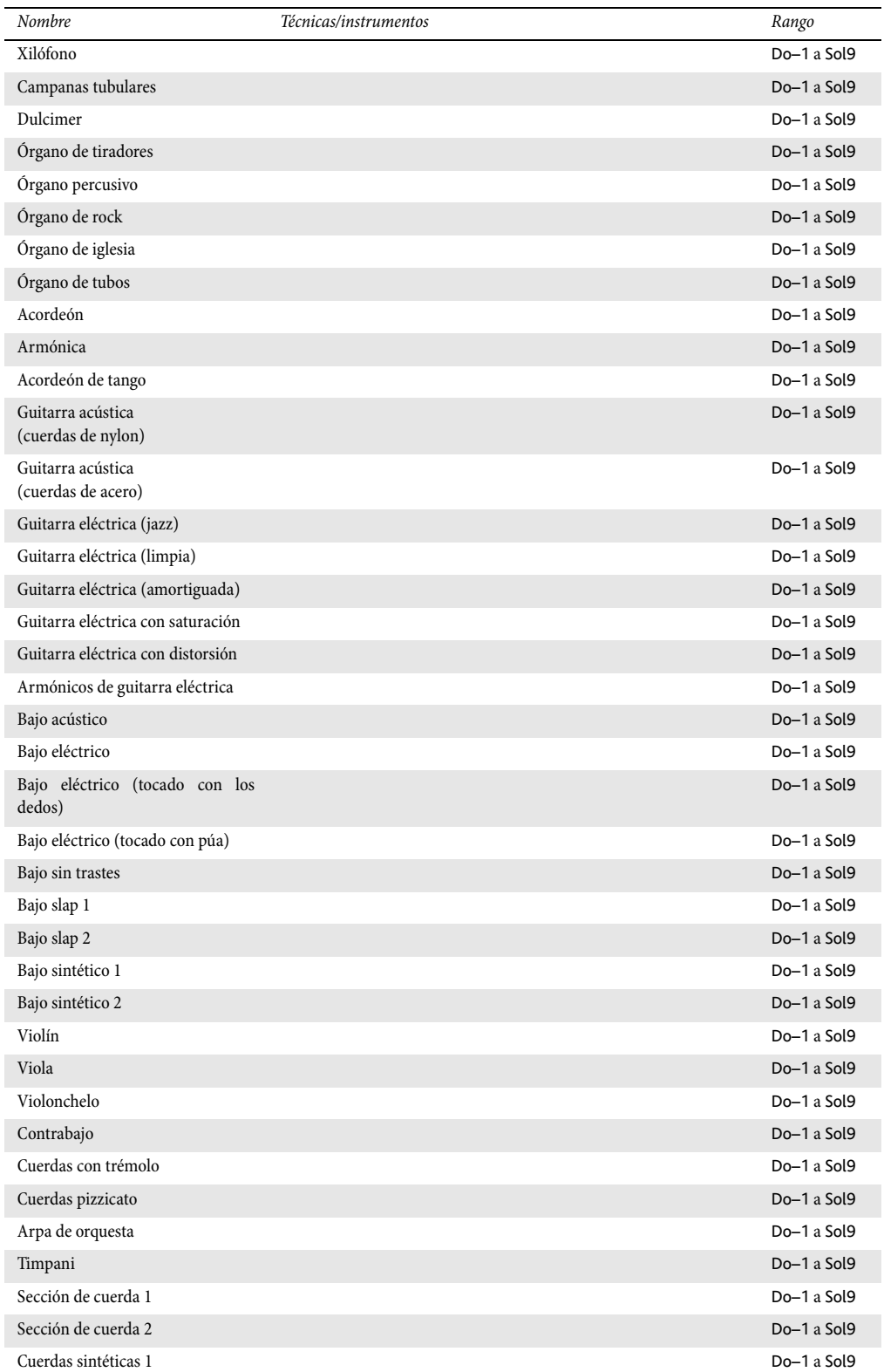

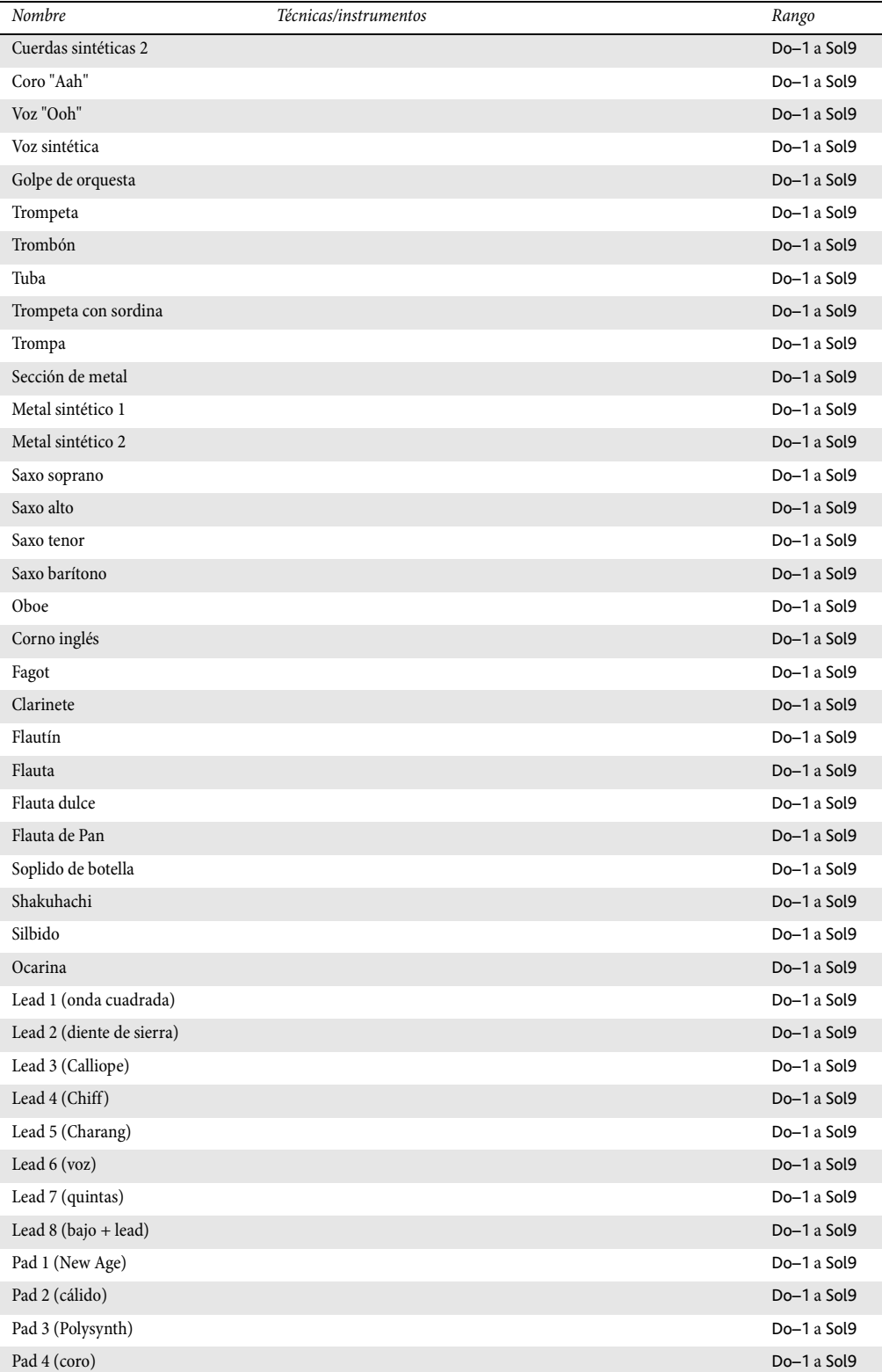

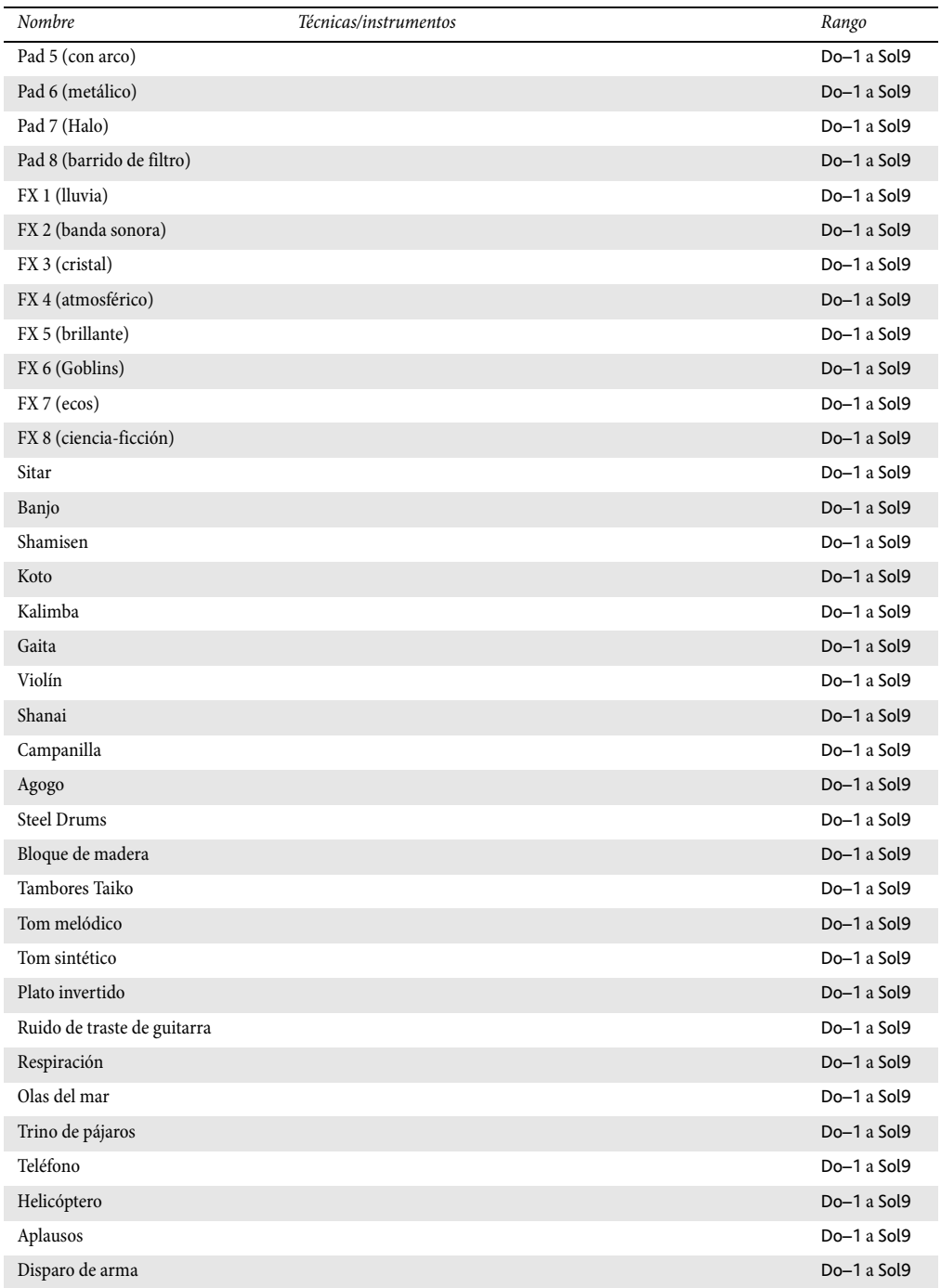

# <span id="page-310-0"></span>4.5 Interpretación

## $\mathbf \boxplus$  [4.1 Reproducción](#page-274-0).

## $\equiv$  Reproducción

Sibelius contiene funciones tan avanzadas para mejorar la reproducción de sus partituras, que preferimos pensar que no sólo reproduce la música, sino que también la interpreta.

Las opciones que controlan el estilo de la interpretación, descritas a continuación, están disponibles en el diálogo Reproducir > Interpretación. Estas opciones también afectan al resultado de la exportación de un archivo MIDI ( $\Box$  [8.11 Exportar archivos MIDI](#page-684-0)).

## Espressivo™

Espressivo (la palabra en italiano que indica "con expresión") es una función única de Sibelius, que le permite reproducir las partituras añadiendo su propia expresión, como si fueran interpretadas por una persona. Sibelius todavía respeta los matices y dinámica, así como las articulaciones escritas en la partitura, pero además añade fraseos e interpretaciones propias.

Si reproduce una partitura que usa varios instrumentos (o incluso una orquesta sinfónica) la función Espressivo produce expresión propia para cada instrumento individual.

En el diálogo Reproducir > Interpretación, el menú desplegable Espressivo le ofrece cinco grados de expresión para distintos estilos musicales:

- \* Meccanico ("de forma mecánica") reproduce la partitura de forma 'literal' o sea, tal como está escrita, sin añadir dinámicas o articulaciones aparte de las que están escritas.
- \* Senza espress. ("sin expresión") añade solamente algunas ligeras variaciones de volumen y sutiles acentos en el primer tiempo de cada compás y en el inicio de grupos de notas, como ocurriría de manera natural aunque la música fuera ejecutada por una persona que intentara interpretar sin expresión alguna.
- \* Poco espress. ("ligeramente expresivo") produce variaciones de dinámica que siguen la evolución y forma de las frases musicales. Es ideal para música rápida y con una estructura más bien mecánica, como es el caso de la música barroca.
- \* Espressivo es la función predeterminada, con más matices y dinámica añadidos
- \* Molto espress. ("con mucha expresión") produce mucha expresión, que puede resultar exagerada en ciertos tipos de música. Funciona bastante bien para conjuntos instrumentales numerosos, ya que ayuda a separar las diferentes líneas melodías y fraseo.

## Rubato™

Rubato representa en el ritmo lo mismo que Expresivo representa en la dinámica. Sibelius puede variar el tempo de la partitura, sutilmente, con el fin de añadir más expresión, casi de la misma forma que lo haría una persona.

En el diálogo Reproducir > Interpretación puede elegir entre seis grados de Rubato en la lista desplegable, cada uno de ellos adecuado para diferentes estilos de música:

- \* Meccanico: es la opción predeterminada, que consiste en reproducir la partitura de forma literal y sin añadir ninguna variación de tempo excepto cuando esté indicada por el texto de Tempo, indicaciones de metrónomo o líneas de *rit.*/*accel.*
- \* Senza Rubato: interpreta la partitura como si lo hiciera un intérprete real intentando mantener el tempo con absoluta rigidez, de manera que puede haber variaciones de tempo casi imperceptibles.
- \* Poco Rubato: añade una pequeña cantidad de Rubato, por lo que el tempo de su partitura variará ligeramente durante la interpretación de la frase musical.
- \* Rubato: produce variaciones de tempo moderadas.
- \* Più Rubato: añade bastante Rubato.
- \* Molto Rubato: añade la cantidad máxima de Rubato, de manera que Sibelius exagera el fraseo rítmico. Este efecto puede resultar artificial y exagerado en algunos tipos de música.

El valor recomendado para asignar el rubato es Rubato (el ajuste intermedio). Los ajustes por encima de Rubato, pueden producir un efecto extremo, en el cual la reproducción puede resultar "brusca" en pasajes densos, con muchas notas simultáneas.

La cantidad de Rubato puede ser ligera en música que es uniforme o repetitiva, ya que Sibelius se basa en la forma de las frases. El efecto de rubato disminuye en proporción, al mayor número de instrumentos en la partitura, ya que un rubato muy acentuado, es el menos indicado (¡y con menos probabilidades de ser dirigido!) en conjuntos instrumentales grandes.

# Interpretación rítmica (Rhythmic feel™)

Sibelius puede reproducir música con una amplia gama de interpretaciones rítmicas, según el estilo de música, desde jazz a un vals vienés. Algunas interpretaciones rítmicas implican un cambio de la notación rítmica tal y como está escrita, otras producen un cambio de los acentos de las partes de cada compás, y otras interpretaciones rítmicas realizan ambas modificaciones.

Las opciones de Interpretación rítmica dentro del diálogo Reproducir > Interpretación son las siguientes:

- \* Exacto es el valor predeterminado.
- \* Ligero / normal / con bastante swing una convención en jazz, por la cual la notación de dos corcheas es ejecutada aproximadamente como tresillo de una negra más otra corchea.
- \* Swing de tresillo– añade el swing de dos corcheas, como si fuera un tresillo exacto de negra más una corchea (negra más corchea).
- \* Shuffle un swing ligero de semicorchea.
- \* Swing de semicorchea como el Swing normal pero añade swing a la semicorchea en lugar de las corcheas.
- \* Corchea con puntillo es un tipo de swing muy extremo, y aunque no estamos seguros de que vaya a utilizarlo, lo incluimos de todas formas.
- \* Notas Inégales tresillo de negra más corchea (negra más corchea), similar al Tresillo de Swing, para un efecto utilizado en algunos tipos de piezas de música antigua (si bien las convenciones necesarias para un efecto auténtico de *notas inégales* son aún más complejas que esta opción).
- \* Ligero / Vals vienés acorta la primera parte de cada compás (con un valor menor o mayor respectivamente), para dar la sensación característica del vals.
- \* Samba una interpretación rítmica de semicorchea, acentuando la primera y la cuarta parte de cada compás.
- \* Rock / Pop acentúa la primera parte y la tercera en compases de 4/4, y disminuye el acento en la segunda y cuarta parte, con aún menos peso en las partes o subdivisiones débiles, más en el caso de Rock, que en el de Pop.
- \* Reggae un modelo de semicorchea con bastante énfasis en la 3ª y 4ª semicorchea.
- \* Funk parecido al Pop, pero adelante ligeramente la segunda parte del compás (en 4/4).

Puede activar y desactivar la interpretación rítmica y cambiar de tipo de interpretación en distintas secciones de la misma partitura: sólo tiene que añadir indicaciones como "Swing" o "Exacto" en texto de Tempo (que puede ocultar si así lo prefiere) – **El Diccionario de Reproducción**.

Quizá esté pensando que le haría falta una opción que añadiera un swing de corchea y semicorchea al mismo tiempo, pero en realidad no es posible añadir un swing simultáneo de corchea y semicorchea, ya que si tiene semicorcheas contra corcheas, las semicorcheas tendrían que durar más con respecto a la corcheas en la parte fuerte y durar menos con respecto a las corcheas en la parte débil. Lo que probablemente le interese es que en las secciones en que las notas más rápidas sean corcheas, la reproducción añada swing a las corcheas, y donde las notas rápidas sean semicorcheas, añada swing a las semicorcheas. Para ello, añada una indicación de texto apropiada oculta en pasajes donde la música cambie entre corcheas y semicorcheas – E Diccionario de Reproducción.

Por cierto, es preferible ignorar la opción Cambiar sólo tiempos del compás en Reproducir > Interpretación, ya que cada una de las interpretaciones rítmicas incluidas la activará o desactivará según convenga. Sirve para controlar si la interpretación rítmica solamente cambia el acento o el ritmo de las notas que caen a tiempo. En el caso de Vals vienés esta opción está activada, pero las opciones de swing la desactivan. No hay razón, pues, para cambiarla, pero nadie le impide experimentar, si tiene tiempo y ganas.

## Reverberación (Reverb)

La palabra Reverb significa eco. En sentido estricto, se refiere al eco que se produce en una sala pequeña y no al que puede escuchar en los Alpes suizos, por ejemplo. La mayoría de las tarjetas de sonido, los módulos de sonido y algunos teclados MIDI pueden añadir reverberación. Si añade reverberación a las partituras, el efecto es inmediato y aumenta la calidad del sonido, que se hace más natural. El oído humano es tan sensible a la acústica de una sala como al propio sonido que se produce dentro de ella.

El diálogo de Sibelius Reproducir > Interpretación le ofrece seis grados de Reverb predeterminados desde Seco hasta Catedral. También puede escribir la cantidad exacta de reverberación que desee en la casilla de porcentaje.

La música para conjuntos instrumentales pequeños se beneficia al añadir una pequeña cantidad de reverberación, típica para una sala de tamaño mediano, mientras que si asigna una cantidad de reverberación mayor en las partituras orquestales, creará mayor sensación de profundidad.

Cada dispositivo de reproducción reacciona de manera distinta a los ajustes de reverb: un valor del 100% produce un efecto ininterrumpido de reverb en algunos equipos, pero no en otros. Le recomendamos experimentar un poco. Algunos dispositivos MIDI ofrecen otros efectos de reverb, tales como reverb de placas, de sala, etcétera. Consulte el manual de su dispositivo MIDI para más detalles.

## Duraciones de nota

Es posible ajustar la longitud de las notas en la reproducción mediante la opción Notas sin ligadura de expresión. Por defecto, Sibelius interpreta las notas sin ligaduras de expresión en toda su duración, por lo que el efecto en la reproducción siempre es suave (legato). Si alarga las notas más de un 100% es posible que se solapen, lo cual produce un legato añadido en algunos dispositivos MIDI, pero puede causar problemas cuando se repita una nota (es posible que la segunda nota sea muy corta o que algunas notas se queden "colgadas", sonando indefinidamente).

Puede ajustar la duración de las notas ligadas en la página Líneas de Pentagrama del menú Reproducir > Diccionario – [1] [4.8 Diccionario de Reproducción](#page-326-0).

La opción Reproducir ligaduras de valor entre voces (activada por defecto) sirve para no volver a reproducir la segunda nota de dos notas ligadas si está en una voz diferente de la primera, lo cual sucede a menudo en música para instrumentos de teclado.

## Matices entre pentagramas de teclado

Sibelius reproduce automáticamente los matices escritos entre dos pentagramas de un instrumento de teclado (u otro instrumento con varios pentagramas, como por ejemplo una flauta con dos pentagramas) –  $\Box$  [4.1 Reproducción](#page-274-0) para más detalles.

El diálogo Reproducir > Interpretación le permite asignar la distancia mínima de la escritura del matiz en el pentagrama, antes de aplicarla al pentagrama adyacente (es decir, al pentagrama inferior si el matiz está vinculado al pentagrama superior, o al pentagrama superior, si está vinculado al pentagrama inferior).

Si no quiere aplicar la dinámica a ambos pentagramas en instrumentos de teclado, desactive la opción Afecta al pentagrama adyacente.

## Repeticiones

Con la opción Ejecutar repeticiones activada, Sibelius reproducirá todos los signos de repetición de la partitura. Esta opción está activada por defecto, y normalmente es el ajuste más adecuado. **EQ [4.6 Repeticiones](#page-314-0).** 

La opción Espacio después de la doble barra final determina la duración de la pausa después de cada doble barra final, en el caso que la partitura esté formada por varias canciones, piezas o movimientos.

# <span id="page-314-0"></span>4.6 Repeticiones

b [2.3 Barras de compás](#page-74-0), [2.16 Líneas](#page-136-0), [2.25 Símbolos](#page-172-0), [3.1 Uso del texto](#page-202-0), [4.1 Reproducción](#page-274-0), [4.8 Diccionario de Reproducción](#page-326-0), [5.14 Propiedades](#page-513-0).

Como sucede con los otros tipos de reproducción, Sibelius interpreta los signos de repetición en su partitura y los reproduce automáticamente. Sibelius es también capaz de ejecutar estructuras complejas de repetición.

Hay varios tipos de objetos que pueden afectar a la reproducción de las repeticiones: barras de compás, líneas de 1ª y 2ª repetición, textos como **D.C. al Coda** o *1ª vez* mf y símbolos para codas y segnos. Los archivos MIDI guardados en Sibelius también incluyen las repeticiones al mismo tiempo que son reproducidas.

### Ejecución de las repeticiones

Las repeticiones solamente podrán ser reproducidas si la opción Ejecutar repeticiones está activada en el diálogo Reproducir > Interpretación. Esta opción está activada por defecto, y es lo primero que tiene que comprobar en caso que las repeticiones no puedan ser reproducidas.

#### <span id="page-314-1"></span>Barras de repetición

Para crear el inicio o final de una barra de compás de repetición, seleccione las barras que quiere transformar en repeticiones, y elija la opción Crear > Barra de Compás > Inicio de Repetición o Final de Repetición. Para más detalles, [1[2.3 Barras de compás](#page-74-0).

Por defecto, las barras de repetición solamente se repiten una vez (es decir, un pasaje con un barra de inicio y final de repetición será ejecutada dos veces). Si quiere que una sección repetida sea ejecutada más de dos veces, seleccione la barra de final de repetición y active una más de las casillas Reproducir en cada pasada dentro del panel Reproducción de la ventana de Propiedades (lea a continuación). Tenga en cuenta que si selecciona las casillas 1, 2 y 3, por ejemplo, esa sección se *repetirá* tres veces y por tanto se reproducirá *cuatro* veces en total. Sin embargo, si una línea de repetición (lea a continuación) está también presente en el mismo compás, las propiedades de reproducción de la línea tiene la preferencia, por lo que la barra será repetida tantas veces como esté indicada por la línea de repetición.

## <span id="page-314-2"></span>1ª y 2ª líneas de repetición

Para información sobre la creación de estas líneas,  $\Box$  [2.16 Líneas](#page-136-0).

Las líneas de repetición con corchetes abiertos en el extremo derecho tienen asignada automáticamente la opción Ultima repetición, que le indica a Sibelius que ya se han reproducido todas las líneas de repetición anteriores.Si dispone de varios grupos con líneas de repetición en la partitura,

debe asegurar que la terminación de cada sección repetida quede abierta en el extremo derecho con el fin de obtener una reproducción correcta :

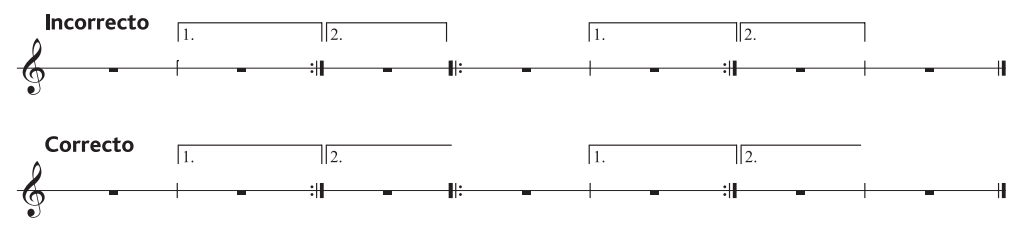

Sibelius asigna automáticamente las propiedades de reproducción de estas líneas al crearlas, lee los números bajo el corchete y activa las casillas correspondientes en la opción Reproducir en cada pasada (lea [Propiedades](#page-317-0) más adelante). Por ejemplo, una línea que contenga el texto 1.–3. activará las casillas 1, 2 y 3 de forma automática, una línea con el texto 1, 3, 5 seleccionará las casillas 1, 3 y 5, y así sucesivamente.

## Codas

Las codas – música que aparece al final de una canción con una estructura de repetición – se suelen separar del resto de música precedente con un espacio. Para crear una coda:

- \* Cree los compases en donde quiere escribir la música para la coda.
- \* Seleccione la barra de compás justo antes de la coda.
- \* Seleccione Crear > Barra de Compás > Doble (porque las codas suelen estar precedidas por una barra doble de compás, para mostrar el final de la sección anterior).
- \* Puede añadir una indicación de texto aquí para dar las instrucciones al músico, y que sepa lo que debe hacer la primera vez: lea [Dal segno \(D.S.\) y da capo \(D.C.\)](#page-315-0) a continuación.
- \* Seleccione Maquetación > Separación > División de Sistema. Esto va crear un espacio después de la barra de compás seleccionada. Puede arrastrar dicha barra hasta el principio de la segunda mitad del sistema con el fin de aumentar o disminuir las distancia (para eliminar el espacio por completo, seleccione Maquetación > Restablecer Posición). Para decidir si quiere repetir la clave, armadura etc. después de la separación, seleccione una barra al final del primer compás después del espacio, y abra el panel Compases de la ventana de Propiedades  $(m 5.14$  Propiedades).
- \* Para escribir la palabra **CODA** por encima del inicio de la coda, pulse Esc para asegurarse que no hay nada seleccionado. A continuación, seleccione Crear > Texto > Indicación de Tempo (comando de teclado Ctrl+Alt+T  $o \sim$  #T) y haga clic por encima del inicio de la coda. Haga clic derecho (Windows) *o* Control-clic (Mac) para ver el menú de palabras, luego escriba la palabra **CODA** de la forma normal.

# <span id="page-315-0"></span>Dal segno (D.S.) y da capo (D.C.)

El término italiano "dal segno" significa literalmente "desde el signo". Casi siempre lo encontrará escrito con la abreviatura **D.S. al Fine** (que significa "vuelva de nuevo al signo \$, ejecute la música hasta que llegue al compás indicado con la palabra **Fine** y deténgase ahí") o **D.S. al Coda** (que significa "vuelva al signo \$, ejecute la música de nuevo hasta que llegue al compás indicado con la palabra **A Coda** y salte a la coda").

Del mismo modo, "da capo" literalmente significa "desde la cabeza," es decir, el principio de una canción o pieza. Igual que sucede con el signo D.S., normalmente encontrará la abreviatura **D.C. al Fine** o **D.C. al Coda**.

También es posible que sólo aparezca **D.C.** o **D.S.** en el último compás de una partitura, lo que significa que debe volver al principio de la partitura o al signo \$ respectivamente y detenerse al final de la partitura.

En música, estas instrucciones siempre aparecen al final del compás desde donde tiene que regresar y saltar (bien al signo \$ o al principio de la pieza). Para introducir estas instrucciones:

- \* Seleccione la barra de compás donde quiera que el músico salte a otro punto de la partitura.
- \* Seleccione Crear > Texto > Otro Texto de Sistema > Repetir (D.C./D.S./A Coda). (Es importante usar este estilo de texto, en lugar de un texto de Tempo porque de esta forma se va a vincular automáticamente al final del compás.)
- \* Va a aparecer un símbolo de intercalación de texto intermitente. Ahora haga clic derecho (Windows) *o* Control-clic (Mac) para ver el menú de palabras, que incluye el texto que necesita. Para introducirlo en la partitura basta con pulsar sobre la palabra del menú. Si escribe las palabras usted mismo, compruebe que está escrito exactamente con las letras mayúsculas o minúsculas del texto (escriba "Fine", no "fine" ya que con ésta última, no va a funcionar la reproducción).

## Crear un segno

Por supuesto, si el ejecutante tiene que saltar y volver a un segno, tiene que crearlo en el lugar apropiado. Para ello:

- \* Seleccione la nota al principio del compás donde el músico tiene que volver hacia detrás.
- \* Seleccione Crear > Símbolo (comando de teclado Z de "zímbolo").
- \* El símbolo de segno (\$) está situado a la derecha en la parte superior del diálogo, en la fila con el nombre de Signos de repetición. Haga clic una vez para seleccionarlo, y compruebe que la opción Vinculado a está asignada a Sistema.
- \* Haga clic en Aceptar, y el segno será creado en su partitura.

## Fine y A Coda

Los últimos tipos especiales de texto utilizados en estructuras de repetición son **Fine** (que muestra el punto en que el ejecutante debe detenerse después de seguir las instrucciones de los signos **D.S.** o **D.C.**) y **a la Coda** (que indica el punto en que el ejecutante debe saltar a la coda después de haber seguido las instrucciones de los signos **D.S. al Coda** o **D.C. al Coda**).

Ambas instrucciones se encuentran al final de los compases y están introducidas de la misma forma que **D.S.** y **D.C.** – vea [Dal segno \(D.S.\) y da capo \(D.C.\)](#page-315-0), más arriba.

## Compases de repetición

Para crear un compás de repetición,  $\Box$  [2.4 Compases y silencios de compás](#page-80-0). Sibelius no reproduce los compases de repetición de forma automática, pero es muy fácil obtener el mismo efecto manualmente. Vamos a suponer que quiera añadir un modelo de ritmo al principio del primer compás en un pentagrama de percusión, e indicarle al percusionista que lo repita por los siguientes compases:

- \* Introduzca el primer compás del modelo de la forma normal.
- \* Seleccione el primer compás y pulse R (el comando de teclado para Editar > Repetir) para repetirlo en el compás siguiente.
- \* Una vez haya seleccionado el compás copiado, escriba Alt+2 *o* z2 para asignar la música a la voz 2 (aparecerán unos cuantos silencios también en la voz 1).
- Ahora seleccione Editar > Filtro > Voz 2 (comando de teclado Ctrl+Mayús+Alt+2 *o*  $\alpha \sim xz$ 2) para filtrar sólo las notas de la voz 2.
- \* Seleccione Editar > Ocultar o Mostrar > Ocultar (comando de teclado Ctrl+Mayús+H *o* xXH) para ocultar las notas de la voz 2.
- \* Seleccione uno de los silencios de la voz 1, y pulse F9 para seleccionar la segunda página del Teclado flotante, luego 0 en el propio teclado para convertir los silencios de la voz 1 en un silencio de compás.
- \* Seleccione el compás copiado completo, otra vez, y pulse R tantas veces como copias necesite.
- \* Finalmente, seleccione todos los compases repetidos, abra el panel Compases de la ventana Propiedades, y asigne el signo de repetición de compás en la lista desplegable, para convertir los silencios de compás normales en símbolos de compases de repetición.

Es posible incluso numerar de forma automática los compases de repetición usando el menú Plug-ins > Texto > Número de Compás.

# <span id="page-317-0"></span>Propiedades

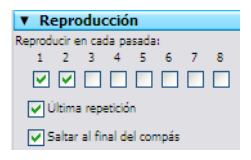

El panel Reproducción de la ventana de Propiedades contiene los controles principales para ajustar la reproducción de las líneas, texto e incluso a las notas.

\* Reproducir en cada pasada: estas casillas sirven para indicar si el objeto seleccionado debe ser reproducido o no cada vez que se vuelva a

repetir la partitura hasta un total de ocho repeticiones. Para barras de compás con líneas de repetición de  $1<sup>a</sup>$  y  $2<sup>a</sup>$  vez, Sibelius las asigna de forma automática (lea **[Barras de repetición](#page-314-1)** y [1ª y 2ª líneas de repetición](#page-314-2) explicado con anterioridad). Para texto, puede asignar esta opción por sí mismo (lea [¿Cuándo reproducir los textos y las líneas?](#page-317-1) a continuación).

- \* Última repetición está aplicada solamente a las líneas de repetición con el extremo derecho de la línea, abierto (es decir sin gancho en el extremo derecho) – lea  $1^a$  y  $2^a$  líneas de [repetición](#page-314-2) con anterioridad.
- \* Saltar al final del compás le indica a Sibelius si tiene que obedecer un salto (como por ejemplo una instrucción de texto del tipo **D.C. al Coda**) en el punto exacto del compás en el que se encuentra el texto o al final del compás (esta es la opción predeterminada). La única razón para desactivar esta opción es cuando necesite que una instrucción de repetición, sea obedecida en medio del compás.

## <span id="page-317-1"></span>¿Cuándo reproducir los textos y las líneas?

Puede utilizar las casillas Reproducir en cada pasada para indicarle a Sibelius si debe reproducir los textos de pentagrama que afectan a la reproducción (normalmente textos de Expresión y Técnica). Por ejemplo, podría crear un texto de Técnica como "Al saxo (2ª vez solamente)" y activar la casilla 2 dentro de Reproducir en cada pasada, la cual hará que Sibelius asigne un sonido de

saxofón la segunda vez que reproduzca ese compás. Del mismo modo, podría crear un texto de Expresión como "1<sup>*a*</sup>, 3<sup>*a*</sup>, 5*ª veces*: *mf*<sup>"</sup> (activando las casillas 1, 3 y 5 de Reproducir en cada pasada) y otro objeto llamado "2ª, 4ª veces:  $pp$ " (activando las casillas 2 y 4) al principio de una sección repetida para que Sibelius reproduzca los matices indicados y cambie la dinámica adecuadamente. Otro caso similar sería la creación de un línea de pentagrama (tal como un regulador o un glissando) y asignar la reproducción solamente en la primera pasada.

Los textos de sistema (normalmente en los estilos de texto de Tempo o Repetición como D.C./ D.S./A Coda) no se ven afectados por los valores de las casillas de la opción Reproducir en cada pasada, ya que Sibelius decide de forma inteligente cuándo debe hacer caso de estas instrucciones. Igualmente, otras líneas de sistema aparte de las de repetición, como por ejemplo *rit.*/*accel.*, siempre van a ser reproducidas en cada una de las repeticiones de la partitura.

## ¿Cuándo reproducir las notas?

Las casillas Reproducir en cada pasada también afectan a las notas, lo cual abre posibilidades estupendas: para canciones que contengan, por ejemplo, una escritura rítmica diferente en la línea vocal de cada verso, es posible crear notas de tamaño de aviso para indicar el ritmo del verso 2 de la Letra y ajustarlas de tal forma que solamente sean ejecutadas en la segunda repetición. En la escritura de jazz, podría crear un pasaje de solo de viento que sólo se reprodujera en la repetición, y así sucesivamente.

Es posible convertir una nota en silencio, o sea: que no produzca sonido alguno; para ello sólo tendría que desactivar *todas* las casillas de la opción Reproducir en cada pasada. (Si necesita hacer una cabeza de nota de un silencio, utilice una cabeza de nota de silencio en su lugar – **[[2.20 Cabezas de nota](#page-150-0).)** 

## Salto de compases

En algunas circunstancias, puede que no quiera que un compás en particular sea reproducido en absoluto. Por ejemplo, si su partitura comienza con un pentagrama introductorio (como una indicación de "campanillas en uso") o incluye un gráfico de acorde de guitarra en una página de la partitura y prefiere no reproducir esos compases.

La forma más sencilla de arreglarlo es utilizando un texto de sistema para crear un par de "señales": un objeto de texto colocado en el lugar donde desee que *comience* el salto y otro objeto donde quiera que *llegue* el salto:

- \* Elija un nombre para el par de señales, no tiene importancia cómo las llame. Para evitar discusiones las vamos a llamar "gato".
- \* Al final del compás, anterior al compás o compases que no quiera reproducir, cree un objeto de texto de Repetición nuevo (D.C./D.S./A Coda), formado por la palabra "saltar a" y el nombre de su señal, por ejemplo saltar a gato.
- \* Al principio del compás donde quiera continuar la reproducción, cree un objeto de texto de Tempo nuevo, formado por la palabra "señal" y el nombre de su señal, por ejemplo señal gato.

Seguramente no va a querer imprimir el par de señales creadas, en cuyo caso puede seleccionarlas y ocultarlas (usando Editar > Ocultar o Mostrar > Ocultar) o introduciendo el carácter (~) antes de cada objeto de texto, para ocultarlo.

Sibelius va a obedecer *siempre* al par de señales cuando las encuentra durante la reproducción, es decir como sucede con todos los objetos de texto, las casillas Reproducir en cada pasada son ignoradas por completo.

# Finales opcionales y Repetir hasta silencio

En partituras de canciones pop es habitual encontrar finales de canción alternativos. Uno de estos finales sería **Repetir hasta silencio** y otro el **Final opcional**; (la idea es que los músicos que no pueden interpretar mágicamente fundidos a silencio puedan elegir otra opción alternativa para el final).

Sibelius permite reproducir este tipo de situaciones con varios métodos, aquí tiene una forma de reproducir los finales opcionales:

- \* Use líneas de repetición con los extremos cerrados a la derecha e izquierda tanto para los compases de **Repetir hasta silencio** como para **Final opcional.**
- \* Ajuste el final de la línea **Repetir hasta silencio** para reproducir dos veces mediante los controles del panel Reproducción de Propiedades (compruebe que la casilla Última repetición está desactivada).
- \* Seleccione la línea **Final opcional** y active la opción Última repetición en el panel Reproducción de Propiedades.

Cuando vaya a reproducir la partitura, Sibelius va a tocar la repetición **Repetir hasta silencio** dos veces y luego los compases de **Final opcional** hasta finalizar.

Esta otra alternativa, sirve para estimular una repetición hasta el silencio:

- \* Ajuste la sección final para ser repetida un número de veces, seleccionando la barra de compás de inicio y final de repetición y ajustando la casillas Reproducir en cada pasada del panel Reproducción de Propiedades.
- \* Cree un regulador de diminuendo que abarque la duración total de la sección repetida y asígnelo para que se reproduzca en la última repetición de la sección final. En el mismo panel, ajuste el cambio de dinámica al 100% del máximo
- \* Seleccione el regulador y elija la opción Editar > Ocultar o Mostrar > Ocultar (comando de teclado Ctrl+Mayús+H o & <sup>xH</sup> para ocultarlo.

## Hallazgo de problemas en estructuras complejas de repetición

En partituras con estructuras complejas de repetición, puede ser útil activar el código de tiempo Encima de cada compás en Reproducir > Vídeo y tiempo > Código de tiempo y duración. En secciones repetidas verá varios códigos de tiempo superpuestos en posición vertical, uno para cada pasada. Si observa estos códigos de tiempo podrá saber con seguridad el orden de reproducción y el número de veces que Sibelius va a reproducir estos compases. Para más detalles,  $\mathbf \Box$  [4.10 Código de tiempo y puntos de sincronía](#page-343-0).

# 4.7 Reproducción en vivo

## b [1.3 Flexi-time™](#page-19-0), [4.1 Reproducción](#page-274-0), [4.5 Interpretación](#page-310-0), [8.5 Abrir archivos MIDI](#page-656-0).

## $\equiv$  Reproducción.

En la vida real, una interpretación musical nunca corresponde exactamente a la notación de la partitura. Es natural que el intérprete añada todo tipo de variaciones en el tempo, dinámica, así como flexibilidad en el ritmo, que ni siquiera pueden ser fácilmente reproducidas con las sofisticadas funciones de Sibelius: Espressivo, Rubato e Interpretación del ritmo ( $\Box$  [4.5 Interpretación](#page-310-0)).

Por lo tanto, si Sibelius reconoce una interpretación humana, real – bien grabando en tiempo real usando Flexi-time (**Q [1.3 Flexi-time™](#page-19-0)**) o importando un archivo MIDI (**Q [8.5 Abrir archi](#page-656-0)**[vos MIDI](#page-656-0)) – puede conservar dicha interpretación gracias a la función Reproducción en vivo.

La función Reproducción en vivo almacena información precisa sobre la ejecución de cada nota (incluso de notas individuales dentro de acordes), hasta la más pequeña variación en la velocidad de ataque (velocity), es decir, la intensidad o volumen, la duración (durante cuánto tiempo la ha tocado) y la posición inicial (donde está situada con respecto al pulso).

Es posible editar su interpretación, o añadir 'a posteriori' una Reproducción en vivo para música creada con otros métodos (step-time, introducción alfabética, o escaneando música impresa) desde el panel Reproducción de la ventana de Propiedades, o el diálogo Reproducir > Reproducción en vivo.

## Escuchar la Reproducción en vivo

Por defecto, Reproducción en vivo está activada en todas las partituras nuevas. Para activarla y desactivarla, seleccione Reproducir > Reproducción en vivo (comando de teclado Mayús-L), o pulse el botón en la ventana Reproducción (mostrado a la izquierda), que se ilumina si la está activada la Reproducción en vivo, y es de color negro si no está activada. Cuando guarde y vuelva a abrir la partitura, Sibelius recordará si estaba activada o no.

Reproducción en vivo es una función totalmente independiente de la propia interpretación que Sibelius realiza de su partitura. Por ejemplo, si Reproducir > Reproducción en vivo está activada (con los datos de Reproducción, almacenados en su partitura), Sibelius reproduce exactamente la interpretación de la partitura, tal como fue originalmente creada. Objetos añadidos a la partitura que tienen un efecto en la dinámica, tales como matices, reguladores, otras indicaciones de texto (como mensajes MIDI), y opciones como Espressivo, Rubato e Interpretación del ritmo, no van a tener efecto, a no ser que estén aplicadas a notas sin información de Reproducción en vivo.

Si por ejemplo, importa un archivo MIDI y luego añade la dinámica a uno de los pentagramas usando texto de Expresión ( $\Box$  [3.1 Uso del texto](#page-202-0)), no será reproducido a no ser que desactive la opción Reproducir > Reproducción en vivo (comando de teclado Mayús-L).

Por el contrario, si introduce una partitura con el modo step-time o alfabético y luego la reproduce, no notará diferencia entre la Reproducción en Vivo o la normal, ya que no ha almacenado ninguna información de Reproducción en vivo en su partitura – lea **[Crear datos de Reproducción en](#page-325-0)** [vivo](#page-325-0) a continuación.

Las instrucciones de Tempo – como el texto de Tempo, señales de metrónomo, y líneas de *rit.*/ *accel.* y las repeticiones se tienen siempre en consideración, con o sin Reproducción en vivo.

## Visualizar las velocidades de Reproducción en vivo

Para ver las velocidades (velocities) de Reproducción en vivo, almacenadas en su partitura, active la opción Ver > Velocidades de Reproducción en vivo (velocities). Esta opción está operativa, solamente si la opción Reproducir > Reproducción en vivo está activada. Aquellas notas con información de Reproducción en vivo (teniendo seleccionada la casilla Velocidad (velocity) en vivo dentro de Propiedades) muestran una columna vertical por encima del pentagrama. La altura de la columna representa la máxima cantidad de velocidad posible (127), y la sección de color inferior representa la velocidad de Reproducción en vivo para la nota o acorde en cuestión. Sibelius puede mostrar las velocidades para una sola nota y acordes, en cualquier voz:

Voz 1 nota individual Voz 1 acorde

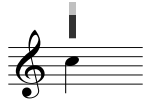

*La velocidad de las notas individuales está siempre visible.*

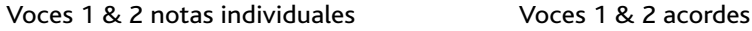

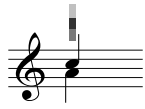

*Cuando no está seleccionada, la velocidad de la Voz 1 aparece en azul y la de la Voz 2, en verde.*

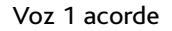

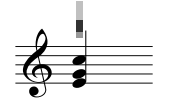

*Cuando no hay notas seleccionadas o todas las notas están seleccionadas, se muestran las velocidades más altas y las más bajas (en azul oscuro y azul claro respectivamente). La selección de una cabeza de nota individual siempre muestra la velocidad de esa cabeza de nota.*

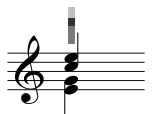

*Cuando no está seleccionada, se muestran las voces con la velocidad de nota mayor.*

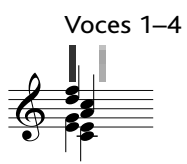

*Las Voces 3 y 4 tienen una columna separada y se comportan como las voces 1 y 2*

## Edición de Reproducción en vivo

Existen tres formas de editar la información de la Reproducción en vivo:

- \* Editando directamente los valores almacenados para cada nota en el panel Reproducción de la ventana de Propiedades.
- \* Arrastrando las columnas verticales, visibles al activar la función Ver > Velocidades de Reproducción en Vivo (velocities).
- \* Usando el diálogo Reproducir > Transformar Reproducción en vivo.

## Propiedades

Puede usar el panel Reproducción de la ventana de Propiedades (comando de teclado Ctrl+Alt+P  $\rho \sim$   $\mathcal{B}P$ ) para editar la información de Reproducción en vivo para notas individuales, selecciones múltiples o pasajes seleccionados. Se puede acceder a estos controles cuando la opción Reproducir > Reproducción en vivo está activada.

- \* Velocidad (velocity) en vivo con valores entre 0–127, siendo 127 el más alto, y 0 el más bajo.
- \* Posición inicial se mide en *pulsos* (o tics); 256 pulsos = 1 negra. Un valor negativo hace que la nota suene con anticipación respecto a la posición escrita en el compás (por ejemplo, un valor de -64 hará que suene adelantada con un valor de semicorchea con respecto a la notación escrita). Un valor positivo provoca un atraso en la reproducción de la nota (por ejemplo, un valor de 128 implicará que la nota sonará una corchea atrasada). Es posible asignar una nota para que suene en otro compás diferente con respecto a donde está escrito, pero normalmente va a querer realizar cambios menos radicales, y que afecten la percepción del ritmo con una interpretación más libre.
- \* Duración en vivo se mide también en pulsos. Puede asignar a una nota una duración arbitraria. Si cambia la duración aquí, no afectará al valor de la nota escrita (por tanto, es posible tener escrita una blanca que suene como una corchea, o incluso una negra que suene como blanca).

Para editar la información de datos de Reproducción en vivo, de una nota, simplemente seleccione la nota y ajuste los valores en el panel de Reproducción. Puede seleccionar cabezas de nota en particular dentro de acordes y ajustar los datos de forma independiente.

Normalmente, al seleccionar un pasaje o selección múltiple, las opciones del panel Reproducción muestran --, indicando que hay almacenados valores diferentes para distintas nota de la selección (a no ser que todas las notas compartan los mismos datos, en cuyo caso aparecerán indicados). Si cambia la información de Reproducción en vivo dentro de un pasaje seleccionado o selección múltiple, va a hacer que los datos sean idénticos para todas las notas seleccionadas.

Puede anular uno o todos de los parámetros para cada nota individual, simplemente desactivando la casilla apropiada en el panel Reproducción de Propiedades – lea **[Activar y desactivar la](#page-325-1)** [Reproducción en vivo en secciones de partitura](#page-325-1) a continuación.

Para realizar transformaciones más sofisticadas de los datos, para un pasaje seleccionado (por ejemplo otros métodos de manipulación que no consistan simplemente en activar o desactivar una opción, o asignando un valor constante a lo largo de todo el pasaje), ver [Transformar Repro](#page-323-0)[ducción en vivo](#page-323-0) a continuación.

## Editar velocidades de Reproducción en vivo

Es posible arrastrar las columnas verticales si la opción Ver > Velocidades de Reproducción en vivo (velocities) está activada con el fin de editar las velocidades gráficamente. Es recomendable ampliar la visualización de la partitura, antes de editar las velocidades, para poder ver mejor lo que está haciendo.

\* Para editar la velocidad de una nota individual (o nota dentro de un acorde), seleccione la nota, luego haga clic y arrastre la columna hacia arriba o hacia abajo.

- \* Para asignar la misma velocidad a todas las notas en un pasaje, primero tiene que seleccionar el pasaje y luego pulsar sobre una de las columnas verticales. Todas las demás columnas cambiarán al nuevo valor.
- \* Para asignar velocidades diferentes a un conjunto de notas, no efectúe una selección de pasaje: en su lugar, haga clic en la columna vertical de la primera nota cuya velocidad quiera editar, y – manteniendo el botón del ratón pulsado – arrástrela a lo largo de las columnas verticales de las notas sucesivas. Al mismo tiempo que la flecha del ratón se mueve sobre las columnas verticales, las velocidades van a ir cambiando de acuerdo con la posición vertical del ratón con respecto a la columna. Es posible crear curvas expresivas a lo largo de un pasaje, de esta manera. (Atención que si el pasaje contiene acordes, todas las notas del acorde van a verse afectadas y cambiarán a la misma velocidad.)
- \* Si quiere editar las velocidades de las notas en una voz (por ejemplo, la voz 2), seleccione el pasaje, y filtre la voz 2 ( $\Box$  [5.4 Filtros y Buscar](#page-410-0)), luego puede usar cualquiera de los métodos apenas mencionados.
- \* Para modificar la distancia superior o inferior de las columnas verticales con respecto al pentagrama, mantenga pulsada la tecla Ctrl o  $\mathcal H$  y arrastre las columnas con el ratón. Así se cambia la posición de las columnas verticales a lo largo de toda la partitura para dicho pentagrama. Se puede mover hasta 20 espacios por encima o por debajo del pentagrama.

Como sucede con todas las operaciones de Sibelius, si cambia de idea después de haber editado las velocidades, simplemente seleccione Editar > Deshacer (comando de teclado Ctrl+Z *o* XZ).

## <span id="page-323-0"></span>Transformar Reproducción en vivo

El diálogo Reproducir > Transformar Reproducción en vivo (comando de teclado Ctrl+Mayús+Alt+L *o* xzXL) permite aplicar cambios sofisticados a los datos de Reproducción en vivo en su partitura.

Para usar este diálogo, seleccione el pasaje que quiera transformar y active Reproducir > Transformar Reproducción en vivo (si no efectúa ninguna selección, aparecerá un mensaje preguntándole si quiere aplicar la operación a la partitura completa).

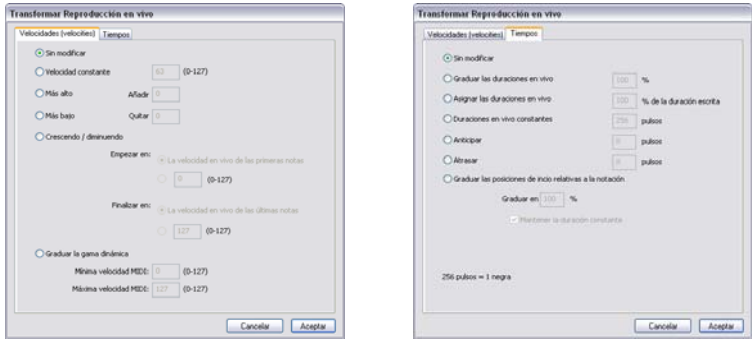
El diálogo está dividido en dos páginas, Velocidades (velocities) y Tiempos. Puede efectuar los cambio en una de las páginas o en ambas a la vez, pudiendo transformar las velocidades y tiempos simultáneamente si lo desea. Las opciones son las siguientes:

- Velocidades (velocities):
	- Sin modificar: active esta opción si sólo quiere modificar los parámetros de Tiempos.
	- % Velocidad (velocity) constante (0-127): asigna la misma velocidad a todas las notas de la selección.
	- % Más alto: añade velocidad a todas las notas, hasta un valor máximo de 127
	- Más bajo: resta velocidad a todas las notas, hasta un valor mínimo de 0.
	- % Crescendo/Diminuendo: especifica la velocidad deseada para la primera y última notas de la selección. Sibelius calculará el resto de las velocidades del resto de notas proporcionalmente, para producir el efecto de crescendo o diminuendo.
	- $\circ$  Graduar la gama dinámica: comprime o expande las velocidades para que el rango de las mismas estén situadas entre unos valores máximos y mínimos especificados. Gracias a ello se pueden graduar los límites y amplitud de la gama dinámica.
- Tiempos:
	- **Sin modificar:** active esta opción si sólo quiere modificar los parámetros de Velocidades (velocities).
	- % Graduar las duraciones en vivo: gradúa las duraciones de las notas en un porcentaje indicado, lo que permite que las duraciones sean más largas o más cortas.
	- % Asignar las duraciones en vivo *n*% de la duración escrita: modifica las duraciones en vivo de las notas seleccionadas a un porcentaje de su duración en la *notación* escrita (sin tener en consideración los valores de duración actuales en vivo).
	- Duraciones en vivo constantes: asigna un número específico de pulsos a la duración en vivo de cada nota (256 pulsos = 1 negra).
	- Anticipar: reduce la entrada de la posición inicial de las notas a un número específico de pulsos. Use esta opción para anticipar la música con respecto al pulso.
	- Atrasar: aumenta la entrada de posición inicial de las notas a un número específico de pulsos. Use esta opción para atrasar la música con respecto al pulso.
	- % Graduar las posiciones de inicio relativas a la notación: permite exagerar o reducir en el pasaje seleccionado el efecto de la entrada de la posición inicial. La opción Mantener la duración constante (activada por defecto), como su propio nombre sugiere, permite decidir si quiere conservar o no las duraciones originales. El efecto musical de volver a graduar el punto de inicio de las notas es que la música sonará más o menos atrasada o adelantada, con respecto al pulso.

Para aplicar las informaciones asignadas, haga clic en OK, luego pulse P para escuchar los resultados obtenidos.

## Crear datos de Reproducción en vivo

Si no ha creado la partitura usando Flexi-time o importando un archivo MIDI, no van a existir datos de Reproducción en vivo en la partitura. Para crear los datos fácilmente, tiene que:

- \* Seleccionar el pasaje de música en dónde quiere crear los datos de reproducción en vivo.
- \* Abra el panel Reproducción de la ventana de Propiedades.
- \* Active las casillas cerca de Velocidad, Posición inicial y Duración. Sibelius automáticamente crea datos de Reproducción en vivo con valores predeterminados apropiados (posiciones de inicio asignadas a 0, duraciones, las equivalentes al número de pulsos con respecto a la duración de la notación escrita, y las velocidades, asignadas a 80).

A partir de ahora puede editar los datos de Reproducción en vivo de la forma habitual.

# Activar y desactivar la Reproducción en vivo en secciones de partitura

Naturalmente es posible activar y desactivar la opción Reproducir > Reproducción en vivo y pasar de una Interpretación de la partitura propia de Sibelius y la Reproducción en vivo. Sin embargo, en algunos casos puede que le convenga desactivar los datos de Reproducción en vivo en algunas partes de la partitura. Para ello:

- \* Seleccione el pasaje en el cual quiere desactivar la Reproducción en vivo.
- \* Abra el panel Reproducción de la ventana de Propiedades.
- \* Desactive una o más de las casillas cerca de Velocidad (velocity) en vivo, Duración en vivo y Posición inicial en vivo.

Puede desactivar estas opciones de forma independiente, consiguiendo efectos variados durante la reproducción. Si desactiva las casillas Duración en vivo y Posición inicial en vivo, Sibelius utilizará las propias opciones de Rubato e Interpretación del ritmo. Si desactiva la casilla Velocidad (velocity) en vivo, Sibelius usará Espressivo para reproducción y responderá a las instrucciones de texto de Expresión, etc. Esto significa que puede elegir y seleccionar qué funciones de la Reproducción en vivo quiere conservar y cuáles deja a la propia interpretación de Sibelius.

# 4.8 Diccionario de Reproducción

# b [4.1 Reproducción](#page-274-0), [4.15 Mensajes MIDI](#page-377-0), [4.16 SoundWorld™](#page-386-0).

# $\equiv$  Reproducción

Sibelius es capaz de leer textos como mf, *pizz.* y *legato*) durante la reproducción, pero también puede interpretar otras indicaciones de la partitura, incluyendo líneas (líneas de octava, ligaduras de expresión, trinos, señales de pedal), articulaciones (staccato, tenuto, acento, etcétera) y símbolos.

Aunque en circunstancias normales no será necesario, es posible determinar el efecto de estas indicaciones sobre la reproducción desde el diálogo Reproducir > Diccionario, en el que también puede añadir sus propias indicaciones al diccionario. El diálogo incluye seis páginas dedicadas a los diversos elementos que pueden afectar a la reproducción:

- \* Texto de pentagrama, para instrucciones de reproducción válidas sólo para un solo pentagrama (como ff, *legato*)
- \* Texto de sistema, para instrucciones válidas para todos los instrumentos (**Fast**, **Swing**, **Adagio**)
- \* Líneas de pentagrama, para líneas aplicables a un solo pentagrama (trinos, líneas de *8va*, ligaduras de expresión, reguladores)
- \* Articulaciones (staccato, tenuto) Los trémolos de una nota y los redobles también se controlan desde esta página.
- \* Cabezas de nota, para efectos relacionados con las cabezas de nota (armónicos, notas fantasma)
- \* Símbolos ("scoops", caídas, mazas y baquetas para percusión).

En este capítulo vamos a describir detalladamente cada una de estas páginas.

#### <span id="page-327-0"></span>Texto de pentagrama

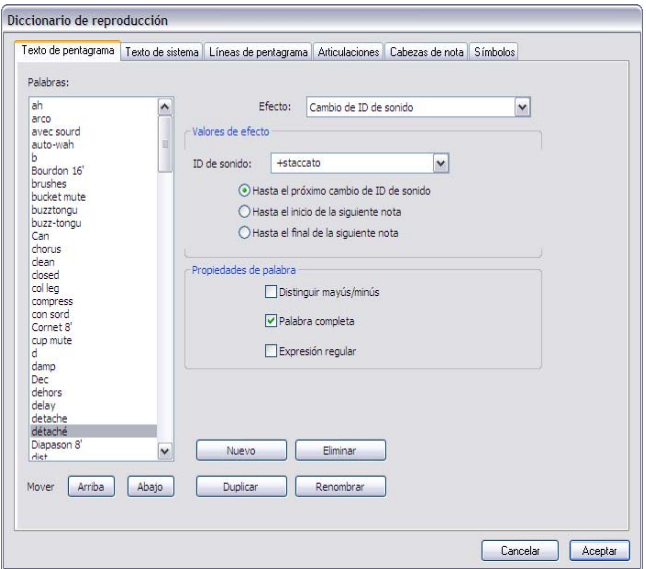

Las palabras aparecen listadas en la parte izquierda del diálogo. Para cambiar el orden de las palabras en la lista, pulse los botones Arriba y Abajo. El orden de las palabras no altera la reproducción de Sibelius, pero esta opción es útil para añadir palabras en orden alfabético, por ejemplo.

Para editar una palabra pulse Renombrar: aparecerá un diálogo simple en el que puede modificar el texto. Para añadir una nueva palabra, seleccione una palabra que tenga un efecto similar a la que desea crear y pulse Nuevo: aparecerá un diálogo simple en el que puede especificar la nueva palabra. Para crear una copia de una palabra existente, pulse Duplicar. Para eliminar completamente una palabra, pulse Eliminar.

Cada palabra puede incluir una combinación de las siguientes opciones:

- \* Distinguir mayúsculas/minúsculas: en la mayoría de los casos, es mejor dejar esta opción desactivada para que una misma palabra no se interprete de forma diferente según contenga letras mayúsculas o minúsculas ("swing", "Swing", y "SWING" son equivalentes y Sibelius las interpretará como una sola palabra).
- \* Palabra completa significa que la palabra no es una abreviatura. Sin embargo, dado que es posible abreviar la mayoría de términos musicales es mejor que deje esta opción desactivada. Por ejemplo, Sibelius cambiará a un sonido de pizzicato de cuerdas con cualquiera de las siguientes formas de escritura: "pizz", "pizz." (con un punto) y "pizzicato" producirán el mismo efecto (de hecho, "pizza" también funcionaría, pero es poco probable que la vaya a utilizar en una partitura). Si la palabra es una abreviatura, no le añada un punto al final en este diálogo. Si la palabra no es una abreviatura, active esta opción.
- \* Las expresiones regulares permiten utilizar patrones incluidos en cadenas de texto, pero son algo complicadas. Normalmente no tendrá que activar la opción Expresión regular, pero si le pica la curiosidad, vea [Expresiones regulares](#page-335-0) más adelante.

Para determinar el efecto de reproducción de una palabra específica, selecciónela y elija el tipo de Efecto que desee en la lista de la derecha. El grupo Valores de efecto se actualiza para mostrar los parámetros que puede cambiar para cada tipo de Efecto:

- \* Cambio de control asigna un controlador MIDI a un valor determinado:
	- % Controlador MIDI especifica el número del controlador MIDI que se va a modificar (el controlador 1 es la modulación, el 64 es el pedal de sustain, el 91 es la reverb, etcétera).
	- · Valor de controlador determina el valor al que será asignado el controlador MIDI seleccionado: 0 es el valor mínimo y 127 el máximo.
- \* Matiz permite cambiar los valores de dinámica de un matiz para efectos como mf, ff o *loud* (fuerte):
	- % Matiz ajusta el volumen al que Sibelius debe reproducir la música en un rango entre 0 y 127. Dependiendo del dispositivo de reproducción, este efecto se puede controlar mediante la velocidad de nota, la expresión MIDI (controlador 11), la modulación (controlador 1), etcétera.
	- Ataque determina la intensidad del ataque de las notas con este matiz en un rango entre O y 127. Dependiendo del dispositivo de reproducción, este efecto puede no ser audible.
	- · Cambio de ID de sonido permite especificar un cambio de ID de sonido opcional además del cambio de la dinámica del matiz; vea **[Cambios de ID de sonido](#page-334-0)** más abajo
- \* Cambio de matiz permite alterar la dinámica del matiz de una nota o de toda la música en relación al matiz actual (no se trata de un ajuste de nivel absoluto como Matiz):
	- % Matiz *n*% del matiz actual permite especificar el cambio de dinámica de un matiz en un porcentaje del matiz actual
	- Ataque *n*% del ataque actual ajusta el cambio de ataque en un porcentaje del ataque actual
	- · Cambio de ID de sonido permite especificar un cambio de ID de sonido opcional además del cambio de dinámica del matiz; vea **[Cambios de ID de sonido](#page-334-0)** más abajo.
	- Sustituir por incluye dos opciones: sólo una nota (que significa que el matiz sólo afecta a la nota vinculada al texto de instrucción) o todas las notas subsiguientes (el cambio se mantiene hasta que se encuentra otro matiz)
- \* Envolvente de dinámica es útil para efectos en los que el matiz aumenta y disminuye de nivel en el tiempo, como  $sfz \circ fp$ :
	- Dinámica inicial especifica el nivel del matiz al inicio de la nota
	- $\circ$  Caída determina el tiempo que tarda el matiz en volver a su valor original o al valor opcional de Dinámica final, expresado como un porcentaje de la duración de la nota
	- Dinámica final es un valor opcional que ajusta la dinámica del matiz al final de la nota.
- \* Cambio de programa permite modificar el número de programa MIDI para cambiar el sonido utilizado por un pentagrama. Normalmente no debería recurrir a esta opción, sino a un cambio de instrumento ( $\Box$  [2.14 Instrumentos](#page-124-0)) o a un cambio de ID de sonido (vea más adelante). Pero en caso de que tenga una buena razón para utilizarla:
	- Programa especifica el número de programa en un rango entre 0 y 127

- % Enviar cambio de banco permite determinar si se debe enviar un mensaje de cambio de banco MIDI además del cambio de programa. Si selecciona esta opción se activarán los parámetros Banco alto y Banco bajo.
- Banco alto y Banco bajo permiten ajustar el bit más significativo ("alto") y el menos significativo ("bajo") necesarios para ejecutar un mensaje de cambio de banco MIDI.
- \* Cambio de ID de sonido sirve para añadir o eliminar técnicas del sonido actual. Puede seleccionar uno o más elementos de ID de sonido en el menú – vea **[Cambios de ID de sonido](#page-334-0)** más adelante.

# Texto de sistema

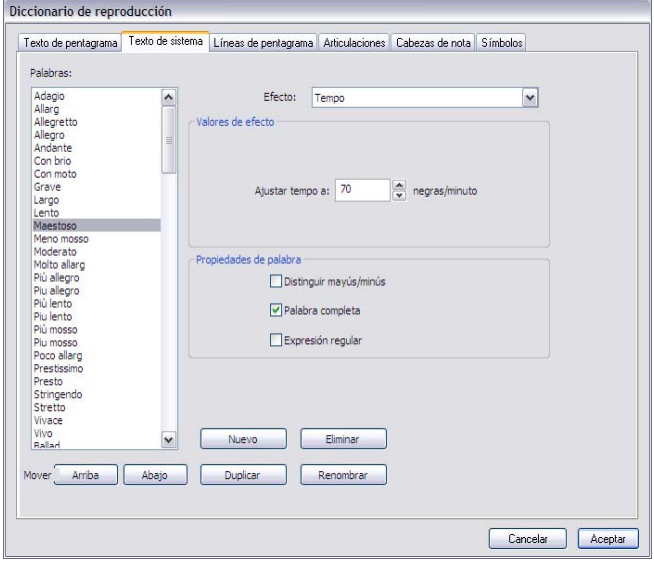

Los parámetros de la página Texto de sistema son similares a los de la página Texto de penta-grama (vea [Texto de pentagrama](#page-327-0) más arriba), pero los tipos de Efecto son distintos.

- \* Metrónomo sirve para especificar el significado de los caracteres a la izquierda del signo igual  $(=)$  en una indicación de metrónomo. Por ejemplo, en la indicación de metrónomo " $=120$ ", el carácter correspondiente a una negra ("quarter note" en inglés) es una letra "q" escrita en las fuentes musicales de Sibelius, de manera que q = utiliza el efecto Metrónomo con un valor de 1 tiempo (negra). De la misma forma, en " $\ell$  = 160" la corchea ("eighth note" en inglés) está representada por la letra "e", así que  $e =$  significa 0.5 tiempos (negras). Todas las duraciones de notas estándar (incluyendo notas con puntillo) están predefinidas en Sibelius, de manera que no tendrá que añadir nuevas palabras de Metrónomo a menos que haya inventado nuevas duraciones de nota...
- \* Repetición sirve para especificar el tipo de efecto que una palabra debe tener sobre la reproducción de secciones repetidas en la partitura. Por ejemplo, una palabra con el efecto Repetición ajustado a D.C. al Coda le dirá a Sibelius que debe saltar al inicio de la partitura y reproducirla hasta que encuentre una palabra con el efecto Repetición asignado a A la Coda: en ese punto, Sibelius saltará al lugar de la partitura en el que encuentre una palabra con el efecto Repetición ajustado a Coda (es decir, la propia coda). Las palabras de Repetición son las únicas que están preprogramadas para utilizar la opción Expresión regular - vea [Expresiones regulares](#page-335-0) más

adelante. Igual que ocurre con las palabras de Metrónomo, no es necesario crear palabras de Repetición adicionales, ya que Sibelius ya incluye las más comunes. Para más información sobre la reproducción de las repeticiones en Sibelius,  $\Box$  [4.6 Repeticiones](#page-314-0).

- \* Las palabras de Interpretación rítmica alteran el ajuste de interpretación rítmica de la partitura en el punto en el que se encuentra la palabra. Por ejemplo, la palabra "Swing" cambia la interpretación rítmica a Swing normal. Para más información sobre la interpretación rítmica, b [4.5 Interpretación](#page-310-0).
- \* Rit./Accel. Rit./Accel. permiten especificar un *rit.* o *accel.*, aunque le recomendamos que en lugar de ellas utilice las líneas pensadas para esta función, ya que ofrecen un mayor grado de control - vea Rit. y accel. [en la página 282.](#page-281-0) Si aun así decide crear una palabra Rit./Accel., ajuste Escalar tempo al *n*% del tempo actual al valor que desee y En *n* tiempos (negras) al periodo de tiempo al que quiera aplicar el cambio de tempo después del texto.
- \* Las palabras de Tempo permiten definir un tempo específico. Por ejemplo, "Allegro" equivale a Ajustar tempo a 120 negras/minuto, mientras que "Lento" equivale a Ajustar tempo a 60 negras/minuto.
- \* Las palabras de Escala de tempo permiten escalar el tempo actual en función de un porcentaje. Por ejemplo, "Slower" (más lento) escala el tempo a un 90% del tempo original, mientras que "Faster" (más rápido) ajusta el tempo al 110% del tempo original.

# Líneas de pentagrama

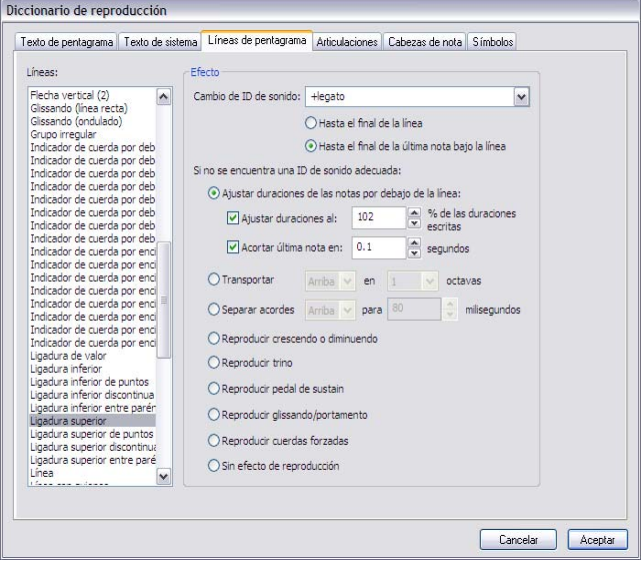

En la página Líneas de pentagrama puede especificar un Cambio de ID de sonido para cada tipo de línea existente en la partitura. Por ejemplo, puede ajustar un cambio de ID de sonido +legato para una ligadura de expresión, que automáticamente activará un sonido de violín más suave y ligado en el dispositivo de reproducción cada vez que Sibelius encuentre una ligadura de expresión en un pentagrama de violín, un sonido de trompeta equivalente en un pentagrama de trompeta, etcétera – vea **[Cambios de ID de sonido](#page-334-0)** más adelante

En caso de que Sibelius no pueda encontrar un sonido adecuado para reproducir el cambio de ID de sonido especificado, o si no se produce ningún cambio de ID de sonido, se aplicarán los efectos ajustados por defecto en la opción Si no se encuentra una ID de sonido adecuada. Las opciones disponibles funcionan de la siguiente manera:

- \* Ajustar duraciones de las notas por debajo de la línea es útil para ligaduras de expresión, que normalmente alargan las notas contenidas bajo la línea de la ligadura para que suenen con legato y acortan la última nota bajo la ligadura para separarla de la nota siguiente. Para ajustar estas opciones:
	- Si desea modificar las duraciones de las notas bajo la ligadura, active la opción Ajustar duraciones al *n*% de las duraciones escritas: los valores superiores al 100% aumentan la duración de las notas y los inferiores la reducen.
	- % Para acortar la última nota bajo la ligadura, active la opción Acortar la última nota en: *n* segundos.
- \* Transportar *arriba*/*abajo 1*/*2* octavas es aplicable a las líneas de octava (*8va*, *15mb*, etcétera). Puede ajustar la transposición de las notas bajo la línea hacia arriba, hacia abajo y en una o dos octavas.
- \* Separar acordes *arriba*/*abajo* para *n* milisegundos es válida para líneas de arpegio (acordes arpegiados) o líneas que desee que actúen como líneas de arpegio.
- \* Reproducir crescendo o diminuendo se aplica a los reguladores. Para determinar el efecto de reproducción de un regulador individual, selecciónelo en la partitura y ajuste las opciones del panel Reproducción de las Propiedades (vea Reguladores [en la página 280\)](#page-279-0).
- \* Reproducir trino se aplica a los trinos. Para determinar la velocidad de reproducción y el intervalo de un trino individual, selecciónelo en la partitura y ajuste las opciones del panel Reproducción de las Propiedades (vea Trinos [en la página 281](#page-280-0)).
- \* Reproducir pedal de sustain es válida para líneas de pedal.
- \* Reproducir glissando/portamento se aplica a las líneas *gliss.* y *port.* Para determinar la velocidad de reproducción y el intervalo de una línea individual, selecciónela en la partitura y ajuste las opciones del panel Reproducción de las Propiedades (vea Gliss. y port. [en la página 282](#page-281-1)).
- Reproducir cuerdas forzadas sirve para las líneas de cuerdas forzadas (vea [Cuerdas forza](#page-117-0)das (bend) [en la página 118\)](#page-117-0).
- \* Sin efecto de reproducción significa que Sibelius ignorará la línea durante la reproducción.

Es posible aplicar cualquiera de estas opciones a cualquier línea, de manera que puede hacer que una ligadura de expresión se comporte como una línea de octava o que una cuerda forzada actúe como una línea de arpegio, por ejemplo.

Sin embargo, tenga en cuenta que las líneas con parámetros de reproducción editables individualmente desde el panel Reproducción de la ventana Propiedades (como los reguladores, trinos o líneas de *gliss.* y *port.* sólo se pueden ajustar desde la ventana Propiedades si se basan en los tipos de línea correctos. En otras palabras, aunque es posible hacer que Sibelius reproduzca una línea de tipo Cuadrado como un regulador, por ejemplo, siempre la reproducirá con sus valores por defecto y no será posible ajustar sus efectos de reproducción en la ventana Propiedades.

# Articulaciones

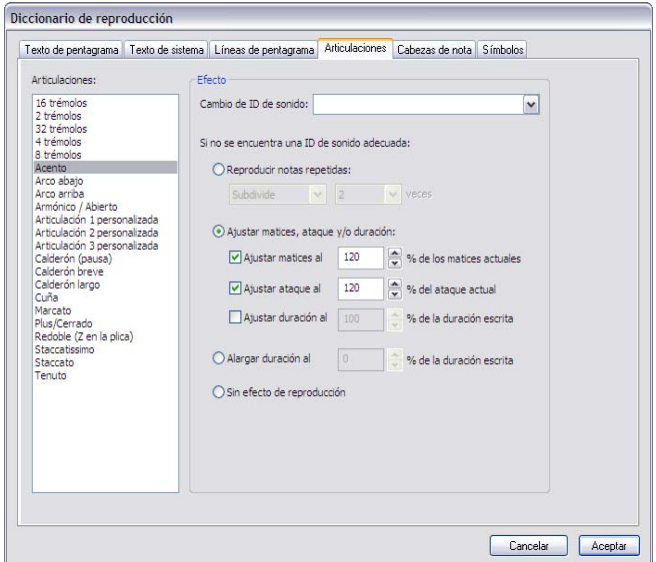

La página Articulaciones permite especificar un Cambio de ID de sonido para cada tipo de articulación o trémolo. Por ejemplo, es posible definir articulaciones de arco arriba y arco abajo para los cambios de ID de sonido +upbow y +downbow, que activarán sonidos especiales de arco arriba y abajo automáticamente en su dispositivo de reproducción (si están disponibles) – vea [Cambios de ID de sonido](#page-334-0) más adelante.

En caso de que Sibelius no pueda encontrar un sonido adecuado para reproducir el cambio de ID de sonido especificado, o si no se produce ningún cambio de ID de sonido, se aplicarán los efectos ajustados por defecto en la opción Si no se encuentra una ID de sonido adecuada. Las opciones disponibles funcionan de la siguiente manera:

- \* Reproducir notas repetidas es válida para trémolos y redobles (con z en la plica). Puede determinar si un sonido debe reproducirse con una medida rítmica específica (en cuyo caso deberá seleccionar Subdividir y ajustar *n* veces al valor deseado) o Sin medida, lo cual significa que la nota se reproducirá lo más rápido posible.
- \* Ajustar matices, ataque y/o duración funciona para la mayoría de las restantes articulaciones. Por ejemplo, por defecto los staccatos acortan una nota en un 50%, los acentos aumentan su dinámica en un 50%, las articulaciones de arco abajo aumentan la dinámica en un 10% y acortan un poco la nota, etcétera.
	- Para modificar la dinámica de la nota vinculada a la articulación, active la opción Ajustar matiz al *n*% del matiz actual e introduzca el valor deseado.
	- Para modificar el ataque de la nota vinculada a la articulación, active la opción Ajustar ataque al *n*% del ataque actual e introduzca el valor deseado.
	- % Para cambiar la duración de la nota, active la opción Ajustar duración al *n*% de la duración escrita. Esta opción no está pensada para las fermatas (pausas), que tienen sus propias opciones especiales.
- \* Alargar duración al *n* % de la duración escrita es válida para las fermatas. Por defecto, una fermata normal está ajustada para reproducirse en una proporción de 1.5 veces respecto a la

duración escrita, una fermata larga (cuadrada) a 1.75 veces la duración escrita y una fermata corta (triangular) a 1.25 veces la duración escrita, pero puede modificar estos valores si lo desea.

\* Sin efecto de reproducción significa que Sibelius ignorará la articulación durante la reproducción.

Igual que ocurre con las líneas de pentagrama, es posible aplicar cualquiera de estas opciones a cualquier articulación, así que puede hacer que un staccato se comporte como una fermata si lo desea.

# Cabezas de nota

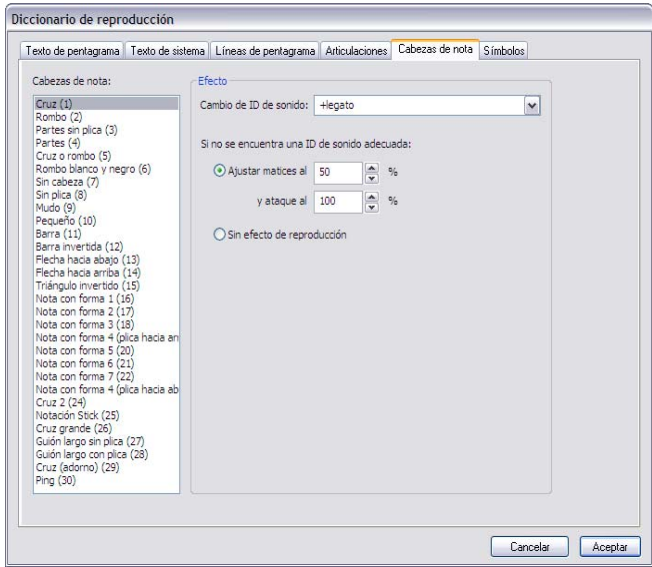

La página Cabezas de nota permite especificar un Cambio de ID de sonido para cada tipo de cabeza de nota de la partitura. Por ejemplo, puede hacer que una cabeza de nota de rombo active un cambio de ID de sonido +harmonic para que Sibelius seleccione automáticamente un sonido de armónico en su dispositivo de reproducción (si está disponible) – vea **[Cambios de ID de](#page-334-0)** [sonido](#page-334-0) más adelante.

También puede asignar un efecto de reproducción por defecto a cada cabeza de nota. En el caso de las cabezas de nota sólo es posible ajustar un tipo de cabeza de nota para que cambie la dinámica actual. Esto es útil para las llamadas notas "fantasma" en música para guitarra, que normalmente se escriben con una cabeza de nota de cruz y suenan a un nivel mucho más bajo que las notas normales.

# Símbolos

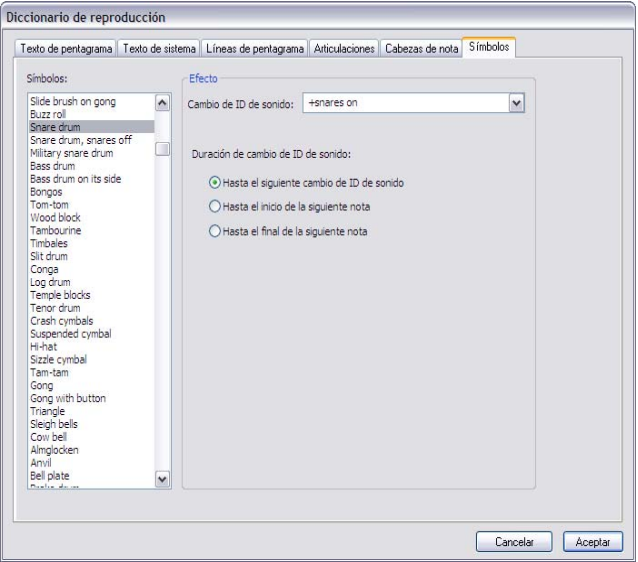

La página Símbolos permite especificar un Cambio de ID de sonido para cada tipo de símbolo de la partitura. Por ejemplo, puede hacer que un símbolo de caída active un cambio de ID de sonido +fall (caída) para que Sibelius dispare automáticamente un sonido de caída de trompeta (por ejemplo) en su dispositivo de reproducción, si está disponible – vea **[Cambios de ID de](#page-334-0)** [sonido](#page-334-0) más adelante. Los símbolos no admiten otros tipos de efectos de reproducción.

# <span id="page-334-0"></span>Cambios de ID de sonido

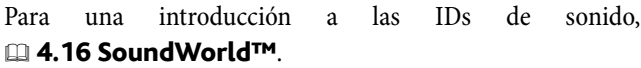

Los cambios de ID de sonido permiten añadir o eliminar una o más técnicas de interpretación para el sonido actual en cualquier punto de la partitura. Por ejemplo, la palabra "pizz" puede ser asignada a un cambio de ID de sonido +pizzicato, y "arco" a un cambio de ID de sonido -pizzicato. También puede definir una palabra del diccionario para que añada un elemento y elimine otro al mismo tiempo, como -mute +sul ponticello.

Para definir un cambio de ID de sonido puede escribir directamente en la caja los elementos de ID de sonido que desee añadir o eliminar, o seleccionarlos en el menú de elementos comunes de ID de sonido.

Para añadir un elemento escriba + sin espacios inmediatamente antes del elemento, y para eliminarlo escriba –. Para eliminar todos los elementos actuales, escriba [reset] (incluyendo los corchetes).

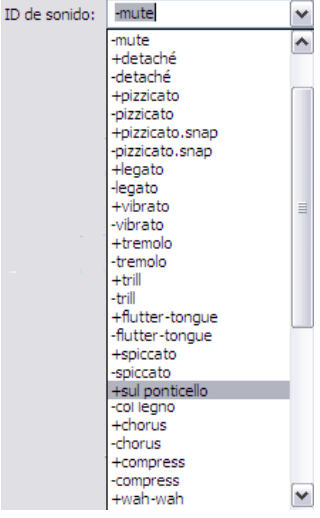

En las páginas Texto de pentagrama y Símbolos, es posible especificar si el cambio de ID de sonido debería tomar efecto Hasta el cambio de ID de sonido siguiente, Hasta el inicio de la nota siguiente o Hasta el final de la nota siguiente. Normalmente, un cambio de ID de sonido tiene efecto hasta que otra instrucción determinalo contrario (por ejemplo, la instrucción "mute," o un símbolo que denote "activar cajas" para Side Drum). Ocasionalmente, deseará que el cambio de ID de sonido sólo afecte a una nota individual (por ejemplo, símbolos de scoop o fall, o una indicación escrita sobre la nota individual en un pentagrama de percusión sin afinación).

Similarmente, es posible especificar en la página Líneas de pentagrama si un cambio de ID de sonido tendrá efecto Hasta el final de la línea (adecuado para líneas de trinos) o Hasta el final de la última nota debajo de la línea (apropiado para ligaduras de expresión, líneas de octava, reguladores, etc.).

Tenga en cuenta que la definición de un nuevo cambio de ID de sonido en Reproducir > Diccionario no garantiza que se vaya a reproducir, ya que Sibelius sólo es capaz de interpretar los efectos disponibles en los dispositivos de su configuración de reproducción. Sin embargo, la gracia de las IDs de sonido es que no dependen de los dispositivos, de forma que si un sonido en particular está disponible en otro ordenador o configuración de reproducción, Sibelius lo reproducirá automáticamente.

# ¿Cómo actúan las palabras del diccionario?

Cuando introduzca palabras del diccionario de reproducción en la partitura, tenga en cuenta que Sibelius trata las palabras de Texto de pentagrama y Texto de sistema de formas distintas.

Las palabras introducidas en texto de sistema (como las indicaciones de tempo o de interpretación rítmica) actúan al inicio del compás al que están vinculadas.

Las palabras introducidas en texto de pentagrama (por ejemplo, matices y palabras como *pizz.*) tienen efecto sobre la nota a la que están vinculadas. Las líneas de pentagrama afectan a la reproducción desde el punto en el que empiezan hasta el punto en el que acaban.

# <span id="page-335-0"></span>Expresiones regulares

Las expresiones regulares utilizan símbolos con un significado especial para definir patrones detectables en cadenas de texto. Sibelius emplea las expresiones regulares para identificar términos utilizados en estructuras de repetición, tales como **D.C. al Fine** y **D.S. al Coda**  $(4.6$  Repeticiones).

Puede usar expresiones regulares en el diccionario de reproducción, pero hágalo con extrema precaución: es muy fácil crear una expresión que cancele la reproducción de otras palabras que aparezcan en la partitura (por ejemplo, la expresión regular a será interpretada en cualquier texto que contenga una letra "a", mientras que signos como ^ . o \$ no coincidirán con ningún elemento de la partitura).

- \* ^ indica que la coincidencia debe producirse al inicio de la cadena de texto, como en ^Al principio; vea más adelante
- \* \$ indica que la coincidencia debe producirse al final de la cadena de texto, como en Amen\$; vea más adelante
- \* . sirve para identificar caracteres individuales, como c.t (que podría coincidir con las cadenas cat, cbt, cct, cdt y así sucesivamente). Para buscar un punto final literal, utilice \.
- \* \* sirve para identificar todos los casos posibles del carácter precedente (o un grupo de caracteres incluidos en corchetes de texto [ ]). Si no se encuentra ninguna coincidencia literal, se interpretará que la expresión regular a\* también coincide con b además de a, aaaaa, etcétera. Una expresión regular útil es .\*, que significa "identificarlo todo". Si escribe ^principio.\*final\$, se detectarán todas las cadenas rodeadas por las palabras principio y final.
- \* + detecta una o más apariciones del carácter previo, de manera que una expresión regular como a+ se identificará en cadenas de texto como a, aaaa y baaa, pero no en b o en una cadena vacía.
- \* [ ] es el operador de grupos, y significa "identificar cualquier carácter dentro del grupo". Puede utilizarlo para buscar números con [0-9], por ejemplo. Los caracteres de puntuación pierden su significado especial cuando están incluidos entre estos corchetes, de manera que puede escribir una cadena como D[.\$S]\* al Coda
- \* \x*NN* identifica el carácter hexadecimal *NN*
- \* (*x*)|(*y*) son operadores de selección exclusiva en los que la cadena de texto debe coincidir con *x* o *y*. Puede usarlos para identificar palabras enteras, como en (manzana)|(banana).

Las expresiones regulares se detectan en cualquier lugar de una cadena: a, por ejemplo, será identificada tanto en una cadena extremadamente larga como en pan. Para identificar explícitamente una a sola debe añadir los signos de principio y final: ^a\$

Muchos caracteres de puntuación (.  $\zeta \wedge \left[ \begin{array}{cc} 1 \end{array} \right]$  tienen un significado especial en las expresiones regulares, y para identificarlos literalmente (es decir, para identificar una cadena que contenga uno de estos caracteres) deben estar precedidos por el signo \

# Cómo copiar palabras del diccionario de reproducción a otras partituras

Una vez haya editado las palabras del diccionario de reproducción, puede transferir su diccionario actualizado a otras partituras. Para ello sólo tiene que exportar la configuración personal de la partitura en la que haya editado el diccionario e importarla en la nueva partitura (El [7.7 Configuración Personal](#page-600-0) para más detalles) o guardar la partitura como plantilla  $(m 2.18$  Plantillas).

# <span id="page-337-1"></span>4.9 Vídeo

# $\Box$  [4.1 Reproducción](#page-274-0), [4.10 Código de tiempo y puntos de sincronía](#page-343-0).

#### **≝ Vídeo.**

Este capítulo explica cómo añadir un vídeo digital a una partitura, permitiendo la escritura musical directamente sobre la imagen.

La posibilidad de componer música sincronizada con vídeo es sumamente útil para músicos profesionales y educadores musicales. Muchas escuelas musicales incluyen módulos en los que los estudiantes deben componer música para vídeo: Sibelius proporciona una plataforma integrada sobre la que el músico puede crear partituras, trabajar e imprimir su trabajo. El DVD-ROM de Sibelius también incluye un conjunto de vídeos para que el músico pueda trabajar con ellos. Si lo desea, puede encontrar más vídeos en SibeliusEducation.com

# Cómo añadir un vídeo:

Para añadir un vídeo a una partitura:

- Seleccione Reproducir » Vídeo y Tiempo » Añadir vídeo Aparecerá un diálogo pidiéndole que localice el archivo TIFF que quiere importar. Una vez localizado el archivo, haga clic en Abrir.
- \* El vídeo aparecerá en la ventana Vídeo de Sibelius junto al nombre del archivo de vídeo, en la barra de título de la ventana.

# <span id="page-337-0"></span>Cómo eliminar un vídeo

Para eliminar un vídeo de una partitura:

- \* Seleccione Reproducir > Vídeo y Tiempo > Eliminar vídeo
- \* Aparecerá un mensaje indicando que el vídeo ya no está asociado a la partitura, permitiendo cancelar la operación si lo desea.

# Sincronización

Al añadir un vídeo a una partitura, éste se sincroniza con la partitura durante toda la reproducción actualizando el vídeo cada vez que la línea de reproducción sufre alguna modificación. Esto significa que es posible saltar desde un punto determinado del vídeo usando el deslizador de la línea de tiempo en la ventana de Reproducción, así como los botones de avance y rebobinado rápido.

Si pulsa estos botones una sola vez, se producirá un avance o rebobinado (comandos de teclado [ y ]) de 0,2 segundos exactamente; mantenga pulsados estos botones para acelerar el proceso. Observará que en algunos formatos de vídeo, la función de rebobinar es más lenta que la de acelerar. Para una máxima precisión en el desplazamiento a través del vídeo, utilice Mayús-[y Mayús-] para avanzar en el vídeo fotograma a fotograma.

# Ejemplos de vídeos

Sibelius viene con una variedad de vídeos cortos para que los estudiantes puedan componer música. Algunos de estos vídeos están incluidos en el DVD de instalación de Sibelius. Si lo desea, puede descargar versiones de estos vídeo con una calidad más alta en el sitio web [www.sibeliuseducation.com](http://www.sibeliuseducation.com/).

Algunos de los ejemplos de vídeos vienen con partituras de Sibelius; otros incluyen bandas sonoras y otros no incluyen sonido. En cualquiera de los casos, usted puede componer su propia banda sonora. Los vídeos incluyen:

- \* Chaplin: Charlie Chaplin intenta enseñar su famosa manera de caminar
- \* South: durante su legendaria expedición a la Antártica, el navío Endurance de Shackleton colisiona con un bloque de hielo (con partitura)
- \* Mr Bean (en SibeliusEducation.com): un extracto animado de este conocido comediante, con partitura original de Howard Goodall
- \* Marching Band: Santa Clara Vanguard interpreta Sheherezade (con partitura; es preferible que escuche a esta banda usando el sonido del vídeo que a través de MIDI)
- \* Shadowscan: una emergencia médica
- More is Less: montaje de Londres
- \* Blue Pullman: metraje del famoso tren de 1960
- \* Jazz Age: unos músicos y una danzarina entretienen a unos osos polares
- \* Holiday: metraje de un centro vacacional típico
- \* Box Clever: animación de una lucha entre dos cajas (con partitura)

Para acceder a los vídeos, inserte el DVD de Sibelius en la disquetera y, seguidamente:

- \* *Windows*: en el diálogo que aparece a continuación, seleccione Explorar disco. Encontrará los vídeos dentro de la carpeta Vídeos.
- \* *Mac*: abra la carpeta Ejemplos de partituras y Documentación. En ella se encuentra la carpeta Vídeos, con todos los vídeos.

Copie los vídeos a su disco duro antes de utilizarlos con Sibelius.

Para descargar los vídeos adicionales desde SibeliusEducation.com, visite el sitio web o seleccione Ayuda > SibeliusEducation.com en Sibelius.

Los clips de metraje de las películas Holiday, Blue Pullman, Jazz Age, More is Less y Shadowscan han sido amablemente cedidos por el British Film Institute. Todos los derechos reservados.

# Formatos de archivo

Sibelius reproduce cualquier formato de vídeo compatible con su sistema operativo. En Windows, los archivos normalmente son: .avi, .mpg, .wmv y si tiene instalado QuickTime, archivos .mov. Los usuarios de Mac pueden reproducir archivos .avi, .mpg y .mov. Sibelius también necesita que tenga instalados ciertos codecs en su sistema para poder reproducir los archivos de vídeo seleccionados. Puede ocurrir que algunos archivos no se reproduzcan (a pesar de que estar utilizando el mismo formato de archivo), o que otros con el misma formato de archivo se reproduzcan sin ningún problema. No obstante, en el primer ejemplo, es probable que el vídeo tampoco pueda reproducirse en otros reproductores de vídeo o en su ordenador, seguramente porque el codec requerido

está ausente. Si Sibelius no reconoce el formato de un archivo en particular, mostrará un mensaje notificándolo, y el vídeo no se adjuntará a la partitura.

# Cómo guardar y abrir partituras que contienen archivos de vídeo

Al guardar una partitura a la que se ha añadido un vídeo, Sibelius guarda la localización del archivo de vídeo dentro de la partitura. Si necesita entregar esa partitura a otro usuario de Sibelius, deberá hacerlo junto con el archivo de vídeo (de lo contrario, el usuario no podrá ver el vídeo porque no está incluido en el archivo de Sibelius).

Al abrir una partitura a la que se ha añadido un vídeo, Sibelius busca el archivo de vídeo en la carpeta desde la cual se abrió. Si no encuentra el archivo de vídeo, el programa le preguntará si desea que busque el archivo de vídeo manualmente. Si pulsa Sí, aparecerá un diálogo en el cual podrá definir la nueva ruta del archivo. Si pulsa No, Sibelius no reproducirá el archivo de vídeo.

# Cómo mostrar u ocultar la ventana del vídeo

Al añadir un vídeo a una partitura, Sibelius muestra de manera automática la ventana del vídeo. Para mostrar u ocultar la ventana del vídeo, seleccione Ventana » Vídeo (comando de teclado Ctrl+Alt+V  $\sim$ *#0* V). La barra de tareas dispone de un botón que también permite activar o desactivar la ventana del vídeo.

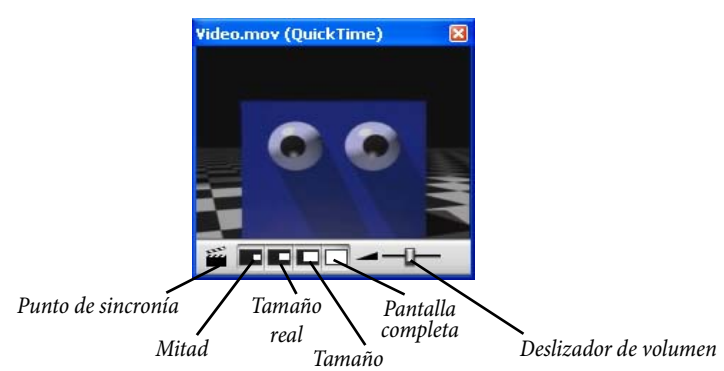

Ocultar la ventana Vídeo no elimina el vídeo de la partitura. De hecho, el vídeo continuará reproduciéndose normalmente, aunque de manera invisible, por lo que podrá seguir escuchando la música aplicada a ese vídeo. Si desea eliminar el vídeo de la partitura permanentemente, vea [Cómo eliminar un vídeo](#page-337-0) .

# Cómo ajustar el nivel de volumen del vídeo

Sibelius permite ajustar el volumen de la música del vídeo independientemente de la partitura. Para ello, modifique la posición del deslizador de volumen situado en la parte inferior de la ventana del vídeo. Si ajusta el deslizador de volumen en la posición más a la izquierda, no habrá sonido.

### Cómo ajustar el tamaño de la ventana del vídeo

La ventana del vídeo dispone de cuatro tamaños predeterminados para que pueda seleccionar el tamaño más conveniente para su vídeo. Estos cuatro botones se encuentran en la parte inferior de la ventana del vídeo (vea más arriba): También puede encontrar las opciones en el submenú Reproducir > Vídeo y Tiempo. Puede modificar el tamaño del vídeo en un 50%, 100% o 200% respecto del tamaño original, o también puede usar el modo de Pantalla completa (véase a continuación).

## Modo de pantalla completa

El modo de pantalla completa puede resultar útil, pero no debe olvidar que el comportamiento del vídeo depende fundamentalmente del codec y del hardware o software utilizados para interpretar el vídeo.

- \* Si dispone de un sistema de pantalla dual, quizás no pueda elegir la pantalla en la que desea que aparezca el vídeo, en cuyo caso, será imposible ver el vídeo en una pantalla y la partitura en otra. Es posible que también surjan problemas como, por ejemplo, que la línea de reproducción de Sibelius no se dibuje correctamente, o que la ventana del vídeo aparezca congelada en una pantalla mientras en la otra se visualiza el vídeo en modo de pantalla completa...
- \* En Windows, si utiliza un codec QuickTime para reproducir su vídeo, éste se reproducirá en modo de pantalla completa en la pantalla *primaria*, independientemente de cual sea la pantalla en la que esté la ventana del vídeo.
- \* En Windows, si utiliza Windows Media para reproducir su vídeo y selecciona el modo de pantalla completa, éste se reproducirá en modo de pantalla completa en la pantalla en la que se ubicó la ventana de vídeo previamente. Si pulsa sobre la ventana de vídeo o detiene la reproducción en Sibelius, inmediatamente el vídeo saldrá del modo de pantalla completa: es una característica del codec de Windows Media.

En sistemas de una sola pantalla, el modo de pantalla completa no suele ocasionar ningún problema. No obstante, si surge algún problema, puede restaurar la ventana a su tamaño original pulsando Esc.

#### Windows Media y QuickTime (sólo Windows)

Algunos vídeos se reproducen mejor con Windows Media y otros con QuickTime. Sibelius permite elegir el reproductor preferido seleccionando la página Visualización en Archivo > Preferencias (en el menú Sibelius de Mac).Si no tiene QuickTime instalado, no podrá elegir esta opción:

Si selecciona un vídeo no compatible con su reproductor de vídeo predeterminado, Sibelius intentará usar el otro reproductor, ignorando su ajuste predeterminado. Esto puede ocurrir si, por ejemplo, intenta reproducir un archivo .mov de QuickTime usando Windows Media.

Sibelius mostrará el nombre del archivo de vídeo seguido del nombre reproductor utilizado (entre paréntesis y en la barra de título de la ventana de vídeo.)

# Transparencia de la ventana del vídeo

Sibelius permite activar la transparencia de la ventana del vídeo y demás ventanas. Puede encontrar este ajuste en la página Visualización de Archivo > Preferencias (en el menú Sibelius de Mac). A diferencia de las demás ventanas, es posible desactivar la transparencia de la ventana del vídeo de manera independiente. Esto resulta necesario en ocasiones, dado que algunas configuraciones de hardware y algunos codecs pueden producir parpadeos o imágenes fantasmas en la ventana del vídeo cuando esta es translúcida.

Para más información sobre las ventanas translúcidas, **Q [5.3 Ajustes de Pantalla](#page-407-0)**.

# Tiempo inicial

Puede ajustar el vídeo para que inicie la reproducción en un punto cualquiera distinto del inicial con el fin de evitar, por ejemplo, la reproducción de un trailer con el que no desea trabajar. También puede definir el inicio de la reproducción en un punto determinado de la partitura. Hay tres configuraciones en Reproducir > Vídeo y Tiempo > Código de tiempo y Duración que permiten determinar la correlación exacta entre vídeo y partitura:

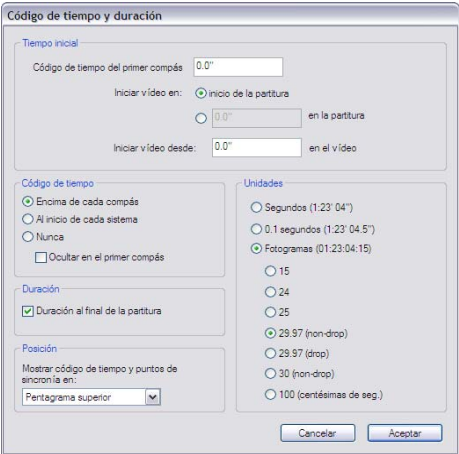

- \* Código de tiempo del primer compás: este ajuste define la posición de tiempo en el primer compás.
- \* Iniciar vídeo en: es la posición de tiempo en la que desea que el vídeo inicie la reproducción en la partitura. Este dato se expresa en tiempo absoluto, por lo que la posición debe ser siempre igual o superior a Código de tiempo del primer compás. Si desea que su vídeo comience la reproducción justo en el punto inicial de la partitura, seleccione Al principio de la partitura.
- \* Iniciar vídeo desde: utilice este ajuste para iniciar la reproducción del vídeo en un punto distinto de punto inicial. Por ejemplo, si dispone de un vídeo que contiene en el inicio dos segundos de solo, es probable que desee ignorar los dos primeros segundos y le diga a Sibelius que comience la reproducción pasado ese punto. Para hacer esto, deberá ajustar Iniciar vídeo desde a dos segundos.

El diálogo puede adoptar varios tipos de formatos. 1'00", 00:01:00:00 y 1:00' equivalen a "un minuto." Además, cualquier número entero individual introducido en estos campos serán interpretados como segundos, por lo que si introduce 18, equivaldrá a 00:00:18:00. Cuando introduzca valores relacionados con fotogramas, asegúrese de usar la misma tasa de fotogramas que la seleccionada en Fotogramas.

Para más información sobre cómo trabajar con códigos de tiempo y puntos de sincronía,  $\mathbf \Box$  [4.10 Código de tiempo y puntos de sincronía](#page-343-0).

### Cómo añadir música a sus archivos de vídeo

Tanto Windows como Mac OS X se suministran con software gratuito o de muy bajo coste, el cual permite añadir la música compuesta en Sibelius al vídeo que desee. Antes que nada, es necesario que exporte su partitura como archivo de audio desde Sibelius –  $\Box$  [8.12 Exportación de](#page-687-0) [archivos audio](#page-687-0). A continuación, puede importar el archivo creado por Sibelius junto con el archivo de vídeo utilizado en el editor de películas.

Windows Movie Maker está incluido en todos los sistemas Windows y iMovie se entrega gratuitamente con cualquier ordenador Apple Mac OS X. Para más información al respecto, visite www.apple.com/ilife/imovie.

Si es usuario de Windows y le gustaría intentar componer música para sus propios vídeos, visite www.picasa.com y descárguese la versión gratuita que permite generar rápidamente pases de diapositivas de su álbumes de fotos digitales.

# Reproducción de pistas de audio en sincronía con la partitura

Puede utilizar la función vídeo de Sibelius para reproducir pistas de audio en sincronía con la partitura. Esto puede resultar útil para la trascripción o incluso para añadir una grabación de audio a la reproducción de la partitura (por ejemplo, la grabación de un instrumento acústico o cantante interpretando una melodía).

Para añadir una pista de audio, seleccione Reproducir > Vídeo y Tiempo > Añadir vídeo, y en el diálogo que aparecerá ajuste el tipo de archivo a Todos los archivos. A continuación, puede elegir cualquier archivo de audio en el formato que desee (.wav, .mp3, .aiff, etc.) para vincularlo a la partitura. Observe que al añadir pistas de audio a la partitura, la ventana Vídeo se reduce mostrando únicamente los botones y deslizador relacionados con el volumen.

También puede usar Plug-ins > Otros > Asignar Indicación metronómica para sincronizar el tempo de la partitura con el tempo de la pista de audio. No obstante, tenga en cuenta que al ajustar el tempo de la partitura con el deslizador de tempo en la ventana de Reproducción, el pitch de la pista de audio variará en concordancia.

# <span id="page-343-0"></span>4.10 Código de tiempo y puntos de sincronía

## **[1[4.1 Reproducción](#page-274-0), [4.9 Vídeo](#page-337-1).**

# v Vídeo.

El código de tiempo indica la posición exacta del tiempo en un punto de la partitura o el vídeo. Por lo normal, el valor del código de tiempo se toma desde el principio de la partitura, o en el caso de la escritura de música para cine y televisión, desde el comienzo de la bobina u otro punto de conveniencia.

Cuando reproduzca una partitura, la lectura del código de tiempo aparecerá en una pantalla pequeña, dentro de la ventana Reproducir, y mostrará el valor del tempo actual y el número de pulsaciones por minuto (La [4.1 Reproducción](#page-274-0)).

Sibelius también puede mostrar el código de tiempo en forma de texto por encima de cada barra de compás en su partitura. Sibelius calcula hasta dicho punto la posición temporal de las barras de compás, siempre de acuerdo con el número de compases, la duración del compás y la indicación del metrónomo. El código de tiempo es muy útil para obtener información puntual y precisa de los tiempos en un pasaje de música en concreto, o para sincronizar eventos musicales con puntos de sincronía (con la imagen, diálogo, acciones, etc., dentro de una película).

Sibelius no puede sincronizar la reproducción o mostrar el flujo de datos entrantes provenientes de SMPTE o MTC. Este tipo de funciones las proporcionan los programas secuenciadores profesionales (como Pro Tools), y por tanto capaces de identificar la información de un archivo Sibelius, si lo exporta como archivo MIDI  $(\square)$  [8.11 Exportar archivos MIDI](#page-684-0)). No obstante, Sibelius sincronizará la reproducción con archivos de vídeo digital que pueden adjuntarse a cualquier partitura de Sibelius ( $\Box$  [4.9 Vídeo](#page-337-1)).

# Lectura de código de tiempo

Durante la reproducción, las lecturas de los códigos de tiempo y el tempo aparecerán en la ventana Reproducir:

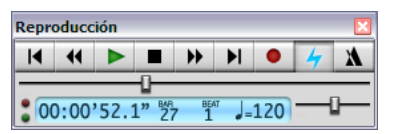

Puede activar y desactivar la ventana Reproducir mediante la opción Ventana» Reproducción (comando de teclado Ctrl+Alt+Y  $o \sim \mathcal{X}Y$ ), además de con el botón  $\Box$  de la barra de herramientas. El código de tiempo (situado a la izquierda) muestra el tiempo que ha transcurrido desde el principio de la partitura (en lugar de ofrecer una lectura del tiempo transcurrido desde el inicio de la reproducción) – en otras palabras, muestra los valores absolutos de "tiempo de partitura" especificados en Reproducir > Vídeo y Tiempo > Código de tiempo y duración (ver a continuación), en lugar de un "tiempo real".

# Diálogo Código de tiempo y duración

El diálogo Reproducir > Vídeo y Tiempo > Código de tiempo y duración contiene varias opciones relacionadas con el tiempo, que se guardan en la partitura.

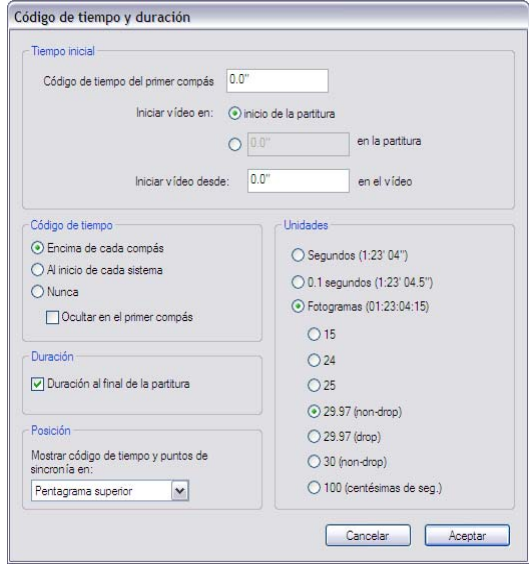

# Escribir notaciones de tiempo en la partitura

Para mostrar el código de tiempo en la partitura, active la función Encima de cada compás o Al inicio de cada sistema. Para cambiar el pentagrama sobre el aparece, selecciónelo en la lista Posición. De esta forma, visualizará el código de tiempo como texto por encima de todas las barra de compás de la partitura. Para mover hacia arriba o hacia abajo el texto del código de tiempo, seleccione Configuración Personal > Posiciones predeterminadas y ajuste la posición vertical del estilo de texto del Código de tiempo ( $\Box$  [7.11 Posiciones Predeterminadas](#page-616-0)).

# Unidades

El código de tiempo se puede visualizar en varios formatos:

- \* Fotogramas por segundo (por ejemplo 01:23:04:13), que es el formato estándar utilizado en la música para cine y televisión
- \* 0,1 segundos (por ejemplo 1:23'4.5''), es más fácil de leer pero no tan exacto
- \* Segundos (por ejemplo 1:23'4), es bastante impreciso pero útil para tiempos generales.

Si su partitura incluye repeticiones, los compases repetidos contendrán dos o más códigos apilados, uno para cada "pasada" de la música –  $\Box$  [4.6 Repeticiones](#page-314-0).

Los códigos se imprimen cuando imprime la partitura, pero por defecto, no se muestran en las partes. Si desea activar el código de tiempo en las partes, use la página Configuración Personal del diálogo Apariencia de las partes múltiples (vea  $\Box$  [6.3 Apariencia de las partes múlti](#page-561-0)[ples](#page-561-0)).

Como la velocidad entre los formatos de cine y de video son diferentes, los códigos de tiempo pueden calcularse basándose en el número de fotogramas por segundo. 15, 24, 25, 29.97 (nondrop), 29.97 (drop) y 30 (non-drop) se usan en varios tipos de formatos de cine o vídeo, y

100 (centésimas de segundo), aunque no es una velocidad estándar de cine o vídeo, también se ha incluido en caso de que fuera necesaria.

# <span id="page-345-0"></span>Tiempo inicial

Código de tiempo del primer compás determina el código de tiempo al principio de la partitura (en el formato: Horas: Minutos: Segundos: Fotogramas).

Este formato se utiliza como offset o posición de todos los tiempos mostrados (es decir, para ambas lecturas del código de tiempo durante la reproducción en la barra de herramientas, y cualquier texto del código de tiempo, en la partitura). Si está usando el formato de fotogramas por segundo, el valor de los fotogramas del tiempo inicial se interpretará de acuerdo con el valor de fotogramas por segundo asignado en el diálogo.

El cambio del Código de tiempo del primer compás tiene dos aplicaciones:

- \* Si su partitura es para cine/televisión, el tiempo inicial es necesario para localizar un punto específico en la película.
- \* Si su partitura es parte de un trabajo mayor, como el movimiento de una sinfonía, ajuste el tiempo inicial con el mismo valor del movimiento anterior (que aparece como duración en la última página del movimiento anterior). Entonces, todos los códigos de tiempo estarán relacionados con el principio de la sinfonía, no con el principio de este movimiento.

Para más detalles acerca de las opciones Iniciar vídeo en y Iniciar vídeo desde,  $\Box$  [4.9 Vídeo](#page-337-1).

# Duración al final de la partitura

Sirve para calcular y escribir la duración de la partitura al final de la última página; por ejemplo, 4'33'', en cualquier formato seleccionado para las unidades.

Si asigna un tiempo inicial de la partitura, este se va a sumar a la duración final también, por lo que si divide su trabajo en dos archivos, y escribe el tiempo inicial del segundo archivo con la duración del primero, entonces la duración del segundo le va a indicar el tiempo acumulado total, hasta ese punto. (Lea [Tiempo inicial](#page-345-0)).

# ¿Cómo se calculan los códigos de tiempo y la duración?

Los valores de los códigos de tiempo y la duración de la partitura tienen en cuenta las repeticiones (b [4.6 Repeticiones](#page-314-0)), el texto de tempo (por ejemplo, **Allegro**) así como las indicaciones metronómicas (b [3.1 Uso del texto](#page-202-0)), calderones (fermatas) y líneas de *rit.*/*accel.*.  $(D12.16$  Líneas). Estos valores se actualizan en el momento de crearlos o editarlos. ¡Compruébelo y verá!

Sin embargo, el código de tiempo *no* puede leer los ajustes de reproducción del control deslizante del tempo.

# Puntos de sincronía

Los puntos de sincronía son referencias en la partitura que marcan eventos importantes de una película o vídeo, para facilitar la composición de música adecuada a los momentos clave. Sibelius permite nombrar los puntos de sincronía y moverlos para indicar posibles cambios en los momentos correspondientes de la película o vídeo.

# Cómo añadir puntos de sincronía a la partitura

Los puntos de sincronía se añaden en la posición actual de la línea de reproducción. Supongamos que tiene un vídeo en el que sucede un momento clave en el tiempo 04'32'': debe utilizar el deslizador de la línea de tiempo de la ventana Reproducir para navegar hasta esta posición del vídeo y después utilizar los botones de rebobinar y avance rápido para, si es necesario, moverse en pasos más pequeños (0,2 segundos) en cualquier dirección.

Cuando visualice en la ventana Video el fotograma que desea marcar, pulse el botón Añadir punto de sincronía de la ventana Vídeo o seleccione la opción Crear > Otro > Punto de sincronía. Se añadirá un punto de sincronía en ese punto de la partitura.

También puede añadir puntos de sincronía a su partitura mediante el botón Nuevo del diálogo Reproducir > Código de tiempo y duración > Puntos de sincronía. Si añade puntos de sincronía de esta manera siempre aparecerán al principio de la partitura, independientemente de la posición de la línea de reproducción. A continuación podrá introducir la posición de código de tiempo deseada (vea más abajo).

Puede mover los puntos de sincronía hacia arriba o abajo en la partitura cambiando la Posición vertical del estilo de texto de los puntos de sincronía en el diálogo Configuración Personal > Posiciones predeterminadas – [1] [7.11 Posiciones Predeterminadas](#page-616-0).

# Editar la posición temporal y nombre de los puntos de sincronía

Para editar un punto de sincronía en la partitura, seleccione Reproducir > Vídeo y Tiempo > Puntos de sincronía (comando de teclado Mayús+Alt+P *o*  $\alpha$  <sub>N</sub>P). El diálogo que aparecerá enumera todos los puntos de sincronía de la partitura:

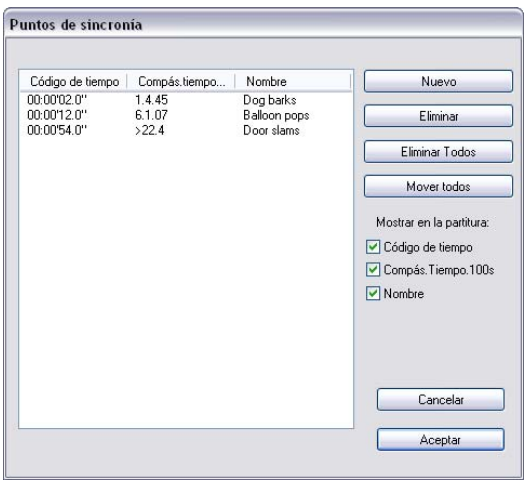

- \* La columna Código de tiempo muestra la posición de tiempo absoluta de cada punto de sincronía. El formato de este visor depende de los ajustes del código de tiempo que haya seleccionado en Reproducir > Vídeo y Tiempo > Código de tiempo y duración. Pulsando dos veces sobre este campo podrá editar el valor que desee cambiar.
- \* La columna Bar.beat.100ths muestra la ubicación del punto de sincronía en la partitura en compases, partes de compás y centésimas de un compás. Por ejemplo, 64.2.96 indica el compás 64, parte 2.96. Si un punto de sincronía cae exactamente en una parte, se omitirá el valor centesi-

mal. No es posible cambiar manualmente este valor, aunque si vuelve a colocar el punto de sincronía editando su Tiempo, se actualizará automáticamente.

\* La columna Nombre muestra el nombre de todos los puntos de sincronía de la partitura. Si hace doble clic sobre cualquiera de ellos, podrá editar el nombre de los puntos de sincronía. Tenga en cuenta que es necesario pulsar la tecla Intro después de introducir un nuevo nombre en la tabla.

### Borrar puntos de sincronía existentes

Si desea eliminar un punto de sincronía de la partitura, puede hacerlo desde la opción Reproducir > Vídeo y Tiempo > Puntos de sincronía. Seleccione el punto de sincronía que desea eliminar y luego pulse Borrar. Si desea borrar todos los puntos de sincronía de la partitura, pulse Borrar todos.

### Ajustar selección al tiempo

Si desea que un punto de sincronía alcance un punto determinado de la partitura, deberá ajustar el tempo de la partitura. Sibelius incluye un plug-in para realizar los cálculos necesarios – vea [Ajustar selección al tiempo](#page-466-0) en la página 467.

### Mover todos los puntos de sincronía

En ocasiones, los puntos de sincronía de su partitura pierden la sincronía con el vídeo si realiza cambios en los ajustes del tiempo de inicio de la partitura o del vídeo. Para corregir este problema, puede desplazar todos los puntos de sincronía que haya creado por el mismo valor de tiempo pulsando la opción Mover todos en Reproducir » Vídeo y Tiempo » Puntos de sincronía. Puede introducir cualquier valor de offset negativo o positivo en diferentes formatos (1'00", 00:01:00:00 y 1:00' equivalen a "un minuto"). Además, Sibelius interpreta cualquier número entero introducido en estos campos como segundos. El número -4 equivale a -00:00:04:00. Al introducir valores que especifiquen fotogramas, asegúrese de utilizar la misma frecuencia de fotogramas que la configurada en la sección Fotogramas de Reproducir » Vídeo y Tiempo » Código de tiempo y duración (vea más arriba).

#### Ver puntos de sincronía en un pentagrama

Algunos compositores encuentran útil relacionar la posición de cada punto de sincronía con la posición de compás más cercana en la música, a menudo agregando cabezas de nota de cruz a una única línea de pentagrama, bien en la parte superior, o en la inferior de la partitura. Sibelius incluye un plug-in para hacer esto – vea [Añadir pentagrama de puntos de sincronía](#page-464-0) en la [página 465](#page-464-0).

# Estilos de Texto

Los códigos de tiempo se escriben usando el estilo de texto de códigos de tiempo, y los puntos de sincronía utilizan el estilo de texto de puntos de sincronía. La altura por encima del pentagrama está determinada por el valor de la posición vertical del estilo de texto relevante en Configuración Personal > Posiciones predeterminadas ( $\Box$  [7.11 Posiciones Predeterminadas](#page-616-0)). También puede ajustar la posición vertical de la duración de la partitura, que aparece debajo del compás final de la partitura, editando el estilo de texto Duración al final de la partitura.

# 4.11 Dispositivos de reproducción

MIDI: configuración para Windows, MIDI: configuración para Mac en el Manual del usuario;  $\Box$  [4.3 Mixer](#page-284-0),[4.4 Sibelius Sounds Essentials](#page-294-0) ,[4.14 Uso de instrumentos vir](#page-372-0)[tuales](#page-372-0).

# $\blacksquare$  Configuración MIDI.

Este capítulo es una introducción al concepto de configuraciones de reproducción, y explica cómo definir configuraciones mediante el diálogo Reproducir > Dispositivos de reproducción.

# Dispositivos de reproducción

Un *Dispositivo de reproducción* es un dispositivo hardware o software capaz de proporcionar uno o más sonidos. Existen varios tipos de dispositivos de reproducción, entre los que se incluyen:

- \* Hardware MIDI externo, como por ejemplo módulos de sonido y teclados con sonidos incorporados;
- \* Hardware MIDI interno, como algunos sintetizadores incorporados en ciertas tarjetas de sonido;
- \* Instrumentos virtuales que utilicen la tecnología VST o Audio Unit, incluido el Kontakt Player 2 que incorpora Sibelius.

Sibelius permite reproducir música con cualquier combinación de dispositivos de reproducción hardware y software, incluso con la misma configuración de reproducción.

Si dispone de algún dispositivo MIDI externo (como por ejemplo, módulos de sonido o sintetizadores) que prefiera utilizar con Sibelius para reproducir su música, debe conectarlos a su ordenador para que el programa los pueda "ver". Consulte la sección **MIDI: configuración para** Windows o MIDI: configuración para Mac del Manual del usuario.

Si no está habituado a la terminología MIDI, **Q [4.12 MIDI para principiantes](#page-361-0)**.

Para una introducción al mundo de los instrumentos virtuales y los efectos,  $\Box$  [4.13 Instrumentos virtuales para neófitos](#page-364-0) .

# Configuraciones de reproducción

Una *configuración de reproducción* es un conjunto de ajustes que determina qué dispositivos de reproducción de los disponibles en su sistema se deben utilizar, qué *Set de sonidos* debe usar cada uno de ellos, y cómo aprovechar sus posibilidades individuales (como por ejemplo, que prefiera usar el sonido de violín de un dispositivo, y los sonidos de metales de otro) para que Sibelius pueda decidir qué sonidos utilizar en cada una de sus partituras sin que tenga que preocuparse por ello.

Puede preparar tantas configuraciones de reproducción como desee, adecuadas a diferentes propósitos, y alternar entre ellas en cualquier momento. Por ejemplo, quizá desee utilizar los sonidos que incorpora su ordenador al componer o arreglar, para no tener que esperar a que se carguen muchas muestras pesadas antes de poder empezar a trabajar, pero necesita poder cambiar con facilidad a una librería de muestras orquestales para producir una maqueta en audio o un CD de ensayo. Para conseguirlo, basta con crear dos configuraciones de reproducción y alternar entre ellas.

Al alternar entre configuraciones de reproducción no necesita realizar ningún cambio en su partitura: Sibelius decide automáticamente la mejor manera de reproducir la partitura usando la configuración de reproducción activa, de modo que no tenga que volver a asignar laboriosamente los sonidos de reproducción.

#### Set de sonidos

Un *set de sonidos* es un archivo que enumera todos los sonidos disponibles en un dispositivo MIDI o instrumento virtual concreto, y que indica a Sibelius los sonidos instrumentales reales a los que corresponde cada sonido, para que Sibelius pueda seleccionar automáticamente los más apropiados.

Tenga en consideración que dependiendo del tipo de dispositivo que haya seleccionado, los sets de sonidos disponibles serán diferentes, y Sibelius no incorpora sets de sonidos para todos los dispositivos MIDI ni instrumentos virtuales. Si su dispositivo no aparece en la columna Set de sonidos de la lista Dispositivos activos de la página Dispositivos activos del diálogo Reproducir > Dispositivos de reproducción, puede que encuentre dicho archivo en el Centro de Asistencia online de la web de Sibelius – seleccione Ayuda > Centro de Asistencia.

Si tiene un dispositivo para el que no existe set de sonidos disponible y desea utilizarlo con Sibelius, puede crear un *set de sonidos manual*. Un set de sonidos manual es una especie de pequeño set de sonidos que describe un conjunto de sonidos muy específico. Por ejemplo, si tiene un instrumento virtual que proporciona un único sonido de piano, no es necesario un archivo de set de sonidos completo. En su lugar, es mejor crear un set de sonidos manual para indicar a Sibelius que este dispositivo sólo puede reproducir un sonido de piano. Si utiliza un instrumento virtual que proporcione muchos sonidos pero para el que no hay set de sonidos disponible, puede crear uno manual para decirle a Sibelius qué sonidos están disponibles en cada canal del dispositivo.

Puede incluso crear su propio archivo de set de sonidos mediante la aplicación externa Sound Set Editor, disponible para su descarga en el Centro de Asistencia online de la web de Sibelius.

# Creación de una nueva configuración de reproducción

Para crear una nueva configuración, haga clic en Reproducir » Dispositivos de reproducción, y seleccione una configuración ya existente en la que basar su nueva configuración. Al pulsar el botón Nuevo de la parte inferior del diálogo aparecerá un diálogo que le pedirá introducir un nombre y luego pulsar Aceptar. Dependiendo de los dispositivos que estén en uso, puede suceder que Sibelius tarde unos momentos después de pulsar Aceptar.

# Cambio de la configuración de reproducción en uso

Para utilizar una configuración de reproducción diferente, seleccione Reproducir > Dispositivos de reproducción, y escoja una de las posibles opciones de la lista Configuración que se muestra en la parte inferior del diálogo. Dependiendo de los dispositivos que estén en uso, puede suceder que Sibelius tarde unos momentos en cambiarla, especialmente si la nueva configuración utiliza uno o más instrumentos virtuales.

# Renombrar y eliminar configuraciones de reproducción

Para renombrar una configuración basta con seleccionarla de la lista de la parte inferior del diálogo y luego pulsar Renombrar. De modo parecido, para eliminar una configuración no tiene más que seleccionarla en la lista, luego pulsar Eliminar y responder Sí a la pregunta que aparecerá a continuación.

# Edición de una configuración de reproducción

Para realizar cambios en una configuración de reproducción ya existente se utilizan las cuatro páginas del diálogo Reproducir > Dispositivos de reproducción, que se comentan en detalle a continuación.

Tenga en cuenta que al realizar cambios en este diálogo, en el menú de la parte inferior se añade un asterisco al nombre de la configuración. Para guardar su configuración no tiene más que pulsar Guardar.

# Página Dispositivos activos

En la página Dispositivos activos se pueden seleccionar cuáles de los dispositivos disponibles en el sistema debería utilizar esta configuración.

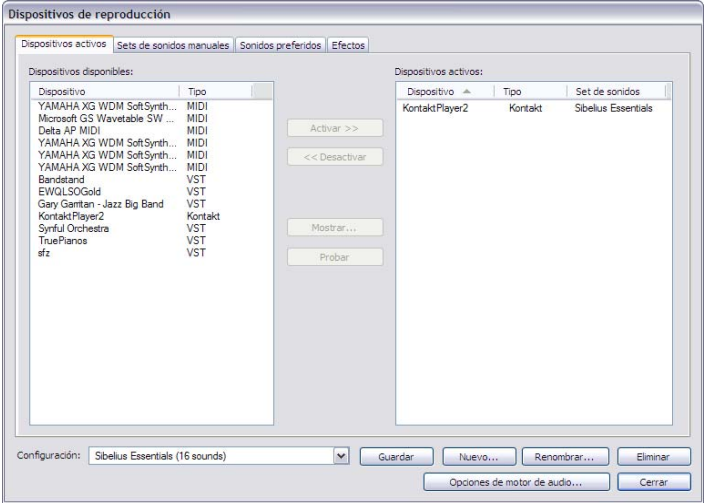

\* La caja Dispositivos activos de la izquierda muestra los dispositivos de reproducción disponibles en su sistema. Todos los dispositivos están enumerados por su Nombre y Tipo, que puede ser MIDI, VST, AU o Kontakt. Como tipo Kontakt sólo se reconocen las aplicaciones Kontakt Player 2 y el programa Kontakt 2 completo. El resto de instrumentos virtuales suelen ser de tipo VST; en Mac, algunos instrumentos virtuales utilizan la tecnología Audio Unit, y en consecuencia, aparecerán como AU. Los dispositivos MIDI normales, como los sintetizadores de las tarjetas de sonido internas o los teclados y módulos de sonido externos, se mostrarán como de tipo MIDI.

Para activar un dispositivo en la configuración en uso, selecciónelo en la lista Dispositivos disponibles y pulse Activar. Al activar un dispositivo MIDI, éste se mueve de la lista Dispositivos disponibles a la lista Dispositivos activos de la derecha. Sin embargo, al activar un dispositivo Kontakt, VST o AU, permanece en la lista Dispositivos disponibles y se *copia* a la lista Dis-

positivos activos: en consecuencia, un instrumento virtual se puede activar varias veces, mientras que un dispositivo MIDI sólo se puede tener activado una vez.

\* La caja Dispositivos activos de la derecha muestra los dispositivos de reproducción activados, es decir, los dispositivos disponibles que Sibelius puede utilizar para la reproducción. Además de tener las mismas columnas Nombre y Tipo que la lista Dispositivos disponibles, tiene una columna adicional llamada Set de sonidos. Pulse en la columna Set de sonidos para elegir uno de los grupos de sonidos disponibles. Si no hay un set de sonidos disponible adecuado al instrumento virtual que está utilizando, ajuste el campo Set de sonidos a (ninguno), y luego utilice la página Sets de sonidos manuales para indicar a Sibelius cómo reproducir mediante este instrumento virtual - lea a continuación.

Puede renombrar los dispositivos de la lista Dispositivos activos haciendo doble clic sobre sus nombres. A continuación del nombre que decida, Sibelius añadirá el nombre original del dispositivo. Esta prestación puede ser de utilidad si utiliza varias veces el mismo instrumento virtual, cada uno de ellos con un set de sonidos o sonido individual diferente.

Para desactivar un dispositivo, selecciónelo en la lista Dispositivos activos y luego pulse Desactivar para borrarlo de la lista.

# Página Sets de sonidos manuales

A diferencia de lo que sucede con los dispositivos MIDI, normalmente no se puede hacer que un instrumento virtual reproduzca un sonido automáticamente. Sibelius permite hacerlo con Kontakt Player 2 debido a que incorpora una compatibilidad especial. No obstante, con otros instrumentos virtuales tendrá que indicar a Sibelius los sonidos disponibles, creando un pequeño set de sonidos para cada instrumento virtual. Debe usar la página Sets de sonidos manuales:

- \* Si utiliza un instrumento virtual o dispositivo MIDI para el que no existe un set de sonidos disponible; o
- \* Si utiliza un instrumento virtual o dispositivo MIDI para el que no existe un set de sonidos adecuado, pero que por otro lado tiene un set de sonidos fijo, como por ejemplo, cuando es necesario cargar manualmente los sonidos.

Después de especificar qué sonidos están disponibles en cada canal del dispositivo, Sibelius puede tratarlo como cualquier otro dispositivo, y hacer que cada pentagrama se reproduzca automáticamente con el sonido disponible más indicado.

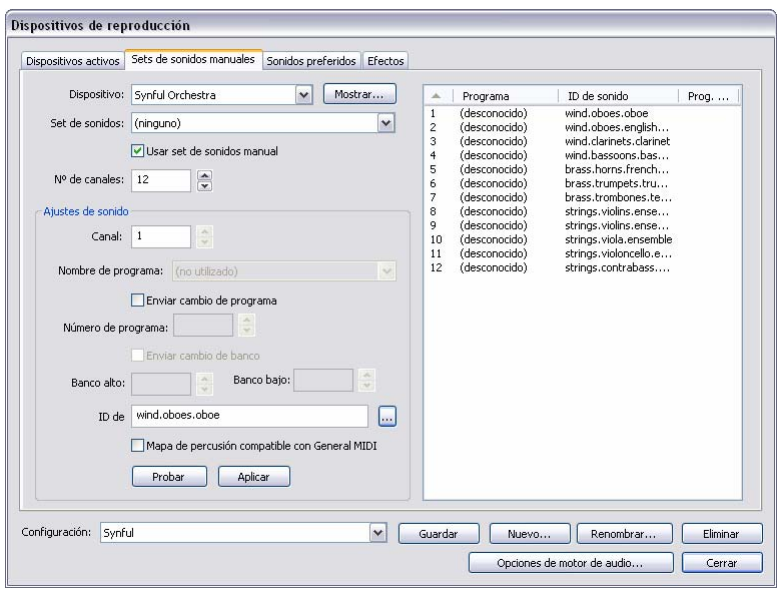

Las opciones de la página Sets de sonidos manuales son los siguientes:

- \* En primer lugar, seleccione el instrumento virtual en el menú Dispositivos de la parte superior del diálogo. Es posible crear un set de sonidos manuales para cualquier tipo de dispositivo con cualquier tipo de set de sonidos. Sin embargo, cabe destacar que no se puede crear un set de sonidos manual para Kontakt Player 2 ni para el sampler Kontakt completo a menos que active la opción Activar sets de sonidos manuales en la página Reproducir, que encontrará en Archivo > Preferencias (en el menú Sibelius si usa un Mac). Por defecto, los sets de sonidos manuales no están disponibles en Kontakt Player 2 debido a que es recomendable permitir que Sibelius cargue por sí solo los sonidos.
- \* Pulse Mostrar para que la interfaz del instrumento virtual aparezca en otra ventana. Hay una enorme variedad en la forma en que aparecen y se comportan las interfaces de los instrumentos virtuales, por lo que no es posible proporcionar ayuda general sobre su funcionamiento. Remítase a la documentación que acompaña el instrumento virtual para saber cómo utilizarlo. Deje la ventana abierta, pues la necesitará de nuevo en unos instantes.
- \* Si ya ha escogido un set de sonidos para este dispositivo en la página Dispositivos activos, aparecerá seleccionado en el menú Set de sonidos; si no lo ha hecho, selecciónelo en este momento. Si no hay disponible un set de sonidos, seleccione (ninguno).
- \* Active la opción Usar set de sonidos manual para indicar a Sibelius que debe seguir la elección de sonidos que realice aquí. Si desactiva esta opción, no se utilizará su set de sonidos manual, pero los ajustes se guardarán como parte de la configuración de reproducción, por lo que posteriormente podrá restaurarlos de nuevo.
- \* Si su dispositivo cuenta con un set de sonidos, el campo Nº. de canales estará ajustado al número de canales, ranuras o sonidos diferentes que puede reproducir simultáneamente el dispositivo. Algunos instrumentos virtuales están diseñados para emular un único instrumento, como por ejemplo un piano electromecánico o un sintetizador. En estos casos, acostumbran a poder reproducir un solo sonido a la vez, por lo que el Nº de canales debería configurarse a 1.

Otros instrumentos virtuales, especialmente los suministrados con las librerías de muestras, pueden reproducir simultáneamente varios sonidos, por lo que el Nº de canales podría tener un valor de 8 o 16. Observe que la tabla de la parte derecha del diálogo se actualiza para mostrar el número de canales que seleccione.

Si Nº. de canales no se configura correctamente de forma automática para su dispositivo, ajuste este valor manualmente.

- \* A continuación, vuelva a la interfaz de su instrumento virtual y cargue un sonido o un preset. Si su instrumento virtual puede reproducir simultáneamente múltiples sonidos, empiece cargando un sonido en el primer canal o ranura.
- \* Después observe las opciones Ajustes de sonido de la página Sets de sonidos manuales. Pulse en la primera columna de la tabla de la derecha o utilice el control Canal para seleccionar el canal apropiado.
- \* Si ha seleccionado un set de sonidos para este dispositivo, el menú Programa aparecerá habilitado, y el menú ID de sonido se mostrará deshabilitado.
	- Si el menú Programa está activado, seleccione el nombre del programa que ha cargado en el instrumento virtual y luego pulse Aplicar.
	- Active la opción Enviar cambio de programa si su dispositivo tiene seleccionado un set de sonidos, pero sabe que es necesario enviar un mensaje de cambio de programa determinado al iniciar la reproducción (en cuyo caso, Sibelius enviará el cambio de programa estipulado por el set de sonidos), o si no ha escogido set de sonidos y sabe que el sonido que busca se puede seleccionar con un cambio de programa específico al iniciar la reproducción (en cuyo caso, se activará el control Programa número y podrá especificar el cambio de programa a enviar).
	- Si la opción Enviar cambio de programa está activada, también puede activar Enviar cambio de banco, si es necesario. Igual que antes, si su dispositivo tiene un set de sonidos, al activar Enviar cambio de banco se enviará el cambio de banco estipulado por el set de sonidos, y si no lo hace, puede especificar que se envíen los componentes Banco alto y Banco bajo del mensaje de cambio de banco al iniciar la reproducción.
	- Si el menú ID de sonido está habilitado, seleccione el sonido que más se parezca al sonido que haya cargado en su instrumento virtual pulsando ... para ver un menú. Por ejemplo, si ha cargado un sonido de conjunto de violines, seleccione cuerdas.violín.conjunto del menú; si se trata de un sonido de piano Steinway, seleccione teclado.piano.cola.steinway. Sea tan concreto como le permita el menú, ya que de este modo ayudará a que Sibelius utilice el sonido más apropiado. Una vez haya escogido el sonido que más se parezca, pulse Aplicar.
	- Si sabe que el programa de un canal es un mapa de percusión no afinada que coincide con el estándar General MIDI, active la opción Mapa de batería compatible con General MIDI en lugar de seleccionar una única ID de sonido o nombre de programa. Si su dispositivo no es compatible con el estándar General MIDI, para poder acceder a sus sonidos de percusión no afinada necesitará un archivo de set de sonidos para ese dispositivo.
- \* Verá que se actualiza la primera columna de la tabla que aparece a la derecha del diálogo. Si su dispositivo puede cargar simultáneamente otro sonido, repita los pasos descritos anteriormente hasta que haya cargado todos los sonidos necesarios y ajustado su mapa en el set de sonidos manuales.

¡No olvide pulsar el botón Guardar de la parte inferior del diálogo para no perder el trabajo realizado!

Sibelius necesita disponer de una ID de sonido (o nombre de programa, si existe un set de sonidos) para poder reproducir automáticamente un canal. Si no desea que Sibelius envíe automáticamente cada pentagrama de su partitura a un canal, debido a que, pongamos por caso, ya cuenta con una plantilla que usa en todos sus proyectos y no le importa asignar manualmente los pentagramas a los canales, puede configurar un set de sonidos manual vacío. No tiene más que ajustar el valor de Nº de canales al número adecuado, activar la opción Usar set de sonidos manual, y no seleccionar nada más.

Para que Sibelius utilice esos canales en la reproducción, debe abrir todos los canales del mezclador correspondientes a cada pentagrama, escoger explícitamente el dispositivo que deben usar (para que el nombre del dispositivo no aparezca en paréntesis), y luego seleccionar el canal mediante las flechas de la derecha del número de canal. Para más detalles, vea **[Canales de pen](#page-285-0)**tagrama [en la página 286](#page-285-0).

# Página Sonidos preferidos

Después de elegir qué dispositivos usar en la reproducción, y de ajustar los sets de sonidos manuales necesarios, ahora puede indicar a Sibelius qué dispositivos utilizar para los diferentes tipos de sonido. Por ejemplo, si prefiere utilizar los sonidos de metales de un dispositivo y los de cuerdas de otro, puede decir a Sibelius que emplee estos dispositivos para ese tipo de sonidos siempre que sea posible.

La configuración de la página Sonidos preferidos es totalmente opcional. Sibelius está diseñado para seleccionar el mejor sonido posible en cualquier situación. Por lo tanto, puede prescindir por completo de esta página del diálogo y dejar que Sibelius decida el sonido a utilizar.

Pero si prefiere hacerlo usted, puede ajustar sus preferencias en la página Sonidos preferidos del diálogo Reproducir > Dispositivos de reproducción:

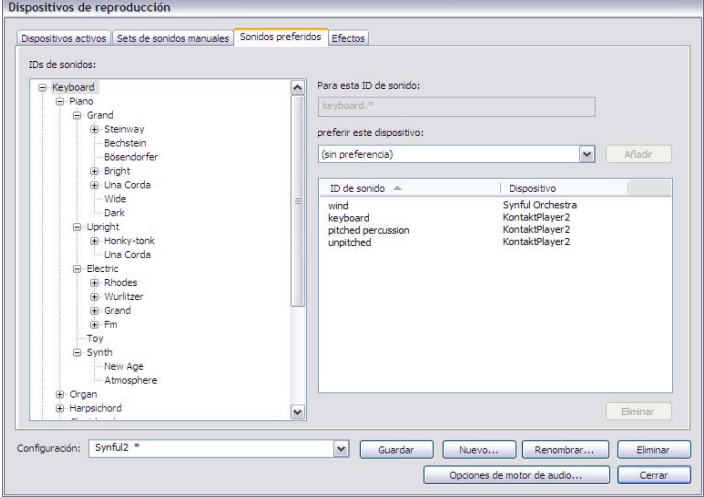

\* Usando la visualización desplegable de la lista IDs de sonidos de la parte izquierda del diálogo, seleccione el grupo de sonidos para los que desea especificar un dispositivo preferido. Al selec-

cionar una categoría también quedan seleccionadas implícitamente todas las sub-categorías que incluya. Esto quiere decir que si selecciona, por ejemplo, Cuerdas, también estará seleccionado Cuerdas.Violín y todo lo que queda debajo, igual que Cuerdas.Violoncello y todo lo que contenga.

- \* Si ha seleccionado la categoría adecuada, verá que Para esta ID de sonido muestra el nombre completo del sonido escogido. A continuación, seleccione una opción de la lista preferir este dispositivo y pulse Añadir para establecer su preferencia.
- \* Tenga en cuenta que la preferencia que acaba de establecer se mostrará en la lista de la derecha del diálogo. Si desea eliminar alguna de sus opciones preferidas, basta con seleccionarla en la lista y pulsar Eliminar.

En sus preferencias puede ser tan concreto como desee: si normalmente quiere que los sonidos de metales sean reproducidos por un dispositivo específico, no tiene más que seleccionar Viento de metal y establecer una preferencia; si, por otro lado, desea utilizar siempre un dispositivo concreto que emula el sonido de un órgano Hammond B3 cuando en la partitura se utilice este instrumento, puede seleccionar teclado.órgano.tiradores.percusivo.con altavoz rotatorio, y luego establecer una preferencia sólo para ese sonido.

Igual que con los ajustes de otras páginas de este diálogo, no olvide pulsar Guardar para no perder sus cambios.

# Página Efectos

La página Efectos permite cargar efectos en los diferentes buses que se proporcionan:

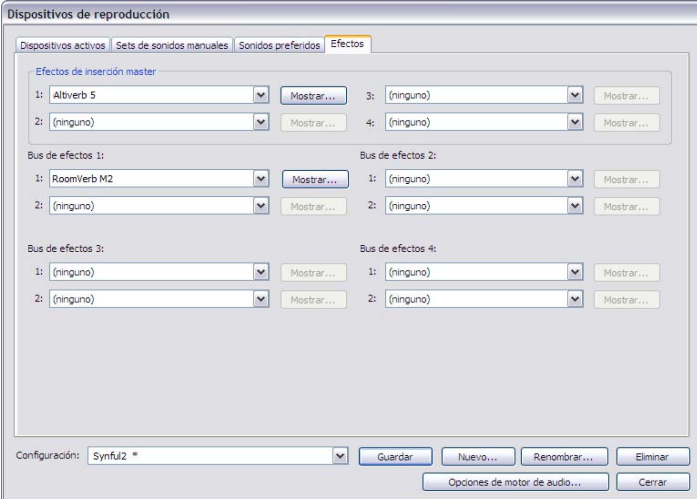

Efectos de inserción master son los efectos aplicados a toda la señal de audio antes de que salga por el dispositivo de sonido, por lo que puede escuchar su resultado instantáneamente. Los efectos como los compresores o limitadores son muy útiles para añadir por inserción al master, ya que normalmente se suelen aplicar a todo el sonido producido por el conjunto de instrumentos virtuales que está utilizando. Asimismo, también se puede añadir reverberación por inserción al master, a pesar de que de esta manera no es posible alterar la cantidad de reverberación individual de cada instrumento virtual. Se pueden encadenar hasta cuatro efectos de inserción master; en ese caso, la señal de audio pasará por orden a través de cada uno de los efectos.

#### *4.11 Dispositivos de reproducción*

Sibelius también ofrece cuatro *envíos a bus*, que se pueden utilizar para dirigir parte de la señal de audio a uno o más efectos. Estos buses son de tipo *post-fader*, lo cual quiere decir que la cantidad de señal que se envía al efecto depende del nivel del control de volumen (fader) de la salida del instrumento virtual. Los controles de la ventana Mixer ( $\Box$  [4.3 Mixer](#page-284-0)) permiten decidir la cantidad de señal de salida de cada instrumento virtual que se envía por los buses de envío. En cada uno de los cuatro buses de envío se pueden encadenar hasta dos efectos.

Puede utilizar los buses de envío para añadir efectos a la salida individual de los instrumentos virtuales. Por ejemplo, puede que tenga un instrumento virtual de guitarra y desee añadir un pedal de efecto: cargue el pedal de efecto en uno de los buses de envío y envíe parte de la salida de su instrumento virtual a ese bus.

Añadir un efecto a su configuración de reproducción es muy sencillo: no tiene más que seleccionarlo en la lista desplegable de la ranura apropiada en el bus en que desea que aparezca. Para mostrar la interfaz gráfica de un efecto, pulse el botón Mostrar. Cualquier cambio que realice en la interfaz del efecto queda almacenada al guardar la configuración.

Tenga en cuenta que los efectos sólo pueden procesar los sonidos producidos por instrumentos virtuales, ya que el sonido producido por dispositivos MIDI no es parte de la misma ruta de audio (de hecho, en el caso de dispositivos MIDI externos, el sonido siempre es externo a su ordenador).

# Opciones de motor de audio

Para configurar la interfaz de audio que Sibelius debe usar para la reproducción, pulse Opciones de motor de audio en la parte inferior del diálogo Reproducir > Dispositivos de reproducción. Va a aparecer el siguiente diálogo:

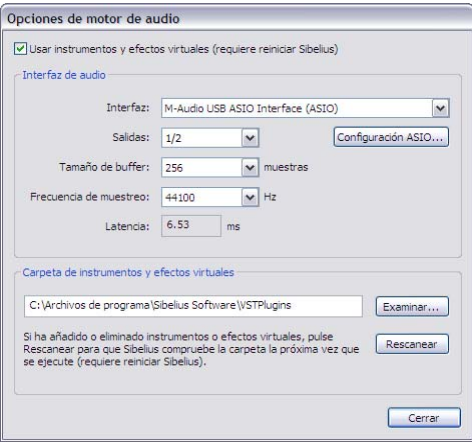

- \* Seleccione el dispositivo que desea utilizar para la reproducción en la lista desplegable Interfaz. En Windows, puede que el mismo dispositivo aparezca varias veces, con diferentes acrónimos entre paréntesis al final:
	- Si ve un dispositivo en el que figura (ASIO) al final de su nombre, utilícelo. ASIO (que significa "Audio Stream Input Output", o en español, entrada y salida de señal de audio) proporciona una interfaz de baja latencia, por lo que es ideal para la reproducción y entrada si utiliza instrumentos virtuales y efectos.

- Los dispositivos con (DS) al final de su nombre utilizan la tecnología DirectSound de Microsoft. DirectSound no proporciona una latencia tan baja como ASIO, pero es la opción recomendada si no dispone de dispositivos ASIO. Dependiendo de cada hardware, un dispositivo DirectSound puede proporcionar (o quizás no) una latencia suficientemente baja como para poderlo utilizar al introducir notas mediante Flexi-time.
- Los dispositivos con (MME) al final de su nombre utilizan la tecnología MultiMedia Extension de Microsoft, antecedente de DirectSound y ASIO. Algunas tarjetas de sonido económicas o incorporadas (en ordenadores de sobremesa de baja gama o en portátiles) sólo son compatibles con MME. En este caso, funcionarán sin problemas para reproducir, pero no tienen una latencia suficientemente baja como para introducir notas mediante Flexi-time.

En Windows, Sibelius seleccionará automáticamente un dispositivo ASIO si hay alguno disponible. En caso contrario, seleccionará uno DirectSound, y si tampoco lo hay, uno Multimedia. En Mac, casi todos los dispositivos son compatibles con el estándar Core Audio incorporado en Mac OS X, por lo que normalmente sólo verá (CoreAudio) al final del nombre de un dispositivo. Core Audio es similar a ASIO en tanto en cuanto proporciona una interfaz de baja latencia. Por defecto, Sibelius utilizará el dispositivo seleccionado en la pestaña Salida del panel Sonido de las Preferencias del Sistema.

- \* En Windows, si utiliza un dispositivo ASIO se habilitará el botón Configuración ASIO. Si pulsa este botón se abrirá el panel de control ASIO de su dispositivo, donde podrá modificar diferentes ajustes técnicos específicos de su dispositivo.
- \* Salidas permite seleccionar cuál de las salidas de su dispositivo se utilizará para la reproducción. La mayoría de tarjetas de sonido tienen un único par de salidas estéreo, con lo que en este menú sólo verá 1/2. Si dispone de una tarjeta de sonido o interfaz de audio con varias salidas estéreo, todas ellas aparecerán en esta lista.
- \* Tamaño de búfer, como es de esperar, determina el tamaño del búfer que utiliza su interfaz para transmitir audio, lo cual tiene un efecto en la latencia del dispositivo: cuanto mayor es el búfer, mayor la latencia. Los tamaños de búfer proporcionados por su hardware pueden variar, pero para la mayoría de dispositivos ASIO y Core Audio, 1024 muestras es un tamaño de búfer razonable.
- \* Frecuencia de muestreo es la frecuencia a la que se reproduce audio a través de su interfaz de audio. Normalmente, debería estar configurada a 44100Hz.
- \* Latencia es el tiempo, en milisegundos, que tarda el dispositivo de audio en reproducir una nota después de que Sibelius se lo haya dicho. No se puede editar la latencia directamente, sino que se calcula según la combinación de tamaño de búfer y frecuencia de muestreo.
- \* En Windows, también observará una opción para seleccionar la carpeta en la que Sibelius debe encontrar los instrumentos virtuales y efectos. Por defecto, Sibelius busca en C:\Archivos de programa\Sibelius Software\VSTPlugins. Si lo desea y ya tiene instrumentos virtuales y efectos en otra ubicación de su ordenador, puede cambiar esta ruta pulsando Examinar, pero tenga en cuenta que Kontakt Player 2 se instala por defecto en la carpeta VSTPlugins de Sibelius, por lo que si desea usarlo tendrá que copiar la librería Kontakt Player 2 DLL de la ubicación predeterminada a su ubicación preferida. (En Mac, todos los instrumentos virtuales y efectos tienen la misma ubicación determinada por Mac OS X, por lo que no existe ninguna necesidad de cambiarla).

\* Pulse Rescanear si ha añadido o eliminado instrumentos virtuales o efectos de la carpeta utilizada por Sibelius. La próxima vez que ejecute Sibelius, el programa volverá a examinar todos los instrumentos virtuales y efectos de la carpeta especificada. ¡Sea consciente de que puede tardar un tiempo!

La opción Usar instrumentos y efectos virtuales de la parte superior del diálogo permite desactivar los instrumentos virtuales y efectos en Sibelius. Desactive esta opción y reinicie Sibelius si sólo desea que aparezcan dispositivos MIDI en el diálogo Reproducir > Dispositivos de reproducción.

Después de haber acabado de realizar cambios en el diálogo Opciones de motor de audio, pulse Cerrar.

# Presets para instrumentos virtuales y efectos

Algunos instrumentos virtuales y efectos incorporan un conjunto de presets que proporcionan sus diseñadores. Para ver qué presets están disponibles, abra el menú situado en la esquina superior izquierda de la ventana del instrumento virtual o efecto.

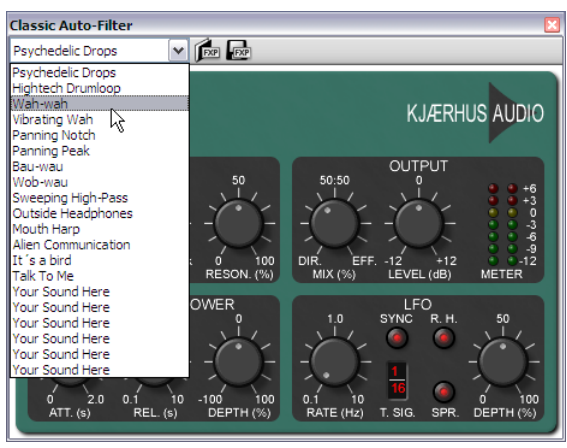

Si el menú está vacío o sólo contiene un único elemento quiere decir que ese instrumento virtual o efecto no incorpora ningún preset. Si selecciona un preset del menú y desea asegurarse de que se va a recordar su elección, no olvide guardar su configuración de reproducción en el menú Reproducir > Dispositivos de reproducción.

A la derecha del menú hay dos botones que sirven para cargar y guardar archivos de presets .fxp VST. Al guardar un preset también se guarda en el disco el estado del instrumento virtual o efecto, y al cargarlo se vuelve a recuperar el instrumento virtual o efecto en el mismo estado. Esto último resulta práctico si tiene que retocar los ajustes de un instrumento virtual o efecto, y luego usar esos mismo ajustes en otra configuración de reproducción de Sibelius, o incluso en otro programa.

# Preferencias de Reproducción

La página Reproducción del menú Archivo > Preferencias (en el menú Sibelius en Mac) incluye las siguientes opciones:

- \* En el grupo Configuración de reproducción predeterminada se puede decir a Sibelius que siempre cargue una configuración de reproducción específica al iniciar el programa.
- \* En el grupo Opciones de Kontakt Player 2:
	- % Desactive la opción Cargar sonidos al abrir partitura si no desea que Kontakt Player 2 cargue los sonidos necesarios para reproducir su partitura hasta que inicie la reproducción o seleccione una nota.
	- La opción Reutilizar sonidos que ya están cargados indica a Sibelius que no vuelva a cargar todos los sonidos al alternar entre diferentes partituras. En circunstancias normales, es preferible dejar esta opción activada.
	- Active Permitir sets de sonidos manuales si desea controlar personalmente la carga de sonidos en Kontakt Player 2 o en la versión completa de Kontakt. Deje esta opción desactivada a menos que sepa exactamente lo que está haciendo.
- \* En el grupo Compartir ranura y canal:
	- Desactive la opción Usar la misma ranura para todos los pentagramas de instrumentos de teclado si desea ajustar individualmente el sonido, volumen o panorama de cada una de los pentagramas de un instrumento con múltiples pentagramas (como un piano, órgano, etc.).
	- % Active Usar la misma ranura para instrumentos similares si necesita limitar el número de ranuras o canales que Sibelius utiliza para reproducir su partitura. Con esta opción activada, Sibelius intentará compartir instrumentos similares (como por ejemplo, todos los vientos de madera, de metal o las cuerdas) en la misma ranura o canal.
	- Usar variantes de sonido para instrumentos idénticos es una opción que hace que Sibelius intente encontrar diferentes sonidos equivalentes cuando tenga varios instrumentos que utilicen el mismo sonido básico (como por ejemplo, los primeros y segundos violines de una partitura orquestal, o los cuatro saxos altos de una partitura para big band) para reducir la homogeneidad del sonido. La efectividad de esta opción depende de las posibilidades de los dispositivos de reproducción que utilice.
	- Desactive Buscar automáticamente ranura para pista de metrónomo si no utiliza nunca la grabación Flexi-time o si no desea escuchar un metrónomo durante la reproducción. Cuando esta opción está desactivada, Sibelius no reservará una ranura o canal para la pista de metrónomo, dejándola libre para otro sonido (y si utiliza Kontakt Player 2 para reproducir, evita que Sibelius cargue innecesariamente un patch de percusión). No obstante, si a continuación inicia la grabación en modo Flexi-time o desactiva el silencio de la pista de metrónomo durante la reproducción, Sibelius no cargará correctamente un sonido de metrónomo a menos que vuelva a activar esta opción. En consecuencia, es recomendable dejar esta opción activada.
- \* En el grupo Pantalla, puede indicar a Sibelius si desea que muestre las IDs de sonido (la configuración predeterminada) o los Nombres de programa. Si decide visualizar los nombres de programas, Sibelius los mostrará en los diálogos del mezclador y del menú Configuración personal > Editar instrumentos cuando sea posible.
- \* En el grupo Mensajes MIDI:
	- % Enviar controladores para restablecer, al principio: informa a Sibelius de si debe restablecer todos los controladores MIDI al iniciar la reproducción. Si utiliza un Proteus 2, desactive esta opción.
	- % Enviar banco alto (controlador 0) y Enviar banco bajo (controlador 32): con estas opciones, Sibelius envía números de banco al transmitir mensajes de cambio de programa. Si utiliza un Roland SC-88 o Korg 05RW y observa que al enviar mensajes de banco se cambia el modo del dispositivo MIDI o se selecciona un banco no GM, es aconsejable desactivar esta opción. (Estos ajustes dan control global sobre la opción de envío de mensajes de banco por parte de Sibelius, aunque también puede cambiarlo de pentagrama en pentagrama dentro de Ventana > Mixer –  $\Box$  [4.3 Mixer](#page-284-0).)
	- Enviar cambios de programa: con esta opción, Sibelius envía cambios de programa al empezar la reproducción. Es aconsejable desactivar esta opción si tiene que especificar el patch usado por un canal MIDI en concreto dentro de la partitura (por ejemplo si está usando un programa como el Gigasampler para la reproducción).
	- Convertir las velocidades de Reproducción en vivo en matices para instrumentos con sustain significa que las velocidades de Reproducción en vivo se convierten en dinámicas y no en ataque, en el caso de instrumentos capaces de prolongar el sonido naturalmente y que utilicen la rueda de modulación para el volumen (como por ejemplo, la Garritan Personal Orchestra).
- \* En el grupo Notificación de errores, puede decidir si cree que Sibelius debe Avisar de errores en los dispositivos MIDI. Al desactivar esta opción, se suprimen los errores que envía el sistema MIDI del sistema operativo. Es recomendable dejar esta opción activada, ya que los mensajes de error pueden ser muy útiles para detectar problemas con la reproducción e introducción de notas desde dispositivos MIDI externos. En Windows, los errores relacionados con la reproducción incluyen en código MMSYSTEM/OUT, mientras que los relacionados con la introducción incluyen MMSYSTEM/IN.

Si observa un error al iniciar Sibelius o durante la reproducción, intente conseguir una actualización de controladores del fabricante de su tarjeta de sonido o dispositivo de audio. Si no existe ninguna actualización disponible, o si no cambia nada, compruebe si realmente experimenta problemas con la reproducción o introducción. Algunos de los mensajes de error no generan ningún problema, y si ese es su caso, puede suprimir individualmente los errores seleccionando la opción No volver a recordar cuando aparecen, o suprimirlos todos desactivando la opción Avisar de errores en los dispositivos MIDI.

# <span id="page-361-0"></span>4.12 MIDI para principiantes

Este capítulo está dirigido a personas con pocos conocimientos de MIDI, o sin ningún conocimiento en absoluto. (Su título original era "MIDI para tontos", que aunque puede resultar ofensivo no deja de tener cualidades poéticas.) Lea esta sección si tiene poco o ningún conocimiento sobre el MIDI. Si es usted un usuario avanzado y tiene conocimientos sobre MIDI, puede saltarse este capítulo.

Para más información sobre las conexiones y ajustes de sus dispositivos MIDI en su ordenador,  $\Box$  [4.11 Dispositivos de reproducción](#page-348-0), y MIDI: configuración para Windows y MIDI: configuración para Mac en el Manual del usuario.

# Pregunta fundamental: ¿Qué es MIDI?

MIDI significa en inglés Musical Instrument Digital Interface. Se trata de una norma universal estándar (no de un objeto\*) que permite la comunicación y conexión de instrumentos musicales electrónicos entre sí. Teclados MIDI, sintetizadores, módulos de sonido, samplers y otros aparatos electrónicos pueden conectarse entre sí con cables MIDI, así como a su ordenador. Las tarjetas de sonido, sintetizadores de software e instrumentos virtuales también son compatibles con MIDI, y como están integrados en su ordenador no necesita cables de conexión para reproducir la música.

El envío de datos MIDI está pensado para facilitar su trabajo. En la actualidad es muy sencillo, no como en el pasado, cuando casi era necesario tener un título de informática para interpretar los diagramas de circuitos en el manual y proceder con la instalación. Pero eso ya pertenece al pasado...

Por desgracia, con respecto al MIDI, las cosas no han evolucionado de la misma forma en cuanto a intuitividad. A los usuarios de dispositivos MIDI se los supone un mínimo conocimiento de cuestiones técnicas tales como los canales MIDI, números de programa, bancos, etcétera (cuestiones que en la mayoría de los casos podrían y deberían ser preocupación exclusiva de los expertos).

(\*Aunque sea obvio, este punto merece una explicación, porque muchas veces nos han hecho preguntas como: "¿Qué tamaño tiene un MIDI?")

# Números de programa y General MIDI

Los sonidos que se pueden obtener desde dispositivos MIDI, se representan con números, normalmente, entre 0 y 127. El sonido de piano puede corresponder al número 0, el de flauta al 73. Sería más apropiado llamarlos números de instrumento o de números de sonido en lugar de "*números de programa*", como se les conoce por razones históricas un tanto oscuras. (A veces se les llama "cambios de programa", "números de parche", "números de voz", para confundir más las cosas.)

Hasta hace poco los números de programa no estaban normalizados. Aunque el programa 0 podía corresponder a un sonido de piano en la mayoría de dispositivos, sin embargo, el número 73 podría corresponder a casi cualquier instrumento. Antes de la normalización, había que indicarle al ordenador los números de programa que quería para cada instrumento en cada partitura, lo que suponía un trabajo tedioso. Además, si reproducía la misma partitura con otros dispositivos MIDI, podía sonar con los sonidos incorrectos.

Por fortuna, todo estos problemas han desaparecido gracias a la invención de una lista de 128 sonidos estándar normalizados llamados General MIDI (o en la forma abreviada, GM). Estos sonidos comienzan con el número de programa 0 (piano) y pasan por casi todos los instrumentos que se le puedan ocurrir hasta llegar al número de programa 127 (disparo de arma). Prácticamente todas las tarjetas de sonido y muchos dispositivos MIDI nuevos, siguen esta norma, quizás con sonidos extra añadidos. Es menos probable que los dispositivos profesionales MIDI sean compatibles con General MIDI.

Más recientemente, los fabricantes de productos MIDI se han puesto de acuerdo de nuevo para ratificar los sonidos añadidos al estándar General MIDI, dando como resultado la creación de General MIDI 2 o GM2, en forma abreviada. GM2 añade 128 sonidos más al set de sonidos estándar, entre otras cosas, pero su uso todavía no se ha extendido lo suficiente. Para identificar su dispositivo MIDI, basta ver si incluye el logo correspondiente a GM o GM2 en el panel frontal.

En Sibelius, los números de programa funcionan de esta forma: cada vez que crea un pentagrama de flauta, Sibelius le asigna el número de programa 73, que es el correspondiente al sonido de flauta en General MIDI. Si reproduce la partitura en cualquier dispositivo compatible con General MIDI, va a reproducir el sonido correcto. Tan sencillo como parece.

No sólo eso: si conecta otro dispositivo y le indica a Sibelius qué tipo de dispositivo es, Sibelius va a modificar el número de programa para producir el mejor sonido de flauta de ese dispositivo. Sibelius puede usarse con cualquier tipo de dispositivo MIDI.

# Contando desde 0

Una tema que puede dar problemas sin necesidad en MIDI, es que algunos manuales agrupan los números de programa entre los números 0-127, mientras que otros, entre 1-128. (Por razones desconocidas, los programadores empiezan a contar desde 0, mientras que el resto de los mortales contamos desde 1.)

La consecuencia es que a la hora de ajustar los dispositivos MIDI, puede descubrir que obtiene los sonidos incorrectos; para corregir este problema, tiene que añadir o restar un número del número de programa. Sibelius casi siempre realiza los cambios pertinentes por lo que no se tiene que preocupar al respecto.

# Bancos: variaciones de sonidos

Algunos dispositivos MIDI pueden reproducir cientos de sonidos diferentes, a pesar de sólo existir hasta 127 números de programa. Para superar este límite, basta agrupar los sonidos añadidos en "*bancos*" de números de programas. Para acceder a ellos, tiene que indicar tanto el número de banco como el número de programa.

Un número de banco consiste de 2 valores, aunque a menudo los dispositivos MIDI solamente especifican uno de ellos (el otro se da por sobreentendido, refiriéndose al 0).

# Canales

Si no quiere escuchar nada más sobre cuestiones técnicas, relativas a MIDI, puede saltarse este párrafo.

El concepto de canal, es a menudo uno de los primeros en constar en los libros de MIDI - sin embargo, para Sibelius, en realidad no tiene mucha importancia. La mayoría de dispositivos MIDI puede reproducir hasta 16 sonidos diferentes simultáneos (es decir, sólo 16 timbres diferentes), a pesar de que la polifonía - o número de notas que pueden tocarse simultáneamente - sea de

32 sonidos o más. Puede pensar en el dispositivo MIDI como si tuviera 16 pentagramas llamados "*canales*" que pueden reproducir un único timbre a la vez. Sibelius, o cualquier otro dispositivo conectado al programa, genera los timbres indicando el canal en el que se reproduce cada nota o acorde. Otra serie de parámetros como el control de volumen general (mostrado como un fader en la ventana del Mixer de Sibelius), la posición de pan (= panorama estéreo) y controlador de pie (pedal) también se aplican a dicho canal, no a las notas individuales.

# Otros términos MIDI

Otros términos MIDI que no vamos a explicar en este capítulo pero que aparecen en el [Glosario](#page-706-0) son: *Aftertouch* (presión de canal), *Cambio de control*, *NoteOn*, *NoteOff*, *Posición de panorama*, *Pitch bend*, *Pista*, *Velocidad*, *Volumen*.

# Archivos MIDI (MIDI files)

Los archivos MIDI son archivos de música en un formato estándar a veces llamado *Standard MIDI File* (SMF). Casi todos los programas musicales y algunos teclados pueden guardar (exportar) archivos MID así como abrirlos (importarlos). En la actualidad, puede incluso comprar archivos MIDI de su música favorita en disquete o CD en su tienda de música local. En Internet también puede encontrar muchísimos MIDI files, pero preste atención, ya que muchos de ellos son ilegales e infringen las leyes de propiedad intelectual.

Puede usar archivos MIDI, como una forma de transferir música en Sibelius y prácticamente entre cualquier otro programa musical. Sin embargo, los archivos MIDI están diseñados para reproducir música, no para notación musical o imprimirlos. Este tipo de archivos no incluyen información sobre la notación tal como ligaduras, articulaciones y maquetación. Incluso la diferencia de escritura enarmónica (como entre Fa# y Solb), pasa desapercibida.

Estas restricciones significan que los archivos MIDI no son la mejor forma de transferir notación musical de un programa a otro, aunque es el único formato estándar universal.

Por fortuna, Sibelius hace un buen trabajo al convertir archivos MIDI en notación y viceversa, en cuestión de segundos;  $\Box$  [8.5 Abrir archivos MIDI](#page-656-0) y [8.11 Exportar archivos MIDI](#page-684-0). No obstante, no espere milagros: la conversión de una partitura en archivo MIDI y de nuevo en notación es igual que convertir un texto complejo a formato ASCII (texto sencillo) y reconvertirlo al formato original. En este caso, la información esencial se mantiene, pero todas las sutilezas y detalles se pierden.

Si quiere abrir en Sibelius música creada en Finale, Allegro, PrintMusic o SCORE, Sibelius puede recuperar mucha más información que con la conversión en archivos MIDI. Para ello,  $\Box$  [8.6 Abrir archivos MusicXML](#page-662-0), [8.14 Abrir archivos de Finale 98-2003](#page-695-0) y [8.7 Abrir](#page-667-0) [archivos SCORE](#page-667-0).

# <span id="page-364-0"></span>4.13 Instrumentos virtuales para neófitos

En las dos últimas décadas, la creación musical ha sufrido una revolución gracias a los avances en tecnología informática, y no hay ningún ejemplo tan evidente como la creciente importancia de los instrumentos virtuales. Son programas informáticos que emulan la interpretación de un instrumento real, y que sustituyen a dispositivos hardware específicamente dedicados a esas funciones (como es el caso de sintetizadores MIDI y módulos de sonido).

Los instrumentos virtuales aprovechan la creciente potencia de los ordenadores que tenemos a nuestro alcance en mesas de trabajo y estudios para obtener una gama de sonidos casi infinita sin cambiar de hardware. Con casi cualquier dispositivo hardware, la gama de sonidos está limitada a los incluidos por el fabricante original, pero al trabajar en el ámbito software, la paleta de sonidos sólo está limitada por la cantidad de instrumentos virtuales que estén a su disposición, y además, siempre se puede instalar uno nuevo.

Existen miles de instrumentos virtuales de un tipo y de otro que se pueden utilizar con Sibelius, pero esta situación puede resultar confusa e intimidatoria para un neófito. Vamos a intentar aclarar este asunto.

# ¿Qué es un instrumento virtual?

Como ya hemos comentado, un instrumento virtual es un programa informático que emula la interpretación de un instrumento real, sea un instrumento electrónico como un sintetizador analógico o digital, o (algo seguramente más interesante en nuestro caso) un instrumento acústico.

Por lo general, los instrumentos virtuales consiguen esta emulación por uno de los dos siguientes métodos: reproducción de sonidos muestreados o síntesis de sonido. Una "muestra" no es más que una grabación digital de un sonido, en este caso, normalmente de una nota, y se trata de la manera más sencilla de reproducir el sonido de un instrumento acústico (puesto que la grabación original se hizo a partir del propio instrumento acústico). La "síntesis" significa que el sonido es producido por medios matemáticos, en vez de a partir de una grabación, y se basa en un modelo que describe el sonido (por ejemplo, en síntesis aditiva), o en un modelo que describe el mecanismo de generación del sonido (por ejemplo, con la síntesis por modelado).

#### Instrumentos virtuales basados en muestreo

Un buen ejemplo de un instrumento virtual basado en el muestreo es Kontakt Player 2, incluido con Sibelius 5: es capaz de cargar un grupo de muestras (normalmente llamadas "librerías") y usarlas para reproducir música con ellas, con hasta 16 "programas" o sonidos diferentes simultáneos.

En los antiguos días del MIDI, un "programa" implicaba un único sonido; por ejemplo, un sonido de violín con *arco* constituiría un programa, y otro sonido de violín *pizzicato* sería otro diferente. No obstante, en el mundo de los instrumentos virtuales basados en el muestreo, un único programa puede incluir varios sonidos relacionados entre sí. Para seguir con el ejemplo del violín, no sólo *arco* y *pizzicato*, sino también otras técnicas de interpretación (a veces conocidas genéricamente en el mundo de los instrumentos virtuales como "articulaciones") como *legato*, *staccato*, *spiccato*, *col legno*, tremolo, etc. Todas ellas se cargan en el mismo canal y se disponen por *capas*, lo que quiere decir que forman parte del mismo programa pero permanecen ocultas hasta que se las requiere.

Para cambiar de capa se utilizan diversas técnicas especiales, como por ejemplo tocando una nota muy alta o (más habitualmente) muy baja en el teclado MIDI (esto se conoce por cambio por teclado o "keyswitch", en inglés, ya que el sonido cambia al tocar una nota concreta), o ajustando un controlador MIDI continuo (por ejemplo, usando la rueda de modulación de un teclado MIDI). Los instrumentos virtuales basados en muestreo más sofisticados pueden asignar cualquier sonido a cualquier combinación de cambios por teclado, controladores MIDI, e incluso a parámetros menos habituales como controladores MIDI de respiración (que al interpretarlos dan la sensación de tocar una armónica invisible).

Por suerte, en el caso de muchos de los instrumentos virtuales basados en muestreo más populares, el motor de reproducción de Sibelius es suficientemente potente para saber cómo insertar notas de cambio de capa, modificar controladores MIDI, etc. y poder seleccionar el sonido más apropiado en todo momento. En consecuencia, no es necesario que se preocupe por esto.

Otros ejemplos de instrumentos virtuales basados en muestreo incluyen los famosos Vienna Symphonic Library, Garritan Personal Orchestra, EastWest Quantum Leap Symphonic Orchestra, Sonivox Symphonic Orchestra, Miroslav Philharmonik – ¡y sólo se trata de unos pocos de los dedicados a reproducir orquestas tradicionales! Además, existen instrumentos virtuales enfocados a todo tipo de grupos de instrumentos y estilos musicales, desde bandas militares, percusión (por ejemplo, Virtual Drumline de Tapspace), bellos pianos (como Synthogy Ivory), instrumentos raros y étnicos (por ejemplo, EastWest Quantum Leap Ra), coros de misa (como EastWest Symphonic Choirs), bandas tradicionales de swing y big bands (como es el caso de Garritan Jazz & Big Band, Sonivox Broadway Big Band) o combos de los años sesenta (por ejemplo, EastWest Fab Four), etc. Por suerte, Sibelius permite utilizar casi todos estos instrumentos virtuales, por lo que ¡las posibilidades son casi infinitas!

Para que los instrumentos virtuales basados en muestreo se puedan usar eficazmente, tienden a requerir mucho espacio en el disco duro y mucha memoria RAM. Algunas de las muestras son tan grandes que sólo se pueden utilizar unos pocos sonidos simultáneos en un mismo ordenador (¡se puede tardar incluso hasta 10 minutos para cargarlos todos desde el disco antes de poder tocar una sola nota!), por lo que es importante conseguir el equilibrio correcto entre calidad de sonido y pragmatismo. Para algunas ideas relacionadas con estas consideraciones, lea [Cómo obtener lo](#page-369-0) [mejor de los instrumentos virtuales y de los efectos](#page-369-0) más abajo.

#### Instrumentos virtuales basados en síntesis

Los instrumentos virtuales basados en síntesis llevan tiempo reproduciendo con éxito los sintetizadores analógicos y digitales de los años setenta y ochenta, mejorando en algunos casos las versiones hardware originales. No obstante, a pesar de también ser capaces de reproducir con fidelidad otros sonidos famosos, como el del órgano Hammond, sólo han empezado a producir recientemente interpretaciones realistas de instrumentos acústicos gracias al fruto que han dado algunos progresos en las técnicas de modelado físico.

Los instrumentos virtuales basados en síntesis son atractivos porque no requieren enormes librerías de muestras para producir un buen sonido. En vez de grabar a músicos tocando cada una de las notas con la articulación deseada, estos instrumentos virtuales se basan en un complejo modelo matemático de la manera en que se genera el sonido, y el resultado es una simulación fiel del sonido real. La respuesta a tiempo real de los instrumentos modelados a las diferentes maneras en que el instrumentista los toca es casi tan convincente como la de los instrumentos que están simulando. Este enfoque también toma en cuenta factores sutiles como la reverberación por simpatía y la combinación de armónicos de unamanera que no se puede obtener mediante la reproducción de muestras. Si se modifica ligeramente el modelo para tomar en cuenta, pongamos por caso, pequeñas diferencias en el diseño de instrumentos similares de distintos fabricantes (como por ejemplo, las diferencias entre pianos Steinway y Bechstein), es posible producir una gran variedad de sonidos sin tener que grabar cada nota de todos los instrumentos.

Algunos de los instrumentos virtuales más impresionantes que utilizan este enfoque del modelado físico son Pianoteq (que modela varios pianos de cola modernos y de época), Lounge Lizard (que modela pianos eléctricos Wurlitzer y Rhodes) y String Studio (que modela diferentes instrumentos de cuerda, incluidos guitarra, clavinet y arpa).

Asimismo, también está emergiendo un interesante tipo de instrumento virtual híbrido, que combina el muestreo y la síntesis para producir instrumentos virtuales que capturan el auténtico carácter de los sonidos muestreados sin necesidad de grandes librerías de muestras. Un buen ejemplo de un instrumento virtual que utiliza este enfoque es Synful Orchestra.

Los instrumentos virtuales basados en síntesis, especialmente los que emplean modelado físico, tienden a requerir más recursos de CPU que los instrumentos virtuales basados en muestreo, aunque también necesitan mucho menos disco duro y algo menos de RAM.

# Tecnologías de instrumentos virtuales

Existen varias tecnologías de nombres confusos utilizadas tanto por los instrumentos virtuales basados en muestreo como en síntesis. Algunas son específicas de PCs con Windows, otras son específicas para Mac, y otras sólo permiten utilizar sus instrumentos virtuales con ciertos paquetes de software.

Por el momento, Sibelius es compatible con instrumentos virtuales que sigan los estándares VST y Audio Units. VST significa "Virtual Studio Technology" (o en castellano, Tecnología de estudio virtual) y fue inventado por Steinberg. Los instrumentos virtuales VST (que a veces se abrevian como "VSTi") se pueden utilizar tanto en Windows como en Mac. El protocolo Audio Units (conocido como AU) fue inventado por Apple, y los instrumentos virtuales Audio Unit sólo se pueden utilizar en Mac.

Existen otros formatos de instrumentos virtuales, entre los que se encuentran RTAS (Real Time Audio Suite) y TDM (Time Division Multiplexing), usados por Digidesign Pro Tools, DXi (DirectX Instrument) y MAS (MOTU Audio System). En la actualidad, Sibelius no es compatible con ninguno de ellos. Sin embargo, la mayoría de instrumentos virtuales están disponibles tanto en formato VST como Audio Unit.

A pesar de que existen diferencias significativas entre las tecnologías VST y AU (y también con el resto de formatos), en lo que al usuario se refiere, no existe ninguna diferencia práctica.

# Instrumentos virtuales como "plug-ins"

Normalmente, los instrumentos virtuales que adoptan el estándar VST se conocen por "plug-ins VST". La palabra "plug-in" se utiliza para describir cualquier software capaz de funcionar en el entorno de otro software, es decir, que se trata de un programa dentro de otro programa. No obstante, para simplificar, cuando aparezca la palabra "plug-in" en esta Guía de referencia, nos referiremos a los plug-ins que se pueden ejecutar desde el menú Plug-ins de Sibelius  $(\Box$  [5.11 Plug-ins](#page-449-0)), y no a instrumentos virtuales.

Además de utilizarse dentro de una aplicación llamada "huésped", como Sibelius o Pro Tools, muchos instrumentos virtuales también funcionan en lo que se conoce por modo "autónomo" ("stand-alone", en inglés), o en otras palabras, que pueden funcionar por cuenta propia, sin necesidad de aplicación huésped, lo cual los hace ideales para actuaciones en directo.

#### Efectos

Además de los instrumentos virtuales, Sibelius también puede usar efectos, por lo que es recomendable que tenga un conocimiento general sobre ellos. Los efectos son programas informáticos que procesan una señal de audio para alterar una o más características de un sonido. Igual que con los instrumentos virtuales, algunas veces emulan dispositivos reales, como amplificadores de guitarra o compresores a válvulas, y en ocasiones simulan fenómenos naturales como la reverberación.

A continuación encontrará algunos de los tipos de efectos más habituales:

- \* Los efectos de *Filtro* atenúan (reducen) algunas frecuencias de la señal de audio, mientras que deja pasar el resto sin modificarlas. En realidad, la mayoría de efectos (incluidos muchos de los comentados a continuación) son filtros de uno u otro tipo; sin embargo, cuando se habla de "filtros" nos solemos referir a dispositivos como el *wah-wah*, que produce su característico sonido variando las frecuencias que deja pasar por el filtro, y efectos de *ecualización* o "EQ", que atenúan ciertos rangos de frecuencia y enfatizan otros. Mediante un EQ se pueden compensar imperfecciones de la señal de audio o desequilibrios en la respuesta en frecuencia de un equipo reproductor de audio.
- \* Los *compresores* reducen el rango dinámico de una señal de audio, haciendo que los sonidos flojos suenen más fuerte y los fuertes suenen más suave. El objetivo es conseguir un sonido más uniforme y consistente. La compresión es especialmente útil para baterías, bajos y otros instrumentos de rock, a pesar de que la mayoría de discos, sean de rock, pop, jazz o música clásica, usan este efecto. Puede que también se encuentre *limitadores*, que no son más que compresores capaces de proporcionar un mayor grado de compresión, y cuyo diseño pretende evitar la distorsión (o "clipping") a volúmenes fuertes.
- \* Los efectos de *distorsión* alteran la forma de onda de la señal de audio original. A pesar de que la distorsión acostumbra a ser indeseable, es lo que proporciona a las guitarras eléctricas su sonido agresivo característico. Los tipos de distorsión más extremos emulan el sonido fuerte y armónicamente rico de los amplificadores, altavoces y pedales de fuzz, pero los efectos de distorsión más sutiles también pueden resultar útiles, como los que imitan la atractiva calidez de sonido que producían los antiguos amplificadores a válvulas o la cinta analógica.
- \* Los efectos de *delay* toman la señal de audio como entrada y la repiten después de un periodo de tiempo, normalmente corto. El sonido retardado puede reproducirse varias veces, o volverse a enviar al propio delay, para crear el sonido de un eco que se va apagando. No hay que confundir el delay con la reverberación (vea más abajo).
- \* Los efectos de *modulación* multiplican la señal de audio entrante, ya sea con copias iguales o con otras formas de onda. Entre los efectos de modulación más comunes se encuentran el *chorus*, *flanger* y *phaser*. Los efectos de chorus mezclan la señal de audio entrante con una o más copias de la misma señal cambiadas de afinación y retrasadas, simulando el sonido de varios instrumentos o voces, cuando en realidad sólo existe una. Un flanger produce un sonido como de "reactor" o "jet" mezclando la señal de audio con una copia de sí misma ligeramente retrasada y variando continuamente el tiempo de delay. Es un efecto muy famoso porque, según cuenta la leyenda, fue descubierto por accidente cuando se estaba utilizando un grabador de cinta para generar un efecto de delay en una de las sesiones de grabación de The Beatles, alguien tocó el borde de la galleta en que se enrolla la cinta (llamada en inglés "flange") y se produjo un suave cambio de afinación. El phaser es similar, salvo que hace pasar la señal de audio entrante a través de un filtro, en lugar de a través de un delay variable. El propio filtro responde de manera diferente a las distintas frecuencias, creando pequeños delays de duraciones variables a diferentes frecuencias. El resultado es un sonido con un carácter de tipo "jet" menos acusado que el creado por el típico flanger.
- \* Los efectos de *reverberación*, o para abreviar, "reverb", simulan la manera en que el sonido se refleja en las diferentes superficies de una sala. El sonido llega hasta nuestros oídos por diferentes caminos, algunos más directos (por ejemplo, la señal directa desde un músico hasta nuestros oídos) que otros (como por ejemplo, el rebote en una pared antes de llegar al oído). Los sonidos que recorren un camino más largo hasta nuestros oídos se ven más atenuados que los que recorren un camino directo, aunque las diferencias de tiempo y volumen son tan pequeñas que no percibimos cada sonido reflejado como una copia del original, sino que percibimos el efecto de toda la serie de reflexiones como un único sonido. Las simulaciones de reverberación más realistas son las producidas por la *convolución*, un proceso en el que se toma una grabación de una respuesta a un impulso (es decir, una grabación de la reverberación de un espacio, como por ejemplo una sala de conciertos, en respuesta a un sonido ideal o "impulso") y se combina con la entrada de audio, generando una señal de salida que simula la reproducción del sonido entrante en una sala o ambiente determinado. La reverberación de convolución es mucho más compleja que el resto de reverbs digitales, que normalmente utilizan múltiples circuitos de realimentación para producir un gran número de copias de la señal original que se van atenuando progresivamente.

Si después de todo esto, la cabeza comienza a darle vueltas, no se preocupe. Empiece experimentando con la reverb, ya que probablemente es el efecto que más se nota con los sonidos producidos por los instrumentos virtuales. Kontakt Player 2 cuenta con su propia reverb, aunque también puede añadir un efecto externo de reverb, si lo desea. Después de familiarizarse con la reverb, puede seguir por la compresión, que suaviza el rango dinámico. Incluso puede probar a añadir un limitador ajustado a -3dB o -6dB para asegurarse de que su mezcla global no satura. (Como puede observar, ¡ya es todo un experto!)

Si desea probar diferentes efectos, puede descargar muchos gratuitos de Internet, incluidos la serie Kjaerhus Classic ([www.kjaerhusaudio.com](http://www.kjaerhusaudio.com/); sólo para Windows) o los efectos gratuitos Smartelectronix en versión Audio Unit ([mda.smartelectronix.com/effects.htm](http://mda.smartelectronix.com/effects.htm); sólo para Mac).

Pero, ¡tenga cuidado! Si se mete de lleno en el mundo de los efectos, dentro de poco se encontrará hablando de la "calidez" y "sensibilidad" de un sonido, comentando en una jerga particular cómo "modelar la envolvente", o entusiasmándose por los "ecos slapback" ... y ya no tendrá remedio.

# <span id="page-369-0"></span>Cómo obtener lo mejor de los instrumentos virtuales y de los efectos

El inconveniente de usar instrumentos virtuales es que constituyen otro elemento que aprovecha los recursos de su ordenador, por encima de aplicaciones esenciales como el sistema operativo o, más importante todavía, Sibelius. Descubrirá que cuantos más instrumentos virtuales basados en muestreo desee instalar, más espacio necesitará en el disco duro; y cuantos más instrumentos virtuales basados en muestreo quiera ejecutar simultáneamente, más rápido tendrá que ser su procesador y más memoria RAM necesitará. (Los instrumentos virtuales basados en síntesis no dependen tanto del espacio de disco duro y RAM, pero sí de la velocidad del procesador).

Disponer de espacio suficiente en el disco es un problema de fácil solución: los discos duros son baratos, de gran capacidad y fáciles de añadir (si su ordenador tiene un conector USB 2.0 o Firewire, ni siquiera necesitará abrirlo). Normalmente se recomienda instalar las muestras en un disco distinto del sistema operativo y las aplicaciones, ya que se mejora el rendimiento de la lectura de muestras.

Los requisitos de RAM se complican con mayor rapidez y son de índole más técnica. Si le asustan y confunden las referencias a los 32 bits por aquí y 64 bits por allá, sáltese el siguiente par de párrafos: la recomendación más importante en cuanto a RAM es comprar tanta como pueda, idealmente, 2GB o más.

La mayoría de ordenadores Windows vendidos en los últimos 10 años, aproximadamente, han usado microprocesadores de 32 bits, que pueden acceder a un máximo de 4GB de RAM (no "verán" más RAM aunque la tenga instalada), pero el propio Windows sólo puede aprovechar hasta 2GB de memoria, por lo que éste es el máximo recomendado. Después de ocupar la memoria necesaria para ejecutar el sistema operativo y Sibelius, le quedará libre cerca de 1GB de RAM para poder cargar muestras. La situación con Mac es similar: a pesar de que teóricamente Mac OS X puede acceder fácilmente a más de 2GB de RAM, en el momento de escribir esta guía, sólo un Mac de la gama actual es capaz de aceptar más de 2GB de RAM (el Mac Pro), y se trata de un ordenador de 64 bits, lo cual complica más las cosas.

Los ordenadores que utilizan procesadores de 64 bits pueden, en teoría, acceder a hasta 16 *exabytes* de memoria (es decir, ¡más de 16 millones de GB!), si bien en la práctica, lo máximo que puede aceptar cualquier ordenador actual es de 16GB. No obstante, para poder aprovechar la potencia adicional de un procesador de 64 bits también se necesita un sistema operativo de 64 bits, además de que es necesario actualizar todas las aplicaciones, incluidos los instrumentos virtuales, para aprovechar esta capacidad tan grande. Así pues, por el momento, las ventajas son en gran medida teóricas, y puede que se tarde otro par de años hasta que la compatibilidad con estos sistemas sea algo habitual.

Como resultado de las complicaciones mencionadas, los usuarios de instrumentos virtuales suelen tener en sus estudios varios ordenadores conectados entre sí, cada uno de los cuales ejecuta diferentes instrumentos virtuales, y todos ellos controlados desde otro ordenador. Por otro lado, esta opción no es apta para todos los públicos (ni para los que no dispongan de un bolsillo abultado).

Si se ha quedado atónito leyendo todo lo anterior, vuelva a relajarse, porque ahora vuelve a ponerse interesante.

Lo que todo esto significa para el común de los mortales es que existen límites en cuanto al número de instrumentos virtuales, o sonidos, que se pueden utilizar simultáneamente en un ordenador, ya que para reproducirlos se requiere un gran esfuerzo de computación.

Considerando que tenga un ordenador reciente con 2GB de RAM, una estimación aproximada sería la de poder reproducir a tiempo real unos 32-40 sonidos simultáneos, aunque depende en gran medida de los tipos de sonidos que utilice.

Sin embargo, hay un par de trucos que se pueden utilizar con Sibelius para mejorar este rendimiento. En primer lugar, es posible cambiar con mucha facilidad entre diferentes conjuntos de instrumentos virtuales, por lo que puede decidir usar una combinación de instrumentos ligera para la introducción, edición y pruebas de escucha, y luego cambiar a una combinación más pesada y compleja para escuchar interpretaciones concretas. En segundo lugar, aunque a su ordenador le cueste alcanzar los requisitos necesarios para la reproducción a tiempo real, puede utilizar la función de Sibelius que encontrará en el menú Archivo > Exportar > Audio para exportar un archivo de audio de su partitura. Sibelius reproducirá internamente la partitura a velocidad más lenta de lo normal para permitir que su ordenador sea capaz de exportarlo  $-\Box$  [8.12 Exportación de](#page-687-0) [archivos audio](#page-687-0).

Además de tomar en consideración el espacio de disco duro, RAM y velocidad del procesador, para usar exclusivamente instrumentos virtuales también necesitará una interfaz de audio o tarjeta de sonido de muy buena calidad. Esto es especialmente importante en PCs con Windows (el hardware de audio que incorporan los Macs de hoy día es aceptable para la reproducción), particularmente si desea usar instrumentos virtuales para generar sonido mientras introduce notas con un teclado o durante la reproducción.

Cuando introduzca notas usando un teclado controlador MIDI, especialmente en modo Flexitime, es necesario escuchar el retorno casi al instante, ya que en caso contrario, acabaría tocando fuera de tiempo para compensar el retardo entre lo que escucha y lo que toca. El retardo que existe entre la indicación al ordenador de tocar una nota y su reproducción se llama "latencia". Una latencia de más de unos 20 ms es demasiado alta, y provocará errores al introducir notas.

Para reducir la latencia tiene que reducir el tiempo que tarda un mensaje MIDI de nota en entrar a su ordenador, y sobretodo, en escucharse el retorno del audio. Una tarjeta de sonido o interfaz de audio de alta gama puede reducir la latencia hasta 5ms o menos. Las tarjetas de sonido están pensadas fundamentalmente para jugar a videojuegos, y no son especialmente adecuadas para aplicaciones de audio a tiempo real y su uso con instrumentos virtuales. Intente buscar en su lugar tarjetas específicamente diseñadas para aplicaciones de audio. Para las tarjetas de sonido en Windows, la compatibilidad con ASIO es esencial (ASIO es otra tecnología de Steinberg que proporciona un buen soporte para la reproducción con baja latencia). Entre las tarjetas de sonido con buena compatibilidad con ASIO se incluyen las fabricadas por M-Audio, Digidesign, Presonus,

RME, Echo Digital, y otros. Una buena tarjeta de sonido profesional para iniciarse, como la M-Audio Audiophile 2496, cuesta bastante menos de 180€, y normalmente puede coexistir pacíficamente con otro hardware de sonido instalado en el ordenador, pero funcionará mucho mejor que incluso una buena tarjeta de sonido para juegos que cueste el doble.

## Para más información

Existen cientos de páginas web y otros recursos disponibles que pueden ayudarle a profundizar en su conocimiento del mundo de los instrumentos virtuales y efectos. Aquí tiene algunos ejemplos:

- \* Revista Virtual Instruments ([www.virtualinstrumentsmag.com](http://www.virtualinstrumentsmag.com/))
- \* Revista Sound on Sound ([www.soundonsound.com](http://www.soundonsound.com/))
- \* KVR Audio, una excelente fuente de instrumentos virtuales y efectos gratuitos. También tiene información actualizada acerca de productos comerciales ([www.kvraudio.com](http://www.kvraudio.com/))
- \* Northern Sound Source, uno de los fórums de tecnología musical y de composición más importantes de la red ([www.northernsounds.com](http://www.northernsounds.com/))
- \* BigBlueLounge.com, otro de los recursos y comunidades de producción de música y audio más grandes de la red ([www.bigbluelounge.com](http://www.bigbluelounge.com/))

# 4.14 Uso de instrumentos virtuales

Esta sección explica algunos ejemplos del uso de diversos instrumentos virtuales en Sibelius.

Si necesita una introducción al mundo de los instrumentos virtuales,  $\Box$  [4.13 Instrumentos](#page-364-0) [virtuales para neófitos](#page-364-0) antes de empezar. Si aún no se ha familiarizado con el diálogo Reproducir > Dispositivos de reproducción,  $\Box$  [4.11 Dispositivos de reproducción](#page-348-0).

En esta sección vamos a hablar de dos tipos de instrumentos virtuales:

- \* los que pueden reproducir varios sonidos simultáneamente, que llamaremos *instrumentos virtuales multi-canal* (como Kontakt, Steinberg Halion, MOTU MachFive, EastWest Play, etcétera)
- \* los que sólo son capaces de reproducir un sonido a la vez, que llamaremos *instrumentos virtuales de canal único* (como Vienna Symphonic Library Vienna Instruments, TruePianos, Pianoteq, Garritan Steinway, B4, Lounge Lizard, etcétera)

Kontakt Player 2 entra en la primera categoría, pero lo trataremos de forma especial porque Sibelius es capaz de cargar sonidos automáticamente en este instrumento virtual. En todos los demás instrumentos virtuales, sean multi-canal o de canal único, tendrá que cargar los sonidos manualmente.

# Sibelius Sounds Essentials

Sibelius Sounds Essentials es la biblioteca de sonidos incluida con Sibelius, y se reproduce mediante Kontakt Player  $2 - \Box$  [4.4 Sibelius Sounds Essentials](#page-294-0).

# Otras bibliotecas de Kontakt Player 2

Constantemente se están produciendo nuevas bibliotecas de muestras para Kontakt Player 2, todas ellas utilizables en Sibelius. Las bibliotecas basadas en Kontakt Player 2 tienen la ventaja de que Sibelius es capaz de cargar automáticamente todos los sonidos necesarios para reproducir una partitura (siempre que tenga un set de sonidos disponible).

Entre las bibliotecas para Kontakt Player 2 más populares se encuentran Garritan Personal Orchestra, Garritan Jazz and Big Band, Garritan Concert and Marching Band y Tapspace Virtual Drumline, así como las bibliotecas de la gama Sibelius Sounds como Sibelius Sounds Rock and Pop Collection, Sibelius Sounds World Music y Sibelius Sounds Choral.

La forma más sencilla de empezar con estas bibliotecas es seleccionar una de las configuraciones de reproducción existentes como Sibelius Essentials (16 sonidos), pulsar Nuevo e introducir un nombre como GPO, por ejemplo. A continuación, ajuste la columna Set de sonidos a la biblioteca que esté utilizando y pulse Cerrar.

Para más información:

- \* *Bibliotecas Garritan:* vea la Garritan Wiki en [http://www.garritan.info/](http://www.garritan.info.).
- \* *Virtual Drumline:* visite <http://www.tapspace.com/support/>.
- \* *Sibelius Sounds:* vea la Guía del usuario impresa que acompaña a este producto.

# Combinación de diferentes bibliotecas de Kontakt Player 2

Quizá le sea útil combinar sonidos de varias bibliotecas de Kontakt Player 2 en una misma configuración de reproducción. Por ejemplo, Garritan Personal Orchestra no incluye sonidos vocales, así que en una partitura para orquesta y coro puede utilizar los sonidos de Sibelius Sounds Choral junto con las muestras orquestales.

Para ello sólo tiene que crear una nueva configuración de reproducción que incluya al menos dos instancias de Kontakt Player 2: seleccione el set de sonidos Sibelius Choral para una instancia y Garritan Personal Orchestra para las demás. Sibelius reproducirá automáticamente los pentagramas de voz con Sibelius Sounds Choral y los restantes pentagramas con GPO.

También puede combinar bibliotecas que incluyan algunos sonidos coincidentes. Por ejemplo, Garritan Jazz and Big Band no ofrece tantos sonidos de teclado y guitarra como Sibelius Sounds Rock and Pop Collection: supongamos que desea combinar los sonidos de guitarra eléctrica de Rock and Pop Collection con las muestras de Jazz and Big Band.

Para ello, cree una configuración de reproducción con al menos una instancia de Kontakt Player 2 asignada a Garritan JABB y otra asignada a Sibelius Rock and Pop. Para cambiar el nombre de los dispositivos de la lista Dispositivos activos, pulse dos veces lentamente sobre un nombre e introduzca el texto que desee.

Ahora, para que Sibelius utilice los sonidos de guitarra de Rock and Pop vaya a la página Sonidos preferidos de Reproducir > Dispositivos de reproducción y seleccione Guitarra > Eléctrica en la lista jerárquica de IDs de sonido de la parte izquierda del diálogo. En la parte derecha, seleccione la instancia de Kontakt Player 2 asignada para reproducirse con Sibelius Sounds Rock and Pop Collection y pulse Añadir. Por último, pulse Cerrar.

# Uso de Kontakt Player 2 como cualquier otro instrumento virtual

Por defecto, Sibelius siempre carga los sonidos en Kontakt Player 2 automáticamente. Pero si prefiere que Sibelius considere a Kontakt Player 2 (y al sampler Kontakt al completo) igual que cualquier otro instrumento virtual, active la opción Permitir sets de sonidos manuales en la página Reproducción de Archivo > Preferencias (en el menú Sibelius en Mac).

Si esta opción está activada, puede seleccionar Kontakt Player 2 y activar Usar set de sonidos manual en la página Sets de sonidos manuales de Reproducir > Dispositivos de reproducción para utilizarlo con los métodos que describimos a continuación.

# <span id="page-373-0"></span>Uso de un instrumento virtual multi-canal con un set de sonidos

Para que Sibelius pueda sacar todo el jugo a las funciones avanzadas de las bibliotecas de muestras actuales, como los cambios por teclado para modificar técnicas de interpretación o la automatización de controles para manipular el sonido (matices, etcétera), le recomendamos que cree un set de sonidos para cada biblioteca. Supongamos que va a utilizar los sonidos de la EastWest Quantum Leap Symphonic Orchestra (EWQLSO para los amigos). Puede usar esta biblioteca con Kompakt (su reproductor de ocho canales original), con el nuevo reproductor EastWest Play o con cualquier otro sampler como Kontakt.

En todos los casos tendrá que cargar los sonidos manualmente. Para empezar, cree una nueva configuración de reproducción y añada una o más instancias del sampler que haya elegido a la lista Dispositivos activos. Seleccione el set de sonidos adecuado (como EWQLSO Silver) en el menú de la columna Set de sonidos.

Ahora vaya a la página Sets de sonidos manuales en Reproducir > Dispositivos de reproducción. Desde aquí puede asignar los sonidos que se cargarán en cada ranura o canal de su sampler. Pulse Mostrar para visualizar la ventana de su sampler y cargue el sonido deseado en cada canal. En la página Sets de sonidos manuales, active la opción Usar set de sonidos manual y compruebe que el parámetro Nº de canales está ajustado al valor adecuado. Ahora, seleccione en la lista el Programa correspondiente a cada canal y pulse Aplicar para cada uno de ellos. Cuando haya terminado de cargar los sonidos en su sampler y de seleccionar el programa correspondiente a cada canal en la página Sets de sonidos manuales, pulse Cerrar.

Sibelius asignará automáticamente la reproducción de cada pentagrama de la partitura al programa correcto del sampler, y podrá interpretar la información de controladores y cambios por teclado definida en el set de sonidos.

Si desea asignar manualmente un pentagrama específico a un canal determinado, puede hacerlo desde el Mixer: abra el canal del pentagrama, seleccione el dispositivo en el menú de dispositivos (de forma que su nombre no aparezca entre paréntesis) y elija el sonido deseado en el menú de sonidos. También puede utilizar las flechas situadas a la derecha del número de canal para cambiar directamente el canal.

#### Uso de un instrumento virtual multi-canal sin un set de sonidos

Es posible utilizar una biblioteca de muestras como EWQLSO sin un set de sonidos, aunque de esta manera Sibelius no podrá interpretar automáticamente las notas de cambio por teclado y otros datos de automatización. Si conoce bien las funciones de su biblioteca de muestras y está dispuesto a realizar manualmente la programación adicional (por ejemplo, añadir mensajes MIDI ~N*x*,*y* para las notas de cambio por teclado y utilizar Plug-ins > Reproducción > Crear cambios de controlador continuo para introducir datos de automatización), este método puede funcionar satisfactoriamente.

La configuración del dispositivo es idéntica a la de [Uso de un instrumento virtual multi](#page-373-0)[canal con un set de sonidos](#page-373-0) hasta el paso de abrir la interfaz del sampler y cargar los programas en cada canal. En la página Sets de sonidos manuales de Reproducir > Dispositivos de reproducción, active la opción Usar set de sonidos manual. Observe que el menú Programa está desactivado, ya que no está utilizando un set de sonidos.

Si desea que Sibelius intente asignar cada pentagrama a un canal automáticamente, seleccione una ID de sonido para cada canal. Por ejemplo, si ha cargado un sonido de violín por secciones en el primer canal, seleccione una ID de violín como strings.violin.ensemble; si ha cargado un sonido de oboe en el segundo canal seleccione wind.oboes.oboe, etcétera. Haga clic en Aplicar después de cada asignación y pulse Cerrar cuando haya terminado.

Si por el contrario desea asignar los pentagramas manualmente, compruebe que la opción Usar set de sonidos manual está activada y que ha seleccionado el número de canales correcto. A continuación, pulse Guardar y Cerrar. Si ahora reproduce la partitura no escuchará nada, ya que Sibelius no sabe qué sonido está asignado a cada canal. Desde el Mixer, seleccione explícitamente los dispositivos utilizados por cada pentagrama (de forma que el nombre del dispositivo no aparezca entre paréntesis) y ajuste el canal con las flechas situadas a la derecha del número de canal.

La mayor desventaja de utilizar una biblioteca de muestras sin un set de sonidos es que no es posible reproducir sonidos de percusión sin afinación determinada, a menos que ese programa de percusión esté mapeado igual que la percusión General MIDI. Para reproducir otros programas de percusión sin afinación determinada deberá crear un archivo de set de sonidos.

## Uso de un instrumento virtual multi-canal con varios programas por canal

Algunos samplers permiten configurar *bancos* que dan acceso a múltiples programas desde un mismo canal y alternan esos programas mediante cambios de programa MIDI. Esto significa que puede utilizar diversas técnicas de interpretación para un mismo instrumento (por ejemplo, en un banco de violín puede cargar programas de arco legato, staccato, tremolando y pizzicato accesibles con los cambios de programa 1 a 4).

También en este caso tendrá que cargar cada banco manualmente desde la interfaz del sampler.

Si desea que Sibelius asigne la reproducción automáticamente, puede hacerlo de dos maneras: si utiliza un archivo de set de sonidos, Sibelius es capaz de asignar cada pentagrama al canal correcto y alternar las diversas técnicas de interpretación automáticamente. En caso contrario, puede seleccionar la ID de sonido correspondiente al sonido básico de cada canal y utilizar mensajes MIDI explícitos en la partitura para activar diferentes técnicas de interpretación (por ejemplo, ~P2 para arco staccato).

(Un apunte acerca de la creación de un set de sonidos para una configuración de bancos: antes de empezar debe decidir qué banco va a cargar en cada canal del sampler para ajustar correctamente el canal correspondiente a cada programa. En nuestro ejemplo, imaginemos que el banco de violín está cargado en el canal 3: en este caso, todos los programas de violín accesibles dentro del banco también deben estar asignados únicamente al canal 3.)

Si desea asignar la reproducción manualmente, compruebe que la opción Usar set de sonidos manual está activada y que ha seleccionado el número de canales correcto. Si los bancos que va a utilizar requieren el envío de un cambio de programa específico al inicio de la reproducción para garantizar que se selecciona el programa por defecto, active la opción Enviar cambio de programa y ajuste el valor de Cambio de programa correspondiente.

Desde el Mixer, seleccione explícitamente los dispositivos utilizados por cada pentagrama (de forma que el nombre del dispositivo no aparezca entre paréntesis) y ajuste el canal con las flechas situadas a la derecha del número de canal. Para acceder a otros programas dentro del banco tendrá que añadir mensajes MIDI explícitos a la partitura.

# Uso de instrumentos virtuales de canal único

Los instrumentos virtuales de canal único sólo ofrecen un sonido instrumental a la vez, pero por lo demás funcionan exactamente igual que los instrumentos virtuales multi-canal.

Vamos a utilizar la Vienna Symphonic Library como ejemplo. Para crear un conjunto instrumental, cargue un reproductor de muestras Vienna Instrument para cada sonido instrumental que desee utilizar. Supongamos que quiere crear una configuración de reproducción para un cuarteto de cuerda. En la página Dispositivos activos de Reproducir > Dispositivos de reproducción, active cuatro instancias de VSL. Estas instancias aparecerán en la lista de la parte derecha como VSL, VSL (2), VSL (3) y VSL (4). Si lo desea, puede cambiar sus nombres a Violín 1, Violín 2, Viola y Violonchelo. Ajuste el set de sonidos de cada una de las instancias de VSL al set de sonidos adecuado, como VSL Special Edition.

Ahora vaya a la página Sets de sonidos manuales. Pulse Mostrar para abrir la interfaz de Vienna Instrument y cargue el programa adecuado. A continuación, active la opción Usar set de sonidos manual, seleccione la entrada correspondiente en el menú Programa y pulse Aplicar. Repita este proceso para las otras tres instancias de VSL y pulse Cerrar para completar la configuración. Cuando reproduzca la partitura, Sibelius enviará cada pentagrama a una instancia de VSL automáticamente.

Otro ejemplo: si dispone de un instrumento virtual con un excelente sonido de piano como True-Pianos, puede utilizarlo junto con Kontakt Player 2, por ejemplo. Para ello, cree una nueva configuración de reproducción con una o más instancias de Kontakt Player 2 (asignadas al set de sonidos adecuado) y active TruePianos. En la lista Dispositivos activos de la parte derecha, ajuste Set de sonidos a (ninguno). A continuación, vaya a la página Sets de sonidos manuales. Active la opción Usar set de sonidos manual, ajuste la ID de sonido a un valor apropiado como keyboard.piano.grand y pulse Aplicar. Por último, vaya a la página Sonidos preferidos y seleccione Teclado > Piano > Piano de cola en la lista jerárquica de la izquierda. Seleccione TruePianos en el menú preferir este dispositivo y pulse Añadir para confirmar su elección. Pulse Cerrar para completar la configuración.

Cuando reproduzca la partitura, Sibelius utilizará TruePianos para todos los instrumentos de piano y Kontakt Player 2 para los demás instrumentos.

# Uso de soundfonts con instrumentos virtuales

Los soundfonts son librerías de sonidos muestreados, que acostumbran a tener uno de los dos siguientes formatos: SF2 y DLS. Inicialmente, pretendían proporcionar una manera de cambiar los sonidos disponibles en las tarjetas de sonido de algunos fabricantes, pero actualmente es posible usarlos sin necesidad de una tarjeta de sonido específica.

Existen muchos soundfonts disponibles para descargar de Internet. Los más útiles son los bancos General MIDI completos, que no necesitan configuración adicional en Sibelius.

Windows no incluye compatibilidad por defecto para los soundfonts, pero la manera más sencilla de usarlos en Sibelius es utilizar un instrumento virtual multi-canal que sea capaz de cargarlos y reproducirlos. Por ejemplo, el instrumento *sfz* de RGC Audio (freeware; descargable desde [http://](http://www.rgcaudio.com/sfz.htm) [www.rgcaudio.com/sfz.htm](http://www.rgcaudio.com/sfz.htm)) puede cargar soundfonts SF2 y DLS.

Mac OS X es directamente compatible con soundfonts. Para usar soundfonts en Mac OS X:

- \* Copie el archivo .sf2 o .dls a la carpeta /Librería/Audio/Sonidos/Bancos de su disco duro.
- \* Seleccione una configuración de reproducción que incluya el dispositivo interno DLSMusicDevice en la lista Dispositivos activos del diálogo Reproducir > Dispositivos de reproducción (por ejemplo, la configuración Predeterminada estándar de Sibelius).
- \* Abra la interfaz de DLSMusicDevice (por ejemplo desde la ventana Mixer) y seleccione el soundfont deseado en el menú Sound Bank.

Sólo es posible utilizar un único banco de soundfonts en cada instancia de DLSMusicDevice, pero puede abrir varias instancias de DLSMusicDevice en el diálogo Reproducir > Dispositivos de reproducción y asignar cada una de ellas a un soundfont diferente.

# 4.15 Mensajes MIDI

*Para usuarios avanzados solamente*

#### **1[4.8 Diccionario de Reproducción](#page-326-0)**

No es fácil de entender el funcionamiento de MIDI, a pesar de ser una norma estándar adoptada universalmente por un número considerable de fabricantes. Parece demasiado bonito para ser cierto, y de hecho, lo es, ya que para entender cómo funciona exactamente el MIDI, es necesario hablar binario.

Los dispositivos MIDI (como la tarjeta de sonido de su ordenador o su teclado MIDI) son capaces de enviar y recibir mensajes, que consisten en un *status byte* y uno o dos *data bytes*. Los MIDI bytes pueden tener un valor decimal de 0-127. Con el fin de ser independientes de cualquier dispositivo, los números de los mensajes MIDI (incluyendo cambios de programa) siempre se cuentan a partir de 0, incluso si en el manual de su dispositivo MIDI se empieza a contar desde 1.

Los mensajes MIDI están clasificados en dos grupos: los *mensajes de canal*, (que en Sibelius hacen referencia al pentagrama al cual están vinculados), y los *mensajes de sistema*, los cuales afectan a todos los canales (en Sibelius, a todos los pentagramas).

Los mensajes de canal contienen la mayor parte de la información musical (por ejemplo qué nota tocar, qué duración, qué sonido), mientras que los mensajes de sistema se utilizan para cuestiones más técnicas tales como las sincronización con otros dispositivos MIDI.

Sibelius acepta todos los tipos de mensajes MIDI (incluyendo los cambios de control, pitch bend, SYSEX, entre otros).

# Crear mensajes MIDI en Sibelius

Como Sibelius puede leer casi todas las señales e indicaciones en la partitura, y las convierte automáticamente en mensajes MIDI respectivos al reproducir ( $\Box$  [4.1 Reproducción](#page-274-0)), solamente tendrá que introducir los mensajes MIDI manualmente, en circunstancias muy especiales. Entre éstas, el cambio de sonido en un pentagrama en medio de la partitura, por ejemplo si un clarinetista duplica a un saxofón en la misma pieza, o si tiene que usar un sonido diferente para timbres diferentes del mismo instrumento, por ejemplo con sordina y sin sordina. La forma más clara de hacerlo es definir una palabra nueva en el diccionario de reproducción ( $\Box$  [4.8 Diccionario de](#page-326-0) [Reproducción](#page-326-0)).

Sin embargo, puede indicarle a Sibelius que envíe cualquier mensaje MIDI en todo momento, escribiendo un texto y usando los comandos sencillos de mensajes MIDI descritos a continuación.

Estos mensajes MIDI pueden añadirse al texto ordinario, y permanecen ocultos. Si escribe, por poner un ejemplo, 2ª vez molto vibrato ~C1,90 en una sección repetida de la música, Sibelius reiniciará el controlador 1 (modulación) a cero para silenciar el pentagrama en esa sección musical exacta donde el texto 2ª vez molto vibrato aparece en la copia impresa. El resto del texto (~C1,90) se oculta automáticamente (y puede desaparecer por completo si la opción Ver > Objetos Ocultos está desactivada – por tanto es mejor activar esta opción antes de empezar a trabajar con mensajes MIDI).

Si tiene que silenciar muchos pentagramas, siempre puede copiar el texto  $2<sup>a</sup>$  vez molto vibrato ~C1,90, usando Alt+clic *o* z-clic para no tener que escribirlo varias veces, o puede añadirlo al menú de palabras cuando haga clic derecho (Windows) *o* Control-clic (Mac), y asignar un comando de teclado al mismo tiempo $-\Box$  [3.1 Uso del texto](#page-202-0).

Cuando importe un archivo MIDI (MIDI file), puede decidir si quiere que los mensajes MIDI aparezcan en la partitura y/o, en cuyo caso cualquier cambio de control etc. van a aparecer de la misma forma como si los hubiera escrito usted mismo.

# ¿Debería usar el diccionario o los mensajes MIDI?

En muchas situaciones, resulta más efectivo usar el diálogo Reproducir > Diccionario. Sólo los ajustes más esotéricos precisan de mensajes MIDI, normalmente con el fin de explotar conductas sutiles de dispositivos específicos. Ciertamente, si desea que su partitura sea interpretada de manera aceptable por otros dispositivos, evite el uso de mensajes MIDI siempre que sea posible.

#### Sintaxis

Puede escribir los mensajes MIDI en su partitura usando cualquier estilo de texto de pentagrama – por lo normal textos de Técnica o Expresión. Los mensajes MIDI pueden escribirse como tales, de manera aislada, o al final de otro texto (como "sordina").

Los mensajes MIDI comienzan de esta forma: ~ seguidos de un comando de una sola letra, y luego de uno o dos números, normalmente separados por comas.

Por ejemplo, ~C64,127

(el signo de 'eñe', ~ se conoce informalmente como tilde, pero el término técnico es *twiddle).*

Aunque el uso de números decimales es la forma más habitual para indicar valores (por ejemplo 0-127), en algunos manuales de dispositivos MIDI los mensajes MIDI se indican de otra forma alternativa, que también se pueden introducir en Sibelius. Los valores se pueden indicar usando siete dígitos decimales (precedidos por la letra b; por ejemplo, b0111101) o hexadecimales hasta 7F (precedidos por la letra h; por ejemplo h5C). No obstante, a no ser que tenga complejo de ordenador, no invierta demasiado tiempo pensando en ello.

Debe tener en consideración que:

- \* Los mensajes MIDI son sensibles al uso de mayúsculas y minúsculas (es decir, tiene que escribir las letras minúsculas y mayúsculas tal cual está indicado) – por ello ~C0,0 es correcto, mientras que si escribe ~c0,0 no va a funcionar.
- \* Los propios números hexadecimales (5C) no son sensibles a mayúsculas y minúsculas, pero la h anterior al número tiene que estar escrita siempre en minúsculas.
- \* Puede escribir mensajes múltiples en el mismo texto separada de espacio o Intro (en el teclado principal), y con sólo un tilde al inicio, por ejemplo~P43 A65 C64,127
- \* Si quiere, puede introducir espacios o Intros junto a las comas y números.

También puede desactivar la opción Transportar nombres de acorde/nota, dentro de Configuración personal > Editar estilos de texto, para evitar que la letra mayúscula que aparece al principio de los mensajes MIDI (por ejemplo, ~C) sea transportada como si fuera un símbolo de  $a\text{corde} - \Box$  [3.10 Editar Estilos de Texto](#page-258-0).

## Mensajes de canal

Los mensajes de canal se dividen en dos tipos: *mensajes de voz de canal*, que llevan la información musical, y los *mensajes de modo de canal*, que afectan a la manera en que el dispositivo MIDI responde a la información musical.

Vamos a examinar uno a uno los mensajes de canal:

# Cambios de programa y cambios de banco

Un cambio de programa controla el sonido que se va a usar para reproducir las notas consecutivas en un canal en particular. Sibelius envía automáticamente el cambio adecuado de programa para cada pentagrama, tal como está asignado en la ventana Ventana > Mixer, cuando comienza la reproducción. Sin embargo, si quiere cambiar el sonido que usa un pentagrama en medio de la partitura, puede usar un mensaje de cambio de programa.

Sibelius le permite también cambiar el banco y programa al mismo tiempo en el mismo mensaje MIDI. Si su dispositivo de reproducción solamente es compatible con sonidos General MIDI, no hará falta aplicar un cambio de programa y un cambio de banco simultáneos. Si tiene una mayor variedad de sonidos disponibles (como General MIDI 2 o Roland JV-1080), puede que prefiera usar un sonido de otro banco diferente.

Existen tres tipos de mensajes de cambios de programa:

- \* Cambio de programa exclusivamente: ~P *programa* por ejemplo, ~P76
- \* Cambio de programa y banco, enviando un número de banco: ~P *banco*,*programa* por ejemplo, ~P24,76
- \* Cambio de banco y programa, especificando los números MSB y LSB del banco: ~P *MSB*,*LSB*,*programa*, por ejemplo, ~P64,2,36

(Para una explicación de MSB y LSB, véase **[Números de banco](#page-380-0)**.)

En los tres casos arriba mencionados, el valor de *programa* asume que su dispositivo MIDI cuenta los números de programa desde 0, y no desde  $1 \times 4.12$  MIDI para principiantes). Si su dispositivo MIDI cuenta a partir de 1, use ~p en lugar de~P.

Con un mensaje de la forma ~P *banco*,*programa*, el valor de LSB va a ser enviado si el *banco* es menor de 128. Si el número de *banco* es mayor que 128, entonces ambos valores MSB y LSB serán enviados de acuerdo con la fórmula *banco* = (MSB x 128) + LSB.

Con un mensaje de la forma ~P *MSB*,*LSB*,*programa*, si indica un valor de –1 tanto para *MSB* como para *LSB*, no se enviará ese byte. Esto le permite especificar un programa enviando solamente los valores MSB o LSB (si no quiere enviar ninguno de los dos, utilice un simple cambio de programa).

Puede averiguar si su dispositivo cuenta desde 0, o desde 1, así como los valores de *MSB* y *LSB* en la documentación del mismo. MSB y LSB pueden aparecer de otra forma en el manual, como Coarse y Fine, o CC (Control Change) 0 y 32, respectivamente.

La mejor forma de entenderlo es con un par de ejemplos:

Supongamos que queremos un cambio de sonido, añadiendo un ladrido de perro en uno de los pentagramas en medio de la partitura, usando el módulo de sonidos Roland SC-88. En el manual del SC-88 indica el sonido de ladrido como "Dog, PC = 124, CC00 = 001". Los dispositivos Roland cuentan los números de programa a partir de 1 (el primer sonido de piano GM, Acoustic Grand Piano, tiene el número de programa 1). El módulo SC-88 es bastante peculiar en el sentido que puede hacer cosas extrañas usando el LSB. Se utiliza para determinar si el modo de compatibilidad de Roland SC-55 está en uso (casi igual a SC-88 excepto en que tiene menos sonidos). Por esta razón el LSB debería estar normalmente en 0, y el MSB determina el banco para usar.

Para cambiar el sonido de perro, en medio de la partitura, introduzca ~p1,0,124, ~p128,124 o ~P1,0,123 – todos estos parámetros hacen exactamente lo mismo. Podría definir una palabra en el diccionario de reproducción que haga referencia al mismo sonido: añada la palabra perro, y luego introduzca el número 123 para el Valor y el 128 para la Unidad.

Por contraste, los dispositivos que usan el estándar Yamaha's XG conservan el MSB constante (en 0) y cambie el LSB de acuerdo el tipo de variante del sonido básico del banco 0 (por ejemplo LSB1 = pan, 3= estéreo, etc...). Los números de programa empiezan a contar a partir de 1. Para acceder al sonido "PianoStr" (banco 40), una variante del sonido básico de piano (banco 0 programa 1), utilice ~p0,40,1.

#### <span id="page-380-0"></span>Números de banco

Los números de banco están calculados a partir de otros dos números conocidos como Most Significant Byte (MSB) y Least Significant Byte (LSB), algunas veces llamado Coarse y Fine, o CC (Controller Change) 0 y 32, respectivamente. La fórmula utilizada para calcular los números de banco es (MSB x 128) + LSB. Estos valores los proporciona el fabricante del dispositivo MIDI y están en el manual del mismo. Por ejemplo, el manual de su dispositivo MIDI podría contener esta información:

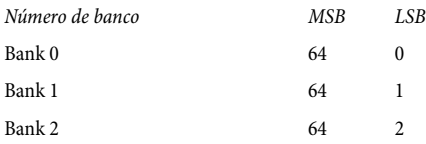

Por tanto, para calcular el número de banco para el banco 2, en el ejemplo anterior, el cálculo sería (64 x 128) + 2, lo que da un resultado de 8194, que es el número que puede usaren un mensaje MIDI ~P *MSB*,*LSB*,*programa* (véase más arriba).

Algunos manuales indican los números de banco como dos cifras, una para el MSB y otra para el LSB, en cuyo caso no va a necesitar más la calculadora.

# <span id="page-381-0"></span>Cambios de control

Los cambios de control se usan para controlar una serie de funciones en un dispositivo MIDI. A pesar que la función de cada cambio de control está claramente definida, no todos los dispositivos MIDI son compatibles con cada cambio de control. Éstos están divididos en grupos, incluyendo:

- \* 0–31: datos de los botones, ruedas de modulación, faders y pedales en el dispositivo MIDI (incluidos modulación, volumen, controlador de expresión, etc.)
- \* Cambios de control 32-63: opcionalmente, puede enviar el LSB para cambios de control 0-31, respectivamente.
- \* Cambios de control 64–67: funciones activadas o desactivadas, como portamento, pedal fuerte (de sustain), pedal suave (de sordina), etc.
- \* Cambios de control 91–95: profundidad o nivel de efectos especiales, tales como reverb, chorus, etc.
- \* Cambios de control 96–101: usada en conjunción con los cambios de control 6 y 38 (Introducción de datos), se pueden usar para editar sonidos
- Cambios de control 121–127: mensajes de modo de canal (lea [Mensajes modo de canal](#page-384-0) a continuación).

La sintaxis para el cambio de control es *~C*byte1*,byte2*, siendo *byte1* el número del cambio de control (de 0–127) y byte2 el valor del control (también de 0–127).

Para más detalles sobre los cambios de control compatibles con su dispositivo MIDI, consulte el manual del fabricante.

Los cambios de control más comunes son los siguientes:

# Pitch bend

El mensaje de Pitch bend permite alterar gradualmente la altura del sonido de una nota hasta una distancia de 1 tono por encima o por debajo. Si quiere aumentar el intervalo, lea más adelante.

La sintaxis del pitch bend es ~B0,*bend-by*, por ejemplo ~B0,96.

*Bend-by* es un número entre 0 y 127, donde cada entrada representa la 1/32 parte de un semitono. ~B0,64 produce una nota en la misma altura donde está escrita. Los valores inferiores a 64 disminuyen la altura de la nota, y los valores superiores a 64 la aumentan. Para hacer que una nota suene un semitono superior con respecto a la nota escrita, use ~B0,96. Para que suene con un semitono inferior, use ~B0,32.

Podría usar este cambio de control para hacer que una nota reproduzca un semitono inferior o superior, sin necesidad de escribir una alteración. Por ejemplo, si quiere añadir y reproducir las alteraciones sobreentendidas (*ficta*) o de carácter precautorio por encima del pentagrama. Puede introducir la alteración desde el diálogo Crear > Símbolo, y luego usar un mensaje MIDI, como por ejemplo ~B0,96, para reproducir la nota un semitono por encima, como si tuviera un sostenido. ¡No se olvide usar el mensaje ~B0,64 para que el canal vuelva a la afinación normal en la nota sucesiva!. Esto, en realidad, es lo que hace el plug-in Añadir alteración sobreentendida encima de la nota –  $\Box$  [5.11 Plug-ins](#page-449-0).

Otro uso del pitch bend es la creación de un efecto de portamento o glissando, creando una serie de mensajes MIDI uno después de otro. El pitch bend no tiene la duración de ninguna nota, sino que tiene un efecto indefinido, por lo que, para volver a la altura normal, normalmente tendrá que insertar otro pitch bend en sentido opuesto en la nota sucesiva.

Si quiere tener un control más preciso y sutil del pitch bend, puede cambiar el byte inicial, cuyo rango también va de 0-127, para darle desviaciones muy pequeñas de la afinación temperada  $(1/128 \times 32$  semitonos). Por ejemplo,  $\sim$ B127,64 aumentará la altura de la nota en una proporción muy pequeña.

Para crear un pitch bend con un intervalo superior a un tono, puede usar tanto el cambio de control de portamento para realizar un pitch bend (leer **[Cambios de control](#page-381-0)** a continuación), o usar el método siguiente:

- \* Primero, asigne el rango o registro en el cual el picth bend puede actuar: introduzca los mensajes MIDI ~C101,0 C100,0 C6,*half-steps* en la partitura, donde *half-steps (semitonos)* es el rango total de pitch bend en semitonos, desde 0 hasta 12. Por ejemplo, para asignar un pitch bend con el rango máximo de una octava, introduzca ~C6,12. (Es preferible poner estos mensajes al inicio de la partitura).
- \* Cuando vaya a añadir el pitch bend en una partitura, introduzca el comando ~B0, *bend-by* de la forma habitual, excepto que ahora tiene que dividir el parámetro *bend-by*, entre el número de semitonos asignados por el comando ~C6, por ejemplo si ha introducido ~C6,12, cada semitono añade o quita 5.3 al *bend-by* (64 dividido por 12). Por tanto si quiere efectuar un bend superior de cuatro semitonos, tiene que escribir ~B0,85.

Este método exige que su dispositivo MIDI sea compatible con el estándar "Registered Parameter Messages" (RPMs), que es el norma común, pero no universal. Si pretende usar otros RPMs en la misma partitura, debería acordarse de "cerrar" los parámetros, añadiendo~C101,127 ~C100,127 después del mensaje ~C6,*half-steps (semitonos)*.

#### Presión de canal (Aftertouch)

El Aftertouch se refiere la cantidad de presión usada por ejemplo al tocar una tecla del teclado MIDI. Esta información sirve para controlar algunos aspectos del sonido producido por la reproducción, tal como el vibrato en un sonido de violín. El efecto preciso de este controlador depende del grado de sofisticación del dispositivo MIDI utilizado.

El *Aftertouch* se puede aplicar tanto a una nota en particular (*polyhponic aftertouch*), o a todas las notas de un canal (channel aftertouch). El polyphonic aftertouch no está tan incorporado a los dispositivos MIDI como lo está el channel aftertouch.

La sintaxis es la siguiente:

- \* Channel aftertouch: ~A *presión* por ejemplo ~A64
- \* Polyphonic aftertouch: ~a *altura*,*presión* por ejemplo ~a60,64

### Modulación

El cambio de control número 1 controla el grado de vibrato generado por la rueda de modulación (modulation wheel). Para un vibrato rápido introducir~C1,127; para ningún vibrato, ~C1,0.

# Controlador de respiración (breath)

El cambio de control número 2 está reconocido solamente por algunos dispositivos MIDI, tales como sintetizadores de viento, y corresponde a la "presión de la respiración" utilizada para producir una nota.

## Portamento

Portamento es una especie de "deslizamiento gradual" de una nota a otra (como un glissando de trombón). En realidad, este efecto está controlado por dos cambios de control: ~C5,*0–127* controla la duración de tiempo empleado para producir el portamento (0 el más rápido y 127 el más lento), y el control ~C84,*0–127* determina la distancia del portamento (valores inferiores a 60 comienzan por debajo de la nota, y valores superiores a 60 empiezan por encima de la nota. El intervalo exacto depende del dispositivo MIDI).

Por tanto tiene que "asignar" primero el efecto de portamento con el mensaje ~C5, y luego añadir el mensaje ~C84 a la nota donde tiene lugar el portamento.

Este cambio de control no es compatible con todos los dispositivos MIDI.

# Volumen

El cambio de control número 7 determina el volumen de una nota en particular, por ejemplo ~C7,127 es el volumen más alto y ~C7,0 el más bajo.

En MIDI, el *volumen* no es lo mismo que la velocidad de ataque (*velocity)*. Velocity actúa cuando se ejecuta una nota (como parte del mensaje NoteOn, ya mencionado), o lo que es casi lo mismo, el grado de fuerza al pulsar una tecla con el piano. Algunos dispositivos MIDI sofisticados, van a reproducir la misma altura pero con timbres diferentes, dependiendo de la velocidad de ataque (velocity) de la nota. El Volumen, por otro lado, es como si fuera el control de volumen general de un amplificador. Por tanto una trompeta tocando una nota en fortissimo (un valor alto de velocity) pero con un valor de volumen bajo, todavía suena como una trompeta en fortissimo, sólo que con menos volumen.

Los controladores deslizantes o faders de la ventana Ventana > Mixer modifican el controlador de volumen para especificar el volumen de los pentagramas en la partitura. Solamente debería introducir este mensaje MIDI manualmente en su partitura si quiere obtener un cambio de dinámica sobre una nota mantenida – el plug-in Reproducir. Cresc./Dim introduce estos mensajes por usted  $(4.5.11$  Plug-ins).

# Pan (panorama estéreo)

El cambio de control número 10 determina la posición de pan de un canal en particular, por ejemplo ~C10,0 es izquierda absoluto, ~C10,64 es centro~C10,127 es derecha absoluto.

No tiene que usar ese mensaje MIDI, a no ser que tenga que cambiar la posición de pan de un instrumento durante la reproducción – la posición inicial de pan está asignada en la ventana Ventana > Mixer.

#### Expresión

El cambio de control número 11 toma una fracción del volumen del canal indicado por el controlador 7, así que ~C11,127 utiliza un 100% del volumen del canal, ~C11,64 utiliza un 50% del volumen del canal, y así sucesivamente. La función~C7 está pensada actuar como si fuese un control de volumen y ~C11es una forma momentánea de manipular el volumen "principal".

#### Pedal de sustain

Sibelius produce automáticamente mensajes MIDI para el pedal de sustain, si usa las líneas Ped. del diálogo Crear > Línea ( $\Box$  [2.16 Líneas](#page-136-0)). Sin embargo, si quiere reproducir la partitura con pedal sin usar la línea Ped. puede hacerlo con el control~C64,127. Para desactivar el pedal de nuevo, use ~C64,0. Los valores entre 0 y 127 producen medio pedal en algunos dispositivos MIDI.

#### Pedal suave

El cambio de control número 67 simula el efecto creado al usar en el piano el pedal *una corda:*para activar el pedal suave, use ~C67,127; para desactivarlo, use ~C67,0. Este cambio de control funciona en todos los dispositivos MIDI.

# <span id="page-384-0"></span>Mensajes modo de canal

Probablemente no vaya a usar nunca los controles 121–127 en Sibelius, pero por si acaso:

- \* ~C121: reinicia todos los controladores
- \* ~C122: Local Control activado/desactivado
- \* ~C124–127: modo Omni activado/desactivado, modo Mono/Poly

# Nota activada/desactivada (NoteOn/NoteOff)

Estos mensajes controlan la altura de la nota ejecutada, el volumen de la nota, y la duración. No va a tener que usar estos mensajes en Sibelius, porque puede hacer tocar las notas simplemente introduciéndolas (y ocultándolas si fuera apropiado).

Sin embargo, y para completar la lista, el mensaje se escribe de la forma: ~N*note*,*velocity* para NoteOn, y ~O*note*,*velocity* para NoteOff. (¡No se olvide de introducir un mensaje de NoteOff, o su nota va a sonar ininterrumpidamente!)

*note:* es el número de la tecla MIDI (por ejemplo 60 corresponde al Do central, C) y *velocity* es un valor entre 0 y 127 (127 el más alto). Con NoteOff, muchos dispositivos MIDI ignoran la velocidad (velocity), pero algunos lo interpretan como la rapidez con la que se libera una nota. En caso de duda, use 64, por ejemplo.

# Mensajes del sistema (system messages)

Estos mensajes no necesitan un canal, por lo que están vinculados en el pentagrama solamente para indicar el dispositivo MIDI que va a enviar los mensajes.

Los mensajes de sistema están divididos en tres tipos: *system common messages*, *system real-time messages,* y *system exclusive messages*. Normalmente, sólo los últimos dos son útiles en Sibelius. El primero está relacionado con la sincronización MIDI de componentes basados en MIDI clock. No es posible actualmente, introducir system common messages en Sibelius.

Los system exclusive messages se utilizan para enviar información (datos) específico para un dispositivo MIDI en particular, y pueden cambiar entre un dispositivo y otro.

Para introducir system messages en su partitura:

- \* System exclusive: ~X *bytes* por ejemplo ~Xh40, h00, hf7. Normalmente debería poner hf7 al final para indicar el final del mensaje de sistema exclusivo, a no ser que vaya seguido de un comando D que contenga más datos.
- \* System exclusive continuation data (sin ningún byte de estado): ~D *bytes* por ejemplo ~Dh40, h00, h7f
- \* System real-time: ~S *bytes*. Estos mensajes son útiles para sincronizar la reproducción de Sibelius con otros secuenciadores o samplers. Los comandos más prácticos son: ~ShFA (inicio de secuenciador),  $\sim$ ShFB (continuar/pausa del secuenciador), y  $\sim$ ShFC (parar secuenciador).

# Ocultar mensajes MIDI

Sibelius oculta automáticamente cualquier texto que comience con una tilde  $(\sim)$ , por tanto no se tiene que preocupar en ocultar los mensajes MIDI uno a uno. Solamente se van a ocultar el signo ~ y el mensaje justo después del mismo, por ello será posible leer las instrucciones para los músicos escritas antes del signo, tales como "sordina". Cuando edite el texto, el mensaje con ~ va a aparecer de nuevo.

Los mensajes MIDI aparecen en gris si la opción Ver  $\triangleright$  Objetos Ocultos (comando de teclado Ctrl+Alt+H o ~\\\X+B está activada.

#### Información adicional

Si este capítulo no le ha cansado y todavía tiene ganas de aprender más sobre estas líneas de texto y números que son los mensajes MIDI, puede encontrar más información en <http://www.harmony-central.com/MIDI/>

# 4.16 SoundWorld™

*Para usuarios avanzados solamente.*

SoundWorld es un nuevo estándar desarrollado por Sibelius Software para nombrar y clasificar timbres. De este modo se sustituye la confusa ordenación de números de patch y nombres (con frecuencia crípticos) que se utilizan en los teclados MIDI, módulos de sonido y librerías de sonido para especificar sus sonidos. En su lugar se pueden seleccionar los sonidos que desee mediante nombres estandarizados e intuitivos. Gracias a que los nombres son independientes de los dispositivos de reproducción específicos, Sibelius es capaz de interpretar una partitura creada originalmente para dispositivos diferentes de los de su sistema. Asimismo, si un sonido no está disponible en la configuración de reproducción que está usando, Sibelius puede encontrar de forma inteligente la mejor alternativa y utilizarla en su lugar. También puede interpretar técnicas instrumentales (como ligaduras de expresión o acentos) mediante sonidos especializados, si están disponibles, en vez de limitarse a aproximarse a ellas cambiando la duración o volumen.

Si desea saber cómo funciona SoundWorld, siga leyendo. No es necesario entenderlo para utilizar Sibelius, pero en cualquier caso, puede ser de su interés.

#### IDs de sonido, SoundWorlds y sets de sonidos

SoundWorld hace referencia a los diferentes sonidos usando un nombre estructural llamado ID de sonido, como por ejemplo, woodwind.flutes.flute, woodwind.flutes.piccolo.flutter-tongue o strings.violin.ensemble.pizzicato. Observe que todas las IDs de sonido suelen empezar con una familia de instrumentos, seguida del nombre del instrumento y a veces seguida de técnicas de interpretación específicas de ese instrumento.

Un SoundWorld simplemente quiere decir un conjunto de IDs de sonido organizadas en una estructura de árbol. El SoundWorld específico que utiliza Sibelius se llama Sibelius Standard SoundWorld (o para abreviar, S3W), y consta de una lista de sonidos bastante exhaustiva que se puede encontrar en librerías de sonido y dispositivos MIDI de primera categoría. A medida que se añadan más sonidos, las nuevas IDs de sonido se irán incorporando al S3W.

Para interpretar una ID de sonido particular, Sibelius tiene que saber qué sonidos hay disponibles en sus dispositivos de reproducción. Para descubrirlo, Sibelius tiene un set de sonidos para cada dispositivo, un archivo XML que enumera todas las IDs de sonido que el dispositivo puede reproducir y los mensajes MIDI (como por ejemplo, cambios de control o de programa) necesarios para que suenen. Un set de sonidos también enumera otras posibilidades del dispositivo, como el número de sonidos que es capaz de reproducir simultáneamente o si tiene algún canal especial (como es el caso del canal 10, exclusivo para percusión en los dispositivos General MIDI).

#### Dónde aparecen las IDs de sonido en Sibelius

Las IDs de sonido aparecen en Sibelius allá donde especifique sonidos. Por ejemplo:

- \* Todos los instrumentos tienen una ID de sonido preferida, que puede cambiar en el diálogo Configuración personal > Editar Instrumentos
- \* El Mixer muestra en la partitura la ID de sonido de cada pentagrama

- \* Todas las cabezas de nota de un pentagrama de percusión tienen una ID de sonido preferida, que siempre puede cambiar editando el instrumento
- \* Todas las técnicas de interpretación y articulaciones para instrumentos se describen por IDs de sonido, que se pueden cambiar en Reproducir > Diccionario.

# Cómo decide Sibelius la ID de sonido a utilizar

Para reproducir un pentagrama, Sibelius empieza con su ID de sonido inicial (que se muestra en el Mixer): por ejemplo, por defecto un solo de violín empieza con la ID de sonido strings.violin. Las indicaciones de la partitura, como articulaciones, ligaduras de expresión, instrucciones de texto para técnicas de interpretación específicas, como pizz. etc. modifican la ID de sonido añadiéndole o eliminando elementos. Estos cambios están especificados en el diccionario de reproducción. En el ejemplo siguiente, puede observar los cambios a la ID de sonido de encima del pentagrama, y la ID de sonido resultante debajo del pentagrama.

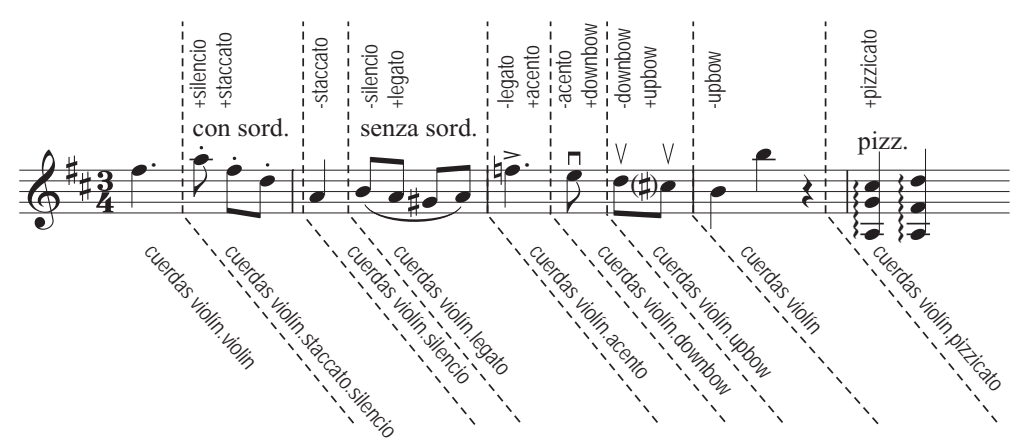

Ahora, Sibelius dispone de las IDs de sonido que producirían una reproducción ideal. No obstante, es muy común que una ID de sonido no esté disponible, sea debido a que no cuenta con ese sonido en ninguno de los dispositivos de reproducción o por que no hay suficientes ranuras o canales para reproducir al mismo tiempo todas las IDs de sonido necesarias. En este caso, Sibelius tiene que encontrar la mejor alternativa posible teniendo en cuenta las limitaciones.

A modo de ejemplo, supongamos que Sibelius desea interpretar strings.violin.staccato.mute (tal y como se muestra más arriba) pero no está disponible. Para encontrar la mejor ID de sonido alternativa, Sibelius utiliza una regla de sustitución basada en la estructura de árbol de todas las IDs de sonido de SoundWorld. Aprovecha el hecho de que, por ejemplo, strings.violin.staccato.mute es un tipo de sonido de violín staccato (descendiente de strings.violin.staccato), que a su vez, es un tipo de sonido de violín (descendiente de strings.violin). Esta regla también se basa en un orden de prioridad entre hermanos, como el de, por ejemplo, strings.violin y strings.viola.

Así pues, empezando por el sonido strings.violin.staccato.mute, no disponible, Sibelius primero intenta encontrar la primera ID de sonido descendiente que haya disponible, lo cual implica buscar el primer hijo (que podría ser strings.violin.staccato.mute.stradivarius), y luego el primer hijo de esa ID de sonido; cuando llega a una ID de sonido sin descendencia, Sibelius intenta usar en su lugar el primer hermano y *sus* hijos. Si no hay descendientes de la ID de sonido original disponibles, Sibelius prueba con sus padres, en este caso strings.violin.staccato, seguido del primer

hijo del padre y, siguiendo el mismo orden, otros descendientes; al final se llega al abuelo strings.violin, y así continuando hasta alcanzar el primer sonido que se pueda reproducir. S3W ha sido estructurado para que se obtenga la aproximación *más cercana posible* al sonido original.

# Estructura del árbol de las IDs de sonido

¿Por qué se llama la ID de sonido que buscamos strings.violin.staccato.mute y no strings.violin.mute.staccato? Para que la sustitución funcione correctamente, en SW3 se adoptó una convención para mostrar en las IDs de sonido los diferentes tipos de técnicas de interpretación en el orden que se comenta a continuación, por orden de prioridad:

- \* Propiedades generales (por ejemplo, pizzicato, pizzicato.snap, pizzicato.secco, bisbigliando, col legno, snares on, snares off, etc.)
- \* Conjunto (es decir, la presencia del elemento ensemble significa que el sonido es un sonido de conjunto; su ausencia significa que se trata de un sonido solista)
- \* Duración (por ejemplo, staccato, staccato.wedge, staccato.detaché, spiccato, portato, legato)
- \* Ataque/dinámicas (por ejemplo, accent, crescendo, diminuendo, fortepiano, sforzato, sforzato.sforzatissimo, non vibrato, vibrato, etc.)
- \* Propiedades menores (por ejemplo, sul tasto, sul pont, sul tasto.flautando, mute, mute.harmon, mute.cup, mute.straight, open, etc.)
- \* Ornamento (por ejemplo, trill, tremolo, mordent, turn, flutter-tongue, glissando, scoop, fall, etc.)
- \* Intérpretes (por ejemplo, 2 players, que indica un sonido de ensemble de un número concreto de intérpretes)
- \* Velocidad de repetición (por ejemplo, slow, fast)
- \* Modificador de longitud (por ejemplo, long, short)
- \* Variante *n* (por ejemplo, strings.violins.violin.solo.1 y strings.violins.violin.solo.2, para sonidos que son casi idénticos pero que, en cualquier caso, necesitan IDs de sonido propias)

En consecuencia, los elementos de duración (como staccato) son más importantes que elementos de propiedades menores (como mute) y por ello aparecen antes en la ID de sonido. Esto implica que cuando Sibelius tiene que encontrar un sustituto para strings.violin.staccato.mute, encontrará strings.violin.staccato antes que strings.violin.mute; por ello, si ambos están disponibles, escogerá el primero de los dos, puesto que es mejor sustituto.

A su vez, las técnicas de cada grupo de elementos mencionadas más arriba se tratan como mutuamente excluyentes. Esto implica que si un pentagrama está utilizando strings.violin.pizzicato y se llega a una instrucción de texto "*col legno*", Sibelius sabe que debe sustituir el elemento pizzicato por col legno (en vez de añadir col legno al final), lo que produce strings.violin.col legno (en lugar de strings.violin.pizzicato.col legno).

# 5. Herramientas

#### *5. Herramientas*

# $\mathbf \Box$  [5.2 Editar Estilos de Arreglo](#page-402-0).

## $\leq$  Arreglar.

La función Arreglar™ está diseñada para ayudar a estudiantes con el arreglo y orquestación de sus obras, al mismo tiempo que ahorra tiempo a los profesionales que ya saben lo que quieren hacer.

Podrá editar, de manera inteligente, la música contenida en un número determinado de pentagramas, y copiarla en cualquier número deseado de pentagramas, decidiendo (si es necesario) los instrumentos a utilizar. Podrá producir reducciones pianísticas y 'arreglos por ampliación', acordes en pentagramas múltiples. Lo más importante de todo de esta función sofisticada, es la posibilidad de ayudarle cuando vaya a arreglar y orquestar para una amplia variedad de estilos y formaciones instrumentales y vocales, desde música coral hasta escritura para banda y orquesta.

Es posible especificar los parámetros de manera controlada, y decidir cómo quiere el arreglo. Por ejemplo, si ya sabe de antemano los instrumentos que va a utilizar, puede aplicar la función Arreglar como una modo rápido de copiar música en ellos, por ejemplo separar acordes entre metales de una manera inteligente. Sin embargo, los estudiantes y otros usuarios pueden experimentar con los numerosos estilos de Arreglo y orquestación predeterminados, a cualquier nivel.

#### Resumen

Arreglar es, de hecho, un modo especial de realizar la función copiar y pegar:

- \* Copie la música que desee arreglar en el portapapeles mediante la opción Editar > Copiar (comando de teclado Ctrl+C o  $\#C$ ). Es importante que el material original contenga un número constante de voces (por ejemplo todo en una voz, o todo en dos voces del principio al final, pero no alternando entre una y dos voces en compases diferentes). No podrá copiar pentagramas de percusión sin afinación determinada, ya que Arreglar solamente funciona con material de diferente altura.
- \* Seleccione los pentagramas en los que quiere pegar la música resultante, ya sea en la misma o en otra partitura. No tiene por qué seleccionar el número correcto de compases en los pentagramas de destino. Basta con seleccionar un solo compás.

Si quiere arreglar un pasaje empezando en mitad de un compás, cree los silencios pertinentes en todos los pentagramas de destino, para poder seleccionar el punto exacto donde quiera pegar la música arreglada.

Si selecciona una serie de pentagramas adyacentes usando Mayús-clic, la función Arreglar efectuará el arreglo teniendo en cuenta cualquier pentagrama oculto dentro del ámbito de selección. Si no quiere que esto ocurra, seleccione los pentagramas uno a uno pulsando Ctrl+clic  $o$  <sup>22</sup>-clic.

- Seleccione Notas ▶ Arreglar (comando de teclado Ctrl+Mayús+V *o*  $\triangle$  #V).
- \* El diálogo Estilo de Arreglo aparecerá, decida el estilo del menú desplegable y haga clic en OK.

Una barra de progreso aparecerá, y en unos pocos segundos, Sibelius habrá completado el arreglo para usted decidiendo qué música es la más apropiada para los instrumentos respectivos, y va a transportar la música en las octavas pertinentes para adaptarse a la tesitura de los instrumentos en cuestión.

#### *5. Herramientas*

Si todavía no lo ha probado, intente Arreglar abriendo los ejemplos de partitura Arreglar en la carpeta Otro dentro de la carpeta Partituras y siga las instrucciones al principio de la partitura. Esto le dará una impresión de las posibilidades de Arreglar.

Todo lo escrito anteriormente es solamente un breve resumen de la función Arreglar. Continúe leyendo para comprender más a fondo todas las posibilidades de esta función antes de ponerla en práctica.

# Uso de la función Arreglar para fines musicales

Al igual que la composición, el arreglo y la orquestación requieren conocimientos musicales avanzados, que precisan inevitablemente de la intervención humana. Por lo tanto la función Arreglar no se ha diseñado para producir por sí misma, resultados finales. De usted depende:

- \* Elija con cuidado el pasaje que quiera arreglar. Normalmente, es mejor una frase o incluso un fragmento pequeño (más detalles a continuación). No tiene por qué arreglar todos los pentagramas de la partitura original de una sola vez. Podría arreglar la mano derecha del piano para el viento madera y la mano izquierda para las cuerdas, si ya sabe lo que quiere.
- \* Considere adaptar la música original antes de efectuar cualquier arreglo, para adaptarlo mejor a los instrumentos que está usando. La función Arreglar nunca modifica su material básico de origen; algo que sea apropiado para piano puede que no sirva, sin una adaptación previa, para un arreglo para banda sinfónica o sección de cuerdas. Consulte [Preparación de la música](#page-399-0) [para el arreglo](#page-399-0) a continuación, para consejos sobre cómo mejorar su material básico original, y [Después del arreglo](#page-400-0) para algunos consejos prácticos sobre lo que puede hacer después de haber efectuado el arreglo.
- \* Elija con cuidado el estilo de Arreglo y los pentagramas. Los distintos estilos de Arreglo para diferentes formaciones están detallados a continuación. Si no le gusta el arreglo, ir a Editar > Deshacer y pruebe con otro estilo y/o selección de pentagramas.
- \* Cambie a menudo el estilo de Arreglo y los pentagramas seleccionados para producir arreglos interesantes. ¡No arregle siempre de una vez para todos los instrumentos!
- \* Para mejores resultados, tendría que modificar las opciones de la función Arreglar a su conveniencia, tal como ajustar octavas o aplicar técnicas de orquestación tales como continuar la música de un instrumento a otro.

Es importante comprender que la función Arreglar conserva la misma instrumentación y sonidos a lo largo de cada pasaje que arregle. Por ejemplo, si una línea de notas empieza en un registro muy agudo y desciende a un registro muy grave, o viceversa, Sibelius no "pasará" la música de un instrumento a otro, ni cambiará de octava en medio del pasaje. Sin embargo, la función Arreglar podrá cambiar la instrumentación entre cada pasaje como mejor se adapte a las circunstancias.

Debido a esto, no es aconsejable efectuar el arreglo de más de una frase musical, cada vez, ya que de lo contrario podría forzar a algunos instrumentos a registros difíciles o fuera de las posibilidades prácticas del instrumento. Arreglar en pasajes cortos le permite a Sibelius cambiar la instrumentación y alturas, con el fin de conservar la música dentro de la tesitura de los instrumentos (y de paso, conseguir un arreglo interesante). Sibelius le va a avisar si el pasaje para arreglar es demasiado largo.

# Cómo funciona Arreglar

En concreto la función Arreglar efectúa las siguientes acciones (excepto en el caso especial de los estilos de Arreglo por ampliación y Reducción, explicados a continuación):

- \* Seleccione los instrumentos apropiados para realizar el arreglo, teniendo en cuenta los pentagramas seleccionados de destino. La mayoría de todos los pentagramas seleccionados son utilizados posteriormente, a no ser que el estilo de Arreglo sea para una selección de instrumentos específica (por ejemplo los estilos de Familia y Conjunto Mixto descritos a continuación) en cuyo caso cualquier otro instrumento que haya seleccionado, será ignorado.
- \* Sibelius normalmente reparte la música entre los instrumentos, con una línea simple de notas por cada pentagrama si es posible.
- \* Ciertas secciones musicales pueden ser transportadas en octavas, para adaptarse a una tesitura cómoda para el instrumentista, o para obtener un determinado efecto. (Puede decidir los registros de ejecución usted mismo, lo que tendrá un efecto en la forma que Sibelius realiza el arre $g$ lo) –  $\Box$  [2.14 Instrumentos](#page-124-0).
- \* Sibelius puede transferir distintos tipos de material para distintos instrumentos (por ejemplo música con valores cortos en las maderas – o sea, rápida – la transforma en música con valores más largos para cuerdas), dependiendo del estilo de Arreglo seleccionado. En concreto, existen dos tipos de estilos de orquestación, En bloque y Mixto explicados a continuación.
- \* Sibelius puede orquestar utilizando las duplicaciones apropiadas, como por ejemplo el flautín en una octava superior a la flauta. Como siempre, todo depende del estilo de Arreglo.

Aparte de dividir la música y transportarla, la opción Arreglar no va a cambiar la música original.

# Estilos de Arreglo

El estilo de Arreglo determina la manera específica que emplea Sibelius para realizar el Arreglo. Los estilos de Arreglo van a determinar la selección de instrumentos, las duplicaciones, y cómo distribuir el tipo de material entre los distintos instrumentos.

Sibelius incluye una amplia lista que contiene más de 130 estilos de Arreglo. Además, incluso permite crear los suyos propios ( $\Box$  [5.2 Editar Estilos de Arreglo](#page-402-0)). En términos sencillos, los estilos comprenden operaciones de ampliación y reducción, así como arreglo/orquestación para un variado número de formaciones instrumentales y vocales, desde coro hasta banda.

Los nombres de los estilos de Arreglo funcionan de la siguiente manera:

- \* Primero: especifican primordialmente el tipo de plantilla, conjunto instrumental o instrumentos para arreglar (por ejemplo Orquesta, Banda,1 Familia: Metales);
- \* Segundo: va a nombrar el estilo particular del arreglo (por ejemplo Impresionista o Cine);
- \* Tercero: va a asignar cualquier instrumento o instrumentos en particular que están incluidos u omitidos (por ejemplo sin trompetas, o sólo maderas y cuerdas);
- \* Cuarto: algunos estilos indican si van a ser utilizados como orquestación En bloque o Mixto (ver a continuación).

Cada estilo de Arreglo, a su vez, contiene una descripción más detallada en la parte derecha del diálogo Arreglar, proporcionándole información útil y consejos prácticos sobre cómo actúa dicho estilo y la mejor forma de utilizarlo.

#### *5. Herramientas*

# Estilos en Bloque y Mixtos

Los estilos de Arreglo designados para orquestación son de dos tipos: En Bloque y Mixtos:

\* En Bloque: asigna distintos tipos de material musical para varias familias de instrumentos. El material se organiza de acuerdo al valor de las notas. En arreglos orquestales, los instrumentos de viento madera podrían ejecutar la música más rápida, mientras que los metales podrían ejecutar la más lenta. Normalmente la melodía es más rápida que el acompañamiento, pero por supuesto, no siempre es así.

En muchos casos ofrecemos dos estilos para las mismas familias, por ejemplo uno con las maderas asignadas a la música más rápida, y otra alternativa con un instrumento de viento madera ejecutando la música más lenta.

\* Mixto: este estilo permite a instrumentos de familias diferentes duplicarse entre sí, por lo que los instrumentos con tesituras similares tales como el violín y la flauta, reproducen el mismo material musical.

En caso de no haber seleccionadas ninguna de las dos opciones En Bloque o Mixto la función Arreglar va a producir un estilo de orquestación Mixto.

# Arreglo por ampliación

Para convertir acordes (por ejemplo separando cada nota) en un número mayor de pentagramas:

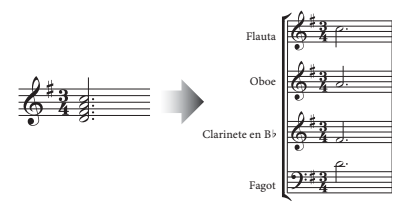

- \* Seleccione el material que quiera 'ampliar' (que puede estar en uno o más pentagramas), y luego cópielo en el portapapeles seleccionando Editar ▶ Copiar (comando de teclado Ctrl+C *o*<sup>x</sup> C).
- \* Seleccione los pentagramas de destino (tanto en cualquier punto de la misma partitura o en otra diferente). Seleccione Notas ▶ Arreglar (comando de teclado Ctrl+Mayús+V o & #V).
- \* Elija el estilo deseado de Arreglo por ampliación y haga clic en OK. Sibelius ampliará instantáneamente la música en los pentagramas de destino.

Si hubieran menos pentagramas que notas, Sibelius pondrá dos notas en un pentagrama en voces separadas. Si más tarde quiere unir estas dos voces en acordes de una sola voz, basta con seleccionar el pasaje y editarlo en Editar ▶ Voz ▶ 1 (comando de teclado Alt+1 *o* ~1).

Sibelius también va a transportar las notas en octava, si fuera necesario, para poder ser reproducidas en los instrumentos de destino.

Si amplía un pasaje largo, Sibelius le advertirá con un mensaje que dice "Le recomendamos arreglar no más de unos cuantos compases a la vez"; haga caso omiso y pulse Sí.

Si está ampliando música desde un pentagrama único hasta un máximo de cuatro pentagramas y desea un mayor control sobre cómo distribuye Sibelius música sobre cada una de los pentagramas de destino (especialmente si no desea que la música sea transportada en octavas), utilice Plug-ins > Herramientas de composición > [Arreglo por](#page-465-0) ampliación en lugar de - ver Arreglo por ampliación [en la página 466.](#page-465-0)
# Reducción

Para reducir la música de pentagramas múltiples a un número menor de pentagramas:

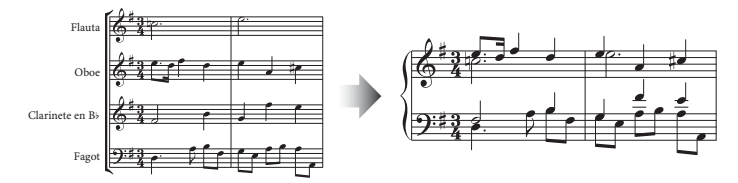

- \* Seleccione el material que quiere reducir y cópielo en el portapapeles mediante Editar > Copiar (comando de teclado Ctrl+C *o* XC).
- \* Seleccione los pentagramas de destino (en cualquier punto dentro de la misma partitura, o en otra partitura diferente). Seleccione Notas > Arreglar (comando de teclado Ctrl+Mayús+V *o*  $\triangle \mathcal{H}$ V).
- \* Elija entre unos de los estilos de Arreglo disponibles dentro de Reducción y haga clic en OK.

Varios estilos de Reducción incluidos en Sibelius fueron creados para usos ligeramente distintos. Lea la descripción de cada estilo para averiguar cuál es el más adecuado para el resultado que desea obtener.

Para reducciones pianísticas, el estilo más apropiado va a depender del grado de complejidad del material original. Para la mayoría de objetivos, le recomendamos el estilo Reducción para teclado: hasta 2 voces por pentagrama, aunque si piensa que el resultado obtenido es muy complejo, pruebe en su lugar la opción 1 voz por pentagrama. También debería considerar la opción de suprimir en el pasaje original todos los pentagramas que sean muy difíciles de ejecutar en un instrumento de teclado.

Si usted reduce un pasaje largo, Sibelius le va a advertir con un mensaje diciendo "Le recomendamos arreglar no más de unos cuantos compases a la vez"– haga caso omiso y pulse Sí.

Después de usar uno de los estilos de Reducción, podría encontrar en la música resultante una serie de signos de dinámica duplicados y colocados unos encima de otros (debido a que aparecían en pentagramas separados en la partitura original). Si éste es el caso, seleccione la música como pasaje y pulse Editar > Filtro > Dinámica (acceso directo Mayús+Alt+D *o*  $\alpha$   $\infty$  D). A continuación, pulse la tecla Borrar para suprimirlos. (En algunos casos poco habituales podría encontrar ligaduras de expresión repetidas, después de efectuar una reducción, en cuyo caso puede usar los filtros necesarios para eliminarlas.)

Si la música que desea reducir incluye tresillos y otros grupos irregulares, o si desea un control mayor sobre cómo Sibelius debería reducir su música, utilice Plug-ins > Herramientas de composición > Reducir en lugar de – ver [Arreglo por reducción](#page-468-0) en la página 469.

## Arreglos por familias de instrumentos

Los estilos 1 Familia y 2 Familias efectuarán el arreglo solamente en los instrumentos previamente indicados en dicho estilo. Por ejemplo, podría seleccionar todos los pentagramas en una partitura orquestal o para banda y usar el estilo de Arreglo 1 Familia: Viento madera, y la música se arreglará únicamente para viento madera. Sin embargo, si selecciona todos los pentagramas de viento madera, excepto las flautas, éstas no serán utilizadas.

Estos estilos también son apropiados para pequeños conjuntos instrumentales tales como cuarteto de viento, quinteto de metales u orquesta de cuerdas.

El estilo 2 Familias está accesible para ambas configuraciones En Bloque y Mixto, con el fin de obtener diferentes texturas y colores.

### <span id="page-397-0"></span>Arreglos para orquesta

Los estilo de Orquesta están agrupados de acuerdo al estilo musical. Sibelius proporciona una variedad de estilos musicales desde Barroco a Moderno, pasando por Impresionista y Cine

La mayoría de los estilos de Orquesta producen tuttis si selecciona todos los pentagramas, aunque es posible seleccionar cualquier número de pentagramas de destino. En consecuencia, si por ejemplo, selecciona solamente los pentagramas de flauta, clarinete y viola como pasaje de destino, sólo se utilizarán dichos instrumentos en su Arreglo. ¡Para evitar la orquestación en tutti a lo largo de toda la partitura, le recomendamos variar la selección de pentagramas, así como el estilo de Arreglo utilizado!

Otros estilos tales como Familia y Conjunto Mixto pueden usarse en la orquesta ya que utilizan grupos instrumentales reducidos para producir efectos especiales de color. No tiene que seleccionar ningún pentagrama en particular con estos estilos. Podría simplemente seleccionarlos todos y el estilo utilizará sólo los instrumentos para los que está diseñado. Lea con cuidado la descripción de cada estilo de Arreglo para ver cuales son los instrumentos correspondientes a cada estilo.

Pruebe con algunos de los estilos más exóticos, y se sorprenderá con el resultado atractivo al aplicarlo a instrumentos poco comunes.

Ninguno de estos estilos incluye instrumentos de percusión sin afinación determinada, aunque alguno de estos estilos sí utilizan los de afinación determinada para añadir color (por ejemplo timbales en los estilos Romántico y percusiones de baqueta en el estilo Moderno). Por supuesto es posible omitir la percusión de afinación determinada, simplemente si no selecciona ningún pentagrama de destino con dicha percusión.

## Arreglos para banda

Los estilos de Banda son igualmente apropiados para bandas de viento, bandas sinfónicas, bandas escolares, bandas de marcha, bandas militares y cuerpos de percusión. Lea las descripciones: algunos de estos estilos producen tuttis, y algunos usan combinaciones de menos instrumentos. Muchos de los estilos incluyen percusión con baquetas, mientras que la percusión de afinación indeterminada no están incluidos.

Los estilos de Banda de metales como el nombre sugiere, son diseñados para el arreglo para Bandas de Metal comunes.

Lea **[Arreglos para orquesta](#page-397-0)** en el párrafo superior para consejos generales sobre el uso de un número variado de estilos de Arreglo (incluyendo los estilos Familia y Conjunto Mixto) y producir el arreglo más interesante posible.

## Arreglos para conjuntos mixtos

Los estilos Conjunto Mixto están producidos como orquestaciones funcionales preparadas para utilizar con orquesta, banda u otro conjunto instrumental mayor. Cada uno de estos estilos utilizan pocos instrumentos. ¡Como en el caso de los estilos Familia, utilícelos para añadir variedad y evitar arreglos para todos los instrumentos, todo el tiempo!

# Arreglos para coro

Los estilos de Coro producen recursos de escritura coral convencional tales como tenores duplicando a las sopranos en una octava, o la melodía situada en una de las voces internas mientras que el resto de las voces sirven de acompañamiento, entre otros recursos. Los estilos pueden efectuar el arreglo para cualquier combinación de voces, de manera que pueda crear formaciones de SSAA o TBB con la misma facilidad que un coro mixto SATB.

Si quiere crear una reducción pianística de música coral, simplemente utilice el estilo de Arreglo apropiado Reducción por teclado.

# Arreglos para grupos de Jazz

Hay varios estilos diversos de Jazz disponibles para una amplia variedad de conjuntos y formaciones incluyendo quinteto (el cual sirve también para cuarteto y trío), big band, y Jazz combo tradicional. Los estilos Familia son también apropiados para big band y combo. De nuevo, le aconsejamos variar el estilo y los pentagramas seleccionados para producir arreglos más interesantes.

# Arreglos para bandas de Rock y Pop

Los estilos de Rock y Pop incluyen combinaciones posibles de guitarra/bajo eléctrico/afinaciones (aunque no se incluye el arreglo para batería o percusión). ¡Pruebe los estilos que incluyen una orquesta!

# Arreglos para instrumento(s) solista(s)

Los estilos Solo con acompañamiento ponen la melodía en un solo instrumento y el resto del material distribuido en el resto de los instrumentos. Para usar estos estilos, tiene que seleccionar primero los instrumentos de acompañamiento según especifica el estilo (guitarra, arpa, teclado o cuerdas) y también el instrumento solista y su pentagrama. También puede elegir más de un instrumento solista (por ejemplo Flauta y Clarinete), en cuyo caso se acabarán duplicando entre sí.

Los estilos Solo simplemente están disponibles como una manera rápida de introducir una melodía en un instrumento específico. La música de acompañamiento no se va a crear (y puede ser arreglada aparte para cualquier grupo de instrumentos utilizando cualquier estilo de Arreglo).

En todos estos estilos se da por sentado que la melodía reproduce el material original con valores más cortos, es decir, el más rápido, lo cual suele ser la norma, pero obviamente, no siempre es así. Si éste es el caso puede usar los filtros, por ejemplo, para seleccionar la línea de notas más agudas en el material musical original  $(\square$  [5.4 Filtros y Buscar](#page-410-0)).

# Arreglos para otras formaciones

Si la plantilla para la que quiere arreglar no se encuentra en la lista, por ejemplo, un sexteto de cellos, seleccione el estilo Arreglo estándar**,** que produce resultados razonables para cualquier combinación de instrumentos.

# Preparación de la música para el arreglo

Vale la pena pasar un tiempo optimizando la música original entes de efectuar el Arreglo, con el fin de mejorar los resultados finales.

Sibelius no modifica el material musical original (excepto al transportar los instrumentos de octava para adecuarse a los instrumentos de destino). Por ello, debería editar la partitura original y realizar los cambios y ajustes necesarios para que se adapten mejor a los instrumentos para los que está arreglando. Aunque siempre puede hacerlo después del arreglo, es siempre aconsejable realizar los cambios pertinentes antes de efectuar el arreglo, para evitar la corrección de los mismos fallos, duplicados en instrumentos diferentes. Hay varias cosas a tener en cuenta:

\* Intente que el material original contenga un número constante de voces en cada pentagrama. (Puede cambiar el número de voces entre pasajes diferentes que está arreglando por separado). Por ejemplo, en este caso:

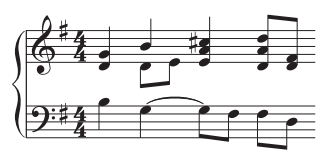

Donde la voz 2 aparece de manera casual solamente en la mano derecha, tendría que separar y poner las voces del registro grave de los acordes de la voz 1 en la voz 2. Para hacer esto, seleccione el pasaje en cuestión (aquí, en el pentagrama superior) y vaya a la opción Editar > Filtro > Nota Inferior para luego transportar la música a la voz 2 seleccionando Editar > Voz > 2 (comando de teclado z2 *o* Alt+2).

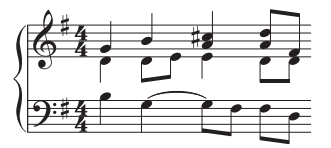

Esto va a permitir que Sibelius ponga las notas de la nueva voz 2, en un mismo instrumento(s). Si no lo hace así, aparecerá primero un mensaje de advertencia, y luego colocará las dos notas originarias de la voz 2, en dos instrumentos diferentes con silencios a cada lado. Esto sucede porque Sibelius trata la voz 2 como si formara parte de un pasaje completo, rellenando con silencios donde fuera necesario para completar el compás y crear una continua "línea de notas".

- \* Los estilos de Arreglo tales como Orquesta: Barroco están diseñados para música de esa época: ¡No puede hacer que la música jazz suene como música barroca simplemente usando instrumentos Barrocos en la orquestación!
- \* Puede que quiera dividir la música existente en voces diferentes, más apropiado con los instrumentos utilizados en el arreglo. Por ejemplo un bajo dentro de un ritmo ternario "um-pa-pa"

funciona mejor si el tiempo fuerte "um" completa las tres partes del compás, por ejemplo en la voz 2, mientras que los acordes en tiempo débil, "pa-pa" se asignan a la voz 1:

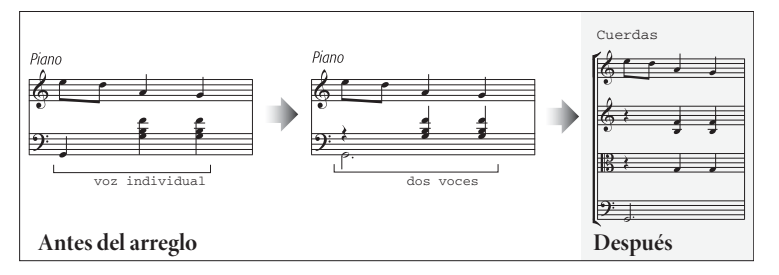

- \* La función Arreglar copia signos de dinámica y otros objetos de pentagrama (como símbolos, líneas etc.), pero no copia objetos de sistema (tales como armaduras e indicaciones de compás). Si la música que está arreglando contiene cambios de compás, tendría que crear los cambios de indicación de compás necesarios, en el punto de destino (mejor antes de efectuar el arreglo).
- \* Borre objetos innecesarios. Por ejemplo, si está arreglando para instrumentos de viento a partir de música para piano, antes de empezar debería borrar todas las marcas de pedal. No borre los matices, ligaduras, trinos, ya que es deseable conservarlos en los pentagramas de destino.
- \* Borre cualquier línea de octava (8va) en su partitura y hágalas explícitas antes de realizar el arreglo: en otras palabras, transporte la música a las octavas apropiadas. Esto es debido a que las líneas de octava raramente se utilizan en instrumentos que no sean de teclado. Sibelius ignorará las líneas de octava a la hora de decidir qué instrumentos son los más apropiados para la tesitura de las notas.
- \* Si quiere experimentar y arriesgar pruebe con los filtros Editar > Filtro > Filtro Avanzado para seleccionar - por así decir - la primera parte de cada compás en la música original, antes de efectuar el arreglo. Al seleccionar y copiar sólo algunas partes de música en el material original, va a poder crear rápidamente texturas de acompañamiento ligeras.

# Después del arreglo

- \* La función Arreglar intenta mantener la música dentro de las tesituras de cada instrumento, pero en algunos casos no es posible. Por ello, si ve que algunas notas están fuera de tesitura, debería cambiarlas a otro instrumento más apropiado o transportar esas notas de octava.
- \* Si el número de notas fuera de tesitura es muy grande, es porque probablemente ha intentado arreglar demasiada música, toda de una vez. Es mejor arreglar una frase musical de cada vez para minimizar el tiempo de edición y limpieza posterior.
- \* Si un pentagrama en particular necesita dos voces, va a darse cuenta que Sibelius ha escrito la música en dos voces a lo largo de todo el pasaje de destino (incluso si la mayoría de las voces están en unísono). La Voz 2 puede que aparezca por encima de la Voz 1 en algunas secciones o en todo el pasaje. En este caso, le interesa intercambiar las voces usando la opción Editar > Voz > Intercambiar 1 con la 2 (comando de teclado Mayús-V). Si las voces están en unísono u homofonía, es preferible unificar la mayoría de la música y editarla en una sola voz para que parezca más limpio. Para ello, seleccione el pasaje y elija la opción Editar > Voz > 1 (comando de teclado Alt+1 *o* ∼1).

\* Si a la hora de arreglar algunas secciones descubre que algunos instrumentos acabarán tocando material no apropiado o impracticable (por ejemplo notas muy rápidas para la Trompa), pulse la tecla Deshacer e intente arreglarlo de nuevo, bien eliminando esos instrumentos en la selección o utilizando otro estilo de Arreglo. Por ejemplo, dentro de los estilos para 2 familias instrumentales en bloque, siempre hay opciones disponibles y podrá elegir entre notas rápidas o lentas para los metales, por poner un ejemplo.

# 5.2 Editar Estilos de Arreglo

# b [5.1 Arreglar™](#page-392-0).

#### *Para usuarios avanzados solamente*

Sibelius incluye más de 130 estilos de arreglo, pero si quiere definir los suyos propios, este capítulo le muestra cómo hacerlo.

Para crear estilos de Arreglo efectivos, primero tiene que entender cómo está programada la función Arreglar en Sibelius

# ¿Cómo funciona?

El algoritmo de la función Arreglar de Sibelius es complejo, pero básicamente consiste en la división de la música seleccionada en "líneas de notas" monofónicas, cada una formada de notas individuales y silencios. A continuación, éstos son distribuidos en los pentagramas de destino, probablemente transportados en octavas, duplicando otros pentagramas (en unísono u octava), o usando varias voces si es necesario.

Sibelius determina las líneas de notas de la siguiente manera:

- \* Cada voz en todos los pentagramas con una o más notas (o también silencios o silencios de compás) será tratada como una o más líneas de notas.
- \* Si el número de notas en la voz no es constante (por ejemplo, si después de un pasaje de terceras continúa un pasaje de notas individuales), Sibelius crea más líneas para colocar las notas superiores de los acordes, con respecto a las notas graves.
- \* Cada línea de notas incluye también todos los objetos restantes vinculados a la misma voz o pentagrama, con el fin de conservar todas la articulaciones, ligaduras, tipos de cabeza de nota, etc., además de otros objetos tales como texto y líneas.

Estas líneas de notas son arregladas a continuación, para que puedan adaptarse a los pentagramas de destino, de acuerdo con el estilo de arreglo seleccionado. Los estilos de arreglo determinan el "grupo de instrumentos" en los que una música similar podrá ser arreglada.

Hay que tener en cuenta los siguientes principios generales:

- \* Sibelius va a intentar poner toda la música original en los pentagramas seleccionados, lo que podría suponer la creación de muchas duplicaciones (si hay pocas líneas de notas con respecto al número de pentagramas seleccionados) o muchos pentagramas con varias voces múltiples (si hay demasiadas líneas de notas con respecto al número de pentagramas).
- \* Sibelius asigna exclusivamente una línea de notas para cada grupo, a no ser que haya menos líneas que grupos. Por ejemplo, en el caso extremo de que la música original consistiera en una sola línea monofónica que tuviera que ser arreglada para orquesta sinfónica, Sibelius no dispondrá la música para que acompañe a la línea única, sino que simplemente la duplicará a lo largo de todos los pentagramas.
- \* Sibelius ajusta la altura de cada línea de notas para ajustarla a un registro cómodo del instrumento de destino. (De manera opcional, el usuario puede también decidir en Sibelius qué porción de música original va a utilizar en el arreglo, seleccionando un determinado número de notas. Vea a continuación).

Al efectuar el arreglo, Sibelius distribuye y organiza las líneas de notas, siguiendo 4 principios básicos, determinados por el estilo de arreglo:

- \* *De más rápida a más lenta*: las líneas con un mayor número de notas de menor duración como media son asignadas al primer grupo de instrumentos en la lista, mientras que la última lista del grupo será asignada a las líneas de notas con un mayor número de notas de mayor duración.
- \* *De más agudo a más grave*: las líneas de notas con una media superior de notas de registro más agudo son asignadas al primer grupo de instrumentos en la lista, etc.
- \* *El más en uso (reproduciendo la mayoría de las notas)*: las líneas de notas con la mayoría de notas son asignadas al primer grupo de instrumentos de la lista, y las líneas con el menor número de notas son asignadas al último grupo de la lista.
- \* *El más en uso (reproduciendo la mayor parte del tiempo)*: las líneas de notas que ejecutan la mayor parte del tiempo en proporción a la duración total del material original son asignadas al primer grupo de la lista de instrumentos, etc.

# Editar estilos de arreglo

- \* Seleccione Notas > Editar Estilos de Arreglo:
	- Para editar un estilo existente, selecciónelo entre la lista desplegable, y haga clic en Editar.
	- Para crear un estilo nuevo, seleccione un estilo disponible más acorde con el tipo de arreglo que desea realizar, y haga clic en Nuevo.
- \* Va a aparecer el siguiente diálogo:

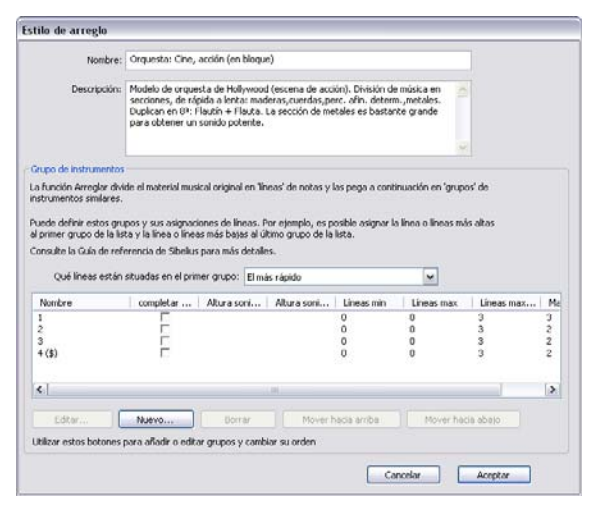

En la parte superior del diálogo puede editar el Nombre del estilo y escribir una Descripción apropiada si lo desea. En la parte inferior del diálogo aparece la lista de instrumentos para los cuales Sibelius va a arreglar la música.

\* Para quitar un grupo existente de instrumentos de la lista, seleccione sus nombres respectivos y haga clic en Eliminar. Para cambiar el orden de los grupos, selecciónelos primero y después haga clic en una de las opciones Mover hacia arriba o Mover hacia abajo.

\* Para añadir un grupo nuevo de instrumentos, haga clic en Nuevo, y seleccione los instrumentos que desee incluir en dicho grupo:

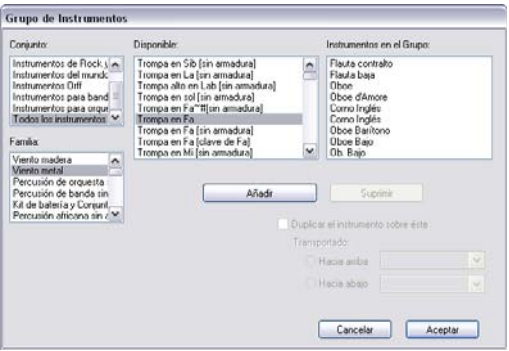

Puede hacerlo de varias maneras; por ejemplo, puede colocar en un grupo los instrumentos melódicos (por ejemplo, vientos madera agudas y cuerdas), y los instrumentos de acompañamiento o apoyo en otro grupo (por ejemplo, metales, trompas y cuerdas graves).

Puede también indicar las duplicaciones de instrumentos en la lista superior a un intervalo específico (por ejemplo si quiere que la flauta esté duplicada en una octava por el flautín, o si quiere que algunos instrumentos en particular estén en relación de tercera).

Si quiere tener dos instrumentos duplicando un solo instrumento, por ejemplo si quiere que la flauta esté duplicada por el flautín y el clarinete, estos instrumentos aparecerán en el campo asignado a la lista Instrumentos en el Grupo de la siguiente manera:

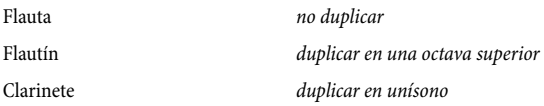

En otras palabras, puede tener varios instrumentos duplicando el mismo instrumento. El instrumento que será duplicado al activar la opción Duplicar el instrumento sobre éste aparecerá en *primer* lugar en la lista de instrumentos, situado por encima del instrumento seleccionado que tenga asignada la opción *no* duplicar ningún instrumento.

Aunque no especifique los instrumentos para duplicar, éstos van a ser duplicados de todas formas (si arregla líneas de notas para un número superior de pentagramas).

- \* Cuando haya finalizado de añadir instrumentos al grupo, haga clic en Aceptar.
- \* Ahora puede ponerle un nombre al grupo (por ejemplo Vln1+Fl) haciendo clic doble en el espacio en blanco en la columna Nombre.
- \* Si quiere especificar un rango de notas dentro del cual Sibelius va a realizar el arreglo de la música del grupo en cuestión, ajuste la opción Completar registro y elija la opción Sí; a continuación ajuste la Altura sonido mín y Altura sonido máx como corresponda. Sibelius entonces va a transportar la música en octavas para ajustarla al registro previamente determinado, por tanto todo el conjunto de instrumentos diferentes en el grupo van a completar dicho registro.

Completar registro es útil si, por ejemplo, su material original es una pieza para piano que por necesidad utiliza acordes con un registro no muy amplio (generalmente comprendidos en un intervalo de décima en cada mano, como máximo) y quiere arreglarla para una sección de

cuerda que cubra todo el registro (de grave a agudo); o para asegurarse que el material acaba situado dentro de un registro particular, por ejemplo viento maderas en registro agudo, aunque, en principio, dicho instrumento podría ejecutar las notas en otro registro.

- \* Línea mín determina el número mínimo de líneas de notas que pueden ser asignado al grupo seleccionado. Se recomienda el valor 0 predeterminado; significa que los grupos no tienen que ejecutar música todo el tiempo.
- \* Línea máx determina el número máximo de líneas de notas que pueden ser asignadas al grupo seleccionado. El valor predeterminado (en blanco) le permite asignar al grupo, cualquier número de líneas.

Si quiere un efecto especial, debería cambiar este valor. Por ejemplo, si ajusta el parámetro Línea máx a 1 forzará a todos los instrumentos en el grupo a duplicar el mismo material.

\* Las opciones Líneas máx por cada pentagrama y Voces máx por cada pentagrama controlan la distribución de líneas de notas entre los instrumentos dentro del grupo. Los valores predeterminados (de 2 en 2 cualquier de las dos opciones) son ideales para la mayoría de tipos de música.

Generalmente Sibelius va a usar voces múltiples en el mismo pentagrama si no tiene otro remedio, por ejemplo, si sobran líneas de notas de un grupo en particular, con respecto al número de pentagramas dentro del propio grupo.

Si la opción Líneas máx por cada pentagrama está ajustada a un número superior con respecto a Voces máx, entonces Sibelius convertirá líneas de notas en acordes en la misma voz. (Obviamente, no tiene ningún sentido asignar Líneas máx por cada pentagrama a un número inferior de Voces máx). Si quiere exclusivamente una única línea de notas por cada pentagrama, ajuste ambas opciones a 1.

Algunos ajustes útiles para estas opciones son:

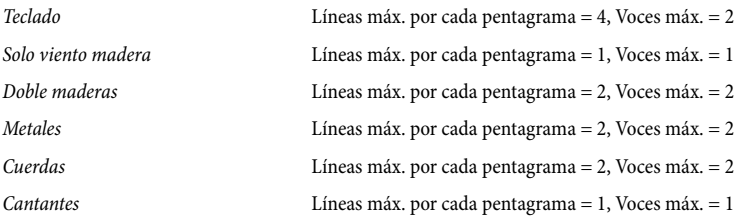

- \* Todos los instrumentos en un grupo están asignados a un tipo de música similar. La acción que controla la manera en que las líneas de notas están asignadas a los grupos está determinada por la opción Qué líneas están situadas en el primer grupo. Por ejemplo, si está ajustado para ser El más agudo, las líneas más agudas irán al primer grupo en la lista, el segundo más agudo, al segundo más agudo del grupo siguiente en la lista, y así sucesivamente. Para cambiar el orden de los grupos de instrumentos, haga clic en Mover hacia arriba o Mover hacia abajo. (Ver a continuación para más detalle sobre este punto.)
- \* Cuando haya finalizado de definir su estilo de Arreglo haga clic en Aceptar.

Los estilos de Arreglo se guardan automáticamente en la carpeta Estilos de Arreglo de dentro de la carpeta de datos de programas de usuario. Por tanto, si quiere compartir su arreglo con otros usuarios, basta con enviar aquellos archivos con la extensión correspondiente a los estilos de arre-glo, (.sar) situados en dicha carpeta - [Archivos editables por el usuario](#page-648-0) en  $\Box$  [8.1 Gestión](#page-646-0) [de archivos](#page-646-0).

Si está creando estilos para otras personas, debería incluir *todos los posibles instrumentos que sean apropiado*s para cada estilo (nosotros hemos hecho esto mismo con los estilos predeterminados). Por ejemplo un estilo de arreglo para metales debería también incluir instrumentos poco comunes como trompeta piccolo y trompas con tonillos, en caso que alguien quiera usar estos instrumentos en el arreglo.

# ¿Qué líneas van en el primer grupo?

Los estilos de arreglo disponibles son apropiados para la mayoría de tipos de arreglo, pero si quiere definir un estilo propio, es importante entender que la distribución de las líneas de notas va a afectar al arreglo resultante.

Los cuatro métodos de organizar las líneas de notas – que están determinadas por la opción Qué líneas están situadas en el primer grupo – dando lugar a distintas formas de distribución del material musical. En términos generales:

- \* Si está organizando por altura de notas (por ejemplo, El más agudo), los grupos deberían estar dispuestos de tal manera que los instrumentos en cada grupo deberían ser capaces de ejecutar en el registro adecuado. Por ejemplo, el primer grupo correspondería a los instrumentos más agudos (tales como violines y flautas), el segundo grupo al registro medio (por ejemplo, violas, clarinetes, trompas) y un tercer grupo a los de registro más grave (por ejemplo, cellos, fagotes, trombones). Arreglando por alturas le permite asignar más fácilmente duplicaciones convencionales en una orquestación "mixta" (por ejemplo violines duplicados por las flautas y clarinetes; violas duplicadas por los oboes; cellos duplicados por fagots, etc.). Normalmente este tipo de Arreglo debería contener tres o cuatro grupos. El estilo Mixto está definido de esta forma.
- \* Si está organizando el material por valores de nota (por ejemplo El más rápido o El más en uso), cada grupo debería contener un abanico de instrumentos capaces de interpretar a lo largo del registro de alturas, tales como instrumentos de familias instrumentales convencionales (viento madera, metal y cuerdas). Ello le permitirá una orquestación "en bloque", en la cual cada familia ejecuta un tipo de material en particular (por ejemplo las maderas ejecutan la música más rápida y los metales, la más lenta). Normalmente este tipo de estilo de arreglo debería contener dos o tres grupos. Los estilos En bloque están definidos como éste, organizando el material con respecto a El más rápido, lo que recomendamos cuando quiera ajustar parámetros de orquestación en bloque.
- \* En caso de duda sobre qué método de organización utilizar, la opción El más agudo (por ejemplo orquestación mixta) generalmente proporciona los mejores resultados predeterminados.

# 5.3 Ajustes de Pantalla

## **El [5.19 Menú Ver](#page-526-0).**

En Sibelius, es conveniente ajustar los parámetros de la pantalla que mejor se adapten a sus circunstancias, y asegurarse previamente que todo funciona satisfactoriamente en relación a su ordenador.

## <span id="page-407-1"></span>Resolución de pantalla

Sibelius requiere una resolución mínima de 1024 x 768 píxeles, aunque le recomendamos que utilice una resolución superior si es posible. Para cambiar la resolución de pantalla:

- En Windows:
	- % Minimice todos los programas abiertos, después haga clic con el botón derecho en el escritorio y elija la opción Propiedades del menú.
	- Haga clic en la tabla Configuraciones.
	- Mueva el control deslizante de Resolución de Pantalla hacia la derecha para aumentar la resolución de pantalla, y haga clic en Aplicar para probar los cambios. Si su ordenador tiene más de un par de años, tendrá que reducir el valor de la Calidad de Color para poder mostrar resoluciones altas – consultar la sección **[Número de colores](#page-407-0)** a continuación.
- En Mac:
	- En el dock, abra las Preferencias del Sistema y haga clic doble en el icono Pantallas.
	- Seleccione otra resolución de pantalla de la lista: su Mac se ajustará automáticamente a la nueva resolución.

Dependiendo de la tarjeta gráfica de su ordenador, es posible que una resolución alta haga que el refresco de pantalla sea un poco más lento. Si este es el caso, pruebe a reducir el número de colores, ya que de esta forma le facilitará el trabajo a su tarjeta gráfica.

## <span id="page-407-0"></span>Número de colores

En Sibelius para Mac, el grado de resolución está siempre optimizado y se verá perfectamente claro, con independencia de la "profundidad de color" (número de colores), desde 256 colores hasta millones de colores. No tendrá que modificar el número de colores, a no ser que el refresco de pantalla sea lento.

En Windows, sin embargo, le recomendamos ajustar la resolución de pantalla con un a profundidad de color de al menos 16 bits. Esto es debido a que algunos botones del Teclado flotante no van a poder verse bien si utiliza 256 (o menos) colores.

Para cambiar la profundidad de color de su pantalla, siga las instrucciones arriba indicadas en la sección [Resolución de pantalla](#page-407-1).

#### <span id="page-407-2"></span>Texturas

Dentro de Sibelius, tanto el papel de partitura virtual y el escritorio utilizan texturas de alta calidad para facilitar la lectura de la música. Puede seleccionar texturas de entre una gran variedad de papeles, maderas, mármoles, etcétera. Para ello, abra la página Texturas de Archivo > Preferencias (en el menú Sibelius en Mac).

En el menú Editar texturas para se pueden definir las texturas para la Partitura, Partes y editar Ideas independientemente.

Puede probar algunas texturas curiosas como la Piel de tigre para su escritorio o el Papel, manchas de café para el papel, si es que ha pasado la noche en vela escribiendo música... Aunque quizá sea más útil la textura Papel, milimetrado, que es ideal para alinear visualmente los objetos en la parti-

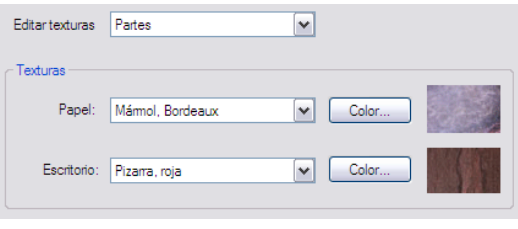

tura. Las líneas de la cuadrícula están separadas por un espacio en la vista 100%.

Si el refresco de pantalla le parece demasiado lento, pruebe a activar la casilla Dibujos de textura alternativos en este diálogo y reinicie Sibelius. Este método puede funcionar en algunos ordenadores pero es posible que el programa funcione más lentamente en equipos de memoria reducida. (Esta opción no está disponible en Mac cuando la opción de suavizado está activada.)

Si todavía le parece que el refresco es lento, quizá sea mejor desactivar las texturas (con la opción Usar color, no textura) para que el movimiento en pantalla sean más rápido.

Si lo desea, puede incluir sus propias texturas en Sibelius: sólo tiene que crear una carpeta llamada Texturas en el directorio de datos de programa de su ordenador (**[Archivos editables por el](#page-648-0)** [usuario](#page-648-0) en  $\Box$  [8.1 Gestión de archivos](#page-646-0)) y añadir algunos archivos de imagen BMP en Windows. La próxima vez que ejecute Sibelius, las nuevas texturas estarán disponibles en la página Texturas del diálogo Archivo > Preferencias.

## Suavizado

En Windows, se puede determinar el grado de suavizado que Sibelius aplicará a su partitura. Para ello, vaya a Archivo > Preferencias y seleccione Pantalla.

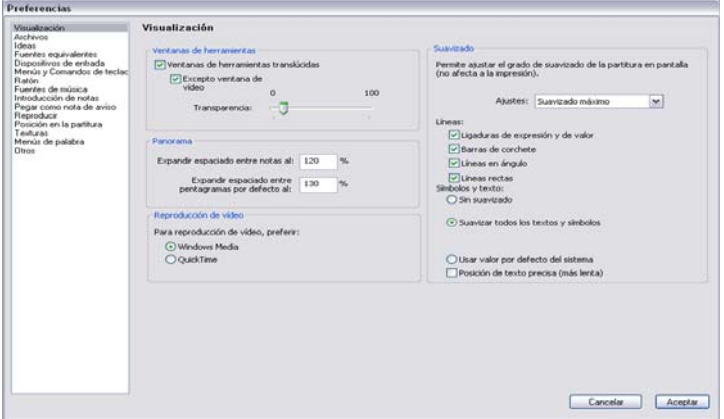

Puede elegir un suavizado predeterminado en el menú Ajustes (Sibelius usará Suavizado y rápido por defecto), o puede modificar los ajustes individualmente, es decir, puede decidir si aplica o no el suavizado a Ligaduras de expresión y de valor, Barras de corchete, Líneas en ángulo (por ejemplo, reguladores) y Líneas rectas (por ejemplo, las líneas del pentagrama). Puede elegir entre tener activado o desactivado el suavizado de símbolos y texto, o utilizar los valo-

res por defecto del sistema. Estos valores por defecto se pueden modificar mediante el botón Efectos de la página Apariencia de las Propiedades de pantalla de su sistema. (Seleccione Inicio > Configuración > Panel de control y haga doble clic sobre Pantalla.)

Utilice la opción Posición de texto precisa (sólo en Windows) para garantizar que la posición de todo el texto mostrado en la pantalla sea correcta. Esta opción consume recursos de sistema: observará que Sibelius funciona más rápido si la desactiva.

En Mac OS X, Sibelius hace uso de la pantalla Quartz integrada, cuyo aspecto es de una suavidad excelente. En la pantalla Quartz no es necesario aplicar las opciones de Suavizado, por lo que no están presentes en Mac.

# Consejos para ser más productivo

A continuación vamos a resumir los distintos métodos que puede utilizar para mejorar la velocidad a la que Sibelius funciona en su ordenador:

- \* Si el arrastre del papel le parece lento, pruebe la opción Dibujos de textura alternativos o des-active las texturas del papel y escritorio (lea [Texturas](#page-407-2) más arriba). Otra posibilidad sería cambiar el nivel de suavizado y la profundidad de color y activar la opción Ventanas Translúcidas.
- \* En Windows, el uso de las versiones Adobe Type 1 (PostScript) de las fuentes Opus, Reprise, Inkpen2 y Helsinki puede ralentizar el refresco de la pantalla. Por lo tanto, utilice las fuentes del tipo TrueType siempre que sea posible. (Estas fuentes están ya instaladas, por lo que si no ha cambiado las fuentes que Sibelius tiene asignadas por defecto, no se tiene que preocupar al respecto.)
- \* Si la selección de objetos parece lenta, cierre los "paneles" de la ventana de Propiedades que no esté utilizando o intente ocultarlos por completo mediante la opción Ventana > Propiedades (comando de teclado Ctrl+Alt+P o ~XP). También aumentará la velocidad si desactiva las reglas en el submenú Ver > Reglas ( $\Box$  Menú Ver en Guía de referencia).

# Ventanas translúcidas

Puede activar la opción Ventanas de herramientas translúcidas en la página Pantalla de Archivo > Preferencias (menú Sibelius en Mac), que hace que las ventanas del Navegador, Teclado flotante, Mixer, Vídeo y Propiedades sean translúcidas: esto significa que puede ver la música a través de ellas. Si se producen parpadeos u otros problemas durante la reproducción, active la opción Excepto ventana de vídeo para que la ventana de vídeo no sea translúcida ( $\Box$  [4.9 Vídeo](#page-337-0)).

Sibelius también permite ajustar la transparencia de las ventanas mediante el deslizador Transparencia. Un valor de 0% significa que las ventanas son completamente opacas, y el 100% las hace invisibles (lo cual es bastante inútil).

Normalmente, el uso de ventanas translúcidas acelera el refresco de pantalla, así que le recomendamos que active esta opción.

# Pantallas múltiples

Resulta muy práctico poder usar Sibelius con varias pantallas a la vez, ya que así podrá tener varias partituras abiertas en cada pantalla, o ver dos páginas de la misma partitura en ambas pantallas.

# <span id="page-410-0"></span>5.4 Filtros y Buscar

## $\mathbf \Box$  [1.6 Selecciones y pasajes](#page-48-0).

Una de las funciones especiales de Sibelius es la posibilidad de buscar objetos con características particulares, tales como 'todos los reguladores', o 'la nota superior en un pasaje de acordes', o 'todo el texto de Expresión que contenga, por ejemplo, la palabra *cresc.*', o 'todas las notas Do corcheas en la voz 2, que contengan articulaciones de arco abajo y marcato'.

Puede optar por seleccionar todos los objetos que se ajusten a las características que ha elegido previamente dentro del submenú Editar > Filtro, o bien buscar los objetos coincidentes con las funciones Editar > Buscar (comando de teclado Ctrl+F *o* XF) y Editar > Buscar siguiente (comando de teclado Ctrl+G *o* XG). Una vez seleccionados los objetos, puede hacer lo que quiera con ellos: editarlos, copiarlos o borrarlos.

# Cómo usar los filtros

- \* Seleccione o bien el pasaje de música dónde quiere seleccionar los objetos, o bien la partitura completa (Ctrl+A *o* XA).
- \* Elija uno de los "filtros rápidos" dentro del menú Editar > Filtro, o elija Filtro Avanzado (comando de teclado Ctrl+Mayús+Alt+F *o*xzX F) para seleccionar características más complejas (más detalles a continuación).
- \* Puede hacer lo que quiera con la selección: copiarla, editarla, moverla con las flechas del teclado, añadir articulaciones, cambiar el valor de las notas etc.
- \* Otra alternativa es tomar otra opción de búsqueda desde el menú Editar > Filtro para minimizar todavía más los resultados de la selección (ver a continuación).

# Filtros rápidos

El menú Editar > Filtro contiene una selección de filtros estándar para poder acceder a ellos rápidamente:

- \* Números de compás: selecciona todos los números de compás y cambios de números de compás
- \* Cifrado Armónico: selecciona todos los cifrados armónicos
- \* Dinámica: selecciona todos los textos de expresión y reguladores (comando de teclado Mayús+Alt+D *o* **a \c**D).
- \* Texto de Expresión: selecciona todos los textos que contengan el estilo de texto de Expresión.
- \* Gráfico de Acorde de Guitarra: selecciona todos los gráficos de acorde.
- \* Reguladores: selecciona todos los reguladores de línea, pero no los reguladores de puntos, línea discontinua o entre paréntesis, ni los signos de reguladores hacia /desde silencio.
- \* Letra: selecciona todos los textos de Letra.
- \* Notas y acordes: selecciona todas las notas y acordes (junto con sus respectivas alteraciones, articulaciones, etc.), pero no selecciona otros objetos, como por ejemplo texto.
- \* Cambios de número de página: selecciona todos los cambios de número de página

- \* Ligaduras de expresión: selecciona ligaduras normales de expresión (magnéticas y no magnéticas), con la excepción de las ligaduras discontinuas o de puntos.
- \* Grupos irregulares: selecciona los números y corchetes, lo cual es útil para ocultar, mostrar o restablecer en una sola operación la posición de todos los corchetes.
- Voz 1/2/3/4 (comandos de teclado Ctrl+Mayús+Alt+1/2/3/4  $o \text{ }\alpha \sim \text{ }\mathcal{H}1/2/3/4$ ): selecciona todos los objetos en dicha voz (por ejemplo, notas, silencios, texto, líneas, etc.), incluyendo aquellos objetos que no pertenezcan exclusivamente a dicha voz. Por ejemplo, si filtra la Voz 1, y existen objetos de texto aplicados a las voces 1 y 2, entonces quedarán seleccionadas ambas voces. Esta aplicación es muy útil para copiar un única voz en otro pentagrama, ya que podrá copiar al mismo tiempo los objetos de dinámicas, vinculados a las notas.
- \* Voz 1/2/3/4 exclusivamente: selecciona objetos que están *exclusivamente* en dicha voz, por lo que no seleccionará objetos que pertenezcan simultáneamente a varias voces. Por ejemplo, si filtra la Voz 2 exclusivamente, los objetos de texto que pertenecen a las voces 1 y 2 *no* se seleccionarán. Esta función se utiliza principalmente para borrar una voz específica dentro de un pasaje, ya que normalmente no va a querer *borrar* ningún objeto que también pertenezca a la otra voz restante del pentagrama.
- \* Nota Superior /2ª/3ª/ Nota Inferior: esta opción selecciona solamente una cabeza de nota específica de un acorde, en todas las voces en el pentagrama. Si selecciona los filtros Nota Superior o Nota Inferior, también se seleccionarán las notas individuales. Esta opción es útil para borrar notas específicas dentro de un acorde, pero dejando intacta la melodía. El filtro 2ª y 3ª se refiere a la segunda y tercera cabeza de nota, contando desde abajo hacia arriba, no al contrario.
- \* Nota Superior/2ª/3ª/Nota Inferior o Notas Individuales (comandos de teclado Ctrl+Alt+1/2/3/B  $o$  ~ $\mathcal{H}$ 1/2/3/B): si un mismo pasaje contiene tanto acordes como notas individuales, este filtro seleccionará la cabeza de nota de los acordes *y* también las notas individuales en todas las voces, por lo que acabará con una línea continua de música. De esta manera va a obtener una línea continua de música - una opción de arreglo que resulta útil para copiar una línea de música en otros pentagramas, a partir de un borrador de música escrita para teclado.
- \* Ejecutante 1/2 (para eliminación): estos filtros están diseñados para facilitar la separación de varios pentagramas, por ejemplo Flautas 1 y 2, en las partes para cada ejecutante. Puede usar este filtro para separar en dos pentagramas separados a dos ejecutantes que comparten un pentagrama, por ejemplo en situaciones complejas que el resto de filtros no son capaces de realizar, como cuando el número de voces dentro de un pasaje musical no es constante, apareciendo tanto en una sola o voz, o en ambas a la vez. Vea [Extracción de partes de ejecutantes](#page-568-0) [individuales](#page-568-0) en [la página 569](#page-568-0).

# Usar filtros para copiar y borrar

Los filtros se utilizan principalmente para copiar o borrar música, como lo refleja el número de filtros de Sibelius. La diferencia entre usar filtros para copiar y eliminar no es del todo evidente, por lo que es mejor explicarla con un ejemplo.

Si tiene un pasaje con dos voces, por ejemplo, dos flautas escritas en el mismo pentagrama, y luego decide que en realidad quiere que la línea musical de la Flauta 2 sea ejecutada por el clarinete. Para hacerlo rápidamente, seleccione el pasaje en el pentagrama de flauta y aplicar la opción

Editar > Filtro > Voz 2, la cual va a seleccionar todas las notas de la Flauta 2 y todos los signos de dinámica y matices asociados a las mismas. A continuación, simplemente copie la música en el pentagrama del clarinete con Alt+clic *o*  $\sim$ -clic, y luego convierta con Alt+1 *o*  $\sim$ 1 la música nueva para clarinete en la voz 1. Para borrar la música de la Flauta 2 del pentagrama de flauta anterior, seleccione el pasaje de nuevo y aplicar esta vez el filtro Editar > Filtro > Voz 2 Solamente. Así va a seleccionar todas las notas, pero las dinámicas que *solamente* corresponden a la voz 2, por lo que cuando pulse la tecla Borrar no va a perder el texto (etc) pertenecientes a la voz 1.

Para borrar una voz, pulse Borrar dos veces: la primera acción de Borrar convierte las notas en silencios, y la segunda acción de Borrar, borra dichos silencios.

## <span id="page-412-0"></span>Diálogo de Filtro avanzado

Si quiere crear un filtro más complejo, y usar una combinación de otras características, utilice el diálogo Editar **>** Filtro **>** Filtro Avanzado (comando de teclado Ctrl+Mayús+Alt+F *o* ☆ x  $\mathcal{H}$ F):

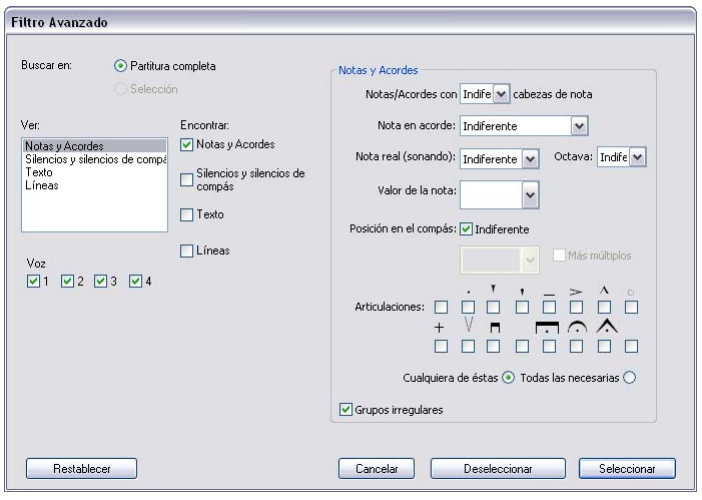

Este diálogo le permite seleccionar o deseleccionar cualquier objeto en un pasaje determinado o en la partitura completa. Está dividido en dos partes: a la izquierda están los valores generales que necesita ajustar para la operación de filtros. Estos incluyen la posibilidad de Buscar en toda la partitura o en un pasaje seleccionado; los tipos de objetos generales que desea incluir (Texto, Líneas etc.), y las voces que quiere incluir en el filtro.En la parte de la derecha aparecen los valores detallados para cada tipo de objeto general, que están divididos en cuatro páginas, seleccionadas en la lista de la opción Ver.

Las cuatro casillas de Voz sirven para seleccionar qué voces de la partitura se filtrarán. Por defecto, se filtran las cuatro voces.

Si selecciona un pasaje o una selección múltiple antes de aplicar Editar > Filtro > Filtro Avanzado, podrá decidir si quiere aplicar el filtro a una Selección o a la Partitura Completa. Si no realiza ninguna selección antes de aplicar el filtro, será aplicado a la partitura completa.

Para crear un filtro complejo, a su gusto, usando las cuatro páginas de opciones disponibles a través de la lista Ver situada a la izquierda. Seleccione la casilla Buscar para añadir al filtro una página en particular. Para eliminarla, vuelva a seleccionar la casilla. Obviamente, al menos una de

las casillas de la opción Buscar tiene que estar seleccionada para poder efectuar una operación de filtro.

Las cuatro páginas contienen las siguientes opciones:

- \* Notas y acordes: aunque en este caso las opciones son bastante obvias, les daremos un vistazo:
	- Notas/Acordes con *n* cabezas de nota: filtra los acordes con el número indicado de notas.
	- Nota en acorde: filtra la cabeza o cabezas de nota especificadas.
- \* Nota real (sonando)/Octava: filtra sólo determinadas alturas de notas, y opcionalmente, en una octava concreta. (Do4 es el Do central). Sibelius busca por el sonido real, gracias a lo cual no tendrá que preocuparse por los instrumentos transpositores. Para evitar ambivalencias al trabajar con partituras con transposición, es una buena idea desactivar la opción Notas > Partitura con Transposición antes de usar los filtros de alturas. (Las líneas de octava serán ignoradas.)
	- % Valor de la nota: solamente selecciona notas/silencios de una duración determinada. Escoja los valores de la lista o introdúzcalos con el teclado numérico (con Num Bloq activado). Las ligaduras serán ignoradas, es decir: una blanca ligada a una corchea será tratada como dos notas.
	- Posición en el compás: filtra las notas/silencios en una posición específica después del principio del compás. Por tanto si selecciona una negra, sólo las negras y silencios de negra en el compás, serán filtrados (por ejemplo empezar en la segunda negra). Si selecciona también Más múltiples, cada nota/silencio en la parte de compás de negra será filtrada. Dejar en blanco Posición en el compás para filtrar solamente notas/silencios al principio de cada compás.
	- Alteraciones: filtra notas/acordes en función de sus alteraciones. Si la opción Cualquiera de éstas está seleccionada, solamente se filtrarán las notas o acordes con articulaciones. Si la opción Todas las necesarias está seleccionada, entonces la nota/acorde se filtrará si tiene todas las articulaciones especificadas.
- \* Silencios y Silencios de Compás: marcando las casillas adecuadas podrá decidir que el filtro tenga efecto en silencios normales, silencios de compás o en ambos a la vez. La lista desplegable le permite asignar la duración deseada para los silencios que quiere filtrar.
- \* Texto: introduzca una palabra en particular (por ejemplo, "legato", "mf ") para filtrar todas las palabras que se ajusten a la selección. Este campo diferencia el uso de mayúsculas y minúsculas (es decir, "Legato" y "legato" son dos palabras diferentes). También puede especificar uno o más estilos de texto para filtrar: haga clic en el estilo y añádalo a la selección. Para eliminarlo, selecciónelo de nuevo. Los botones Todo o Nada se explican por sí mismos
- \* Líneas: si esta página está incluida en el filtro, la línea seleccionada en las casillas de la derecha también se seleccionará. Puede filtrar tanto todos los tipos de línea (si la opción Todas las líneas está activada) como un único tipo de línea a la vez (no varios tipos de líneas). Si quiere que su filtro ignore las líneas, asegúrese que la casilla Líneas dentro de Buscar no está seleccionada.

Si pulsa Restablecer en el diálogo va a ajustar todas las opciones predeterminadas del filtro.

Una vez ajustados los valores deseados, compruebe que las casillas apropiadas de Buscar están seleccionadas, después haga clic en Seleccionar para seleccionar todos los objetos correspondientes a las características del filtro, dentro de la selección o en la partitura completa, o la opción Deseleccionar para quitar todos los objetos que corresponden con las propiedades seleccionadas del filtro

## Selección de objetos con características x *e* y

Supongamos que quiera seleccionar todos los Dos centrales de blanca en un pasaje, con el fin de ponerles un acento. Esto es como una selección doble (blancas y también Do central).

Para hacerlo, seleccione primero todas las blancas y luego filtre entre ellas todas las notas Do. Puede hacerlo de la siguiente manera:

- \* Primero, seleccione un pasaje.
- \* Seleccione Editar > Filtro > Filtro Avanzado (comando de teclado Ctrl+Mayús+Alt+F *o*  $\triangle$   $\sim$   $\mathcal{H}$ F).
- \* Dentro de la opción Valor de la nota, seleccione la blanca.
- \* De la lista Nota real (sonando) elija Do, y dentro de la lista de Octava seleccionar 4.
- \* Haga clic en Seleccionar, el filtro se aplica en la partitura, seleccionando las Do en blancas
- \* Añade los acentos usando la primera página del Teclado flotante.

## Selección de objetos con características x *o* y

Supongamos que, por cualquier motivo, quiera seleccionar en un pasaje todas las notas que sean blancas *o* Dos centrales, para poner un acento en ellas. Este caso es poco habitual, por lo que no hay manera directa de hacerlo: No obstante, el método indirecto es el siguiente:

- \* Seleccione un pasaje, y usando el diálogo Editar > Filtro > Filtro Avanzado, para seleccionar las blancas.
- \* Ponga un acento en ellas desde la primera página del Teclado flotante.
- \* Seleccione de nuevo el pasaje, y a continuación, seleccione todos los Dos centrales mediante el diálogo Editar > Filtro > Filtro Avanzado.
- \* Finalmente, ponga un acento en ellos también.

## Buscar objetos

Buscar objetos funciona igual que un filtro, excepto que selecciona objetos que coincidan uno por uno en lugar de todos a la vez. El diálogo Editar > Buscar es muy parecido al diálogo o Filtro Avanzado. Para buscar objetos tiene que:

- \* Escoja Editar > Buscar (comando de teclado Ctrl+F *o* XF) y seleccione el conjunto de caracte-rísticas del objeto que desea buscar en la partitura -consulte [Diálogo de Filtro avanzado](#page-412-0) más arriba para saber más detalles sobre cómo utilizar este diálogo.
- \* Haga clic en Buscar para buscar el primer objeto de la partitura que coincida con el criterio de selección que haya establecido. Si no aparece ningún objeto con esas características, Sibelius mostrará un mensaje para indicárselo.

Una vez configurada la operación Buscar, puede usar Editar > Buscar Siguiente (comando de teclado Ctrl+G *o* XG) para buscar el siguiente objeto coincidente en la partitura.

El orden de búsqueda es el siguiente:

- \* Empieza al principio de la partitura, con el primer compás en el pentagrama superior.
- \* Sibelius busca hasta el mismo final de ese pentagrama (al final de la partitura), y luego continúa con el siguiente pentagrama inferior desde el principio hasta el final.
- \* Cuando llega al final de la partitura (el final del pentagrama inferior), le preguntará si quiere parar la búsqueda o continuar de nuevo a partir del pentagrama superior al principio de la partitura.

## Buscar y reemplazar texto

Si quiere buscar y sustituir un texto en particular en la partitura, usar el plug-in Plug-ins > Texto > Buscar y reemplazar texto- **Q** [5.11 Plug-ins](#page-449-0).

# Encontrar motivos (motifs)

Si quiere buscar un motivo melódico o rítmico en particular en la partitura, usar el plug-in Plug-ins > Análisis > Buscar motivo –  $\Box$  [5.11 Plug-ins](#page-449-0).

# 5.5 Enfocar Pentagramas

### $\Box$  **[2.23 Pentagramas](#page-164-0), [4.1 Reproducción](#page-274-0), [5.10 Panorama](#page-446-0).**

#### **Enfocar Pentagramas y Propiedades.**

A veces, cuando trabaja con partituras para formaciones instrumentales numerosas como orquesta o banda sinfónica, resulta práctico poder visualizar los pentagramas en los que está trabajando, como la sección de cuerdas o solamente las trompas, por ejemplo. Esto funciona particularmente bien en conjunción con Ver > Panorama.

De la misma forma, a veces resulta útil preparar partituras para la reproducción, omitiendo y ocultando algunos pentagramas. Por ejemplo, si desea preparar una partitura de solista para imprimir, pero quiere conservar los instrumentos de acompañamiento durante la reproducción.

La función de Sibelius Ver ▶ Enfocar Pentagramas (comando de teclado Ctrl+Alt+F *o* ~ $\mathcal{H}$  F) permite realizar fácilmente ambas tareas.

## Seleccionar los pentagramas para trabajar

Usar Enfocar Pentagramas es muy fácil:

- \* Seleccione el pentagrama o pentagramas que quiera ver (por ejemplo dejando sin seleccionar todos los pentagramas que quiere ocultar). Seleccione solamente un compás del pentagrama que quiera enfocar: haga clic con la tecla Mayús pulsada para seleccionar los pentagramas adyacentes, superiores o inferiores, o pulse con la teca Ctrl apretada o  $\mathcal{H}$ -clic, para seleccionar pentagramas individuales no adyacentes  $(\Box$  [1.6 Selecciones y pasajes](#page-48-0)). Para enfocar un solo pentagrama, sólo es necesario seleccionar una nota u otro objeto del mismo.
- \* Haga clic en el botón de la barra de herramientas (icono mostrado a la derecha), o seleccione Ver ▶ Enfocar Pentagramas (comando de teclado Ctrl+Alt+F  $o \sim \mathcal{H}$  F).
- \* Al instante, se ocultarán los pentagramas que no quería ver.
- \* En lo sucesivo, podrá trabajar en los pentagramas restantes exactamente de la misma forma que lo hace normalmente, introduciendo y editando notas, añadiendo texto, etc.
- Active Ver » Panorama para colocar los pentagramas en un único sistema continuo en una página infinitamente larga y que ignora la maquetación de la partitura ( $\Box$  [5.10 Panorama](#page-446-0))
- \* Para salir de la función Enfocar basta con hacer clic en el mismo botón o desactivar la opción Ver > Enfocar Pentagramas.

Si la selección inicial de pentagramas contenía pentagramas ocultos gracias a la opción Maquetación > Ocultar Pentagramas en Blanco (m [2.23 Pentagramas](#page-164-0)), dichos pentagramas van a desaparecer de nuevo cuando vuelva a la versión original, desactivando la opción Ver > Enfocar Pentagramas en caso de estar todavía vacíos.

Sibelius puede memorizar la última combinación de pentagramas que haya elegido para enfocar, por tanto puede volver a enfocarlos de nuevo simplemente activando la opción Ver > Enfocar Pentagramas sin necesidad de tener que efectuar una selección previa.

# Reproducción

Si comienza a reproducir con la función Enfocar activada, van a sonar todos los pentagramas de la partitura, no solamente aquellos que están enfocados. Esto puede ser útil, ya que permite crear partituras que no se pueden ver pero que se reproducen normalmente, como por ejemplo una realización oculta el acompañamiento de una partitura de solo.

Si no quiere escuchar los pentagramas ocultos durante la reproducción, use la ventana del Mixer para silenciar los instrumentos que desee ( $\Box$  [4.3 Mixer](#page-284-0)).

Como la información de la función Ver > Enfocar Pentagramas se guarda junto con la partitura, puede usar Enfocar con gran efecto en las partituras de Sibelius Scorch **(** $\Box$  **[5.16 SibeliusMusic.com](#page-520-0)**), pudiendo producir versiones de sus partitura que reproducen de una manera pero se imprimen de otra.

# Selecciones y pasajes

Cuando la función Ver > Enfocar Pentagramas está activada, pueden aparecer líneas azules discontinuas entre los pentagramas enfocados, para señalar dónde hay pentagramas presentes pero permanecen ocultos. (Las misma líneas discontinuas van a aparecer al usar la función Maquetación > Ocultar Pentagramas en Blanco – [[2.23 Pentagramas](#page-164-0) para más detalles.)

Preste atención al hacer una selección de varios pentagramas con la opción Ver ▶ Enfocar Pentagramas activada, ya que cualquier pentagrama oculto entre los pentagramas visibles que haya sido seleccionado, también será seleccionado. Esto puede tener consecuencias no deseadas: por ejemplo, al copiar dicho pasaje en otro lugar de la partitura, observará que también se ha copiado la música de los pentagramas ocultos.

Para evitarlo, recomendamos:

- \* Dejar la opción Ver > Señales de Maquetación activada para poder ver dónde están situados los pentagramas ocultos, antes de comenzar a copiarlos.
- \* Para evitar copiar la música que no está visible, es preferible copiar pasajes en un pentagrama.
- \* Desactivar la opción Ver > Enfocar Pentagramas si quiere realizar operaciones complicadas de copia con pentagramas múltiples, a no ser que esté seguro de no haber incluido pentagramas ocultos en la selección.

# Compases de espera

Activar la opción Usar Compases de Espera al enfocar pentagramas tiene el mismo efecto que activar compases de espera cuando no utiliza la opción Enfocar Pentagramas. Es decir, podrá ver los compases de espera si tiene al menos dos compases de espera consecutivos en *todos* los pentagramas de la partitura (no sólo en los pentagramas que está enfocando).

### Posibles confusiones

No confunda la función Enfocar Pentagramas con Maquetación > Ocultar Compases en Blanco ( $\Box$  [2.23 Pentagramas](#page-164-0)). Enfocar Pentagramas puede ocultar pentagramas con música escrita en ellos, afecta a los pentagramas de cada página y es normalmente utilizado temporalmente (a no ser que quiera ocultar un acompañamiento o editar una realización con el propósito de reproducción). Maquetación > Ocultar Compases en Blanco funciona en sistemas individuales, sólo funciona con pentagramas vacíos o en los que están ocultos todos los elementos, y su aplicación principal es editar partituras generales con el fin de suprimir pentagramas innecesarios y ahorrar espacio en la distribución de la música.

# 5.6 Ocultar objetos

La posibilidad de ocultar objetos en su partitura sin que desaparezcan de las partes tiene muchas aplicaciones prácticas para ciertos objetos. Por ejemplo, es una práctica normal que los pasajes de aviso aparezcan solamente en las partes, y estén ocultos en la partitura general.

Puede que en otra ocasión quiera reproducir secciones musicales que no están visibles en la partitura, como en el caso de jazz o la realización de bajo cifrado.

Sibelius permite ocultar cualquier objeto, y controlar la posibilidad de que dicho objeto sea visible o no en la partitura, en las partes o en ninguna de las dos.

# Ocultar un objeto

Para ocultar un objeto, selecciónelo y elija una de las opciones en Editar > Ocultar o Mostrar:

- Ocultar/Mostrar (comando de teclado Ctrl+Mayús+H  $o \triangle \mathcal{H}$ H): oculta o muestra un objeto en la partitura o parte actual
- \* Mostrar en Partitura: muestra un objeto únicamente en la partitura general (y lo oculta en todas las partes).
- \* Mostrar en Partes: muestra un objeto en todas las partes (y lo oculta en la partitura).
- \* Mostrar en todas: muestra un objeto tanto en la partitura general como en todas las partes.

Ocultar/Mostrar está duplicada en el panel General de la ventana de Propiedades. Seleccione el objeto que quiera ocultar o mostrar y elija la opción apropiada de la lista desplegable de este menú.

Cuando oculte un objeto o seleccione un objeto oculto, va a aparecer en la pantalla con un color más pálido. Una vez deseleccionado el objeto, éste va a desaparecer, aunque tiene la opción de visualizar todos los objetos ocultos en gris - ver [Visualización de objetos ocultos](#page-420-0) a continuación.

# Qué objetos pueden ocultarse

Cualquier objeto en la partitura, tiene la posibilidad de ser ocultado, incluyendo notas, silencios, texto, cambios de indicación de compás y armadura, líneas etc. Si oculta una nota, también ocultará las alteraciones asociadas, las barras de corchete, plicas y articulaciones. (Aunque también puede ocultar independientemente alteraciones, corchetes suplementarios y barras, si fuera necesario –  $\Box$  [2.1 Alteraciones](#page-64-0) y [2.5 Barras de corchete](#page-84-0).)

Para más detalles sobre los objetos concretos que pueden ocultarse, consulte el capítulo correspondiente en la sección de esta referencia. Si quiere información acerca de la ocultación de líneas,  $\mathbf \Box$  [2.16 Líneas](#page-136-0).

Algunos usos para objetos:

- \* *Notas:* crear pasajes de aviso que están ocultos y mudos en la partitura general, pero no en las partes ( $\Box$  [2.12 Notas de adorno](#page-115-0)); tener secciones de solos "improvisados" y también realizaciones que pueden ser reproducidas, pero a la vez, sean invisibles en la partitura.
- \* *Texto*: ocultar indicaciones de metrónomo o de dinámicas sin que dejen de reproducirse; añadir instrucciones de técnica para ejecutantes que son invisibles en la partitura, pero que aparecen en las partes; añadir notas para el director, visibles en la partitura general pero no en las partes.
- \* *Líneas:* añade señales ocultas, como reguladores o *accel*./*rit*. pero que se reproducen.

## <span id="page-420-0"></span>Visualización de objetos ocultos

Para ver objetos ocultos en la pantalla, active la opción Ver > Objetos Ocultos (comando de teclado Ctrl+Alt+H *o* ~ $\mathcal{H}$ H), que por defecto está desactivada. Cuando está activada, los objetos ocultos aparecen en la partitura de color gris claro (pero no se imprimen - lea [Reproducir e](#page-421-0) [imprimir objetos ocultos](#page-421-0) a continuación). Nota: los objetos ocultos pueden editarse normalmente.

Si la opción Ver > Objetos Ocultos está desactivada, los objetos ocultos serán totalmente invisibles, por lo que no podrán ser seleccionados o editados individualmente (aunque aparezcan al efectuar una selección en un pasaje o sistema. Es decir, si escribe Ctrl+A *o* X A para seleccionarlo todo puede alternar y mover entre objetos ocultos o visibles usando las flechas y el tabulador, la tecla Tab del teclado).

Esta opción también controla si podrán ser visibles o no, varios objetos que no están escritos en notación normalmente; Por ejemplo:

- $\cdot$  Barras invisibles ( $\Box$ ) [2.3 Barras de compás](#page-74-0)) aparecen con una línea gris.
- Los cambios de armadura ( $\Box$  [2.15 Armaduras](#page-132-0)) y de instrumento ( $\Box$  [2.14 Instrumentos](#page-124-0)) que no tengan alteraciones que aparezcan en la partitura se mostrarán con un rectángulo gris.
- \* Silencios y silencios de compás que están ocultos debido al tipo de pentagrama, tales como la tablatura de guitarra, aparecen en gris.

Si borra un silencio que inicialmente está oculto, aparecerá en gris claro si la opción Ver  $\rightarrow$  Objetos Ocultos (comando de teclado Ctrl+Alt+H *o* ~<sup>2</sup>H) está activado. Si lo vuelve a borrar, desaparecerá por completo.

## Ocultar objetos en partes

Cuando un objeto está oculto en la partitura pero es visible en una parte, o viceversa, y la opción Ver > Diferencias en las partes está activada, la versión visible se mostrará de color naranja (para indicar que no son iguales en la partitura y en la parte); la versión oculta se mostrará en el gris habitual si la opción Ver > Objetos ocultos está activada, aunque se volverá de color naranja claro al seleccionarla.

# <span id="page-421-0"></span>Reproducir e imprimir objetos ocultos

Por defecto, los objetos ocultos *no* se imprimen, pero *sí* se pueden reproducir con independencia de que la opción Ver > Objetos Ocultos está activada o no. Puede que no quiera que se reproduzcan ciertos objetos ocultos, por ejemplo un pasaje de aviso, oculto en la partitura general, pero visible en las partes. Si es así, utilice cabezas de nota mudas o desactive las casillas del objeto Reproducir en cada pasada en la ventana de Propiedades-  $\Box$  [2.20 Cabezas de nota](#page-150-0) y [4.6 Repeticiones](#page-314-0).

Si quiere imprimir objetos ocultos, por ejemplo, para ayudar a realizar una revisión, active Ver > Objetos Ocultos, y luego imprima la partitura asegurándose que tiene activado el menú Ver opciones de Impresión en el diálogo Archivo > Imprimir ( $\Box$  [5.13 Imprimir](#page-506-0)).

# 5.7 Resaltar

## $\mathbf{12.9}$  Color.

Sibelius le permite resaltar con color las secciones de la música donde está trabajando o simplemente destacar algún aspecto de la partitura en concreto, para llamar la atención.

Algunos plug-ins (por ejemplo Buscar Motivo) pueden resaltar partes de música automáticamente –  $\Box$  [5.11 Plug-ins](#page-449-0).

# Cómo resaltar

Para efectuar una selección resaltada en la partitura, puede hacerlo de dos formas:

- Seleccione Crear > Resaltar, luego haga clic con el ratón y arrastrarlo para definir el área o pasaje que quiera resaltar.
- \* Seleccione un pasaje, luego seleccione Crear > Resaltar, para resaltar justo la duración de ese pasaje seleccionado. Sólo se puede resaltar un pasaje en un sólo pentagrama cada vez, por lo que si ha elegido un pasaje con pentagramas múltiples, solamente el pentagrama superior de la selección será resaltado. (Aunque pueda resaltar el resto de los pentagramas por separado.)

El color predeterminado empleado para resaltar es amarillo, pero si quiere, puede cambiar dicho color después de haber sido creado, como cualquier otro objeto –  $\Box$  [2.9 Color](#page-107-0).

# Cómo seleccionar objetos resaltados y resaltes

Es posible seleccionar, mover y borrar las notas resaltadas u otros objetos de la misma forma que se hace con cualquier objeto en Sibelius. Para seleccionar el propio resalte, simplemente haga clic en el borde para poder moverlo, copiarlo o borrarlo una vez seleccionado.

# Desplazamiento del área resaltada

- \* Para mover el área resaltada a la izquierda o derecha, haga clic en los extremos superior o inferior, y arrástrelos con el ratón, o use las teclas 0/1 (con Ctrl *o* X para pasos mayores).
- \* Para ajustar el tamaño del área resaltada, haga clic en la línea izquierda o derecha del rectángulo y arrástrela con el ratón, pulse espacio para moverla de nota en nota Mayús-espacio resta una nota) o utilice las teclas  $\leftarrow$ / $\rightarrow$  (con Ctrl *o X* para pasos mayores).

# Suprimir un área resaltada

Para borrar el área resaltada, haga clic en su extremo y pulse Borrar. Si desea eliminar todas las áreas resaltadas en una sola operación, use el plug-in Plug-ins > Otros > Suprimir Todos los Resaltes ( $\Box$  [5.11 Plug-ins](#page-449-0)).

# Visualizar las áreas resaltadas

La opción Ver > Resaltes permite activar y desactivar la visualización del área resaltada.

# Impresión de áreas resaltadas

Las áreas resaltadas pueden ser añadidas o no al documento que se imprimirá.

\* Si no desea imprimirlas, desactive la casilla Imprimir opciones del menú Ver dentro del diálogo Archivo > Imprimir (acceso Ctrl+P *o* XP) al imprimir la partitura.

\* Para imprimir las áreas resaltadas, active la opción Ver > Resaltes (y desactive todas las otras opciones del menú Ver que no desee imprimir). Al imprimir la partitura, asegúrese de que la casilla Imprimir opciones del menú Ver en el diálogo Archivo > Imprimir (acceso Ctrl+P *o* XP) está seleccionada.

Para información adicional sobre impresión,  $\Box$  [5.13 Imprimir](#page-506-0).

# 5.8 Ideas

En el proceso de la composición musical, muchas veces se le ocurrirán melodías, ritmos, acompañamientos o progresiones de acordes especialmente atractivas. Los arreglistas y copistas pueden usar y reutilizar fragmentos específicos de notación como indicaciones de texto, cifrados armónicos, gráficos de acordes de guitarra, etcétera.

A estos fragmentos los llamamos *ideas*: unos esbozos de cualquier duración, tipo e instrumentación. Sólo tiene que pulsar una tecla para capturar una idea y guardarla para más adelante. Una vez capturada una idea puede editarla, etiquetarla con palabras clave (*canon*, *lírica*, *riff*) para encontrarla fácilmente o marcarla con un código de color. La ventana Ideas permite navegar por todas las ideas disponibles y reproducirlas. Usar una idea es tan sencillo como pegarla desde el portapapeles, y Sibelius puede transportarla a la tonalidad y tesitura correctas.

Es posible importar y exportar conjuntos de ideas y compartirlos con otros usuarios vía Internet. Si usted es profesor, puede guardar conjuntos de ideas en una partitura para crear hojas de ejercicios de composición para sus alumnos.

Sibelius incluye más de 2.000 ideas integradas que abarcan multitud de instrumentos y géneros musicales, de manera que si no encuentra la inspiración o está buscando material para estimular su proceso creativo, seguro que encontrará algo de utilidad en pocos segundos.

# Contenido de una idea

Una idea puede incluir prácticamente cualquier elemento que pueda escribir en Sibelius. Puede seleccionar toda la música que desee (desde una sola nota en un pentagrama hasta cientos de compases en múltiples pentagramas) y capturarla como idea. También es posible seleccionar otros tipos de objetos (líneas, símbolos, objetos de texto e incluso gráficos importados) y capturarlos como ideas, con o sin notas musicales.

Aparte de música, una idea también contiene *etiquetas*. Las etiquetas son las palabras clave que describen una idea para que posteriormente pueda localizarla con facilidad. Estas palabras clave son muy útiles para encontrar una idea entre miles. Además de memorizar las palabras clave especificadas por usted, Sibelius etiqueta automáticamente todas las ideas con otros datos, incluyendo:

- Armadura
- \* Indicación de compás
- Tempo
- \* Duración de la idea en compases
- \* Instrumentos usados en la idea
- \* Fecha de creación
- \* Fecha de modificación

Puede buscar ideas mediante las palabras clave introducidas por usted mismo o las etiquetas generadas automáticamente por Sibelius. También es posible asignar un color específico a una idea.

## La ventana Ideas

La ventana Ideas es la sección en la que se lleva a cabo el trabajo con las ideas. Puede mostrarla y ocultarla desde Ventana > Ideas (comando de teclado Ctrl+Alt+I o ~XI) o pulsando el botón de la barra de herramientas mostrado a la derecha.

La ventana Ideas ofrece dos tipos de visualización, *reducida* y *detallada*. La ventana se abre por defecto en modo reducido, que muestra este aspecto:

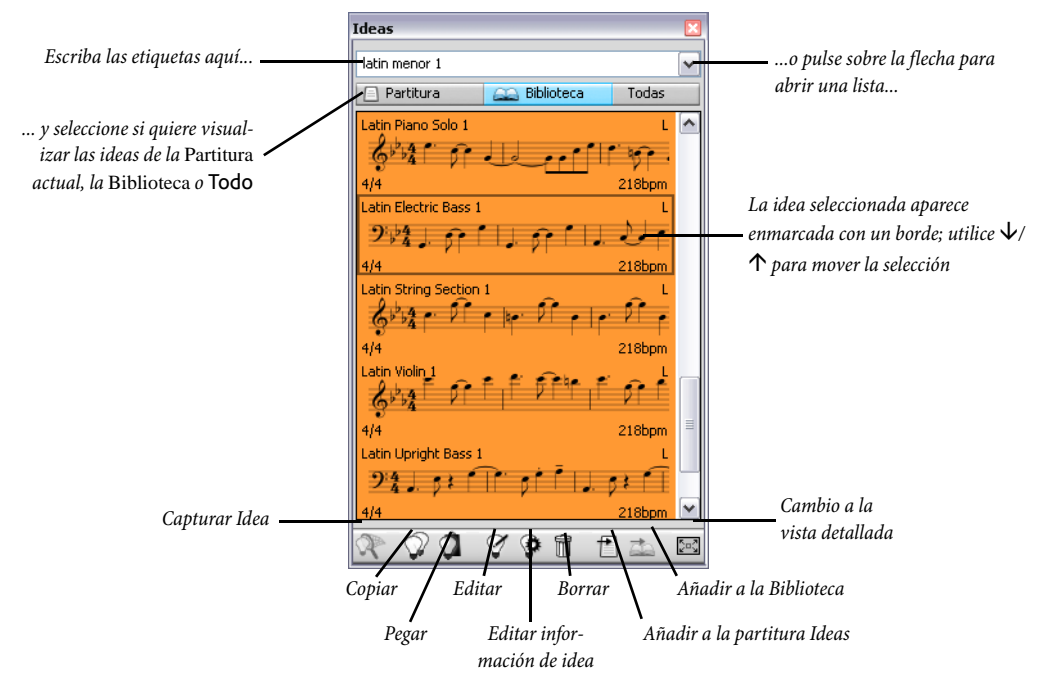

Para buscar una idea sólo tiene que escribir una o más etiquetas en la caja de la parte superior de la ventana. Si no sabe qué escribir, pulse la pequeña flecha a la derecha de la ventana: aparecerá un menú desplegable con una lista de las etiquetas más utilizadas para las ideas disponibles. Puede pulsar sobre una de las etiquetas de la lista para añadirla a la caja. Si vuelve a abrir este menú cuando ya haya introducido una o más palabras en la caja, Sibelius mostrará las etiquetas que aparecen con más frecuencia para las ideas descritas por las palabras clave que ya ha seleccionado. Cada vez que añada una palabra y pulse Intro, Sibelius actualizará la lista de ideas del área principal de la ventana.

Los botones Partitura y Biblioteca permiten elegir si las ideas mostradas en la ventana deben proceder de la partitura actual, de la *biblioteca*, que es un "almacén" de ideas disponibles para todas las partituras en las que trabaje (incluyendo las ideas integradas y otras ideas que usted vaya añadiendo a la biblioteca), o de ambas secciones (vea **[Dónde se guardan las ideas](#page-432-0)** más adelante). Tenga en cuenta que si la partitura en la que está trabajando no contiene ninguna idea, el botón Partitura no estará disponible y no podrá desactivar el botón Biblioteca.

La sección principal de la ventana muestra las ideas concordantes con las etiquetas introducidas, con las ideas más relevantes en la parte superior, o, si no ha introducido nada en la casilla superior de la ventana, se mostrarán todas las ideas disponibles (desde la partitura y/o biblioteca), con las ideas capturadas o editadas más recientemente al principio de la lista.

Todas estas ideas presentan una pequeña vista previa de la música y los objetos contenidos en ellas; normalmente se muestran dos o tres pentagramas del pentagrama superior. Las etiquetas más relevantes aparecen en las cuatro esquinas de la vista previa de la notación: en la parte superior izquierda está el nombre de la idea, en la superior derecha aparece la letra L si la idea pertenece a la biblioteca y no a la partitura actual, en la parte inferior izquierda está la indicación de compás de la idea y en la esquina inferior derecha puede ver el tempo de la idea. Si mueve el ratón sobre la idea aparecerá la información de las demás etiquetas, incluyendo la instrumentación. Si no desea mostrar la vista previa de la notación puede desactivar la opción Previsualizar notación en la vista reducida de la ventana Ideas en la página Ideas de Archivo > Preferencias (en el menú Sibelius en Mac). En este caso sólo aparecerá el nombre de la idea y su tempo.

Cada idea se muestra sobre un fondo de color que usted puede cambiar para categorizar las ideas. (Las nuevas ideas capturadas tienen fondo blanco por defecto.)

Pulse con el botón derecho del ratón (Windows) *o* haga Control-clic (Mac) sobre una idea de la lista para abrir un menú con diversas opciones útiles. Estas opciones equivalen a los botones de la parte inferior de la ventana:

- \* Copiar: copia la idea seleccionada al portapapeles para que pueda pegarla a su partitura; vea [Cómo pegar una idea](#page-429-0) a continuación
- \* Pegar: pega el contenido actual del portapapeles a la partitura; si ha seleccionado una sección de la partitura, el contenido del portapapeles se pegará directamente en esa posición, y si no hay ninguna selección, el puntero del ratón se volverá de color azul para indicarle que puede pulsar sobre la partitura para pegar el contenido en esa posición
- \* Editar: edita la idea seleccionada; vea [Edición de una idea](#page-432-1) a continuación
- \* Editar información de idea: permite editar las etiquetas y el color de una idea y comprobar las etiquetas asignadas automáticamente por Sibelius a esa idea
- \* Eliminar: elimina la idea seleccionada de la colección de ideas guardada en la partitura o en la biblioteca
- \* Añadir a la partitura Ideas: esta opción sólo está activada si la idea seleccionada se encuentra en la biblioteca, y permite copiar esa idea de la biblioteca a la colección de ideas de la partitura actual
- \* Añadir a la biblioteca: esta opción sólo está activada si la idea seleccionada está en la colección de ideas de la partitura, y permite copiar esa idea de la partitura a la biblioteca

\* Vista detallada: cambia la visualización de la ventana a la vista detallada, que muestra el siguiente aspecto:

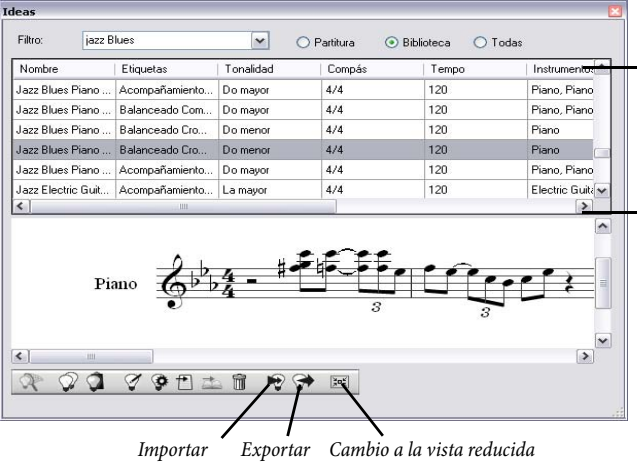

*Pulse sobre el nombre de una columna para organizar la lista según esa columna; arrastre las columnas a izquierda y derecha para reordenarlas*

*Arrastre la línea divisoria hacia arriba y abajo para cambiar la altura de los paneles de lista y vista previa*

La vista detallada funciona de forma muy parecida a la vista reducida, pero (como era de esperar) con un mayor nivel de detalle. En lugar de una pequeña vista previa de cada idea puede ver una previsualización completa de una idea en el panel de la parte inferior de la ventana. La lista de la parte superior de la ventana muestra todas las etiquetas asociadas a una idea. Puede pulsar sobre la cabecera de cualquier columna para organizarlas. Para cambiar la anchura de las columnas (o su orden), pulse una columna y arrástrela. También es posible modificar la altura de los dos paneles de la ventana moviendo la línea divisoria entre ellos hacia arriba o abajo.

Observe que en la vista reducida sólo puede cambiar la altura de la ventana Ideas, mientras que en la vista detallada puede redimensionar la ventana en ambas direcciones.

La vista detallada incluye dos botones adicionales no disponibles en la vista reducida para importar y exportar ideas – vea **[Dónde se guardan las ideas](#page-432-0)** más adelante.

## Cómo escuchar las ideas

Si desea escuchar una idea, pulse sobre ella en la ventana Ideas y mantenga el botón izquierdo del ratón pulsado: Sibelius la reproducirá cíclicamente y la repetirá hasta ocho veces. Si prefiere que Sibelius reproduzca la idea sólo una vez y no cíclicamente, desactive la opción Repetir ideas automáticamente al reproducirlas en la página Ideas de Archivo > Preferencias (en el menú Sibelius en Mac).

## Captura de una idea

Para crear una idea, seleccione un pasaje de música en la partitura y ejecute Editar > Capturar Idea (comando de teclado Mayús-I). Puede capturar una idea partiendo de cualquier tipo de selección, incluyendo:

\* Selecciones de pasaje con múltiples compases y pentagramas. Si ha realizado una selección de pasaje de sistema, tenga en cuenta que los objetos de sistema (como indicaciones de compás, barras de repetición, texto de Tempo, etcétera) quedarán excluidos de la idea, ya que las ideas

no contienen objetos de sistema. Tampoco es posible capturar una idea con una selección de pentagramas no contiguos.

- \* Un solo objeto seleccionado, como una nota, un objeto de texto, una línea, etcétera. También en este caso, recuerde que no es posible capturar un objeto de sistema como idea.
- \* Selecciones múltiples de notas, como el primer y el tercer tiempo de un compás seleccionados con Ctrl+clic  $o$   $#$ -clic  $o$  mediante un filtro. Las selecciones múltiples se convierten en selecciones de pasaje al ser capturadas como ideas, de manera que al editar o pegar la idea el pasaje se completará con los silencios adecuados.
- \* Selecciones múltiples de otros elementos, como series de objetos de texto de Expresión y reguladores seleccionados con Ctrl+clic o  $\mathcal{H}$ -clic o mediante un filtro.

(Para más información sobre los distintos tipos de selección,  $\Box$  [1.6 Selecciones y pasajes](#page-48-0).)

Existen algunos elementos que no es posible capturar como ideas. Por ejemplo, no puede capturar una alteración, una barra de corchete o una articulación sin capturar la nota o notas a las que están vinculadas. Como principio básico, todos los elementos que se pueden copiar y pegar son susceptibles de ser capturados como ideas.

Si la ventana Ideas está abierta (y la caja de la parte superior no contiene ninguna etiqueta) podrá ver su idea en la parte superior. Sibelius adjudica automáticamente un nombre a su idea: toma el título de la partitura (o su nombre de archivo) y le añade un número para asegurar que ese nombre de idea no se repita. Si lo desea, puede cambiar ese nombre más adelante.

## Búsqueda de ideas

Para encontrar una idea, escriba una o más etiquetas en la caja de la parte superior de la ventana Ideas y seleccione una idea de la lista.

A medida que vaya escribiendo, Sibelius mostrará un menú desplegable con las etiquetas que coincidan con las palabras que usted introduce (por ejemplo, si escribe "cl" aparecerán las etiquetas "clarinet", "closed" y "classical", y cuando añada una "a", "closed" desaparecerá de la lista). Puede seguir escribiendo o utilizar las teclas de cursor o el ratón para seleccionar una etiqueta de la lista. Cuando haya elegido una etiqueta, o si pulsa espacio para indicar que ha terminado de escribir una palabra, la lista de ideas del área principal de la ventana se actualizará.

A continuación puede escribir otra etiqueta. Si añade una segunda etiqueta, la lista sólo mostrará las ideas que coincidan con la palabra clave original *y* la nueva palabra. Como antes, a medida que vaya escribiendo en la caja el menú se actualizará para mostrar las etiquetas que coincidan con las letras que haya escrito.

Con cada etiqueta añadida, la selección de ideas del área principal de la ventana se irá reduciendo para mostrar sólo las ideas que coincidan con todas las palabras clave introducidas en la caja. Para seleccionar la idea deseada sólo tiene que pulsar sobre ella.

Las ideas aparecen en el área principal de la ventana Ideas en orden de relevancia descendente. Si la etiqueta que ha introducido está en el Nombre de la idea se considera como altamente relevante, si está incluida en la lista general de Etiquetas se considera bastante relevante, y si coincide con las etiquetas generadas automáticamente por Sibelius se considera poco relevante.

# <span id="page-429-0"></span>Cómo pegar una idea

Antes de pegar una idea es necesario copiarla al portapapeles. Para ello, selecciónela en la ventana Ideas y teclee Ctrl+C o<sup>x</sup> C, pulse el botón Copiar de la parte inferior de la ventana o haga ratón derecho (Windows) *o* Control-clic (Mac) y seleccione Copiar en el menú contextual.

La operación de pegar funciona de la forma habitual: seleccione el lugar de la partitura en el que desea que aparezca la idea y ejecute Editar > Pegar (comando de teclado Ctrl+V *o* XV), o asegúrese de que no ha seleccionado nada, ejecute Editar > Pegar y pulse en el punto de la partitura en el que desee pegar la idea. También puede pulsar el botón Pegar de la parte inferior de la ventana Ideas.

Es posible utilizar copias múltiples para pegar varias copias de una misma idea (vea **[Copias múl](#page-53-0)**[tiples de un pasaje](#page-53-0) en [la página 54\)](#page-53-0) o utilizar la opción Editar > Repetir (comando de teclado R) inmediatamente después de pegar la idea para repetir la operación.

A diferencia del pegado estándar, en este caso Sibelius realiza otras acciones por defecto aparte de simplemente pegar una idea: la transporta a la tonalidad adecuada en la partitura y ajusta la octava correcta para garantizar que la música se adapte a la tesitura del instrumento al que haya pegado la idea.

Al adaptar una idea a la tonalidad de la partitura de destino, Sibelius transporta todas las notas en función de un intervalo fijo, de manera que si su idea está en modo mayor y la pega a una tonalidad en modo menor, la idea pegada seguirá "sonando" mayor (para transposiciones modales puede recurrir al plug-in [Transformar escala](#page-469-0) - vea Transformar escala en la página 470). Si prefiere que Sibelius no transporte las ideas al pegarlas, desactive la opción Transportar a la tonalidad actual en la página Ideas de Archivo > Preferencias (en el menú Sibelius en Mac).

Y si tampoco desea que Sibelius ajuste una idea a la tesitura del instrumento al que la está pegando, desactive la opción Transportar en octavas según el rango de instrumento en el mismo menú.

Al pegar una idea que utiliza un instrumento de percusión sin afinación sobre un pentagrama de percusión sin afinación, Sibelius creará automáticamente un cambio de instrumento al comienzo de la idea pegada (y restaurará el instrumento original al final de la idea), para que la reproducción de la idea se produzca correctamente. Si no desea que Sibelius haga esto, desactive la opción Crear cambios de instrumento para ideas sin afinación.

Si quiere comprobar los puntos de la partitura en los que se han utilizado ideas (o si es profesor y desea ver dónde las han añadido sus alumnos), active la opción Crear resaltado en color, también en la página Ideas de Archivo > Preferencias (en el menú Sibelius en Mac). Esta opción crea un resaltado en el color de fondo de la idea al pegarla.

# Ideas incluidas

Sibelius incluye más de 2.000 ideas diseñadas para estimular la inspiración de compositores de todas las edades y que abarcan todos los géneros posibles a nivel básico.

Cada idea tiene un nombre único, normalmente el nombre del género seguido por el instrumento (o instrumentos) incluido en la idea y un sufijo numérico. En general, cuanto más alto sea este número más compleja será la música contenida en la idea. Las ideas integradas también están codificadas por colores según su género (véase la lista a continuación).

Para buscar ideas de un género en particular, escriba una de las siguientes etiquetas:

- \* African (color melocotón)
- \* Chill Out (verde pastel)
- Classical (verde lima)
- \* Concert Band (verde brillante)
- \* Country (amarillo)
- Dance (gris)
- Film (azul claro)
- Folk (verde oliva)
- Funk (gris rosáceo)
- \* Garage (azul pálido)
- \* Groovy (rosa pastel)
- Hip Hop (azul pastel)
- Jazz (rosa medio)
- Latin (naranja)
- \* Marching Band (azul turquesa)
- Modern Classical (verde apagado)
- Motown (beige)
- Pop (azul brillante)
- Reggae (violeta)
- \* Rock (rosa brillante)

A continuación puede reducir las ideas coincidentes con otras etiquetas como las siguientes:

- \* *Instrumento*, por ejemplo: guitarra, batería, piano
- \* *Tempo*, por ejemplo: rápido, lento, moderato
- \* *Tipo de idea*, por ejemplo: melodía, acompañamiento, ritmo
- \* *Complejidad*, por ejemplo: básica, moderada, compleja
- \* *Carácter*, por ejemplo: alegre, triste, reflexiva
- \* *Características*, por ejemplo: excitante, fresca, relajada, majestuosa, mayor, menor, swing, dramática, humorística

Escriba una o más de estas etiquetas de cada categoría: pronto encontrará ideas que se ajusten a sus necesidades.

Aquí tiene algunos consejos para el uso de las ideas incluidas en sus partituras:

- \* Las ideas son de longitud variable, normalmente entre dos y ocho compases. Las ideas más largas son útiles para demostrar aspectos concretos de composición, estilo o técnicas de interpretación, y las más cortas se pueden adaptar, repetir o arreglar de cualquier forma en sus propias composiciones.
- \* Casi todas las ideas están pensadas para instrumentos solistas (especificados en sus nombres), y se ajustan especialmente bien a esos instrumentos o a otros instrumentos relacionados. Sin embargo, puede pegar una idea a cualquier pentagrama de la partitura: Sibelius la transportará para que se ajuste a la tesitura del instrumento, así que no tenga miedo de experimentar.
- \* Todas las ideas de cada género están pensadas para funcionar conjuntamente, aunque no comparten necesariamente las mismas estructuras armónicas o secuencias de acordes. Las ideas cuyos nombres incluyen el mismo número para diferentes instrumentos, como Reggae Bass 1 y Reggae Keyboard 1, suelen ajustarse unas a otras.
- \* Las ideas incluidas han sido diseñadas para la reproducción con Sibelius Sounds Essentials (**□ [4.4 Sibelius Sounds Essentials](#page-294-0)**) con la opción Reproducir > Reproducción en vivo

**Herramientas** Herramientas

activada ( $\Box$  [4.7 Reproducción en vivo](#page-320-0)), pero por supuesto también puede reproducirlas con cualquier otro dispositivo.

# Uso de las ideas en la enseñanza

Si es profesor, a estas alturas ya habrá intuido muchas formas de utilizar creativamente las ideas de Sibelius en sus clases, pero le sugerimos algunos recursos para sacarles el máximo partido de cara a sus alumnos:

- \* *Escucha de notación:* Los alumnos no especialmente dotados para la lectura de notación musical comprobarán que la posibilidad de escuchar las ideas con sólo pulsar sobre ellas en la ventana Ideas estimula muchísimo su creatividad.
- \* *Creación de ostinatos en forma ABA:* Enseñe a sus alumnos a crear un instrumento en la partitura con la opción Crear > Instrumentos (comando de teclado I) y pegue una idea en el pentagrama. A continuación, enséñeles a repetir rápidamente una idea con la opción Editar > Repetir (comando de teclado R). Con estas sencillas técnicas, los alumnos podrán crear fácilmente sus propias composiciones partiendo de las ideas integradas.
- \* *Uso de los resaltados en color:* Si activa la opción Crear resaltado en color (en la página Ideas de Archivo > Preferencias, en el menú Sibelius en Mac), sus alumnos tendrán una referencia visual de los patrones generados por el uso combinado de las ideas, y usted puede comprobar los puntos en los que los alumnos han recurrido a ideas o creado su propia música en función de la presencia o ausencia de esos resaltados.
- \* *Creación de plantillas de partitura:* Para crear proyectos simples para sus alumnos puede definir una plantilla de partitura que incluya algunas ideas cuidadosamente seleccionadas. Por ejemplo, puede crear pentagramas en blanco para un combo de jazz (batería, teclado, bajo y un instrumento solista, como un saxo). A continuación puede tomar las ideas adecuadas de la biblioteca integrada y añadirlas a la partitura (como algunas líneas de bajo, riffs de teclado y patrones de batería: selecciónelas y ejecute Añadir a la partitura en la ventana Ideas) para que los alumnos creen un blues de 12 compases, por ejemplo. Si activa la opción Mostrar ideas sólo de esta partitura (en la página Archivo de Archivo > Información de la partitura), los alumnos sólo podrán utilizar en esta partitura las ideas que usted haya seleccionado para ellos.
- \* *Improvisación de una melodía:* Anime a sus alumnos más capacitados a improvisar una melodía con un instrumento solista después de haber creado un acompañamiento de bajo, piano y batería con las ideas suministradas.

Las ideas de Sibelius también son útiles para:

- \* Uso como elementos de estudio
- \* Fragmentos de pregunta/respuesta musical
- \* Experimentación con cambios de sonidos de instrumentos
- \* Entrenamiento del oído mediante reconocimiento de fragmentos y dictados
- \* Creación de un banco de ideas por parte de los alumnos para estudiantes más jóvenes
- \* Ayuda para la creación de música pop/dance.

Muchas de las ideas incluidas (especialmente las etiquetadas como "Classical") han sido diseñadas como puntos de partida específicos para tareas de composición y pensando en la enseñanza de niveles GCSE y AS / A2 Level Music.
Para más información, visite [www.sibeliuseducation.com](http://www.sibeliuseducation.com).

# Limitaciones de acceso a la biblioteca

Si no desea que las ideas de la biblioteca estén disponibles mientras trabaja en una partitura (por ejemplo, si está preparando una clase para sus alumnos en la que sólo podrán ver ciertas ideas seleccionadas por usted y guardadas con la partitura), active la opción Mostrar ideas sólo de esta partitura en la página Archivo de Archivo > Información de la partitura.

Si esta opción está activada, el botón Biblioteca de la ventana Ideas no estará disponible, de manera que sólo serán visibles las ideas guardadas con la partitura abierta en ese momento.

# Edición de una idea

Sibelius permite editar tanto la música de las ideas como sus etiquetas.

Para editar las etiquetas de una idea, selecciónela en la ventana Ideas y pulse el botón Editar información de idea en la parte inferior de la ventana, o pulse con el botón derecho del ratón y seleccione Editar información de idea en el menú contextual. Aparecerá el diálogo mostrado a la derecha.

Puede escribir en las cajas para editar el Nombre de la idea y sus Etiquetas. Para cambiar el color de fondo de una idea, pulse Color y seleccione el color que desee.

Aunque en este diálogo también puede ver todas las etiquetas creadas por Sibelius, no es posible editarlas y se actualizan automáticamente al editar la música de la idea.

Para editar la música de una idea, selecciónela en la ventana Ideas, pulse el botón Editar idea en la parte inferior de la ventana o pulse con el botón derecho del ratón y seleccione Editar idea en el menú contextual.

Aparecerá una nueva ventana, igual que si hubiera abierto otra partitura. La idea se muestra en formato Panorama ( $\Box$  [5.10 Panorama](#page-446-0)), y puede editarla de la misma forma que cualquier partitura.

Cuando haya terminado de editar la idea, guárdela con Archivo > Guardar (comando de teclado Ctrl+S *o* XS) y cierre la ventana con Archivo > Cerrar (comando de teclado Ctrl+W *o* XW) para volver a la partitura original.

Si no quiere guardar los cambios realizados sobre la idea, seleccione Archivo > Cerrar y pulse No cuando el programa le pregunte si desea guardar los cambios.

# Dónde se guardan las ideas

Las ideas se pueden guardar en la partitura actual o en la biblioteca. Si guarda una idea en una partitura, sólo aparecerá en la ventana Ideas cuando abra esa partitura y si el botón Partitura está activado. Si guarda una idea en la biblioteca y activa el botón Biblioteca, esa idea aparecerá en la ventana Ideas cuando abra cualquier partitura.

Por defecto, las ideas capturadas se agregan a la partitura, lo cual significa que sólo estarán disponibles para esa partitura a menos que seleccione la idea y pulse Añadir a la Biblioteca en la ventana Ideas. Si desea que todas las ideas queden guardadas directamente en la biblioteca, active la opción Añadir ideas capturadas a la Biblioteca en la página Ideas de Archivo > Preferencias (en el menú Sibelius en Mac).

La biblioteca es un gran almacén de ideas utilizables en cualquier partitura, y también contiene todas las ideas integradas en Sibelius. Si no desea visualizarlas y sólo quiere que aparezcan sus propias ideas en la biblioteca, desactive la opción Mostrar ideas incluidas.

Las ideas incluidas se guardan en la carpeta de programa de Sibelius (Windows) o en el paquete de la aplicación (Mac), y no debería manipularlas. Las ideas que usted guarda en la biblioteca se localizan en una carpeta llamada Ideas en la carpeta de datos de aplicación de su cuenta de usuario, pero nunca debería manipular estos archivos directamente (vea [Archivos editables por el](#page-648-0) [usuario](#page-648-0) en [la página 649](#page-648-0)): Sibelius incluye opciones específicas para importar, exportar y compartir ideas con otros usuarios.

# Cómo compartir ideas

Existen dos métodos para compartir sus ideas con otros usuarios: puede guardar las ideas que desee compartir en una partitura específica y distribuir esa partitura (una buena alternativa para crear proyectos para estudiantes – vea [Uso de las ideas en la enseñanza](#page-431-0) más arriba) o exportar una selección de ideas en forma de un archivo .ideas que otro usuario pueda importar a su biblioteca de ideas.

Para guardar ideas en una partitura, seleccione las ideas que desee incluir en ella y pulse el botón Añadir a la partitura en la parte inferior de la ventana Ideas, o pulse con el botón derecho del ratón y seleccione Añadir a la partitura en el menú contextual. Sólo es posible seleccionar varias ideas a la vez en el modo de vista detallada de la ventana Ideas, que resulta muy adecuada para este tipo de operaciones. Para comprobar que ha agregado las ideas correctas a la partitura, desactive el botón Biblioteca en la ventana Ideas: ahora sólo debería ver las ideas guardadas con la partitura.

Para exportar una selección de ideas tendrá que abrir la vista detallada de la ventana Ideas. Seleccione las ideas que desee exportar (con Mayús-clic para seleccionar una serie continua de ideas de la lista o Ctrl+clic *o* X-clic para seleccionar varias ideas no contiguas en la lista) y pulse el botón Exportar en la parte inferior de la ventana, o haga ratón derecho (Windows) *o* Control-clic (Mac) y seleccione Exportar en el menú contextual. El programa le preguntará un nombre de archivo y una localización para guardar las ideas. Cuando pulse Guardar se creará un archivo .ideas en la localización que haya especificado. Puede enviar ese archivo .ideas a otro usuario (por e-mail, por ejemplo) o cargarlo en SibeliusEducation.com.

# Importación de ideas

Para importar ideas a su biblioteca, por ejemplo si ha recibido un archivo .ideas de otro usuario de Sibelius, abra la vista detallada de la ventana Ideas y pulse Importar. Seleccione el archivo .ideas que desee importar y pulse Abrir: aparecerá un diálogo desde el cual puede especificar si las ideas importadas deben agregarse a la biblioteca o a una de las partituras que tenga abiertas.

# <span id="page-434-0"></span>5.9 Menús y comandos de teclado

Casi todas y cada una de las funciones en Sibelius se pueden ejecutar utilizando solamente el teclado del ordenador. Una vez que aprenda el uso de teclas de comando de teclado para las funciones que usa más a menudo, (o comandos de teclado como nos vamos a referir para indicar la combinación de teclas, a partir de ahora), va a trabajar con Sibelius de una manera más rápida y sencilla.

Los comandos de teclado aparecen junto a los menús de Sibelius y también los incluimos en esta Guía de referencia cada vez que mencionamos una función asociada a un comando de teclado. En las páginas siguientes le proporcionamos una lista exhaustiva de comandos de teclado, y los más importantes también aparecen impresos en la contraportada del Manual del usuario.

Si lo desea puede personalizar la mayor parte de los comandos de teclado y activar o desactivar funciones concretas de los menús de Sibelius, lo cual resulta bastante útil si va a utilizar Sibelius con fines educativos – vea más abajo.

Para más detalles sobre las convenciones utilizadas en esta Guía de referencia para nombrar los menús y comandos de teclado, consulte la primera parte del **Manual del usuario**.

# Modelos para los comandos de teclado

Estos son algunos de los modelos generales que siguen los comandos de teclado, para facilitar su memorización:

- \* Las operaciones comunes a todos los programas informáticos (como Nuevo, Copiar, Imprimir, Buscar, Guardar o Deshacer) usan las teclas estándar Ctrl o  $\mathcal H$  más una letra inicial en el alfabeto anglosajón correspondiente a cada operación, con la excepción de las operaciones Deshacer (Undo), que es Ctrl+Z o  $\mathcal{Z}$ , y Pegar (Paste), que es Ctrl+V o  $\mathcal{Z}$ V.
- \* La mayoría de las teclas de comando de teclado del menú Crear (excepto texto) corresponden a una letra individual del alfabeto, normalmente la inicial correspondiente al alfabeto anglosajón (L para Línea, K para Armadura / Key Signature).
- \* Las teclas de comando de teclado del menú Crear > Texto son Ctrl *o* X, o Ctrl+Alt *o* zX más la letra inicial (por ejemplo, los comandos de teclado Ctrl+E *o* XE para Expresión, Ctrl+T *o* XT para Técnica, Ctrl+Alt+T o ~<sup>2</sup>T para Tempo).
- \* La mayoría de los comandos de teclado para los menús de Notas, Maquetación y Configuración Personal son Ctrl+Mayús *o <del>o</del> <sup>32</sup>* más la letra inicial. Las opciones para Maquetación ▶ Restablecer... usan la letra inicial del objeto o acción que se quiere restablecer (por ejemplo, en el caso de "Posición" es Ctrl+Mayús+P *o* xXP para Restablecer Posición).
- Los comandos de teclado de la ventana Herramientas son Ctrl+Alt *o* ∼<sup>3</sup> más la letra inicial (o una letra del nombre) de la ventana que quiere mostrar u ocultar.
- Ctrl *o <sup>H</sup>* con las teclas de cursor o Inicio/Fin/Página arriba/Página abajo equivale a "pasos mayores". Por ejemplo, si selecciona una nota, Ctrl+3 *o* X3 la transporta en una octava, y si selecciona un compás, Ctrl+Mayús+Alt+→ *o*  $\triangle \triangle \mathcal{H}$  aumenta el espaciado de nota.
- \* Mayús junto con flechas del cursor o clic de ratón significa 'ampliar selección': si selecciona un compás y pulsa Mayús - $\uparrow$ , la selección se ampliará al pentagrama superior.

## Diferencias entre Windows y Mac

Los comandos de teclado en Sibelius y las teclas de comando de teclado son prácticamente idénticos en Windows y Mac. La tecla Comando (#) en los teclados de Mac corresponde a la tecla Ctrl en Windows, y la tecla Opción  $(\sim)$  en Mac corresponde a la tecla Alt en Windows. En consecuencia, la mayoría de los comandos de teclado son intercambiables con tal de sustituir, por ejemplo, la tecla  $\mathcal H$  por la tecla Ctrl cuando corresponda. Hay unas pocas excepciones que explicaremos en detalle más adelante, cuando vayamos a mencionar el caso en particular.

En lugar del botón derecho en Windows, el ratón estándar de Mac sólo contiene un botón, por lo que para acceder a los menús desplegables, los usuarios deben pulsar la tecla Control-clic.

## Funciones educativas

Sibelius cuenta con una función diseñada para la escuelas, llamada Funciones educativas, la cual anula todas las funciones más avanzadas del programa. Para usar este conjunto de funciones, abra la página Menús y comandos de teclado del menú Archivo > Preferencias (en el menú Sibelius en Mac), seleccione Funciones educativas de la lista y haga clic en Aceptar.

Las funciones que se mantienen operativas son las principales utilizadas habitualmente por los estudiantes (como la introducción de notas y otros objetos comunes, reproducción básica o impresión), mientras que otras funciones más avanzadas o poco útiles para el contexto educativo están desactivadas, como las funciones de los menús Configuración Personal y Maquetación, opciones avanzadas de reproducción, plug-ins y enlaces de Internet del menú Ayuda.

Las funciones operativas son coherentes con Sibelius Notes, un paquete completo de recursos educativos para complementar la enseñanza musical en el aula con Sibelius. Vea  $\Box$  [5.15 SibeliusEducation.com](#page-518-0) para más detalles.

Sibelius no puede evitar que los estudiantes utilicen por su cuenta los diálogos del menú y los comandos de teclado para activar las funciones inoperativas, pero usted como profesor siempre tiene la responsabilidad de controlar el comportamiento en el aula y establecer las normas de uso de Sibelius.

También puede usar la función Funciones educativas como base para crear su propio conjunto de funciones personalizadas - leer [Activar y desactivar funciones](#page-438-0) más adelante.

# Funciones en ordenadores portátiles (sólo para Windows)

Sibelius incluye una serie de prestaciones especialmente diseñadas para usuarios de ordenadores portátiles Windows sin teclado numérico. Para utilizar este conjunto de funciones, abra la página Menús y comandos de teclado del menú Archivo > Preferencias. Seleccione Funciones en ordenadores portátiles de la lista y pulse Aceptar. Vea [Acceso a las funciones del teclado](#page-18-0) [numérico desde un ordenador portátil](#page-18-0) en la página 19 para más información.

# <span id="page-435-0"></span>Personalizar las teclas de comando de teclado

Si quiere cambiar la combinación de teclas de comando de teclado, siempre puede hacerlo con el fin de personalizar los comandos de teclado existentes en Sibelius. Por ejemplo, si usa muchos tresillos y no quiere utilizar el comando de teclado Ctrl+3 *o* X3 podría asignar una sola letra (preferentemente no utilizada) para dicha función, por ejemplo una U.

Para empezar, seleccione la página Menús y comandos de teclado en Archivo > Preferencias (en el menú Sibelius en Mac OS X) para abrir este diálogo:

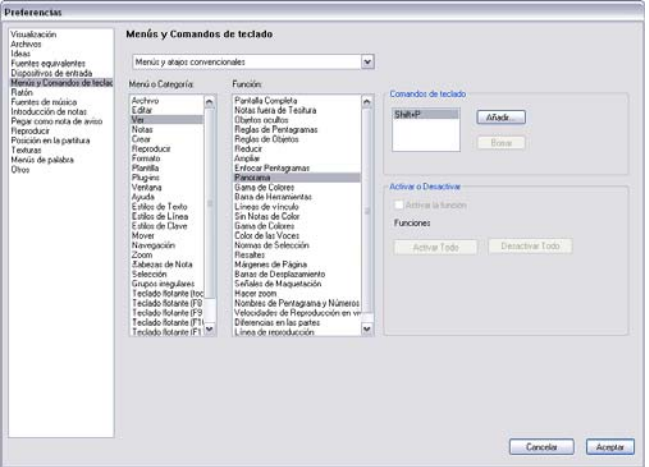

Antes de definir un comando de teclado nuevo, tiene que crear un nuevo *conjunto de funciones*, un conjunto específico de combinaciones de teclas de comando de teclado y funciones operativas (consulte [Activar y desactivar funciones](#page-438-0) más adelante). Por defecto, Sibelius utiliza el conjunto de funciones predeterminadas Menús y comandos de teclado convencionales (aunque también incluye otros conjuntos; vea más arriba), pero siempre puede crear tantos conjuntos de funciones como desee. Vamos a crear uno a continuación:

- \* Abra la lista desplegable en la parte superior del diálogo y haga clic en Añadir conjunto de funciones para crear un nuevo conjunto de funciones.
- \* En el diálogo Nuevo conjunto de funciones, escriba un nombre apropiado. La opción Basarse en el conjunto predeterminado (activada por defecto) es la que le recomendamos, ya que mantiene todos los comandos de teclado estándar de Sibelius y le permite añadir nuevos comandos de teclado. Si desactiva esta opción, tendrá que definir cada comando de teclado uno a uno desde cero.
- \* Haga clic en Aceptar, y su nuevo conjunto estará accesible en el diálogo Menús y comandos de teclado.
- \* Si tiene que borrar o cambiar de nombre un conjunto de funciones, seleccione la opción Editar conjunto de funciones de la lista. También es posible duplicar un conjunto ya existente, siendo muy práctico, por ejemplo si quiere crear uno nuevo basado en el conjunto Funciones educativas, incluido en la lista.

Una vez creado el conjunto de funciones, vamos a explicar la creación y definición de sus propios comandos de teclado, con las teclas de comando de teclado:

- \* Todos los comandos de teclado personalizados que permiten el acceso a las funciones están organizados de acuerdo con su Menú o Categoría. Elija la opción adecuada de la lista, en este caso Grupos Irregulares, por ejemplo.
- \* La lista Función le muestra las funciones disponibles para el menú o categoría previamente seleccionados; seleccione Tresillo.

- \* En el cuadro de diálogo Teclas de comando de teclado, situado a la derecha, aparecerá la combinación de tecla rápida o comando de teclado actualmente asignada a la función seleccionada (en este caso aparecería el comando de teclado estándar para crear un tresillo).
- \* Puede seleccionar el comando de teclado existente y pulsar Borrar para eliminarlo de la lista, pero raramente tendrá que hacerlo ya que puede definir varios comandos de teclado para una misma función (el primer comando de teclado de la lista es el que aparecerá en los menús de Sibelius, si es que esa función está incluida en un menú). Por ello, simplemente añada otro comando de teclado, haciendo clic en Añadir.
- \* A continuación va a aparecer el cuadro de diálogo Añadir Tecla de comando de teclado. Escriba su propio comando de teclado (en este caso, una U) y pulse Aceptar. Puede escribir una tecla o combinación (Ctrl+Alt+U o ~\\\timesiO), pero cuanto más simple sea el comando de teclado, mejor y menos estresante.
- \* Si la combinación de teclas que ha elegido ya existe, y está en uso para otra función, Sibelius le va preguntar si lo quiere borrarlo y sustituirlo por la nueva función.
- \* Cuando haya finalizado de personalizar todos los comandos de teclado, haga clic en Aceptar para cerrar el diálogo Menús y comandos de teclado.

Cuando quiera crear comandos de teclado personalizados, tiene que tener en cuenta lo siguiente:

- \* En teoría, es posible reasignar teclas en el Teclado flotante (lo cual podría ser útil para emular a otros programas musicales), pero el Teclado flotante no puede reorganizarse como por arte de magia para mostrarle los cambios realizados: si define el número 3 como comando de teclado para crear un tresillo, en el Teclado no aparecerá un signo de tresillo dibujado.
- \* En Mac no es posible asignar ciertas combinaciones utilizadas por el sistema operativo, como  $\triangle \mathcal{H}$ 0–9, F1–F12,  $\triangle \mathcal{H}$ T,  $\mathcal{H}$ M y  $\mathcal{H}$ H.
- \* En Windows, las principales teclas que no pueden usarse son Alt+F, Alt+E, Alt+V, Alt+N, Alt+C, Alt+P, Alt+L, Alt+S, Alt+U, Alt+W, Alt+H – todas estas combinaciones son comandos de teclado de los menús de Sibelius. No debería usar las teclas de comando de teclado propias del sistema Windows tales como Ctrl+F4, Alt+F4, Ctrl+Esc, Ctrl+Tab, Alt+Tab y así sucesivamente.

Para personalizar los comandos de teclado para objetos en los menús de palabras,  $\Box$  [3.1 Uso del](#page-202-0) [texto](#page-202-0).

# Buscar teclas de comando de teclado no en uso

Existe un número considerable de posibles comandos de teclado sin función asignada dentro del conjunto estándar de Sibelius. En general, la mayoría de las combinaciones de una sola tecla, Ctrl *o* <sup>x</sup> más letras y Ctrl+ Mayús *o*  $\alpha$  *x* más letras (y otros pocos casos de Ctrl+Mayús+Alt *o*  $\alpha$   $\alpha$  *x* más letras) ya están en uso por defecto, pero en su lugar podría utilizar:

- Ctrl+Mayús *o*  $\alpha$   $\mathcal{H}$ , o Ctrl+Mayús +Alt *o*  $\alpha$   $\sim$   $\mathcal{H}$ , más números del teclado.
- \* Ctrl *o* X, Ctrl+Mayús *o* xX, o Ctrl+Mayús+Alt *o* xzX más la mayoría de las teclas de función.
- \* comandos de teclado de una sola tecla con signos de puntuación (como, . / # ; etc.).

Puede obtener una lista completa de todos los comandos de teclado predeterminados de Sibelius en Ayuda > Centro de Asistencia para acceder al centro de asistencia online de Sibelius.

# <span id="page-438-0"></span>Activar y desactivar funciones

Además de poder personalizar y crear sus propios comandos de teclado, la página Menús y comandos de teclado del diálogo Preferencias también permite desactivar de modo selectivo las funciones de Sibelius, lo cual puede ser útil para evitar que sus alumnos utilicen ciertas funciones del programa.

Para ello, debe crear un conjunto de funciones (por ejemplo basado en el conjunto Funciones educativas – no es posible desactivar aquellas dentro del conjunto de funciones predetermina-das) – lea [Personalizar las teclas de comando de teclado](#page-435-0). A continuación seleccione la función que quiera dejar inoperativa de la lista Función y desactive la opción Activar la función. Las funciones desactivadas no desaparecen de los menús de Sibelius pero aparecen en color gris para indicar que no están operativas y que por los tanto no son accesibles mediante comandos de teclado.

# Compartir conjuntos de funciones

Los conjuntos de funciones se guardan en la carpeta Menús y comandos de teclado dentro de la carpeta de datos de programa de su sistema (vea **Archivos editables por el usuario** en la [página 649](#page-648-0)) con la extensión .sfs. Es posible transferir un conjunto de un ordenador a otro, sólo tiene que copiar ese archivo y seleccionar el conjunto de funciones copiado en la página Menús y comandos de teclado del diálogo Archivo > Preferencias (menú Sibelius en Mac).

Los archivos de conjunto de funciones dependen de la plataforma en el que fueron creados: un archivo creado en Windows no funcionará en Mac y viceversa (esto es debido a que las teclas de Windows y Mac son diferentes).

# Restaurar comandos de teclado predeterminados

Para restaurar los comandos de teclado a sus valores predeterminados, simplemente seleccione el conjunto de funciones Menús y comandos de teclado convencionales en la página Menús y comandos de teclado del diálogo Archivo > Preferencias (menú Sibelius en Mac) y pulse Aceptar.

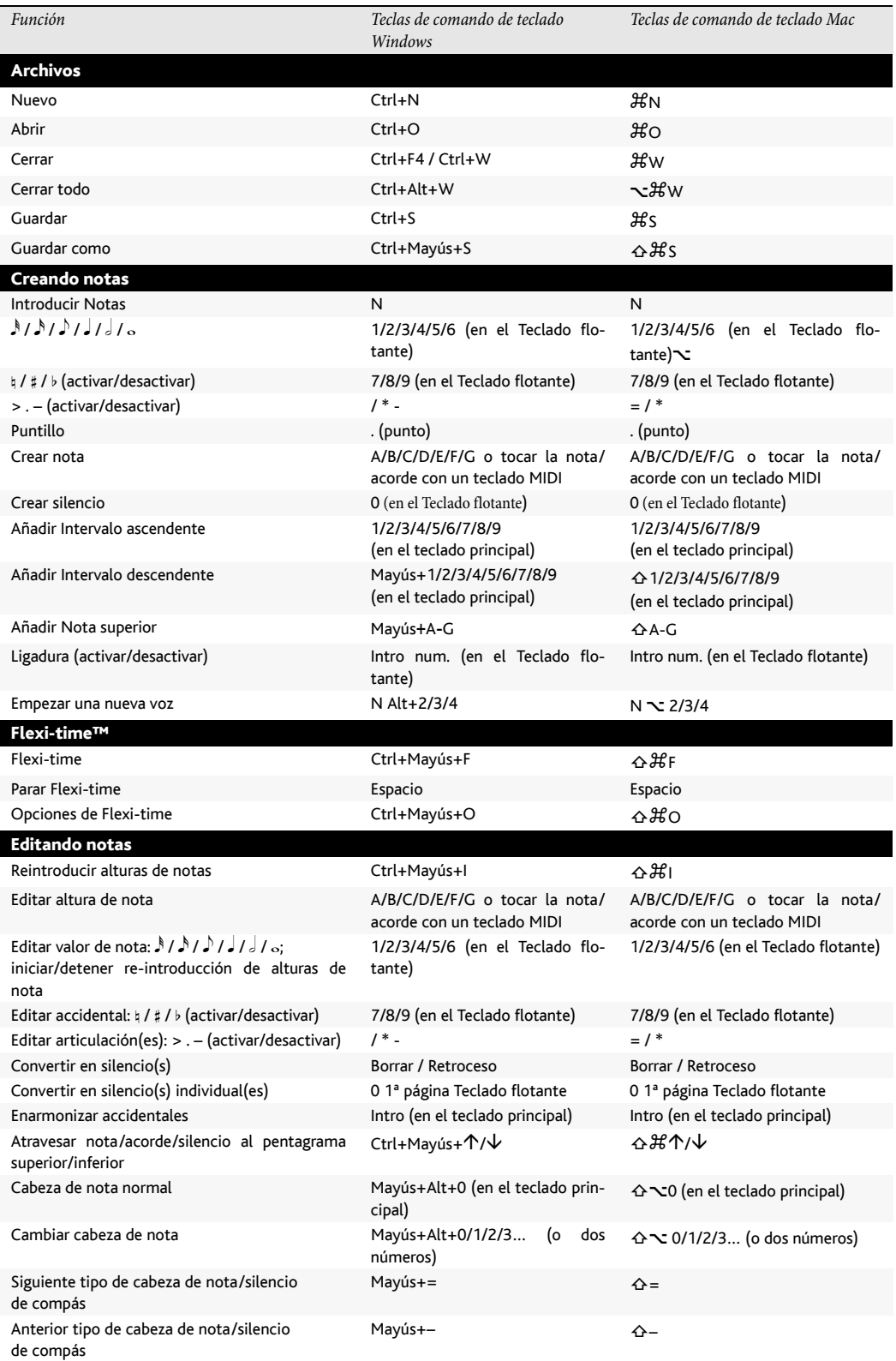

# *5.9 Menús y comandos de teclado*

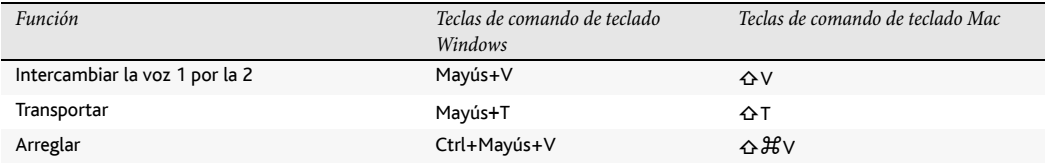

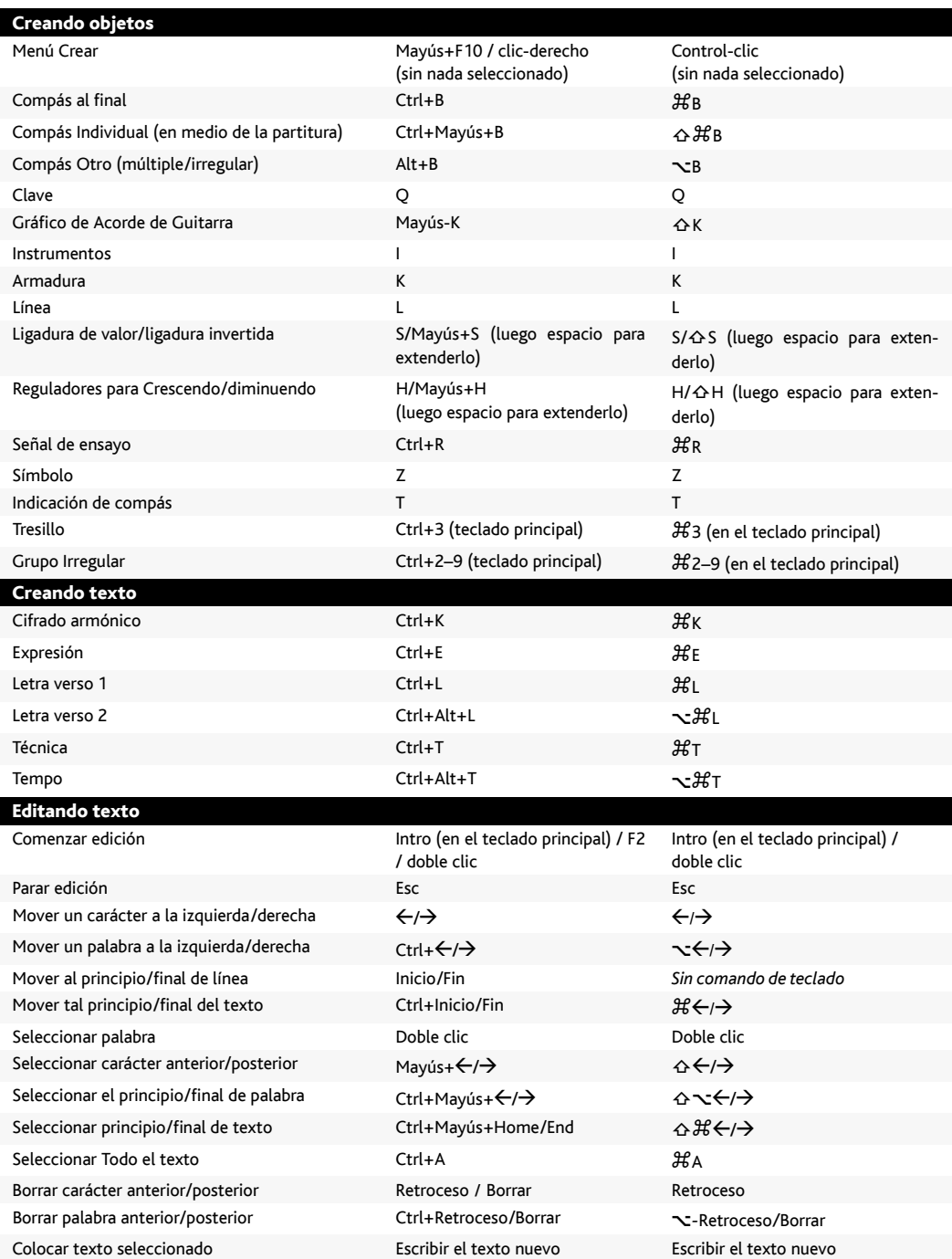

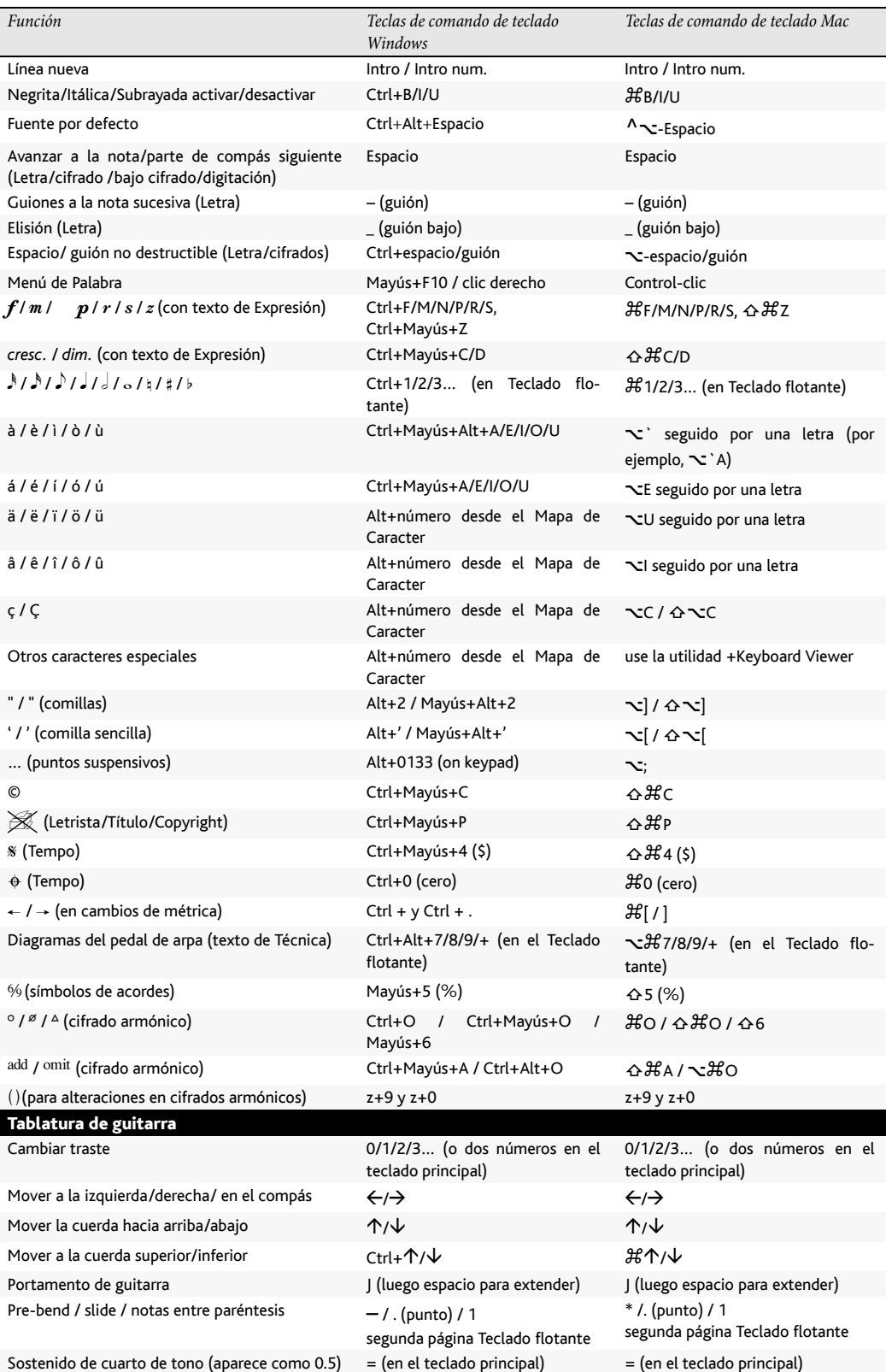

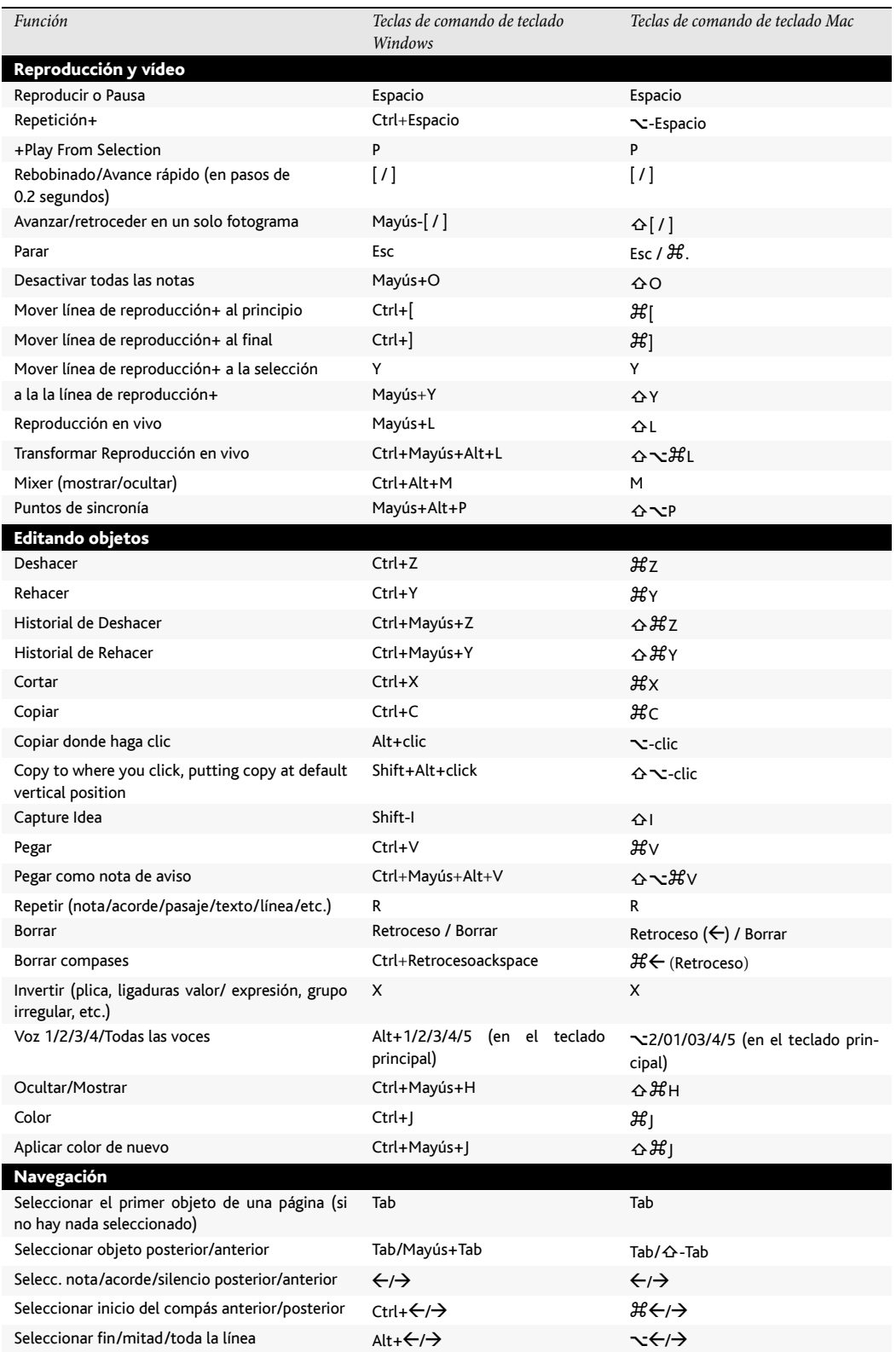

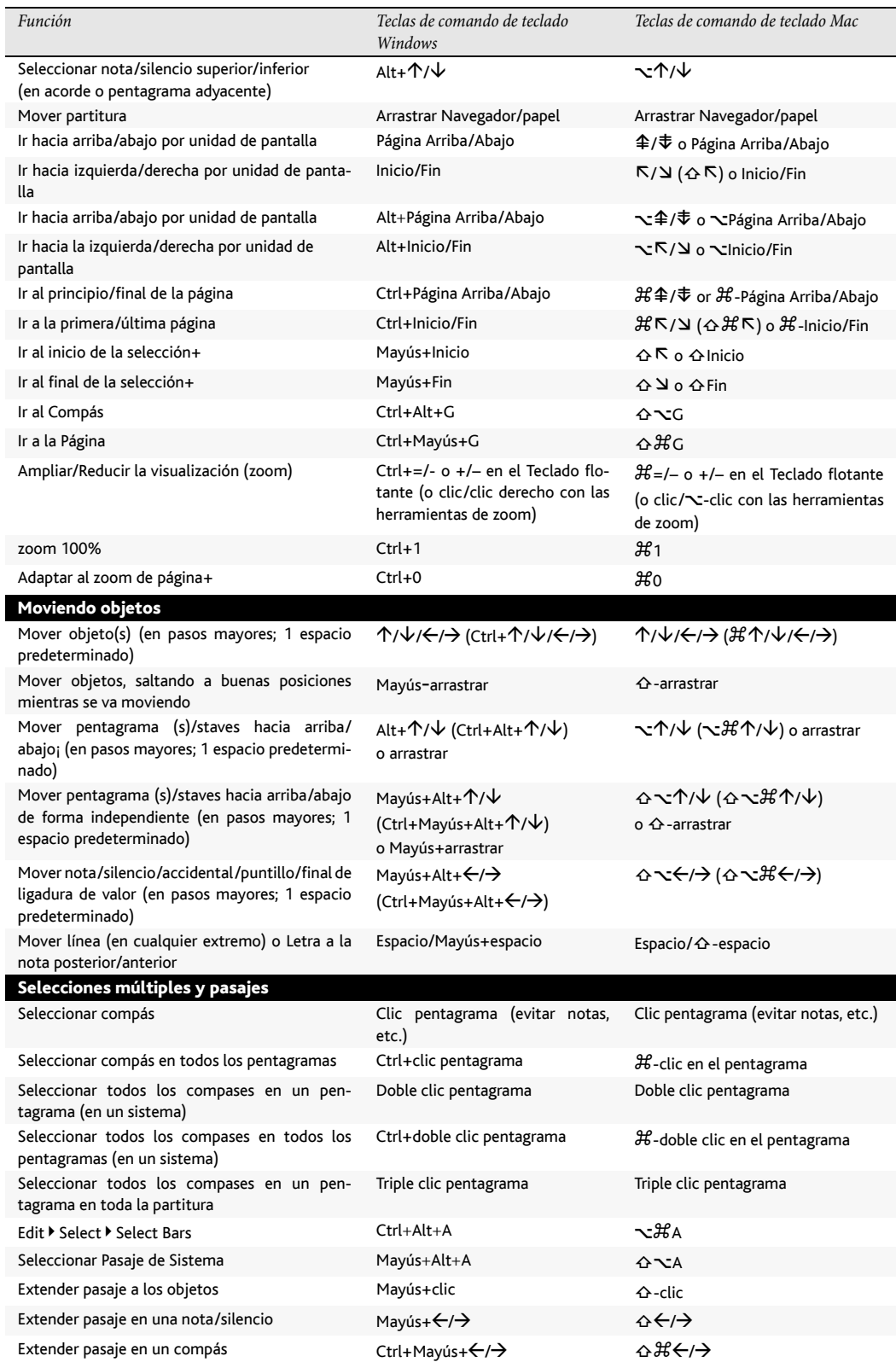

# *5.9 Menús y comandos de teclado*

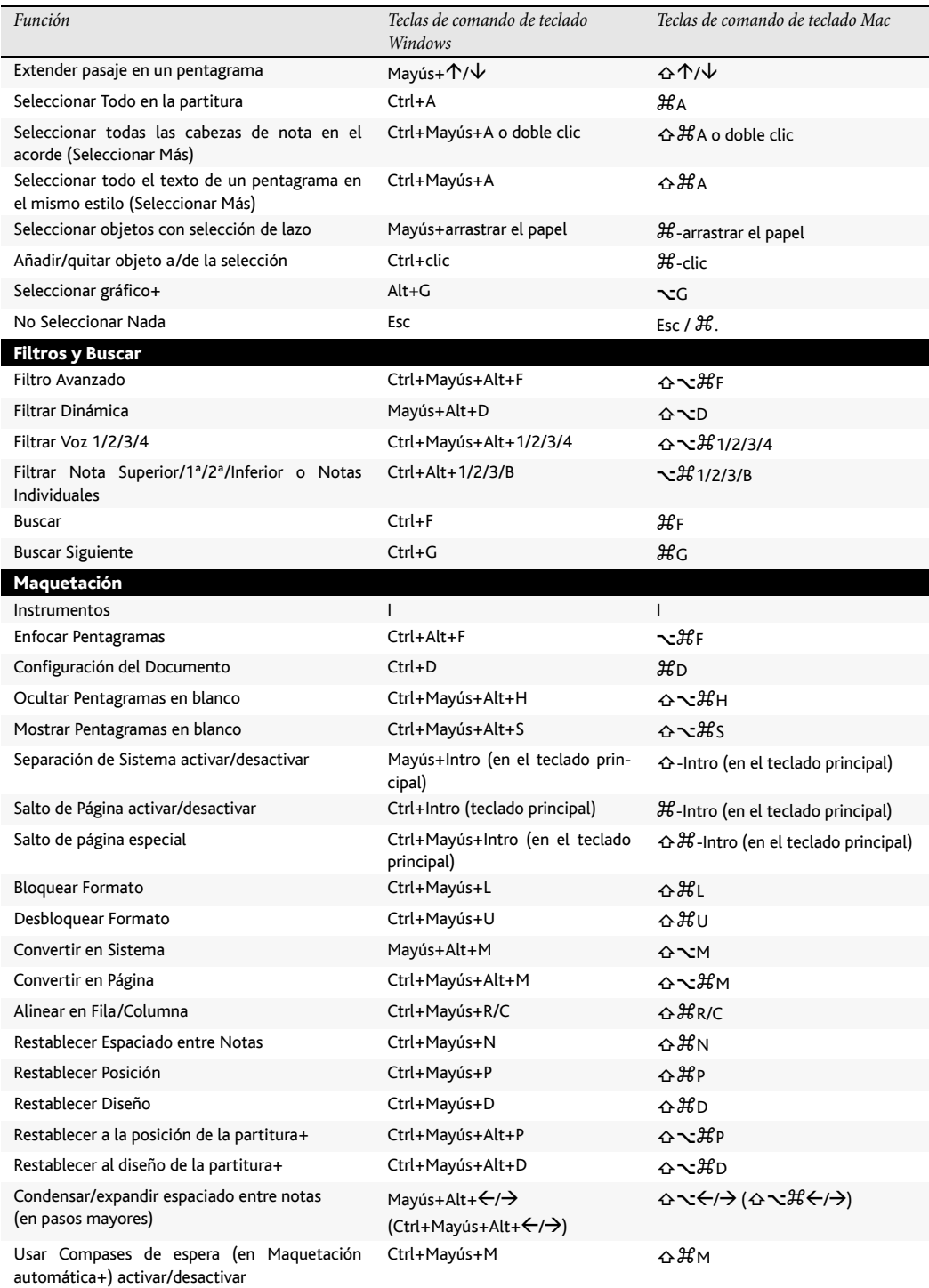

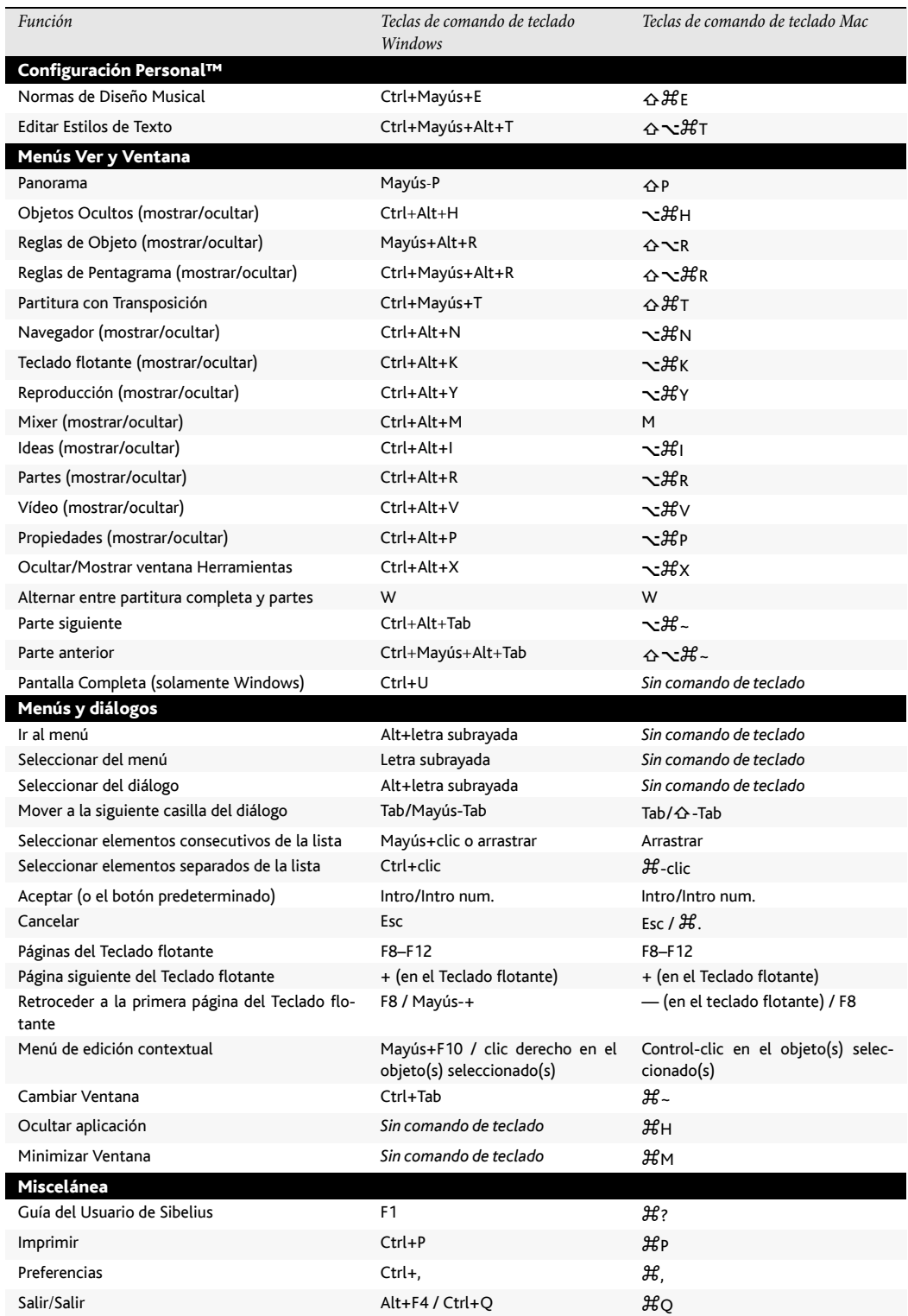

# <span id="page-446-0"></span>5.10 Panorama

## **□ [5.5 Enfocar Pentagramas](#page-416-0), [5.19 Menú Ver](#page-526-0).**

La vista Panorama es una manera alternativa de visualizar su partitura. En lugar de mostrarla en la pantalla en páginas, tal como se imprimiría, puede visualizar la partitura como un único sistema de música, dispuesta en un papel de anchura infinita. En otros programas, este tipo de vista a veces se conoce por el nombre de *vista scroll* o *vista galería*.

El uso de la vista Panorama permite centrarse en la introducción y edición sin preocuparse por la maquetación de la página. La introducción de notas en Panorama también es práctica, especialmente si en la vista normal tiene más de un sistema por página. Esta vista elimina el movimiento vertical de música de sistema a sistema, por lo que la partitura sólo se mueve horizontalmente. Gracias a ello se reduce la desorientación que en ocasiones se puede tener al trabajar deprisa en la vista normal.

## Activación de la vista Panorama

Para activar la vista Panorama, basta con seleccionar Ver > Panorama (comando de teclado Mayús-P), o haga clic el botón de la barra de herramientas mostrado a mano derecha. Al ver una partitura de este modo, Sibelius también realiza las siguientes acciones:

- \* Desactiva el Navegador, ya que sólo existe una página.
- \* Activa la opción Ver > Barras de Desplazamiento
- Activa la opción Ver ▶ Nombres de Pentagrama y Números de Compás.

Para desactivar la vista Panorama, seleccione de nuevo Ver > Panorama.

Si desactiva las barras de desplazamiento o los Nombres de Pentagrama y Números de Compás mientras está en la vista Panorama, Sibelius sólo cambiará los ajustes mientras esté en esta vista, aunque los recordará la próxima vez que la active.

#### Moverse en Panorama

Trabajar en Panorama es lo más parecido a trabajar en vista normal; puede utilizar los mismo comandos de teclado para la navegación (tales como Inicio, Final, Página arriba *o* 8, Página abajo *o*  $\overline{\Phi}$ , etc.) y las mismas funciones como el zoom. Pruebe el nivel de zoom Adaptarse a la altura de página, ya que es particularmente útil para garantizar la visualización simultánea de todos los pentagramas en la pantalla.

Tenga en cuenta que al arrastrar el inicio de la música de la parte izquierda de la pantalla, verá una indicación dibujada en azul claro que recuerda la clave y armadura de cada pentagrama.

#### Introducción y edición en Panorama

La introducción y edición en Panorama es prácticamente idéntica a la de la vista normal. Hay unas pocas acciones que no se pueden realizar en Panorama, puesto que pierden su sentido al no existir páginas.

₩

- \* No se puede visualizar o introducir texto alineado con la página (como por ejemplo Título, Encabezamiento (después de la primera página), etc.).
- \* Si la opción Ver > Señales de Maquetación está desactivada, Sibelius dibuja las señales de maquetación por encima de las barras de compás, y aunque si lo desea, puede crear un salto de sistema o separación de página, no es posible ver su efecto en la vista Panorama.
- \* No es posible imprimir partituras (¡pocas impresoras pueden cargar papel infinito!), por lo que si selecciona la opción Archivo > Imprimir, Sibelius imprimirá la partitura en vista normal.
- \* La opción Maquetación > Ocultar Pentagramas en Blanco no se puede utilizar para ocultar pentagramas en sistemas concretos, ya que sólo hay un único sistema. En consecuencia, en la vista Panorama aparecerán todos los pentagramas ocultos en vista normal.
- \* Se desactivan las opciones Editar > Ir a la Página y Crear > Otros > Cambio de número de página
- \* Se desactiva la opción Maquetación > Alinear Pentagramas
- \* Al seleccionar Archivo > Exportar > Gráficos, sólo se puede exportar una Selección gráfica, pero no sistemas o páginas específicos –  $\Box$  [8.10 Exportación de gráficos](#page-676-0).

# Espaciado de notas en Panorama

En Panorama, Sibelius utiliza un factor de justificación fijo en el espaciado entre notas; es decir, Sibelius amplía el espaciado entre notas en una cantidad fija, que puede especificar en la opción de la página Archivos: Archivo > Preferencias (en el menú Sibelius en Mac). Se trata de una alternativa al factor de justificación variable presente en cada sistema para hacer que la música se ajuste a la anchura de una página.

No obstante, tenga presente que los ajustes manuales que realice en el espaciado de notas sí aparecen en Panorama, por lo que si amplía el espaciado de un compás en la vista normal (para evitar choques en el cifrado armónico, por ejemplo), los ajustes se mostrarán tanto en la vista normal como en la vista Panorama. Tampoco olvide que si ajusta el espaciado de notas en Panorama, al volver a la vista normal ese espaciado puede ser más compacto o más amplio, ya que Sibelius tiene que justificar el espaciado para que la música se ajuste a la anchura de una página.

# Espaciado de pentagramas en Panorama

En la vista Panorama, Sibelius utiliza el espacio entre sistemas según lo definido en la página Pentagramas del menú Configuración Personal > Normas de Diseño Musical, multiplicado por el factor de justificación fijo previamente especificado en la página Archivos del menú Archivo » Preferencias (en el menú Sibelius de Mac). Como no existe altura de página definida, Sibelius ignora el valor de Justificar pentagramas si la página está *x*% completa, por lo que en ocasiones los pentagramas pueden aparecer más juntos en la vista Panorama que en la normal. Si encuentra que la distancia es demasiado pequeña, cambie este valor en la ventana Preferencias.

Por fortuna, sin embargo, se puede ajustar la distancia entre pentagramas sin afectar a la vista normal. Esta opción puede ser interesante si las notas u otros objetos situados por encima o por debajo del pentagrama chocan con otros objetos. Para hacerlo, basta con arrastrar o desplazarlos de la forma habitual ( $\Box$  [7.9 Espaciado vertical de pentagramas](#page-608-0)).

## Uso de Panorama con la opción Enfocar Pentagramas

Si utiliza la opción Ver > Enfocar Pentagramas para examinar un par de pentagramas de la partitura, la maquetación en vista normal puede resultar ligeramente extraña debido a la falta del resto de pentagramas. Pruebe a activar la opción Ver > Panorama al mismo tiempo, ya que aumenta la utilidad de la opción Enfocar Pentagramas. **El [5.5 Enfocar Pentagramas](#page-416-0)**.

### Abrir partituras en Panorama

Al guardar una partitura, Sibelius memoriza si tiene activada la vista Panorama o no, de forma que al volver a abrirla posteriormente, reactivará Panorama si es necesario. Si lo desea, puede indicar a Sibelius que utilice siempre la vista Panorama o normal en la página Archivos de Archivo > Preferencias (en el menú Sibelius en un Mac) – **Q [5.12 Preferencias](#page-500-0)**.

# 5.11 Plug-ins

Sibelius admite el uso de plug-ins, unas funciones añadidas al programa que utilizan un lenguaje de programación interno llamado ManuScript. Sibelius contiene un buen número de plug-ins incluidos en el menú Plug-ins, organizados en submenús y por categorías. También puede asignar comandos de teclado a los plug-ins que utilice más frecuentemente –  $\Box$  [5.9 Menús y](#page-434-0) [comandos de teclado](#page-434-0).

Para detener un plug-in mientras esté ejecutando la acción, haga clic en el botón Parar el Plug-in que aparece en el extremo superior izquierdo de la pantalla. También puede deshacer los cambios aplicados por un plug-in a su partitura de la forma habitual seleccionando Editar > Deshacer (comando de teclado Ctrl+Z *o* XZ) después de ejecutarlo.

# Otros plug-ins

Sibelius está constantemente desarrollando nuevos plug-ins. Estos plug-ins gratuitos se añaden a la página web de Sibelius con cierta frecuencia: Seleccione Ayuda > Consulta de actualizaciones o visite [www.sibelius.com/download/plugins](http://www.sibelius.com/download/plugins/) para comprobar disponibilidad.

Si ha creado un plug-in potencialmente útil para otros usuarios de Sibelius, por favor envíenos detalles por e-mail a sibhelpUK@sibelius.com para que estudiemos su incorporación en nuestro sitio web o en futuras versiones de Sibelius. ¡Pagamos muy bien los buenos plug-ins!

Si por otro lado tiene una idea original para un plug-in pero no se quiere molestar en escribirlo usted mismo, no dude en ponerse en contacto con nosotros.

# Instalación de plug-ins nuevos

Para instalar un nuevo plug-in, copie el archivo del plug-in (con la extensión .plg) en la carpeta Plug-ins incluida en la carpeta de programa de Sibelius. El plug-in será cargado automáticamente la próxima vez que abra y ejecute Sibelius. Para más detalles sobre la instalación de plug-ins, visite [www.sibelius.com/download/plugins](http://www.sibelius.com/download/plugins/).

# Editar plug-ins

Plug-ins> Editar Plug-ins le permite descargar, recargar, borrar, editar y crear plug-in nuevos.

Seleccione un plug-in de la lista y haga clic en el botón apropiado:

- \* Descargar un plug-in lo quita de Sibelius, pero no lo borra de su disco duro, permitiéndole ahorrar memoria. Los plug-ins descargados permanecen en la lista, con una indicación.
- \* Recargar un plug-in lo vuelve a cargar de nuevo, después de haber sido descargado.
- \* Borrar un plug -in lo quita de su disco duro.
- Nuevo y Editar sirven para crear plug-ins nuevos.

# Creación de sus propios plug-ins

Para crear sus propios plug-ins es necesario conocer el lenguaje de programación ManuScript, que es bastante fácil de aprender pero queda fuera de los objetivos de esta **Guía de referencia**. Hemos incluido información completa acerca de ManuScript en un archivo Acrobat PDF situado en la carpeta Extras del directorio de Sibelius (Windows) y en el DVD-ROM de instalación (Mac).

La opción Plug-ins > Mostrar Ventana de seguimiento del Plug-in muestra una ventana de rastreo muy útil para depurar los plug-ins desarrollados por usted mismo. Lea la documentación de ManuScript para obtener más detalles al respecto.

# ALTERACIONES

## Poner alteraciones a cada nota

Obliga a colocar alteraciones a cada nota, incluso becuadros o sostenidos/bemoles que formen parte de la armadura de la tonalidad y también si la nota está ligada a otra anterior. Esta notación se utiliza a veces en partituras atonales, o en otras partituras que no usan armaduras.

Para utilizar el plug-in, seleccione el pasaje en el que desee crear las alteraciones y ejecute Plugins > Poner alteraciones a cada nota. Es una buena idea hacer Maquetación > Restablecer Espaciado de Notas a continuación, con el fin de dejar más espacio para todas las alteraciones añadidas.

Las alteraciones de cuarto de tono no funcionan con este plug-in: se indican con el texto Q, que puede localizar con la función Editar > Buscar para asegurarse de que todas las notas en la misma línea o espacio a continuación en el compás estén precedidas por el símbolo apropiado.

*Plug-in escrito por Peter Hayter.*

# Añadir alteraciones a todas las notas con sostenidos y bemoles

Este plug-in añade alteraciones a todas las notas con sostenidos o bemoles (incluso si ya han aparecido previamente en el mismo compás) excepto si ya están definidos en la armadura.

*Plug-in escrito por Stefan Behrisch (www.werklabor.de).*

# Añadir alteraciones de precaución

Si una nota tiene una alteración en un compás de la partitura y en el compás siguiente se reajusta a la nota definida por la armadura de ese compás, es habitual colocar una alteración precautoria antes de la nota del segundo compás. Este plug-in realiza esta operación en un pasaje o en la partitura completa, y ofrece la opción de señalar la alteración precautoria con el texto [CA] o destacarla visualmente (para que sea más fácil identificarla y comprobar los cambios).

Para aplicar el plug-in a la partitura completa, elija Editar > Seleccionar > Seleccionar Todo (comando de teclado Ctrl+A *o* XA) y ejecute Plug-ins> Alteraciones > Añadir alteraciones de precaución.

Puede establecer el nivel de "precaución" del plug-in en el parámetro Máximo número de notas afectadas. 0 significa que las alteraciones sólo se añaden en los casos más obvios (por ejemplo, si la alteración cambia entre dos notas consecutivas), y un valor alto como 99 hace que las alteraciones se inserten dentro de un mismo compás (es decir, puede haber hasta 99 notas entre las dos notas con alteraciones diferentes).

Si activa la opción Añadir alteraciones de precaución a notas iguales en diferentes octavas, el plug-in añadirá alteraciones precautorias a notas de la misma altura incluso si la alteración ha cambiado a una octava diferente. También puede definir si esta opción debe aplicarse cuando la alteración cambia sólo en el mismo compás, cuando las notas están en compases diferentes o siempre.

Si selecciona Añadir paréntesis a alteraciones de precaución, el plug-in escribirá las alteraciones de precaución entre paréntesis.

El plug-in incluye una función interna de Ayuda que le proporciona información adicional sobre el uso de otros parámetros.

Además, el plug-in puede reajustar el espaciado de los compases para aumentar la claridad de las notas a las que ha añadido alteraciones. Si no le importa que el plug-in afecte al espaciado original de la partitura, seleccione Restablecer el espaciado de notas en compases que hayan cambiado.

Si su partitura es muy grande, podría usar la función de Sibelius Editar > Buscar para localizar todas las anotaciones [CA] que el plug-in ha añadido a las notas.

*Plug-in escrito por Stefan Behrisch (www.werklabor.de) y mejorado por Michael Eastwood.*

# Añadir alteración sobreentendida

En música antigua, muchas alteraciones se daban por sobreentendidas y no se escribían de forma explícita en el manuscrito original debido a las prácticas de ejecución musical de la época. Las ediciones modernas suelen mostrar la llamada *musica ficta* (alteraciones sobreentendidas) colocando pequeñas alteraciones por encima de las notas en cuestión.

Este plug-in inserta los símbolos de alteraciones por encima de la nota y también los mensajes MIDI de pitch bend necesarios para hacer que las notas suenen como si tuvieran un sostenido o un bemol, según sea el caso.

Para usar el plug-in, seleccione la nota o notas a las cuales desee añadir las alteraciones sobreentendidas y ejecute Plug-ins > Alteraciones > Añadir alteración sobreentendida. En el diálogo que aparecerá, elija el signo de sostenido, bemol o becuadro y pulse Aceptar.

El plug-in oculta la alteración normal de la nota y añade el símbolo adecuado sobre la nota.

*Plug-in escrito por Chris May.*

# Enarmonizar con Bemoles/Enarmonizar con Sostenidos

Sirve para modificar la escritura de las alteraciones en un pasaje, enarmonizando los sostenidos como bemoles y viceversa. Seleccione un pasaje y elija Plug-ins > Alteraciones > Enarmonizar con Sostenidos o Plug-ins > Alteraciones > Enarmonizar con Bemoles para enarmonizar todos los sostenidos/bemoles de ese pasaje. Las cabezas de nota especiales y los datos de Reproducción en vivo se perderán al utilizar este plug-in.

# Simplificar alteraciones

Este plug-in enarmoniza todas las alteraciones en una partitura o pasaje seleccionado de acuerdo con la tonalidad presente. Es muy útil para eliminar alteraciones no deseadas que se han quedado en la partitura después de ciertas operaciones de edición (por ejemplo, transposiciones o cambios de tonalidad al añadir una nueva armadura a música ya existente).

Para utilizar el plug-in, seleccione un pasaje (o la partitura completa) y seleccione Plug-ins > Alteraciones > Simplificar alteraciones.

*Plug-in escrito por Peter Hayter.*

# ANÁLISIS

## Añadir Grados de Escala de Schenker

Este plug-in analiza la partitura y añade la notación de grados de escala de Schenker, por encima o por debajo del pentagrama

Para usar el plug-in, seleccione un pasaje en una tonalidad (es decir, sin cambios de tonalidad), o la partitura entera (si está en una sola tonalidad), y elija Plug-ins > Análisis > Añadir Grados de Escala de Schenker. Va a aparecer un diálogo sencillo:

- \* Superponer verticalmente determina si los símbolos ^ o v se deberían dibujar por encima del grado de la escala (es decir, con esta opción activada) o a la izquierda del grado de la escala (desactivada).
- \* Voz le permite elegir la voz en el pentagrama que quiera analizar.
- \* Estilo de texto determina el estilo de texto de la escala (enmarcado, itálica, etc.) y dónde estará escrito: todos los estilos de texto excepto el bajo cifrado se colocan por encima del pentagrama (el bajo cifrado se coloca por debajo).
- \* Añadir al pasaje seleccionado/a la partitura completa le permite definir el objetivo de las operaciones del plug-in; seleccione la opción de partitura completa sólo si la partitura no contiene cambios de tonalidad.

Cuando pulse Aceptar, los grados de la escala se añadirán a la partitura con los parámetros seleccionados.

*Plug-in escrito por John Kennedy.*

# Comparar pentagramas

Este plug-in compara dos pentagramas de un mismo archivo y destaca las diferencias entre ellos. Para usar este plug-in, seleccione un pasaje de dos pentagramas en la partitura (use Ctrl+clic *o* X-clic para seleccionar dos pentagramas no adyacentes, si lo desea) y ejecute Plug-ins > Análisis > Comparar Pentagramas. Va a aparecer un diálogo sencillo:

- \* Notas y silencios: busca las diferencias de valor de nota, altura, voz, etc.
- \* Líneas: busca las diferencias en los tipos de línea, longitud, etc. Naturalmente, esto solamente funciona para líneas de pentagrama, ya que las líneas de sistema siempre se aplican a todos los pentagramas.
- Claves: busca las claves diferentes en los dos pentagramas.

- \* Texto: busca las diferencias en los objetos de texto. Aunque no es capaz de diferenciar el tamaño de puntos de la fuente entre los dos pentagramas, sí lo hace entre las propias palabras, lo cual resulta de gran utilidad para comprobar el texto de Letra en dos pentagramas vocales que comparten el mismo ritmo, por ejemplo. Como sucede con las líneas, solamente funciona para texto de pentagrama, no para texto de sistema.
- \* Colorear diferencias en: permite elegir si el programa debe destacar las diferencias en el Pentagrama superior, el Pentagrama inferior o en ambos a la vez (activando las dos opciones).
- \* Pasaje seleccionado/En toda la partitura: elija una de estas opciones para efectuar la comparación en un pasaje seleccionado o en la partitura completa.

Cuando pulse Aceptar, el plug-in examinará la partitura y al final del proceso mostrará una ventana con las diferencias encontradas.

Si quiere eliminar las indicaciones de resalte creadas por este plug-in, más tarde, lea **[Suprimir](#page-477-0)** [Todos Los Resaltes](#page-477-0) a continuación.

*Plug-in escrito por Neil Sands.*

# Buscar Motivo

Examina un pasaje en busca de motivos o temas que coincidan entre sí por la relación de intervalo o de ritmo (o ambas a la vez), y señala cada coincidencia con un resalte (E [5.7 Resaltar](#page-422-0)). Esto resulta muy práctico para el análisis, como buscar todas las apariciones el sujeto de una fuga, o para examinar como una célula rítmica en particular, es utilizada en una pieza.

Para usar este plug-in, seleccione el motivo que quiera hacer coincidir y elija Plug-ins > Análisis > Buscar Motivo. Aparecerá un diálogo con las siguientes opciones:

- \* Comparar ritmos: seleccione esta casilla si desea buscar coincidencias rítmicas. Puede especificar el grado de exactitud de la coincidencia (un valor de 0% significa que el plug-in sólo aceptará coincidencias exactas).
- \* Comparar alturas de nota: active esta casilla si quiere buscar coincidencias de intervalos. También en este caso puede especificar el grado de exactitud deseado: si lo ajusta a un 0%, el plug-in sólo indicará las transposiciones exactas del motivo y no las transposiciones diatónicas o inexactas (en una fuga, por ejemplo, el plug-in sería capaz de encontrar las respuestas reales pero no las tonales). Aumente la variación permitida de 0% para buscar transposiciones inexactas.
- \* El motivo original está en la voz *x*: permite elegir en qué voz debería buscar el plug-in el motivo original. (Esta opción sólo determina la voz en la que se encuentra el motivo que el plugin debe buscar: una vez definida esta voz el plug-in será aplicado a todas las voces de la partitura.)

Active las opciones Comparar ritmos y Comparar alturas de nota para buscar ambas coincidencias.

Cuando pulse Aceptar aparecerá una barra de progreso indicando el pentagrama que el plug-in está examinando. Después de unos instantes, el plug-in le dirá el número de coincidencias encontradas, que quedarán destacadas en color amarillo.

*Plug-in escrito por James Larcombe y Byron Hawkins.*

#### Buscar Tesitura

Calcula la tesitura (la nota más grave y la más aguda), la nota media y las notas utilizadas con más frecuencia en el pasaje seleccionado. Esto es útil en la música vocal, por ejemplo, si quiere saber las exigencias de una partitura o fragmento para la voz de un cantantes.

Para ejecutar este plug-in, seleccione un pasaje (o haga triple clic en un pentagrama para calcular la tesitura a lo largo de toda la partitura) y seleccione Plug-ins > Análisis > Buscar Tesitura.

#### PROCESAR EN LOTE

#### Calcular estadísticas

Crea un informe que indica el número de compases, pentagramas, páginas y otros objetos incluidos en la partitura actual o en todas las partituras de una carpeta, lo cual es muy útil para que los copistas puedan calcular sus tarifas de trabajo.

Para ejecutar el plug-in sobre una sola partitura, seleccione Plug-ins > Procesar en lote > Calcular estadísticas y pulse Partitura actual en el diálogo que aparecerá. Si por ejemplo quiere calcular las estadísticas de un movimiento incluido en una pieza con varios movimientos en una misma partitura, seleccione los compases deseados antes de ejecutar el plug-in y pulse Partitura actual.

Para ejecutar el plug-in sobre una carpeta, seleccione Plug-ins > Procesar en lote > Calcular estadísticas y pulse Procesar carpeta. A continuación, elija la carpeta cuyas estadísticas desee calcular y pulse Aceptar: Sibelius procesará cada uno de los archivos incluidos (sin efectuar ningún cambio sobre las propias partituras).

Cuando la partitura actual o las partituras de la carpeta hayan sido procesadas, Sibelius mostrará un diálogo con una lista de todos los objetos encontrados. Pulse Escribir archivo de texto para guardar los resultados en un archivo de texto incluido en la carpeta seleccionada o en la carpeta de la partitura actual.

*Plug-in escrito por Bob Zawalich.*

#### Convertir Carpeta de archivos Sibelius Acorn

Convierte el lote de todos los archivos Sibelius Acorn situados en una carpeta en particular y los guarda con el mismo nombre de archivo pero con la extensión .sib –  $\Box$  [8.8 Abrir archivos](#page-671-0) [Sibelius para Acorn](#page-671-0).

#### Convertir Carpeta de archivos Finale

Convierte el lote de todos los archivos ETF de PrintMusic 1.0, Finale y Allegro 98/2000, Finale Guitar, y Finale 2001/2002/2003/2004 situados en una carpeta en particular y los guarda con el mismo nombre de archivo pero con la extensión .sib -  $\Box$  [8.14 Abrir archivos de Finale 98-](#page-695-0) [2003](#page-695-0).

#### Convertir Carpeta de archivos MIDI

Convierte el lote de todos los archivos MIDI incluidos en una carpeta determinada y los guarda con el mismo nombre de archivo seguido por la extensión .sib. Estos archivos deberían ser archi-

vos MIDI estándar (con la extensión .mid en Windows) en lugar de formatos de otros secuencia $dores - \Box$  [8.5 Abrir archivos MIDI](#page-656-0).

# Convertir Carpeta de archivos MusicXML

Convierte el lote de todos los archivos MusicXML incluidos en una carpeta determinada y los guarda con el mismo nombre de archivo seguido por la extensión .sib –  $\Box$  [8.6 Abrir archivos](#page-662-0) [MusicXML](#page-662-0).

# Convertir Carpeta de archivos SCORE

Convierte el lote de todos los archivos SCORE incluidos en una carpeta determinada y los guarda con el mismo nombre de archivo seguido por la extensión  $\sinh(-\Box 8.7$  Abrir archivos SCORE.

# Convertir Carpeta de partituras en Gráficos

Convierte el lote de todos los archivos gráficos del formato indicado, situados en una carpeta – **□ [8.10 Exportación de gráficos](#page-676-0).** 

Para usar este plug-in, seleccione Plug-ins > Procesar en lote > Convertir Carpeta de partituras en Gráficos, y elija la carpeta que quiera convertir. Tendrá que decidir el tipo de formato gráfico deseado, y también si quiere usar los valores predeterminados. Por lo general, puede dejar la opción Usar configuraciones predeterminadas activada y simplemente pulsar Aceptar para guardar todos los archivos. Si desactiva la opción Usar configuraciones predeterminadas, tendrá que elegir los valores para cada archivo de la carpeta.

# Convertir Carpeta de partituras en MIDI

Este plug-in convierte el lote de todas las partituras en archivos MIDI estándar (MIDI file), usando el mismo nombre de archivo, pero con la extensión .mid – **□ [8.11 Exportar archivos](#page-684-0)** [MIDI](#page-684-0).

# Convertir carpeta de partituras en Páginas Web

Este plug-in guarda como páginas web Scorch todos los archivos en una carpeta, y también crea un página de índice con vínculos a cada una de las partituras, listas para poderlas cargar en su sitio web –  $\Box$  [8.13 Exportación de páginas web Scorch](#page-689-0).

Para usar este plug-in, seleccione Plug-ins > Procesar en lote > Convertir carpeta de partituras en Páginas Web. Aparece un diálogo:

- \* Para seleccionar la carpeta de partituras, pulse el botón Explorar junto a Convertir todas las partituras de. Si desea incluir las partituras de las subcarpetas, asegúrese de que la opción Convertir también las partituras de las subcarpetas esté seleccionada.
- \* Seleccione la carpeta de destino pulsando el botón Explorar junto a Colocar páginas web en o active la opción Usar la misma carpeta para guardar las partituras en la misma carpeta de origen.
- \* Desactive la opción Crear página de índice si no desea que el plug-in genere una página de índice que sirva de vínculo para todas las otras páginas web Scorch (le recomendamos que deje esta opción activada).
- \* Seleccione el Estilo de páginas web de la lista proporcionada. Estas plantillas están incorporadas en el plug-in y no es posible modificarlas, ni siquiera editando las propias plantillas de la carpeta Plantilla de Sibelius
- \* Tamaño de la partitura en la página web define el tamaño de la ventana de Scorch en cada una de las páginas web; el valor predeterminado de 720 píxeles funciona bien para la mayoría de aplicaciones
- \* Si desea que otros usuarios puedan imprimir y guardar su partitura desde su página web, seleccione Permitir imprimir y guardar.

Pulse Aceptar para que Sibelius empiece a procesar todos los archivos. Cuando el plug-in haya finalizado, obtendrá una carpeta con todos los archivos listos para ser cargados en su página web o intranet.

*Plug-in escrito por Neil Sands.*

# Importar Configuración personal a la carpeta de partituras

Aplica una configuración personal específica a todos los archivos de una carpeta seleccionada.

Para usar el plug-in, seleccione Plug-ins > Procesar en lote > Importar Configuración personal a la carpeta de partituras. El programa le pide que seleccione el archivo de biblioteca de configuración personal (extensión .lib) que desea aplicar. A continuación, seleccione la carpeta de los archivos a los que quiere aplicar esa configuración personal.

Existe un número de configuraciones personales predefinidas, suministrado dentro de la carpeta Configuraciones Personales dentro de la carpeta de programa de Sibelius **21 [7.7 Configuración Personal](#page-600-0).** 

*Plug-in escrito por Michael Kilpatrick.*

# Imprimir Copias Múltiples

Le permite imprimir copias múltiples de una selección de partituras, situadas en una carpeta (además de todos las subcarpetas que contengan partituras, si así lo desea). Para imprimir múltiples copias de las partes es más fácil utilizar las funciones Copias e Imprimir Parte(s) de la ven $t$ ana Partes ( $\Box$  [6.1 Trabajar con partes](#page-550-0)).

Para usar este plug-in, cierre todas las partituras que estén abiertas, luego seleccione Plug-ins > Procesar en lote > Imprimir Copias Múltiples. Aparecerá un aviso advirtiendo sobre las partituras creadas con versiones anteriores de Sibelius (por defecto, este tipo de partituras muestran el

mensaje de aviso al abrirse en Sibelius 4), y a continuación el programa le pedirá que seleccione una carpeta. Haga la selección oportuna, apareciendo el siguiente diálogo:

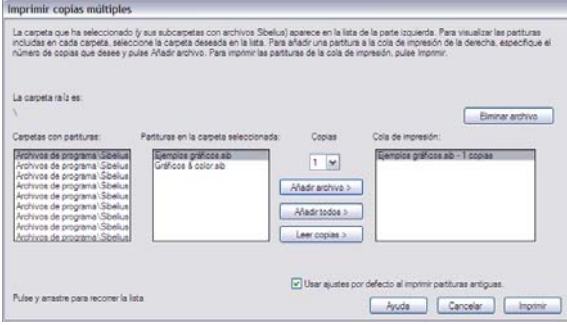

- \* Seleccione la carpeta en la lista Carpetas con partituras situada a la izquierda.
- \* Seleccione una carpeta de la lista Partituras en la carpeta seleccionada, ajuste el número de Copias que quiera imprimir en la lista desplegable y pulse Añadir archivo. Pulse Añadir todos para agregar todas las partituras de la carpeta seleccionada a la lista de Cola de impresión con el número de copias ajustado.
- \* Vaya añadiendo archivos a la lista de la Cola de Impresión, situada a la derecha del diálogo; cuando esté listo y dispuesto a imprimir, haga clic en Imprimir.

El plug-in va a imprimir el número de copias asignadas de todas las partituras en la cola de impresión, con las opciones predeterminadas (no es posible asignar, desde el plug-in, opciones de impresión tal como cuaderno etc...).

El botón Leer Copias abre cada archivo de la carpeta seleccionada y busca el texto ~copies=*n* vinculado a cualquiera de los primeros cinco compases, de los primeros cinco pentagramas, donde la letra *n* representa el número de copias que debería imprimir, y las añade a la lista de la Cola de Impresión con el número correcto de copias asignadas. En caso que un archivo contenga más de un objeto de texto de la forma ~copies=*n*, se da por descontado que se trata de una partitura anterior a la extracción de partes, y por eso no será añadida.

*Plug-in escrito por Peter Hayter y Gunnar Hellquist.*

# CIFRADO ARMÓNICO

# Añadir acordes Capo

Añade uno o más conjuntos de cifrados armónicos adicionales (normalmente sobre los cifrados ya existentes) correspondientes a los acordes que un guitarrista necesitaría para tocar con una cejilla ("capo") en un traste determinado. Esta opción es útil para los intérpretes que encuentren dificultades para tocar en la tonalidad escrita: de esta forma, el guitarrista puede colocar una cejilla en la guitarra y tocar acordes más sencillos.

Para ejecutar el plug-in, seleccione el pentagrama que contiene los cifrados armónicos y ejecute Plug-ins> Cifrado armónico > Añadir acordes Capo. Aparecerá un diálogo desde el que puede elegir el traste en el que se colocará la cejilla (el plug-in muestra a qué tonalidad corresponde esa colocación). Puede determinar si los nuevos cifrados armónicos aparecerán en negrita, en cursiva

o entre paréntesis, y también puede elegir otro estilo de texto si lo desea (aunque normalmente el estilo por defecto ya es apropiado).

Si necesita más información, el plug-in incluye su propio diálogo de Ayuda.

*Plug-in escrito por Bob Zawalich.*

# Añadir Cifrados

Analiza la armonía de la música y añade automáticamente los cifrados apropiados por encima de los pentagramas seleccionados. Puede decidir el análisis de cualquier pentagrama de la partitura, y también dónde serán creados los símbolos de los cifrados.

Para ejecutar el plug-in, seleccione los pentagramas que incluyen la armonía (por ejemplo, los dos pentagramas de piano) y ejecute Plug-ins > Cifrado Armónico > Añadir Cifrados. Va a aparecer un dialogo como el siguiente:

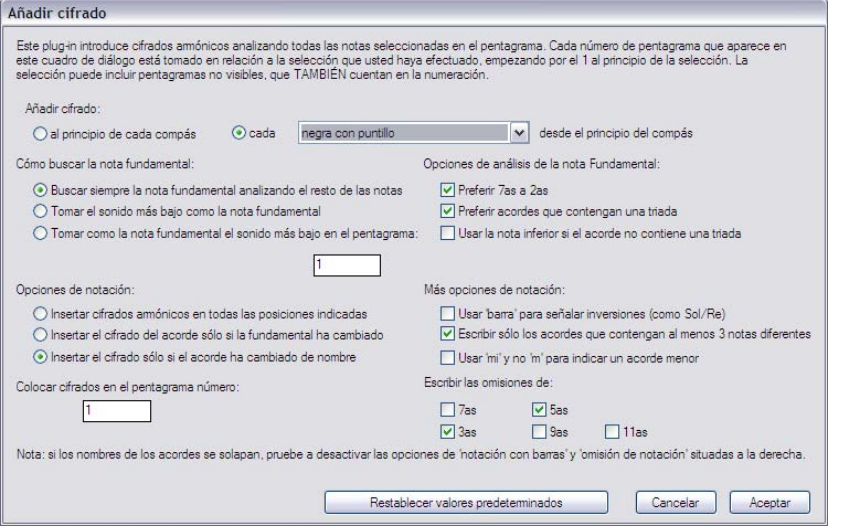

Normalmente puede dejar estos parámetros ajustados a sus valores por defecto: simplemente, pulse Aceptar para añadir los cifrados a la partitura.

Si desea cambiar estos parámetros, existen muchas posibilidades de edición:

- \* Añadir cifrados al principio de cada compás o cada *valor de nota* desde el principio del compás (donde *valor de nota* se selecciona de una lista desplegable): esta opción determina con qué frecuencia el plug-in va a añadir cifrados en la partitura.
- \* Cómo buscar la nota fundamental y Opciones de análisis de la nota fundamental: estas opciones controlan cómo el plug-in determina la fundamental del acorde, que es el primer paso para poder identificarlo. Por ejemplo,  $C^6$  y Ami<sup>7</sup> son efectivamente el mismo acorde (tienen notas idénticas), pero la nota fundamental es diferente.

Si la opción Buscar siempre la nota fundamental analizando el resto de las notas está seleccionada, el plug-in intentará averiguar la nota fundamental aplicando varios métodos controlados por las opciones de Cómo buscar la nota fundamental. Sibelius no puede averiguar siempre la fundamental de un modo correcto (ya que cada nota en un acorde es una fundamental en potencia, y Sibelius no puede leer la mente de los compositores).

Si no prefiere usar otros métodos de búsqueda de la fundamental, intente usar la opción Tomar el sonido más bajo como la nota fundamental. Como sugiere el nombre, presupone que todos los acordes están en la posición principal, sin inversiones, con la fundamental en el bajo. Otra opción es Tomar el sonido más bajo como la nota fundamental en el siguiente pentagrama, que toma la fundamental del acorde de un pentagrama en particular.

- \* Opciones de análisis de la nota fundamental:
	- Preferir 7as a 2as: si hay un intervalo de 2ª entre cualquiera de las notas del acorde, el plugin intentará colocarlo como '7ª – tónica' en lugar de 'tónica – 2ª' u otro intervalo. Esta opción asegura que el acorde Sib-Do-Mi -Sol, leyendo desde la nota inferior sea reconocido como un acorde de C<sup>7</sup> en lugar de un B<sup>þ6</sup>⁄9 <sup>(b5)</sup> o Emi+<sup>(#11)</sup> o algo más absurdo.
	- Preferir acordes que contengan una triada: cuando esta casilla está seleccionada, el plugin elige la fundamental más grave que forma una triada mayor o menor (desde la fundamental) siempre que sea posible. Si dicha nota no está presente, el plug-in buscará por otros métodos para buscar la fundamental, a no ser que la opción Usar la nota inferior si el acorde no contiene una triada está seleccionada, en cuyo caso el plug-in asigna la nota más grave del acorde como la fundamental.
- \* Opciones de notación: estas opciones controlan dónde colocar cada símbolo de cifrado según la opción Añadir cifrados (al principio del diálogo) o si se van a omitir repeticiones redundantes del mismo acorde:
	- Insertar cifrados armónicos en todas las posiciones indicadas: siempre escribe un cifrado, sin tener en cuenta si el acorde ha cambiado o no.
	- Insertar el cifrado del acorde sólo si la fundamental ha cambiado: con esta opción seleccionada, el plug-in no crea un nuevo cifrado si la fundamental continúa siendo la misma con respecto al último cifrado. El acorde podría cambiar por ejemplo de C a  $C^7$ , pero el cifrado no será introducido, con esta opción seleccionada.
	- Insertar el cifrado sólo si el acorde ha cambiado de nombre: con esta opción seleccionada, el plug-in omite un cifrado si es idéntico al último cifrado creado. Por ejemplo, si hay dos acordes de C consecutivos *no* creará un nuevo cifrado, pero si a un C7 le sigue un acorde de C *sí* lo hará.
	- Colocar cifrados en el pentagrama número: esta opción determina el número del pentagrama de la partitura en el que se creará el cifrado en relación al pentagrama superior seleccionado. Si selecciona tres pentagramas y quiere que el cifrado se cree por encima del segundo pentagrama, tendría que introducir el número 2. Como sucede con todos los números de pentagrama en este diálogo, los números cuentan desde el pentagrama superior seleccionado (número 1) hacia abajo, incluyendo cualquier pentagrama oculto en la selección. Si el plug-in, no añade los cifrados en la partitura, puede ser porque ha asignado la creación de cifrados a un pentagrama oculto.
- \* Más opciones de notación:
	- Usar barra para señalar inversiones: si selecciona esta opción, el plug-in escribirá las distintas inversiones del acorde en su forma estándar con el cifrado seguido por una línea oblicua (/) y el nombre de la nota más grave del acorde (bajo). Por ejemplo, la primera inversión de un acorde de Do mayor se escribiría como C/E.
- Escribir sólo los acordes que contengan al menos 3 notas diferentes: si esta opción está seleccionada sólo se escriben como cifrados los acordes con 3 o más notas distintas. Esto evita casos ridículos de nombres de acordes en puntos de la partitura con una o dos notas simultáneas. Sin embargo, con esta opción seleccionada, los acordes del tipo  $C<sup>5</sup>$  no serán escritos.
- Escribir las omisiones de: estas opciones controlan los intervalos señalados como omisiones en caso de que no aparezcan en el acorde en el que normalmente sí estarían presentes. Si, por ejemplo, la opción 5as está seleccionada, el acorde C-E-Bb produciría el símbolo de  $\operatorname{cifrado} C^{7}$  (omit 5).
- Para intervalos de 7as/9as/11as/13as, se supone que un intervalo estaría incluido en el nombre del acorde que contiene un número alto. Por ejemplo, un acorde de C<sup>13</sup> se supone que incluye por defecto una  $7^a$ , una  $9^a$  y una  $11^a$ . En la práctica, lo normal es que estos acordes no contengan todas las notas, así que es útil desactivar las opciones de omisión para este tipo de acordes extendidos (este es el ajuste por defecto):

## Cifrado armónico fraccionario

Convierte los cifrados con bajo en formato de "barra oblicua" (como Fmaj7/G) en formato fraccional, en el se colocan verticalmente el nombre del acorde, una línea horizontal y la nota del bajo,

como en una fracción (  $\frac{\text{Fma}7}{\text{G}}$  ). Para utilizar este plug-in, seleccione un pasaje que contenga los acordes cuyo formato desee modificar y ejecute Plug-ins > Cifrado Armónico > Cifrado armónico fraccionario. Puede elegir entre separar cada elemento individualmente creando tres objetos de texto independientes para cada acorde (Usar carácter separado con guión bajo) o generar sólo dos objetos y subrayar el de la parte superior (Usar subrayado de fuente). Para ajustar el espacio entre los acordes, pulse el botón Normas de diseño musical. Pulse Aceptar para iniciar la conversión.

*Plug-in escrito por Bob Zawalich.*

## Realizar Cifrados y Gráficos de acordes

Crea acompañamientos simples de guitarra o piano en una variedad de estilos basados en los cifrados y/o los gráficos de acorde de su partitura.

Seleccione Plug-ins > Cifrado Armónico > Realizar Cifrados y Gráficos de acordes. Si no ha seleccionado ningún pasaje aparecerá un mensaje pidiéndole si quiere aplicar el plug-in a toda la partitura. El siguiente diálogo va a aparecer:

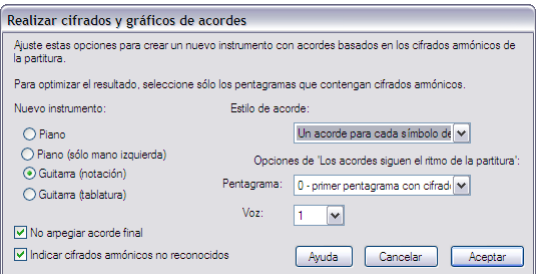

\* Puede elegir entre varios tipos de instrumentos diferentes: Piano, que añade dos pentagramas a la partitura y divide la escritura del acorde entre ambos; Piano (sólo mano izquierda), que

escribe un pentagrama de acompañamiento para una melodía realizada en el pentagrama de la mano derecha; Guitarra (notación), que añade un pentagrama de notación a la partitura, y Guitarra (tablatura), que crea un pentagrama de tablatura con la afinación de guitarra estándar de 6 cuerdas (aunque puede cambiarla más adelante, si lo desea). Para otros instrumentos, debería seleccionar una de estas opciones y luego copiar la música en el instrumento deseado después de haber ejecutado el plug-in.

\* El menú Estilo de acorde le permite controlar la realización: Un acorde para cada símbolo de cifrado crea un nuevo acorde cada vez que se produzca un cambio de acorde; Un acorde para cada tiempo crea un nuevo acorde en cada tiempo (sin tener en cuenta la frecuencia de los cambios de acorde); Los acordes siguen el ritmo de la partitura crea los acordes en función del ritmo de uno de los pentagramas existentes en la partitura, Bajo Alberti de corcheas crea un modelo de acompañamiento al estilo de Alberti con corcheas, Bajo Alberti de semicorcheas crea el mismo tipo de acompañamiento pero en este caso con semicorcheas, Arpegios de corchea crea modelos de arpegios ascendentes de corchea y Arpegios de semicorchea crea modelos de arpegios ascendentes de semicorchea.

Los resultados que obtendría para cada una de las seis opciones, en un pentagrama de notación de guitarra, son los siguientes:

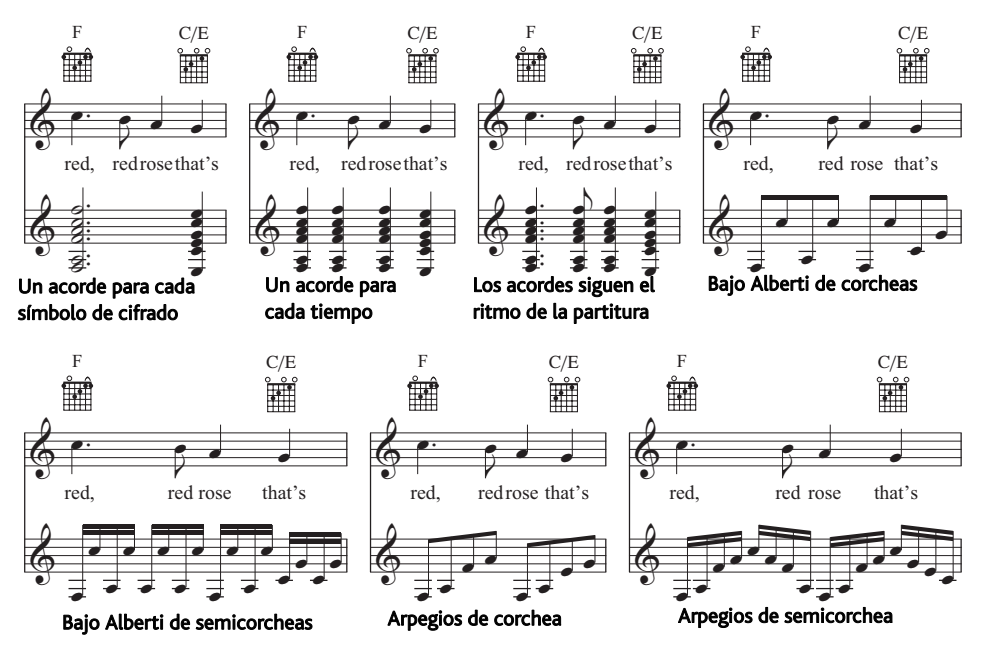

- \* Las opciones para 'Los acordes siguen el ritmo de la partitura' le permite seleccionar el pentagrama (y qué voz dentro del mismo) va a usar como base para el ritmo en el estilo de acorde de la opción Los acordes siguen el ritmo de la partitura.
- \* Si elige uno de los estilos de acompañamiento de Alberti o Arpegio y quiere que el acorde final no esté arpegiado, asegúrese de que la opción No arpegiar acorde final está activada.
- \* Indicar cifrados armónicos no reconocidos muestra un mensaje si el plug-in encuentra un cifrado que no sabe cómo interpretar.

Cuando pulse Aceptar aparecerá una barra de progreso mientras se escriben los acordes en la partitura. El plug-in crea un nuevo instrumento en el cual va a escribir la realización, y puede ser que colisione con sus cifrados y gráficos de acorde. Para alejar los pentagramas, haga triple clic en el compás donde tiene la melodía, hasta que aparezca el rectángulo azul claro de selección, luego simplemente, arrástrelo hacia abajo. De esta forma aumenta la distancia entre dos pentagramas a lo largo de la partitura en una sola operación.

Puede utilizar este plug-in más de una vez en una misma partitura para crear varias capas de acompañamiento, por ejemplo para añadir un piano ejecutando acordes en bloque y una guitarra tocada con los dedos. Para ello, ejecute de nuevo el plug-in, creándose un instrumento nuevo, cada vez que ejecute el plug-in. Si no está satisfecho con el resultado siempre puede eliminar los pentagramas recién añadidos desde el diálogo Crear > Instrumentos.

*Plug-in escrito por Bob Zawalich.*

# HERRAMIENTAS DE COMPOSICIÓN

## Matriz dodecafónica

Crea una matriz de doce tonos a partir de una fila específica de tonos (notas) que puede introducir manualmente en el plug-in o extraer de una selección realizada en la partitura. Seleccione Plugins >Herramientas de Composición > Matriz dodecafónica. Aparecerá el siguiente diálogo:

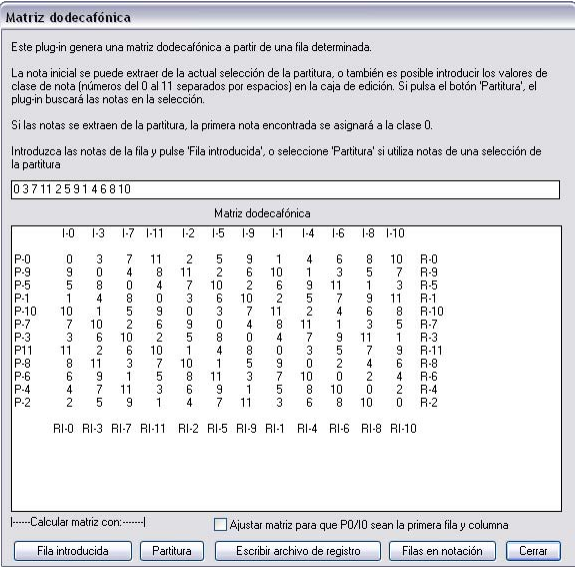

Para introducir las notas manualmente, escríbalas en el campo superior con los números 0 a 11 separados por espacios y pulse Fila introducida (los números 0 a 11 representan las notas de Do a Si). Para leer la fila en la partitura, pulse Score.

Si la opción Ajustar matriz para que P0/I0 sean la primera fila y columna está activada, el plug-in transportará la fila de manera que la primera nota sea 0. Esta acción no afecta a la lectura de la fila en la partitura.

La tabla mostrará todas las variantes posibles de la fila. La primera fila, leída de izquierda a derecha muestra las notas básicas, y de derecha a izquierda, indica la inversión retrógrada. La primera columna muestra la inversión de la fila de arriba a abajo, y la inversión en movimiento retrógrado de abajo a arriba. Las restantes columnas y filas muestran la misma información con todas las permutaciones de rotación posibles.

El plug-in también puede escribir en notación musical todas las filas que haya generado. Para ello, pulse el botón Filas en notación.

*Plug-in escrito por Bob Zawalich.*

# Añadir Modelo de Ritmo

Crea un pentagrama de percusión en su partitura y escribe un modelo de percusión entre los 24 estilos predefinidos. Para usar el plug-in, seleccione Plug-ins > Herramientas de Composición > Añadir Modelo de Ritmo. (No es necesario crear previamente un pentagrama de percusión.) Aparecerá el siguiente diálogo:

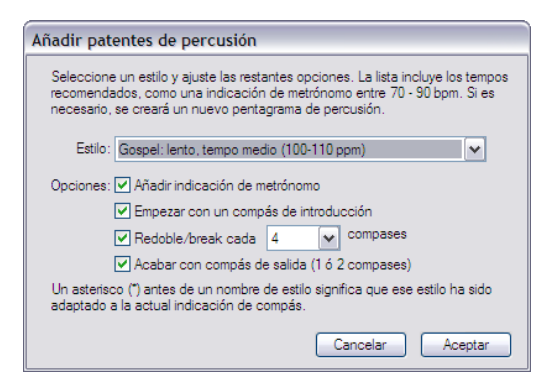

- \* Seleccione un Estilo de la lista del menú desplegable. Los estilos disponibles en la lista que incluyen blues, rock, pop, jazz, latino y country –están adaptados para un compás apropiado para el ritmo, nunca será ofrecido un modelo de ritmo de vals en un compás de 4/4, o un blues shuffle en 3/4. Los modelos son indicados con un tempo de metrónomo recomendado para que suenen mejor, por lo que es mejor elegir un modelo de ritmo que se pueda adaptar al tempo de su partitura.
- \* Añadir indicación de metrónomo crea una indicación de metrónomo al inicio de la partitura (o del pasaje seleccionado, si está trabajando en una parte de la partitura), ajustando el tempo de reproducción al tempo recomendado del modelo de ritmo seleccionado.
- \* Empezar con un compás de introducción determina si el modelo de ritmo debe comenzar con un redoble de introducción antes del modelo regular de ritmo.
- \* Redoble/salto cada *n* compases permite seleccionar si el modelo debe incluir compases de redobles ('fill') o saltos y la frecuencia de estos ornamentos.
- \* Acabar con compás de salida especifica si el plug-in debe finalizar el modelo de ritmo con uno o dos compases conclusivos (dependiendo del modelo).

Cuando haya ajustado estas opciones, pulse Aceptar. Una barra de progreso va a aparecer por unos instantes, mientras el plug-in crea el modelo de ritmo. Si desea sustituir el modelo recién

creado por otro nuevo automáticamente, simplemente seleccione Plug-ins > Herramientas de Composición > Añadir Modelo de Ritmo.

Tenga en cuenta que si su partitura usa una variedad de indicaciones de compás, cuando seleccione Notas > Añadir Modelo de Ritmo aparecerá un mensaje pidiéndole que seleccione un pasaje con una única indicación de compás.

*Plug-in escrito por Gunnar Hellquist.*

## Añadir pentagrama de puntos de sincronía

Añade un pentagrama de percusión a la parte inferior de la partitura con notas con cabeza de cruz colocadas en la posición rítmica más cercana a cada punto de sincronía. Para utilizar el plug-in, seleccione Plug-ins > Herramientas de Composición > Añadir pentagrama de puntos de sincronía.

Este plug-in hace que la relación entre los puntos de sincronía y la música sea más fácil de apreciar visualmente. Sibelius añade las notas a una distancia máxima de semicorchea respecto a la posición de cada punto de sincronía. Si cambia el tempo de la partitura o añade o elimina puntos de sincronía, puede volver a ejecutar el plug-in, que sobrescribirá las notas existentes.

*Plug-in escrito por Bob Zawalich.*

## Añadir armonización simple

Añade una armonización simple al pasaje melódico seleccionado en la partitura actual.

- \* Puede seleccionar el estilo del acompañamiento en Estilo del acorde, que ofrece las opciones Acordes en bloque, arpegios y Bajo Alberti.
- \* El plug-in detecta automáticamente la tonalidad de la pieza pero no los relativos menores, así que si la tonalidad detectada es Sol mayor en lugar de Mi menor, tendrá que seleccionar la tonalidad correcta manualmente.
- \* Ajuste la opción La melodía está en la voz en el caso de que la melodía que desee armonizar no se encuentre en la voz 1.
- \* Cambiar acorde permite ajustar el nivel de ritmo armónico generado por el plug-in. Cada grupo de tiempos suele ser la mejor opción, pero si los cambios armónicos son demasiado frecuentes o infrecuentes, pruebe las opciones Cada compás o Cada tiempo respectivamente.
- \* Escribir armonización para permite elegir el instrumento (piano o guitarra) que el plug-in utilizará para la armonización. Por supuesto, también puede copiar o arreglar la armonización para otros instrumentos más adelante.
- \* Mantener acompañamiento en el registro medio puede resultar útil para armonizar una melodía con un registro especialmente amplio o en un instrumento muy grave o muy agudo. Si no activa esta opción, el plug-in generará una armonización en una tesitura similar a la de la melodía original. Por lo tanto, si armoniza una melodía para flautín quizá es mejor que active esta opción para que el perro del vecino no venga corriendo...

*Plug-in escrito por Bob Zawalich, Andrew Davis y Daniel Spreadbury.*

# Arreglo por ampliación

"Amplía" (separa) la música de un pentagrama a un número mayor de pentagramas. Para usar este plug-in:

- \* Seleccione un pasaje de un pentagrama, cópielo al portapapeles con Ctrl+C *o* XC, seleccione los pentagramas a los que desee ampliar la música y ejecute Plug-ins > Herramientas de Composición > Arreglo por ampliación. Sibelius ampliará la música a los pentagramas de destino con los ajustes por defecto actuales.
- \* También puede seleccionar en un pentagrama el pasaje que desee ampliar y ejecutar Plug-ins > Herramientas de Composición > Arreglo por ampliación: aparecerá un diálogo que le preguntará a cuántos pentagramas desea adaptar el arreglo, seguido por otro diálogo en el que puede definir los pentagramas elegidos para la ampliación. Dispone de varias opciones para crear nuevos pentagramas o utilizar los pentagramas existentes (vea más adelante).

También es posible ejecutar el plug-in sin realizar ninguna selección. En este caso aparecerá un diálogo desde el que puede determinar las condiciones del arreglo:

- \* Si la opción Sobrescribir música existente está activada, el plug-in sobrescribirá la música contenida en los pentagramas de destino.
- \* Si la opción Colocar las notas en todas las partes a menos que se especifique (a1, 1. etc.) está activada, el plug-in asume que las notas individuales deben aparecer en todas las partes: si hay más de una parte o voz, el plug-in coloca las notas en todas las partes doblando la nota especificada. Si esta opción está desactivada, las notas individuales se colocan sólo en una parte.

Si un pasaje de notas individuales incluye instrucciones específicas en texto de Técnica (como 1., 2., 3., 4., a1., a2., a3., a4.), el plug-in interpreta estas indicaciones y las toma en consideración en el momento de realizar la ampliación. Este comportamiento se mantiene hasta que el plug-in encuentra otra instrucción o un acorde. Después de un acorde, el plug-in vuelve a su ajuste por defecto para las notas individuales (determinado por la opción Colocar las notas en todas las partes...) a menos que encuentre otra instrucción.

- \* Doblar parte *n* en caso necesario permite seleccionar las notas que se doblarán si en algún punto se encuentran menos notas de las necesarias.
- \* Las notas adicionales se añaden a la parte *n* permite especificar en qué parte se colocarán las notas adicionales si en algún punto se encuentran más notas de las necesarias. El plug-in distribuye las notas automáticamente cuando su número equivale al doble de las partes o más (por ejemplo, en un acorde de ocho notas, cuatro partes recibirán dos notas cada una).
- \* Si la opción Copiar texto, líneas y símbolos de todas las voces está activada, el plug-in copia los objetos de todas las voces del pentagrama fuente a los pentagramas de destino. Si está desactivada, el plug-in sólo añade los objetos de la voz que contiene las notas que está copiando.
- \* Marcar solos en otras partes crea pasajes de aviso, y también permite seleccionar si las marcas deben mostrar el nombre completo o abreviado de los instrumentos (o ningún nombre de instrumento). Si la opción Sólo compases completos está activada, el plug-in sólo crea una marca en un compás si en caso contrario quedara vacío. La opción Crear silencio de compás en la voz 2 añade un silencio de compás en los compases que sólo contienen marcas. Si desea crear un texto "Play" ('reproducir') al final del pasaje de aviso, active la opción Añadir texto 'Play'.

Si va a realizar un arreglo por ampliación desde más de un pentagrama a un número mayor de pentagramas, o si tiene que ampliar la música a más de cuatro partes, utilice la función Arreglar de Sibelius – vea **Arreglo por ampliación** en la página 396.

*Plug-in escrito por Dave Foster.*

# Ajustar selección al tiempo

Altera el tempo del pasaje seleccionado para que termine en una posición de código de tiempo determinada o se adapte a una duración específica.

Para ejecutar el plug-in, seleccione la música cuya duración desee modificar y ejecute Plug-ins > Herramientas de Composición > Ajustar selección al tiempo. Aparecerá un diálogo en el que puede definir un Nuevo tiempo final o una Nueva duración. El plug-in insertará un cambio de tempo al principio de la selección para garantizar que el pasaje se adapte a ese código de tiempo final o duración.

También es posible seleccionar un punto de sincronía en la lista Posición del punto de sincronía seleccionado: el plug-in insertará un cambio de tempo para mover el punto de sincronía al final de la selección.

El plug-in elimina las indicaciones de metrónomo existentes en la selección, pero si desea crear un cambio de tempo gradual puede añadir las líneas *rit.*/*accel.* adecuadas antes de ejecutarlo (el plugin interpretará las líneas al realizar la operación).

*Plug-in escrito por Bob Zawalich.*

## Invertir

Realiza inversiones de un pasaje seleccionado sobre una altura de sonido indicada. Este plug-in sobrescribe la música existente.

Para ejecutar el plug-in, seleccione la música que quiera invertir, y seleccione Plug-ins > Herramientas de Composición > Invertir. Va a aparecer un diálogo, en el cual puede asignar la nota sobre la cual va a invertir el material, y si lo quiere invertir Cromáticamente o Diatónicamente.

*Plug-in escrito por James Larcombe y Jürgen Zimmermann.*

# Transporte selectivo

Algunas veces, puede que desee crear variaciones sobre un pasaje existente, transportándolo - por ejemplo - en el modo menor. Este plug-in le permite asignar notas nuevas para cada grado de la escala cromática, y cambia las notas en el pasaje seleccionado, según los parámetros.

Para usar el plug-in, seleccione el pasaje, y luego elija Plug-ins > Herramientas de Composición > Transporte selectivo. Seleccione las notas deseadas en los menús desplegables del diálogo del plug-in y pulse Aceptar.

Por defecto, el plug-in trata todas las notas enarmónicas de la misma forma (Solb y Fa# son equivalentes), pero si desea enarmonizar las notas de forma distinta puede pulsar el botón Más opciones.

Para que Sibelius transporte las notas existentes a notas más agudas o más graves, pulse ¿Nueva nota por encima?. Aparecerá otro diálogo desde el que puede definir la dirección del transporte

(todas las notas hacia arriba o hacia abajo) o la amplitud del intervalo entre las notas originales y las transportadas antes de realizar la operación.

El plug-in examina todas las notas en la selección, y calcula cada altura de cada nota con respecto a Do/C (0 para Do/C, 1 para Do#/C# o Reb/Db y así sucesivamente). Luego cambiar la altura de cada nota de acuerdo con los ajustes del diálogo del plug-in. Suponga que sustituye un Re por un La# en el diálogo: todos los Re de la selección serán sustituidos por La# *en la misma octava* que el original (las octavas van desde Do hasta Si).

Por lo tanto, si asigna Sol/G a Re/D, el Re quedará por debajo de la nota original. Esto no es siempre lo que quiere hacer, y para eso existe el control Mover todas las notas por encima de la nota siguiente una octava hacia arriba. Con esta opción activada, si una nota es más aguda que la nota aquí asignada, será sustituida a la nota nueva, y a después transportada una octava ascendente.

*Plug-in mejorado por Bob Zawalich.*

# Realizar Bajo Cifrado

Interpreta el texto de bajo cifrado en su partitura y crea una realización sencilla.

Para usar el plug-in, simplemente seleccione Plug-ins > Herramientas de Composición > Realizar Bajo Cifrado. Va a aparecer un diálogo sencillo:

- \* Primero, Sibelius le va a preguntar si quiere que localice en texto de bajo cifrado automáticamente, o si quiere especificar en qué pentagrama está vinculado. Decida lo que más lo convenga y pulse Aceptar.
- \* Si ha decidido indicar el pentagrama usted mismo, o si el plug-in encuentra texto de bajo cifrado en más de un pentagrama, aparecerá un diálogo con los nombres de los pentagramas en los que aparece el cifrado. Escriba el número que corresponda al pentagrama al que está vinculado el bajo cifrado que desee realizar y pulse Aceptar.
- \* A continuación va a aparecer el diálogo Base rítmica y Textura con las siguientes opciones:
	- Seleccione entre las opciones Armonizar cada nota del bajo individualmente (apropiada para secciones lentas y con poco movimiento del bajo) e Ignorar las notas del bajo más cortas que una nota con el valor descrito. Con esta última opción, el plug-in sobreentiende que las notas de valor menor al indicado están incluidas en la armonía dominante.
	- Usar textura ligera le indica al plug-in que escriba acordes de dos o tres notas para obtener una textura no demasiado densa (normalmente, omitiendo la quinta).
	- Un único signo # significa siempre una tercera mayor permite decidir si la figura # indica siempre una tercera mayor (independientemente del número de semitonos que haya que añadir a la tercera del acorde para que sea mayor) o si # sólo significa que se debe aumentar la tercera del acorde en un semitono.
	- Conservar la octava original en el bajo le indica al plug-in que conserve la línea melódica del bajo en la mano izquierda de la realización y en la misma octava que las notas originales. Si desactiva esta opción, el plug-in podría transportar las notas del bajo en una octava para acercarlas más a las notas de la mano derecha.
- \* Pulse Aceptar cuando haya ajustado estas opciones: el plug-in creará la realización y eliminará cualquier otra realización previamente efectuada.
Un aspecto de la notación del bajo cifrado que no se efectúa de forma automática, es la línea horizontal escrita entre los distintos cifrados que sirve para indicar que la figura que precede a la misma, debería prevalecer sobre todas las notas situadas por encima de la línea. Para ello, añada un texto de bajo cifrado consistente en un guión (–) debajo de cada nota a la que quiera aplicar la figura del bajo (aunque oculte este texto con Editar > Ocultar o Mostrar > Ocultar, el plug-in seguirá reconociéndolo). También puede crear líneas horizontales normales mediante el diálogo Crear > Línea.

*Plug-in escrito por Eric Froggatt.*

## Arreglo por reducción

Reduce la música de varios pentagramas a un solo pentagrama. Para usar este plug-in:

- \* Seleccione un pasaje de varios pentagramas, cópielo al portapapeles con Ctrl+C *o* XC, seleccione los pentagramas a los que quiera reducir la música y ejecute Plug-ins > Herramientas de Composición > Arreglo por reducción. Sibelius reducirá la música y la adaptará a los pentagramas de destino con los ajustes por defecto actuales.
- \* También puede seleccionar el pasaje de varios pentagramas que desee reducir y ejecutar Plugins > Herramientas de Composición > Arreglo por reducción: aparecerá un diálogo desde el que puede definir si la reducción se realizará sobre un pentagrama existente (que puede especificar) o si desea crear un nuevo pentagrama.

Es posible ejecutar el plug-in sin realizar ninguna selección; en este caso, aparecerá un diálogo desde el que puede determinar las condiciones del arreglo:

- \* Elija entre las opciones Usar un número mínimo de voces o Separar todas las partes en voces individuales; el ajuste por defecto combina las notas en el mínimo número posible de voces, e indica 'solo' y notas duplicadas usando 1. y a 2 (aspecto preciso que puede seleccionar a partir de un menú de presets).
- \* Active la opción Ignorar pasajes de aviso si no quiere que el plug-in reduzca los pasajes de aviso de los pentagramas fuente en los pentagramas de destino
- \* Con la opción Ignorar líneas, símbolos y textos duplicados en una:, Sibelius ignora las indicaciones idénticas en los pentagramas fuente si están colocadas en posiciones rítmicas equivalentes o muy cercanas en varios pentagramas. Puede ajustar la distancia a la que Sibelius debe ignorar las indicaciones idénticas a negra, corchea o semicorchea.
- \* Si la opción Sobrescribir música existente está activada, el plug-in sobrescribirá la música contenida en los pentagramas de destino.

Si va a aplicar un arreglo por reducción a más de un único pentagrama, utilice la función Arreglar de Sibelius – vea **Reducción** [en la página 397](#page-396-0).

*Plug-in escrito por Dave Foster.*

# Retrógrado

Crea una versión en movimiento retrógrado de un pasaje seleccionado; en otras palabras, vuelve la música del revés (como si la leyera de derecha a izquierda). Por ejemplo, este plug-in re escribe el siguiente pasaje:

$$
\bigcirc \qquad \qquad \bullet \qquad \bullet
$$

de esta forma:

$$
\bigcirc \in \mathbb{P}^n \quad \text{for} \quad \mathbb{P}^n
$$

Para usar este plug-in, seleccione el pasaje que quiera convertir en retrógrado, y seleccione Plugins > Herramientas de Composición > Retrógrado. Va a aparecer un diálogo advirtiéndole de las limitaciones de este plug-in. Cuando pulse Aceptar aparecerá una nueva partitura con la música resultante.

*Plug-in escrito por Bob Zawalich.*

## Mostrar campanillas necesarias

Este plug-in, sólo aplicable a partituras con música para grupos de campanillas, añade un compás al inicio de la partitura para indicar todas las campanillas necesarias para la interpretación de la pieza. Para usar el plug-in, seleccione Plug-ins> Herramientas de Composición > Mostrar campanillas necesarias. Es posible que después de ejecutar el plug-in tenga que eliminar silencios o claves en el compás que se ha creado.

*Plug-in escrito por Neil Sands.*

## Transformar escala

Transporta las notas de la partitura actual a una nueva escala, por ejemplo para cambiar el modo de una melodía de mayor a menor o para convertir una escala pentatónica en una de tonos completos, etcétera.

Para usar el plug-in, seleccione el pasaje que desea transformar y ejecute Plug-ins > Herramientas de Composición > Transformar escala. Aparecerá un diálogo desde el que puede especificar la escala actual de la música y la nueva escala a la que quiere transformarla. Ajustar los tonos fuera de la escala a tonos de la escala determina si el plug-in debe convertir una nota no presente en la escala en la nota más cercana de la escala. Por ejemplo, si Mib no forma parte de la escala de Sol mayor, con esta opción activada el plug-in la convertirá en la nota más cercana en la escala, en este caso Re. Decida lo que más lo convenga y pulse Aceptar.

Este plug-in incluye muchas otras opciones; para acceder a ellas pulse Mostrar opciones:

- \* Para definir nuevos tipos de escalas, pulse Añadir o editar escalas
- \* Para guardar y recuperar mapas de transformación que utilice habitualmente, pulse Guardar/ Recuperar mapa
- \* Para determinar la dirección del transporte de las notas al transformar la escala, pulse ¿Nueva nota más aguda?

Todos estos diálogos incluyen información pormenorizada sobre sus funciones, y el plug-in también ofrece un botón Ayuda con más detalles.

*Plug-in escrito por Bob Zawalich.*

## NOTAS Y SILENCIOS

## Añadir cabezas de nota con barra en las partes

Al utilizar cabezas de nota con barra en las partes de partituras con transposición, lo normal es que las barras se coloquen en la mitad del pentagrama. Sin embargo, cuando la opción Notas > Partitura con transposición está activada, las barras pueden acabar en una posición incorrecta en el pentagrama al transportar las notas, ya sea en la partitura completa o en una parte. Este plug-in soluciona este problema creando barras en las partes que no aparecen en la partitura completa y ocultando en las partes las barras transportadas en la partitura.

Antes de utilizar este plug-in, asegúrese de que tiene abierta la partitura completa y no una parte dinámica. Seleccione Plug-ins> Notas y silencios > Añadir cabezas de nota con barra en las partes. El plug-in permite elegir la voz en la que Sibelius debe insertar las nuevas barras.

*Plug-in escrito por Bob Zawalich.*

## Aplicar formas de nota

Cambia las cabezas de las notas en función de su altura para adaptarse a las convenciones de formas de nota de 4 o 7 notas.

Para usar el plug-in, simplemente seleccione Plug-ins > Notas y Silencios > Aplicar formas de notas. A continuación, elija la convención de formas de nota que prefiera y pulse Aceptar. Si quiere recuperar la notación con cabezas de nota estándar, vuelva a ejecutar el plug-in y seleccione la opción Restablecer las cabezas de nota originales.

*Plug-in escrito por Gunnar Hellquist.*

## Colores de nota Boomwhacker®

Este plug-in les da color a las notas de acuerdo con el sistema de tubos afinados de percusión Boomwhacker® (visite www.whackymusic.com para ampliar detalles). Para usar este plug-in seleccione Plug-ins > Notas y Silencios > Colores de nota Boomwhacker. Sibelius modificará el color de todas las notas de la partitura y le recordará que si desea imprimir la partitura en color debería activar la opción Imprimir opciones del menú Ver en el diálogo Archivo > Imprimir.

El plug-in funciona cambiando los colores utilizados en la función Ver > Colores de Nota > Gama de colores y activando dicha función para que pueda ver el resultado, sin cambiar la partitura. Esto implica que la primera vez que quiera imprimir una partitura usando notas de color Boomwhacker después de ejecutar Sibelius, tendrá que ejecutar el plug-in (sin embargo, ya no tendrá que hacerlo de nuevo en esa misma sesión de Sibelius). Dado que el plug-in activa la opción Ver > Colores de Nota > Gama de colores, observará que todas las partituras de Sibelius con las que trabaje utilizan los colores Boomwhacker. Si no quiere que esto suceda, seleccione otra opción del submenú Ver > Colores de Nota o ejecute el plug-in de nuevo para restablecer la gama de colores a los valores predeterminados.

*Plug-in escrito por Andrew Davis.*

## Colorear alturas de nota

Este plug-in le da color a las notas de acuerdo con su altura, una convención a veces utilizada con fines didácticos. Para usar este plug-in, seleccione el pasaje en el quiera efectuar el cambio de color de las notas (o no seleccione nada si desea aplicar la operación a la partitura completa) y seleccione Plug-ins > Notas y Silencio > Colorear alturas de nota. Va a aparecer un diálogo sencillo, en el cual puede elegir un color para cada uno de los doce sonidos de la escala cromática temperada. Después de haber efectuado su elección, pulse Aceptar para aplicar los colores a las notas incluidas en la selección.

Tenga en cuenta que todas las notas de un acorde adoptarán el color de la nota más aguda.

*Plug-in escrito por Andrew Davis.*

## Convertir compases de subdivisión binaria en ternaria

Convierte pasajes escritos en compases de subdivisión binaria 4/4, 3/4 etc. en compases de subdivisión ternaria 12/8, 9/8 etc., aumentando el valor de las corcheas impares en cada compás. (La excepción a esta regla es que los tresillos de corchea, negra y blanca permanecerán intactos.)

Para usar este plug-in, seleccione el pasaje que quiera convertir y elija la opción Plug-ins > Notas y Silencios > Convertir compases de subdivisión binaria en ternaria. Tiene la opción de ejecutar el plug-in Ajustar la representación de escritura de Swing (lea más adelante) antes de ejecutar este plug-in, lo cual tiene un efecto en el resultado final, al convertir las notas con puntillo de swing en un tiempo de subdivisión ternaria.

Si no hay indicación de compás en el pasaje seleccionado, el plug-in va a suponer que se trata de un compás de 4/4.

La notación convertida será añadida al final de la selección. En el caso de grupos irregulares no convertidos, aparecerá un texto de aviso añadido a la partitura, indicando el número de compás que contiene dicho grupo irregular. El plug-in sólo copia las notas y no las articulaciones, líneas, barras de compás especiales, Letra, etcétera, de manera que tendrá que copiarlas manualmente o crearlas de nuevo después de ejecutar el plug-in.

*Plug-in escrito por Peter Hayter.*

## Copiar articulaciones y ligaduras de expresión

Este plug-in permite copiar articulaciones y ligaduras de expresión de una frase musical a otras con un ritmo idéntico o similar.

*Para copiar las articulaciones y ligaduras de una frase musical al portapapeles:*

- \* Seleccione la frase cuyas articulaciones y ligaduras quiera copiar.
- Seleccione Plug-ins > Notas y silencios > Copiar articulaciones y ligaduras de expresión.
- \* En la lista Seleccione una acción, elija Copiar al portapapeles.
- \* Seleccione la voz en la que se encuentran las notas cuyas articulaciones y ligaduras desee copiar.
- \* Puede seleccionar Copiar articulaciones y Copiar ligaduras de expresión independientemente en el caso de que no desee copiar ambos elementos.
- \* Pulse Aceptar.

El plug-in copiará las articulaciones y ligaduras de la frase seleccionada al portapapeles. A continuación, aparecerá un mensaje informándole sobre las opciones Cerrar y Aceptar del diálogo principal, que en este caso permiten copiar las articulaciones y ligaduras a la partitura completa o a otra frase similar.

*Para copiar las articulaciones y ligaduras a los ritmos similares en toda la partitura:*

- \* Asegúrese de que ha seleccionado Pegar a la partitura completa en la lista Seleccione una acción.
- \* Si desea que el plug-in elimine las articulaciones de las notas a las que va a copiar las nuevas articulaciones, seleccione Reemplazar articulaciones existentes.
- \* Si quiere que el plug-in copie las articulaciones y ligaduras a los pasajes con notas de valores equivalentes al doble o mitad de los de la selección original, seleccione Copiar también aumentos y disminuciones.
- Pulse Aceptar.

El plug-in copiará las articulaciones y ligaduras de la selección original a los pasajes similares de toda la partitura.

*Para copiar las articulaciones y ligaduras a los ritmos similares en un pasaje determinado:*

- \* Pulse el botón Cerrar.
- \* Seleccione un pasaje con las notas a las que desea copiar las articulaciones y ligaduras. Puede copiar articulaciones y ligaduras a varias frases a la vez si las incluye en el pasaje seleccionado. (No es necesario ser muy preciso en el inicio y final del pasaje y o en los pentagramas incluidos, ya que las articulaciones y ligaduras sólo se copian a las frases con ritmo similar al original.)
- \* Seleccione Plug-ins >Notas y silencios > Copiar articulaciones y ligaduras de expresión.
- \* En la lista Seleccione una acción, elija Pegar a la selección.
- \* Si desea que el plug-in elimine las articulaciones de las notas a las que va a copiar las nuevas articulaciones, seleccione Reemplazar articulaciones existentes.
- \* Si la selección a la que va a aplicar las articulaciones y ligaduras contiene notas más largas o más cortas que el pasaje original, active la opción Copiar también aumentos y disminuciones.
- \* Pulse Aceptar.

El plug-in copiará las articulaciones y ligaduras de la frase original a las frases similares incluidas en la selección.

*Plug-in escrito por Neil Sands.*

## Duplicar/Dividir por la mitad el valor de las notas

A veces, puede resultar útil duplicar o dividir por la mitad el valor de todas las notas de su partitura, por ejemplo si está transcribiendo música antigua en la cual los valores de las notas, corresponden al doble de la escritura moderna.

Para ejecutar estos plug-ins, seleccione un pasaje de música y seleccione Duplicar el valor de las notas o Dividir por la mitad el valor de las notas del submenú Plug-ins > Notas y Silencios. Va a aparecer un diálogo, advirtiéndole de las limitaciones del plug-in.

Cuando pulse Aceptar se creará una nueva partitura con el pasaje seleccionado en su forma aumentada o disminuida. El plug-in también copia las indicaciones de compás (duplicándolas o dividiéndolas por la mitad según sea el caso) y crea las ligaduras de valor necesarias.

*Plug-in escrito por Bob Zawalich.*

## Convertir Alturas Constantes

Asigna todas las notas de una selección a la misma altura, cambia el tipo de cabeza utilizado (opcionalmente) y rellena el compás con notas en otra voz (por ejemplo, completa un compás con notación rítmica de barras y muestra un ritmo específico sobre el que el intérprete puede improvisar). Este plug in puede transformar el compás de la izquierda, en el de la derecha, solamente con unos cuantos clics:

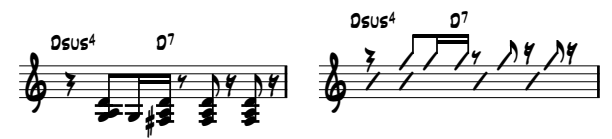

Para usar este plug-in, seleccione un pasaje de notas que quiere convertir en notas constantes, luego elija Plug-ins > Notas y Silencios > Convertir Alturas Constantes. Va a aparecer un diálogo dividido en dos mitades:

- \* La mitad superior del diálogo sirve para modificar las notas existentes. Debe especificar la voz de las notas que quiere transportar; si quiere cambiar las cabezas de nota, puede asignar aquí el tipo de cabeza deseada. La opción Mover los silencios junto con las notas mueve verticalmente los silencios del pasaje para que coincidan con la altura de las notas transportadas.
- \* La mitad inferior del dialogo permite añadir notas nuevas a otra voz en el mismo pasaje, lo cual es especialmente útil para crear notación rítmica de barras. Seleccione la voz que desee utilizar para las nuevas notas (asegúrese de que esta voz no es la que contiene las notas que va a transportar), ajuste la nota, el tipo de cabeza de nota y su valor, y pulse Aceptar.

*Plug-in desarrollado por Stefan Behrisch (www.werklabor.de).*

# Borrar Ligaduras Excedentes

Si por descuido ha introducido una ligadura de valor en lugar de una ligadura de expresión, puede ocurrir que una nota se quede sonando ininterrumpidamente durante la reproducción. Este plugin busca en la partitura las notas con ligaduras de valor excedentes que se han quedado "colgadas", en otras palabras, no ligadas a la nota sucesiva.

Para usar este plug-in, seleccione el pasaje que quiera corregir y elija Plug-ins > Notas y Silencios > Borrar Ligaduras Excedentes.

## Dividir Silencios de Negra con Puntillo

En compases de subdivisión ternaria como 6/8, Sibelius va a escribir el silencio de una parte de compás con un valor de negra con puntillo, que es la convención moderna. Algunos músicos encuentran más fácil de leer, si este silencio está dividido en uno de negra seguido por otro silencio de corchea. Este plug -in realiza dicha división de forma automática, sustituyendo un caso por el otro, como lo muestra el ejemplo siguiente:

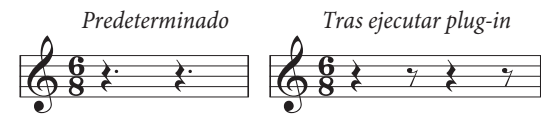

Para usar el plug-in, seleccione el pasaje en el cual quiere efectuar la división de silencios y elija Plug-ins > Notas y Silencios > Dividir Silencios de Negra con Puntillo. El pasaje por supuesto puede incluir notas, las cuales permanecen intactas.

# Ajustar la representación de escritura de Swing

Convierte el ritmo de swing escrito John corcheas regulares.

Para usar este plug-in, seleccione el pasaje que quiera convertir y elija Plug-ins > Notas y Silencios > Ajustar la representación de escritura de Swing. Tiene la opción de añadir el texto de tempo Swing en el pasaje convertido.

Tenga en cuenta que el pasaje convertido perderá todas las articulaciones, y que el texto de Letra no se reescribe y puede acabar situado en una posición incorrecta del compás. Otros elementos que están alineados con el ritmo original pueden sufrir desajustes, y van a tener que ser editados manualmente.

*Plug-in escrito por Peter Hayter.*

## **OTROS**

## Añadir Diagramas de Arpa

Añade de forma automática los diagramas de pedal de arpa o en forma de texto para las instrucciones de cambios de pedal y advierte al usuario cuando los cambios de pedal están muy próximos entre sí, causando problemas de ejecución, o cuando los pedales son impracticables.

Para usar este plug-in, seleccione primero el pasaje (solamente los pentagramas de arpa), y luego elija Plug-ins > Otros > Añadir Diagramas de Arpa. Va a aparecer un diálogo sencillo:

- \* Añadir a le da la opción de seleccionar la Partitura completa o el Pasaje seleccionado.
- \* Negras necesarias para cambiar todos los pedales permite ajustar el tiempo que se supone que va a necesitar para el cambio de todos los pedales. Para música con tempos rápidos debería aumentar este valor.
- \* Puede elegir la forma de representación de los pedales en Diagramas o Texto enmarcado.
- \* Para finalizar, seleccione si quiere que los pedales añadidos aparezcan resaltados para localizarlos más fácilmente en partituras de larga duración. Resaltar otros cambios se refiere a los

cambios de pedal inmediatamente anteriores a un cambio de nota. El plug-in evitará usarlos si encuentra otro lugar más oportuno para el cambio.

Cuando pulse Aceptar, el plug-in añadirá los pedales. Tenga en cuenta que los dobles sostenidos y bemoles no se utilizan para los pedales de arpa. Si ha escrito alguno, el plug-in se lo advertirá con un mensaje una vez realizados los demás cambios.

*Plug-in escrito por Neil Sands.*

# Añadir nombres de nota a las cabezas de nota

Este plug-in escribe el nombre de las notas dentro de las cabezas de nota con la fuente Opus Note Names:

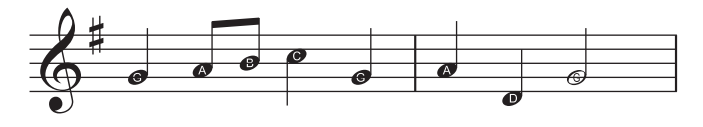

Para usar el plug-in, seleccione el pasaje al que desea añadir los nombres de nota (o la partitura completa) y ejecute Plug-ins > Otros > Añadir nombres de nota a las cabezas de nota. Aparecerá un diálogo en el que puede definir si los nombres de nota añadidos a las cabezas de nota deben incluir alteraciones. Pulse Aceptar para actualizar la partitura.

Si añade más notas o cambia las alturas de las notas existentes en la partitura, tendrá que volver a ejecutar el plug-in para actualizar los nombres añadidos a las cabezas de nota.

*Plug-in escrito por Neil Sands*

# Indicación para Groovy Music

Añade unas indicaciones (en forma de mensajes MIDI) a la partitura actual que actúan como "marcadores" al importar un archivo MIDI generado a partir de la partitura en Groovy Jungle o Groovy City. Groovy Music es una serie de tres programas que hacen que la enseñanza musical a alumnos de primaria sea más fácil y divertida – visite [www.sibelius.com/products/groovy](http://www.sibelius.com/products/groovy) para más detalles.

Seleccione un pasaje de un solo pentagrama o una o más notas individuales y ejecute Plug-ins > Otros > Indicación para Groovy Music. Elija el producto Groovy Music al que desea realizar la exportación. Aparecerá un diálogo en el que puede determinar si el elemento al que desea añadir las indicaciones es una Melodía, un Bajo, Ritmo, Acorde, Arpegio, etcétera. A continuación, pulse Aceptar. Realice una nueva selección y vuelva a ejecutar el plug-in para marcar otro elemento. Repita este proceso hasta que haya terminado de añadir indicaciones a su partitura.

Cuando la partitura ya esté lista, seleccione Archivo > Exportar > Archivo MIDI y exporte un archivo MIDI ( $\Box$  [8.11 Exportar archivos MIDI](#page-684-0)). Por último, pulse Abrir canción en Groovy para cargar el archivo MIDI resultante de la operación.

Si necesita más información, el plug-in incluye un botón Ayuda que ofrece más detalles.

# Hacer la Maquetación Uniforme

Obliga a la partitura a tener una cantidad específica de números de compás por sistema y un número fijo de sistemas por página. Los valores respectivos predeterminados son 4 y 4, apropiados para una voz o instrumento solista, con acompañamiento de teclado. La música para teclado solo normalmente contiene 4 compases por sistema y 6 sistemas por página. La música para instrumentos de un solo pentagrama, tiene por lo normal 4 compases por sistema y 10 sistemas por página.

La primera página de una partitura suele tener menos sistemas que las páginas consecutivas para dejar espacio al título. Este plug-in permite asignar el número de sistemas de la primera página independientemente del resto de la partitura.

Sibelius puede maquetar automáticamente la partitura completa con un número uniforme de compases por sistema, y también cambia el formato dinámicamente para ajustarse a los cambios de la música ( $\Box$  [7.3 Auto Layout](#page-583-0)). Por lo tanto, sólo debería utilizar este plug-in si desea homogeneizar la maquetación de una parte determinada de la partitura.

Seleccione el pasaje que quiera uniformizar y ejecute Plug-ins> Otros > Hacer la Maquetación Uniforme.

# Crear maquetación para piano a cuatro manos

Este plug-in toma una partitura escrita para dos pianos (o para dos instrumentos de teclado) y crea una nueva partitura en formato convencional de piano a cuatro manos en la que la música del intérprete "inferior" (secondo) aparece en las páginas de la izquierda y la del "superior" (primo) en las páginas de la derecha.

Antes de utilizar este plug-in es necesario preparar la partitura fuente. Esta partitura sólo debe contener dos instrumentos de teclado. A continuación, ejecute Crear > Página de título para añadir una página de título a la partitura en caso de que no la tenga, y asegúrese de que la primera página de música es una página izquierda. De esta manera, el plug-in puede generar los cambios de página correctos en la partitura que va a crear. Por último, seleccione la partitura completa, ejecute Maquetación > Formato > Bloquear Formato y seleccione Plug-ins > Otros > Crear maquetación para piano a cuatro manos.

Aparecerá un diálogo en el que puede especificar los nombres de instrumento para cada instrumento de la nueva partitura creada. Si activa la opción Mantener sistemas contiguos en sincronía, en cada sistema de las páginas izquierda y derecha aparecerán los mismos compases. Pulse Aceptar: las barras de progreso mostrarán el avance del proceso. Pasados unos momentos ya se habrá creado la nueva partitura.

Es posible que tenga que realizar algunos ajustes manuales después de ejecutar el plug-in, que añade objetos de texto con la indicación "P4H" en los puntos que puedan necesitar correcciones. Para encontrar estas indicaciones, utilice la función Editar > Buscar.

*Plug-in escrito por Hans-Christoph Wirth.*

## **Preferencias**

Este plug-in está pensado para los desarrolladores de plug-ins. Consulte la documentación de ManuScript para más detalles.

## Suprimir Todos Los Resaltes

Este plug-in simplemente elimina las marcas en color de resalte, en toda la partitura. Para usarlo simplemente seleccione Plug-ins > Otros > Suprimir Todos los Resaltes.

# Escalas y Arpegios

Crea hojas de ejercicios conteniendo docenas de escalas y arpegios, con unos pocos clics de ratón. Para usar el plug-in, seleccione Plug-ins > Otros > Escalas y Arpegios. Van a aparecer una serie de diálogos sucesivos como guía, de la siguiente forma:

- \* Si tiene abierta una partitura, tiene que decidir si quiere añadir las escalas a la partitura existente, o si prefiere crear una nueva. Decida lo que quiera hacer, y haga clic en Siguiente.
- \* Si va a crear una partitura nueva, tiene que decidir si quiere crear escalas para instrumentos de un solo pentagrama, o para un instrumento de teclado. (El plug-in también es capaz de generar ejemplos de cada tipo de escala y arpegio disponible.) Haga su elección y pulse Siguiente.
- \* Seleccione un tipo de escala o arpegio: escalas mayores, menores, modales, alteradas, de jazz y arpegios. De nuevo, elija lo que desee y haga clic en Siguiente.
- \* El diálogo siguiente permite especificar las opciones de las escalas o arpegios que quiera crear: el tipo de escala, el número de octavas y en qué octava debería comenzar, la dirección, el valor de nota a utilizar, la clave, etcétera. La opción Incluir armadura introduce una armadura nueva al principio de cada escala.

Si quiere crear escalas para teclado, puede indicar si prefiere añadir un intervalo de tercera u octava a las notas del pentagrama de la mano derecha.

Si quiere crear una serie de escalas, puede indicar si prefiere que cada escala nueva esté escrita en otra tonalidad diferente con respecto a la primera, o si quiere que estén escritas en la misma tonalidad, pero comenzando en cada uno de los grados diferente de la escala.

Una vez satisfecho con las opciones:

- % Si está creando escalas o arpegios para un instrumento de un solo pentagrama, haga clic en Finalizar.
- Si está creando escalas para instrumentos de teclado, haga clic en Siguiente. Tiene aún más posibilidades de elección: así por ejemplo podrá decidir si quiere que las escalas estén escritas en movimiento paralelo o contrario, si quiere que la mano izquierda empiece en la misma octava o en otra ascendente o descendente, con respecto a la mano derecha, y así sucesivamente.
- \* Una vez seleccionadas las opciones oportunas, haga clic en Finalizar, el plug-in creará las escalas o arpegios deseados, en unos segundos.

*Plug-in escrito por Gunnar Hellquist.*

## Asignar Indicación metronómica

Le permite crear indicaciones de metrónomo a velocidades específicas, simplemente haciendo clic a un ritmo constante con el ratón. Para usar el plug-in, seleccione el compás donde quiera crear la indicación de metrónomo (o no seleccione nada, si la quiere crear en el primer compás), luego seleccione Plug-ins > Otros > Asignar Indicación metronómica.

En el diálogo que aparece, haga clic en el botón grande, al tempo deseado. Después de 12 pulsaciones, el plug-in indica una media del tempo que ha marcado con el ratón y permite crear una indicación de metrónomo con ese tempo u otro más ajustado a un metrónomo tradicional.

*Plug-in escrito por Neil Sands y Michael Eastwood.*

## Dividir compás

Divide un compás en dos compases irregulares de las duraciones adecuadas, añade el cambio de número de compás correspondiente y, si desea insertar una separación de sistema en el punto de división del compás, crea una barra de compás invisible entre las dos mitades del compás.

Sólo tiene que seleccionar la nota antes de la que desea dividir el compás y ejecutar Plug-ins > Otros > Dividir compás.

*Plug-in escrito por Bob Zawalich.*

## Sugerir posiciones de marcas de aviso

Este plug-in añade indicaciones de posibles posiciones para pasajes de aviso basándose en un número mínimo de silencios de compás o en una duración mínima de silencio expresada en segundos.

Seleccione el pasaje al que desee añadir las indicaciones de posibles posiciones de marcas de aviso (por ejemplo, pulse tres veces sobre un pentagrama) y ejecute el plug-in. Si desea procesar la partitura completa, simplemente seleccione Plug-ins > Otros > Sugerir posiciones de marcas de aviso. Aparece un diálogo:

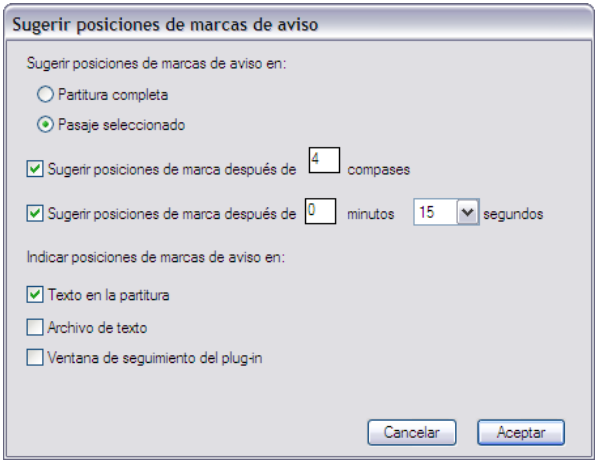

Aunque puede hacer que el plug-in sugiera las posibles posiciones tras un número determinado de silencios de compás y un lapso de tiempo específico, normalmente es mejor seleccionar sólo una de las dos opciones.

Las tres opciones de Indicar posiciones de marcas de aviso en presentan el resultado del plug-in:

- \* Texto en la partitura crea un objeto de texto de Técnica en color rojo colocado sobre la primera nota tras la posición sugerida para la marca
- \* Archivo de texto crea un archivo de texto llamado *nombre de archivo* cue locations.txt en la carpeta de la partitura actual que incluye una lista de las posiciones sugeridas
- \* Ventana de seguimiento del plug-in escribe las posiciones de marca de aviso sugeridas en la Ventana de seguimiento del plug-in.

Si activa la opción Texto en la partitura puede ejecutar Editar > Buscar y Editar > Buscar siguiente para encontrar los textos que empiecen por "Cue:" y saltar directamente a cada una de las posiciones sugeridas.

*Plug-in escrito por Neil Sands.*

# **REPRODUCIR**

# Crear cambios de controlador continuo

Genera mensajes de controlador MIDI en la partitura para facilitar la aplicación de los cambios de controlador continuo requeridos para manipular la reproducción con instrumentos virtuales de otras compañías u otros dispositivos de reproducción, por ejemplo.

Antes de utilizar el plug-in debe crear una o más líneas en las posiciones de la partitura a las que desee añadir cambios de automatización. Use la línea horizontal del panel Líneas de pentagrama del diálogo Crear > Línea y asegúrese de que la línea empieza y acaba sobre las notas a las que desee aplicar los datos de controlador MIDI. Seleccione una línea o un pasaje que contenga una o más de estas líneas y ejecute Plug-ins> Reproducir > Crear cambios de controlador continuo.

El plug-in ofrece diversos presets para bibliotecas de muestras desarrolladas por otras compañías. Seleccione el preset que le interese y pulse Cargar preset. Si no va a realizar más cambios, pulse Aceptar para que el plug-in escriba los mensajes de controlador MIDI adecuados en la partitura.

Por supuesto, puede ajustar los presets existentes y crear sus propias combinaciones. Ajuste las opciones del diálogo como desee y pulse Añadir preset. Introduzca un nombre para el preset y pulse Aceptar. Si más adelante modifica este preset, pulse Guardar preset para conservar los cambios.

El plug-in permite añadir controladores que describen una serie de formas de onda y curvas (sinusoidal, cuadrada, triangular, de diente de sierra, exponencial, etcétera) seleccionables desde el menú desplegable Tipo de señal. Dependiendo de su selección de Tipo de señal tendrá que especificar diversos tipos de parámetros en las opciones de la parte derecha del diálogo. Consulte el diálogo Ayuda del plug-in para más detalles.

*Plug-in escrito por David Budde.*

## Reproducción de Reproducción

Le permite la reproducción de crescendos y diminuendos sobre notas largas sostenidas para instrumentos apropiados (especialmente viento, cuerdas y cantantes). Sibelius no reproduce automáticamente las marcas de reguladores sobre notas individuales, porque usa velocidades MIDI para obtener las variaciones dinámicas graduales en notas sucesivas. Este plug-in introduce una serie de mensajes de volumen o expresión MIDI con el fin de cambiar la dinámica en una sola nota.

Para ejecutar este plug-in, primero cree los reguladores oportunos, luego seleccione un compás o pasaje que contenga reguladores. Si sólo quiere procesar un regulador, lo mejor es seleccionar el propio regulador.

Cuando haya efectuado la selección, elija Plug-ins > Reproducir > Reproducción de Cresc./Dim. Va a aparecer un diálogo, permitiéndole decidir si quiere procesar cada regulador en el pasaje o sólo el primero de todos, y puede asignar el valor de la dinámica inicial y final para los *cresc.*/*dim.*

También puede elegir si quiere usar el controlador MIDI número 7 ó 11 para producir el cambio de dinámica. Por defecto, el plug-in utiliza el controlador 7 (volumen), que al contrario que el controlador 11 (expresión) es compatible con todos los dispositivos MIDI. Es posible que después de crear una serie de mensajes MIDI tenga que introducir manualmente un mensaje MIDI adicional para restablecer el nivel de volumen o expresión para ese pentagrama en particular – [4.15 Mensajes MIDI](#page-377-0) para más información.

El plug-in le va a pedir que introduzca un regulador en la partitura antes de ejecutarlo, por ello si no quiere que el regulador permanezca en la partitura para siempre, puede crear uno y luego borrarlo una vez finalizada la acción del plug-in (que no va a borrar los mensajes MIDI).

Los mensajes MIDI creados por este plug-in se ocultan automáticamente y pueden ser visualizados a través de la opción Ver **>** Objetos Ocultos (comando de teclado Ctrl+Alt+H *o* ~ $\mathcal{H}$ H).

#### Reproducción de Armónicos

Este plug-in le permite reproducir los armónicos, (por ejemplo en pentagramas de cuerda) usando la función de Sibelius: reproducción en vivo y mensajes MIDI. Para usar el plug-in seleccione un pasaje donde quiera reproducir los armónicos y ejecute Plug-ins > Reproducir > Reproducción de Armónicos. Aparecerá un diálogo en el que puede elegir el tipo de armónico que va a ser procesado por el plug-in; en circunstancias normales puede dejar los valores por defecto y pulsar Aceptar. Aparecerá un mensaje de advertencia para guardar la partitura, y luego el plug-in comenzará a actuar en el pasaje seleccionado.

Compruebe que la opción Reproducir > Reproducción en vivo esté activada para poder escuchar los armónicos. Atención: si transporta la música o cambia la altura de las notas con armónicos después de haber ejecutado el plug-in, tiene que borrar el texto del mensaje MIDI, por encima de las notas y ejecutar de nuevo el plug-in, para asegurarse una reproducción correcta.

*Plug-in escrito por Michael Eastwood.*

# Reproducción de Notas de Adorno

Introduce los mensajes MIDI necesarios para poder reproducir mordentes y grupetos. Para usar el plug-in, seleccione la nota (o notas) a las que quiera añadir una ornamentación y elija Plug-ins > Reproducir > Reproducción de Notas de Adorno. Aparecerá un diálogo con las siguientes opciones:

- \* Mordente o Grupeto: permite elegir el tipo de nota de adorno que quiere añadir.
- \* La opciones Mordente, Inferior y Superior, determinan si el mordente debe reproducir la nota inferior a la nota escrita o la superior.
- \* Las opciones Convertir, Invertido determinan si la conversión debe o no ser invertida.
- \* Cromático: produce un mordente o grupeto cromático (si desactiva esta opción, será diatónico).
- \* Al final de la nota: esta opción, sólo válida para grupetos, hace que Sibelius introduzca el adorno al final de la nota seleccionada (es decir, justo antes de la siguiente nota).
- \* Añadir símbolo: añade el símbolo apropiado por encima de la nota o notas seleccionadas.

Cuando haya seleccionado las opciones deseadas, pulse Aceptar para añadir los mensajes MIDI adecuados a la partitura (active Ver > Objetos Ocultos para visualizarlos).

# Reproducción de cuartos de tono

Introduce mensajes MIDI para la reproducción de los cuartos de tono. Para usar este plug-in, seleccione un pasaje o la partitura completa (usando Ctrl+A *o* XA) y ejecute Plug-ins > Reproducir > Reproducción de cuartos de tono.

Va a aparecer un diálogo, permitiéndole elegir la cantidad de pitch bend necesaria para producir un cuarto de tono. En circunstancias normales debería dejar los valores por defecto; simplemente, pulse Aceptar.

Los mensajes MIDI creados por este plug-in se ocultan automáticamente, de manera que para visualizarlos tiene que activar la opción Ver > Objetos Ocultos (comando de teclado Ctrl+Alt+H  $\rho \sim$  $\mathcal{H}$ H).

El plug-in incluye un diálogo de Ayuda que describe sus operaciones y limitaciones, más en detalle.

## Rasgueo

Modifica las propiedades de Reproducción en vivo de las notas de los acordes para lograr un efecto de rasgueo realista. Este plug-in está diseñado para guitarra, pero también se puede aplicar a otros instrumentos como el arpa, el clavicordio o partes de pizzicato.

Para utilizar el plug-in, seleccione el pasaje deseado y ejecute Plug-ins > Reproducción > Rasgueo. Aparecerá un diálogo con opciones de selección de acordes rasgueados (los que mejor funcionan son los de cuatro o más notas), alternancia de rasgueo hacia arriba y abajo (en terminología de guitarra, un rasgueo hacia abajo empieza por la nota más grave y acaba en la más aguda), duración del rasgueo (256 pulsos equivalen a una negra) y notación del patrón de rasgueo (las opciones son no añadir notación, añadir el texto d o u para rasgueo hacia abajo y arriba respectivamente o utilizar articulaciones, en cuyo caso se aplican los símbolos de arco abajo y arriba).

Las opciones de blanca, negra y corchea añaden rasgueos hacia abajo a los tiempos especificados y rasgueos hacia arriba en los acordes presentes en los demás tiempos. Las opciones de rasgueo hacia abajo y arriba, que siempre van alternados, se explican por sí mismas.

La opción "usar patrón" es la más flexible y puede utilizarla para producir impresionantes patrones de flamenco. Introduzca en patrón en forma de cadena de texto (escriba "d" para rasgueo hacia abajo y "u" para rasgueo hacia arriba). El patrón se aplicará en secuencia a todos los acordes seleccionados y se repetirá todas las veces que sea necesario: si introduce el patrón de tres letras dud y selecciona ocho acordes, el resultado será un patrón dudduddu.

*Plug-in escrito por David Harvey.*

#### COMPROBAR

#### Revisión

Este plug-in le permite al usuario ejecutar cualquier combinación de los 6 plug-ins de revisión que existen en el mismo menú:

- \* Comprobar claves escribe mensajes de aviso en los puntos de la partitura en los que una clave aparezca repetida sin necesidad. Por ejemplo, una clave de Do en tercera se repetiría en caso de omitir un cambio a clave de Sol en una parte de viola.
- \* Comprobar marcas de aviso vea más adelante.
- \* Comprobar 5as y 8as paralelas vea más adelante.
- \* Comprobar pedales de arpa escribe mensajes de aviso en la partitura si una nota del pasaje seleccionado es imposible de ejecutar con la configuración de pedales de arpa especificada en el diálogo. Para mejores resultados, es mejor seleccionar los pentagramas de arpa antes de ejecutar este plug-in en particular, e indicar un pasaje que no contenga cambios de pedal. El plug-in también puede añadir el diagrama de pedal correspondiente a la combinación de pedales especificada en el diálogo.
- \* Comprobar acordes para cuerdas vea más adelante.
- \* Comprobar pizzicatos escribe mensajes de aviso en la partitura si se detectan indicaciones "arco" o "pizz." fuera de lugar.
- \* Comprobar signos de repetición escribe mensajes de aviso en los puntos de la partitura en los que una barra inicial o final de repetición esté fuera de lugar (es decir, cuando se detecten signos de repetición que no coincidan).

Si su partitura es muy grande, podría usar la función de Sibelius Editar > Buscar ( $\Box$  [5.4 Filtros](#page-410-0) [y Buscar](#page-410-0)) para pasar de mensaje en mensajes de aviso, que el plug-in va a colocar en la partitura.

Si lo desea, puede ejecutar cualquiera de estos plug-ins seleccionándolos uno a uno, en el submenú Plug-ins > Comprobar.

## Comprobar vínculos

Este plug-in es muy útil para localizar marcas de expresión incorrectamente vinculadas al pentagrama por encima o por debajo del que les correspondería, por ejemplo. Para utilizar este plugin, seleccione Plug-ins > Comprobar > Comprobar vínculos. El plug-in puede comprobar la partitura actual o buscar en una serie de archivos en una carpeta determinada. Seleccione la opción adecuada en el primer diálogo mostrado por el plug-in y pulse Siguiente. Aparecerá el siguiente diálogo:

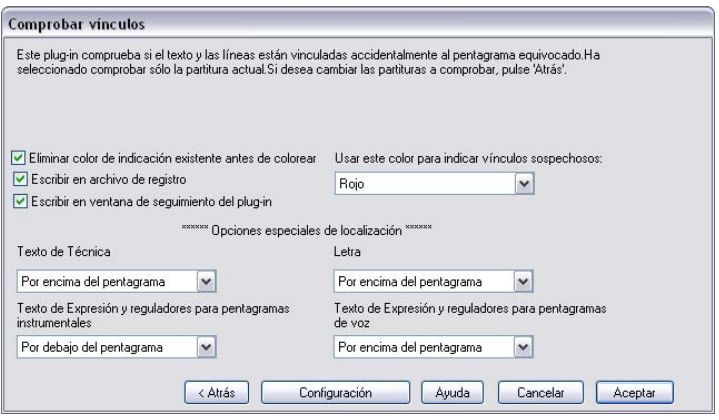

- \* Eliminar color de indicación existente antes de colorear es útil para confirmar los cambios realizados después de utilizar el plug-in para corregir errores. Esta opción hace que todos los objetos coloreados en la partitura vuelvan al color negro antes de que el plug-in realice sus comprobaciones.
- \* Escribir en archivo de registro crea un registro de errores potenciales en un archivo de texto llamado Sibelius Attachment Log.txt que se guarda en la carpeta Scores.
- \* Escribir en la ventana de seguimiento del plug-in muestra una lista con los errores potenciales en la ventana Seguimiento del Plug-in de Sibelius.
- \* Usar este color para indicar vínculos sospechosos permite elegir el color utilizado por el plug-in para indicar los errores en la partitura.
- \* Los ajustes de Opciones especiales de localización definen la posición por defecto en la que se colocan los estilos de texto comunes para que el plug-in pueda detectar eficientemente los errores de vínculos.

Una vez ajustadas todas estas opciones, pulse el botón Aceptar para que el plug-in examine la(s) partitura(s) y muestre los posibles errores de vínculos.

*Plug-in escrito por Bob Zawalich.*

## Comprobar marcas de aviso

Comprueba que los pasajes de aviso de la partitura coincidan con las notas de los pentagramas de los que han sido copiadas. Este plug-in es útil si ha editado la partitura después de añadir marcas de aviso a las partes y quiere comprobar que esas ediciones se reflejen en los pasajes de aviso correspondientes.

Seleccione el pasaje en el que quiera verificar las marcas de aviso (por ejemplo, pulse tres veces sobre un pentagrama) y ejecute el plug-in. Si desea procesar la partitura completa, simplemente seleccione Plug-ins > Comprobar > Comprobar marcas de aviso. Aparece un diálogo:

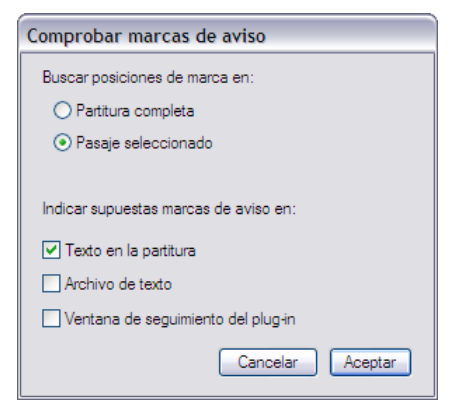

Las tres opciones de Indicar supuestas marcas de aviso en presentan el resultado del plug-in:

- \* Texto en la partitura crea un objeto de texto de Técnica en color rojo colocado sobre la primera nota de cada una de las supuestas marcas de aviso
- \* Archivo de texto crea un archivo de texto llamado *nombre de archivo* suspect cues.txt en la carpeta de la partitura actual que incluye una lista de las posiciones de las supuestas marcas de aviso
- \* Ventana de seguimiento del plug-in escribe las posiciones de las supuestas marcas en la Ventana de seguimiento del plug-in.

Si activa la opción Texto en la partitura puede ejecutar Editar > Buscar y Editar > Buscar siguiente para encontrar los textos que empiecen por "Suspect cue:" y saltar directamente a cada una de las supuestas marcas de aviso.

*Plug-in escrito por Neil Sands.*

## Comprobar 5as/8as paralelas

Busca quintas y octavas entre notas de cualquier voz y entre cualquier pentagrama. El plug-in incluso comprueba las quintas y octavas "ocultas" (es decir cuando ocurren en movimiento contrario).

Si quiere comprobar la partitura entera, elija Editar > Seleccionar > Seleccionar Todo (comando de teclado Ctrl+A *o* XA) y seleccione Plug-ins > Comprobar > Comprobar 5as y 8as paralelas. Si solamente quiere comprobar un pasaje, selecciónelo antes de ejecutar el plug-in. Dentro del propio diálogo podrá elegir la opción de quintas, octavas o ambas. Cuando pulse Aceptar, Sibelius mostrará los errores que haya encontrado en forma de texto en la partitura. (El texto de aviso empieza justo por encima de la 5ª o 8ª incorrecta.)

Si su partitura es muy grande, es mejor usar la función de Sibelius Editar > Buscar para localizar todas las anotaciones de texto, que el plug-in ha puesto en su partitura.

# Comprobar silabación de letras

Este plug-in comprueba los textos de Letra de la partitura en busca de silabaciones incorrectas utilizando el silabador de letras integrado en Sibelius.

Para usar el plug-in, seleccione un pasaje específico de la partitura y ejecute Plug-ins > Comprobar > Comprobar silabación de letras.

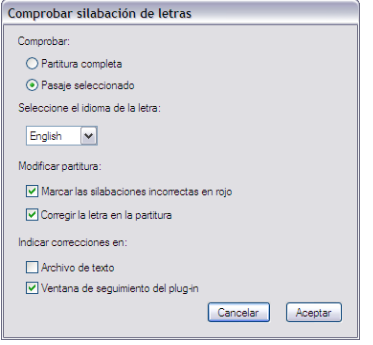

Puede procesar la partitura completa o un pasaje seleccionado y elegir el idioma en el que está escrita la letra (inglés, francés, alemán, italiano, español y latín).

El plug-in puede Marcar las silabaciones incorrectas en rojo y Corregir la letra en la partitura (esta opción sobrescribe las silabaciones erróneas y las sustituye por los guiones correctos). Las opciones de Indicar correcciones en permiten guardar un archivo de texto en la misma carpeta de la partitura que incluye una lista de las silabaciones incorrectas o escribir el resultado de la comprobación en la Ventana de seguimiento del plug-in.

*Plug-in escrito por Neil Sands.*

# Comprobar Acordes para Cuerdas

Busca en su partitura acordes que son impracticables en instrumentos de cuerda. Cada acorde (que puede consistir en una sola voz o formar parte de un pasaje contrapuntístico) está clasificado como fácil, difícil o imposible: los acordes fáciles no se indican, y los difíciles o imposibles se señalizan con un texto en la partitura.

Para usar el plug-in, seleccione un pasaje específico de la partitura, y luego seleccione Plug-ins > Comprobar > Comprobar Acordes para Cuerda. Va a aparecer un diálogo, en el cual puede elegir si quiere una búsqueda en toda la partitura o solamente en un pasaje, y si quiere comprobar los pentagramas correspondientes a instrumentos de cuerda (el parámetro predeterminado) o todos los pentagramas de la partitura. Cuando pulse Aceptar aparecerá una barra de progreso mientras el plug-in examina cada pentagrama.

Los acordes difíciles o imposibles se señalizan con un texto de Técnica. Utilice las funciones de Sibelius Editar > Buscar y Editar > Buscar Siguiente (L [5.4 Filtros y Buscar](#page-410-0)) para localizar los acordes que el plug-in ha identificado.

El plug-in examina todos los arreglos posibles para cada nota del acorde en las cuerdas del instrumento y el dedo utilizado para cada sonido, y determina la solución más sencilla para los acordes (esta clasificación es la que se aplica al acorde en la partitura). Para ello el plug-in tiene que suponer hasta dónde puede estirar los dedos un intérprete, así que es posible que algunos ejecutantes con los dedos largos sean capaces de tocar sin problemas algunos de los acordes clasificados como imposibles por el plug-in.

Los acordes con más de cuatro cabezas de nota son automáticamente clasificados como imposibles, ya que todos los instrumentos de cuerda tienen como máximo cuatro cuerdas.

Como los arcos de los instrumentos de cuerda son rectos y el diapasón es curvado, sólo es posible producir dos sonidos simultáneos en un instrumento real. El plug-in también lo permite pero estipula que las dos notas superiores de cualquier acorde deben estar escritas en cuerdas adyacentes, ya que de lo contrario no podrían tocarse juntas. Cada acorde cuyas dos notas superiores no estén situadas en cuerdas adyacentes, será clasificado como imposible.

En general, los acordes considerados difíciles requieren un estiramiento de los dedos incómodo y poco natural (pero no imposible), o una posición extraña de la mano (la posición ideal consiste en el primer dedo tocando la cuerda más grave en uso, el segundo dedo en la siguiente nota superior, etc.). Por lo tanto, un acorde de dos notas es normalmente ejecutable, pero los acordes de tres o cuatro notas deben estar escritos con la digitación correcta para simplificarlos.

El plug-in funciona con independencia del contexto musical, por ejemplo un pasaje que consista en 24 acordes de dos notas "fáciles" uno después de otro, será procesado sin ningún comentario. Igualmente, el plug-in no tiene en cuenta el tempo de la obra musical.

*Plug-in escrito por Neil Sands.*

## Qué y dónde

Este plug-in genera una estadística de los objetos existentes en una selección de la partitura. Puede elegir los tipos de objetos que se incluirán en la estadística y especificar si el plug-in debe colorearlos. Si activa Escribir archivo de registro, la estadística se guardará en un archivo de texto llamado where.txt, localizado en la misma carpeta que la partitura analizada. También puede visualizar los resultados del análisis en la ventana de seguimiento del plug-in; para ello, active la opción Escribir en la ventana de seguimiento del plug-in.

Utilice la opción Eliminar colores existentes antes de colorear si ha utilizado el plug-in previamente y desea borrar los colores que ha añadido antes de volver a analizar una partitura.

*Plug-in escrito por Bob Zawalich.*

# SIMPLIFICAR NOTACIÓN

# <span id="page-487-0"></span>Cambiar punto de división

Cambia el punto de división de las notas de los pentagramas de mano izquierda y mano derecha de un piano o de otro instrumento que utilice dos pentagramas. Resulta útil para limpiar la música de teclado introducida en modo Flexi-time o mediante la importación de un archivo MIDI.

Para usar el plug-in, seleccione el pasaje cuyo punto de división desee modificar y ejecute Plugins > Simplificar notación > Cambiar punto de división. Aparecerá un diálogo en el que puede determinar el nuevo punto de división y especificar si las notas por encima del punto de división corresponden al pentagrama de mano izquierda o al de mano derecha. Cuando haya terminado, pulse Aceptar. El plug-in distribuirá adecuadamente las notas en los pentagramas.

*Plug-in escrito por Bob Zawalich.*

# Combinar notas ligadas y silencios

Consolida las notas ligadas y grupos de silencios en notas de mayor valor. Esto sirve para limpiar partituras que han sido de forma exhaustiva, partituras creadas a través de Flexi-time, o archivos MIDI importados.

Para utilizar este plug-in, seleccione Plug-ins> Simplificar notación > Combinar notas ligadas y silencios. Si no hay nada seleccionado, tiene que decidir si quiere aplicar la operación a toda la partitura. En caso contrario, el plug-in afectará únicamente al pasaje seleccionado.

Tiene la opción de combinar las notas ligadas, los silencios o ambas cosas, y dado que este plug-in puede cambiar la apariencia de una partitura de forma radical, es posible crear un archivo de texto para enumerar todos los cambios efectuados (puede incluso crear un archivo de registro con una lista de los posibles cambios que el plug-in realizaría en caso de ejecutarlo).

Este sofisticado plug-in incluye una extensa documentación interna: en el diálogo inicial, pulse Ayuda para más información sobre las normas utilizadas para la combinación de notas y silencios y sus limitaciones.

*Plug-in escrito por Bob Zawalich.*

# Duplicados en pentagramas

Este plug-in actúa sobre las selecciones que contienen dos pentagramas y colorea las notas similares que se encuentran en la misma posición en ambos pentagramas. Puede elegir el color utilizado para indicar las notas duplicadas, que aparecerán en la ventana Seguimiento del Plug-in. Al terminar el proceso, el plug-in muestra un mensaje con el número de duplicados que ha encontrado.

Este plug-in puede ser útil para identificar fácilmente los instrumentos de una partitura que se doblan en un momento determinado.

*Plug-in escrito por Bob Zawalich.*

## Mover a otro pentagrama

Mueve una nota individual o un acorde seleccionado en un pentagrama de teclado (o de otro instrumento de varios pentagramas) al pentagrama superior o inferior. Este plug-in resulta útil para corregir errores puntuales que hayan podido surgir al especificar un punto de división. Si desea cambiar el punto de división de un pasaje más largo, vea **[Cambiar punto de división](#page-487-0)** más arriba. Para usar el plug-in, seleccione la nota o acorde que desea mover del pentagrama actual al pentagrama superior o inferior y ejecute Plug-ins > Simplificar notación > Mover a otro pentagrama.

*Plug-in escrito por Geoff Haynes.*

## Eliminar notas superpuestas

La función de este plug-in es eliminar las notas superpuestas o solapadas en un pentagrama y limpiar la música introducida en modo Flexi-time (especialmente desde una guitarra MIDI) o importada desde un archivo MIDI. Funciona cortando las notas que ya continúan sonando cuando la nota siguiente empieza a sonar, comprobando y eliminando de paso las ligaduras excedentes (es decir, ligaduras de valor colgadas que no están unidas a la nota sucesiva).

Para utilizar este plug-in, seleccione el pentagrama o pentagramas a los que desee aplicarlo (o no seleccione nada para aplicarlo a la partitura completa) y ejecute Plug-ins > Simplificar notación > Eliminar notas superpuestas. Aparecerá un mensaje pidiéndole que guarde la partitura: cuando pulse Aceptar, el plug-in empezará a procesar la partitura completa o el pasaje que haya seleccionado. Una vez que el plug-in haya acabado, aparecerá un mensaje indicándole el número de notas eliminadas.

*Plug-in escrito por Bob Zawalich.*

# Eliminar silencios

Elimina los silencios de una pasaje musical. La función primordial de este plug-in es "limpiar" la música y para borrar los silencios no deseados que aparecen después de la introducción de notas con Flexi-time o al importar un archivo MIDI.

Por ejemplo, este plug-in va a transformar un pasaje escrito así:

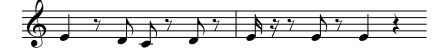

de esta forma:

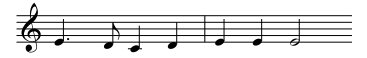

Para usar este plug-in, seleccione el pasaje en el quiera eliminar los silencios y ejecute Plug-ins > Simplificar notación > Eliminar silencios. Aparecerá un diálogo recordándole las limitaciones del plug-in. Cuando pulse Aceptar se creará una partitura con la nueva versión de la música, que podrá copiar de nuevo para sustituir la original.

Las limitaciones del plug-in son:

- \* Los grupos irregulares son omitidos (los silencios de los compases son copiados correctamente).
- \* Las notas de adorno no se copian.

- \* Las barras personalizadas utilizan diferentes grupos de barras predeterminados.
- \* Las plicas invertidas por el usuario no se copian.
- \* Las cabezas de nota, marcas de articulación y barras de compás especiales no se copian.
- \* Los compases de duración irregular como anacrusas, puede que no se copien correctamente.

*Plug-in mejorado por Geoff Haynes*

#### Eliminar notas en unísono

Elimina todas las notas en unísono (dos cabezas de nota en la misma altura y sonido, compartiendo la misma plica, o de la misma altura, pero en otra voz), que a veces aparecen después de importar un archivo MIDI o si utiliza la función Arreglar para producir reducciones musicales.

Para utilizar este plug-in, seleccione Plug-ins > Simplificar notación > Eliminar notas en unísono. Si no selecciona nada, la operación tendrá aplicación en la partitura completa. Aparecerá un diálogo en el cual tiene que asignar unas cuantas opciones:

- \* Seleccione si quiere eliminar los unísonos Sólo dentro de cada voz (dos notas con la misma altura y en la misma posición rítmica pero situadas en dos voces diferentes permanecerán intactas) o Dentro de y entre todas las voces (si dos notas con la misma altura están situadas en voces diferentes pero en la misma posición rítmica, una de ellas será eliminada).
- \* Seleccione si quiere crear un texto de archivo de registro, detallando todos los cambios que el plug-in ha realizado, con el fin que los pueda comprobar más adelante (puede incluso pedirle al plug-in que cree un archivo de registro a priori, o sea, sin tener que modificar la partitura). También puede elegir entre la nomenclatura británica o la americana para los nombres de nota.

Cuando pulse Aceptar, el plug-in procesará la partitura.

*Plug-in escrito por Bob Zawalich.*

#### Reescribir notación

Reescribe la notación generada por una interpretación en modo Flexi-time o importada desde un archivo MIDI para que resulte más legible. Indirectamente, este plug-in realiza las mismas funciones que Eliminar notas superpuestas y Eliminar silencios, así que no será necesario ejecutar también estos plug-ins. La máxima utilidad de este plug-in es el procesamiento de pentagramas de teclado, pero también puede utilizarlo con cualquier otro tipo de instrumento si lo desea. Este plug-in soluciona problemas como los siguientes:

- \* Las notas se han escrito en el pentagrama incorrecto y se han creado demasiadas líneas adicionales
- \* Los acordes son imposibles de tocar porque las notas están demasiado distanciadas
- \* La distribución de voces es inconsistente debido al uso de la opción Usar voces múltiples en la introducción Flexi-time
- \* Las notas cortas se han escrito como acordes porque la opción Duración mínima de Flexi-time está ajustada a un valor demasiado alto
- \* Las notas se han escrito con valores más cortos de los adecuados porque el ejecutante las ha interpretado con demasiado 'staccato'.

El objetivo de este plug-in es producir una notación que sea rítmica y visualmente más simple que la original manteniendo todas las notas de la interpretación pero recuantizando la música y distribuyendo las voces correctamente. Dado que el plug-in redistribuye las voces, también reduce las notas a una sola voz en cada pentagrama. Las voces intermedias se sugieren añadiendo las notas en los lugares adecuados sin crear ligaduras de valor para expresar su duración. La música se recuantiza con la misma unidad de Duración mínima utilizada para la introducción Flexi-time original o la importación MIDI, pero esta unidad se reduce automáticamente en los casos necesarios, por ejemplo si ha introducido semicorcheas cuando la unidad de Duración mínima estaba ajustada a corcheas o si ha interpretado un acorde arpegiado, una nota de adorno o cualquier otro tipo de ornamento.

Para usar el plug-in, seleccione un pasaje del pentagrama o pentagramas que desee reescribir y ejecute Plug-ins > Simplificar notación > Reescribir notación. Aparecerá un diálogo en el que puede anular la selección de la unidad de cuantización realizada automáticamente por el plug-in y especificar si el plug-in debe Sobrescribir el pasaje seleccionado. Si esta opción está activada, la música seleccionada será sobrescrita. Si está desactivada, Sibelius creará un nuevo instrumento y añadirá la música rescrita a ese pentagrama, lo cual es muy útil para comparar el pasaje original y el reescrito.

*Plug-in escrito por Geoff Haynes.*

# **TEXTO**

#### Añadir corchetes a Reprise Script

En algunas partituras de estilo manuscrito, el texto incluye unos corchetes que indican si el objeto de texto se aplica al pentagrama superior o al inferior:

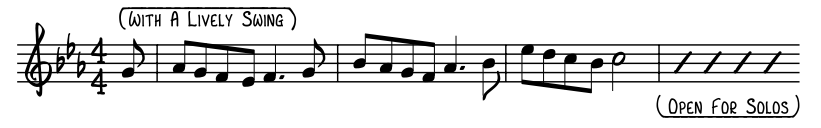

La fuente Reprise Script de Sibelius incluye caracteres especiales que pueden producir este tipo de corchetes: la forma más fácil de crearlos es seleccionar el pasaje que contenga el texto al que desee añadir los corchetes y ejecutar Plug-ins > Texto > Añadir corchetes a Reprise Script. Aparecerá un diálogo desde el que puede añadir o eliminar corchetes: seleccione las opciones que desee y pulse Aceptar. El plug-in determina si el texto está colocado encima o debajo del pentagrama correspondiente y crea el corchete apropiado automáticamente.

Si más adelante cambia la fuente del texto con corchetes verá que su aspecto ya no es correcto: vuelva a ejecutar el plug-in y seleccione Eliminar corchetes para corregir la apariencia de la partitura.

*Plug-in escrito por Dave Foster.*

## Añadir Digitación para Metales

Este plug-in añade las digitaciones apropiadas para diversos instrumentos de viento de metal comunes, incluyendo trompetas en Sib, Do, Re y Mib, trompas con digitación de Fa y Sib y euphoniums de 3 y 4 pistones.

Para usar este plug-in, seleccione el pasaje donde quiera añadir la digitación (por ejemplo haciendo un clic triple en el pentagrama del instrumento de metal en cuestión) y seleccione Plugins > Texto > Añadir Digitación para Metales. Seleccione el instrumento en el diálogo y pulse Aceptar para añadir la digitación a la partitura con el estilo de texto de Digitación. Si descubre que el texto añadido provoca colisiones con notas u otras indicaciones de la partitura, utilice el plug-in Reajustar Posición del Texto (vea más adelante).

## Añadir Nombres de las Notas

Escribe la notación alfabética A, C#, etc. por encima de cada nota de la partitura.

Para ejecutar el plug-in sólo tiene que seleccionar un pasaje (o no seleccionar nada si desea aplicar el plug-in a toda la partitura) y elegir Plug-ins> Texto > Añadir Nombres de las Notas. Aparecerá un diálogo que permite especificar si los nombres de las notas se van a añadir en mayúsculas o minúsculas, el estilo de texto utilizado, si se debería usar el nombre del sonido real o escrito (para instrumentos transpositores), si se incluirá el número de octava además del nombre de nota y si se van a aplicar los nombres de nota a un pasaje seleccionado o a la partitura completa. También puede elegir el idioma utilizado para escribir los nombres de nota.

Si descubre que el texto añadido provoca colisiones con notas u otras indicaciones de la partitura, seleccione un objeto de texto y ejecute Editar > Seleccionar > Seleccionar Más (comando de teclado Ctrl+Mayús+A *o*  $\triangle$   $\triangle$  A) y mueva toda la línea de texto con las teclas  $\triangle$  / $\vee$ .

## Añadir Ligaduras a la Letra

Es normal que las palabras cantadas sobre más de una nota utilicen ligaduras, porque facilita al cantante el punto exacto donde la palabra cambia de nuevo. Este plug-in añade ligaduras a los pentagramas con Letra, siguiendo esta convención.

Para utilizar este plug-in, seleccione el pasaje en el cual quiera que actúe (aunque buscará solamente los pentagramas con Letra, de manera que si desea aplicar la operación a toda la partitura no tiene que seleccionar nada) y ejecute Plug-ins > Texto > Añadir Ligaduras a la Letra. Va a aparecer un diálogo, permitiéndole elegir si quiere ligaduras de expresión normales, discontinuas, o con puntos, y le da la opción de destacar las ligaduras existentes si están en el lugar incorrecto, o destacar los posibles melismas líricos (por ejemplo sin guiones o líneas de Letra). Cuando pulse Aceptar, las ligaduras se añadirán a su partitura.

*Plug-in escrito por Michael Kilpatrick.*

# Añadir Digitación para Cuerdas

Este plug-in añade las digitaciones correctas al violín, viola, violonchelo y contrabajo.

Para usar el plug-in, seleccione el pasaje en cuestión (normalmente con un triple clic en el pentagrama del instrumento deseado) y seleccione Plug-ins> Texto > Añadir Digitación para Cuerdas. Seleccione el instrumento en el diálogo, la posición o posiciones de la digitación (los valores predeterminados son 1 y 3, que van a añadir digitaciones para la primera posición y luego vuelve para intentar cubrir los espacios con la tercera posición). Seleccione el instrumento en el diálogo y pulse Aceptar para añadir la digitación a la partitura con el estilo de texto de Digitación. Si descubre que el texto añadido provoca colisiones con notas u otras indicaciones de la partitura, utilice el plug-in Reajustar Posición del Texto (vea más adelante).

## Añadir Tonic Sol-Fa

Añade notación tonic sol-fa a un pasaje seleccionado o a la partitura entera. Tonic sol-fa es una forma de notación musical usada en la música vocal, y al mismo tiempo es un sistema de enseñanza de lectura a primera vista que depende de dicha notación musical

El pionero de este método fue el inglés John Curwen, allá el año 1840, y Kodály lo modificó ya en el siglo XX. El sistema de notación Tonic sol-fa se basa en el sistema de solmización del *doh* móvil. Las notas de la escala mayor (en orden ascendente) se llaman doh, ray, me, fah, soh, lah, te, donde doh es la tónica, y el resto de las notas está relacionados a la tónica de cada momento, que va cambiando conforme la pieza modula de tonalidad. Las tonalidades menores se tratan como modos del relativo mayor, de manera que la escala menor sería lah, te, doh, ray, etc. En notación, las notas se abrevian en la forma d, r, m, f, s, l, t. Los sostenidos cambian a una "e" y los bemoles a una "a" (pronunciada como aw); Por ejemplo. doh sostenido es de; me bemol es ma. Los dos puntos (:) separan cada tiempo del compás del siguiente, el punto (.) sirve para subdividir cada tiempo del compás en mitades, y las comas (,) dividen cada mitad en un cuarto de tiempo de compás. Las líneas horizontales indican que las notas tienen que mantenerse más de un tiempo (o una subdivisión), y los espacios indican silencio.

El ejemplo siguiente, tomado de la obra de John Curwen titulada "*The Standard Course of Lessons on the Tonic Sol-fa Method of Teaching to Sing*," muestra esta notación en la práctica:

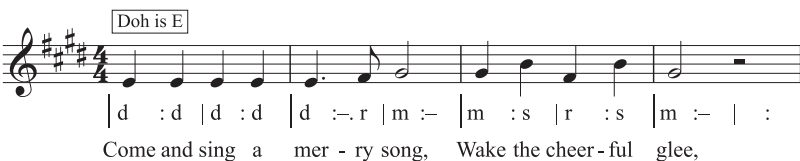

Para usar este plug-in, seleccione un pasaje y luego Plug-ins > Texto > Añadir Tonic Sol-Fa. Va a aparecer un diálogo, en el cual puede indicar la tonalidad del pasaje. También puede especificar qué voz quiere 'solmizar', así como varias opciones más concretas de la notación sol-fa. Cuando esté listo para proceder, pulse Aceptar: la notación sol-fa se añadirá a su partitura.

Si su partitura contiene cambios de indicación de compás, el plug-in no las reconoce automáticamente, por ello tiene que ejecutar el plug-in para cada sección de la partitura con respecto a los cambios de tonalidad. Por defecto, la notación tonic sol-fa se añade con el estilo de texto de Letra Verso 1, de manera que si tiene que añadir a la partitura un texto de Letra real tendrá que usar el estilo de texto Letra Verso 2 o mover manualmente la Letra antes de ejecutar el plug-in para evitar que la notación sol-fa aparezca encima de la Letra.

Este plug-in tiene las siguientes limitaciones:

- \* El espaciado de barras de compás, incorrecto (se pueden ajustar a mano, más adelante).
- \* Los compases de anacrusa puede que no estén escritos correctamente.

- \* El plug-in utiliza notación "de puente" no estándar para las modulaciones: es normal usar caracteres subíndice (subscript) y superíndice (surperscript), pero como no se pueden crear el plugin escribe [nota antigua] nueva nota.
- \* El plug-in también usa indicaciones no estándar de grupo irregular (> en lugar de la coma invertida).
- \* Algunas de las indicaciones rítmicas pueden escribirse con un espaciado muy estrecho (de nuevo, esto se puede editar más adelante, de forma manual).

## Añadir Números de Verso

Añade números de verso al inicio de los versos de los textos de Letra, alineados en una columna y utilizando el estilo de texto de Letra Verso *n* más apropiado.

Para usar este plug-in, seleccione el compás que contenga el inicio de los verso de la Letra, y seleccione Plug-ins > Texto > Añadir Números de Verso. No existen opciones, es decir, el plug-in sigue adelante y añade los números automáticamente.

Si desea seleccionar la Letra del verso incluyendo el número de verso, seleccione el número de verso y elija la Editar > Seleccionar > Seleccionar Más (comando de teclado Ctrl+Mayús+A *o* xXA). Si por el contrario, hace clic en una sílaba, el número de verso no será seleccionado. Editar > Filtro > Letra igualmente no va a seleccionar el número de verso.

*Plug-in escrito por Peter Hayter.*

## Alinear Letra

Ajusta el espaciado vertical de versos múltiples de Letra, tales como:

- \* el primer verso de la Letra será alineado verticalmente con la sílaba situada en el punto más bajo de ese verso,
- \* el último verso de la Letra será alineado verticalmente con la sílaba situada en el punto más alto de ese verso, y
- \* el espaciado se ajusta si hay un reparto proporcional del espacio entre cada verso de la Letra.

El plug-in está diseñado para ayudar cuando haya desplazado un texto de letra hacia arriba o hacia abajo para evitar colisiones con notas. Si se hace sin cuidado, o si el sistema cambia de formato en un futuro, puede verse con una serie de textos de Letra no alineados o con espacios no proporcionales entre los versos.

Para usar el plug-in, seleccione un compás conteniendo el principio de la Letra, y elija Plug-ins > Texto > Alinear Letra. No existen opciones, es decir, el plug-in sigue adelante y alinea la Letra automáticamente.

Si existe solamente un verso entonces el texto de la Letra se va a alinear en una fila y colocado con respecto a la sílaba en las posiciones más alta y más baja del pasaje seleccionado. En general, es mejor usar este plug-in de sistema en sistema, en lugar de toda la partitura, ya que las posición de los textos de la Letra es diferente en cada sistema.

*Plug-in escrito por Peter Hayter.*

# Cambiar Matices

Ajusta todos los matices de dinámica un paso hacia arriba o hacia abajo: por ejemplo, todos los matices **mp** cambiarán a  $p$ , o todos los  $m f$  a f. También es posible definir un nuevo mapa de matices personalizado a partir del existente.

Para usar el plug-in, seleccione el pasaje en el cual quiere operar (o no haga ninguna selección si lo quiere aplicar a la partitura entera), y seleccione Plug-ins > Texto > Cambiar Matices. Aparecerá un diálogo en el que puede elegir la fuente de texto musical para los matices de dinámica (generalmente, Opus Text o Helsinki para partituras normales e Ikpen2 Text o Reprise Text para partituras manuscritas). También puede especificar que los matices suban o bajen un paso de intensidad o utilizar un mapa personalizado: cuando pulse Aceptar, si seleccionó crear un nuevo mapa de matices podrá especificar los nuevos valores de dinámica.

Este plug-in incluye una ventana de Ayuda que puede consultar para más detalles.

*Plug-in escrito por Michael Kilpatrick.*

## Exportar letra

Guarda la Letra de la partitura como un archivo de texto.sin formato. Para utilizar este plug-in, seleccione Plug-ins > Texto > Exportar letra. Aparecerá un diálogo en el que puede elegir si quiere Separar las líneas (es decir, añadir separaciones de línea después de cada signo de puntuación seguido de una letra mayúscula o de un número) o Guardar como texto Unicode (active esta opción si está trabajando con un texto de letra que no utilice el alfabeto romano, como por ejemplo en japonés). Cuando pulse Aceptar se creará un archivo de texto en la misma carpeta del archivo de Sibelius.

Si quiere copiar Letra de un pasaje o pentagrama en particular, selecciónelo antes de ejecutar el plug-in. Si no lo hace, el plug-in sólo guardará la Letra del primer pentagrama que contenga Letra.

Un uso coherente de los estilos de texto en la partitura, va a ayudar a obtener mejores resultados cuando use este plug-in, ya que podrá separar cada verso entre sí. Use Letra verso 1 para el verso 1 de la Letra, Letra verso 2 para el verso 2 y así sucesivamente. Use Letra (coro) para coros, aplique el estilo de texto Bloque de Letra para bloques de letra al final de la partitura, etcétera.

Si la partitura tiene repeticiones, 1ª y 2ª volta, etc., el archivo de texto creado va a necesitar editarlo. El plug-in no está diseñado para partituras que contengan varias canciones: seleccione cada canción como pasaje y ejecute el plug-in.

Si ejecuta el plug-in más de una vez sobre la misma partitura (por ejemplo para guardar la Letra de distintos pentagramas o canciones), no olvide guardar el archivo de texto con otro nombre, ya que de lo contrario sobrescribiría otros archivos creados anteriormente por el plug-in.

*Plug-in escrito por Lydia Machell.*

## Buscar y reemplazar texto

Busca un texto en específico en su partitura y lo sustituye por otro texto. Para utilizar el plug-in, seleccione Plug-ins > Texto > Buscar y reemplazar texto. Aparecerá un diálogo: introduzca el texto que quiera buscar y el texto con el que desee sustituirlo, y especifique si el plug-in debe identificar el texto sólo si lo encuentra como objeto de texto individual, como una palabra completa dentro de un objeto de texto o como parte de una palabra dentro de un objeto de texto. Cuando

pulse Aceptar, el plug-in procederá a buscar y reemplazar el texto especificado a lo largo de toda la partitura.

*Plug-in escrito por Stefan Behrisch (www.werklabor.de).*

# Número de Compás

Añade números encima de los compases, útiles para numerar compases repetidos o silencios de compás. Para usar el plug-in, seleccione el pasaje donde quiera cambiar los números, luego seleccione Plug-ins > Texto > Número de Compás. Va a aparecer un diálogo, en el cual puede ajustar una serie de opciones que se explican por sí mismas, tal como el estilo de texto para los números, la frecuencia de aparición de los mismos, si los números deberían empezar en barras de compás especiales o señales de ensayo, y así sucesivamente.

Cuando pulse Aceptar, el plug-in numerará todos los compases de la selección siguiendo las opciones del diálogo. Los números estarán centrados aproximadamente dentro de cada compás, pero como todos los textos están vinculados a posiciones rítmicas es posible que tenga que ajustarlos posteriormente, especialmente si realiza cambios de formato y maquetación.

*Plug-in escrito por Stefan Behrisch (www.werklabor.de).*

# Número de Partes

Este plug-in numera las partes (tiempos) de un compás en un pasaje seleccionado, por ejemplo:

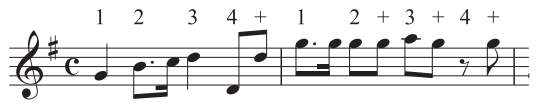

Para usar el plug-in, seleccione el pasaje deseado, y luego Plug-ins > Texto > Número de Partes. La duración de cada parte se toma de la indicación de compás, por ejemplo en el caso de 6/8 tiene negras con puntillo en cada parte. El texto se añade con estilo de Técnica. Si descubre que el texto colisiona con notas u otras indicaciones, seleccione un objeto de texto y elija Editar > Seleccionar > Seleccionar Más (comando de teclado Ctrl+Mayús+A *o* ↔ #A) y mueva la fila entera con las flechas  $\uparrow/\downarrow$ .

# Reajustar Posición del Texto

Este es un plug-in de uso general ya que sirve para ajustar la posición de cualquier texto de pentagrama, por ejemplo para evitar que los matices puedan colisionar con las notas por encima o por debajo del pentagrama, o para colocar el texto de la digitación para piano con más precisión. Para usar este plug-in:

- \* Para cambiar la posición de un objeto de texto único (por ejemplo, un matiz), selecciónela, y luego elija Plug-ins > Texto > Reajustar Posición del Texto. El plug-in ajustará la posición del objeto seleccionado, moviéndolo hacia arriba o hacia abajo, con respecto a la nota.
- \* Para cambiar la posición de mucho texto, asegúrese de que no hay nada seleccionado (para procesar la partitura entera), o aplique un filtro al texto en concreto que quiere cambiar de posición ( $\Box$  [5.4 Filtros y Buscar](#page-410-0)), o seleccione un pasaje, y a continuación Plug-ins > Texto > Reajustar Posición del Texto.

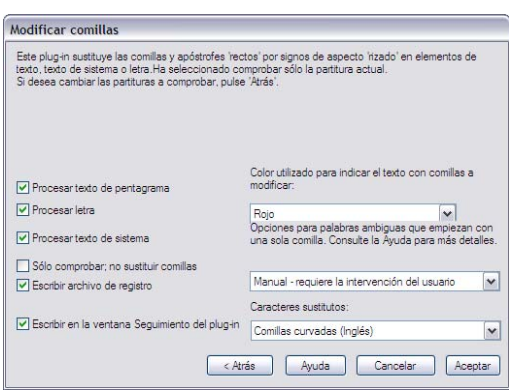

Si ha elegido cambiar la posición de una gran cantidad de texto, aparecerá un diálogo desde el que puede decidir si quiere colocar el texto siempre por encima de la nota, siempre por debajo de la nota, por encima *o* por debajo (útil para texto de Digitación) o si desea que el texto se mueva solamente en sentido horizontal.

Ahora puede hacer clic en Aceptar para proceder o pulsar Opciones avanzadas para darle más instrucciones al plug-in: puede especificar que un estilo de texto único cambie de posición en el pasaje y ajustar el tamaño del offset vertical/horizontal del texto, que afectará a la distancia a la que el plug-in va a mover el texto para evitar colisiones con las notas.

El plug-in incluye dos ventanas de Ayuda que puede consultar para más detalles.

*Plug-in escrito por Marc Nijdam.*

# Modificar comillas

Sustituye las comillas y apóstrofes de los objetos de texto de la partitura o de un conjunto de archivos en un directorio específico para que tengan un aspecto "rizado" más elaborado. El primer diálogo del plug-in permite especificar si debe actuar sobre la partitura actual o sobre una serie de archivos. Cuando pulse Siguiente aparecerá el siguiente diálogo:

Aquí puede seleccionar qué estilos de texto se deben modificar, definir si el plug-in se debe ejecutar sólo en modo de comprobación (generará un archivo de registro pero no aplicará ningún cambio a la partitura), ajustar las opciones de registro y especificar cómo deben cambiar las comillas y apóstrofes de la partitura. Si activa la opción Escribir archivo de registro, en la carpeta Scores se guardará un archivo de registro llamado Sibelius Quotes Log.txt con todos los cambios realizados en la partitura.

A diferencia de la mayoría de programas, este plug-in también se ocupa de casos complejos como *'Twas* y similares.

*Plug-in escrito por Bob Zawalich.*

## Barras de Notas en Letra

Agrupa las barras de corchete de acuerdo a la distribución del texto de Letra, es decir las barras se rompen con cada palabra o sílaba nueva. Para usar este plug-in, seleccione los pentagramas a los que quiera aplicarlo (si no selecciona nada, el plug-in actuará sobre la partitura entera; por otra parte, el plug-in sólo modificará las notas con Letra vinculada, de manera que los instrumentos no vocales no se verán afectados). A continuación, seleccione Plug-ins > Texto > Barras de Notas en Letra.

Aparecerá un diálogo desde el que puede procesar una selección o la partitura completa y que también permite separar las barras en notas sin Letra (puede resaltar todos los cambios para comprobarlos posteriormente). Cuando pulse Aceptar, las barras de corchete cambiarán en la partitura.

*Plug-in escrito por Michael Kilpatrick.*

## GRUPOS IRREGULARES

Todos los plug-ins del submenú Plug-ins > Grupos irregulares son aplicables a cualquier número de voces. Cuando ejecute estos plug-ins sobre una selección de pasaje sólo afectarán a las notas de la voz 1. Si desea modificar las voces 2, 3 o 4, realice una selección múltiple: por ejemplo, seleccione la primera nota del grupo irregular en la voz 2 y haga Ctrl+clic o <sup>x a</sup>-clic sobre la última nota del grupo irregular antes de ejecutar el plug-in.

*Los plug-ins de grupos irregulares han sido escritos por Hans-Christoph Wirth.*

## Añadir notas a un grupo irregular

Añade notas al grupo irregular seleccionado manteniendo su duración (es decir, aumenta su proporción numérica). Para utilizar este plug-in, seleccione el número de notas de un grupo irregular existente que quiera añadir (por ejemplo, si quiere convertir un septillo en un nonillo, seleccione dos notas del septillo) y ejecute Plug-ins > Grupos irregulares > Añadir notas a un grupo irregular.

## Cambiar proporción de un grupo irregular

Cambia la proporción del grupo irregular seleccionado manteniendo su duración. Puede doblar o dividir por la mitad la proporción numérica (por ejemplo, convertir un 3:2 en 3:4, 6:4 o 6:8, etcétera). Para usar el plug-in, seleccione un pasaje que incluya a todas las notas del grupo irregular o seleccione el número del grupo irregular y ejecute Plug-ins > Grupos irregulares > Cambiar proporción de un grupo irregular. Aparecerá un diálogo en el que puede elegir la proporción numérica deseada. Cuando haya terminado, pulse Aceptar. El diálogo incluye un botón Opciones que permite acceder al diálogo [Preferencias de grupos irregulares](#page-498-0) (vea más abajo).

## Alargar grupo irregular

Alarga el grupo irregular combinándolo con notas situadas a cada lado del grupo. Para usar este plug-in, seleccione todas las notas del grupo irregular existente y las notas que desee añadirle (antes o después del grupo irregular). A continuación, ejecute Plug-ins > Grupos irregulares > Alargar grupo irregular. Si selecciona todas las notas de dos o más grupos irregulares adyacentes, se unirán en un solo grupo irregular.

## Convertir en grupo irregular

Convierte una selección de notas en un grupo irregular. Para usar el plug-in, seleccione las notas que desee convertir en un grupo irregular y ejecute Plug-ins > Grupos irregulares > Convertir en grupo irregular. Aparecerá un diálogo en el que puede elegir la proporción numérica del grupo irregular resultante y especificar si el grupo irregular debe completarse con silencios en cualquiera de sus dos extremos. El diálogo incluye un botón Opciones que permite acceder al diálogo [Preferencias de grupos irregulares](#page-498-0) (vea más abajo).

## Eliminar notas de un grupo irregular

Elimina notas del grupo irregular seleccionado manteniendo su duración (es decir, disminuye su proporción numérica). Para utilizar este plug-in, seleccione el número de notas de un grupo irregular existente que quiera eliminar (por ejemplo, si desea convertir un quintillo en un tresillo, seleccione dos notas del quintillo) y ejecute Plug-ins > Grupos irregulares > Eliminar notas de un grupo irregular.

## Acortar grupo irregular

Acorta un grupo irregular eliminando notas del grupo y reescribiéndolas fuera del corchete del grupo irregular. Para usar el plug-in, seleccione las notas del grupo irregular que desee mantener en él y ejecute Plug-ins > Grupos irregulares > Acortar grupo irregular. Las notas del grupo irregular que no haya seleccionado se escribirán como notas "normales" delante o detrás del grupo irregular acortado. Si sólo selecciona una o dos notas, el plug-in eliminará el corchete de grupo irregular y las reescribirá como notas normales.

## Dividir o Unir grupos irregulares

Divide un grupo irregular en dos grupos irregulares más cortos o une dos o más grupos irregulares adyacentes en un grupo más largo.

Para dividir un grupo irregular, seleccione la nota que desee convertir en la primera del segundo grupo irregular y ejecute Plug-ins > Grupos irregulares > Dividir o Unir grupos irregulares.

Para unir grupos irregulares, realice una selección de pasaje que contenga dos o más grupos irregulares adyacentes y ejecute Plug-ins > Grupos irregulares > Dividir o Unir grupos irregulares. Al unir grupos irregulares, el plug-in evita alterar el tiempo de reproducción de las notas del nuevo grupo, de manera que en algunos casos es posible que el grupo irregular resultante sea más gratificante para un matemático que para un intérprete a vista. Si el resultado no le satisface, ejecute Editar > Deshacer, seleccione los dos grupos irregulares y pruebe la opción Plug-ins > Grupos irregulares > Alargar grupo irregular (vea más arriba).

## <span id="page-498-0"></span>Preferencias de grupos irregulares

Especifica las preferencias utilizadas por todos los plug-ins del submenú Plug-ins > Grupos irregulares. Para acceder a este plugin también puede pulsar el botón Opciones en los diálogos de Convertir en grupo irregular y Cambiar proporción de un grupo irregular.

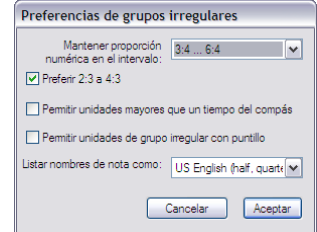

Los textos de estas opciones son bastante explicativos. Las dos primeras opciones afectan a la proporción numérica de los grupos irregulares creados por los plug-ins, ya que siempre hay dos formas alternativas de describir la proporción numérica de un grupo irregular. Por ejemplo, cinco notas en el lugar de tres se pueden escribir como 5:3 o 5:6 si ajusta la opción Mantener proporción numérica en el intervalo a 1:1 ... 2:1 o 1:2 ... 2:2 respectivamente. Para cambiar la proporción numérica de un único grupo irregular, ejecute Plug-ins > Grupos irregulares > Cambiar proporción de un grupo irregular (vea más arriba).

# 5.12 Preferencias

b [1.1 Introducción de notas](#page-8-0), [3.1 Uso del texto](#page-202-0), [4.1 Reproducción](#page-274-0), [4.9 Vídeo](#page-337-0), [5.3 Ajustes de Pantalla](#page-407-0), [6.1 Trabajar con partes](#page-550-0), [5.9 Menús y comandos de teclado](#page-434-0), [5.19 Menú Ver](#page-526-0), [5.20 Menú Ventana](#page-532-0), [8.10 Exportación de gráficos](#page-676-0).

El menú Preferencias ofrece opciones que afectan al programa Sibelius en su totalidad, y cualquier parámetro permanecerá con el valor asignado introducido, hasta que lo vuelva a modificar, en lugar de ser guardado para cada partitura en concreto. Dichos parámetros incluyen, teclas de comando de teclado y menú de palabras para acelerar la introducción de texto en Sibelius.

Si Sibelius es utilizado en el mismo ordenador por varias personas, a distintas horas, entonces Sibelius podrá memorizar automáticamente el conjunto de preferencias de cada usuario, si se conectan al ordenador como usuarios diferentes.

El diálogo Archivo > Preferencias (en el menú Sibelius para Mac; comando de teclado Ctrl+, *o* X,) contiene una variedad de preferencias clasificadas en 13 páginas.

## Visualización

La página Visualización permite definir cómo suavizar objetos en la partitura, el grado de traslucidez de las ventanas como Mixer, Navegador y Teclado flotante son y, en Windows, la selección del reproductor de vídeo favorito de Sibelius –  $\Box$  [5.3 Ajustes de Pantalla](#page-407-0) y [4.9 Vídeo](#page-337-0).

## Archivos

La página Archivos permite definir la configuración de inicio de Sibelius, así como la de guardar e imprimir archivos:

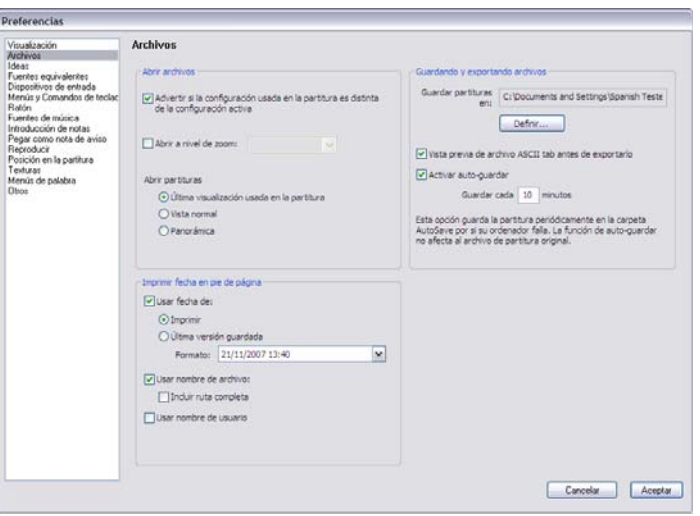

\* Cuando está activada, la opción Advertir si la configuración usada en la partitura es distinta de la configuración activa le pide si la partitura que está abriendo fue guardada usando una configuración de reproducción diferente. Si está desactivada, Sibelius abrirá la partitura sin realizar ningún cambio en los sonidos.

- \* Abrir a nivel de zoom permite abrir los archivos de Sibelius con el nivel de visualización o zoom aquí indicado, o al menos el último nivel utilizado, la última vez que guardó una partitura.
- \* Abrir partituras con permite elegir si Sibelius abre las partituras en visualización de panorama  $(115.10$  Panorama), normal o usando la última visualización de la partitura (la predeterminada)
- \* Imprimir fecha en pie de página especifica el contenido del pie de página opcional y cada página puede contener datos como la fecha actual o fecha de la partitura cuando se guardó por última vez, el nombre de archivo y el nombre de usuario. Hay un sinfín de formatos de hora y fecha a su disposición; Sibelius puede imprimir el nombre del archivo sin más o incluir todo la ruta de acceso –  $\Box$  [5.13 Imprimir](#page-506-0).
- \* Activar auto-guardar es la función de Sibelius para guardar archivos automáticamente  $\Box$  **[8.1 Gestión de archivos](#page-646-0).**

#### Ideas

Para más detalles sobre la página Ideas,  $\Box$  [5.8 Ideas](#page-424-0).

## Fuentes equivalentes

Para más detalles sobre la página Fuentes Equivalentes,  $\Box$  [3.12 Fuentes equivalentes](#page-270-0).

## Dispositivos de entrada

Para más detalles sobre Dispositivos de entrada,  $\Box$  [1.7 Dispositivos de entrada](#page-54-0).

## Menús y comandos de teclado

Para más detalles sobre la página Menús y comandos de teclado, **□ [5.9 Menús y coman](#page-434-0)**[dos de teclado](#page-434-0).

## Ratón

La página Ratón permite definir el comportamiento de Sibelius al introducir música con el ratón:

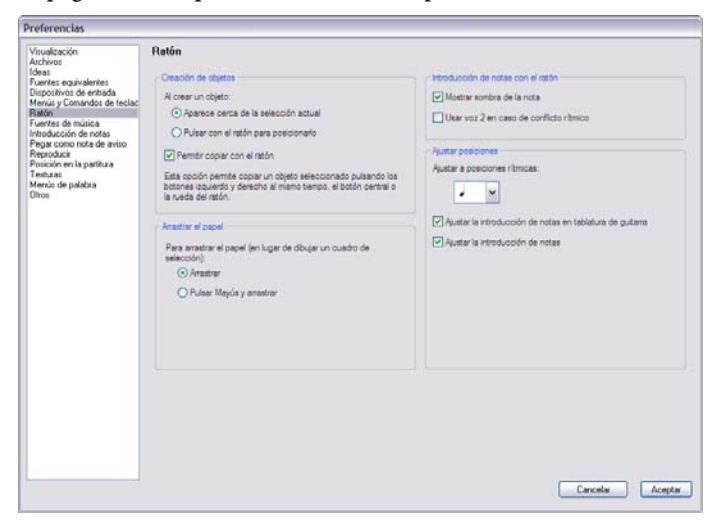

- \* Cuando cree un objeto determina si Aparece cerca de la actual selección (el valor recomendado) o si debería Hacer clic con el ratón para colocarlo. Esta última opción está incluida para aquellos usuarios habituados a trabajar con las versiones Sibelius 1.4 o anteriores, en las cuales los objetos se colocaban siempre con el ratón. No obstante, esta Guía de referencia presupone que va a dejar esta opción con el valor predeterminado (Aparece cerca de la actual selección).
- \* Activar la opción copiar con el ratón (sólo Windows): La acción de pulsar el botón intermedio del ratón junto con el botón derecho e izquierdo, o la de usar la rueda de arrastre produce el mismo efecto que si pulsa Alt+clic
- \* La opción Arrastrar el papel en lugar de efectuar un cuadrado de selección está predeterminada como Arrastrar pero, si lo prefiere, puede asignar este parámetro a Mantener pulsada la tecla Mayús. y arrastrar (o Mantener pulsado comando y arrastrar en Mac).
- \* Mostrar nota con sombra: determina si quiere usar la nota con sombra durante la introducción con ratón –  $\Box$  [1.1 Introducción de notas](#page-8-0)
- \* Usar voz 2 en caso de un conflicto rítmico: con esta opción activada, si introduce una nota en medio de la duración de otra ya existente, Sibelius va a crear la nota nueva en la voz 2, dejando la nota existente intacta
- \* Ajustar Posiciones: estas opciones controlan la división de compases, para la introducción de notas usando el ratón o tablatura de guitarra
	- % Ajustar a posiciones rítmicas: el valor asignado representa la unidad en la cual cada compás está dividido
	- Ajustar la introducción de notas en tablatura de guitarra: cuando esta opción esté activada, pulse  $\leftarrow$  cuando vaya a introducir tablatura de guitarra en compases en blanco y avanzará con el teclado del ordenador según la unidad indicada en Ajustar a posiciones rítmicas. Cuando esta opción esté desactivada, pulse  $\leftarrow/\rightarrow$  para moverse a lo largo del compás según el valor de nota introducido en el Teclado flotante – ver [Tablatura de guitarra](#page-44-0) en la [página 45](#page-44-0)
- \* Ajustar la introducción de notas: cuando esta opción esté activada, podrá crear notas o silencios en cualquiera de las posiciones creadas según la unidad especificada en Ajustar a posiciones rítmicas; Si esta opción está desactivada, puede crear solamente notas/silencios con el ratón al principio de las notas, silencios o silencios de compás existentes.

#### Fuentes musicales

Para más detalles, consulte la página Fuentes musicales,  $\Box$  [7.10 Fuentes musicales](#page-612-0).

#### Introducción de notas

Para más detalles sobre la página Introducción de notas, vea [Opciones de introducción de](#page-13-0) notas [en la página 14.](#page-13-0)

#### Pegar como nota de aviso

Para más detalles sobre la página Pegar como nota de aviso, vea [Preferencias de Pegar](#page-111-0) [como nota de aviso](#page-111-0) en la página 112.

## Reproducción

Para más detalles sobre la página Reproducción, vea [Preferencias de Reproducción](#page-359-0) en [la](#page-359-0) [página 360](#page-359-0).

# Posición de la partitura

La página Posición de la partitura permite ajustar el momento en que Sibelius debe reposicionar su partitura:

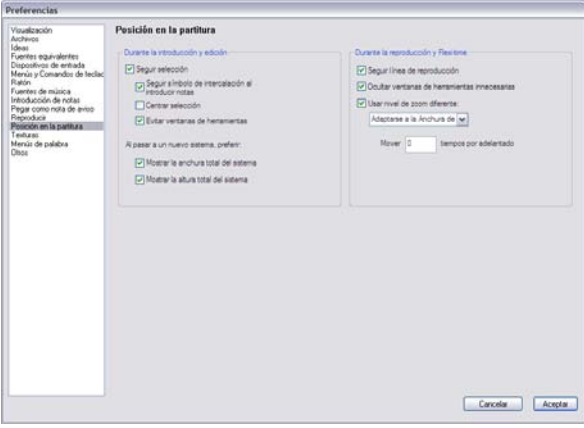

- \* Sibelius sigue la partitura durante la reproducción con una línea verde que muestra la posición en cada momento. Si por alguna razón no quiere que Sibelius siga la partitura (por ejemplo, para usar menos capacidad de su procesador mientras use Kontakt Player), desactive la opción Seguir línea de reproducción.
- \* Ocultar ventanas de herramientas innecesarias está activada por defecto; todas las ventanas excepto las de Reproducción, Vídeo, Kontakt y Navegador quedarán ocultas durante la reproducción cuando esta opción esté activada
- \* Usar nivel de zoom diferente permite asignar un nivel de zoom diferente para la reproducción con respecto al nivel durante la edición de la partitura. Es posible asignar el nivel de zoom directamente en la lista de este diálogo. Si cambia el zoom durante la reproducción, con esta opción activada, el nivel de zoom será memorizado cuando vaya a reproducir la música otra vez, en el futuro.
- \* Mover *n* compases por adelantado permite decidir el momento en que Sibelius debe cambiar la posición de la partitura cuando el siguiente pasaje musical no esté en la pantalla. Esto puede resultar útil si utiliza Sibelius como acompañante, o en el seguimiento preciso de una partitura, ya que asegurará que siempre mire un pasaje musical antes de que Sibelius lo interprete.
- \* Al activar Seguir selección, Sibelius se encargará de tener siempre a la vista la selección actual. Cuando esta opción esté activada podrá activar o desactivar las siguientes opciones:
	- Seguir símbolo de intercalación al introducir notas significa que el símbolo de intercalación de color estará siempre visible antes de introducir una nota.
	- Centrar selección obliga a la selección actual a estar en el centro de la pantalla en todo momento. Algunos usuarios prefieren trabajar con esta opción siempre activada ya que ello permite tener la selección siempre a la vista. Recomendamos esta opción a usuarios con deficiencias visuales.
- Evitar ventanas de herramientas impide que Sibelius posicione la selección actual debajo de una de las ventanas
- % Mostrar la anchura total del sistema: siempre que sea posible durante la introducción de notas, Sibelius colocará la vista actual de manera que la anchura total del sistema en el que esté trabajando esté a la vista. Si el sistema es más ancho que su pantalla, Sibelius mantendrá la partitura en posición horizontal.
- % Mostrar la altura total del sistema: siempre que sea posible durante la introducción de notas, Sibelius colocará la vista actual de manera que la altura total del sistema en el que esté trabajando esté a la vista.
- \* Si no desea que Sibelius reposicione su partitura automáticamente, desactive la opción Seguir selección. (Si lo desea, puede asignar un comando de teclado a esta opción –  $\Box$  [5.9 Menús y](#page-434-0) [comandos de teclado](#page-434-0).)

#### Texturas

Para más detalles sobre la página Texturas,  $\Box$  [5.3 Ajustes de Pantalla](#page-407-0).

## Menús de palabras

Para más detalles sobre la página Menús de palabras, vea [Crear y modificar los menús de](#page-207-0) [palabras](#page-207-0) en [la página 208.](#page-207-0)

## Otros

La página Otros permite cambiar otras opciones:

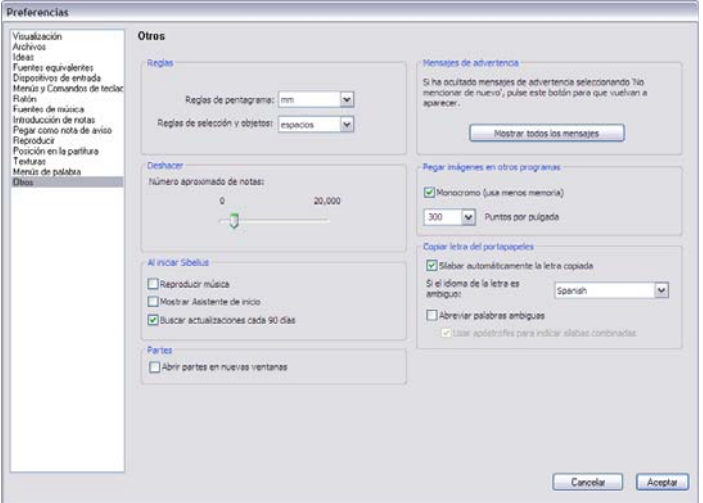

- \* La opción Reglas determina las unidades de medida usadas por las reglas de pantalla **EB** [5.19 Menú Ver](#page-526-0)
- \* La opción Deshacer permite asignar el número de cambios en la partitura que Sibelius podrá  $recordar - \Box$  [5.18 Deshacer y Rehacer](#page-525-0)
- \* Las opciones de Cuando Sibelius se abra controlan que Sibelius reproduzca un breve fragmento musical cada vez que inicie el programa, que el diálogo Archivo > Asistente de Inicio aparezca automáticamente al inicio o que Sibelius busque actualizaciones cada 90 días – **a Ayuda** en el Manual del usuario

- \* Visualizar partes en las nuevas ventanas permite elegir si Sibelius abre las partes en una misma ventana o si crea una nueva ventana para cada parte –  $\Box$  [6.1 Trabajar con partes](#page-550-0)
- \* Mostrar todos los mensajes restablece los mensajes de advertencia eliminados previamente lea [Mensajes de advertencia](#page-505-0) más adelante.
- \* Pegar imágenes en otros programas: permite elegir si Sibelius debe exportar imágenes al portapapeles en Monocromo, y definir la resolución de la imagen y modificarla usando la opción Puntos por pulgada – [1] [8.10 Exportación de gráficos](#page-676-0).
- \* Las opciones del grupo Copiar letra del portapapeles determinan si Sibelius debería dividir las letras en sílabas al copiarlas en la partitura –  $\Box$  [3.3 Letra](#page-217-0).

# <span id="page-505-0"></span>Mensajes de advertencia

Los mensajes útiles de ayuda que saltan en la pantalla en Sibelius, pueden ser suprimidos activando la casilla No mencionar esto de nuevo en los cuadros de mensaje, si después de un poco le ponen de los nervios.

Si de repente se olvida de cómo funciona Sibelius y quiere que los mensajes aparezcan de nuevo, haga clic en Mostrar todos los Mensajes. De esta forma todos los mensajes que haya podido suprimir con anterioridad, reaparecerán en el futuro.

# <span id="page-506-0"></span>5.13 Imprimir

Para detalles sobre los tamaños de papel estándar y consejos sobre el tamaño de papel y de pentagrama más adecuados para cada tipo de música,  $\Box$  [7.5 Configuración del documento](#page-593-0).

Si quiere producir grandes cantidades de partituras impresas de alta calidad,  $\Box$  [7.16 Edición](#page-641-0) [musical](#page-641-0).

# Ajuste del tamaño de papel

Antes de imprimir desde Sibelius, debería comprobar que el controlador de la impresora está asignado para usar el tamaño de papel correcto. En Mac, cada programa en su ordenador tiene su propio tamaño de papel predeterminado, por lo que simplemente tiene que asegurarse de que el tamaño correcto está asignado en el diálogo Archivo > Configuración de la Página.

En Windows, es posible cambiar el tamaño de papel a través del diálogo de Sibelius Archivo > Imprimir, pero solamente afecta a los documentos impresos en Sibelius, y sólo hasta que salga del programa. La próxima vez que abra Sibelius, el tamaño de papel estará de nuevo restablecido al tamaño predeterminado del controlador de la impresora. Esto significa que se debe asegurar que la configuración de la impresora es la correcta, de esta forma: Para ello:

- \* *En Windows XP:*
	- Seleccione Inicio > Impresoras y faxes
	- % Elija la impresora predeterminada, luego seleccione Archivo > Opciones de impresión.
	- % En el diálogo del controlador de la impresora, haga clic en la pestaña Layout, luego haga otro clic en Avanzado (en el botón situado en el extremo derecho del diálogo).
	- Elija el tamaño de papel predeterminado correcto, y luego haga clic en Aceptar dos veces para confirmar los cambios.
- \* *En Windows Vista:*
	- Seleccione Inicio > Panel de control y pulse sobre Impresoras
	- % Pulse con el botón derecho del ratón sobre el icono de la impresora y seleccione Opciones de impresión.
	- · En el diálogo del controlador de la impresora, haga clic en la pestaña Layout, luego haga otro clic en Avanzado (en el botón situado en el extremo derecho del diálogo).
	- % Elija el tamaño de papel predeterminado correcto, y luego haga clic en Aceptar dos veces para confirmar los cambios.

# Imprimiendo

Seleccione Archivo > Imprimir (comando de teclado Ctrl+P *o* XP). Va a aparecer un diálogo estándar de Imprimir, con algunas opciones extra.

\* En Windows, si tiene más de una impresora conectada a su ordenado, puede seleccionar cual de ellas quiere usar desde la lista desplegable situada en la parte superior del diálogo. También es posible modificar las opciones del controlador de la impresora, haciendo clic en Propiedades.

\* En Mac, debería elegir la página de Sibelius para acceder al diálogo que contiene opciones para formatos de impresión (cuaderno, página doble, etc.). También puede definir qué páginas han de imprimirse en la página Copias y Páginas.

Asigne las opciones de impresión indicadas a continuación que más le convengan, luego haga clic en Aceptar (Windows) *o* Imprimir (Mac) y el proceso de impresión dará comienzo.

*Consejo:* en Windows, es posible imprimir archivos de Sibelius sin que el programa esté operativo: haga clic derecho en el icono del archivo y seleccione Imprimir en el menú que allí aparece.

Las opciones del diálogo Archivo > Imprimir son las siguientes a continuación. A no ser que se indique de forma explícita, las opciones se encuentran dentro del diálogo principal Archivo > Imprimir en Windows, o la página de Sibelius Archivo > Imprimir en Mac:

# Selección y extensión de páginas

Si no quiere imprimir la partitura completa, puede escribir una lista de páginas para imprimir (por ejemplo,.1, 3, 8), y/o una extensión de las páginas (por ejemplo, 5-9), la cual puede escribirse de número mayor a menor, para imprimir al contrario (por ejemplo, 9-5).

Los números de página que aquí se especifican no coinciden necesariamente con los números de página de la partitura si su partitura utiliza cambios de número de página. Estos números de página hacen referencia a las páginas físicas de la partitura: si desea imprimir la segunda, tercera y cuarta página de la partitura, aún en el caso que estén numeradas como ii, iii y iv, debe escribir 2- 4 en la sección Páginas. **Q [3.7 Números de página](#page-246-0)**.

# Número de copias y Ordenar

Por defecto, el número predefinido de copias es uno, aunque siempre es posible asignar la cantidad que desee en el cuadro de diálogo Copias (en la página Copias y Páginas en Mac). Las copias múltiples están asignadas una página de cada vez, por eso si selecciona imprimir dos copias, las páginas saldrán en el orden 1, 1, 2, 2, 3, 3, etc.

Sin embargo, si activa la opción Ordenar, cada copia de la partitura estará ordenada de la forma correcta, por lo que las páginas saldrán impresas en el orden 1, 2, 3, 4... 1, 2, 3, 4.... Esto le va ahorrar tiempo, y no tener que ordenar las páginas usted mismo. En las impresoras láser este proceso puede tardar un poco más.

# Borde

Esta opción imprime con un borde fino alrededor de la página. Cuando imprime con papel de mayor tamaño que el tamaño de página, haciendo que sea más fácil de ver las marcas de corte, para cortar con la guillotina. El borde también ayuda para comprobar los fallos en una partitura reducida (por ejemplo) a un 65%, con las opciones Borde y Página doble activadas (lea más adelante).

*5.13 Imprimir*

#### Marcas de corte

Se tratan de líneas cruzadas muy finas colocadas en las esquinas de la página y utilizadas para imprentas y editoriales profesionales. Las marcas de corte son necesarias porque los libros se imprimen en un papel mayor que el tamaño de página definitivo, y por tanto es necesario cortar.

Solamente vale la pena imprimir marcas de corte, si es que va a imprimir en un papel mayor que el tamaño de página de su partitura.

### Opciones del menú Ver

Sirve para imprimir las funciones activadas en el menú Ver, tal como los objetos resaltados, objetos ocultos y notas de color –  $\Box$  [5.19 Menú Ver](#page-526-0) para más detalles sobre estas opciones.

#### Imprimir en color

Al activar esta opción, Sibelius imprimirá todos los objetos que estén coloreados en la partitura de color (o gris si su impresora sólo imprime blanco y negro). Las imágenes a color incluidas en su partitura también serán imprimidas. Cuando esta opción esté desactivada, los objetos de color se imprimirán en blanco y negro.

# Fecha y hora en pie de página

Con esta opción activada, Sibelius imprimirá la fecha y hora de impresión en cada pie de página de su partitura. Esto significa que puede conservar los nombres de las pistas de las diferentes versiones de una partitura. Para más detalles sobre la configuración y personalización de esta función,  $\Box$  [5.12 Preferencias](#page-500-0).

# Adaptar al papel

Esta opción reduce el tamaño de la partitura, para que la música quepa dentro de los márgenes del papel, con el fin de evitar que la música se corte en los extremos. Esto resulta muy útil para la impresión de partituras de tamaño Letter en papeles A4 (y viceversa), así como para reducir partituras de tamaño Tabloid/A3 en el formato de papel Letter/A4. Sin embargo, Adaptar al papel no va a aumentar el tamaño de la música para cubrir un papel mayor que el tamaño de página de la partitura.

Atención: los tamaños de formato de papel en EEUU como Letter y Tabloid no se corresponden entre uno y otro, por lo que los márgenes de página pueden ser diferentes de cómo esperaba. Este tipo de problema no ocurre con los formatos europeos de papel.

Esta opción está automáticamente asignada a los valores de Escala (lea a continuación), por lo que si tiene la opción Adaptar al papel activada, no debería cambiar el valor de Escala usted mismo.

#### Escala

Su música será normalmente impresa con un tamaño al 100%, aunque puede asignar otro factor de escala, si así lo desea. Para reducir la música y ajustarla a un tamaño de papel menor, simplemente seleccione la opción Adaptar al papel en lugar de calcular el factor de escala.

# Opciones de Sustituir

Estas opciones arreglan problemas internos que tienen algunas impresoras y/o puede mejorar la velocidad o calidad de impresión. Cuando tenga tiempo para probarlas, intente una combinación de estas opciones para ver si puede beneficiarse de las mismas y obtener una diferencia en la impresión.

Las opciones son las siguientes:

- \* Líneas: algunas impresoras, no imprimen las líneas del pentagrama correctamente o incluso dejan de imprimirlas por completo. Algunos controladores dibujan líneas como barras de compás y plicas con finales redondeados en lugar de rectos. Algunas impresoras PostScript pueden dar un mensaje de error del tipo "sin memoria" cuando imprimen muchas páginas todas de una sola vez. Si activa esta opción puede resolver estos problemas, aumentando también, la velocidad de impresión. Sin embargo, puede que exista una ligera variación en la anchura de las líneas del pentagrama, imprimiéndose de forma ligeramente irregular.
- \* Llaves: algunas impresoras imprimen las llaves en una posición incorrecta o usando el símbolo incorrecto. Para solucionar este tipo de problemas, active esta opción.
- \* Arpegios, gliss., etc.: algunos controladores de impresora para Windows tienen un fallo interno produciendo una impresión incorrecta de texto en sentido diagonal y de líneas onduladas de arpegios y glissando impresas con el ángulo y/o posición incorrectos. Si esto sucede, active esta casilla.
- \* Símbolos (sólo Windows): esta opción afecta el modo de uso de los símbolos de las fuentes, y está utilizada por ejemplo para notas, indicación de compás, claves y otros símbolos de la partitura y son representados en su impresora. Las fuentes de símbolos incluyen Opus, Reprise, Inkpen2, Opus Percussion, Opus Special,etc., así como fuentes del tipo Symbol, Wingdings, entre otras. Si esta opción no se asigna correctamente para su impresora, entonces las fuentes de símbolos no van a aparecer o imprimirse en absoluto. Las cuatro opciones disponibles son:
	- % Automático: Sibelius detecta si las fuentes son del formato TrueType o si no, del tipo Post-Script (Type 1) y las representa sin problemas. Esta es la opción recomendada en Windows
	- PostScript: Sibelius sobreentiende que todas las fuentes de símbolo están en formato Post-Script (Type 1)
	- TrueType: Sibelius sobreentiende que todas las fuentes de símbolo están en formato True-Type

# Impresión a doble cara

Para imprimir su música a doble cara:

- \* Dentro de Formato, seleccione Normal e Impar. Imprima la partitura. Solamente va a imprimir las páginas con número impar (es decir las páginas a mano derecha).
- \* Vuelva a colocar las hojas en la impresora, normalmente boca arriba (esto depende de cada impresora). Si la primera página de la partitura tiene un número par –es decir si es una página a mano izquierda– debería colocar otra hoja en blanco en la impresora a la cabeza de todas, para que la primera página no acabe con algo impreso en la cara anterior.
- \* Ahora seleccione la opción Par. Imprima la partitura de nuevo, para imprimir solamente las páginas con el número par (es decir las páginas a mano izquierda).

Si la página sale de la impresora boca abajo, puede que tenga que cambiar el orden de las hojas antes de imprimir la otra cara, o si no imprima la segunda cara en orden inverso (escribiendo números de mayor a menor, como 8–1). Tiene que ver y probar, ya que esto varía de impresora en impresora.

Las impresoras láser tienden a arrugar ligeramente el papel a la hora de imprimir la otra cara. Esto puede ser ocasionado debido a una alimentación de papel incorrecta. Este problema puede disminuir, dejando descansar el papel en la impresora por una hora, después de haber impreso la primera cara o si introduce manualmente una a una cada hoja para la impresión de la segunda cara (lo que resulta aburrido). Algunos problemas de alimentación de papel están causados por electricidad estática de la carga de la corona en la mayoría de las impresoras láser, lo cual se puede evitar simplemente pasando rápidamente todas las hojas, antes de volverlas a introducir.

# Página doble

Con esta opción va a imprimir dos páginas consecutivas, una al lado de la otra en una misma hoja de papel, y la páginas impares siempre impresas en el lado derecho del papel. Este formato es adecuado para la lectura y comprobación de errores.

Con la opción Página doble seleccionada, tiene que:

- \* asegurarse que su papel es al menos el doble de tamaño comparado con el tamaño de página de su archivo Sibelius (por ejemplo, papel Tabloid/A3 para páginas del tipo Letter/A4); o
- \* usar el mismo tamaño de página del papel, pero reduzca la Escala al respecto, por ejemplo, para imprimir páginas de tamaño Letter/A4, aplicando un 68% de reducción en papel Letter/A4.

Luego imprima de la forma habitual, usando cualquiera de las otras opciones, tal como Borde.

# 2 arriba

Similar a Página doble, excepto que la primera página especificada siempre viene impresa en la *izquierda*.

# Cuaderno

Un cuaderno o "booklet" es un libro pequeño que consiste en páginas a doble cara grapadas por la mitad. Los cuadernos se imprimen con dos páginas contiguas, en hojas de papel que son el doble del tamaño de cada página.

Cada página tiene que estar numerada de un modo extraño para que funcione al imprimir, y para que el orden de las páginas, una vez montado el cuaderno, sea el correcto. Por ejemplo, la hoja situada en la parte más externa en un cuaderno de 16 páginas, tendría los números de página 16 y 1 en la cara anterior (en este orden) y las páginas 2 y 15 en la cara posterior. Por fortuna, este complicado método de distribución de página, conocido técnicamente como "imposición," es efectuado automáticamente por Sibelius.

Para imprimir un cuaderno, tiene que:

*Diferencias entre páginas dobles y 2 arriba en un documento de seis páginas:*

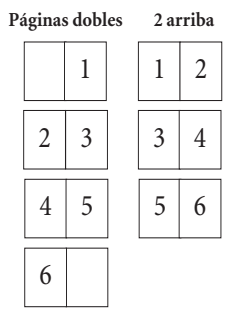

- \* asegurarse de que el papel donde va a imprimir es el doble de tamaño, con respecto al tamaño de página de la música en Sibelius (por ejemplo, un papel A3 para páginas A4), o
- \* usar el mismo tamaño de página del papel, pero reduzca la Escala al respecto, por ejemplo, para imprimir páginas de tamaño A4, aplicando un 70% de reducción en papel A4.

Luego:

- \* Haga clic en Cuaderno y Externo (con referencia a páginas externas).
- \* Imprima de la forma habitual. Se va a imprimir una cara del papel.
- \* Haga clic en Interno (con referencia a páginas internas).
- \* Vuelva a introducir papel en la impresora e imprima de nuevo, en la otra cara.

Como sucede con la impresión de páginas normales a doble cara, si las páginas salen de la impresora boca abajo, puede que tenga que invertir el orden de las hojas antes de imprimir la segunda cara, o si no simplemente imprima la segunda cara en el orden contrario (escribiendo el orden de páginas al contrario en la selección, como 8–1). Tiene que ver y probar, ya que esto varía de impresora en impresora.

Es posible usar todas las otras opciones del diálogo, al imprimir cuadernos también, por ejemplo, Páginas, Marcas de corte, Pares e impares, etc. La opción Ordenar es especialmente útil para producir muchas impresiones ordenadas y sólo haya que doblarlas.

Sibelius supone que la primera página del cuaderno acabado esté numerada con el 1, aunque en la partitura original la primera página no sea el número 1. Si su partitura empieza con el número 2, ésta va a aparecer en la parte interna a la izquierda, en el cuaderno, no en la cara anterior. Esto le permite dejar la primera página en blanco, en caso que quiera añadir una portada especial para cubrir la partitura, producida con otro programa.

Cuando imprima las páginas en el modo Externo Sibelius imprime primero la página doble que contiene la página 1, y luego las páginas 3, 5, 7 etc. Del mismo modo al imprimir en el modo Interno, Sibelius empieza con la página doble que contiene la página 2, y luego continuar con la 4, 6 etc.

Por ejemplo, el orden de impresión de un cuaderno de 8 páginas sería el siguiente:

- \* *Modo externo:* páginas 1 y 8 (juntas, con la página 1 a la derecha), 3 y 6
- \* *Modo interno:* 2 y 7, 4 y 5.

Advertencia: dos números de página adyacentes en una hoja siempre se van añadir al número total de páginas (redondeados en múltiples de cuatro), más 1 (en el caso anterior, 9).

Para imprimir a doble página en un cuaderno ( por ejemplo las páginas 8 y 1 en un cuaderno de 8 páginas), simplemente indique una de las páginas (por ejemplo, 1) y Sibelius va a saber que tiene que imprimir la otra página.

# Impresión de varias partituras o partes de una sola vez

Es posible imprimir muchos archivos de una sola vez (por ejemplo, toda una carpeta) usando el plug-in Imprimir Copias Múltiples,  $\Box$  [5.11 Plug-ins](#page-449-0). Para imprimir múltiples partes, use Archivo > Imprimir todas las partes para imprimirlas todas, o el botón Imprimir Parte(s) en la ventana Partes para imprimir las partes seleccionadas; $\Box$  [6.1 Trabajar con partes](#page-550-0).

## Eligiendo un buen papel

Un papel de muy buena calidad, va a influir de manera radical en un mejor aspecto de la música impresa. Un buen papel debe ser blanco y brillante, lo bastante opaco para evitar que la impresión traspase la otra cara y se pueda ver por detrás, y tiene un gramaje suficiente para evitar que se vuele del atril. Evite papel normal, muy fino o papel de fotocopia: nosotros le recomendamos usar un papel de 26 lb/resma o 100 gsm.

## Problemas con los márgenes

Algunas impresoras pueden cortar los bordes de la música, en especial el extremo inferior de la misma. Esto es debido a que la mayoría de las impresoras necesitan espacio para agarrar el papel.

Una solución al problema sería alejar la música del extremo aumentando los márgenes de página en el diálogo Maquetación > Configuración del Documento (comando de teclado Ctrl+D *o*  $H(D)$ .

Si la maquetación de su música no es sensible a cambios de formato, y si ha visto que la parte cortada de la música, tiene lugar en un extremo solamente (el inferior, por ejemplo), puede evitar que la música se corte disminuyendo los valores del margen superior en 5mm y aumentando los del margen inferior en 5 mm. De esta forma la música se desplazará un poco hacia arriba. Otra forma de hacerlo es probando a usar Bloquear Formato antes de ajustar los márgenes ( $\Box$  [7.1 Maquetación y Formato](#page-572-0)).

# Problemas con impresiones a doble cara

Si tiene problemas de alimentación de hojas con su impresora, puede intentar uno o todas las siguientes opciones:

- \* Deje el papel para enfriar durante un rato después de imprimir la primera cara.
- \* Introduzca al papel a mano para la impresión de la segunda cara
- \* Abra el ala de salida en la impresora (si hay uno), dejando libre el paso para la alimentación de papel.

Si el cartucho de la impresora en la primera cara, si se cae al imprimir la segunda cara:

- \* Deje el papel para enfriar durante un rato después de imprimir la primera cara.
- \* Si los ajustes de alimentación de papel son de frecuencia alta (más rápida, por ejemplo para impresiones de baja resolución), pruebe estos ajustes para la segunda cara.

# <span id="page-513-0"></span>5.14 Propiedades

# **Enfocar Pentagramas y Propiedades.**

#### *Sólo para usuarios avanzados*

Casi todos los objetos de una partitura tienen propiedades que pueden ser editadas de varias formas desde el menú Ventana > Propiedades (comando de teclado Ctrl+Alt+P *o* ~*XP*).

Por ejemplo, la fuente y tamaño de puntos de un objeto de texto se puede cambiar en el panel Texto de la ventana Propiedades, el offset o posición relativa horizontal de una nota en particular se puede modificar desde el panel General, y así sucesivamente.

En términos generales es más sencillo asignar estas propiedades al crear el objeto, pero a veces es necesario ver o editar sus propiedades después de haberlo creado. Muchas de las propiedades pueden ser visualizadas/editadas desde los menús habituales o mediante comandos de teclado.

# Visualización de las propiedades

Por defecto, la ventana Propiedades no aparece en pantalla, ya que normalmente no tendrá que utilizarla para ajustar parámetros. Si acaba abriéndola con frecuencia es que le está sacando todo el jugo a Sibelius...

Para mostrar la ventana de Propiedades (y también para ocultarla) seleccione Ventana > Propiedades (comando de teclado Ctrl+Alt+P *o* zXP) o pulse su botón en la barra de herramientas. Como se trata de una ventana similar al Teclado flotante, es posible moverla libremente en la pantalla arrastrando su barra de título.

El título de la ventana Propiedades refleja la selección en la partitura, y va cambiando según el tipo de objeto de la selección. Si no hay nada seleccionado, el título de la ventana será "Sin selección". Si está seleccionado el título de la partitura o indicaciones de tempo, cambiará a "Editar Texto del Sistema". Si selecciona una nota, indicará "Editar Nota". Con un pasaje seleccionado, indicará "Editar Pasaje". Si el símbolo de intercalación de texto es visible, marcará "Crear Nota/Silencio", y si no quiere que aparezcan en una lista todos los tipos de objeto en una selección múltiple, el título de la ventana mostrará "Editar Selección Múltiple".

Si tiene una selección múltiple o un pasaje seleccionado, sólo aparecerán en pantalla aquellas propiedades que sean comunes a *todos* los objetos seleccionados. Por ejemplo, si selecciona dos notas y sólo una de ellas tiene un acento, el botón de acento del Teclado flotante *no* se iluminará. Si pulsa sobre el botón de acento, ambas notas acabarán con un acento añadido y el botón de acento se iluminará.

Para abrir y cerrar cada uno de los seis paneles, pulse sobre la barra de título correspondiente. Puede abrir cada panel de forma independiente, o también en cualquier combinación. Si intenta abrir más paneles de los que cabrían en el espacio vertical de su pantalla, Sibelius cierra automáticamente uno o más paneles, para que la ventana de Propiedades siempre se adapte a la pantalla.

Pos<sub>1</sub>

 $\frac{1}{2}$   $\frac{1}{2}$ 

 $\blacktriangledown$ 

F

**v** General violino II Página Compás

Mostrar

 $x$  0

Las opciones en cada panel están descritas a continuación:

# Panel General

El panel General de la ventana de Propiedades permite ocultar un objeto u objetos seleccionados y cambiar su posición y otros parámetros, y también ofrece una breve descripción de la situación del objeto que indica el pentagrama y número de compás.

Las opciones en este panel son las siguientes:

- \* La primera línea del panel le indica el nombre del pentagrama en el cual el objeto está vinculado (o dice "Sistema" para objetos de sistema).
- \* Página *x* de *y* indica en qué página(s) de la partitura se encuentra la selección.
- \* Compás y Pos. le indica el número de compás y la posición rítmica dentro del compás en el cual el objeto está vinculado. La lectura de Pos. siempre es relativa a valores de negra, con independencia del compás. Para líneas y grupos irregulares, se refiere a la posición del extremo izquierdo. Si no aparece valor de Pos., quiere decir que el objeto está vinculado al principio del compás. No puede editar estos parámetros directamente: simplemente mueva el objeto con el ratón o las flechas del teclado.
- Mostrar, Ocultar, etc. determina si el objeto está oculto; **Q [5.6 Ocultar objetos](#page-419-0)**.
- \* X le indica el desplazamiento horizontal del objeto desde la posición donde está vinculado. (Por ejemplo, el final de un regulador puede estar vinculado a una nota, incluso si está situado un poco a la izquierda o derecha del signo.)

Puede editar este valor, por ejemplo para cambiar la posición de las notas, silencios y acordes incorrectamente alineados en dos o más voces, o para mover las señales de ensayo con respecto a una barra de compás.

- \* Y tiene distinto significado según el tipo de objeto. Para notas y acordes, va a determinar el tamaño de la plica. Para líneas y texto, es la distancia por encima de la posición vertical predeterminada.
- \* Invertir le permite cambiar la dirección de la plica de las notas seleccionadas, e invertir ciertos objetos por encima o por debajo de las notas, tales como ligaduras de expresión, corchetes de grupos irregulares, articulaciones, y la curvatura de las ligaduras de valor. Para invertir un objeto, use esta opción, o seleccione Editar > Invertir (comando de teclado X), en lugar de intentarlo con el ratón.
- \* Tamaño de aviso permite ajustar las notas, líneas, símbolos y objetos de texto de pentagrama seleccionados a tamaño de aviso. También puede utilizar para ello el botón de tamaño de aviso de la segunda página (F9) del Teclado flotante; **Q [2.10 Notas de aviso](#page-109-0)**.

# Panel Texto

El panel de Texto le permite cambiar el estilo de texto de un objeto de texto seleccionado, y también su fuente, tamaño en puntos, y si el texto puede ser en negrita, itálica o subrayado. Las opciones son las siguientes:

\* El primer menú desplegable muestra los diferentes estilos de texto del objeto de texto seleccionado. Para cambiar de estilo basta con seleccionar

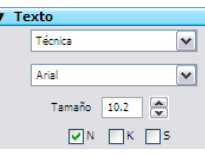

el que prefiera del menú. Solamente podrá elegir los estilos de texto compatibles: por eso no podrá cambiar el objeto de texto de sistema (como el texto de Tempo) por un objeto de texto de pentagrama (como el texto de Expresión).  $\Box$  [3.1 Uso del texto](#page-202-0) para más detalles.

- \* El segundo menú desplegable muestra la fuente del objeto de texto presente. Para cambiar de fuente basta con seleccionar otra en el menú. Para cambiar la fuente (o tamaño) de todos los textos en ese estilo en toda la partitura, en una sola operación,  $\Box$  [3.10 Editar Estilos de Texto](#page-258-0).
- \* Tamaño es el tamaño de la fuente (en puntos)
- \* B, I y U controlan si el texto seleccionado está en negrita, itálica y/o subrayado respectivamente. Los comandos de teclado para estas funciones son Ctrl+B/I/U o  $\#B/I/U$ .

# Panel Reproducción

El panel Reproducción permite configurar la reproducción de las líneas y modificar los ajustes de repetición. Las opciones son las siguientes:

- \* Reproducir en cada pasada: estas casillas numeradas 1–8 determinan si el objeto de texto, línea o nota seleccionado debería reproducirse en una repetición indicada a lo largo de un pasaje -  $\Box$  [4.6 Repeticiones](#page-314-0) para más detalles.
- \* Última repetición determina si una línea final es la última de una estructura de repetición o no  $\Box$  [4.6 Repeticiones](#page-314-0) para más detalles.
- \* Saltar al final del compás sirve para que los saltos tengan efecto en medio de un compás –  $\Box$  [4.6 Repeticiones](#page-314-0) para más detalles.
- \* Velocidad en vivo, Posición inicial y Duración en vivo son los tres parámetros de una nota que puede cambiar usando Reproducción en vivo –  $\Box$  [4.7 Reproducción en vivo](#page-320-0)

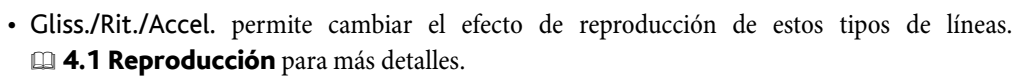

- \* Regulador permite asignar el matiz final o el cambio de dinámica en porcentaje de un regulador seleccionado. Con la opción por defecto Auto, Sibelius lo hace automáticamente.  $\Box$  **[4.1 Reproducción](#page-274-0)** para más detalles.
- \* Trino permite definir si la reproducción debe ser Diatónica. Si desea ajustar un intervalo específico, active la opción Diatónica y seleccione el intervalo en Semitonos, ajuste la Velocidad (en notas por segundo) y determine si la reproducción debe Comenzar en la nota superior de un trino seleccionado. Por defecto, Sibelius reproduce los trinos con sutiles irregularidades rítmicas para que el sonido sea más natural – si no le gusta este efecto, active la opción Reproducción normal.  $\Box$  [4.1 Reproducción](#page-274-0) para más detalles.
- \* Trémolo permite determinar si Sibelius debe reproducir trémolos de una sola nota (redobles con "z en la plica"). Sólo debería desactivar esta opción si su dispositivo de reproducción reproduce los trémolos con muestras dedicadas y no desea que Sibelius reproduzca múltiples notas.

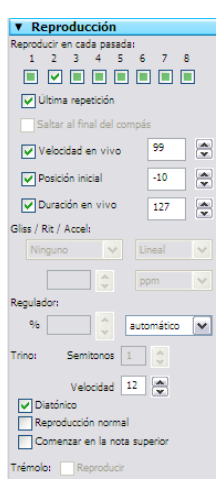

# Panel Líneas

El panel de Líneas le permite cambiar las propiedades de una ligadura de expresión seleccionada. Las opciones son las siguientes:

- \* Mitad controla la curvatura de la ligadura seleccionada.
- \* Fin controla el offset o posición horizontal (X) y vertical (Y) del extremo derecho de una ligadura seleccionada. **El [2.22 Ligaduras de](#page-160-0)** [expresión](#page-160-0) para más detalles.
- \* Ángulo de apertura de fin de regulador y Ángulo de apertura de continuación de regulador controlan los cuatro puntos posibles de un regulador, que aquí aparecen mostrados como en una separación de sistema o salto de página:

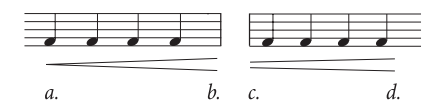

- % Cerrado (*a.* en el ejemplo) es el extremo cerrado del regulador, que puede ajustar a un valor mayor que 0 para que el regulador quede abierto
- Abierto (*d.* en el ejemplo) es el extremo abierto del regulador
- Pequeño (c. en el ejemplo) es el segmento del regulador que utiliza el parámetro Continuación abertura pequeña definido en Configuración Personal > Normas de Diseño Musical), y sólo tiene efecto si el regulador está dividido por una separación de sistema o salto de página
- Grande (*b.* en el ejemplo) es el segmento del regulador que utiliza el parámetro Continuación abertura grande, y sólo tiene efecto si el regulador está dividido por una separación de sistema o salto de página.

# Panel Compases

Para cambiar las propiedades de un compás, selecciónelo con un cuadro de v compases selección de color azul claro (o seleccione la barra de compás al final de un compás para acceder a otras opciones) y ajuste las opciones del panel Compases, que son las siguientes:

- \* Corchetes/Barra inicial/Claves/Armadura determinan si estos objetos se van a introducir al principio de un compás situado al inicio de un sistema o después de una separación en un sistema "dividido", como una coda o un pentagrama introductorio.
- \* Dividir compás de espera hace que una barra de compás divida un compás de espera **[2.19 Compases de espera](#page-146-0)** para más detalles
- \* Final de sección señala la barra de compás al final de una sección en función de los formatos de nombre de instrumento seleccionados en el diálogo Configuración Personal > Normas de Diseño Musical (comando de teclado Ctrl+Mayús+E o & #E). Debería crear una separación de sistema o salto de página en el mismo punto.

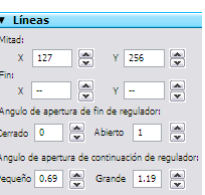

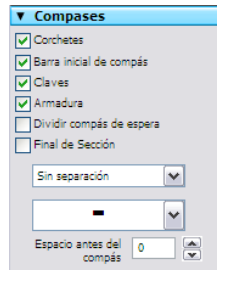

- \* El primer menú desplegable le muestra las separaciones (si hay alguna) que ocurren en la barra de compás, con el fin de pode añadir o quitar una separación de sistema o salto de página en la barra de compás seleccionada. La misma operación la puede realizar desde el submenú Maquetación > Separación (o usando los comandos de teclado). Ignore las opciones En medio del sistema/página, que se emplean para Bloquear Formato, Mantener juntos todos los compases y Convertir en Sistema/Página.
- \* El segundo menú desplegable le permite cambiar el tipo de silencio de compás para usar en el compás seleccionado;  $\Box$  [2.4 Compases y silencios de compás](#page-80-0) para más detalles.
- \* Espacio antes del compás altera la sangría anterior a un compás situado al principio de un sistema o la distancia anterior a un compás en un sistema "dividido", como por ejemplo una coda.

# Panel Notas

El panel de Notas le permite cambiar la cabeza de nota de la nota o notas seleccionadas, modificar la posición horizontal de las alteraciones, y ajustar la posición y forma de las ligaduras de valor. Para ajustar una alteración o ligadura desde este panel, tiene que seleccionar su nota, y no su alteración o ligadura. Las opciones son las siguientes:

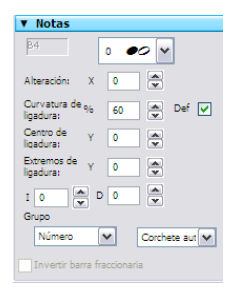

\* El menú desplegable en la parte superior del panel muestra la nota seleccionada. Para cambiar de cabeza, elija una desde el propio menú. Para cambiar la cabeza usando el teclado, mantenga pulsada las teclas

Mayús+Alt  $o \triangle \sim$  y escriba el número de cabeza de nota en el teclado principal – **E [2.20 Cabezas de nota](#page-150-0).** 

- \* Alteración: X controla la posición horizontal (offset) de la alteración vinculada a la nota seleccionada. Los valores positivos mueven la alteración hacia la derecha, los valores negativos a la izquierda. Para cambiar la posición de las alteraciones tiene que seleccionarlas primero y luego pulsar Alt+←/ *o* →  $\prec$ (→.
- \* Curvatura de ligadura: % controla el grado de curvatura de una ligadura de valor. Un valor alto produce ligaduras con la parte inferior plana, mientras que un valor bajo crea una forma más parecida a un boomerang. Pulse Def para restablecer el valor original de la curvatura de ligadura (definido en la página Ligaduras 1 del diálogo Configuración Personal > Normas de Diseño Musical), lo cual puede ser útil si el arco de la ligadura es demasiado pronunciado – **[2.26 Ligaduras de valor](#page-178-0).**
- \* Centro de ligadura: Y controla la altura de la parte central de la ligadura. También puede ajustarla seleccionando la ligadura y pulsando las flechas  $\uparrow/\downarrow$ .
- \* Extremo de ligadura: Y controla la posición vertical del extremo derecho de una ligadura vinculada a una nota seleccionada. I y D controlan la posición horizontal de los extremos izquierdo y derecho de la ligadura, respectivamente. También puede ajustarla seleccionando el extremo de la ligadura y pulsando Mayús+Alt+<del><</del>/> $\rightarrow$  *o*  $\rightsquigarrow$   $\rightsquigarrow$ / $\rightarrow$ .
- \* Grupo irregular permite cambiar el aspecto de un grupo irregular seleccionado, por ejemplo para mostrar/ocultar su corchete. <sup>2.29</sup> Tresillos y otros grupos irregulares para más detalles.
- \* Invertir barras fraccionarias permite invertir una barra secundaria fraccionaria, **E [2.5 Barras de corchete](#page-84-0).**

# <span id="page-518-0"></span>5.15 SibeliusEducation.com

## **Q [5.16 SibeliusMusic.com](#page-520-0), [5.21 Worksheet Creator](#page-534-0).**

### $\blacksquare$  Publicación en Internet.

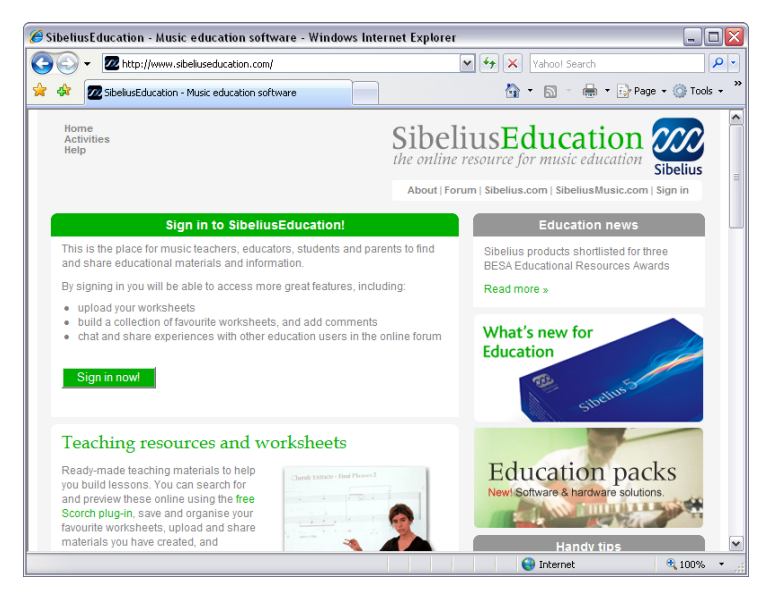

SibeliusEducation.com es una página web dedicada al intercambio y descarga de material docente entre profesores de todo el mundo.

# ¿A quién va dirigida?

El acceso a material de trabajo y ejercicios por medio de Internet puede ser muy útil para profesores y alumnos. Le ayudará a organizar su material de enseñanza, además de ahorrarle la molestia de imprimir o fotocopiar cientos de documentos y ayudará a evitar que sus alumnos pierdan los ejercicios asignados.

Dado que la música se abre con el programa Scorch, sus alumnos tienen la posibilidad de reproducirla y escuchar cómo suena, lo cual siempre es más atractivo que el uso exclusivo de hojas de ejercicios impresas. Por otro lado, si utilizan Sibelius (en la escuela) o Sibelius Student (en casa) pueden descargar los ejercicios y completarlos por ordenador.

# Características

A medida que SibeliusEducation.com vaya creciendo, iremos ampliando sus prestaciones. Posibilidades:

- \* Reunir las hojas de ejercicios y material docente que quiera utilizar
- \* De esta manera sus alumnos podrán visualizar, imprimir y descargar los ejercicios que les haya asignado. Pueden hacer los ejercicios en papel, pero si utilizan Sibelius (en la escuela) o Sibelius Student (en casa) también tienen la posibilidad de trabajar en el ordenador y colgar los ejercicios ya completados.

- \* Acceder a material de enseñanza creado por otros profesores y escuelas
- \* Intercambiar información e ideas con otros profesores de todo el mundo
- \* Obtener recursos e información adicional de Sibelius Software, como hojas de ejercicios o vídeos para sonorizar
- \* Adquirir recursos de la gama de productos Sibelius Educational Suite.

Encontrará información más detallada en la página web.

## Servicios de SibeliusEducation.com

Para suscribirse a SibeliusEducation.com sólo tiene que seleccionar Ayuda > SibeliusEducation.com, o visitar la página web [www.sibeliuseducation.com](http://www.sibeliuseducation.com/). La creación de una cuenta permite aprovechar los servicios adicionales: por ejemplo, participar activamente en el forum y realizar descargas de las hojas de ejercicios.

# Publicación de hojas de ejercicios en SibeliusEducation.com

- \* Una vez haya creado su hoja de ejercicios, guárdela en el disco
- \* Si desea que sus alumnos puedan abrir los archivos de Sibelius o Sibelius Student, utilice la opción Archivo > Exportar > Sibelius 2, 3, 4 o Student para guardar el archivo
- Seleccione Archivo > Publicar en SibeliusEducation.com, y cuando se abra su navegador, subscríbase y vaya a la sección Mi trabajo. (Para esto, deberá estar registrado)
- \* Siga las instrucciones en pantalla para subir su archivo a la sección de ejercicios de la web.

## SibeliusMusic.com

SibeliusMusic.com ofrece miles de partituras creadas por compositores, arreglistas, profesores y alumnos. La música disponible en la web puede utilizarse para fines educativos. Esta música se puede visualizar e interpretar; en muchos casos, también se puede imprimir y en algunos, comprar.  $\Box$  [5.16 SibeliusMusic.com](#page-520-0) para más detalles.

# <span id="page-520-0"></span>5.16 SibeliusMusic.com

#### $\Box$  [5.15 SibeliusEducation.com](#page-518-0), [8.13 Exportación de páginas web Scorch](#page-689-0).

#### $\blacktriangleright$  Publicación en Internet.

Internet es el medio ideal para que su música llegue a un público potencial a nivel mundial. Sibelius es el único programa de notación musical que le permite a cualquier usuario ver, reproducir, transportar e imprimir partituras a través de Internet.

Compositores, arreglistas, profesores y demás usuarios pueden publicar su material en nuestra página web SibeliusMusic.com, desde piezas de piano hasta partituras orquestales y desde música antigua hasta contemporánea o rock/pop. Publicar partituras es completamente gratuito, y además puede ganar dinero con ello: si quiere vender su música (en vez de ofrecerla gratis) recibirá el 50% sobre el precio fijado.

También puede publicar su música en su propia página web o añadir material de enseñanza a nuestra página educativa.

#### Scorch

Sibelius Scorch es el extraordinario plug-in gratuito de navegación web que permite a cualquier usuario visualizar una partitura, reproducirla, cambiarla de tonalidad o instrumentos e incluso imprimirla directamente desde Internet.

A los usuarios que visiten su página web se les pedirá que descarguen Scorch automáticamente, y en un par de minutos podrán ver y escuchar la música desde su página o en muchas otras, incluyendo páginas de editoriales musicales tan importantes como www.sheetmusicdirect.com (canciones de rock/pop) y www.boosey.com (música clásica y material de enseñanza).

Para más detalles sobre la instalación de Scorch, consulte **Instalación de Sibelius** en la sección Empezar aquí al principio de esta Guía de referencia. Scorch se instala automáticamente sólo con Internet Explorer para Windows, pero también funciona con otros navegadores de Internet como Netscape y Opera, tanto en Windows como en Mac.

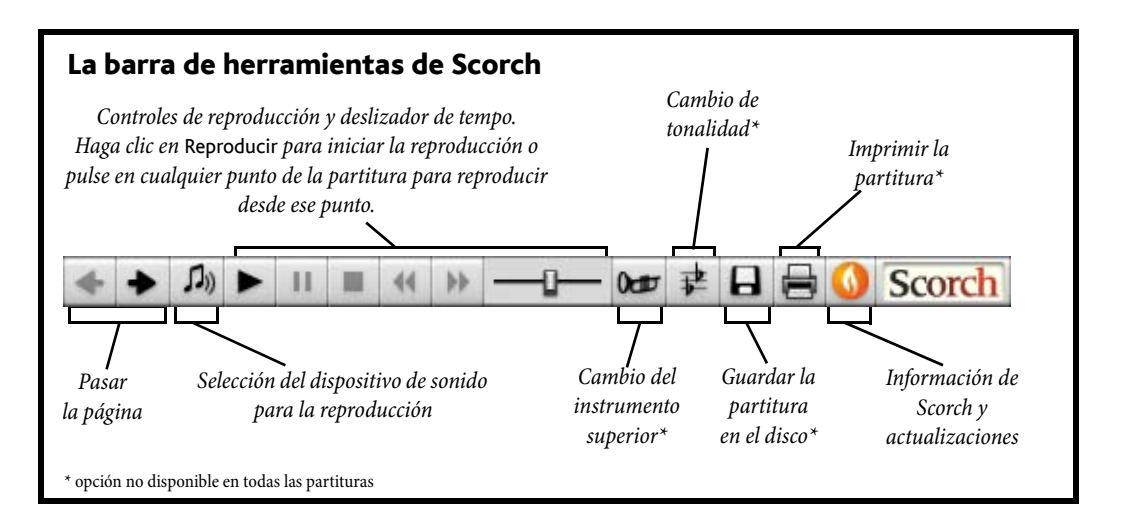

# Valores recomendados

Para que su partitura tenga la mejor presentación y reproducción posible en Internet, debería normalizar los siguientes parámetros antes de publicar una partitura en Internet:

- \* *Fuentes* no todas las fuentes están disponibles en todos los ordenadores.
- \* *Tamaño de Página* la partitura debe imprimirse satisfactoriamente en varios tipos de papel.
- \* *Reproducción* no se puede garantizar la misma calidad en todas las tarjetas de sonido.

Limite el uso de las fuentes de texto a las más comunes, es decir: Times, Times New Roman, Arial y Helvética (aunque Scorch sustituirá la fuente más parecida equivalente, en caso de que el usuario no tenga la fuente que usted ha utilizado originalmente). Asegúrese también de que las únicas fuentes musicales que va a utilizar sean las propias de Sibelius, tales como Opus, Helsinki, Reprise e Inkpen2, ya que entonces cualquier usuario que haya instalado Scorch tendrá acceso directo a ellas.

Cuando vaya a preparar las partituras para publicar en SibeliusMusic.com, para ser impresas, usar el formato vertical preferiblemente, y con un tamaño de página normalizado (por ejemplo Letter, A4 o A3). Scorch aumentará o reducirá el tamaño para que corresponda con el tamaño de página asignado desde la impresora.

Debe tener en consideración que una partitura que suene bien con su tarjeta de sonido o dispositivos MIDI, puede sonar diferente en otros ordenadores. Por lo tanto, debería intentar escuchar su partitura usando sonidos GM estándar y poder hacerse una idea de cómo sonará la partitura a través de Scorch.

## Publicar en SibeliusMusic.com

Para empezar, abra el archivo Sibelius que quiera publicar en Internet y seleccione la opción Archivo > Publicar en SibeliusMusic.com.

- \* Si no ha guardado el archivo recientemente, aparecerá un mensaje pidiéndoselo primero; guárdelo y a continuación haga clic de nuevo en Publicar en SibeliusMusic.com.
- \* Su navegador de web abrirá una página en la que puede especificar información básica sobre la partitura, como por ejemplo su título (si ya lo ha introducido previamente en el diálogo Archivo > Nuevo o Archivo > Información de la Partitura no será necesario que lo haga de nuevo).
- \* Busque en su disco duro la partitura que quiere publicar en Internet haga clic en Explorar para buscar la partitura.
- \* Una vez localizada la partitura, haga clic en Siguiente. Su ordenador se conectará a Internet para cargar su partitura en SibeliusMusic.com.
- \* Se le pedirá información adicional sobre usted y su partitura: simplemente siga las instrucciones en pantalla.

SibeliusMusic.com va a publicar exclusivamente aquella música donde el autor tiene el copyright, es decir composiciones originales o arreglos de música de dominio público, o sea, fuera de copyright. No está permitido publicar transcripciones o arreglos de música en copyright, así como transcripciones literales, ediciones de música fuera de copyright, o partituras que contengan texto de Letra sin licencia o permiso de los autores. Para más detalles sobre las restricciones para la publicación de partituras con respecto a los derechos de autor, consulte la información incluida en SibeliusMusic.com.

Si tiene algún problema o pregunta sobre la publicación independiente en SibeliusMusic.com, por favor escríbanos un e-mail a info@sibeliusmusic.com.

# 5.17 Transposición

Para más detalles sobre instrumentos transpositores y partituras con transposición, **ED [2.14 Instrumentos](#page-124-0).** 

Para información sobre la simplificación de armaduras y enarmonización,  $\Box$  [2.15 Armaduras](#page-132-0).

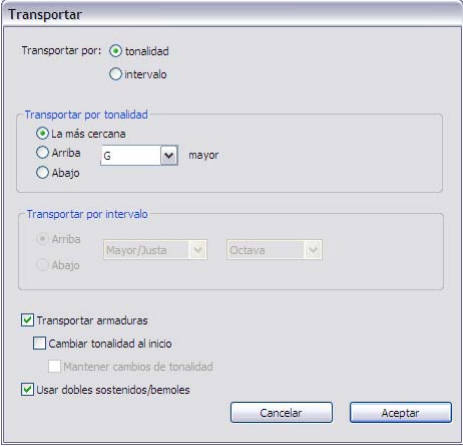

Para transportar música:

- \* Seleccione los elementos que desee transportar, normalmente un pasaje o la partitura completa (comando de teclado Ctrl+A *o* XA).
- \* Seleccione Notas > Transportar (comando de teclado Mayús-T).
- \* Seleccione el tipo de transposición: por Tonalidad o por Intervalo
- \* Si elije la transposición por Tonalidad:
	- Seleccione del menú la tonalidad que desea transportar
	- % Decida si desea que Sibelius realice el transporte en el intervalo más pequeño requerido (La más cercana), o Arriba o Abajo.
- \* Si elije la transposición por Intervalo:
	- Pulse en Arriba o Abajo.
	- De la segunda lista seleccione el intervalo principal.
	- $\circ$  En la primera lista, Mayor/Justa deje sin alterar el intervalo principal, Aumentada le añade un semitono, Menor/Disminuida le quita un semitono.
	- Diatónica mueve las notas en la tonalidad especificada por la armadura actual: si transporta la tercera nota de la escala una segunda diatónica ascendente se convertirá en la cuarta, la quinta rebajada subirá al sexto grado rebajado, y así sucesivamente.
- \* Asigne las otras dos opciones como mejor le parezca:
	- Transportar armaduras (disponible al transportar un pasaje de sistema o la partitura entera) transporta cualquier cambio de tonalidad dentro del pasaje seleccionado. Por lo normal esta opción tiene que estar activada. Si está desactivada, las notas transportadas van a incorporar alteraciones innecesarias ajenas a la armadura a la que pertenecen.
- Si Transportar armaduras está activada, puede también activar Cambiar tonalidad al inicio para crear, si lo desea, una armadura nueva al comienzo del pasaje transportado.
- % Si no desea que Sibelius restaure el cambio de tonalidad al final del pasaje transportado, active Mantener cambios de tonalidad.
- Usar dobles sostenidos/bemoles hace que Sibelius escriba las tonalidades lejanas usando dobles sostenidos y dobles bemoles en lugar de becuadros. Desactive esta opción para música atonal. ¡Rachmaninov o un joven Alban Berg la habrían dejado activada!
- \* Pulse Aceptar y Sibelius transportará su música en un instante.

#### Cambio de alturas para evitar alteraciones

Para mover las notas con el fin que no contengan alteraciones, simplemente seleccione la música y escriba  $\uparrow/\downarrow$  una o varias veces.

#### Transportar en una o más octavas

El método más rápido consiste en seleccionar música y pulsar Ctrl+ $\uparrow/\downarrow$  *o*  $\mathcal{H}\uparrow/\downarrow$ .

#### Transportar en más de dos octavas

Para abreviar, el diálogo Notas > Transportar (comando de teclado Mayús-T) solamente contiene una lista de intervalos hasta dos octavas. Para intervalos superiores a las dos octavas, transporte la música en octavas con las teclas Ctrl+↑/↓ *o*  $\mathcal{H}\uparrow\downarrow\downarrow$  antes o después de efectuar el transporte desde este diálogo.

#### Transportar en semitono

Aunque la mayor parte de las transposiciones son directas y claras, este caso en particular, merece una explicación. Si tiene una partitura en Re mayor, por ejemplo, y la quiere transportar a Re bemol mayor, no debería transportarla una segunda menor descendente, lo cual daría lugar a un Do# mayor, sino transportarla hacia abajo a un *unísono aumentado*.

#### Transposiciones radicales

Para efectuar transposiciones extremas en las que el intervalo necesario no esté en la lista, por ejemplo desde Si a Re bemol (una tercera disminuida ascendente), divídalo en dos operaciones de transporte menos radicales: primero puede transportar una tercera menor ascendente a Re, y a continuación a un unísono aumentado descendente a Re bemol.

# Cifrados armónicos y gráficos de acordes

Se van a transportar de forma automática.

#### Mover otros objetos

Cuando efectúe una transposición, Sibelius moverá el resto de los objetos de la partitura de acuerdo con la operación. Por ejemplo, las ligaduras de valor y expresión se desplazarán para acompañar a las notas. Si la música es transportada en un intervalo tan alto o tan bajo que muchas de las direcciones de las plicas cambian de dirección, algunas ligaduras de expresión tendrán que ser invertidas con la función Editar > Invertir (comando de teclado X) con el fin de adaptarse por encima de las notas, de una forma correcta.

# <span id="page-525-0"></span>5.18 Deshacer y Rehacer

## Deshacer

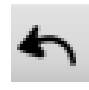

Seleccione el botón de la barra de herramientas, como lo muestra esta imagen o seleccione Editar > Deshacer (comando de teclado Ctrl+Z *o* XZ) para deshacer la última operación realizada.

El menú Editar permite averiguar la última operación realizada. (En concreto, el programa recuerda las últimas operaciones realizadas y permite modificarlas.)

La función Deshacer tiene niveles de acción múltiple, lo cual significa que es posible deshacer un número ilimitado de pasos. La opción Editar > Historial de Deshacer (lea más adelante) le retrocede a cualquier punto, siguiendo una descripción de las operaciones.

# Rehacer

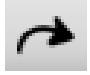

La función Rehacer deshace la operación deshacer (o más bien, la función Rehacer *repite* la acción Deshacer). Para rehacer una operación que por error, no quería deshacer, haga clic en el botón de la barra de herramientas, como lo muestra esta imagen o seleccione Editar > Rehacer (comando de teclado Ctrl+Y *o* XY).

De nuevo, en la cabeza del menú Editar, va a aparecer la última operación que usted deshizo.

# Historial de Deshacer

Editar ▶ Historial de Deshacer (comando de teclado Ctrl+Mayús+Z o  $\triangle$  #Z) ofrece una lista de las operaciones realizadas más recientemente, y le permite saltar a un punto anterior específico.

La acción más reciente está situada en la cabeza de la lista; por lo tanto, haga clic en el primer elemento superior para deshacer un paso, en el segundo elemento, para deshacer dos pasos y en el último elemento de la lista, para deshacer hasta el punto máximo posible. El orden de antigüedad del diálogo Historial de Deshacer se puede personalizar - lea [Nivel de Deshacer](#page-525-1) a continuación.

# Historial de Rehacer

Editar »Historial de Rehacer (comando de teclado Ctrl+Mayús+Y *o*  $\alpha$  <sup>2</sup>XY) es como Historial de Deshacer, con la diferencia que le va a mostrar todas las acciones que puede rehacer, después de haber efectuado una buena cantidad de operaciones de deshacer.

La acción más reciente está situada en la cabeza de la lista; por lo tanto, (igual que en Historial de deshacer) haga clic en el primer elemento superior para rehacer un paso, en el segundo elemento, para rehacer dos pasos y en el último elemento de la lista, para rehacer hasta el punto máximo posible.

# <span id="page-525-1"></span>Nivel de Deshacer

Para asignar el número máximo de operaciones que quiera deshacer, seleccione la página Otros en el menú Archivo > Preferencias (en el menú Sibelius en Mac) y arrastre el control deslizante. Puede deshacer hasta 20.000 operaciones, por tanto si asigna un número bastante grande puede retroceder al punto cuando empezó a crear la partitura actual.

Si su ajuste es superior a este valor, podrá deshacer operaciones realizadas incluso antes de la adquisición de Sibelius.

#### <span id="page-526-0"></span>**□ [5.3 Ajustes de Pantalla](#page-407-0), [5.20 Menú Ventana](#page-532-0).**

#### $\blacksquare$  Opciones de visualización.

El menú Ver tiene varias opciones que controlan el aspecto visual de las partituras y el interfaz de Sibelius.

Si lo desea, puede imprimir una partitura con las opciones del menú Ver incluidas (por ejemplo con los objetos en gris, destacados en amarillo y las señales de maquetación en azul) –  $\mathbf{\Box}$  [5.13 Imprimir](#page-506-0).

#### Panorama

Muestra la partitura como un sistema único continuo sobre una página infinitamente ancha.  $\mathbf{\Box}$  [5.10 Panorama](#page-446-0).

#### Enfocar Pentagramas

Sólo muestra los pentagramas seleccionados, ocultando todos los demás. Resulta útil para la introducción y edición de pentagramas (normalmente conjuntamente con Panorama), así como para ocultar pentagramas durante la reproducción. **Q [5.5 Enfocar Pentagramas](#page-416-0)**.

## Nombres de Pentagrama y Números de Compás

Cuando trabaje en partituras para conjuntos instrumentales numerosos, o cuando aumente la visualización de una partitura, resulta práctico poder identificar en qué pentagrama y compás está trabajando, sin necesidad de buscar el nombre del instrumentos y el número de compás.

Esta opción dibuja los números por encima de cada compás en azul, en el pentagrama visible superior de cada sistema. Asimismo, escribe el nombre de cada pentagrama en el margen izquierdo de la pantalla cuando los nombres de los instrumentos están fuera del margen izquierdo de la pantalla.

# Señales de maquetación

Muestra en la partitura las separaciones de sistemas y saltos de página en forma de iconos. Asimismo, también dibuja otros iconos donde la maquetación ha sido modificada, y muestra dónde están los pentagrama ocultos dibujando una línea azul discontinua a lo largo de toda la página. **□ [7.4 Separaciones y saltos de página](#page-587-0).** 

Como resulta útil poder ver las señales (por ejemplo, cuando los pentagramas son invisibles, usando la opción Ver > Enfocar Pentagramas), Sibelius permite tener desactivada la opción Ver > Señales de Maquetación cuando trabaje con la partitura general, y activada cuando trabaje con Enfocar Pentagramas, y viceversa. Es decir, puede activarla o desactivarla según le convenga, y Sibelius recordará el estado en que la haya dejado configurada.

# Márgenes de Página

Esta opción dibuja un rectángulo azul discontinuo para mostrarle dónde están los márgenes asig-nados en el diálogo Maquetación > Configuración del Documento. El [7.5 Configuración](#page-593-0) [del documento](#page-593-0).

# Reglas

En las opciones del submenú Ver > Reglas puede activar o desactivar tres tipos de reglas:

- \* Reglas de Selección: muestra una regla en pantalla entre el objeto u objetos seleccionados y el pentagrama al cual están vinculados.
- Reglas de Objetos (comando de teclado Mayús+Alt+R  $o \leftrightarrow R$ ): muestra una regla en pantalla para todos los objetos vinculados a sus respectivos pentagramas, como por ejemplo texto, símbolos, líneas, etc., con independencia de si están seleccionados o no.
- Reglas de Pentagrama (comando de teclado Ctrl+Mayús+Alt+R  $o \triangle \neg \mathcal{H}R$ ): muestra reglas entre los pentagramas y el borde de las páginas, además de entre los pentagramas contiguos.

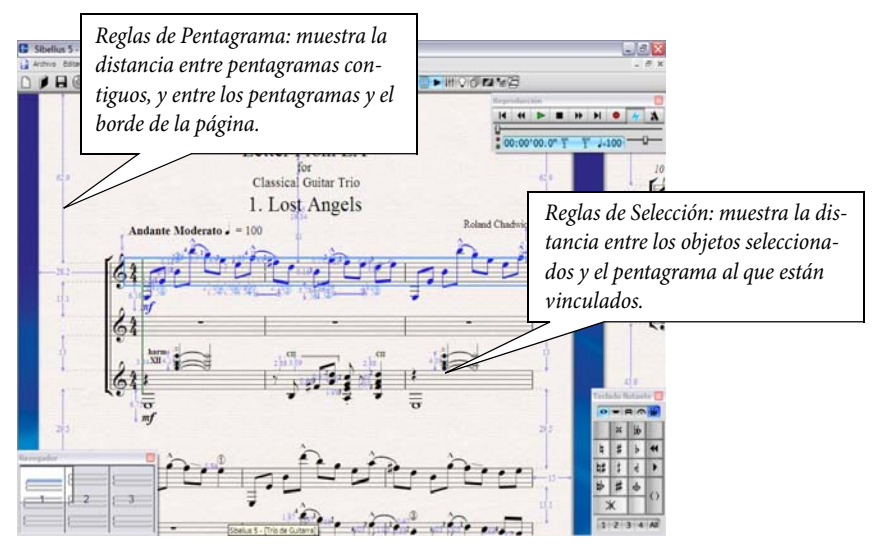

La unidad de medida utilizada por las reglas se puede asignar desde la página Otros del diálogo Archivo > Preferencias (en el menú Sibelius si usa un Mac). Es posible elegir entre pulgadas, puntos (1 punto = 1/72 pulgada), milímetros y espacios.

Las reglas de pentagrama y de objeto, pueden ralentizar bastante el refresco de pantalla, por lo que es mejor desactivarlos si ve que Sibelius está funcionando más lentamente.

Además de las reglas, Sibelius puede mostrar la música en pantalla con papel milimetrado si selecciona la correspondiente;  $\Box$  [5.3 Ajustes de Pantalla](#page-407-0).

# Líneas de vínculo

Son flechas con líneas discontinuas grises para mostrarle en qué pentagrama y posición rítmica, está vinculado un objeto seleccionado. Para mayor claridad, este tipo de líneas no van a mostrarse en cierto tipo de objetos como notas, silencios y objetos de sistema.  $\Box$  [7.6 Vínculos](#page-597-0).

# Objetos ocultos

Con esta opción activada, en su partitura podrá ver los objetos ocultos de color gris claro y los podrá editar. Si desactiva esta opción, dichos objetos serán invisibles y no se podrán editar. Es más rápido usar los comandos de teclado que los propios menús, por lo que le recomendamos que recuerde el siguiente: Ctrl+Alt+H o ~\\H. **Q** [5.6 Ocultar objetos](#page-419-0).

# Diferencias en partes

Si está activada, Sibelius mostrará de color naranja los objetos cuya posición o apariencia en una parte es diferente a la de la partitura. Si utiliza esta opción en una partitura, Sibelius coloreará cualquier objeto que en una o más partes tenga una posición o apariencia diferente.  $\Box$  **[6.1 Trabajar con partes](#page-550-0).** 

# Resaltes

Si ha resaltado objetos en su partitura, use esta opción para determinar si quiere que aparezcan en la pantalla. **Q [5.7 Resaltar](#page-422-0)**.

# Colores de Nota

El menú Ver > Colores de Nota contiene cuatro opciones que afectan los colores en pantalla de su partitura:

- \* Gama de Colores: muestra el color de las notas de acuerdo a su sonido real relativo al círculo de quintas. Cuando esta opción esté activada, seleccione las notas en gris para evitar confundirlas con las cabezas de nota de color. Los cuartos de tono tienen el mismo color que sus semitonos adyacentes.
- \* Color de las voces : muestra el color de todas las notas con un tono más oscuro con respecto a la voz a la que pertenecen, por lo que las notas de la voz 1 son de color azul oscuro, las de la voz 2 son verdes, las de la voz 3 naranjas, y las de la voz 4, rosas  $(\square \square .30 \space \text{Voces}).$
- \* Notas fuera de Tesitura : es el ajuste predeterminado de este menú; colorea automáticamente de rojo las notas que están por encima o por debajo de la tesitura del instrumento. Las notas que son incómodas para tocar pero ejecutables por profesionales, están indicadas en color rojo oscuro. Gracias a ello, podrá identificar las notas imposibles en una mirada rápida y tendrá la posibilidad de corregir los errores antes de un ensayo  $(\square$  [2.14 Instrumentos](#page-124-0)).
- \* Sin color: muestra las notas en negro. Las notas seleccionadas toman el color de la voz a la que pertenecen (es decir, la voz 1 será azul oscuro, la voz 2 verde, etc.).

La opción Gama de colores es muy útil tanto para profesionales como para principiantes. El esquema de color está determinado de acuerdo al círculo de quintas, por tanto:

- \* Las áreas de tonalidades similares tienen colores parecidos. Por ejemplo, una pieza que esté escrita en Do mayor, con un Sol mayor en la sección media, utiliza un esquema de color constante.
- \* Es imposible confundir las notas entre sí al visualizar una partitura con un tamaño de zoom pequeño. Por ejemplo, las notas Do y Sol tienen colores similares, pero están bastante separadas entre sí en el pentagrama, mientras que las notas Do y Do# están cerca en el pentagrama, pero tienen colores muy diferentes.

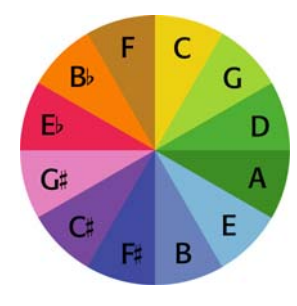

La intención es que se pueda disminuir el tamaño de la partitura y todavía poder tener una visión general de la misma. Por ejemplo, los instrumentos que están tocando la misma nota *real*, van a estar marcadas con el mismo color, por lo que resulta muy fácil de identificar. las duplicaciones, especialmente entre instrumentos con otras claves o transposiciones diferentes. Por el contrario, una escala cromática, va a tener un aspecto visual "cromático" (con colores múltiples, del griego *chroma* que significa "color") porque cada nota no está relacionada armónicamente con aquellas notas a cada lado, y por eso tienen

un color diferente para que las pueda distinguir.

Le recomendamos que intente usar Sibelius con la opción Gama de Colores activada durante unas horas para familiarizarse con los colores. Cuando se acostumbre con los mismos, va a descubrir las ventajas de trabajar con las notas de color.

Es interesante observar que algunos compositores, como Messiaen y Skryabin, asociaban ciertos sonidos a ciertos colores. Esta "mezcla de sentidos" es conocida como *sinestesia*. ¡Puede que la opción Gama de Colores le sirva para entender un poco más este fenómeno! Para más información sobre la sinestesia, consulte la página web:

[http://web.mit.edu/synesthesia/www/synesthesia.html.](http://web.mit.edu/synesthesia/www/synesthesia.html)

# Velocidades de Reproducción en vivo

Le muestra columnas de color por encima de cada nota o acorde que contiene datos de Reproducción en vivo, representando sus respectivas velocidades MIDI (velocities).  $\Box$  [4.7 Reproducción](#page-320-0) [en vivo](#page-320-0).

#### Línea de reproducción

Desactive esta opción para ocultar la línea verde de reproducción cuando no esté reproduciendo música.

# Pantalla Completa (solamente Windows)

Si selecciona esta opción (comando de teclado Ctrl+U) va a hacer que desaparezcan los menús y la barra de herramientas (la barra en el extremo inferior de la pantalla que le muestra los programas que están en uso) con el fin de ahorrar espacio, y ampliar la visibilidad de la partitura.

Para ver los menús de nuevo, basta con mover el ratón hacia el extremo superior de la pantalla.

# Barras de desplazamiento

Añade barras de desplazamiento verticales y horizontales en la ventana principal de edición. Es mejor no usar barras, ya que resulta mucho más rápido y más fácil utilizar el Navegador para mover la partitura en todos los sentidos.

Si tiene un ratón con un botón de rueda, puede usar la rueda para desplazarse en la partitura, aunque no tenga activada las barras dentro de Ver > Barras de Desplazamiento:

\* Mueva la rueda hacia arriba o hacia abajo para mover la página hacia arriba o abajo. Mantenga pulsada la tecla Alt *o* z para mover una pantalla cada vez.

- \* Mantenga pulsada la tecla Mayús y mueva la rueda para desplazar la página hacia la derecha o izquierda. Mantenga pulsada además la tecla Alt  $o \sim$  para mover una pantalla cada vez (o una página cada vez, si el ancho de la página se adapta a la pantalla). Si dispone de un Apple Mighty Mouse, sólo tiene que mover la rueda horizontalmente para desplazar la página a la izquierda o a la derecha, sin necesidad de pulsar la tecla Mayús (sólo Mac).
- Si mantiene pulsada la tecla Ctrl *o <sup>32</sup>* también podrá usar la rueda del ratón para controlar el grado de zoom.

En Windows, para cambiar la velocidad de desplazamiento, use el applet Ratón en el Panel de Control. Las opciones específicas de cada caso dependen del tipo de controlador del ratón instalado en su ordenador; no obstante, son muchos los controladores que ofrecen la posibilidad de acelerar el desplazamiento. Si lo aumenta, verá cómo usando la rueda puede desplazarse y mover la partitura más rápidamente.

## Barra de herramientas

Hace que la barra de herramientas desaparezca o vuelva a aparecer en pantalla. Si desactiva la barra de herramientas, va a ahorrar un poco de espacio en la pantalla, y prácticamente todos los botones de la barra de herramientas tienen comandos de teclado.

## Zoom

Las opciones en el menú Ver > Zoom duplican el comportamiento de la herramienta Zoom de la barra de herramientas. Puede usar las funciones de zoom en Sibelius, de varias formas:

- \* Use los comandos de teclado Ctrl++ *o* X+ (ampliar) y Ctrl+– *o* X– (reducir). También puede usar las teclas + y – del teclado numérico, en el teclado principal del ordenador.
- Si tiene un ratón con rueda de desplazamiento, puede mantener pulsada la tecla Ctrl  $o \mathcal{H}$  y mover la rueda hacia arriba o hacia abajo para ampliar o reducir el grado de visualización.
- \* Haga clic en el botón de zoom en la barra de herramientas y luego pulse en la partitura para ampliar el grado de visualización. Para reducirlo después, haga clic con el botón derecho (Windows)  $o \sim$ -clic (Mac).
- \* Haga clic en el botón de zoom en la barra de herramientas, y dibuje un cuadro de selección sobre el área que quiera ampliar.
- Use el comando de teclado Ctrl+0 *o <sup>32</sup>0* para cambiar el nivel de zoom y Adaptarse a la Anchura de Página, y Ctrl+1 *o <sup>22</sup>* 1 para ajustar el nivel de zoom al 100%. Asimismo, también puede definir sus propios comandos de teclado para otros niveles de zoom  $-\square$  [5.9 Menús y](#page-434-0) [comandos de teclado](#page-434-0).

Si el botón de zoom en la barra de herramientas está activado, seguirá activado después de hacer clic o dibujar un cuadro de selección en la partitura, para que pueda hacer clic de nuevo. Para dejar de aumentar y reducir el nivel de zoom, pulse la tecla Esc o desactive el botón de zoom.

Un factor del 100% no va a mostrar la música con el tamaño real de impresión, la muestra con un tamaño medio conveniente para la edición. La opción Tamaño actual (en la lista de la barra de herramientas) *muestra* la música en principio al tamaño real de impresión, aunque esto depende del tamaño exacto de su pantalla.

Las opciones tales como Adaptarse a la Anchura de Página hacen lo que el nombre indica. Sin embargo, es mejor continuar usando los factores de número, ya que estos han sido seleccionados para mostrar las notas tan claras como sea posible, y que todas las líneas del pentagrama estén equidistantes. Puede escribir su propio factor de zoom en la barra de herramientas, en cuyo caso Sibelius va a redondear esa cifra en cualquier sentido hasta aquel factor más próximo, que funcione mejor en la visualización de la música.

Por defecto, durante la reproducción Sibelius varía el nivel de zoom para Adaptarse a la Anchura de Página, aunque si lo desea, puede cambiar esta prestación (o hacer que Sibelius no cambie el nivel de zoom durante la reproducción) en la página Posición de la partitura del diálogo Archivo

> Preferencias (en el menú Sibelius, si usa un Mac). Por otro lado, también puede cambiar el nivel de zoom durante la reproducción;  $\Box$  [4.1 Reproducción](#page-274-0).

La página Archivo del diálogo Archivo > Preferencias (en el menú Sibelius, si usa un Mac) incluye una opción para configurar el nivel predeterminado de zoom que se utiliza al abrir partituras;  $\Box$  [5.12 Preferencias](#page-500-0).

#### <span id="page-532-0"></span>**EB [5.19 Menú Ver](#page-526-0).**

El menú Ventana contiene lo siguiente:

#### Ventana nueva

Ventana Nueva crea una vista nueva de la partitura presente. Esto permite mirar secciones diferentes de la misma partitura al mismo tiempo, mirar la misma partitura con factores diferentes de zoom o mirar varias partes al mismo tiempo. Por ejemplo, podría ver una partitura reducida a un 25% para tener una visión general de la maquetación de la página, y otra ventana con una vista ampliada al 200% para trabajar en detalles. Esta posibilidad es todavía más útil si trabaja con dos pantallas.

*Sólo Windows:* El menú Ventana también incluye todas las opciones de visualización de Windows para disponer las partituras en mosaico; por ejemplo, si tiene más de una partitura abierta, o una partitura y una parte, la opción Mosaico Horizontal permite ver a ambas a la vez.

#### Ventanas

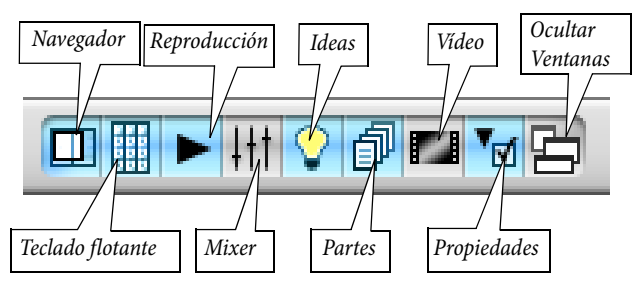

\* Navegador: hace que el Navegador desaparezca o reaparezca; puede el botón de la barra de herramientas o el comando de teclado Ctrl+Alt+N *o* ~*X*IN para ejecutar la misma tarea. Si conoce los comandos de teclado para mover la partitura (Página arriba *o* 4, Página abajo *o* ₹, etc.), podrá prescindir del Navegador sin ningún problema.

Para mover el Navegador sólo tiene que arrastrar su barra de título. (Lo mismo es aplicable al resto de ventanas.)

\* Teclado flotante: Desde aquí puede activar y desactivar el Teclado flotante, pero es más rápido usar el comando de teclado Ctrl+Alt+K o ~\#K.

Tiene que ser un experto en Sibelius para saber de memoria todas las teclas correspondientes a todas las páginas del Teclado flotante, pero después de usar Sibelius por un buen tiempo, pruebe a desactivar el Teclado flotante para ver cuánto se puede acordar. Es una buena idea aprender, al menos, la primera página del Teclado flotante, para no tener que mirar.

- \* Reproducción: Desde aquí puede activar/desactivar la ventana de Reproducción, o usar Ctrl+Alt+Y *o*zX Y – b [4.1 Reproducción](#page-274-0).
- \* Mixer: Puede hacer que la ventana del Mixer aparezca y desaparezca, aunque es más fácil si utiliza Ctrl+Alt+M *o* M para activar y desactivar la ventana del Mixer –□ [4.3 Mixer](#page-284-0).
- \* Ideas: Muestra la ventana Ideas; también puede usar el comando de teclado Ctrl+Alt+I *o* zXI  $<sub>II</sub>$  [5.8 Ideas](#page-424-0).</sub>

- \* Partes: Use esta opción para activar/desactivar esta ventana, aunque también puede utilizar Ctrl+Alt+R  $o \sim \mathcal{H}$ R en su lugar –  $\Box$  [6.1 Trabajar con partes](#page-550-0).
- \* Vídeo: Desde aquí puede activar y desactivar el Vídeo, pero es más rápido usar el comando de teclado Ctrl+Alt+V  $\rho \sim$  $\mathcal{BV}$  –  $\Box$  [4.9 Vídeo](#page-337-0).
- \* Propiedades: Como es de esperar, la ventana de Propiedades también puede aparecer y desaparecer desde este diálogo. También puede pulsar Ctrl+Alt+P o ~<sup>2</sup>CP para mostrar u ocultar la ventana de Propiedades. Las ventanas de Propiedades y del Teclado flotante desaparecen (por defecto) durante la reproducción, para dejar libre la pantalla. **El [5.14 Propiedades](#page-513-0)**.
- \* Ocultar ventanas: si, por ejemplo, está utilizando Kontakt Player al mismo tiempo que ajusta la configuración del Mixer y compone música para un vídeo, la pantalla podría aparecer un poco concurrida con tantas ventanas abiertas. Sibelius permite ocultar todas las ventanas abiertas en un mismo momento y, cuando lo necesite, volver a abrirlas. Use Ventana > Ocultar ventanas o el comando de teclado Ctrl+Alt+X *o* ~\#X.

# Cambiar a partitura completa/una parte

Si trabaja con una partitura dividida en partes, esta opción permite alternar entre la partitura completa o una de sus partes. La parte mostrada dependerá de la selección realizada en la partitura antes de usar Cambiar a partitura completa/una parte. Sibelius siempre intenta mostrar la parte más relevante de su selección: así, si selecciona una nota en la 2ª parte de Flauta, Sibelius mostrará esa 2ª parte de Flauta. Si no ha hecho una selección, o si la selección contiene objetos en más de una parte, Sibelius mostrará la parte visualizada más recientemente. El menú mostrará Cambiar a partitura completa cuando esté mostrando una parte, y Cambiar a una Parte cuando la partitura completa esté abierta en pantalla. Para alternar entre una partitura completa o una parte, también puede usar el comando de teclado W.

# Parte siguiente

Esta opción trae al frente la parte siguiente de la partitura abierta en ese momento; utilice también Ctrl+Alt+Tab *o* ~ $\mathcal{H}$ ~. Si está visualizando la última parte, Sibelius mostrará la partitura completa.

# Parte anterior

Esta opción trae al frente la parte anterior de la partitura abierta en ese momento; utilice también Ctrl+Mayús+Alt+Tab o & x<sup>2</sup>x -. Si está visualizando la primera parte, Sibelius mostrará la partitura completa.

Para más información sobre cómo trabajar con las partes,  $\Box$  [6.1 Trabajar con partes](#page-550-0).

# Minimizar (sólo Mac)

Esta opción minimiza la partitura abierta en ese momento y sitúa la ventana en la parte derecha del dock (produce el mismo efecto que pulsar el icono amarillo situado en la parte superior izquierda de la partitura); comando de teclado XM.

# Zoom (sólo Mac)

Esta opción amplía la partitura abierta en ese momento (produce el mismo efecto que pulsar el icono + verde situado en la parte superior izquierda de la partitura).

# <span id="page-534-0"></span>5.21 Worksheet Creator

## **Worksheet Creator.**

Los profesores de música necesitan un buen material de enseñanza en el que apoyar sus programas. Worksheet Creator permite elegir entre más de 1.700 hojas de ejercicios, documentos, plantillas, piezas de repertorio y otros tipos de material de referencia. Todos estos materiales han sido cuidadosamente diseñados para adaptarse a los programas de educación musical de los Estados Unidos, Reino Unido, Australia, Nueva Zelanda y Canadá, y pueden ser utilizados por alumnos de todas las edades. Algunos tipos de material (como Repertorio selecto y Referencia) también son útiles para institutos y universidades.

Puede crear una hoja de ejercicios para los alumnos y una hoja con las respuestas para ayudarle a calificarlos. Incluso es posible crear hojas de ejercicios con preguntas aleatorias que vayan cambiando para que nunca se quede corto de material. Y todo ello en sólo unos segundos.

También puede añadir sus propias hojas de ejercicios a Worksheet Creator (en su propia copia de Sibelius o en la de algún colega) –  $\Box$  [5.22 Añadir sus propios ejercicios](#page-542-0).

# Uso de Worksheet Creator

Para empezar, seleccione Archivo > Worksheet Creator. Aparecerá el siguiente diálogo:

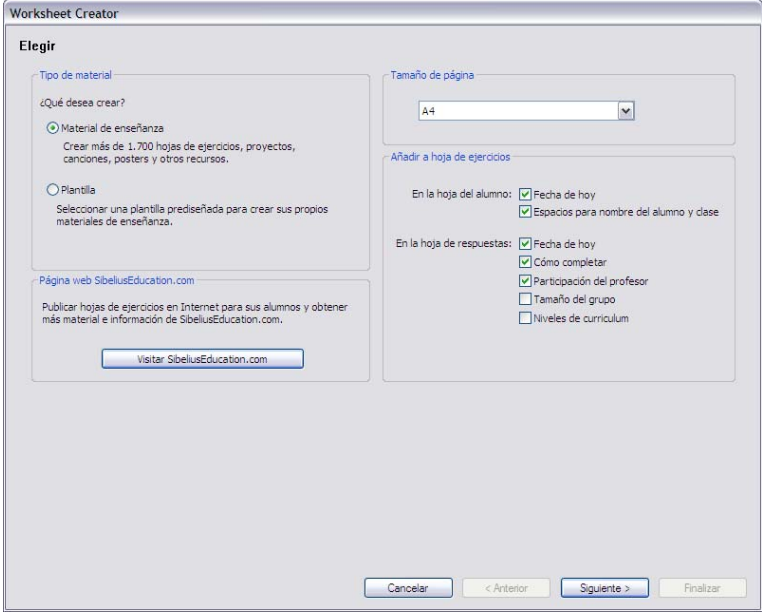

\* Seleccione si quiere crear Materiales de enseñanza o una Plantilla. Una plantilla es una hoja de ejercicios sin música que puede utilizar como base para crear su propio material; vea más adelante.

- \* La página web SibeliusEducation.com ofrece hojas de ejercicios adicionales y material suplementario; para acceder a ella, pulse el botón Visite la página web SibeliusEducation que aparece en el diálogo –  $\Box$  [5.15 SibeliusEducation.com](#page-518-0)
- \* Seleccione el tamaño de página de la hoja de ejercicios que desee crear, las opciones son A4 y Letter.
- \* Las opciones de Añadir a Worksheet Creator determinan elementos adicionales que se imprimirán en la hoja de ejercicios del alumno y en la de respuestas del profesor. En la hoja de ejercicios del alumno:
	- Fecha de hoy imprime la fecha con el formato 18 de abril, 2005. (Esta opción está disponible tanto para la hoja de ejercicios del alumno como para la hoja de respuestas del profesor.)
	- Espacios para el nombre del estudiante y de la clase añade líneas a la parte superior derecha para que el alumno escriba su nombre y clase en la hoja de ejercicios.
- \* En la hoja de respuestas del profesor:
	- Cómo completar imprime una referencia para una actividad particular que deba ser completada en papel, en el ordenador o con una interpretación
	- % Participación del profesor añade un comentario sobre si el profesor debe participar de alguna manera en la actividad y si tiene que acceder a Sibelius
	- Tamaño del grupo especifica si la actividad está pensada para un alumno individual o para un grupo grande o pequeño de alumnos
	- Niveles de curriculum imprime detalles sobre el objetivo académico de una actividad (si esta información está disponible).

Si desea imprimir elementos de las secciones Recursos, Referencia, Repertorio selecto, Pósters, Flashcards y Juegos es mejor desactivar todas estas opciones.

Una vez haya seleccionado las opciones de creación de Materiales de enseñanza y aprendizaje, pulse Siguiente para restringir el tipo de material que está buscando:

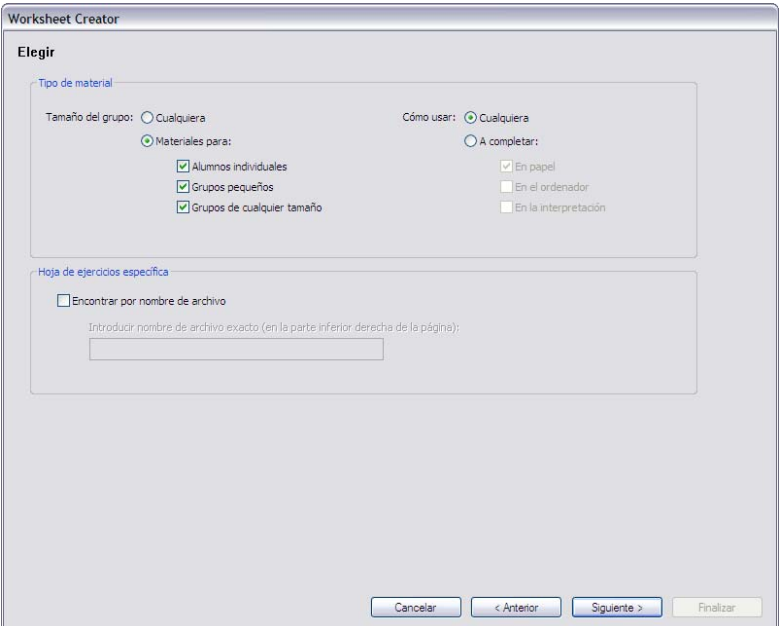

Worksheet Creator ofrece una amplia variedad de material, pero usted puede reducir las opciones a los materiales específicos que coincidan con sus criterios de búsqueda. Por ejemplo, si está buscando material para grupos de alumnos y no para estudiantes individuales, seleccione Materiales para grupos pequeños y Grupos de cualquier tamaño y pulse Siguiente. Si sólo desea encontrar hojas de ejercicios que se puedan completar con Sibelius, seleccione A completar en el ordenador y pulse Siguiente.

(La opción Buscar por nombre de archivo es útil para recuperar una hoja de ejercicios ya impresa. Todas las hojas de respuestas del profesor contienen el nombre de archivo: en la parte inferior derecha de la primera página. Escriba aquí el nombre del archivo y pulse Siguiente para acceder directamente a ese documento e imprimirlo de nuevo.)

Es posible que la primera vez que utilice esta opción después de la instalación de Sibelius el programa necesite unos momentos para generar la lista de materiales.

Una vez generada la lista, Sibelius mostrará las categorías disponibles:

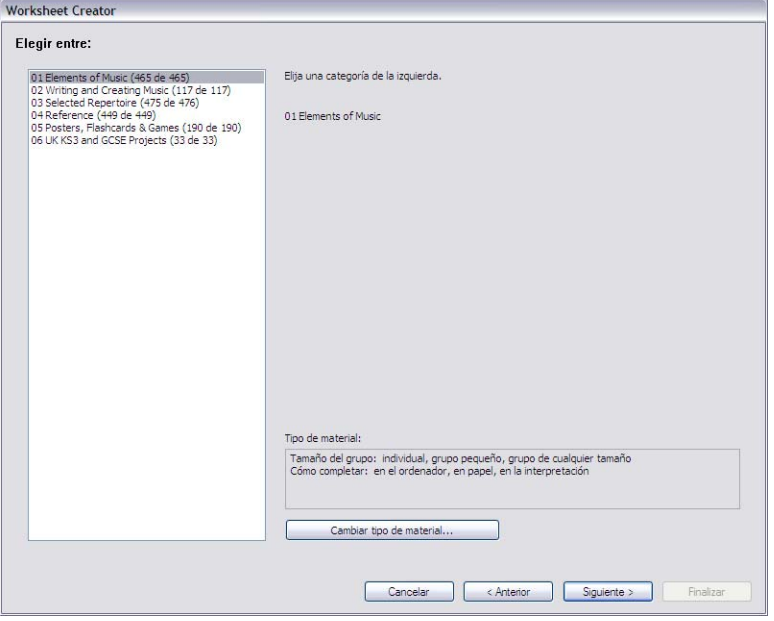

Los materiales se dividen en seis categorías principales:

- \* Elementos de música cubre 14 áreas de teoría musical, desde afinación y ritmo hasta lectura a vista y educación del oído
- \* Escribir y crear música incluye la notación, transposición, arreglo, composición e improvisación
- \* Repertorio selecto ofrece más de 400 piezas para voz, piano y otros instrumentos. Incluye canciones en 14 idiomas y 50 piezas para teclado de Bach útiles para el estudio, arreglo, interpretación y transformación en una hoja de ejercicios personalizada. También incluye 45 poemas para los que los alumnos pueden escribir música.
- \* Referencia contiene una enorme biblioteca de información musical, desde más de 80 escalas y modos hasta los registros de diferentes instrumentos.
- \* Pósters, Flashcards y Juegos incluye más de 200 recursos para apoyar la enseñanza de diversos conceptos musicales. Estos recursos van desde notas y teclas hasta docenas de imágenes de instrumentos.
- \* Proyectos UK KS3 & GCSE ofrece proyectos de interpretación, escucha y composición específicos para la enseñanza en el Reino Unido, desde percusión africana hasta serialismo.

Para más detalles sobre las categorías, vea la tabla **[Categorías](#page-541-0)** a continuación.

Todas las categorías y sub-categorías están indicadas por un prefijo numeral, como 16 Lectura a vista. Esta numeración facilita el trabajo con la gran cantidad de material disponible, y también ayuda a clarificar la progresión pedagógica de los materiales dentro de cada categoría, desde los aspectos más simples hasta los más avanzados.

Los números que aparecen al final de cada nombre de categoría, como (8 of 27), indican cuántos materiales del número total se adaptan a los criterios de búsqueda que usted ha especificado

(mostrados en la parte inferior del diálogo). El número cero, como en (0 de 27), significa que no es necesario seleccionar esa categoría porque no incluye ningún contenido que coincida con su búsqueda. Si necesita más elementos de los que han resultado de su búsqueda, intente cambiar los criterios con la opción Cambiar tipo de material.

Seleccione la categoría que desee explorar y haga doble clic sobre ella en la parte izquierda del diálogo o pulse el botón Siguiente. Aparecerá la misma página del diálogo, pero esta vez mostrará las sub-categorías de la categoría seleccionada y el historial de búsqueda que le llevó a ellas. Si desea volver a la categoría superior de la sub-categoría en la que se encuentra, pulse Atrás.

Cuando haya llegado a la sub-categoría final de una categoría determinada, podrá seleccionar una hoja de ejercicios o un material dentro de una lista:

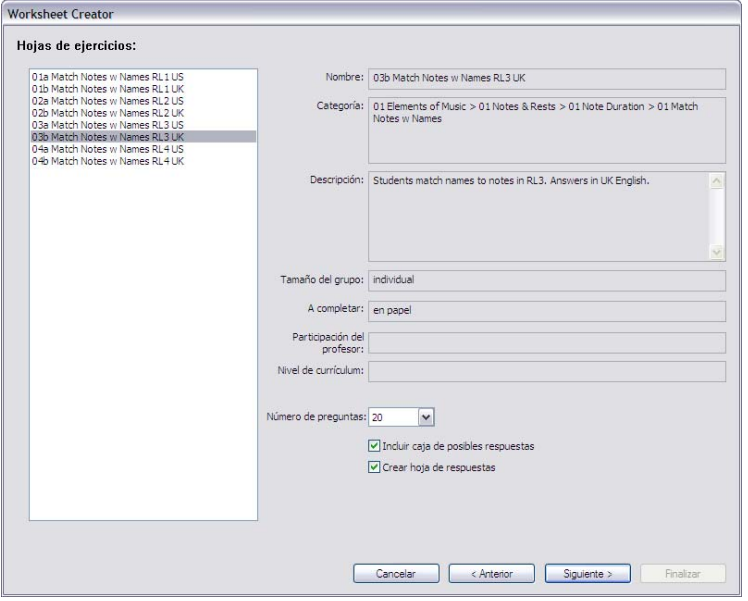

Cuando seleccione un elemento de la lista, en la parte derecha del diálogo aparecerá información sobre él. El campo Descripción explica el trabajo que los alumnos deben llevar a cabo para completar la actividad.

En la parte inferior de esta página hay tres opciones que se activan o desactivan en función del material seleccionado:

- \* Número de preguntas permite definir el número de preguntas que se incluirán en la hoja de ejercicios. Esta opción sólo estará disponible si la hoja de ejercicios tiene un elevado número de preguntas en memoria que Sibelius seleccionará al azar. Es posible utilizar varias veces estas hojas de ejercicios, ya que si por ejemplo crea una hoja con 10 preguntas, si vuelve a utilizar esta hoja de ejercicios en el futuro Sibelius escogerá otras 10 preguntas aleatoriamente (aunque es posible que se solapen).
- \* Incluir casilla con posibles respuestas está disponible si selecciona una hoja de ejercicios con preguntas con varias opciones de respuesta
- \* Crear hoja de repuestas también crea una hoja de respuestas para el profesor con las respuestas ya marcadas para ahorrar tiempo durante la corrección de la hoja de ejercicios del

alumno. Esta opción no está disponible para materiales como pósters, repertorios, etcétera. Tenga en cuenta que en muchas hojas de ejercicios puede haber más de una respuesta correcta o incorrecta, en cuyo caso la hoja de respuestas incluirá un ejemplo de una posible respuesta con la indicación de que las respuestas pueden variar.

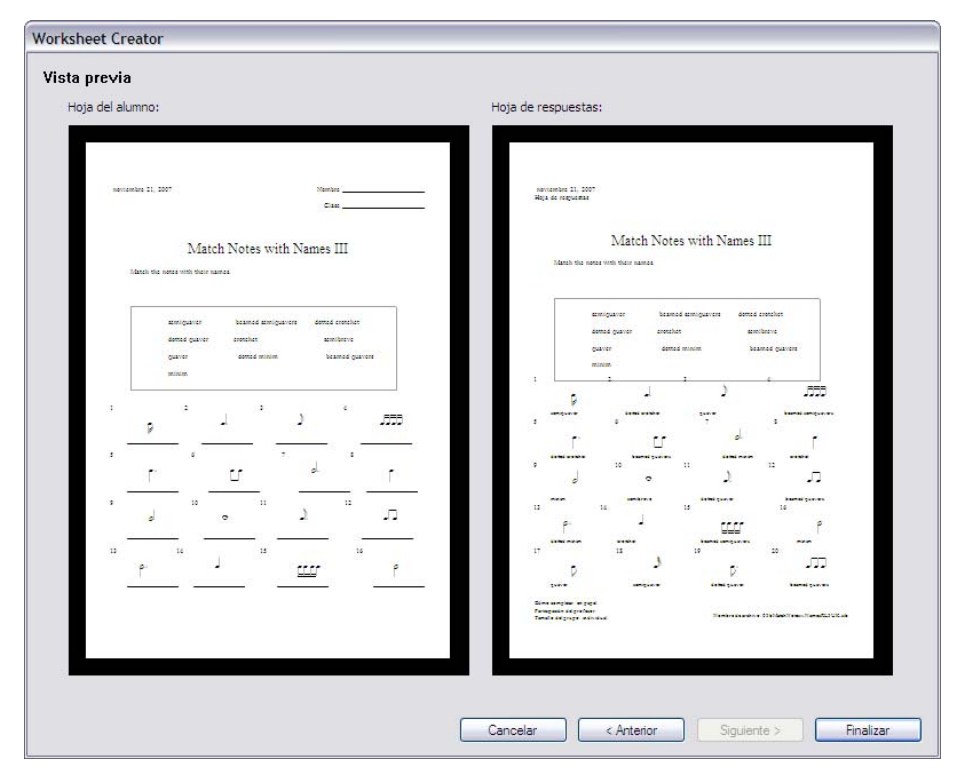

Cuando haya ajustado estas opciones, pulse Siguiente para previsualizar el documento:

La hoja de ejercicios del alumno aparece a la izquierda. Si ha creado una hoja de respuestas, aparecerá a la derecha.

Si la hoja de ejercicios no es exactamente lo que quería, pulse Atrás una o más veces para volver atrás y revisar sus ajustes. Si está satisfecho, pulse Finalizar para crear la hoja de ejercicios.

Al crear una hoja de ejercicios para el alumno y una hoja de respuestas para el profesor, Sibelius generará dos partituras. Puede imprimirlas, guardarlas o editarlas para crear una hoja de ejercicios personalizada.

# Niveles de ritmo (RL1-4) y niveles de escala (SL1-4)

Las hojas de ejercicios se clasifican por niveles de ritmo y de escala en función de la complejidad de los ritmos y escalas que contienen. En resumen, los niveles de ritmo son:

- \* RL1: compases 2/4 y 3/4, de corcheas a blancas con puntillo, silencios simples
- \* RL2: 4/4, redondas, semicorcheas, más silencios
- \* RL3: 6/8, C, notas con puntillo, ritmos 6/8 simples, síncopas, 'Scotch snap', más silencios con puntillo
- \* RL4: todos los demás compases, grupos irregulares, ritmos 6/8 complejos
Los niveles de escala son:

- \* SL1: mayor, menor natural (eólica), pentatónica mayor, pentatónica menor
- \* SL2: cromática, hexatónica jónica (en piezas que utilizan sólo las 6 primeras notas de la escala mayor)
- \* SL3: menor armónica, menor melódica, dórica, hexatónica dórica
- \* SL4: las restantes escalas de jazz y modos eclesiásticos, escalas de blues, escala tonal completa

Hemos aplicado esta terminología de escalas por su utilidad pedagógica, no para que se las enseñe a sus alumnos. Para más detalles sobre estos niveles, visite www.sibeliuseducation.com (o seleccione Ayuda > SibeliusEducation.com).

#### Plantillas

Si desea crear una plantilla en blanco para su propio material, seleccione la opción Plantilla en la primera página del diálogo Archivo > Worksheet Creator y pulse Siguiente. Aparecerán las previsualizaciones de las plantillas disponibles:

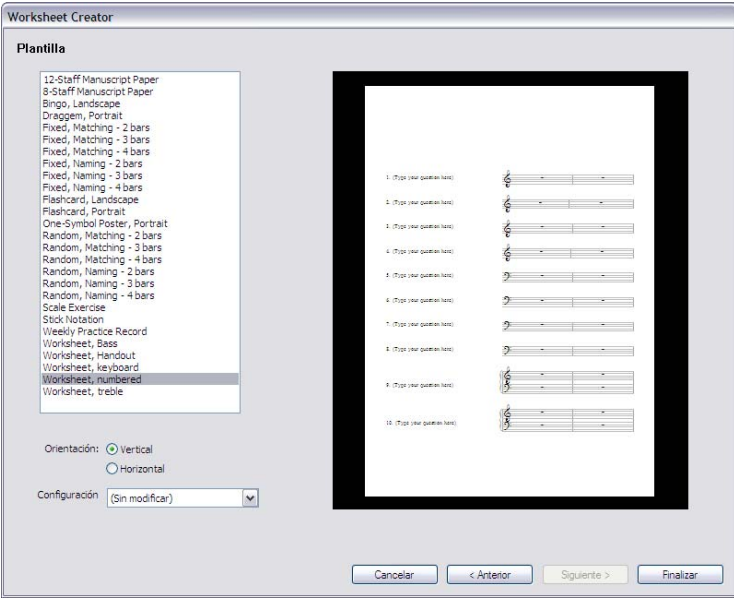

Seleccione la plantilla que desee crear y pulse Finalizar. Sibelius creará una partitura que usted puede modificar y editar para crear su propia hoja de ejercicios. También puede añadir su hoja de ejercicios a Worksheet Creator para volver a utilizarla en el futuro (por ejemplo, si va a utilizar la generación aleatoria de preguntas) – **El [5.22 Añadir sus propios ejercicios](#page-542-0)**.

# *5. Herramientas*

# Categorías

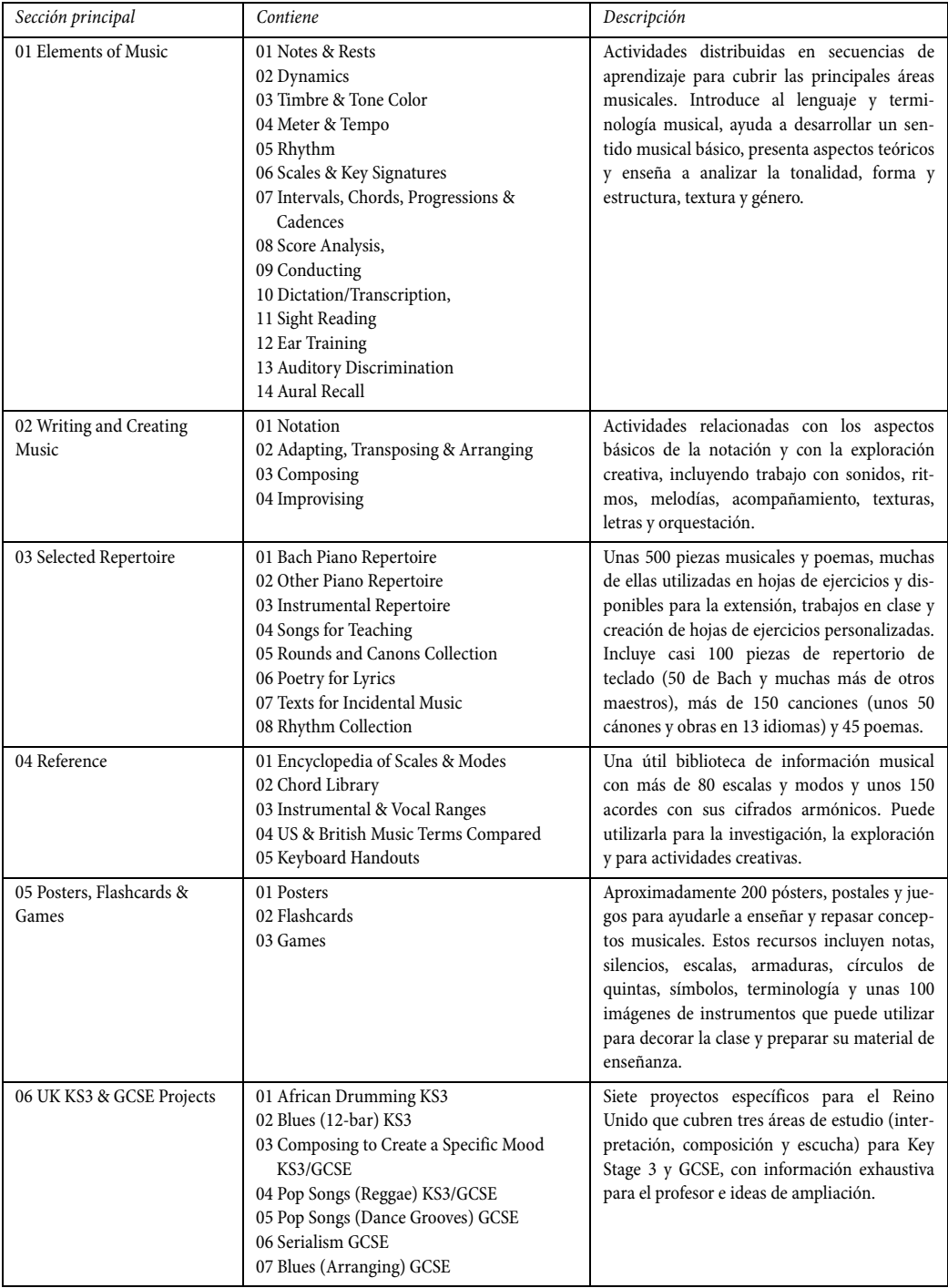

# <span id="page-542-0"></span>5.22 Añadir sus propios ejercicios

#### **ED [5.21 Worksheet Creator](#page-534-0).**

#### Añadir sus propios ejercicios

Sibelius permite crear su propio material de estudio "inteligente" y añadirlo al Worksheet Creator (en su copia personal de Sibelius o en la de algún colega). El programa permite crear con facilidad partituras que contengan tanto preguntas como respuestas, así como archivos que generen preguntas aleatorias que podrá utilizar tantas veces como considere necesario.

#### Tamaño de página y márgenes

Para producir material con buena calidad de presentación, deberá considerar ciertos detalles al dar formato a su partitura.

Es posible basar su ejercicio en una plantilla ya hecha, si encuentra una adecuada (**□ [5.21 Worksheet Creator](#page-534-0)**); para ello, deberá seleccionar el tamaño de papel A4 en lugar de Carta. (Después de añadir el ejercicio a Worksheet Creator, podrá crearlo en tamaño Carta). De forma alternativa, si crea un ejercicio desde cero, seleccione Maquetación > Configuración del documento:

- \* Utilice A4 como tamaño de página.
- \* Utilice márgenes superiores e inferiores de 24mm, y derechos e izquierdos de 15mm. Estos márgenes compensan las diferencias de tamaños entre A4 y Carta.
- \* Como margen del pentagrama superior, use 12mm y como margen del pentagrama inferior 24mm. Estos márgenes de pentagrama aumentan el espacio en las partes superior e inferior de la página para el texto creado por Worksheet Creator.

# Hoja de respuestas

Si desea producir una hoja de respuestas para su ejercicio, tendrá que utilizar sistemáticamente voces en la partitura, para que Sibelius pueda borrar una o más voces y eliminar las respuestas del ejercicio de los estudiantes. Utilice diferentes voces para los elementos que desee que únicamente aparezcan en el ejercicio de los estudiantes, en la hoja de respuestas o en ambas. Por ejemplo, imagine un ejercicio en que el estudiante debe escribir debajo del pentagrama el nombre de un intervalo, y que además desea imprimir una hoja de respuestas.

- \* Ponga el intervalo en (por ejemplo) la voz 1. Las notas se incluirán tanto en la hoja del estudiante como en la de respuestas del profesor. Normalmente, suele ser mejor utilizar las voces 1 y 2 (las habituales para escribir música) para cualquier cosa que deba aparecer en las dos hojas.
- \* Cree la respuesta usando (por ejemplo) el texto Línea de letra 1 en la voz 4. Más tarde, puede decidir que los elementos de la voz 4 sólo se muestren en la hoja del profesor.
- \* Puede que también quiera incluir una línea debajo de cada intervalo para que el estudiante escriba la respuesta. Cree líneas horizontales en la voz 3 (por ejemplo). De nuevo, puede determinar que esta voz sólo aparezca en la hoja de los estudiantes.

#### *5. Herramientas*

### Preguntas aleatorias y fijas

Existen dos tipos básicos de ejercicios: los que tienen *preguntas aleatorias* y los que tienen *preguntas fijas*. Los de preguntas fijas son más fáciles de producir, ya que es más fácil maquetarlos exactamente como desee que aparezcan en papel, pero tiene que utilizar con cuidado las voces en ambos tipos de ejercicios.

Si desea producir un ejercicio con preguntas aleatorias, no es necesario que añada texto adicional a la partitura, ni que invierta demasiado tiempo ajustando la maquetación: Worksheet Creator puede encargarse de esta tarea. En consecuencia, no ponga un título al inicio de la página, ni numere las preguntas o añada instrucciones para el estudiante.

Si pretende crear un ejercicio con preguntas fijas, debería añadir a su página más texto; por ejemplo:

- \* Un título: en nuestro ejemplo imaginario, podría introducir "Nombrar intervalos" en texto de Título
- \* Algún texto para dar instrucciones a los estudiantes: por ejemplo, podría crear un texto de Técnica encima del primer compás de la partitura que diga "Escribir el nombre del intervalo en la línea inferior".
- \* Números de pregunta: quizás desee que el texto de encima de los compases tenga un número de pregunta. Puede hacerlo fácil y rápidamente usando el Plug-ins > Texto > Número de Compás.

Es probable que desee crear cada uno de estos objetos de texto en la voz 1, para que aparezcan tanto en las hojas del estudiante como en la de respuesta.

En el caso de las hojas aleatorias y fijas, es posible que también tenga que realizar más ajustes de maquetación. Por ejemplo, asegúrese de que en la página hay suficiente espacio por encima del pentagrama superior, para que el Worksheet Creator pueda añadir la fecha y el espacio necesario para el nombre y la clase del estudiante. Puede que también desee crear espacios entre cada pregunta. Para ello, seleccione un compás e introduzca (por ejemplo) el valor 4 en el Espacio antes del compás, en el panel Compases de la ventana Propiedades. Si desea forzar un número determinado de compases por sistema, utilice las separaciones de sistema automáticas (en Maquetación > Maquetación automática).

Después de introducir el texto y ajustar la maquetación, ya está listo para añadir su hoja de ejercicios a Worksheet Creator.

# Uso de ideas en las hojas de ejercicios

La función Ideas de Sibelius es una herramienta importante que le ayudará en la creación de hojas de ejercicios para estudiantes –  $\Box$  [5.8 Ideas](#page-424-0) para una presentación.

Puede usar alguna de las 1500 ideas incluidas en la biblioteca interna de Sibelius, o cualquier idea propia que desee agregar a la partitura. Por ejemplo, puede guardar un determinado grupo de ideas en una partitura y hacer que los estudiantes sólo utilicen las ideas que haya guardado en esa partitura. Resulta útil si desea que los estudiantes creen composiciones usando únicamente las ideas previamente elegidas por usted. Para más detalles, vea [Limitaciones de acceso a la](#page-432-0) **biblioteca** [en la página 433.](#page-432-0)

Para una información más generalizada de cómo usar las ideas en la enseñanza, véase [Uso de las](#page-431-0) [ideas en la enseñanza](#page-431-0) en la página 432.

## <span id="page-544-0"></span>Añadir a Worksheet Creator

Si después de crear un ejercicio desea añadirlo a Worksheet Creator, seleccione Archivo > Añadir a Worksheet Creator:

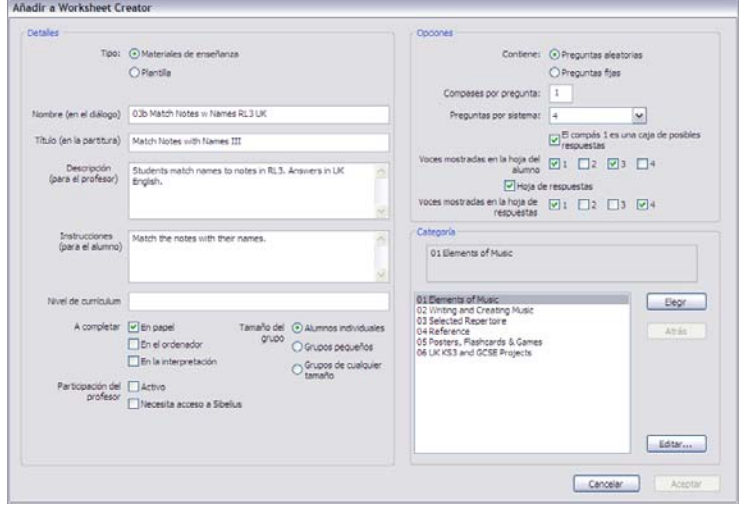

- \* En primer lugar seleccione el tipo de material que va a añadir. Para añadir una plantilla, basta con seleccionar Plantilla y pulsar OK. En caso contrario, seleccione Materiales de enseñanza y aprendizaje.
- \* Vaya a la parte derecha del diálogo y ajuste los parámetros de Preguntas aleatorias y Preguntas fijas según le convenga. Estos parámetros determinarán los campos disponibles en el resto del diálogo.
- \* Nombre (en el diálogo) es el nombre que aparece en Worksheet Creator. Se recomienda usar el nombre más corto posible.
- \* Título (en la partitura) es lo que Sibelius creará como título en la partitura si selecciona Preguntas aleatorias. (Si selecciona Preguntas fijas, introduzca el título en la partitura antes de añadirlo).
- \* Descripción (para el profesor) es el texto que aparecerá en Worksheet Creator para describir el ejercicio.
- \* Instrucciones (para el estudiante) es lo que Sibelius creará encima de la primera pregunta en la hoja de estudiante si selecciona Preguntas aleatorias. (Si selecciona Preguntas fijas, cree las instrucciones para el estudiante en la hoja de ejercicios antes de añadirlas).
- \* Niveles de curriculum debería contener información acerca del curriculum al que está destinado el ejercicio, siempre que sea aplicable.
- \* En el campo A completar seleccione la manera (o maneras) en que quiera que se complete el ejercicio.
- \* Seleccione el nivel apropiado de Participación del profesor.
- \* Especifique el Tamaño del grupo para el que está pensado el ejercicio.

#### *5. Herramientas*

- \* La opción Compases por pregunta sólo está disponible si selecciona Preguntas aleatorias. Esta opción establece el número de compases que ocupa cada pregunta: es muy importante ajustarla correctamente.
- \* La opción Preguntas por sistema indica a Sibelius la mejor manera de maquetar su ejercicio. Si sus preguntas son de 1, 2 ó 4 compases de longitud, puede dejar esta opción en Predeterminado. En caso contrario, debería configurar esta opción para indicar a Sibelius cuántas preguntas puede permitir en un sistema antes de insertar una separación de sistema.
- \* Voces mostradas en la hoja del alumno especifica las voces que Sibelius debería dejar en la hoja del estudiante. En el ejemplo comentado anteriormente, esta opción estaría configurada a 1 y 3.
- \* Hoja de respuestas determina si quiere que Sibelius ofrezca la posibilidad de realizar una hoja de respuestas para su ejercicio. Si la activa, también tendrá que especificar las Voces mostradas en la hoja del alumno. En el ejemplo comentado anteriormente, esta opción estaría configurada a 1 y 4.
- \* Por último, seleccione el lugar del Worksheet Creator en el que desea colocar el ejercicio. Use los botones Elegir y Atrás para navegar por las categorías. Cuando haya encontrado el lugar indicado, pulse Aceptar para añadir su hoja de ejercicios.

# Editar ejercicios

Si necesita crear una nueva categoría o modificar un ejercicio añadido previamente, utilice el diálogo Editar hojas de ejercicios, al que se accede pulsando el botón Editar en el diálogo Añadir a Worksheet Creator, o seleccionando Archivo > Editar hojas de ejercicios:

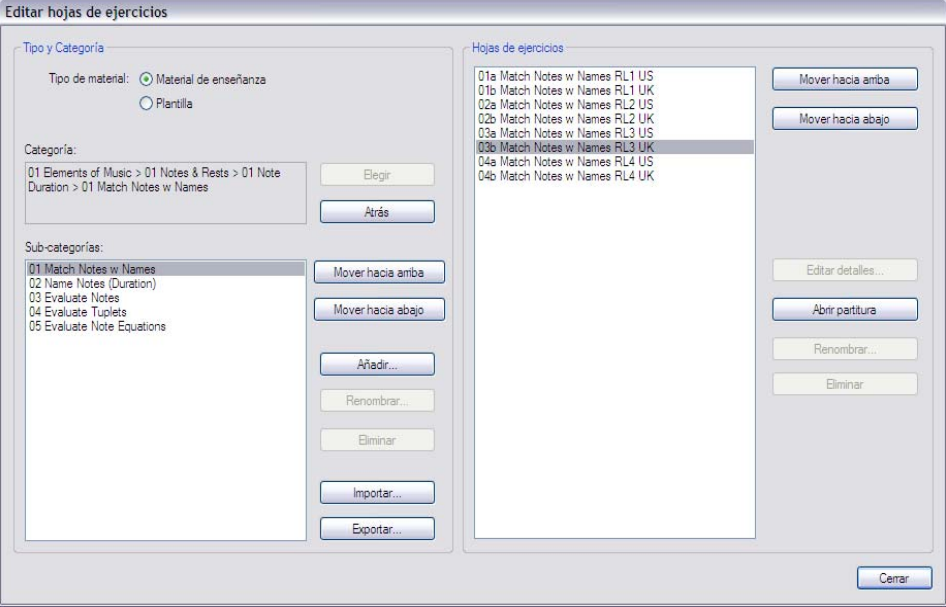

Las opciones de la parte izquierda del diálogo tratan con las categorías y subcategorías, en vez de con los archivos de los ejercicios:

- \* En la parte superior del diálogo, seleccione Material de enseñanza o Plantilla para decidir entre los dos tipos de documentos
- \* A la izquierda del diálogo, los botones Elegir y Atrás navegan por la lista de categorías, igual que en el diálogo Añadir a Worksheet Creator
- \* Mover hacia arriba y Mover hacia abajo mueven la sub-categoría seleccionada hacia arriba y hacia abajo en el orden de la categoría actual
- \* Añadir agrega una nueva sub-categoría: pulse el botón para seleccionar su nombre
- \* Renombrar vuelve a nombrar la sub-categoría seleccionada
- \* Eliminar borra permanentemente la sub-categoría seleccionada, con todas las sub-categorías y ejercicios que contenga. ¡Tenga cuidado con esta opción!
- \* Importar importa una categoría de material obtenido en alguna otra parte, como por ejemplo, si lo ha descargado de la página SibeliusEducation.com ( $\Box$  [5.15 SibeliusEducation.com](#page-518-0)).
- \* Exportar exporta la categoría seleccionada y sus sub-categorías y ejercicios a una nueva carpeta dentro de la carpeta Partituras, para poder compartirla y que sus colegas la puedan Importar.

Las opciones de la parte derecha del diálogo tienen relación con los propios ejercicios y plantillas. (La lista sólo contendrá elementos si alcanza una sub-categoría que contenga ejercicios).

- \* Mover hacia arriba y Mover hacia abajo mueven la sub-categoría seleccionada hacia arriba y hacia abajo en el orden de la categoría actual
- \* Editar detalles abre el diálogo Editar detalles de la actividad para poder realizar cambios a los ajustes decididos al exportar el ejercicio. Las opciones dentro de Editar detalles de la hoja de trabajo son iguales a las del diálogo Añadir a Worksheet Creator, exceptuando que no se puede cambiar de un ejercicio a plantilla, ni viceversa – consulte **[Añadir a Worksheet](#page-544-0)** [Creator](#page-544-0) más arriba.
- \* Abrir partitura abre la partitura del ejercicio seleccionado para poder realizar cambios en su material musical, en las respuestas, etc. Después de editar la partitura, basta con guardarla y cerrarla. No es necesario añadirla de nuevo al Worksheet Creator.
- \* Renombrar da otro nombre al ejercicio seleccionado. Para ello, cambie el campo Nombre (en el diálogo).
- \* Eliminar borra permanentemente el ejercicio seleccionado. ¡Tenga cuidado con esta opción!

Después de acabar todos los cambio, pulse el botón Cerrar.

#### *5. Herramientas*

# <span id="page-550-0"></span>6.1 Trabajar con partes

#### $\equiv$  Partes dinámicas.

En la música escrita para varios instrumentos se producen dos tipos de partituras: una partitura general que contiene todos los instrumentos, y otras con las partes individuales para cada instrumentista, que puede contener un solo instrumento (o más de uno, en ciertos casos). Las partes difieren de la partitura general: contienen exclusivamente la notación relevante para cada instrumento, a veces están escritas en una tonalidad diferente de la partitura general, la maquetación y distribución de la música puede ser diferente, y además pueden utilizar un papel de distinto formato y tamaño.

Por suerte, Sibelius se encarga automáticamente de todas estas operaciones, y formatea, transporta y maqueta por usted.

#### ¿Qué son las partes dinámicas?

Otros programas de notación requieren que extraiga las partes para cada instrumento como archivos separados, lo que implica que si tiene que realizar cambios en la partitura general (después del primer ensayo, por ejemplo), tendrá que perder horas en hacer los mismos cambios en las partes, o incluso extraerlas de nuevo.

No obstante, Sibelius utiliza un enfoque revolucionario gracias al que cualquier cambio en la partitura se lleva a cabo automáticamente en la parte, y viceversa. Permita que le presentemos las partes dinámicas (*dynamic parts*™).

Las partes dinámicas se pueden editar del mismo modo que lo haría con una partitura. Se pueden mover, añadir y borrar notas, añadir ligaduras de expresión, señales de ensayo, etc., como haría normalmente. Sin embargo, siempre que cambie algo en la partitura se actualizarán inmediatamente las partes, y viceversa.

No es necesario extraer partes dinámicas, y de hecho, se guardan en el mismo archivo que la partitura general, por lo que también resulta más fácil organizarlas.

#### Visualizar partes dinámicas

Cuando cree o abra un archivo de Sibelius aparecerá la partitura completa. Alternar entre la visualización de la partitura y la de las partes es tan sencillo como utilizar la lista desplegable con la indicación Partitura completa en la barra de herramientas. Aparecerá una lista que incluye el nombre de la partitura completa seguido por los nombres de las partes. Pulse sobre el nombre de la parte que desea visualizar para que Sibelius la abra en una nueva ventana.

También puede alternar rápidamente entre la partitura y la última parte visualizada mediante el botón Alternar entre partitura completa y partes de la barra de herramientas **[8**] (comando de teclado W). Si selecciona una nota u otro objeto del pentagrama antes de pulsar Alternar entre partitura completa y partes, Sibelius mostrará la parte en la que se encuentra el elemento. Si no tiene ningún elemento seleccionado, Sibelius mostrará la última parte visualizada.

También puede abrir una parte haciendo doble clic sobre ella en la ventana Partes (vea más abajo).

Para pasar de una parte a otra, utilice las opciones Ventana > Parte siguiente y Parte anterior (comandos de teclado Ctrl+Alt+Tab  $o \sim x$  × y Mayús+Ctrl+Alt+Tab  $o \propto x$  × >. Si avanza una parte una vez haya llegado a la última, Sibelius mostrará la partitura completa.

# Visualización de múltiples partes

Por defecto, Sibelius sólo crea dos ventanas por partitura: una para la partitura completa y otra para las partes. Al pasar de una parte a otra, Sibelius utiliza la misma ventana para todas ellas. Si prefiere que Sibelius cree ventanas separadas para cada parte, por ejemplo para colocarlas en mosaico en la pantalla, active la opción Visualizar partes en las nuevas ventanas en la página Otro de Archivo > Preferencias (menú Sibelius en Mac, comando de teclado Ctrl+, *o* X,).

# Distinción de la partitura y las partes

Sibelius utiliza distintos tipos de escritorio y papel para la partitura y las partes, de manera que son inmediatamente identificables. Por defecto, Sibelius muestra las partes en papel en color crema y la partitura en papel blanco. Para cambiar estas texturas, abra la página Texturas de Archivo > Preferencias (en el menú Sibelius en Mac) –  $\Box$  [5.3 Ajustes de Pantalla](#page-407-0).

#### La ventana Partes

La ventana Partes permite imprimir, crear, modificar, eliminar y extraer partes. En principio no es necesario abrir esta ventana a menudo, ya que por ejemplo puede imprimir las partes desde Archivo > Imprimir o Archivo > Imprimir todas las partes. Pero si desea mostrar la ventana Partes, seleccione Ventana > Partes (comando de teclado Ctrl+Alt+R *o* ~ $\mathcal{H}R$ ) o pulse el botón correspondiente en la barra de herramientas.

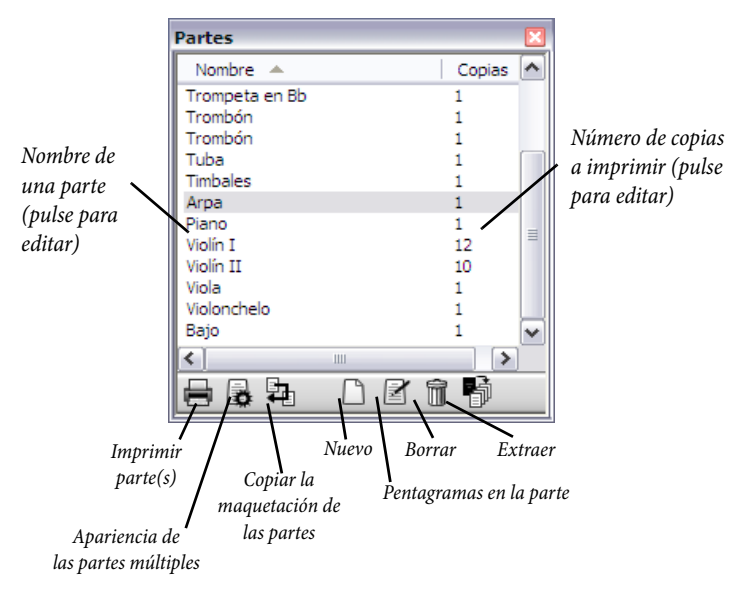

Aparecerá una lista con todas las partes de la partitura, similar a la lista desplegable de la barra de herramientas. Puede abrir una parte haciendo doble clic sobre ella en la ventana Partes.

También es posible realizar cambios sobre varias partes al mismo tiempo. Para seleccionar una única parte, pulse sobre su nombre. Si desea seleccionar más partes, utilice Ctrl+clic *o* X-clic para añadir una parte a la selección, o Mayús-clic para ampliar la selección.

Cuando haya seleccionado las partes, pulse uno de los seis botones de la parte inferior de la ventana:

- \* Imprimir parte(s): imprime las partes seleccionadas; la columna Copias permite especificar cuántas copias de cada parte desea imprimir (vea [Impresión de múltiples partes](#page-552-0) más abajo).
- \* Apariencia de las partes múltiples: Sibelius le preguntará si desea modificar todas las partes de la partitura o sólo las seleccionadas, y a continuación le permitirá modificar el aspecto de todas las partes seleccionadas en una sola operación (vea  $\Box$  [6.3 Apariencia de las partes](#page-561-0) [múltiples](#page-561-0) más abajo).
- \* Copiar la maquetación de las partes: copia la maquetación de la parte visualizada a las partes seleccionadas en [la](#page-558-0) ventana Partes – vea **[Copiar la maquetación de las partes](#page-558-0)** en la [página 559](#page-558-0)
- \* Nueva parte: permite crear manualmente una nueva parte con los pentagramas de la partitura que desee.
- \* Pentagramas en la parte: utilice esta opción para añadir o eliminar pentagramas de una parte. (Sólo funciona con una sola parte seleccionada.)
- \* Eliminar parte(s): elimina la parte o partes seleccionadas.
- Extraer partes: extrae la parte a un archivo separado de Sibelius  $\Box$  [6.4 Extracción de](#page-566-0) [partes](#page-566-0).

#### <span id="page-552-0"></span>Impresión de múltiples partes

Al imprimir una partitura orquestal, lo normal es que necesite una sola copia de la primera parte de flauta pero muchas más para la sección de primeros violines, por ejemplo. Sibelius permite especificar el número de copias de impresión para cada parte. Seleccione la parte adecuada en la ventana Partes y pulse una vez en la columna Copias. Aparecerá un cursor: escriba el número de copias que desee, que puede estar entre 0 y 99.

Dado que Sibelius permite especificar el número de copias para cada parte, puede imprimir un conjunto completo de partes literalmente con dos clics de ratón. Es posible imprimir cualquier combinación de partes en una sola operación.

Para imprimir todas las partes, seleccione Archivo > Imprimir todas las partes. Para imprimir sólo algunas partes, seleccione la(s) parte(s) en la ventana Partes y pulse el botón Imprimir  $parte(s)$  ( $\Box$ ). También puede imprimir una parte de la forma habitual con la opción Archivo  $\triangleright$ Imprimir. Si desea imprimir más de una parte, no podrá ajustar el rango de páginas o el número de copias en el diálogo Imprimir.

Es posible imprimir las partes directamente a archivos PDF, muy conveniente si desea enviarlos a través de correo electrónico. En Windows, deberá instalar el controlador de impresión PDF para poder usar esta opción (vea **[Creación de archivos PDF](#page-683-0)** en [la página 684\)](#page-683-0). En Mac, simplemente pulse Guardar como PDF en el diálogo Imprimir. Tanto en Windows como en Mac, Sibelius guar-

dará cada parte en un archivo PDF separado, y elegirá un nombre apropiado para cada uno de ellos.

# <span id="page-553-0"></span>Creación de nuevas partes

Sibelius crea automáticamente una parte para cada instrumento de la partitura. Si abre partituras creadas en Sibelius 3 o anterior, podrá determinar si el programa debe crear las partes o no  $(\Box$  [8.9 Abrir archivos de versiones anteriores](#page-674-0)).

Si por alguna razón tiene que añadir partes a su partitura manualmente, pulse el botón Nueva **parte** ( $\Box$ ) de la ventana Partes. Aparecerá un diálogo que le permitirá seleccionar los pentagramas de la partitura que desea mostrar en la nueva parte. Funciona exactamente igual que el diálogo Pentagramas en la parte (vea más abajo).

# <span id="page-553-1"></span>Añadir o eliminar pentagramas de las partes

Sibelius permite incluir cualquier número y combinación de pentagramas de la partitura en una parte. Por ejemplo, puede crear una partitura vocal de ópera con una parte que incluya a todos los cantantes y un acompañamiento de teclado.

Para ello, compruebe que la partitura contiene todos los instrumentos que va a necesitar, incluyendo los pentagramas de teclado. Los pentagramas de reducción de teclado no suelen aparecer en la partitura del director, así que además de la parte vocal debería crear otra parte separada para la partitura del director que contenga todos los instrumentos *excepto* el acompañamiento de teclado. Cuando tenga que imprimir las partituras, imprima la parte del director y la parte vocal en lugar de la partitura completa.

Para modificar los pentagramas de una parte existente, seleccione la parte y pulse el botón Pentagramas en la parte ( $\mathbb Z$ ) en la ventana Partes. Aparecerá el siguiente diálogo:

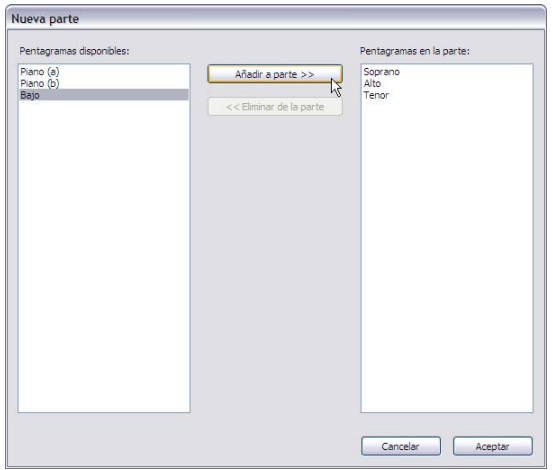

La lista Pentagramas disponibles de la izquierda muestra los pentagramas disponibles en la partitura completa que no están contenidos en la parte. Cuando añada un pentagrama a una parte, aparecerá en la lista Pentagramas en la parte de la derecha. Para añadir pentagramas a una parte, seleccione los pentagramas que desee en la lista de la izquierda y pulse el botón Añadir a parte. Para eliminar pentagramas de una parte, selecciónelos en la lista de la derecha y pulse el botón Eliminar de la parte.

Cada vez que añada o elimine un pentagrama o pentagramas de una parte, el espaciado de notas de toda la parte se restaurará para garantizar el espaciado correcto de toda la parte.

#### Borrar partes

Para borrar una parte, selecciónela en la ventana Partes y pulse el botón Borrar ( $\hat{m}$ ). Sibelius le pedirá que confirme la operación antes de seguir adelante. Si desea borrar más de una parte en una sola operación, pulse el botón Borrar con una selección múltiple. El borrado de una parte no elimina el instrumento de la partitura.

Sin embargo, no hay ningún problema en conservar las partes aunque no vaya a utilizarlas, así que no se sienta obligado a borrar las partes no deseadas.

#### Aspecto de las partes y la partitura

Los siguientes elementos se mantienen igual en la partitura y en todas las partes, de manera que si los modifica los cambios se aplicarán a todo el archivo.

- \* Estilos de texto: puede ajustar diferentes tamaños de puntos a la partitura y a todas las partes con Editar Estilos de Texto
- \* Posiciones por defecto: puede ajustar diferentes posiciones en la partitura y las partes desde el diálogo Posiciones Predeterminadas
- \* Muchos ajustes de Configuración Personal > Normas de Maquetación (por ejemplo, posición de alteraciones, puntillos, articulaciones, corchetes, claves, armaduras, grupos irregulares; aspecto de las barras de compás, gráficos de acorde, reguladores, señales de ensayo, ligaduras de valor y expresión; tamaño de nota, bordes de texto y opciones de letra)

Por otro lado, los siguientes elementos se pueden ajustar independientemente para cada una de las partes y la partitura, así que si los modifica los cambios sólo afectarán a la parte (o partitura) que está visualizando:

- \* Tamaño de página y de pentagrama (en Maquetación > Configuración del documento)
- Maquetación, incluyendo separaciones y saltos de página y Maquetación > Auto Layout
- \* Espaciado de notas (incluyendo Configuración Personal > Normas de Espaciado de Notas)
- Tamaños de texto (vea *[Estilos de texto en las partes](#page-557-0) en la página 558*)
- \* Algunos ajustes de Configuración Personal > Normas de Diseño Musical (formato de los números de compás, compases de espera, nombres de instrumento, indicaciones de compás; aspecto de los separadores de sistema; espaciado de pentagramas y sistemas)
- \* Aspecto del código de tiempo y de los puntos de sincronía (Reproducción > Vídeo y Tiempo > Código de tiempo y duración y Puntos de sincronía).

La posibilidad de modificar elementos en las partes independientemente es realmente útil. Sin embargo, también es bueno poder realizar los mismos cambios en todas las partes o en un grupo de partes en una sola operación, en lugar de tener que hacerlo parte a parte. Esta opción está también disponible en el diálogo Apariencia de las partes múltiples –  $\Box$  [6.3 Apariencia de las](#page-561-0) [partes múltiples](#page-561-0).

# 6.2 Editar partes

La edición de las partes funciona exactamente igual que la de la partitura. En realidad, casi todo lo que puede hacer en una partitura es aplicable también a las partes. Al crear o eliminar objetos en una parte, la partitura también refleja esos cambios, y viceversa.

# Desplazamiento de objetos en las partes

Sin embargo, el desplazamiento de objetos (no la modificación de alturas de nota) es otra cuestión. Puede posicionar los objetos con ligeras diferencias entre la partitura y las partes para mejorar la maquetación y evitar colisiones que pueden aparecer en un documento pero no en el otro. Esto funciona de la siguiente manera:

- \* Si mueve un objeto en la partitura también se moverá en las partes correspondientes (como era de esperar).
- \* Pero si mueve un objeto en una parte, *no* se moverá en la partitura. Lo mismo ocurre con los cambios de diseño de un objeto: si por ejemplo arrastra la mitad de una ligadura para alterar su forma en una parte, ese cambio no se reflejará en la partitura. De esta manera puede realizar ajustes finales sobre las partes sin afectar a la partitura. El objeto modificado aparece en color naranja en la parte para indicar que ha cambiado respecto a la partitura (vea [Diferencias en](#page-555-0) [las partes](#page-555-0) más abajo).
- \* Si mueve un objeto en una parte y después lo vuelve a mover en la partitura, este segundo cambio no se reflejará en la parte para no afectar al ajuste que acaba de realizar, excepto si en la partitura lo mueve lo bastante lejos como para que quede vinculado a otra nota o si lo reajusta para que vuelva a ocupar la misma posición en la partitura y la parte otra vez (vea [Restablecer](#page-556-0) [objetos en las partes](#page-556-0) más abajo).
- \* Es mejor que no aleje demasiado un objeto en una parte (a una nota diferente, por ejemplo), ya que no se moverá en la partitura para reflejar el cambio. Si lo hace, la línea gris de vínculo se volverá de color rojo para indicar que el objeto está demasiado lejos de la posición que ocupa en la partitura.

Por lo tanto, en general debería introducir la música en la partitura y no en las partes, y retocar la posición y diseño de los elementos en las partes al realizar los ajustes finales.

Sin embargo, observe que en las partes puede realizar cambios de maquetación con bastante libertad, como por ejemplo mover pentagramas, ajustar saltos de página y separaciones de sistema o cambiar el espaciado de las notas. Estas operaciones no se consideran como desplazamientos de objetos, ya que no importa que la partitura y la parte acaben con una maquetación diferente.

# <span id="page-555-0"></span>Diferencias en las partes

Cuando edite o mueva un objeto en una parte, Sibelius lo coloreará en naranja para indicar que ha cambiado respecto a la partitura. (Si esto le molesta, desactive la opción Ver > Diferencias en las partes.)

Por ejemplo:

\* Los objetos de pentagrama (textos de expresión, reguladores, alteraciones, etc.) aparecen en naranja si se han movido en las partes.

- \* Las notas invertidas o ajustadas a tamaño de aviso en las partes aparecen en naranja.
- \* Los objetos mostrados en las partes pero ocultos (o ausentes) en la partitura, o viceversa, aparecen en naranja.

También puede activar la opción Ver > Diferencias en las partes en la partitura completa para que Sibelius coloree todos los objetos movidos o editados en una o más partes. Esta opción es útil para resaltar objetos que quizá quiera recolocar con la opción Maquetación > Restablecer posición de la partitura (vea más abajo).

#### <span id="page-556-1"></span><span id="page-556-0"></span>Restablecer objetos en las partes

Si desea restablecer la posición de un objeto en una parte, puede recuperar su posición por defecto o su posición en la partitura.

- \* Para restablecer la posición por defecto (es decir, los valores definidos en Configuración Personal > Posiciones predeterminadas), seleccione Maquetación > Restablecer Posición (comando de teclado Ctrl+Mayús+P *o* <del>△</del>  $\mathcal{H}$ P).
- \* Para restablecer la posición del objeto en la partitura, seleccione Maquetación > Restablecer posición de la partitura (comando de teclado Ctrl+Mayús+Alt+P *o*  $\triangle$  x  $\triangle$  <del>R</del>P). Si la opción Ver > Diferencias en las partes está activada, el objeto ya no aparecerá en color naranja.

Cuando edite la partitura completa, puede utilizar la opción Maquetación > Restablecer posición de la partitura para reajustar la posición de un objeto a la de la partitura en *todas las partes* en las que aparezca.

También puede restablecer el diseño por defecto de un objeto en una parte (como una ligadura, por ejemplo) o asignarle el aspecto que tiene en la partitura:

- \* Para recuperar el diseño por defecto de uno o más objetos, seleccione Maquetación ▶ Restablecer Diseño (comando de teclado Ctrl+Mayús+D *o*  $\triangle$  *X*D).
- \* Para asignar a un objeto el aspecto que tiene en la partitura, seleccione Maquetación > Restablecer diseño de la partitura (comando de teclado Ctrl+Mayús+Alt+D *o* xzXD). En este caso, el objeto dejará de aparecer en color naranja (a menos que también haya cambiado de posición).

Igual que ocurre con el ajuste de posición, cuando edite la partitura completa puede utilizar la opción Maquetación > Restablecer diseño de la partitura para asignar a un objeto seleccionado el diseño que tiene en la partitura en *todas las partes* en las que aparezca.

#### Mostrar y ocultar elementos en las partes y en la partitura

Exceptuando unos pocos casos como los cambios de clave y los pasajes de aviso, todos los objetos de la partitura se muestran por defecto tanto en la partitura como en las partes que los incluyen. Si desea ocultar un objeto de manera que aparezca en las partes pero no en la partitura, seleccione el objeto en la partitura o en la parte y ejecute Editar > Ocultar o Mostrar > Mostrar en las partes. Si por el contrario quiere que un objeto aparezca sólo en la partitura y no en las partes, seleccione Editar > Ocultar o Mostrar > Mostrar en la partitura.

Si está visualizando la partitura completa, la opción Editar > Ocultar o Mostrar > Ocultar oculta el objeto tanto en la partitura como en *todas* las partes. Si está visualizando una parte, la opción

Editar > Ocultar o Mostrar > Ocultar oculta el objeto sólo en esa parte y se mantiene intacto en la partitura. (También puede mostrar/ocultar objetos en las partes individuales desde la pestaña General de Propiedades.)

# <span id="page-557-1"></span>Edición de los nombres de parte

Puede modificar los nombres de las partes editando directamente el campo Nombre en la ventana Partes o, si está visualizando una parte, desde el diálogo Archivo > Información de la Partitura. Para editar los nombres desde la ventana Partes, seleccione la parte que desee renombrar y haga clic una vez en la columna Nombre. Aparecerá un cursor que le permite introducir el nuevo nombre de la parte. El nuevo nombre también se actualiza en las páginas de la parte.

Si tiene que añadir separaciones de línea al nombre de una parte para enumerar varios instrumentos en líneas separadas, utilice el código \n\. Sibelius también es capaz de aplicar la fuente de texto musical a caracteres individuales: para ello, añada un prefijo ^ al carácter cuya fuente desee cambiar (por ejemplo, Clarinete en Si^b aparecería como "Clarinete en Sib") – vea **[Añadir cambios](#page-269-0)** [de formato en la Información de la Partitura](#page-269-0) en la página 270 para más detalles sobre los caracteres especiales que puede utilizar.

Para más información sobre los nombres de parte, vea **[Nombre de la parte y cambios de](#page-267-0)** [instrumento](#page-267-0) en [la página 268](#page-267-0). Para más información general sobre los nombres de instrumento, **E [3.9 Nombres de instrumento](#page-253-0).** 

# <span id="page-557-0"></span>Estilos de texto en las partes

Los estilos de texto de Sibelius están configurados en dos tamaños: uno para la partitura completa y otro para las partes. Para cambiar el tamaño del texto en las partes independientemente de la partitura, pulse Editar Estilos de Texto en el menú Configuración Personal o en la página Configuración Personal de Apariencia de múltiples partes. Aparecerá el diálogo Editar Estilos de Texto. Seleccione el nombre del estilo de texto que desea editar y pulse Editar. Aparecerá el siguiente diálogo:

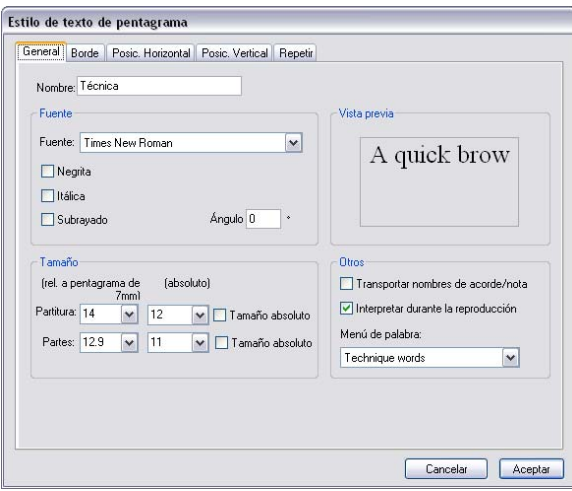

Para ajustar el tamaño del texto en las partes, introduzca un nuevo tamaño de puntos relativo a un pentagrama de 7mm o como valor absoluto. Si no desea escalar el texto en función del tamaño del pentagrama, active la opción Tamaño absoluto. Para más información sobre la edición de estilos de texto, consulte  $\Box$  [3.10 Editar Estilos de Texto](#page-258-0).

Si quiere que el texto tenga un tamaño distinto en la partitura y las partes, como por ejemplo para el texto de título (que suele ser más grande en la partitura que en las partes), no lo ajuste desde el panel Texto de Propiedades. Los cambios que realice desde ese panel se aplicarán *tanto* a la partitura *como* a las partes. Por lo tanto, debería modificar los tamaños de estilo de texto por defecto en Configuración Personal > Editar Estilos de Texto.

Si le parece que un texto es demasiado grande o pequeño para la partitura o las partes, es posible que haya cambiado su tamaño desde las Propiedades. En este caso, seleccione el texto y ejecute Maquetación > Restablecer Diseño (comando de teclado Ctrl+Mayús+D *o* ~ *x*BD). A continuación, vaya a Configuración Personal > Editar Estilos de Texto y ajuste los tamaños adecuados para la partitura y las partes.

#### <span id="page-558-3"></span><span id="page-558-1"></span>Cambios de clave en las partes

Sibelius permite crear en las partes cambios de clave que no aparecen en la partitura completa. Si la opción Ver > Diferencias en las partes está activada, estas claves aparecerán en color naranja. Sin embargo, tenga en cuenta que si la clave inicial de la parte es diferente de la clave inicial de ese instrumento en la partitura completa, es posible que la opción Omitir cambios de clave de la página Configuración Personal de Apariencia de múltiples partes  $(m 6.3$  Apariencia de las partes múltiples) haga que los nuevos cambios de clave que haya creado no aparezcan en la parte. En este caso, Sibelius mostrará un aviso.

Por otro lado, no olvide que si la partitura completa incluye un cambio de clave visible en la parte y mueve esa clave en la parte, también se moverá en la partitura. Si desea mover una clave en la parte sin afectar a la clave de la partitura, cree una nueva clave en la parte sobre la clave existente: esta nueva clave existirá sólo para esa parte específica, y podrá moverla independientemente de la clave de la partitura completa.

#### <span id="page-558-2"></span>Codas en las partes

Sibelius permite definir si la división de sistema que aparece antes de una coda también debe aparecer en las partes. La coda se indica con una barra de compás con la opción Dividir compás de espera activada y ajustada a un valor de Espacio antes del compás mayor que 0. (Si selecciona Maquetación > Separación > División de Sistema, Sibelius lo hará automáticamente –  $\Box$  [4.6 Repeticiones](#page-314-0).) Si desea dividir el sistema automáticamente en el mismo punto en las partes, active la opción Mantener espacio antes de codas (con compases de espera divididos) en la página Maquetación de Apariencia de múltiples partes. Desactive esta opción para eliminar las divisiones en las partes –  $\Box$  [6.3 Apariencia de las partes](#page-561-0) [múltiples](#page-561-0).

#### <span id="page-558-0"></span>Copiar la maquetación de las partes

En algunos tipos de música (especialmente en bandas sonoras para cine, TV y teatro) es habitual que la maquetación de todas las partes instrumentales sea muy similar y contenga separaciones de sistema y cambios de página en el mismo punto para todas las partes. Con Sibelius es muy fácil copiar la maquetación de una parte a otras:

- \* Ajuste la maquetación de una de las partes incluyendo la posición vertical de objetos de sistema como señales de ensayo, indicaciones de tempo, etcétera, hasta que tenga el aspecto deseado.
- \* Abra la parte cuya maquetación quiere copiar y haga lo siguiente:
	- · Para copiar la maquetación a todas las demás partes, pulse el botón Copiar maquetación de la parte ( $\Box$ ) con todas las partes (o ninguna de ellas) seleccionadas en la ventana.
	- Para copiar la maquetación a una o más partes, seleccione las partes que desee modificar y pulse el botón Copiar maquetación de la parte.
- \* Cuando el programa le pregunte si desea continuar, pulse Sí.

La maquetación de la parte actual se copiará a las partes seleccionadas. El tamaño de página y pentagrama, la orientación, los márgenes de página y pentagrama, las separaciones de sistema, los saltos de página, los ajustes de Maquetación > Maquetación automática y las posiciones de los objetos de sistema se actualizarán para coincidir con el aspecto de la parte actual.

# <span id="page-559-0"></span>Exportación de configuraciones personales de las partes

Una vez haya ajustado el aspecto de una parte mediante los diálogos Apariencia de múltiples partes, Maquetación automática y Normas de diseño musical, puede exportar su configuración personal para importarla a otras partes de la misma partitura o para guardarla de cara a partituras futuras.

Para exportar la configuración personal de una parte, asegúrese de que está abierta y seleccione Configuración Personal > Exportar Configuración Personal.

Para importar una configuración personal a otras partes de esa partitura o de cualquier otra, seleccione las partes deseadas en la ventana Partes, pulse el botón Apariencia de múltiples partes y seleccione Importar Configuración Personal en la página Configuración Personal del diálogo.

Al exportar la configuración personal de una parte se incluyen los ajustes de Maquetación automática y Configuración del documento que le dan el aspecto de parte. Por lo tanto, esa configuración personal sólo es válida para importación en otras partes, no en una partitura completa. Y en consecuencia, si exporta la configuración personal desde una partitura completa, tampoco será posible importarla a una parte. Lo que debe hacer es exportar configuraciones personales diferentes para partituras y partes.

# Partes con diferentes transposiciones

Es posible que necesite trabajar con una misma parte en varias transposiciones diferentes (por ejemplo, para bandas de viento que requieran partes tanto en Sib como en Mib en función de los instrumentos disponibles). En este caso, Sibelius se lo pone fácil:

- \* En primer lugar, cree una nueva parte que contenga el instrumento cuya transposición desee modificar – vea [Creación de nuevas partes](#page-553-0) en [la página 554](#page-553-0)
- \* Cambie el nombre de la parte para distinguirla; por ejemplo, nómbrela Trompa 1 (Mib) vea [Edición de los nombres de parte](#page-557-1) más arriba
- \* Ahora, abra la parte haciendo doble clic sobre su nombre en la ventana Partes o seleccionándola en el menú de la barra de herramientas
- \* Para cambiar la transposición de la parte, asegúrese de que no hay nada seleccionado (pulse Esc) y ejecute Crear > Otros > Cambio de instrumento. Seleccione la variante del instrumento con la transposición que desee y pulse Aceptar. A continuación, haga clic en el inicio del primer pentagrama de la parte para crearla. Este cambio de instrumento sólo existirá en esta parte y no afectará a la partitura completa ni a ninguna de las demás partes.
- \* Es posible que tenga que cambiar la armadura de la parte recién transportada. Para ello, asegúrese de que no hay nada seleccionado (pulse Esc), ejecute Crear > Armadura (comando de teclado K), seleccione la armadura deseada y pulse Aceptar. A continuación, haga clic en el inicio de la parte. Al igual que ocurre con el cambio de instrumento, esta armadura sólo existe en esa parte.
- \* En el caso de que cree una transposición extrema quizá tenga que ajustar también la clave. Para ello, asegúrese de que no hay nada seleccionado, ejecute Crear > Clave (comando de teclado Q), seleccione la clave deseada y pulse Aceptar. A continuación, haga clic en el inicio de la parte. Es posible que tenga que ajustar otros cambios de clave – vea **[Cambios de clave en las](#page-558-1)** [partes](#page-558-1) más arriba.

Aunque se trata de un recurso menos habitual, también puede crear cambios de instrumento, clave y armadura en cualquier punto de una parte dinámica sin afectar a la partitura completa ni a ninguna otra parte basada en el mismo instrumento de la partitura. Sin embargo, tenga en cuenta que si añade una armadura a una parte sólo afectará a la parte en la que está trabajando, y no se creará en la partitura completa. Si desea añadir un cambio de armadura a la partitura y a todas las partes, créelo en la partitura completa.

# <span id="page-561-0"></span>6.3 Apariencia de las partes múltiples

El diálogo Apariencia de las partes múltiples permite cambiar el aspecto de varias partes en una sola operación. Seleccione la(s) parte(s) que desee modificar en la ventana Partes y pulse  $\mathbb{R}$ .

Si quiere cambiar el aspecto de varias partes y entre ellas hay ajustes diferentes, esos ajustes aparecerán en blanco. Si no realiza cambios sobre este tipo de ajustes, los valores individuales de cada parte de la selección se mantendrán intactos.

El diálogo se compone de tres páginas con pestañas.

# Página Configuración del Documento

La página Configuración del Documento permite definir el tamaño de página, la orientación y el tamaño de pentagrama de las partes:

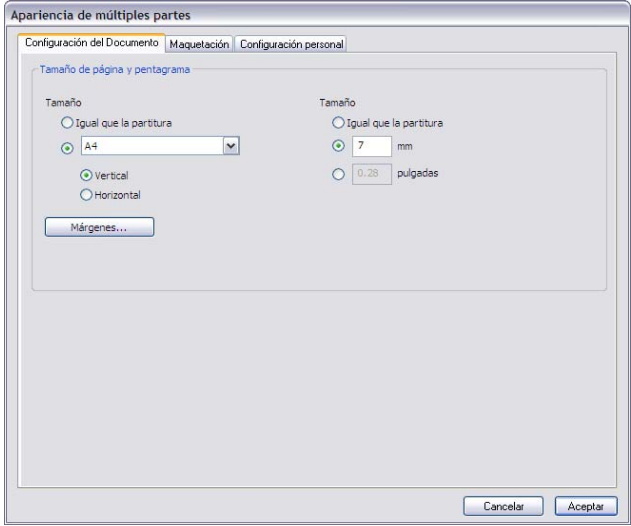

- \* Si ajusta el tamaño de página a Igual que la partitura, tanto el tamaño de página como la orientación de las partes será idéntica a la de la partitura. Si desea utilizar otra configuración, seleccione el tamaño adecuado en la lista desplegable y pulse Vertical u Horizontal.
- \* Si ajusta el tamaño de pentagrama a &Igual que la partitura, todos los pentagramas de las partes tendrán el mismo tamaño que los de la partitura. Sin embargo, las partes suelen tener pentagramas más grandes: para ajustar un valor diferente, seleccione mm o pulgadas e introduzca el tamaño deseado.
- \* Pulse Márgenes para cambiar los márgenes de página y pentagrama de las partes independien-temente de la partitura – vea [Márgenes de página](#page-595-0) y [Márgenes de pentagrama](#page-596-0) en [la](#page-595-0) [página 596.](#page-595-0) Esto es especialmente útil para incrementar el margen superior del pentagrama en la primera página para hacer sitio al texto del título, etc.
- \* En Mac, puede pulsar Configuración de la Página (un botón adicional no mostrado aquí) para definir los ajustes predeterminados para las partes, por ejemplo, ajustar un tamaño de papel específico para la impresión –  $\Box$  [5.13 Imprimir](#page-506-0).

# Página Maquetación

La página Maquetación incluye las siguientes opciones (en caso de duda, deje los ajustes predeterminados):

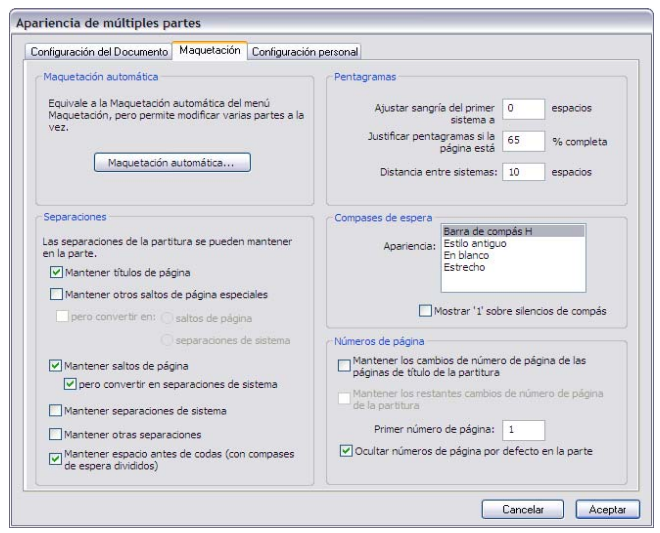

- \* Para cambiar los ajustes de Maquetación automática, pulse Maquetación automática. Este diálogo permite configurar la maquetación de los sistemas, páginas y compases de espera  $(417.3$  Auto Layout).
- \* Las separaciones de sistema, saltos de página y saltos de página especiales añadidos manualmente a la partitura se pueden eliminar, mantener o modificar en las partes (en caso de duda, no modifique esta opciones):
	- % Si desea que aparezcan páginas en blanco al comienzo de la partitura (es decir, antes del primer compás), active la opción Mantener títulos de página
	- Si desea que aparezcan otras páginas en blanco en las partes (es decir, después del primer compás) exactamente igual que en la partitura, active la opción Mantener otros saltos de página especiales.
	- Si prefiere convertirlos en otros tipos de separaciones, seleccione la casilla pero convertir en, y elija el tipo de cambio deseado: saltos de página o separaciones de sistema
	- % Si quiere que los saltos de página aparezcan en las partes exactamente igual que en la partitura, active la opción Mantener saltos de página.
	- Si prefiere convertirlos en separaciones de sistema, active pero convertir en separaciones de sistema
	- Si desea que las separaciones de sistema de la partitura también aparezcan en las partes, active Mantener separaciones de sistema.
	- Con la opción Mantener otras separaciones, las partes también incluirán otros ajustes de formato de la partitura como los sistemas bloqueados o los "compases unidos" ("bars kept together").
	- Mantener espacio antes de codas (con compases de espera divididos) vea **[Codas](#page-558-2)** [en las partes](#page-558-2) en [la página 559](#page-558-2) para más información.

**Partes**

- \* Es bastante habitual que el primer pentagrama de una parte tenga sangría hacia la derecha. Sibelius permite sangrar todas las partes automáticamente mediante la opción Ajustar sangría del primer sistema a, por ejemplo, 4 espacios. Si ajusta esta opción a cero, el pentagrama mantendrá su posición normal.
- \* Para ajustar la justificación de los pentagramas, utilice la opción Justificar pentagramas cuando la página esté al menos *n*% llena. (Vea [Espaciado de pentagramas y de](#page-608-0) sistema [en la página 609.](#page-608-0))
- \* La opción Distancia entre sistemas controla la distancia entre sistemas en la parte o partes seleccionadas. Si disminuye el número ahorrará espacio en las partes. En las páginas en que la música está justificada verticalmente, la distancia entre pentagramas puede ser mayor que los valores indicados.
- \* Para modificar el aspecto de los compases de espera en las partes, seleccione el estilo adecuado en la lista Apariencia. Si desea que Sibelius incluya un número 1 encima de los compases de silencio individuales, active la opción Mostrar '1' por encima de los compases de silencio (b [2.19 Compases de espera](#page-146-0)).
- \* Por defecto, las partes tendrán todas las páginas numeradas a partir de 1. Si desea un número distinto para la primera página, especifíquelo cambiando el Número de la primera página. Si lo que desea es que las partes usen los mismos números de página que la partitura (opción menos usual):
	- Mantener los cambios de número de página de las páginas de título de la partitura, que sólo está disponible si Mantener páginas de título está activa (porque los cambios de número de página están vinculados a los saltos de página), hace que el vínculo del cambio de número de página a la página de título de la partitura (si está presente) aparezca en las partes.
	- Mantener los cambios de número de página de la partitura, que sólo está disponible si Mantener otros saltos de página especiales está activa, hace que los cambios de número de página que tienen lugar tras el inicio de la partitura aparezcan en las partes.

Si desea ocultar todos los números de página en las partes, active Ocultar números de página predeterminados en las partes. Para más información sobre los números de página, **2[3.7 Números de página](#page-246-0).** 

## Página Configuración Personal

La página Configuración Personal incluye las siguientes opciones:

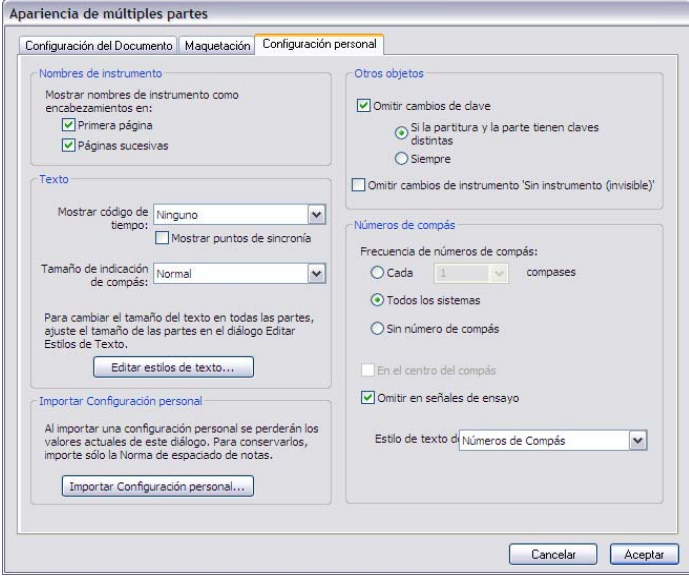

\* Sibelius puede añadir nombres de instrumentos a cada una de las partes. Por defecto, esos nombres aparecen en la parte superior izquierda de la primera página, y en la parte superior de las páginas sucesivas. Si no quiere incluir nombres de instrumento, desactive estas opciones.

(Los encabezamientos de nombre de instrumento se generan automáticamente a partir de los nombres de las partes mediante códigos de texto –  $\Box$  [3.11 Códigos de texto](#page-266-0)– y se incluyen en todas ellas. Si desactiva los encabezamientos, Sibelius oculta los objetos de texto correspondientes pero no los borra, de manera que puede recuperarlos más adelante.)

- \* Por defecto, el código de tiempo y los puntos de sincronía no se muestran en las partes. Si desea mostrar el código de tiempo, elija entre las opciones Encima de cada compás y Al inicio de cada sistema en Mostrar código de tiempo. Si quiere visualizar los puntos de sincronía, active la opción Mostrar puntos de sincronía ( $\Box$  [4.10 Código de tiempo y puntos de](#page-343-0) [sincronía](#page-343-0)).
- \* Por defecto, las indicaciones de compás aparecen de la forma habitual, comprendidas entre las líneas superior e inferior del pentagrama. Si desea utilizar tamaños Grande o Gigante para las indicaciones de compás, seleccione la opción adecuada en Tamaño de &indicación de compás (vea [Indicaciones de compás grandes, etc.](#page-185-0) en la página 186).
- \* Pulse el botón Editar Estilos de Texto para acceder directamente al diálogo Editar Estilos de Texto (vea [Estilos de texto en las partes](#page-557-0) en [la página 558\)](#page-557-0).
- \* Para importar una configuración personal a todas las partes seleccionadas, pulse Importar Configuración Personal – vea [Exportación de configuraciones personales de las](#page-559-0) [partes](#page-559-0) en [la página 560](#page-559-0). La importación sólo tiene activadas las opciones Normas de Diseño Musical y de Configuración del Documento y Normas de espaciado de notas.
- \* La opción Omitir cambios de clave está desactivada para garantizar que los cambios de clave de la partitura aparezcan también en las partes. Para suprimir los cambios de clave en los ins-

trumentos de las partes, active Omitir cambios de clave y seleccione Siempre. Algunos instrumentos transpositores como el clarinete bajo pueden utilizar claves distintas en las partes, así que los cambios de clave de la partitura pueden no ser necesarios en la parte. Sibelius ofrece la posibilidad de omitir esos cambios de clave: para ello, seleccione Omitir cambios de clave y pulse Si la partitura y partes tienen claves diferentes. También puede añadir manualmente a una parte los cambios de clave que necesite, que *no* aparecerán en la partitura – vea[Cambios](#page-558-3) [de clave en las partes](#page-558-3) en [la página 559.](#page-558-3)

- \* Algunos compositores prefieren ocultar segmentos de pentagramas cuando un instrumento no está actuando (lo que se conoce como partitura "collage"; vea **[Pentagramas con espacios](#page-168-0)** internos [en la página 169](#page-168-0)). Sin embargo, esta convención no suele aplicarse a las partes, de manera que Sibelius permite suprimir todos los cambios de tipo de los pentagramas ocultos con la opción Omitir 'Cambios de instrumento sin instrumento (invisibles)..
- \* Para definir la frecuencia de los números de compás en las partes, elija entre Cada *n* compases, Cada sistema o Sin números de compás. También puede centrar los números con la opción En el centro del compás. Si no desea que aparezcan los números de compás en los mismos compases que las señales de ensayo, active Omitir en las señales de ensayo. Si desea que el aspecto de los números de compás sea diferente en las partes que en la partitura, seleccione el estilo de texto adecuado en la lista desplegable Texto Número de compás. (El estilo Números de compás (partes) está pensado para las partes.) Sin embargo, lo normal es utilizar el ajuste Números de compás.

# <span id="page-566-0"></span>6.4 Extracción de partes

La extracción de partes significa que las partes dinámicas seleccionadas serán exportadas en forma de archivos individuales manteniendo su música, formato y maquetación. Las partes dinámicas originales quedan intactas.

### ¿Por qué extraer partes?

En la práctica, raramente tendrá que extraer partes de la partitura y en circunstancias normales no tendrá que preocuparse por ello, pero es posible que la extracción sea necesaria en algunos casos particulares:

\* *Partes con números de pentagrama variables en la partitura o pentagramas con música para varios ejecutantes*: si una partitura tiene un pentagrama para "Trompas 1+3" y pentagramas *separados* para "Trompa 1" y "Trompa 3" utilizados en diferentes puntos de la partitura para mejorar la claridad de la lectura, no podrá crear una parte para "Trompa 1" o "Trompa 3" automáticamente, pero sí una parte dinámica combinada para las Trompas 1 y 3.

Si un único pentagrama de la partitura contiene música para dos ejecutantes, como "Flautas 1.2.", no es posible crear partes individuales para "Flauta 1" y "Flauta 2" automáticamente. Quizá tenga que extraer la parte "Flautas 1.2." en forma de dos archivos separados y editarlos para suprimir al ejecutante que no desee que aparezca en cada caso – vea **[Múltiples ejecutantes](#page-567-0)** [en un mismo pentagrama](#page-567-0) más abajo antes de empezar a extraer partes.

- \* *Si desea que las partes se puedan abrir con Sibelius Student o una versión anterior de Sibelius*: tendrá que extraer las partes de la partitura y exportarlas como archivos de las versiones 2, 3, 4 o Student.
- \* *Si quiere publicar las partes en SibeliusMusic.com:* dado que Scorch no es capaz de visualizar las partes dinámicas, tendrá que extraer las partes de la partitura y publicarlas separadamente en SibeliusMusic.com.

Siempre es mejor extraer las partes lo más tarde posible. De esta manera, si necesita revisar una partitura los cambios que tendrá que añadir serán mínimos.

Si edita la partitura, será más rápido volver a extraer algunas o todas las partes que revisarlas una por una.

### El diálogo Extraer partes

Para extraer las partes, pulse el botón Extraer partes (圖) de la ventana Partes. Aparecerá el siguiente diálogo:

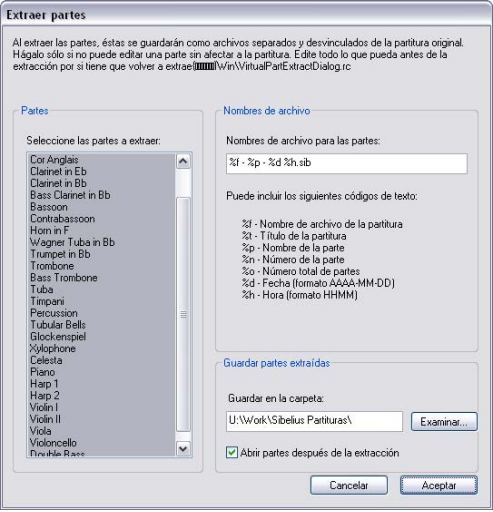

A la izquierda puede seleccionar las partes que desea extraer. Puede seleccionar una parte para extraerla, añadir partes individuales a la selección haciendo Ctrl-clic o <sup>24</sup>-clic, añadir partes consecutivas con Mayús-clic o pulsar y arrastrar el ratón en la lista para incluir las partes deseadas.

Ignore las demás opciones (que explicaremos a continuación) y pulse Aceptar en unos segundos las partes se guardarán y Sibelius las volverá a abrir como archivos separados.

Las opciones del diálogo son las siguientes:

\* Sibelius guarda las partes extraídas en la ruta introducida en Guardar en la carpeta. Puede introducir la ruta manualmente o pulsar Explorar para localizar el directorio.

Sibelius permite crear nombres de archivo útiles para cada una de las partes guardadas. El diálogo muestra una lista de los códigos de texto reconocidos por Sibelius. Por ejemplo, si su partitura se llama Opus 1 y va a extraer la segunda parte de oboe, puede introducir un nombre de archivo %f - %p (parte %n de %o).sib para generar el nombre Opus 1 - Oboe 2 (parte 4 de 29).sib.

Por defecto, Sibelius nombra las partes con un formato que incluye el nombre de la partitura, el nombre de la parte y la fecha y hora en que guardó las partes.

\* Si desactiva la opción Abrir partes ahora puede extraer y guardar una serie de partes sin que los documentos se abran y aparezcan en pantalla. Si la deja activada, tendrá que cerrar todas las partes (por ejemplo con la opción Archivo > Cerrar Todo) después de extraerlas.

#### <span id="page-567-0"></span>Múltiples ejecutantes en un mismo pentagrama

Aunque las partes dinámicas no siempre son adecuadas para las situaciones en las que varios ejecutantes (por ejemplo, Trompa 1+2) comparten un mismo pentagrama, si la partitura incluye un pentagrama Trompa 1+2 y dos pentagramas separados Trompa 1 y Trompa 2, las partes dinámicas pueden resultar útiles para visualizar los tres pentagramas a la vez al editarlos. Para ello:

- \* En la partitura completa, escriba la música en un pentagrama combinado Trompa 1+2 (o en dos pentagramas separados)
- \* Cuando haya terminado, añada los pentagramas separados Trompa 1 y Trompa 2 y copie/filtre en ellos la música del pentagrama combinado Trompa 1+2, como describimos en [Extracción](#page-568-0) [de partes de ejecutantes individuales](#page-568-0) más abajo.
- \* Cree una "parte" dinámica (llamada "Partitura del director", por ejemplo) que incluya todos los instrumentos *excepto* los nuevos pentagramas separados Trompa 1 y Trompa 2 (vea **[Añadir o](#page-553-1)** [eliminar pentagramas de las partes](#page-553-1) en [la página 554](#page-553-1)). Imprima esta parte para el director. Ahora, imprima los pentagramas separados Trompa 1 y Trompa 2 (y no el pentagrama combinado) para las partes de estos ejecutantes.
- \* Si tiene que revisar estas partes de trompa, edite en la partitura completa tanto el pentagrama combinado Trompa 1+2 como los pentagramas separados Trompa 1 y Trompa 2.

# <span id="page-568-0"></span>Extracción de partes de ejecutantes individuales

Como se describe en  $\Box$  [2.14 Instrumentos](#page-124-0), una partitura pueden aparecer varios ejecutantes numerados separadamente para los cuales tendrá que extraer las respectivas partes individuales, como Trompetas 1, 2 y 3. La manera de realizar esta operación depende de cada caso:

- \* Si un mismo ejecutante utiliza más de un pentagrama, leyendo de uno a otro, va a tener que extraer más de un pentagrama en la misma parte. Por ejemplo, si su partitura contiene instrumentos llamados Trompetas 1.2.3," "Trompetas 1.2" y "Trompeta 3," y quiere extraer la parte de la Trompeta 3, debería extraer las partes de Trompetas 1.2.3 y Trompeta 3 dentro de la misma parte, y luego borrar todas las notas que no pertenezcan a la Trompeta 3. Puede usar los filtros para ayudarle en esta última operación ( $\Box$  [5.4 Filtros y Buscar](#page-410-0)). Al igual que sucede en la partitura general, puede que tenga que introducir separaciones de sistema en la parte donde el ejecutante salta de pentagrama en pentagrama, y poder así ocultar aquellos pentagramas que no contienen notas o no están en uso, en el punto de cambio entre uno y otro pentagrama.
- \* Si sólo hay dos ejecutantes (por ejemplo, Flautas 1 y 2) que comparten un mismo pentagrama, puede extraerlos en la misma parte y eliminar las notas indeseadas usando los filtros.

El caso en el que dos ejecutantes comparten la misma partitura es el más habitual, como en este ejemplo con dos flautas:

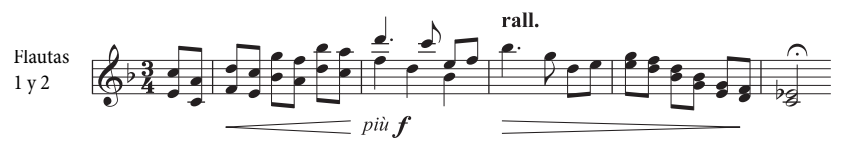

En este ejemplo, la música está escrita como acordes de dos notas, algunas veces en unísono (*a 2*) y otras veces como dos voces.

Sibelius tiene incorporados filtros para extraer cada ejecutante individual, de un modo tan fácil como hacer un par de clics de ratón. Editar > Filtro > Ejecutante 1 (para eliminación) y Ejecutante 2 los cuales están especialmente diseñados para esta finalidad.

\* Abra los pentagramas de Flauta 1 y 2 en forma de parte dinámica. Ahora puede realizar todos los cambios necesarios en ambos ejecutantes, como editar los objetos que puedan chocar entre sí o añadir notas de aviso.

- \* Extraiga la parte.
- \* Haga una copia de la parte extraída con la opción Archivo > Guardar como, y llámela Flauta 2, por ejemplo.
- \* Para obtener la parte de la Flauta 1, seleccione las secciones que contienen ambas flautas en un mismo pasaje, elija Editar > Filtro > Ejecutante 2 (para eliminación) y pulse Borrar dos veces para borrar la música correspondiente a la Flauta 2. La primera acción de Borrar convierte en silencios las notas indeseadas situadas en otras voces, y la segunda acción de Borrar oculta estos silencios. Si la música contiene secciones de acordes en una voz, como en el ejemplo anterior, tendrá que filtrar los silencios, ya que si vuelve a pulsar Borrar eliminará algunas notas de la Flauta 1 que quedaron seleccionadas después de haber pulsado Borrar por primera vez.
- \* Deje todas las secciones de música en las que sólo toca la Flauta 1, indicadas con un '1' encima del pentagrama, por ejemplo. Sin embargo, en las secciones en las que una Flauta toca y la otra tiene silencios explícitos escritos (en dos voces), aplique el filtro Ejecutante 2 (para eliminación).
- \* Se mantendrá la parte de la Flauta 1 con todos sus matices, textos y demás elementos intactos. Cambie el nombre del instrumento a "Flauta 1":

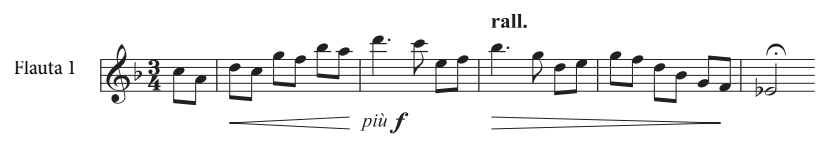

\* Para extraer la parte de la Flauta 2, abra la copia de la parte extraída y siga exactamente el mismo procedimiento usando Editar > Filtro > Ejecutante 1 (para eliminación). Después de ajustar el nombre del instrumento, comprobar las articulaciones, etcétera, el resultado final debería ser:

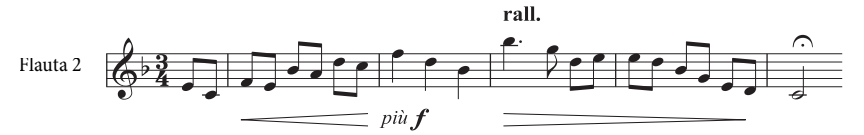

Hay un caso donde estos filtros no pueden funcionar automáticamente: cuando hay una combinación de acordes de dos notas y voces múltiples *en el mismo compás* tal como:

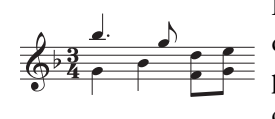

En este caso, si filtra por ejemplo, Ejecutante 2 (Para eliminación) dejaría las dos corcheas al final del compás sin seleccionar. Sibelius siempre asume que si en un compás hay múltiples voces, cada una de ellas corresponde a un ejecutante. Por lo tanto, para obtener el resultado espe-

rado tiene que asegurarse de que las voces se mantengan constantes en todo el compás. En este caso en particular sólo tiene que seleccionar las dos corcheas inferiores e intercambiarlas a la voz 2 (comando de teclado Alt+2 *o* ∼2).

Los filtros Ejecutante se pueden aplicar a dos ejecutantes separados como máximo, y no a tres (como en el ejemplo de las trompetas anteriormente descrito).

No intente usar el filtro Ejecutante para seleccionar un ejecutante en particular y luego copiarlo, ya que no copiaría toda la música que desea. Para más detalles sobre los filtros,  $\Box$  [5.4 Filtros y](#page-410-0) **[Buscar](#page-410-0)** 

# 7. Maquetación y diseño musical

# *7. Maquetación y diseño musical*

# 7.1 Maquetación y Formato

**□ [2.23 Pentagramas](#page-164-0), [6.1 Trabajar con partes](#page-550-0), [5.19 Menú Ver](#page-526-0), [7.2 Diseño musical](#page-577-0),** [7.3 Auto Layout](#page-583-0), [7.4 Separaciones y saltos de página](#page-587-0), [7.5 Configuración del docu](#page-593-0)[mento](#page-593-0), [7.6 Vínculos](#page-597-0), [7.8 Espaciado de notas](#page-604-0), [7.9 Espaciado vertical de pentagra](#page-608-1)[mas](#page-608-1).

#### ■ Maquetación y Configuración Personal.

El concepto de *Maquetación* engloba la representación visual de la música en la página. *Formato* es el proceso que se realiza para crear una buena maquetación. Sibelius entiende tanto de maquetación musical que realiza el formato de la música para producir en un instante una maquetación excelente. En la mayoría de otros programas de notación musical, las operaciones de formato se dejan casi exclusivamente al usuario, haciéndole perder horas y horas de trabajo.

Pero Sibelius también le permite ajustar la maquetación manualmente. A continuación le explicamos el funcionamiento de diversos métodos a su disposición, la mayoría de ellos accesibles a través del menú Maquetación. Por ejemplo, puede decidir los pasos de página en las partes, u obligar a una partitura a adaptarse a un número de páginas convenientes, que usted ha decidido a priori.

Como el formato de las partituras en Sibelius tiene lugar en una fracción de segundo, puede ajustar al instante la maquetación de la partitura cuando lo necesite, aún después de haber acabado la música, lo que significa que no tiene porqué planear la maquetación con antelación.

Las tres principales herramientas de formato son el ajuste del tamaño de página y de pentagrama, espaciado vertical y el espaciado horizontal. Existen otras opciones tales como obligar a un pasaje de música adaptarse a un sistema o una página, y bloquear la música para conservar el formato.

# Tamaño de página y tamaño de pentagrama

Las herramientas más directas son el cambio de tamaño de pentagrama, margen y/o tamaños de página en el diálogo Maquetación > Configuración del Documento (comando de teclado Ctrl+D *o* XD). Si cambia estos parámetros podrá aumentar o reducir el número de páginas en la partitura o liberar espacio entre los pentagramas.

El ajuste del tamaño de pentagrama (la distancia entre la primera y la quinta línea de un pentagrama de 5 líneas) es generalmente la herramienta más efectiva. Un cambio sutil, puede tener como resultado un cambio drástico en la cantidad de música que pueda caber en una página, sin afectar la capacidad de poder distinguir y leer las notas. Por ejemplo, en una partitura orquestal este cambio puede determinar la diferencia entre adaptar un sistema por página o dos sistemas, lo que significa disminuir por la mitad, el tamaño de la partitura.

Igualmente, un pequeño ajuste en los márgenes o incluso en el tamaño de página, puede tener un efecto inmediato en la maquetación. Por supuesto, por razones prácticas, puede que estos cambios no sean convenientes o posibles en determinadas circunstancias.

Para más detalles sobre estas opciones,  $\Box$  [7.5 Configuración del documento](#page-593-0).

#### *7. Maquetación y diseño musical*

# Espaciado Vertical

El cambio del espaciado vertical significa en efecto, mover los pentagramas. Las opciones disponibles son las siguientes:

- \* Mover los pentagramas hacia arriba y hacia abajo para cambiar la distancia entre ellos **Q [7.9 Espaciado vertical de pentagramas](#page-608-1)**
- \* Mover los sistemas hacia arriba y hacia abajo arrastrando el pentagrama superior del sistema **□ [7.9 Espaciado vertical de pentagramas](#page-608-1)**
- \* Modificar los parámetros de Configuración Personal > Normas de Maquetación para pentagramas y justificación de sistemas  $-\square$  [7.9 Espaciado vertical de pentagramas](#page-608-1)
- Ocultar pentagramas vacíos (en blanco) [1[2.23 Pentagramas](#page-164-0)
- \* Crear un salto de página; ésta es una manera sencilla de reducir el número de pentagramas en una página, especialmente en las partes. El resto de los pentagramas ocuparán el espacio restante proporcionalmente, sin necesidad de tener que arrastrarlos  $\Box$  [7.4 Separaciones y](#page-587-0) [saltos de página](#page-587-0).

# Espaciado horizontal

Cambiar el espaciado horizontal significa cambiar la distancia entre notas, silencios y barras de compás –  $\Box$  [7.8 Espaciado de notas](#page-604-0).

# Separación de sistema y saltos de página

Si quiere modificar el formato predeterminado de Sibelius, puede colocar una separación de sistema o un salto de página manualmente, en cualquier barra de compás – **Q [7.4 Separaciones](#page-587-0)** [y saltos de página](#page-587-0).

# Convertir en Sistema/Página

Puede obligar a cualquier pasaje a que se adapte a un sistema o a una página. Simplemente, seleccione el pasaje y desde el submenú Maquetación > Formato elija la opción Convertir en Sistema (comando de teclado Mayús+Alt+M *o*  $\alpha$  ~M) o Convertir en página (comando de teclado Ctrl+Mayús+Alt+M *o*  $\alpha$   $\sim$  *x* $\mathcal{H}$ M). Se va a conservar bloqueado como página o sistema, desde ese punto en adelante, aunque cambie de nuevo, el formato general de la partitura.

Para deshacer esto, desbloquear el formato (ver a continuación).

Como las operaciones de formato se crean una encima de las otras, no debería convertir como rutina pasajes en separaciones de sistema o saltos de página. Haciéndolo, va a provocar cambios de formato no deseados en otros puntos de la partitura si no sabe lo que está haciendo –se utiliza solamente en circunstancias especiales.

# Mantener juntos todos los compases

A veces es aconsejable asegurarse de que dos o tres compases aparezcan siempre en el mismo sistema. Para conseguirlo, seleccione los compases que quiera juntar y elija Maquetación > Formato > Mantener juntos todos los compases.

#### Hacer la Maquetación Uniforme

Si desea mantener un número constante de compases por sistema y/o de sistemas por página, seleccione Plug-ins > Otros > Hacer la Maquetación Uniforme. Para más detalles sobre el uso de este plug-in,  $\Box$  [5.11 Plug-ins](#page-449-0).

#### Bloquear Formato

Si ha introducido un pasaje de música que necesita un formato muy especial que no quiere perder, puede *bloquearlo*. Esto va a evitar que los compases acaben situados en otros sistemas (aunque no evita los cambios de espaciado dentro de un mismo sistema, por ejemplo mover una nota a la derecha o izquierda). Para bloquear el formato, seleccione el pasaje en cuestión, y luego Maquetación › Formato › Bloquear formato (comando de teclado Ctrl+Mayús+L *o*  $\alpha$  <sup>22</sup>L).

Cuando bloquee el formato o utilice la opción Maquetación > Formato > Convertir en Sistema/ Página, aparecerán ciertos símbolos de maquetación en cada compás para evitar que los compases se muevan de un lado a otro. Estos iconos son visibles cuando la opción Ver > Señales de Maquetación está activada.

#### Desbloquear Formato

Para deshacer la operación Bloquear Formato, seleccione los compases de nuevo y Maquetación > Formato > Desbloquear Formato (comando de teclado Ctrl+Mayús+U o  $\Delta$   $\sharp$  U). Los iconos azules van a desaparecer, y los compases estarán libres para moverse nuevamente de sistema en sistema.

Bloquear Formato también elimina los saltos de página y separaciones de sistema, y deshace las opciones Convertir en Sistema/Página, Mantener juntos todos los compases y Hacer la Maquetación Uniforme.

#### Auto Layout

El diálogo Auto Layout permite marcar puntos específicos para que Sibelius añada automáticamente las separaciones de sistema y saltos de página  $-\Box$  [7.3 Auto Layout](#page-583-0).

#### Sangrado de pentagramas

Puede arrastrar los extremos izquierdo y derecho de los sistemas para juntarlos – **Example [2.23 Pentagramas](#page-164-0).** 

#### Restablecer Posición

Puede mover objetos a su posición predeterminada haciendo una selección y eligiendo la opción Maquetación » Restablecer Posición (comando de teclado Ctrl+Mayús+P *o* & <sup>2</sup>RP).

El efecto específico para cada objeto en particular es:

- \* *Texto y señales de ensayo:* se alinean con las notas, y se vuelven a alinear filas de texto de Letra y cifrados armónicos.
- \* *Símbolos:* se alinean con las notas, por ejemplo para colocar un adorno sobre una nota.
- \* *Líneas:* los extremos se ajustan a las notas, y las ligaduras no magnéticas se convierten en magnéticas. El diálogo Configuración Personal > Posición Predeterminada permite asignar la posición exacta predeterminada en relación a la nota.

#### *7. Maquetación y diseño musical*

- \* *Grupos irregulares:* los grupos irregulares no magnéticos (como los creados con Sibelius 1.4 o versiones anteriores) se convierten en magnéticos.
- \* *Accidentales:* se restablece la posición horizontal de las alteraciones.
- \* *Ángulos de barra y tamaño de plica:* se restablecen los valores predeterminados respectivos (igual que con la opción Notas > Restablecer posiciones de plicas y barras).

Puede usar el ratón para mover objetos a posiciones determinadas: mantenga pulsada la tecla Mayús y arrastre el objeto seleccionado. En el caso de texto, líneas y símbolos, los va a ajustar a la posición vertical predeterminada, y luego limita el movimiento vertical (es decir, los puede mover solamente en sentido horizontal). Atención que Mayús-arrastrar sólo funciona con objetos individuales.

También puede mantener pulsada la tecla Mayús al copiar objetos con Alt+clic *o* z-clic para colocar los objetos copiados directamente en sus posiciones por defecto.

# Restablecer a la posición de la partitura+

Funciona igual que Restablecer posición, excepto en que los objetos de esa parte se colocan en la misma posición que ocupan en la partitura. Si utiliza esta función en una partitura completa, Sibelius restablece la posición en *todas* las partes en que aparezca el objeto.

# Restablecer Diseño

Si cambia la apariencia (en lugar de la posición de un objeto) puede restablecer el diseño de ese elemento a su valor predeterminado con la opción Maquetación > Restablecer Diseño (comando de teclado Ctrl+Mayús+D *o* xXD).

El efecto específico en cada objeto en particular es el siguiente:

- \* Revela barras de corchete ocultas, corchete secundarios, barras fraccionales, etc.
- \* Revela apariciones borradas de un texto de sistema (por ejemplo texto de Tempo o señales de ensayo).
- \* Restablece el valor de la escala para importación de gráficos.
- \* Restablece la curvatura y simetría de ligaduras de expresión y de valor.
- \* Restablece objetos de texto a su valor de formato predeterminado.

# Restablecer al diseño de la partitura+

Funciona igual que Restablecer Diseño, excepto en que a los objetos de esa parte se les asigna el aspecto que tienen en la partitura. Si utiliza esta función en una partitura completa, Sibelius restablece el diseño en *todas* las partes en que aparezca el objeto.

Para más información sobre las opciones Restablecer posición de la partitura y Restablecer diseño de [la](#page-556-1) partitura,  $\Box$  [7.3 Auto Layout](#page-583-0) y [Restablecer objetos en las partes](#page-556-1) en la [página 557](#page-556-1).
# Alinear objetos

Para alinear varios objetos seleccionados en una fila o columna (posición horizontal y vertical), ejecute Maquetación > Alinear en Fila (comando de teclado Ctrl+Mayús+R *o* xXR) o Maquetación ▶ Alinear en Columna (comando de teclado Ctrl+Mayús+C *o &* #C). La línea en que los objetos van a acabar situados, es la media de sus posiciones horizontales y verticales respectivas.

Esta función es muy útil para alinear texto de Letra, cifrados armónicos, gráficos de acordes, a lo largo de un pentagrama. Si selecciona una serie de objetos vinculados a pentagramas diferentes, (por ejemplo con Ctrl+clic *o* X-clic), Maquetación > Alinear en Fila va a alinearlos en la misma distancia por encima o por debajo del pentagrama al cual están vinculados.

Maquetación > Alinear en Fila también funciona en estilos de texto de sistema: puede utilizar esta opción para alinear por indicaciones de tempo y de metrónomo, por ejemplo. Sin embargo, no se puede usar para alinear objetos de sistema con objetos de pentagrama, ni tampoco para alinear estilos de texto entre sí, con diferentes valores predeterminados de posición vertical (por ejemplo el texto de Compositor con el del Subtítulo, etc).

Si tiene que alinear muchas líneas de texto de Letra, usar Plug-ins > Texto > Alinear Letra–  $\mathbf{\mathfrak{m}}$  [5.11 Plug-ins](#page-449-0).

*Ayuda*: para seleccionar todos los objetos similares de un mismo tipo (por ejemplo, todos los textos de Letra o todas las señales de ensayo) en un pentagrama o sistema antes de alinearlos, seleccione un objeto y pulse Editar > Seleccionar > Seleccionar Más (comando de teclado Ctrl+Mayús+A *o* xXA).

## Reglas y papel milimetrado

Sibelius puede dibujar reglas en la pantalla para ayudarle a alinear objetos y realizar ajustes más precisos en la maquetación de su partitura –  $\Box$  [5.19 Menú Ver](#page-526-0).

También puede seleccionar la opción de textura Papel, milimetrado en la página Texturas del menú Archivo > Preferencias (menú Sibelius en Mac), que crea una cuadrícula en la partitura. Las líneas de la cuadrícula están separadas por un espacio en la vista 100%.

# <span id="page-577-0"></span>7.2 Diseño musical

## b [7.1 Maquetación y Formato](#page-572-0), [7.7 Configuración Personal](#page-600-0), [7.8 Espaciado de](#page-604-0) [notas](#page-604-0), [7.9 Espaciado vertical de pentagramas](#page-608-0).

Este capítulo es una breve exposición de los principios fundamentales del diseño musical, la práctica y arte en que se basa Sibelius. A pesar de ser un tema bastante más amplio, podrá aprender un poco sobre el mismo, con el fin de ayudarle a mejorar el aspecto y presentación de la partitura.

## Historia breve

Sibelius representa la última etapa en la evolución de una tradición con muchos siglos de historia. La notación musical existe como tal desde el siglo XII, y la impresión musical desde el siglo XV. Los varios métodos utilizados para reproducir ("grabar") la música incluyen:

- \* Copia manuscrita.
- \* Grabado en placas: consiste en cortar o estampar directamente en placas de impresión usando herramientas especiales. Esta técnica de alta calidad pero muy trabajosa, fue la tecnología líder utilizada durante muchos siglos.
- \* Tipografía móvil: también utilizada ampliamente desde el siglo XV.
- \* Máquinas de escribir musicales, cepillando tinta a través de plantillas, y "Not-a-set" (transferir símbolos en seco a través de una hojilla transparente, como Letraset®) estaban en uso durante el siglo XX.

Las tecnologías de grabado musical han cambiado muy poco a lo largo del tiempo: una copia a mano de música para publicación en 1990 sería fácilmente reconocible por un monje que hiciera el mismo trabajo en 1190.

Durante la década de los años 90, la evolución de la tecnología informática y comunicaciones supuso una revolución total en la practica de la maquetación, diseño y creación de partituras, con Sibelius jugando un papel importante en dicha revolución. En sólo una década, las antiguas tecnologías han sido abandonadas casi por completo (con excepción de las tecnología más antigua de todas: la escritura musical a mano).

Incluso la impresión en papel, ya no juega más un papel primordial, como objetivo final del diseño musical, gracias a la publicación electrónica a través de Internet ( $\Box$  [5.16 SibeliusMusic.com](#page-520-0)). Estamos escribiendo la historia...

## ¿De qué se ocupa el diseño musical?

El diseño musical es un término global para definir el arte de reproducir la notación musical de una forma clara. Igual que la tipografía trata de la posición de las letras y su distribución en la página o maquetación, el diseño musical se ocupa del diseño y posición de los símbolos musicales y la distribución de la música en la página.

Sin embargo, el diseño musical *no* es lo mismo que la notación musical: todo aquel que sepa leer música tiene nociones de notación musical, pero pocos músicos tienen conocimientos de diseño y maquetación musical. Continuando con la analogía entre música y texto, la notación musical sería como la ortografía y la gramática: la notación musical establece las normas de la escritura musical pero no especifica exactamente cómo y dónde dibujar los símbolos, ya que estos detalles cruciales pertenecen al dominio del diseño musical.

Es preciso una experiencia profesional considerable para poder reconocer y calibrar los aspectos más sutiles del diseño musical. El ojo entrenado puede distinguir la editorial que publica una partitura y diferenciarla con respecto a otras, o incluso distinguir el programa informático o el método utilizado para la producción de la partitura. Sin embargo, a la mayoría de los músicos el diseño de las partituras les parece similar. (Esto es debido a que un buen diseño pasa desapercibido para el ojo poco entrenado, y la maquetación sólo se aprecia cuando presenta errores.)

Esto significa que el diseño es un arte altamente refinado, preocupado con detalles, muchos de los cuales pueden parecer pedantes y hasta superfluos (algunos lo son realmente). Sibelius se ocupa, por fortuna, de todos estos detalles de forma automática, evitándole preocupaciones inútiles.

## Normas de diseño musical

Existen muy pocos libros escritos sobre diseño y maquetación musical, ya que esta tradición ha sido preservada a lo largo de los siglos a través de la tradición oral, de maestro a aprendiz. Está gobernada por cientos de *normas de diseño musical y grabado*, muchas de ellas originadas en el siglo XIX, cuando la edición y producción de música escrita había llegado a niveles de alta calidad.

El conjunto de normas de diseño musical, junto con otras más como diseño de símbolos, constituyen el estilo de una editorial musical, es decir, la configuración personal (*house style*). Aunque se denominan "normas", en realidad se trata más bien de convenciones o acuerdos. Pocas de ellas son adoptadas universalmente e incluso las editoriales musicales más prestigiosas y respetadas contradicen las normas a las que se adhieren. Sin embargo, los profesionales y editoriales pueden adjudicarse la autoría de ciertas normas que ellos utilizan, como las únicas verdaderas, y declarar con vehemencia que dichas normas propias, son las únicas "correctas".

Sibelius aplica automáticamente cientos de normas de diseño musical en su partitura, algunas de las cuales no han sido jamás formuladas como tales. Utiliza las normas más convencionales como predeterminadas, y los usuarios con más experiencia pueden ajustarlas a su gusto en el diálogo Configuración Personal > Normas de Diseño Musical. Sibelius, a través de estas normas, es capaz de cambiar el formato de una partitura completa en una décima de segundo, cada vez que realiza cualquier cambio, incluso con cambios más drásticos como modificar el tamaño de página.

Con todo, Sibelius *no* es el 'maquetador musical' perfecto.

La razón es que las propias normas son imperfectas: algunas no son lo bastante específicas como para poder ser adaptadas a lenguaje informático y otras no son aplicables a todos los casos posibles, con lo cual en ocasiones hay que ajustarlas a mano. Algunas veces, las normas entran en conflicto entre sí y hay que romper una norma para evitar saltarse otra norma aún más importante. En estos casos es mejor dejar el problema en manos de profesionales humanos: Sibelius no puede pasar por encima de las propias normas. Es casi mejor explicarlo con un silogismo de Aristóteles:

- \* Las normas de diseño son imperfectas (a veces los ajustes se realizan "a ojo").
- \* Sibelius usa normas de diseño musical
- \* Por tanto el diseño musical de Sibelius es imperfecto (a veces los ajustes se realizan "a ojo").

Sin embargo, existen unas cuantas normas universales absolutas y fundamentales:

## Norma 1: Claridad

*La música tiene que parecer tan clara como sea posible.*

No existe otra norma que pueda negar esta primera norma fundamental: si algo parece ambiguo o poco claro, es incorrecto. Debido a ello, los cambios y arreglos con respecto a los dictados de las normas de diseño musical se realizan "a ojo", y en las situaciones en que no existen normas específicas, la última decisión también se toma de la misma forma.

Cuando adquiera experiencia como maquetador musical, es normal que realice algunos ajustes de su partitura a ojo. Por ahora es suficiente fiarse de Sibelius para que siga las normas.

¿Cual es el principio fundamental de la claridad? El propósito del diseño musical es que se pueda leer una partitura sin tener dudas conscientes sobre el ritmo o acorde escritos, a qué nota en particular está aplicado un texto de Letra, matiz o articulación, etc. Por otro lado, una partitura con una maquetación y diseño pobres (poco claros) puede ser la causa de errores de lectura a primera vista en un músico con experiencia, y sin saber exactamente el porqué. A todos nos ha pasado, incluso con partituras publicadas.

### Norma 2: Evitar colisiones

Cuando en la notación musical, un objeto se solapa con otro, el resultado es difícil de leer y poco claro. Para cumplir la Norma 1 debe seguir esta segunda norma:

#### *Evitar colisiones entre objetos diferentes.*

Muchas de las normas consisten en crear métodos efectivos para evitar colisiones, y, afortunadamente, Sibelius incorporar muchas de estas normas. Por ejemplo, cuando dos voces se cruzan, Sibelius desplaza una de ellas hacia la izquierda o derecha para evitar colisión entre ellas. Lo mismo sucede con las sílabas largas en textos de Letra: en estos casos, Sibelius añade un espacio extra y aumenta la distancia entre las notas.

A pesar de que Sibelius incorpora estas normas, no siempre puede evitar colisiones y solapamientos entre objetos porque no existen normas estrictas de carácter preventivo. En situaciones de poco espacio es mejor dejar que el ojo juzgue por sí mismo y resuelva el problema. Por ejemplo, si un matiz choca con una plica, la solución puede consistir en mover el matiz hacia la derecha o izquierda en el pentagrama, dependiendo de la claridad del resultado final, pero en otras situaciones parecidas es posible que sea mejor dejar el matiz donde está y acortar el tamaño de la plica.

Tal nivel de decisiones no pueden formularse con normas estrictas en Sibelius, por tanto es su responsabilidad resolverlas de la forma que crea más apropiada. Incluso si no tiene mucha experiencia en la edición de partituras, debería eliminar todos los casos de colisiones, allí donde ocurran.

Algunos tipos de colisiones están permitidas al ser casi imposible evitarlas y por no resultar demasiado "poco claras". Las principales son las ligaduras de valor y expresión, así como los reguladores atravesando una barra de compás que une dos pentagramas. Las ligaduras de expresión pueden entrar en los pentagramas, pero en principio los textos y la mayoría de las líneas y símbolos quedan fuera de ellos (excepto en situaciones demasiado apretadas).

## Unidades

La unidad principal de diseño musical es el *espacio*, que es la distancia entre dos líneas de pentagrama adyacentes. Esta unidad es relativa y no absoluta, porque todo el contenido musical se expresa en proporción al tamaño del pentagrama (el tamaño absoluto de las notas, texto, etcétera, es menos importante. (Sibelius incluso utiliza un tamaño de punto relativo y no absoluto para el texto.) Casi todas las normas de diseño musical utilizan los espacios como unidad básica, y las medidas en pulgadas o milímetros sólo son realmente relevantes para decidir el tamaño de página y margen.

## Maquetación horizontal: espaciado de nota

La organización horizontal de la maquetación musical está basada principalmente en el espaciado de las notas. Existen muchos otros objetos aparte de las notas, pero todos ellos se colocan con respecto a la posición relativa de las notas. Por ejemplo, las articulaciones, ligaduras, textos de Letra, matices e indicaciones de dinámica van por encima o por debajo de las notas a las que se aplican.

Las notas y silencios están separadas dependiendo de su valor (duración). Los espaciados de Sibelius están determinados en el diálogo Configuración Personal > Normas de Espaciado de Notas. Por ejemplo, una negra tiene 3.5 espacios después de ella, una blanca 5.94 espacios, y una redonda tiene 8.19 espacios. Cada editorial musical utiliza espacios ligeramente diferentes.

Un cálculo mental rápido le demostrará que el espacio después de una nota o silencio *no* es proporcional a su valor, ya que si fuera así, una redonda tendría que ocupar 4 x 3.5 espacios (por negra) = 14 espacios en lugar de 8.19. La razón de no ser proporcional es que si así fuera, las notas de valores cortos serían casi ilegibles al estar muy apretadas entre sí, y las notas más largas ocuparían una cantidad de espacio enorme.

Si varios pentagramas simultáneos o voces tienen ritmos diferentes al mismo tiempo, ¿Qué nota va a servir de base para el espaciado? La respuesta es que la *nota o silencio más corto* determina el espaciado: si la mano derecha de una partitura para piano contiene negras mientras que la izquierda contiene redondas, la nota que determina el espaciado será la negra y las redondas se colocarán alineadas con respecto a ellas. Sin embargo, resulta más difícil mantener un buen espaciado, cuando hay muchos pentagramas (por ejemplo partituras orquestales/para banda) y ritmos complicados cruzados como los grupos irregulares.

Dado que el espaciado de notas no es proporcional, no todos los compases tienen el mismo tamaño: paradójicamente, los compases con notas de duración corta son más anchos:

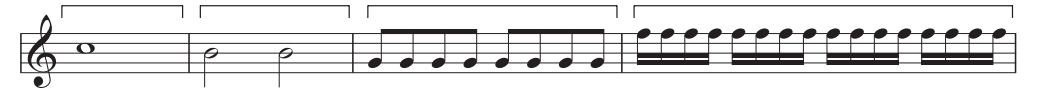

Esto implica que no existe un número constante de compases por sistema. (La excepción es la música comercial y el jazz, cuyas partituras se escriben con sistemas fijos como por ejemplo cuatro compases por sistema).

Un ajuste realizado sobre al espaciado básico de nota es la justificación: las notas tienen la necesidad de separarse entre sí para garantizar que un número concreto de compases complete el ancho de página. La forma de hacerlo es pudiendo colocar tantos compases como sean posibles en el ancho de página (usando los espaciados de nota, ya indicados), y luego el espacio que sobra se

añade de forma proporcional entre todas las notas, separándolas hasta alcanzar el margen derecho. La justificación en Sibelius funciona exactamente igual que la justificación de palabras en un procesador de texto.

Existen otros ajustes de espaciado: espacio añadido para colocar alteraciones, puntillos, líneas adicionales, corchetes en plicas hacia arriba, barras de compás, notas de adorno, notas invertidas (cabezas de nota en el lugar erróneo con respecto a la plica en acordes en poco espacio), cruces de voces, textos de Letra y cambios de clave, armadura y compás.

De nuevo, Sibelius automatiza todo este proceso, usando un complejo algoritmo llamado norma de espaciado óptico, lo que no evita que a veces sea necesario un ajuste "a ojo". En particular, debería considerar el ajuste del espaciado de notas si el resultado es irregular debido a la variación de valores de notas o texto de Letra complicados;  $\Box$  [7.8 Espaciado de notas](#page-604-0) para más detalles.

## Maquetación vertical: espaciado entre pentagramas

El espaciado vertical es bastante menos preciso que el horizontal. Así como la maquetación horizontal hace referencia a las notas, el espaciado vertical se refiere principalmente al espaciado de los pentagramas. Las posiciones verticales de otros objetos como notas, silencios, indicaciones de compás, nombres de instrumento, títulos, números de compás y señales de ensayo dependen del pentagrama al que pertenecen.

En términos generales, los pentagramas deberían tener la misma distancia entre ellos, con una distancia un poco mayor entre sistemas, y normalmente una distancia mayor entre familias instrumentales en partituras orquestales o de banda. Sibelius no añade automáticamente esta última distancia más ancha, pero lo puede hacer usted mismo, seleccionando el pentagrama superior de la familia para toda la partitura, y moviéndolo hacia abajo).

Las partituras son a menudo justificadas verticalmente para separar y distribuir los pentagramas hasta el margen inferior, de modo similar a la justificación horizontal de las notas. Sibelius lo hace automáticamente si una página contiene música más allá de su mitad (también puede ajustar los parámetros deseados en el diálogo Normas de Diseño Musical).

Sin embargo, a veces es necesario dejar espacio extra entre pentagramas para colocar otros objetos y evitar colisiones, por ejemplo entre notas agudas o graves de un pentagrama y los objetos del pentagrama adyacente. Este es un caso clásico de ajuste "a ojo".

Otra razón para mover pentagramas es la alineación de pentagramas correspondientes a páginas contiguas. En partituras orquestales o de banda, este ajuste va a facilitarle al director la lectura de un instrumento en particular entre página y página. El diálogo Maquetación > Alinear Penta-gramas automatiza esta función (L [7.9 Espaciado vertical de pentagramas](#page-608-0)).

## Información adicional

En particular,  $\Box$  [7.8 Espaciado de notas](#page-604-0) y [7.1 Maquetación y Formato](#page-572-0) para varias formas de mejorar la apariencia de su partitura en Sibelius.

Existen muchas más normas de diseño musical, suficientes para aburrirle. La mayoría de ellas está resumida en esta referencia, sea en casillas (especialmente para las normas no automáticas) o bajo los títulos de Opciones de Normas de Diseño musical al final de cada tema. Sibelius aplica la mayoría de las normas de forma automática, por lo que no hace falta saber sobre ellas.

Un buen libro sobre diseño musical dirigido a personas con conocimientos básicos es *Essential Dictionary of Music Notation* (Alfred Publishing). Se trata de un libro pequeño, no es caro y es muy fácil de leer; existen en el mercado, libros más completos para usuarios más avanzados, pero más caros y no tan fáciles de leer.

Como resumen de este capítulo, lo más importante que debe tener en cuenta son las normas 1 y 2, anteriormente explicadas: evite colisiones, y sobre todo, haga lo posible para que su partitura resulte clara.

# <span id="page-583-0"></span>7.3 Auto Layout

## $\Box$  [2.19 Compases de espera](#page-146-0), [6.1 Trabajar con partes](#page-550-0), [7.1 Maquetación y Formato](#page-572-0), [7.4 Separaciones y saltos de página](#page-587-0).

#### $\equiv$  Partes dinámicas.

Sibelius puede crear un salto de página y de sistema automáticamente en un lugar musicalmente apropiado mediante la función Maquetación > Maquetación automática. Si lo desea, también puede utilizar estas opciones en partituras.

#### Maquetar partes

En las partes, es útil colocar un salto de página dónde haya uno o más silencios de compases en la página de la derecha, para que el intérprete tenga tiempo de pasar la página. La función Maquetación > Maquetación automática se ocupa de ello, actualizando la maquetación cuando es necesario. Por tanto, si inserta compases, notas en compases vacíos, etc., puede que la maquetación cambie para situar un salto de página en otro punto más conveniente.

También es útil situar separaciones de sistema en puntos concretos de la música, como por ejemplo, cambios de tempo, de tono, señales de ensayo o compases de espera, para que sean fáciles de visualizar a primera vista.

Por defecto, la función de maquetación automática está desactivada en partituras, aunque Sibelius la activa en las partes. Para cambiar la manera en que Sibelius maqueta la página, seleccione Maquetación > Maquetación automática; también puede cambiar simultáneamente una o más partes haciendo clic sobre Maquetación automática en la página Maquetación de Apariencia de las partes múltiples (ver  $\Box$  [6.3 Apariencia de las partes múltiples](#page-561-0)). En cualquier caso, aparecerá el siguiente diálogo:

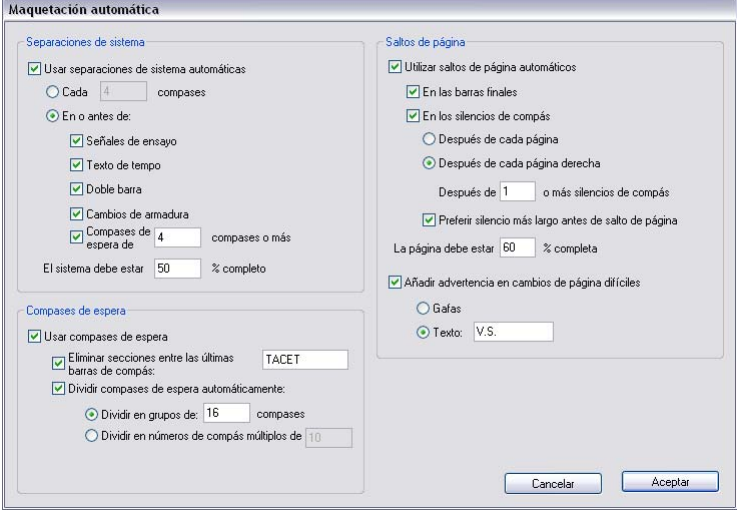

# Saltos de página automáticos

- \* La función Saltos de página automáticos permite activar o desactivar los saltos de página automáticos. Sibelius puede crear regularmente separaciones de sistema tras un número concreto de compases, o bien añadir separaciones de sistema en puntos de la parte en los que una separación del material en ambos lados de la separación pueda ayudar a representar visualmente un cambio musical.
- \* Si desea que Sibelius añada separaciones de sistema a intervalos regulares, seleccione Cada *n* compases e introduzca el número de compases por sistema deseado. Si únicamente desea separaciones de sistema regulares en una sección de música, pero no en toda la partitura, utilice el plug-in Hacer la Maquetación Uniforme ( $\Box$  [5.11 Plug-ins](#page-449-0)).
- \* Si utiliza En o antes de, Sibelius añadirá separaciones de sistema allí donde aparezcan objetos específicos:
	- Señales de ensayo: si esta opción está activada, Sibelius impone que las señales de ensayo se sitúen al inicio de un sistema
	- Texto de tempo: Sibelius colocará el texto de tempo al principio de un sistema
	- % Doble barra: suele indicar el final de una sección, por lo que si desea hacer más obvia la división musical, active esta opción para añadir una separación de sistema en la doble barra
	- Cambio de armadura: si esta opción está activada, Sibelius añadirá una separación de sistema *antes* de un cambio de armadura, para que la nueva armadura se muestre al principio del sistema. (Esto sólo es aplicable a los cambios de armadura o instrumento al final de un compás, nunca en medio de un compás).
	- % Silencio de *n* compases: para añadir separaciones de sistema después de varios compases de silencio, active esta opción
	- % El sistema debe estar *n*% completo: para evitar que Sibelius espacie demasiado la música, utilice esta opción para ajustar un umbral mínimo para que aparezca una separación de sistema automática.

Las separaciones de sistema automáticas se muestran como una marcas de separación de sistema, como la siguiente: Son de color naranja por que aparecen en la parte pero no en la partitura (siempre que esté activada la opción Ver > Diferencias en las partes).

# Saltos de página automáticos

- \* Saltos de página automáticos activa y desactiva la función Crear saltos de página automáticos en lugares convenientes. Si la función Saltos de página automáticos está desactivada, todas las opciones de Salto de página quedarán inactivas.
- \* En compases finales: con esta opción activada, Sibelius añadirá un salto de página después de una barra de compás final. Resulta útil al trabajar con partituras que contienen más de un movimiento, pieza o canción.
- \* En silencios de compás: para facilitar el cambio de página, Sibelius añadirá saltos de página después de compases de silencio. Las opciones disponibles son las siguientes:
	- % Decida si quiere que Sibelius busque un salto de página automático Después de cada página o Después de las páginas de la derecha (por ejemplo, números de página

impares). Si los músicos utilizan hojas sueltas, seleccione Después de cada página; si utilizan páginas dobles, seleccione Después de las páginas de la derecha.

- % Después *n* o más silencios de compás determina el número mínimo de silencios de compás antes de un salto de página automático (y en consecuencia, el tiempo mínimo para girar la página).
- **Preferir silencio más largo antes de salto de página hace que Sibelius salte de página** después de un compás de espera largo, aumentando el tiempo para cambiar de página aun cuando ello implique una menor cantidad de música por página.
- \* La página debe estar *n*% completa evita que Sibelius coloque un salto de página automático muy al principio de la página, ya que al no haber suficiente música resultaría extraño.
- \* Añadir notas de advertencia para pasos de página difíciles pone una advertencia impresa en el margen a continuación del último compás de la página, si no es un sitio adecuado para un salto de página. El símbolo de aviso predeterminado es "V.S." (*verso subito* en italiano o "girar rápidamente"), aunque si lo prefiere, también puede utilizar su propio texto o el símbolo de las Gafas.

(Si quiere utilizar un símbolo diferente, edite el símbolo de gafas en la línea Señales de maque-tación dentro del diálogo Configuración Personal > Editar Símbolos – [2] [7.15 Editar Sím](#page-638-0)[bolos](#page-638-0).)

Si desea suprimir una advertencia al final de una página en particular, simplemente introduzca un salto de página manual allí (vea a continuación), para mostrar que la separación es intencionada.

Si activa la opción Ver > Señales de maquetación, al final de las páginas de la derecha aparecerá un símbolo en la pantalla (que no se imprimirá) para indicar si Sibelius ha encontrado un salto de página bueno ( $\lceil \cdot \rceil$ ) o malo ( $\mathbb{R}$ ).

# Eliminar saltos de página y separaciones de sistema automáticos

Existen algunas circunstancias en las que puede desear suprimir un salto de página o separación de sistema automáticos. Para ello:

- \* Seleccione la línea de compás cuya separación automática desee suprimir
- · En el submenú Maquetación › Separación, seleccione Separación de Sistema (comando de teclado: tecla Intro en el teclado principal) o Salto de Página (comando de teclado: Ctrl+Intro *o* X-Intro). El símbolo de separación automática aparecerá tachado para indicar que ha sido eliminado.

Como al decidir dónde coloca una separación automática Sibelius respeta los saltos de página, separaciones de sistemas y otros signos de formato existentes, usted puede anular las separaciones automáticas y crear otras encima seleccionando los compases que desea convertir en página y luego usando la opción Maquetación > Formato > Convertir en Página o Maquetación > Formato > Convertir en Sistema.

Si selecciona la línea de compás en la que hay una separación de sistema o salto de página automático y cambia el tipo de separación, la separación pasará por los siguientes estados: auto, suprimido y manual.

## Compases de espera

La función Maquetación > Maquetación automática también contiene opciones para determinar la apariencia de los compases de espera en sus partes (o en su partitura, si lo desea):

- \* Usar compases de espera: como ya hemos mencionado, al activar esta opción, Sibelius escribirá múltiples compases de espera consecutivos como compases de espera. Esta opción está desactivada por defecto. Al desactivar esta opción, se deshabilitarán los ajustes relacionados con la apariencia de los compases de espera.
- \* Eliminar secciones entre las últimas barras de compás: si un pasaje musical entre el inicio de una partitura y el final de una barra de compás (o entre barras de compás sucesivas) está vacío, Sibelius puede evitar que los compases de espera se separen en los cambios de compás, de texto de Tempo y similar y simplemente mostrar un compás de espera de "tacet" individual a lo largo de todo el sistema. Use esta opción en partituras y partes que no contengan música. También puede asignar manualmente el texto que aparece por encima del compás de espera.
- \* División automática de los compases de espera: por defecto, Sibelius sólo ejerce esta acción cuando es absolutamente necesario (por ejemplo, en cambios de compás o en barras de compás dobles). No obstante, si su pieza está basada en un patrón de estrofa normal, conviene activar esta opción y seleccionar una de estas dos opciones:
	- % División en grupos de *n* compases: al activar esta opción, Sibelius dividirá los compases de espera en grupos de *n* barras. Por ejemplo, si una parte tiene 14 silencios de compás y esta opción está ajustada a 8, Sibelius escribirá dos compases de espera: el primer compás de espera tendrá una longitud de ocho compases y el segundo, de seis.
	- % Dividir números de compás múltiplos de *n* separa un compás de espera en múltiplos de *n* compases desde el compás uno, teniendo en cuenta cualquier cambio de número de compás. Por ejemplo, si asigna un valor de 8 y un compás de espera de 12 compases comienza en el compás 3, el compás de espera se dividirá en dos compases de espera de 6 compases cada uno, y la división de producirá en el compás 9. Esto significa que los compases de espera siempre se dividirán al final de estrofas normales de 8 compases, como ocurre en la música jazz, pop, etc.

Para más información sobre los compases de espera,  $\Box$  [2.19 Compases de espera](#page-146-0).

# <span id="page-587-0"></span>7.4 Separaciones y saltos de página

## b [3.7 Números de página](#page-246-0), [7.1 Maquetación y Formato](#page-572-0), [7.3 Auto Layout](#page-583-0), [7.5 Configuración del documento](#page-593-0).

## ■ Maquetación y Configuración Personal.

Las separaciones son puntos en la música donde se fuerza el final de un sistema o página, como por ejemplo, el final de una sección. Considérelos como si empezase un nuevo párrafo o página en un procesador de texto: normalmente, un procesador de texto se encarga automáticamente de distribuir las palabras y frases en párrafos, y sólo es necesario pulsar Intro allá donde desee iniciar un nuevo párrafo. No tan frecuentemente, debe pulsar Ctrl+Intro  $o \mathcal{H}$ -Intro para insertar un salto de página y empezar una nueva página.

En Sibelius es muy parecido: el programa se cuida de disponer automáticamente los compases y sistemas en páginas, y sólo es necesario insertar una separación cuando quiera que un compás concreto aparezca al principio de un nuevo sistema o página, exceptuando los casos especiales como las páginas de títulos u otras páginas sin música (por ejemplo, para facilitar un cambio de página en una parte instrumental). Para enfatizar la analogía con los procesadores de texto, Sibelius utiliza para las separaciones los mismos comandos de teclado que la mayoría de procesadores de texto.

Sibelius puede incluso insertar automáticamente separaciones explícitas de sistema o página, lo cual puede llegar a ahorrar muchísimo tiempo, en especial con las partes  $-\square$  [7.3 Auto Layout](#page-583-0).

Para ayuda general sobre maquetación,  $\Box$  [7.1 Maquetación y Formato](#page-572-0).

## Añadir o eliminar manualmente separaciones de sistema o saltos de página

Para añadir manualmente una separación de sistema o un salto de página en cualquier punto de la partitura o parte:

- \* Seleccione la barra de compás en la cual quiera efectuar la separación.
- \* En el submenú Maquetación > Separación, seleccione Separación de Sistema (comando de teclado: tecla Intro en el teclado principal) o Salto de Página (comando de teclado: Ctrl+*Intro*  $o$   $#$ -Intro).

La música se espaciará más para que finalice en un punto específico. Sibelius espacia los dos sistemas hasta una separación. Después, el compás con una separación, irá siempre al final del sistema o de la página.

Para eliminar una separación creada previamente, realice los mismos pasos comentados anteriormente, o seleccione el símbolo de la señal de maquetación que aparece sobre la línea de compás (vea [Visualización de las separaciones](#page-592-0) a continuación) y pulse la tecla Borrar.

## Dónde introducir separaciones de sistema

A pesar de que la función Maquetación automática de Sibelius puede realizar por usted la mayor parte del trabajo, quizás desee forzar separaciones de sistema:

- \* al final de secciones musicales (por ejemplo un doble barra de repetición).
- \* al final de secciones en la partes, especialmente cuando la sección sucesiva tiene un nuevo título al inicio. En las partes es mejor usar separaciones de sistema, en lugar de saltos de página, para evitar espacios en blanco muy grandes.
- \* donde los instrumentos se dividen en dos pentagramas o se juntan en uno, para que no le queden secuencias con silencios de compases que nadie va a ejecutar.

No introduzca rutinariamente separaciones de sistema al final de sistemas normales, ya que causan problemas potenciales de maquetación si se cambia la música. En caso de duda, no utilice la separación de sistema.

## Dónde introducir saltos de página

A pesar de que la función Maquetación automática de Sibelius puede hacerlo por usted, quizás desee forzar saltos de página:

- \* en un punto conveniente de las páginas de la derecha en las partes, para que el ejecutante no tenga que girar las páginas mientras está tocando
- \* al final de secciones, especialmente cuando la sección sucesiva tiene un nuevo título al inicio.

No introduzca de forma rutinaria saltos de página manuales al final de cada página, ya que acabarían afectando a la maquetación si realiza cualquier cambio en la música. Si necesita utilizar una separación, normalmente puede utilizar una separación de sistema (ya que una separación de sistema en el último sistema de una página es, de hecho, lo mismo que un salto de página, pero con menos consecuencias sobre la maquetación si cambia el formato de la partitura); en caso de duda, no utilice un salto de página.

## Saltos de página especiales

A veces es necesario tener páginas sin música en una partitura. Por ejemplo, puede que desee tener una o más páginas de título en su partitura, o quizás una página para directrices de interpretación entre movimientos, o incluso una página en blanco para facilitar un cambio de página posterior en una parte instrumental. Puede que también tenga que cambiar los márgenes en diferentes páginas de la partitura, por ejemplo, para dejar más espacio para títulos y otros textos al principio de la primera página.

Sibelius facilita la creación de todas estas variaciones mediante un salto de página especial, llamado (sorprendentemente) Salto de página especial. Este tipo de salto permite crear una o más páginas en blanco, además de cambiar los márgenes de la página y pentagrama de las páginas subsiguientes (no es necesario crear una página en blanco para cambiar los márgenes).

Para crear un salto de página especial:

- \* Seleccione la barra de compás en la que desee introducir el salto; si desea crear páginas en blanco al principio de su partitura, seleccione la barra de compás inicial del primer compás (es decir, la barra de compás situada a la izquierda de la clave y armadura inicial), o use la opción Crear > Página de título – vea a continuación
- Seleccione Maquetación > Salto de página > Salto de página especial (comando de teclado Ctrl+Mayús+Intro *o* xX-Intro). Va a aparecer un diálogo sencillo:

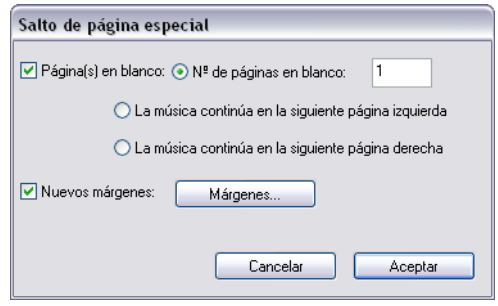

- \* Si desea crear una o más páginas en blanco, marque la casilla Página(s) en blanco, y luego seleccione uno de los tres tipos de página en blanco que puede crear:
	- % Nº de páginas en blanco *n* inserta un número determinado de páginas en blanco
	- La música continúa en la siguiente página izquierda sólo inserta una página en blanco si la barra de compás a la que el salto de página especial está vinculado está en una página izquierda, es decir, en una página par. Esta opción es útil si prepara partes instrumentales y quiere asegurar que un cierto número de páginas aparezcan juntas como una página doble que no necesita un cambio de página entre ellas. Cuando cambie la maquetación de la partitura (por ejemplo, si añade o elimina compases antes del compás en que se da el salto de página especial), la página en blanco aparecerá y desaparecerá según convenga.
	- La música continúa en la siguiente página derecha sólo inserta una página en blanco si el salto de página especial está al final de una página derecha, es decir, en una página impar. Igual que la anterior, resulta útil en algunas situaciones al preparar partes instrumentales.
- \* Si desea cambiar los márgenes de las páginas que siguen a un salto de página especial, active la opción Nuevos márgenes, y luego pulse sobre Márgenes, que muestra otro diálogo - vea [Cambio de márgenes de página y pentagrama con saltos de página especiales](#page-591-0) a continuación. (Tenga en cuenta que puede seleccionar por separado Páginas en blanco y Nuevos márgenes, lo cual permite cambiar los márgenes de páginas y pentagramas sin insertar una página en blanco, y viceversa).
- \* Haga clic en Aceptar para crear el salto de página especial. Igual que con otros tipos de separaciones, Sibelius muestra un símbolo de color azul claro por encima de la barra de compás en que se encuentra el salto de página especial.

Alternativamente, si sólo desea crear una única página en blanco, puede seleccionar la barra de compás después de la que quiere que aparezca el salto de página (o seleccionar la barra de compás inicial al principio del compás 1 para crear un título de página previo a la primera página de música), y a continuación seleccionar la opción Salto de página especial del menú del panel Compases de Propiedades ( $\Box$  [5.14 Propiedades](#page-513-0)).

# Creación de una página de título

Puede generar una página de título al crear por primera vez la partitura activando la opción Crear la página de título en la última página del diálogo Archivo > Nuevo. Si desea crear una página de título posteriormente, basta con seleccionar la opción Crear > Página de título. Al principio de la partitura, puede decidir cuántas páginas en blanco desea crear. Sibelius añadirá automáticamente texto de título y compositor en la primera página en blanco.

Al añadir páginas de títulos para las partes, quizás desee imprimir el nombre del instrumento de la parte en la página de título. Para ello seleccione la opción Incluir nombre de la parte.

## Creación de texto y gráficos en páginas en blanco

Si ha creado una página sin música, es probable que no desee conservarla en blanco durante mucho tiempo.

Tenga en cuenta que no se puede crear texto de pentagrama normal, letras o texto de sistema en una página en blanco, ya que estos tipos de texto están vinculados a compases o notas, inexistentes en las páginas en blanco. (Por consiguiente, también es imposible copiar y pegar texto de pentagrama o sistema de una página con música a otra en blanco).

En su lugar, puede añadir texto a las páginas en blanco mediante los estilos de texto del submenú Crear > Texto > Texto de página en blanco -  $\Box$  [3.1 Uso del texto](#page-202-0). Los encabezamientos y textos de pie de página (por ejemplo, los números de página o texto de Encabezamiento (después de la primera página)) aparecerán en las páginas en blanco, de la misma manera que aparecen en las páginas con música.

Asimismo, también puede añadir gráficos a las páginas en blanco mediante la opción Crear > Gráficos. A diferencia del texto, si lo desea puede copiar y pegar gráficos entre páginas de música y páginas en blanco. Para más información sobre la importación de gráficos,  $\Box$  [8.4 Importar](#page-654-0) [gráficos](#page-654-0).

# Edición de saltos de página especiales

Si desea editar un salto de página especial existente (por ejemplo, para cambiar el número de páginas en blanco, o para ajustar los márgenes), no tiene más que seleccionar la barra de compás en la que está el salto, o bien la señal de maquetación situada por encima de la barra de compás, y seleccionar Maquetación > Salto > Salto de página especial.

Aparecerá el diálogo de Salto de página especial, que mostrará las opciones disponibles para ese salto de página especial. Realice los cambios necesarios y luego pulse Aceptar. Si reduce el número de páginas en blanco, Sibelius le avisará que se borrarán cualquier texto o gráficos de esas páginas en blanco. Al borrar páginas en blanco, Sibelius recorta por la derecha, es decir, elimina la página situada más a la derecha.

# Eliminación de saltos de página especiales

Para borrar un salto de página especial, seleccione la señal de maquetación situada encima de la barra de compás en la que se da el salto y pulse Borrar. Como alternativa, puede sustituir el salto de página especial por otro tipo de salto (por ejemplo, un salto de página o separación de sistema) como haría normalmente.

Al borrar un salto de página especial que genera una o más páginas en blanco, también se borrará cualquier texto o gráfico que aparezca en esas páginas.

## <span id="page-591-1"></span><span id="page-591-0"></span>Cambio de márgenes de página y pentagrama con saltos de página especiales

Es posible cambiar los márgenes de página y/o de pentagrama en las páginas que siguen a un salto de página especial. En el diálogo Salto de página especial, active la opción Nuevos márgenes, y luego pulse el botón Márgenes.

El diálogo que aparece está basado en el diálogo Maquetación > Configuración del Documento, aunque con las opciones de tamaño de página y pentagrama deshabilitadas. Para más ayuda en el uso de este diálogo, <sup>1</sup>.5 Configuración del documento.

## Saltos y partes dinámicas

Los saltos que cree en la partitura completa afectarán de forma diferente a las partes dinámicas, dependiendo de las opciones que haya seleccionado en el diálogo Apariencia de múltiples partes ( $\Box$ ) [6.3 Apariencia de las partes múltiples](#page-561-0)). No obstante, por defecto:

- \* Los saltos de página especiales en la partitura completa no se muestran en las partes, ya que es probable que no quiera que las páginas de título y otra información inicial se imprima en todas las partes.
- \* Los saltos de página de la partitura completa se convierten en saltos de sistema en las partes, puesto que los saltos de página normalmente se utilizan para señalar el inicio de una sección o movimiento en la partitura completa, que para ahorrar espacio, tan solo se suelen indicar con separaciones de sistema en las partes.
- \* Las separaciones de sistema en la partitura completa no se muestran en las partes, debido a que se suelen utilizar para ordenar el formato de la partitura completa y son irrelevantes para la maquetación de las partes.

También puede crear cualquier salto o separación en una parte dinámica sin que afecte a la partitura completa. Por lo tanto, si, pongamos por caso, necesita una página en blanco para facilitar un cambio de página, basta con crearla de la manera habitual en la parte en cuestión.

Tenga en cuenta que las señales de maquetación que aparecen por encima de las barras de compás para mostrar los saltos existentes pueden aparecer de diferente color en las partes - vea [Visualización de las separaciones](#page-592-0) a continuación.

## Supresión de varias separaciones

Para suprimir todas los saltos de página y separaciones de sistema en la partitura o pasaje:

- Seleccione los compases en cuestión (o pulse Ctrl+A *o*<sup>22</sup> A para seleccionar toda la partitura)
- \* Elija la opción Maquetación > Formato > Bloquear Formato (comando de teclado Ctrl+Mayús+*U* oxX U).

La música tomará el formato que tenía originalmente, incluido el formato eliminado por las opciones de Maquetación > Formato. No obstante, los saltos de página especiales no son eliminados por la opción Desbloquear Formato.

# <span id="page-592-0"></span>Visualización de las separaciones

La opción Ver > Señales de Maquetación (activada como opción predeterminada) muestra en la partitura las separaciones de sistema, saltos de página y otros símbolos de formato como estos que muestra la imagen:

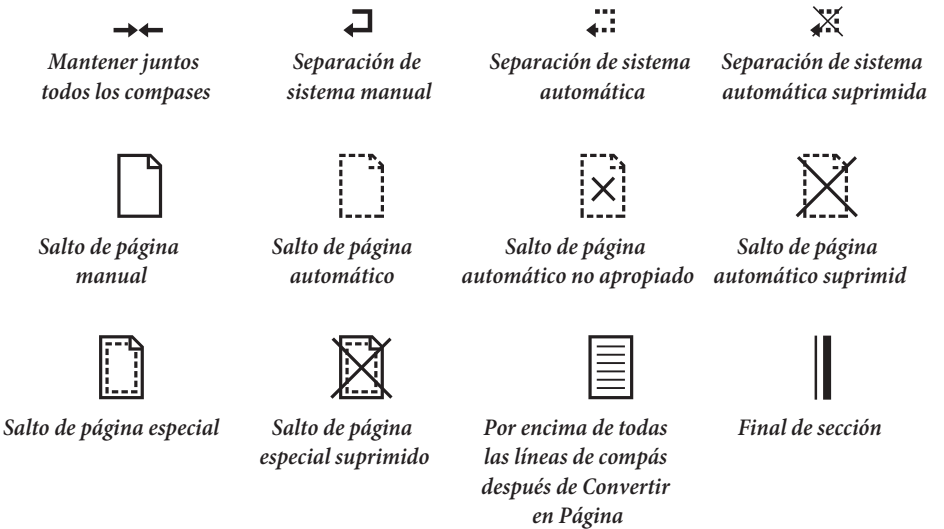

⊨⊣ *División de compás de Espera*

Para suprimir un salto de página o separación de sistema automático, basta con tan solo seleccionar la barra de compás y pulsar Intro. Sibelius indica que se ha eliminado el salto o separación mostrándolo tachado.

Las señales de maquetación pueden aparecer en diferentes colores:

- \* Las señales azules indican separaciones o saltos en la partitura o en las partes.
- \* Las señales naranjas sólo aparecen en las partes y significan saltos o separaciones que sólo existen en las partes (siempre que la opción Ver > Diferencias en las partes esté activada) –  $\mathbf \Box$  [6.1 Trabajar con partes](#page-550-0).
- \* Las señales rojas únicamente aparecen cuando utiliza saltos de página automáticos, e indican un "mal" salto de página automático, es decir, en un punto poco apropiado –  $\Box$  **[7.1 Maquetación](#page-572-0)** [y Formato](#page-572-0).

Tenga en cuenta que las señales de maquetación aparecen en ambos lados de una separación o salto: por ejemplo, una separación de sistema muestra un símbolo por encima de la barra de compás al final del sistema, y encima de la barra de compás inicial al principio del siguiente sistema; un salto de página especial muestra un símbolo por encima de la barra de compás al final de la página, y por encima de la barra de compás inicial al principio de la siguiente página en la que haya música. Para borrar un salto o separación basta con seleccionar cualquier señal de maquetación y pulsar Borrar.

# <span id="page-593-0"></span>7.5 Configuración del documento

- $\Box$  [5.13 Imprimir](#page-506-0), [7.1 Maquetación y Formato](#page-572-0), [7.4 Separaciones y saltos de página](#page-587-0).
- Maquetación y Configuración Personal.

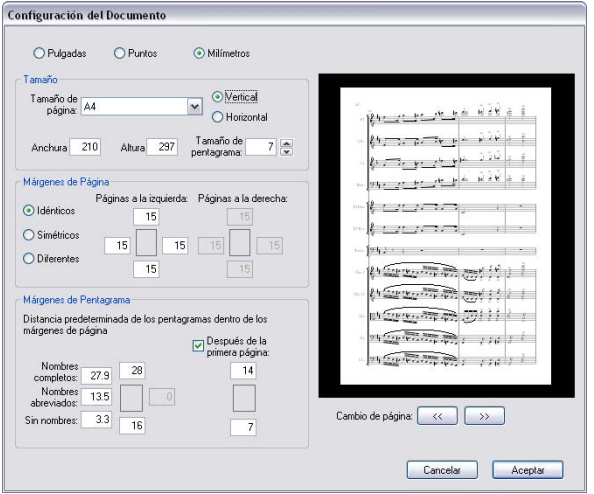

El diálogo Maquetación > Configuración del documento (comando de teclado Ctrl+D *o* XD) permite ajustar el tamaño de página y de pentagrama y los márgenes de la partitura. Una vez introducidos los nuevos parámetros, Sibelius va a modificar el formato, de su partitura en unos instantes, permitiéndole probar con distintos tamaños o formatos de papel.

Dado que estos ajustes afectan a la cantidad de música por página y al número de páginas, puede utilizar la opción Maquetación > Configuración del documento para adaptar la partitura al número de páginas que desee. Para consejos generales sobre maquetación  $\Box$  [7.1 Maquetación](#page-572-0) [y Formato](#page-572-0)

## Cambiar los valores de la página

Seleccione Maquetación » Configuración del documento (comando de teclado Ctrl+D o <sup>xe</sup>D). Podrá entonces ajustar el tamaño de la página, el formato de papel y el tamaño de pentagrama, como indica a continuación.

La previsualización le muestra la primera página de la partitura para que compruebe el resultado de los cambios realizados; pulse sobre las flechas para ver las páginas sucesivas.

Al hacer clic en Aceptar, la partitura cambia de formato al instante, utilizando las nuevas medidas y valores. (¡Si no le gusta el resultado, simplemente seleccione Editar > Deshacer!)

## Tamaños de papel

La lista Tamaño de la página incluye los siguientes formatos de papel americanos y europeos (aunque puede especificar cualquier valor de anchura y altura):

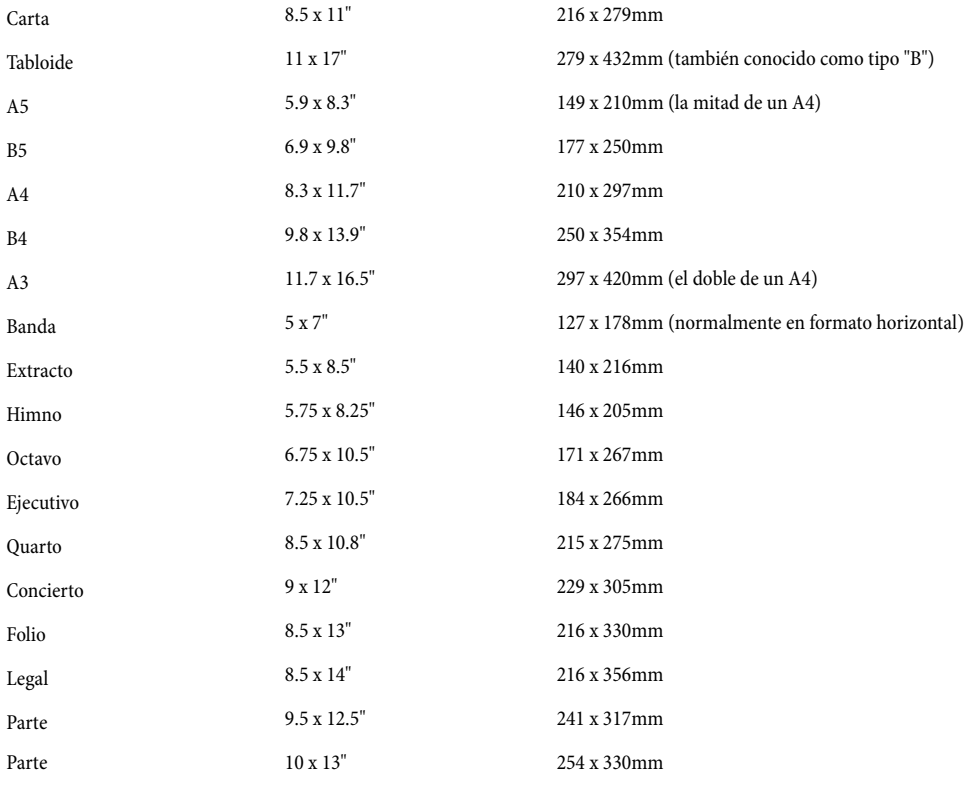

(Los términos "Octavo" y "Quarto" se refieren también a otros tamaños de papel.)

Puede alternar entre unidades de valor de pulgadas, milímetros y punto usando los botones apropiados. 1 pulgada = 25,4mm (absolutamente exacto), 1mm = 0,0397 pulgadas (casi exacto) y 1 punto= exactamente 1/72 pulgadas = 0,353mm (aproximadamente).

Estos son algunos de los tamaños de papel y pentagrama recomendados:

- \* *Teclado, canciones, instrumento solista*: Carta/Concierto/A4/B4, 0.25–0.3"/pentagramas de 6–7mm
- \* *Partituras orquestales y de banda*: Carta/Tabloide/A4/A3, 0.1–0.2"/3–pentagramas de 5mm
- \* *Partes*: Carta/Concierto/A4/B4, 0.25–0.3"/pentagramas de 6–7mm
- \* *Música coral*: Carta/A4 o más pequeño, 0.2"/pentagramas de 5mm
- \* *Libros para principiantes*: Carta/A4, 0.3–0.4"/8–pentagramas de 10mm

Todos estos tamaños de página están en formato vertical. El formato horizontal raramente se utiliza, excepto en la música para órgano, banda militar y banda de metales. Tenga en cuenta que la música publicada no siempre se corresponde exactamente con un tamaño de papel normalizado.

## Tamaño de pentagrama

El tamaño de pentagrama se define como la distancia desde el centro de la quinta línea del pentagrama hasta el centro de la primera línea. Todo en la partitura está en proporción al tamaño de pentagrama: notas, claves, texto, etc.

Para modificar el tamaño de pentagrama, tiene la opción de escribir el número deseado o hacer clic en las flechas pequeñas para ir cambiando los valores poco a poco. Mantenga pulsado el ratón para ver cómo van cambiando de tamaño los pentagramas en tiempo real.

A pesar que los tamaños de pentagrama varían considerablemente para cada partitura, debería considerar que el valor utilizado sea el más adecuado a la escritura de cada tipo de música. En términos generales, si el tamaño de pentagrama es demasiado pequeño, los músicos van a sentirse incómodos sin necesidad. Consulte la lista anteriormente recomendada de tamaños de papel y partitura correspondientes.

Sibelius no va a cambiar el tamaño de pentagrama sin su autorización, por lo que puede suceder que los pentagramas de muchos instrumentos en una página pequeña, estén muy apretados entre sí (o incluso solapados). Para evitar que esto ocurra, simplemente seleccione un tamaño de pentagrama menor (o un tamaño de papel mayor).

## Márgenes de página

Puede ajustar los márgenes de papel en el diálogo Maquetación > Configuración del documento. La música puede adaptarse justo hasta los márgenes, pero no fuera de ellos.

Para hacer visibles los márgenes en la partitura (como líneas azules discontinuas), seleccione la opción Ver > Márgenes de Página.

La partitura puede tener los márgenes de la izquierda y derecha Idénticos (recomendado para impresiones en una sola cara), márgenes Simétricos (algunas veces llamados márgenes "internos" y "externos"), o márgenes Diferentes entre las páginas de la izquierda y la derecha. Los márgenes superiores e inferiores coinciden siempre con los márgenes izquierdo y derecho.

Más en detalle, los márgenes pueden definirse de la siguiente manera (con la opción Idénticos seleccionada):

- \* *Margen superior*: es donde aparece la parte superior del número de página, si está situado en la parte superior de la página
- \* *Margen inferior*: es donde aparece la parte inferior del número de página, si está situado en la parte inferior de la página
- \* *Margen izquierdo*: el extremo izquierdo del nombre de instrumento situado más a la izquierda
- \* *Margen derecho*: el extremo derecho de los pentagramas.

## Márgenes de pentagrama

Los márgenes de pentagrama controlan la distancia entre los pentagramas superiores e inferiores con respecto a los márgenes superiores e inferiores de la página, y también la distancia entre el margen izquierdo de la página y la parte izquierda del sistema. Esto permite ajustar una posición predeterminada de los pentagramas en la página.

Es común requerir márgenes de pentagrama superiores e inferiores diferentes en la primera página de una partitura, para acomodar términos como el título y el nombre del compositor en la parte superior, y los detalles de copyright en la parte inferior. Afortunadamente, esto no tiene ninguna complicación:

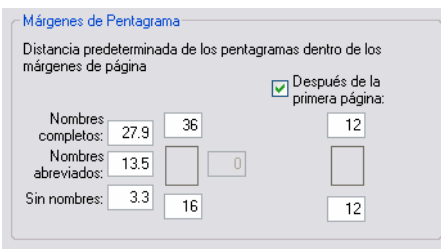

Debe introducir los márgenes del pentagrama que desee aplicar en la primera página musical de la partitura dentro de las casillas de la izquierda, activar la opción Después de la primera página y escribir los valores que desee utilizar en las páginas siguientes dentro de las casillas correspondientes

Para el margen izquierdo, hay tres valores diferentes, dependiendo si los pentagramas contienen nombres completos de instrumentos o abreviados (por ejemplo después de la primera página). Los ajustes para los nombres de instrumento se encuentran en la página Instrumentos del diálogo Configuración Personal > Normas de Diseño Musical – [1[2.14 Instrumentos](#page-124-0).

Estos valores se actualizarán automáticamente si cambia el tamaño de los nombres de instrumento (por ejemplo, al editar un nombre existente, añadir un instrumento nuevo o crear un cambio de instrumento). Puede especificar estas opciones por separado en páginas diferentes de la partitura, dado que su colocación dependerá del nombre de instrumento más largo usado en toda la partitura.

# Cambio de la Configuración del documento a través de la partitura

No es posible modificar el tamaño u orientación de la página, ni el tamaño de pentagrama de las partes a través de la partitura, pero puede cambiar los márgenes de la página y de la partitura en cualquier momento usando saltos de página especiales – vea **[Cambio de márgenes de página](#page-591-1)** [y pentagrama con saltos de página especiales](#page-591-1) en [la página 592.](#page-591-1)

# 7.6 Vínculos

En Sibelius, cada objeto en una partitura, incluyendo notas, líneas, texto y otros más, están *vinculados* tanto horizontal como verticalmente a la música, de forma que los objetos se mueven y ajustan correctamente a los cambios de formato y maquetación de la partitura.

En consecuencia, no es necesario limpiar y editar la partitura cada vez que se efectúe un cambio importante en la misma, como añadir un instrumento nuevo.

## Ver los vínculos

Cuando se selecciona un objeto, la parte vinculada aparece señalada con una flecha gris discontinua. La flecha indica el pentagrama y la parte rítmica vinculados al objeto. Si prefiere ocultar la flecha gris, desactívela en la opción Ver > Líneas de vínculo. Por otro lado, si quiere ver todos los vínculos en su partitura, pulse Ctrl+A o <sup>22</sup>A para seleccionar todos los objetos en la partitura. Igualmente, si quiere ver todos los objetos vinculados a un solo pentagrama, simplemente haga triple clic.

Sibelius puede también mostrar reglas para indicar la distancia precisa entre los pentagramas y los objetos vinculados a éstos  $-\square$  [5.19 Menú Ver](#page-526-0).

## Visualización de los vínculos en las partes

La visualización de los vínculos en las partes funciona exactamente igual que en una partitura completa. No obstante, las líneas de vínculos toman un color rojo que incrementa su intensidad a medida que se aleja el objeto de la posición a la que está vinculado, para avisar de que no debería moverlas tan lejos  $\Box$  [6.1 Trabajar con partes](#page-550-0).

## Vínculo horizontal

Todos los objetos están vinculados horizontalmente a una posición rítmica de la música. Si mueve una nota hacia la izquierda o derecha, todas las notas en la misma posición rítmica se desplazarán también con ella.

Si un objeto está vinculado a una nota, la punta de la flecha de vínculo indicará la nota (o la posición horizontal de la nota). Cualquier objeto que ponga directamente encima de la nota o cerca de ella quedará vinculado a la misma; por ejemplo, si una ligadura de expresión empieza o acaba en una nota, la ligadura al completo se va a contraer o estirar en el futuro de acuerdo con el desplazamiento de la nota.

Si un objeto se encuentra entre dos notas, éste se vinculará a una posición rítmica intermedia. Esto significa que dicho objeto estará siempre situado justo en la mitad entre las dos notas, aunque varíe la distancia entre las mismas. Éste es un caso clásico, donde el principio y final de los reguladores y el matiz $\bm{f}$  permanecen en una posición proporcional entre las notas, aunque cambie la distancia entre las mismas:

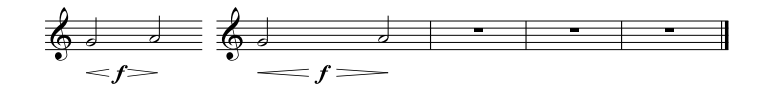

Sibelius se encarga de esta operación, para ahorrarle el enorme trabajo que representa la edición y limpieza, y cada vez que realice cambios mayores en la maquetación, como crear compases o añadir separaciones de sistema o saltos de página.

### Vínculo vertical

La mayoría de los objetos se aplican a un pentagrama en particular y a una posición relativa al mismo. Por ejemplo, un trino de trompeta se aplicará exclusivamente al pentagrama de la trompeta, y tendría que aparecer siempre encima de dicho pentagrama cuando éste se mueva. Los objetos que pertenecen a un pentagrama en particular se llaman "objetos de pentagrama".

Si mueve un pentagrama hacia arriba o hacia abajo, todos los objetos vinculados se desplazarán en concordancia. Lo más importante es que todos los objetos vinculados a los pentagramas aparezcan en la parte, o partes, correcta. Por lo tanto, es importante que cada objeto de pentagrama esté vinculado al pentagrama correcto.

Para asegurar esto, compruebe que la flecha discontinua está en el lugar correcto, especialmente cuando haya un texto entre dos pentagramas y no esté claro a cuál de los dos está vinculado.

#### Vínculos a otro pentagrama

Si un objeto situado entre dos pentagramas está vinculado al pentagrama incorrecto, arrástrelo hasta el otro pentagrama para vincularlo a este último: la flecha discontinua cambiará de posición para indicarlo. A continuación, mueva el objeto a su posición original.

Sibelius incluye una aplicación llamada Comprobar vínculos que detecta de forma inteligente si ha arrastrado el archivo por error demasiado lejos del pentagrama adecuado -  $\Box$  [5.11 Plug-ins](#page-449-0).

Nota: no coloque objetos entre dos instrumentos separados si desea que afecten a ambos. Esta es una costumbre empleada a veces en partituras manuscritas pero nunca en las publicaciones, ya que la notación es incorrecta. Los objetos de pentagrama sólo se pueden vincular a un pentagrama, por lo que no aparecerán en ninguna parte que contenga el pentagrama del instrumento al que no se ha vinculado el objeto.

Sin embargo, es posible escribir un objeto que afecte a dos pentagramas del mismo instrumento al mismo tiempo, por ejemplo, matices en partituras para teclado.

### Configuración de vínculos en partes

Es imposible cambiar los vínculos de cualquier objeto en una parte. Si en una parte arrastra un objeto fuera de su posición predeterminada, su punto de vínculo se mantendrá fijo; sólo se verán afectados sus desvíos horizontal y vertical. Si desea cambiar el vínculo de un objeto, muévalo a su nueva posición en toda la partitura y también se moverá en la parte.

## Objetos de sistema

Los objetos de sistema son aquéllos que afectan a todos los pentagramas de un sistema y no a uno en particular. Estos objetos se vuelven de color púrpura al seleccionarlos. Ejemplos típicos de objetos de sistema son títulos, señales de tempo, señales de ensayo y compases de 1ª y 2ª volta (1ª y 2ª repeticiones). Aunque estos objetos aparezcan en la parte superior del sistema (a veces duplicados en otro pentagrama inferior), realmente tienen efecto en todo el sistema. Por ejemplo, deberían aparecer en cada parte instrumental, no sólo en el instrumento al inicio de la partitura.

Algunos menús y diálogos hacen la distinción entre objetos de pentagrama y objetos de sistema. Por ejemplo en el menú Crear > Texto los estilos de texto que son objetos de sistema están situados en la lista por debajo de los objetos de pentagrama.

Para cambiar el orden en la lista de los objetos de sistema, y que aparezcan por encima, lea [Posiciones de los Objetos de Sistema](#page-619-0) en  $\Box$  [7.11 Posiciones Predeterminadas](#page-616-0).

## Colocar objetos en posiciones extrañas

Puede que en alguna ocasión quiera poner un texto u otro objeto en una posición alejada de la música, como por ejemplo, en el margen de la página. Se puede hacer siempre que recuerde que dichos objetos están vinculados a la música, y no fijados en un punto específico del papel. Por ejemplo, los objetos de pentagrama en el margen están normalmente vinculados al compás y pentagrama más próximos del margen, y suelen colocarse a una distancia fija con respecto al compás.

Si edita la música cambiándola de formato y maquetación, el compás se moverá también, por lo que el objeto podría acabar en un lugar aún más extraño del que tenía previsto. Para evitar que esto ocurra, es conveniente bloquear el formato del sistema o de la página;  $\Box$  [7.1 Maquetación](#page-572-0) [y Formato](#page-572-0).

# <span id="page-600-0"></span>7.7 Configuración Personal

 $\Box$  [2.18 Plantillas](#page-144-0), [3.10 Editar Estilos de Texto](#page-258-0), [4.10 Código de tiempo y puntos de](#page-343-0) [sincronía](#page-343-0), [7.2 Diseño musical](#page-577-0), [7.1 Maquetación y Formato](#page-572-0), [7.11 Posiciones](#page-616-0) [Predeterminadas](#page-616-0), [7.16 Edición musical](#page-641-0).

## ■ Maquetación y Configuración Personal.

La Configuración Personal define el aspecto de una partitura impresa. Cada editorial musical tiene su propio estilo y Sibelius permite modificar las partituras con unas posibilidades prácticamente ilimitadas.

Las variables que definen cada configuración incluyen:

- \* Opciones de Normas de Diseño Musical ver más adelante en este capítulo
- Estilos de Texto  $\Box$  [3.10 Editar Estilos de Texto](#page-258-0)
- Fuentes de símbolos y diseños [1[2.25 Símbolos](#page-172-0), [7.10 Fuentes musicales](#page-612-0), [7.15 Editar](#page-638-0) [Símbolos](#page-638-0)
- Diseño de cabezas de nota  $\Box$  [2.20 Cabezas de nota](#page-150-0), [7.14 Editar Cabezas de Nota](#page-636-0)
- Definiciones de instrumentos y conjuntos  $\Box$  [7.12 Editar instrumentos](#page-621-0),
- $\cdot$  Diseños de líneas  $\Box$  [2.16 Líneas](#page-136-0), [7.13 Editar Líneas](#page-634-0)
- Posiciones del objeto  $\Box$  [7.11 Posiciones Predeterminadas](#page-616-0)
- Normas de espaciado de notas  $\Box$  [7.8 Espaciado de notas](#page-604-0)
- $\bullet$  Configuración del documento (páginas y pentagramas)  $\Box$  [7.5 Configuración del docu](#page-593-0)[mento](#page-593-0)
- $\bullet$  Palabras en el diccionario de reproducción  $\Box$  [4.8 Diccionario de Reproducción](#page-326-0)
- Ajustes por defecto de Apariencia de las partes múltiples-  $\Box$  [6.1 Trabajar con partes](#page-550-0)

La mayoría de estos parámetros se pueden editar en el menú de Configuración Personal.

## <span id="page-600-1"></span>Configuraciones Personales predefinidas

Al crear una nueva partitura o importar una configuración personal (vea más abajo) puede elegir entre una lista de configuraciones predefinidas dependiendo del tipo de música y el aspecto general que quiera para su partitura.

Cada configuración personal está etiquetada con el tipo de música para el que está pensada (por ejemplo, 'jazz'), la fuente musical (Opus, Helsinki, Reprise o Inkpen2) y opcionalmente la fuente de texto (Times, Georgia o Arial). Opus es una fuente musical estándar, Helsinki es más tradicional y Reprise e Inkpen2 imitan una partitura escrita a mano.

Times es una fuente de texto muy habitual, Georgia es una fuente serif menos común y de aspecto más tradicional, y Arial (también llamada Helvética) es una fuente moderna sans serif con un carácter mucho más contemporáneo (y quizá menos elegante). Las configuraciones personales Reprise utilizan la fuente Reprise para la música y el texto. De manera similar, las configuraciones personales Inkpen2 utilizan la fuente Inkpen2 para la música y el texto.

Los tipos de música son los siguientes:

- \* Estándar es el estilo usado en la plantilla En blanco, apropiado para todo tipo de música.
- \* Jazz como Estándar pero con barras de repetición con alas y con todas la articulaciones por encima del pentagrama, como se utiliza en la música de jazz.
- \* Teclado– para música para teclado solo. Igual que Estándar, pero con los matices y dinámica exactamente entre las manos, sin nombre de instrumento y sin justificación de pentagrama.
- \* Notas grandes– igual que Estándar pero con una forma de cabeza de nota diferente que sigue las recomendaciones de US Music Publishers Association.
- \* Partitura de solo– igual que en Jazz pero con las barras de compás iniciales escritas como si fueran para sistemas de una línea.
- \* Vocal para música vocal y coral. Igual que Estándar, pero con los matices y dinámica por encima del pentagrama, sin separadores de sistema, nombres de instrumentos centrados.

Le recomendamos que anote los ajustes correspondientes a Maquetación > Configuración del Documento (tamaño de página, tamaño de pentagrama y márgenes) antes de importar estos estilos en partituras ya existentes. A continuación importe la configuración personal *incluyendo* los valores de Normas de Diseño Musical y de Configuración del Documento para asignar a su partitura un papel A4 con un pentagrama de 6mm. Después de la importación, cambie de nuevo los ajustes de Maquetación > Configuración del Documento y vuelva a los valores originales.

# Configuraciones personales Reprise e Inkpen2

Las configuraciones personales Reprise tienen un montón de ajustes especiales. Por ejemplo, las señales de ensayo aparecen dentro de un recuadro sombreado, los títulos utilizan una fuente especial llamada Reprise Title (aquí todos los caracteres están en mayúscula, aunque no es lo mismo utilizar la fuente minúscula que la mayúscula), y los nombres de instrumento en la esquina superior izquierda de la primera página de las partes dinámicas usan la fuente Reprise Stamp. También se pueden agregar corchetes especiales para instrucciones de texto por encima o debajo del pentagrama – véase [Añadir corchetes a Reprise Script](#page-490-0) en la página 491.

Las configuraciones Inkpen2 no son tan contundentes como las Reprise, pero quizás sienta preferencia por los caracteres un poco más gruesos de Inkpen2. Otras líneas, como las líneas de pentagrama, líneas de compás, ligaduras, etc. son también más gruesas en las configuraciones personales Inkpen2.

Si desea obtener un aspecto manuscrito realmente auténtico con las configuraciones Inkpen2 o Reprise, pruebe la textura de papel Papel, blanco arrugado en la página Texturas del menú Archivo > Preferencias (menú Sibelius en Mac).

En la música para teclado, imprima el documento con la opción Sustituir Llaves desactivada en el diálogo Archivo > Imprimir (comando de teclado Ctrl+P *o* XP) para que las llaves tengan el mismo aspecto manuscrito en pantalla. Atención porque puede que no funcione con algunas impresoras.

En el caso de las partes, pruebe a activar la opción Dibujar un compás de espera como H en la página Silencios de Compás en Configuración Personal > Normas de Diseño Musical

(comando de teclado Ctrl+Mayús+E *o* xXE) para que los compases de espera tengan un aspecto manuscrito. Sin embargo, algunas impresoras tienen problemas internos que pueden afectar a la impresión (y que en casos extremos pueden provocar errores fatales que le obligarán a reiniciar el ordenador).

## Normas de Diseño Musical

Sibelius incluye numerosas normas de maquetación que puede incorporar en el diseño de su propia configuración personal, o crear nuevas configuraciones para distintos tipos de música. Todas estas normas están definidas en el diálogo Configuración Personal > Normas de Diseño Musical (comando de teclado Ctrl+Mayús+E *o*  $\alpha$ <sup>*xE*</sup>E).

Las opciones disponibles incluyen entre otras: posiciones preferidas para las articulaciones, distancia entre las notas y otros objetos, justificación de pentagrama, etc...

Los detalles de estas opciones está referidos en los temas correspondientes de esta Reference. Por ejemplo, las opciones de las páginas de Números de Compás están detallados en  $\Box$  **[3.6 Números de compás](#page-238-0).** Compruebe el **Índice** bajo "Normas de Diseño Musical" para una lista de páginas de referencia al tema.

## Ajuste de configuraciones personales en todas sus partituras

Los parámetros de la configuración personal tienen efecto solamente en la partitura en la que está trabajando, por lo que si quiere usar los mismos parámetros en otros archivos tiene dos opciones:

- \* Asigne plantillas a las instrumentaciones que utiliza con más frecuencia y que contengan su configuración personal preferida ( $\Box$  [2.18 Plantillas](#page-144-0)) o
- \* Exporte sus configuraciones personales favoritas desde Configuración Personal > Exportar Configuración Personal (vea más abajo) e impórtelas en otros archivos. También puede importar una configuración personal a varios archivos a la vez (vea **[Importar Configuración](#page-603-0)** [Personal](#page-603-0) más abajo).

# Exportar Configuración Personal

Es posible exportar y copiar una configuración personal de una partitura o parte en el disco duro, para que sea importada en otras partituras:

- \* Seleccione Configuración Personal > Exportar Configuración Personal.
- \* Introduzca un nombre para su configuración personal y pulse OK.

Sibelius guardará la nueva configuración personal en la carpeta de datos de programa del usuario (vea [Archivos editables por el usuario](#page-648-0) en  $\Box$  [8.1 Gestión de archivos](#page-646-0)). Si no desea compartir su configuración personal con otros usuarios, no tiene que preocuparse de la localización del archivo: Sibelius lo detectará como configuración personal disponible cada vez que ejecute el programa.

Si es usted editor musical, puede enviar las configuraciones personales a cada uno de sus compositores, arreglistas y copistas para que la utilicen como modelo, o también podría importar su configuración personal en cada partitura que reciba de ellos, con el fin de que todas las partituras mantengan un diseño coherente y normalizado.

Para más detalles sobre cómo exportar las configuraciones personales de las partes dinámicas, véase [Exportación de configuraciones personales de las partes](#page-559-0) en [la página 560.](#page-559-0)

## <span id="page-603-0"></span>Importar Configuración Personal

Para importar una configuración personal a la partitura actual:

- \* Si la partitura contiene partes, asegúrese de visualizar la partitura completa (no una de las partes) para importar la configuración personal a la partitura completa y a todas las partes. También puede importar una configuración personal a las partes – véase [la página 565](#page-564-0).
- \* Seleccione Configuración Personal > Importar Configuración Personal.
- \* Seleccione en la lista la configuración personal que desea importar.
- \* Desactive todos los parámetros que no quiera importar, para que no tengan efecto sobre los valores actuales. Esto le permite por ejemplo transferir solamente los estilos de texto de una partitura a otra. Algunas opciones son necesarias en otras partituras, por lo que no conviene desactivarlas por separado.
- Haga clic en Aceptar.
- \* La fuente de texto musical (utilizada para matices, señales de metrónomo, etc.) no se actualiza automáticamente. Para ello, seleccione Configuración Personal > Editar Todas las Fuentes y elija la fuente correcta en la lista Fuente de Texto musical (Opus Text, Helsinki Text, Reprise Text o Inkpen2 Text, dependiendo de la fuente musical que utilice).

Sibelius proporciona varias configuraciones personales predefinidas – vea **[Configuraciones](#page-600-1) [Personales predefinidas](#page-600-1)** más arriba. Sibelius también incluye un plug-in que le permite importar un archivo de configuración personal y aplicarlo a una carpeta llena de partituras de una sola vez –  $\Box$  [5.11 Plug-ins](#page-449-0).

Si piensa utilizar una configuración personal a menudo, colóquela en la carpeta Configuraciones Personales de su directorio de datos de programa para que aparezca en el diálogo Archivo > Nuevo cada vez que vaya a crear una nueva partitura. Para más información, vea **[Archivos edit](#page-648-0)**[ables por el usuario](#page-648-0) en la página 649.

Si importa una nueva norma de espaciado de notas en una partitura, los espaciados existentes no se verán afectados. La nueva norma se utiliza solamente al crear más notas o al seleccionar la opción Maquetación > Restablecer Espaciado entre Notas (comando de teclado Ctrl+Mayús+N *o*  $\alpha$  <sup>22</sup>KN). Esto significa que puede utilizar varios espaciados diferentes dentro de una misma partitura.

Cuando importe una configuración personal que altere la posición predeterminada de los objetos, la mayoría de ellos no cambiarán de posición a menos que los seleccione (mediante un filtro, por ejemplo) y ejecute Maquetación > Restablecer Posición (comando de teclado Ctrl+Mayús+P *o*  $\triangle$   $\mathcal{HP}$ ).

# <span id="page-604-0"></span>7.8 Espaciado de notas

## $\boxplus$  [7.2 Diseño musical](#page-577-0), [7.1 Maquetación y Formato](#page-572-0), [7.9 Espaciado vertical de pen](#page-608-0)[tagramas](#page-608-0).

### ■ Maquetación y Configuración Personal.

Cambiar el espaciado de notas significa, en realidad, ajustar el espacio entre notas, acordes, silencios y barras de compás. Puede hacerlo de varias maneras:

- \* Es posible mover notas individuales y silencios hacia la izquierda o derecha con el ratón o pulsando Mayús+Alt+←/→ *o*  $\triangle$  x ←/→, con Ctrl *o*  $\#$  para pasos mayores.
- \* Para comprimir o expandir una pasaje musical y acercar o separar más las notas entre sí, seleccione el pasaje y pulse Mayús+Alt+
interioral o  $\alpha \in \mathcal{L}$  repetidas veces. Como siempre, mantenga pulsadas las teclas Ctrl  $o \ncong a$  mismo tiempo para moverlas en pasos mayores.
- \* Use Maquetación > Formato > Convertir en Sistema /Página para comprimir o expandir el pasaje seleccionado para completar un sistema o página  $-\square$  [7.1 Maquetación y Formato](#page-572-0)
- \* Para modificar la norma de espaciado de notas, lea a continuación.
- \* Si ha cometido algún error de espaciado y quiere volver al valor predeterminado, seleccione un pasaje y elija la opción Maquetación > Restablecer Espaciado de notas(comando de teclado Ctrl+Mayús+N *o* xXN). Esta función tiene en consideración el espacio necesario para claves, alteraciones, letra, etcétera.

### Normas de espaciado de notas

Sibelius utiliza un algoritmo de espaciado de notas llamado espaciado óptico (Optical™ spacing). Su funcionamiento es más complejo que la simple modificación del espaciado en relación al valor de la nota, pero también puede especificar los parámetros de espaciado en el diálogo Configuración Personal > Norma de Espaciado de Notas:

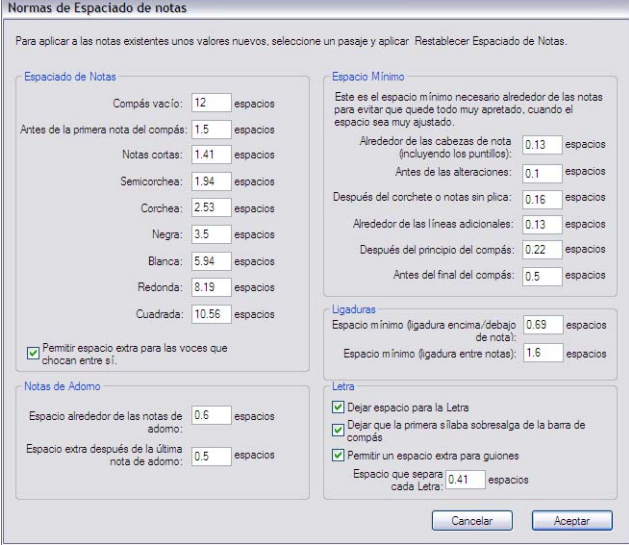

- \* Para cada valor de nota, puede indicar el espacio no justificado posterior. ("No justificado" porque la justificación horizontal aumenta el espacio después de las notas/silencios, en una cantidad que depende del contexto.)
- \* Los espacios se miden desde el borde izquierdo de una nota hasta el borde izquierdo de la nota sucesiva (es decir incluyendo el ancho correspondiente a la cabeza de nota).
- \* Puede decidir el espacio antes de la primera nota/silencio en un compás, y la anchura de un compás vacío.
- \* Permitir espacio extra para las voces que chocan entre sí es útil para el caso particular en que una nota de la voz opuesta en un intervalo de segunda tiene que colocarse a la derecha. Con esta opción activada, Sibelius añade espacio adicional para colocar la nota desplazada y evita que el espaciado aparezca más estrecho de lo que en realidad es.
- \* Las opciones Notas de Adorno controlan el espacio predeterminado alrededor de las notas de adorno y el espacio después de la última nota de adorno, y anterior a la próxima nota normal.
- \* Los ajustes de la opción Espacio Mínimo definen los espacios mínimos que Sibelius va a dejar alrededor de las notas, alteraciones, líneas divisorias, corchetes en notas sin grupos de barras, y al inicio y final de compases en caso de un espaciado excesivamente apretado. Estos valores son mucho más pequeños que los valores "ideales" situados a la izquierda del diálogo. Sibelius incluirá estos espacios mínimos definidos en cada operación de cálculo de espacio para evitar la colisión entre objetos sólidos incluso en situaciones de muy poco espacio. Solamente si Sibelius no puede introducir todos los espacios mínimos para todos los objetos de un sistema, tendrá que comprimirlos incluso más, acercando tanto los objetos que puede empezar a provocar colisiones entre los mismos.
- \* Las opciones de Ligaduras controlan la longitud mínima de las ligaduras para que no se "compriman" o desaparezcan cuando haya poco espacio. Puede ajustar diversos valores de longitud mínima para las ligaduras situadas encima, debajo y entre notas.
- \* Las opciones de Letra determinan si la anchura de la Letra se debería tener en cuenta o no, con respecto a las operaciones de espaciado de la música, junto con las opciones para el espacio predeterminado entre el texto de Letra, dejar espacio extra para guiones de Letra, y si las sílabas largas al principio del compás tengan la posibilidad de sobresalir de la barra de compás previo –  $\mathbf{\mathfrak{m}}$  [3.3 Letra](#page-217-0).

Para más detalles sobre cómo estos parámetros van a controlar el espaciado,  $\Box$  [7.2 Diseño](#page-577-0) [musical](#page-577-0).

El diálogo Configuración Personal > Normas de Diseño Musical (comando de teclado Ctrl+Mayús+E *o* xXE) incluye parámetros para el espacio de otros objetos aparte de las notas y silencios. Por otro lado, desde la página Notas y Trémolos puede hacer que Sibelius reduzca ligeramente el espaciado de notas para que los compases se adapten mejor a la partitura.

Tenga en cuenta que los valores introducidos en el diálogo Normas de Espaciado de Notas pueden haber cambiado cuando vuelva a abrir el diálogo. Esto es debido a que Sibelius mide cada espaciado en 1/32 de espacio, pero las divisiones de un espacio por números decimales son más fáciles de entender que las fracciones 1/32. Por lo tanto, los valores que escriba en esta casilla serán "redondeados" al valor más cercano correspondiente a 1/32 de un espacio.

## Notas fuera de alineación

Sibelius se ocupa de la alineación de notas de forma automática, incluso en casos complejos con voces múltiples. Sin embargo, en algunas ocasiones, puede que quiera cambiar la posición horizontal de una nota individual dentro de un compás. Para hacerlo, seleccione la nota, abra el panel General de la ventana de Propiedades, y cambie el parámetro X, el cual ajusta el offset horizontal. Los números negativos mueven la nota a la izquierda, y los números positivos mueven la nota a la derecha. Las unidades son los espacios.  $\Box$  [5.14 Propiedades](#page-513-0).

## Optimización del espaciado de notas

Como casi todo lo concerniente a la maquetación musical, el espaciado de notas es un arte esotérico, donde las normas no son muy estrictas  $( \Box \Box 7.2$  Diseño musical).

Las notas no están (y no deberían estar) separadas en proporción a sus valores ( $\Box$  **[7.2 Diseño](#page-577-0)** [musical](#page-577-0)), de manera que es normal que los compases se ensanchen o estrechen para adaptarse a los cambios de la música. Sin embargo, si existe una amplia variación en los valores de nota, especialmente en casos de ritmos cruzados entre varios pentagramas, el espaciado puede ser bastante irregular, como puede ver en estas notas:

#### Espaciado predeterminado

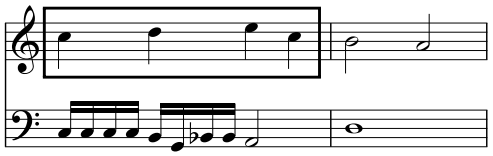

En estas situaciones hay que encontrar el equilibrio entre el uso de este espaciado irregular y el espaciado proporcional para que la segunda mitad del compás 1 sea equiparable a la primera mitad, lo cual haría que el compás 2 fuera comparativamente más estrecho.

Una buena estrategia de trabajo consiste en considerar el espaciado de notas entre cada parte del compás o entre compás y compás. Así podemos hacer que el primer compás sea regular en cuanto al espaciado, y el segundo compás, no mucho más estrecho, que el primero, siendo el resultado:

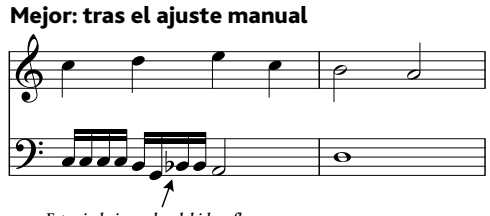

*Espaciado irregular debido a flan*

De hecho hemos estrechado ligeramente la segunda mitad del compás 1 con respecto a la primera mitad, para producir una transición gradual con respecto al espaciado del compás 2. Hay un espaciado extra entre las semicorcheas Sol y Sib en el pentagrama en clave de fa, para permitir que quepa la accidental, lo que es aceptable en espaciado estrecho.

## Optimización del espaciado del texto de Letra

La música junto con texto de Letra, representa un problema especial para el espaciado, con más razón, si los valores de nota son cortos y las Letra ocupa mucho espacio. Si tuviera que separar la música de acuerdo con las notas, el resultado sería algo parecido a este ejemplo:

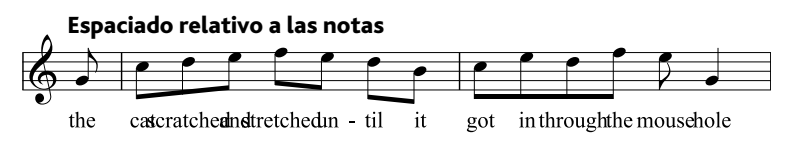

Por fortuna, Sibelius deja espacio, entre notas para sílabas muy largas, de forma automática, para evitar problemas de colisión. Sin embargo, si algunas sílabas son largas y otras no tanto, puede que el espaciado de notas sea muy irregular, como en este ejemplo:

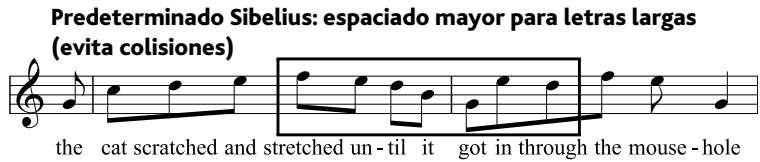

Mire cómo la Letra esta espaciada de forma aceptable, pero el resultado para las notas no es el mismo, y de hecho, varían muchísimo en espaciado, en especial aquéllas dentro del rectángulo. Por supuesto, se trata de un ejemplo un poco extraño. (De hecho en inglés las palabras, "scratched" y "stretched" tienen nueve letras, y una de las palabras con las sílabas más largas en inglés, pero "through" siempre da problemas a pesar de tener una sola sílaba, pero ocho letras.)

Para que el espaciado de las notas y la Letra funcionen, hay que llegar a un mutuo acuerdo y tomar ciertas decisiones para que el resultado final sea satisfactorio. Al igual que ocurre con la separación de espacios, es una buena estrategia ajustar el espaciado de nota regularmente, compás a compás o tiempo a tiempo. Por lo tanto, si un tiempo o un compás contienen una palabra con un sílaba muy larga, ajuste el espaciado de todas las notas de ese tiempo o compás para que se adapte al texto.

En situaciones muy apretadas de espacio, puede servir de ayuda suprimir, un poco, algunas sílabas horizontalmente, con el fin de aprovechar el espacio libre alrededor de las sílabas del principio o del final. Quizás el mejor resultado que pueda obtener con nuestro ejemplo, es el siguiente:

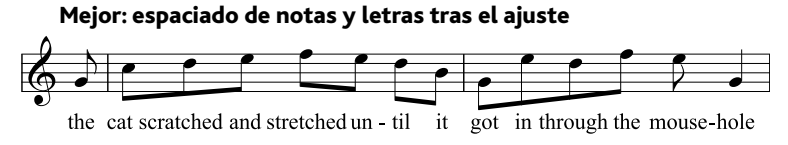

# <span id="page-608-0"></span>7.9 Espaciado vertical de pentagramas

# b [2.23 Pentagramas](#page-164-0), [5.19 Menú Ver](#page-526-0), [7.1 Maquetación y Formato](#page-572-0), [7.2 Diseño](#page-577-0) [musical](#page-577-0), [7.3 Auto Layout](#page-583-0), [7.4 Separaciones y saltos de página](#page-587-0), [7.5 Configuración](#page-593-0) [del documento](#page-593-0).

Este capítulo le explica cómo modificar la posición vertical de los pentagramas en sus partitura. Otras herramientas de maquetación y formato, están detalladas en  $\Box$  [7.1 Maquetación y](#page-572-0) [Formato](#page-572-0), [7.3 Auto Layout](#page-583-0), [7.4 Separaciones y saltos de página](#page-587-0) (por ejemplo, separación de sistemas), **[7.8 Espaciado de notas](#page-604-0)** (por ejemplo, tamaño de página y de pentagrama), [7.5 Configuración del documento](#page-593-0).

Puede modificar el espaciado vertical de los pentagramas y sistemas de la siguiente forma:

- \* Cambiando los valores de la página Pentagramas en el diálogo Configuración Personal > Normas de Diseño Musical (comando de teclado Ctrl+Mayús+E *o* xXE) para modificar los valores predefinidos del espaciado de pentagramas y sistemas y la justificación en toda la partitura.
- \* Moviendo verticalmente los pentagramas para ajustar el espacio por encima o por debajo de éstos. Si fuera necesario, Sibelius comprimirá ligeramente los otros pentagramas para dejar espacio y poder realizar esta operación
- \* Moviendo los pentagramas en sentido vertical sin afectar la posición de los otros pentagramas.
- \* Aplicando la posición de los pentagramas dentro de una página en concreto, a otras páginas usando el diálogo Maquetación > Alinear Pentagramas.
- \* Restableciendo el espaciado a la forma original predefinida.

Estos métodos están descritos a continuación.

#### *Espacios entre pentagramas*

*Los espacios entre pentagramas no tienen por qué ser constantes a lo largo de toda la partitura: puede ajustarlos cuando sea necesario para dejar espacio a las notas de registro muy agudo o muy grave, etc.*

*En partituras grandes, para muchos instrumentos, se suele dejar un espacio extra añadido entre familias instrumentales como las maderas, los metales y las cuerdas.*

# Espaciado de pentagramas y de sistema

Los pentagramas y sistemas están a menudo separados ("justificados") para rellenar una página de arriba a abajo. Puede cambiar las normas que deciden este comportamiento en la página Pentagramas del diálogo Configuración Personal > Normas de Diseño Musical (comando de teclado Ctrl+Mayús+E o <del>△</del> \{E):

\* espacios entre pentagramas/sistemas: estos números controlan la distancia estándar entre pentagramas y sistemas. Puede aumentar el número en la casilla pentagramas si su partitura tiene muchas líneas divisorias o muchos versos de Letra. Si disminuye el número de sistemas va a ahorrar espacio en las partes. En páginas donde la música está verticalmente justificada, la distancia entre pentagramas y sistemas va a ser mayor que los números indicados.

\*Justificar pentagramas cuando la página esté al menos *n*% llena: controla la tendencia de Sibelius a justificar. Los valores pequeños hacen que Sibelius distribuya sólo unas cuantos pentagramas y sis-

temas para rellenar una página, lo que parece un poco ridículo. Los valores más altos hacen que Sibelius se incline a agrupar los pentagramas y sistemas en la cabeza de la página, dejando el

resto en blanco, o sea, sin poder distribuir el espacio equitativamente. El valor predeterminado es de 65%, es decir, los pentagramas están justificados si la página está al menos llena de música en sus dos terceras partes. Si quiere suprimir la justificación de la partitura por completo asigne un valor del 100%.

\* Juntar sistemas hasta *n*%: permite a Sibelius juntar sistemas más de lo normal para que quepa un sistema adicional en una página, siempre que el espaciado entre sistemas no sea inferior al porcentaje especificado del valor de espacio predeterminado.

## Mover pentagramas

Para la mayoría de las operaciones realizadas con los pentagramas, incluyendo cambios de posición, es necesario seleccionar primero el pentagrama o pentagrama donde se quiere trabajar:

- \* Haga clic en una parte en blanco del compás para seleccionarlo (haciendo doble clic va a seleccionar el pentagrama, pero basta con seleccionar un compás para poder mover los pentagramas etc.).
- \* Haga triple clic en una parte en blanco del compás para seleccionar un pentagrama en toda la partitura, por completo.
- \* Seleccione un pasaje para trabajar, que ocupe varios pentagramas (útil para modificar los espacios entre los pentagramas de teclado en familias instrumentales, en toda la partitura).

## Para más información sobre selecciones,  $\Box$  [1.6 Selecciones y pasajes](#page-48-0).

Los movimientos fundamentales de pentagrama son:

- \* *Movimiento normal* seleccione un pentagrama o pentagramas y arrástrelos con el ratón (comando de teclado Alt+3/2 o z3/2, con Ctrl *o* X para pasos mayores): cambia la distancia entre el pentagrama o pentagramas seleccionados y el pentagrama inmediatamente superior (o el margen superior si el pentagrama seleccionado es el primero) y conserva el mismo espaciado entre los otros pentagramas. Sibelius puede que comprima un poco los otros pentagramas para dejar espacio libre, si la página está llena.
- \* *Movimiento independiente* seleccione un pentagrama o pentagramas y arrastre con la tecla Mayús pulsada (comando de teclado Mayús+Alt+↑/↓ o  $\triangle$   $\triangle$   $\wedge$  /↓, con Ctrl *o \therefore pasos* mayores): mueva solamente el pentagrama o pentagramas seleccionados, dejando los demás en la misma posición en la página. Aunque puede usar este método para colocar pentagramas uno encima del otro, no podrá mover un pentagrama más allá de otro en ninguna dirección ni, por tanto, cambiar el orden de los pentagramas en la partitura (para hacer esto,  $\mathbf \Box$  [2.14 Instrumentos](#page-124-0)).

Active la opción Ver<sup>»</sup> Reglas» Reglas de Pentagramas (comando de teclado Ctrl+Mayús+Alt+R *o*  $\triangle \triangle \mathcal{H}$ R) antes de mover los pentagramas – **□ [5.19 Menú Ver](#page-526-0)**.

Los pentagramas y sistemas se van a mover dependiendo de su selección inicial. Esto significa que puede modificar el espaciado de pentagramas entre pentagramas de un mismo sistema, la misma página o cualquier número de páginas, simplemente seleccionando el pasaje donde quiere cambiar el espaciado. (Se podría incluso seleccionar un pasaje con pentagramas múltiples y moverlo hacia arriba o hacia abajo de forma independiente, provocando un cambio en el espacio por encima del pentagrama superior seleccionado, y/o por debajo de pentagrama inferior seleccionado dentro del pasaje.)

Por ejemplo:

- \* Para permitir espacio añadido entre las familias de viento madera y viento metal a lo largo de toda la partitura, haga triple clic en el primer pentagrama de metal, situado en la parte superior, y muévalo hacia abajo.
- \* Para cambiar el espaciado entre el pentagrama inferior de una página y el margen de página, por ejemplo para dejar espacio para un texto de pie de página o copyright, haga clic en el pentagrama inferior para moverlo de forma independiente.
- \* Para cambiar la distancia entre las claves de contralto y tenor, en un sistema único de música coral, con el fin de dejar espacio para la Letra en pasajes muy bajos para las contraltos, haga doble clic en el compás del tenor, para luego moverlo hacia abajo.

## Alinear Pentagramas

Para transferir el espaciado de pentagrama y sistema en una página de su partitura, a otras páginas, seleccione un pasaje a lo largo de las páginas que quiera modificar y seleccione Maquetación > Alinear Pentagramas.

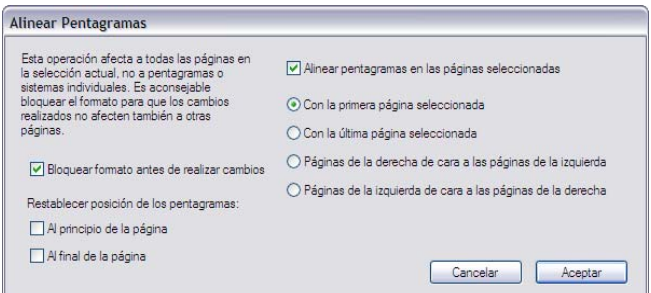

Cualquier cambio realizado desde este diálogo va a afectar a todas las páginas donde la página seleccionada aparezca, por lo que puede seleccionar desde cualquier compás o pentagrama de la primera página que quiera modificar, hasta cualquier compás o pentagrama de la última página. Las opciones disponibles les permiten modificar lo siguiente:

- \* Bloquear formato antes de realizar cambios: bloquea el formato de todos los compases en las páginas seleccionadas, para asegurarse que los compases permanezcan en las mismas páginas que han sido alineadas, y no se muevan de las mismas.
- \* Restablecer posición de pentagramas: estas opciones restauran el espacio predefinido por encima o por debajo del primer o último pentagrama de cada página, hasta las posiciones del margen del pentagrama (según está indicado en el menú Maquetación > Configuración del Documento).
- \* Alinear pentagramas en las páginas seleccionadas: cuando esté activada, podrá seleccionar cualquiera de las cuatro opciones siguientes:
	- % Con la primera página seleccionada: alinea todas las páginas sucesivas con respecto a la primera página de la selección.
	- Con la última página seleccionada: alinea todas las páginas anteriores con respecto a la última página de la selección.
	- Páginas de la derecha de cara a las páginas de la izquierda: alinea las páginas de la derecha con las páginas de la izquierda que estén situadas a su lado.

Páginas de la izquierda de cara a las páginas de la derecha: alinea las páginas de la derecha con las páginas de la izquierda que estén situadas a su lado.

Para poder usar estas opciones, tiene que seleccionar más de una página.

Alinear pentagramas a través de este diálogo es solamente posible si las páginas que están siendo alineadas entre sí, tienen el mismo número de sistemas y el mismo número de pentagramas en cada sistema. Si no es así, entonces sólo el primer pentagrama superior y el último pentagrama inferior, serán alineados. Si una página o ambas, contienen solamente un sistema, entonces se va a alinear el primer pentagrama superior, exclusivamente.

# Restaurando el espaciado predeterminado de pentagrama

Para restaurar los valores predeterminados del espaciado de pentagramas (es decir, los ajustes de la página Pentagramas del diálogo Configuración Personal > Normas de Diseño Musical) para un pentagrama o pentagramas, seleccione el pasaje deseado y elija la opción Maquetación > Restablecer Espacio por encima del Pentagrama o Maquetación > Restablecer Espacio por debajo del Pentagrama.

Si tiene que restablecer el espacio por encima o por debajo del primer pentagrama superior o el último pentagrama inferior en una serie de páginas, en una sola operación, es más rápido hacerlo desde el diálogo Maquetación > Alinear Pentagramas (arriba mencionado).
# <span id="page-612-0"></span>7.10 Fuentes musicales

#### b [3.10 Editar Estilos de Texto](#page-258-0), [7.7 Configuración Personal](#page-600-0), [7.15 Editar Símbolos](#page-638-0).

Las cabezas de nota, claves, alteraciones y la mayoría de objetos que aparecen las partituras de Sibelius se dibujan utilizando un símbolo, el cual puede estar formado por un carácter o por una combinación de caracteres de fuentes musicales.

Las fuentes musicales han proliferado de forma más bien desorganizada en los últimos años, y existen fuentes que sólo ofrecen una selección más o menos arbitraria de símbolos musicales. Los usuarios tienen su propia opinión sobre las fuentes musicales que deben utilizar, y cada fuente tiene sus puntos fuertes y débiles: ninguna es la fuente perfecta o ideal.

Por eso, Sibelius ha tenido mucho cuidado en la elaboración de sus fuentes musicales para que incluyan todos los símbolos que pueda necesitar y con la mejor calidad posible para su publicación.

Mientras que el resto de fuentes musicales varían ampliamente, hemos decidido solucionar la confusión que reina en el uso de otras fuentes musicales y diseñar una fuente propia de Sibelius, compatible con otras fuentes que quizá tenga instaladas como Petrucci™, Chaconne™, Sonata™, Susato™, Jazz™, Franck™, Maestro™, November™, Partita™, Swing™, Tamburo™, Piu™ y Ghent™. Incluso puede utilizar una combinación de fuentes en una misma partitura.

#### Cambio de fuente musical

La forma más simple de cambiar de fuente musical en su partitura es seleccionar Configuración Personal > Editar Todas las Fuentes, elegir una fuente nueva musical en la lista Fuente de Música Principal y pulsar Aceptar.

Las siguientes fuentes aparecerán como opciones en el diálogo Editar Todas las Fuentes, si es que están instaladas en su sistema: Opus, Inkpen2, Helsinki, Maestro, Petrucci, Sonata, Partita, Franck, Virtuoso, Chaconne, November, Jazz, Swing, LeeMusic, RussMusic y AshMusic.

Para añadir otras fuentes musicales a esta lista, vea [Uso de fuentes no proporcionadas por](#page-614-0) [Sibelius](#page-614-0) a continuación.

La mayoría de partituras de Sibelius utilizan la fuente Opus. Si quiere utilizar el aspecto manuscrito de Reprise o Inkpen2, es mejor importar una de las configuraciones personales de Reprise o Inkpen2, ya que así también cambiará la apariencia de otros objetos tales como pentagramas y barras de compás, ligaduras, reguladores, etcétera – [1] [7.7 Configuración Personal](#page-600-0).

También puede utilizar la fuente Helsinki de Sibelius, que tiene un aspecto más tradicional y elegante. Como ocurre con las fuentes Reprise e Inkpen2, debería importar una configuración personal Helsinki para aprovechar todas las características de esta fuente –  $\Box$  [7.7 Configuración](#page-600-0) [Personal](#page-600-0).

# Cambio de fuente en un subconjunto de símbolos

Si quiere cambiar la fuente musical por otra diferente, no tiene porqué cambiar todos los símbolos de Sibelius. Puede cambiar solamente las claves, los símbolos de percusión, o incluso un solo símbolo.

Cada símbolo en Sibelius está dibujado usando la fuente específica correspondiente a un estilo de texto en particular. Cambiando los valores del estilo de texto, puede también cambiar la apariencia de todo el conjunto de símbolos, de una sola vez:

\* Símbolos comunes: comprende casi todos los símbolos normalmente utilizados: notas estándar, alteraciones, claves, articulaciones, etc.

Si lo desea, puede cambiar los Símbolos comunes a Reprise, Inkpen2, Helsinki, Petrucci, Susato o Sonata. La fuente Sonata tiene claves situadas en lugares no convencionales, pero siempre puede cambiarlas fácilmente de posición.

- \* Cabezas de nota especiales: incluye cabezas de notas poco comunes y microtonos. Puede sustituir las fuentes Reprise Special, Inkpen2 Special, Helsinki Special, Tamburo o Piu.
- \* Instrumentos de Percusión: imágenes extrañas de baquetas, escobas, monedas y cualquier objeto con el que sea posible golpear algo para obtener sonido. Quizá desee sustituir Ghent.
- \* Símbolos especiales: contiene símbolos no presentes en otras fuentes excepto Opus Special, Reprise Special, Helsinki Special e Inkpen2 Special, de manera que no tendrá que sustituir ninguna otra fuente (a no ser que quiera diseñar la suya propia).
- \* Corchetes de nota: puede cambiar entre Opus, Helsinki, Reprise, Inkpen2 y Petrucci (Susato, Sonata, etc. no son apropiadas, ya que contienen corchetes incompatibles).

Para cambiar de fuente en uno de estos conjunto de símbolos:

- En el diálogo Configuración personal > Editar Símbolos, haga clic en Fuentes musicales.
- \* Haga clic en el conjunto de símbolos que quiere modificar, y luego haga clic en Editar.
- \* Cambie la fuente y probablemente el tamaño, luego haga clic en Aceptar, y otra vez Aceptar para cerrar el diálogo Editar Símbolos.

Si tiene la intención de cambiar de tamaño, el tamaño estándar para todos los símbolos es de 19,8 pt (relativo). Si aumenta o disminuye este valor, los símbolos se harán más grandes o más pequeños. Puede hacerlo para agrandar el tamaño de las cabezas de nota en libros para principiantes, por ejemplo, o para graduar un símbolo creando su propio estilo de texto de símbolo - vea [Crear](#page-639-0) [un nuevo estilo de texto de un símbolo](#page-639-0) en 11 [7.15 Editar Símbolos](#page-638-0).

(Si tiene curiosidad, el cambio de fuente musical y tamaño de fuente se realiza en el diálogo Configuración Personal > Editar Estilos de Texto. Esto es debido a que el conjunto de símbolos anteriormente mencionados son tratados por Sibelius como estilos de texto, a pesar que la fuente y el tamaño sean las únicas opciones que puede cambiar con un objetivo práctico. Pero no se preocupe demasiado por ello.)

Para más información sobre la personalización de símbolos de Sibelius,  $\Box$  [7.15 Editar Símbo](#page-638-0)[los](#page-638-0).

#### Fuente de Texto musical

Varios símbolos musicales tales como  $f, p y \rightarrow$ se pueden escribir como textos como el de Expresión e indicaciones de metrónomo. Estos llamados caracteres de *texto musical* están dibujados normalmente usando la fuente Opus Text, como lo son los números 0–9 y: (dos puntos) empleados en los grupos irregulares.

Puede cambiar la fuente usada en un texto musical dentro del diálogo Configuración Personal > Editar Todas las Fuentes. Le recomendamos que lo cambie solamente a una fuente de texto en itálica o negrita, y solamente cambiarlo a una fuente de texto normal si no está usando indicaciones de metrónomo, ya que las fuentes de texto no contienen notas musicales pequeñas.

(Sin embargo, si quiere cambiar la fuente de texto musical y utilizar indicaciones de metrónomo, puede modificar manualmente la fuente de la indicación de metrónomo a Opus Text, Helsinki Text, Reprise Text o Inkpen2 Text y escribir el texto.)

Cuando cambie la fuente de texto musical aparecerá un mensaje preguntándole si desea aplicar el cambio a todo el texto presente en la partitura. Esto le permite, por ejemplo, poder cambiar la fuente usada para los matices y dinámica ya en uso en la partitura. (No es posible hacerlo simplemente editando el estilo de texto de Expresión, ya que los estilos de texto sólo definen la fuente usada para texto normal como *cresc.*, no caracteres de texto musical como mf.)

#### <span id="page-614-0"></span>Uso de fuentes no proporcionadas por Sibelius

Sibelius permite utilizar fuentes musicales compatibles para representar la notación de su partitura. En este caso, para que Sibelius pueda utilizar una fuente tiene que informarle de cuáles de las fuentes instaladas en el sistema son fuentes musicales válidas.

Las fuentes musicales soportadas están listadas en el diálogo Configuración Personal > Editar Todas las Fuentes. Cuando informe a Sibelius sobre una nueva fuente musical aparecerá en la lista Fuente de Música Principal.

Seleccione la página Fuentes musicales del diálogo Archivo > Preferencias (menú Sibelius en Mac). Aparecerá el siguiente diálogo:

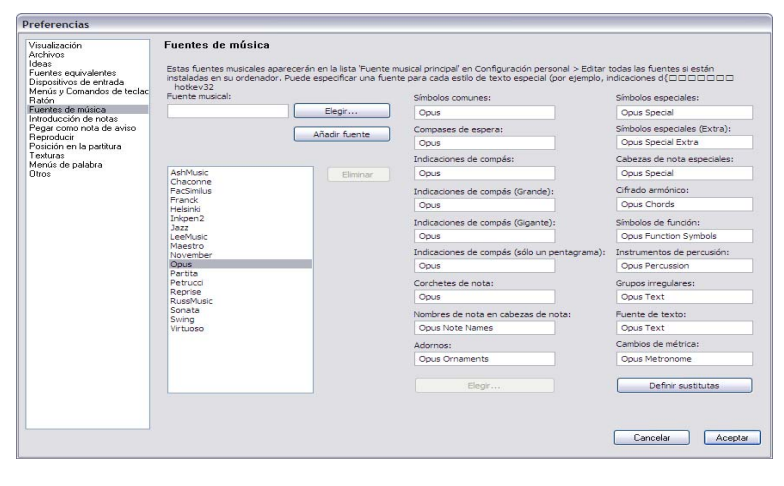

La lista de fuentes de la izquierda muestra las que Sibelius reconoce como fuentes musicales. Si esea añadir una nueva fuente a la lista:

- \* Escriba el nombre de la nueva fuente musical en al campo Fuente musical de la parte izquierda o pulse el botón Elegir para seleccionarla en la lista de fuentes instaladas en su ordenador. Cuando haya introducido el nombre de la fuente, pulse el botón Añadir fuente. La fuente se añadirá a la lista.
- \* A continuación, introduzca en los diversos campos de la derecha el nombre de la fuente que desea utilizar para cada aspecto de la notación, o pulse el botón Elegir para seleccionar la fuente de una lista. Cuando haya completado todos los campos, pulse el botón Definir sustitutas.

Muy pocas fuentes musicales disponibles tienen fuentes individuales para todos y cada uno de los estilos de texto de Sibelius, así que normalmente sólo tendrá que sustituir la fuente que haya elegido en Símbolos comunes.

### Instalación de fuentes musicales de Tipo 1

Las fuentes musicales Opus, Helsinki, Reprise e Inkpen2 están incluidas en los formatos TrueType y Adobe Type 1 (PostScript), y las fuentes TrueType se instalan por defecto. Puede imprimir en impresoras PostScript y crear archivos EPS usando *cualquiera* de estos formatos de fuente.

Sin embargo, por razones editoriales, se prefiere usar las fuentes Adobe Type en lugar de las fuentes TrueType, aunque va a tener que instalar software adicional para poder usarlas. Las versiones Tipo 1 de las fuentes Opus, Helsinki, Reprise e Inkpen2 están incluidas en la carpeta Fuentes Postcript (en la carpeta Extras dentro del directorio de Sibelius). En Mac, las fuentes Tipo 1 están incluidas en la carpeta Otras aplicaciones dentro del DVD-ROM de Sibelius 5.

### Diseñar las propias fuentes musicales

Para diseñar fuentes de cualquier tipo, le recomendamos que utilice el programa FontLab ([www.fontlab.com](http://www.fontlab.com/)). Sin embargo, el diseño de fuentes es un arte sofisticado, así que no se lo recomendaríamos a cualquier usuario.

Las familias de fuentes Opus, Helsinki, Reprise e Inkpen2 están protegidas por copyright, de manera que no está permitido incluir ningún símbolo perteneciente a cualquiera de estas dos familias en sus propias fuentes.

# 7.11 Posiciones Predeterminadas

#### *Para usuarios avanzados solamente*

El diálogo Configuración Personal > Posiciones Predeterminadas le permite modificar el comportamiento de la posición del texto, líneas y otra serie de objetos, cuando los crea o mueva, y por tanto, podrá reajustar sus respectivas posiciones en la partitura. Los valores predeterminados de Sibelius están muy bien pensados, y en general, no tendrá necesidad de modificarlos. No obstante, si desea hacerlo, en este capítulo le explicaremos cómo modificar estos valores.

El diálogo correspondiente tiene este diseño:

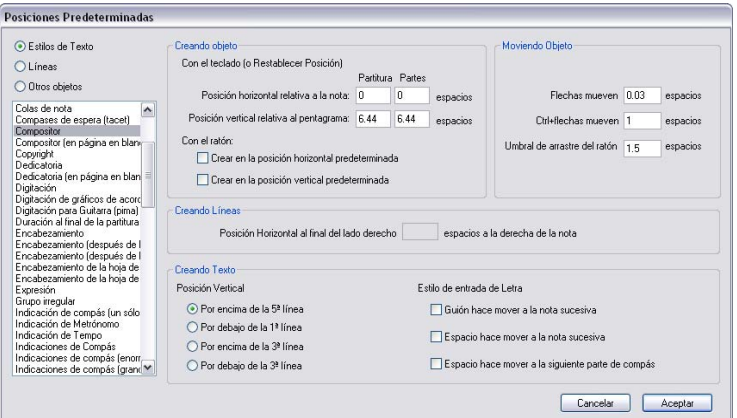

Para cambiar la posición predeterminada de un objeto, elija primero el grupo al que pertenece, entre las opciones situadas en el margen superior izquierdo (éstas son: Estilos de texto, Líneas u Otros objetos),después seleccione el estilo de texto u objeto en la lista. Es posible seleccionar varios estilos u objetos a la vez, para poder cambiar sus valores al mismo tiempo.

Aquellos valores que no son relevantes al objeto o estilo de texto seleccionados, quedarán inactivos, como sería de esperar (así, en el caso de estilos de texto, no será posible modificar las opciones de Creando Líneas y viceversa). Lo mismo ocurre si selecciona varias opciones de la lista a la vez: sólo se mostrarán en el diálogo los valores comunes. El resto de valores no comunes se muestra en blanco.

Las opciones en el diálogo son las siguientes:

### Crear un objeto

Existen dos opciones diferentes para crear objetos: con el ratón o con el teclado. Cuando cree objetos con el ratón, podrá decidir de antemano el punto exacto donde quiere colocarlo, y hacer clic para efectuar la operación. Cuando cree objetos con el teclado, no podrá decidir el punto exacto en la partitura; aparecerán en una posición estimada cercana al signo de intercalación (si está introduciendo notas) o cerca del objeto seleccionado.

Se puede configurar que por defecto los objetos aparezcan en un lugar diferente en las partes y en la partitura. Normalmente no es necesario, pero los objetos como las señales de ensayo suelen tener mejor apariencia si están colocadas cerca de la parte superior de un pentagrama en una parte que en una partitura. En una partitura, Sibelius permite situar señales de ensayo a 5 espacios del pentagrama, pero en una parte, sólo a 2 espacios.

Las opciones Con el teclado (o Restablecer Posición) le permiten controlar las normas que determinan la posición del objeto cuando es creado con el teclado, o cuando lo selecciona a través de la opción Maquetación > Restablecer posición (comando de teclado Ctrl+Mayús+P *o*  $\triangle$   $\mathcal{HP}$ ):

- \* Posición horizontal relativa a la nota ajusta la posición horizontal predeterminada para la partitura y las partes. Introduzca números negativos si quiere colocar los objetos a la izquierda de la nota a la cual está vinculado (por ejemplo, dinámicas).
- \* Posición vertical relativa al pentagrama ajusta automáticamente la posición vertical, relativa a la opción elegida en la parte inferior del diálogo Posición vertical (Por encima de la 5<sup>ª</sup> línea, Por debajo de la 1ª línea, Por encima de la 3ª línea y Por debajo de la 3ª línea). Si lo desea, puede introducir valores diferentes para la partitura y las partes.

Las opciones Con ratón simplemente determinan si los objetos deberían colocarse aplicando su posición predeterminada horizontal y/o vertical al ser creados con el ratón (de la misma manera que ocurre al crearlo Con teclado) en lugar de la posición del ratón, por ejemplo:

- \* los textos tales como cifrado armónico, bajo cifrado, digitación y Letra es mejor crearlos con una posición horizontal y vertical predeterminada;
- \* los textos de sistema tales como título, compositor, copyright, pie de página etc... es mejor crearlos con una posición horizontal y vertical predeterminada;
- \* Otros estilos de texto, tales como señales de tempo y de metronómo, es mejor crearlas con la posición controlada con el ratón al hacer clic en el punto deseado. Para hacerlo de esta manera, simplemente desactive ambas opciones de Con ratón.

# Desplazar un objeto

Aunque todos los objetos se pueden arrastrar y mover con el ratón, es posible tener un control más preciso y moverlos usando las flechas del teclado del ordenador y las teclas modificadoras (por ejemplo,  $\leftarrow$ ) para pasos pequeños Ctrl+ $\leftarrow$ / $\rightarrow$  *o* \texted  $\rightarrow$  para pasos mayores). Las opciones Moviendo Objetos le permiten controlar más a fondo estas operaciones:

- \* Flechas mueven es la distancia que un objeto se mueve con las flechas del teclado.
- \* Ctrl+flechas/Comando-flechas mueven es la distancia que un objeto se mueve al utilizar las flechas del teclado junto con las teclas Ctrl o  $\mathcal{H}$ .
- \* Umbral de arrastre del ratón representa la mínima cantidad de movimiento necesaria para que un objeto cambie su posición original, utilizando el ratón. Ajuste este parámetro a un número grande para mover los objetos de manera más controlada y evitar que puedan ser arrastrados por error.

Puede ajustar por separado estas opciones, tanto para los estilos de texto como las líneas, pero no para un estilo de texto o línea en particular. Cada ajuste de los valores afectará a *todos* los objetos similares (por ejemplo, un cambio de umbral de arrastre para un texto de técnica, modificará también todos los estilos de texto restantes). Las opciones Moviendo Objeto (al contrario que las opciones restantes en este diálogo) son preferencias globales, y como tales no están asociadas a ninguna partitura en concreto. Al ser aplicadas, tienen efecto en todas y cada una de las partitura de Sibelius.

### Crear líneas

Posición horizontal al final del lado derecho hace lo que su nombre indica: determina cuántos espacios a la derecha del final de la línea aparecerá el extremo final de la derecha como valor predeterminado.

# Crear Texto

Por encima /Por debajo de la 5<sup>ª</sup>/3<sup>ª</sup>/1<sup>ª</sup> línea del pentagrama determina en detalle la posición de la base de la línea (por ejemplo la parte baja de letras mayúsculas), en relación a una determinada línea del pentagrama. La distancia a partir de la línea del pentagrama está indicada con un valor determinado en la opción Con teclado (o Restablecer Posición) en la parte superior del diálogo.

Al crear algunos estilos de texto como Letra, bajo cifrado y cifrado armónico, éstos van a saltar de nota en nota, usando la barra de espaciado ( $\Box$  [3.3 Letra](#page-217-0), [3.1 Uso del texto](#page-202-0)). Las opciones dentro de Estilo de entrada de Letra controlan este comportamiento:

- \* Espacio / Guión hace mover a la nota sucesiva hacen lo que el propio comando indica.
- \* Espacio hace mover a la siguiente parte de compás se utiliza para cifrados en cada parte del compás, aunque una nota tenga una duración superior a varias partes del compás.

Si pulsa espacio mientras crea el texto y las dos opciones al final del diálogo están activadas, provocará un movimiento del texto hacia la nota siguiente *o* hacia la siguiente parte del compás, dependiendo de cual de las dos opciones sea la más próxima.

# Casos especiales

Hay que tener en cuenta los siguientes casos especiales al utilizar el diálogo Configuración Personal > Posiciones predeterminadas:

- \* Las opciones Creando Objeto no tienen efecto alguno sobre claves, armaduras, barras especiales de compás o transposiciones. Para volver a cualquiera de los valores originales de cualquiera de estos objetos, efectúe una selección de sistema alrededor del objeto y elija la opción Maquetación > Restablecer espaciado de notas (comando de teclado Ctrl+Mayús+N *o*  $\triangle \mathcal{H}$  N).
- \* Para objetos de *sistema* (por ejemplo, estilos de texto como Título, Tempo, *rit.*/*accel.* etc.), la posición vertical predeterminada y los parámetros Por encima /Por debajo de 5ª/3ª/1ª línea del pentagrama tienen efecto retroactivo. En consecuencia, al realizar cualquier cambio a estos parámetros, cambiarán automáticamente todos los objetos de texto del sistema en la partitura.

\* Sin embargo, en el caso de los objetos de *pentagrama* (por ejemplo, cifrados, texto de Letra, o líneas de corchetes) los cambios afectarán solamente a los objetos nuevos que haya creado. Por ejemplo, si tiene algún texto de Expresión en su partitura y decide modificar los valores predeterminados del estilo de texto de Expresión, los textos de Expresión ya existentes en la partitura no cambiarán automáticamente de posición.

Por tanto, si quiere cambiar la posición de algunos o todos los objetos existentes en la partitura, además de los nuevos objetos creados, use los filtros para seleccionarlos selectivamente  $(1)$  [5.4 Filtros y Buscar](#page-410-0)), y a continuación aplique Maquetación > Restablecer Posición (comando de teclado Ctrl+Mayús+P *o* xXP).

- Los valores del diálogo Configuración Personal > Editar Estilo de Texto para alinear un texto relativo a la página tienen preponderancia sobre los valores del diálogo Configuración Personal > Posiciones Predeterminadas.
- \* En el caso de las ligaduras de expresión, si ninguna de las opciones Crear en la posición horizontal/vertical predeterminada está activada, no va a poder crear ligaduras magnéticas con el ratón. Si activa cualquiera de estas dos opciones, podrá entonces crear ligaduras magnéticas con el ratón. Crear ligaduras magnéticas con el ratón puede ser un poco confuso: por ejemplo, si quiere introducir con el ratón un arco superior (comando de teclado S) intentando ponerlo sobre algunas notas con plicas hacia arriba, la ligadura aparecerá debajo de las cabezas de nota. No obstante, si está casado con su ratón, ¡podría resultarle una función útil!
- \* Los valores para la posición horizontal de las señales de ensayo se pueden ajustar en la sección Otros objetos, y los valores para la posición vertical se pueden ajustar en la sección Estilo de texto.
- \* Las posiciones de algunos objetos con normas de posición complicadas (tal como ligaduras magnéticas y grupos irregulares) pueden modificarse a través del diálogo Configuración Personal > Normas de Diseño Musical, en lugar del diálogo Configuración personal > Posiciones predeterminadas.

# Posiciones de los Objetos de Sistema

En partituras grandes, algunos objetos de sistema como las señales de ensayo y texto de tempo pueden aparecer en más de una posición dentro del sistema, simultáneamente, por ejemplo por encima o por debajo de los pentagramas de cuerda en música orquestal. Para editar las posiciones de estos objetos:

- \* Elija Configuración Personal > Posiciones del Objeto del Sistema.
- \* Haga clic en los pentagramas donde quiera que los objetos del sistema aparezcan por encima hasta cinco en total. El pentagrama superior es obligatorio. Los objetos del sistema pueden también situarse debajo del pentagrama inferior.

No todos los objetos del sistema tienen que aparecer en todas las posiciones. La pestaña Posic Ver del diálogo Configuración Personal > Editar Estilos de Texto (comando de teclado Ctrl+Mayús+Alt+T *o*  $\triangle$  x $\mathcal{H}$  T) permite decidir el tipo de texto que aparecerá para cada una de las opciones de posición. Esto le va a permitir (por ejemplo) tener una señal de ensayo en la parte superior, por encima de las cuerdas y por debajo de la primera posición, mientras que el resto del texto de tempo estaría situado por encima solamente. **Q [3.10 Editar Estilos de Texto](#page-258-0)**.

#### *7.11 Posiciones Predeterminadas*

Es posible Eliminar las representaciones individuales de ciertos objetos del sistema. Por ejemplo, si una señal de Tempo aparece tres veces en la parte inferior de la partitura, puede Eliminar individualmente las dos últimas, ya que si borra la superior eliminará automáticamente todas las situadas por debajo de ella. Para recuperar las tres representaciones del objeto que acaba de eliminar, sólo tiene que seleccionar la representación superior y aplicar la opción Maquetación > Restablecer Diseño (Ctrl+Mayús+D *o* xXD).

# 7.12 Editar instrumentos

#### $\Box$  [2.14 Instrumentos](#page-124-0), [2.23 Pentagramas](#page-164-0), [3.9 Nombres de instrumento](#page-253-0).

Aunque Sibelius dispone de una lista exhaustiva de más de 600 instrumentos incorporados, puede que en ocasiones necesite editar un tipo de instrumento que utiliza en una partitura (por ejemplo, si necesita una combinación concreta de instrumentos de percusión en un único pentagrama, y Sibelius no lo incluye en su lista de instrumentos incorporados), o menos habitualmente, crear un tipo de instrumento que no aparece en el diálogo Crear > Instrumentos.

Sibelius permite hacerlo de manera fácil con la opción Configuración personal > Editar instrumentos. Cualquier cambio que realice en los instrumentos existentes o nuevos instrumentos que cree se guardan automáticamente en la partitura en que está trabajando, y pueden ser utilizados en otras partituras si exporta la configuración personal o los guarda en una plantilla.

#### Diálogo Editar instrumentos

El diálogo Configuración personal > Editar instrumentos permite crear y borrar tipos de instrumentos y organizarlos en *conjuntos*. Esta palabra hace referencia a los grupos de instrumentos que aparecen en la lista Elegir entre de Crear > Instrumentos. Cada conjunto contiene una o más *familias* (que se acostumbran a arreglar en función de las familias de instrumentos, como los Viento de metales, Viento de madera, Cuerdas, etc.), y cada familia a su vez contiene uno o más instrumentos.

Seleccione la opción Configuración personal > Editar instrumentos con una partitura abierta. Va a aparecer el siguiente diálogo:

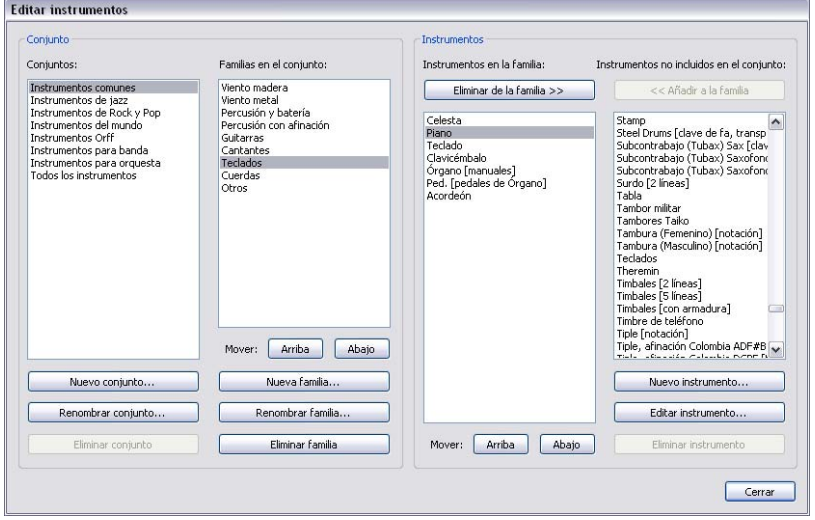

Lea el diálogo de izquierda a derecha:

\* La lista de Conjuntos de la parte izquierda del diálogo muestra todos los conjuntos disponibles en la partitura abierta; la lista Familias en el conjunto que se encuentra a la derecha muestra las familias del conjunto seleccionado;

- \* La lista Instrumentos en la familia muestra los instrumentos disponibles en la familia seleccionada;
- \* Por último, la lista Instrumentos no incluidos en el conjunto muestra todos los instrumentos definidos en la partitura pero que no forman parte de ninguna de las familias del conjunto seleccionado. Esta lista resulta práctica, ya que permite configurar sus propios conjuntos únicamente con los instrumentos que utilice. (Tenga en cuenta que los conjuntos Todos los instrumentos siempre deben contener todos los instrumentos definidos en la partitura).

Todas la partituras de Sibelius contienen varios conjuntos predefinidos (consulte [Crear instru](#page-124-1)[mentos](#page-124-1) en [la página 125](#page-124-1) para una lista) que no se pueden renombrar ni borrar. No obstante, sí se pueden cambiar las familias e instrumentos contenidos en ellas.

#### Crear y borrar un conjunto

No es necesario crear un conjunto para poder crear un nuevo instrumento o editar uno existente, pero si utiliza a menudo un conjunto particular de instrumentos, o si para usted es importante el orden en que deben aparecer los instrumentos verticalmente en la partitura, puede ser conveniente crear su propio conjunto que contenga el número de instrumentos que desee y en el orden que decida.

Para crear un nuevo conjunto:

- \* Seleccione un conjunto existente en la lista Conjuntos para basar en él su nuevo conjunto.
- \* Pulse Nuevo conjunto; Sibelius le preguntará si desea crear un nuevo conjunto basado en el seleccionado; pulse Sí
- \* Aparecerá un sencillo diálogo en el que podrá dar un nombre a su conjunto; introduzca un nombre y pulse Aceptar.

Para borrar un conjunto que haya creado, basta con seleccionarlo en la lista Conjuntos y pulsar Eliminar conjunto; Sibelius le preguntará si está seguro, y si pulsa Sí, se borrará el conjunto.

### Crear y eliminar una familia

Para crear una nueva familia en un conjunto:

- \* Seleccione el conjunto en la lista Conjuntos, y a continuación haga clic sobre Nueva familia
- \* Aparecerá un sencillo diálogo para introducir el nombre de la nueva familia; teclee el nombre y pulse Aceptar
- \* Por defecto, la nueva familia estará vacía
- \* Para mover la familia hacia arriba y hacia abajo en la lista de familias existentes, utilice los botones Arriba y Abajo que encontrará en la lista Familias en el conjunto. El orden de familias es relevante, ya que especifica el orden vertical predeterminado al crear instrumentos en la partitura. Si la familia Viento de metal está por encima de la familia Cuerdas, cualquier instrumento añadido a la partitura desde la familia Viento de metal se situará por encima de cualquier instrumento añadido desde la familia Cuerdas.

Para renombrar una familia, basta con seleccionarla y pulsar Renombrar familia, introducir el nuevo nombre en el diálogo que aparece, y pulsar Aceptar. Para borrar una familia, selecciónela y pulse Eliminar familia; después de un aviso se borrará la familia.

### Añadir y eliminar instrumentos existentes

Para añadir instrumentos (que ya hayan sido definidos) a una familia:

- \* Localice en la lista Instrumentos no incluidos en el conjunto el instrumento o instrumentos que desee añadir y selecciónelos. Tenga en cuenta que no se puede añadir el mismo instrumento a más de una familia en el mismo conjunto, por lo que si el instrumento ya pertenece a otra familia, no aparecerá en la lista Instrumentos no incluidos en el conjunto. (No obstante, si desea que aparezcan instrumentos parecidos en diferentes familias sí se puede crear un nuevo instrumento basado en un instrumento existente).
- \* Pulse Añadir a la familia para mover el (los) instrumento(s) seleccionado(s) desde la lista Instrumentos no incluidos en el conjunto a la lista Instrumentos en la familia.
- \* Mueva el (los) instrumento(s) hacia arriba y hacia abajo en la lista con los botones Arriba y Abajo que encontrará debajo de la lista Instrumentos en la familia. Igual que con el orden de las familias, el orden de los instrumentos determina el orden vertical en que se crean los instrumentos en la partitura.

Para eliminar instrumentos de una familia basta con seleccionar los instrumentos en la lista Instrumentos en la familia y pulsar Eliminar de la familia (o también, para borrar todos los instrumentos de una familia, puede borrar la propia familia).

### Crear, editar y eliminar instrumentos

Únicamente puede borrar por completo un instrumento si no se utiliza en la partitura ni es uno de los tipos de instrumento predefinidos que se incluyen en todas las partituras. Sibelius sólo habilita el botón Eliminar instrumento si se pueden borrar los instrumentos seleccionados.

Para editar un instrumento existente, selecciónelo en la lista Instrumentos en la familia o Instrumentos no incluidos en el conjunto, y luego pulse el botón Editar instrumento. Si utiliza el instrumento en la partitura, aparecerá un aviso diciendo que la edición del instrumento puede cambiar la apariencia de la partitura; pulse Sí para continuar.

Para crear un tipo de instrumento totalmente nuevo, seleccione el instrumento que más se parezca al nuevo instrumento y luego pulse Nuevo instrumento. Aparecerá un mensaje que le preguntará si desea continuar; pulse Sí para proseguir.

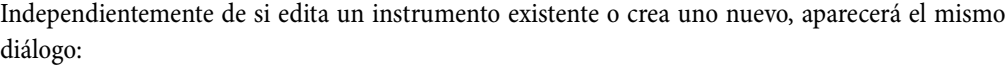

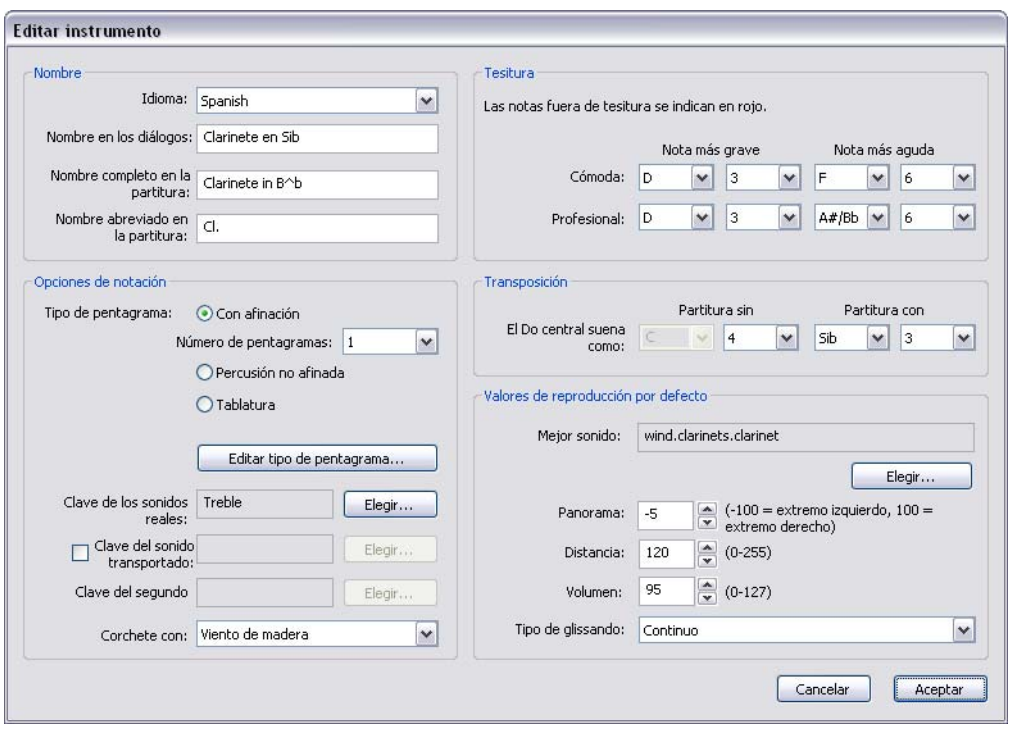

Las opciones de Nombre permiten configurar en Sibelius hasta tres tipos de nombre de instrumento:

- \* La opción Idioma no se puede cambiar a menos que utilice una versión de Sibelius traducida a otro idioma. En este tipo de versiones, es posible decidir si se quiere mostrar en la partitura los nombres de los instrumentos en inglés o en el idioma de su copia de Sibelius, pero en las versiones inglesas, el Idioma siempre es el Inglés.
- \* Nombre en los diálogos es el nombre que aparece en las opciones Configuración personal > Editar instrumentos y Crear > Instrumentos. Estos nombres pueden ser más descriptivos que los que aparecen en la partitura, quizás con la intención de describir una transposición poco habitual o el hecho de que el instrumento en cuestión no muestre una armadura.
- \* Nombre completo en la partitura es el nombre predeterminado que aparece a la izquierda de la partitura, normalmente en el primer sistema y al principio de las nuevas secciones – **Q [3.9 Nombres de instrumento](#page-253-0)**
- \* Nombre abreviado en la partitura es el nombre predeterminado que suele aparecer a la izquierda del pentagrama después del primer sistema de la partitura.

Si desea utilizar caracteres de la fuente de texto musical en los nombres de instrumento de su partitura, como por ejemplo, para el símbolo de bemol en un nombre como el de "Clarinete en Sib", introduzca un símbolo de intercalación (^) antes de los caracteres que corresponden al bemol (letra b) y sostenido (almohadilla #). De hecho, puede utilizar cualquiera de los códigos de formato mostrados en [Añadir cambios de formato en la Información de la Partitura](#page-269-0) en [la](#page-269-0) [página 270](#page-269-0).

Las opciones del grupo Opciones de notación determinan el comportamiento del pentagrama o pentagramas en la partitura:

- \* Seleccione el Tipo de pentagrama apropiado:
	- % Los instrumentos Con afinación pueden tener un pentagrama (como por ejemplo, la flauta, clarinete o violín) o dos (como el piano, arpa, celesta, marimba). Decida el Número de pentagramas adecuados
	- Los instrumentos de Percusión no afinada (como una batería o una clave) sólo pueden tener un pentagrama; además, no es posible ajustar las opciones Clave del sonido transportado, Tesitura y Transposición
	- Los instrumentos con Tablatura (como por ejemplo, la guitarra, laúd o dulcimer) sólo pueden tener un pentagrama, y del mismo modo que los instrumentos no afinados, no es posible ajustar sus opciones de Clave del sonido transportado, Tesitura ni Transposición.
- \* Para editar en detalle las propiedades de la partitura que utiliza el instrumento, pulse sobre Edi-tar Tipo de Pentagrama - vea [Edición de Tipos de Pentagrama](#page-627-0) a continuación
- \* Clave de los sonidos reales determina la clave normal que utilizan. Para un instrumento de dos pentagramas con afinación como el piano, esta es la clave utilizada en el pentagrama superior. Seleccione Elegir para decidir la clave –  $\Box$  [2.8 Claves](#page-104-0) si necesita ayuda para saber cuál es cual.
- \* Clave del sonido transportado determina la clave que utiliza un instrumento afinado de un solo pentagrama, si se trata de un instrumento transpositor, y si se transporta en un intervalo suficientemente grande como para utilizar una clave diferente en sonido real (por ejemplo, para instrumentos de viento de metal o de viento de madera de registro grave). Para usar esta opción, active la casilla Clave del sonido transportado, y luego pulse Elegir para escoger la clave; la clave seleccionada se utilizará al activar Notas > Partitura con Transposición. Esta opción no está disponible para los instrumentos con afinación de dos pentagramas ni para ningún instrumento sin afinación o de tablatura.
- \* Clave del segundo pentagrama determina la clave que utiliza el pentagrama inferior de un instrumento de dos pentagramas, como por ejemplo, la clave de Fa para la mano izquierda de un piano. Pulse Elegir para seleccionar la clave.
- \* Corchete con determina cómo deben ser los corchetes del instrumento al crearlo en la partitura. Sibelius se rige por las convenciones habituales sobre cómo deben ser los corchetes que unen una familia de instrumentos. Esta lista no refleja las familias de un conjunto en concreto (puesto que pueden ser diferentes en todos los conjuntos de su partitura) sino una lista de las familias instrumentales estándar. En consecuencia, si desea unir con corchetes su instrumento con otros instrumentos de cuerda, seleccione Cuerdas.

No obstante, tenga en cuenta que la opción Corchete con no determina el orden en que se crean los instrumentos en la partitura, ya que está determinado por el orden de los instrumentos dentro de las familias, y a su vez, por las familias dentro de los conjuntos. Lo único que hace es decirle a Sibelius que si se crea un instrumento junto a otro instrumento con el mismo ajuste de Corchete con, deberían estar unidos con el mismo corchete. Otro pequeño detalle: los instrumentos de dos pentagramas (como el piano) siempre se dibujan con llave, y en consecuencia, no están unidos con corchetes con ningún otro instrumento.

Sibelius utiliza las opciones de Tesitura para mostrar notas en rojo, siempre y cuando la opción Ver > Colores > Notas fuera de Tesitura esté activada (consulte [Colores de Nota](#page-528-0) en [la](#page-528-0) [página 529](#page-528-0)). Sólo es posible ajustar la tesitura de los instrumentos con afinación. En los instrumentos de tablatura, la tesitura la describen las afinaciones de las cuerdas definidas en el tipo de instrumento del pentagrama.

Las opciones que encontrará en Transposición permiten definir la manera en que se transportan los instrumentos transpositores.

- \* Los instrumentos que se designan con un nombre y una tonalidad concreta, como por ejemplo, un Clarinete en La/Sib, o las familias de instrumentos idénticas salvo en tamaño, y que en consecuencia producen afinaciones diferentes, como por ejemplo un Saxo Tenor o Alto, o (si hablamos del siglo diecinueve) un Metal con pliegues, realizarán el transporte si la opción Notas > Partitura con Transposición está activada. Para este tipo de instrumentos, ajuste correctamente los desplegables Partitura con Transposición; por ejemplo, para un Clarinete en La, ajuste este valor a La en octava 3, ya que un Do central en un Clarinete en La suena como un La por debajo del Do central. Do central = Do4.
- \* La opción Partitura sin transposición está diseñada para instrumentos como el flautín, contrabajo o voz de tenor, que están escritos una octava por encima o por debajo del sonido real producido, incluso en partituras sin transposición. La opción le permite especificar en qué octava sonará dicho instrumento. Como todos los instrumentos ya están predefinidos, en circunstancias normales no hace falta que piense en esta opción.

Sin embargo, si usa esta opción y quiere asignar a ese instrumento una clave con un pequeño 8 ó 15, debe tener en cuenta que Sibelius ignora el 8 ó 15 porque es *opcional*, y en realidad lee la información de este ajuste para saber la octava en que se reproduce el instrumento. Esto es debido a que la octava de transposición es una propiedad del instrumento (por ejemplo flautín) y no de la clave.

Las opciones de Valores de reproducción por defecto indican a Sibelius cómo reproducir la música escrita para ese instrumento:

- \* Mejor sonido es la ID de sonido que describe con la mayor precisión posible el sonido que produce el instrumento. Piense en ella como si fuera el sonido producido por el instrumento real, en vez del sonido específico de un dispositivo de reproducción. Para más información sobre las IDs de sonido, **□ [4.16 SoundWorld™](#page-386-0)**.
- \* Panorama es la posición de panorama predeterminada del instrumento al añadirlo a la partitura; el valor -100 corresponde a una posición totalmente a la izquierda y el valor 100 a otra totalmente a la derecha

- \* Distancia representa la distancia que separa al oyente del instrumento, y determina la cantidad relativa de reverberación que debería asignarse por defecto al instrumento
- \* Volumen determina el nivel de volumen predeterminado del instrumento al añadirlo a la partitura
- \* Tipo de glissando establece si el instrumento debe interpretar los glissandos usando pitch bend Continuo, notas discretas (Notas negras, Notas blancas, Cromático), o sin usar glissando (Ninguno).

Una vez haya finalizado, haga clic en Aceptar para confirmar los cambios.

Si estaba creando un instrumento nuevo, éste se añadirá automáticamente al conjunto Todos los instrumentos, en la misma familia del instrumento en la que se ha basado para crearlo.

### <span id="page-627-0"></span>Edición de Tipos de Pentagrama

Al hacer clic sobre Editar tipo de pentagrama en el diálogo Nuevo/Editar instrumento, aparecerá un diálogo de dos o tres páginas. Las páginas posibles son:

- \* General hace referencia a todos los tipos de instrumento, y permite configurar el número de líneas del pentagrama, etc.
- \* Notas y Silencios también se aplica a todos los tipos de instrumento, y permite determinar la dirección y longitud de las plicas, etc.
- \* Percusión sólo está disponible para los instrumentos de afinación indeterminada, y permite especificar un mapa de las cabezas de nota del pentagrama y los sonidos de percusión de afinación indeterminada.
- \* Tablatura sólo está disponible para los instrumentos de tablatura, y permite establecer la afinación de cada cuerda, etc.

A continuación se describen las opciones de cada página:

### Página General

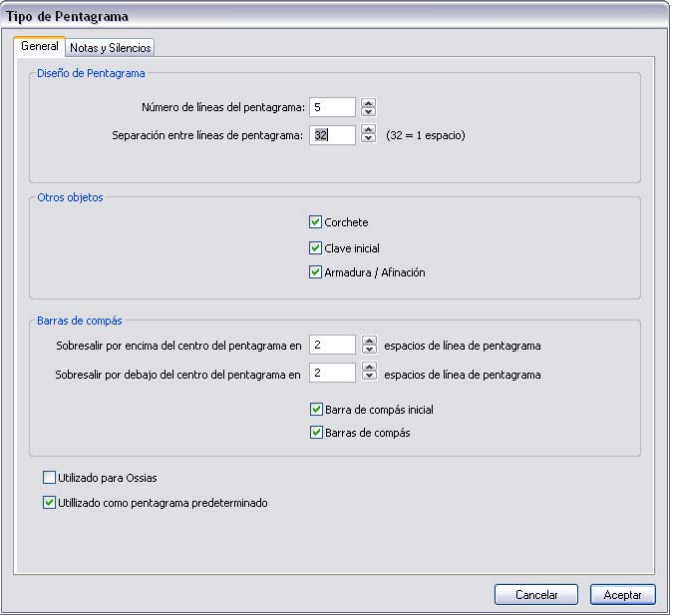

- \* Número de líneas del pentagrama permite elegir cualquier número de líneas de pentagrama (así como cuerdas en un pentagrama de tablatura).
- \* Separación entre líneas de pentagrama permite modificar la distancia entre las líneas del pentagrama. Tenga en cuenta que al cambiar este parámetro *no* va a hacer que el resto de los objetos vinculados a la partitura modifiquen su tamaño para adaptarse a la nueva altura de pentagrama. Por ello, no hay motivo para cambiar este parámetro a no ser que esté buscando algún efecto extraño. (Cambio de tamaño de pentagrama  $\Box$  [2.23 Pentagramas](#page-164-0).)
- \* Corchete controla si los corchetes o llaves deben aparecer al principio del pentagrama.
- \* Clave inicial hace referencia a la clave al inicio de cada sistema, no simplemente a la clave inicial al principio de la partitura. Las partituras de solo y las partes de las bandas de metales de marcha suelen omitir las claves en la mayoría de sistemas.
- \* Armaduras/Afinación determina si las armaduras y la afinación de las cuerdas de guitarra deben aparecer o no en el pentagrama. Una vez más, suelen omitirse en las partituras de solo y las partes de bandas de metales de marcha.
- \* Sobresalir por encima del centro del pentagrama en *n* espacios de línea de pentagrama determina a qué distancia por encima de la línea central del pentagrama debe situarse la barra de compás. En un pentagrama de 5 líneas, el ajuste sería de 2 para que la barra de compás se extendiera hasta la línea superior del pentagrama.
- \* Sobresalir por debajo del centro del pentagrama en *n* espacios de línea de pentagrama determina a qué distancia por debajo de la línea central del pentagrama debe situarse la barra de compás. Puede utilizar valores negativos para acortar la mitad inferior de la barra de compás de manera que no alcance la tercera línea del pentagrama.

- \* Barra Inicial de Compás determina si se dibuja o no una barra de compás al principio de cada sistema. (Esta opción no determina la presencia de una barra inicial en un sistema que contiene exclusivamente un único pentagrama. Para ello seleccione la opción Barras de Compás dentro del diálogo Configuración personal > Normas de Diseño Musical).
- \* Barras de compás controla si el pentagrama contiene o no barras de compás.

# Página de Notas y Silencios

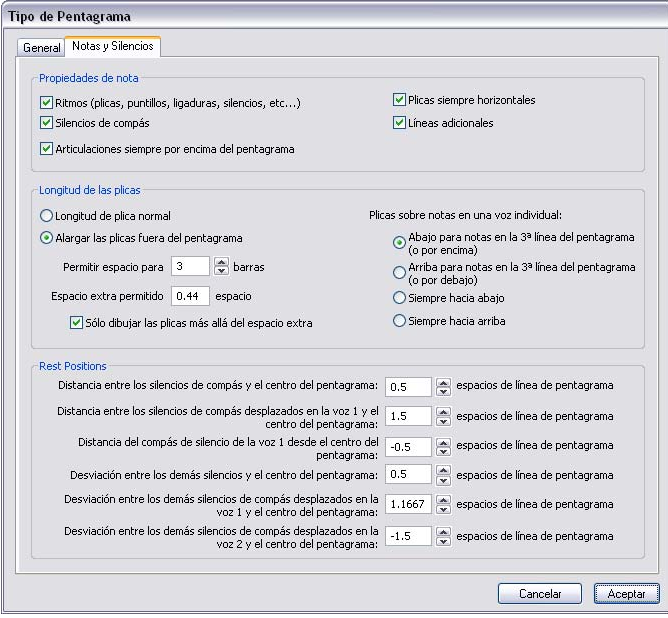

- \* Ritmos (plicas, puntillos, ligaduras etc.) controla las plicas, barras fraccionales y puntillos. Está normalmente desactivada para los tipos de tablatura, donde los ritmos se indican (esto es, cuando hay un pentagrama con la notación de acompañamiento para mostrar los ritmos).
- \* Silencios de compás puede estar desactivada si no quiere que los silencios de compás aparezcan en un pentagrama en particular. Esta opción debería estar desactivada si la opción Ritmos también está desactivada.
- \* Articulaciones siempre por encima del pentagrama es útil para música vocal y pentagramas de percusión de una sola línea. De esta manera evitará que las articulaciones se superpongan a otros elementos como por ejemplo, la Letra.
- \* Plicas siempre horizontales fuerza a nivelar horizontalmente todas las barras de corchete. Esta opción es especialmente útil en la música para percusión, además de en algunos estilos de tablatura que muestren los ritmos usando plicas y barras fuera del pentagrama.
- \* Líneas adicionales determina si deben mostrarse las líneas adicionales cuando existan notas por debajo o por encima del pentagrama. Esta opción está desactivada normalmente en pentagramas de percusión.
- \* Las opciones de Longitud de las plicas permiten decidir si las plicas deberían tener un tamaño convencional o no (el parámetro predeterminado para la mayoría de los tipos de pentagrama), o si deberían salir fuera del pentagrama (lo cual es útil en los tipos de pentagrama de tablatura donde aparecen los ritmos en la partitura).
- \* Si la opción Alargar las plicas fuera del pentagrama está conectada, puede decidir si quiere que las plicas sobresalgan por completo fuera del pentagrama (esto es, sin extenderse al número/letra de traste o cabeza de nota) activando la opción Solamente dibujar las plicas más allá del espacio extra; esto normalmente se utiliza en tablatura de laúd y en algunas tablaturas rítmicas de guitarra.
- \* Permitir espacio para *n* barras determina la distancia fuera del pentagrama que pueden sobresalir las plicas. Por defecto, se ha dejado espacio suficiente para tres barras, es decir, una fusa. La opción Espacio extra permitido es la más útil para determinar la distancia entre la línea del pentagrama más externa y el punto más interno de la plica por encima o por debajo del pentagrama, si la opción Solamente dibujar las plicas más allá del espacio extra está activada.
- \* Las opciones de Plicas sobre notas en una voz individual determinan si las plicas en una sola voz deben dibujarse hacia abajo en las notas escritas en la tercera línea del pentagrama (la norma para la mayoría de tipos de pentagramas), hacia arriba en la tercera línea (norma en percusiones de una sola línea), o bien si se deben escribir todas las plicas en una sola voz hacia abajo (como sucede normalmente en la escritura para tablatura de banjo), o hacia arriba (como sucede normalmente en la mayoría de la escritura para tablatura de laúd y guitarra y en música para gaita). Cuando se usan dos o más voces, estos parámetros serán ignorados y las plicas se escribirán todas hacia arriba o abajo de acuerdo con la voz, como sucede normalmente.
- \* Las opciones de Posiciones de silencios permiten determinar de qué manera desea posicionar los silencios en este pentagrama.

Por regla general, los silencios de compás quedan en la segunda línea del pentagrama en un pentagrama de 5 líneas. Para ajustar esto, utilice la opción Distancia entre los silencios de compás y el centro del pentagrama: *n* espacios de línea de pentagrama a un valor distinto de 1. Los valores superiores a 0 significan posiciones de pentagrama por encima de la tercera línea del pentagrama; los valores negativos significan posiciones por debajo de la tercera línea del pentagrama.

Otros silencios quedan centrados en la tercera línea del pentagrama (aproximadamente), aunque también es posible realizar el ajuste con la opción Desviación entre los demás silencios y el centro del pentagrama: *n* espacios de línea de pentagrama a un valor distinto de 0.

También es posible ajustar las posiciones de los silencios *desplazados*. Estos silencios han sido movidos de sus posiciones naturales debido a la presencia de notas o silencios en otra voz. Sibelius sólo desplaza notas y silencios automáticamente en las voces 1 y 2. Observe que, por ejemplo, los silencios de compás desplazados de la voz 1 suelen quedar en la línea superior del pentagrama, y los silencios de compás desplazados de la voz 2 suelen quedar en la cuarta línea del pentagrama.

### Página de Percusión

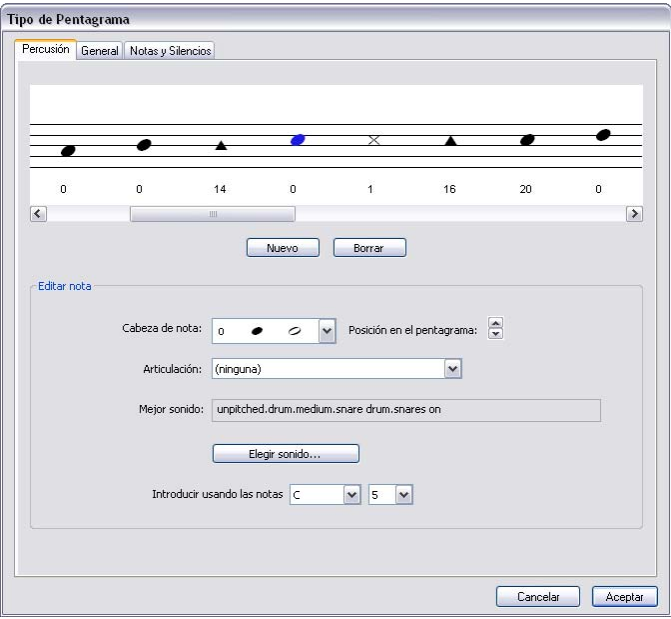

- La representación gráfica del pentagrama muestra el mapa de la batería (vea [Instrumentos](#page-154-0) [de percusión sin afinación](#page-154-0) en la página 155) – tenga en cuenta que puede configurar diferentes cabezas de nota, o incluso la misma cabeza de nota con diferentes articulaciones, para producir diferentes sonidos en la misma línea o espacio.
- \* Para eliminar una cabeza de nota existente, selecciónela (haciendo clic en ella) y haga clic en Borrar.
- \* Para cambiar de tipo de cabeza de nota, seleccione la cabeza que quiera cambiar, y luego use la lista desplegable del menú Cabeza de Nota para elegir el diseño deseado.
- \* Para añadir una articulación a la cabeza de nota, utilice en menú desplegable Articulación.
- \* El sonido usado por la cabeza de nota seleccionada se muestra como una ID de sonido (por ejemplo, sin afinación.madera.agudo.bloque de madera) o como un sonido de batería de un dispositivo específico (por ejemplo, Madera aguda) dependiendo de si tiene la opción Pantalla en la página Reproducción de Archivo > Preferencias (en el menú Sibelius en Mac) ajustado en IDs de sonido o Nombres de programa (vea [Preferencias de Reproducción](#page-359-0) en [la](#page-359-0) [página 360\)](#page-359-0).

Para cambiar la ID de sonido usada por la cabeza de nota seleccionada, haga clic en el botón Elegir sonido. Si está trabajando con IDs de sonido, verá un menú jerárquico de IDs de sonidos no afinados, a partir del cual puede elegir la ID de sonido que más se acerque al sonido que desea oír. Gracias al sistema SoundWorld de Sibelius, el programa elegirá el sonido más cercano disponible durante la reproducción (□ [4.16 SoundWorld™](#page-386-0)).

Si, por otro lado, trabaja con nombres de programas, verá un menú jerárquico cuyo primer nivel estará compuesto por los sets de sonido de la configuración de reproducción activa. El segundo nivel incluirá los programas de batería de cada set de sonidos y el tercer nivel dispondrá de los nombres de los sonidos de batería individuales. Se recomienda no elegir sonidos de programas diferentes dentro del mismo tipo de pentagrama, ya que Sibelius sólo puede utilizar un único programa de batería para reproducir todos los sonidos requeridos por un instrumento dado.

- \* Para añadir una cabeza de nota nueva, seleccione la cabeza de nota y la altura de nota que desee en las listas Cabeza de Nota, Articulación y Sonido, y luego haga clic en Nuevo. La flecha del ratón cambia de color, preparada para colocar la nueva cabeza cuando haga clic donde quiera crearla en la partitura.
- \* Si crea la notación para batería usando los métodos de introducción step-time o Flexi-time, debería comprobar que los ajustes de cada cabeza de nota de los menús Introducir usando las notas corresponden con la tecla que pulsa en el teclado MIDI para producir el mismo sonido (consulte [Introducción de notas para percusión sin afinación](#page-155-0) en [la página 156](#page-155-0)).
- \* Cuando añada una cabeza de nota nueva al mapa de percusión, los ajustes predeterminados de los menús Introducir usando las notas corresponden a la afinación de un pentagrama en clave de Sol. Si una cabeza de nota ya está presente en la línea o espacio, Sibelius añade un sostenido a la nota.

# Página de Tablatura

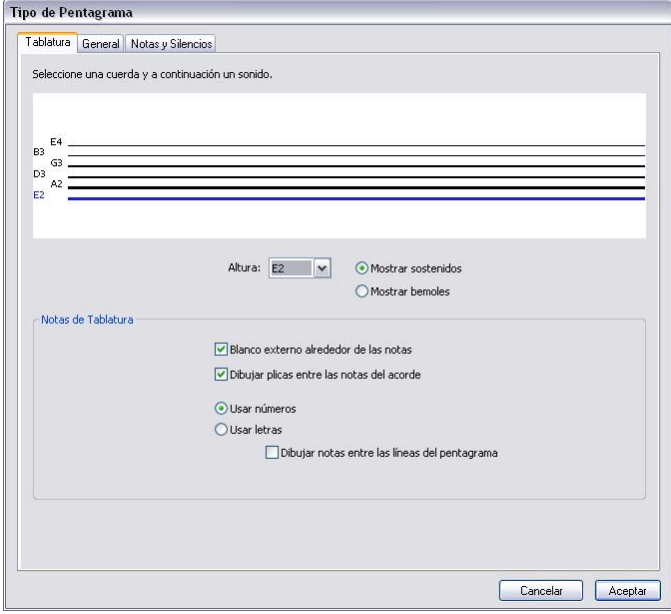

- \* Para cambiar la afinación de una cuerda, haga clic en la cuerda situada en la ventana ancha en la parte superior del diálogo, luego elija el sonido deseado de la lista desplegable del menú, Altura por debajo.
- \* Puede especificar si la nota puede escribirse como sostenido o como bemol (a veces necesario en afinaciones poco comunes), seleccionando el botón apropiado.

- \* Si tiene que cambiar el número de cuerdas, haga clic en la pestaña General y cambie el número de cuerdas. Luego, vuelva de nuevo a la página de Tablatura para ajustar la afinación.
- \* Las opciones de Notas de Tablatura determinan si el pentagrama de tablatura debe Usar números (como en la tablatura de guitarra) o Usar letras (como en la mayoría de estilos de tablatura de laúd). También determina si debe o no Dibujar notas entre las líneas del pentagrama (para tablatura de guitarra, sobre las líneas, para la tablatura de laúd entre las líneas); si los números o letras pueden tener un fondo en blanco (útil para tipos de pentagrama de tablatura con ritmo plasmado), o si las plicas deberían escribirse entre las notas de un acorde (por defecto, las plicas se deberían aplicar y extender a todas las notas del acorde, pero en algunos estilos de tablatura rítmica, es suficiente dibujar la plica con tal de que pueda alcanzar la primera nota del acorde).

# 7.13 Editar Líneas

#### $\Box$  **[2.16 Líneas](#page-136-0), [2.22 Ligaduras de expresión](#page-160-0), [7.7 Configuración Personal](#page-600-0).**

#### *Para usuarios avanzados solamente*

Sibelius le permite editar el diseño de las líneas y crear las suyas propias. Cada cambio realizado en el diseño y edición de una línea ya existente, va a afectar a todas las representaciones presentes y futuras de dicha línea, en la partitura.

#### Editar una línea

Para editar una línea, seleccione la opción Configuración personal > Editar Líneas. Una vez seleccionada una línea de la lista, la puede Editar y Eliminar (si es una que usted mismo la ha definido), o puede hacer clic en Nuevo para crear una línea nueva basada en un modelo ya existente.

Al crear una línea, básese en otra línea de características de reproducción y posición similares; por ejemplo, para crear una línea que desee reproducir como un trino, básela en un trino.

Al hacer clic en Editar se abre un diálogo como el de la imagen, desde el cual podrá editar los diferentes parámetros de la línea:

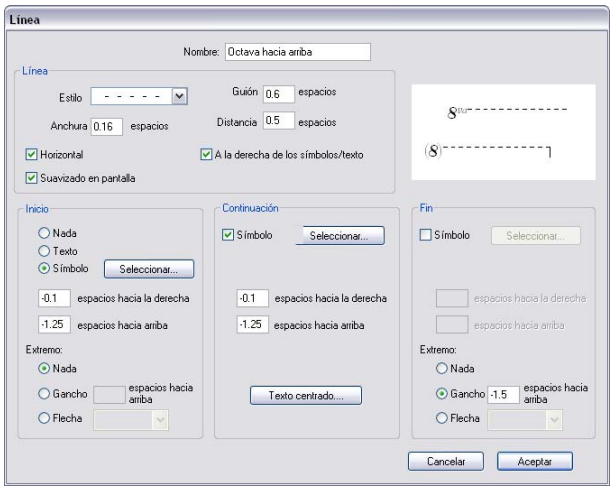

En términos generales una línea está formada por cinco partes:

- \* Un principio opcional: sea un símbolo (tal como "Ped") o elementos de texto (como "1.2."), más una punta de flecha opcional o una línea corta en ángulo recto llamada "gancho", tal como la línea de repetición de compás de 1ª vez (1ª volta).
- \* La propia línea: que puede ser continua, con puntos, discontinua u ondulada, de distinta anchura y/o posición como horizontal o diagonal.
- \* Texto opcional a lo largo de la línea: como por ejemplo *gliss.*
- \* Un símbolo opcional a continuación: es el que aparece al principio del sistema cuando la línea continúa procedente de un sistema anterior tal como sucede con el (8) en las líneas de *octava.*
- \* Un final opcional: al igual que al principio puede ser un símbolo, gancho o punta de flecha.

La forma de editar estos valores en el diálogo es bastante sencilla, pero de todas formas vamos a explicarla brevemente:

- \* Las opciones de Línea controlan la apariencia de la propia línea:
	- Estilo: especifica si el modelo de línea es continua, con puntos, discontinua u ondulada
	- Guión: el tamaño del guión en las líneas discontinuas
	- Distancia: el tamaño del espacio entre los guiones o puntos consecutivos
	- Horizontal: fuerza que una línea sea siempre horizontal (por ejemplo, un trino)
	- Suavizado en pantalla: suaviza la línea que aparece en pantalla (en función de sus ajustes de suavizado), pero no afecta a la impresión (¡Sibelius siempre imprime de forma suave!); debería dejar esta opción activada.
	- A la derecha de los símbolos/texto: coloca el extremo izquierdo de la línea a continuación del principio del comienzo de línea.
- \* Las opciones de Inicio definen si la línea comienza con un símbolo, extremo u objeto de texto:
	- Nada/Texto/Símbolo: son opciones obvias. Haciendo clic en el botón de Texto aparecerá un diálogo desde el cual podrá elegir los parámetros del texto que quiera introducir, tal como el estilo y posición del texto con respecto a la línea.

Para colocar el texto de tal manera que aparezca centrado en la mitad hacia arriba, cambie el parámetro *x* espacios hacia arriba; Un valor de 0.5 espacios es ideal para el estilo de Texto Pequeño.

- Espacio derecha/arriba: para ajustar la posición del símbolo, texto o gancho
- Extremo le permite elegir un gancho (y definir su desvío de la línea) o un modelo de punta de flecha entre las distintas alternativas de la lista.
- \* Las opciones de Continuación determinan el comportamiento de la línea si ésta continúa después de un salto de página o separación de sistema:
	- Símbolo: permite comenzar la continuación con un símbolo
	- Espacio derecha/arriba: utilizados para ajustar la posición del símbolo opcional
	- El botón de Texto controla cualquier texto que aparece a lo largo de la línea.
- \* Las opciones de Fin son similares a las de Inicio, excepto que no podrá finalizar la línea con un texto.

La previsualización muestra la línea tal cual como aparecería en una división de dos sistemas, por lo que podrá ver tanto la porción de la continuación de la línea, como el inicio, mitad y final de la misma.

Como ejemplo en el uso de este diálogo, para cambiar el símbolo de *octava* al principio de una línea convencional por otro como *8*, por ejemplo (como en la imagen superior), haga clic en Seleccionar en la sección Inicio del diálogo Editar Línea para elegir un símbolo nuevo. Puede cambiar el símbolo Continuación de la misma forma.

# 7.14 Editar Cabezas de Nota

#### **E [2.20 Cabezas de nota](#page-150-0), [2.24 Plicas y líneas adicionales](#page-169-0).**

*Para usuarios avanzados solamente*

Para modificar el diseño de una cabeza de nota o definir una nueva:

- \* Seleccione la opción Configuración personal > Editar Cabezas de Nota.
- \* En el diálogo que aparece, haga clic en Nuevo para crear un nuevo tipo de cabeza de nota, o seleccione uno de la lista existente y haga clic en Editar para modificarlo. (Es posible seleccionar y Eliminar los tipos de cabezas de nota definidos por el usuario.)

El diálogo de Cabeza de Nota que aparece a continuación le permite configurar cada aspecto de la cabeza de nota:

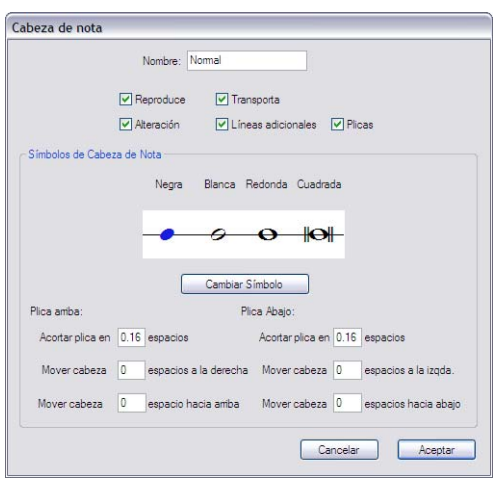

- \* Nombre: es el nombre del tipo de cabeza de nota (aunque en verdad no hace falta saber cómo se llama).
- \* Reproduce: indica la posibilidad de reproducción de la cabeza de nota. La reproducción de algunas cabezas (por ejemplo en la notación rítmica con guiones) no está asignada como valor predeterminado.
- \* Alteración: desactive esta opción si no quiere que las cabezas de nota contengan alteraciones; por ejemplo, en la notación rítmica con guiones.
- \* Transporta: determina si las cabezas de notas pueden ser transportadas o no (por ejemplo, si alterna entre las dos opciones de Notas > Partitura con Transposición, para transportar la partitura o al extraer las partes). Algunas cabezas de nota (por ejemplo, en la notación rítmica con guiones) no tienen asignado como valor predeterminado la opción de ser transportadas.
- \* Líneas adicionales: determina si la cabeza de nota puede o no aparecer con líneas adicionales.
- \* Plica: determina la posibilidad de añadir una plica a la cabeza de nota.

\* Para cambiar el símbolo utilizado en el diseño de la cabeza de nota, seleccione uno de los valores de nota y haga clic en Cambiar Símbolo para seleccionar el símbolo que desea añadir dentro del diálogo de Símbolos que aparece  $(\square$  [2.25 Símbolos](#page-172-0)). El valor de nota de negra es el mismo que se va a utilizar para corcheas y valores menores sucesivos.

Por debajo de los símbolos de cabezas de nota, hay una serie de opciones que tienen efecto sobre la posición de las plicas hacia arriba o hacia abajo y las respectivas cabezas de nota:

- \* Acortar plica en: permite efectuar una unión más ajustada entre la plica y ciertos tipos de cabeza, como en cruz (esta opción tendrá efecto solamente con la opción de Plica hacia arriba activada).
- \* Mover cabeza *x* espacios a la derecha/ izquierda: mueve la cabeza de nota a un número asignado de espacios hacia la derecha o hacia la izquierda de la plica, de nuevo para que tenga lugar una unión más ajustada.
- \* Mover cabeza *x* espacios hacia arriba/ abajo: mueve la cabeza de nota a un número asignado de espacios hacia arriba o hacia abajo, a partir de la plica.

Una vez finalizados los ajustes, haga clic en Aceptar seguido de otro Aceptar para cerrar el diálogo Editar Cabezas de nota.

Un pequeño detalle a tener en cuenta es que, en el caso de acordes, las opciones de Líneas adicionales y Plicas tienen efecto de acuerdo con el tipo de cabeza de nota de la nota *superior* del acorde. Si tiene que escribir un acorde con líneas adicionales en las dos notas inferiores, pero no ha activado la opción de líneas adicionales en la nota superior, no podrá escribir dicho acorde con líneas adicionales. Al contrario, si en el mismo ejemplo anterior, las dos notas con líneas divisorias tienen asignada una cabeza de nota que no tiene asignada la posibilidad de líneas divisorias, ambas notas *serán* impresas con líneas divisorias, ignorando los parámetros de sus cabezas de nota respectivas (esto es debido a que la cabeza de la nota superior del acorde *sí* tiene originalmente activada la opción de línea divisoria).

Si crea un nuevo tipo de cabeza de nota, aparecerá al final del diálogo Configuración personal > Editar Cabezas de nota y en la lista de cabezas de nota en el panel de Notas de la ventana de Propiedades, y puede introducirse con un número de comando de teclado asignado como el resto de las cabezas de nota.

# <span id="page-638-0"></span>7.15 Editar Símbolos

#### **Q 2.25 Simbolos, [7.10 Fuentes musicales](#page-612-0).**

#### *Para usuarios avanzados solamente*

Los símbolos que Sibelius utiliza para objetos convencionales tales como cabezas de nota, claves y articulaciones pueden encontrarse en el diálogo Crear  $\triangleright$  Símbolo (comando de teclado Z), pudiendo editarlos en el diálogo Estilo > Editar Símbolos.

### Cambiar símbolos existentes

Por supuesto los símbolos dentro del diálogo Configuración personal > Editar Símbolos para objetos convencionales, tienen un significado concreto. Si sustituye el símbolo de sostenido por un signo de dólar, Sibelius lo seguirá tratando como sostenido (por ejemplo, a la hora de reproducirlo o transportarlo).

Sibelius podría interpretar un bemol como sostenido, si éste es sustituido por el primero (esto es debido a que interpreta el símbolo basado según la posición en la casilla, no según el aspecto del símbolo por sí mismo). Si bien a Sibelius no le crea ningún problema, puede que a usted le cause alguna dificultad conceptual. Por tanto, para evitar problemas le recomendamos cambiar un diseño por otro símbolo que tenga el mismo significado.

Un ejemplo sería el cambio de símbolos para alteraciones microtonales. Los primeros nueve símbolos en la línea de Alteraciones dentro del diálogo Crear > Símbolo corresponden a los símbolos situados en la quinta página del Teclado flotante (comando de teclado F12). Consultar la tabla de símbolos de notación en el tópico [2.25 Símbolos](#page-172-0) para ver los diversos símbolos alternativos. Si cambia un símbolo usado en el Teclado flotante, dentro del diálogo Configuración personal > Editar Símbolos, el Teclado flotante va a mostrar todavía el símbolo original pero va a colocar el nuevo en la partitura.

#### Símbolos nuevos

Sin embargo, si no quiere cambiar el diseño de un símbolo existente por otro nuevo, hay varios espacios en blanco dentro de la tabla Configuración personal > Editar Símbolos en la que puede poner el nuevo símbolo. Usar un espacio dentro de la fila con el nombre apropiado, o en la última fila Definidos por el usuario que está situada al final.

Si usa todas los espacios en blanco disponibles en la fila Definidos por el usuario, haga clic en Nuevo en el diálogo Configuración personal > Editar Símbolos para crear un nuevo símbolo y crear una fila nueva.

### Símbolos compuestos

Algunos símbolos incluyen uno o más símbolos. Esta alternativa tiene dos ventajas:

\* Significa que puede crear un símbolo nuevo aunque no esté disponible en la fuente musical, juntando otros símbolos. Por ejemplo, el símbolo para una clave para la voz de tenor (clave de sol con un *8* por debajo) está formado por el símbolo de clave sol, más el número *8*.

\* Esto significa que si cambia la fuente, tamaño o diseño de un símbolo (tal como la clave de sol), entonces todos los símbolos basados en éste, también van a cambiar, para asegurar una apariencia constante y evitar tener que cambiar muchos símbolos al mismo tiempo.

### Editar y crear símbolos nuevos

- \* Seleccione Configuración personal > Editar Símbolos.
- \* Seleccione un símbolo y pulse Editar. Para crear un símbolo nuevo, seleccione una casilla en blanco en el diálogo y haga clic en Editar, o haga clic en Nuevo para crear un símbolo nuevo en una nueva fila.
- \* Para cambiar el símbolo por otro carácter, haga clic en el símbolo nuevo en la tabla de la izquierda del diálogo o escriba el Número correspondiente. (Si está usando una combinación de fuentes musicales, puede también seleccionar dichas fuentes dentro de la lista Fuente musical, explicado a continuación.)

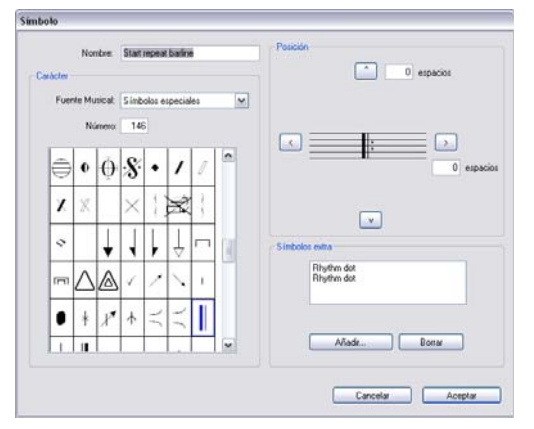

- \* Para hacer que un símbolo no tenga un signo aplicado (o sea, en blanco), o para convertirlo en símbolo compuesto de varios símbolos existentes (sin que por fuerza tenga que seleccionar un carácter de una fuente musical), ajuste el Número a 0.
- \* También puede cambiar el Nombre del símbolo. El nombre sirve para identificarlo si lo incluye como parte de uno símbolo compuesto.
- \* Para mover de posición este símbolo con respecto al original, haga clic en las flechas situadas a la derecha del diálogo.
- \* Para formar un símbolo compuesto y añada otro símbolo, haga clic en Añadir, a continuación seleccione otro símbolo y haga clic en Añadir Símbolo. Puede mover con independencia cada símbolo, usando las flechas a la derecha del diálogo.

# <span id="page-639-0"></span>Crear un nuevo estilo de texto de un símbolo

Para explicar este concepto importante pero un poco abstracto es mejor hacerlo con un ejemplo. Supongamos que quiera que todas las claves utilicen una fuente especial musical exclusiva y no incluida en Sibelius, llamada por ejemplo TrebleFont. (Para más información sobre fuentes musicales y cómo están relacionadas con respecto a los símbolos,  $\Box$  [7.10 Fuentes musicales](#page-612-0).)

Para que esto ocurra, no puede cambiar la fuente simplemente dentro del estilo de texto Símbolos comunes de la misma forma como si cambiaría también las notas, alteraciones etc... En su lugar, debería crear un estilo de texto nuevo, llamado Claves (por ejemplo), ajustarlo a Treble-Font, y configurar todos los símbolos de claves para que usen el estilo de texto Claves, con el fin que todas las claves utilicen la nueva fuente. Para ello:

- \* En el diálogo Configuración personal > Editar Símbolos, haga clic en Fuentes musicales.
- \* En el diálogo Fuentes musicales, seleccione un estilo de texto existente (como por ejemplo Símbolos Comunes) que sirva como base para crear uno nuevo, haga clic en Nuevo y luego en Sí.
- \* En el diálogo que aparece, escriba Claves como el nombre para su nuevo estilo de texto y seleccione la fuente deseada, en este caso, TrebleFont.
- \* Haga clic en Aceptar, y otra vez Aceptar para cerrar el diálogo Fuentes musicales.
- \* Entonces, para cada clave dentro del diálogo Configuración personal > Editar Símbolos, seleccione la clave y haga clic Editar, para cambiar la Fuente musical (que se refiere al estilo de texto que especifica la característica de la fuente y tamaño del símbolo) por la nueva creada en Claves, y haga clic en Aceptar.

Debería seguir el mismo procedimiento, incluso si quisiera utilizar una fuente especial o tamaño, para un solo símbolo en particular.

# 7.16 Edición musical

# **□ [5.16 SibeliusMusic.com](#page-520-0), [8.13 Exportación de páginas web Scorch](#page-689-0).**

En este capítulo explicamos cómo obtener partituras impresas de alta calidad para que usted mismo pueda llevar a cabo todo el proceso de publicación desde el principio hasta el final.

# Sea su propio editor

La mayoría de la música creada nunca se llega a publicar. Incluso los compositores reconocidos que han firmado un contrato con las editoriales musicales más importantes, descubren que la mayor parte de la música existe solamente en forma de fotocopias del manuscrito original, y sólo verá la luz el día en que alguien decida alquilar las copias para un concierto. Sin duda, en estos últimos 50 años, la mayor parte de las partituras de música clásica que consiguen ser editadas se debe a un esfuerzo de promoción con pérdidas económicas, y a la esperanza de que algún intérprete potencial se interese por ellas. Esta situación coincide también con algunas partituras comerciales, como los "musicales". Por tanto, la situación para compositores y arreglistas menos conocidos puede ser muy frustrante.

Sin embargo, gracias a Sibelius, esta situación no es tan negativa. Si usted quiere distribuir su música rápidamente y de un modo sencillo, puede publicar a través de Internet –  $\Box$  **[5.16 SibeliusMusic.com](#page-520-0)** para más detalles. Sibelius le ayuda a hacer realidad su música, desde su gestación en su cabeza hasta el proceso final: un taller lleno de partituras y partes, impresas y encuadernadas como cualquier otra editorial musical. Esto es debido a que las grandes editoriales no disponen de mejores equipos que el que usted pueda tener. Lo que ellos tienen es un nombre famoso y un logo. Todo lo que usted necesita es un poco de conocimientos prácticos, y una imprenta local de confianza.

# Diseño musical y configuración personal

Las editoriales de alto nivel trabajan con un diseño musical de primera calidad. Hace falta tiempo y experiencia para dominar el diseño musical de alta calidad, pero para empezar puede leer  $\Box$  [7.2 Diseño musical](#page-577-0) y [7.1 Maquetación y Formato](#page-572-0).

Por otro lado, las editoriales suelen definir su propio estilo.  $\Box$  [7.7 Configuración Personal](#page-600-0) le dará algunas ideas sobre ello. De entrada, elegir unas fuentes de texto con buen gusto y personalidad ayuda bastante; **II Fuentes interesantes** en la página 264.

# Pocas impresiones

Si solamente quiere producir, por decir algo, unas 100 copias de una partitura, no le va a resultar rentable imprimirlas en una imprenta. Lo mejor sería imprimir las copias desde su impresora, o producir un copia máster para luego fotocopiarla y encuadernarla.

En la actualidad, las técnicas de impresión digital se utilizan para realizar un número no muy elevado de impresiones, de manera similar a como se utiliza una impresora láser doméstica, pero con un resultado de mayor calidad. A diferencia de las impresiones por fotolito (véase a continuación), en las que se requiere el uso de unas placas de impresión, el método digital utiliza el archivo digital (normalmente un PDF) directamente, y el precio no varía en función de la cantidad.

Si dispone de una impresora láser de buena calidad, podrá obtener resultados similares, aunque dado lo tedioso del proceso de "acabado" (doblar, grapar, etc.), seguramente prefiera encargar el proceso a una empresa especializada.

#### Muchas impresiones

Si quiere editar música en cantidades (como cientos de copias o más), recomendamos acudir a un establecimiento que disponga de impresión digital. No hace mucho, se solía entregar a la imprenta una copia de alta calidad para que ellos le hicieran una fotografía, pero en la actualidad la norma general es proporcionarles el trabajo en formato PDF ( $\Box$  [8.10 Exportación de gráfi](#page-676-0)[cos](#page-676-0)) dentro de un CD-R, o enviarlo a través de e-mail.

#### Impresión por fotolito

Para realizar un número muy elevado de copias (es decir, miles de copias), la imprenta puede usar una filmadora (una impresora especial de alta resolución a 2.540 dpi o más) para imprimir su música en una película transparente (fotolito) y producir las placas de impresión. Pero muchas empresas las producirán directamente desde su disco, sin necesidad de crear el fotolito.

Las placas van luego a la prensa para la impresión, la cual se realiza en hojas de gran tamaño que son cortadas posteriormente a la medida apropiada. Esta es la razón de que muchas imprentas prefieran que su trabajo contenga las 'marcas de corte', unas cruces en las cuatro esquinas del papel que indican los puntos en que debería cortarse. Puede activar la opción de marcas de corte en Sibelius cuando vaya a producir los archivos EPS o PDF.

La imprenta debería encargarse de la impresión, ordenar las páginas y encuadernar tantas copias como usted desee. El coste tiende a bajar mucho cuantas más copias encargue, porque los ajustes previos a la impresión son los mismos, con independencia del número de copias a realizar.

### Factores que influyen en la calidad de impresión

- \* *Resolución:* si es superior a 600 dpi, la resolución de la impresión es difícil de distinguir en pentagramas de tamaño grande, pero con pentagramas más pequeños la diferencia empieza a ser perceptible. Se puede distinguir una diferencia entre resoluciones de 1200 dpi y 2540 dpi.
- \* *Papel:* la mayoría de los libros están impresos en papel "white bond", que es el papel blanco liso couché (no brillante). "lb/resma" (Norte América) y "g/m<sup>2</sup>" o "gsm" (Europa, refiriéndose a gramos por metro cuadrado) indicando el peso y por tanto el grosor del papel. Una cantidad de 80 gsm es la utilizada normalmente para papel de escribir, fotocopias y libros bastante gruesos. Un papel de 100 gsm es preferible para música porque es menos traslúcido y en el caso de hojas sueltas, con menos riesgo de caerse de los atriles.
- \* *Placas:* las placas de impresión están hechas de varios materiales. Por lo general, su imprenta va a decidir cual es el mejor material. Las placas de metal son las de mayor calidad, las de poliéster son más baratas y casi tan buenas, y las de papel son de menor calidad y solamente adecuadas para trabajos como pósters y otros documentos que no contengan muchos detalles.

#### Resumen

Para resumir, si quiere producir partituras de alta calidad para impresión en masa tiene que:

- \* Invertir en una impresora láser de 600 dpi o calidad superior y realizar la impresión usted mismo; o
- \* Crear un archivo PDF de su música y entregarla a una imprenta profesional en CD-R (o a través de e-mail) para que ellos realicen las impresiones digitales o por fotolito. Es conveniente entregar también una copia impresa de la partitura como prueba. Por norma general, la impresión por fotolito es más cara que la impresión digital (excepto cuando las cantidades son elevadas), pero el resultado es siempre de gran calidad.

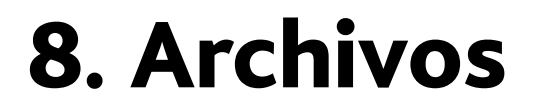

*8. Archivos*

# 8.1 Gestión de archivos

Este tema explica cómo guardar partituras en formato Sibelius, y, para los usuarios más avanzados, muestra cómo acceder a archivos que contienen ajustes personalizados Sibelius (por ejemplo, configuraciones personales). Los otros temas de este capítulo explican cómo compartir archivos con otras personas, usuarios de Sibelius o no, y cómo importar/exportar archivos en varios formatos.

#### Crear una partitura

Para más detalles sobre la creación de una nueva partitura con Sibelius, consulte el Manual del usuario.

#### Tamaño de archivo

Un archivo de Sibelius ocupa alrededor de 20K más 1K por página (sin contar los gráficos importados), incluyendo las partituras orquestales o de banda. Esto significa que puede guardar cientos de miles de páginas de música en su disco duro, y que las partituras de larga duración pueden enviarse fácilmente por e-mail. Por lo tanto, incluso si se llama J. S. Bach no tendrá problemas de espacio en disco con Sibelius.

#### Guardar

La operación Guardar funciona exactamente igual que en otros programas, seleccionando Archivo > Guardar como (comando de teclado Ctrl+Mayús+S o & #S) o Archivo > Guardar (comando de teclado Ctrl+S *o* XS). Aparte de guardar partituras en el formato de Sibelius, es posible guardar archivos en otros formatos tales como MIDI, audio, gráficos y código ASCII. Para más detalles, consulte el tema correspondiente en esta **Guía de referencia**. Para guardar la Letra,  $\Box$  [5.11 Plug-ins](#page-449-0).

Un lugar conveniente para guardar sus archivos es la carpeta Partituras, creada previamente por Sibelius. En Windows, la carpeta Partituras está creada dentro de la carpeta Mis Documentos, y en Mac está situada dentro de la carpeta Documentos del usuario.

Puede cambiar la carpeta en la que quiere guardar sus archivos en la página Archivos del diálogo Archivo > Preferencias (en el menú Sibelius en Mac OS X).

Cuando abra de nuevo un archivo después de haberlo guardado, se abrirá en el punto exacto de la partitura en el que estaba trabajando cuando la guardó por última vez, incluso con el mismo tamaño de página. Si prefiere que Sibelius abra las partituras con un nivel de zoom fijo en lugar del último nivel de zoom utilizado, active la opción Abrir con el nivel de zoom predeterminado en la página Archivos del diálogo Archivo > Preferencias (en el menú Sibelius en Mac OS X).

#### *8. Archivos*

### Auto-guardar

Sibelius puede guardar su partitura automáticamente a intervalos regulares de tiempo, por lo que si su ordenador dejara de responder, perdería solamente los últimos minutos de su trabajo. En lugar de guardar su archivo en uso, Sibelius guarda una copia de la partitura dentro de la carpeta llamada Auto Guardar situada dentro de la carpeta Copias de seguridad de Partituras (ver a continuación).

Si Sibelius no se cierra correctamente (por ejemplo, si su ordenador dejara de responder o si se produce un corte de corriente eléctrica), cuando vuelva a abrir el programa de nuevo Sibelius buscará en la carpeta Auto Guardar, y si encuentra partituras en esa carpeta le preguntará si quiere restaurarlas.

Al cerrar Sibelius normalmente, borra todos los archivos de la carpeta Auto Guardar, por lo que es fundamental que nunca utilice esta carpeta para guardar sus propios archivos.

La función Auto Guardar está activada por defecto, pero si por alguna razón quiere desactivarla puede hacerlo en la página Archivos del diálogo Archivo > Preferencias (en el menú Sibelius en Mac OS X). En este diálogo también puede decidir el intervalo de tiempo constante que Sibelius va a utilizar para guardar las partituras automáticamente (el valor por defecto es de 10 minutos).

### Copias de seguridad

Cada vez que guarde una partitura, Sibelius va a guardar otra copia (con un número añadido al nombre del archivo) en Copias de seguridad de partituras dentro de la carpeta Partituras. Si alguna vez, sin querer, borrara o hiciera algún cambio irreparable en la partitura, busque en la carpeta de copias de seguridad para recuperar la última versión o versiones anteriores guardadas. Esta carpeta puede almacenar las últimas 40 partituras que haya guardado. Las versiones más antiguas se van borrando automáticamente con el fin de evitar que se llene su disco duro, así que no utilice esta carpeta para guardar sus propias copias de seguridad.

Las copias de seguridad de partituras se crean al guardar manualmente una partitura, no cada vez que Sibelius realiza una operación de Auto Guardar. Pero al contrario que sucede con las partituras de Auto Guardar, las copias de seguridad de las partituras no se borrarán cada vez que cierre Sibelius.

### Información de la partitura

El diálogo Archivo > Información de la partitura puede utilizarse para catalogar la partitura e introducir datos adicionales como el título, compositor, arreglista, copyright, etcétera, que aparecerán automáticamente cuando publique su partitura en Internet ( $\Box$  [8.13 Exportación de](#page-689-0) [páginas web Scorch](#page-689-0)). También puede introducir esta información en la última página del diálogo Archivo › Nuevo al crear una partitura. La pestaña Archivo dentro de Archivo › Información de la partitura muestra detalles prácticos sobre la partitura, tales como la fecha de creación, la fecha de la última vez que la guardó, el número de páginas, pentagramas y compases que contiene, etcétera. Esta opción sólo aparece, después de haber guardado la partitura, al menos una vez.

Los valores introducidos en los campos del diálogo e Información de la partitura también se pueden utilizar como *códigos* en objetos de texto de la partitura. Para más detalles sobre los códigos de texto y los sufijos y su uso en Sibelius,  $\Box$  [3.11 Códigos de texto](#page-266-0).
## Archivos editables por el usuario

Sibelius permite crear sus propios:

- Ideas  $( \Box \Box 5.8$  Ideas)
- $\cdot$  Configuraciones personales ( $\boxplus$  [7.7 Configuración Personal](#page-600-0))
- Plug-ins  $(\Box)$  [5.11 Plug-ins](#page-449-0))
- Hojas de ejercicios ( $\Box$  [5.21 Worksheet Creator](#page-534-0))
- Estilos de Arreglo ( $\Box$  [5.2 Editar Estilos de Arreglo](#page-402-0))
- · Bibliotecas de gráficos de acordes ( $\Box$  [2.7 Gráficos de acordes](#page-97-0))
- Fuentes equivalentes de texto y música ( $\Box$  [3.1 Uso del texto](#page-202-0), [7.10 Fuentes musicales](#page-612-0))
- $\cdot$  Plantillas ( $\Box$  [2.18 Plantillas](#page-144-0))
- Conjuntos de funciones (El [5.9 Menús y comandos de teclado](#page-434-0))
- Menús de palabras (La [3.1 Uso del texto](#page-202-0))

Dado que Sibelius incluye sus propios conjuntos de archivos de estos tipos, todos los que usted cree se guardarán en una carpeta diferente de la utilizada por el programa. No es posible borrar los archivos estándar proporcionados por Sibelius, y *no* debería cambiar ningún elemento de la carpeta de la aplicación (o el paquete de la aplicación, como se conoce en Mac).

Los archivos editables por el usuario se guardan en carpetas específicas dentro de la carpeta Datos de programa de su ordenador, que estará localizado en función del sistema operativo que esté utilizando:

- \* *Windows Vista:* C:\Users\*username*\Application Data\Sibelius Software\Sibelius 5\
- \* *Windows XP*: C:\Documents and Settings\*username*\Application Data\ Sibelius Software\Sibelius 5
- \* *Mac*: /Users/*username*/Library/Application Support/Sibelius Software/Sibelius 5

Tenga en cuenta que en Windows, la carpeta Datos de programa está oculta por defecto y no aparece en el Explorador de Windows. Si desea acceder a esta carpeta, seleccione Herramientas > Opciones de carpeta desde cualquier ventana abierta del Explorador. Pulse la pestaña Ver y seleccione Mostrar todos los archivos y carpetas ocultos en la lista Archivos y carpetas ocultos.

En la carpeta de datos de programa de Sibelius encontrará varias carpetas etiquetadas con el tipo de archivos que contienen. (Es posible que no aparezca ninguna carpeta, ya que sólo aparecen al crear o editar un archivo que queda guardado en ese directorio.)

Puede copiar cualquier archivo en los directorios de usuario para que Sibelius lo utilice la próxima vez que ejecute el programa. Los archivos que haya añadido o creado se pueden borrar sin ningún problema.

## Plantillas de Scorch y texturas

Sibelius permite crear sus propias plantillas de Scorch y texturas de papel y escritorio. Colóquelas en la carpeta de datos de programa apropiada para que Sibelius pueda detectarlas. Las plantillas de Scorch se guardan en una carpeta llamada Plantillas Scorch, y las texturas en Texturas.

# 8.2 Intercambio de ideas

Intercambiar música escrita en Sibelius con otras personas es algo sencillo.

### Intercambio de archivos con otros usuarios de Sibelius

Si la persona con la que trabaja es también usuario del programa, simplemente envíele el archivo a través de correo electrónico (ver a continuación), o mediante un medio extraíble como un CD-R.

Averigüe la versión de Sibelius utilizada por la otra persona. Si el otro usuario dispone de la misma versión o una versión posterior a la suya, sólo tendrá que guardar el archivo normalmente y enviarlo. Si, por el contrario, la versión usada por el otro usuario es anterior a la suya, o está utilizando el software Sibelius Student o G7, deberá exportar su partitura en un formato de archivo anterior –  $\Box$  [8.15 Exportación de archivos a versiones anteriores](#page-700-0).

### Intercambio de archivos con personas que no trabajan con Sibelius

Si la persona a quien le quiere enviar los archivos no trabaja con Sibelius, hay otras maneras de compartir archivos con ellos:

- \* Pídale que descargue e instale la versión demo gratuita de Sibelius desde [www.sibelius.com](http://www.sibelius.com) y, a continuación, envíele el archivo. Hay que tener en cuenta que la versión demo sólo puede imprimir una página individual con marcas de agua, por lo que si quiere imprimir, no es la mejor opción.
- \* Para publicar la música, utilice SibeliusMusic.com, SibeliusEducation.com o su propia página web –  $\Box$  [5.16 SibeliusMusic.com](#page-520-0), [5.15 SibeliusEducation.com](#page-518-0) y [8.13 Exportación](#page-689-0) [de páginas web Scorch](#page-689-0).
- \* Puede crear un archivo PDF de la partitura y enviarlo como tal lea [Creación de archivos](#page-683-0) PDF [en la página 684](#page-683-0)
- \* Puede exportar la partitura como archivo gráfico desde Sibelius y enviarla como gráfico **E [8.10 Exportación de gráficos](#page-676-0)**
- \* Guardar la música como página web Scorch y enviar los dos archivos a través de correo electrónico (ver a continuación)
- \* Si el destinatario utiliza otro programa musical y sin embargo desea escuchar y editar su música, puede enviarle un archivo MIDI –  $\Box$  [8.11 Exportar archivos MIDI](#page-684-0).
- \* Si quiere enviar la música a otros usuarios simplemente para que la escuchen, puede exportar un archivo audio desde Sibelius y grabarlo en un CD o comprimirlo en un archivo MP3, y enviar todo a través de correo electrónico –  $\Box$  [8.12 Exportación de archivos audio](#page-687-0).

## Envío de archivos a través de correo electrónico

Enviar archivos a través de correo electrónico es muy sencillo, pero la operación puede diferir en función del tipo de programa de correo electrónico utilizado:

\* *Windows Mail, Outlook Express o Mozilla Thunderbird*: abra un mensaje nuevo, haga clic en el botón Adjuntar (con el icono de un clip), busque el archivo y pulse Adjuntar para agregar el archivo al mensaje. Después, envíelo como un correo electrónico habitual.

- \* *Apple Mail*: abra un mensaje nuevo, arrastre el archivo que desee agregar hasta la ventana del mensaje y envíelo normalmente.
- \* *Netscape Messenger*: abra un mensaje nuevo, haga clic en el botón Adjuntar y seleccione Archivo de la lista desplegable. Busque el archivo que quiera adjuntar, y haga doble clic en su nombre para adjuntarlo al mensaje; a continuación envíelo normalmente.
- \* *Eudora*: abra un mensaje nuevo, haga clic derecho (Windows) *o* Control-clic (Mac) en el cuerpo del mensaje y seleccione Adjuntar archivo. Busque el archivo que quiera adjuntar, y haga doble clic en su nombre para adjuntarlo al mensaje; a continuación enviarlo normalmente.

Si no usa ninguno de estos programas, consulte la documentación relativa al envío de documentos adjuntos de su programa de correo electrónico.

Si quiere enviar un archivo de Sibelius como página web Scorch a través de correo electrónico:

- En primer lugar, expórtelo ( $\Box$  [8.13 Exportación de páginas web Scorch](#page-689-0))
- \* Recuerde adjuntar los archivos .sib y .htm a su mensaje
- \* Comuníquele al receptor que para poder ver y escuchar la partitura tendrá que descargar e instalar el plug-in Scorch en su ordenador y guardar *ambos* documentos en su ordenador (por ejemplo en el escritorio), y que para poder ver la partitura tendrá que hacer doble clic en el archivo .htm en su navegador de web.

### Archivos en Windows o Mac

Sibelius utiliza exactamente el mismo formato de archivo en Mac y en Windows. No es necesaria la conversión de archivos entre Mac y Windows – ver a continuación.

Ambos formatos de archivo usan Unicode, un conjunto de caracteres estándar internacionales, lo que significa que los caracteres especiales (como letras con acento) son automáticamente traducidos entre Mac y Windows. Las fuentes musicales y de texto se sustituyen de manera inteligente –  $\Box$  [3.12 Fuentes equivalentes](#page-270-0).

Los archivos Sibelius tienen la extensión .sib. En Mac, los archivos Sibelius son una especie de "documento Sibelius" (internamente el Creador es "SIBE" y el Tipo es "SIBL").

## Cómo abrir partituras de Mac en Windows

Si está intentando abrir una partitura creada en Mac desde un CD-R u otro disco, asegúrese de que el disco está formateado para Windows, ya que Mac puede leer discos Windows pero no al contrario.

Para abrir el archivo Sibelius de Windows, tiene que añadir la extensión .sib al archivo. Aunque Sibelius agrega esta extensión automáticamente tanto en Windows como en Mac, algunos usuarios de Mac prefieren no usar extensiones de archivo, lo cual supone un problema para Windows, porque sólo a través de la extensión del archivo puede Windows saber que se trata de un archivo Sibelius.

Para agregar la extensión del archivo en Windows, pulse con el botón derecho del ratón sobre el icono del archivo (en Mi PC o Windows Explorer) y seleccione Renombrar. Cambiar la extensión y pulsar la tecla Intro (en el teclado principal). Aparecerá un mensaje diciendo que si cambia de

tipo de archivo, este puede quedar inservible, basado en la premisa de que el usuario no sabe lo que está haciendo. Si el sistema le pregunta si desea continuar, pulse Sí.

Cuando haya cambiado el nombre al archivo, ábralo con un doble clic.

## Abrir partituras de Windows en Mac

Para abrir un archivo creado en Windows, seleccione Archivo > Abrir y haga doble clic en el nombre del archivo.

# 8.3 División y combinación de partituras

Se pueden escribir varios movimientos, canciones o piezas dentro de una misma partitura, o escribir cada parte en partituras diferentes y combinarlas posteriormente. También es posible dividir una partitura que contenga varias piezas en partituras individuales.

#### Varios movimientos, canciones o piezas

Es preferible colocar varias secciones (por ejemplo movimientos, canciones o piezas de música) en una partitura solamente, en lugar de crear una documento para cada una por separado. Además, si quiere que una nueva sección aparezca en la misma página que otra, sea en la partitura general *o* en las partes, *debe* colocarla dentro del mismo archivo.

Si dispone de secciones diferentes en dos o más archivos que desea combinar, vea **[Agregar parti](#page-653-0)**[tura](#page-653-0) a continuación.

Para escribir, por ejemplo, un par de ejercicios con dos sistemas en la misma página, es necesario:

- \* Introducir el primer ejercicio de la forma habitual.
- \* Selecccionar la barra de compás al final del primer ejercicio y pulse la tecla Intro (en el teclado principal) para crear una separación de sistema.
- \* Si desea escribir los nombres completos de los instrumentos y necesita un pentagrama con sangría, seleccione el compás al final del sistema anterior, abra el panel Compases dentro de Propiedades y active la opción Final de Sección
- \* Cree una doble barra o doble barra final, en la última barra de compás del primer ejercicio, si así lo desea (Crear > Barra de compás> Final o Doble).
- \* Si el segundo ejercicio está en otra tonalidad y por lo tanto tiene otra armadura, cree una nueva armadura de la manera habitual (asegúrese de que la opción Ocultar del diálogo Crear > Armadura está activada para ocultar el cambio de armadura que aparecería al final del sistema anterior).
- \* De la misma forma, si el segundo ejercicio está escrito en otro compás y por lo tanto contiene una indicación de compás diferente, cree una nueva indicación de compás de la manera habitual (asegúrese de que la opción Permitir precautorio en el diálogo Indicación de compás está desactivada para evitar que aparezca una indicación de compás de aviso al final del sistema anterior).
- \* Restablecer el número de compás al principio del segundo ejercicio, si lo desea (Crear > Otro > Cambio de Número de Compás).

## Aplicación de una partitura en varios archivos

Si quiere aplicar una sola partitura a varios archivos (por ejemplo, si varios copistas u orquestadores están trabajando en ella simultáneamente), es aconsejable editar el primer número de compás, la primera página y la primera señal de ensayo de cada archivo para que los compases, páginas y señales de ensayo sean consecutivos y haya coherencia entre un archivo y otro.

Tenga cuidado al extraer partes porque cada sección de la partitura dividida va a empezar en una página nueva en cada parte, lo cual puede provocar pasos de página incorrectos. Para evitar este problema, es imprescindible que una vez finalizada la partitura (y antes de extraer las partes) combine los archivos con la función Archivo > Agregar partitura explicada a continuación.

## <span id="page-653-0"></span>Agregar partitura

Si quiere crear una colección de canciones a partir de archivos de canciones individuales, puede querer juntar dos partituras entre sí. Sibelius puede agregar una partitura y juntarla al final de otra automáticamente, después de comprobar que las dos partituras tienen el mismo número de pentagramas y asegurándose que la partitura agregada empieza en una página nueva.

Para usar esta función, abrir la partitura y seleccione Archivo > Agregar partitura. A continuación aparece un diálogo desde el que puede seleccionar otra partitura y agregarla a la anterior (el archivo original correspondiente no va a ser modificado).

Si no tiene el mismo número de pentagramas, Sibelius se lo dirá (no se podrá agregar, a no ser que el número de pentagramas coincida exactamente). Si el número de pentagramas es el mismo, pero algunos de los nombres de instrumentos son distintos, Sibelius le avisará, pero podrá continuar si lo desea (en cuyo caso se usarán los nombres de instrumento de la primera partitura).

Los estilos de texto, símbolos, cabezas de nota, etcétera, están unificados y compartidos en ambos archivos. Si dos estilos de texto tienen el mismo nombre pero incluyen otros parámetros se utilizará el estilo correspondiente a la primera partitura. Sibelius realiza varias operaciones para asegurarse de que la unión entre las partituras es correcta: si es necesario, crea cambios de indicación de compás, armadura, clave e instrumento. La doble barra final en la primera partitura, tiene asignada un salto de página y un "final de sección", por lo que la partitura agregada podrá empezar en una página nueva con los nombres al completo de los instrumentos. De este manera, se podrá conservar la maquetación original de la partitura agregada.

Seguramente va a querer ocultar las claves, cambios de armadura e indicación de compás en el punto de unión entre ambas partituras, especialmente si se trata de una separación entre dos movimientos o piezas –  $\Box$  [5.6 Ocultar objetos](#page-419-0).

# <span id="page-654-0"></span>8.4 Importar gráficos

# $\blacksquare$  Color e importación de gráficos.

En este capítulo le vamos a explicar cómo añadir gráficos a las partituras, importando en Sibelius imágenes bitmap en formato TIFF.

Si quiere transformar una archivo gráfico de música impresa (por ejemplo, una imagen escaneada o un archivo PDF) en partitura,  $\Box$  [1.4 Escanear](#page-25-0).

Si quiere transformar una partitura en archivo gráfico (por ejemplo un archivo EPS) para publicar o para añadir fragmentos musicales en un documento,  $\Box$  [8.10 Exportación de gráficos](#page-676-0).

### Importar un gráfico

Para importar un archivo TIFF:

- \* Seleccione una nota, silencio, compás u otro objeto en la partitura donde quiere que aparezca el gráfico.
- \* Elija Crear > Gráfico. Un diálogo va a aparecer, pidiéndole buscar el archivo TIFF que quiere importar. Una vez localizado el archivo, haga clic en Abrir.
- \* Después de crear el gráfico en la partitura, lo podrá mover, copiar, etc.
- \* Si quiere colocar el gráfico con el ratón, o colocar un gráfico en una hoja en blanco  $(m 7.4$  Separaciones y saltos de página) en su lugar, asegúrese que no hay nada seleccionado antes de pulsar Crear > Gráfico; el puntero del ratón cambiará de color para indicar que está "cargado" con un objeto. Pulse en la partitura para colocar el gráfico.

Los gráficos importados se pueden visualizar mejor con una textura de papel blanco normal, para evitar que el fondo alrededor de formas no rectangulares se confunda con el papel  $(m 5.3$  Ajustes de Pantalla). Sin embargo, los gráficos van a imprimirse correctamente con independencia de la textura de papel utilizada en la pantalla.

En Sibelius hemos incluido una serie de gráficos con fines prácticos ya preparados, si no quiere molestarse en crear los suyos propios. Los puede encontrar en la carpeta Archivos Gráficos dentro de su carpeta Ejemplos de partitura, y entre ellos se incluyen los siguientes:

- \* Imágenes de instrumentos:
- \* Los iconos de los botones de la barra de herramientas y las páginas del teclado flotante, con el fin de realizar sus propios ejercicios de Sibelius.
- \* Círculos de colores hechos a mano, para señalar un texto importante, etc. (Debido al propio diseño de estos gráficos, tiene que colocarlos con cuidado para evitar borrar objetos situados por debajo de ellos. Estos gráficos no sirven para señalar notas, ya que borrarían las líneas del pentagrama).
- \* Algunos gráficos divertidos, como las gafas para denotar "atención", manos, anillos, caras con sonrisa, etc.

La carpeta también incluye un archivo de Sibelius llamado Ejemplos gráficos que sirve para ilustrar muchos de los gráficos.

## Formatos de archivo

Sibelius puede importar archivos gráficos en formato TIFF, con cualquier profundidad de color (en otras palabras, puede ser en blanco y negro, en escala de grises o en color usando cualquier número de colores).

Si sus gráficos no están en formato TIFF, puede convertirlos a este formato usando otro programa. En Mac puede usar el Graphic Converter (disponible para descargar en www.lemkesoft.com); en Windows puede usar Paint Shop Pro (disponible para descargar en www.jasc.com), o también el programa Imaging para Windows (incluido en la mayoría de los PCs dentro del menú Inicio ▶ Programas ▶ Accesorios).

# Copiar, editar y borrar gráficos

Una vez que el gráfico aparezca en la partitura, lo puede manipular como cualquier otro objeto en Sibelius:

- Para copiarlo con Alt+clic  $o \sim$ -clic.
- \* Si desea moverlo, haga clic en el gráfico para obtener la sombra azul. A continuación, arrástrelo con el ratón o usar las flechas del teclado (con Ctrl  $o$  # para pasos grandes).
- \* Para ampliar o reducir el tamaño proporcionalmente, haga clic en un cuadrado pequeño de selección, en la esquina inferior derecha, hasta que aparezca un cuadrado de selección azul claro. Después, arrástrelo con el ratón o mediante 3/2 (con Ctrl *o* X para pasos grandes).
- \* Para ampliar o reducir el tamaño modificando sus proporciones, mantenga pulsado Ctrl o  $\mathcal{H}$ antes de hacer clic en la esquina inferior derecha del gráfico (donde está el pequeño cuadrado de selección); suelte la tecla Ctrl  $o$   $\mathcal{H}$ , y a continuación, arrastre el ratón o utilice  $\uparrow/\downarrow$  (con Ctrl  $o$ X para pasos grandes).
- \* Para borrarlo con Borrar.

Si desea reajustar un gráfico después de manipularlo, seleccione la opción Maquetación > Restablecer Diseño (comando de teclado Ctrl+Mayús+D o  $\triangle$  *RD*) para hacer que el gráfico vuelva a tener el tamaño y proporciones originales.

# Tamaño de archivo

Al importar un gráfico en su partitura, va a aumentar el tamaño del archivo Sibelius considerablemente. Para conservar el tamaño de archivo lo más pequeño posible, Sibelius comprime el archivo TIFF a la hora de importarlo y si emplea el mismo gráfico en varias ocasiones, dentro de una misma partitura, lo mejor es copiarlo varias veces en lugar de importarlo cada vez que quiera colocarlo.

# 8.5 Abrir archivos MIDI

Si no tiene grandes conocimientos sobre el MIDI,  $\Box$  [4.12 MIDI para principiantes](#page-361-0), donde explicamos qué son los archivos MIDI. Si tiene dudas sobre cómo obtener archivos MIDI, vea [Descarga de archivos MIDI](#page-660-0) más abajo.

### <span id="page-656-1"></span>Importación de un archivo MIDI

Abra un archivo MIDI como cualquier otro archivo de Sibelius: simplemente seleccione Archivo > Abrir (comando de teclado Ctrl+O *o* XO), localice el archivo (en Windows, los archivos MIDI normalmente usan la extensión .mid) y pulse Abrir.

Aparecerá un diálogo con varias opciones de importación ajustables que detallaremos a continuación. Por regla general, sólo tiene que pulsar Aceptar y esperar unos segundos hasta que se abra el archivo MIDI.

Algunos archivos MIDI no incluyen cambios de programa (a pesar de contener los nombres de instrumento), lo cual significa que Sibelius debe "adivinar" los instrumentos. En este caso, Sibelius le avisará de que los nombres de instrumento, sonidos, claves y otros elementos importados pueden ser incorrectos. Debería ajustar la clave de los instrumentos a mano, o (preferiblemente) crear u obtener una copia del archivo MIDI que contenga toda la información necesaria sobre los cambios de programa e importar este archivo MIDI en su lugar.

Si piensa que el archivo MIDI importado no tiene el aspecto que imaginaba, cambie algunos de los parámetros de importación (**[Opciones de importación](#page-656-0)** a continuación).

Una vez importado el archivo MIDI puede reproducir, editar, guardar, imprimir o crear partes igual que haría con la música introducida por usted mismo. Los archivos MIDI importados se reproducen con todos los detalles de la secuencia original (la velocidad y tiempo exactos de cada nota) gracias a la función Reproducción en vivo de Sibelius ( $\Box$  [4.7 Reproducción en vivo](#page-320-0)).

# <span id="page-656-0"></span>Opciones de importación

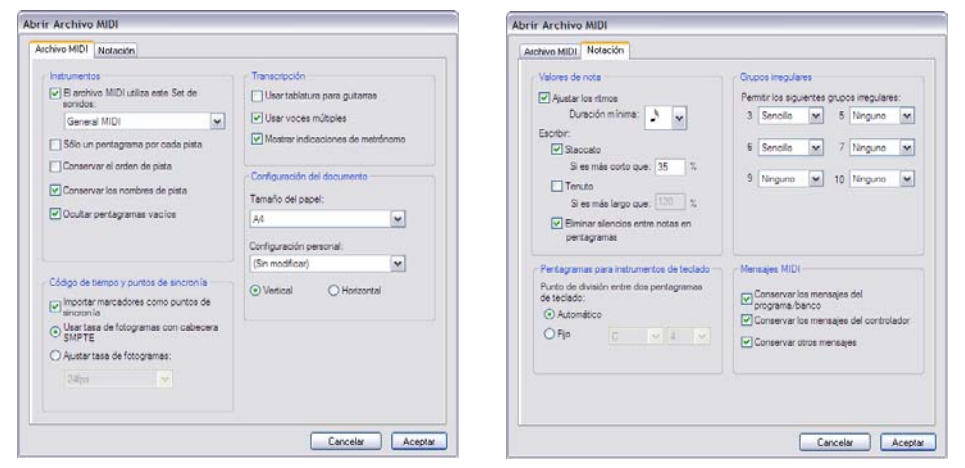

Las opciones de la pestaña Archivo MIDI del diálogo Abrir archivo MIDI son las siguientes:

- \* El archivo MIDI utiliza este set de sonidos: permite especificar si el número de programa y el número de banco utilizan General MIDI u otro set de sonidos. De esta forma, Sibelius puede averiguar cuáles son los instrumentos en cuestión. Normalmente, puede dejar esta opción como General MIDI, o desactivarla del todo si simplemente quiere importar el archivo MIDI tal como es.
- \* Sólo un pentagrama por cada pista es útil si abre un archivo MIDI con un piano escrito en dos pistas separadas, una para la mano izquierda y otra para la derecha. Si activa esta opción, las dos manos se escribirán en un solo pentagrama, no en dos. A continuación puede limpiar la notación creando otro instrumento de piano y copiando las dos manos en él. Al final, puede borrar el original con dos pianos.
- \* Conservar el orden de pista está desactivado por defecto, haciendo que Sibelius seleccione el orden de los instrumentos. Active esta opción para mantener los instrumentos en el mismo orden de las pistas del archivo MIDI.
- \* Conservar los nombres de pista: Sibelius usará el nombre de cada pista como base para el nombre de instrumento. Desactive esta opción para usar los nombres de instrumento predeterminados y dejar que Sibelius adivine los instrumentos.
- \* Ocultar pentagramas vacíos está activada por defecto para que Sibelius oculte los pentagramas vacíos en la partitura resultante, lo cual es útil porque muchos archivos MIDI contienen pistas vacías excepto por algunos pasajes cortos. Con esta opción activada, la partitura resulta más fácil de leer.
- \* Importar marcadores como puntos de sincronía: Sibelius convierte todos los marcadores del archivo MIDI en puntos de sincronía en la partitura creada. Si esta opción está desactivada, Sibelius importará los marcadores como objetos de texto estándar.
- \* Usar tasa de fotogramas con cabecera SMPTE ajusta la tasa de fotogramas del menú Reproducir > Vídeo y Tiempo > Código de tiempo y duración a la configuración existente en el archivo MIDI – vea [Desvío SMPTE](#page-659-0) más abajo.
- \* Usar notación de tablatura para guitarras determina si Sibelius debe importar cualquier pista de guitarra del archivo MIDI como tablatura. Si esta opción está desactivada, las guitarras se importan en pentagramas de notación.
- \* Usar voces múltiples determina si Sibelius debería usar dos voces donde sea apropiado para producir una notación más limpia. Normalmente, esta opción debería estar activada.
- \* Mostrar indicaciones de metrónomo muestra todas las indicaciones de metrónomo. Si se producen muchos cambios de tempo (por ejemplo, *rits.* y *accels*.) es posible que le convenga desactivar esta opción. En este caso, las indicaciones de metrónomo de la partitura seguirán reproduciéndose pero ya no serán visibles, con lo cual la partitura será más clara.
- \* Las opciones de Configuración del Documento permiten seleccionar el Tamaño de página, la Configuración Personal y la orientación (Horizontal o Vertical) de la partitura resultante.

Para más detalles sobre las opciones de la pestaña Notación**,** vea [Opciones de Flexi-time](#page-22-0) en la [página 23](#page-22-0)**.**

### Opciones de importación recomendadas

La combinación precisa de opciones elegidas en el diálogo Abrir archivo MIDI depende de varios factores, como por ejemplo:

- \* Si está importando un archivo MIDI para crear posteriormente una notación clara y limpia, debería desactivar las opciones de la pestaña Notación para escribir staccatos y tenutos, e intentar un número diferente en los ajustes de Valor mínimo de la nota hasta obtener el resultado más limpio.
- \* Si está importando un archivo MIDI para reproducción solamente, no importa qué opciones haya elegido, ya que Sibelius va a reproducir siempre el archivo MIDI exactamente como suena, usando la función Reproducción en vivo.
- \* Si está importando un archivo creado por otra persona y probablemente con otro dispositivo (por ejemplo, un archivo MIDI descargado de Internet), debería ajustar Archivo MIDI utiliza este set de sonidos al dispositivo para el que fue creado el archivo.
- \* Si está importando un archivo con la seguridad que usa el set de sonidos de General MIDI, no se olvide de seleccionar General MIDI dentro de Archivo MIDI utiliza este set de sonidos.

Los parámetros predeterminados de la pestaña Notación funcionan bien en la mayoría de casos con los siguientes ajustes: Ajustar ritmos activado, Valor mínimo de nota semicorchea, Staccato y Tenuto activados. Si abre un archivo MIDI con unos ritmos completamente exactos (por ejemplo, si el archivo ya está cuantizado), desactive la opción Ajustar ritmos.

Si el Valor mínimo de nota es demasiado largo y poco realista (por ejemplo, si está ajustado a corcheas cuando el archivo MIDI contiene grupos de semicorcheas), Sibelius no podrá interpretar las semicorcheas correctamente y usará el ajuste de corcheas con un resultado inservible. (Sibelius tendría que crear una aproximación a los grupos de semicorcheas usando grupos irregulares de corchea o uniendo algunas parejas de semicorcheas para formar acordes de corchea.)

Las opciones de los grupos irregulares dependen de usted:

- \* Sencillo significa que los grupos irregulares sólo se escriben si contienen valores de nota idénticos.
- \* Moderado y Complejo sirven para ritmos más irregulares.

Recuerde que si en un archivo MIDI aparece un grupo irregular (por ejemplo un tresillo), deberá ajustar esta opción por lo menos a Sencillo o no se interpretará correctamente. Por otro lado, si ajusta todos los grupos irregulares a Complejo es posible que Sibelius descubra elaborados grupos irregulares donde usted no lo esperaba, así que ajuste esta opción cuidadosamente.

## Conversión en lote

Sibelius incluye un plug-in que convierte toda una carpeta llena de archivos MIDI, en una sola operación. Para ello, seleccione Plug-ins > Procesar en lote > Convertir Carpeta de archivos MIDI. Un mensaje le va a pedir que busque la carpeta para convertirla. Una vez localizada, pulse Aceptar. Todos los archivos MIDI dentro de la carpeta, serán convertidos en Sibelius.

# Limpiar archivos MIDI

Como los archivos MIDI no contienen ninguna información de notación musical, pueden acabar pareciendo un poco desordenados al abrirlos en Sibelius. Estos trucos van a ser de utilidad para obtener mejores resultados, tanto antes como después de la conversión:

- \* Si el archivo MIDI usa números de programa no estándar (si está asignado para reproducir en un dispositivo MIDI poco común), Sibelius no va a poder identificar los instrumentos correctamente, apareciendo con características inesperadas, tales como una clave equivocada o en otro orden. Igualmente, si el archivo MIDI usa el canal 10 para instrumentos con afinación determinada, éstos podrían ser importados en Sibelius como instrumentos de percusión. Esto depende, si ha seleccionado previamente un dispositivo MIDI apropiado al abrir el archivo MIDI.
- \* En este caso, intente importar el archivo de nuevo cambiando el ajuste de Archivo MIDI utiliza este set de sonidos.
- \* Si el archivo MIDI no está totalmente o debidamente cuantizado, puede ser convertido con una notación de ritmos poco limpia. Si tiene acceso a un secuenciador, pruebe a cuantizar el archivo, y abrirlo en Sibelius de nuevo. También puede seleccionar Plug-ins > Simplificar notación > Reescribir notación para redistribuir las voces y recuantizar la música de forma inteligente (vea [Reescribir notación](#page-489-0) en la página 490 para más detalles).

Normalmente, el tipo de limpieza más necesaria después de abrir un MIDI es hacer que los pentagramas de percusión sin afinación determinada sean más legibles  $\Box$  [2.21 Percusión](#page-154-0).

Cuando Sibelius importa percusión sin afinación determinada de un archivo MIDI, cada sonido de percusión se escribe con la cabeza de nota y posición de pentagrama (línea o espacio) definidas en el instrumento 5 Líneas (batería). Si utiliza un sonido de percusión en un pentagrama cuya notación no esté ajustada a este tipo de instrumento, Sibelius lo escribirá con cabezas de nota normal, de cruz y de rombo en las posiciones vacías del pentagrama.

Algunas veces, puede verse en una situación con silencios no deseados en medio de las notas, o con unísonos no deseados (dos cabezas de nota, compartiendo la misma nota). Puede utilizar Plug-ins> Simplificar notación > Eliminar silencios y Plug-ins > Simplificar notación > Eliminar notas en unísono para corregir estos problemas  $\Box$  [5.11 Plug-ins](#page-449-0).

## <span id="page-659-0"></span>Desvío SMPTE

El desvío SMPTE MIDI es un evento importado (si está presente) y ajusta el Tiempo inicial en el diálogo Reproducir > Vídeo y Tiempo > Código de tiempo y duración. También puede utilizarlo para ajustar la tasa de fotogramas del código de tiempo de la partitura. Sin embargo, el evento de desvío SMPTE no describe todos los formatos de tasa de fotogramas utilizados por todos los programas de secuenciación, de manera que si ya sabe la tasa de fotogramas que desea utilizar, seleccione Ajustar tasa de fotogramas en la página Archivo MIDI del diálogo Abrir archivo MIDI y ajuste la tasa de fotogramas en el menú. (Si no sabe muy bien de qué estamos hablando, no se preocupe: simplemente, deje las opciones tal como están.)

### Detalles técnicos

Sibelius importa archivos MIDI de los tipos 0 y 1. Al importar, Sibelius decide de forma inteligente qué instrumentos utilizar (usando los nombres de pista, si están presentes, o los sonidos), y es capaz de distinguir por ejemplo entre Violín y Viola, Clarinete y Clarinete Bajo, o Soprano y Alto por el registro de la música en cada pista. Sibelius limpia el ritmo usando el algoritmo de Flexitime, y conserva tantos datos MIDI como haya especificado (indicaciones de metrónomo, cambios de programa, etc...). Sibelius también reduce automáticamente el tamaño de pentagrama, si hay demasiados instrumentos con respecto al tamaño de página.

### <span id="page-660-0"></span>Descarga de archivos MIDI

Internet ofrece muchas páginas desde las que puede descargar archivos MIDI. Si está buscando una pieza en particular puede intentar encontrarla desde [www.google.com](http://www.google.com/): escriba el nombre de la pieza seguido de las palabras "MIDI file", por ejemplo. También puede visitar alguna de las siguientes páginas:

- \* [www.prs.net](http://www.prs.net/): más de 16.000 archivos de música clásica, todos ellos de dominio público
- \* [www.musicrobot.com](http://www.musicrobot.com/): un motor de búsqueda para localizar archivos MIDI de música pop
- \* [www.cpdl.org](http://www.cpdl.org/): una excelente página de música coral con miles de archivos de dominio público
- \* [www.cyberhymnal.org](http://www.cyberhymnal.org/): todos los himnos más conocidos junto con sus letras.

No todos los archivos de estas páginas están en formato MIDI: pueden ser archivos Finale, PDF o de otros formatos. Algunos de ellos incluso pueden ser archivos de audio en formatos como MP3 (que no se puede abrir en Sibelius). Por lo tanto, fíjese en el formato de un archivo antes de descargarlo. (Sibelius es capaz de abrir archivos en diversos formatos, tal como explicamos en este capítulo.)

Cuando haya encontrado el archivo MIDI que estaba buscando, identifique el enlace para descargarlo (los enlaces suelen estar subrayados). *No* pulse directamente sobre el enlace, ya que de esta forma el archivo MIDI no se descargaría sino que empezaría a reproducirse en su navegador de red. En lugar de ello:

- \* Pulse con el botón derecho del ratón (Windows) *o* haga Control-clic (Mac) sobre el enlace: aparecerá un menú contextual.
- \* Seleccione Guardar enlace como, Guardar destino como o Descargar enlace (las palabras exactas dependerán del navegador que esté utilizando).
- \* Aparecerá una ventana en la que puede especificar dónde desea guardar el archivo: seleccione una localización fácil de recordar, como el Escritorio.
- \* El archivo empezará a descargarse. Los archivos MIDI suelen ser muy pequeños, así que este proceso tardará sólo uno o dos segundos.

¡Enhorabuena! Ya ha descargado su archivo MIDI; de hecho, puede seguir los pasos que le hemos explicado para descargar cualquier tipo de archivo de Internet.

Asegúrese de recordar el nombre del archivo MIDI y el lugar en el que lo ha guardado (normal-mente el Escritorio); abra Sibelius y siga las instrucciones de [Importación de un archivo MIDI](#page-656-1) al inicio de esta sección.

Tenga en cuenta que si descarga o publica archivos MIDI de música creada por otra persona sin el permiso del autor estará infringiendo su copyright. La violación de los derechos de autor es ilegal y el acuerdo de licencia de Sibelius lo prohíbe en todos los casos.

La mayor parte de la música indica claramente quién es el autor o propietario de los derechos de autor. Si no está seguro de las condiciones de los derechos del archivo MIDI que ha descargado, póngase en contacto con la editorial, compositor o arreglista de la música.

# 8.6 Abrir archivos MusicXML

#### $\Box$  **[8.14 Abrir archivos de Finale 98-2003](#page-695-0)**.

El conversor MusicXML 2.0 de Sibelius permite abrir archivos MusicXML creados con diversas aplicaciones musicales como Finale versión 2003 o superior o SharpEye.

Para los archivos Finale 2003 puede ser mejor o no abrir un archivo ETF (Enigma) – vea **Q [8.14 Abrir archivos de Finale 98-2003](#page-695-0)**. Pruebe ambos métodos, pero la calidad del resultado dependerá del archivo que esté importando.

El propósito del conversor de archivos es ahorrarle tiempo, no convertir cada partitura en otra idéntica a la original.

### ¿Qué es MusicXML?

MusicXML es un formato de intercambio de archivos para aplicaciones de notación musical. Este formato es más adecuado para la transferencia de archivos de notación entre programas diferentes que otros formatos como los archivos MIDI.

### Creación de archivos MusicXML en Finale

Cómo crear archivos MusicXML en Finale depende de la versión de Finale que esté utilizando:

- \* *Finale 2006 o superior:* seleccione Archivo > MusicXML > Exportar
- \* *Finale 2003, 2004 o 2005 (sólo Windows):* seleccione Plug-ins > Exportar MusicXML

Si está usando Finale 2004 o Finale 2005 en Mac OS X, o si está usando una versión anterior a Finale 2003 en Windows, necesitará un plug-in Dolet para exportar archivos MusicXML. Si está usando Dolet, puede exportar un archivo MusicXML seleccionando Plug-ins > MusicXML > Exportar MusicXML.

La versión completa del plug-in Dolet ofrece todas las ventajas del soporte de archivos Finale (incluyendo archivos MuseData), mayor precisión en las traducciones de archivos MusicXML guardados con Dolet para Sibelius y exportación de notación de percusión, tablatura, estilos de pentagrama, líneas personalizadas y corchetes. Para más información, visite [www.record](http://www.recordare.com/)[are.com](http://www.recordare.com/).

#### Abrir un archivo MusicXML

Los archivos MusicXML suelen tener una de las siguientes extensiones de archivo: archivos MusicXML no comprimidos con la extensión .xml, y archivos comprimidos MusicXML 2.0 o posterior con la extensión .mxl. Sibelius puede abrir cualquiera de esos dos tipos de archivos.

Para abrir un MusicXML en Sibelius, seleccione Archivo > Abrir (comando de teclado Ctrl+O *o* XO), localice el archivo que quiere abrir y pulse en Abrir. Sibelius mostrará un diálogo (imagen derecha) con las siguientes opciones:

· Usar tamaño de página y pentagrama del archivo MusicXML está activada por defecto si el archivo MusicXML pertenece a la versión 1.1 o posterior; esta opción se utiliza para conservar el tamaño de página y pentagrama en el archivo MusicXML. Si desactiva esta opción, puede ajustar el tamaño y la orientación del papel para el archivo MusicXML importado, y Sibelius usará el tamaño de pentagrama prede-

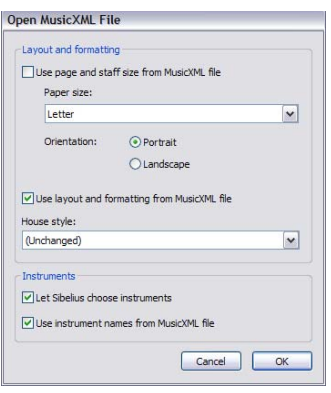

terminado tal y como se define en la configuración personal seleccionada.

- \* Usar maquetación y formato del archivo MusicXML también está activada por defecto si el archivo MusicXML pertenece a la versión 1.1 o posterior; en esta posición, Sibelius intentará conservar la maquetación y el formato (por ejemplo, distancias entre pentagramas, saltos de página y sistema, etc.) del archivo MusicXML original. Si desactiva esta opción, Sibelius desbloqueará el formato de la partitura resultante, usando la maquetación y formato predeterminadas de la partitura.
- \* Configuración Personal permite importar una configuración personal específica a la partitura resultante; si ajusta esta opción a Sin modificar, Sibelius usará su configuración personal predeterminada. Si selecciona otra configuración personal, el tamaño de página y pentagrama especificados en la configuración personal no se utilizarán en la partitura resultante, a menos que desactive Usar tamaño de página y pentagrama del archivo MusicXML.
- \* Permitir que Sibelius elija los instrumentos dice a Sibelius que intente identificar automáticamente los instrumentos en el archivo MusicXML. Si observa que Sibelius crea instrumentos equivocados, importe el archivo de nuevo y desactive esta opción. Sibelius mostrará el diálogo siguiente cuando pulse Aceptar:

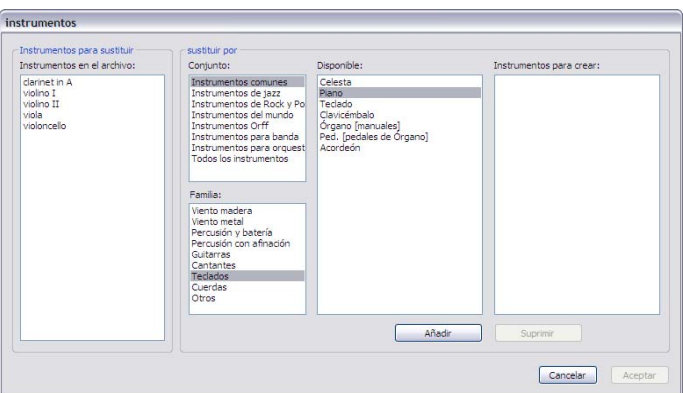

La lista Instrumentos en el archivo de la parte izquierda muestra las partes individuales del archivo MusicXML.

- En el orden de los pentagramas en la lista Instrumentos en el archivo, utilice las listas Conjunto, Familia y Disponible para seleccionar los instrumentos que desea utilizar en cada parte (igual que en el diálogo Instrumentos y Pentagramas). Puede hacer doble clic sobre el instrumento o pulsar Añadir para añadirlo a la lista Instrumentos para crear en la parte derecha del diálogo.
- $\circ$  Cuando haya asignado las partes a instrumentos de Sibelius se activará el botón Aceptar; púlselo para abrir el archivo.
- \* Usar nombres de instrumento del archivo MusicXML dice a Sibelius que defina los nombres de instrumento al inicio de los sistemas con los nombres especificados en el archivo MusicXML. Si desea que Sibelius utilice sus propios nombres de instrumento predeterminados, desactive esta opción.

Cuando haya ajustado estas opciones, pulse Aceptar y el archivo MusicXML será importado. A continuación, puede verificar el archivo y editarlo a su conveniencia.

### Mensajes de advertencia

Es posible que algunos archivos MusicXML contengan errores: en ese caso, aparecerá un diálogo con la lista de errores detectados y su localización en el archivo que ha abierto. Estos errores pueden ser de tres tipos:

- \* *Errores fatales:* si el formato XML no es válido, el archivo no se puede abrir.
- \* *Errores de validación*: si el formato XML es válido pero la sintaxis específica de los elementos MusicXML contiene errores o inconsistencias, Sibelius intentará abrir el archivo pero la partitura resultante puede presentar errores inesperados.
- \* *Avisos*: a veces, el validador XML muestra mensajes de advertencia sobre los archivos XML que abra en Sibelius. Aunque aparezcan estos mensajes, lo normal es que el archivo se abra correctamente.

La lista de mensajes de advertencia es útil para editar el archivo después de convertirlo. También dispone del botón Guardar mensajes, que sirve para guardar la lista de errores en un archivo de texto que puede imprimir o enviar a un corrector.

## Importación de archivos MusicXML guardados en un secuenciador

El importador MusicXML de Sibelius está optimizado para abrir archivos MusicXML guardados directamente con Finale, o con el plug-in Dolet de Finale. En circunstancias extremas es posible que algunos archivos XML, especialmente los creados en secuenciadores sin funciones de notación, se abran incorrectamente.

## Versiones compatibles

El convertidor MusicXML de Sibelius está basado en MusicXML 2.0. Los archivos creados en formatos MusicXML anteriores se abren correctamente siempre que sean válidos. Los archivos creados con versiones posteriores de MusicXML también deberían abrirse, pero sus nuevas funciones no se importarán.

Sibelius sólo puede abrir archivos MusicXML que utilizan el protocolo de definición de tipo de documento partwise.dtd (Document Type Definition). Si su archivo utiliza el protocolo timewise.dtd tendrá que recurrir a XSLT para convertir el archivo MusicXML 'timewise' a un archivo

MusicXML 'partwise'. Puede descargar un conversor de este tipo en www2.freeweb.hu/mozartmusic/pttp/converter.html.

## Conversión en lote

Sibelius incluye un plug-in que convierte toda una carpeta llena de archivos MusicXML, en una sola operación. Para ello, seleccione Plug-ins > Procesar en lote > Convertir Carpeta de archivos MusicXML. Un mensaje le va a pedir que busque la carpeta para convertirla. Una vez localizada, pulse Aceptar. Todos los archivos MusicXML dentro de la carpeta, serán convertidos en Sibelius.

# Calidad de los resultados

En general, la calidad de los resultados es buena, ya que Sibelius importa la mayoría de elementos MusicXML. A continuación referimos las limitaciones de la importación:

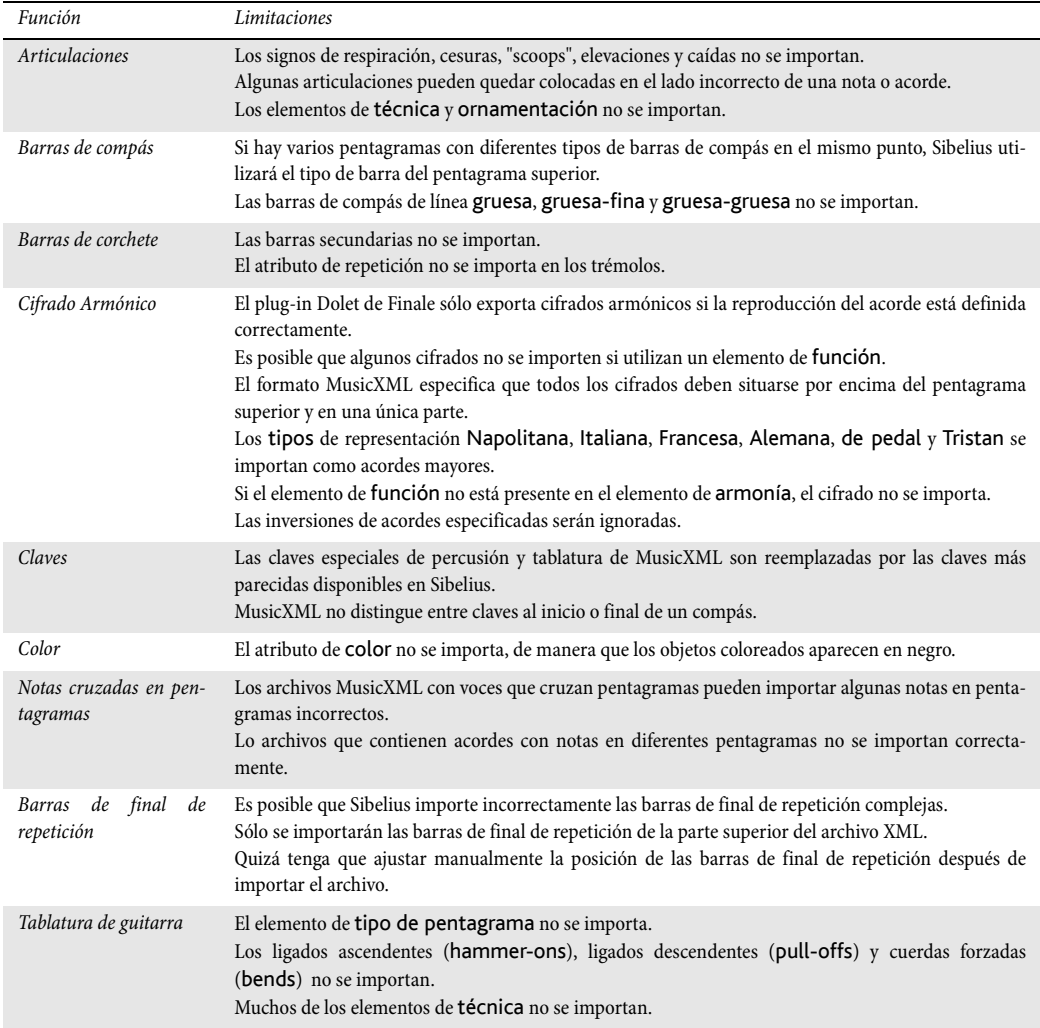

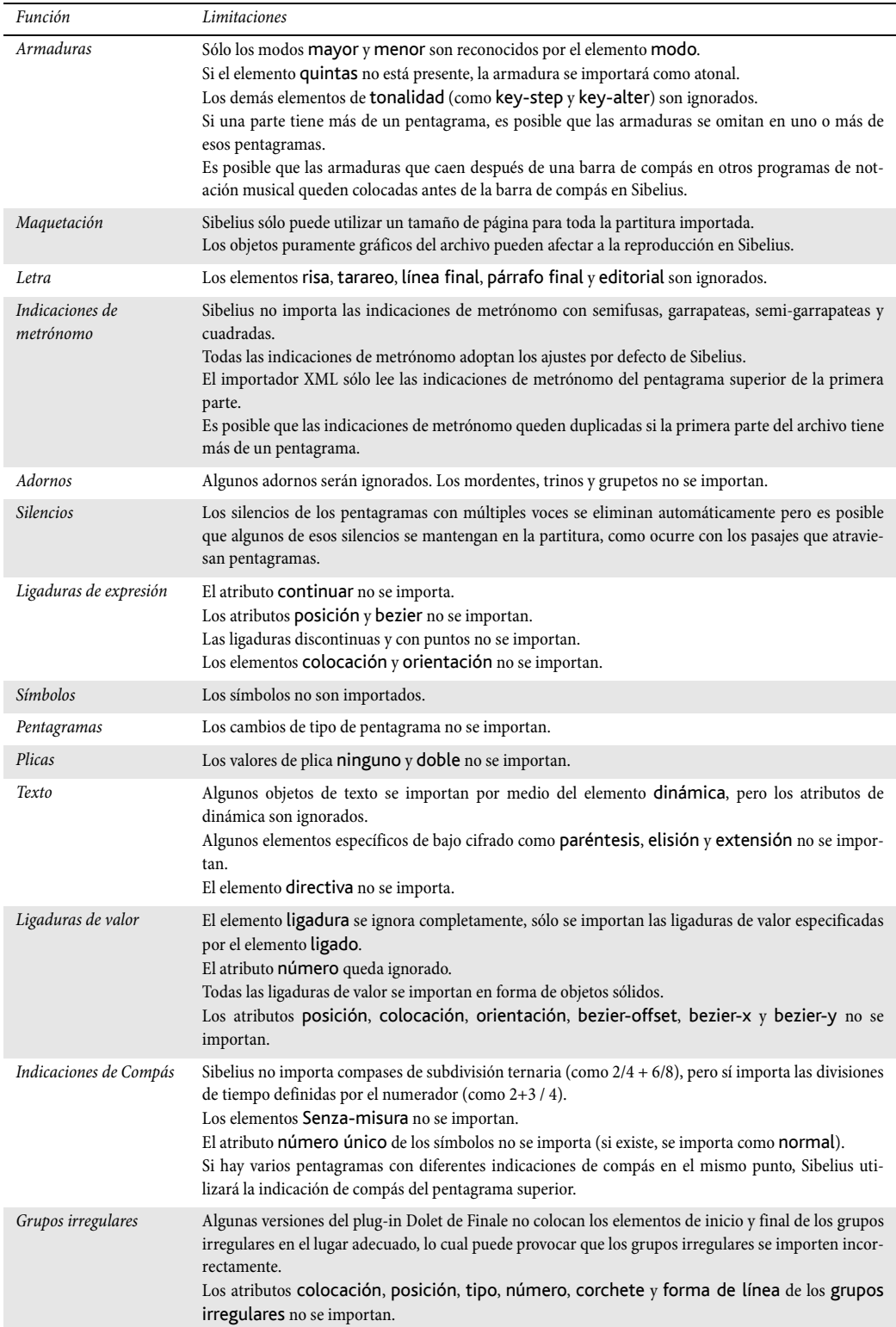

```
8. Archivos
```
# 8.7 Abrir archivos SCORE

Sibelius contiene un conversor de archivos SCORE interno que le permite abrir archivos creados con el programa de notación musical SCORE.

El propósito de todo conversor de archivos es *ahorrarle tiempo*, no convertir cada partitura en otra idéntica a la original. Como sucede con todos los conversores de archivo, esto no es realista, ya que SCORE y Sibelius funcionan de manera diferente y tienen funciones diferentes. Los archivos de SCORE son especialmente difíciles de convertir de forma satisfactoria.

# Conversión de archivos

Puede convertir una página sola (normalmente con la extensión de archivo .mus) o una lista de archivos SCORE (con la extensión.tmp), la cual consiste en una lista de páginas separadas pertenecientes a una partitura. Si quiere convertir la lista de archivos, tiene que colocar el archivo .tmp en la misma carpeta que los archivos individuales que son páginas de la partitura para que Sibelius los pueda encontrar.

En Sibelius, seleccione Archivo > Abrir (comando de teclado Ctrl+O *o* XO), busque el archivo .tmp o .mus y pulse Abrir. (Si el archivo no está visible en este diálogo, compruebe que el nombre de archivo tiene la extensión correcta.)

A continuación aparecerá un diálogo de Opciones con una serie de opciones que se explican por sí mismas; modifique los parámetros que considere oportunos y pulse Aceptar. Después de unos instantes el archivo se abrirá. Mientras el archivo se va convirtiendo, aparecerá un diálogo conteniendo una lista de posibles errores que pueden suceder, si el conversor se encuentra con funciones que no va a poder convertir, y con el fin de servir de ayuda cuando vaya a comprobar los fallos del archivo convertido.

Después de que el archivo se abra, debería comprobar posibles fallos y editarlo, si es necesario.

## Conversión en lote

Sibelius incluye un plug-in para convertir una carpeta entera conteniendo archivos SCORE, en una sola operación. Para usarlo en Sibelius seleccione Plug-ins > Procesar en lote > Convertir Carpeta de archivos SCORE. Un mensaje le va a pedir que busque la carpeta para convertirla. Una vez localizada, pulse Aceptar. Todos los archivos de SCORE dentro de la carpeta, serán convertidos en archivos de Sibelius.

Tenga en cuenta que el plug-in de SCORE convierte la lista de archivos (no páginas individuales) por tanto para convertir varios archivos SCORE, tiene que colocar todos los archivos en una única carpeta, incluyendo una lista de archivo para cada partitura. El plug-in va a convertir esta lista de archivos y producir partituras de Sibelius.

## Listas de archivos SCORE

Los archivos SCORE consisten normalmente de una sola página. Para convertir partituras con más de una página, tendría que hacer una lista de archivos (file list), la cual tiene la extensión .tmp conteniendo una lista de otros archivos SCORE. Muchas partituras deberían incluir listas de archivos, al ser necesarias para algunas operaciones en SCORE (tal como la extracción de partes).

Se puede crear una lista de archivos fácilmente con una utilidad de SCORE llamada FList. Otra forma de hacerlo es añadir una a una la lista de páginas individuales, en un editor de texto (tal como Windows Notepad) y guardarlo como un archivo con la terminación .tmp. Por ejemplo, si tiene una partitura de cuatro páginas, formada por los archivos llamados página01a.mus, página02a.mus, página 03a.mus y página04a.mus, la lista de archivo debería leerse así:

```
página 01a.mus 1
página 01b.mus 1
página 01c.mus 1
página 01d.mus 1.
```
Después de cada nombre de archivo aparece el número de archivos contenidos en cada página, que normalmente es 1. En algunos casos puede ser más de 1 si la partitura contiene muchos pentagramas, teniendo que ser compartidos entre más de un archivo.

Los archivos de la lista de archivos SCORE pueden tener cualquier extensión de archivo (es decir, no está limitado por las extensiones .mus, .pag y .pge de la misma forma que los archivos abiertos directamente).

#### Números de instrumento

Si su partitura está "optimizada" (es decir, no todos los sistemas conteniendo el mismo número de pentagramas), Sibelius tiene que averiguar la correspondencia entre pentagramas e instrumentos. Para indicarlo, abra los archivos en SCORE y ajuste el parámetro 9 (número de instrumento) para cada pentagrama. También tendrá que hacerlo cuando vaya a extraer las partes en SCORE.

Si no facilita esta información, el conversor le va a preguntar si quiere rellenar los números de instrumento automáticamente, o si no, puede especificar los números de instrumento que faltan.

#### Partituras con transposición

Si su archivo SCORE contiene instrumentos transpositores, compruebe que la opción Mostrar el diálogo de Transposición está activada en el diálogo Opciones del conversor de SCORE que aparece cuando abra un archivo SCORE file. Después de hacer clic en Aceptar, aparece el siguiente diálogo:

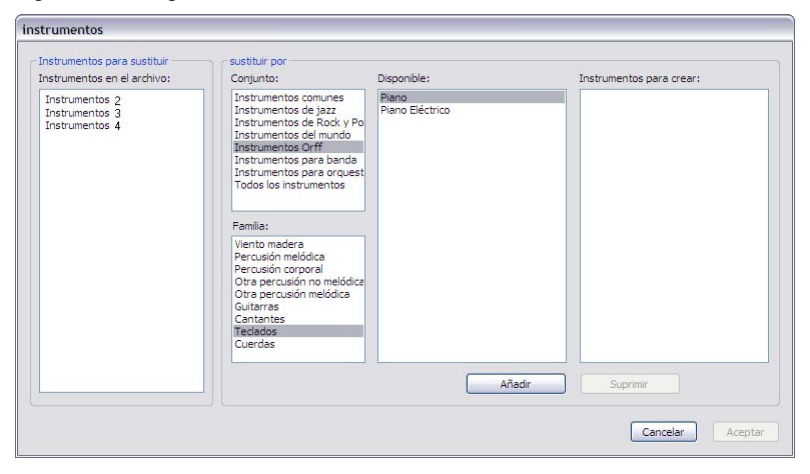

Este diálogo le permite indicar a Sibelius qué instrumentos utilizar para cada pentagrama de la partitura. Seleccione cada instrumento de la lista Instrumentos en el archivo del extremo izquierdo del diálogo, a continuación seleccione el instrumento apropiado de las listas Familia y Disponible, y haga clic en Añadir. Después de haber asignado instrumentos a todos los elementos de la lista Instrumentos en el archivo, haga clic en el botón Aceptar para convertir el archivo.

#### Indicaciones de Compás

Como SCORE no indica el tamaño de los compases, es necesaria una indicación de compás al principio de la partitura para que Sibelius reconozca la medida de cada compás. Si no introduce una indicación de compás, el conversor mostrará un diálogo que le permite asignar la indicación de compás implícita (esta indicación no se añadirá a la partitura convertida).

## Partituras de una sola página

Además de leer la lista de archivos, el conversor va a leer también los archivos de una sola página con las extensiones .mus, .pge, y .pag. Si el archivo no tiene ninguna de estas extensiones, edite su nombre con una de estas extensiones. Sin embargo, los archivos que hacen referencia a la lista de archivos de SCORE, pueden usar cualquier extensión.

## Optimizar la partitura antes de la conversión

Aunque en general, la conversión de archivos funciona bastante bien sin tener que ajustar los archivos SCORE antes de la conversión, algunas veces unos pocos ajustes van a mejorar de forma considerable, la calidad del resultado final de a partitura en Sibelius:

- \* Asegúrese de que las partes de compás completan la duración total del compás, y que la duración de cada compás completa la indicación de compás.
- \* Asegúrese que las barras de compás están alineadas verticalmente en cada sistema. El método mejor consiste en usar el comando de SCORE "Line up and Justify" (L J) (Alinear y justificar).
- \* Añada números de instrumento a todos los pentagramas, añadiendo un valor al parámetro 9. Así se va a asegurar de que Sibelius introduzca la música, en los instrumentos apropiados.
- \* Use la versión 3 de SCORE o posterior para obtener mejores resultados. Abra y guarde de nuevo los archivos creados con versiones anteriores de SCORE. El conversor de archivo no puede abrir archivos de la versión 1 de SCORE en absoluto, mientras que los archivos de la versión 2 de SCORE no ofrecen tanta garantía, con respecto a la versión 3.

# Limitaciones

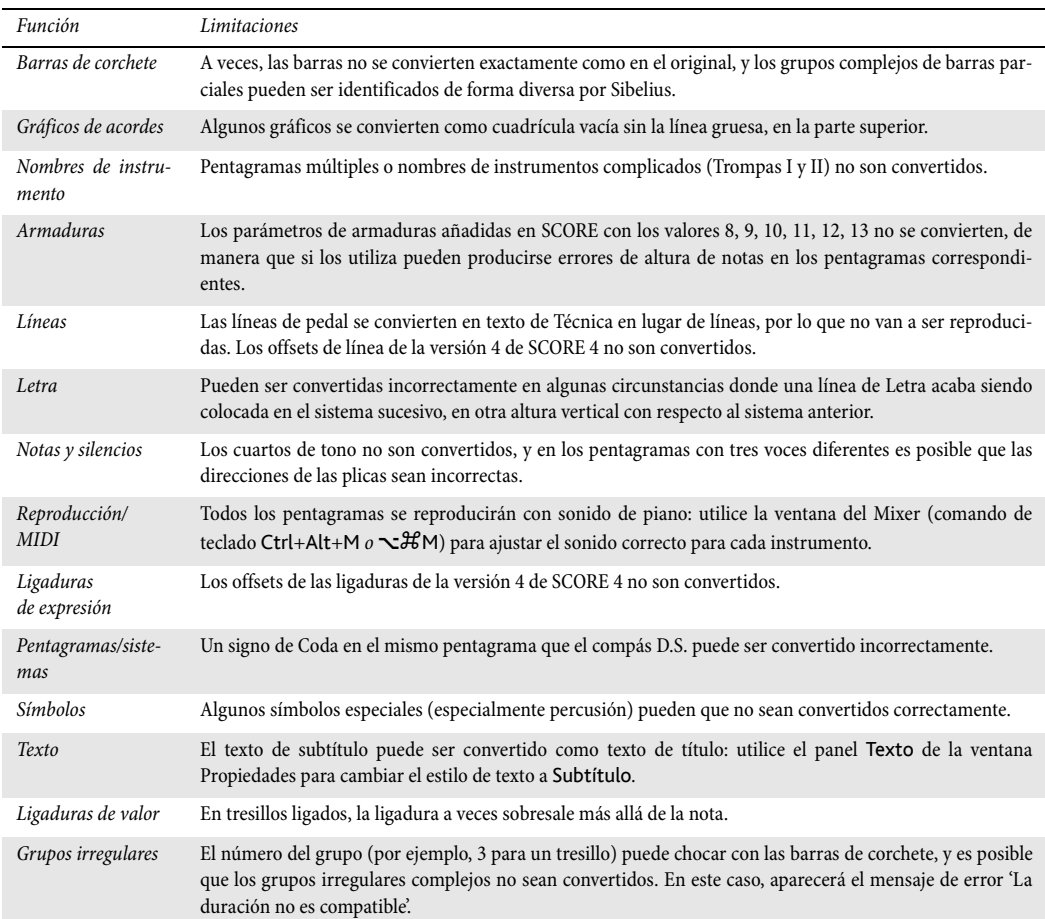

Esta es una lista completa de las limitaciones del conversor de archivos SCORE:

# 8.8 Abrir archivos Sibelius para Acorn

Para abrir partituras creadas con versiones anteriores de Sibelius para Windows o Mac, **□ [8.9 Abrir archivos de versiones anteriores](#page-674-0).** 

Sibelius contiene un conversor interno de archivos Acorn, permitiéndole abrir las versiones 3.01 o posteriores de la plataforma Acorn del programa (Sibelius 7, Sibelius 7 Student, Sibelius 6 y Junior Sibelius). En el caso de archivos anteriores a la versión 3.01, el conversor le pedirá que guarde el archivo de nuevo en la versión 3.01 o posterior para poder actualizarlo (de esta forma, lo podrá abrir desde Mac o Windows).

El propósito de todo conversor de archivos es *ahorrarle tiempo*, no convertir cada partitura en otra idéntica a la original. Como sucede con todos los conversores de archivo, esto sería imposible, ya que las versiones de Sibelius para Acorn y las de Mac/Windows, funcionan de manera diferente y tienen funciones distintas.

# Transferencia de archivos entre Acorn y PC o Mac

La forma más sencilla de transferir los archivos es la siguiente:

- \* Tiene que formatear un disquete en formato DOS 1.44Mb (puede hacerlo tanto en el ordenador Acorn como en el PC/Mac, aunque los disquetes nuevos suelen estar ya formateados). Luego, copie los archivos Acorn en el disquete, haga clic en el botón del Menú en el icono de la unidad del disquete (señalizado con:0) o en la barra de icono, y elija Desmontar, para asegurarse de que todos los archivos están guardados.
- \* Expulse el disquete, para insertarlo a continuación en su PC o Mac.
- \* Copie los archivos del disquete en el disco duro de su PC o Mac antes de convertirlos, porque de esta manera será más rápido que hacerlo directamente desde el disquete.
- \* Si lo desea, puede añadir un nombre de archivo con la extensión .s7 para indicar que se trata de un archivo de Sibelius para Acorn (use .s7 para archivos Sibelius 6 también). Otra alternativa sería renombrar los archivos desde su Acorn: añada /s7 a la extensión y la barra aparecerá como un punto en PC y Mac.

# Conversión de archivos Sibelius para Acorn

En Sibelius para Mac/Windows, seleccione Archivo > Abrir (comando de teclado Ctrl+O *o* XO), busque el archivo Acorn de Sibelius (con la extensión .s7) y pulse Abrir. Le recomendamos que no abra el archivo directamente desde el disquete, sino que lo copie a su disco duro. Después de unos instantes el archivo se abrirá. Debería entonces, verificar que todo está bien y editarlo si fuera oportuno.

Si el archivo es anterior a la versión 3.01 de Sibelius para Acorn, aparecerá un mensaje pidiéndole guardarlo de nuevo en la versión 3.01 o posterior para actualizarlo, y luego intentar convertirlo.

# Conversión en lote

Sibelius incluye un plug-in para convertir una carpeta entera conteniendo archivos Acorn de Sibelius, en una sola operación. Para usarlo en Sibelius para Mac/Windows seleccione la opción Plug-ins > Procesar en lote > Convertir Carpeta de archivos Sibelius Acorn. Un mensaje le va a pedir que busque la carpeta para convertirla. Una vez localizada, pulse Aceptar. Todos los archivos de Acorn Sibelius dentro de la carpeta, serán convertidos en archivos de Sibelius para Mac/Windows.

Si el formato de los archivos Acorn de Sibelius es anterior a la versión 3.01, debería cargarlos en la versión 3.01 o posterior de Sibelius para Acorn y volverlos a guardar antes de convertirlos.

### Limitaciones

Las limitaciones principales están descritas a continuación, habiendo omitido algunos casos en concreto, por ser muy técnicos.

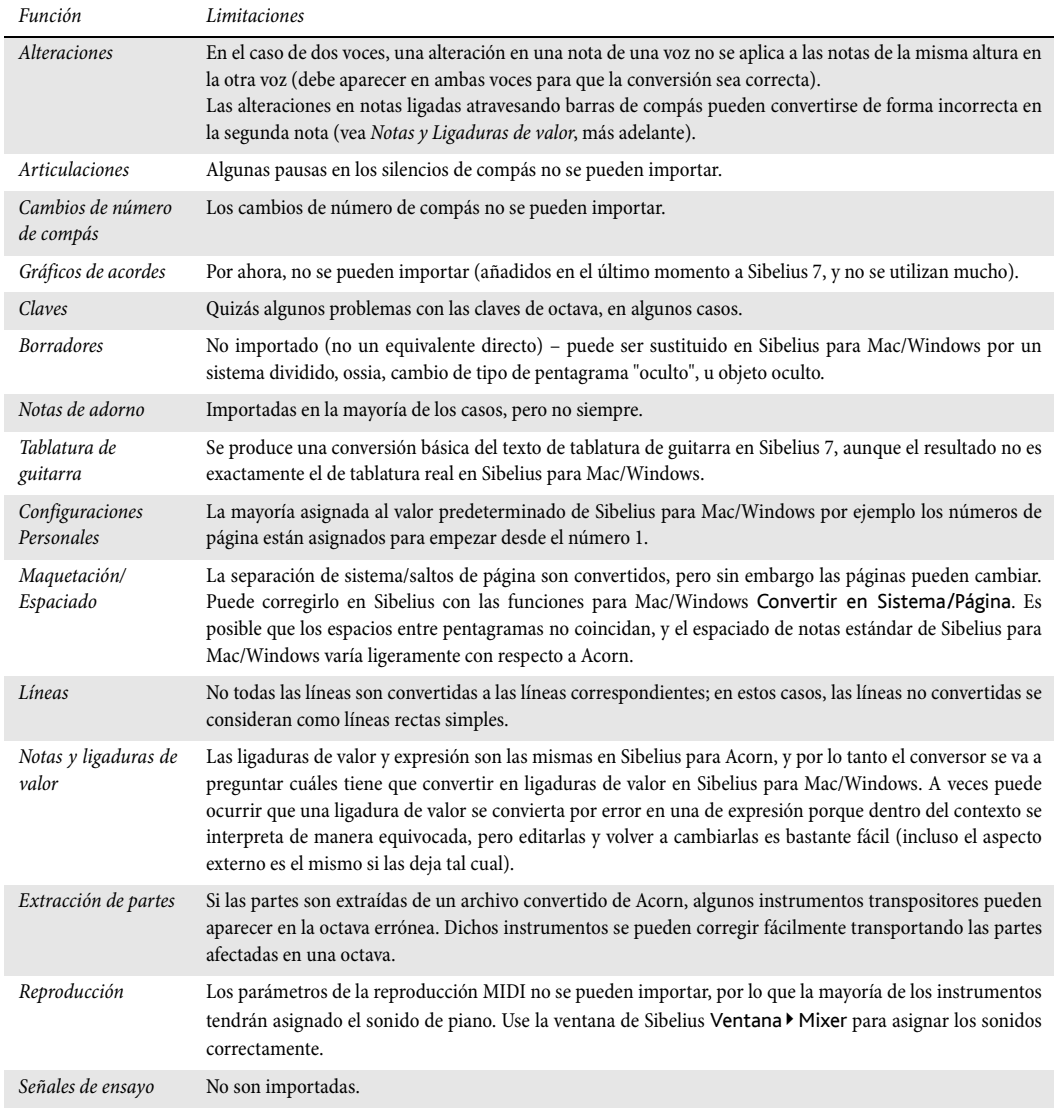

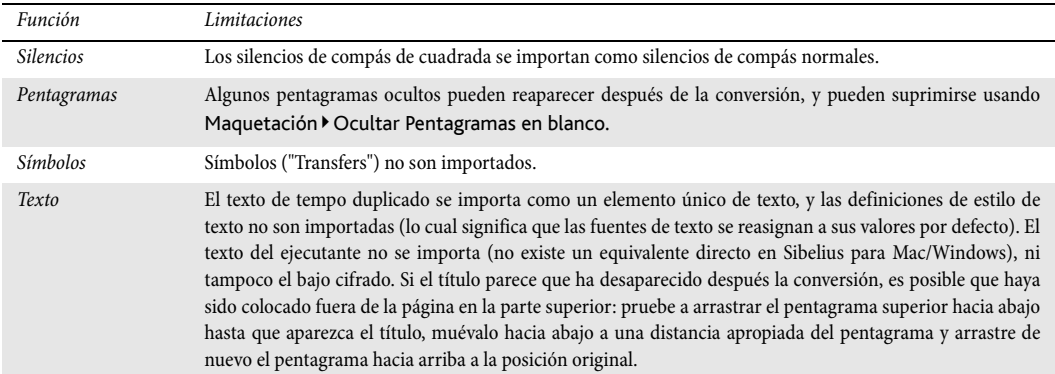

# <span id="page-674-0"></span>8.9 Abrir archivos de versiones anteriores

Sibelius permite abrir partituras creadas en todas las versiones anteriores de Sibelius para Windows o Mac. Simplemente seleccione Archivo • Abrir y abra la partitura como de costumbre.

#### Diálogo Actualizar partitura

Dado que cada nueva versión de Sibelius añade funciones adicionales, el diálogo Actualizar partitura permite seleccionar aquellos aspectos de su partitura que desee actualizar. (Sólo es posible seleccionar opciones no disponibles en la versión de Sibelius en la que guardó la partitura.)

Por defecto, Sibelius no hace nada que pueda afectar la apariencia de la partitura, pero sí creará un conjunto de partes dinámicas si Crear partes dinámicas está activada  $(4.1$  Trabajar con partes).

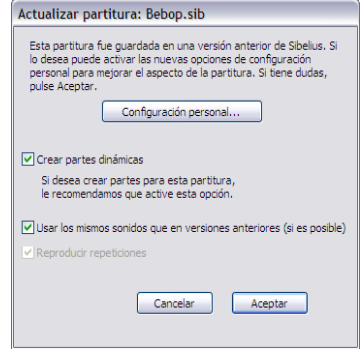

Usar los mismos sonidos que en versiones anteriores (si

es posible) permite decidir si Sibelius debe conservar el mismo sonido para cada pentagrama en la partitura para reproducirlo de nuevo en cualquier versión previa en la que se guardó el programa. Esta opción sólo tendrá efecto si dispone de sets de sonido compatibles con Sibelius 5 para los dispositivos en uso la última vez que se guardó la partitura.

Reproducir repeticiones determina si Sibelius debe prestar atención a las repeticiones de barras de compás de la partitura. Normalmente habrá que desactivar esta opción: se encuentra activada por defecto en todas las versiones de Sibelius excepto las más antiguas. Si está activada, desactívela para asegurar la correcta reproducción y visualización de los números de compás en la partitura.

Pulse el botón Configuración Personal para utilizar las nuevas opciones que le ayudarán a mejorar el aspecto de su partitura:

- \* Ligaduras magnéticas en notas normales convierte en "magnéticas" las ligaduras de expresión por encima o por debajo de las notas, de manera que los extremos de las ligaduras están vinculados a la nota o acorde más cercano  $(\square$  [2.22 Ligaduras de expresión](#page-160-0))
- \* Ligaduras magnéticas en notas entre pentagramas funciona de forma similar pero sólo se aplica a las ligaduras de expresión de notas que atraviesan pentagramas (por ejemplo, en música para teclado) ( $\Box$  [2.22 Ligaduras de expresión](#page-160-0))
- \* Norma de tamaño de plica Versión 1.3 aumenta en 0,25 espacios la altura de las plicas de las notas situadas a cada lado de la tercera línea del pentagrama; aunque la mayoría de las editoriales musicales prefieren desactivar esta opción
- \* Las normas de posición de voces se actualizaron en Sibelius 2, así que si quiere aplicar estas normas a partituras más antiguas active la opción Norma de posición de voces Versión 2  $(m 2.30 Voces)$  $(m 2.30 Voces)$  $(m 2.30 Voces)$
- \* Grupos irregulares magnéticos asegura la correcta colocación de los números y corchetes de los grupos irregulares, por encima o por debajo de las notas del grupo, en función de su posición en el pentagrama ( $\Box$  [2.29 Tresillos y otros grupos irregulares](#page-188-0))

- \* Ajustar enarmonización de instrumentos transpositores en tonalidades lejanas comprueba que la enarmonización de notas en instrumentos transpositores será correcta  $(m 2.14$  Instrumentos)
- \* Permitir reducción de espaciado de notas y pentagramas aprovecha las mejoras de los algoritmos de espaciado de Sibelius para compactar el espaciado horizontal y vertical de partituras más antiguas ( $\Box$  [7.8 Espaciado de notas](#page-604-0))
- Posiciones de barras ópticas aplica posiciones de ligadura óptica ( $\Box$  [2.5 Barras de cor](#page-84-0)[chete](#page-84-0))
- · Ligaduras ópticas aplica posiciones de ligaduras óptica (La [2.26 Ligaduras de valor](#page-178-0))
- \* Espaciado de notas ópticas ignora los ajustes manuales de espaciado de nota que haya realizado en su partitura y aplica la norma Optical de Sibelius ( $\Box$  [7.8 Espaciado de notas](#page-604-0)).
- \* Ignorar notas y silencios ocultos para direcciones de plica debería estar activado, a menos que tenga constancia de haber invertido las plicas y cambiado la posición vertical de los silencios en la partitura y desea conservar los cambios.
- \* Norma de posición vertical de texto de la versión 5 debe estar activada, a menos que haya ajustado la posición vertical de los objetos de texto (como los números de compás) para compensar el texto demasiado cercano al pentagrama que presenta los cambios de instrumento a lo largo de un pentagrama con cambios en el número de líneas de pentagrama.

# <span id="page-676-0"></span>8.10 Exportación de gráficos

### $\leq$  Exportación de gráficos.

Sibelius permite exportar (guardar) un pasaje o página de música como una imagen en varios formatos estándar de archivo de gráficos. Incluso es capaz de copiar y pegar gráficos directamente desde Sibelius a otras aplicaciones como por ejemplo Microsoft Word. Gracias a ello es posible incluir música de forma sencilla en otros documentos, como artículos, hojas de ejercicios, ensayos, libros de música, diseño de portadas, pósteres y notas de programas de mano.

Todos los ejemplos musicales de esta **Guía de referencia** han sido exportados directamente de Sibelius a Adobe FrameMaker, ¡sin necesidad de tijeras ni pegamento!

Si su documento final contiene principalmente música, también puede utilizar el propio Sibelius para montar la música y gráficos; por ejemplo, para crear hojas de ejercicios o partituras con un gráfico en la portada –  $\Box$  [8.4 Importar gráficos](#page-654-0).

# Copia de gráficos al portapapeles

Sibelius permite copiar una zona de una partitura en el portapapeles, que luego se puede pegar directamente como un gráfico en otra aplicación.

- \* Si desea exportar un pasaje o compás específico, selecciónelo primero.
- \* Seleccione Editar > Seleccionar > Seleccionar gráfico (comando de teclado Alt+G *o* zG).
- \* Si ha realizado una selección, aparecerá una caja con líneas discontinuas marcando la selección. Si no ha realizado una selección, el cursor se convertirá en una cruz que permitirá dibujar un cuadrado de selección sobre el área de la partitura que desea exportar.
- \* Ajuste el tamaño del cuadrado de selección (vea a continuación) hasta que incluya exactamente lo que desea copiar.
- \* Seleccione Editar > Copiar (comando de teclado Ctrl+C *o* XC).
- \* Cambie a la aplicación de destino y seleccione la opción Editar > Pegar (el comando de teclado suele ser Ctrl+V o <sup>\</sup> XV), o bien Editar > Pegado Especial.

En la página Otro de Archivo > Preferencias (en el menú Sibelius en un Mac) –  $\Box$  [5.12 Preferencias](#page-500-0), se puede ajustar la resolución del gráfico y decidir si Sibelius debe exportarlo en monocromo o color.

Al exportar gráficos utilizando las opciones de copiar y pegar, Sibelius produce un gráfico de mapa de bits. Si desea utilizar un gráfico vectorial, utilice el diálogo Exportar gráficos – vea [Exportación de gráficos](#page-678-0) a continuación.

# Ajuste del cuadrado de selección

Para ajustar el cuadrado de selección, tiene las siguientes opciones:

- \* Pulsar y arrastrar el punto de arrastre para extender la selección
- Mantener pulsada la tecla Ctrl *o \** y arrastrar los puntos de arrastre izquierdo o derecho para ajustar el final del cuadrado de selección a las líneas de compás.
- \* Mantener pulsada la tecla Mayús y arrastrar los puntos de arrastre para ampliar proporcionalmente el cuadrado de selección en ambas direcciones; por ejemplo, para agrandar el cuadrado de selección tanto por encima como por debajo del pentagrama, haga clic sobre uno de los puntos de arrastre superiores y mantenga pulsada la tecla Mayús mientras lo arrastra para extender el cuadrado de selección tanto hacia arriba como hacia abajo.

Si tiene un pasaje o sistema seleccionado antes de realizar estos pasos, Sibelius dibujará automáticamente un cuadrado de selección alrededor de esa zona cuando escoja Editar > Seleccionar > Seleccionar gráfico. Este cuadrado se ajustará a la parte superior e inferior del pentagrama, por lo que es probable que sea necesario extender la selección hacia arriba y hacia abajo. Para hacerlo, mantenga pulsada la tecla Mayús y arrastre hacia arriba el punto de arrastre superior.

# Inserción de gráficos en Microsoft Word

Para insertar en un documento Word un gráfico creado en Sibelius y copiado en el portapapeles según los pasos descritos anteriormente:

- \* Coloque el símbolo de intercalación en la posición del documento Word en que desea situar el gráfico.
- \* Seleccione Editar > Pegar (comando de teclado Ctrl+V *o* XV). El gráfico aparecerá en el documento.
- \* A continuación, aumente o disminuya el tamaño de la música arrastrando cualquier esquina de la caja. No arrastre por un extremo, ya que no variará proporcionalmente el tamaño de la imagen y distorsionará la relación de dimensiones correcta. (Pulse Ctrl+Z *o* XZ si lo hace por error).

En algunas versiones de Microsoft Word, puede que la acción de pegar un gráfico desde otra aplicación no funcione correctamente. Si se encuentra en esta situación, seleccione Editar > Pegado Especial y escoja Bitmap de entre la lista de formatos disponibles.

Tenga cuidado al editar un gráfico en Word, ya que su editor de gráficos no gestiona correctamente la música y puede producir resultados inesperados. En su lugar, utilice un programa de tratamiento de imágenes.

#### <span id="page-678-0"></span>Exportación de gráficos

En vez de utilizar el portapapeles, también puede exportar a disco un archivo de gráficos.

Como casi nadie quiere pensar en tecnicismos, Sibelius asume la carga de la exportación de archivos de gráficos. Normalmente, ni siquiera es necesario conocer el tipo de archivo de gráficos que tiene que exportar, sino tan sólo el programa en que desea utilizarlo.

Sibelius permite exportar con la misma facilidad toda la partitura, una sola página, uno o más sistemas o un área específica de la partitura:

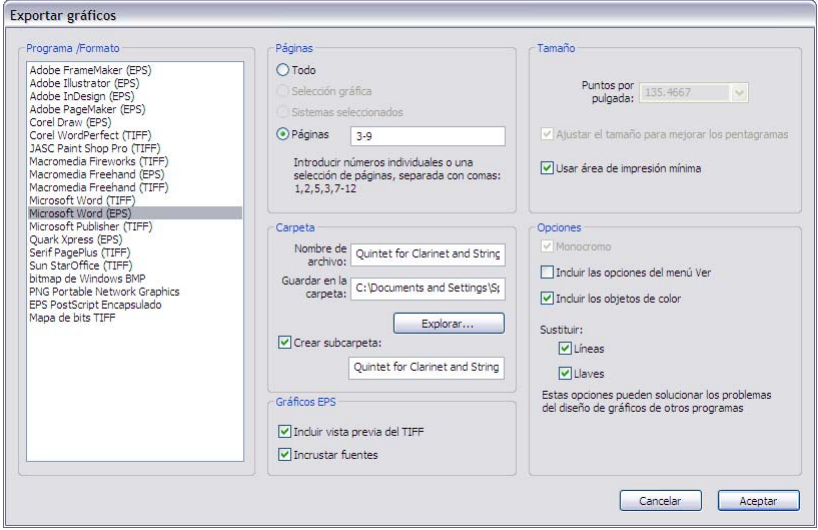

- \* Si desea exportar uno o más sistemas, seleccione primero los sistemas deseados como un pasaje y luego escoja la función Archivo > Exportar > Gráfico. En el diálogo Exportar gráficos, pulse en la opción Sistemas seleccionados.
- \* Si desea exportar una o más páginas enteras, o bien toda la partitura, basta con seleccionar Archivo > Exportar > Gráfico. En el diálogo Exportar gráficos, pulse en Todo o Páginas e introduzca los números de las páginas que desea exportar.
- \* Si desea exportar una zona específica de la partitura, realice una selección de pasaje en la zona que desea exportar, y luego seleccione Editar > Seleccionar > Gráfico (comando de teclado Alt+G *o* zG). El cursor se convertirá en una cruz, con la que podrá ajustar con precisión el área seleccionada arrastrando cualquiera de los puntos de arrastre del cuadrado (vea más arriba). A continuación, escoja Archivo > Exportar > Gráfico y haga clic en Selección gráfica.

El diálogo Exportar gráficos incluye las siguientes opciones:

- \* Programa /Formato: muestra todos los programas directamente compatibles con Sibelius, junto con los formatos de archivo en los que puede guardar un gráfico, por lo que si el programa que desea utilizar no aparece en la lista, deberá escoger el formato más adecuado a ese software.
- \* Nombre de archivo: determina el nombre del archivo de gráficos que se exporta. Si guarda múltiples páginas, este nombre constituye la base del nombre de cada archivo (al que seguirá el número de la página de la partitura), y opcionalmente, el nombre de la carpeta.

- \* Guardar en la carpeta: permite decidir dónde guardar los archivos del (los) gráfico(s) exportado(s); haga clic en Explorar y seleccione la carpeta deseada
- \* Crear subcarpeta: si decide exportar varias páginas o toda la partitura, y activa esta opción, Sibelius creará una carpeta para guardar en ella todos los archivos de gráficos. Esta carpeta toma por defecto su nombre a partir del Nombre de archivo especificado anteriormente, al que añade el nombre del formato; en consecuencia, si introduce un nombre como, por ejemplo, Concierto 1er mov y exporta archivos EPS, la carpeta se llamará Concierto 1r mov EPS (aunque si lo desea, puede cambiar el nombre)
- \* Gráficos EPS: estas opciones son (como su propio nombre indica) para la exportación de archivos EPS:
	- % Incluir vista previa del TIFF: permite incluir una previsualización TIFF monocromo (comprimida mediante el esquema CCITT modificado Huffman RLE) en el archivo EPS, que permite a la mayoría de programas de gráficos mostrar una previsualización de baja resolución del archivo EPS antes de imprimirlo.
	- % Incrustar fuentes: con esta opción activada, Sibelius incluirá en el archivo EPS todas las fuentes utilizadas en el documento. A pesar de que incrustar las fuentes aumenta el tamaño del archivo EPS, esta opción garantiza que el editor o la imprenta que desee utilizar los archivos EPS pueda imprimirlos correctamente sin necesidad de copias adicionales de las fuentes. A menos que tenga un motivo de peso, es recomendable tener activada esta opción.
- \* Tamaño: estas opciones controlan el tamaño del archivo de gráficos guardado; existen diferentes opciones para diferentes formatos.
	- Escala (sólo EMF): esta opción sólo se puede ajustar para exportar en formato EMF, que no resulta del todo fiable. En teoría, el formato EMF es un formato vectorial, por lo que no debería haber diferencia entre exportar, por ejemplo, a 100% o 400%, pero lo cierto es que la colocación de los objetos en un archivo EMF no es muy precisa a factores de escala pequeños. Por defecto, los archivos EMF se guardan al 400%, ya que mejora la alineación de las cabezas de nota, plicas, etc.

Esta opción no se puede editar para otros formatos, pero al ajusta la opción Puntos por pulgada (vea más abajo) podrá observar cómo se actualiza para reflejar la manera en que este parámetro afecta al factor de escala de salida.

- Puntos por pulgada (dpi; sólo TIFF, PNG, BMP, PICT): permite controlar la resolución de las imágenes de mapa de bits exportadas. Cuanto mayor sea este valor, mayor resolución tendrá el archivo exportado. Este valor indica la calidad del mapa de bits por comparación con una impresora láser. En consecuencia, un valor de 300 tendrá la misma calidad que una impresión láser de 300dpi.
- % Ajustar el tamaño para mejorar los pentagramas (sólo TIFF, PNG, BMP, PICT, EMF): esta opción permite a Sibelius realizar ligeros ajustes a los valores de Puntos por pulgada/ Escala para asegurar que la distancia entre todas las líneas del pentagrama en el archivo exportado coincida con un número par de píxeles, puesto que mejora su apariencia.
- Usar área de impresión mínima: define las dimensiones del archivo de gráficos resultante. Si esta opción está desactivada, el archivo de gráficos utilizará como área de impresión las dimensiones de página de la partitura (incluidos los márgenes). Si está activada, el archivo se reducirá hasta el tamaño mínimo posible, es decir, hasta los bordes de la música.
- \* Opciones: más opciones, sólo disponibles en algunos formatos:
	- % Monocromo (sólo TIFF, PNG, BMP): es recomendable tener esta opción activada, a menos que tenga que exportar una partitura con objetos de colores (o gráficos importados que utilicen color). Guardar archivos de gráficos monocromo minimiza el tamaño del archivo resultante sin comprometer su calidad (siempre y cuando no contenga color).
	- Incluir las opciones del menú Ver: esta opción especifica si las opciones del menú Ver (como por ejemplo, los objetos ocultos, áreas resaltadas, colores de notas, etc.) deben incluirse visiblemente en el (los) archivo(s) de gráficos. Esta opción está desactivada por defecto.
	- % Incluir los objetos de color: si esta opción está desactivada (o si tiene la opción Monocromo activada), los objetos de color de la partitura aparecerán en negro en el archivo de gráficos exportado.
	- Sustituir: estas opciones equivalen a las de impresión ( $\Box$  [5.13 Imprimir](#page-506-0)), es decir, corrigen pequeños fallos en algunos programas de tratamiento gráfico que pueden provocar que las líneas y llaves se dibujen incorrectamente.

Después de haber seleccionado las opciones deseadas, pulse Aceptar para exportar el (los) archivo(s) de gráficos.

#### Conversión en lote

Sibelius incluye un plug-in que permite guardar automáticamente archivos de gráficos para todas las partituras de una carpeta – vea [Convertir Carpeta de partituras en Gráficos](#page-455-0) en  $\mathbf{\mathfrak{p}}$  [5.11 Plug-ins](#page-449-0).

#### Formato de gráficos

Los formatos de archivos de gráficos se pueden clasificar en dos tipos: gráficos *vectoriales* y gráficos *bitmap.*

Los gráficos vectoriales son escalables, o en otras palabras, se puede ampliar o reducir su tamaño sin degradar su calidad. Asimismo, este tipo de archivos también tiende a utilizar menos memoria que un gráfico de mapa de bits.

Los gráficos bitmap o de mapa de bits son de peor calidad que los gráficos vectoriales (a menos que utilicen una resolución muy alta), y suelen ocupar mucha memoria, pero son compatibles con una mayor variedad de programas.

Los formatos disponibles en Sibelius son los siguientes:

- \* *Vectorial:* EPS (Windows y Mac), EMF (Windows), PICT (Mac)
- \* *Bitmap:* TIFF, PNG, BMP (Windows y Mac).

Más abajo se describen en detalle estos formatos. Además, también puede crear archivos PDF desde Sibelius – vea **[Creación de archivos PDF](#page-683-1)** más abajo.

# Archivos PostScript Encapsulado (EPS)

La mayoría de editores e imprentas prefieren recibir la música en formato EPS o PDF para su publicación, y Sibelius permite exportar la música directamente como un archivo EPS.

Los archivos EPS *no se imprimirán* en impresoras que no sean PostScript desde la mayoría de programas. Imprimir un archivo EPS en una impresora que no sea PostScript puede dar como resultado una página en blanco, un mensaje diciendo que no es posible imprimir archivos EPS en una impresora que no sea PostScript, o una impresión de baja resolución de la vista previa de la imagen TIFF incluida en el archivo EPS.

Es recomendable incrustar las fuentes en los archivos EPS; Sibelius le da la licencia para suministrar a su editor o imprenta las fuentes Opus, Helsinki, Reprise e Inkpen2 para poder imprimir sus archivos EPS, pero *necesita* tener el permiso para distribuir fuentes de otras compañías.

En Sibelius puede crear archivos EPS si utiliza fuentes TrueType o Type 1; las fuentes TrueType se instalan por defecto (no se puede tener instaladas simultáneamente las fuentes TrueType y PostScript Type 1) – vea [Instalación de fuentes musicales de Tipo 1](#page-615-0) en  $\Box$  [7.10 Fuentes](#page-612-0) [musicales](#page-612-0). No obstante, existen algunas limitaciones en las fuentes que se pueden incrustar en archivos EPS desde Sibelius, como por ejemplo:

- \* Las fuentes Type 42 no son compatibles. El formato de fuente Type 42 es la versión PostScript del estándar TrueType. Todos los intérpretes PostScript Level 3 (como las impresoras) pueden mostrar fuentes TrueType sólo si están empaquetadas dentro del formato de fuente PS Type 42.
- \* El trazo de la fuente TrueType tiene una representación diferente al de la fuente PS, por lo que al convertirlas de TrueType a Type 3 para poder incrustarlas en el archivo EPS, es posible que se pierda parte de la información. Puede que existan ligeras diferencias de apariencia entre la fuente incrustada en el archivo EPS y la fuente TrueType original, si bien, en la mayoría de casos son imperceptibles.
- \* Sólo se pueden incrustar fuentes con caracteres latinos
- \* Es posible incrustar fuentes OpenType con trazos PostScript. Por contra, las fuentes OpenType con otra TrueType no se pueden incrustar
- \* Es posible incrustar las fuentes Multiple Master, aunque la fuente incrustada no tendrá exactamente la misma apariencia que la fuente Multiple Master utilizada
- \* No es posible incrustar el formato de fuentes Macintosh PostScript Type 1 (SFNT) y Macintosh PostScript Type 1 CID (SFNT/CID).

Algunos programas de Mac (por ejemplo, Corel Draw 8) pueden dar errores al abrir archivos EPS de Sibelius; si obtiene un mensaje de error, pruebe a guardar de nuevo el archivo EPS desde Sibelius desactivando primero la opción Vista previa del TIFF.

Si importa archivos EPS en Adobe Illustrator versión 9.0 o posterior, es recomendable desactivar la opción Tipo > Puntuación inteligente, ya que cambia algunos caracteres de fuentes que pueden provocar la desaparición de algunos símbolos musicales.

Si importa archivos EPS en Adobe PageMaker, puede que al imprimir el documento que contiene el archivo EPS aparezca un mensaje con un aviso indicando que no se pudieron encontrar las fuentes del archivo EPS. Si el archivo EPS tiene las fuentes incrustadas, este mensaje carece de importancia y el documento se imprimirá correctamente a pesar del aviso.

# Archivos TIFF

El formato TIFF (Tagged Image File Format) es un formato de mapa de bits con una gran compatibilidad, especialmente indicado para música debido a que se puede comprimir eficientemente. Si no puede utilizar gráficos EPS (si no dispone de una impresora PostScript, por ejemplo), recomendamos utilizar TIFF.

La exportación de gráficos TIFF puede usar mucha memoria durante la exportación. Sin embargo, debería ser posible exportar sin problemas páginas enteras a una resolución de hasta 1200dpi. A menos que necesite color en sus archivos TIFF, recuerde tener activada la opción Monocromo, ya que minimiza el tamaño del archivo guardado.

# Archivos PNG

Otro formato de mapa de bits de gran compatibilidad y excelente compresión es el PNG (Portable Network Graphics). La compatibilidad del formato PNG es menor que la del TIFF en programas de maquetación, pero es un formato ideal para poner imágenes de su música en Internet.

# Archivos EMF (sólo Windows)

El formato EMF (Enhanced MetaFile) es bastante común en programas de Windows, pero no acostumbra a ser compatible en Mac.

Los archivos EMF se pueden importar en programas como Microsoft Word (versión 97 o posterior), y también son editables, hasta cierto punto, en programas de diseño gráfico vectorial como Adobe Illustrator y Corel Draw.

Si envía un archivo EMF a alguien que no tenga Sibelius instalado en su ordenador, también tendrá que enviar las fuentes musicales de Sibelius utilizadas en el gráfico, puesto que en un archivo EMF no se pueden incrustar las fuentes.

# Archivos PICT (sólo Mac)

El formato de gráficos vectoriales PICT es similar al EMF, y la imagen resultante se puede editar en programas de diseño gráfico como Adobe Illustrator. Los archivos PICT también se pueden importar en programas como Microsoft Word.

Igual que los archivos EMF (vea más arriba), el formato PICT tiene algunas limitaciones, como por ejemplo las imprecisiones en la colocación exacta de plicas y cabezas de nota. Los archivos PICT obtienen el mejor resultado si se guardan a una Escala de 100% (la opción predeterminada en Sibelius), no a Tamaño actual, y luego se redimensionan en el programa en que son importados.

Debido a los problemas inherentes al formato PICT, recomendamos encarecidamente utilizar los archivos EPS antes que los PICT.

# Archivos BMP

El formato BMP es similar al TIFF y PNG, aunque no tan ampliamente compatible. La resolución de color del archivo BMP es la misma que la de la configuración de su pantalla, a menos que tenga activada la opción Monocromo en el diálogo Archivo > Exportar > Gráficos, que reduce considerablemente el tamaño del archivo. Por lo general, es preferible utilizar el formato PNG antes que el BMP, ya que los archivos resultantes son más pequeños, incluso con color.

### <span id="page-683-1"></span><span id="page-683-0"></span>Creación de archivos PDF

Los archivos PDF (Portable Document Format) permiten la publicación electrónica de archivos creados en programas como procesadores de texto y programas de maquetación, conservando su apariencia original, para poder visualizarlos e imprimirlos en cualquier sistema.

En Mac no se necesita software adicional. Para guardar un PDF de su partitura, seleccione Archivo > Imprimir, y pulse el botón Guardar como PDF.

En Windows, Sibelius permite la creación de archivos PDF siempre y cuando tenga un generador de archivos PDF instalado en su ordenador. El generador oficial de archivos PDF es el Adobe Acrobat, un producto comercial disponible en www.adobe.com tanto para Mac como para Windows, aunque existen varias alternativas gratuitas, como PDFCreator, que puede descargar en:

#### [http://pdfcreator.sourceforge.net](http://pdfcreator.sourceforge.net/)

Los archivos PDF son generados por software que se instala y comporta como una impresora. Gracias a ello, crear un PDF es tan sencillo como imprimir un archivo desde Sibelius seleccionando la "impresora" PDF. Para más instrucciones, consulte la documentación del software de creación de archivos PDF.

Para visualizar archivos PDF, debe descargar la aplicación gratuita Adobe Reader e instalarla en su ordenador (en Mac puede utilizar la aplicación Vista Previa incluida en el sistema operativo). Puede descargar la versión más reciente de Adobe Reader en:

<http://www.acrobat.com>
# 8.11 Exportar archivos MIDI

Puede guardar una partitura como archivo MIDI para transferir la música a prácticamente todos los programas musicales. No es necesario tener un interfaz MIDI o ningún otro dispositivo MIDI, para poder exportar archivos MIDI.

# Exportación de un archivo MIDI

- Seleccione Archivo > Exportar > Archivo MIDI. Aparecerá un diálogo como el de la derecha.
- \* Puede elegir si desea exportar el archivo MIDI para: El dispositivo de reproducción actual o Un dispositivo de reproducción diferente. Por defecto, Sibelius elegirá exportar un archivo MIDI adecuado para la reproducción en un dispositivo General MIDI, lo cual es apropiado para enviar, por ejemplo, un archivo MIDI a otro usuario para que lo escuche. No obstante, si está utilizando un instrumento virtual y desea exportar un archivo MIDI hasta un secuenciador como Pro Tools para poder seguir

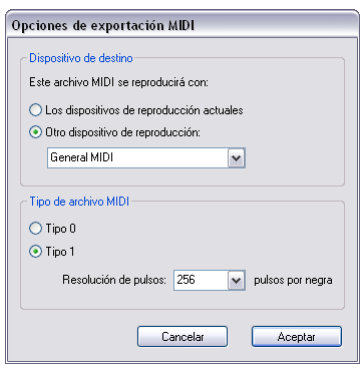

trabajando en un entorno MIDI, seleccione el conjunto de sonidos apropiado en la lista Un dispositivo de reproducción diferente. Sibelius exportará el archivo MIDI con todos los cambios de controlador, cambios por teclado, etc.

- \* También puede elegir si desea exportar un archivo MIDI Type 0 o Type 1. En casi todos los casos, se recomienda el archivo MIDI Type 1. No obstante, hay ciertos dispositivos como pianos electrónicos y teclados, que sólo pueden reproducir archivos MIDI Type 0. Consulte la documentación de su dispositivo para averiguar el tipo de archivos MIDI requeridos; en caso de duda, elija Type 1.
- \* Resolución de pulsos es una opción a la vez oscura y ventajosa. El valor predeterminado de 256 PPQN ("Pulses Per Quarter Note") concuerda con la resolución interna de Sibelius y es el valor recomendado. De nuevo, hay ciertos dispositivos que sólo pueden reproducir archivos MIDI con ajustes PPQN específicos. Consulte la documentación de su dispositivo para averiguar si este requiere un valor específico; en caso de duda, utilice el ajuste 256. (La elección de un valor PPQN superior no mejora la "precisión" de archivo MIDI exportado, ya que la resolución interna de Sibelius es de 256.)
- \* Una vez haya elegido las opciones adecuadas, pulse Aceptar. Escriba el nombre del archivo que quiera utilizar (asegúrese de que sea diferente del de su archivo Sibelius original para evitar confusiones). Busque un lugar adecuado para guardarlo en su disco duro, y luego haga clic en Guardar.

Al exportar archivos MIDI, Sibelius incluye todas las opciones de reproducción tales como Espressivo, Rubato e Interpretación rítmica. Por lo tanto, puede utilizar Sibelius como un rápido e ingenioso "perfeccionador de archivos MIDI": simplemente, abra un archivo MIDI, active algunos ajustes interesantes de reproducción y guarde una versión optimizada como archivo MIDI.

# Conversión en lote

Sibelius incluye un plug-in que permite guardar un grupo de partituras situadas dentro de una misma carpeta, como archivos MIDI – lea [Convertir Carpeta de partituras en MIDI](#page-455-0) en la [página 456](#page-455-0).

# Rubato

Si la opción Rubato está activada en el diálogo Reproducir > Interpretación, y guarda la partitura como archivo MIDI, los cambios de tempo realizados por la opción Rubato van a aparecer en el archivo, y como consecuencia las notas estarán "fuera de alineación" cuando abra el archivo en un secuenciador MIDI.

Esto es debido a que Rubato manipula el tiempo de inicio de las notas directamente, en lugar de provocar un cambio de tempo general. Si quiere poder abrir en otros programas el archivo MIDI guardado en Sibelius y que tenga la cuantización correcta, ajuste la función Rubato a Meccanico, antes de guardar el archivo MIDI.

# Repeticiones

Por defecto, los archivos MIDI guardados en Sibelius van a incluir todas las repeticiones presentes en la partitura original. Si por alguna razón, prefiere no incluir las repeticiones, entonces desactive la opción Ejecutar Repeticiones en el diálogo Reproducir > Interpretación antes de guardar el archivo MIDI.

# Partituras con más de 15 pentagramas

*¡Para usuarios avanzados solamente!*

Como Sibelius emplea el mismo código para exportar archivos MIDI que para reproducir sus partituras, es capaz de incorporar efectos como Espressivo en los archivos MIDI. Sin embargo, una diferencia tiene lugar, en el caso de partituras con más de 15 pentagramas.

Un archivo estándar MIDI puede contener solamente 16 canales (pero un número mayor de pistas), lo que significa que en teoría, es sólo se pueden reproducir 16 sonidos simultáneos. Sibelius permite que más de un instrumento comparta el mismo canal MIDI gracias a un complejo sistema que inserta mensajes de cambios de programa antes de las notas, con el fin de que sean reproducidas con el sonido correcto.

Sin embargo, al exportar archivos MIDI cada pentagrama corresponde a una pista diferente en los archivos MIDI tipo 1. En otras palabras, si dos pentagramas comparten el mismo canal en Sibelius, ocuparán dos pistas diferentes en el archivo MIDI y quedarán asignadas al mismo canal. Esto significa que si se reproduce un archivo MIDI que contenga más de 15 pentagramas, uno o más de ellos podría ser reproducido con el sonido incorrecto.

La única forma de evitarlo es insertando cambios de programa antes de cada nota en la partitura, lo que no es recomendable en algunos dispositivos MIDI (como en las series de Roland JV) porque responden muy lentamente a los cambios de programa, y el archivo MIDI no va a reproducir suavemente, sin saltos. Si inserta cambios de programa antes de cada nota, el archivo MIDI resulta muy difícil de editar en un programa de secuenciación. Para evitar problemas, Sibelius simplemente exporta el archivo con canales compartidos. Es posible abrir el archivo MIDI en un secuenciador y reajustar algunos de los canales que están compartidos para usar otros dispositivos de

reproducción (ya que es normal, hoy en día, que los dispositivos MIDI ofrezcan 32 canales en lugar de 16).

No existe una solución ideal para este problema, puesto que MIDI no fue diseñado para reproducir partituras a gran escala; además, cualquier solución será una decisión intermedia. El método de Sibelius, al menos, es el más beneficioso para los usuarios que quieran editar su música en un secuenciador, al mismo tiempo que ofrece la mejor reproducción musical posible, dentro de las limitaciones del propio MIDI.

# 8.12 Exportación de archivos audio

## **Q [4.4 Sibelius Sounds Essentials](#page-294-0).**

## **■ Kontakt Player.**

Sibelius puede generar un archivo de audio digital de su partitura para grabarlo directamente en un CD o convertirlo en un archivo MP3 para enviarlo por Internet. Para guardar los archivos de audio de Sibelius es necesario utilizar una configuración de reproducción que utilice uno o más instrumentos virtuales, como los incluidos en la biblioteca Sibelius Sounds Essentials que utiliza Kontakt Player 2 ( $\Box$  [4.4 Sibelius Sounds Essentials](#page-294-0)).

#### Exportar audio

Para crear un archivo de audio digital de su partitura en formato WAV (en Windows) o AIFF (Mac):

- \* Si utiliza instrumentos virtuales junto con otros dispositivos MIDI para la reproducción del sonido sólo podrá exportar en forma de audio los pentagramas que tengan la reproducción asignada a través de los instrumentos virtuales. Por lo tanto, antes de empezar conviene comprobar que la configuración de reproducción sólo utiliza instrumentos virtuales (b [4.11 Dispositivos de reproducción](#page-348-0)).
- Seleccione Archivo ▶ Exportar ▶ Audio o haga clic en el botón de la barra de herramientas.

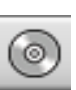

- \* Va a aparecer un diálogo sencillo, permitiéndole decidir dónde quiere guardar el archivo audio y un nombre de archivo. Sibelius le va a indicar la duración de dicho archivo y aproximadamente cuánto espacio va a ocupar en su disco duro.
- \* Si está satisfecho con estos ajustes, haga clic en Guardar y la exportación dará comienzo. Sibelius exporta el archivo de audio *off-line*, es decir, no reproduce la partitura de una manera audible mientras trabaja, sino que envía los datos de audio directamente al disco duro. Dependiendo de la complejidad de la partitura y de la velocidad del ordenador, la velocidad de la exportación será mayor o menor que en tiempo real. La ventaja de esto es que aunque la partitura sea demasiado compleja para que el ordenador reproduzca el audio en tiempo real sin que se produzcan artefactos sonoros, la exportación sí que se producirá limpiamente: simplemente, el proceso tardará más que la reproducción directa de la partitura.
- \* Si quiere parar la grabación en cualquier momento, haga clic en Cancelar apareciendo, a continuación, una barra de progreso. El archivo parcial de audio se guardará en la ubicación especificada. Es posible usar este tipo de grabación para grabar, por ejemplo, un fragmento musical de entrada en una partitura muy grande.

# Grabar archivos de audio en CD

Si tiene una unidad de disco CD-R/RW (o "tostadora de CD" como se les conoce normalmente) en su ordenador, tendría que incluir algún software, suministrado por el fabricante, para crear CDs de audio y de datos. El proceso utilizado para grabar archivos de audio guardados en Sibelius en un CD de audio dependerá del programa suministrado con su grabadora de CDs (consulte su manual para más detalles).

# Crear archivos MP3

MP3 (o MPEG Audio Layer 3 que es el nombre completo) es el formato de audio de mayor divulgación y uso para compartir música en Internet o a través de e-mail, al ser mucho más pequeño que un archivo WAV o AIFF. Una vez guardado el archivo de audio de Sibelius, podrá convertirlo a MP3 usando cualquier software relacionado. Por ejemplo:

- \* *Mac:* mAC3dec (<http://sourceforge.net/projects/mac3dec/>) realiza la conversión de archivos de audio AIFF y MP3 mediante una sencilla interfaz basada en 'arrastrar y soltar'
- \* *Windows:* dbPowerAmp Music Converter (<http://www.dbpoweramp.com/dmc.htm>) realiza la conversión de muchos formatos de audio diferentes, simplemente pulsando con el botón derecho del ratón sobre el archivo en Windows Explorer.

Hay muchos otros programas de conversión de formatos MP3, entre los que se incluye el editor de audio Audacity (<http://audacity.sourceforge.net/>) y QuickTime Pro ([http://](http://www.apple.com/quicktime/pro/) [www.apple.com/quicktime/pro/](http://www.apple.com/quicktime/pro/)).

# 8.13 Exportación de páginas web Scorch

## **ED [5.15 SibeliusEducation.com](#page-518-0), [5.16 SibeliusMusic.com](#page-520-0).**

## $\leq$  Publicación en Internet.

Internet es el medio ideal para que su música llegue a un público potencial a nivel mundial. Sibelius permite que cualquier usuario pueda visualizar, reproducir, transportar e imprimir partituras desde su página web mediante el plug-in Scorch( $\Box$  [5.16 SibeliusMusic.com](#page-520-0)).

# Valores recomendados

 $\Box$  **[5.16 SibeliusMusic.com](#page-520-0)** para los ajustes que debería aplicar a sus partituras para garantizar que otros usuarios puedan visualizarlas, reproducirlas e imprimirlas sea cual sea el equipo que utilicen.

Cuando vaya a preparar las partituras para publicarlas en su propia página web, considere la posibilidad de cambiar el tamaño de página y pentagrama de su partitura para que sea lo más legible en pantalla posible. Para partituras en formato horizontal de grupos instrumentales pequeños, pruebe a ajustar el tamaño de página para que contenga un solo sistema por página. Así evitará que los visitantes de su web tengan que usar las barras de desplazamiento y mover las páginas hacia arriba o abajo para poder ver los sistemas. Existen una serie de modelos de plantilla de web, que están ajustados para mostrar los sistemas de uno en uno – lea **[Plantillas de página web](#page-691-0)** a continuación.

# Exportación

- \* Primero, seleccione Archivo > Información de la Partitura, haga clic en la pestaña Compositor/Título e introduzca alguna información sobre la pieza (si es que no lo hizo en el diálogo Partitura Nueva al crear la partitura). La página web que se va a generar asume que los campos de Título y Compositor ya están completados y listos para aparecer en la web.
- Seleccione Archivo > Exportar > Página web Scorch
- \* Introduzca un nombre de archivo. Sibelius elimina todos los espacios de los nombres de archivo tanto en el archivo de Sibelius (.sib) como en el HTML (.htm) y limita el nombre a 27 caracteres, más una extensión de 3 caracteres para que funcione de manera segura en todos los servidores web.
- \* Si no introduce información en el diálogo Archivo > Información de la Partitura, se le avisará que, por ejemplo, los campos de Título y Compositor están en blanco.
- El programa ofrece varios modelos de plantilla de página web para partitura véase **[Plantillas](#page-691-0)** [de página web](#page-691-0) más abajo. También es posible ajustar la anchura y altura de la partitura para la

página web. Si no quiere complicarse la vida, elija el modelo Clásico, dejando los otros parámetros sin tocar, y haga clic en Aceptar.

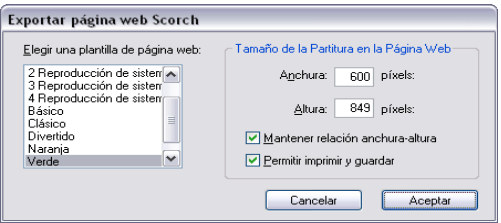

Si ajusta un valor alto de Anchura, la página y por lo tanto la música serán más grandes. No es necesario introducir un valor de Altura si quiere que la página tenga el mismo formato, lo cual es aconsejable.

La opción Ajustar el nivel de zoom (activada siempre) ajusta automáticamente el tamaño de la partitura para asegurarse que las líneas del pentagrama siempre sean equidistantes. Dejar esta opción siempre activada.

Permitir imprimir y guardar, como el nombre sugiere, le permite decidir si quiere que los visitantes de su sitio web puedan imprimir y guardar su música, o simplemente reproducirla – lea [Imprimir y guardar desde Scorch](#page-690-0) más adelante.

\* Sibelius guardará ambos archivos en la localización seleccionada: un archivo HTML (con la extensión .htm) y la partitura de Sibelius (con la extensión .sib).

Ahora ya está listo para cargar estos dos archivos en su página web. Dependiendo de su servidor, puede que tenga que usar un cliente FTP o hacerlo a través de su explorador web.

Es imprescindible incluir *ambos* archivos (la propia partitura de Sibelius y la página web) *en la misma carpeta* de su página web. Por otro lado, no cambie el nombre del archivo de Sibelius, ya que el HTML de la página web se refiere a ese archivo Sibelius.

# Conversión en lote

Sibelius incluye un plug-in que guarda todas las partituras de una carpeta como páginas web Scorch y crea una página de índice con vínculos a cada una de las partituras - vea **[Convertir car](#page-455-1)**[peta de partituras en Páginas Web](#page-455-1) en la página 456.

#### <span id="page-690-0"></span>Imprimir y guardar desde Scorch

Si la opción Permitir imprimir y guardar está activada al guardar la partitura como página web Scorch, los visitantes de su sitio web están autorizados a imprimir su partitura desde sus propias impresoras, y también guardar las partituras como archivo Sibelius en sus respectivos discos duros, pudiendo por tanto, abrirlas en Sibelius.

Esto le permite compartir fácilmente su música con otros usuarios: los profesores pueden añadir ejercicios a las páginas web de la escuela, y los alumnos tienen la posibilidad de imprimirlos directamente desde sus navegadores web (o en el caso de que tengan una copia de Sibelius, descargar las partituras en sus ordenadores para completar los ejercicios en Sibelius).

La opción Permitir imprimir y guardar no tiene los mismos beneficios de publicar su música en SibeliusMusic.com:

- \* No está autorizado a colocar partituras en Scorch para explotación comercial en su propio sitio web, sin una licencia especial de Sibelius, es decir, no podrá cobrar a sus usuarios por imprimir o guardar su música.
- \* La música en su propio sitio web no está cifrada con seguridad, por lo que cualquier persona que tenga Sibelius puede descargar su música, al hacer clic en el botón Guardar de Scorch, pudiendo editar el archivo en Sibelius.

Atención: aunque no permita la impresión y guardar, sus partituras serán guardadas en el ordenador del visitante, de forma no cifrada. Cada vez que vea algo en su explorador web sea texto, imagen o incluso un partitura Sibelius usando el plug-in Scorch – han sido descargadas en su ordenador, en la carpeta temporal de archivos Internet del disco duro de su ordenador. Esto significa que cualquier persona que tenga acceso a su página web personal y mire su música puede copiar el archivo original (suponiendo que tenga Sibelius).

En otras palabras, si publica su música en su propio sitio web, su música no está segura. Sin embargo si publica su música en SibeliusMusic.com sí estará segura.

SibeliusMusic.com utiliza un formato de archivo encriptado legible únicamente por el plug-in Scorch, de manera que si alguien obtiene el archivo no lo podrá abrir con ningún programa aparte de Scorch (ni siquiera con Sibelius). Esto asegura que incluso si alguien mira al archivo cifrado de Sibelius en Scorch, no podrán imprimirlo, porque la impresión de estos archivos depende de la comunicación entre Scorch y el servidor de SibeliusMusic.com.

Si quiere publicar son seguridad en su sitio web, contactar con Sibelius Software y preguntar sobre la licencia de Sibelius Internet Edition, una versión especial de Sibelius desarrollada para el comercio electrónico editorial.

# Información de la Partitura

Puede incluir información de catálogo tal como el compositor, título, etc. en su sitio web. Todo lo que tiene que hacer es escribir los detalles en el diálogo Archivo > Nuevo al crear su partitura, o más adelante en el diálogo Archivo > Información de la Partitura, entonces cuando guarde una página web, Sibelius puede incluir esta información automáticamente como marcador HTML, al mismo tiempo que coloca la información principal como texto en la propia página web.

Primero tiene que diseñar una plantilla de página web que muestre el tipo de información del catálogo que se desea incluir (léase **[Personalizar su web](#page-692-0)** a continuación).

Si tiene conocimientos de programación, puede escribir un programa para crear automáticamente un catálogo on-line (o incluso un motor de búsqueda) de las partituras contenidas en su página web a partir de estos marcadores, vinculados a las partituras.

# <span id="page-691-0"></span>Plantillas de página web

Sibelius le ofrece un número de plantillas de página web, en una variedad de estilos y combinaciones de color. Algunas plantillas utilizan una de las funciones más prácticas de Scorch: la *reproducción dividida*. Esta función está diseñada para permitirle reproducir con Scorch sin preocuparse en pasar las páginas, algo así como un "pasador de páginas" automático.

Cuando Scorch llega al final de un sistema durante la reproducción, sustituye automáticamente el sistema apenas reproducido por otro situado más abajo en la página. Su vista naturalmente sigue la música hacia abajo en la página, y cuando alcanza el final de la página, podrá percibir que algunos de los sistemas sucesivos son todavía visibles en la parte superior de la ventana de Scorch.

La reproducción dividida funciona mejor con música para un solo instrumento o pequeños conjuntos instrumentales (tal como dúo de Piano e instrumento solista). Elija entre las plantillas 2 Reproducción de sistema dividida, 3 Reproducción de sistema dividida o 4 Reproducción de sistema dividida para probar esta función.

Las plantillas 1 Reproducción del sistema y 1 Vista del sistema solamente permiten visualizar un sistema. Esto es útil si quiere que los visitantes de su sitio web puedan seguir su música sin tener que usar las barras de desplazamiento de su navegador web hacia arriba y hacia abajo. (1 Reproducción del sistema le muestra una página completa cuando Scorch está parado, sin reproducir, pero solamente un sistema durante la reproducción.)

Si ha activado las opciones de imprimir y guardar desde Scorch, sus partituras podrán ser guardadas e impresas exactamente como aparecen en Sibelius. En otras palabras, la reproducción dividida no tiene efecto alguno sobre las propias partituras, sino que es simplemente una opción alternativa para visualizar las partituras en Scorch.

## <span id="page-692-0"></span>Personalizar su web

Si no quiere usar las plantillas de páginas web de Sibelius o si quiere mejorarlas, tiene que tener conocimientos básicos de HTML (o al menos entender un poco, el lenguaje HTML).

La página web producida por Sibelius es muy sencilla y le permite realizar los cambios que quiera: añadir su propio fondo o gráficos, introducir información adicional, links...

También puede diseñar su propia plantilla y guardarla con la extensión .htm en la carpeta Plan-tillas Scorch dentro de la carpeta de su aplicación (véase) [Archivos editables por el usuario](#page-648-0) [en la página 649.](#page-648-0) A partir de ahí va a aparecer en la lista de plantillas de páginas web.

Una plantilla de página web es un archivo estándar HTML con algunos marcadores especiales que contienen el nombre de archivo y el tamaño de imagen, al guardarlo como página web Scorch. Existen también marcadores opcionales que se sustituyen por los campos de Título, Compositor, etc. del diálogo Archivo > Información de la Partitura. La lista completa de marcadores (no todos utilizados en las mismas plantillas) es:

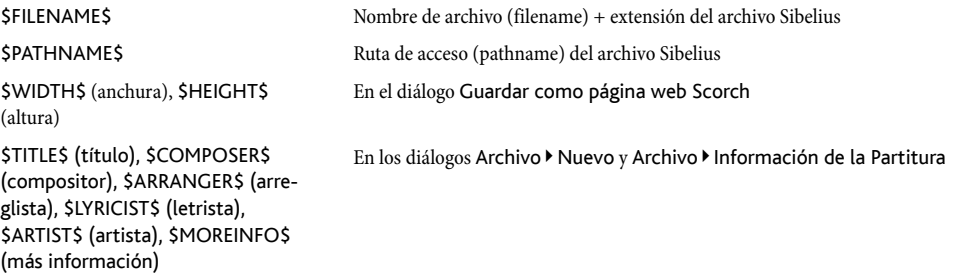

Vea las plantillas de página web que sirvan de ejemplo del uso de estos marcadores.

Los únicos elementos necesarios son los marcadores anidados  $\le$ object $>$  (objeto) y  $\le$ embed $\ge$ (incrustar), que tendrían este aspecto:

```
<object id="ScorchPlugin"
   classid="clsid:A8F2B9BD-A6A0-486A-9744-18920D898429"
   width="x"
  height="y"
   codebase="http://www.sibelius.com/download/software/win/ActiveXPlugin.cab">
<param name="src" value="filename.sib">
<embed src="filename.sib"
   width="x"
  height="y"
   type="application/x-sibelius-score"
   pluginspage="http://www.sibelius.com/cgi/plugin.pl">
</object>
```
siendo *filename.sib* (nombre de archivo) la ruta del archivo Sibelius, *x* la anchura de la ventana Scorch en píxeles, e *y* la altura de la ventana Scorch en píxeles. Esta información puede aparecer automáticamente al ejecutar Archivo > Exportar > Página web Scorch en Sibelius si la introduce en su plantilla de página web como \$FILENAME\$, (nombre de archivo) \$WIDTH\$ (anchura) y \$HEIGHT\$ (altura) respectivamente.

No cambie las propiedades classid, codebase, type o pluginspage, ya que le van a indicar al explorador Scorch de dónde conseguirlas si no han sido instaladas todavía.

#### Problemas y soluciones

Algunos servidores de web no pueden mostrar las páginas web de Scorch, en cuyo caso aparecerá un mensaje advirtiéndole que no ha podido encontrarse el plug-in apropiado. Esto es debido a que el servidor no reconoce la extensión de archivo Sibelius .sib.

Si esto sucede en su sitio web, contactar con su ISP o administrador del sistema de su servidor web y solicite que añada a la configuración del servidor, el tipo Sibelius MIME-type lo cual va a solucionar el problema.

#### Uso de e-mail y CD-ROM

Si quiere enviarle a alguien un archivo de Sibelius por e-mail o verlo en Scorch,  $\Box$  **[8.2 Intercambio de ideas](#page-649-0).** 

También puede utilizar la función de publicación en Internet de Sibelius para promocionar su música a través de un CD-ROM. Sólo tiene que guardar su sitio web en un CD para que otros usuarios puedan acceder a él desde el CD de la misma forma que en Internet.

De todas formas siempre tiene que descargar el plug-in Scorch de Internet, lo que pueden hacer siguiendo el link desde cada página web Scorch de su disco. Sin embargo, no está autorizado a distribuir Scorch por su cuenta (vea **[Aviso legal](#page-693-0)** a continuación).

#### <span id="page-693-0"></span>Aviso legal

Es ilegal poner música en copyright en Internet, sin la autorización debida de su propietario. Ello es válido también en el caso de arreglos realizados sobre obras de otros autores que tengan los derechos originales de la música.

El permiso para poder publicar en Internet con Sibelius está autorizado para fines no comerciales exclusivamente. (Ver el contrato de licencia de Sibelius para más detalles.)

No está autorizado a distribuir Scorch, por ejemplo colgándolo en su propia página web: los usuarios que visiten su web deberán acceder a Scorch mediante el link que se les proporciona. Las condiciones de la licencia para el plug-in aparecen a la hora de instalarlo.

# 8.14 Abrir archivos de Finale 98-2003

El conversor interno Finale en Sibelius permite abrir archivos creados con los programas Finale, Allegro, PrintMusic y Finale Guitar, incluyendo el formato de ETF de Finale (Archivos Transportables Enigma, en inglés: Enigma Transportable File). El propósito de todo conversor de archivos es *ahorrarle tiempo*, no convertir cada partitura en otra idéntica a la original. Esto sucede con todo conversor de archivos, ya que los programas Finale/Allegro/PrintMusic/Finale Guitar y Sibelius están creados de forma totalmente distinta, y no comparten las mismas funciones.

Si el archivo que desea abrir fue creado con la versión Finale 2004 o posterior, le recomendamos que exporte un archivo MusicXML de Finale e importe ese en su lugar, ya que así funcionará mejor –  $\Box$  [8.6 Abrir archivos MusicXML](#page-662-0).

## Versiones compatibles

Sibelius puede abrir los siguientes tipos de archivos:

- \* archivos .mus de Finale 98/2000, Allegro 98/2000, PrintMusic 1.0
- \* archivos.etf de Finale 98/2000/2001/2002/2003/2004/2005, Finale Guitar.

Para convertir versiones anteriores de Finale/Allegro 98, el conversor le va a pedir que actualice los archivos y los guarde en una versión posterior de Finale/Allegro para que Sibelius pueda abrirlos.

En el caso de Finale 2001–2005 y Finale Guitar, es necesario guardar el archivo con la extensión .etf (Enigma Transportable File), aunque es preferible el formato MusicXML. Sibelius no puede abrir archivos con la extensión .mus de Finale 2001-2005 o posterior, o de Finale Notepad.

Si su archivo proviene de Finale 2003, intente exportar el archivo en formato MusicXML siempre que pueda; obtendrá mejores resultados, dependiendo del archivo. No obstante, si su archivo ha sido guardado en Finale 2004 o posterior, le recomendamos que exporte un archivo MusicXML de Finale e importe ese en su lugar, ya que así funcionará mejor. Si ha sido guardado en Finale 2006 o posterior, Sibelius no podrá abrirlo y deberá usar MusicXML en su lugar. **Q [8.6 Abrir archivos](#page-662-0)** [MusicXML](#page-662-0).

#### Conversión de archivos

En Sibelius, seleccione Archivo > Abrir (comando de teclado Ctrl+O *o* XO), busque el archivo Finale, Allegro, PrintMusic o el archivo .etf y pulse Abrir. Aparecerá un diálogo con algunas opciones sencillas, haga clic en Aceptar, y después de unos instantes, se abrirá el archivo. A continuación, puede verificar el archivo y editarlo si fuera necesario.

#### Mensajes de advertencia

En algunos archivos, el conversor va a detectar algunos casos de notación, que no van a poder ser convertidos correctamente. Durante la conversión, va a aparecer un diálogo con una lista de avisos, diagnosticando el grado de gravedad de cada problema, así como el número de compás y pentagrama donde el error ha sido localizado. Los pentagramas están numerados de tal forma que el pentagrama superior corresponde al número 1 (los pentagramas ocultos también son enumerados. Puede ver la lista completa de todos los pentagramas en el diálogo de Sibelius: Crear > Instrumentos, comando de teclado I).

La lista de mensajes de aviso resulta práctica a la hora de editar un archivo después de la conversión, sirviendo de base para la corrección de la partitura.

El diálogo de aviso tiene un botón de Guardar para guardar los avisos como archivo de texto e imprimirlo, o enviarlo a los correctores de la partitura. Puede guardar los avisos en cualquier momento. Si convierte una serie de archivos, los avisos se irán acumulando para que pueda guardarlos todos juntos al final del proceso.

#### Maquetación

Sibelius va a intentar mantener la misma maquetación con respecto al archivo original, después de realizar la conversión. En algunos casos, cuando la información de la maquetación original, no ha podido ser determinada, Sibelius le va a avisar primero antes de abrir la partitura incluyendo una maquetación que considera apropiada. Si quiere asegurarse por completo de que la maquetación de Sibelius coincide con la del archivo original, abra el archivo en Finale, vaya a la última página, seleccione Editar > Actualizar Maquetación y vuelva a guardar el archivo con la extensión .etf. Así, Sibelius podrá determinar la maquetación correctamente.

# Idiomas compatibles

Los archivos creados en Finale Guitar y Finale 2003 o posteriores, pueden contener texto Unicode en cualquier idioma, tanto para Windows como para Mac. Por tanto, Sibelius podrá importar correctamente texto escrito en inglés, alemán y japonés perteneciente a dichos archivos.

Sibelius va a averiguar el idioma del texto en archivos de Finale 2003 o posterior, comprobando el código utilizado para la codificación del texto en el archivo. Puede que el texto no sea importado correctamente o no aparezca en absoluto, si dicho idioma, no es compatible con su sistema operativo. Si el archivo contiene texto de un idioma desconocido, puede seleccionar un Idioma Predeterminado del archivo que está abriendo, en el diálogo de opciones que aparece al abrir un archivo. La función Usar idioma predeterminado para todo el texto obliga a Sibelius a tratar todo el texto del archivo Finale (excepto cuando utiliza fuentes musicales como Petrucci), como si tuviera asignado el idioma predeterminado seleccionado. Normalmente, esta opción debería estar desactivada.

# Conversión en lote

Sibelius incluye un plug-in para convertir una carpeta entera conteniendo archivos Finale, en una sola operación. Funciona igual para archivos Allegro, PrintMusic, y Finale Guitar.

Para usarlo en Sibelius para Mac/Windows seleccione Plug-ins > Procesar en lote > Convertir Carpeta de archivos Finale. Un mensaje le va a pedir que busque la carpeta para convertirla. Una vez localizada, pulse Aceptar. Todos los archivos pertinentes en dicha carpeta (incluyendo los archivos Enigma .etf) serán convertidos en archivos de Sibelius.

Si los archivos fueron creados con versiones anteriores a Finale /Allegro 98 debería actualizar los archivos primero, y guardarlos usando una versión más actual, antes de ejecutar el plug-in.

# Calidad de los resultados

En general, la calidad de los resultados es buena, con una conversión óptima de la notación estándar. El conversor incluso entiende varias situaciones "falsas" usadas con frecuencia en Finale y las transforma en notación auténtica en Sibelius.

Exponemos a continuación las limitaciones de los archivos Finale. No es algo que ocurra con mucha frecuencia ya que son características poco usadas en la práctica como, por ejemplo, las notas en espejo.

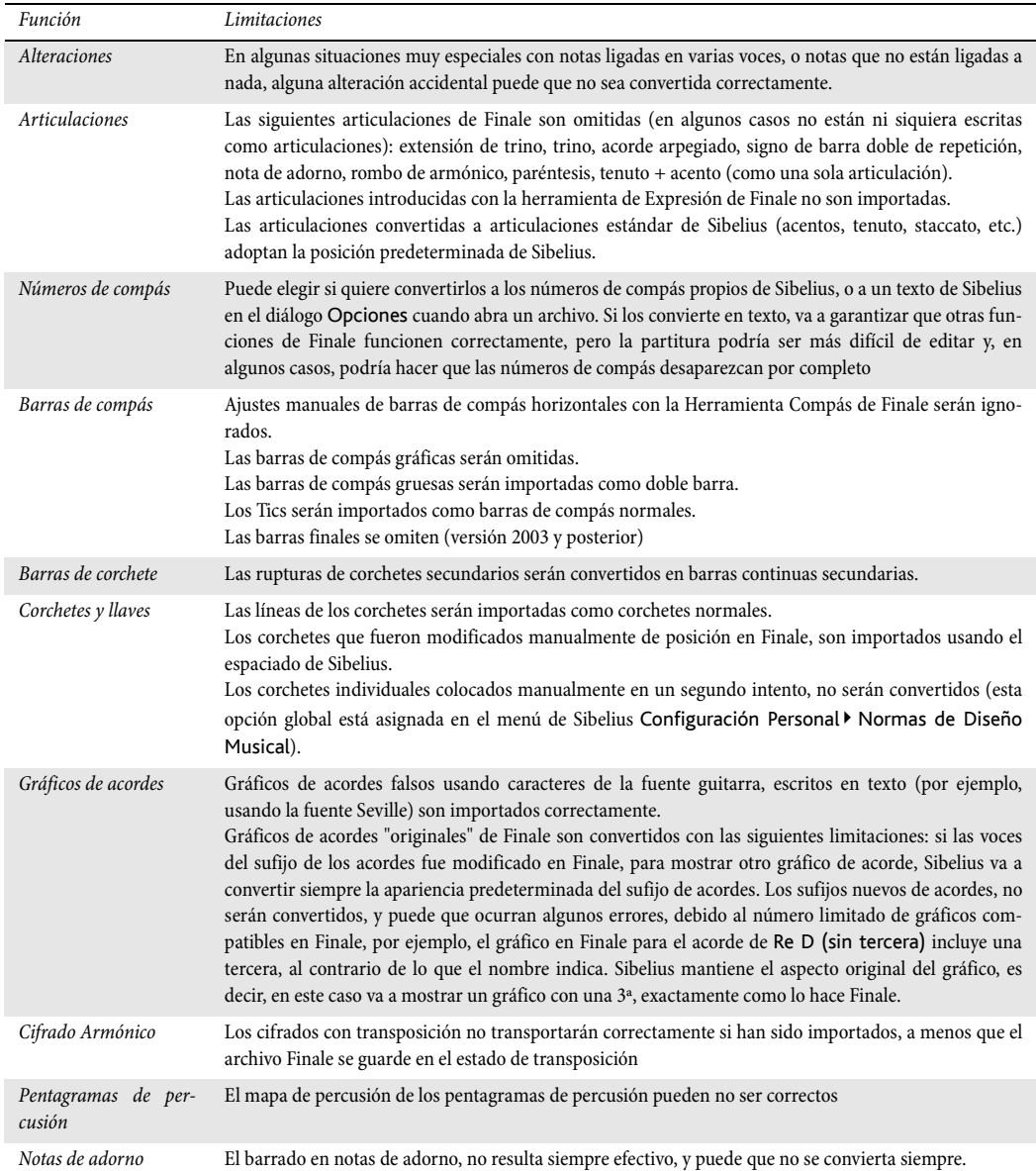

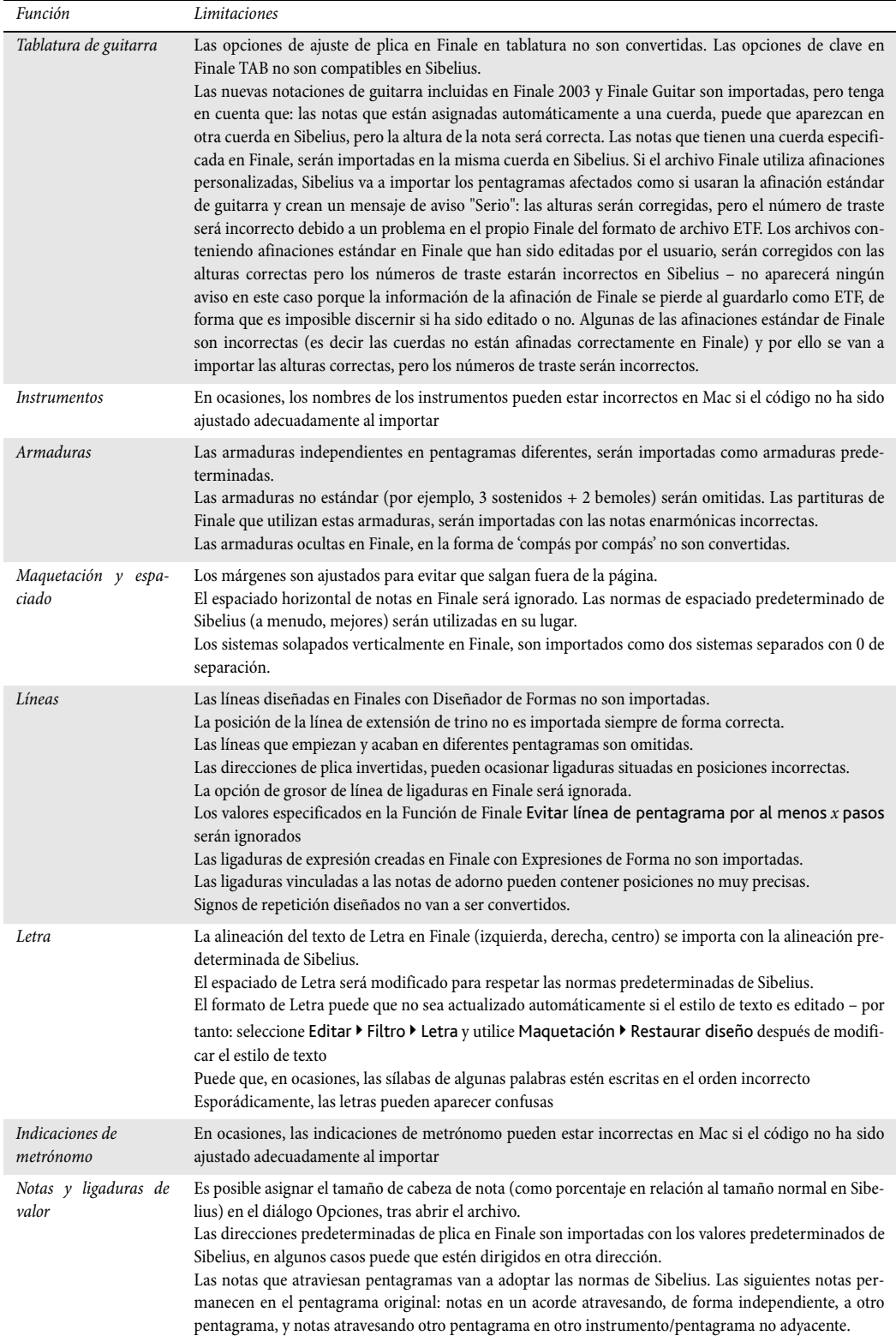

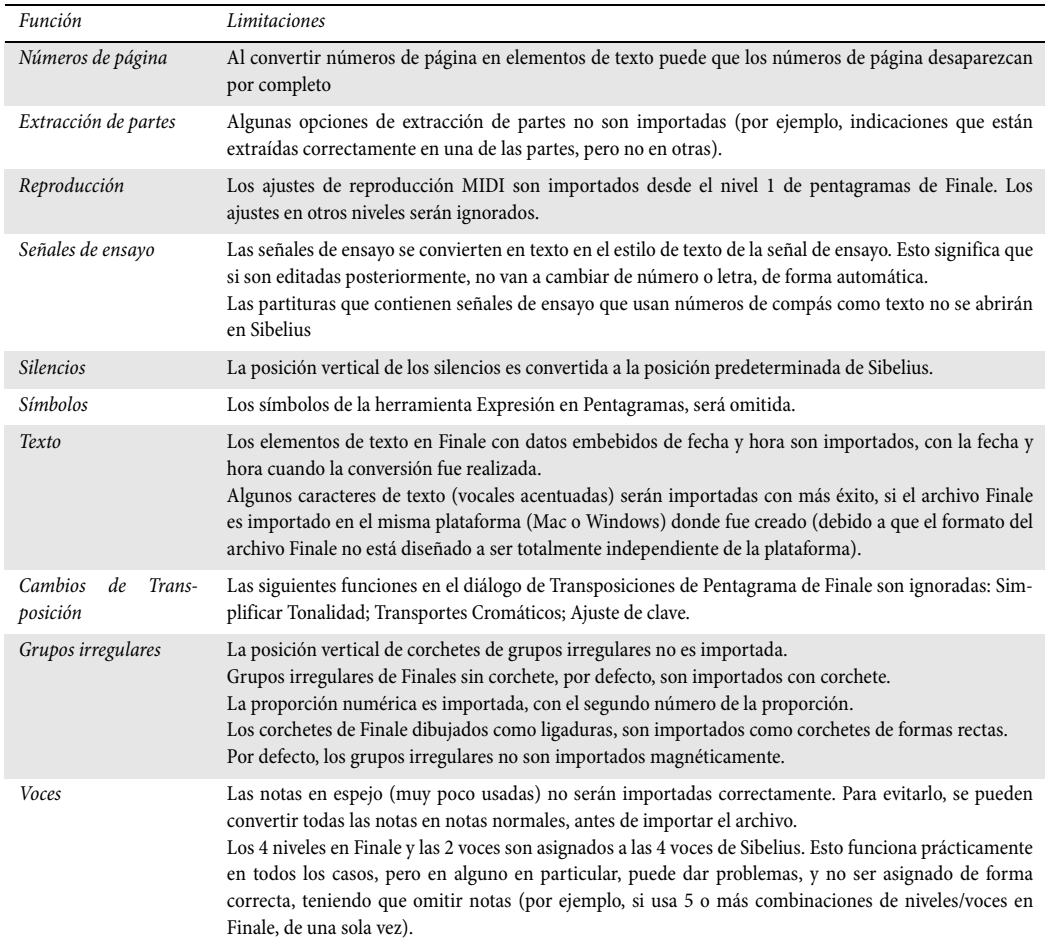

# 8.15 Exportación de archivos a versiones anteriores

Los archivos de Sibelius son totalmente compatibles con versiones anteriores. Sibelius 5 permite abrir archivos de todas las versiones anteriores de Sibelius, incluyendo Sibelius Student y G7.

Las versiones anteriores de Sibelius no pueden abrir archivos guardados con la versión actual, pero es posible utilizar la opción Archivo > Exportar > Sibelius 2, 3, 4 o Student para guardar archivos aceptados por Sibelius 2, Sibelius 3, Sibelius 4 y Sibelius Student. (El programa de guitarra G7 también utiliza el mismo formato de archivo que Sibelius 3 y Sibelius Student.) Sin embargo, tenga en cuenta que estas versiones anteriores no incluyen todas las funciones de Sibelius 5, de manera que es posible que las partituras no tengan el mismo aspecto que en Sibelius 5. En particular, los siguientes elementos pueden quedar omitidos o modificados (es decir, no se exportan con el archivo):

# Diferencias en Sibelius 2, 3, 4, G7 y Student

Los siguientes elementos pueden quedar omitidos o modificados en la exportación de archivos a todas las versiones anteriores de Sibelius:

- \* *Números de compás:*
	- % Si los números de compás están asignados para aparecer cada *n* compases, *n* se ajustará a una de las opciones existentes en las versiones anteriores, de manera que es posible que los números de compás aparezcan en compases diferentes;
	- Los cambios de número de compás que incluyan nuevos formatos de número de compás se convertirán en cambios de número de compás estándar;
	- % Los cambios de número de compás que incluyan textos antes o después del número se convertirán en cambios de número de compás estándar;
	- % Los números de compás ocultos automáticamente en posiciones que coincidan con señales de ensayo no se ocultarán;
	- $\circ$  La numeración de los compases no tomará en consideración las repeticiones;
	- Los números de compás aparecerán en los pentagramas asignados en Maquetación » Posiciones de los Objetos de Sistema, y no en Configuración Personal > Normas de Diseño Musical.
- \* Los *saltos de página especiales* se convierten en saltos de página normales, y todos los elementos de texto, símbolos o gráficos presentes en las páginas en blanco se eliminan de la partitura junto con los estilos de texto de página en blanco
- \* Los *cambios de número de página* se omiten: en versiones anteriores, las páginas simplemente se numeran desde la primera página
- \* Todos los *cambios de margen* (incluyendo los generados por la opción Sólo la primera página de Maquetación > Configuración del Documento y por los saltos de página especiales) se omiten: todas las páginas de la partitura utilizan los márgenes definidos en la primera página

- \* Las *direcciones de plica y posiciones de los silencios* pueden cambiar si la opción Ignorar notas y silencios ocultos para direcciones de plica está activada (en la página Notas y Trémolos de Configuración Personal > Normas de Diseño Musical)
- \* Los *objetos con tamaño de aviso* que no sean notas aparecerán en tamaño "normal"
- \* Las *Ideas* guardadas en la partitura serán omitidas
- \* Los *compases de espera* de las partes pueden dividirse de forma diferente en Sibelius 4 y versiones anteriores debido a la presencia de textos de sistema vinculados a la página que no dividen los compases de espera en Sibelius 5.
- \* Los *cambios de instrumento* adoptan el tipo de pentagrama y los cambios de transposición adecuados. Sin embargo, tenga en cuenta que el sonido reproducido no cambiará en el punto del cambio de instrumento si la partitura se reproduce con una versión anterior de Sibelius.
- \* Todas las nuevas definiciones de instrumento, tipos de pentagrama y datos de conjunto quedan omitidos ( $\Box$  [7.12 Editar instrumentos](#page-621-0)).

# Diferencias en Sibelius 2, 3, G7 y Student

Los siguientes elementos se mantienen en Sibelius 4 pero quedan omitidos o modificados en versiones anteriores:

- *Partes dinámicas: las partes incluidas en el archivo de Sibelius 5 se perderán* ( $\Box$  [6.1 Trabajar](#page-550-0) [con partes](#page-550-0)), aunque es posible extraer partes en Sibelius 5 y exportarlas igual que una partitura
- \* *Opciones de Maquetación automática:* todas las nuevas opciones de Maquetación automática serán omitidas. Esto incluye a las opciones de separación de sistemas, división de compases de espera, compases de espera 'tacet' y ajustes avanzados de salto de página.
- \* *Posiciones de barras de corchete ópticas*: las barras de corchete no conservarán sus posiciones exactas en versiones anteriores  $(\square$  [2.5 Barras de corchete](#page-84-0))
- \* *Ligaduras ópticas*: las ligaduras de valor no conservarán sus posiciones exactas en versiones anteriores ( $\Box$  [2.26 Ligaduras de valor](#page-178-0))
- \* *Justificación*: la justificación vertical y horizontal de las notas y sistemas puede cambiar en versiones anteriores ( $\Box$  [7.9 Espaciado vertical de pentagramas](#page-608-0))
- \* Los estilos de texto con tamaños ajustados a Tamaño absoluto no se escalarán correctamente en pentagramas pequeños ( $\Box$  [3.10 Editar Estilos de Texto](#page-258-0)).

# Otras diferencias en Sibelius 2

Los siguientes elementos se mantienen en Sibelius 4, Sibelius 3, G7 y Sibelius Student, pero quedan omitidos o modificados en Sibelius 2:

- \* *Espaciado de notas:* se perderán las nuevas opciones de espaciado de notas como el espacio mínimo entre notas, los corchetes, etcétera. El espaciado de notas se reajustará ligeramente al abrir el archivo en Sibelius 2, especialmente cuando el espaciado sea muy pequeño o muy grande, pero la maquetación general (número de compases por sistema y página) no cambiará
- *Reproducción*: se perderá la información de Reproducción en vivo ( $\Box$  [4.7 Reproducción en](#page-320-0) [vivo](#page-320-0)), las opciones de Reproducir en cada pasada ( $\Box$  [4.6 Repeticiones](#page-314-0)), los términos de Reproducción > Diccionario que utilizan comportamientos de repetición o expresiones regula-

res ( $\Box$  [4.8 Diccionario de Reproducción](#page-326-0)), el espacio entre movimientos en una misma partitura (La [4.5 Interpretación](#page-310-0)) y los parámetros de Kontakt Player en el Mixer ( $\Box$  [4.4 Sibelius Sounds Essentials](#page-294-0)).

- $\bullet$  *Maquetación:* se perderán los ajustes de Enfocar Pentagramas ( $\Box$  [5.5 Enfocar Pentagra](#page-416-0)[mas](#page-416-0));
- \* *Normas de Diseño Musical:* se omite la opción Permitir barras después de los silencios ( $\Box$  [2.5 Barras de corchete](#page-84-0)), y Centrar los staccatos sobre la plica se convierte en Staccatos centrados en la mitad de la plica ( $\Box$  [2.2 Articulaciones](#page-69-0)).
- \* Los *objetos coloreados* (incluyendo el color elegido para los resaltados) no aparecerán con su color asignado al abrir la partitura en Sibelius 2, *pero* los colores se conservarán y aparecerán de nuevo si vuelve a abrir la partitura en Sibelius 3 o 4 (siempre que no la guarde en Sibelius 2).

## Usuarios de Sibelius 1.4

Si desea compartir archivos con usuarios de Sibelius 1.4, tendrán que actualizar el programa a la última versión porque no es posible exportar un archivo de Sibelius 4 al formato de la versión 1.4.

# 8.16 Archivos ASCII tab

#### $\Box$  **[1.5 Tablatura de guitarra](#page-44-0), [2.13 Guitarra: notación y tablatura](#page-117-0).**

ASCII tab es un formato de archivo popular para intercambiar tablaturas de guitarra en Internet. Cientos de miles de canciones están disponibles en el formato ASCII tab para su descarga. Con Sibelius podrá abrir estos archivos y guardarlos, así como compartir sus propias canciones a través de Internet y del correo electrónico.

# ¿Que aspecto tiene un archivo ASCII tab?

La información contenida en los archivos ASCII tab cambia mucho entre un archivo y otro, ya que están escritos por cientos de usuarios diferentes y, normalmente, a mano. Algunos archivos sólo muestran los acordes usados por una canción en particular, mientras que otros contienen la información técnica de la canción original, como notas deslizadas (slide), cuerdas forzadas (bend), ligados ascendentes (hammer-on), ligados descendentes (hammer-off), armónicos, etc. Sin embargo, todos los archivos ASCII tab usan una misma sintaxis básica: los guiones indican cada cuerda del pentagrama, los números representan los número de traste, y las líneas verticales (o "tubos") representan las barras de compás. Un compás de un archivo ASCII tab podría tener este aspecto:

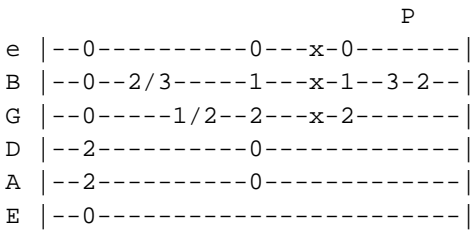

# Importar archivos ASCII tab

Los nombres de archivo ASCII tab normalmente acaban con la extensión .tab (aunque también pueden tener la extensión de archivo de texto .txt, en cuyo caso deberá cambiarla por la extensión .tab para que Sibelius pueda abrirlo. En el caso de un archivo específico para bajo eléctrico, tiene que tener la extensión .btab).

Para abrir un archivo tab en Sibelius, vaya al menú Archivo > Abrir (comando de teclado Ctrl+O *o* XO), seleccione el archivo tab que quiere abrir y haga clic en Abrir. Aparecerá una ventana de diálogo con algunas opciones sencillas:

- \* Siempre importar ritmos significa que Sibelius intentará determinar el ritmo en el archivo tab, aunque no haya ningún ritmo indicado.
- \* Sólo importar ritmos cuando están indicados significa que Sibelius sólo va a determinar el ritmo si piensa que éstos están indicados de un modo u otro.
- \* Nunca importar ritmos significa que Sibelius va a ignorar el ritmo en el archivo tab y simplemente importará cada nota o acorde (corchea), esté o no el ritmo indicado en el propio archivo.

La opción predeterminada está ajustada para Sólo importar ritmos cuando están indicados. Si tiene alguna duda, utilice esta opción.

Sibelius también intenta localizar el cifrado armónico y los textos adjuntos en el archivo tab (por ejemplo, mostrando donde comienzan los versos y estribillos), pero no puede importar letras (ya que no es obvio de dónde provienen) ni técnicas como cuerdas forzadas, notas deslizadas, etc. (No obstante, no existe acuerdo común establecido sobre dicha notación para los archivos ASCII tab).

Al importar un archivo ASCII tab, se obtiene una partitura que contiene todos los acordes y notas correctos, pero no el ritmo. Esto es debido a que la mayoría de los archivos tab no contienen ritmo, pero aún en el caso de que lo tuvieran, no existen acuerdos de cómo indicarlos. Los archivos ASCII tab son útiles para analizar y probar las posiciones de los acordes, pero a la hora de reproducirlos, resulta difícil reconocer la canción original.

Considere los archivos ASCII tab como una herramienta de aprendizaje de una canción. Alguien ha dedicado su tiempo en analizar y transcribir los acordes y digitaciones para que pueda otro pueda sentarse delante de Sibelius con una guitarra y escuchar cómo suena cada acorde.

Los archivos ASCII tab suelen ofrecer una gran cantidad de información adicional e innecesaria en el texto de encabezamiento (por ejemplo, comentarios sobre la persona que creó la trascripción). Sibelius ignora este tipo de información, aunque en alguna ocasión aparecerán resultados inesperados; suprima el texto innecesario utilizando un programa de edición de texto (Notepad en Windows, SimpleText en Mac OS 9 o TextEdit en Mac OSX) e intente importarlo de nuevo.

#### Exportar archivos ASCII tab

Sibelius permite la creación de archivos ASCII tab de sus propias canciones. Para hacerlo, basta con seleccionar Archivo > Exportar > ASCII Tab, introducir un nombre y pulsar Guardar.

Sibelius mostrará de inmediato el archivo tab resultante en un editor de texto. (Si lo desea, puede desactivar la opción Previsualizar archivo ASCII tab después de guardarlo en la página Archivo del diálogo Preferencias > General o en el menú de Sibelius en Mac).

Los archivos ASCII tab guardados desde Sibelius incluyen ritmos (en forma de letras encima de cada nota o acorde, por ejemplo E para corchea, S para semicorchea, etc...), estructuras de repetición (doble barras de repetición inicial y final, líneas de 1ª y 2ª volta etc.), cifrado armónico, etc.

Si su partitura contiene una combinación de pentagramas de notación y tablatura, solamente podrá guardar los pentagramas de tablatura (en el caso de dos pentagramas de tablatura, podría guardar los dos).

#### Derechos de autor: Copyright

Tenga en cuenta que si descarga de Internet o publica archivos ASCII tab de otra persona sin el permiso del autor, estará infringiendo su copyright. La violación de los derechos de autor es ilegal y el acuerdo de licencia de Sibelius lo prohíbe en todos los casos.

La mayor parte de la música indica claramente quién es el autor o propietario de los derechos de autor. Si no está seguro de la situación del archivo ASCII tab que ha descargado, póngase en contacto con la editorial musical, compositor o arreglista.

Esta sección es un compendio de términos musicales e informáticos utilizados en esta Guía de referencia y que son poco comunes, técnicos o tienen un significado especial en Sibelius. Las referencias cruzadas de palabras están en negrita.

Acciaccatura una nota de adorno corta que normalmente es ejecutada con anticipación con respecto a una parte del compás, y tiene una línea diagonal atravesando la plica.

Acorde en esta Guía de referencia, un *acorde* es la coincidencia de dos o más cabezas de nota en una sola **plica** (o, en el caso de las cuadradas y redondas, en la misma voz). Las cabezas de nota en varias voces o pentagramas diferentes, se consideran acordes diferentes.

Aftertouch en MIDI, indica el grado de presión ejercida sobre una tecla, después de haberla pulsado, normalmente usada para controlar la modulación (vibrato).

**Alteración** un símbolo (por ejemplo, bemol o sostenido) que indica que la altura de la nota tiene que subir o bajar un intervalo pequeño, normalmente de semitono, pero puede ser de un tono entero o incluso un microtono.

Apoyatura una nota de adorno larga que normalmente se ejecuta a tiempo. A diferencia de la acciaccatura, la plica de la apoyatura no está atravesada por una línea diagonal.

Archivo BMP formato estándar de archivo gráfico bitmap para Windows.

Archivo MIDI (MIDI file) un archivo en formato MIDI estándar, que es compatible con prácticamente todos los programas de música existentes en el mercado. Los archivos MIDI están diseñados específicamente para la reproducción, y por lo tanto no son los más adecuados para transferir notación musical entre programas.

Arreglo por ampliación dividir las notas de un acorde o pasaje de acordes a partir de uno o dos pentagramas y repartirlas en un número superior de pentagramas. Es lo contrario a reducir.

Articulación un símbolo que aparece por encima o por debajo de una nota o acorde para indicar cómo se debe toca una nota, por ejemplo: staccato, tenuto, arco arriba, acento o fermata (pausa).

Audio Unit (o AU) el nombre de un formato de instrumentos virtuales y efectos inventado por Apple. Audio Units sólo es compatible con ordenadores Mac.

Banco un conjunto de números de programa hasta 128 como máximo. Los dispositivos MIDI que tienen más de 128 sonidos se agrupan en bancos.

Barra fraccionaria es una fracción de barra de corchete que aparece en los ritmos con puntillos.

**Barra inicial** la barra del extremo izquierdo de cada sistema que une todos los pentagramas (añadida automáticamente por Sibelius). Normalmente, la barra inicial se omite en los sistemas de un solo pentagrama.

**Barras de corchete** las líneas gruesas que conectan grupos de corcheas y valores de menor duración. También se utiliza el término "*barra* fraccionaria".

Cabeza de nota un globo u otra forma (cruz o rombo) en una nota o acorde, para especificar la altura de la nota, **valor de nota** y algunas veces la técnica de ejecución.

Cambio de control es un tipo de mensaje MIDI que controla efectos tales como la reverberación (reverb), la posición de panorama estéreo (pan) o el pedal de sustain.

## Cambio de programa un mensaje MIDI que cambia el número de programa del canal MIDI.

Cambio por teclas una técnica utilizada por muchos instrumentos virtuales según la cual una nota muy grave no suena sino que cambia el sonido con el que el instrumento virtual debe reproducir las notas interpretadas en el registro normal.

Canal el equivalente en MIDI a pentagrama, por lo normal indicado con un número de 1 a 16. La mayoría de los dispositivos MIDI solamente permiten 16 canales. Cada canal puede estar asignado a un específico número de programa, posición de pan, etc. de cada vez.

Cifrado armónico texto por encima de un pentagrama que indica un acorde para que el intérprete lo ejecute o improvise sobre él, como por ejemplo Sibm (Si bemol menor).

Codec acrónimo de *compresor/descompresor* o *codificador/descodificador*, un componente software que traduce datos de vídeo o audio entre sus formatos comprimido y descomprimido.

Código de texto un código utilizado en los objetos de texto que inserta un fragmento de texto específico como la fecha, el nombre del instrumento o el número de página.

Código de tiempo los números que indican la posición en el tiempo de una partitura o un vídeo. Generalmente se muestra en horas, minutos, segundos y décimas de segundo o frames.

Compás es un segmento de tiempo definido como un determinado número de tiempos de una determinada duración.

Compás de espera la marca que indica varios compases de espera. Los compases de espera más largos se indican con un número por encima de **compás H**.

Compás de H la línea gruesa horizontal normalmente utilizada para los compases de espera.

Configuración (de reproducción) una serie de ajustes de reproducción que determinan los dispositivos disponibles en Sibelius y la forma en que deben utilizarse para la reproducción.

Configuración personal (house style) el "aspecto" general de una partitura, como lo ha definido un editor musical. En Sibelius, la configuración personal está definida por los parámetros situados en el menú Configuración Personal, incluyendo normas de diseño musical, estilos de texto, líneas y tipos de cabezas de nota, etc.

Conjunto una serie de instrumentos agrupados en una o más familias, que a su vez pueden contener uno o más instrumentos. La opción Crear > Instrumentos incluye varios tipos de conjuntos.

Controlador (MIDI) un dispositivo de entrada MIDI, tal como el teclado, el pedal de sustain, las ruedas de modulación y **pitch bend**, etcétera.

Controlador del escáner el programa que le comunica al ordenador el tipo de escáner con el que va a trabajar, igual que un controlador de impresora.

Conversión cambiar el formato de un archivo.

**Corchete** (a) línea vertical gruesa [ que agrupa los pentagramas de instrumentos de la misma familia. La línea vertical fina [ que agrupa instrumentos divididos se llama "*corchete suplementario*".

(b) La línea horizontal [ que a veces agrupa las notas en un grupo irregular.

Corchete curvado el gancho curvado utilizado para corcheas sueltas, es decir sin barra de corchete, al igual que valores inferiores de nota. (A veces, este término se utiliza incorrectamente en lugar de **plica**.)

#### Corchete suplementario  $\Box$  corchete.

**Deslizador de línea de tiempo** un deslizador de la ventana Reproducción que permite desplazar la línea de reproducción a cualquier punto de la partitura.

Diálogo (o caja de diálogo) una ventana que le pide que introduzca una información e incluye botones (tales como Aceptar o Cancelar) para pulsar cuando haya finalizado.

Diatónica una escala diatónica es una escala mayor o menor. En una transposición diatónica las notas se mueven hacia arriba o abajo en la escala, de manera que si en la escala de Do mayor transportamos la triada de Sol mayor una 2ª diatónica ascendente obtendremos un La menor, y una 3ª diatónica ascendente daría como resultado una triada disminuida de Si.

Dinámicas textos (por ejemplo  $m f$ ) o reguladores que indican el grado de intensidad o volumen, así como las variaciones de intensidad.

Diseño musical el arte de diseñar notación musical, cubriendo todos los aspectos relacionados con dicho proceso, desde el diseño de los símbolos musicales, la posición y espaciado de notas y otros objetos, hasta la propia maquetación de las páginas y el uso de fuentes de texto especiales y sus tamaños respectivos. Mucho (pero no todo) ha sido formulado en las **normas de diseño** musical.

Dpi (puntos por pulgada) la unidad de resolución para imprimir y escanear. Cuanto más dpi utilice para imprimir o escanear, la resolución será más alta, y por tanto el resultado de la impresión o al **escanear** serán más detallados.

Al imprimir con valores de 1200 dpi o superiores va a producir impresiones de calidad de impresión en donde los puntos serán invisibles. Una resolución de 600 dpi (la resolución estándar para la mayoría de las impresoras láser) es muy buena y suficiente para las ediciones de música impresa.

Para escanear música, las resoluciones normales están en un ámbito entre 200 dpi y 400 dpi. Las resoluciones más altas como 600 dpi se utilizan para escanear fotos y gráficos de alta calidad.

Efecto un programa de ordenador que procesa una señal de audio para modificar una o más características de un sonido, como por ejemplo la reverb.

**Ejecutantes** varios intérpretes que comparten los mismos pentagramas, pero diferenciados entre sí por un número. Por ejemplo, los ejecutantes de trompa puede compartir uno o más pentagramas que son numerados como 1, 2, 3 y 4.

Elemento parte de una ID de sonido entre dos puntos; por ejemplo, los elementos de la ID de sonido cuerdas.violín.conjunto son "cuerdas", "violín" y "conjunto".

EMF (Enhanced Meta File) formato estándar de archivo gráfico vectorial de Windows.

**Enarmonizar** la forma en la que una nota está escrita con otro nombre, pero con el mismo sonido utilizando alteraciones. La mayoría de notas aceptan tres nomenclaturas: por ejemplo, el Do natural puede estar indicado como Si# o Rebb.

**Encabezamiento** un texto que aparece en la parte superior de todas las páginas de un documento al imprimirlo. Vea también pie de página.

EPS (Encapsulated PostScript) un formato estándar de archivo gráfico vectorial muy similar al formato de archivo PostScript. Al contrario que un archivo PostScript, el archivo EPS puede contener una página individual de texto o gráficos como diseño de página para trabajar desde programas tales como Quark XPress o PageMaker. Los archivos EPS son utilizados, principalmente, para la edición profesional.

**Escala de grises** (escanear) en tonalidades de gris, al contrario que color o simplemente blanco y negro.

**Escanear** obtener una página de música, texto o gráficos en un ordenador usando un escáner. (b) la imagen que resulta del escaneado de una página. En PhotoScore Lite, las imágenes escaneadas se muestran con un fondo mate para distinguirlas de la música que ha sido leída y de la música creada en Sibelius.

Espaciado de línea (término técnico *interlineado*) la distancia entre líneas sucesivas de texto. Un espaciado de línea estándar en libros es del 120%, lo que significa que la separación de las líneas de texto es 1.2 veces que el **tamaño de puntos**.

Espacio la distancia entre dos líneas del pentagrama, utilizada como medida básica de medida en el diseño musical. Por ejemplo, las barras de corchete tienen por lo normal un grosor de 0.5 espacios, y el **tamaño de pentagrama** es por definición, cuatro espacios.

Estilo de texto el estilo de texto de cada elemento de texto de una partitura especifica la fuente, el tamaño, el posicionamiento, etc. Las diversas aplicaciones del texto utilizan estilos distintos: por ejemplo, las indicaciones de dinámica (como  $m p$ ) están escritas en estilo de Expresión.

Exportar guardar en un formato de archivo usado por otro programa: lo contrario a importar.

Extraer crear un archivo separado de una parte.

Fader un botón deslizante utilizado en equipos de sonido como mesas de mezcla, para controlar (por ejemplo) el volumen de un canal de audio en particular. La ventana del Mixer de Sibelius tiene controles de volumen o faders para modificar el volumen y la posición de panorama de cada pentagrama individual.

**Familia** instrumentos de una categoría similar que aparecen agrupados en una partitura, tales como viento de madera, viento de metal, percusión y cuerdas. También se le llama "sección" instrumental.

Filmadora una impresora de alta resolución (normalmente 2.540 dpi o más) utilizada para producir el fotolito de las placas de impresión. Las placas de impresión usan **PostScript**, normalmente con el nombre de la marca del fabricante Linotronic, y puede producir páginas de tamaño muy grande.

Filtro una función de Sibelius que selecciona objetos de un cierto grupo o categoría (por ejemplo reguladores, texto) o que tienen características particulares (por ejemplo acordes de tres notas).

Flexi-time™ el sistema de introducción de notas en tiempo real de Sibelius. **El introducción** en modo step-time, introducción alfabética, introducción con el ratón.

Formatear distribución de la música para completar o rellenar los sistemas y las páginas. Sibelius cambia el formato de la partitura entera cada vez que usted realiza un cambio para que siempre pueda ver la partitura tal y como va a ser impresa.

Fuente de texto musical una fuente especial (como Opus Text) que contiene símbolos musicales que aparecen en forma de texto, como  $m f \circ q = 60$ .

**Fuente romana** cualquier fuente **serif** de peso medio y no itálica.

Fuente sans serif (o fuente "sanserif") una fuente sin serifs, considerada adecuada para fragmentos cortos de texto, tales como los títulos.

General MIDI (GM) el nombre del set de sonidos estándar más utilizado

Grupo irregular un ritmo que es ejecutado a una fracción de su duración normal, tal como el tresillo. Se indica con un número, o una relación numérica por encima o por debajo de las notas, a menudo con un **corchete** para mostrar las notas relevantes afectadas, a veces con una nota pequeña para indicar la unidad de valor rítmico al que hace referencia el número o números.

De hecho, el término "grupo irregular" es un término de la jerga del software musical. En el mundo real, se suele utilizar el término *ritmo cruzado* o también *poli-ritmo* o *ritmo contramétrico*.

Grupo una lista de instrumentos en los cuales Sibelius va a copiar líneas de notas similares como parte de la función Arreglar.

Hoja de ejercicios una partitura con un ejercicio para un alumno. En Sibelius este término se utiliza para cualquier elemento creado con Worksheet Creator, que puede incluir material de referencia, pósteres, etc.

ID de sonido un nombre estructurado que describe un timbre en particular, como madera.flautas.flauta, madera.flautas.piccolo.efecto de lengüeta o cuerdas.violín.conjunto.pizzicato. Un grupo de IDs de sonido se llama **SoundWorld**.

**Importar** abrir o incorporar un archivo que está en un formato utilizado por otro programa. Lo contrario a exportar.

**Instrumento** dentro del contexto de Sibelius, un instrumento es todo lo que tenga su propio nombre a la izquierda de un sistema, por lo que el mismo término se aplica a cantantes, cinta magnética, etc. Los instrumentos pueden tener más de un pentagrama (por ejemplo, los teclados)

y también pueden incluir más de un **ejecutante** (instrumentos de viento en música orquestal y para banda).

**Instrumento transpositor** un instrumento que produce un sonido diferente del que le correspondería según la notación escrita de dicho sonido. La transposición (o "tonalidad") del instrumento está especificada por el sonido producido cuando el músico toca un Do. Por ejemplo, cuando una trompeta en "Sib" lee un Do, produce un Sib.

Instrumento virtual un programa que emula el sonido de un instrumento real (sintético o analógico) utilizando muestras o síntesis para generar el sonido.

Introducción alfabética método de introducción de música con el teclado del ordenador, usando las teclas de las letras A–G (correspondientes al nombre de las notas en la nomenclatura inglesa), y el teclado numérico del ordenador. Vea introducción en modo step-time, introducción con el ratón, Flexi-time™.

Introducción con el ratón creación de música con el ratón. Este método de introducción de música es el más lento de todos. **La introducción alfabética, introducción en modo step**time, Flexi-time™.

Introducción en modo step-time introducción de notas y acordes indicando la altura de sonidos a través del teclado MIDI y los valores de nota etc. usando el **teclado flotante**. b Flexi-time™, introducción alfabética, introducción con el ratón.

Introducción en tiempo real introducir música con un teclado MIDI en tiempo real con un metrónomo para especificar el valor rítmico y las alturas de las notas. **Barra de compás inicial** la barra de compás situada en el mismo extremo izquierdo de cada sistema, agrupando todos los pentagramas.

Justificación es la distribución horizontal o vertical para completar una página hasta los márgenes. Por ejemplo, la mayoría del texto de esta Guía de referencia está justificado horizontalmente para alcanzar el margen derecho. Los compases de música casi siempre están justificados horizontalmente de la misma forma. Los pentagramas suelen estar justificados verticalmente para llegar hasta el final de la página en lugar de dejar un espacio en blanco en la parte inferior.

**Kontakt Player** es un reproductor de muestras integrado en Sibelius que permite reproducir sonidos instrumentales de alta calidad y generar archivos de audio para grabación en CD.

Latencia el retardo entre el momento en que Sibelius envía un mensaje de disparo de una nota a un dispositivo de sonido y el momento en que realmente suena la nota. Generalmente, la latencia es más alta (hay más retardo) con dispositivos software como Kontakt Player 2 que con equipos hardware como los módulos de sonido.

Leer identificar todas las notas y objetos de una página escaneada.

Línea de notas una sucesión de notas y silencios individuales tomados del pasaje original como parte del proceso de la función Arreglar, por ejemplo una serie de acordes de tres notas es convertida en tres líneas de notas separadas.

Línea de reproducción la línea vertical de color verde que indica el punto en el que Sibelius está reproduciendo o va a reproducir la música. Esta línea también se utiliza para la grabación en modo Flexi-time, pero en ese caso es de color rojo.

Línea un regulador, ligadura de expresión, *8va*, glissando o cualquier otro objeto del diálogo Crear > Línea.

Líneas de letra la línea horizontal que le sigue a una palabra cuya sílaba final está cantada por más de una nota.

Llave un tipo especial de corchete { situado a la izquierda del primer compás de cada sistema (también utilizado en lugar de los corchetes suplementarios en las ediciones de partituras orquestales antiguas, en especial para agrupar las trompas).

**Magnético** describe el comportamiento inteligente de ligaduras de expresión y de valor, grupos irregulares, alteraciones, notas deslizadas (slides), etc., por el cual se pega a las notas y hace que los objetos se adapten a nuevas posiciones, si las notas cambian de altura.

Marcas de corte ("cortes") unas cruces muy finas situadas en las esquinas de la página, usadas para impresiones profesionales que utilizan tamaños de hoja de papel más grandes que el área de impresión. El papel se corta en las líneas indicadas por las marcas de corte.

Mensajes MIDI son comandos que se envían a un dispositivo MIDI para crear efectos de reproducción como cambios de número de programa y pitch bend. Sibelius los genera automáticamente durante la reproducción, y también es posible añadir mensajes adicionales a la partitura mediante objetos de texto un tanto misteriosos.

**Menú contextual** un término un poco confuso que define el menú que aparece al hacer ratón derecho (Windows) *o* Control-clic (Mac). Estos menús no tienen nada que ver con los comandos de teclado y se les llama "contextuales" porque su contenido depende del elemento sobre el que se pulsa.

Microtono una fracción de semitono, usado en música contemporánea y música étnica. El microtono más común es el '*cuarto de tono*', que es la mitad de un semitono. Los microtonos están indicados por una amplia gama de alteraciones, generalmente formadas por sostenidos, bemoles y becuadros cortados o con fragmentos añadidos. Para producir microtonos, hay que acortar o añadir piezas a algunos instrumentos.

MIDI *M*usical *I*nstrument *D*igital *I*nterface – el estándar mundial para instrumentos musicales electrónicos y tarjetas de sonido.  $\Box$  **Archivo MIDI** (a continuación).

Mixer la ventana de Sibelius que permite ajustar el volumen, la posición de panorama o silenciar los pentagramas.

Muestra una grabación digital de un sonido, normalmente un fragmento de corta duración como un loop de batería o una sola nota.

MusicXML un formato de archivo para transferencia de notación musical entre diversos programas. Es el medio más eficaz para transferir música de Finale 2004 o superior a Sibelius.

Navegador un visión en miniatura de la partitura dentro de una ventana situada en el extremo inferior izquierdo de la pantalla. Puede arrastrar el rectángulo blanco con el ratón para mover la partitura en cualquier dirección.

Nivel (o "capa") término utilizado por algunos programas de notación para referirse a una voz; también puede hacer referencia a los diferentes sonidos superpuestos en un **programa** de un

instrumento virtual, accesibles mediante técnicas como el cambio por teclas y los cambios de control.

Normas de diseño musical normas usadas en el diseño musical. Sibelius incorpora todas las normas de maquetación estándar, a las cuales se puede acceder a través de las numerosas opciones disponibles en el diálogo Configuración Personal > Normas de Diseño Musical y en otras partes.

Nota de adorno una nota pequeña que (al contrario de la nota de aviso) no sustrae el valor a la duración de un compás, en una ejecución muy rápida o "apretando" la nota anterior o posterior. Las notas de adorno con una línea diagonal atravesando la plica se llaman acciaccaturas, y las que no tienen líneas se llaman apoyaturas.

Nota de aviso una pequeña nota ("*tamaño de aviso*") que se utiliza a menudo en la escritura de la entrada de notas en las partes instrumentales. Al contrario que las **notas de adorno**, las notas de aviso tienen una duración real, es decir ocupan las partes rítmicas del compás. Cualquier nota, silencio y silencio de compás se puede minimizar en tamaño de nota de aviso, sea una nota normal, una **cabeza de nota** especial o una nota de adorno. Es posible incluso escribir notas de aviso en pentagramas pequeños, quedando aún más reducida de tamaño.

Nota una cabeza de nota individual con una plica (a no ser que la nota sea una redonda o cuadrada). Las notas también tienen alteraciones, articulaciones, puntillos, barras de corchete, líneas adicionales y trémolos. Las alturas de cada nota en un acorde se definen también como *cabezas de nota*, no como notas.

NoteOn / NoteOff los mensajes MIDI que aparecen al principio o final de cada nota.

Número de programa (o "*número de patch*" o "*número de voz*") un número que indica el sonido de un instrumento en un dispositivo MIDI. Los números de programas van desde 0 a 127 o desde 1 a 128. Si existen más de 128 números de programa disponibles, éstos son agrupados en bancos.

Objeto cualquier elemento de una partitura: una nota, alteración, clave, fragmento de texto, ligadura de expresión, etc. **La objeto de pentagrama, objeto de sistema**.

Objetos de pentagrama objetos que están vinculados (y en referencia) a un pentagrama en particular. Estos objetos incluyen notas, acordes, silencios y cambios de clave, así como la mayoría de las líneas, estilos de texto y símbolos. **Que Objetos de sistema**.

Objetos de sistema son objetos que están aplicados a todos los instrumentos, no a un solo pentagrama (como indicaciones de compás, armaduras, indicaciones de tempo, texto de títulos, señales de ensayo, líneas y otros símbolos). La mayoría de los objetos de sistema están dibujados justo por encima de los sistemas y a veces, en medio de los mismos, también. Los objetos de sistema no están vinculados a ningún pentagrama en particular, y son extraídos en todas las **partes**. **E** objetos de pentagrama.

OCR (escaneado) siglas de "optical character recognition" (reconocimiento óptico de caracteres). Normalmente se aplica para escanear texto, pero también se utiliza en música.

Optical™ describe varias normas de diseño musical exclusivas de Sibelius que producen resultados de alta calidad en el posicionamiento de notas, ligaduras y barras de corchete.

**Original** la página de la partitura destinada a ser escaneada.

Ossia un pasaje de pequeño tamaño situado por encima de un pentagrama de tamaño normal para mostrar una ejecución alternativa de un pasaje musical.

Página (a) cara de una hoja de papel con música escrita, tal como es editada. El tamaño de página no es necesariamente lo mismo que el tamaño de *papel*, ya que se puede imprimir una página pequeña en una hoja de papel muy grande.

(b) un conjunto de opciones incluidas en un diálogo (como Configuración Personal > Normas de Maquetación) accesible al pulsar sobre una pestaña o un elemento de una lista.

Página doble el formato de impresión en el cual parejas de páginas consecutivas se imprimen una al lado de la otra, en la misma hoja de papel, para mostrar el aspecto de la partitura final cuando abra las páginas de la derecha e izquierda, al mismo tiempo.

#### Parte dinámica ver parte

Parte la música de uno o más instrumentos extraídos de una partitura general. Pueden ser partes *instrumentales*, *orquestales* o *de banda*. Los intérpretes leen la música desde las partes, es decir sólo tienen que ver la música que deben tocar. Una *parte dinámica* es una parte que se guarda en el mismo archivo que la partitura general y se actualiza al editarla. Una *parte extraída* es una parte que se guarda en un archivo separado de la partitura y no se actualiza automáticamente.

Partitura con transposición una partitura en la cual la música de los instrumentos transpositores no está escrita con la altura del sonido real. Una partitura sin transposición se conoce como "*partitura en Do*", o escrita con el "*sonido real*" o "*afinación de concierto*".

Partitura cualquier documento que contenga notación musical (a veces se usa este término para referirse a una partitura general). Vea partitura general, partes, partitura con transposición.

Partitura general una partitura que contiene cada instrumento que está presente en una pieza de música, al contrario que una **parte**.

Pasaje de sistema un pasaje seleccionado que abarca todos los pentagramas de la partitura, rodeado por un cuadrado de doble línea de color morado. Las principales diferencias entre un pasaje de sistema y un pasaje normal son que al copiar un pasaje de sistema se *inserta* en la partitura en lugar de *sobrescribir* la música existente, al copiar un pasaje de sistema los objetos de sistema se copian junto con los objetos de pentagrama, y al borrar un pasaje de sistema también desaparecen los compases correspondientes en lugar de convertirse en silencios de compás.

Pasaje una extensión continua de música a lo largo de un pentagrama o varios pentagramas simultáneos, los cuales pueden ser o no, contiguos en sentido vertical, (Flauta y Violonchelo en una partitura orquestal). En su forma más sencilla, puede imaginarlo como un "rectángulo" de música. Un pasaje se puede extender a más de un sistema, o incluso a la partitura completa. Los pasajes suelen estar rodeados de un cuadrado azul claro, pero existe un tipo especial de pasaje llamado **pasaje de sistema** que contiene todos los instrumentos y está enmarcado en un cuadrado de color morado de doble línea.

PDF (Portable Document Format) un formato de archivo común que permite la publicación electrónica de archivos creados en programas como procesadores de texto y programas de maquetación, conservando su apariencia original para poderlo visualizar e imprimir en otro ordenador. Está usado principalmente por Adobe Acrobat y Adobe Acrobat Reader.

Pentagrama el término británico para 'pentagrama' es "stave".

**PhotoScore** el programa para escanear música impresa en Sibelius. Existen dos versiones – PhotoScore Lite está incluido en Sibelius; PhotoScore Ultimate tiene prestaciones adicionales y se puede adquirir separadamente.

PICT un formato estándar de archivo de imagen vectorial para Mac

Pie de página un texto que aparece en la parte inferior de todas las páginas de un documento. Vea también encabezamiento.

Pista el término correspondiente a pentagrama de un archivo MIDI. (Los canales MIDI servían para este propósito en los antiguos archivos MIDI de tipo 0 pero tenían el problema que estaban limitados a 16, mientras que el número de pistas en los archivos MIDI de tipo 1 es ilimitado.)

Pitch bend en MIDI, el efecto de "modular" un sonido gradualmente hacia arriba o hacia abajo, a través de un mando o una rueda de modulación o enviando el mensaje MIDI de pitch bend.

Plantillas al crear una partitura, se escribe en un tipo de "plantilla" particular previamente seleccionada. Las plantillas indican en concreto los instrumentos, y otras opciones más, definidas en la configuración personal.

**Plica** la línea vertical situada en las notas o acordes. **Q corchete curvado**.

plug-in un programa capaz de funcionar dentro de otro entorno software. En Sibelius, un plug-in es un pequeño programa escrito en un lenguaje llamado ManuScript que añade funciones adicionales a Sibelius. El término "plug-in" también se utiliza para describir los *instrumentos virtu*ales que se pueden cargar en aplicaciones huésped como Sibelius.

PNG (Portable Network Graphics) un formato de archivo gráfico de mapa de bits estándar.

Portapapeles lugar invisible donde se almacena temporalmente la música que es cortada o copiada, antes de ser pegada en otro punto de la partitura.

**Posición de panorama (pan)** indica los valores de distribución y dirección del sonido de derecha a izquierda y viceversa en la reproducción estéreo.

PostScript un formato de archivo gráfico vectorial utilizado por algunas impresoras láser y la mayoría de filmadoras. Vea también EPS.

**Predeterminado** el valor al que está ajustada una opción antes de que usted la modifique. Sibelius está diseñado para utilizar valores predeterminados inteligentes, por lo que no va a tener que cambiarlos para las operaciones que Sibelius realiza de forma automática.

Programa un sonido (o grupo de sonidos en diferentes niveles) accesible mediante un único número de programa.

**Propiedades** las características de los objetos de su partitura (tales como la voz a la que pertenecen, la posición, cómo se reproducen, la fuente y su tamaño, etcétera), accesibles desde la ventana Propiedades.

Pulso Un pulso es la medida de tiempo mínima en Sibelius. Una negra equivale a 256 pulsos.

**Punto de sincronía** un punto de una película (como por ejemplo un disparo) que hay que sincronizar con un evento musical de la partitura (como un acorde contundente o el clímax de una frase). Los puntos de sincronía están indicados por textos enmarcados en la partitura.

Reducir (o *arreglo por reducción*) colocar las notas de varios instrumentos en uno o dos pentagramas, por ejemplo para crear un acompañamiento de teclado o *reducción*. Lo contrario a arreglo por ampliación.

Reformatear **D** formatear

Regulador línea de crescendo o diminuendo con forma de horquilla del pelo, de doble línea.

Reproducción en vivo un tipo especial de reproducción en Sibelius que captura todos los detalles de interpretación originales, hasta la velocidad MIDI y la duración exacta de cada nota

Resolución el nivel de detalle al cual una página es impresa o escaneada, medido en dpi; o también el número de píxeles que muestra una pantalla de ordenador, por ejemplo 1024 x 768.

Reverb un efecto de tipo eco dentro de una sala. Cuanto más grande sea el espacio, mayor será la reverb. La cantidad de reverb se suele indicar por el "*tiempo de reverb*", que es el tiempo que tarda un sonido en desaparecer por completo (en 60 decibelios).

Salida la música que se ha podido leer como resultado de un escaneado.

Salto de página la interrupción forzada de una página en una barra de compás específica, a menudo realizada al final de una **sección** o para evitar pasar la página en puntos de las **partes** poco convenientes para los músicos. El separación de sistema

Sección una subdivisión de una partitura, tal como una canción de un álbum o un movimiento de una sinfonía. Las secciones nuevas a menudo comienzan con un título nuevo y con los nombres completos de los instrumentos, y a veces los números de compás vuelven a empezar desde 1 y las señales de ensayo comienzan de nuevo, a partir de la letra A o el número 1.

Secuenciador un programa de ordenador diseñado principalmente para la grabación, edición y reproducción de música usando MIDI. La mayoría de los secuenciadores también pueden imprimir notación musical hasta cierto punto, pero sus funciones principales giran alrededor del MIDI, no de la notación, y son muy distintos de los programas de notación. Muchos secuenciadores son capaces de grabar y editar audio además de sus funciones MIDI.

Selección cualquier elemento que haya sido seleccionado. Una *selección individual* consiste en un solo objeto seleccionado; una *selección múltiple* consiste en dos o más objetos seleccionados. Vea pasaje

Seleccionar hacer clic sobre un objeto o pasaje que quiera editar, copiar, mover o borrar (el objeto cambia de color). El color indica la voz a la que pertenece el objeto, o si se trata de un objeto de sistema.

Señal de ensayo término general que agrupa tanto letras y/o números grandes, normalmente dentro de un cuadrado, usadas en partituras grandes, para facilitar el trabajo en los ensayos.

Separación de sistema la interrupción forzada de un sistema en una barra de compás en particular, a menudo al final de una sección musical.  $\Box$  salto de página.

#### Separación vea salto de página, división de sistema.

Separadores de sistemas líneas diagonales gruesas paralelas dibujadas entre sistemas en partituras grandes para remarcar que hay más de un sistema por página.

Serif los pinchos en las esquinas y puntas de las letras en ciertas fuentes conocidas como fuentes serif. Las fuentes serif son consideradas más fáciles de leer que las fuentes sans serif para cantidades grandes de texto, como libros.

Set de sonidos el conjunto completo de sonidos disponibles en un dispositivo MIDI o un **instrumento virtual**. Sibelius permite elegir entre un set de sonidos General MIDI, un set de sonidos Garritan Personal Orchestra, etcétera.

**Símbolo de intercalación** la línea vertical que indica la posición en que va a crear notas o escribir texto, también se conoce como *cursor* o *punto de inserción*.

Símbolo un objeto de una forma predefinida que puede colocar en cualquier lugar de la partitura. Se utilizan para objetos de diversos tipos como los adornos o los símbolos de percusión. Por otra parte, los símbolos son personalizables: pueden estar formados por cualquier carácter y fuente, o compuestos por una serie de símbolos ya existentes.

Síntesis generación de sonido con técnicas matemáticas.

Sistema un grupo de pentagramas que están interpretados de forma simultánea y normalmente unidos por la izquierda con una **barra de compás inicial**. La música para un instrumento solo, se suele escribir en un pentagrama, en cuyo caso la palabra "sistema" y "pentagrama" se refieren a lo mismo.

Soundfont una colección de sonidos muestreados, normalmente en formato SF2 o DLS. En principio se desarrolló para intercambiar los sonidos disponibles en las tarjetas de sonido de algunos fabricantes, pero actualmente es posible utilizar Soundfonts sin necesidad de una tarjeta de sonido específica y cargarlos en un instrumento virtual.

SoundWorld un estándar desarrollado por Sibelius Software para sustituir el confuso código de nombres de programa y números de programa utilizado por los dispositivos MIDI y los instrumentos virtuales. Un SoundWorld es un grupo de IDs de sonido organizadas en una estructura de árbol.

Tab (a) *tablatura de guitarra* es un tipo de notación en la cual las líneas del pentagrama representan las cuerdas de una guitarra, y los números de traste indican dónde se colocan los dedos.

(b) (pestaña) los botones situados en la parte superior de un diálogo que abren sus diferentes páginas de opciones. El teclado flotante también incluye cinco pestañas que seleccionan cinco páginas del teclado.

Tamaño de pentagrama la altura de un pentagrama de cinco líneas, medido desde la mitad de la quinta línea hasta la mitad de la primera línea. El tamaño de todos los elementos de la partitura (notas, líneas, texto, etc.) es proporcional al tamaño del pentagrama. El tamaño de pentagrama por definición es igual a 4 **espacios**.

Tamaño de puntos la altura de una fuente, medida desde la parte superior de las letras mayúsculas hasta la parte inferior de letras minúsculas con trazos descendentes (como la p). Esta altura está especificada en *puntos* (1 punto o *pt* = 1/72 pulgada = cerca de 0.353mm).

Teclado flotante El último panel de la ventana de Propiedades, desde la cual puede elegir el valor de las notas, articulaciones, alteraciones, etc. usando el ratón o las teclas numéricas. Para abrir las cinco opciones posibles, haga clic en cada uno de los botones pequeños situados por encima de la ventana. Pulse + en el teclado numérico, o F8–*F12*, para acceder a cada uno de los cinco diseños de página, denominados *primera página*, segunda página, etc. del Teclado flotante.

TIFF (Tagged Image File Format) un formato gráfico estándar bitmap.

TWAIN estándar de comunicación entre programa y escáner, algo parecido en concepto al MIDI.

USB (Universal Serial Bus) la mayoría de los ordenadores modernos tienen dos o más puertos USB, que permiten la conexión con una amplia gama de periféricos hardware, incluyendo los dispositivos MIDI.

Valor de nota la duración de una nota, acorde o silencio, por ejemplo, corchea, blanca, etc.

Velocidad en MIDI, la velocidad (fuerza) con la que se pulsa una tecla de un teclado MIDI y que determina el volumen de esa nota. (Este término también se utiliza a veces para indicar la velocidad a la que se suelta una tecla, que en ese caso controla la rapidez con la que la nota desparece.)

Vínculo las notas, texto, líneas, símbolos, etc. se dice que están "vinculadas", cuando pertenecen a un pentagrama y una posición rítmica dentro del compás. Esto significa que estos elementos se mueven junto con su pentagrama cuando la música cambia de formato. Cuando selecciona la mayoría de los objetos, va a aparecer una línea discontinua de color gris, para mostrarle dónde está vinculado el objeto.

Volumen en MIDI, el volumen general de un canal MIDI, al contrario que la velocidad o velocity, la cual determina el volumen de cada nota individual.

Voz una serie de notas, acordes y silencios en sucesión rítmica en un pentagrama (a veces denominada "nivel", "parte" o "línea"). Por lo normal existe solamente una voz en cada pentagrama, en cuyo caso las plicas están escritas hacia arriba o hacia abajo, dependiendo de la altura de las notas. Dos voces están escritas en el mismo pentagrama cuando muestran dos ritmos independientes al mismo tiempo. Las voces se distinguen por la dirección de sus plicas: las notas y acordes de la *voz 1* tienen las plicas hacia arriba y las de la *voz 2* hacia abajo.

En música para guitarra y (en ocasiones) en música para teclado, se pueden utilizar tres y cuatro voces. Estas voces también se distinguen por la dirección de las plicas, hacia arriba y hacia abajo.

Cuando usted selecciona una nota u otro objeto, el color de la selección le indica a qué voz pertenece.

VST (Virtual Studio Technology) el nombre de un formato de efectos e instrumentos virtuales inventado por Steinberg. Los efectos e instrumentos virtuales VST son compatibles con ordenadores Windows y Mac.

Zambomba un instrumento de percusión especialmente indicado para la interpretación de villancicos (y poco indicado para cualquier otra cosa). (En realidad no aparece en esta Guía de referencia, pero al menos empieza por Z.)<\$nopage>Indicaciones de repetición \t<Emphasis>ver <Default Para Font>1º y 2º repetición
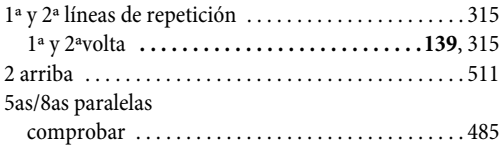

# **A**

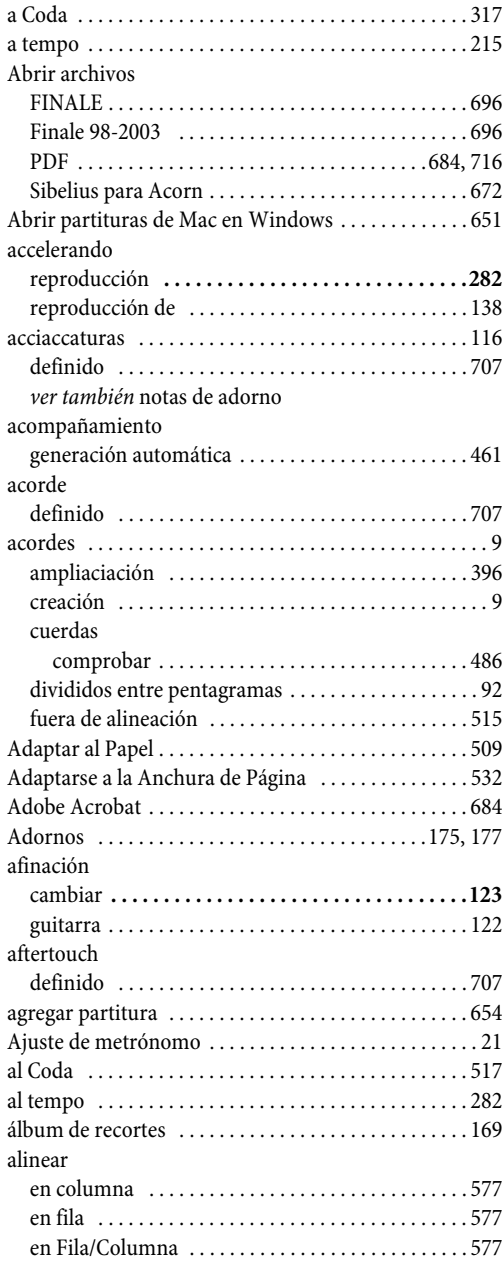

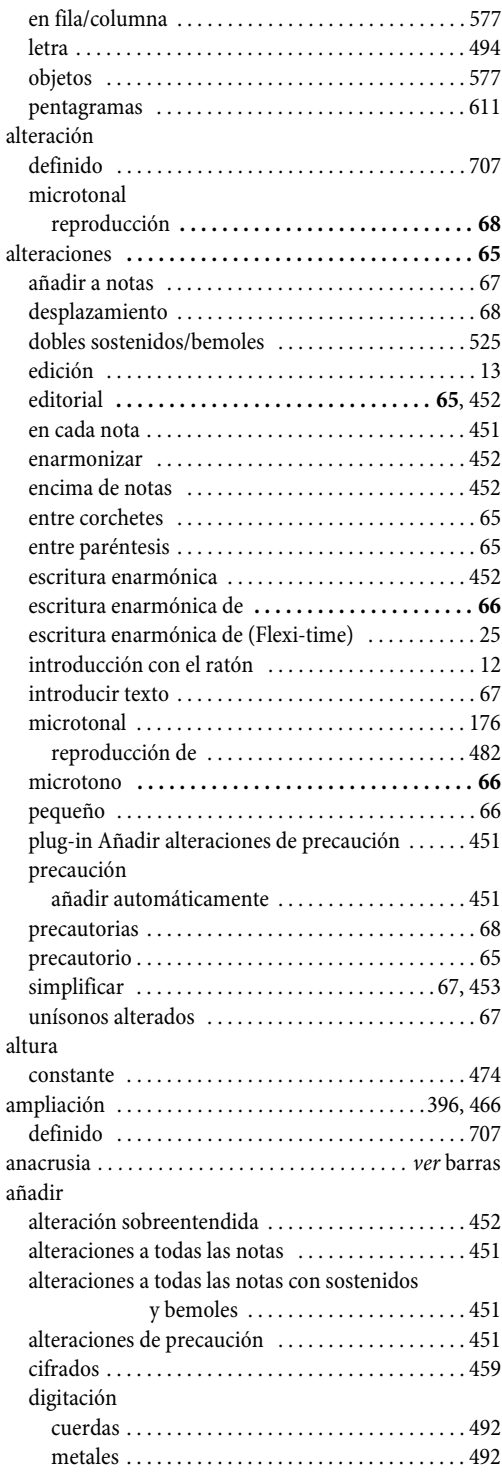

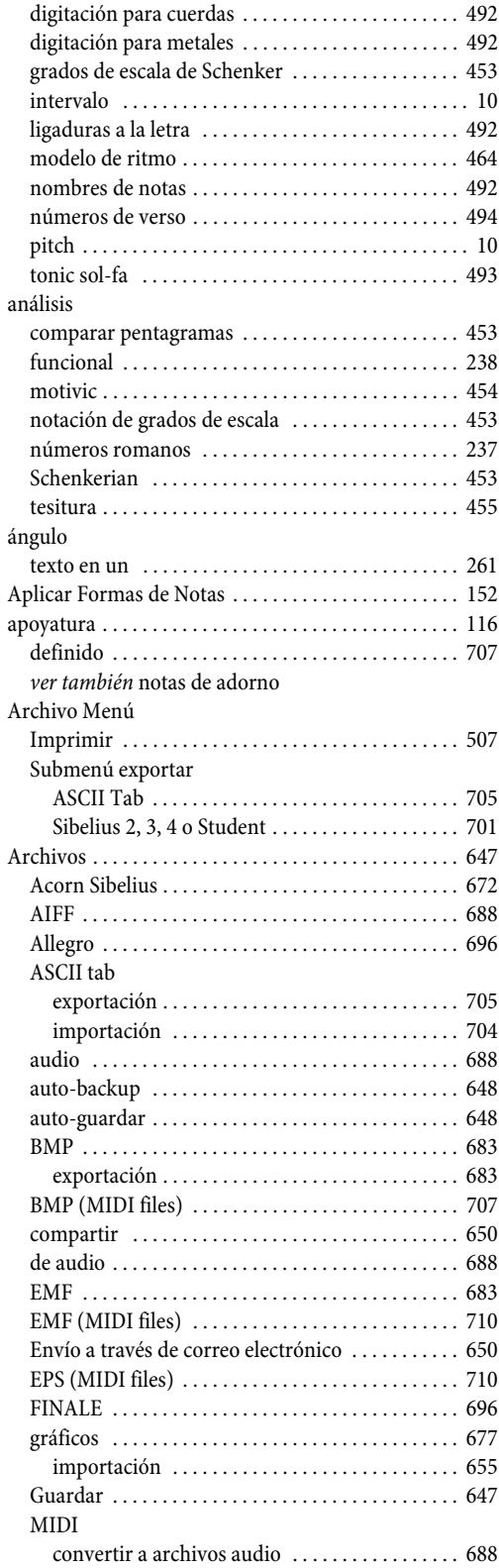

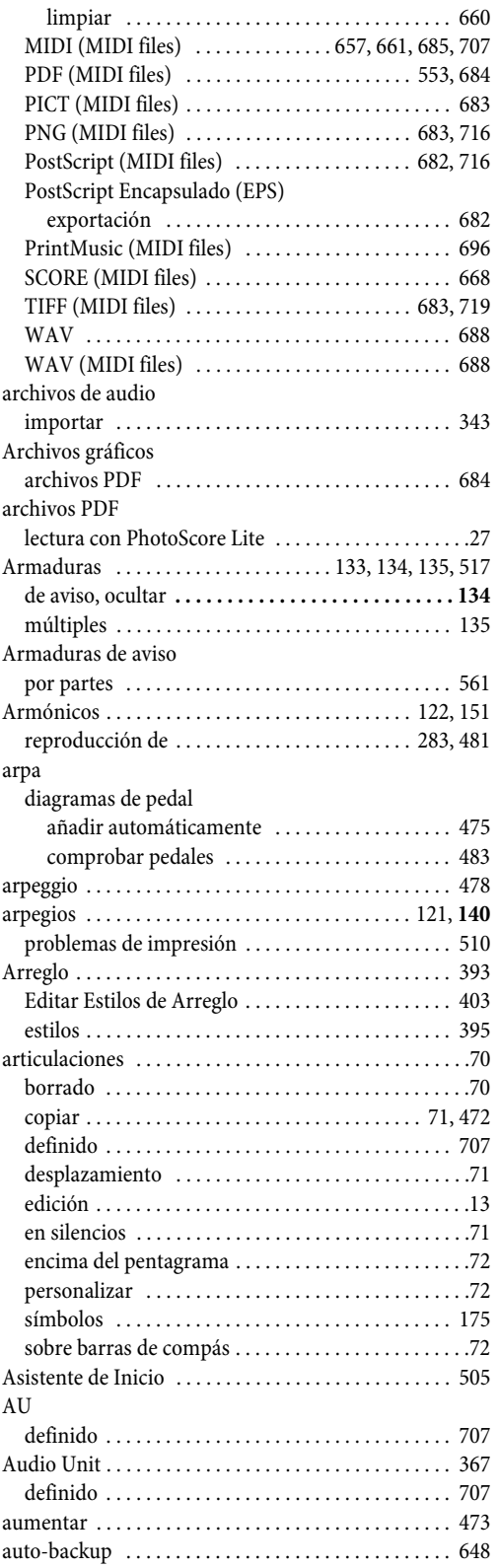

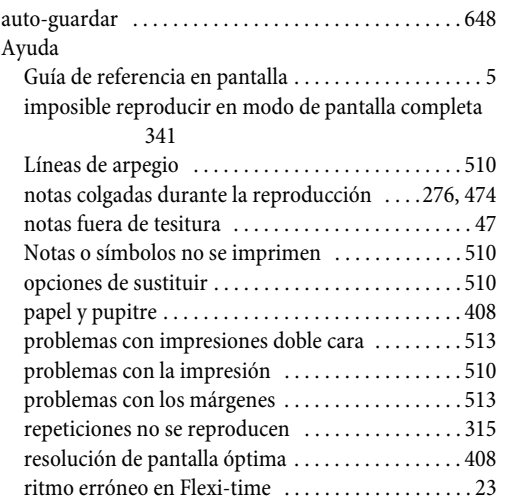

# **B**

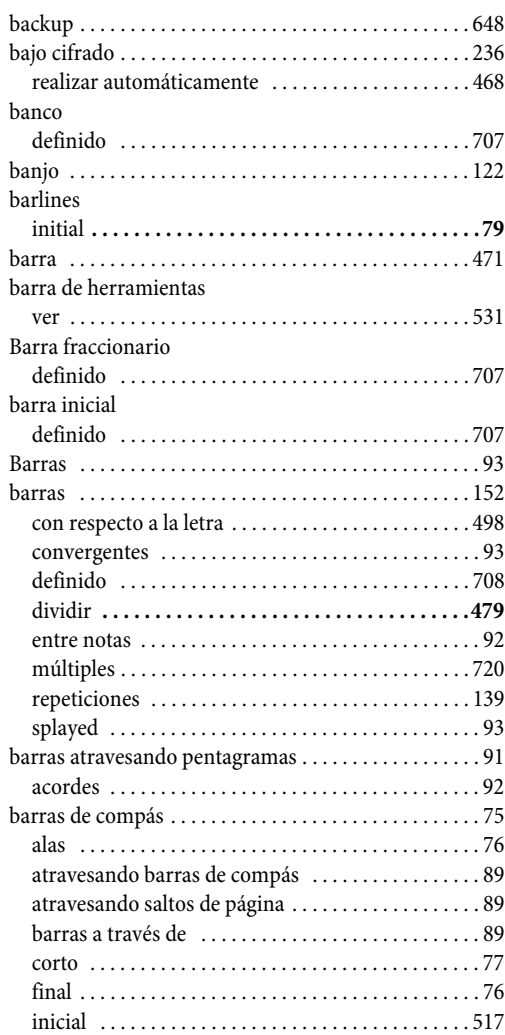

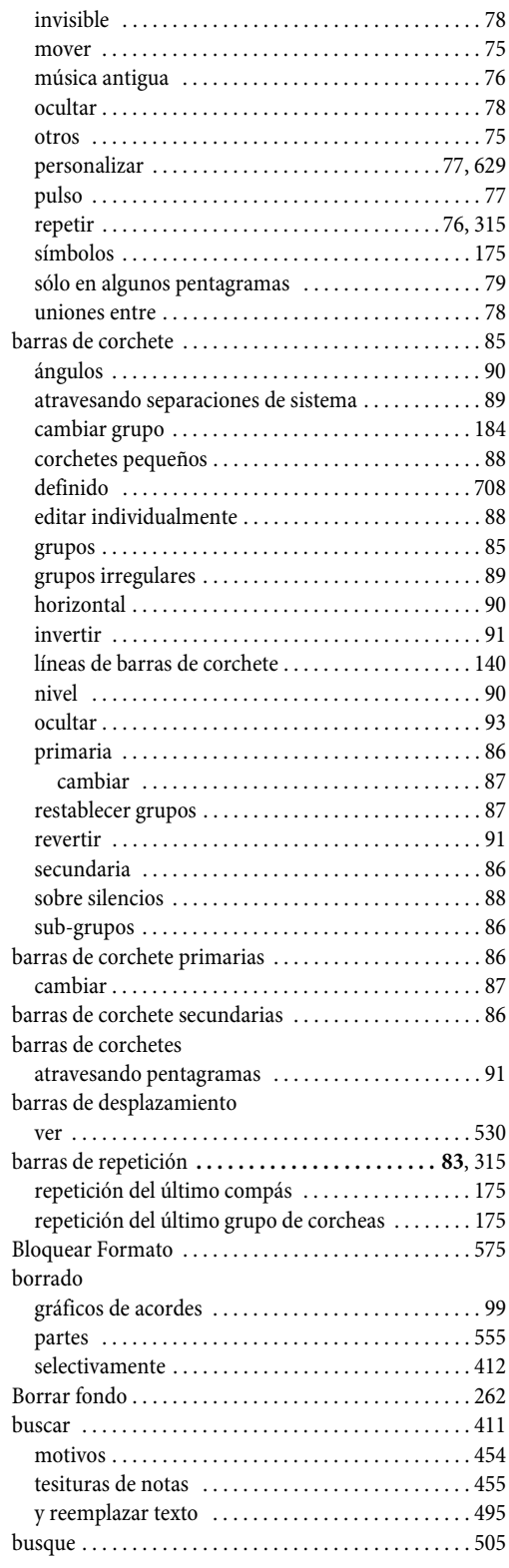

# **C**

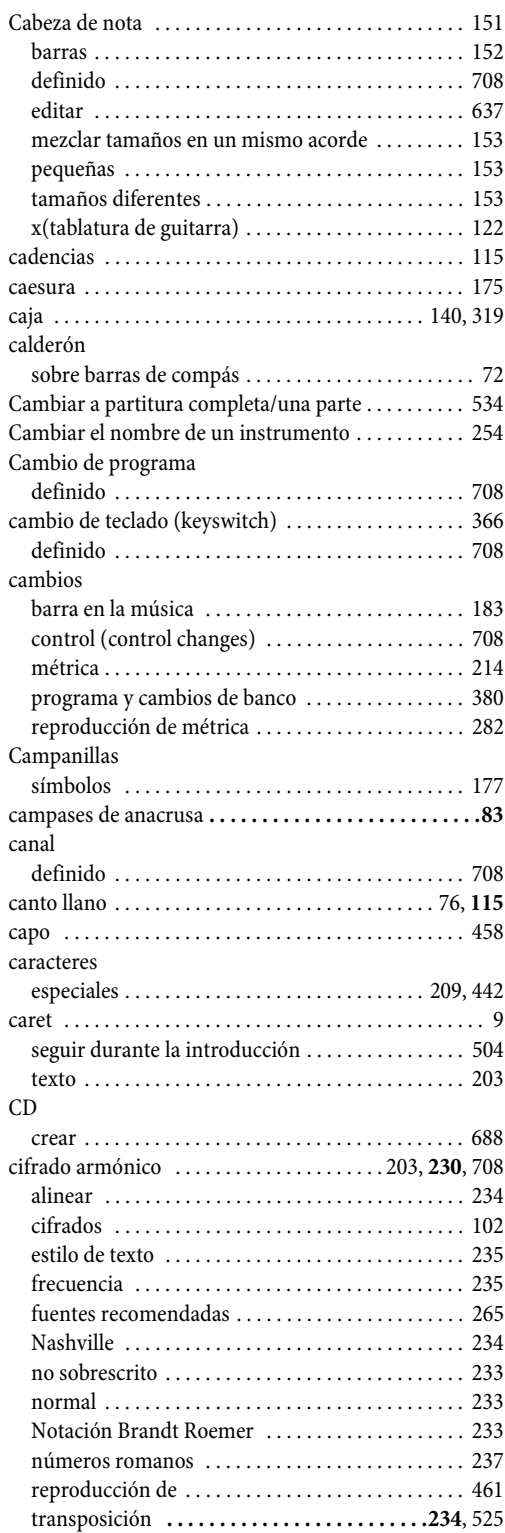

#### cifrados

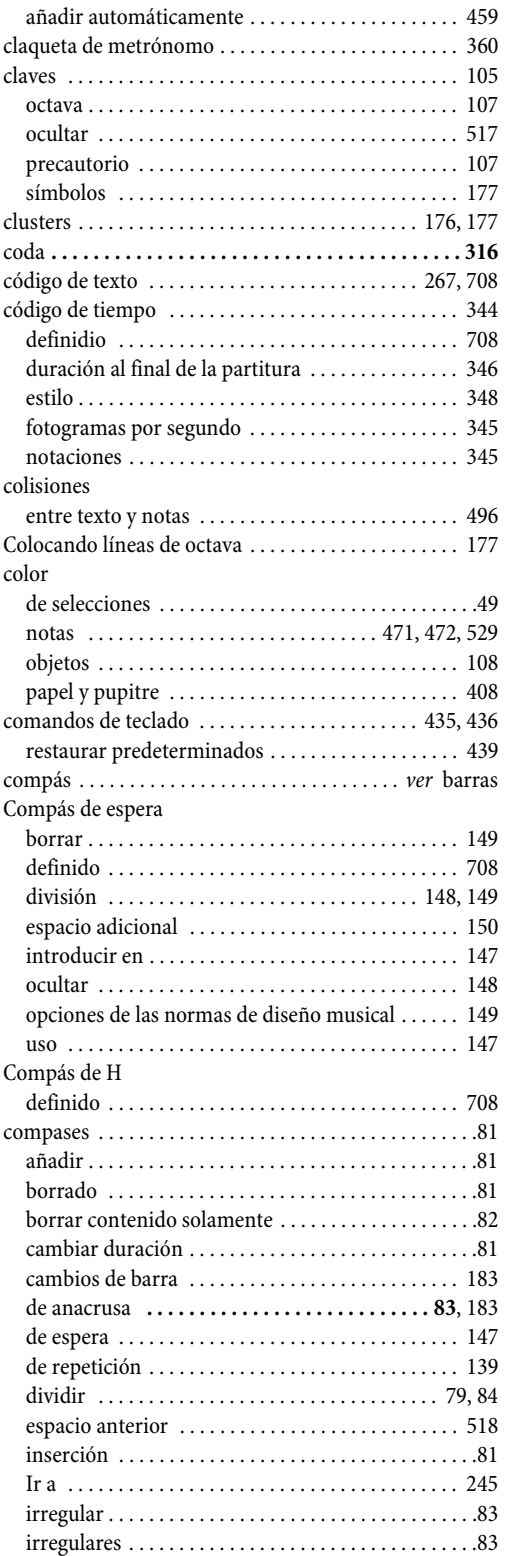

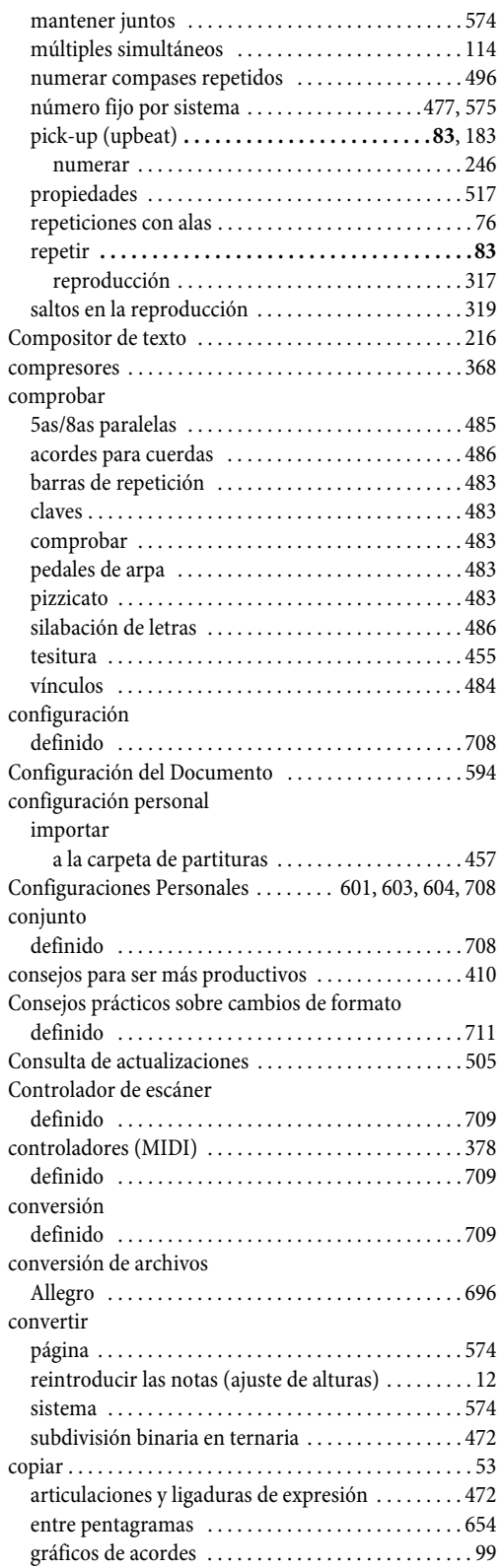

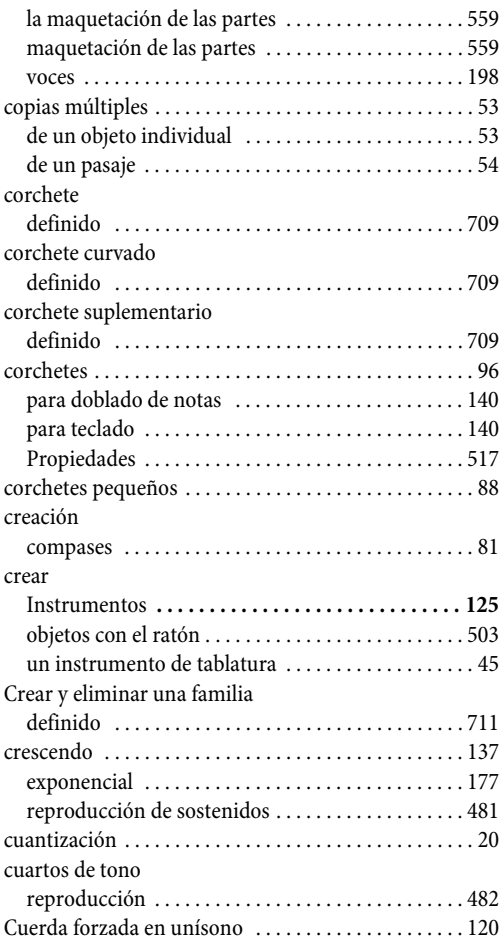

# **D**

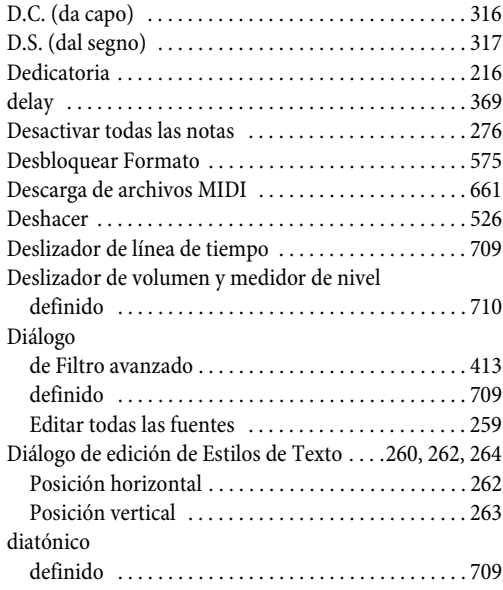

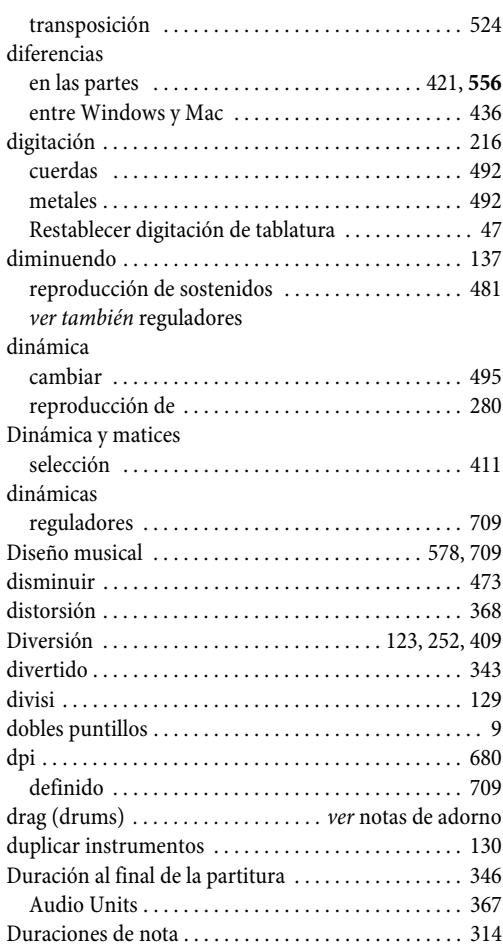

# **E**

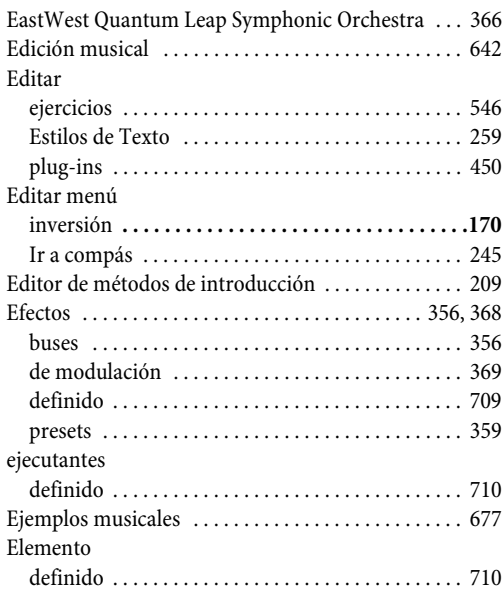

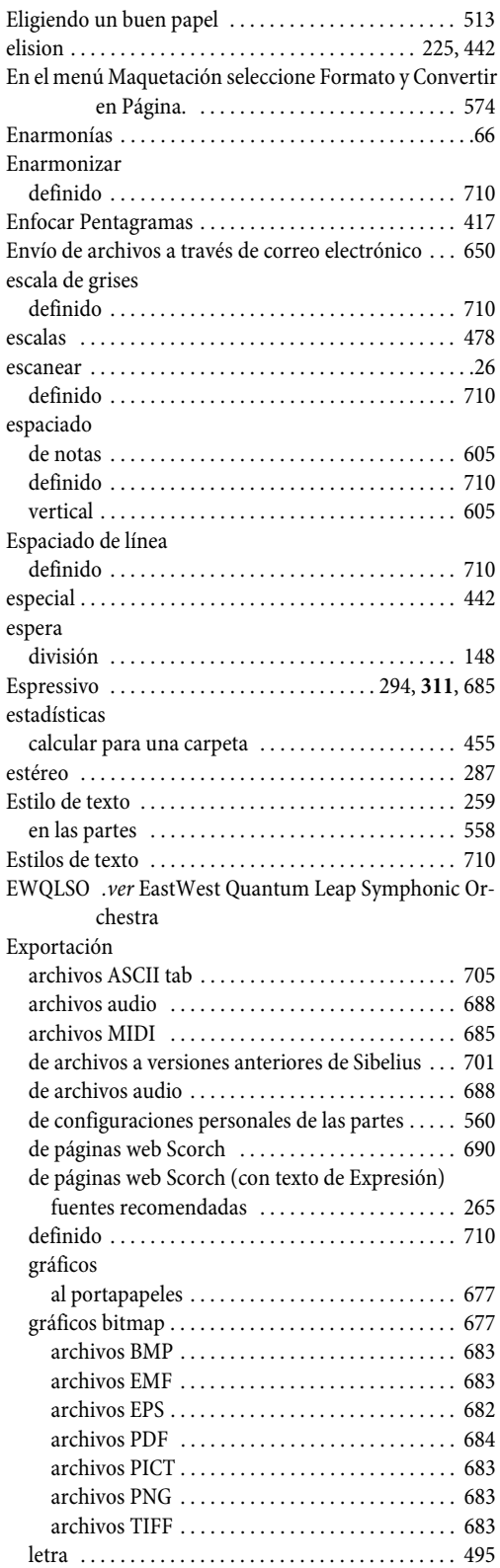

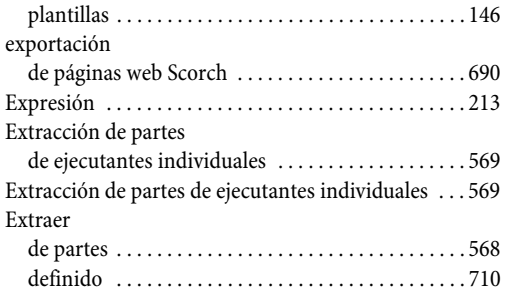

# **F**

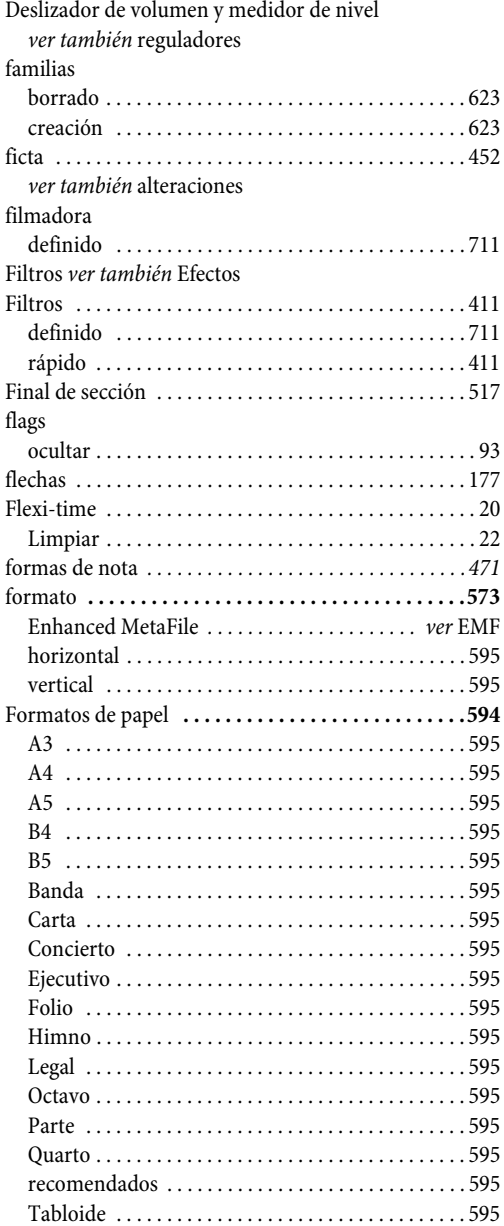

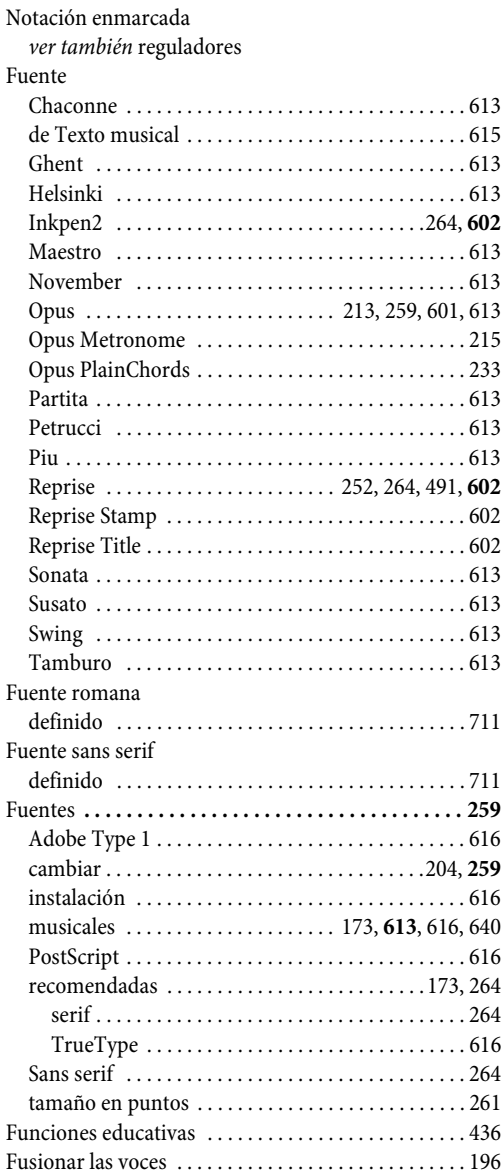

# **G**

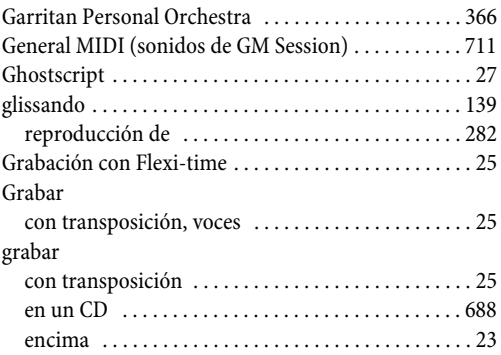

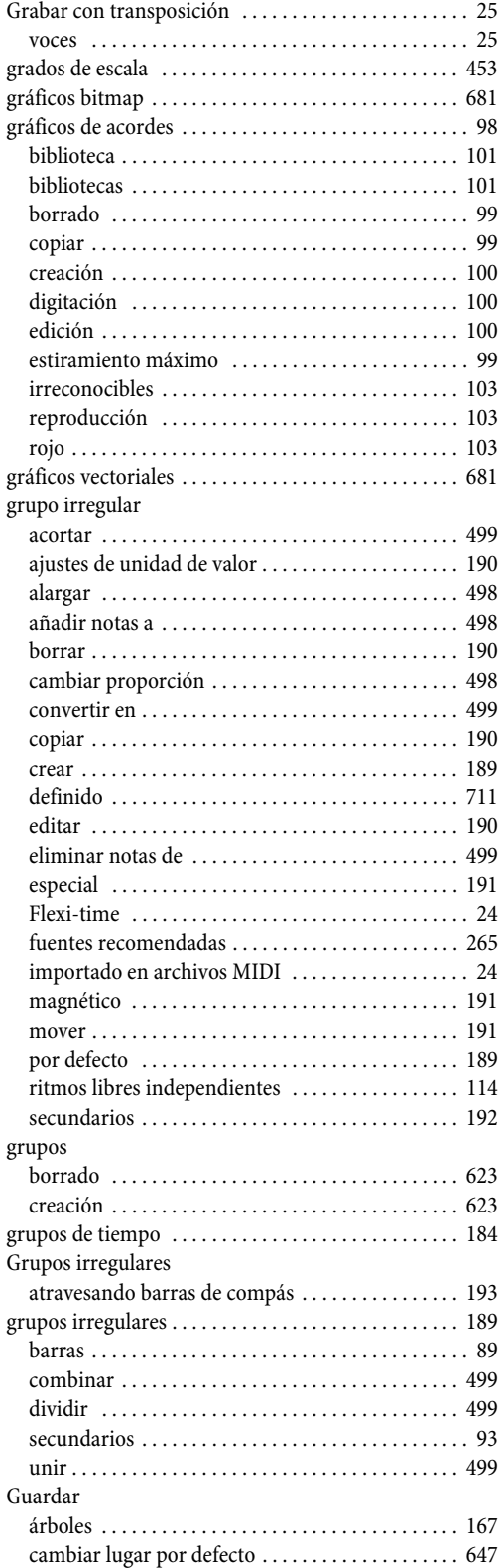

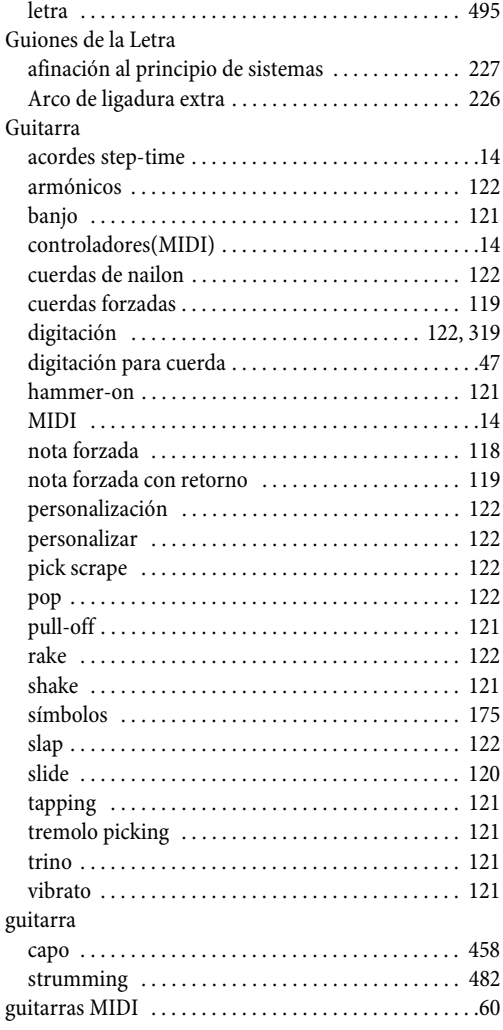

# **H**

![](_page_727_Picture_331.jpeg)

# **I**

![](_page_727_Picture_332.jpeg)

![](_page_728_Picture_347.jpeg)

![](_page_728_Picture_348.jpeg)

# **J**

![](_page_728_Picture_349.jpeg)

# **K**

![](_page_728_Picture_350.jpeg)

# **L**

![](_page_729_Picture_359.jpeg)

![](_page_729_Picture_360.jpeg)

# **M**

![](_page_729_Picture_361.jpeg)

![](_page_730_Picture_346.jpeg)

![](_page_730_Picture_347.jpeg)

![](_page_731_Picture_340.jpeg)

![](_page_731_Picture_341.jpeg)

[Añadir armonización simple . . . . . . . . . . . . . . . 465](#page-464-0)

![](_page_732_Picture_365.jpeg)

![](_page_732_Picture_366.jpeg)

![](_page_733_Picture_360.jpeg)

# **N**

![](_page_733_Picture_361.jpeg)

![](_page_733_Picture_362.jpeg)

![](_page_734_Picture_360.jpeg)

# **O**

![](_page_734_Picture_361.jpeg)

![](_page_734_Picture_362.jpeg)

### **P**

![](_page_734_Picture_363.jpeg)

![](_page_735_Picture_352.jpeg)

![](_page_735_Picture_353.jpeg)

![](_page_736_Picture_340.jpeg)

![](_page_736_Picture_341.jpeg)

![](_page_736_Picture_342.jpeg)

![](_page_737_Picture_354.jpeg)

# **Q**

![](_page_737_Picture_355.jpeg)

# **R**

![](_page_737_Picture_356.jpeg)

![](_page_737_Picture_357.jpeg)

![](_page_738_Picture_369.jpeg)

# **S**

![](_page_738_Picture_370.jpeg)

![](_page_738_Picture_371.jpeg)

![](_page_739_Picture_349.jpeg)

# **T**

![](_page_739_Picture_350.jpeg)

![](_page_739_Picture_351.jpeg)

![](_page_740_Picture_352.jpeg)

# **U**

![](_page_740_Picture_353.jpeg)

#### **V**

![](_page_740_Picture_354.jpeg)

![](_page_741_Picture_78.jpeg)

### **W**

![](_page_741_Picture_79.jpeg)

# **Z**

![](_page_741_Picture_80.jpeg)

# Contrato de licencia

La instalación o el uso de cualquier componente del Software y/o el registro del Producto implican la aceptación por parte del Tomador de la licencia (ya sea éste una persona física o una entidad) de las cláusulas de la presente Licencia, que regirá el uso del Producto. Si el Tomador de la licencia no acepta dichas cláusulas podrá devolver el producto a su proveedor, con el embalaje y la documentación en perfecto estado y una prueba de compra fechada, para que éste le devuelva el importe íntegro pagado por dicho producto.

El Producto, protegido por copyright (c) pertenece a Sibelius Software 1987-2007, una división de Avid Technology, Inc. y de sus otorgantes de licencia.

Este contrato de licencia no es aplicable al producto Sibelius Internet Edition.

#### **1. DEFINICIONES**

En el presente contrato de licencia se usan las siguientes expresiones con los siguientes significados:

![](_page_742_Picture_166.jpeg)

"Licencia autónoma multi-punto": Producto suministrado para su uso en diversos equipos no conectados en red.

#### **2. Contrato de licencia**

- 2. Contrato de licencia
- 2.1 (1) El Otorgante otorga al Tomador una licencia no exclusiva e intransferible de uso del Software, de conformidad con la Documentación y sujeta a las cláusulas de descuento, oferta o programa educacional o de cualquier otra naturaleza bajo los cuales el Producto haya sido adquirido. Las copias con descuento educativo no son para uso comercial. Determinados componentes del Software pueden estar sujetos a contratos de licencia especiales que el Tomador deberá aceptar antes de hacer uso de los mismos.

(2) Si el Producto es una Copia sencilla, el Tomador podrá instalarlo en un solo equipo. No obstante, existe la posibilidad de instalar el programa en un segundo equipo, siempre que el usuario sea solamente uno y que el Software nunca sea ejecutado de manera simultánea en ambos equipos.

(3) Si el Producto es una Licencia autónoma multi-punto, el Tomador no podrá usarlo como aplicación en red, y sólo podrá ejecutarlo en un único punto geográfico y en el número de equipos para los cuales haya adquirido la licencia.

(4) Si el Producto es una Copia de red, el Tomador podrá instalar el Software en equipos conectados en una única red y en un único punto geográfico (salvo autorización expresa por escrito del Otorgante), y no podrá usarlo simultáneamente en un número superior de equipos al contratado. Cualquier otro uso queda expresamente prohibido.

(5) La titularidad del Producto no se transfiere al Tomador. La propiedad del Producto recae en el Otorgante y sus otorgantes de licencia, supeditada a los derechos otorgados al Tomador por el presente contrato de licencia. Reservados todos los derechos no mencionados de manera expresa.

(6) Si el Software ha sido suministrado en forma de actualización desde una versión previa, la licencia para seguir utilizando la versión anterior queda rescindida.

2.2 El Tomador puede imprimir para su propio uso una copia de cualquier fragmento de la Documentación suministrada en formato electrónico. El Tomador no realizará copias de ningún componente del Producto ni permitirá a terceros la realización de dichas copias, ya sean éstas legibles para el ojo humano o mediante dispositivos mecánicos o electrónicos.

- 2.3 El Tomador no podrá traducir, mejorar, modificar, alterar, adaptar o crear productor derivados basados en el Producto, ni inducir o permitir a terceros que lo hagan, ya sea de manera total o parcial y sea cual fuere el fin de la acción (incluido, sin perjuicio de otros, el propósito de corrección de errores), ni integrar o combinar parcial o totalmente el Producto con cualquier otro programa, archivo o producto, sea cual fuere el fin perseguido, salvo que ello aparezca expresamente autorizado en la Documentación.
- 2.4 El Tomador no podrá descompilar, descodificar, desensamblar o someter el Software a ingeniería inversa, ni inducir o permitir a terceros que lo hagan, ya sea de manera total o parcial y sea cual fuere el fin de la acción.
- 2.5 El Tomador no podrá traducir, convertir, descodificar, o someter a ingeniería inversa ningún archivo de ninguna de las versiones de los formatos Sibelius o Sibelius Scorch (ya sea éste creado por su copia del Software o por otras), ni modificar ninguno de dichos archivos (exceptuando las operaciones descritas en la Documentación), ya sea de manera total o parcial y sea cual fuere el fin de la acción.
- 2.6 La función "Guardar como Página Web Scorch" incluida en el Software y el plug-in Scorch para navegadores de Internet permiten, tal como se describe en la documentación y de acuerdo con la Sección 2.1, publicar partituras en Internet o en soportes como DVD-ROM, CD-ROM, disquete o similares, siempre que el Tomador no perciba ni permita que otros perciban ninguna clase de honorario, derecho o cuota, ya sea de manera directa o indirecta, por la visualización, reproducción, impresión o cualquier otro uso a través de Sibelius Scorch o a través de Internet de cualquier archivo creado por el Software o basado en él, salvo autorización expresa del Otorgante.
- 2.7 El Producto ni ningún componente del mismo podrán usarse para infringir derechos de copyright o de privacidad, publicidad, personalidad o cualquier otro derecho de ninguna persona o entidad, incluyendo, sin perjuicio de otros, la infracción de dichos derechos mediante el uso del Producto en conjunción con los programas de reconocimiento óptico PhotoScore Lite, PhotoScore MIDI y PhotoScore Professional Ultimate, o mediante el uso de la función de publicación en Internet del Producto.
- 2.8 El material educativo, la sección Ideas y los archivos/vídeos musicales proporcionados con el Producto son para uso exclusivamente privado del Tomador y/o sus estudiantes o institución educativa. No se podrán publicar ni utilizar con fines comerciales total ni parcialmente.

#### **3. Copyright**

3.1 El Tomador reconoce que los derechos de copyright, tanto los del conjunto del Producto como los de sus componentes, son propiedad del Otorgante o de sus otorgantes de licencia, y que tales derechos está protegidos por las leyes nacionales e internacionales de copyright y cualquier otra legislación aplicable. Información detallada acerca de la propiedad de los derechos de copyright de los diversos componentes del Producto aparece en el propio Producto.

#### **4. Responsabilidad del otorgante**

- 4.1 El Otorgante garantiza que el producto está exento de defectos en el material o en la mano de obra y que funciona sustancialmente tal como se describe en la Documentación, en condiciones normales de uso, por un periodo de 90 días tras la fecha de adquisición original (el "Periodo de garantía"). Si se detecta un defecto en el Producto durante el Periodo de garantía, éste podrá ser devuelto al Otorgante junto con una prueba de compra fechada; el Otorgante podrá decidir entre reparar o sustituir el producto sin cargo alguno, o rembolsar al cliente el importe pagado por el mismo.
- 4.2 El Otorgante no asumirá ninguna responsabilidad sobre ninguna reclamación derivada de:

(1) Cualquier fallo o disfunción resultante del uso negligente del producto, de errores del operador o de cualquier uso distinto de los descritos en la Documentación, así como del uso indebido o abusivo del Producto;

(2) la pérdida o la corrupción de datos, sea cual fuere la causa, si dicha pérdida o corrupción hubieran podido evitarse, corregirse o reducirse de manera significativa si el usuario hubiese conservado copias de seguridad en un lugar seguro;

(3) la descompilación o modificación del Software o su integración con cualquier otro programa, o las reparaciones, ajustes, alteraciones o mejoras realizadas en el Software por personas distintas del Otorgante o de sus agentes autorizados;

(4) la no puesta en práctica por parte del Tomador de las recomendaciones previamente comunicadas por el Otorgante en lo referente al uso del Producto o a las soluciones a errores propuestas por éste;

(5) cualquier pérdida o daño, sea cual fuere su naturaleza, resultante de omisiones o inexactitudes en la información o los datos suministrados con el Producto.

(6) Salvo mención expresa en sentido contrario en la Sección 4.1, cualquier condición, garantía, cláusula e interpretación referente al Producto, ya sea ésta expresa o implícita, establecida o no por la ley, queda expresamente excluida.

(7) Salvo mención expresa en la Sección 4.1, el Otorgante no será responsable por pérdida de beneficios, ingresos o buenas relaciones, ni por ningún perjuicio especial indirecto o consecuente (incluidos los daños y perjuicios derivados de la acción de terceros), ya sea éste causado por el incumplimiento por parte del Tomador de las obligaciones contractuales derivadas del presente contrato o por cualquier tipo de negligencia, acto malintencionado u omisión.

(8) Salvo mención expresa en la Sección 4.1, la responsabilidad del Otorgante por incumplimiento de los pactos y garantías a los que se somete por el presente contrato por defectos y errores en el Producto se limitará al precio que el Tomador haya pagado por el Producto.

#### *Contrato de licencia*

#### **5. Terminación**

5.1 Esta Licencia expirará automáticamente con la destrucción del producto por parte del Tomador. Por otra parte, el Otorgante puede rescindir la Licencia en caso de incumplimiento por parte del Tomador de cualquiera de las cláusulas, condiciones, garantías u obligaciones a las que se somete por el presente contrato. Una vez comunicada por el Otorgante tal rescisión, el Tomador deberá eliminar inmediatamente todas las copias del Software de todos sus equipos, destruir cualquier otra copia del Producto o de parte del mismo que se encuentre en su posesión y devolver el Producto al Otorgante.

#### **6. Miscelánea**

- 6.1 La omisión o el retraso en el ejercicio por parte del Otorgante de cualquiera de sus derechos, poderes o privilegios derivados de este acuerdo no podrá ser interpretada como dispensa; del mismo modo, el ejercicio de un derecho, poder o privilegio o el ejercicio parcial de estos no excluye el ejercicio de otro o el ejercicio completo de dichos derechos, poderes o privilegios. Los derechos y recursos del Otorgante que se desprenden de este contrato no excluyen cualesquiera otros derechos previstos por la ley.
- 6.2 El Tomador no podrá distribuir, prestar, subrogar, alquilar ni arrendar (incluido, sin perjuicio de otras circunstancias, el arrendamiento o alquiler de equipos con el Producto instalado), ni transferir el Producto a terceros sin la autorización previa por escrito del Otorgante, reservándose éste el derecho de conceder, condicionar o retener dicha autorización.
- 6.3 El Tomador debe proporcionar datos personales fidedignos al registrar el Producto, y aceptar el uso de estos datos tal y como se describe en la política de privacidad del Otorgante (disponible a través del otorgante o en www.sibelius.com). Dicha política está sujeta a variaciones.
- 6.4 Las partes reconocen que la presente Licencia constituye la expresión final de su contrato en lo que se refiere al Producto, así como la fuente completa y exclusiva de los términos de dicho contrato. La presente Licencia anula cualquier otro contrato anteriormente celebrado, ya sea de forma oral o escrita, entre el Tomador y el Otorgante en referencia al Producto.
- 6.5 (Esta sección sólo es aplicable si el Tomador reside en la Unión Europea): La presente Licencia estará regida y gobernada por la legislación inglesa; ambas partes acuerdan someterse a la jurisdicción exclusiva de los tribunales ingleses.
- 6.6 (Esta sección sólo es aplicable si el Tomador no reside en la Unión Europea): La presente Licencia estará regida y gobernada por legislación del estado de California. Cualquier pleito, acción legal o procedimiento directamente derivado de la aplicación de la presente Licencia, o que guarde cualquier tipo de relación con la misma deberá someterse a la Corte de Distrito de los Estados Unidos para el Distrito Norte de California, con sede el la ciudad de San Francisco. Ambas partes se someten de manera irrevocable a la jurisdicción de dicha Corte Federal para cualquier pleito, acción legal o procedimiento relacionado con la Licencia. Las partes renuncian de manera expresa, voluntaria e irrevocable al juicio con jurado en cualquier pleito, acción legal o procedimiento (incluida la contra-demanda), ya sea en derecho o en equidad, directamente derivado de la aplicación de la presente Licencia, o que guarde cualquier tipo de relación con la misma.

(Licencia v5, 10 Abril 2007)